**Handbuch**

# **Bautherm EnEV X 17**

**© 2020 BMZ Technisch-Wissenschaftliche Software GmbH**

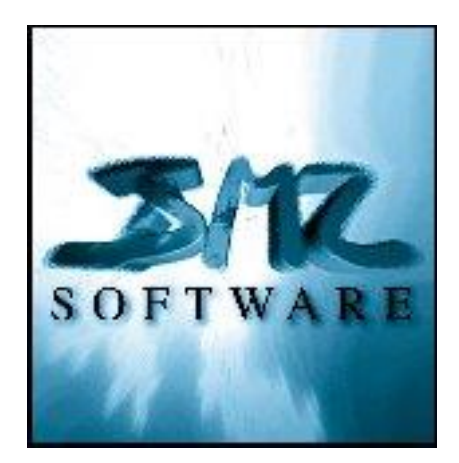

### **Software Handbuch**

© 2020 BMZ Technisch-Wissenschaftliche Software GmbH Tübingen

Alle Rechte vorbehalten.

Kein Teil dieses Handbuchs darf ohne ausdrückliche schriftliche Genehmigung von BMZ Software GmbH reproduziert oder anderweitig übertragen werden.

> BAUTHERM® ist ein eingetragenes Warenzeichen der BMZ Technisch-Wissenschaftliche Software GmbH

WindowsTM ist ein eingetragenes Warenzeichen der Microsoft Corp.

Produkt-Entwicklung: BMZ Technisch-Wissenschaftliche Software GmbH

> Autor: Dr. Dieter Zeidler, Diplom-Physiker

**Email: [info@bmz-software.de](mailto:info@bmz-software.de)**

Internet: www.bmz-software.de

# **Inhalt**

### Verordnungen und Normen

#### 1. Einführung

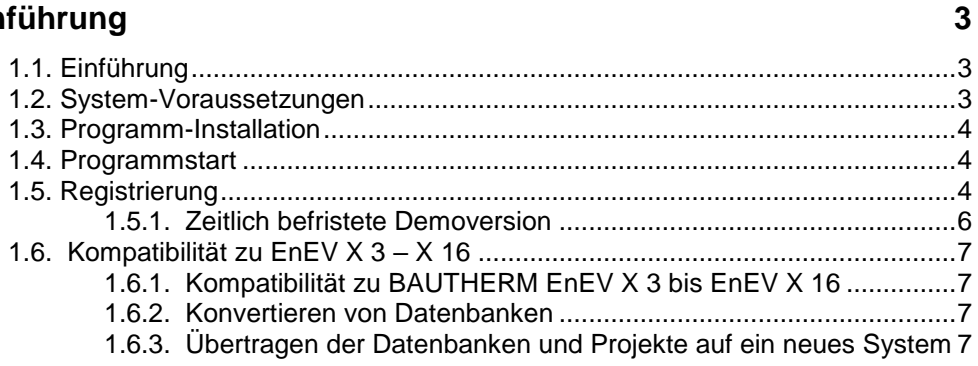

### 2. Schnelleinstieg

 $10$ 

 $\mathbf{1}$ 

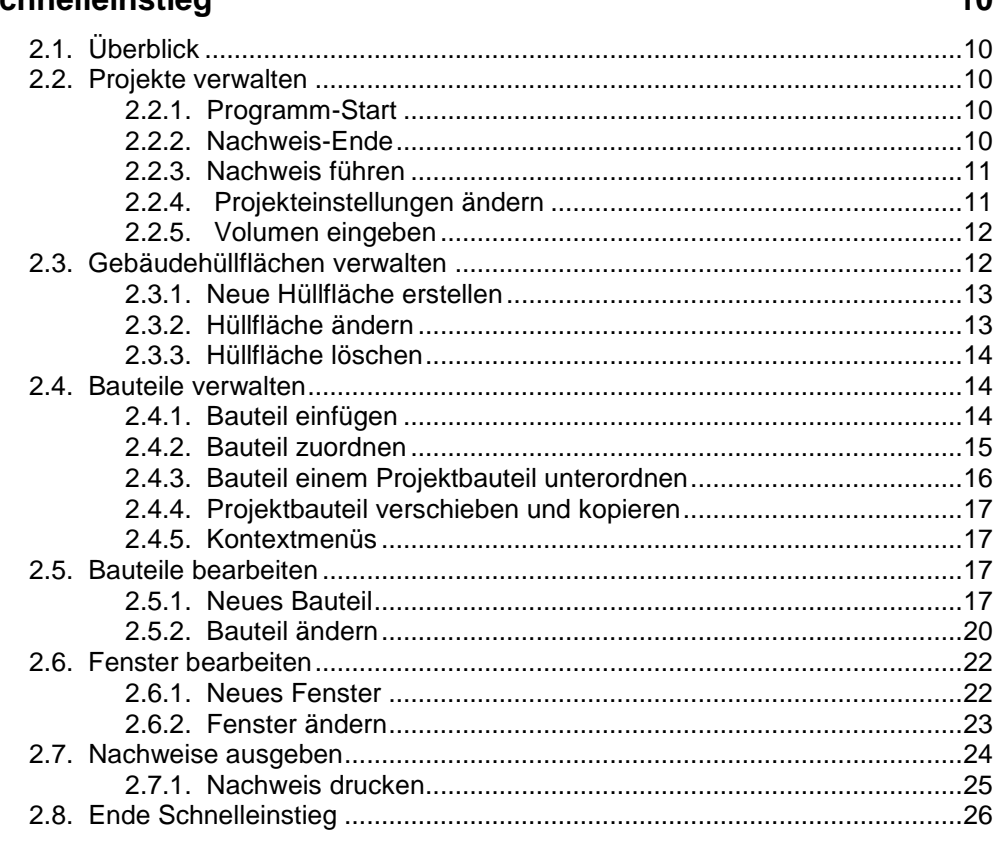

### 3. Updates

#### 28

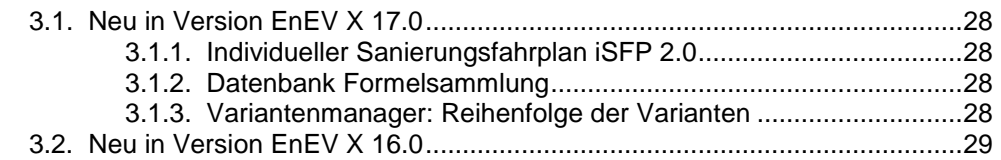

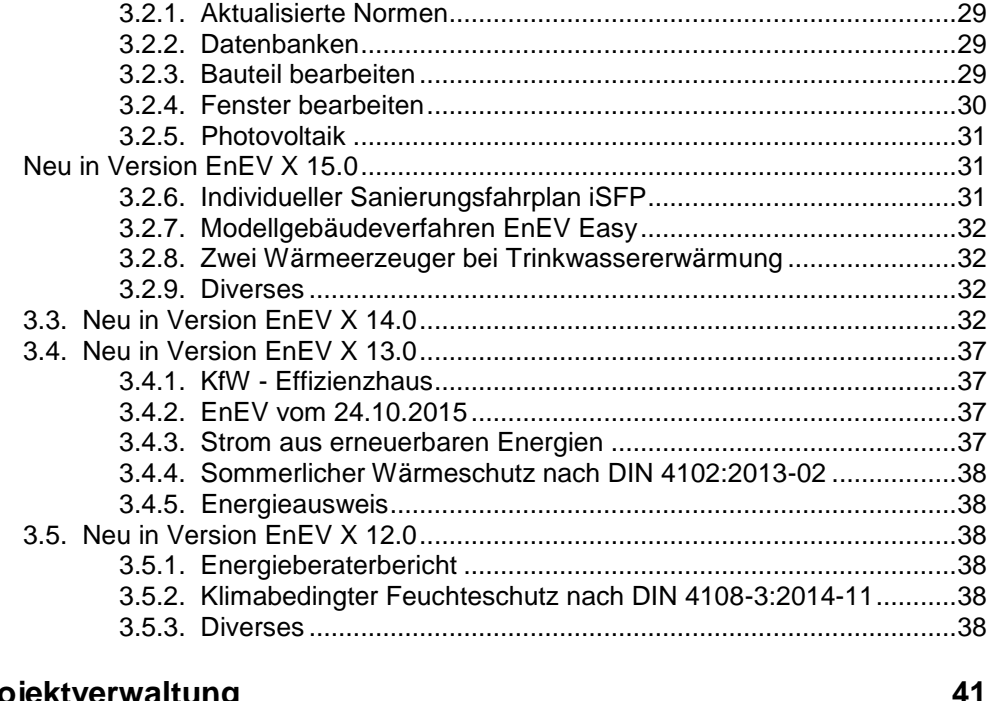

#### 4. Projektverwaltung

4.4.3. Start Modellgebäudeverfahren EnEV Easy ...................................55 4.5.3. Ordner für Projekte, Datenbanken und Projekt-Sicherungen........56 4.5.5. Automatische Projektsicherungen während Nachweis führen ...... 57 4.5.6. Temporäre Projektsicherungen während Nachweis führen...........57 4.5.8. Automatische Datenbanksicherung bei Programmstart................59 4.5.9. Projektunabhängige Einstellungen löschen..................................59 

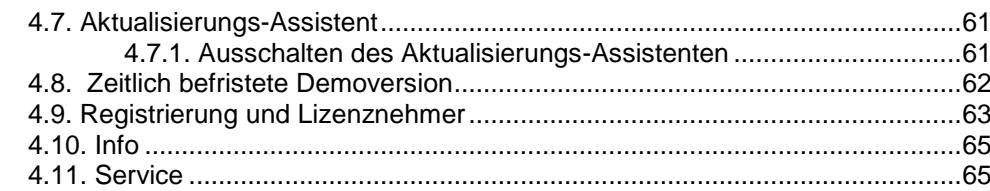

### **[5. Ein Projekt bearbeiten](#page-79-0) 68**

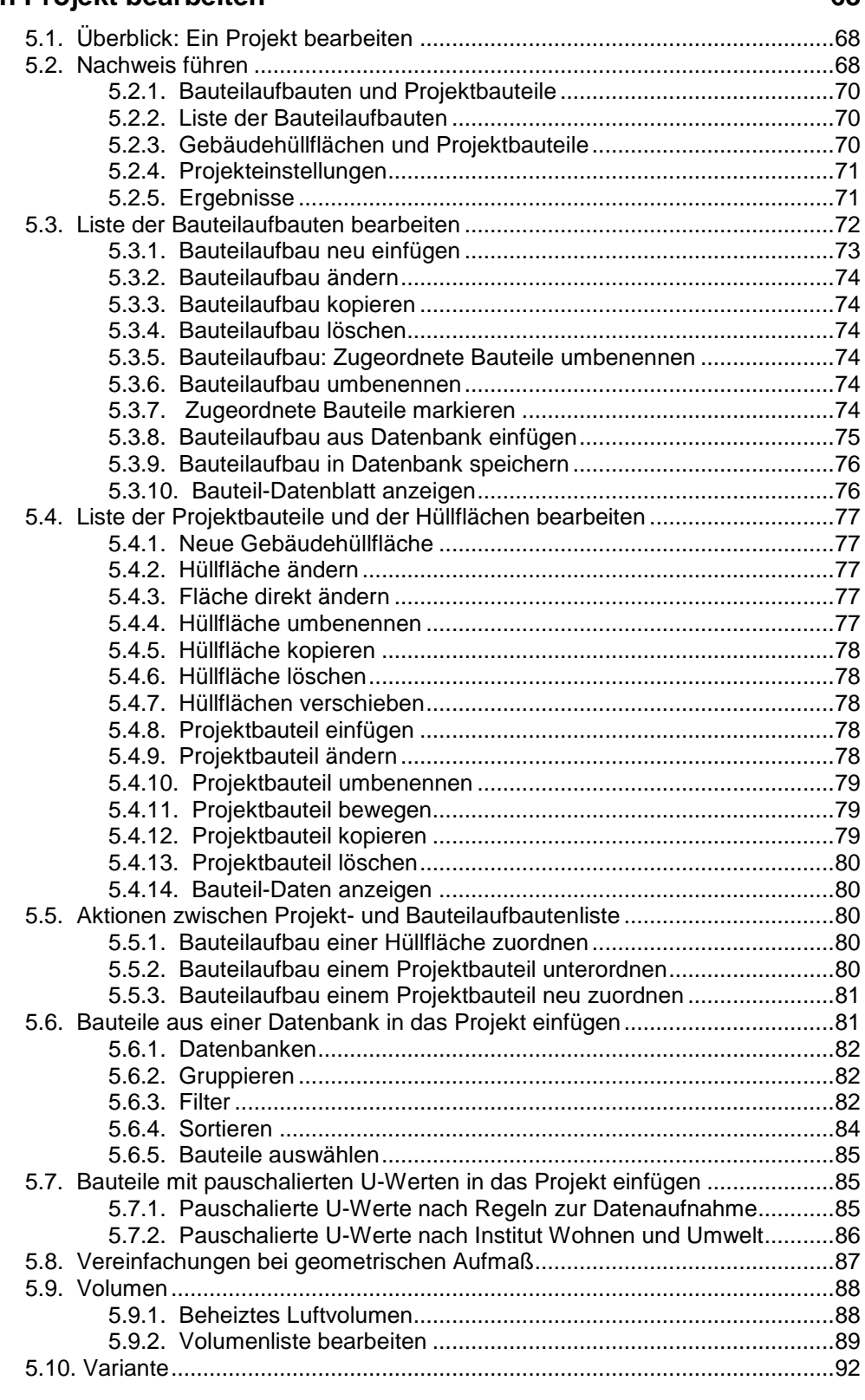

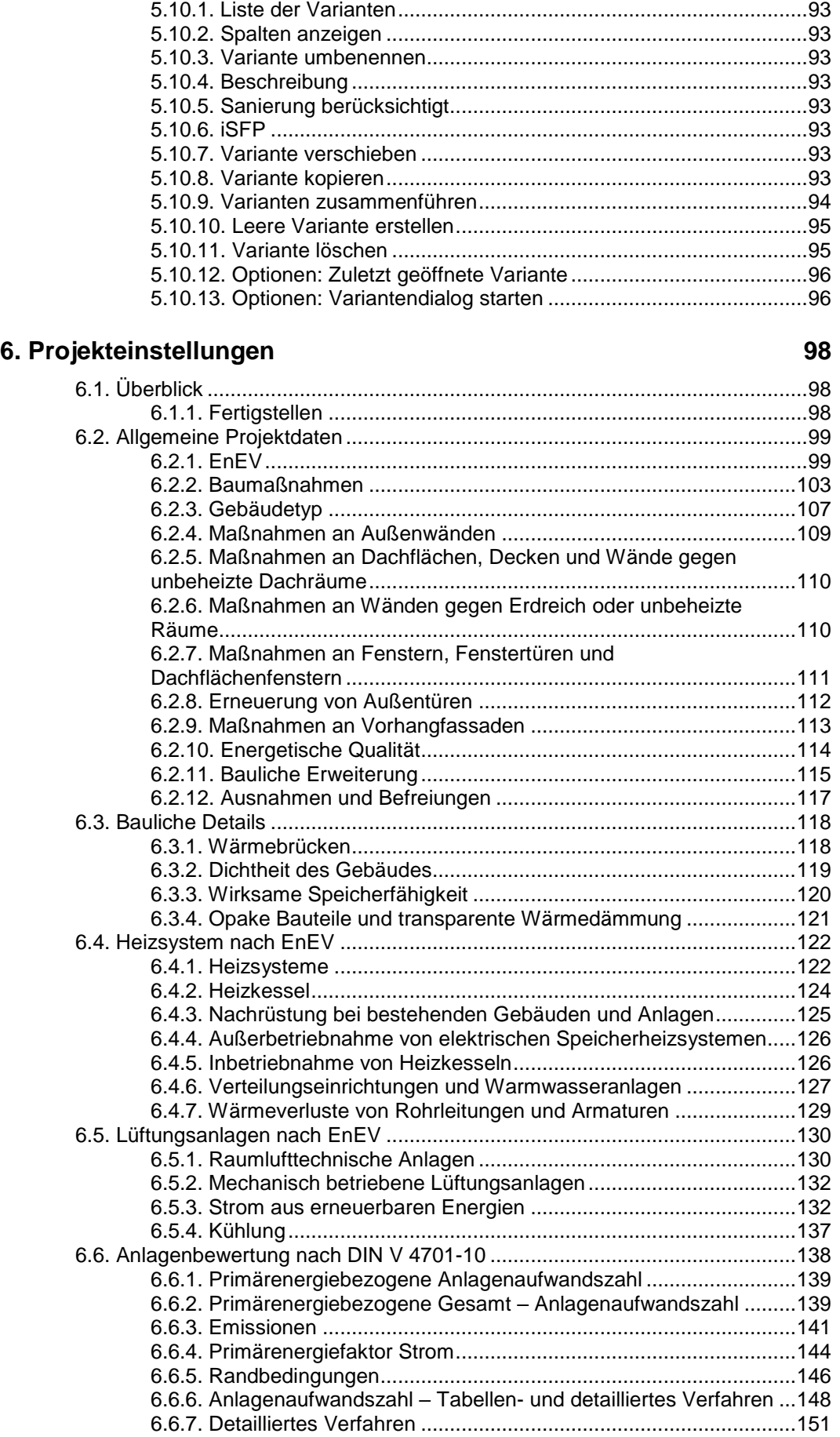

**Inhalt**

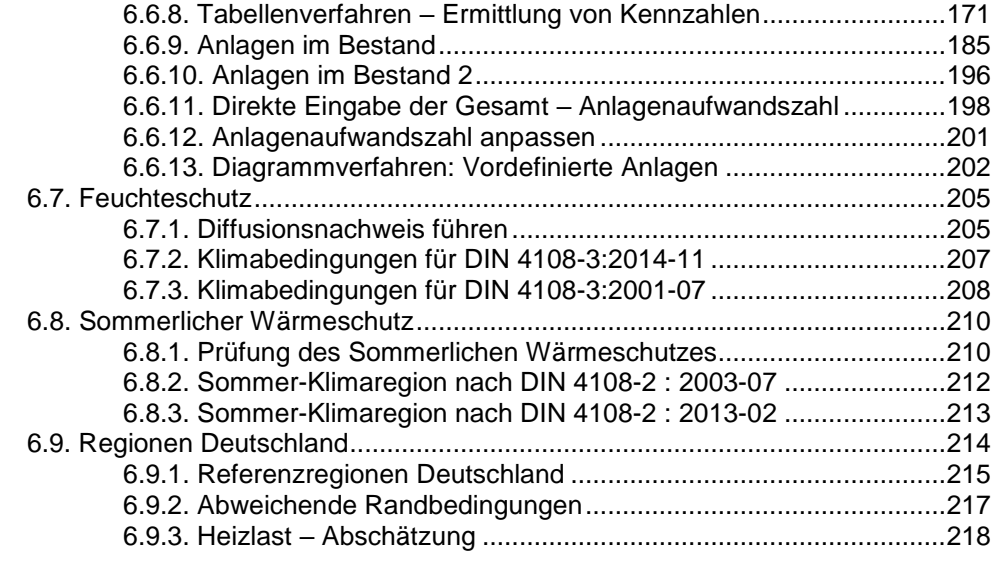

### **[7. Eine Hüllfläche bearbeiten](#page-231-0) 220**

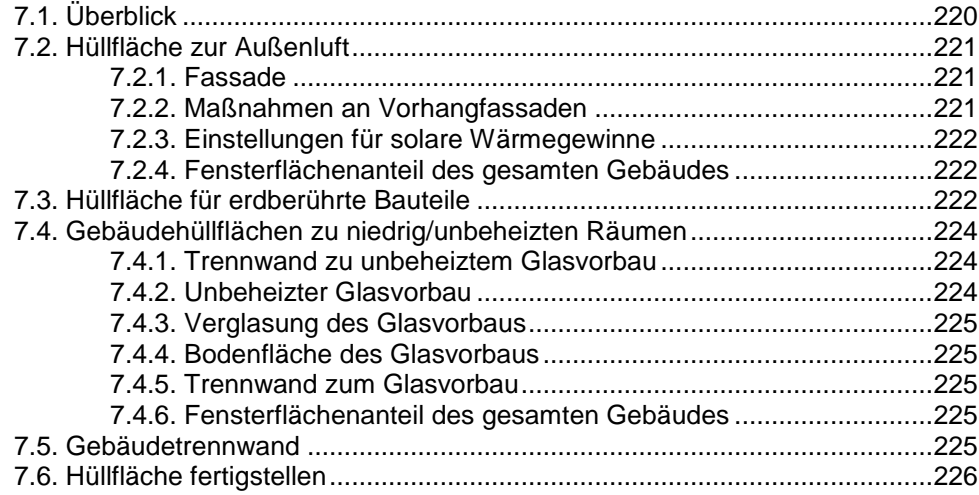

### **[8. Ein Bauteil bearbeiten](#page-241-0) 230**

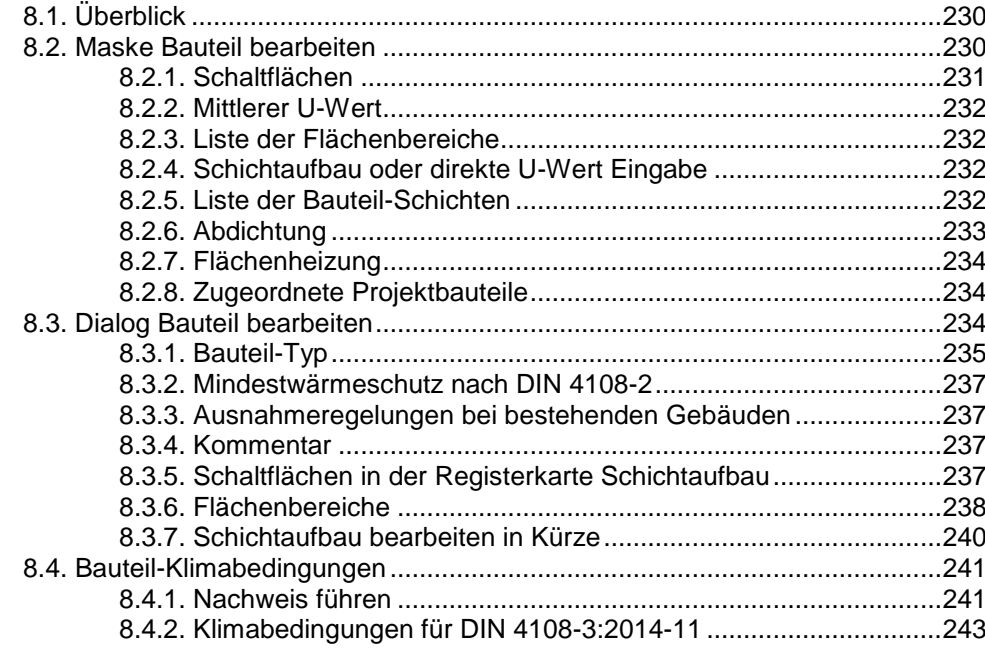

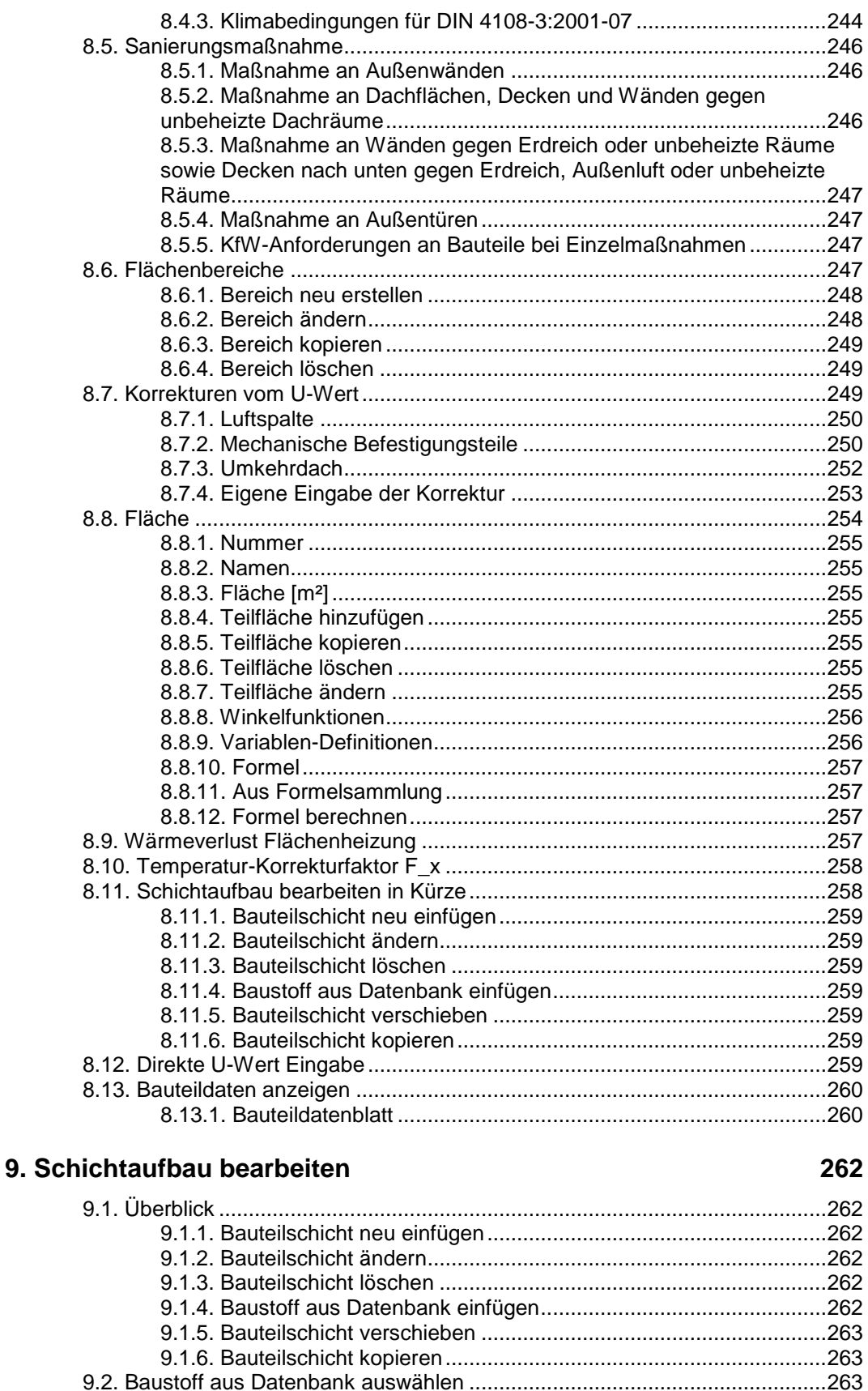

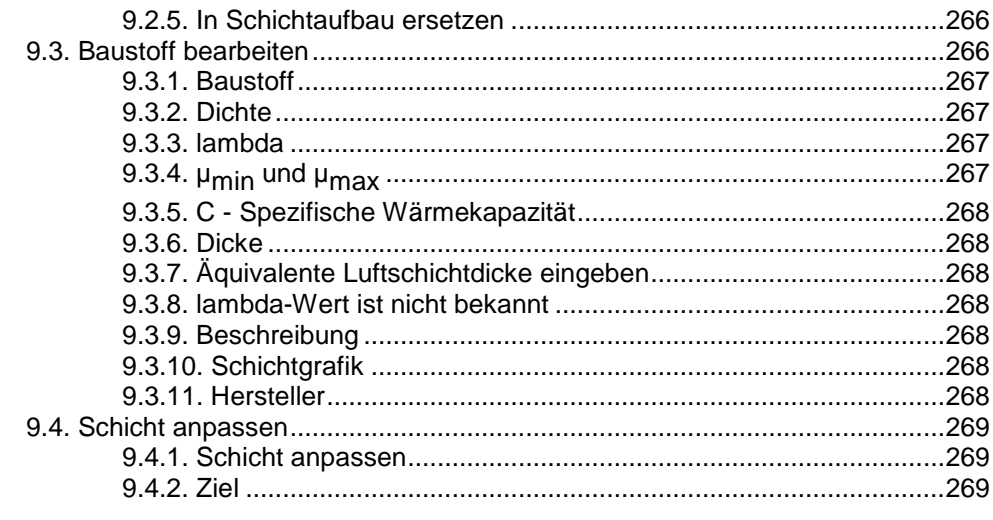

#### 10. Ein Fenster bearbeiten

#### 272

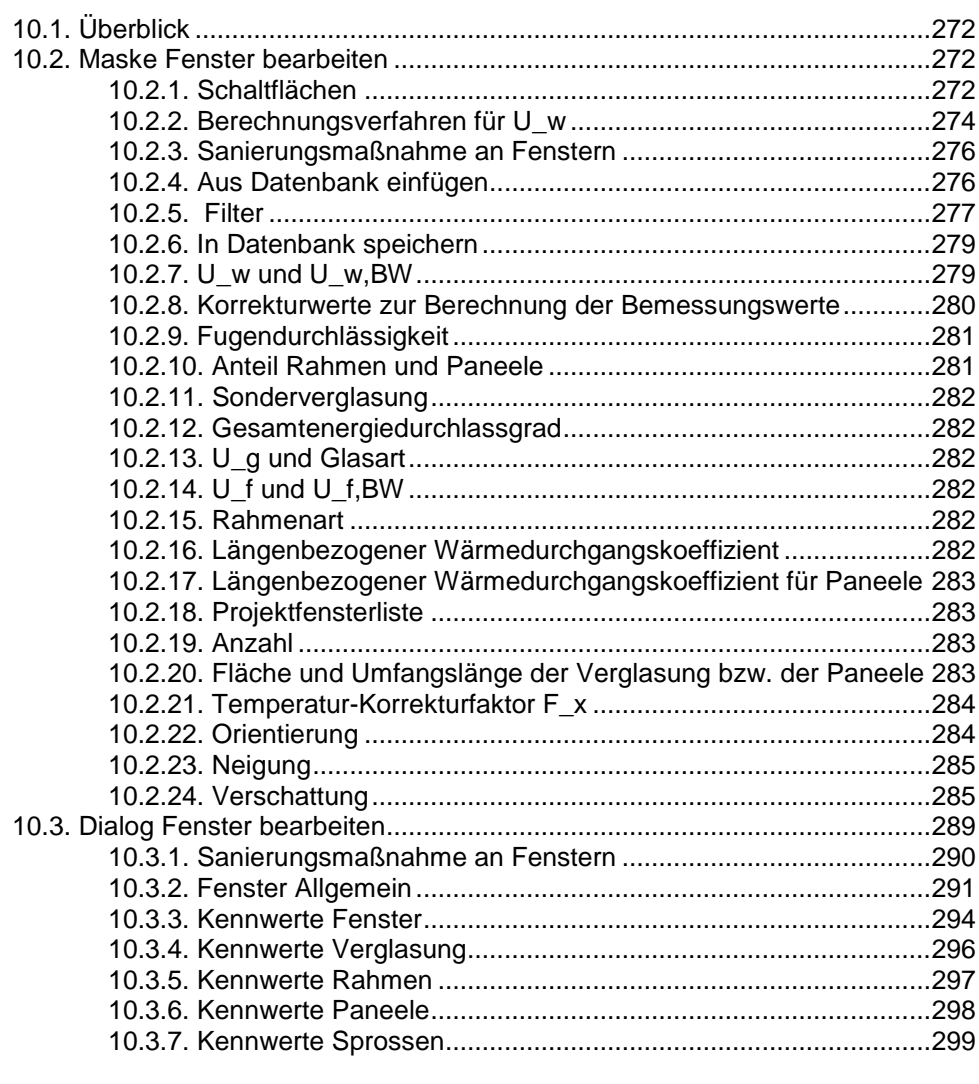

### 11. Sommerlicher Wärmeschutz

302

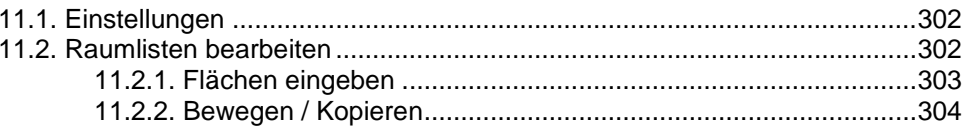

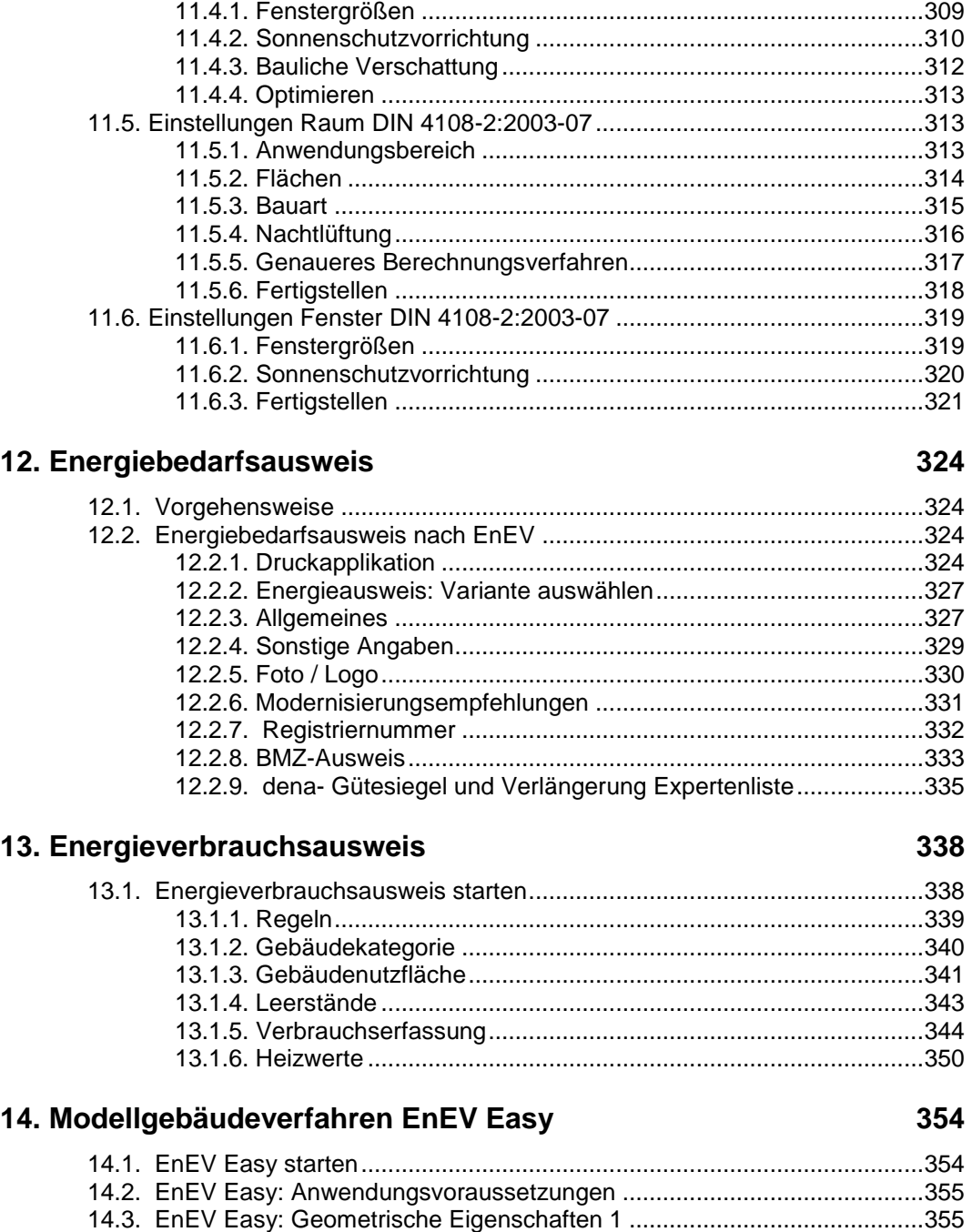

[14.4. EnEV Easy: Anlagenvarianten..................................................................356](#page-367-0) [14.5. EnEV Easy: Wärmeschutzvarianten.........................................................356](#page-367-1) [14.6. EnEV Easy: Geometrische Eigenschaften 2](#page-368-0) ............................................357 14.7. EnEV Easy: Zusammenfassung [...............................................................358](#page-369-0) 14.8. EnEV Easy: Energieausweis [....................................................................359](#page-370-0)

[15.1. Allgemeines zum Modul Energieberatung](#page-373-1) ................................................362

**[15. Energieberatung](#page-373-0) 362**

[11.2.3. Datenblatt...................................................................................304](#page-315-1)

11.3.1. Anwendungsbereich [..................................................................305](#page-316-0) [11.3.2. Verbindung mit unbeheiztem Glasvorbau..................................305](#page-316-1) 11.3.3. Raumgrößen [..............................................................................306](#page-317-0) [11.3.4. Genaueres Berechnungsverfahren............................................308](#page-319-0)

[11.3. Einstellungen Raum DIN 4108-2:2013-02.................................................304](#page-315-2)

[11.4. Einstellungen Fenster DIN 4108-2:2013-02](#page-320-0) ..............................................309

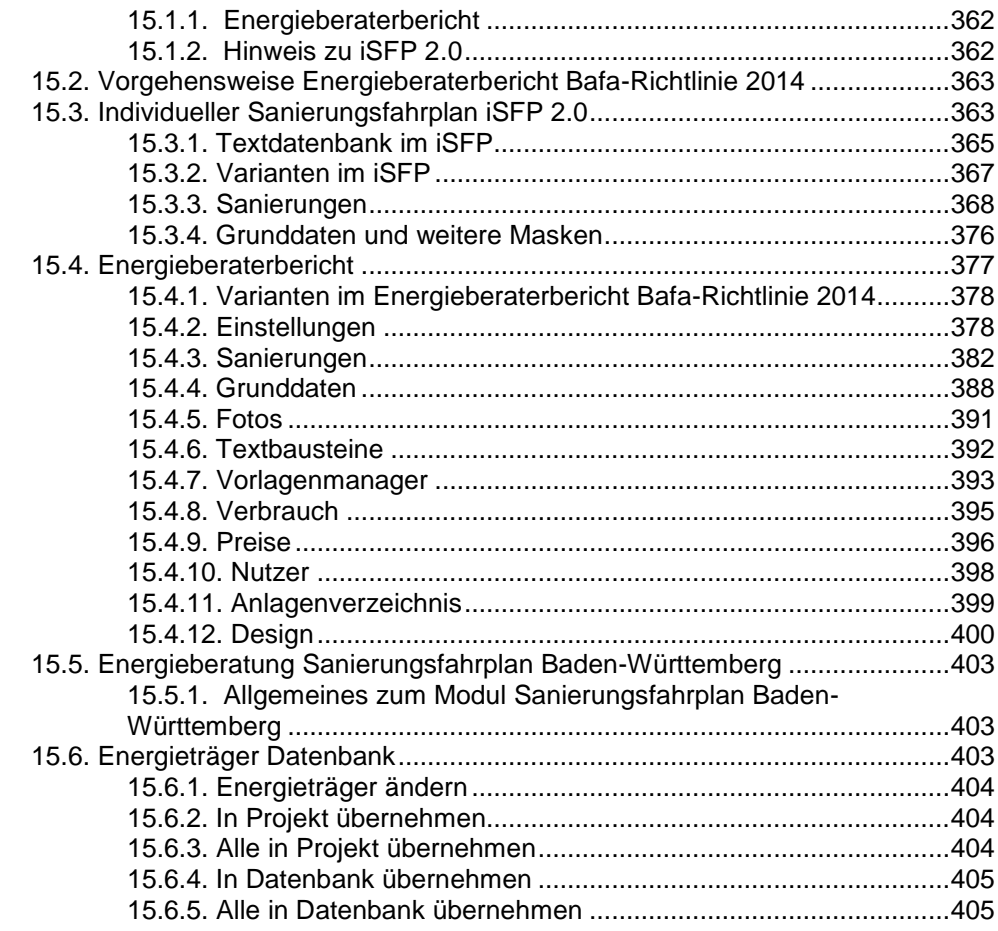

#### 16. EEWärmeG

#### 409

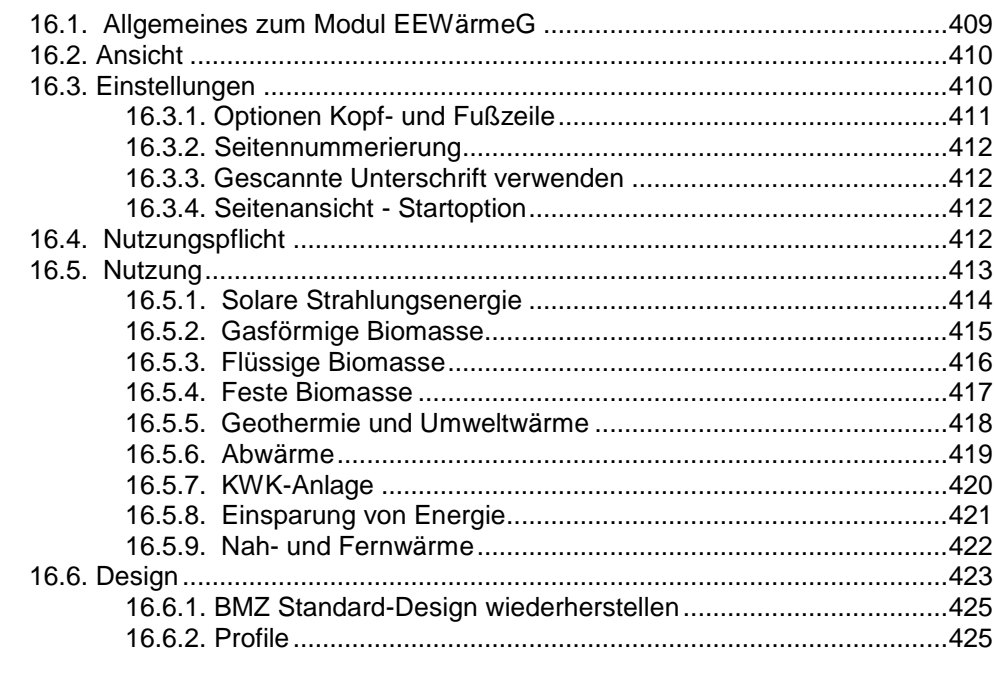

### 17. KfW-Onlinebestätigung

#### 428

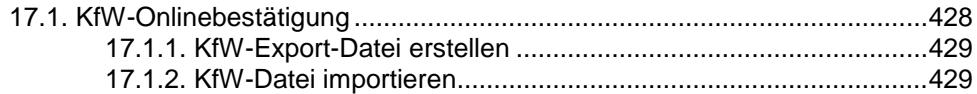

431

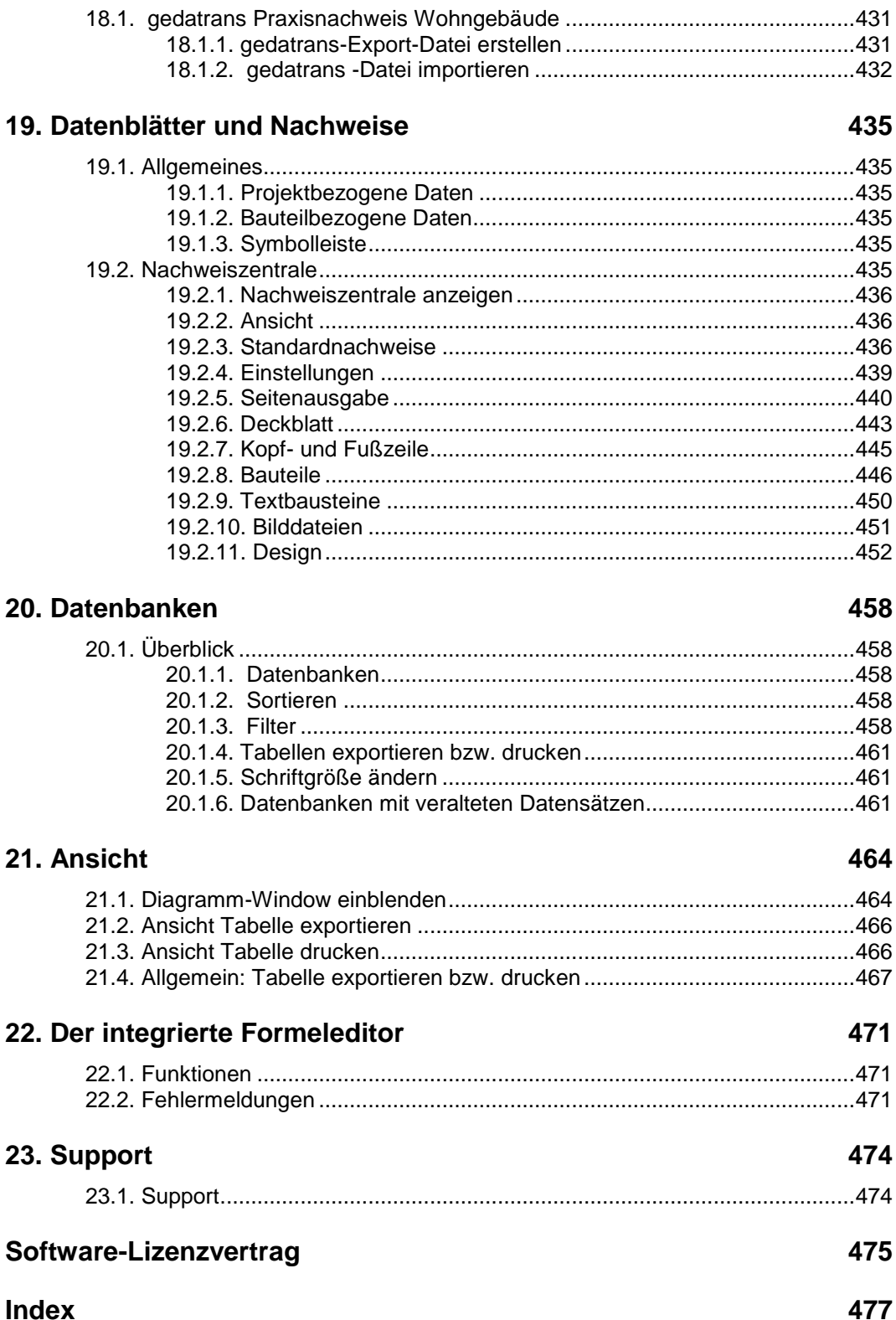

18. gedatrans Praxisnachweis

# <span id="page-12-0"></span>**Verordnungen und Normen**

Mit dem Programm BAUTHERM EnEV X zum baulichen Wärmeschutz können die Nachweise nach der aktuellen Energieeinsparverordnung, EnEV 2014/2016, unter Berücksichtigung der DIN 4108-6 und der DIN 4701-10 geführt werden. Die Prüfungen der EnEV 2009 sind ebenfalls möglich.

Die Anforderungen des Mindestwärmeschutzes nach DIN 4108-2 sowie die Diffusionsanforderungen nach DIN 4108-3 können zusätzlich geprüft werden.

BAUTHERM lässt sich auch in der Energieberatung einsetzen. Es erstellt den Energieausweis, berechnet Energiekosten, Wirtschaftlichkeit von Modernisierungsmaßnahmen und erstellt einen Energieberaterbericht nach BAFA 2014 sowie den Individuellen Sanierungsfahrplan iSFP.

**EnEV 2014**: Zweite Verordnung zur Änderung der Energieeinsparverordnung vom 24.10.2015

**EnEV 2009**: Verordnung zur **Änderung der Energieeinsparverordnung** vom 29. April 2009

**EnEV 2007**: Verordnung über **Energiesparenden Wärmeschutz und energiesparende Anlagentechnik bei Gebäuden** (Energieeinsparverordnung - EnEV) vom 24. Juli 2007

**EnEV 2002/2004**: Verordnung über **Energiesparenden Wärmeschutz und energiesparende Anlagentechnik bei Gebäuden** (Energieeinsparverordnung - EnEV) vom 7. Dezember 2004

**DIN 4108-2 : 2013-02** und **2003-07:** Mindestanforderungen an den Wärmeschutz **DIN 4108-3 : 2018-10** und **2001-07,** Berichtigungen zu DIN 4108-3:2001-07, Ausgabe 2002-04, : Klimabedingter Feuchteschutz

**DIN V 4108-4 : 2017-03** und **2007-06:** Wärme- und feuchteschutztechnische **Bemessungswerte** 

**DIN V 4108-6 : 2003-06:** Berechnung des Jahresheizwärme- und des Jahresheizenergiebedarfs, geändert durch DIN V 4108-6 Berichtigung 1 2004-03 Hinweis: Diese Vornorm beschreibt die zur Wärmebilanz eines Gebäudes verwendeten Begriffe sowie das Verfahren zur Berechnung des jährlichen Heizwärme- und Heizenergiebedarfs nach DIN EN 832 unter Berücksichtigung der in Deutschland anzuwendenden Randbedingungen.

**DIN EN ISO 6946 : 2018-03 und 2008-04**: Wärmedurchlasswiderstand und Wärmedurchgangskoeffizient

**DIN EN ISO 10077-1 :2018-01 und 2006-12**: Wärmetechnisches Verhalten von

Fenstern, Türen und Abschlüssen

**DIN EN ISO 13370 : 2018-03**: Wärmeübertragung über das Erdreich **DIN V 4701-10: 2003-08** Energetische Bewertung heiz- und raumlufttechnischer Anlagen, geändert durch DIN SPEC 4701-10/A1: 2012-07

**DIN V 4701-10 Beiblatt 1 : 2007-02**: Energetische Bewertung heiz- und raumlufttechnischer Anlagen

**DIN V 4701-12 : 2004-2** Energetische Bewertung heiz- und raumlufttechnischer Anlagen im Bestand - Wärmeerzeuger und Trinkwassererwärmung

**PAS 1027 : 2004-02** Energetische Bewertung heiz- und raumlufttechnischer Anlagen im Bestand, Ergänzung zur DIN 4701-12

Die Prüfungen nach EnEV 2007 und der EnEV 2002 sind eingeschränkt möglich, ab Version EnEV X 14 können die Berichte zur EnEV 2007 und früher nicht mehr angezeigt und nicht mehr ausgedruckt werden.

# <span id="page-14-0"></span>**1. Einführung**

# <span id="page-14-1"></span>**1.1. Einführung**

Mit dem Programm BAUTHERM EnEV X zum baulichen Wärmeschutz können die Nachweise nach der aktuellen Energieeinsparverordnung, EnEV 2014/2016, unter Berücksichtigung der DIN 4108-6 und der DIN 4701-10 geführt werden. Die Prüfungen der EnEV 2009 sind ebenfalls möglich.

Die Anforderungen des Mindestwärmeschutzes nach DIN 4108-2 sowie die Diffusionsanforderungen nach DIN 4108-3 können zusätzlich geprüft werden.

BAUTHERM lässt sich auch in der Energieberatung einsetzen. Es erstellt den Energieausweis, berechnet Energiekosten, Wirtschaftlichkeit von Modernisierungsmaßnahmen. Der Energieberaterbericht nach BAFA 2014 sowie der individuelle Sanierungsfahrplan iSFP können ebenfalls erstellt werden.

Die Prüfungen nach EnEV 2007 und der EnEV 2002 sind eingeschränkt möglich, ab Version EnEV X 14 können die Berichte zur EnEV 2007 und früher nicht mehr angezeigt und nicht mehr ausgedruckt werden.

# <span id="page-14-2"></span>**1.2. System-Voraussetzungen**

BAUTHERM läuft unter Windows 7, Windows 8 und Windows 10, 32 bit / 64 bit, Festplatte mit 150 MB freiem Festplattenspeicher.

Die Programme sind so konzipiert, dass sie mit der Auflösung ab 1.000 Zeilen (z.B. 1920 \* 1080) und kleinen Schriftgrößen gut bedienbar sind. Die Programme sind ebenfalls angepasst für höhere Auflösungen bis hin zu hoch auflösenden Monitoren Wie Sie die Auflösung Ihres Monitors und die Schriftgröße ändern können, entnehmen Sie bitte der Beschreibung Ihres Computers, des Monitors bzw. der zugehörigen Software.

BAUTHERM enthält ein integriertes Hilfesystem, das über unsere Web-Seite verbunden ist. Das Hilfesystem wurde mit dem Programmwerkzeug NetHelp 2.0 erstellt. Zum Anzeigen der Hilfe wird ein Web-Browser benötigt. NetHelp 2.0 unterstützt folgende Browser:

- Microsoft Edge (alle Versionen)
- Internet Explorer 7 oder höher.
- Firefox 3 oder höher.
- Opera 9.6 oder höher
- Apple Safari 3.1 oder höher
- Google Chrome (alle Versionen).

Zum Anzeigen der Hilfe ist eine Internetverbindung notwendig.

### <span id="page-15-0"></span>**1.3. Programm-Installation**

Die Installation von "BAUHTERM EnEV X" erfolgt mit einer Installationsdatei "Setup17xx.exe", z.B. SetupX1700.exe.

Starten Sie das Setup-Programm durch Doppelklick auf die setup.exe-Datei und folgen Sie den Anweisungen des Installationsprogramms.

Die Dateien werden voreingestellt in das Verzeichnis C:\PROGRAMME\BAUTHERM EnEV X17 bzw. in C:\WINDOWS oder C:\WINDOWS\SYSTEM installiert. Sie können die Pfadangabe während der Installation Ihren Anforderungen anpassen.

### <span id="page-15-1"></span>**1.4. Programmstart**

Das Programm wird standardmäßig in die Programmgruppe **Bautherm EnEV X**  installiert und kann von dort unter **Bautherm X 17.0** gestartet werden. Wählen Sie dazu Start | Alle Programme | Bautherm EnEV X | Bautherm X 17.0. Das Programm kann auch einfach durch Doppelklick auf das Desktop-Icon gestartet werden, das automatisch bei der Installation erzeugt wird.

Hinweis: Beim Programmstart und bei jeder Aktualisierung der Tabellenansicht **Zuletzt geöffnete Projekte** wird das Änderungsdatum der Projektdateien abgefragt. Dies geschieht in der Regel ohne merkbaren Zeitaufwand. Der Zeitaufwand kann merkbar werden, wenn Projekte im Netzwerk nicht sofort gefunden werden können, weil z.B. der betreffende Rechner nicht eingeschaltet ist. In diesem Fall wird empfohlen, die Spalten **Änderungsdatum** auszublenden. Bei ausgeblendeten Spalten wird das Datum nicht abgefragt und es treten keine Zeitverzögerungen beim Tabellenaktualisieren auf.

## <span id="page-15-2"></span>**1.5. Registrierung**

Zu Testzwecken können Sie BAUTHERM eine beschränkte Anzahl mal aufrufen. Dazu muss BAUTHERM nicht registriert sein. Die Anzahl der verbleibenden Aufrufe wird beim Start **Nachweis führen** angezeigt. Während der Testphase sind alle Funktionen uneingeschränkt zugänglich. Beachten Sie bitte, dass Sie ohne Registrierung BAUTHERM nicht für gewerbliche oder ähnliche Zwecke verwenden dürfen.

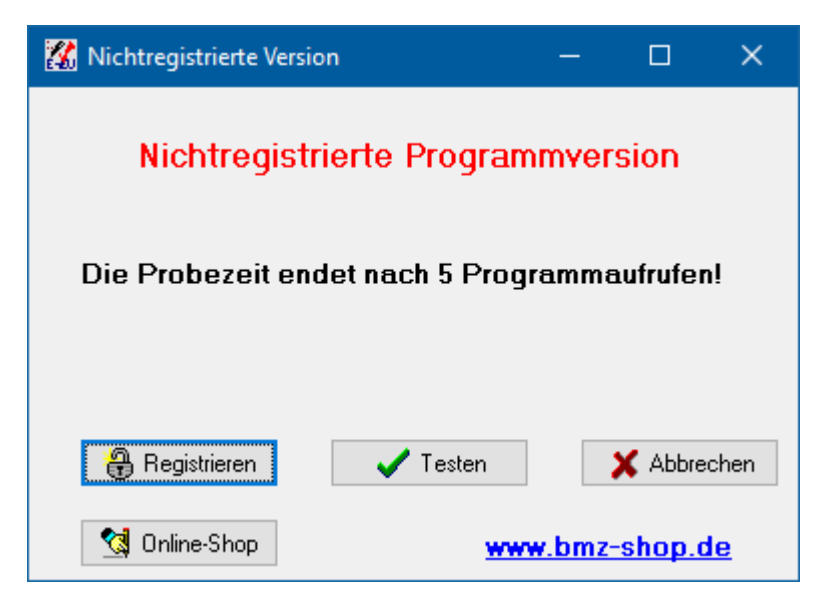

Solange Sie BAUTHERM nicht registriert haben, erscheint bei Start **Nachweis führen** der Dialog **Nichtregistrierte Version**.

Zum Kauf über die BMZ – Internetseite drücken Sie die Schaltfläche **Online-Shop** und folgen Sie den Anweisungen der Internetseiten. Nach Bestellung erhalten Sie das Codewort zur unbegrenzten Freischaltung.

Zur Registrierung drücken Sie die Schaltfläche **Registrieren** oder wählen aus dem Menü **Hilfe | Registrierung und Lizenznehmer**. Geben Sie **Name**, **Firma** und **Code** ein. Bestätigen Sie die Eingaben mit **Registrieren**. Bei gültiger Registrierung erscheint eine OK-Meldung und der Nachweis wird gestartet.

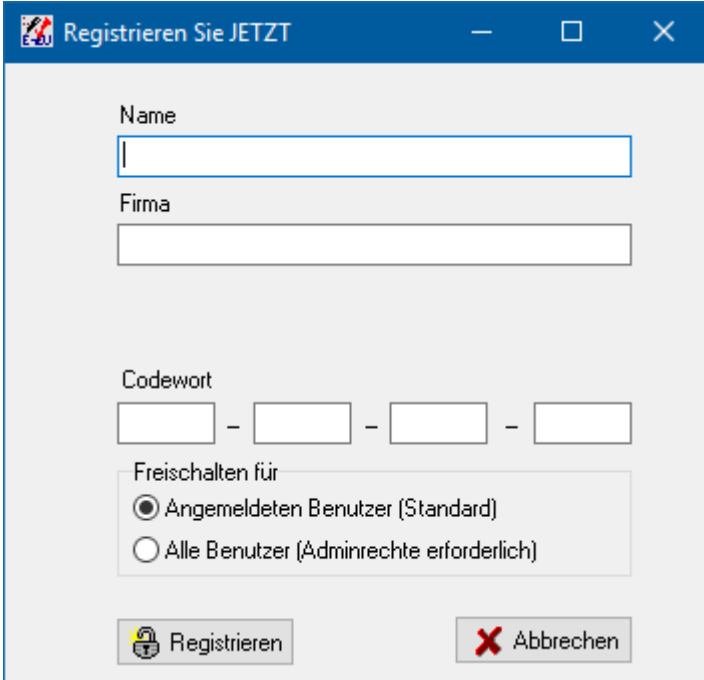

Die Freischaltinformationen werden in der Windows - Registrierungsdatei gespeichert. Bei der Standardeinstellung **Freischalten für angemeldeten Benutzer** werden die Daten unter HKEY\_CURRENT\_USER abgespeichert. Bei der Option **Alle Benutzer** werden die Daten unter HKEY\_LOCAL\_MACHINE abgespeichert. In diesem Fall sind in der Regel Administratorrechte erforderlich. Drücken Sie dazu mit der rechten Maustaste

auf das Desktop-Icon von Bautherm. Es öffnet sich das Kontext-Menü. Wählen Sie "Eigenschaften". Wählen Sie unter "Kompatibilität" die Option "Programm als Administrator ausführen".

### <span id="page-17-0"></span>**1.5.1. Zeitlich befristete Demoversion**

Für Ausbildungszwecke kann Bautherm für eine befristete Dauer als Demoversion freigeschaltet werden. Die Befristung kann entweder 30, 60, 90, 120 oder 190 Tage betragen. Die zeitliche Befristung kann nur einmal aktiviert werden, eine zweite Aktivierung oder eine Verlängerung ist nicht möglich. Für die Aktivierung wird ein Passwort benötigt, das Sie in der Regel vom Ausbildungsinstitut erhalten. Das Passwort kann auch von unserem Support vergeben werden.

Wählen Sie aus dem Menü **Hilfe | Zeitlich befristete Demoversion** und geben Sie das Passwort ein:

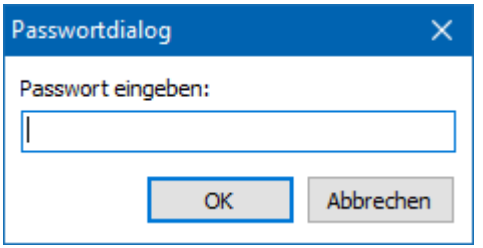

Die zeitliche Befristung wird beim Start **Nachweis führen** angezeigt. Während der Befristung sind alle Funktionen uneingeschränkt zugänglich. Beachten Sie bitte, dass Sie ohne Registrierung BAUTHERM nicht für gewerbliche oder ähnliche Zwecke verwenden dürfen.

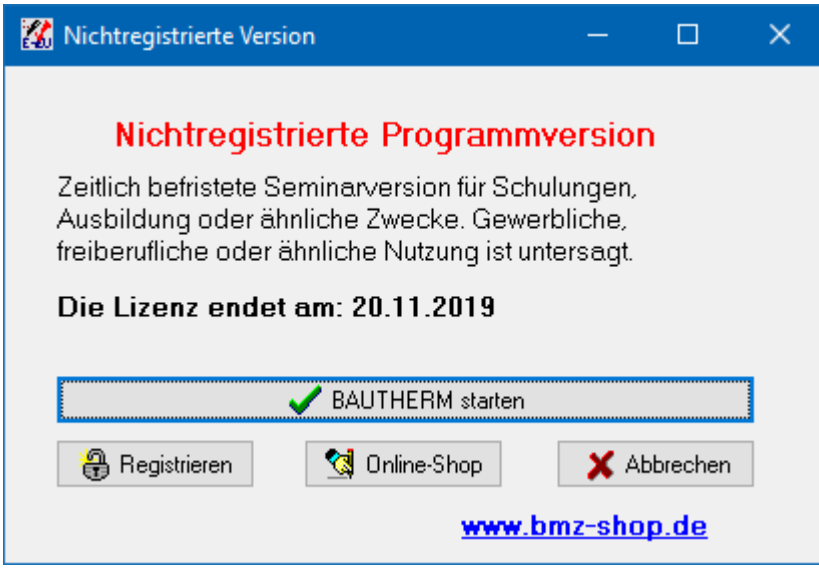

Wenn die zeitliche Befristung bereits aktiviert wurde, wird folgende Meldung angezeigt:

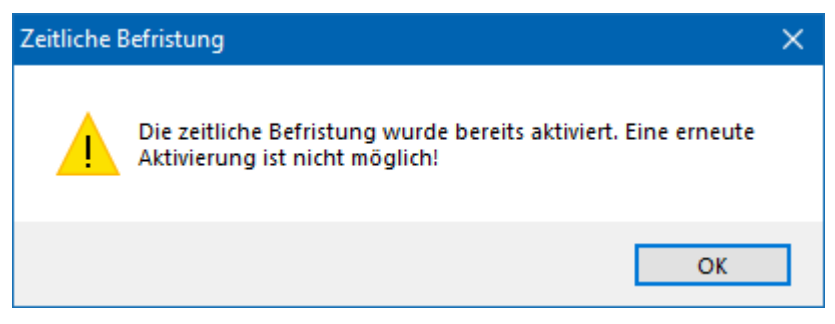

Eine zweite Aktivierung ist nicht möglich.

# <span id="page-18-0"></span>**1.6. Kompatibilität zu EnEV X 3 – X 16**

### <span id="page-18-1"></span>**1.6.1. Kompatibilität zu BAUTHERM EnEV X 3 bis EnEV X 16**

Alle Dateien von BAUTHERM EnEV X 3 bis EnEV X 16 können in das Format EnEV X 17.0 konvertiert werden. Eine Rückkonvertierung ist nicht möglich. Projektdateien werden bei Aufruf des Programms automatisch konvertiert.

### <span id="page-18-2"></span>**1.6.2. Konvertieren von Datenbanken**

EnEV X 17 verwendet dieselben Datenbanken wir die Vorgängerversionen. Beim ersten Aufruf der Datenbanken in BAUTHERM EnEV X 17 werden diese Datenbanken falls notwendig in die aktuelle Version konvertiert.

### <span id="page-18-3"></span>**1.6.3. Übertragen der Datenbanken und Projekte auf ein neues System**

Übertragen von Daten von Rechner "Alt" auf Rechner "Neu".

Installieren Sie auf Rechner "Neu" die gewünschte Version von Bautherm EnEV X.

Alter Rechner:

Datenbankverzeichnis 1 - Wählen Sie in der Projektverwaltung den Befehl Menü **Extras | Ordner für Projekte, Datenbanken und Projektsicherungen**. Es wird das gewählte Verzeichnis (= Startverzeichnis) angezeigt.

Neuer Rechner (nach erfolgreicher Installation von Bautherm EnEV X): Datenbankverzeichnis 2 - Wählen Sie in der Projektverwaltung den Befehl Menü **Extras | Ordner für Projekte, Datenbanken und Projektsicherungen.** Es wird das gewählte Verzeichnis (= Zielverzeichnis) angezeigt. Ändern Sie ggf. das Verzeichnis.

Schließen Sie Bautherm auf beiden Rechnern. Kopieren Sie (mit Hilfe des Windows-Explorers oder eines ähnlichen Programms) alle Dateien aus dem Datenbankverzeichnis 1 (Startverzeichnis) in das Datenbankverzeichnis 2 (Zielverzeichnis):

- bs anw.dat Baustoffdatenbank
- $\bullet$  bt anw.dat Bauteildatenbank
- emisionen anw.dat -Emissionendatenbank
- fnst anw.dat Fensterdatenbank
- formel.dat Formeldatenbank
- rahmen anw.dat Rahmendatenbank
- verg\_anw.dat Verglasungsdatenbank

Standardmäßig sind die Projektdateien ebenfalls in einem Ordner gespeichert. Verfahren Sie analog wie beim Datenbankverzeichnis: Menü **Extras | Ordner für Projekte, Datenbanken und Projektsicherungen**.

Beim ersten Aufruf werden alle von Ihnen mit früheren Versionen erstellten Anwenderdateien (ausgenommen Projektdateien) von BAUTHERM konvertiert. Von den Dateien der Vorgängerversion werden Sicherungskopien angelegt. Beim ersten Aufruf von BAUTHERM EnEV X 17 erscheinen Meldungsfenster, die die Namen der Sicherungsdateien angeben.

Achtung: BAUTHERM darf während des Kopiervorgangs nicht geöffnet sein. Beim nächsten Aufruf von BAUTHERM EnEV X 17 werden diese Dateien dann, wie oben beschrieben, in das neue Format konvertiert.

# <span id="page-21-1"></span><span id="page-21-0"></span>**2.1. Überblick**

Dieses Kapitel gibt Ihnen einen schnellen Überblick über das Programm. Es werden Ihnen die wichtigsten Konzepte und Funktionsmerkmale vorgestellt. In diesem Kapitel lernen Sie die wichtigsten Bearbeitungsschritte an Hand eines Beispiels kennen und anwenden. Folgen Sie dem Beispiel und führen Sie die Bearbeitungsschritte an Ihrem Computer durch.

# <span id="page-21-2"></span>**2.2. Projekte verwalten**

Die Projektverwaltung wird unter dem Reiter **Projektverwaltung** vorgenommen. Dort werden die Projektbeschreibungsdaten eingegeben und in einer Datei ".pbe" gespeichert.

Für jedes Projekt werden vom Programm automatisch Dateien angelegt, in denen die Nachweisdaten gespeichert werden. Die Daten zur Energieeinsparverordnung werden in einer Datei mit der Dateiendung ".pbt" abgespeichert. Es kann jeweils nur ein Projekt geöffnet sein.

Jede Projekteinstellung kann zu einem beliebigen Zeitpunkt der Bearbeitung wieder geändert werden. Nach jeder Änderung werden alle berechneten Werte sofort aktualisiert.

Die kontextsensitive Hilfe steht Ihnen bei jedem Arbeitsschritt zur Verfügung. Die meisten Dialoge haben einen **Hilfe**-Schalter, der Sie sofort zur richtigen Seite des Hilfesystems führt. Bei den Dialogen, die keinen **Hilfe**-Schalter besitzen, erhalten Sie über das Hilfesymbol in der Symbolleiste die entsprechende Hilfe.

### <span id="page-21-3"></span>**2.2.1. Programm-Start**

Starten Sie Bautherm. Das zuletzt geöffnete Projekt wird geöffnet. Drücken Sie den Schalter **Neu**. Geben Sie im Dialog **Neues Projekt speichern unter** als Dateiname *Testprojekt* ein. Geben Sie unter **Projektbeschreibung** geeignete Daten ein. Wählen Sie dann aus der Menüleiste **Nachweis | Nachweis führen**. Es öffnet sich der Reiter **Nachweis führen**.

### <span id="page-21-4"></span>**2.2.2. Nachweis-Ende**

Zum Beenden von **Nachweis führen** wählen Sie **Projekt|Schließen** aus der Menüleiste

oder drücken Sie die Schaltfläche bzw.

### <span id="page-22-0"></span>**2.2.3. Nachweis führen**

Sie markieren im Projektverwaltungsprogramm in der Liste **Zuletzt geöffnete Projekte** den Eintrag *Testprojekt.* Doppelklicken Sie auf den Eintrag oder wählen Sie den Befehl

**Nachweis führen D** Nachweis führen **aus dem Zubiter von die Nachweisführung zu starten.** 

### <span id="page-22-1"></span>**2.2.4. Projekteinstellungen ändern**

Wählen Sie **Einstellungen | Projekteinstellungen** oder klicken Sie auf das Symbol . Der Assistent **Projekteinstellungen** wird geöffnet. Drücken Sie den Schalter **Allgemeine Projektdaten** und gehen Sie dann mit **Weiter** von Dialog zu Dialog. Sie brauchen für das Testprojekt keine Einstellungen zu verändern, da Standardwerte eingestellt sind. Ähnlich verfahren Sie mit den anderen Projekteinstellungen **Bauliche Details**, **Heizsystem** etc. Sie erhalten dadurch einen Überblick, welche Einstellungen vorgenommen werden können.

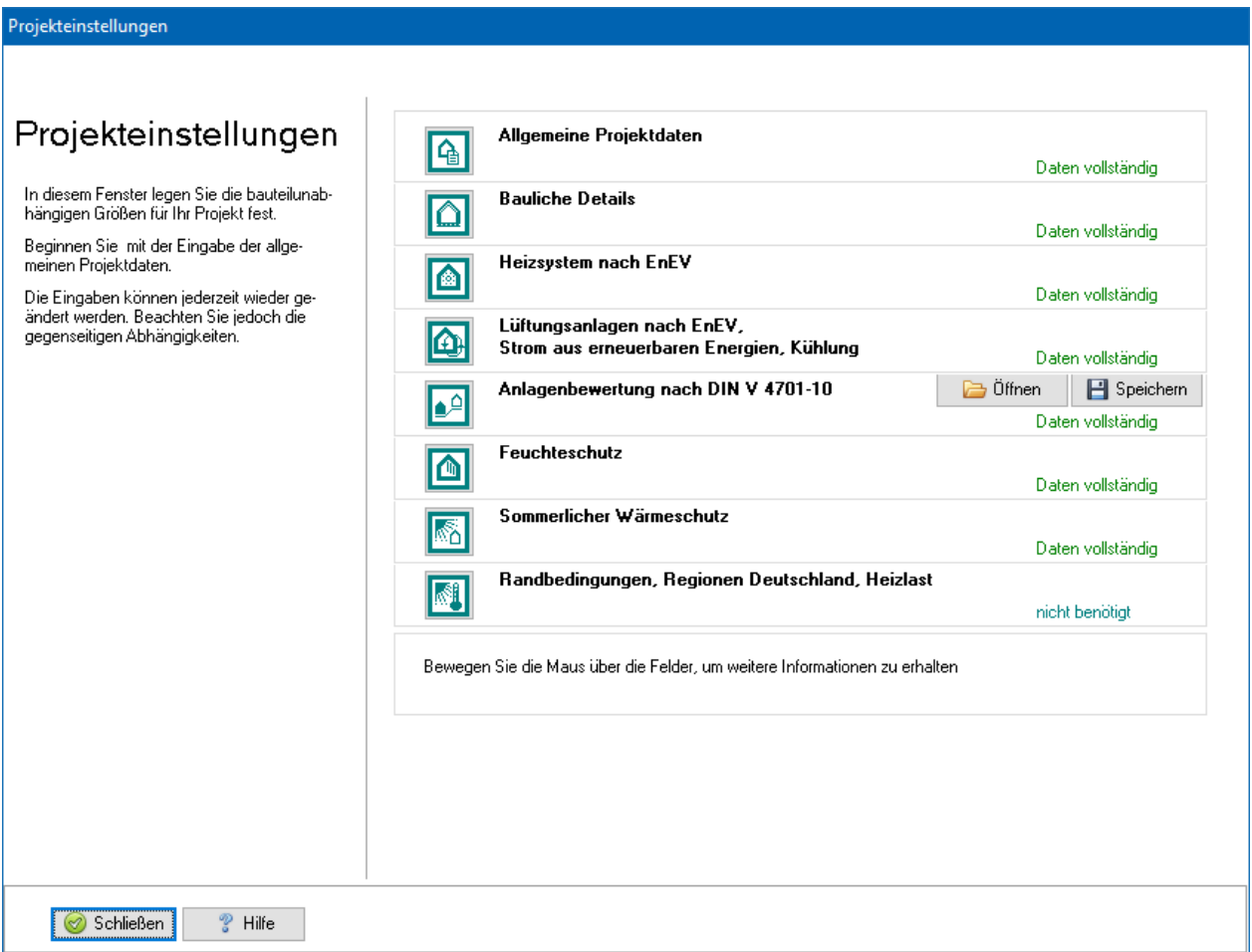

Drücken Sie den Schalter **Hilfe**, um das Hilfeprogramm zu starten. Es erscheint die zum Assistenten gehörende Hilfeseite. Klicken Sie im Hilfeprogramm z.B. auf "Allgemeine Projektdaten", um Erläuterungen zu diesem Punkt zu erhalten.

Bestätigen Sie die Einstellungen durch Drücken des Schalters **Fertig** bzw. am Ende durch Drücken des Schalters **Schließen**. Das Projekt wird automatisch neu durchgerechnet.

### <span id="page-23-0"></span>**2.2.5. Volumen eingeben**

Wählen Sie **Einstellungen | Beheiztes Gebäudevolumen** oder klicken Sie auf das

Symbol . Es öffnet sich der Dialog **Volumenberechnung**. Der erste Datensatz wird automatisch eingefügt. In der letzten Spalte des Datensatzes tragen Sie das Volumen ein. Mit **Neu** fügen Sie je nach Anforderung weitere Datensätze ein.

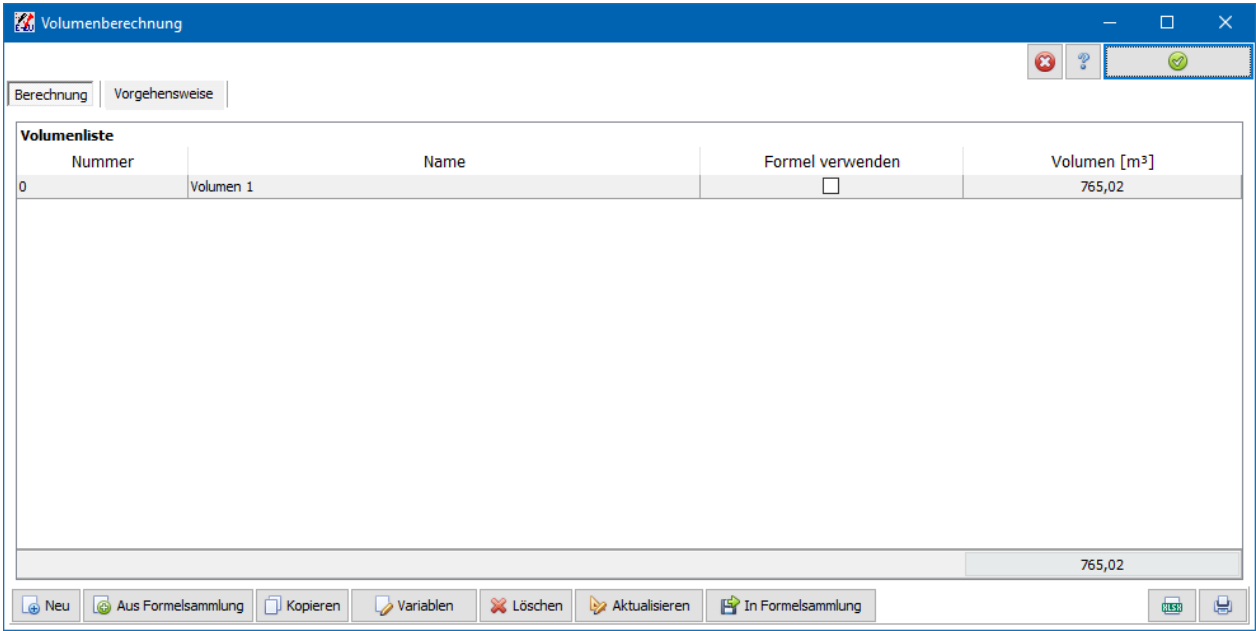

Aktivieren Sie die Option Formel verwenden. In der Tabelle werden weitere Spalten sichtbar und Sie können eine Formel eingeben. Der Endwert wird berechnet.

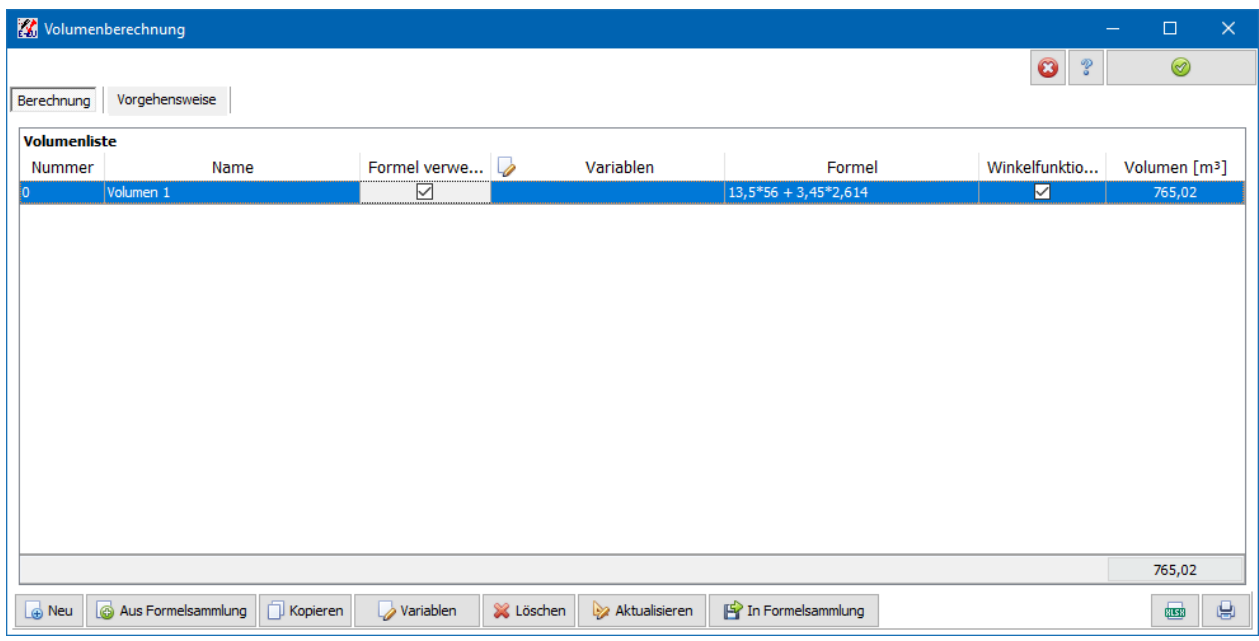

Beachten Sie die Erläuterungen unter dem Reiter **Vorgehensweise**.

# <span id="page-23-1"></span>**2.3. Gebäudehüllflächen verwalten**

Der Reiter **Nachweis führen** ist sichtbar. Die untere Liste ist die Liste der Gebäudehüllflächen mit sechs vordefinierten Hüllflächen. Den Hüllflächen werden in einem späteren Arbeitsgang Bauteile zugeordnet. Die Eigenschaften der Hüllfläche werden durch Hüllflächeneinstellungen und durch die zugeordneten Bauteile bestimmt.

### <span id="page-24-0"></span>**2.3.1. Neue Hüllfläche erstellen**

Die Spaltenbreiten der Liste lassen sich durch Ziehen der Spaltenbegrenzungen in der Titelleiste verändern.

- 1. Klicken Sie auf den Schalter **Neu** unterhalb der Liste der Hüllflächen. Es öffnet sich der Assistent **Gebäudehüllfläche**.
- 2. Geben Sie im Feld **Bezeichnung** *Testfassade* ein, als Typ wählen Sie **Hüllfläche zur Außenluft**.
- 3. Drücken Sie zweimal hintereinander den Schalter **Weiter** und dann den Schalter **Fertig**.
- 4. Wiederholen Sie den gesamten Vorgang und wählen Sie verschiedene Hüllflächentypen. Sie erhalten dadurch einen Überblick, welche Einstellungen vorgenommen werden können.

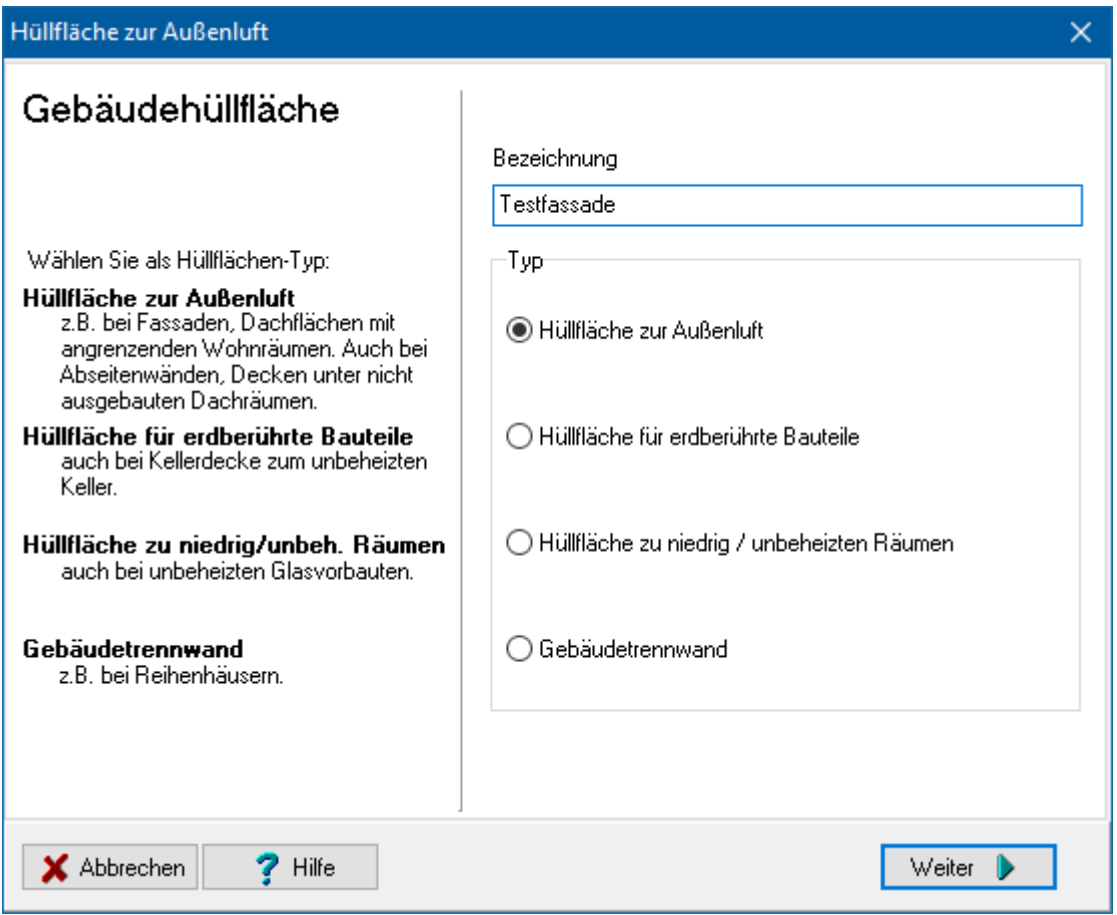

Die Liste der Hüllflächen wurde um die neuen Einträge erweitert.

### <span id="page-24-1"></span>**2.3.2. Hüllfläche ändern**

Klicken Sie auf den Schalter **Ändern** unterhalb der Liste. Es öffnet sich wieder der Assistent **Gebäudehüllfläche**, in dem Sie Änderungen vornehmen können.

Alternativ:

Zeigen Sie mit der Maus auf die Hüllfläche *Testfassade* und klicken Sie die rechte Maustaste. Es öffnet sich das Kontextmenü. Wählen Sie **Ändern**, um den Dialog **Gebäudehüllfläche** zu öffnen.

Alternativ:

Doppelklicken Sie auf das Symbol in der Liste, um den Assistenten **Gebäudehüllfläche** zu öffnen.

Alternativ:

Klicken Sie auf den Namen der Hüllfläche, um den Namen editieren zu können. Drücken Sie die **Eingabe**-Taste oder klicken Sie auf ein neues Ziel, um die Eingabe zu bestätigen. Drücken Sie die **Esc**-Taste, um die Änderung nicht zu übernehmen.

### <span id="page-25-0"></span>**2.3.3. Hüllfläche löschen**

- 1. Markieren Sie die Hüllfläche **Fassade West**.
- 2. Klicken Sie auf den Schalter **Löschen** unterhalb der Liste der Hüllflächen.

# <span id="page-25-1"></span>**2.4. Bauteile verwalten**

Ein Bauteilaufbau definiert alle bauteilspezifischen Daten des Bauteils. Erst durch Zuordnung des Bauteilaufbaus zu einer Hüllfläche entsteht ein Projektbauteil, das damit zur wärmeübertragenden Hüllfläche beiträgt und bei der Berechnung des Nachweises berücksichtigt wird.

### <span id="page-25-2"></span>**2.4.1. Bauteil einfügen**

Das Programm stellt bereits viele Standardaufbauten von Bauteilen bereit. Bevor Sie lernen, wie ein neues Bauteil erstellt wird, erfahren Sie zuerst, wie ein Bauteil aus der Datenbank eingefügt wird und wie die Bauteile verwaltet werden.

- 1. Klicken Sie auf den Schalter **Aus Datenbank** unterhalb der Liste der Bauteilaufbauten. Es öffnet sich der Dialog **Datenbanken**.
- 2. Wählen Sie den Reiter **Bauteilaufbauten**.
- 3. Markieren Sie den Eintrag *SD 2.6 Nichtbelüft. Steildach* durch Anklicken. Drücken Sie die Schaltfläche In Projekt übernehmen oder doppelklicken Sie auf den ausgewählten Datensatz.

Die Liste der Bauteilaufbauten wurde um das ausgewählte Bauteil erweitert.

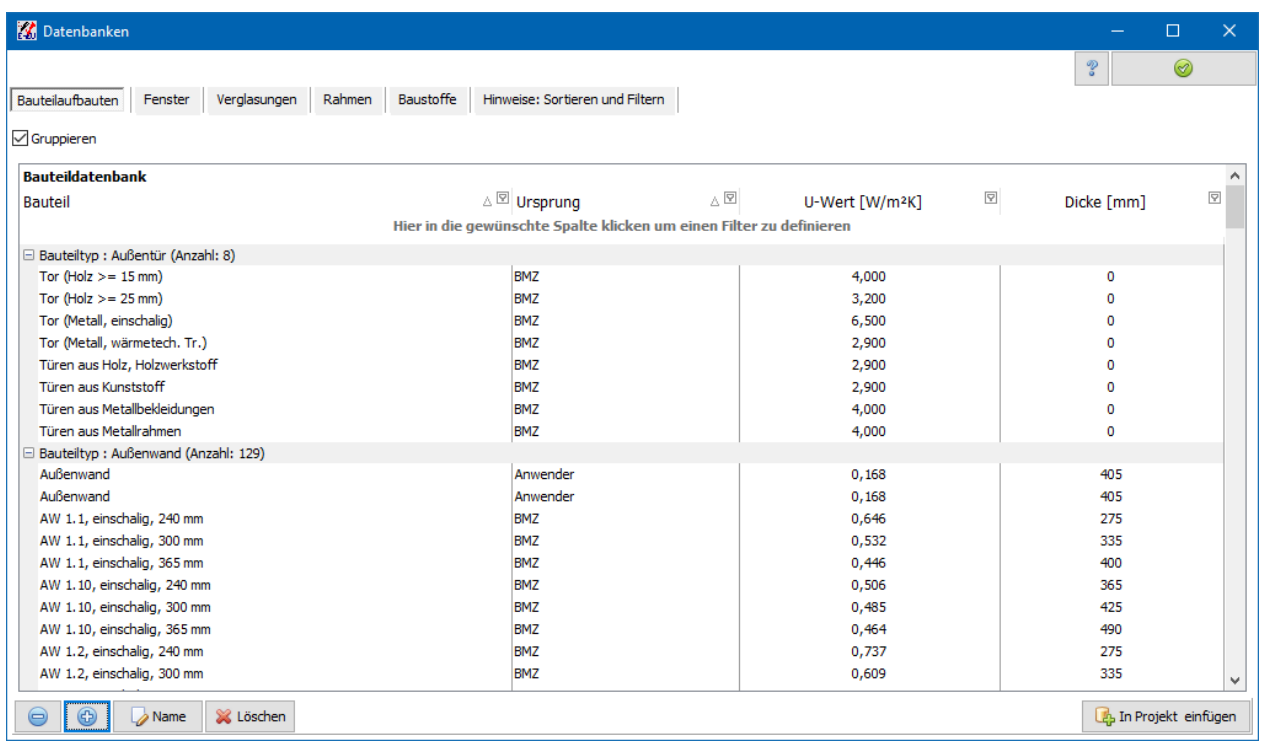

Wiederholen Sie den Vorgang, um das Fenster *Einfachverglasung* einzufügen. Wählen Sie dazu im Schritt 2 den Reiter **Fenster** aus. Übernehmen Sie das Fenster in die Bauteilaufbautenliste.

### <span id="page-26-0"></span>**2.4.2. Bauteil zuordnen**

- 1. Ziehen Sie mit der Maus den Bauteilaufbau *SD 2.6 Nichtbelüft. Steildach* aus der Liste der Bauteilaufbauten auf die Hüllfläche Dach.
- 2. Bestätigen Sie die Aktion mit **OK**.

In der Liste der Hüllflächen ist nun der Hüllfläche *Dach* der Bauteilaufbau *SD 2.6 Nichtbelüft. Steildach* zweimal zugeordnet. Die zugeordneten Bauteile heißen **Projektbauteile**.

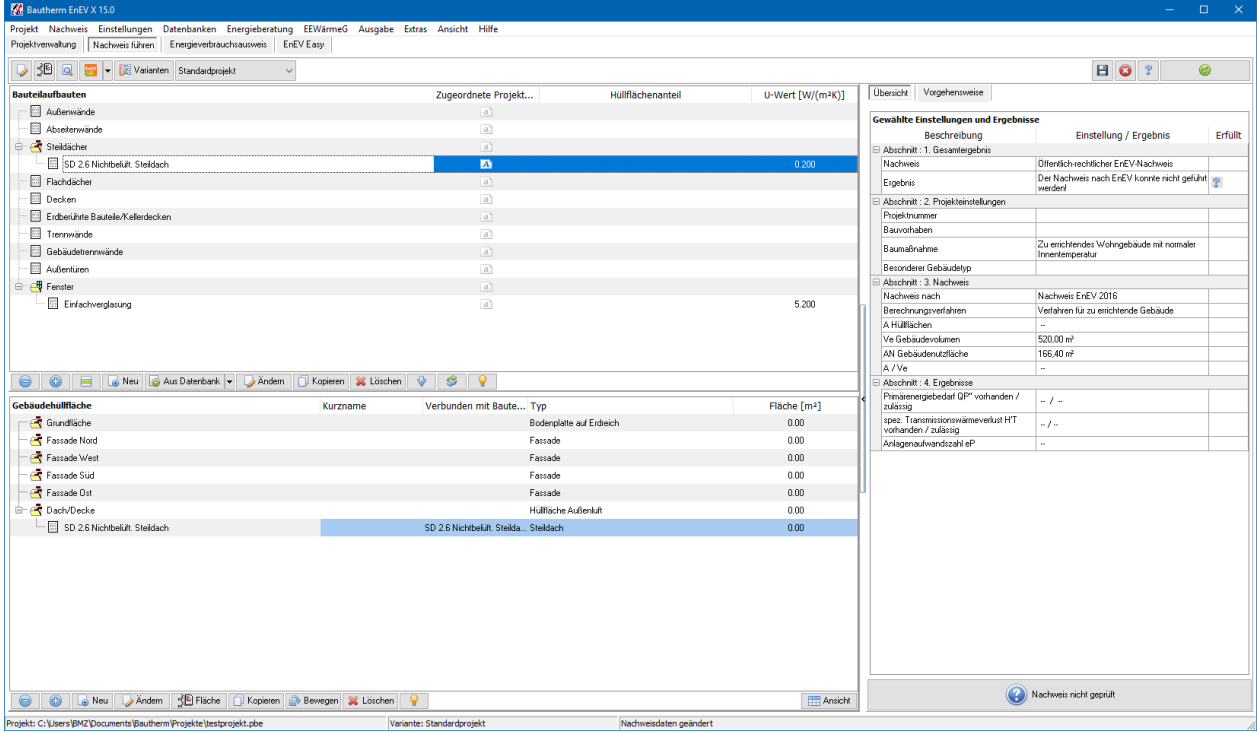

### <span id="page-27-0"></span>**2.4.3. Bauteil einem Projektbauteil unterordnen**

- 1. Ziehen Sie mit der Maus das Fenster *Einfachverglasung* aus der Liste der Bauteilaufbauten auf das zweite Projektbauteil *SD 2.6 Nichtbelüft. Steildach*.
- 2. Bestätigen Sie die Aktion mit **OK**.

Durch diese Unterzuordnung werden die Flächen der beteiligten Bauteile gekoppelt.

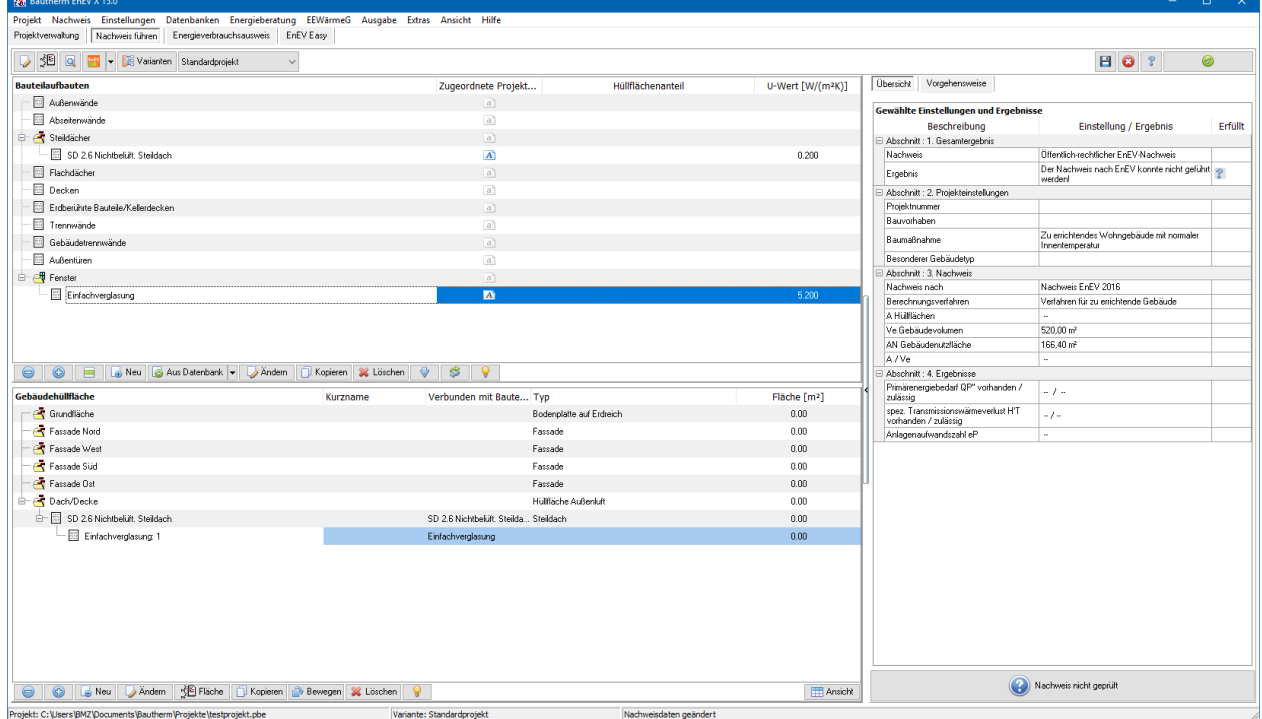

### <span id="page-28-0"></span>**2.4.4. Projektbauteil verschieben und kopieren**

Ziehen Sie in der Liste der Projektbauteile das Bauteil auf eine andere Hüllfläche, um das Bauteil zu verschieben. Um das Bauteil zu kopieren, halten Sie zusätzlich die **Strg**-Taste gedrückt. Beispiel:

- 1. Drücken Sie die **Strg**-Taste und halten Sie diese während des ganzen Vorgangs gedrückt.
- 2. Ziehen Sie das erste Projektbauteil *SD 2.6 Nichtbelüft. Steildach* auf die Hüllfläche *Testfassade*.

### <span id="page-28-1"></span>**2.4.5. Kontextmenüs**

Das Kontextmenü zu den Listen öffnen Sie mit der rechten Maustaste. Der Mauszeiger muss dazu auf einen Eintrag einer der Listen zeigen. Das Kontextmenü fasst die wichtigsten Befehle zusammen. Beispiel:

- 1. Zeigen Sie in der Liste der Bauteilauaufbauten auf *SD 2.6 Nichtbelüft. Steildach*.
- 2. Drücken Sie die rechte Maustaste. Das Kontextmenü öffnet sich.
- 3. Wählen Sie z.B. **Kopieren**.
- 4. Geben Sie den Namen *Kopiertes Steildach* ein.
- 5. Bestätigen Sie die Aktion mit **OK**.

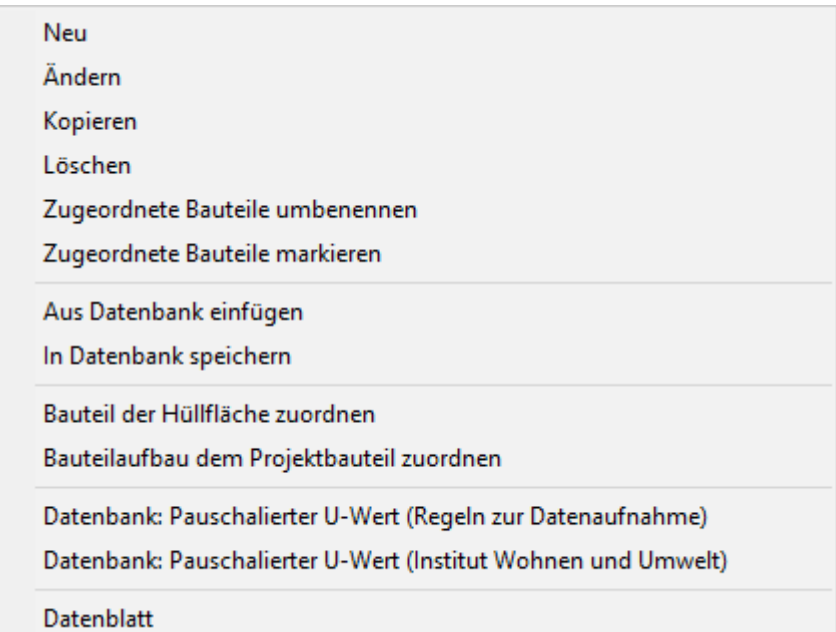

### <span id="page-28-2"></span>**2.5. Bauteile bearbeiten**

Im vorigen Abschnitt wurde gezeigt, wie Sie bereits bestehende Bauteile innerhalb eines Projekts verwalten. Hier erfahren Sie, wie ein Bauteil neu erstellt und bearbeitet wird.

### <span id="page-28-3"></span>**2.5.1. Neues Bauteil**

Klicken Sie auf den Schalter **Neu** unterhalb der Liste der Bauteilaufbauten. Es öffnet sich der Dialog **Neues Bauteil**.

Geben Sie als neuen Namen *Testbauteil* ein und wählen Sie unter **Typ** die Option **Bauteil**. Bestätigen Sie mit **OK**.

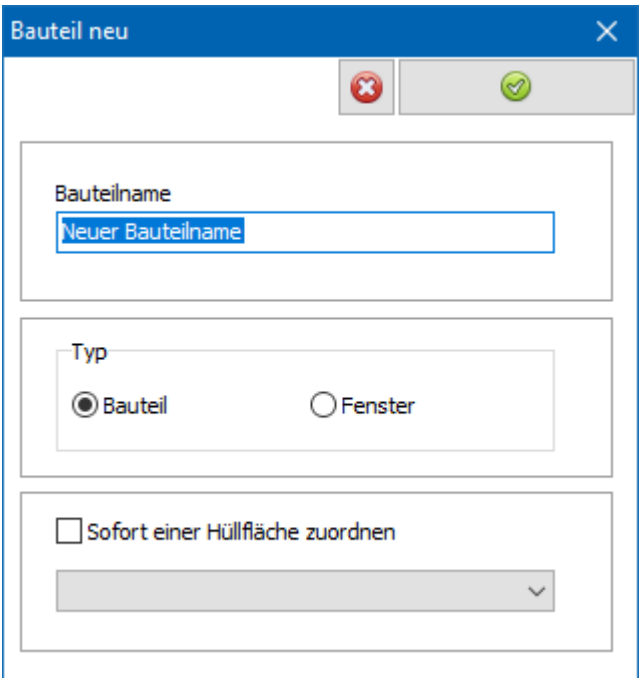

Es öffnen sich der Reiter **Bauteil bearbeiten** und sofort danach der Dialog **Bauteilaufbau bearbeiten** mit den Masken **Einstellungen** und **Schichtaufbau**.

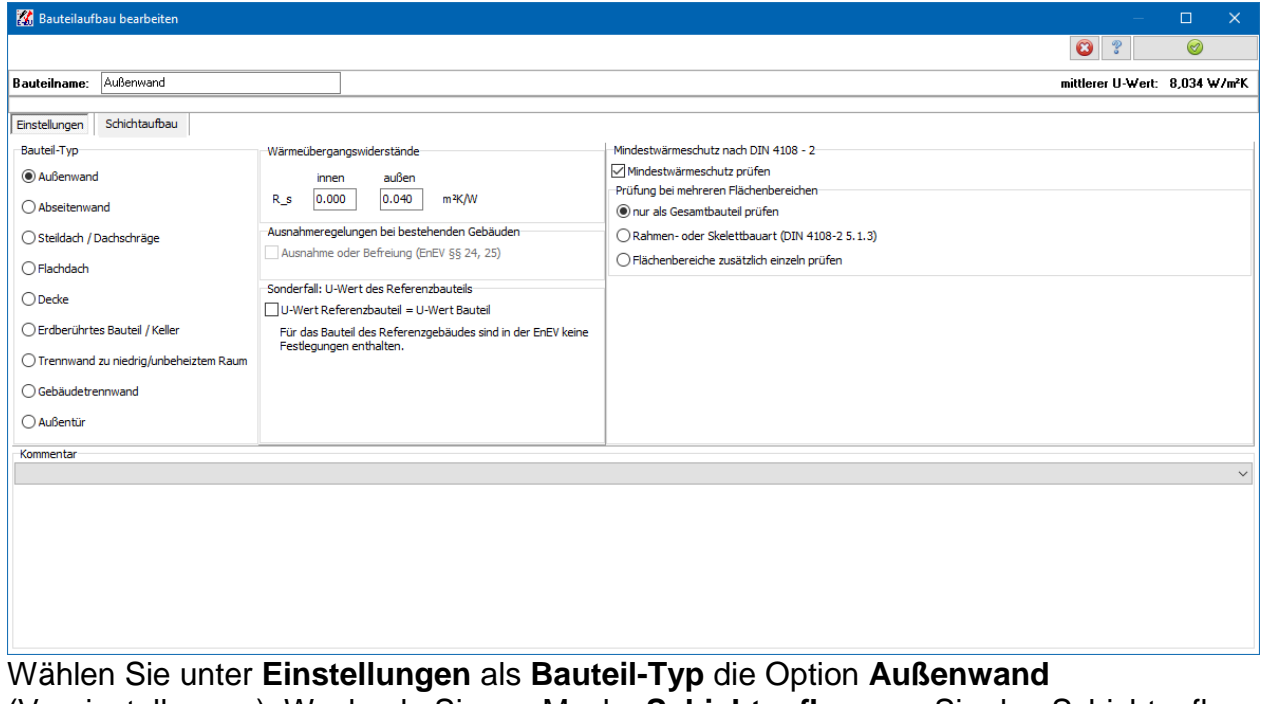

(Voreinstellungen). Wechseln Sie zur Maske **Schichtaufbau**, wo Sie den Schichtaufbau bearbeiten können. Schließen Sie den Dialog mit **OK**.

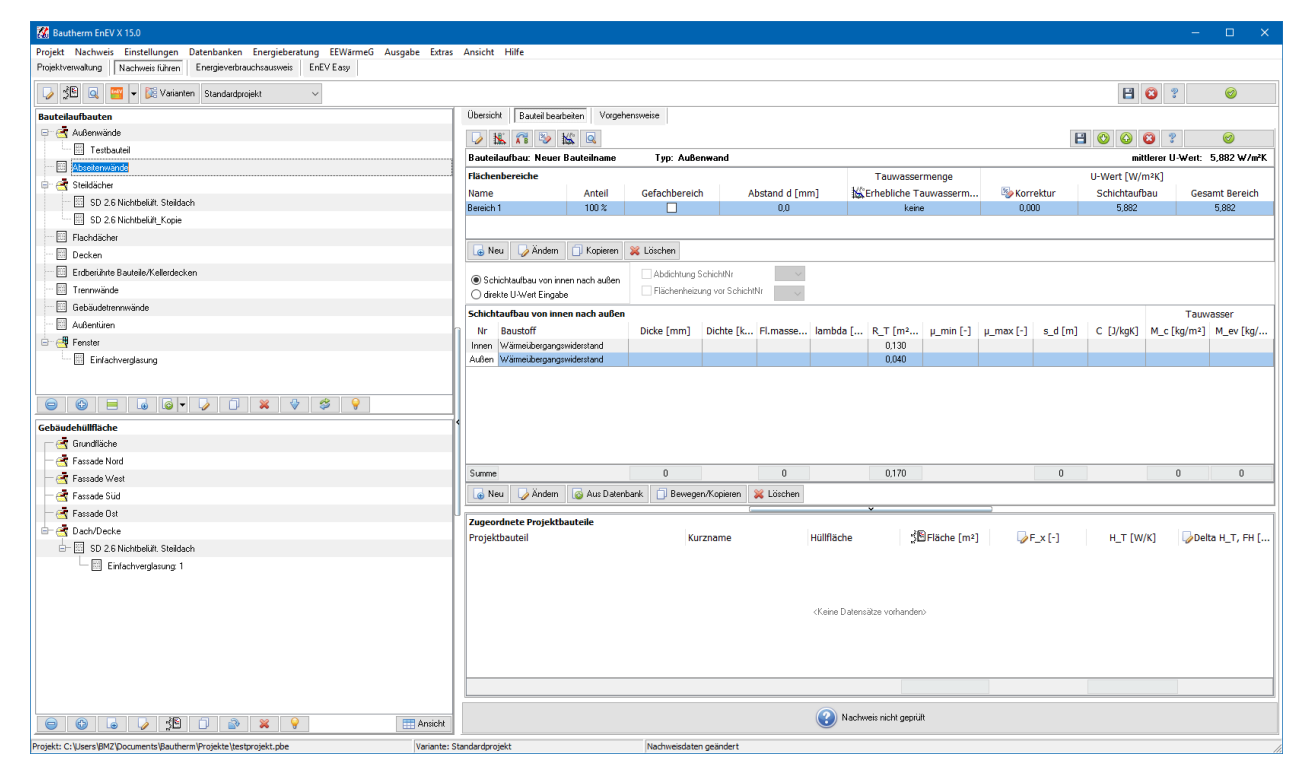

Das Reiter **Bauteil bearbeiten** ist geöffnet. Es wird der leere Schichtaufbau mit den Wärmeübergangswiderständen angezeigt. Sie können den Schichtaufbau sofort bearbeiten wie im nächsten Abschnitt beschrieben. Verfahren Sie jetzt jedoch wie folgt:

- 1. Bestätigen Sie mit die gemachten Einstellungen. Der Reiter wird geschlossen und in der Liste der Bauteilaufbauten wird *Testbauteil* angezeigt.
- 2. Ordnen Sie das *Testbauteil* den Hüllflächen *Fassade Nord* und *Fassade Süd* zu.

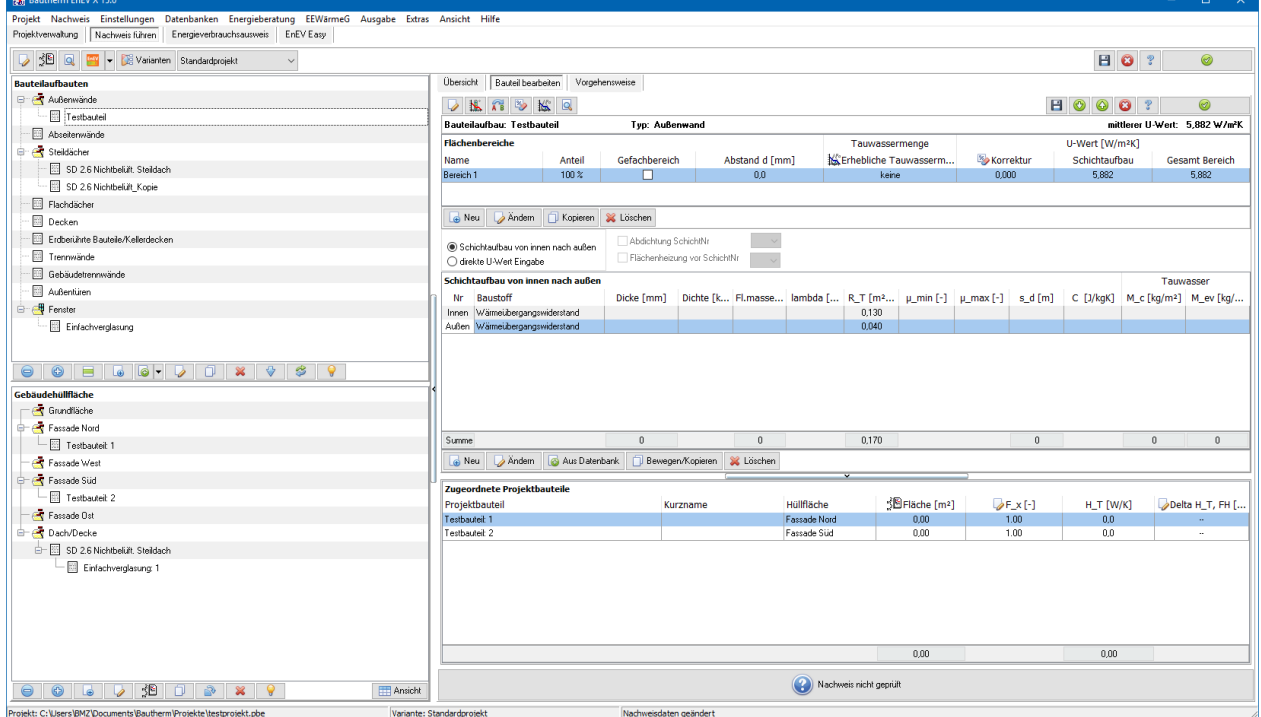

### <span id="page-31-0"></span>**2.5.2. Bauteil ändern**

Markieren Sie in der Liste der Bauteilaufbauten *Testbauteil* und drücken Sie den Schalter **Ändern** unterhalb der Liste. Der Reiter **Bauteil bearbeiten** wird geöffnet.

Alternativ:

Doppelklicken Sie auf das Symbol vor dem Eintrag *Testbauteil*.

Alternativ:

Sie zeigen mit der Maus auf *Testbauteil*, drücken die rechte Maustaste und wählen **Ändern** aus.

- 1. Markieren Sie in der Schichtaufbauliste **Außen**.
- 2. Sie betätigen den Schalter **Aus Datenbank** unterhalb der Liste oder wählen aus dem Kontextmenü (über die rechte Maustaste) den Befehl **Aus Baustoffdatenbank** aus. Es öffnet sich der Dialog **Datenbanken**.
- 3. Markieren Sie in der Liste den Baustoff *Kalkgipsmörtel* und drücken Sie den Schalter **Einfügen**. Wiederholen Sie den Einfügen-Vorgang und fügen Sie *Hochlochziegel* und *Kalkgipsmörtel* ein. Benutzen Sie zum schnellen Auffinden die **Filter**.
- 4. Klicken Sie auf die Dicke bei *Kalkgipsmörtel* und geben Sie den Wert *15* ein. Beenden Sie die Werteingabe mit Drücken der **Eingabe**-Taste.
- 5. Geben Sie analog für *Hochlochziegel* die Dicke 365 und für *Kalkgipsmörtel* die Dicke 20 ein.

Zum schnellen Auffinden der gewünschten Baustoffe stehen Ihnen Filterfunktionen zur Verfügung. Zur Suche nach dem Namen klicken Sie in der ersten Zeile in die Spalte **Baustoff** und geben die Anfangsbuchstaben des gesuchten Begriffs ein (Groß- /Kleinschreibung muss nicht beachtet werden). Setzen Sie das Zeichen "%" am Anfang der Suchabfrage, wenn alle Datensätze gesucht werden sollen, die die Zeichenkette an einer beliebigen Stelle enthalten.

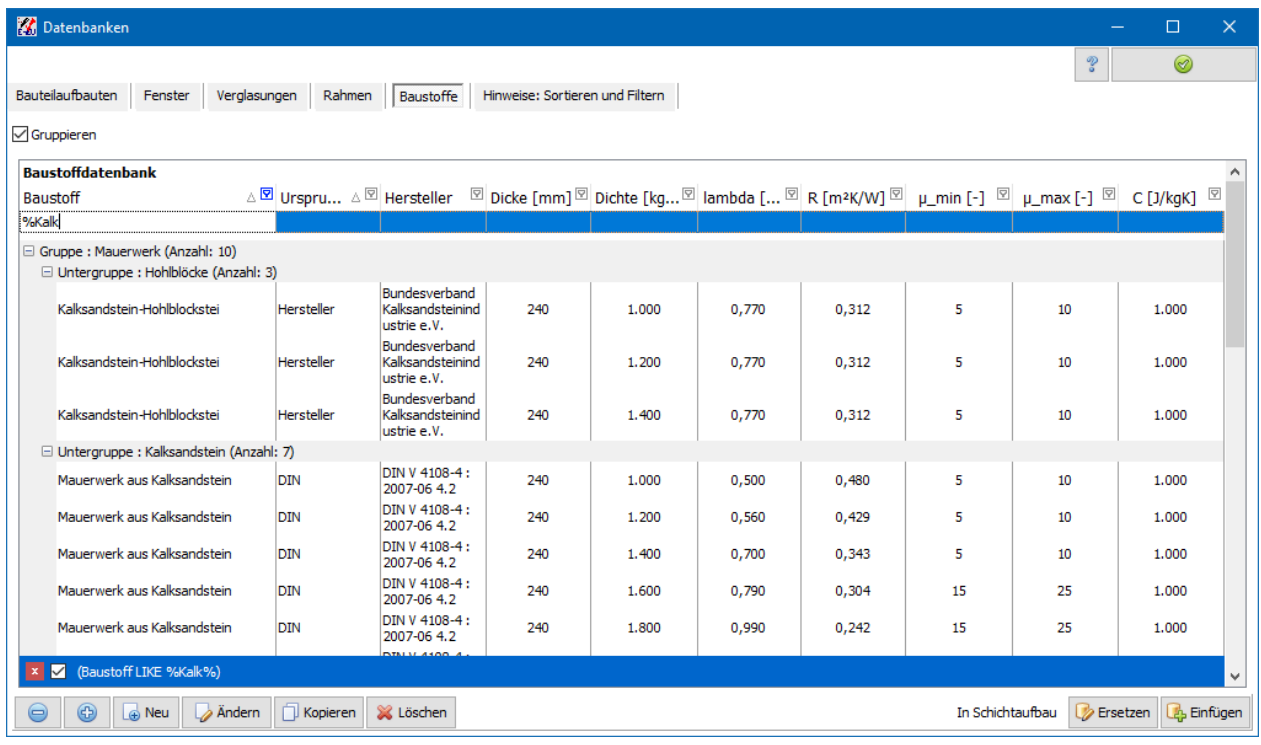

Mit Hilfe der Maus können Sie eine Schicht innerhalb der Schichtliste verschieben oder kopieren. Zum Verschieben ziehen Sie einfach die Schicht innerhalb der Liste an die gewünschte Stelle, zum Kopieren halten Sie zusätzlich die **Strg**-Taste gedrückt.

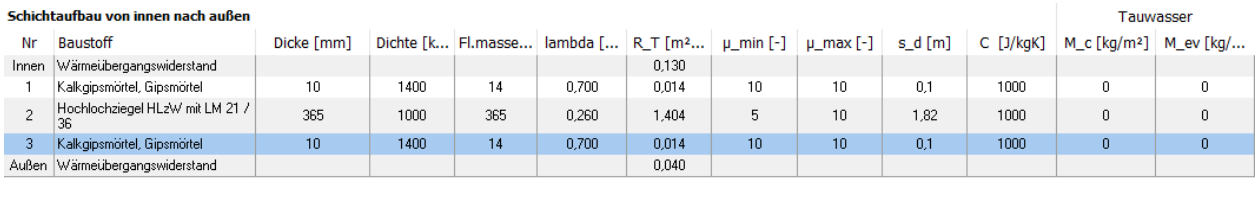

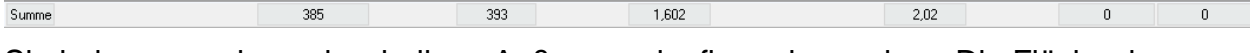

Sie haben nun einen einschaligen Außenwandaufbau eingegeben. Die Fläche der zugeordneten Projektbauteile ändern Sie wie folgt:

Markieren Sie in der Liste **Zugeordnete Projektbauteile** den ersten Eintrag.

Betätigen Sie den Schalter **Fläche [m²]** in der Titelleiste der Liste. Der Dialog **Flächenberechnung** öffnet sich. Der erste Datensatz wird automatisch eingefügt. Aktivieren Sie die Option Formel verwenden. Markieren Sie im Datensatz **Formel verwenden** und geben Sie in der Spalte **Formel** 8,6 \* 6,4 ein. Drücken Sie Aktualisieren, um den Wert zu berechnen. Mit **Neu** fügen Sie je nach Anforderung weitere Datensätze ein

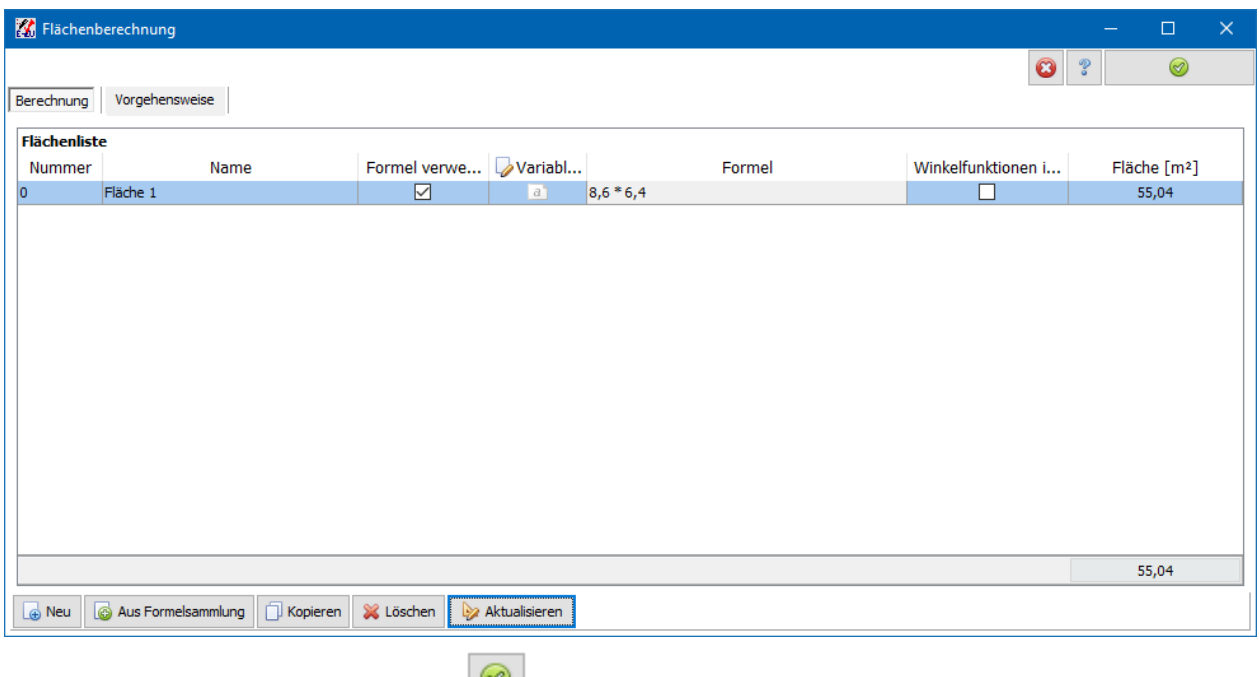

Bestätigen Sie die Eingaben mit

Markieren Sie in der Liste **Zugeordnete Projektbauteile** den zweiten Eintrag und geben Sie analog den Wert 16,5 \* 6,2 ein.

Übernehmen Sie die gemachten Änderungen durch Drücken von . Die Flächen werden in der Liste der Hüllflächen angezeigt.

## <span id="page-33-0"></span>**2.6. Fenster bearbeiten**

### <span id="page-33-1"></span>**2.6.1. Neues Fenster**

- 1. Klicken Sie auf den Schalter **Neu** unterhalb der Liste der Bauteilaufbauten. Es öffnet sich der Dialog **Neues Bauteil**.
- 2. Geben Sie als neuen Namen *Testfenster* ein und wählen Sie unter **Typ** die Option **Fenster**. Bestätigen Sie mit **OK**. Es öffnet sich der Reiter **Fenster bearbeiten** mit Standardvorgaben.
- 3. Wählen Sie als Berechnungsverfahren **Tabellenwert DIN EN ISO 10077-1: 2006-12 Tabellenwert Anhang F**

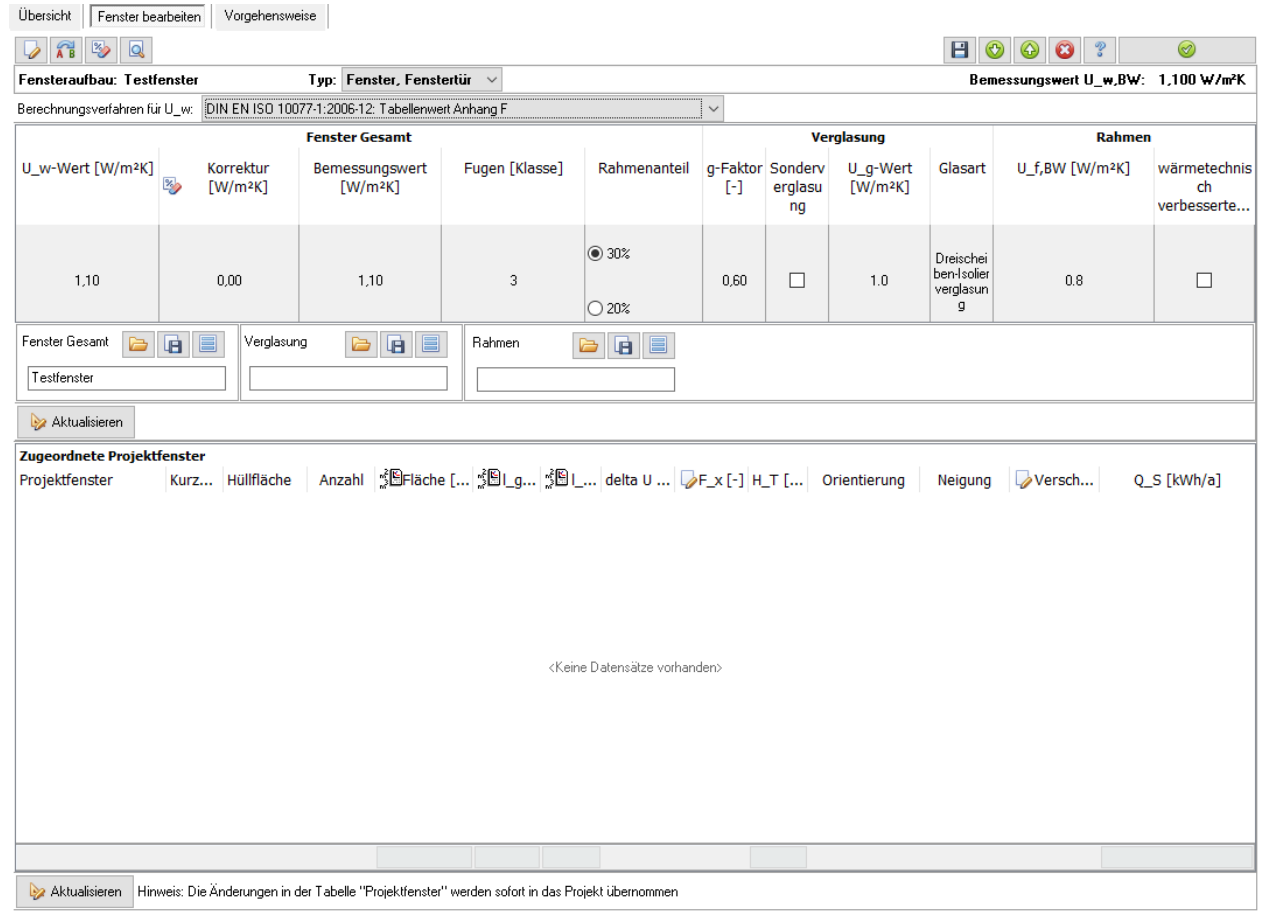

- 4. Bestätigen Sie die Eingaben mit **. Der Reiter wird geschlossen und in der** Liste der Bauteilaufbauten wird *Testfenster* angezeigt.
- 5. Ordnen Sie, das *Testfenster* den Projektbauteilen *Testbauteile* in den Hüllflächen *Fassade Nord* und *Fassade Süd* zu.

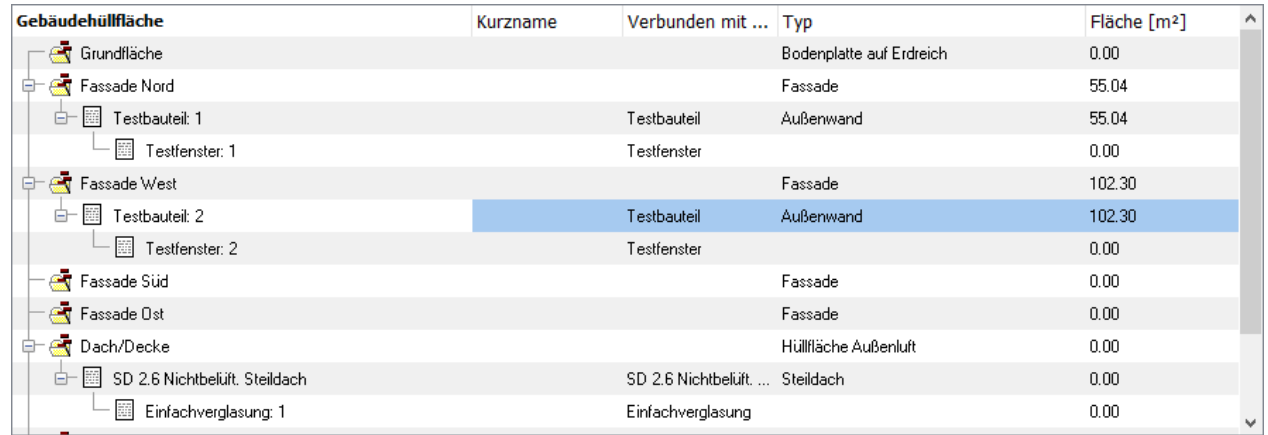

### <span id="page-34-0"></span>**2.6.2. Fenster ändern**

Markieren Sie in der Liste der Bauteilaufbauten *Testfenster* und drücken Sie den Schalter **Ändern** unterhalb der Liste. Der Reiter **Fenster bearbeiten** wird geöffnet.

Alternativ:

Doppelklicken Sie auf das Symbol vor dem Eintrag *Testfenster*.

Alternativ:

Sie zeigen mit der Maus auf *Testfenster*, drücken die rechte Maustaste und wählen **Ändern** aus.

- 1. Wählen Sie in der Liste der zugeordneten Projektfenster den ersten Eintrag aus und drücken Sie den Schalter **Fläche [m²]** in der Titelleiste der Liste. Es öffnet sich der Dialog **Flächenberechnung**.
- 2. Geben Sie in das Feld **Fläche** den Wert *10* ein.
- 3. Bestätigen Sie die Eingaben mit
- 4. Verfahren Sie mit dem zweiten Projektfenster analog.
- 5. Bestätigen Sie die Eingaben mit
- 6. Wählen Sie **Projekt|Speichern**.

In der Liste der Hüllflächen sind die eingegeben Flächen angezeigt. Die Fläche von *Testbauteil* in der *Fassade Nord* wurde von 52,08 m² um die Fläche des untergeordneten *Testfensters* auf 42,08 m² vermindert, analog die Fläche von *Testbauteil* in der *Fassade Süd*.

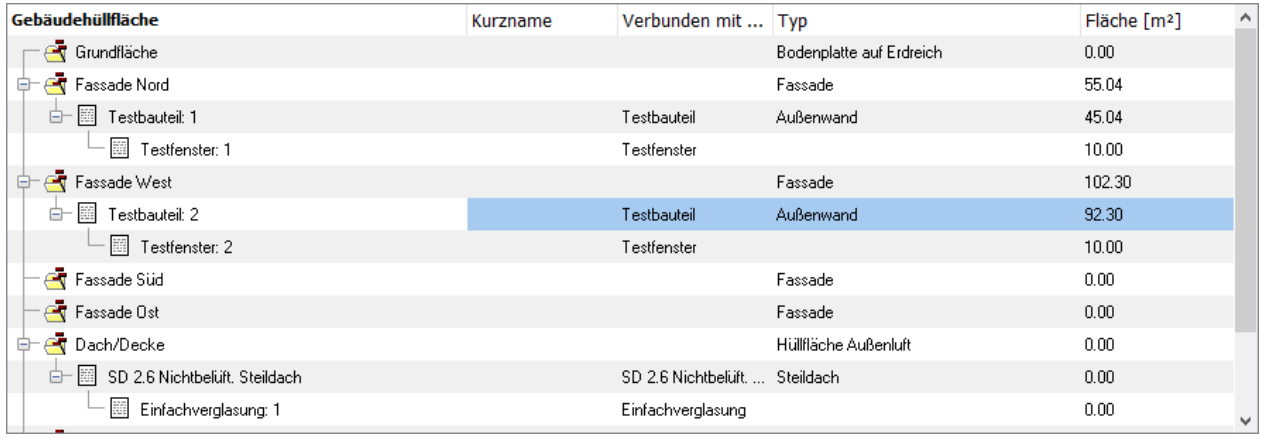

# <span id="page-35-0"></span>**2.7. Nachweise ausgeben**

Bisher haben Sie die wichtigsten Eingabeschritte kennen gelernt. Das Programm rechnet nach jeder Eingabe den Nachweis nach Energieeinsparverordnung und den Feuchteschutznachweis durch. Im Reiter **Übersicht** werden die Ergebnisse angezeigt. Obwohl Ihr Testprojekt noch unvollständig ist, können Sie bereits den (unvollständigen) Nachweis anzeigen und drucken lassen.

Wählen Sie Ausgabe | Nachweiszentrale oder klicken Sie auf das Symbol **Q**. Es öffnet sich der Dialog **Nachweiszentrale**

In der Maske **Ansicht** wird sofort der Nachweis mit den Standardeinstellungen bzw., falls ein Nachweis bereits geöffnet war, mit den zuletzt gespeicherten Einstellungen, angezeigt.
Wählen Sie aus der Menüleiste des Dialogs die Schaltfläche **Standardnachweis**. Der Nachweis wird aktualisiert. Die Einstellungen werden für den EnEV-Nachweis gesetzt.

Wenn Sie auf den Pfeil in der Schaltfläche Standardnachweis drücken, öffnet sich das Untermenü:

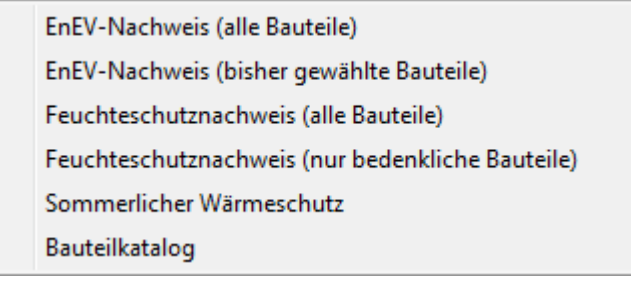

Hier wählen Sie die gewünschte Nachweisart aus.

In den Masken **Einstellungen** bis **Bilddateien** können Sie den Nachweis anpassen, in dem Sie die Optionen ändern, Textbausteine und Bilddateien einfügen, das Deckblatt gestalten oder Kopf- und Fußzeilen ein-und ausblenden.

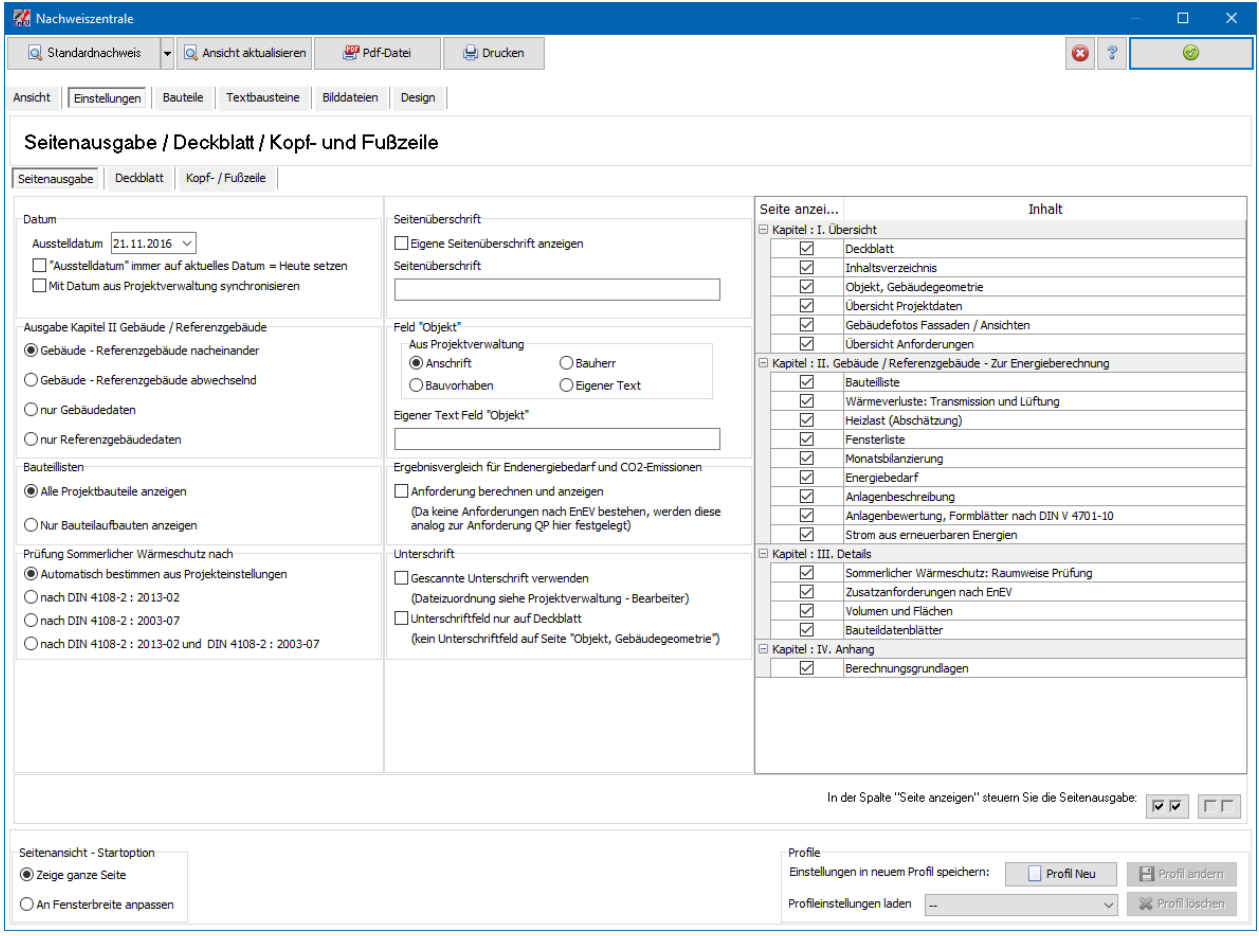

#### **2.7.1. Nachweis drucken**

Öffnen Sie die Nachweiszentrale. Sobald alle Einstellungen korrekt gewählt sind, drücken Sie entweder aus der Menüleiste der **Ansicht** das Druckersymbol bzw. aus dem Menü des Dialogs Nachweiszentrale die Schaltfläche **Drucken**.

Durch Drücken der Schaltfläche **Pdf-Datei** wird der Nachweis als pdf-Datei erstellt.

## **2.8. Ende Schnelleinstieg**

Sie haben nun die wichtigsten Bearbeitungsschritte kennen gelernt und Sie werden sicherlich schnell mit dem Programm vertraut sein. Selbstverständlich bietet Ihnen das Programm noch viel mehr Möglichkeiten an, die Sie sich bei Bedarf schnell über die Kontexthilfe oder über das Handbuch aneignen werden.

# **3. Updates**

# **3.1. Neu in Version EnEV X 17.0**

#### **3.1.1. Individueller Sanierungsfahrplan iSFP 2.0**

Mit Bautherm EnEV X 17 wird die aktuelle Software "MeinSanierungsfahrplan 2.0" ausgeliefert, die zahlreiche Änderungen und Überarbeitungen im Vergleich zur Vorgängerversion "MeinSanierungsfahrplan 1.0" erfahren hat. Die Änderungen betreffen Details wie z.B. Angaben zum Energieberater, Anzahl der Bilder, Anzeige der Förderbeträge bis hin zu Neuberechnungen wie der zukünftigen Energiekosten oder der Effizienz der Wärmeverteilung.

Das in Bautherm EnEV X 17 integrierte Modul iSFP 2.0 wurde an den aktuellen Stand angepasst. Dabei orientiert sich die Eingabestruktur in Bautherm verstärkt an dem Aufbau von "MeinSanierungsfahrplan". Die Eingabefelder wurden entsprechend erweitert und die Berechnungen wurden auf die neuen Verfahren umgestellt.

Hinweis: Auf Grund der zahlreichen Neuerungen kann ein in einer Vorgängerversion erstellter Sanierungsfahrplan nur mit erheblichen inhaltlichen Anpassungen in Bautherm EnEV X 17 weiterverwendet werden. Im Einzelfall ist es ratsam zu prüfen, ob ein bereits mit Bautherm EnEV X 16 begonnener Sanierungsfahrplan in die neue Version übernommen und dort fertiggestellt wird oder ob es günstiger ist, diesen Sanierungsfahrplan in der Version X 16 fertigzustellen.

#### **3.1.2. Datenbank Formelsammlung**

Die Anwender-Datenbank zur Formelsammlung steht mit Bautherm EnEV X 17 wieder zur Verfügung. Es können eigene Formeln in der Datenbank gespeichert werden, die dann für alle Flächen- und Volumenberechnungen auch projektübergreifend genutzt werden können. Bestehende Formelsammlungen aus früheren Bautherm-Versionen werden erkannt und verwendet.

#### **3.1.3. Variantenmanager: Reihenfolge der Varianten**

Im Variantenmanager kann die Reihenfolge der im Projekt angelegten Varianten verändert werden. Die Varianten können durch Verschieben in eine gewünschte Reihenfolge gebracht werden.

# **3.2. Neu in Version EnEV X 16.0**

#### **3.2.1. Aktualisierte Normen**

Die Änderungen der folgenden Normen wurden in Bautherm eingearbeitet, soweit diese vom Programm benötigt werden:

- **DIN 4108-3 : 2018-10** Klimabedingter Feuchteschutz
- **DIN 4108-4 : 2017-03** Wärme- und feuchteschutztechnische Bemessungswerte
- **DIN EN ISO 6946 : 2018-03** Wärmedurchlasswiderstand und Wärmedurchgangskoeffizient
- **DIN EN ISO 10077-1 :2018-01** Wärmetechnisches Verhalten von Fenstern, Türen und Abschlüssen
- **DIN EN ISO 13370 : 2018-03**: Wärmeübertragung über das Erdreich

Auf Grund der Änderungen wurden die DIN-Baustoffdatenbank, die DIN-Verglasung-Datenbank und die DIN-Rahmendatenbank komplett überarbeitet.

#### **3.2.2. Datenbanken**

Die Datensätze aller Anwender-Datenbanken (Bauteilaufbauten, Fenster, Verglasungen, Rahmen und Baustoffe) können jetzt direkt aus der Datenbankverwaltung bearbeitet werden. Beispielsweise kann ein neues Bauteil mit Schichtaufbau direkt aus der Datenbankverwaltung ohne den Umweg über eine Projektbearbeitung erstellt werden.

Die Schriftgröße der Datenbankverwaltung kann variiert werden. Gerade bei hohen Bildschirmauflösungen erleichtert eine vergrößerte Darstellung die Datenbankbearbeitung. Die gewählte Schriftgröße wird gespeichert und wird beim nächsten Programmstart verwendet.

Die Datensätze der Datenbanken wurden überarbeitet. Es werden in der Datenbankverwaltung zusätzliche Spalten angezeigt.

Die Neuerungen erlauben ein leichteres und schnelleres Auffinden eines gesuchten Datensatzes.

#### **3.2.3. Bauteil bearbeiten**

Der **Bauteil-Einstellungen-Dialog** wurde zum **Bauteil bearbeiten-Dialog** erweitert. In diesem Dialog kann jetzt neu der Schichtaufbau bearbeitet werden. Die Baustoffdatenbank wird im Dialog angezeigt, so dass die nötigen Baustoffe schnell dem Schichtaufbau mit **Drag und Drop** zugeordnet werden können. Zusätzlich werden am unteren Bildrand die Schichtaufbaugrafik und das Glaserdiagramm angezeigt. Die beiden Grafiken werden mit jeder Änderung des Schichtaufbaus sofort angepasst. Kritische Bauteilaufbauten können mit einem Blick beurteilt werden.

#### **Updates**

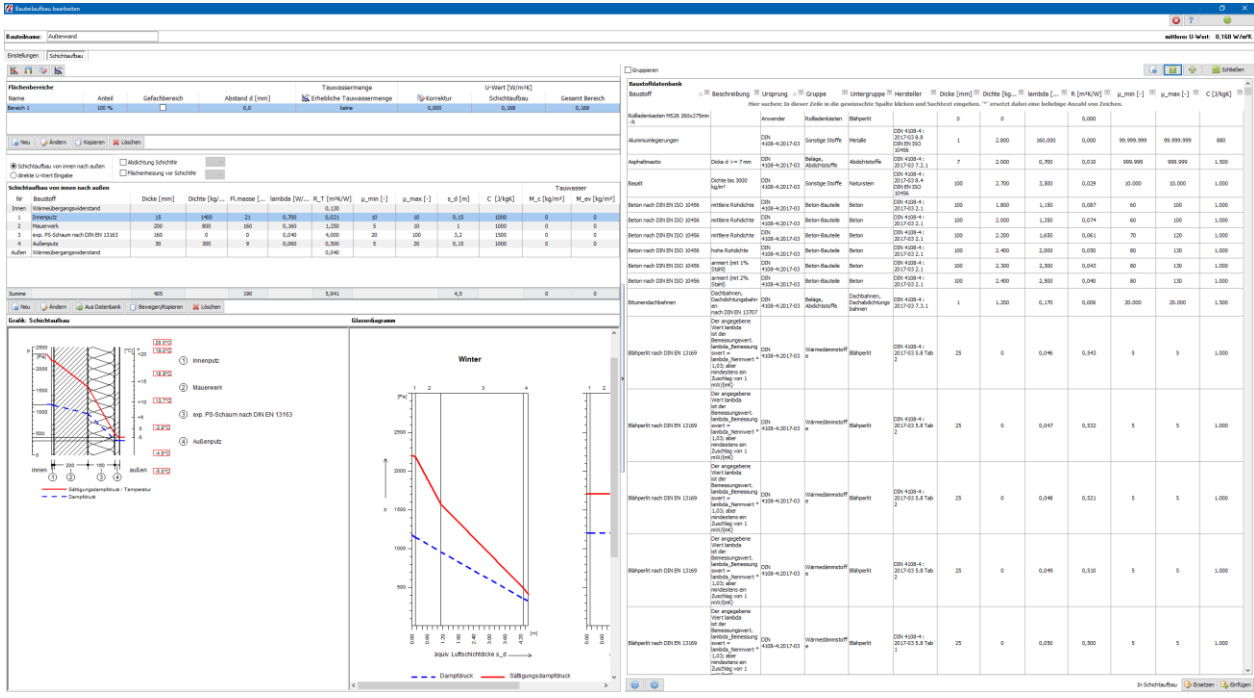

#### **3.2.4. Fenster bearbeiten**

Die Berechnung des Fensters wurde an die geänderte Norm DIN EN ISO 10077-01 vom Januar 2018 angepasst. Die Werte können übersichtlich im **Fenster-bearbeiten-Dialog** eingegeben und bearbeitet werden. Die Tabelleneingabe im Hauptfenster ist unverändert möglich.

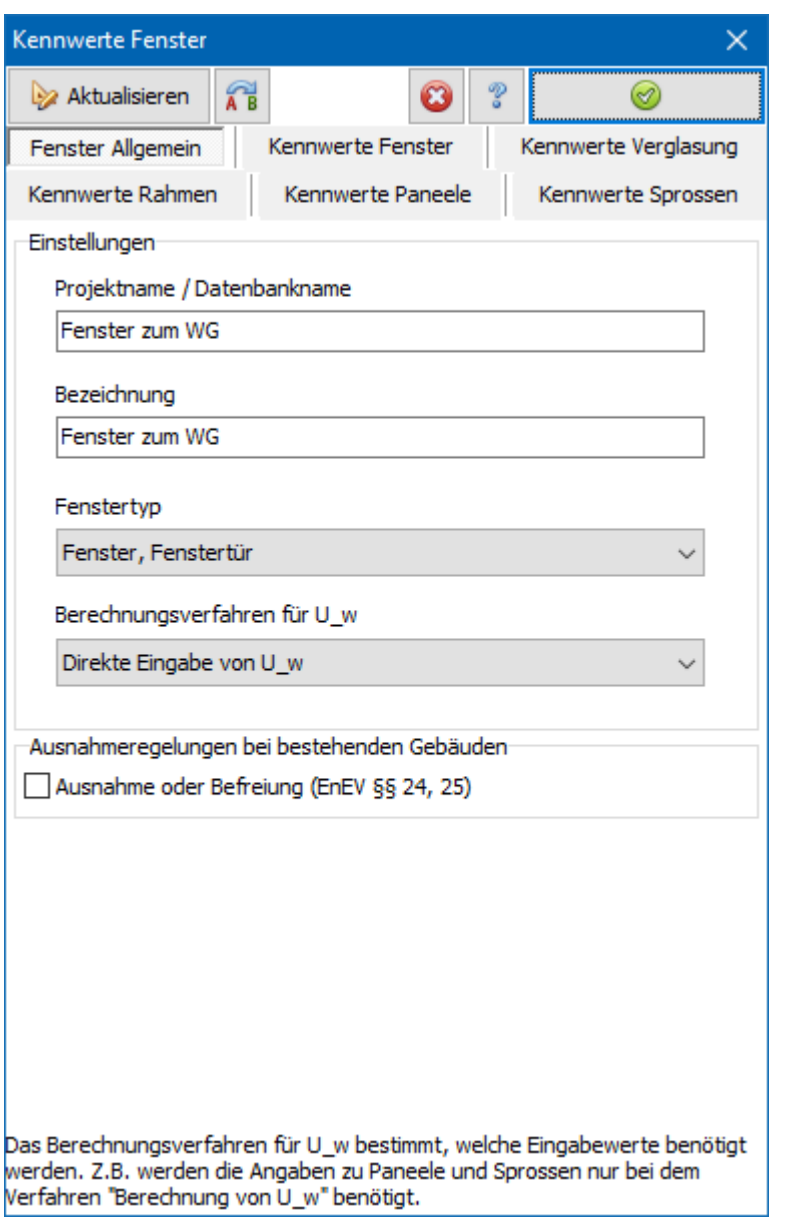

## **3.2.5. Photovoltaik**

In einem Projekt können auf Wunsch mehrere Photovoltaikanlagen definiert werden. Werden die Solarmodule auf zwei oder mehreren Dachflächen installiert, können die verschiedenen Ausrichtungen oder verschiedenen Neigungen im Programm berücksichtigt werden.

# **Neu in Version EnEV X 15.0**

## **3.2.6. Individueller Sanierungsfahrplan iSFP**

Alternativ zum Bafa-Energieberaterbericht kann die Berichtsform iSFP – individueller Sanierungsfahrplan - gewählt werden. Dabei handelt es sich um ein standardisiertes Verfahren zur Erstellung eines individuellen Sanierungsfahrplans, der die Auswirkungen einer schrittweisen Gebäudesanierung dokumentiert. Zur Darstellung der energetischen Veränderungen setzt das Layout des SFP auf die Kombination aus der Visualisierung der Kennwerte in Verbindung mit individuellen Beschreibungen und Erläuterungen.

Die notwendigen Kennwerte werden in Bautherm über genormte Verfahren nach EnEV berechnet. Der Sanierungsfahrplan nutzt diese Daten und formatiert darüber die Layoutelemente (Grafiken, Piktogramme, Überschriften, Linien, Muster) entsprechend der energetischen Qualität farblich.

In Bautherm werden neben der Berechnung alle weiteren Texte und Angaben erstellt und mittels einer xml-Exportdatei an das Tool "Mein Sanierungsfahrplan" übergeben.

## **3.2.7. Modellgebäudeverfahren EnEV Easy**

Die "Bekanntmachung zur Anwendung von § 3 Absatz 5 der Energieeinsparverordnung (EnEV) (Modellgebäudeverfahren für nicht gekühlte Wohngebäude)" vom 21.10.2016 eröffnet die Möglichkeit, für zu errichtende Wohngebäude, die nicht gekühlt werden, die Einhaltung der in § 3 Absatz 1, 2 und 4 EnEV festgelegten Anforderungen im Wege des Modellgebäudeverfahrens nach § 3 Absatz 5 EnEV nachzuweisen. Dazu werden für Gruppen von Wohngebäuden sowie Ausstattungsvarianten beschrieben, die unter definierten Anwendungsvoraussetzungen die Anforderungen nach § 3 Absatz 1, 2 und 4 EnEV generell erfüllen.

In Bautherm wählen Sie die passende Anlagenvariante und die passende dazugehörige Wärmeschutzvariante aus. Die Anwendungsvoraussetzungen des Modellgebäudeverfahrens werden geprüft. Die Größen Endenergieverbrauch, Energiekennzahl, Primärenergiebedarf und Qualität der Gebäudehülle werden ermittelt. Der Energieausweis kann ausgestellt werden.

## **3.2.8. Zwei Wärmeerzeuger bei Trinkwassererwärmung**

Beim detaillierten Verfahren zur Anlagenbewertung können ab dieser Version zwei Wärmeerzeuger (plus solarer Trinkwassererwärmung, falls vorhanden) an einem Strang (Wärmeerzeugung, Verteilung, Übergabe) frei definiert werden.

#### **3.2.9. Diverses**

- Die Funktionen zur Bauteilverwaltung (Bearbeitung der Bauteilaufbauliste und der Liste der Gebäudehüllflächen) wurden erweitert. Die zu einem Bauteilaufbau zugeordneten Projektbauteile können gesucht und markiert werden.
- Sommerlicher Wärmeschutz: Die Raum- und Fensterflächen können in Bautherm berechnet werden.
- Tabellenansicht: Export- und Druckfunktion bei vielen Tabellen.

# **3.3. Neu in Version EnEV X 14.0**

Mit der neuen Version X 14 präsentiert sich Bautherm mit einer modernen und ansprechenden Bedienoberfläche, die unter Berücksichtigung aktueller Standards verwirklicht wurde. Dazu wurden die Programmoberfläche und die Programmstruktur grundlegend überarbeitet. Die Entwicklung erfolgte unter der Vorgabe, die bewährte

Bedienerfreundlichkeit aus den Vorgängerversionen beizubehalten und weiter zu verbessern.

- Projektverwaltung und Nachweisführung sind nicht mehr auf zwei Programmmodule verteilt sondern werden nun in einem Prozess ausgeführt.
- Der Wechsel zwischen verschiedenen Projektvarianten erfolgt schnell über eine immer sichtbare Auswahlliste und muss nicht mehr über den Variantenmanager durchgeführt werden.
- Die Datenbanken (Bauteile, Fenster etc.) werden in modernen Tabellen mit eigenen Sortier- und Filterfunktionen zum schnellen Zugriff angezeigt.
- Die Struktur der Bauteilverwaltung mit Bauteilaufbauten und Projektbauteilen wurde beibehalten. Die Bedienoberfläche zur Bauteil- und Fensterbearbeitung wurden modernisiert. Mit Navigationsschaltern kann mit einem Knopfdruck zum nächsten bzw. zum vorigen Bauteil gewechselt werden. Die Einstellungen der Flächenbereiche sind in der Bauteilbearbeitungsmaske dauerhaft sichtbar.
- Die Volumen- und Flächeneingaben wurden übersichtlicher gestaltet.
- Die Raumverwaltung zum Sommerlichen Wärmeschutz wurde neu integriert. Damit kann die Anzeige der Raumlisten an die Bildschirmgröße angepasst werden.
- Alle Eingabemasken wurden an das aktuelle Layout angepasst.

Nachfolgend exemplarisch einige Screenshots zur Bedienoberfläche:

## 1. Bauteilverwaltung

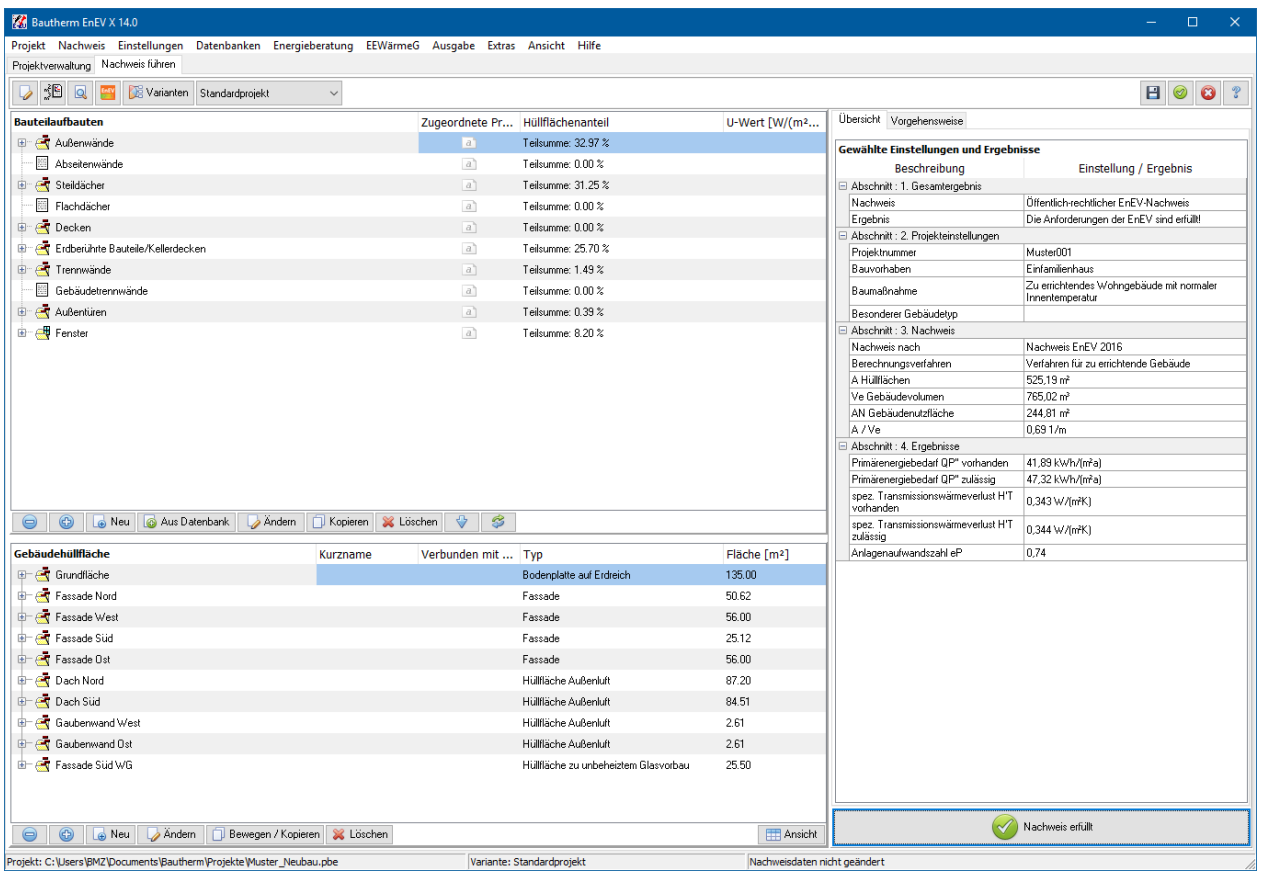

#### 2. Bauteil bearbeiten

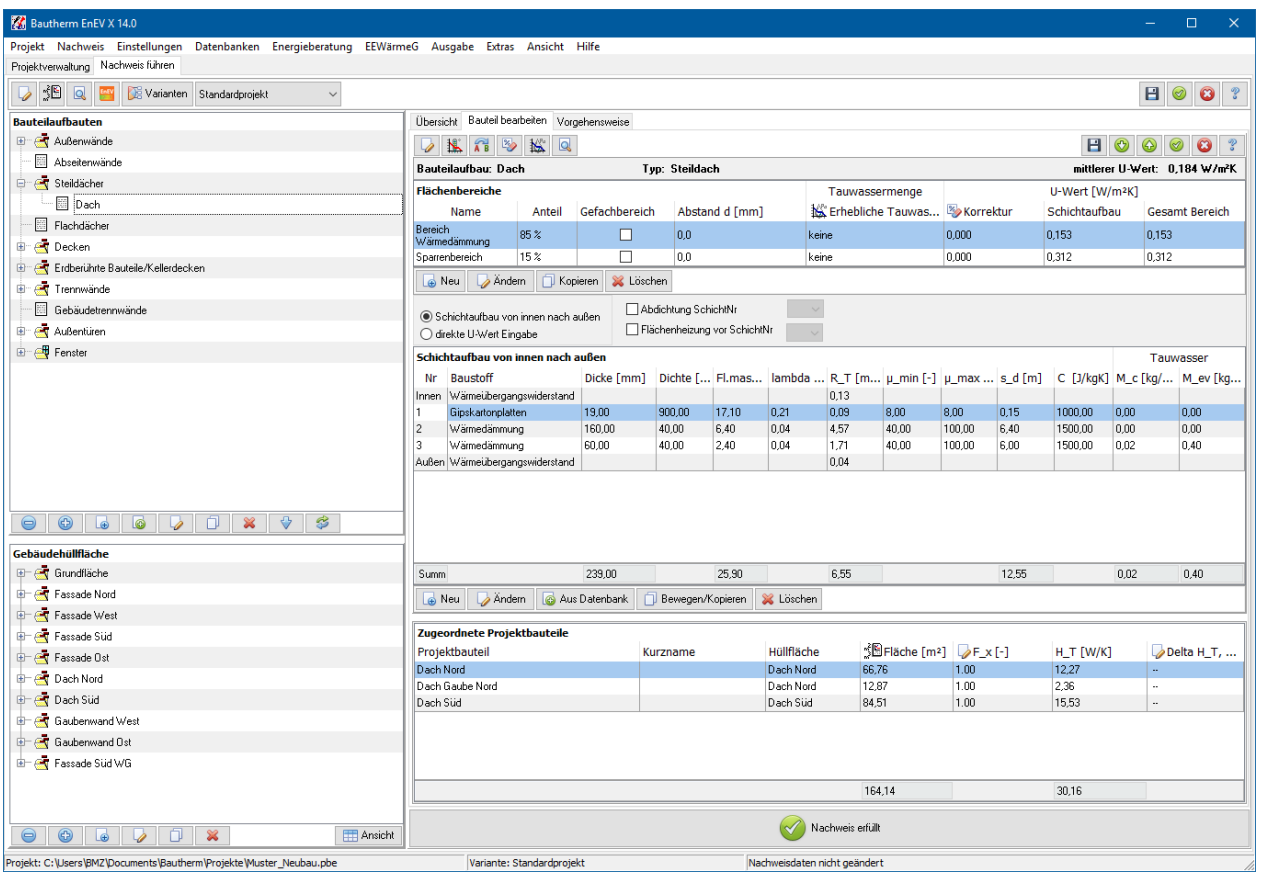

#### 3. Fenster bearbeiten

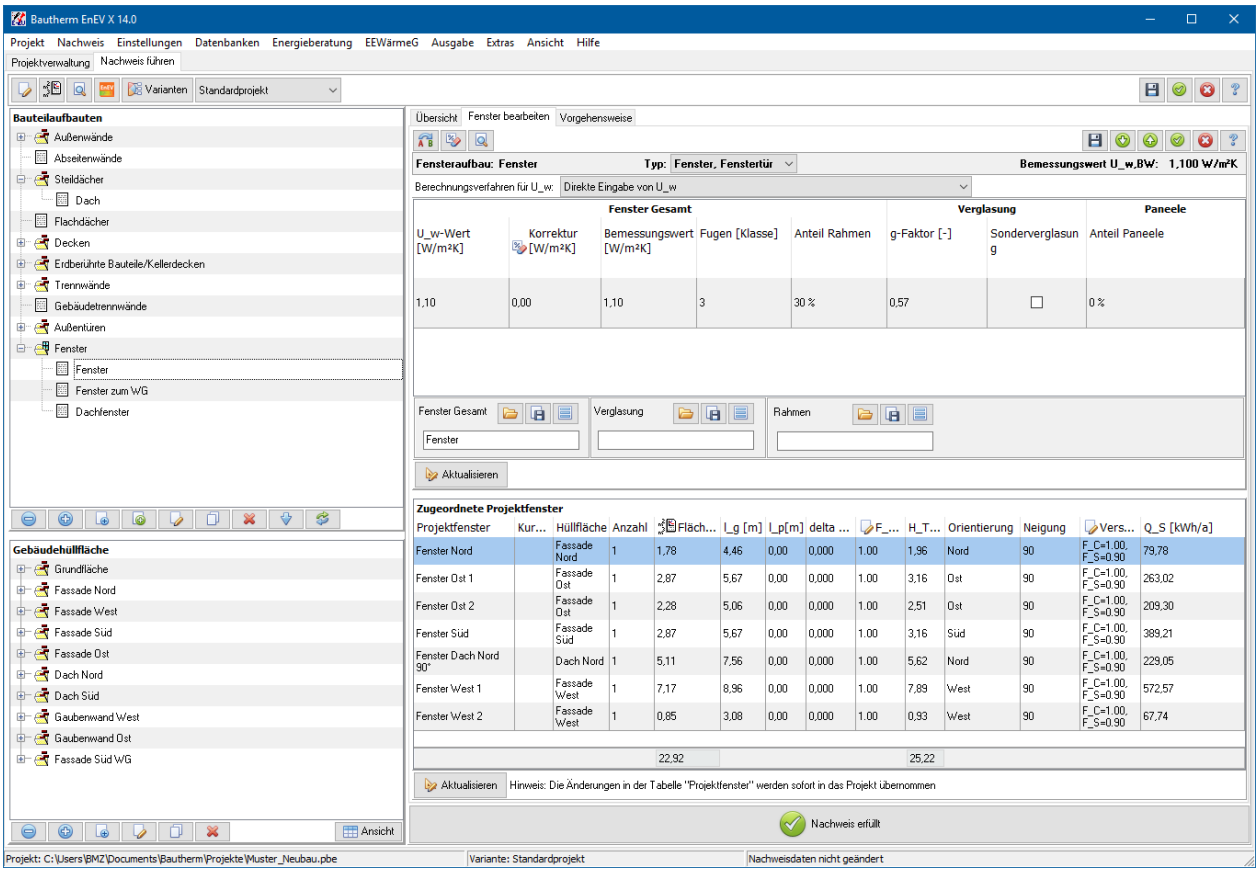

#### 4. Datenbanken

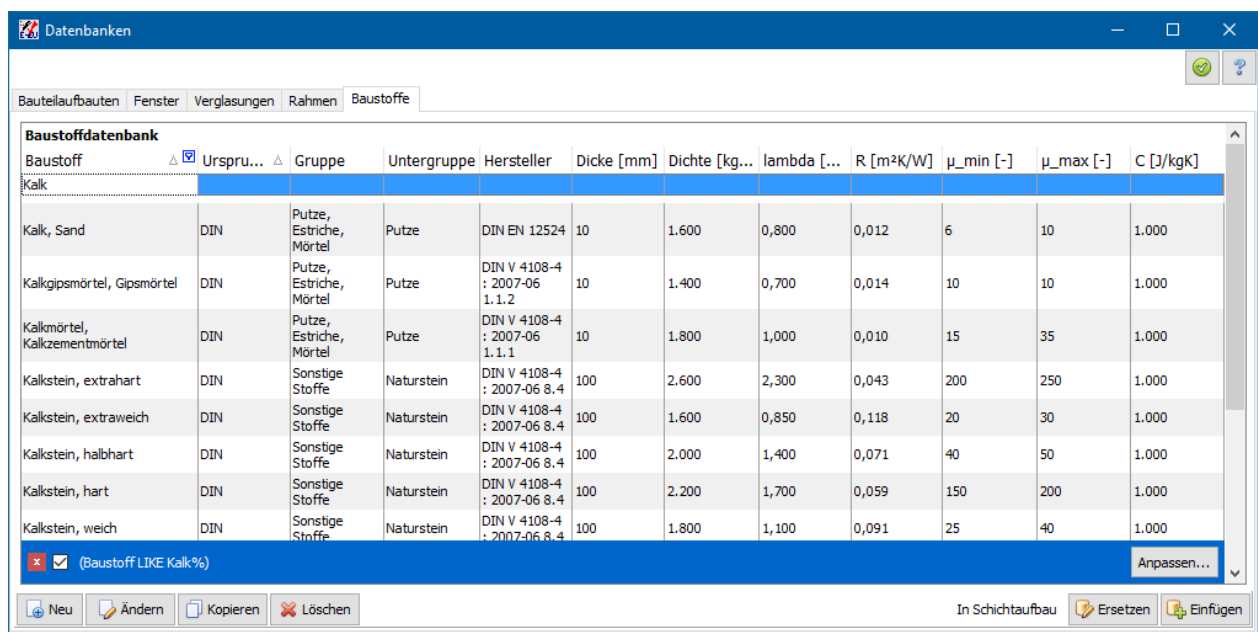

5. Sommerlicher Wärmeschutz

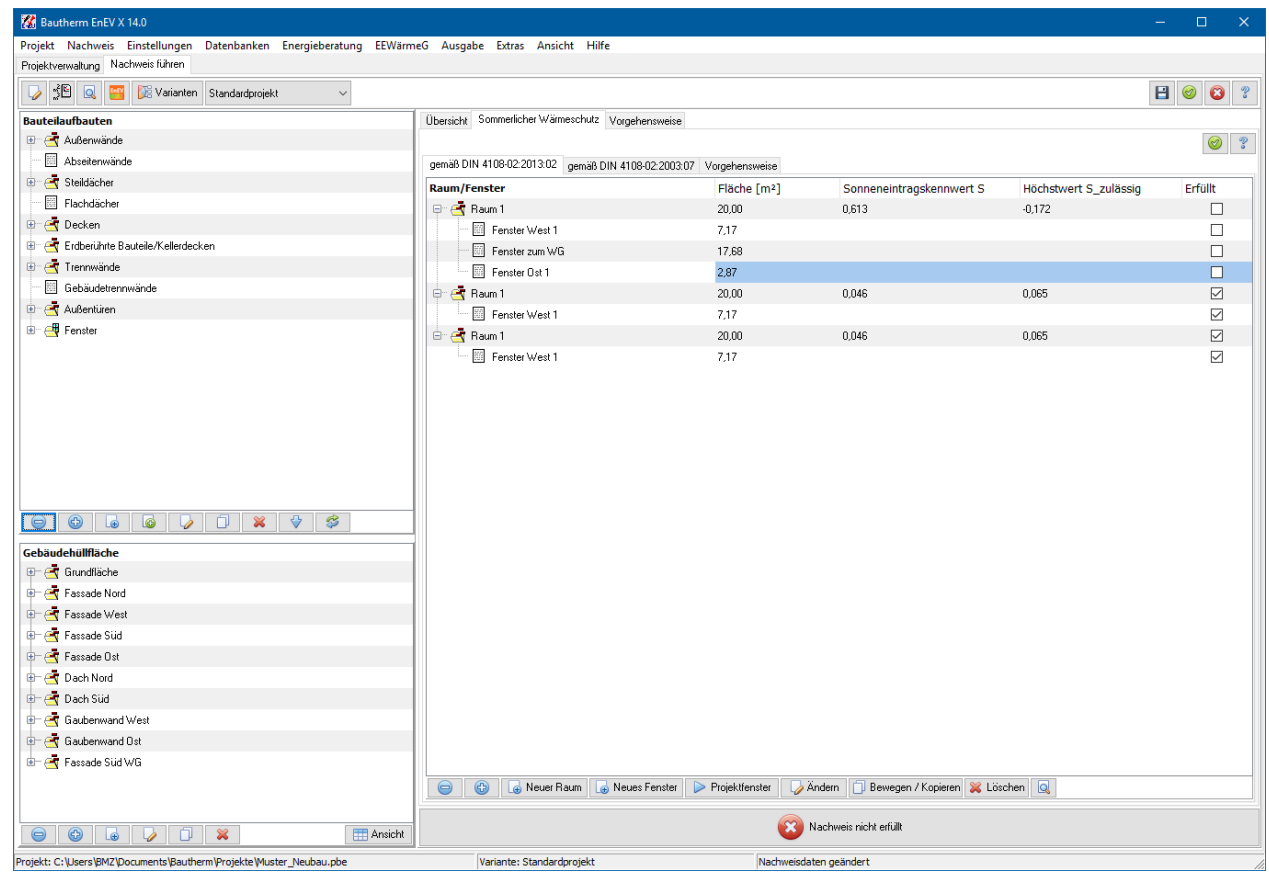

# **3.4. Neu in Version EnEV X 13.0**

#### **3.4.1. KfW - Effizienzhaus**

- Zusätzliche Anforderungen an ein KfW-Effizienzhaus 40 Plus
- Alternativer Nachweis eines KfW-Effizienzhaus 55 nach Referenzwerten
- KfW-Effizienzhaus Denkmal aktualisiert
- Anpassung Schnittstelle KfW-Onlinetool
- Übersicht KfW-Förderprogramme als pdf-Dokument.

#### **3.4.2. EnEV vom 24.10.2015**

• Sonderregelung "Gebäude für Asylsuchende und Flüchtlinge"

#### **3.4.3. Strom aus erneuerbaren Energien**

- Windenergieanlage nach DIN 18599-9
- Stromspeicher

Jahresertrag KWK-Anlage

#### **3.4.4. Sommerlicher Wärmeschutz nach DIN 4102:2013-02**

Verschattungen nach DIN 18599-2

#### **3.4.5. Energieausweis**

- Aus erfasstem Verbrauch: Trinkwarmwasseranteil kann nach Heizkostenverordnung berechnet werden.
- Aus berechnetem Bedarf: Ausgabe von "CO2-Emissionen" kann unterdrückt werden (freiwillige Angabe)

# **3.5. Neu in Version EnEV X 12.0**

## **3.5.1. Energieberaterbericht**

- Neuer Energieberaterbericht nach Bafa-Richtlinien 2014.
- Zwei Berichtsformen: Komplettsanierung oder Sanierungsfahrplan.
- Energieberaterbericht nach Bafa-Richtlinien 2012 und 2010 weiterhin möglich.

#### **3.5.2. Klimabedingter Feuchteschutz nach DIN 4108-3:2014-11**

- Klimabedingter Feuchteschutz nach DIN 4108-3:2014-11
- Kritische Luftfeuchte an Bauteiloberflächen: Berechnung des Bemessungs-Temperaturfaktors f\_Rsi.
- Prüfung nach Fassung von 2001:07 weiterhin möglich.

## **3.5.3. Diverses**

#### *3.5.3.1. Deckungsanteil der solaren Trinkwassererwärmung*

Im Fall einer externen Berechnung der thermischen Solaranlage kann der berechnete Deckungsanteil der solaren Trinkwassererwärmung direkt eingegeben werden. Dies wird z.B. von der KfW gefordert, wenn eine solarthermische Simulationsrechnung durchgeführt wurde.

#### *3.5.3.2. Nachweiszentrale*

- Im Inhaltsverzeichnis werden die Bauteilaufbauten bzw. die Projektbauteile angezeigt (Bauteildatenblätter)
- Im Inhaltsverzeichnis werden beim sommerlichen Wärmeschutz die Räume angezeigt.

 Die Reihenfolge der Bauteildatenblätter kann über einen Sortier-Index bestimmt werden.

# **4.1. Überblick**

Unter dem Reiter **Projektverwaltung** werden neue Projekte angelegt. Bestehende Projekte können geöffnet, unter anderem Namen gespeichert oder gelöscht werden.

Die allgemeinen Projektdaten betreffen den Namen und die Lage des Bauvorhabens, die Angaben zum Bauherrn und zum Bearbeiter (Architekt, Bauingenieur, Energieberater etc.) sowie ergänzende Beschreibungen zum Bauprojekt.

## **4.2. Projekte verwalten**

## **4.2.1. Überblick**

Die Projektschreibung wird für jedes Projekt in einer separaten Datei abgespeichert. Verzeichnis und Dateiname sind im Rahmen der Windows-Konventionen frei wählbar. Die Verwaltung der Projekte wird auf die Verwaltung der entsprechenden Projektdateien zurückgeführt. Zur Bearbeitung der Projektdateien stehen Ihnen folgende Funktionen zur Verfügung: **Projekt | Neu**, **Projekt | Öffnen**, **Projekt | Schließen**, **Projekt | Speichern**, **Projekt | Speichern unter** und **Projekt | Löschen**. Verwenden Sie die Programmfunktionen und nicht den Windows-Dateimanager / -Explorer, um Projekte zu kopieren, umzubenennen oder zu löschen, da Daten eines Projektes in mehreren Dateien gespeichert sein können.

Viele Befehle sind auch unterhalb der Tabelle **Zuletzt geöffnete Projekte** oder über das Kontextmenü der Tabelle **Zuletzt geöffnete Projekte** verfügbar.

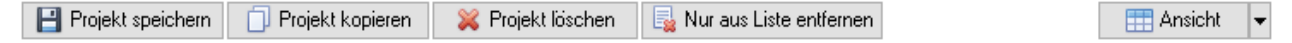

Das Kontextmenü öffnen Sie durch klicken mit der rechten Maustaste innerhalb der Tabelle.

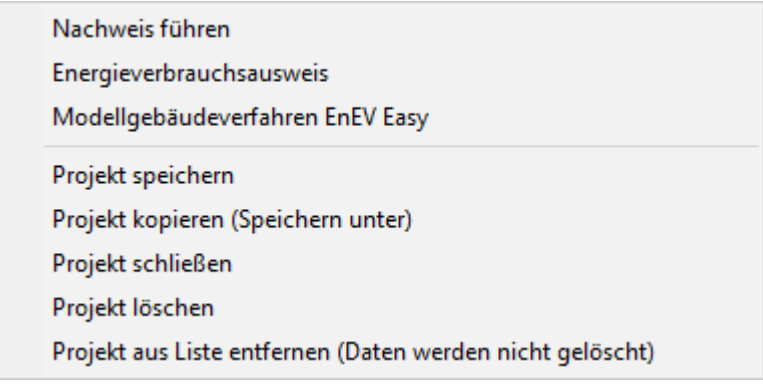

#### **4.2.2. Projekt neu erstellen**

#### *4.2.2.1. Projekt beim Programmstart neu erstellen*

Starten Sie das Programm. Es wird automatisch das zuletzt geöffnete Projekt geladen. Im linken oberen Teil des Startfensters erscheint eine Liste der zuletzt geöffneten Projekte. Wählen Sie oberhalb dieser Liste die Schaltfläche **Neu**. Alternativ hierzu wählen Sie das Menü **Projekt | Neu** oder klicken auf das Symbol in der Symbolleiste. Der Dialog **Speichern unter** wird geöffnet. Wählen Sie ein Verzeichnis aus und geben Sie im Feld **Dateiname** einen Projektnamen ein. Bestätigen Sie die Eingaben mit **Speichern**.

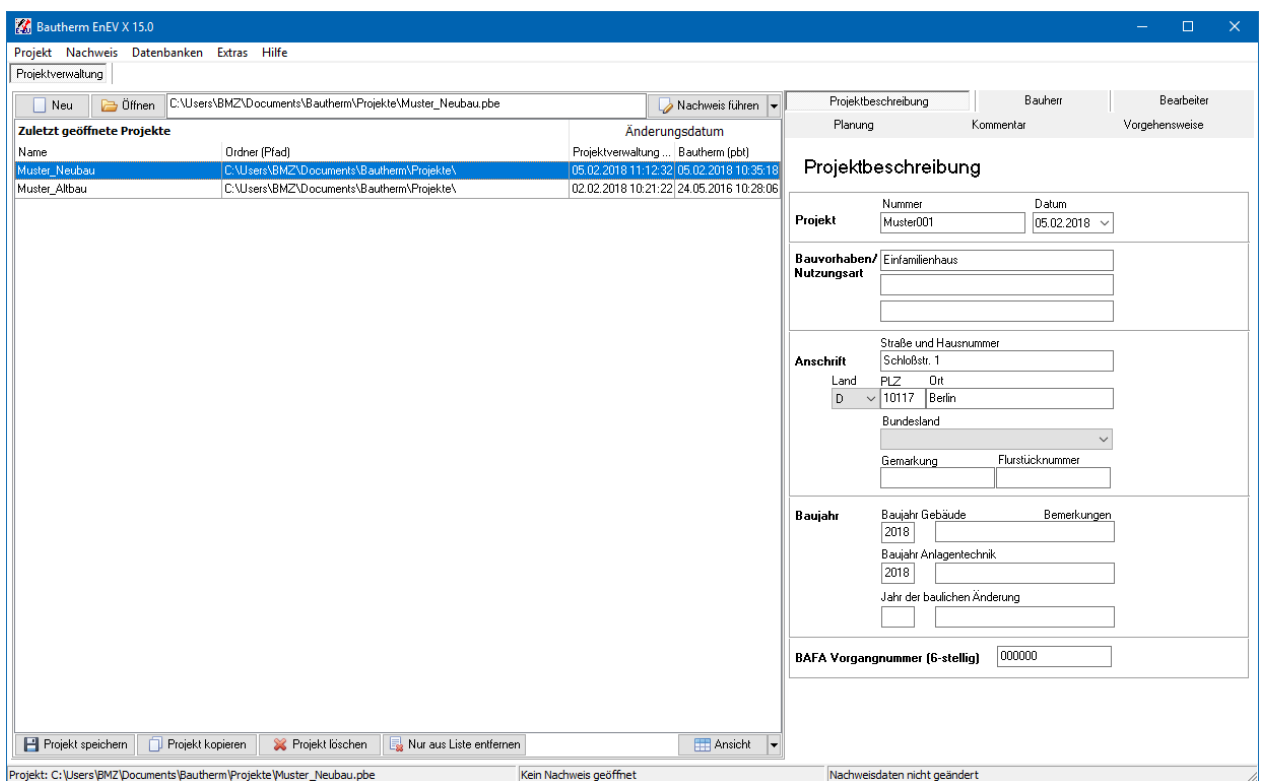

#### *4.2.2.2. Bei bereits geöffnetem Projekt neues Projekt erstellen*

Es kann immer nur ein Projekt geöffnet sein. Beim Versuch ein neues Projekt anzulegen wird daher zunächst das geöffnete Projekt automatisch geschlossen. Ist das

Nachweisprogramm bereits geöffnet, kann die Aktion erst durchgeführt werden, wenn die Nachweisbearbeitung beendet wurde. Dies geschieht automatisch, eventuell müssen Änderungen bestätigt werden:

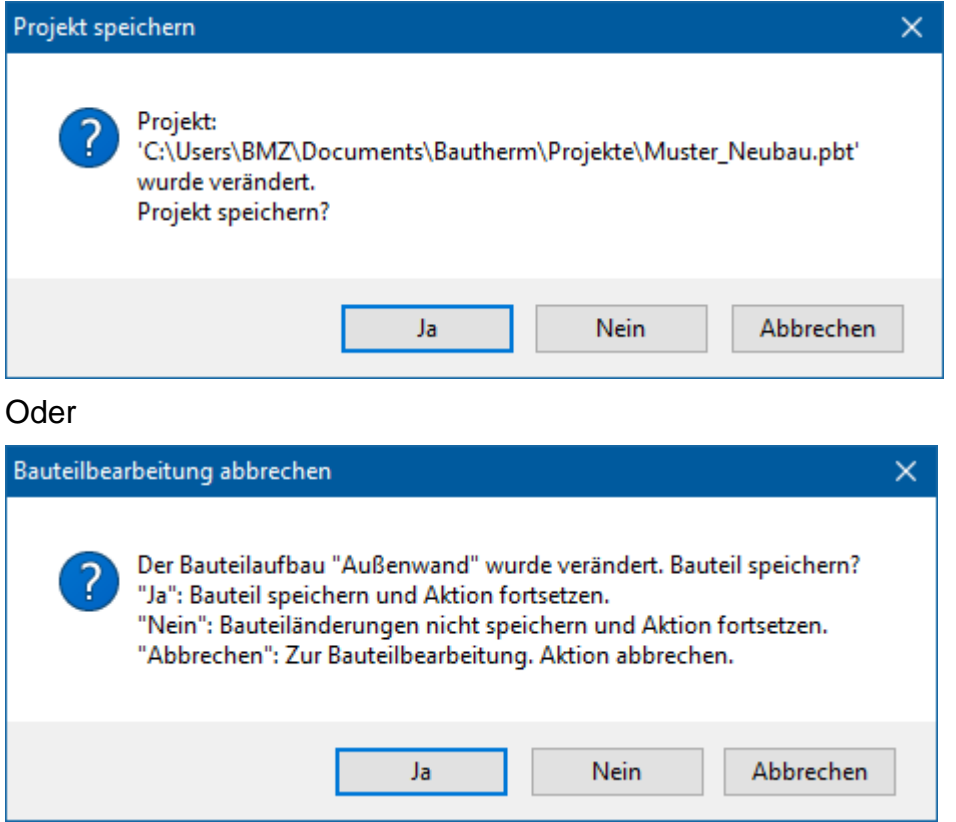

#### **4.2.3. Projekt öffnen**

Wählen Sie **Projekt | Öffnen** aus der Menüleiste oder klicken Sie auf das Symbol. Alternativ hierzu können Sie auch die Schaltfläche **Andere Projekte öffnen** auswählen. Der Dialog **Öffnen** wird geöffnet. Wählen Sie Verzeichnis und Dateiname aus. Falls bereits ein Projekt geöffnet ist, wird das geöffnete Projekt automatisch geschlossen. Ist ein Nachweisprogramm bereits geöffnet, kann die Aktion nicht durchgeführt werden. Schließen Sie das Nachweisprogramm und wiederholen Sie die Aktion.

Eine Liste der Namen der zuletzt bearbeiteten Projekte ist in der Tabelle **Zuletzt geöffnete Projekte** dargestellt. Die Projekte können durch einfaches Anklicken der gewünschten Projektnamen geöffnet werden. Die Namen der zuletzt bearbeiteten Projekte erscheinen auch im Menü **Projekt** und können von dort direkt aufgerufen werden

#### **4.2.4. Projekt schließen**

Wählen Sie **Projekt | Schließen** aus der Menüleiste oder aus dem Kontextmenü. Ist ein Nachweisprogramm bereits geöffnet, kann die Aktion nicht durchgeführt werden. Schließen Sie das Nachweisprogramm und wiederholen Sie die Aktion. Die Änderungen werden automatisch gespeichert.

#### **4.2.5. Projekt speichern**

Wählen Sie **Projekt | Speichern** aus der Menüleiste oder wählen Sie den Befehl über die entsprechende Schaltfläche unterhalb der Tabelle oder über das Kontextmenü. Das Projekt wird unter altem Namen gespeichert, die vorige Version wird überschrieben. Falls das Projekt bisher nicht gespeichert war, wird **Speichern unter** aufgerufen. Bei Aufruf der Nachweisprogramme sowie beim Schließen des Programms werden die Daten der Projektverwaltung automatisch gespeichert.

#### **4.2.6. Projekt speichern unter / Projekt kopieren**

Wollen Sie das Projekt unter neuem Namen speichern (kopieren), so wählen Sie **Projekt | Speichern unter** bzw. wählen Sie den Befehl über die entsprechende Schaltfläche unterhalb der Tabelle oder über das Kontextmenü. Wählen Sie ein Verzeichnis aus und geben Sie einen neuen Dateinamen ein. Die Dateinamen erhalten die Erweiterung .**pbe** (Projektverwaltungsdaten). Die Nachweisdaten erhalten automatisch die Dateierweiterung .**pbt**. Die vorige Version bleibt unter dem alten Dateinamen gespeichert.

#### **4.2.7. Projekt löschen**

Wählen Sie **Projekt | Löschen** aus der Menüleiste bzw. wählen Sie den Befehl über die entsprechende Schaltfläche unterhalb der Tabelle oder über das Kontextmenü. Das geöffnete Projekt wird geschlossen und die zugehörigen Dateien werden gelöscht. Alle Projektdaten gehen verloren.

#### **4.2.8. Projekt nur aus Liste entfernen**

Wählen Sie den Befehl **Nur aus Liste entfernen** über die entsprechende Schaltfläche unterhalb der Tabelle oder über das Kontextmenü. Das ausgewählte Projekt wird aus der Liste entfernt. Alle Projektdaten bleiben erhalten.

## **4.2.9. Ansicht**

Wählen Sie den Befehl **Ansicht** über die entsprechende Schaltfläche unterhalb der Tabelle. Beim Klicken auf den Pfeil der Schaltfläche **Ansicht** öffnet sich folgendes Kontextmenü.

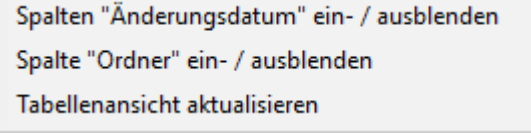

Die Spalten **Ordner** und die Spalten **Änderungsdatum** können getrennt voneinander ein- bzw. ausgeblendet werden. Diese Einstellungen werden gespeichert und sind auch beim Wiederöffnen der Anwendung vorhanden.

Die Liste der zuletzt geöffneten Projekte kann nach jeder Spalte sortiert werden. Klicken Sie dazu auf den Spaltenkopf. Wiederholtes Klicken dreht die Sortierfolge um. Halten Sie die **Strg**-Taste gedrückt und klicken Sie auf den Spaltenkopf, um die Sortierung auszuschalten. Die gewählte Sortiereinstellung wird durch einen kleinen Pfeil rechts im Spaltenkopf angezeigt:

Name

Die gewählte Sortierung wird beim Beenden des Programms nicht gespeichert.

Hinweis: Beim Programmstart und bei jeder Aktualisierung der Ansicht wird das Änderungsdatum der Projektdateien abgefragt. Dies geschieht in der Regel ohne merkbaren Zeitaufwand. Der Zeitaufwand kann merkbar werden, wenn Projekte im Netzwerk nicht sofort gefunden werden können, weil z.B. der betreffende Rechner nicht eingeschaltet ist. In diesem Fall wird empfohlen, die Spalten **Änderungsdatum** auszublenden. Bei ausgeblendeten Spalten wird das Datum nicht abgefragt und es treten keine Zeitverzögerungen beim Tabellenaktualisieren auf.

# **4.3. Projektbeschreibung**

Δ

## **4.3.1. Überblick**

In der rechten Hälfte des Projektverwaltungs-Fensters geben Sie in mehreren Registerkarten die allgemeinen Angaben zum Projekt ein. Durch Anklicken der Registerkarte können Sie zwischen den einzelnen Ansichten wechseln.

#### **4.3.2. Allgemeine Projektbeschreibung**

Wählen Sie die Registerkarte **Projektbeschreibung**. Diese Auswahl erscheint standardmäßig beim Öffnen eines Projekts.

Jedem Projekt kann eine **Nummer** zugeordnet werden. Hierbei ist sowohl die Eingabe von Zahlen als auch von Buchstaben erlaubt.

Das **Datum** kann aus einem Kalendermodul ausgewählt oder frei eingegeben werden.

Zusätzlich zu **Bauvorhaben/Nutzungsart** und **Adresse** können die **Gemarkung** und die **Flurstücknummer** eingegeben werden.

Die Angaben **Baujahr** und bei Bedarf **Jahr der baulichen Änderung** werden für die Ausgabe im Energiebedarfsausweis benötigt.

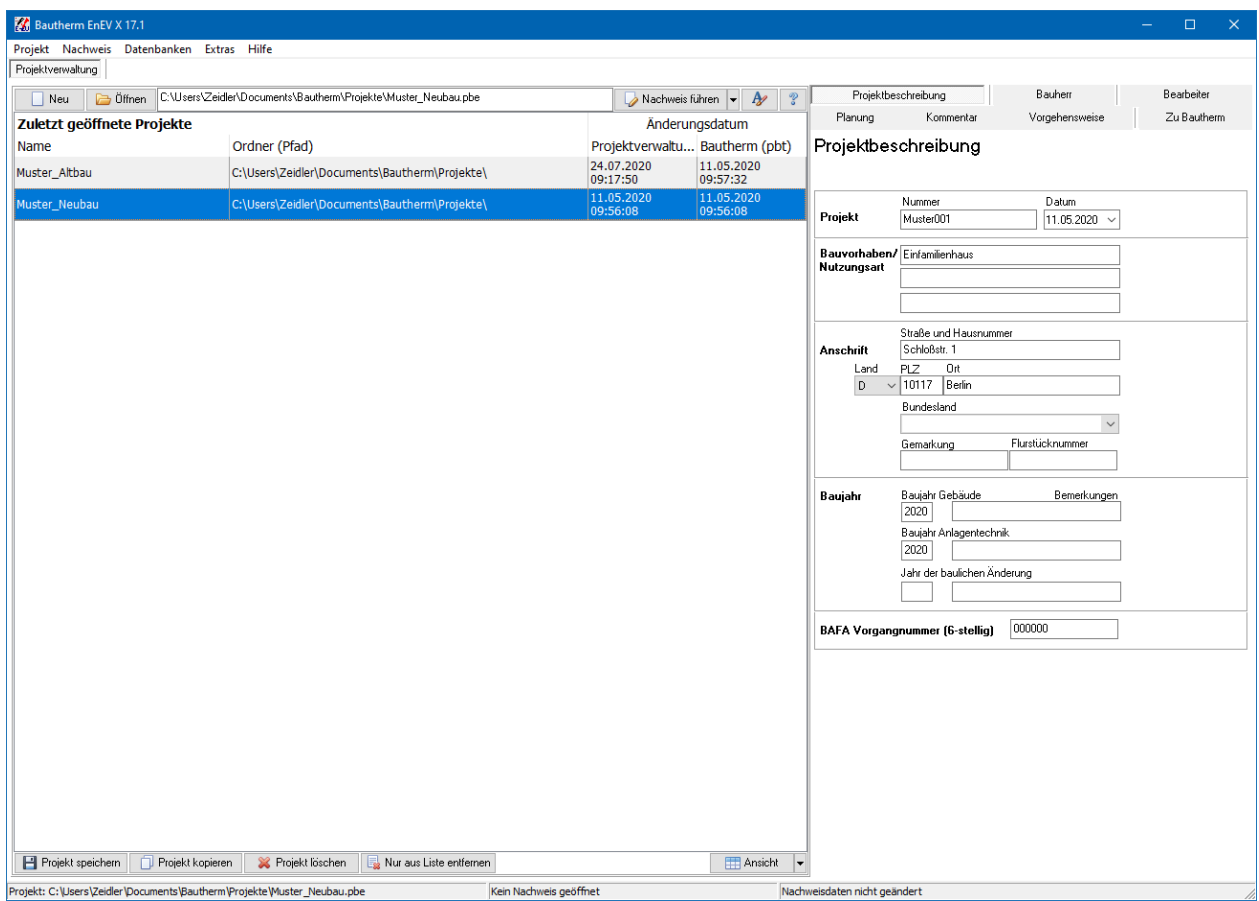

Nach der Eingabe der **PLZ** werden automatisch die Felder **Ort** und **Bundesland** aktualisiert. Werden mehrere Orte zu einer PLZ gefunden, kann der richtige Ort ausgewählt werden.

#### **4.3.3. Bauherr**

Wählen Sie die Registerkarte **Bauherr**. Hier können Sie die Angaben des Bauherrn eingeben. Mit dem Befehl **Adressverwaltung öffnen** können Sie die Daten einer in der Adressverwaltung gespeicherten Adresse übernehmen. Mit dem Befehl **In Adressverwaltung speichern** werden die eingegebenen Daten in der Projekt übergreifenden Adressverwaltung gespeichert.

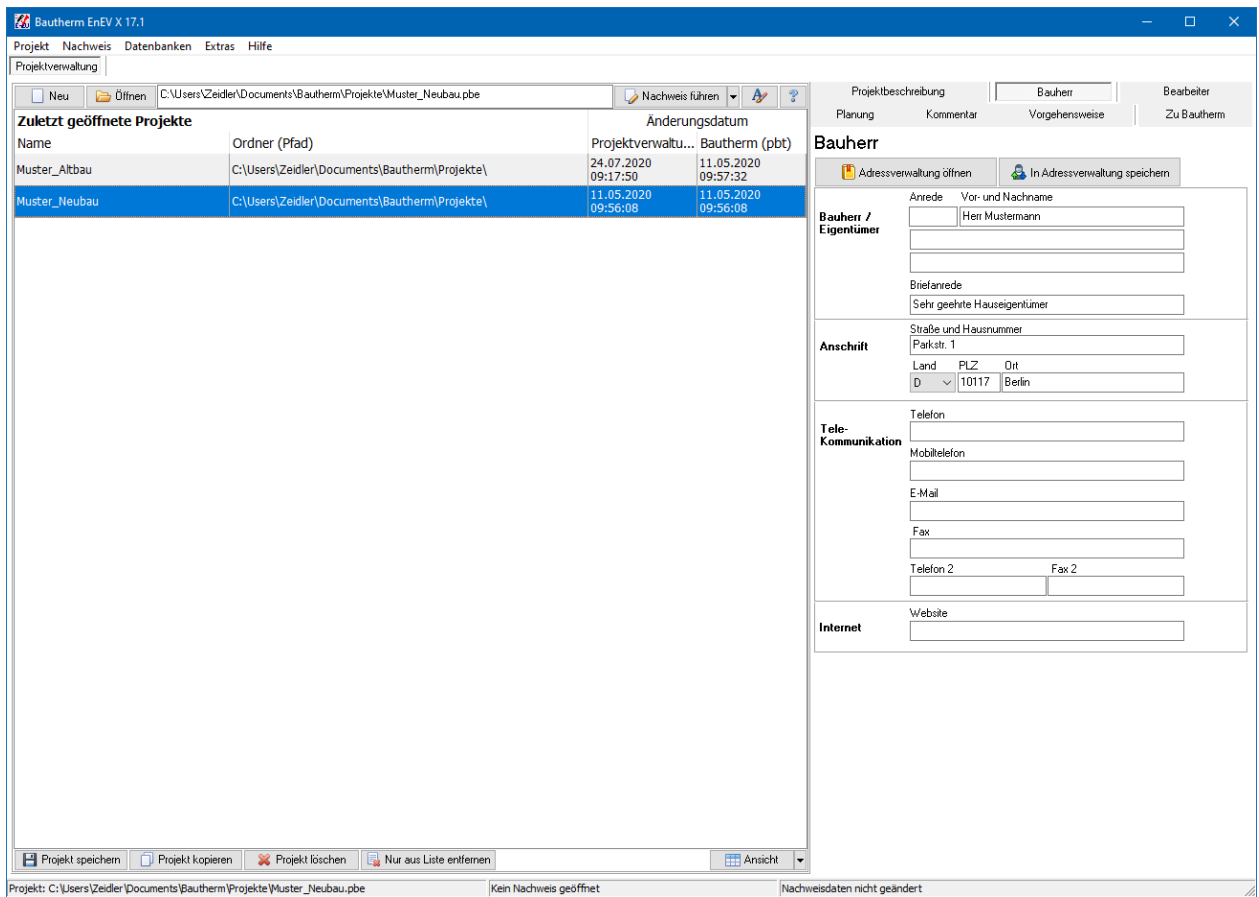

#### **4.3.4. Bearbeiter**

Wählen Sie die Registerkarte **Bearbeiter**. Hier können Sie die Angaben zum Projektbearbeiter eingeben. Mit dem Befehl **Adressverwaltung öffnen** können Sie die Daten einer in der Adressverwaltung gespeicherten Adresse übernehmen. Mit dem Befehl **In Adressverwaltung speichern** werden die eingegebenen Daten in der Projekt übergreifenden Adressverwaltung gespeichert. Die **dena Aussteller-Nummer** erhalten Sie von der Deutschen Energieagentur (dena). Diese können Sie über die Internetseiten der dena beantragen.

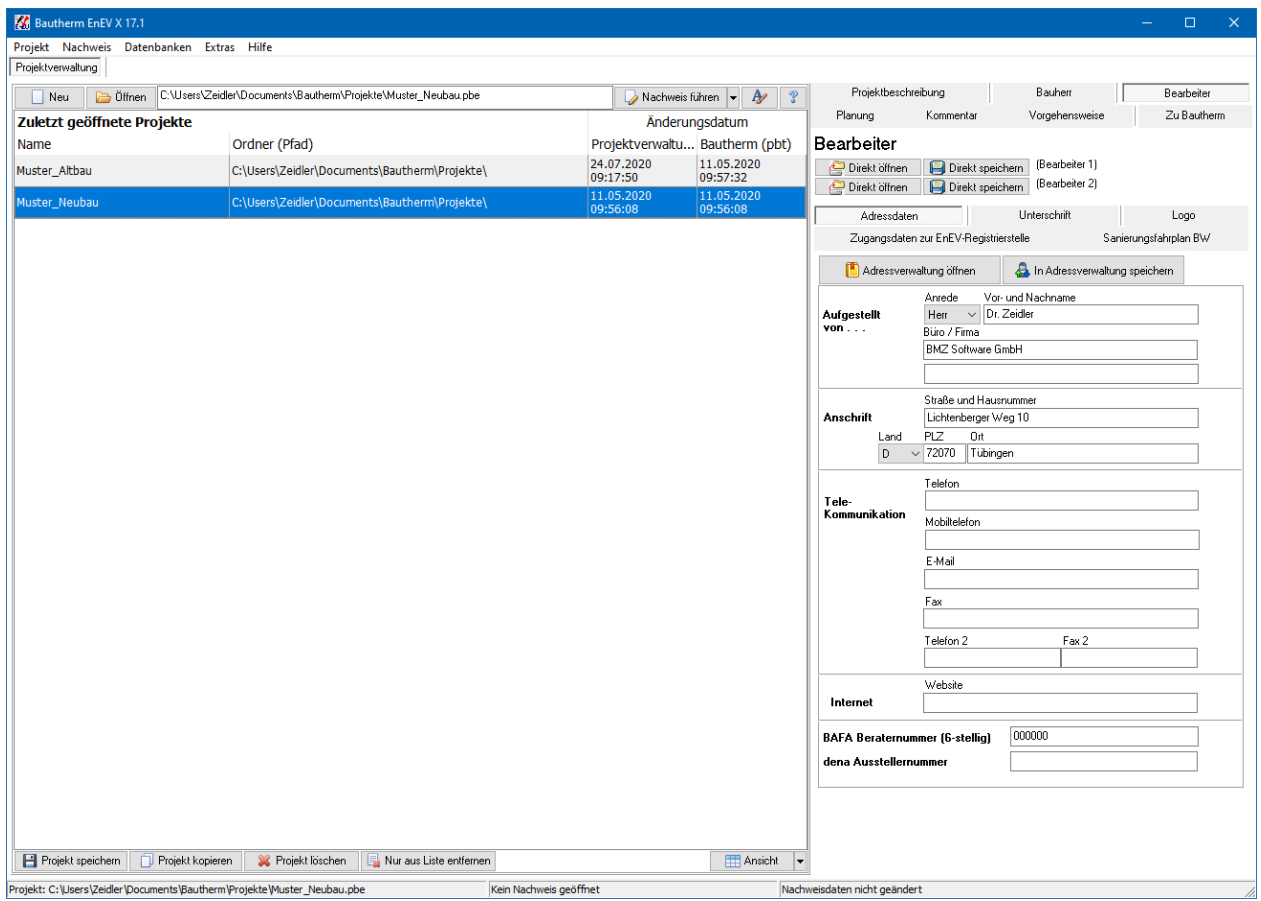

Wählen Sie die Maske **Adressdaten**, um die Bearbeiterdaten einzutragen.

In der Maske **Unterschrift** können Sie eine Bilddatei mit eingescannter Unterschrift dem Bearbeiter zuordnen. Die Bilddatei sollte etwa für eine Unterschrift ohne Stempel das Format 4:1 (Breite:Höhe) und für eine Unterschrift mit Stempel das Format 3:1 (Breite:Höhe) haben. Die Größe des Bilds wird vom Programm ohne Verzerrungen angepasst. Geben Sie das Format an. Bei Format 3:1 wird im BMZ-Nachweis die Unterschrift mit Stempel größer als die Unterschrift ohne Stempel bei Format 4:1 dargestellt.

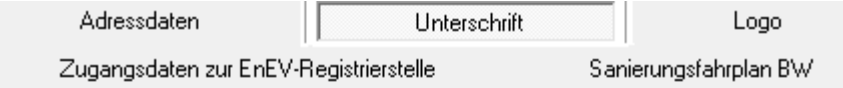

Ihre Unterschrift, gespeichert als jpg- oder bmp-Datei, kann für die Ausgabedes Energieausweises und des Energieberaterberichts verwendet werden.

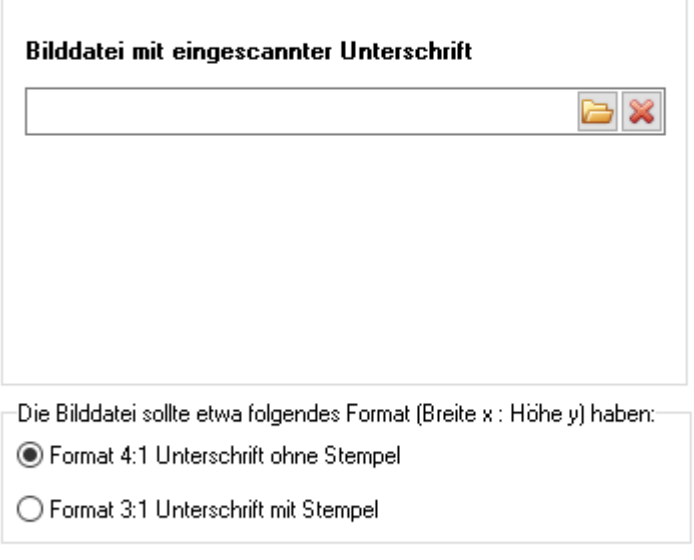

Die Größe wird vom Programm ohne Verzerrungen angepasst.

In der Maske **Logo** können Sie eine Bilddatei mit eingescanntem Logo dem Bearbeiter zuordnen. Die Größe des Bilds wird vom Programm ohne Verzerrungen angepasst, falls es zu groß sein sollte. Das Logo kann auf dem Titelblatt der Nachweise aus der Nachweiszentrale eingeblendet werden.

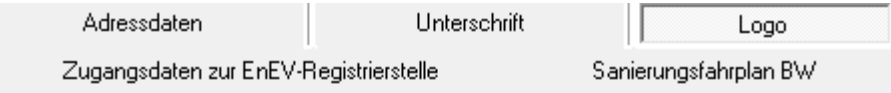

Bürologo oder Firmenlogo, kann in Berichtsausgaben verwendet werden.

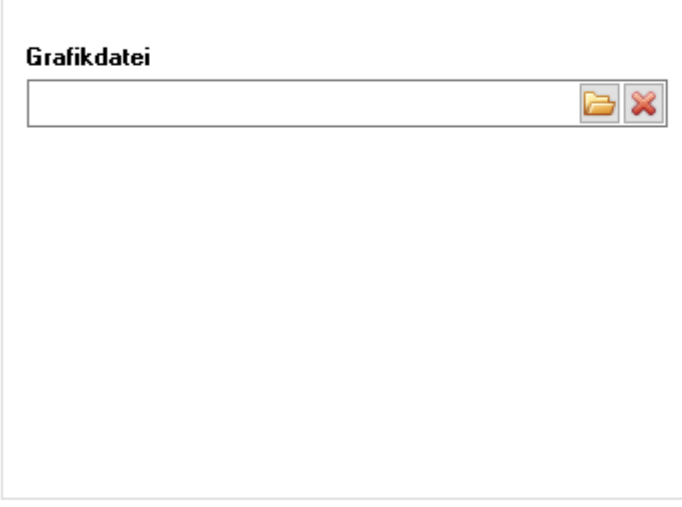

Das Logo wird ggfs, verkleinert. Die Größe wird vom Programm ohne-Verzerrungen angepasst.

In der Maske **Zugangsdaten zur EnEV-Registrierstelle** können Sie Ihre Zugangsdaten zur EnEV-Registrierstelle hinterlegen. Bei der Kommunikation mit der Registrierstelle werden dann diese Daten verwendet, ohne dass diese noch einmal eingegeben werden müssen. Das Passwort wird verschlüsselt auf dem Computer gespeichert, so dass es nicht lesbar ist. Beachten Sie aber, dass das Passwort zur Registrierstelle trotzdem allen Nutzern des Programms zur Verfügung steht, wenn es hier hinterlegt wird.

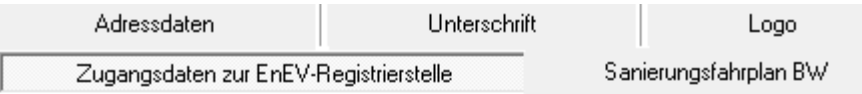

Sie können hier Ihre Zugangsdaten zur EnEV-Registrierstelle eingeben. Das Passwort wird verschlüsselt auf dem Computer gespeichert. Die Eingabedaten müssen mit Ihren Anmeldedaten übereinstimmen.

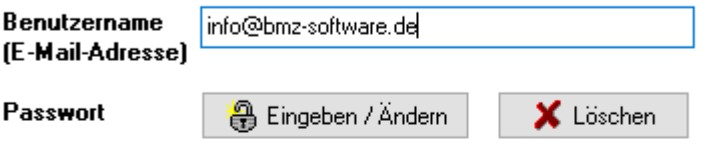

Mit den Funktionen "Direkt speichern" und "Direkt öffnen" stehen die Daten Projekt übergreifend zur Verfügung.

Sie können die Felder hier leer lassen und die Zugangsdatenerst bei Anforderung lokal eingeben.

**EnEV-Registrierstelle Online** 

Zwei Datensätze **Bearbeiter** können in der Windows-Registrierungsdatei direkt gespeichert werden und sind damit schneller zugänglich als über die Adressverwaltung. Drücken Sie dazu den Schalter **Direkt Speichern** bei **Bearbeiter 1**. Bei neuen Projekten werden die Daten von Bearbeiter 1 automatisch geladen. Bei bestehenden Projekten können Sie die Daten durch Drücken des Schalters **Direkt Öffnen** laden. Wenn Sie die Daten eines weiteren Mitarbeiters direkt speichern wollen, drücken Sie analog die Schalter **Direkt Speichern** und **Direkt Öffnen** neben **Bearbeiter 2**.

#### **4.3.5. Planung / Architekt**

Wählen Sie die Registerkarte **Planung**. Hier können Sie die Angaben des Planer/Architekten eingeben. Mit dem Befehl **Adressverwaltung öffnen** können Sie die Daten einer in der Adressverwaltung gespeicherten Adresse übernehmen. Mit dem Befehl **In Adressverwaltung speichern** werden die eingegebenen Daten in der Projekt übergreifenden Adressverwaltung gespeichert.

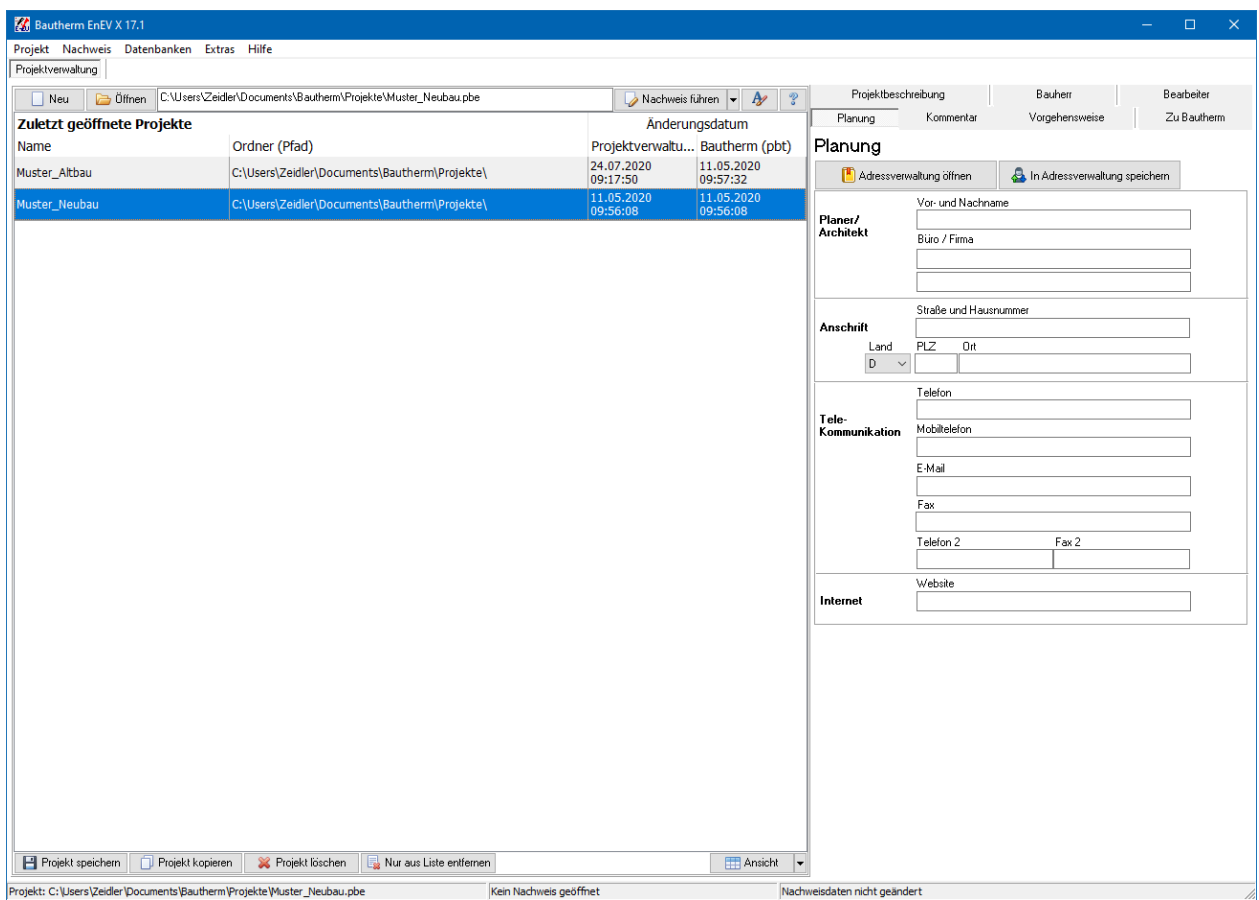

#### **4.3.6. Kommentar**

Wählen Sie die Registerkarte **Kommentar**. Sie haben hier die Möglichkeit weitere Angaben zur Beschreibung des Projekts einzugeben. Diese Angaben dienen zur näheren Erläuterung für den Bearbeiter und werden in der Ausgabe nicht mit ausgegeben.

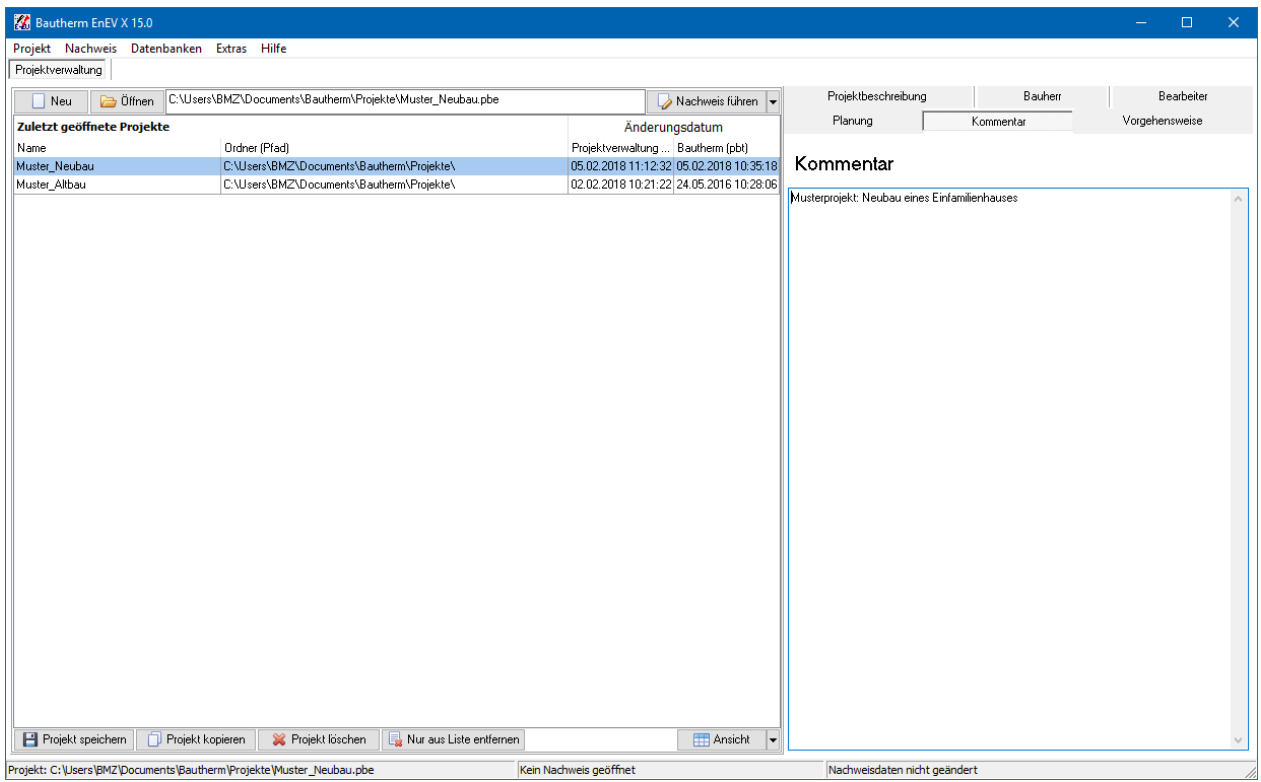

#### **4.3.7. Vorgehensweise**

Wählen Sie die Registerkarte **Vorgehensweise**, um eine kurze Einführung in die Bearbeitung der Projektverwaltung zu erhalten.

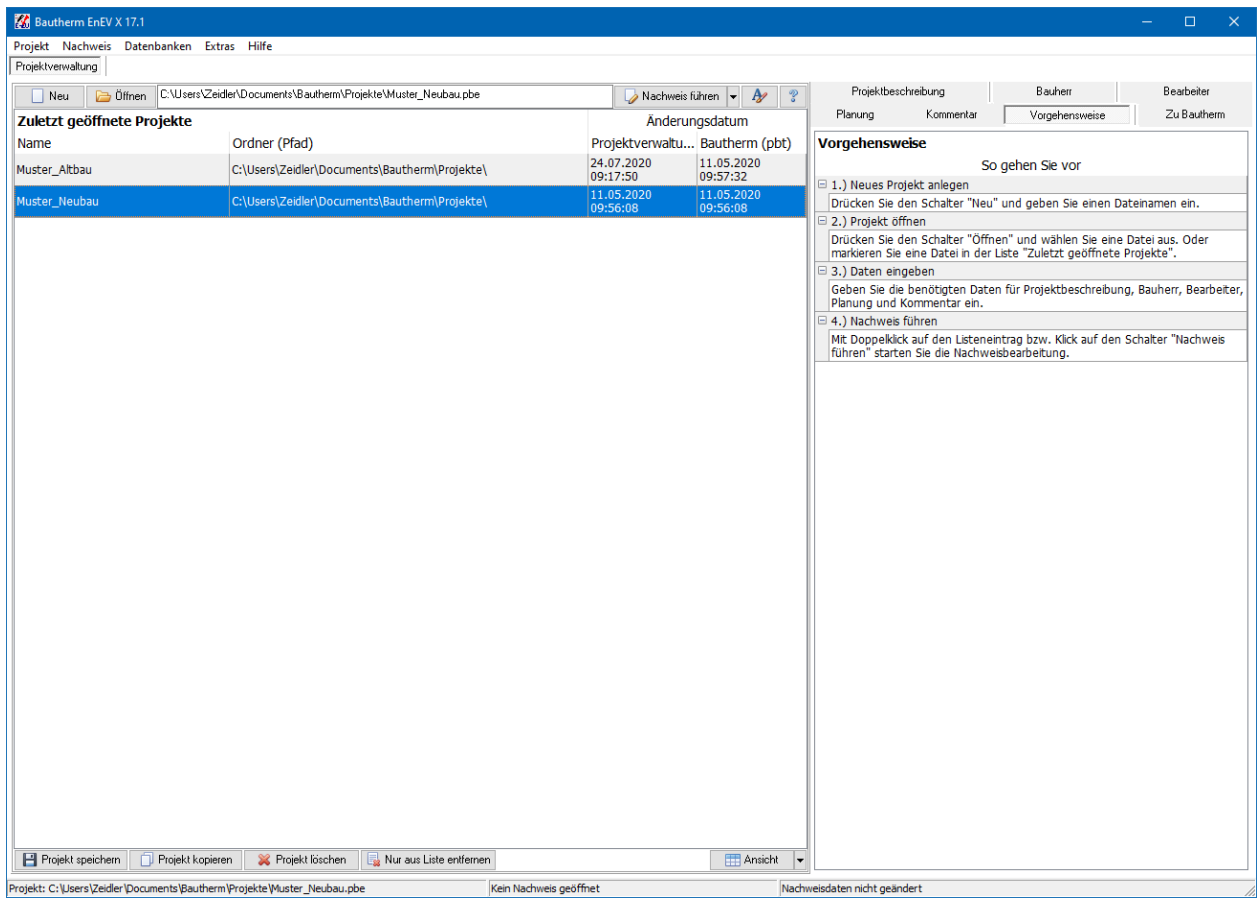

## **4.4. Nachweis führen**

Neben der Hauptnachweisführung nach EnEV wie z.B. Energiebedarfsausweis, EEWärmeG, Sommerlicher Wärmeschutz, Bauteilverfahren im Bestand etc. können Sie auch Nachweise mit geringer Dateneingabe führen: Energieverbrauchsausweis für Bestandsgebäude und Modellgebäudeverfahren EnEV Easy für Neubauten. Sie können hier gleich beim Start auswählen, welcher Nachweis geführt werden soll. Während der Projektbearbeitung können Sie aber auch problemlos zwischen den verschiedenen Nachweisarten wechseln ohne hier zum Start zurückgehen zu müssen.

#### **4.4.1. Nachweis führen**

Starten Sie die Nachweisführung mit dem Befehl **Nachweis | Nachweis führen** aus der Menüleiste oder klicken Sie auf die Schaltfläche Start: **Nachweis führen**. Ein Doppelklick auf den Projekteintrag in der Tabelle **Zuletzt geöffnete Projekte** startet ebenfalls die Nachweisführung. Der Befehl ist auch im Kontextmenü dieser Tabelle verfügbar (Klick mit der rechten Maustaste innerhalb der Tabelle).

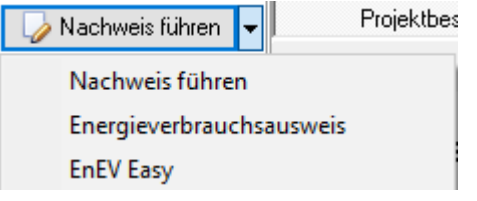

#### **4.4.2. Start Energieverbrauchsausweis**

Wählen Sie den **Pfeil abwärts** auf dem Schalter **Nachweis führen**. Es öffnet sich ein Popup - Menü. Wählen Sie dort **Energieverbrauchsausweis**.

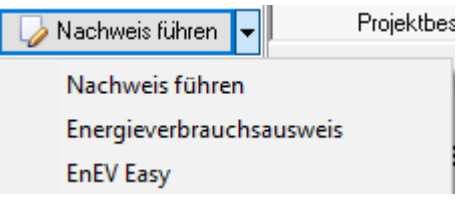

Der Befehl ist auch im Kontextmenü der Tabelle **Zuletzt geöffnete Projekte** verfügbar (Klick mit der rechten Maustaste innerhalb der Tabelle).

Es öffnet sich Nachweisführung direkt mit der Maske **Energieverbrauchsausweis**.

## **4.4.3. Start Modellgebäudeverfahren EnEV Easy**

Wählen Sie den **Pfeil abwärts** auf dem Schalter **Nachweis führen**. Es öffnet sich ein Popup - Menü. Wählen Sie dort **EnEV Easy**.

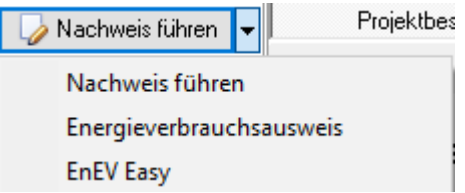

Der Befehl ist auch im Kontextmenü der Tabelle **Zuletzt geöffnete Projekte** verfügbar (Klick mit der rechten Maustaste innerhalb der Tabelle).

Es öffnet sich Nachweisführung direkt mit der Maske **EnEV Easy**.

## **4.5. Extras**

#### **4.5.1. Formulare**

Sie können das Formular "BMZ Gebäudeaufnahme" als pdf- bzw. als xls-Datei anzeigen lassen. Eine Übersicht der KfW-Förderprogramme kann als pdf-Dokument aufgerufen werden.

#### **4.5.2. Adressverwaltung**

Wählen Sie **Extras | Adressverwaltung** aus der Menüleiste. Es öffnet sich der Dialog **Adressverwaltung**. Mit den Befehlen **Neuer Eintrag** bzw. **Eintrag löschen** können Sie die Datensätze einfügen und löschen. Einen Datensatz bearbeiten direkt durch Klick in die einzelnen Tabellenfelder.

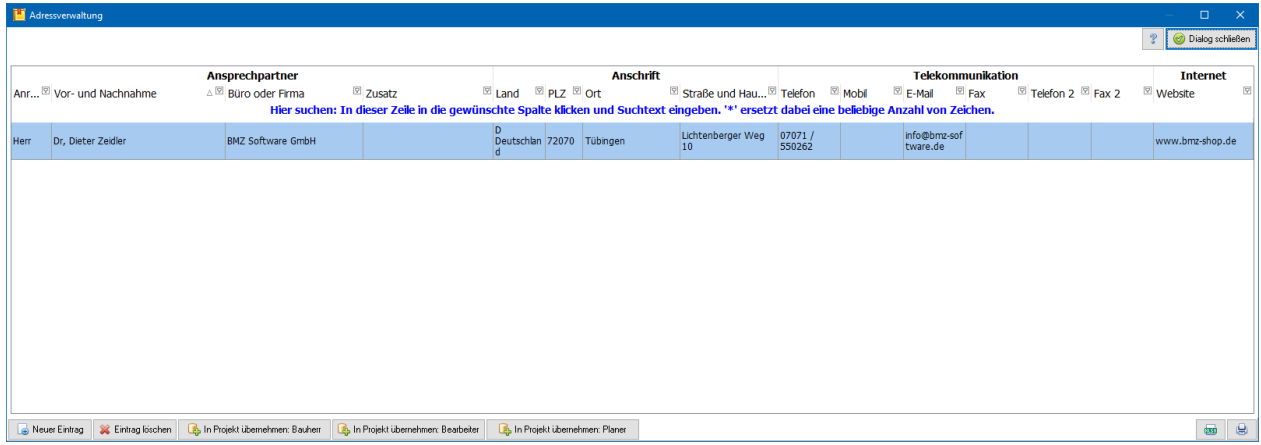

Über die Schaltflächen **In Projekt übernehmen** wird der ausgewählte Datensatz in die Projektverwaltung als Bauherr, Bearbeiter oder Planer übernommen.

#### **4.5.3. Ordner für Projekte, Datenbanken und Projekt-Sicherungen**

Standardmäßig werden die Projekte in dem Ordner Dokumente/Bautherm/Projekte gespeichert. Dieser Ordner ist am Anfang einer Sitzung bei den Öffnen- und Speicherdialogen voreingestellt. Mit dem Befehl **Ordner für Projekte, Datenbanken und Projekt-Sicherungen** können Sie einen beliebigen Ordner als Standard festlegen. Selbstverständlich können Sie trotzdem für jedes Projekt einen anderen Ordner auswählen.

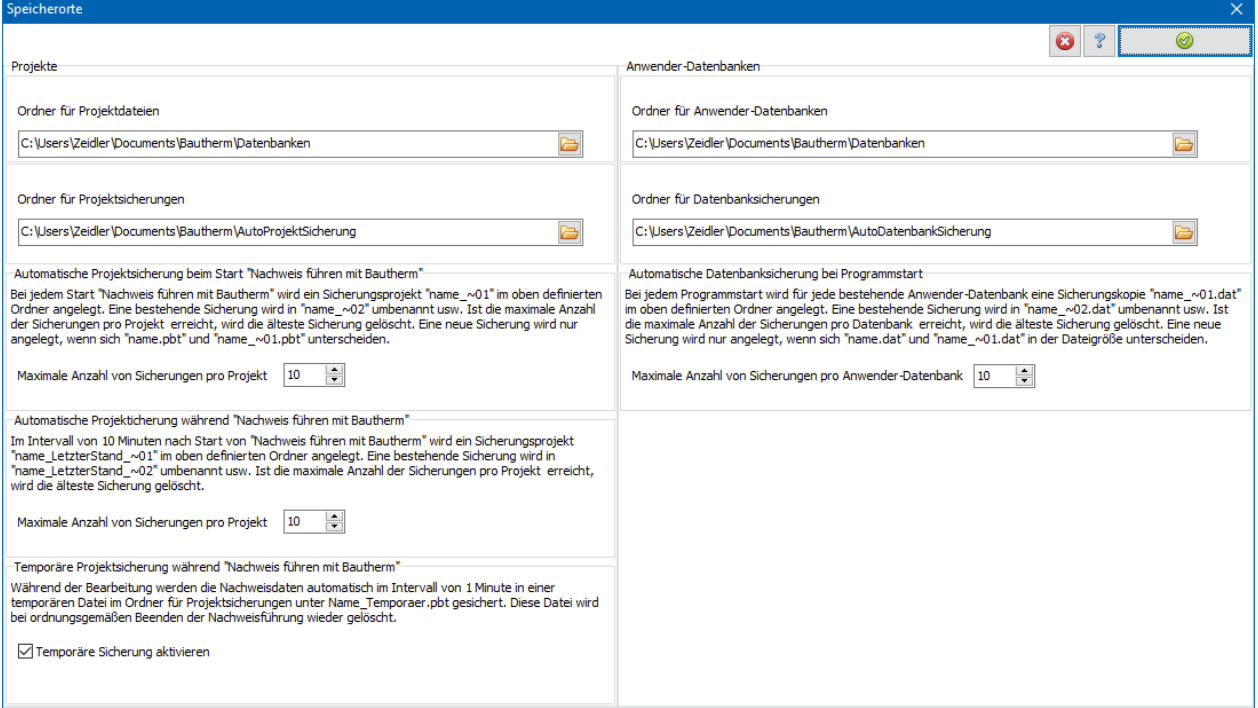

Mit der Schaltfläche rechts neben der Ordnerangabe ändern Sie den jeweiligen Standardordner.

#### **4.5.4. Automatische Sicherung beim Start**

Bei jedem Start **Nachweis führen** wird ein Sicherungsprojekt "name\_~01" im oben definierten Ordner angelegt. Eine bestehende Sicherung wird in "name\_~02" umbenannt usw. Ist die maximale Anzahl der Sicherungen pro Projekt erreicht, wird die älteste Sicherung gelöscht. Eine neue Sicherung wird nur angelegt, wenn sich "name.pbt" und "name\_~01.pbt" unterscheiden. Mit dem Befehl **Ordner für Projekte, Datenbanken und Projekt-Sicherungen** können Sie ein beliebiges Verzeichnis als Standardverzeichnis festlegen. Die Anzahl der Projektsicherungen kann von 0 (keine Sicherung) bis 99 gewählt werden.

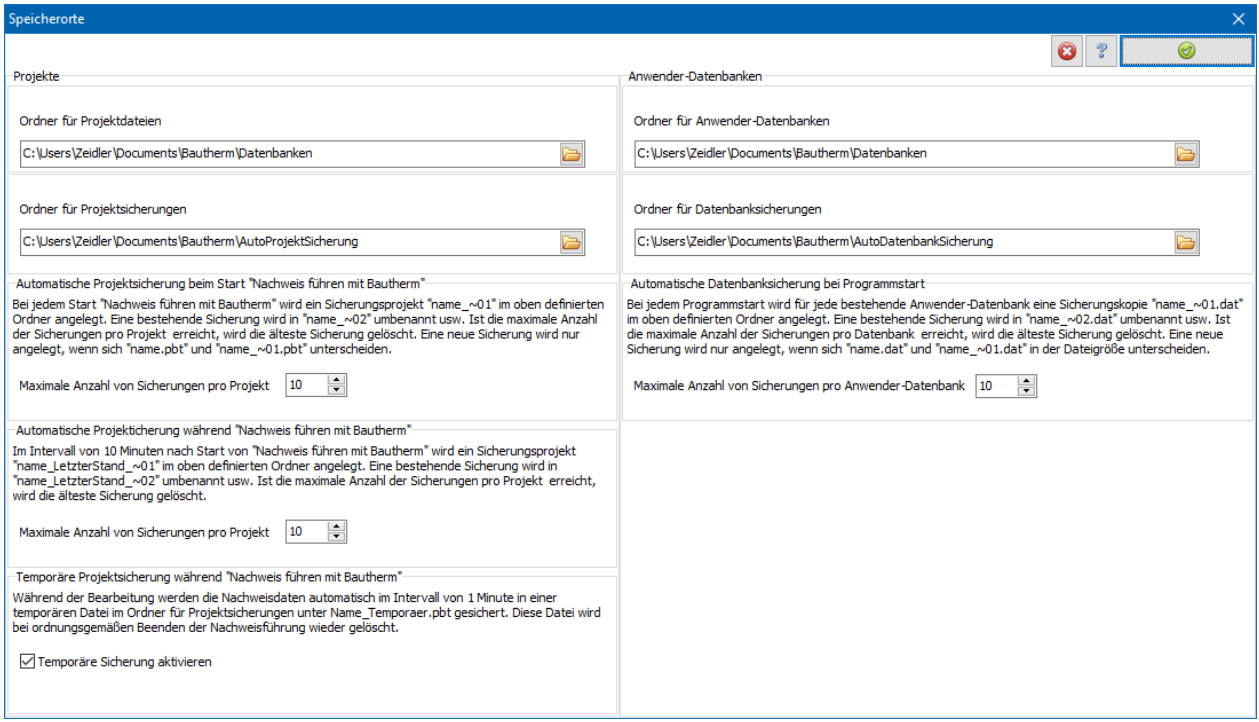

Mit der Schaltfläche rechts neben der Ordnerangabe ändern Sie den Standardordner.

#### **4.5.5. Automatische Projektsicherungen während Nachweis führen**

Im Intervall von 10 Minuten nach Start von "Nachweis führen mit Bautherm" wird ein Sicherungsprojekt "name\_LetzterStand\_~01" im oben definierten Ordner angelegt. Eine bestehende Sicherung wird in "name\_LetzterStand\_~02" umbenannt usw. Ist die maximale Anzahl der Sicherungen pro Projekt erreicht, wird die älteste Sicherung gelöscht.

#### **4.5.6. Temporäre Projektsicherungen während Nachweis führen**

Während der Bearbeitung werden die Nachweisdaten automatisch im Intervall von 1 Minute in einer temporären Datei im Ordner für Projektsicherungen unter Name\_Temporaer.pbt gesichert. Diese Datei wird bei ordnungsgemäßen Beenden der Nachweisführung wieder gelöscht.

Wurde die Nachweisführung nicht ordnungsgemäß beendet, erscheint beim nächsten Start der Nachweisführung folgende Meldung:

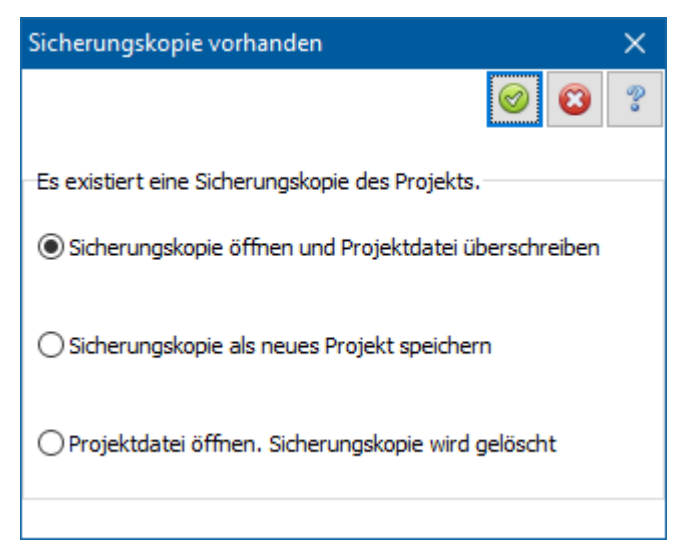

Wählen Sie die gewünschte Option aus. Nach Ausführung einer der drei Optionen wird die temporäre Sicherungsdatei gelöscht.

#### **4.5.7. Speicherort für Datenbanken**

Als Anwender können Sie eigene Datenbanken anlegen, z.B. die Adressverwaltung oder die Anwender-Baustoffdatenbank. Standardmäßig werden die Datenbanken in dem Ordner Dokumente/Bautherm/Datenbanken gespeichert. Mit dem Befehl **Ordner für Projekte, Datenbaken und Projekt-Sicherungen** können Sie ein beliebiges Verzeichnis als Standardverzeichnis festlegen. Dies ist vorteilhaft, wenn Sie z.B. von verschiedenen Rechnern auf diese Datenbanken zugreifen wollen. Das Programm regelt die Zugriffsrechte auf diese Datenbanken, so dass keine Konflikte beim gleichzeitigen Zugriff von mehreren Rechnern auftreten können.

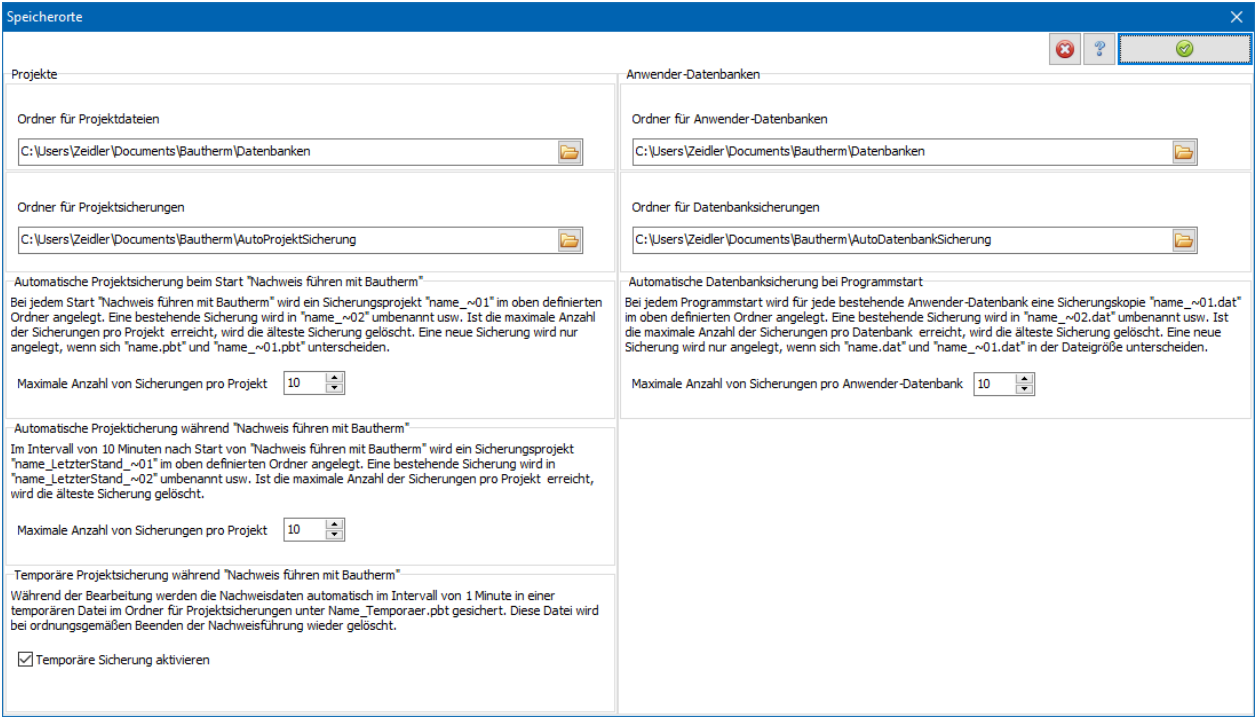

Mit der Schaltfläche rechts neben der Ordnerangabe ändern Sie den Standardordner.

#### **4.5.8. Automatische Datenbanksicherung bei Programmstart**

Bei jedem Programmstart wird für jede bestehende Anwender-Datenbank eine Sicherungskopie "name\_~01.dat" im oben definierten Ordner angelegt. Eine bestehende Sicherung wird in "name\_~02.dat" umbenannt usw. Ist die maximale Anzahl der Sicherungen pro Datenbank erreicht, wird die älteste Sicherung gelöscht. Eine neue Sicherung wird nur angelegt, wenn sich "name.dat" und "name\_~01.dat" in der Dateigröße unterscheiden.

Mit dem Befehl **Ordner für Projekte, Datenbanken und Projekt-Sicherungen** können Sie ein beliebiges Verzeichnis als Standardverzeichnis festlegen. Die Anzahl der Datenbanksicherungen kann pro Anwender-Datenbank von 0 (keine Sicherung) bis 99 gewählt werden.

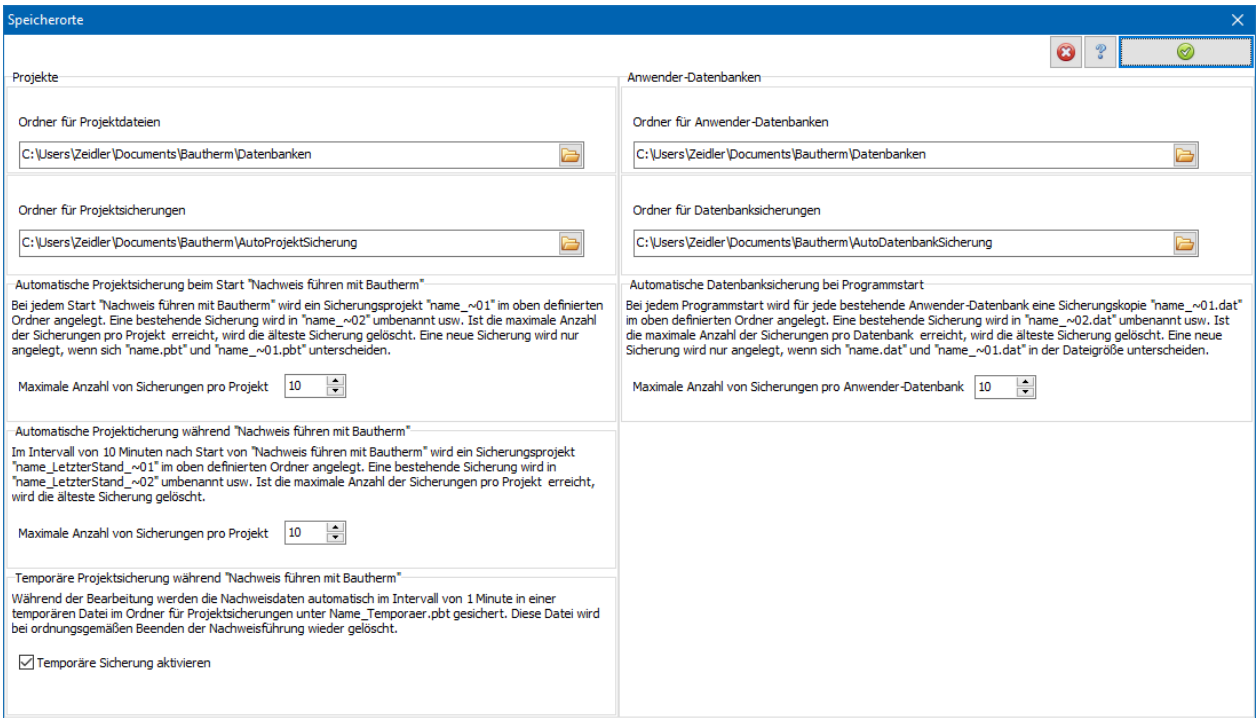

Mit der Schaltfläche rechts neben der Ordnerangabe ändern Sie den Standardordner.

#### **4.5.9. Projektunabhängige Einstellungen löschen**

Projekt unabhängige Einstellungen werden in der Windowsregistrierungsdatei gespeichert. Dies sind zum Beispiel automatische Einstellungen wie Fenster- und Tabellengrößen, Liste der zuletzt geöffneten Projekte oder vom Anwender gespeicherte Einstellungen wie Designvorlagen, Bearbeiter (direktes Öffnen).

Mit dem Befehl **Projektunabhängige Einstellungen löschen** werden diese Einstellungen gelöscht. Das Programm verhält sich danach wie bei der Erstbenutzung. Die Registrierungsinformationen bleiben erhalten.

#### **4.5.10. Registrierungen löschen**

Die Lizenzierungsinformationen (Freischaltcodes, Lizenznehmer) werden in der Windowsregistrierungsdatei gespeichert

Mit dem Befehl **Registrierungen löschen** werden diese Informationen entfernt. Die Nachweisführung kann dann erst wieder nach erneuter Eingabe der Freischaltinformationen verwendet werden.

Hinweis: Es werden ALLE vorhandenen Bautherm-Registrierungen entfernt.

#### **4.5.11. Schriftgrößen und Farbdesign**

Viele Daten in Bautherm werden in Tabellen oder Tabellenlisten dargestellt. Die Schriftgrößen der Tabellen können hier Projekt übergreifend eingestellt werden. Die Einstellung betrifft die meisten verwendeten Tabellen in der Programmoberfläche (Ausnahmen sind die Tabellen im Datenbank-Window, deren Schriftgrößen dort direkt eingestellt werden können).

Die Standardeinstellung verwendet als Tabellenschriftgrößen 8 Pt. und 10 Pt. Mit Auswahl einer anderen Option werden diese Schriftgrößen um den entsprechenden Wert erhöht.

Die Änderung der Schriftgrößen kann besonders bei hochauflösenden Monitoren zu einer angenehmeren Darstellung führen. Andere Elemente wie Eingabefelder sind von der Einstellung nicht betroffen.

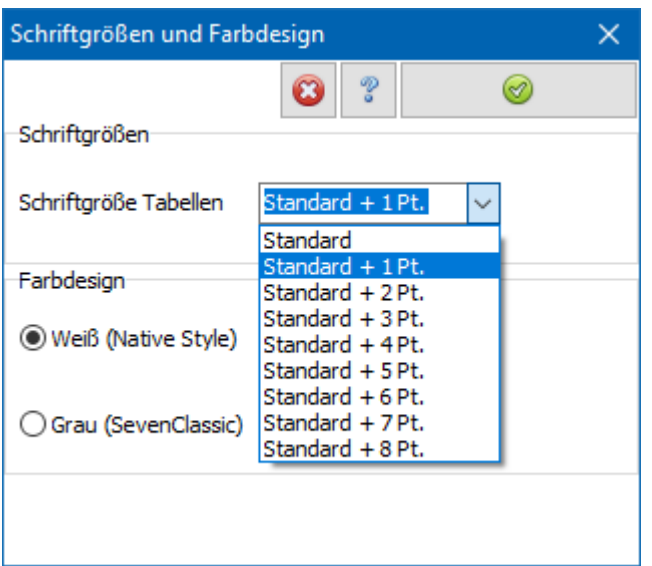

Zwei Farbdesigns stehen zur Auswahl:

Das Standarddesign ist **Weiß (Native Style)**. Als Alternative kann das Design **Grau (SevenClassic)** ausgewählt werden.

Die Tabellenschriftgröße und das Farbdesign können zu jedem Zeitpunkt der Bearbeitung durch den Befehl im Hauptmenü **Extras | Schriftgrößen Farbdesign** geändert werden**.**

Nach Schließen des Dialogs benötigt das Programm einige Sekunden, um die Darstellung an die neuen Einstellungen anzupassen.
# **4.6. Inhalt**

Wählen Sie aus der Menüleiste **Hilfe | Inhalt**, um das Hilfeprogramm zu starten.

BAUTHERM enthält ein integriertes Hilfesystem, das über unsere Web-Seite verbunden ist. Das Hilfesystem wurde mit dem Programmwerkzeug NetHelp 2.0 erstellt. Zum Anzeigen der Hilfe wird ein Web-Browser benötigt. NetHelp 2.0 unterstützt folgende Browser:

- Microsoft Edge (alle Versionen)
- Internet Explorer 7 oder höher,
- Firefox 3 oder höher.
- Opera 9.6 oder höher
- Apple Safari 3.1 oder höher
- Google Chrome (alle Versionen).

Zum Anzeigen der Hilfe ist eine Internetverbindung notwendig.

# **4.7. Aktualisierungs-Assistent**

Der Aktualisierungs-Assistent überprüft bei jedem Programmstart automatisch auf Aktualisierungen der vorliegenden Version. Wählen Sie aus der Menüleiste **Hilfe | Aktualisierungs-Assistent**, um den Assistenten direkt zu starten. Falls eine aktualisierte Version der Software vorliegt, wird diese heruntergeladen und es wird das Installationsprogramm gestartet. Folgen Sie den Anweisungen.

Sie werden ebenfalls informiert, wenn ein kostenpflichtiges Update mit einer höheren ersten Versionsnummer vorliegt. Auf Wunsch werden Sie direkt zur Produktinformation in unserem Shop weitergeleitet.

#### **4.7.1. Ausschalten des Aktualisierungs-Assistenten**

Das automatische Öffnen des Aktualisierungs-Assistenten kann abgeschaltet werden. Wählen Sie dazu aus der Menüleiste **Hilfe | Service** und markieren Sie die Option **Keine automatische Aktualisierungsabfrage**.

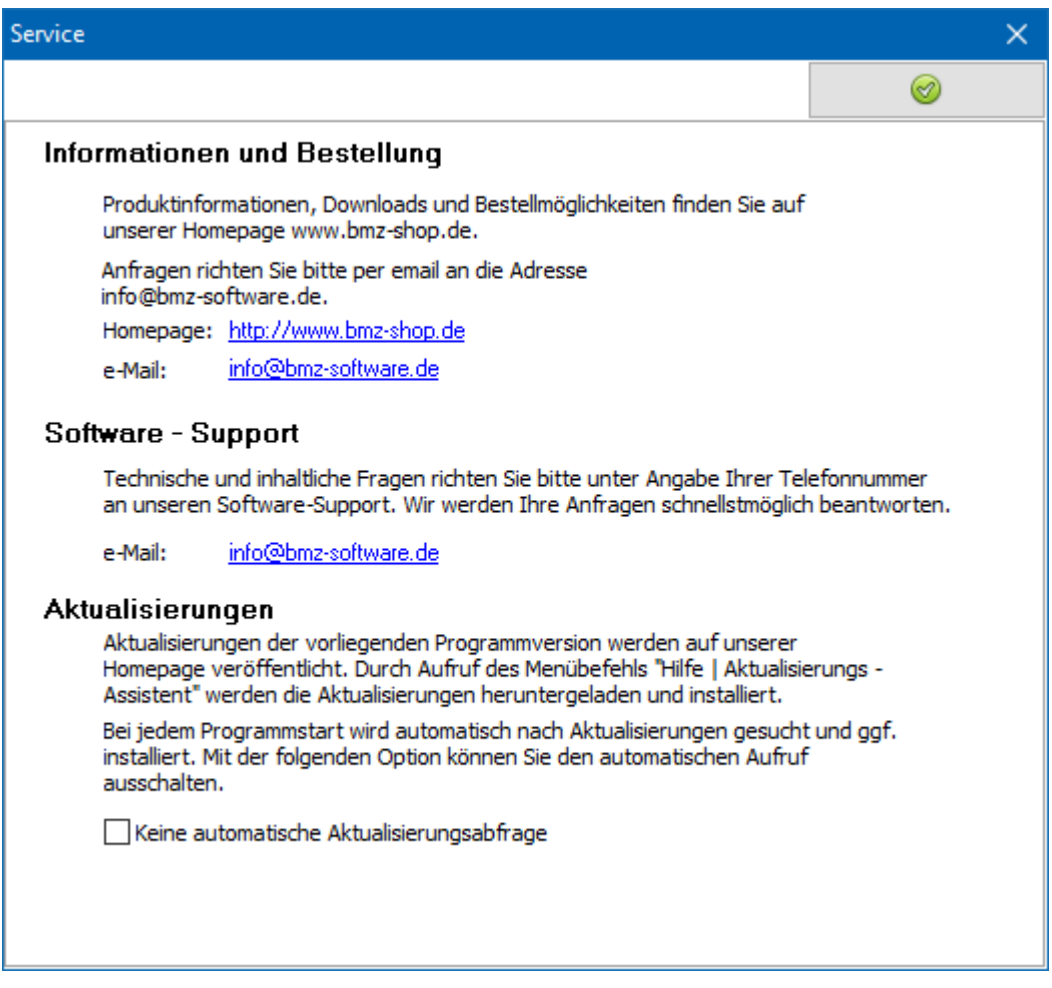

# **4.8. Zeitlich befristete Demoversion**

Für Ausbildungszwecke kann Bautherm für eine befristete Dauer als Demoversion freigeschaltet werden. Die Befristung kann entweder 30, 60, 90, 120 oder 190 Tage betragen. Die zeitliche Befristung kann nur einmal aktiviert werden, eine zweite Aktivierung oder eine Verlängerung ist nicht möglich. Für die Aktivierung wird ein Passwort benötigt, das Sie in der Regel vom Ausbildungsinstitut erhalten. Das Passwort kann auch von unserem Support vergeben werden.

Wählen Sie aus dem Menü **Hilfe | Zeitlich befristete Demoversion** und geben Sie das Passwort ein:

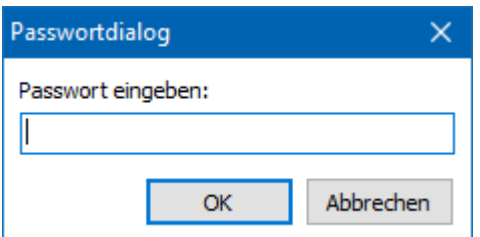

Die zeitliche Befristung wird beim Start **Nachweis führen** angezeigt. Während der Befristung sind alle Funktionen uneingeschränkt zugänglich. Beachten Sie bitte, dass Sie ohne Registrierung BAUTHERM nicht für gewerbliche oder ähnliche Zwecke verwenden dürfen.

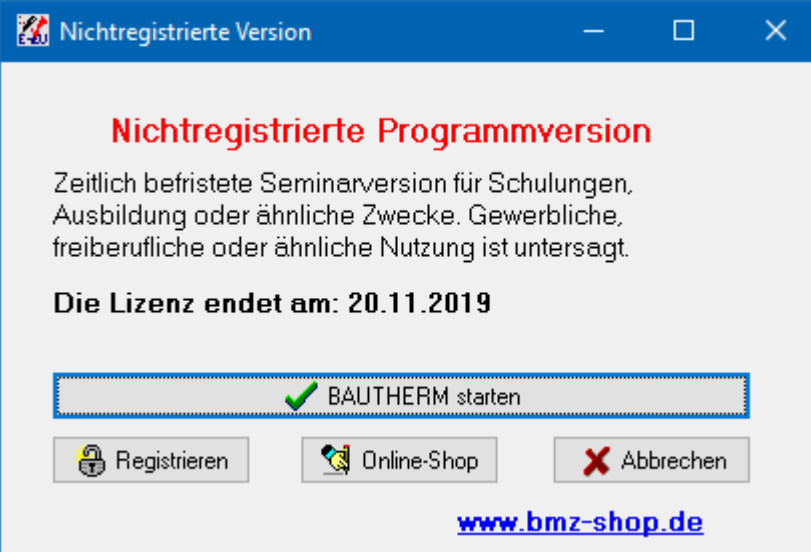

Wenn die zeitliche Befristung bereits aktiviert wurde, wird folgende Meldung angezeigt:

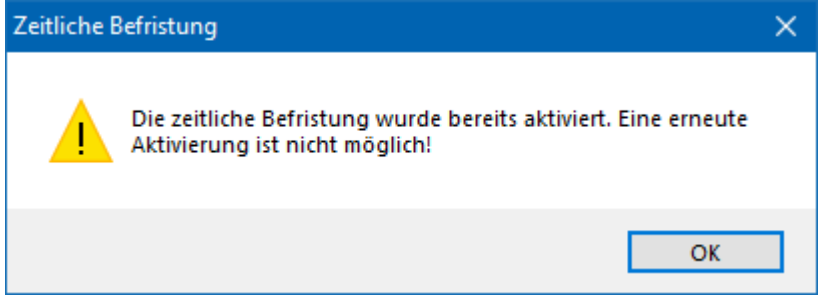

Eine zweite Aktivierung ist nicht möglich.

# **4.9. Registrierung und Lizenznehmer**

Zu Testzwecken können Sie BAUTHERM eine beschränkte Anzahl mal aufrufen. Dazu muss BAUTHERM nicht registriert sein. Die Anzahl der verbleibenden Aufrufe wird beim Start **Nachweis führen** angezeigt. Während der Testphase sind alle Funktionen uneingeschränkt zugänglich. Beachten Sie bitte, dass Sie ohne Registrierung BAUTHERM nicht für gewerbliche oder ähnliche Zwecke verwenden dürfen.

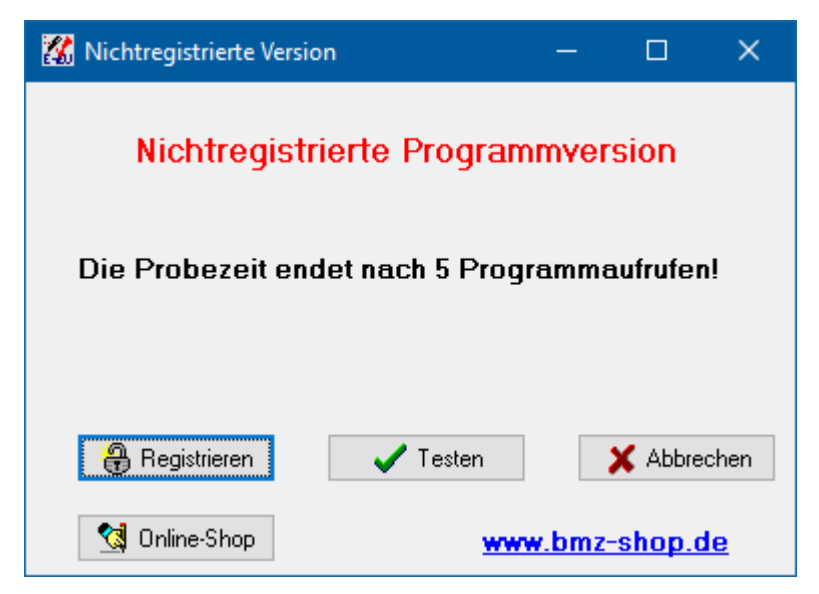

Solange Sie BAUTHERM nicht registriert haben, erscheint bei Start **Nachweis führen** der Dialog **Nichtregistrierte Version**.

Zum Kauf über die BMZ – Internetseite drücken Sie die Schaltfläche **Online-Shop** und folgen Sie den Anweisungen der Internetseiten. Nach Bestellung erhalten Sie das Codewort zur unbegrenzten Freischaltung.

Zur Registrierung drücken Sie die Schaltfläche **Registrieren** oder wählen aus dem Menü **Hilfe | Registrierung und Lizenznehmer**. Geben Sie **Name**, **Firma** und **Code** ein. Bestätigen Sie die Eingaben mit **Registrieren**. Bei gültiger Registrierung erscheint eine OK-Meldung und der Nachweis wird gestartet.

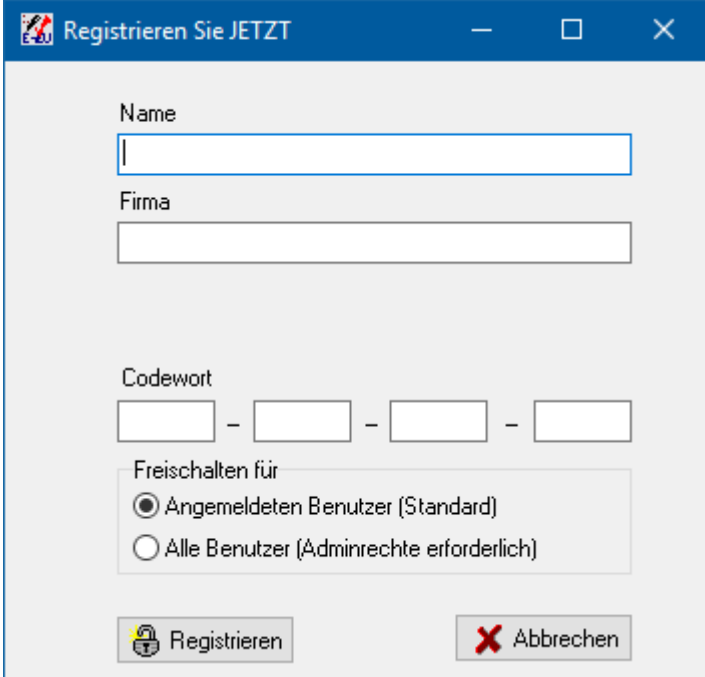

Die Freischaltinformationen werden in der Windows - Registrierungsdatei gespeichert. Bei der Standardeinstellung **Freischalten für angemeldeten Benutzer** werden die Daten unter HKEY\_CURRENT\_USER abgespeichert. Bei der Option **Alle Benutzer** werden die Daten unter HKEY\_LOCAL\_MACHINE abgespeichert. In diesem Fall sind in der Regel Administratorrechte erforderlich. Drücken Sie dazu mit der rechten Maustaste

auf das Desktop-Icon von Bautherm. Es öffnet sich das Kontext-Menü. Wählen Sie "Eigenschaften". Wählen Sie unter "Kompatibilität" die Option "Programm als Administrator ausführen".

# **4.10. Info**

Wählen Sie aus der Menüleiste **Hilfe | Info**. Sie finden dort Informationen zur Programmbezeichnung, zur genauen Versionsnummer und zum Copyright.

# **4.11. Service**

Wählen Sie aus der Menüleiste **Hilfe | Service**. Sie finden dort alle Informationen, wie Sie uns erreichen können.

# **5. Ein Projekt bearbeiten**

# **5.1. Überblick: Ein Projekt bearbeiten**

Ein Projekt besteht aus all den Angaben, die zur Berechnung des Wärmeschutznachweises eines Gebäudes benötigt werden. Zu diesen Angaben gehören die Projekteinstellungen wie z.B. Gebäudetyp und -volumen, die Bauteile der wärmeübertragenden Gebäudehülle sowie das Heizsystem. Dieses Kapitel beschreibt die Projekteinstellungen und die Verwaltung der Bauteile und Fenster.

Hinweis: Diese Projektdaten werden nicht benötigt für den Energieverbrauchsausweis und für das Modellgebäudeverfahren EnEV Easy. Wechseln Sie in diesen Fällen zur entsprechenden Registerkarte.

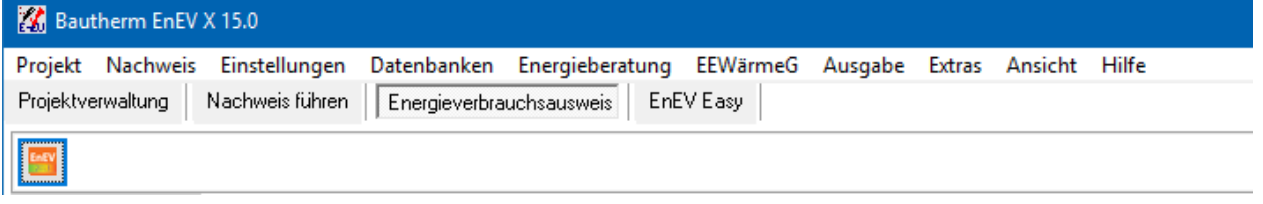

# **5.2. Nachweis führen**

Die Registerkarte **Nachweis führen** ist die Zentrale der Projektbearbeitung. Solange das Projekt zum Bearbeiten geöffnet ist, ist auch die Registerkarte **Nachweis führen** geöffnet. Es kann immer nur ein Projekt geöffnet sein. Mit den Schaltflächen können die Daten der Nachweisführung gespeichert, der Nachweis gespeichert und geschlossen

werden oder die Bearbeitung ohne zu speichern abgebrochen werden:

н

#### **Ein Projekt bearbeiten**

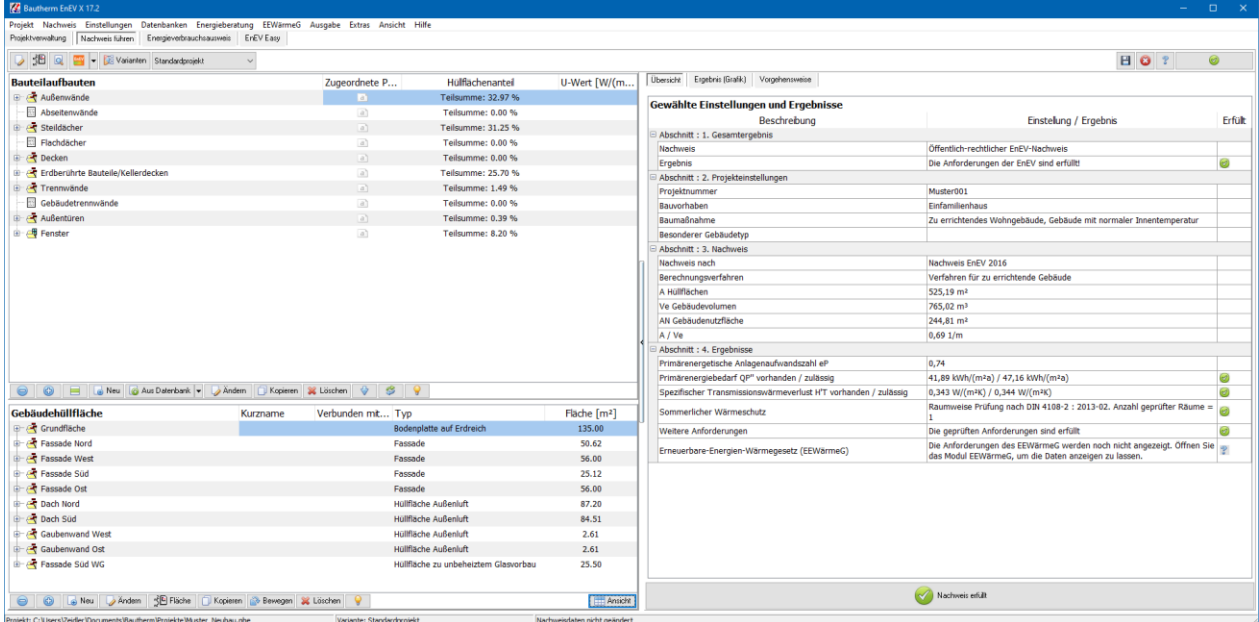

#### In der rechten Hälfte werden in der Registerkarte **Übersicht** wichtige Daten des geöffneten Projekts angezeigt. In der Registerkarte **Ergebnis (Grafik)** werden die Berechnungsergebnisse in Balkendiagrammen grafisch dargestellt.

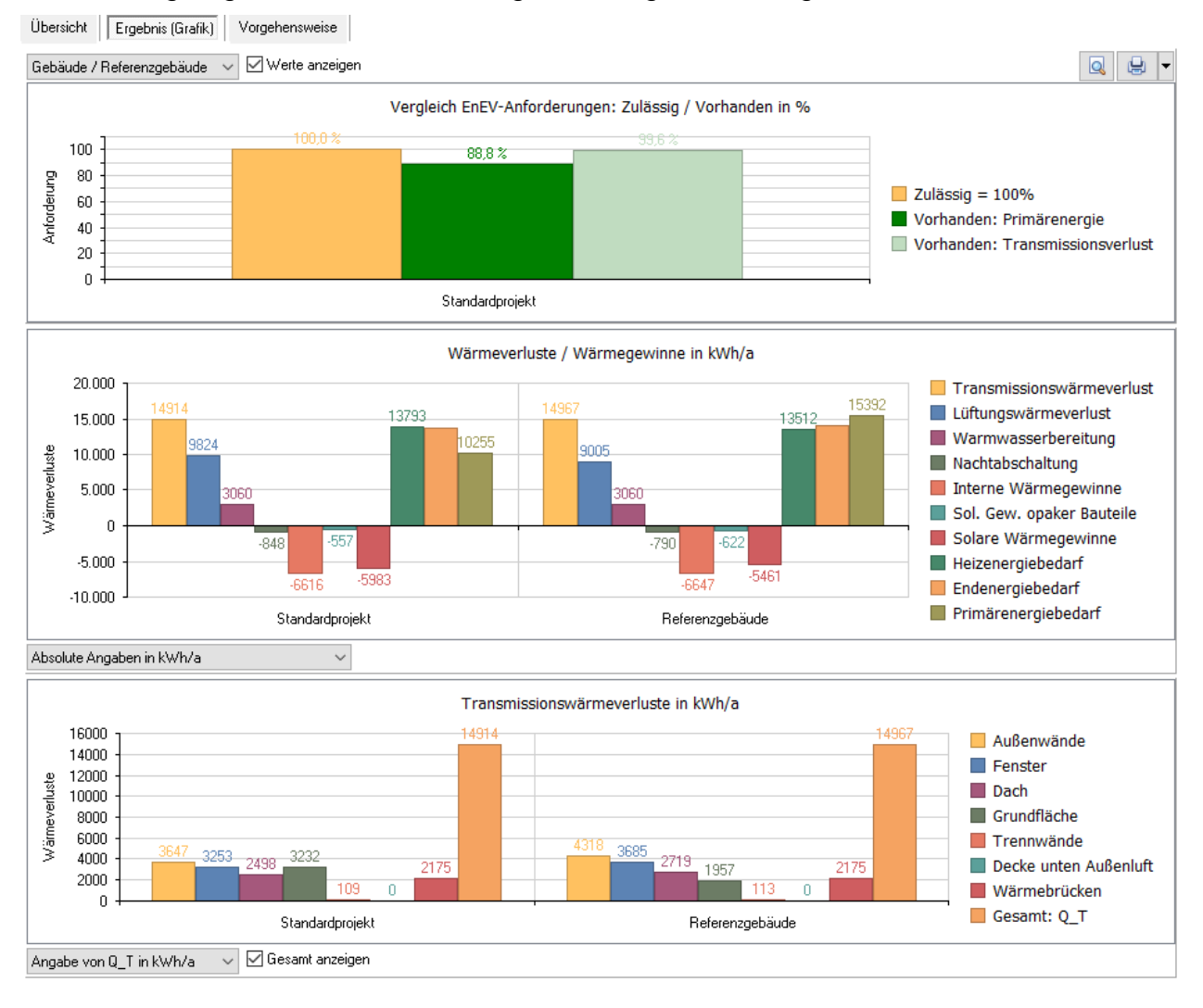

Eine Erläuterung dazu befindet sich im Kapitel "Ansicht"

Die linke Hälfte der Registerkarte **Nachweis führen** zeigt unten die Liste der definierten Gebäudehüllflächen oder Fassaden mit den zugeordneten Projektbauteilen und oben die Liste der Bauteilaufbauten.

Die Schaltflächen zwischen den Listen führen folgende Funktionen aus:

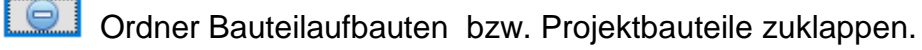

**C** Ordner Bauteilaufbauten bzw. Projektbauteile aufklappen.

Zugeordnete Projektbauteile markieren.

Bauteilaufbauten zuordnen.

Bauteilaufbauten neu zuordnen.

# **5.2.1. Bauteilaufbauten und Projektbauteile**

Ein Bauteilaufbau definiert alle bauteilspezifischen Daten des Bauteils. Erst durch Zuordnung eines Bauteilaufbaus zu einer Hüllfläche entsteht ein Projektbauteil, das damit zur wärmeübertragenden Hüllfläche beiträgt und bei der Berechnung des Wärmeschutznachweises berücksichtigt wird. Der Bauteilaufbau ohne Zuordnung zu einer Hüllfläche wird dagegen bei den Nachweisen nicht berücksichtigt. Das Projektbauteil besteht aus allen Daten des Bauteilaufbaus plus den projektspezifischen Daten. Bei nichttransparenten Bauteilen sind diese zusätzlichen Daten die Fläche des Bauteils sowie die zugeordnete Gebäudehüllfläche. Bei Fenstern kommen noch weitere Größen wie Orientierung, Verschattungsfaktoren etc. hinzu.

Ein Bauteilaufbau kann beliebig oft einer oder mehreren Hüllflächen zugeordnet werden und ist damit Referenz für eine ganze Anzahl von Projektbauteilen. Dies spiegelt auch die reale Situation wider: Sie definieren z.B. einmal den Schichtaufbau der Außenwände eines Gebäudes (Bauteilaufbau) und ordnen diesen Bauteilaufbau den vier Fassaden des Gebäudes zu (Projektbauteile). Oder Sie definieren ein Fenster (Bauteilaufbau) und ordnen dieses mehrfach den Hüllflächen zu (Projektfenster). Müssen Sie eine Änderung vornehmen (z.B. Änderung der Wärmedämmschicht oder Änderung der Verglasung), so müssen Sie nur den Bauteilaufbau entsprechend ändern. Alle zugeordneten Projektbauteile werden simultan mitgeändert.

# **5.2.2. Liste der Bauteilaufbauten**

Diese Liste enthält alle Bauteilaufbauten (einschließlich Fenster), die in dem geöffneten Projekt definiert sind. Die Bauteile werden zuerst nach ihrem Typ (z.B. Außenwand, Steildach, Fenster) und dann nach der Reihenfolge ihrer Eingabe sortiert. In der letzten Spalte wird der U-Wert der Bauteile angezeigt.

# **5.2.3. Gebäudehüllflächen und Projektbauteile**

Diese Liste enthält alle definierten Gebäudehüllflächen sowie die zugeordneten Projektbauteile und Projektfenster. Die Gebäudehüllflächen sind nach der Reihenfolge ihrer Eingabe sortiert. Durch Ziehen der Hüllfläche können Sie die Reihenfolge

verändern. Die Projektbauteile werden zuerst nach ihrem Typ und dann nach der Reihenfolge ihrer Eingabe sortiert.

#### **5.2.4. Projekteinstellungen**

In der Registerkarte **Übersicht** werden die wichtigsten Projekteinstellungen angezeigt. Die allgemeine Projektbeschreibung wie z. B. Name, die Straße sowie der Ort des Projekts wird in der Projektverwaltung festgelegt. Weitergehende Angaben wie z. B. die

Art des Bauvorhabens erfolgen in den Projekteinstellungen. Über die Schaltfläche bzw. Menü **Einstellungen | Projekteinstellungen** wechseln Sie in den Projekteinstellungen – Dialog.

Im mittleren Teil werden die wichtigsten Projektdaten wie das gewählte Prüfverfahren, die gesamte Hüllfläche des beheizten Gebäudevolumens und der vorhandene bzw. zulässige Primärenergiebedarf angezeigt.

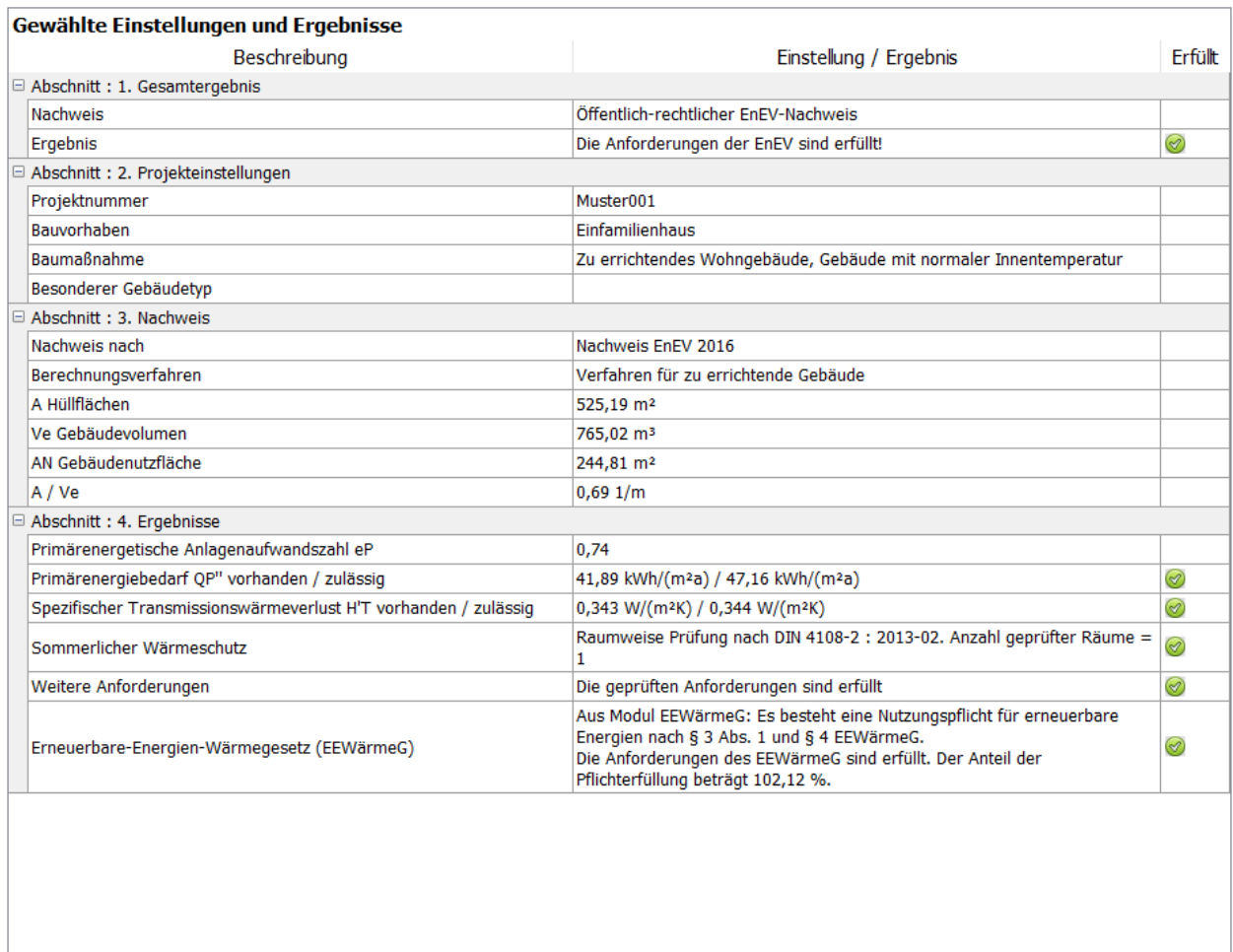

Ubersicht Ergebnis (Grafik) | Vorgehensweise

#### **5.2.5. Ergebnisse**

Im unteren rechten Bereich wird auf einer großen Schaltfläche angezeigt, ob der jeweilige Nachweis erfüllt ist. Dabei sind folgenden Meldungen möglich:

Der Nachweis nach Energieeinsparverordnung ist NICHT erfüllt!

- Der Nachweis nach Energieeinsparverordnung ist erfüllt!
- Der Nachweis nach Energieeinsparverordnung konnte nicht durchgeführt werden!

Die letzte Meldung erscheint, wenn die Berechnung aus Mangel an Daten nicht durchgeführt werden kann, z. B. wenn noch keine Bauteile oder Fenster definiert sind.

Über diese Schaltfläche wechseln Sie in die Nachweiszentrale.

# **5.3. Liste der Bauteilaufbauten bearbeiten**

Die Bauteilaufbautenliste enthält die im Projekt definierten Bauteil- und Fensteraufbauten. Diese werden zuerst nach ihrem Typ (z.B. Außenwand, Grundfläche) und dann nach der Reihenfolge ihrer Eingabe sortiert. Die Typbezeichnung dient als Oberbegriff, die Ordner können zu- oder aufgeklappt angezeigt werden. Klicken Sie auf

**C**, um die Bauteile anzuzeigen, klicken Sie auf **Delgement verstehren.** Es können beliebig viele Bauteile/Fenster eingegeben werden.

Zur Bearbeitung der Liste stehen Ihnen folgende Funktionen zur Verfügung: **Neu, Aus Datenbank, Ändern, Kopieren, Löschen**.

| ⊜ || ⊕ || ⊟ || Ge Neu || G Aus Datenbank | v || Zy Andern || ① Kopieren || ※ Löschen || ☆ || || | || || \$ || ♀

Den Bauteilnamen ändern Sie direkt in der Liste durch Klick auf den entsprechenden Namen. Die Daten des Bauteils ändern Sie mit dem Befehl **Ändern** oder durch Doppelklicken auf das Symbol vor dem entsprechenden Bauteil.

Alle Funktionen sind auch in einem Popup-Menü zusammengefasst, das Sie durch Drücken der rechten Maustaste aktivieren können. Der Mauszeiger muss dazu auf das zu bearbeitende Bauteil gerichtet sein.

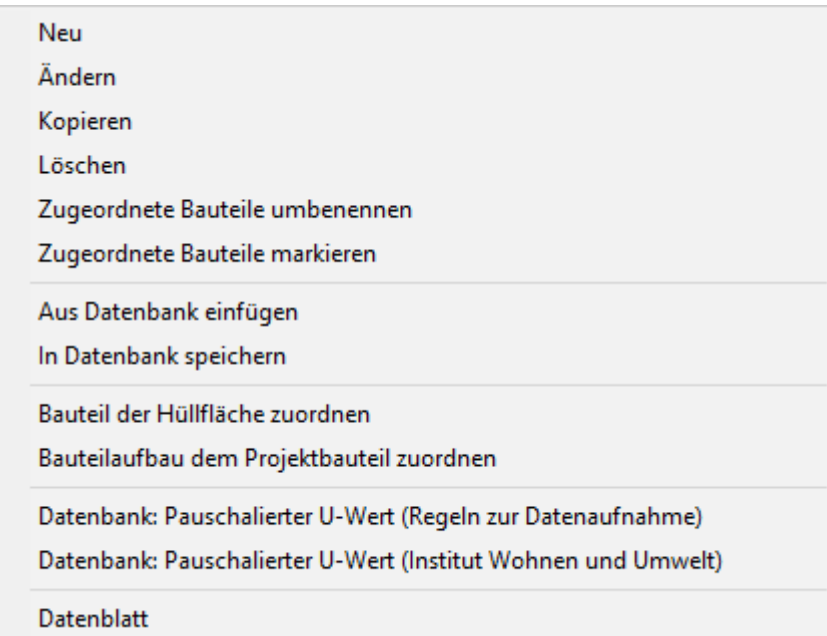

Die Spaltenbreiten der Liste lassen sich durch Ziehen der Spaltenbegrenzungen in der Titelleiste verändern.

Schnelle Information zu dem markierten Bauteil/Fenster liefert Ihnen die Menü-Funktion **Ausgabe|Bauteil/Fenster-Daten** oder das Kontextmenü (Aufruf über die rechte Maustaste).

Mit Funktion **In Datenbank speichern** lässt sich das markierte Bauteil/Fenster in die Bauteil- bzw. die Fenster-Datenbank übernehmen. Dieses Bauteil/Fenster ist dann für alle Projekte verfügbar.

## **5.3.1. Bauteilaufbau neu einfügen**

Betätigen Sie den Schalter **Neu** unterhalb der Bauteilaufbautenliste. Es öffnet sich der Dialog **Bautei neul**.

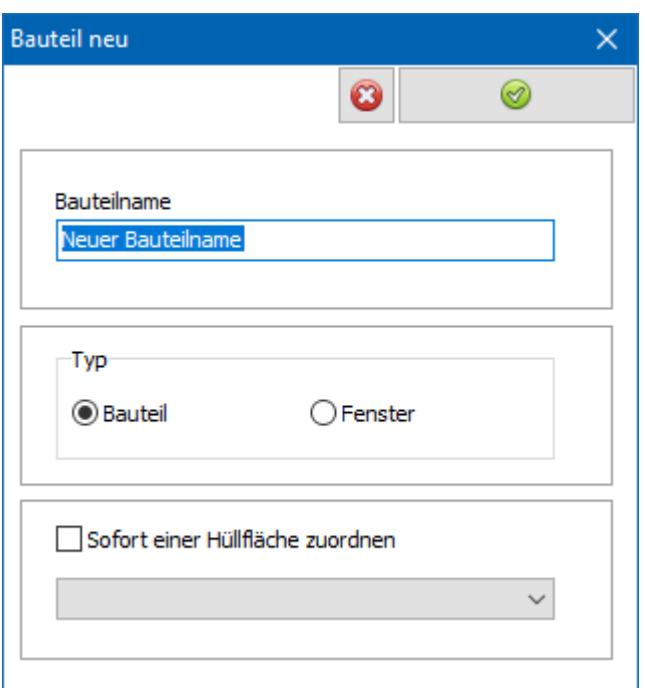

#### *5.3.1.1. Bauteilname*

Geben Sie die Bezeichnung des neuen Bauteils ein.

#### *5.3.1.2. Typ*

Wählen Sie eine der Alternativen aus:

- **•** Bauteil
- Fenster

#### *5.3.1.3. Sofort einer Hüllfläche zuordnen*

Falls Sie das Bauteil sofort einer Hüllfläche zuordnen wollen, wählen Sie die entsprechende Option aus und markieren Sie die Hüllfläche, der Sie das neue Bauteil zuordnen wollen.

Bestätigen Sie die Eingaben durch **OK**. Wenn Sie **Bauteil** gewählt haben, öffnet sich die Registerkarte **Bauteil bearbeiten** und danach der Dialog **Einstellungen** Wenn Sie **Fenster** gewählt haben, öffnet sich die Registerkarte **Fenster bearbeiten**, in dem Sie das Fenster bearbeiten können.

# **5.3.2. Bauteilaufbau ändern**

Markieren Sie in der Bauteilaufbauliste das Bauteil, welches Sie bearbeiten wollen. Betätigen Sie den Schalter **Ändern** (Fußleiste der Liste) oder doppelklicken Sie auf das Symbol des markierten Bauteils. Es öffnet sich die Registerkarte **Bauteil bearbeiten** , in dem Sie das markierte Bauteil bearbeiten und verändern können.

## **5.3.3. Bauteilaufbau kopieren**

Betätigen Sie den Schalter **Kopieren** unterhalb der Bauteilaufbautenliste, um den ausgewählten Bauteilaufbau zu kopieren. Der kopierte Bauteilaufbau wird in die Liste eingefügt und kann unabhängig vom Original bearbeitet werden. Ändern Sie ggfs. den Bauteilnamen.

Falls ein Oberbegriff (z. B. Steildächer) ausgewählt ist, ist der Schalter inaktiv.

#### **5.3.4. Bauteilaufbau löschen**

Markieren Sie in der Bauteilaufbautensliste das Bauteil/Fenster, welches Sie löschen wollen. Betätigen Sie den Schalter **Löschen**. Sie werden aufgefordert, die Löschung zu bestätigen. Danach wird das Bauteil aus der Liste gelöscht und alle Bauteildaten gehen verloren. Alle abhängigen Projektbauteile werden ebenfalls gelöscht.

Falls Sie das Bauteil in der allgemeinen Bauteildatenbank gespeichert haben, bleibt diese Version des Bauteils erhalten.

Sie können alle Bauteilaufbauten eines Typs auf einmal löschen. Markieren Sie dazu den entsprechenden Oberbegriff und betätigen Sie den Schalter **Löschen**.

#### **5.3.5. Bauteilaufbau: Zugeordnete Bauteile umbenennen**

Markieren Sie in der Bauteilaufbautensliste das Bauteil/Fenster, dessen Namen Sie in alle zugehörigen Projektbauteile kopieren möchten. Die bestehenden Namen der Projektbauteile werden dabei überschrieben.

Wählen Sie dazu aus dem Kontextmenü (durch Drücken der rechten Maustaste) **Zugeordnete Bauteile umbenennen**.

#### **5.3.6. Bauteilaufbau umbenennen**

Kllicken Sie auf den Namen des Bauteils in der Bauteilaufbautenliste und geben Sie einen neuen Namen ein. Sie können einen beliebigen Namen wählen. Drücken Sie die **Eingabe**-Taste oder klicken Sie auf ein neues Ziel, um die Eingabe zu bestätigen. Drücken Sie die **Esc**-Taste, um die Änderung nicht zu übernehmen.

## **5.3.7. Zugeordnete Bauteile markieren**

Markieren Sie einen Bauteilaufbau und betätigen Sie den Schalter . **In der Liste** der Projektbauteile wird eine neue Spalte ganz rechts angezeigt. Die zugeordneten Projektbauteile werden grün markiert. Sobald Sie einen neuen Bauteilaufbau auswählen, verschwindet die Spalte wieder.

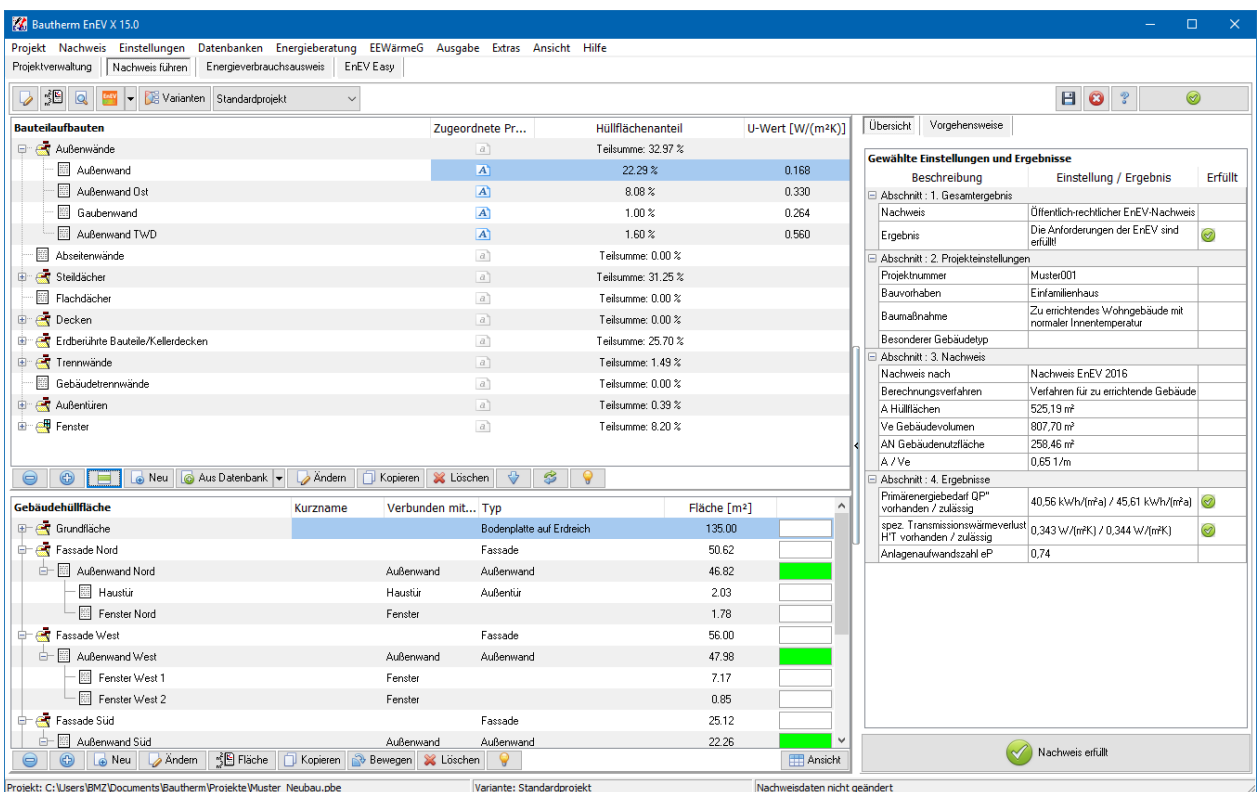

## **5.3.8. Bauteilaufbau aus Datenbank einfügen**

Betätigen Sie den Schalter **Aus Datenbank** unterhalb der Bauteilaufbautensliste. Es öffnet sich der Dialog **Datenbanken**.

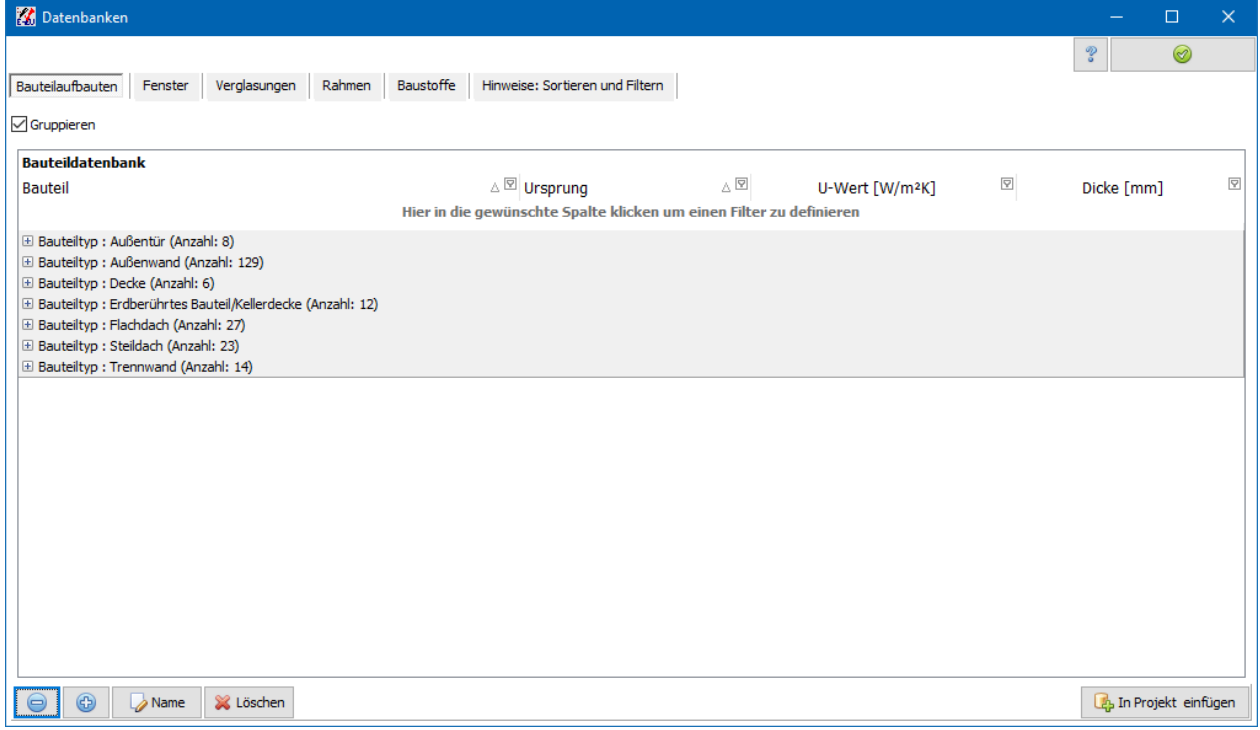

Markieren Sie dort den gewünschten Bauteilaufbau bzw. das gewünschte Fenster und bestätigen Sie mit der Schaltfläche **In Projekt übernehmen**.

Bei Klick auf den Pfeil des Schalters **Aus Datenbank** öffnet sich folgendes Kontextmenü:

Aus Datenbank Hersteller / Anwender

Datenbank: Pauschalierter U-Wert (Regeln zur Datenaufnahme)

Datenbank: Pauschalierter U-Wert (Institut Wohnen und Umwelt)

#### Mit Klick auf **Pauschalierter U-Wert** öffnen Sie die entsprechende Datenbank.

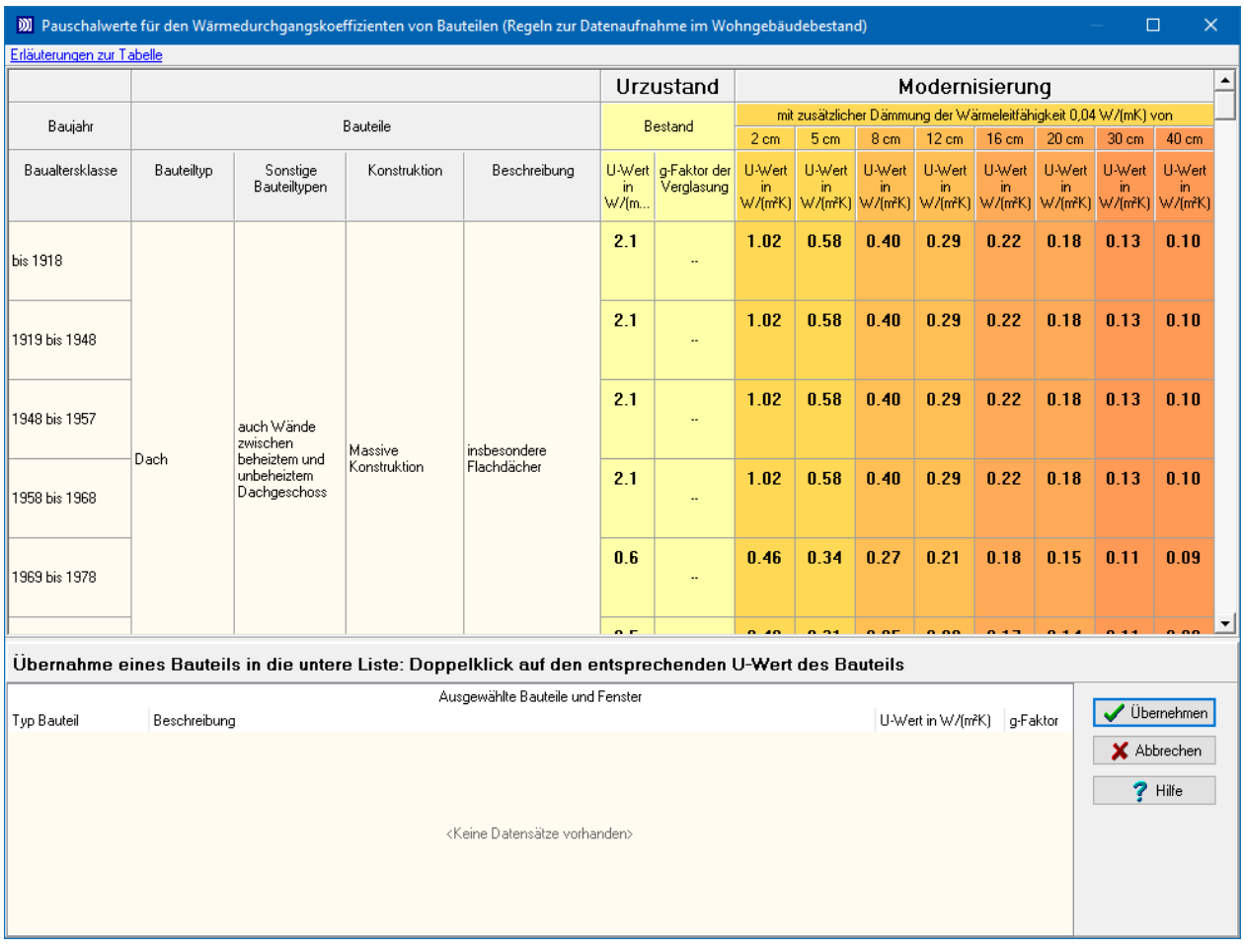

#### **5.3.9. Bauteilaufbau in Datenbank speichern**

Markieren Sie das Bauteil in der Bauteilaufbauliste und öffnen Sie das Popup-Menü durch Drücken der rechten Maustaste. Wählen Sie den Befehl **In Datenbank speichern**.

#### **5.3.10. Bauteil-Datenblatt anzeigen**

Markieren Sie in der Bauteilaufbauliste das Bauteil, welches Sie anzeigen lassen wollen. Wählen Sie aus dem Kontextmenü **Datenblatt.** Das zugehörige Datenblatt wird angezeigt.

# **5.4. Liste der Projektbauteile und der Hüllflächen bearbeiten**

Diese Liste enthält alle definierten Gebäudehüllflächen und die zugeordneten Projektbauteile des Projekts. Angezeigt werden Name, Kurzname, Typ; Verbunden mit Bauteilaufbau und Fläche.

Zur Bearbeitung der Liste stehen Ihnen folgende Funktionen zur Verfügung: **Neu**, **Ändern**, **Kopieren**, **Bewegen/Kopieren, Löschen**, die Sie durch die entsprechenden Schalter direkt unter der Hüllflächenliste aufrufen können.

**● © ©** Neu DAndern <sup>o</sup> BFläche | **D** Kopieren | 2 Bewegen X Löschen | 9

Ansicht

Die Namen und Kurznamen ändern Sie direkt in der Liste durch Klick auf den entsprechenden Namen.

Alle Funktionen sind auch in einem Kontextmenü zusammengefasst, das Sie durch Drücken der rechten Maustaste aktivieren können. Der Mauszeiger muss dazu auf das zu bearbeitende Projektbauteil gerichtet sein.

Die Spaltenbreiten der Liste lassen sich durch Ziehen der Spaltenbegrenzungen in der Titelleiste verändern.

Schnelle Information zu dem markierten Bauteil/Fenster liefert Ihnen die Funktion des Kontextmenüs **Datenblatt.**

# **5.4.1. Neue Gebäudehüllfläche**

Betätigen Sie den Schalter **Neu** unterhalb der Projektbauteilliste. Es öffnet sich der Dialog **Gebäudehüllfläche**.

# **5.4.2. Hüllfläche ändern**

Markieren Sie die Hüllfläche, die Sie ändern wollen und betätigen Sie den Schalter **Ändern** in der Fußleiste der Liste oder doppelklicken Sie auf das Symbol neben der Hüllfläche. Es öffnet sich der Dialog **Gebäudehüllfläche**. Ändern Sie die Einstellungen nach Bedarf.

# **5.4.3. Fläche direkt ändern**

Markieren Sie die Hüllfläche, die Sie ändern wollen und betätigen Sie den Schalter **Fläche** in der Fußleiste. Es öffnet sich der Dialog zur Eingabe der Fläche, ohne dass die Maske **Bauteil / Fenster bearbeiten** geöffnet wird.

# **5.4.4. Hüllfläche umbenennen**

Klicken Sie auf den Namen der Hüllfläche in der Projektbauteilliste, welche Sie umbenennen wollen und geben Sie einen neuen Namen ein. Sie können einen beliebigen Namen wählen. Drücken Sie die **Eingabe**-Taste oder klicken Sie auf ein neues Ziel, um die Eingabe zu bestätigen. Drücken Sie die **Esc**-Taste, um die Änderung nicht zu übernehmen.

## **5.4.5. Hüllfläche kopieren**

Markieren Sie die Hüllfläche und drücken den Schalter **Kopieren**. Geben Sie einen Namen ein:

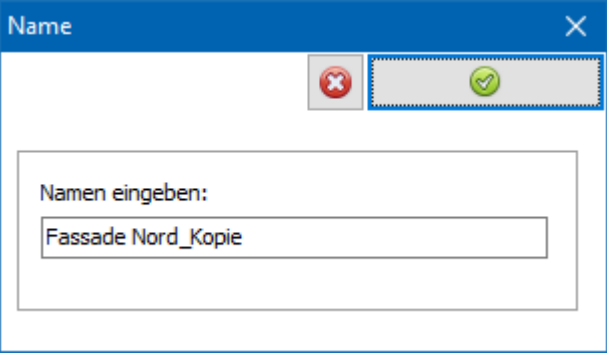

Oder ziehen Sie einfach die Hüllfläche an die gewünschte Stelle. Halten Sie dazu während der Aktion die **Strg**-Taste gedrückt.

## **5.4.6. Hüllfläche löschen**

Markieren Sie die Hüllfläche, die Sie löschen wollen und betätigen Sie den Schalter **Löschen** unterhalb der Liste. Die Hüllfläche und alle zugeordneten Projektbauteile werden gelöscht. Die Bauteilaufbauten der Projektbauteile bleiben bestehen.

## **5.4.7. Hüllflächen verschieben**

Die Hüllflächen können Sie innerhalb der Liste frei verschieben. Ziehen Sie dazu die Hüllfläche an die gewünschte Stelle in der Liste.

# **5.4.8. Projektbauteil einfügen**

Markieren Sie in der unteren Liste die gewünschte Hüllfläche und markieren Sie in der

oberen Liste das gewünschte Bauteil. Drücken Sie den Schalter zwischen den beiden Listen. Die geplante Aktion wird angezeigt und muss bestätigt weren:

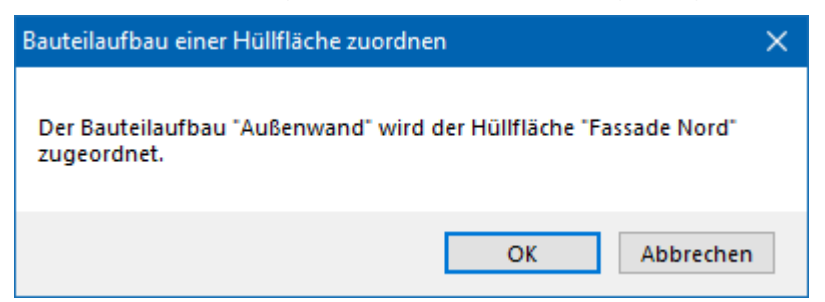

Oder ziehen Sie einfach den Bauteilaufbau aus der Bauteilaufbautenliste auf die entsprechende Hüllfläche bzw. das entsprechende Projektbauteil. Zur Bestätigung drücken Sie den Schalter **OK**.

## **5.4.9. Projektbauteil ändern**

Markieren Sie das Projektbauteil, das Sie ändern wollen und betätigen Sie den Schalter **Ändern** in der Fußleiste der Liste oder doppelklicken Sie in der Liste auf das Symbol neben dem Projektbauteil. Es öffnet sich die Registerkarte **Bauteil bearbeiten** bzw.

**Fenster bearbeiten**, in der Sie das markierte Bauteil bearbeiten und verändern können. Wenn Sie den Typ des Projektbauteils bearbeiten wollen, drücken Sie den Schalter

**Bauteiltyp bearbeiten** in der Titelleiste der Registerkarte. Beachten Sie, dass diese Änderungen für alle Projektbauteile des zugrundeliegenden Bauteilaufbaus gelten, da direkt der Bauteilaufbau geändert wird.

Wenn Sie die Fläche des Projektbauteils bearbeiten wollen, drücken Sie den Schalter **Fläche** in der Titelleiste der Liste **Zugeordnete Projektbauteile.**

#### **5.4.10. Projektbauteil umbenennen**

Klicken Sie auf den Namen bzw. den Kurznamen des Projektbauteils in der Projektbauteilliste, welches Sie umbenennen wollen und geben Sie einen neuen Namen bzw. einen neuen Kurznamen ein. Sie können einen beliebigen Namen wählen. Drücken Sie die **Eingabe**-Taste oder klicken Sie auf ein neues Ziel, um die Eingabe zu bestätigen. Drücken Sie die **Esc**-Taste, um die Änderung nicht zu übernehmen.

#### **5.4.11. Projektbauteil bewegen**

Ziehen Sie das ausgewählte Bauteil aus der Liste auf die entsprechende Hüllfläche. Weiter haben Sie die Möglichkeit, das Projektbauteil einem anderen Projektbauteil zuzuordnen, indem Sie das ausgewählte Bauteil auf das andere Bauteil ziehen.

## **5.4.12. Projektbauteil kopieren**

Markieren Sie das Projektbauteil und drücken Sie den Schalter **Kopieren**. Geben Sie die Hüllfläche an, der Sie das Bauteil zuordnen möchten:

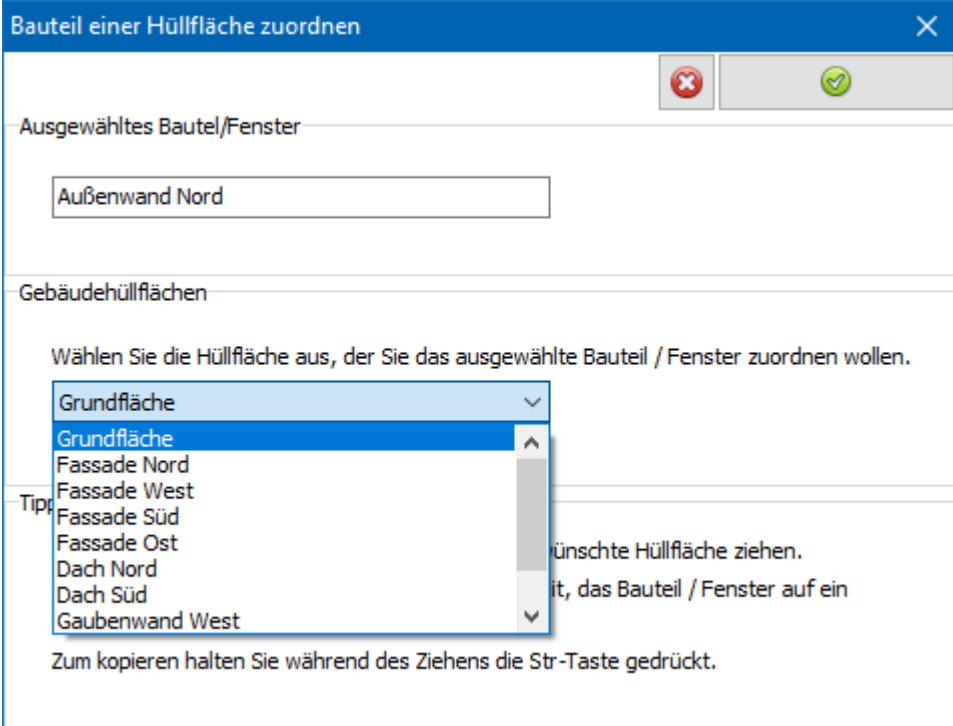

Oder ziehen Sie das ausgewählte Bauteil aus der Liste auf die entsprechende Hüllfläche und halten Sie gleichzeitig die **Strg**-Taste gedrückt. Weiter haben Sie die Möglichkeit, das Projektbauteil einem anderen Projektbauteil zuzuordnen, indem Sie das ausgewählte Bauteil auf das andere Bauteil ziehen.

#### **5.4.13. Projektbauteil löschen**

Markieren Sie das Projektbauteil, das Sie löschen wollen, und betätigen Sie den Schalter **Löschen** unterhalb der Liste. Das Projektbauteil und alle untergeordneten Bauteile werden gelöscht. Die Bauteilaufbauten der Projektbauteile bleiben bestehen.

#### **5.4.14. Bauteil-Daten anzeigen**

Markieren Sie in der Projektbauteilliste das Bauteil, welches Sie anzeigen lassen wollen. Wählen Sie aus dem Kontextmenü **Datenblatt.** Das zugehörige Datenblatt wird angezeigt.

# **5.5. Aktionen zwischen Projekt- und Bauteilaufbautenliste**

#### **5.5.1. Bauteilaufbau einer Hüllfläche zuordnen**

Ziehen Sie den Bauteilaufbau aus der Bauteilaufbautenliste auf die entsprechende Hüllfläche. Zur Bestätigung drücken Sie den Schalter **OK**.

Oder:

Markieren Sie in der unteren Liste die gewünschte Hüllfläche und markieren Sie in der

oberen Liste das gewünschte Bauteil. Drücken Sie den Schalter **zwischen den** beiden Listen. Die geplante Aktion wird angezeigt und muss bestätigt weren:

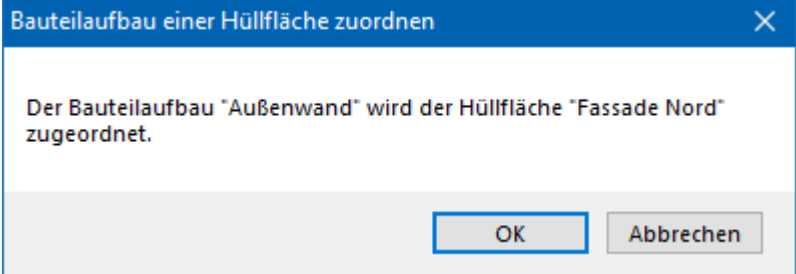

## **5.5.2. Bauteilaufbau einem Projektbauteil unterordnen**

Ziehen Sie den Bauteilaufbau aus der Bauteilaufbautenliste auf das entsprechende Projektbauteil. Zur Bestätigung drücken Sie den Schalter **OK**.

Oder:

Markieren Sie in der unteren Liste das Projektbauteil und markieren Sie in der oberen

Liste das gewünschte Bauteil. Drücken Sie den Schalter **zwischen den beiden** Listen. Die geplante Aktion wird angezeigt und muss bestätigt weren:

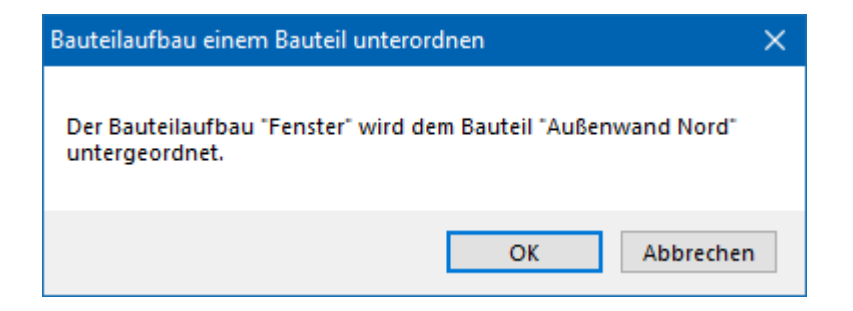

#### **5.5.3. Bauteilaufbau einem Projektbauteil neu zuordnen**

Ziehen Sie den Bauteilaufbau aus der Bauteilaufbautenliste auf das entsprechende Projektbauteil und halten Sie gleichzeitig die **Strg**-Taste gedrückt. Zur Bestätigung drücken Sie den Schalter **OK**.

Oder:

Markieren Sie in der unteren Liste das Projektbauteil und markieren Sie in der oberen

Liste das gewünschte Bauteil. Drücken Sie den Schalter **zu Electe zwischen den beiden** Listen. Die geplante Aktion wird angezeigt und muss bestätigt weren:

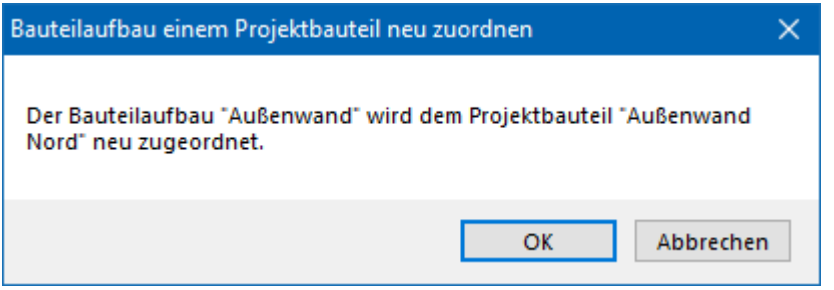

# **5.6. Bauteile aus einer Datenbank in das Projekt einfügen**

Betätigen Sie den Schalter **Aus Datenbank** unterhalb der Bauteilaufbautensliste. Es öffnet sich der Dialog **Datenbanken**.

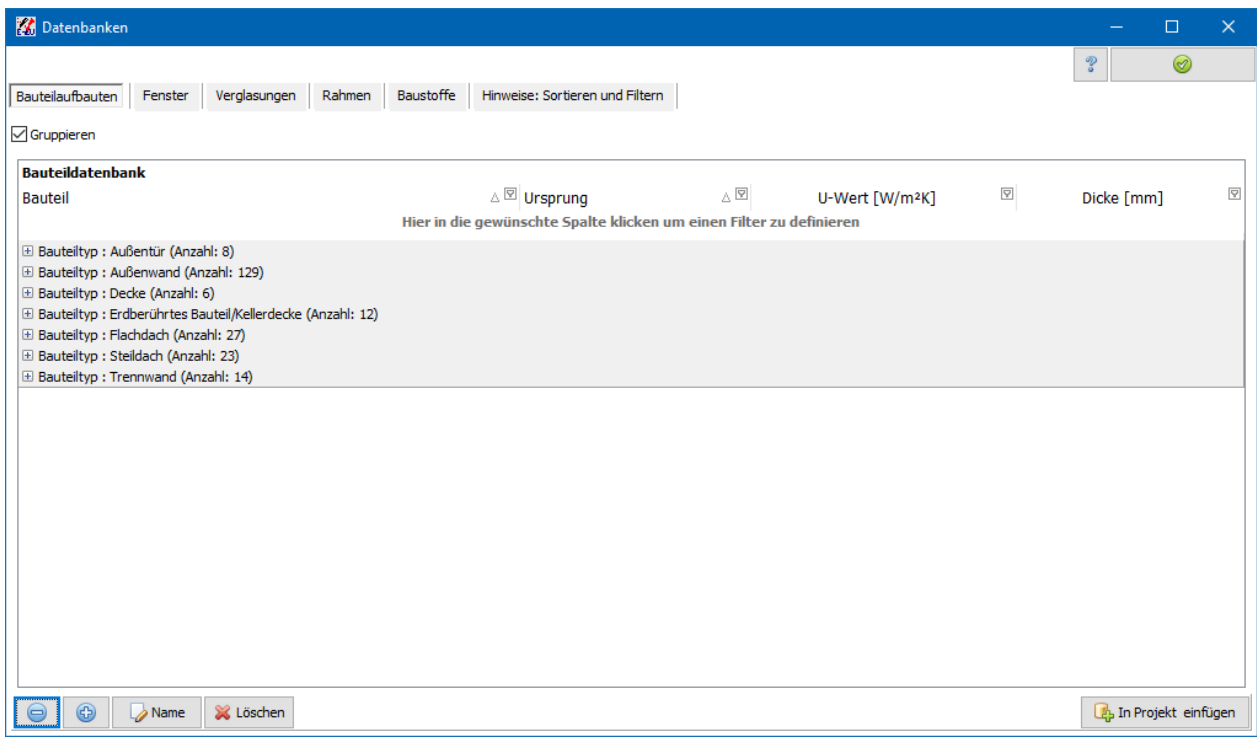

#### **5.6.1. Datenbanken**

Es stehen verschiedene Ursprungsdatenbanken zur Verfügung, z.B.:

- Hersteller
- Anwender

In der Liste werden die Datensätze aus allen Ursprungsdatenbanken angezeigt.

## **5.6.2. Gruppieren**

Standardmäßig werden die Bauteile nach der Spalte **Bauteiltyp** gruppiert. Deaktivieren Sie die Option Gruppieren, um das Gruppierungsverhalten auszuschalten.

#### **5.6.3. Filter**

In jeder Spalte können Filter definiert werden. Zeigen Sie mit der Maus auf den Spaltenkopf und klicken Sie dann auf das Symbol rechts oben im Spaltenkopf:

**Bauteil** 

 $_\triangle \boxdot$ 

Es öffnet sich eine Popupliste, z.B.:

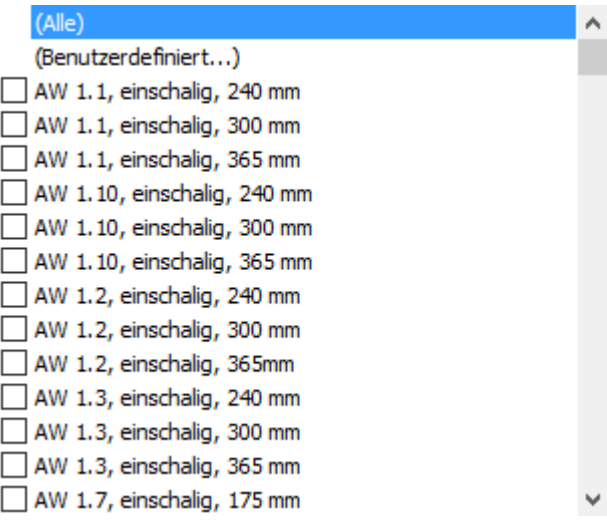

Mit der Auswahl **Benutzerdefiniert** lassen sich verschiedene Filter definieren:

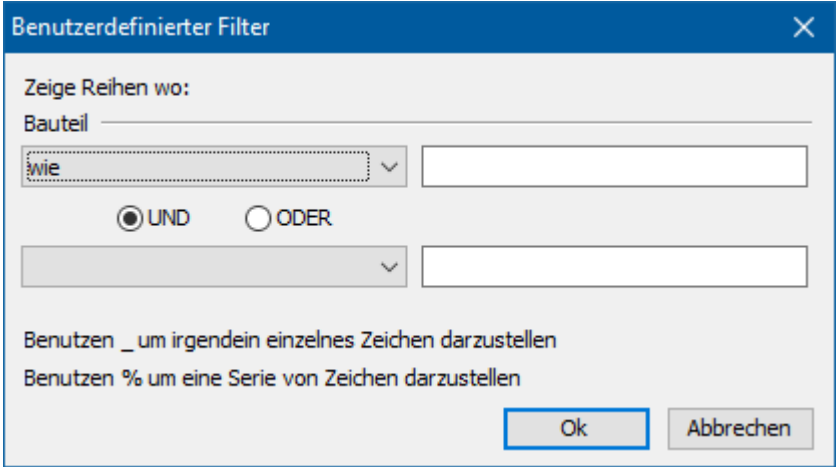

Um schnell nach einer Serie von Zeichen zu filtern, klicken Sie in der ersten Zeile der gewünschten Spalte und geben die gesuchte Zeichenkette ein (Groß-/Kleinschreibung muss nicht beachtet werden).

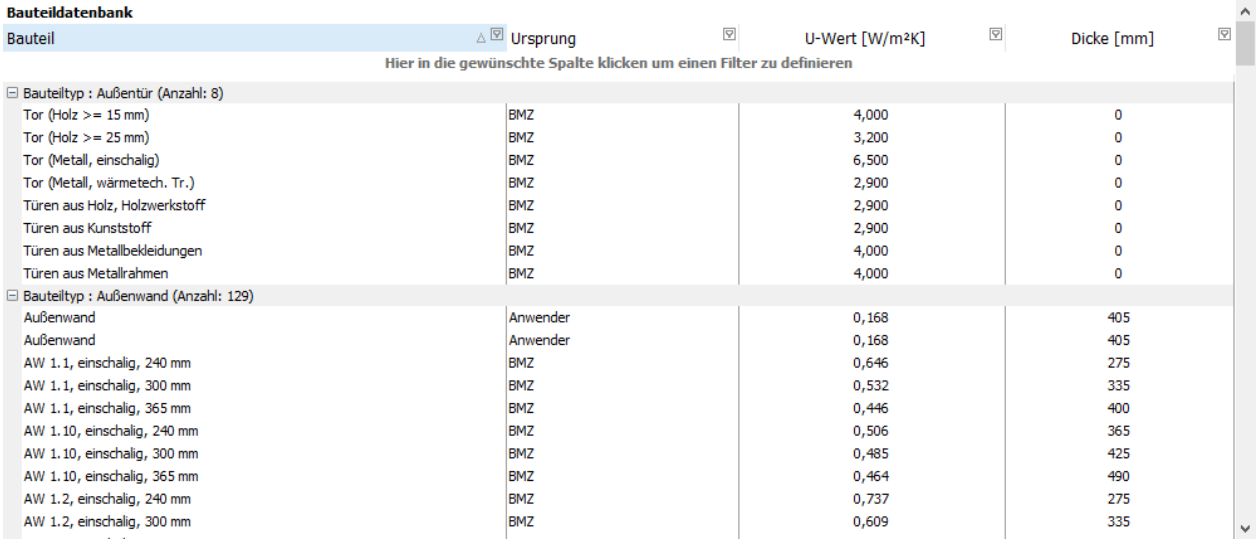

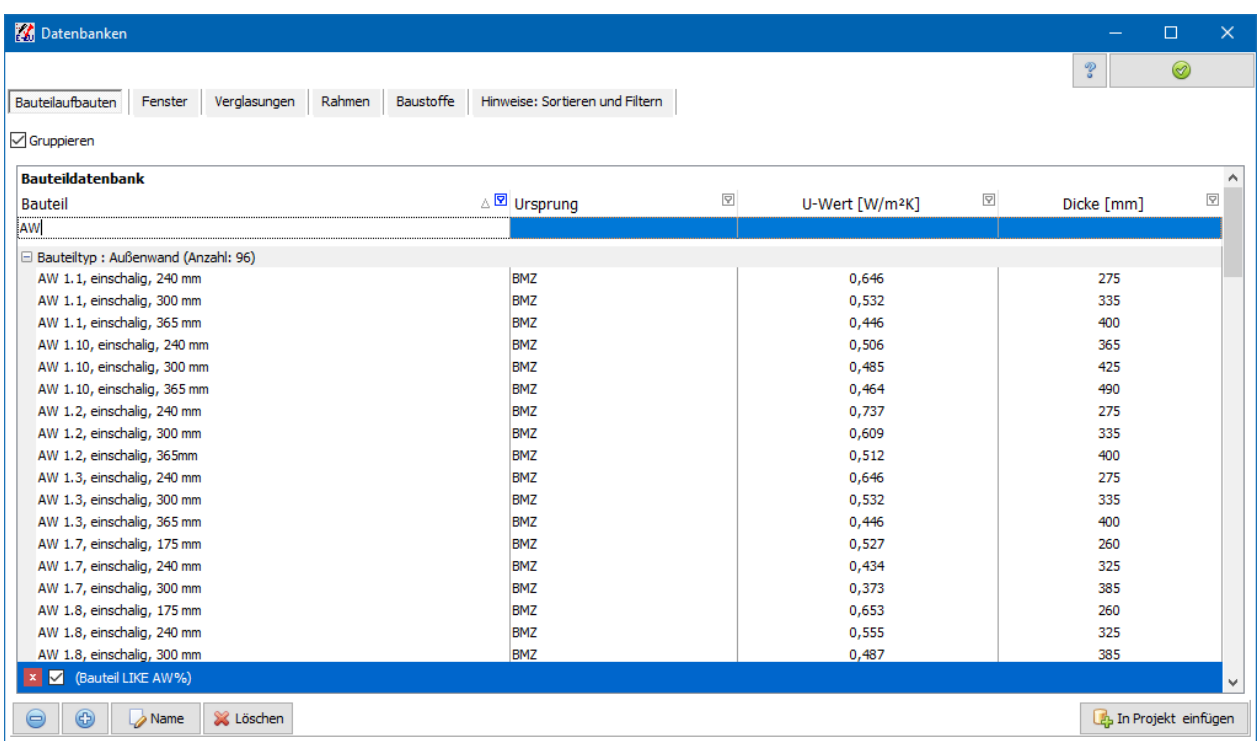

Setzen Sie das Zeichen "\*" am Anfang der Suchabfrage, wenn alle Datensätze gesucht werden sollen, die die Zeichenkette an einer beliebigen Stelle enthalten.

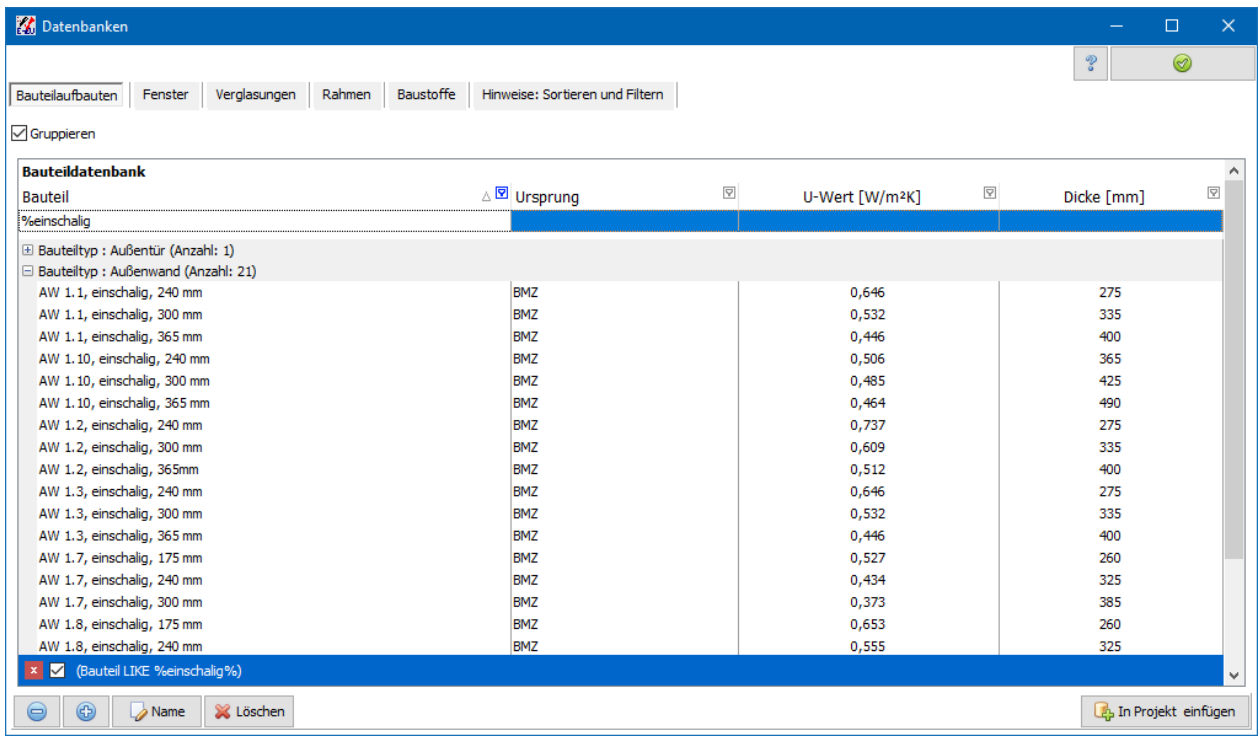

Der gewählte Filter wird am Tabellenende angezeigt. Dort kann der Filter angepasst, deaktiviert und gelöscht werden.

# **5.6.4. Sortieren**

Ein Klick auf den Spaltenkopf sortiert nach dieser Spalte. Ein nochmaliger Klick kehrt die Sortierrichtung um. Halten Sie die Umschalttaste während des Klicks gedrückt,

bleiben die bereits definierten Sortierungen in den anderen Spalten erhalten. Um eine Sortierung aufzuheben, halten Sie während des Klicks die Strg-Taste gedrückt.

#### **5.6.5. Bauteile auswählen**

Markieren Sie den gewünschten Bauteilaufbau bzw. das gewünschte Fenster und bestätigen Sie mit der Schaltfläche **In Projekt übernehmen**.

# **5.7. Bauteile mit pauschalierten U-Werten in das Projekt einfügen**

Zur schnellen Erfassung von Bauteilgrößen können bei Bestandsgebäuden Standardwerte für U- und g-Werte verwendet werden. Dazu werden zwei Kataloge mit einer Zuordnung der Bauteilaufbauten zu Baualtersklassen angeboten. Diese beiden Bauteilkataloge sind in Bautherm integriert. Die Bauteile können per Mausklick ausgewählt und in das zu bearbeitende Projekt übernommen werden.

Da sich in der Praxis die typischen Bauweisen überlappen und auch regionale Besonderheiten auftreten, können auch Konstruktionen angesetzt werden, für die die Baualtersklasse nicht dem Gebäudejahr entspricht, die jedoch mit der tatsächlichen Ausführung besser übereinstimmen.

Das Window **Pauschalwerte für den Wärmedurchgangskoeffizienten von Bauteilen** öffnen Sie über das Menu des Schalters **Aus Datenbank** zwischen den beiden Listen:

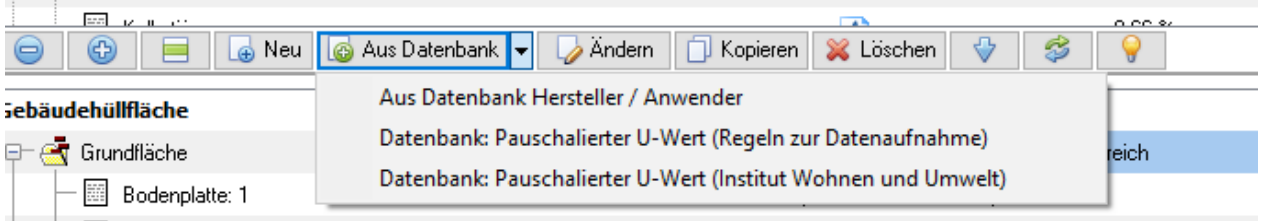

# **5.7.1. Pauschalierte U-Werte nach Regeln zur Datenaufnahme**

Das Window enthält zwei Listen. Die obere Liste gibt für verschiedene Bauteiltypen und Baualtersklasse den typischen U-Wert in der gelben Spalte an. In den orangenen bis roten Spalten ist der U-Wert für verschiedene, auf das Bauteil zusätzlich angebrachten Dämmstoffschichten angegeben.

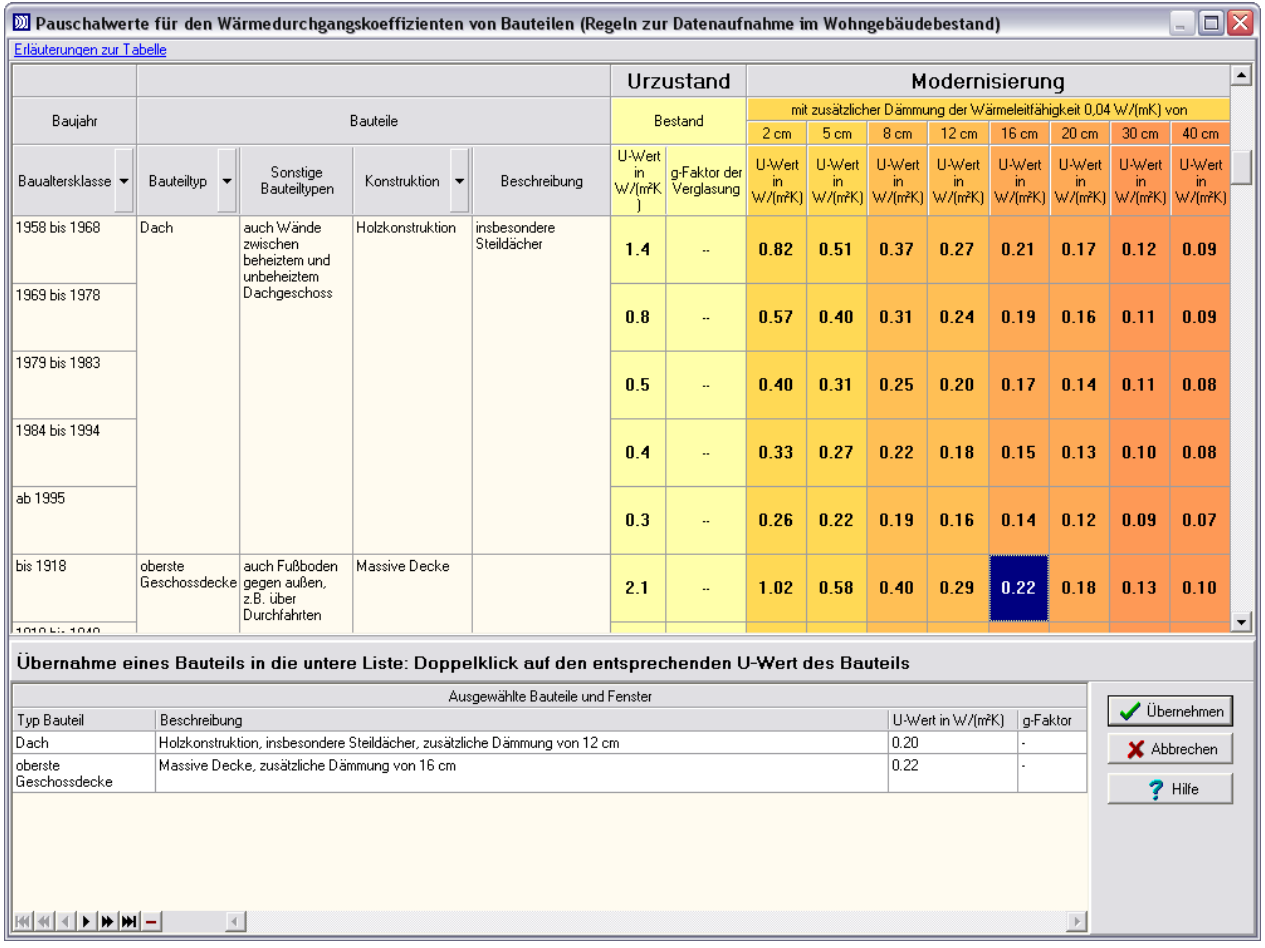

#### *5.7.1.1. U-Werte auswählen*

Wählen Sie die Bauteile, die Sie in die Bauteilliste des Projekts übernehmen wollen, durch Doppelklick auf den U-Wert des entsprechenden Bauteils aus. Das Bauteil wird dann in die untere Bauteilliste übertragen. Mit drücken des Schalters **Übernehmen** wird das Window geschlossen und es werden die ausgewählten Bauteile übernommen.

Mit Hilfe der Navigationsleiste unten links kann die Auswahlliste bearbeitet werden.

#### **5.7.2. Pauschalierte U-Werte nach Institut Wohnen und Umwelt**

Das Window enthält zwei Listen. Unter den Karteikarten finden Sie Bauteile vom Typ

- Außenwände
- Oberste Geschossdecken/Flachdächer
- Dachschrägen
- Kellerdecken/Erdgeschoss-Fußböden
- Fenster

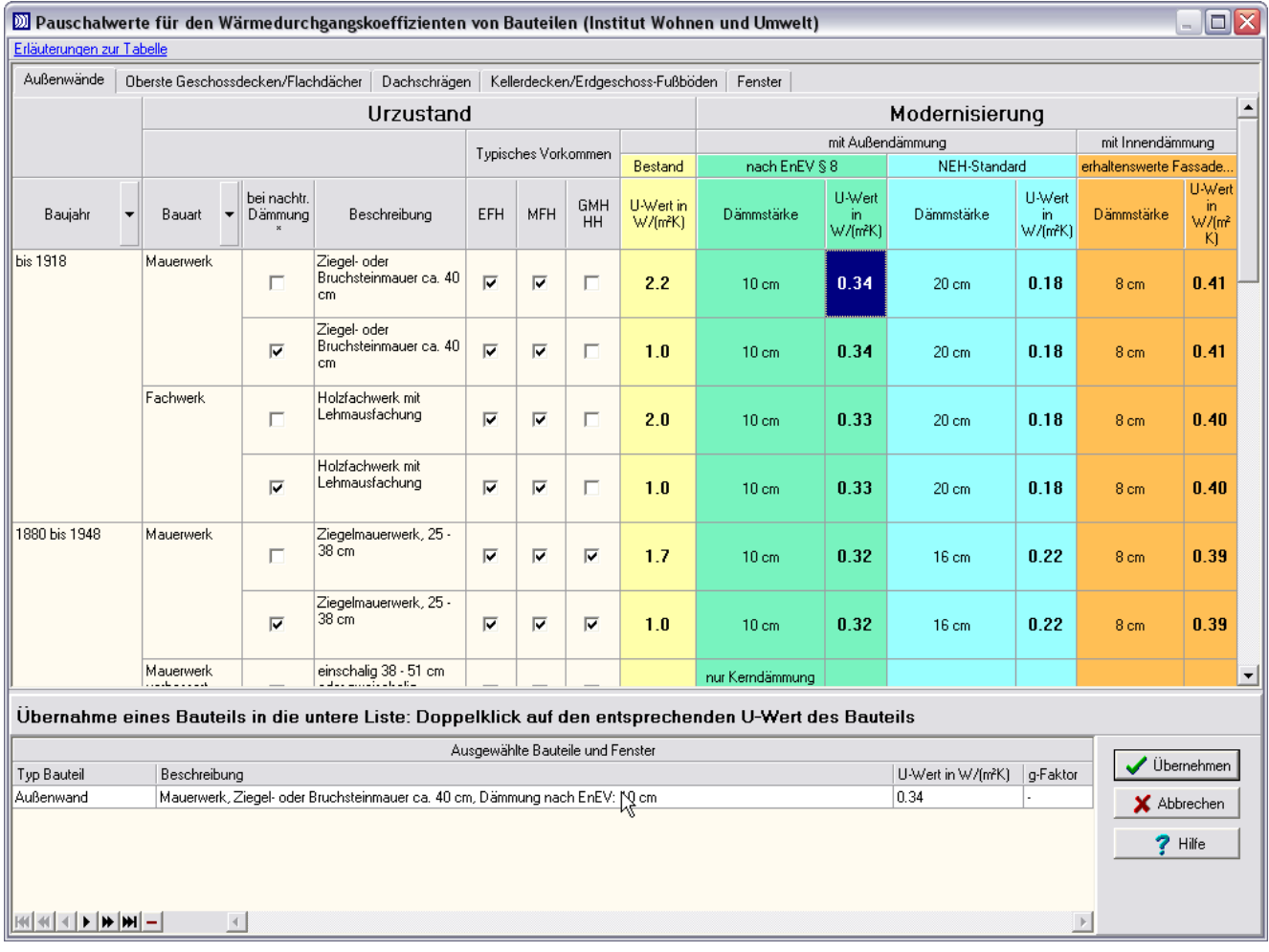

Pro Bauteil sind die U-Werte für Bestand (gelb unterlegt), Modernisierung nach EnEV (grün unterlegt) bzw. Modernisierung nach Niedrighaus-Standard (blau unterlegt) aufgelistet. Bei Außenwänden gibt es noch die Spalte Innendämmung (orange unterlegt).

#### *5.7.2.1. U-Werte auswählen*

Wählen Sie die Bauteile, die Sie in die Bauteilliste des Projekts übernehmen wollen, durch Doppelklick auf den U-Wert des entsprechenden Bauteils aus. Das Bauteil wird dann in die untere Bauteilliste übertragen. Mit drücken des Schalters **Übernehmen** wird das Window geschlossen und es werden die ausgewählten Bauteile übernommen.

Mit Hilfe der Navigationsleiste unten links kann die Auswahlliste bearbeitet werden.

# **5.8. Vereinfachungen bei geometrischen Aufmaß**

Wählen Sie **Einstellungen|Vereinfachungen beim geometrischen Aufmaß** um den Dialog **Datenaufnahme** zu öffnen. Grundlage ist die Veröffentlichung vom Bundesministerium für Verkehr, Bau und Stadtentwicklung "Bekanntmachung der Regeln zur Datenaufnahme und Datenverwendung im Wohngebäudebestand" vom 7. April 2015 bzw die früheren Regeln 30. Juli 2009 sowie vom 26. Juli 2007.

Die Bekanntmachung vom 7. April 2015 ersetzt die "Bekanntmachung der Regeln zur Datenaufnahme und Datenverwendung im Wohngebäudebestand" vom 30. Juli 2009.

Wählen Sie die Regelfassung, die zur Anwendung kommt, Standard ist **Regeln zur Datenaufnahme vom April 2015**. Die Karteikarten werden in Abhängigkeit vo der Einstellung **Regeln zur Datenaufnahme** gesteuert.

Die Vorgehensweise ist in den Bearbeitungsmasken beschrieben. Für die Regeln von 2007 und 2009 werden im Wesentlichen die Angaben der Tabelle 1 der oben genannten Veröffentlichungen zugänglich gemacht.

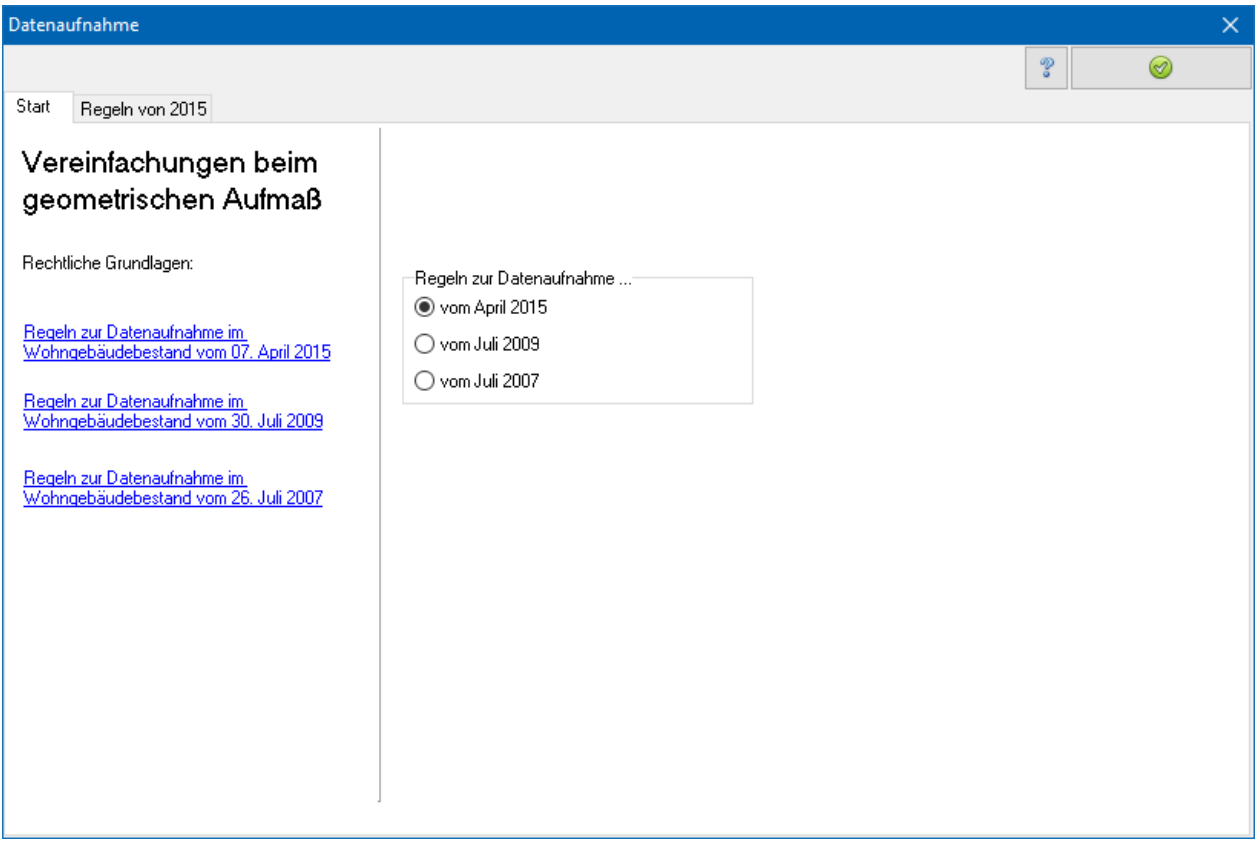

Ab Regeln 2015 wird lediglich auf das Dokument verwiesen.

# **5.9. Volumen**

Wählen Sie **Einstellungen|Beheiztes Gebäudevolumen** um die **Volumenberechnung** zu öffnen. Sie können das beheizte Bauwerksvolumen direkt eingeben oder aus mehreren Teilsummen berechnen lassen. Zusätzlich steht Ihnen ein Formeleditor inklusive der Möglichkeit der Variablendefinition zur Verfügung. Alle Einträge werden im Ausdruck wiedergegeben. Falls nur nach dem Bauteilverfahren geprüft wird, wird der Volumenwert nicht benötigt. Sie können in jeder Phase der Projektbearbeitung die Volumenberechnung wieder aufrufen und die gewählten Einstellungen verändern.

# **5.9.1. Beheiztes Luftvolumen**

Das beheizte Luftvolumen wird in der Regel beim Monatsbilanzverfahren aus dem beheizten Gebäudevolumen nach Tabelle D.3 der DIN V 4108-6 berechnet. Seit der Fassung vom Juni 2003 dieser Norm ist auch eine genaue Ermittlung nach DIN EN 832 zulässig. Aus diesem Grund besteht die Möglichkeit, das beheizte Luftvolumen zusätzlich zum beheizten Gebäudevolumen einzugeben. Für diesen Fall wählen Sie aus dem Menü **Einstellungen | Beheiztes Luftvolumen…** und markieren Sie in dem Dialog die Option **…explizit eingeben**. Drücken Sie den Schalter **Beheiztes Luftvolumen eingeben**, um die Eingabe zu starten. Standardeinstellung ist …**nach DIN V 4108-6 Tabelle 3 berechnen**.

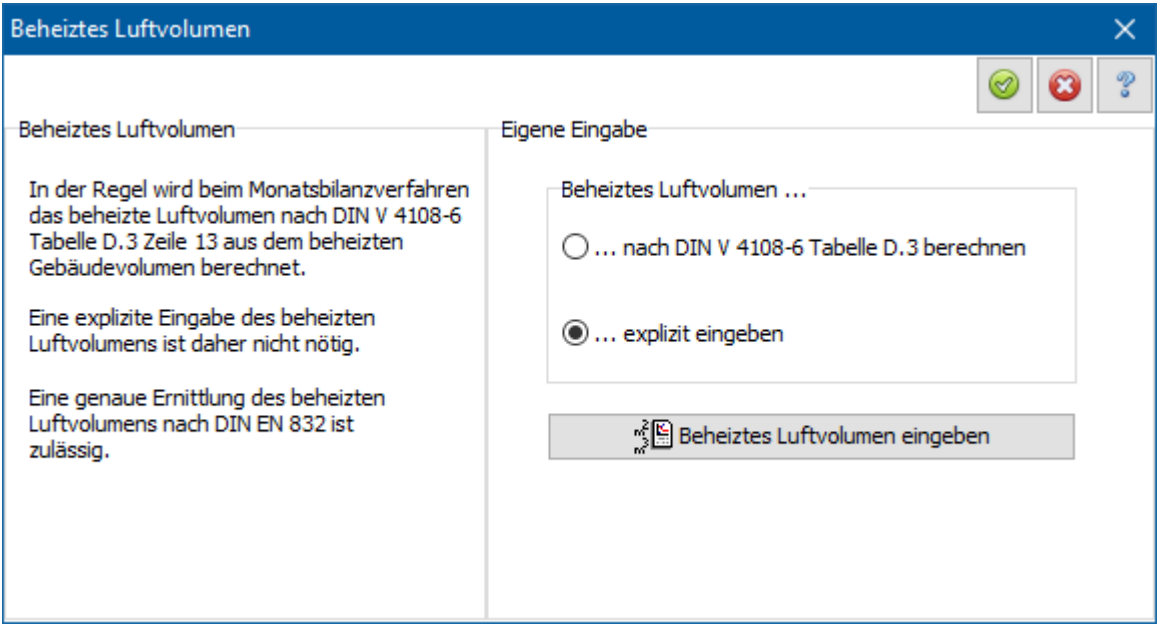

## **5.9.2. Volumenliste bearbeiten**

Das Gesamtvolumen des Projekts lässt sich aus Teilsummen berechnen. Die Teilsummen werden als Datensätze mit Neu in die Volumenliste eingefügt, die Endsumme wird unterhalb der Liste angezeigt.

Die nachfolgenden Abschnitte sind übertragbar auf Flächen- und Längenberechnungen für die mit den nötigen Änderungen dieselben Regeln gelten.

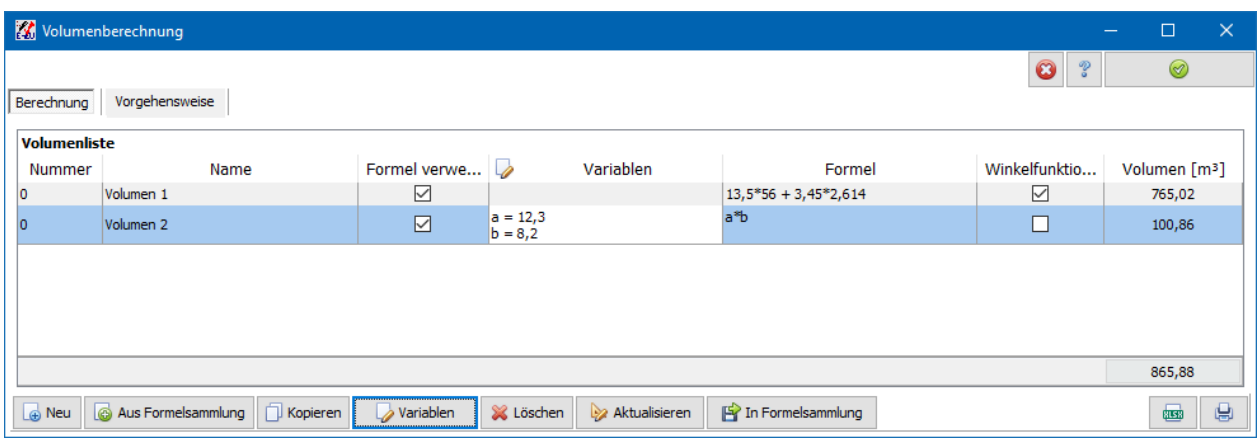

#### *5.9.2.1. Nummer*

Jedem Teilvolumen können Sie eine Nummer zuordnen. Die Nummern werden in dem Datenblatt **Volumen und Flächendaten** wiedergegeben. Bei der Eingabe 0 wird im Datenblatt ein leeres Feld in der Spalte **Nummer** angezeigt.

#### *5.9.2.2. Namen*

Klicken Sie in der Spalte **Namen** in der gewünschten Zeile und geben Sie die Bezeichnung ein.

#### *5.9.2.3. Volumen [m³]*

Fügen Sie mindestens einen Datensatz in die Berechnungsliste ein. Tragen Sie entweder in die letzte Spalte den Wert ein oder aktivieren Sie **Formel verwenden** und geben Sie eine Formel ein. Über die Spalte "Variablen" können Variablen definiert werden, die in der Formel verwendet werden können.

#### *5.9.2.4. Teilvolumen hinzufügen*

Betätigen Sie den Schalter **Neu**, um der Volumenliste einen neuen Eintrag hinzuzufügen. Geben Sie wie oben beschrieben Nummer, Name und Wert des Teilvolumens ein.

#### *5.9.2.5. Teilvolumen kopieren*

Betätigen Sie den Schalter **Kopieren**, um den markierten Volumeneintrag zu kopieren. Geben Sie wie oben beschrieben Nummer, Name und Wert des kopierten Teilvolumens ein bzw. bearbeiten Sie die Variablen- und Formelliste.

#### *5.9.2.6. Teilvolumen löschen*

Betätigen Sie den Schalter **Löschen**, um das in der Volumenliste markierte Teilvolumen zu löschen.

#### *5.9.2.7. Teilvolumen ändern*

Markieren Sie in der Volumenliste den Eintrag, den Sie verändern wollen, und geben Sie die Änderungen in den Spalten ein bzw. bearbeiten Sie die Variablen- und Formelliste.

#### *5.9.2.8. Winkelfunktionen*

Wählen Sie für die Winkelfunktionen entweder **Radiant** oder **Grad**.

#### *5.9.2.9. Variablen-Definitionen*

Markieren Sie einen Datensatz und drücken Sie auf den Spaltenkopf **Variablen**. Es öffnet sich der Dialog Variablen. Fügen Sie für jede Variable einen Datensatz in die Variablenliste ein. Kommentare beginnen mit dem Zeichen "#": Alle Zeichen hinter "#" werden bei der Berechnung ignoriert.

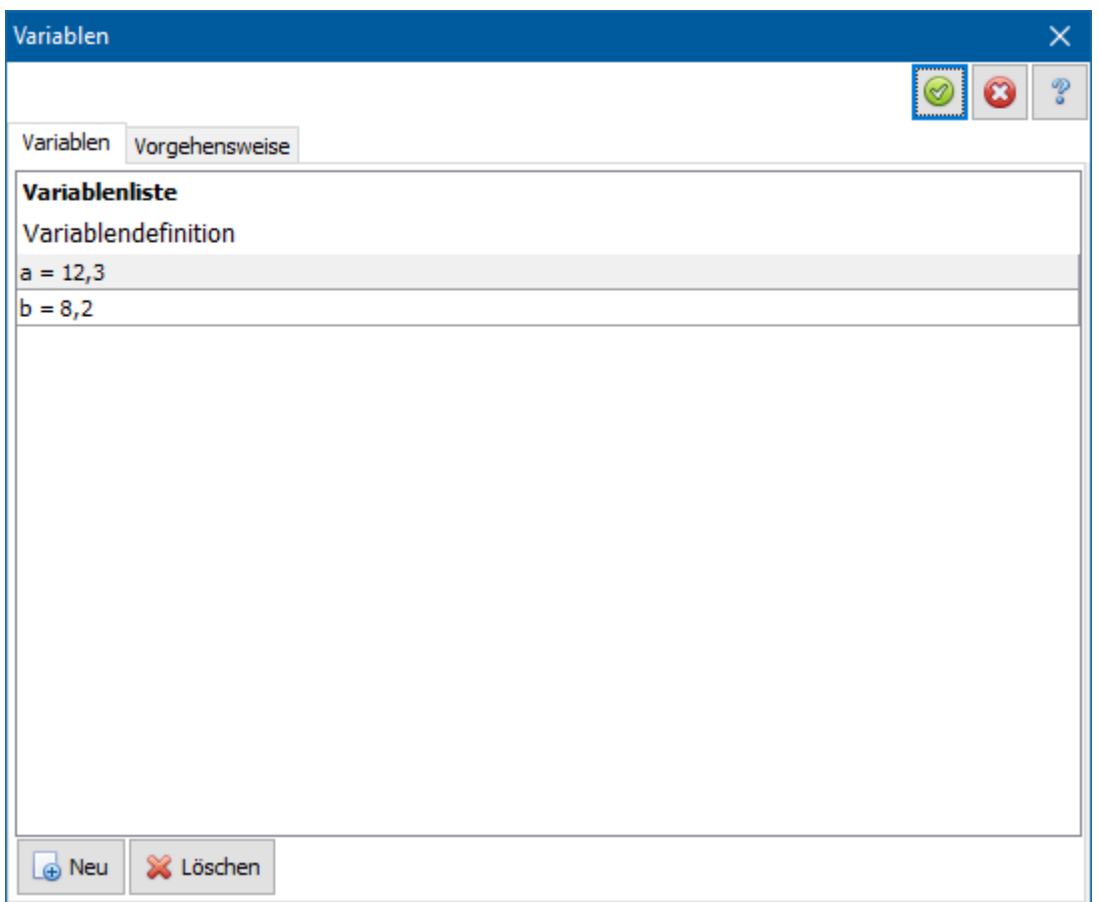

Dazu folgendes Beispiel:

# Quader

 $a = 10.3$  # 1. Kantenlänge in m

 $b = 15.2$  # 2. Kantenlänge in m

 $c = 7$  # 3. Kantenlänge in m.

Hier werden die drei Variablen a, b, c definiert und es werden ihnen die Werte 10,3, 15,2 bzw. 7 zugewiesen. Als Kommazeichen können sie entweder '.' oder ',' verwenden. 'Quader' sowie '1. Kantenlänge in m' etc. sind Kommentar. Die Zeichen a, b, c können nun im Feld Formel verwendet werden.

#### *5.9.2.10. Formel*

In der Spalte **Formel** geben Sie die Formel ein. Falls Sie Variablen definiert haben, können Sie diese in der Formel verwenden. Die Formel für obenstehendes Beispiel:

 $a * b * c$ .

Die Formel wird nur berechnet, wenn die Option **Formel verwenden** für den Datensatz aktiviert ist.

#### *5.9.2.11. Aus Formelsammlung*

Betätigen Sie den Schalter **Aus Formelsammlung**, um gebräuchliche Formeln zur Volumenberechnung einzufügen. Es öffnet sich der Dialog **Formelsammlung** mit den Oberbegriffen **Eigene Funktionen, Flächenfunktionen**, **Gekrümmte Flächen** und

**Volumenfunktionen**. Öffnen Sie die gewünschte Liste durch Klicken auf das entsprechende Plus-Zeichen, markieren Sie die benötigte Formel und drücken Sie **Formel verwenden**. Die Variablendefinitionen sowie die zugehörige Formel werden in die entsprechenden Felder eingetragen, bereits vorhandene Einträge werden überschrieben. Die Variablen sind standardmäßig mit dem Wert null vorbelegt. Geben Sie die tatsächlichen Werte in den Variablendefinitionen an und bearbeiten Sie bei Bedarf die Formel.

#### *5.9.2.12. Formel berechnen*

Betätigen Sie den Schalter **Aktualisieren**, um die Variablendefinitionen sowie die Formel auszuwerten und zu berechnen. Die Liste der Teilvolumen wird automatisch aktualisiert und die Endsumme wird neu berechnet. Sollte die Formel einen Fehler enthalten, erscheint eine Fehlermeldung und der berechnete Wert wird auf null gesetzt.

#### *5.9.2.13. In Formelsammlung*

Betätigen Sie den Schalter **In Formelsammlung**, um die ausgewählte Formel in der Formelsammlung unter **Eigene Funktionen** zu speichern. Die Formel steht damit in allen Volumen- und Flächenberechnungen, auch Projekt übergreifend, zur Verfügung.

# **5.10. Variante**

Wählen Sie aus der Menüleiste **Energieberatung|Variantenmanager**, oder Klicken Sie

auf den Schalter um den **Variantenmanager** zu öffnen. Jedem Projekt können bis zu 30 Varianten zugeordnet werden. Eine Variante ist ein Projekt, welches zuerst alle Daten des Projekts oder derjenigen Variante erhält, von der es kopiert wurde. Im Laufe der weiteren Bearbeitung kann die Variante dann beliebig abgeändert werden (z.B. Projekt-Einstellungen ändern, Bauteile bearbeiten, Bauteile hinzufügen, Bauteile löschen).

Die Dialoggröße lässt sich anpassen und wird Projekt übergreifend gespeichert. Dabei werden die Einstellungen zu **Spalten anzeigen** ebenfalls beibehalten.

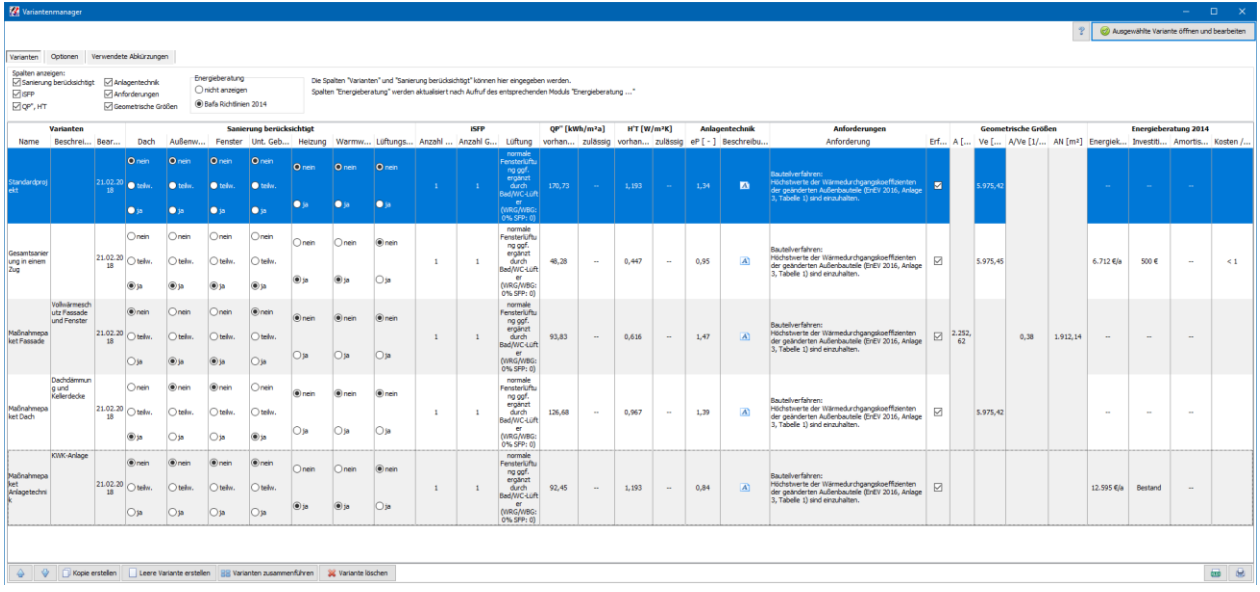

## **5.10.1. Liste der Varianten**

Alle Varianten des geladenen Projekts werden aufgelistet. Durch Drücken des Schalters **Ausgewählte Variante öffnen und bearbeiten** wird die ausgewählte Variante geöffnet. Die Variante kann dann wie ein Projekt bearbeitet werden.

## **5.10.2. Spalten anzeigen**

Mit den Optionen **Spalten anzeigen** können Sie Spalten ein- oder ausblenden. Die ersten beiden Spalten sowie die Spalten zur **Sanierung berücksichtigt** und **iSFP** können hier verändert werden, die anderen Spalten ergeben sich aus den gewählten Einstellungen zur jeweiligen Varianten und dienen zur Information und zur Übersicht. Die Spalten zur Energieberatung werden nur aktualisiert nach Aufruf des Moduls zur Energieberatung.

#### **5.10.3. Variante umbenennen**

Klicken Sie in das Feld in der Spalte **Name** und geben Sie den gewünschten Namen der Variante ein. Der Name darf nur einmal für eine Variante verwendet werden und darf noch nicht vergeben sein. Befindet sich der Name bereits in der Variantenliste, wird er vom Programm automatisch in einen neuen Namen verwandelt.

## **5.10.4. Beschreibung**

Zu jeder Variante können Sie eine Beschreibung eingeben. Klicken Sie dazu in das Feld in der Spalte **Beschreibung**. Es öffnet sich ein Eingabefenster. Geben Sie die Beschreibung ein.

# **5.10.5. Sanierung berücksichtigt**

Zu jeder Variante können sie in den Spalten **Sanierung berücksichtigt** angeben, welche Bauteilsanierungen bei dieser Variante berücksichtigt werden. Diese Daten werden für den Energieberaterbericht wie für den Energieausweis mit dena-Gütesiegel benötigt.

# **5.10.6. iSFP**

Zur korrekten Erstellung des individuellen Sanierungsfahrplans müssen in den Spalten **iSFP** die Anzahl Wohnungen, die Anzahl der Geschosse und die Art der Lüftung eingegeben werden.

## **5.10.7. Variante verschieben**

Mit den Schaltern und kann die ausgewählte Variante nach oben bzw. nach unten verschoben werden. Sie können die Variante auch einfach mit der Maus an die gewünschte Position ziehen.

## **5.10.8. Variante kopieren**

Markieren Sie in der Liste der Varianten das Standardprojekt oder eine bereits angelegte Variante. Betätigen Sie den Schalter **Kopie erstellen**. Es wird eine neue Variante angelegt und mit den Daten der markierten Variante initialisiert. Die Daten der Spalten **Energieberatung** werden nicht kopiert, da die Zuordnung im Modul Energieberatung nicht von der bestehenden Variante in die neue Variante übernommen werden.

Es können bis zu 30 Varianten angelegt werden.

#### **5.10.9. Varianten zusammenführen**

Die Änderungen (Maßnahmenpakete) von mehreren Varianten bzgl. eines Ausgangsprojekts (Ist-Zustand vor der Sanierung) können vom Programm in einer neuen Variante (Endzustand nach der Sanierung) nach definierten Regeln zusammengeführt werden.

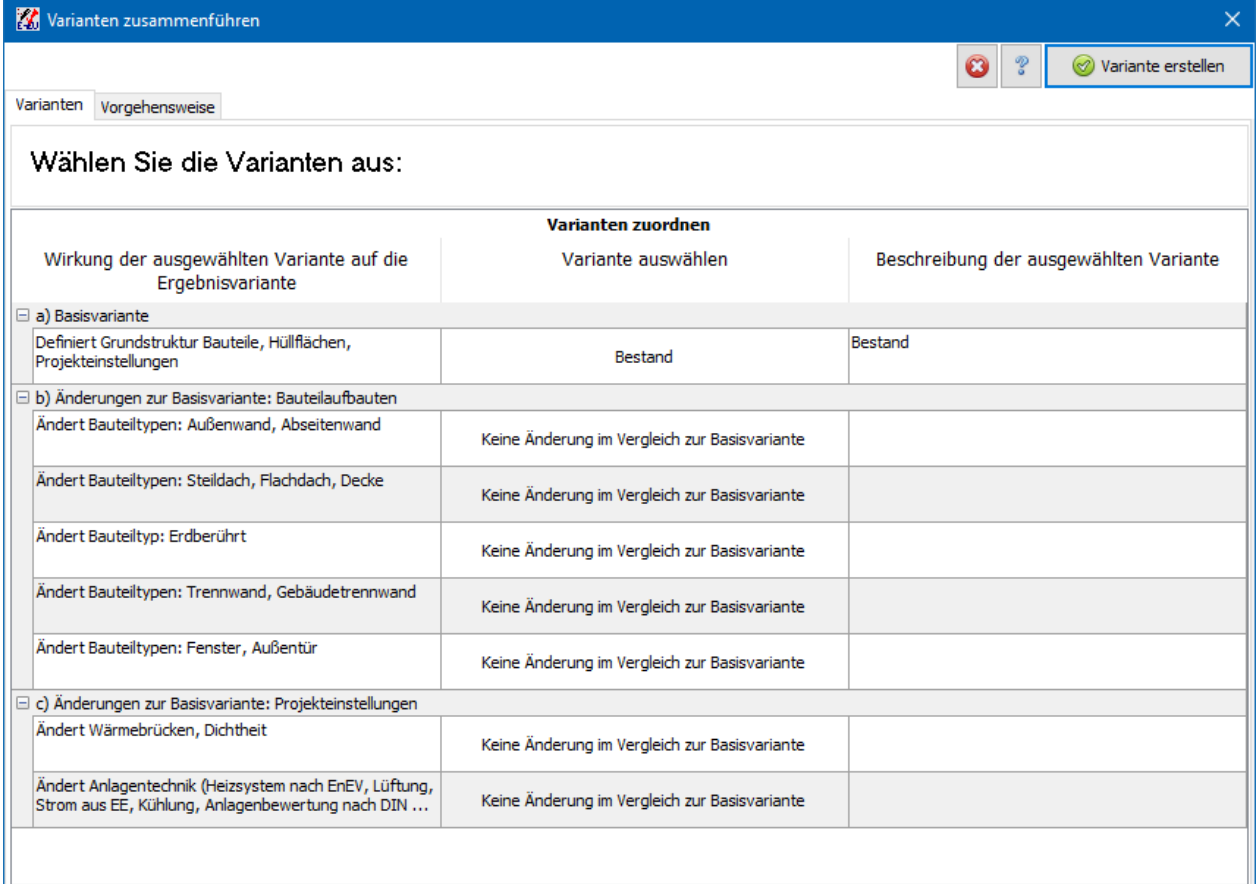

Damit die Funktion **Varianten zusammenführen** ein sinnvolles Ergebnis erzeugen kann, müssen die Ausgangsvarianten durch Kopieren auseinander hervorgegangen sein. Wichtig ist, dass die Bauteilaufbauten bereits in der ersten Variante angelegt sind und in der weiteren Bearbeitung zwar verändert werden, aber nicht mehr gelöscht bzw. neu eingefügt werden. Neu eingefügte Bauteilaufbauten werden von der Funktion **Varianten zusammenführen** nicht mit bestehenden Bauteilaufbauten identifiziert und können nicht korrekt verwaltet werden.

So gehen Sie vor:

VORBEREITUNGEN

- 1. Bearbeiten Sie die erste Variante ( = Ausgangsvariante) und geben Sie in dieser Ausgangsvariante möglichst vollständig die Basisdaten des Projekts ein (Projekteinstellungen, Bauteilaufbauten, Hüllflächen).
- 2. Kopieren Sie diese Ausgangsvariante und geben Sie in der kopierten Variante die Änderungen (Maßnahmenpaket, z.B. Modernisierung Fenster) ein.
- 3. Achten Sie darauf, dass die Bauteilaufbauten nur geändert, aber nicht gelöscht und neu eingefügt werden. Die Zuordnung bei der Funktion **Varianten zusammenführen** geschieht über einen verborgenen Parameter der Bauteilaufbauten.
- 4. Kopieren und bearbeiten Sie die benötigte Anzahl von Varianten. Sie können jede Variante kopieren, die bereits durch Kopieren erzeugt wurde.

#### VORGEHENSWEISE

- 1. Wählen Sie im **Variantenmanager** den Befehl **Varianten zusammenführen**. Es öffnet sich der Dialog **Varianten zusammenführen**.
- 2. In der ersten Zeile der Tabelle wählen Sie die Basisvariante aus. Deren Daten (Projekteinstellungen, Bauteile, Hüllflächen) werden als Grunddaten für die neue Variante genommen.
- 3. Ordnen Sie in der Tabelle die Varianten zu, die die Änderungen der Bauteilaufbauten enthalten. Von der zugeordneten Variante werden nur die Bauteilaufbauten des entsprechenden Typs übernommen. Voraussetzung ist, dass das Programm die Bauteile in den beiden Varianten identifizieren und zuordnen kann.
- 4. Ordnen Sie in der Tabelle die Varianten zu, die die Änderungen der Wärmebrücken und der Anlagentechnik enthalten.
- 5. Die Zuordnung der Basisvariante (erste Zeile) ist zwingend erforderlich. Die weiteren Zuordnungen sind optional. Eine Variante kann auch mehrfach zugewiesen werden.

#### **ABSCHLIESSEN**

- 1. Wählen Sie den Befehl **Variante erstellen**.
- 2. Der Variantenmanager wird automatisch geschlossen und die neue Variante wird erstellt und geöffnet. Bearbeiten Sie die Projekteinstellungen sowie die Einstellungen im Variantenmanager.

#### **5.10.10. Leere Variante erstellen**

Betätigen Sie den Schalter **Leere Variante erstellen**. Es wird eine neue Variante angelegt und mit Standarddaten ohne Bauteile initialisiert. Es können bis zu 30 Varianten angelegt werden.

#### **5.10.11. Variante löschen**

Markieren Sie in der Liste der Varianten Standardprojekt oder eine bereits angelegte Variante. Betätigen Sie den Schalter **Löschen**. Die ausgewählte Variante wird gelöscht. Alle Daten der Variante gehen verloren. Falls die Variantenliste nur einen Eintrag enthält, ist die Funktion nicht ausführbar.

# **5.10.12. Optionen: Zuletzt geöffnete Variante**

Wenn diese Option gewählt ist, wird beim nächsten Projektaufruf die zuletzt geöffnete Variante sofort wieder geöffnet. Andernfalls wird die erste Variante (i.a. Standardprojekt) geöffnet.

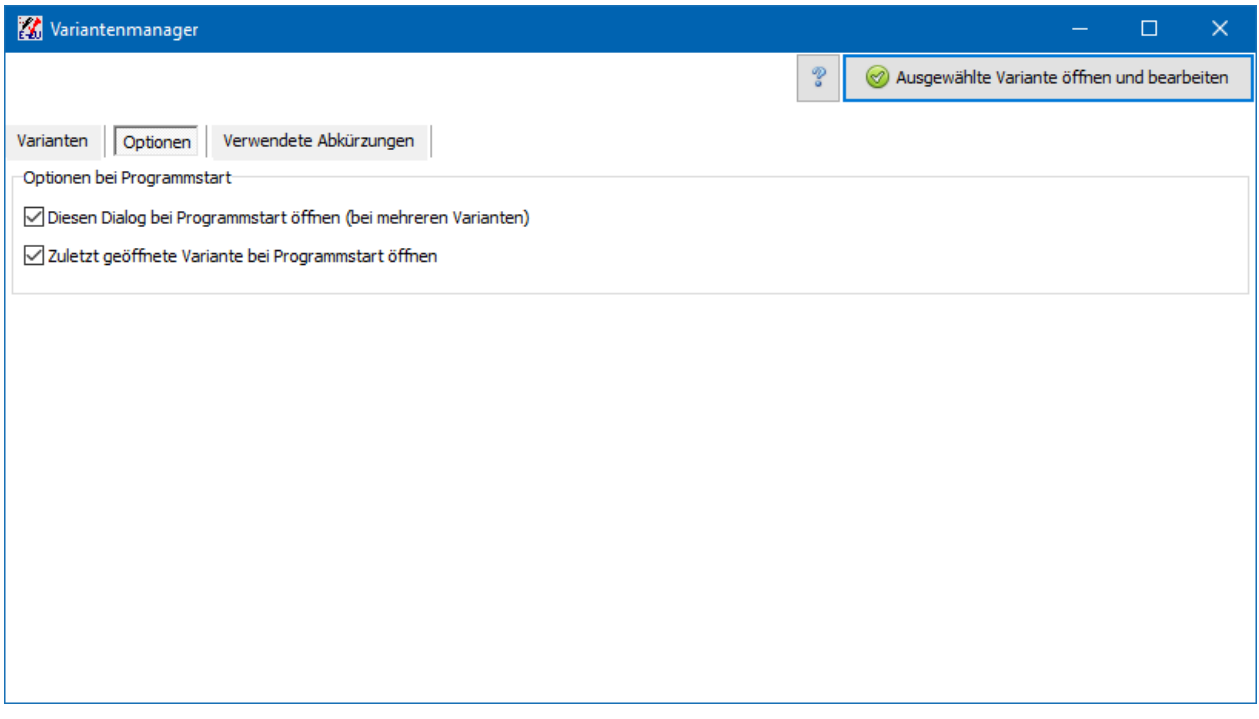

## **5.10.13. Optionen: Variantendialog starten**

Wenn die Option **Diesen Dialog bei Projekt öffnen starten** gewählt ist, wird beim Öffnen des Projekts dieser Dialog angezeigt, sobald mehrere Varianten definiert sind. Damit kann verhindert werden, dass versehentlich die falsche Variante nach Öffnen des Projekts bearbeitet wird.
# **6.Projekteinstellungen**

# **6.1. Überblick**

Für die Nachweise müssen eine Reihe von bauteilunabhängigen Werten - wie z. B. die Art des Bauvorhabens oder das Heizsystem - festgelegt werden. Das Programm stellt hierzu einen Assistenten zur Verfügung, der Sie sicher und komfortabel durch die notwendigen Einstellungen führt. In den Eingabemasken finden Sie jeweils auf der rechten Seite die Einstellmöglichkeiten und auf der linken Seite die dazugehörigen Erläuterungen. Die Projekteinstellungen können jederzeit wieder geändert werden.

Den Assistenten starten Sie durch Klicken auf das Symbol oder über den Menüeintrag **Einstellungen|Projekteinstellungen** -

Zu jedem Eingabetyp wird rechts unten der Bearbeitungsstatus angezeigt. Folgende Werte sind möglich:

- noch nicht bearbeitet
- Daten unvollständig
- Daten vollständig
- Daten nicht benötigt

Durch Klicken auf das Feld Bearbeitungsstatus wird die jeweilige Einstellung geändert. Die Einstellungen können auch im Fertigstellen-Dialog gesetzt werden. Sie dienen allein zu Ihrer Information. Die Ergebnisse werden durch diese Einstellungen nicht beeinflusst.

# **6.1.1. Fertigstellen**

Der Fertigstellen-Dialog zeigt das Ende der Bearbeitung eines Themas an. Bis dahin gelangen Sie durch Drücken des Schalters **Weiter** in den jeweils nächsten Eingabe - Dialog. Mit **Fertig** übernehmen Sie die eingestellten Werte, mit **Abbrechen** verwerfen Sie die gemachten Eingaben.

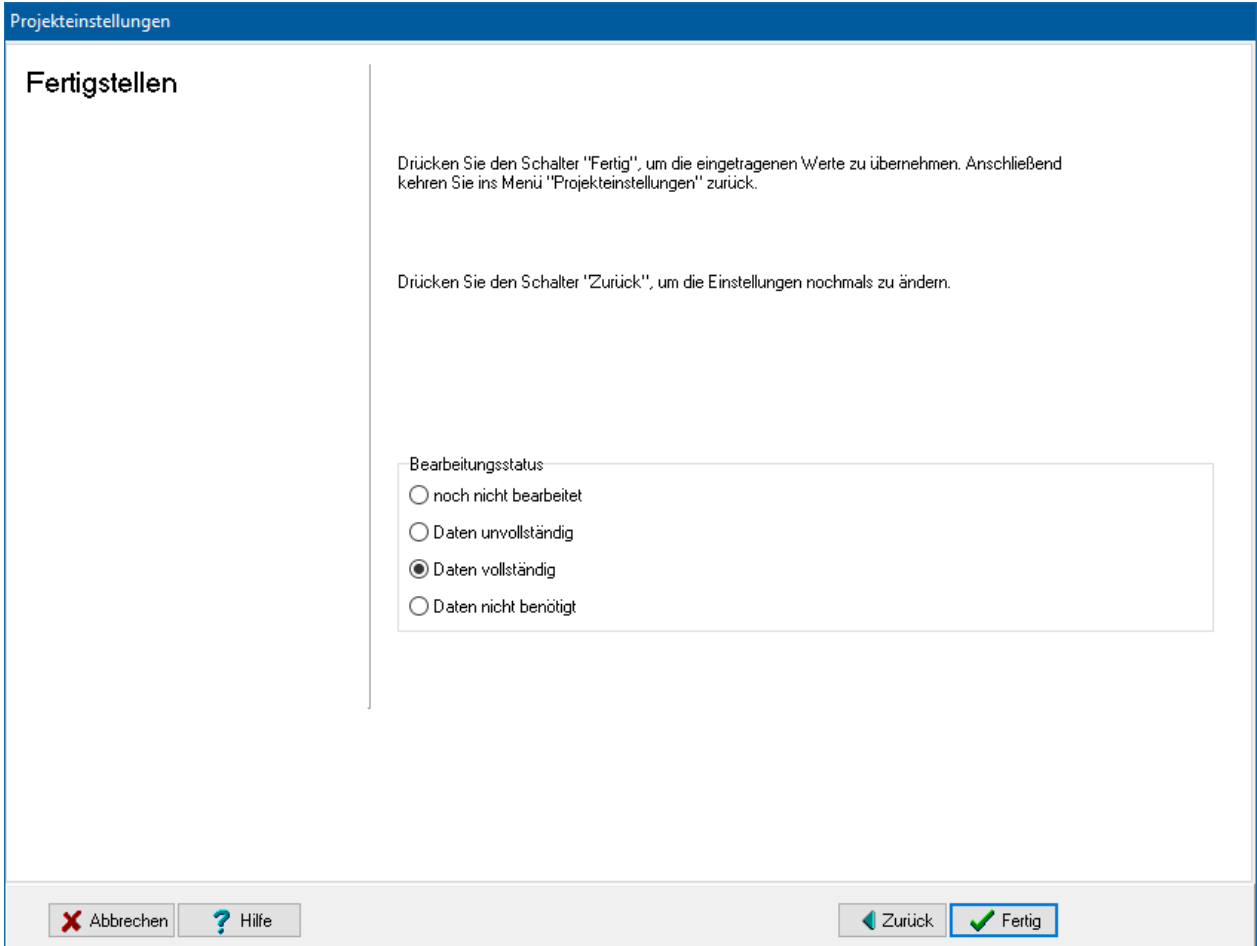

#### *6.1.1.1. Für alle Bauteile übernehmen*

Beim Fertigstellen-Dialog zum Thema Feuchteschutz können Sie die Option **Einstellungen für alle bereits angelegten Bauteile übernehmen** wählen, um auch bei allen bereits angelegten Bauteilen die Klimadaten auf die eingestellten Werte zu setzen.

#### *6.1.1.2. Bearbeitungsstatus*

Geben Sie den **Bearbeitungsstatus** an. Der Status wird im Anfangsdialog der Projekteinstellungen angezeigt und dient allein zu Ihrer Information. Die Ergebnisse werden durch diese Einstellung nicht beeinflusst.

# **6.2. Allgemeine Projektdaten**

Unter dem Stichwort **Allgemeine Projektdaten** sind die Einstellungen zu Baumaßnahme, Gebäudetyp, Ausnahmen und Härtefälle zusammengefasst. Zur Bearbeitung starten Sie den Projekteinstellung-Assistenten und klicken auf das Symbol.

# **6.2.1. EnEV**

Mit dem Programm kann der Nachweis nach Energieeinsparverordnung wahlweise der Fassung 2016, 2014, 2009, 2007 oder 2002/2004 erfolgen. Beachten Sie, dass zu den

Nachweisen vor 2009 keine Ausgabe mehr möglich ist. Verwenden Sie für diese Nachweise die Bautherm-Versionen vor Bautherm X 14

- **EnEV 2014/2016 für Wohngebäude nach DIN V 4108-6 und DIN 4701-10**
- **EnEV 2014/2016 für Nichtwohngebäude (nur Bauteilverfahren, also Bestimmung der maximal zulässigen U-Werte)**
- **EnEV 2009 für Wohngebäude nach DIN V 4108-6 und DIN 4701-10**
- **EnEV 2009 für Nichtwohngebäude (nur Bauteilverfahren, also Bestimmung der maximal zulässigen U-Werte)**
- **EnEV 2007 für Wohngebäude**
- **EnEV 2007 für Nichtwohngebäude (nicht nach DIN V 18599)**
- **EnEV 2002/2004 für alle Gebäude**

Achtung: Bedarfs-Berechnungen nach DIN 18599 sind nicht möglich. Das Berechnungsverfahren für Wohngebäude nach DIN 18599, das ab der EnEV 2009 und später ebenfalls zugelassen ist, ist nicht Bestandteil dieses Programms

Die Auswahl des Nachweisverfahrens sollte zur Beginn der Bearbeitung erfolgen. Das Verfahren kann im Laufe der Bearbeitung geändert werden. Da manche Einstellungen von dem gewählten Verfahren abhängen, sollten beim Wechsel des Verfahrens die Projekteinstellungen nochmals durchgegangen werden.

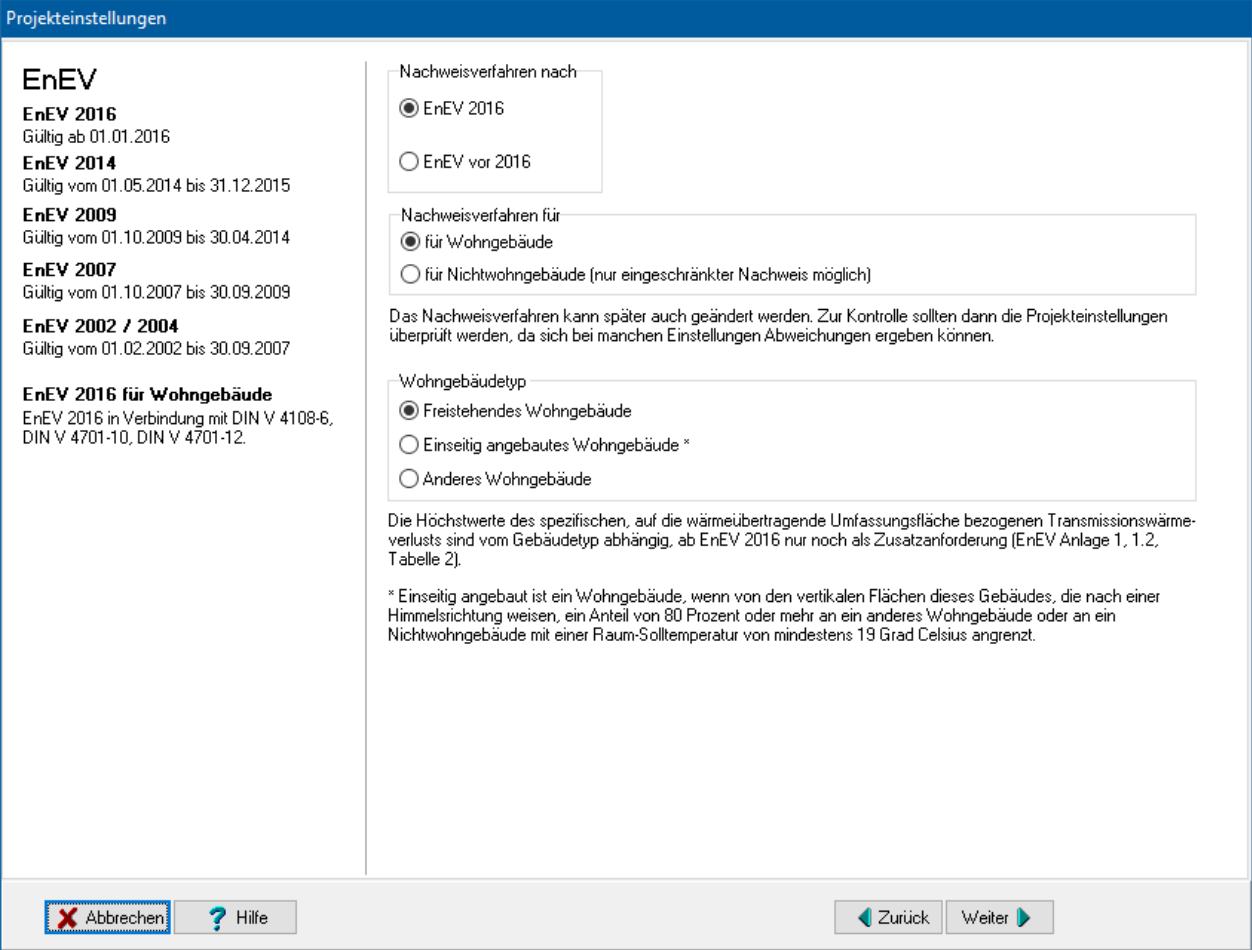

Im Folgenden werden die Einstellungen für EnEV 2014/2016 und EnEV 2009 beschrieben. Es stehen nicht alle Einstellungen für alle Verfahren zur Verfügung.

#### *6.2.1.1. Referenzgebäude*

Aus der EnEV 2014 bzw. EnEV 2009 Anlage 1 zum Höchstwert des Jahres-Primärenergiebedarfs:

"Der Höchstwert des Jahres-Primärenergiebedarfs eines zu errichtenden Wohngebäudes ist der auf die Gebäudenutzfläche bezogene, nach einem der in Nr. 2.1 angegebenen Verfahren berechnete Jahres-Primärenergiebedarf eines Referenzgebäudes gleicher Geometrie, Gebäudenutzfläche und Ausrichtung wie das zu errichtende Wohngebäude, das hinsichtlich seiner Ausführung den Vorgaben der Tabelle 1 entspricht."

Der zulässige Höchstwert des Jahres-Primärenergiebedarfs wird also aus einem Referenzgebäude bestimmt. Die U-Werte der Bauteile und die Anlagentechnik des Referenzgebäudes sind in der EnEV 2009 und später in der Anlage 1 Tabelle 1 definiert.

Das Referenzgebäude wird in Bautherm EnEV X automatisch und im Hintergund erzeugt. Es werden dazu jeweils die Daten der geöffneten Variante verwendet. Da alles automatisch abläuft, müssen keine zusätzlichen Angaben zum Referenzgebäude gemacht werden. Die Anlagenbewertung für das Referenzgebäude erfolgt im Programm immer über das Tabellenverfahren der DIN V 4701-10.

#### *6.2.1.2. Wohngebäudetyp*

Ab EnEV 2009: Die Höchstwerte des spezifischen, auf die wärmeübertragende Umfassungsfläche bezogenen Transmissionswärmeverlusts H'T sind vom Gebäudetyp abhängig, definiert in EnEV 2009/2014, Anlage 1, Tabelle 2. Es wird unterschieden zwischen

- Freistehendes Wohngebäude
- Einseitig angebautes Wohngebäude
- Alle anderen Wohngebäude

Ab EnEV 2016: Ab dem 1. Januar 2016 darf der spezifische, auf die wärmeübertragende Umfassungsfläche bezogene Transmissionswärmeverlust eines zu errichtenden Wohngebäudes das 1,0fache des entsprechenden Wertes des jeweiligen Referenzgebäudes nicht überschreiten. Die jeweiligen Höchstwerte der Tabelle 2 dürfen dabei nicht überschritten werden.

#### *6.2.1.3. EnEV 2014/2016 und EnEV 2009 für Nichtwohngebäude*

Mit der vorliegenden Software sind Nichtwohngebäude nur mit Einschränkungen zu behandeln. Es können nur Berechnungen durchgeführt werden, wenn auf eine Berechnung nach DIN V 18599 verzichtet werden kann. Dies ist nur der Fall für bestehende Gebäude bei:

EnEV 2014/2016:

- Neues Gebäude: Kleines Gebäude bis 50 m² Nutzfläche
- Neues Gebäude bestehend aus Raumzellen bis je 50 m² Nutzfläche und Nutzungsdauer bis 5 Jahren
- Bestehendes Gebäude: Erweiterung um mehr als 50 m² Nutzfläche kein Wärmeerzeuger wird eingebaut
- Bestehendes Gebäude: Erweiterung bis 50 m² Nutzfläche
- Bestehendes Gebäude: Ersatz, erstmaliger Einbau oder Erneuerung von Bauteilen

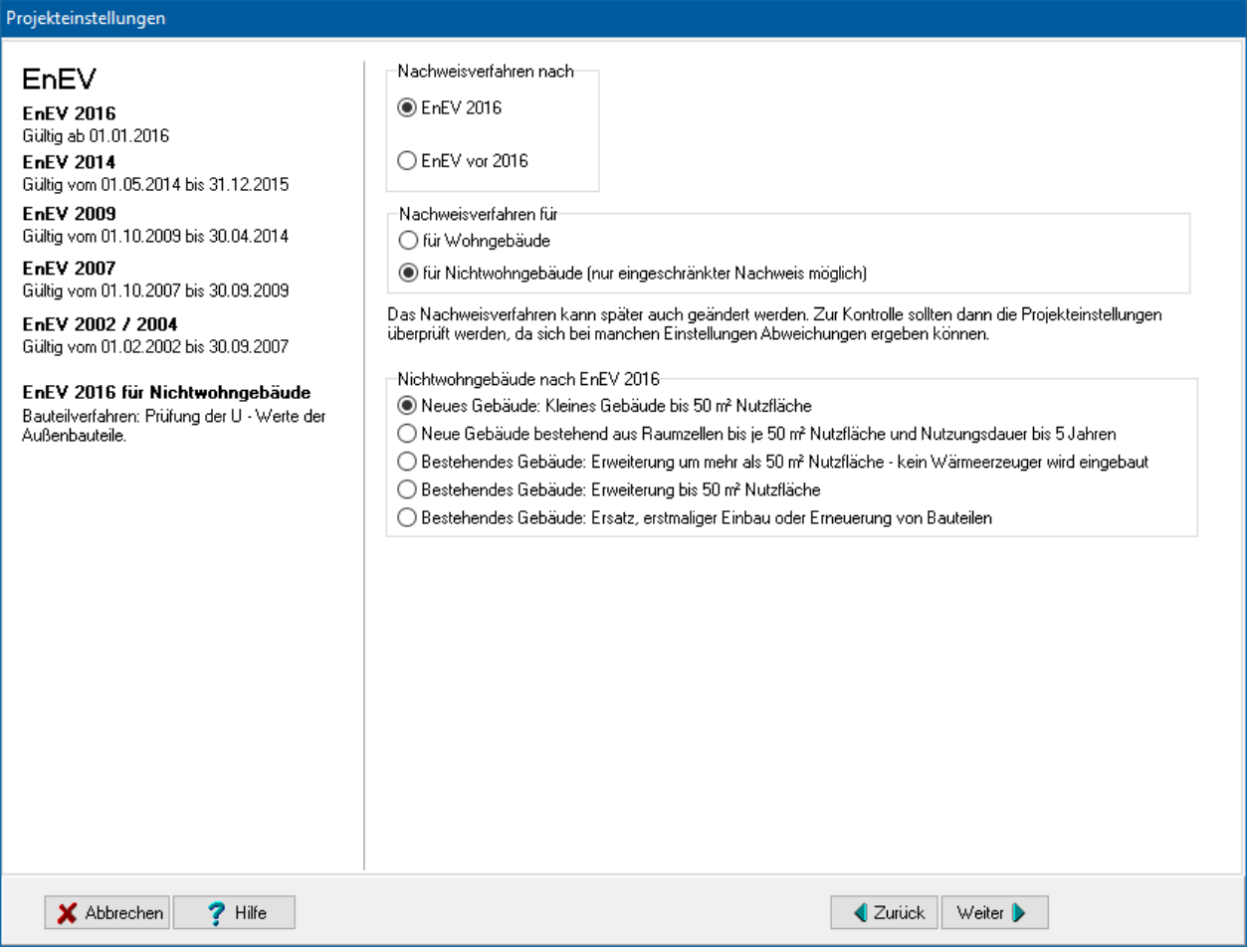

EnEV 2009:

- Erweiterung bis 50 m<sup>2</sup> Nutzfläche
- Bestehendes Gebäude: Ersatz, erstmaliger Einbau oder Erneuerung von Bauteilen

#### **Projekteinstellungen**

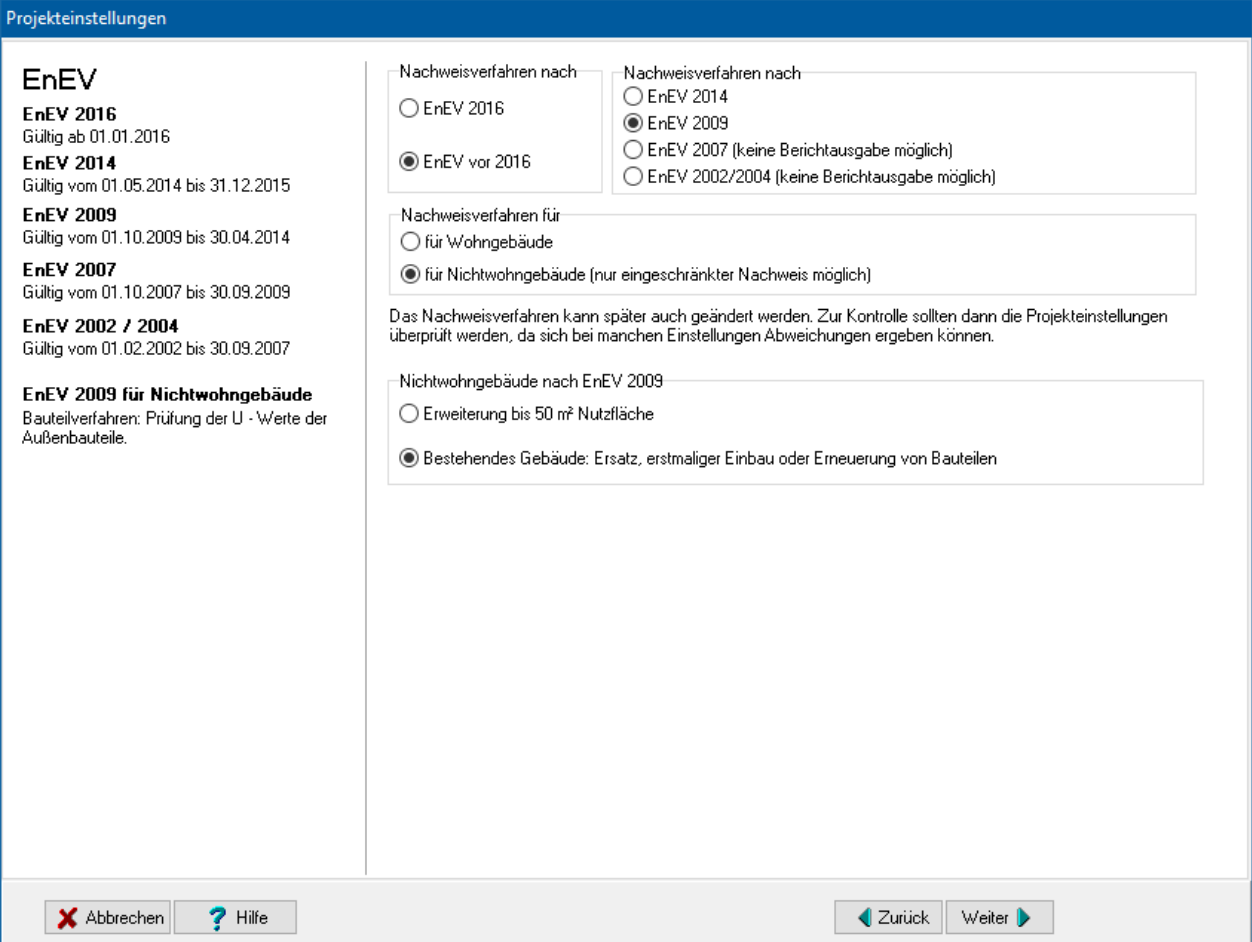

# **6.2.2. Baumaßnahmen**

Bei den Baumaßnahmen stehen zwei Möglichkeiten zur Verfügung:

- **Zu errichtendes Gebäude**
- **Bestehendes Gebäude**

#### *6.2.2.1. Baumaßnahmen – Zu errichtendes Gebäude*

Es werden nach EnEV Mindest-Anforderungen an den Jahresprimärenergiebedarf und an den spezifischen Transmissionswärmeverlust gestellt.

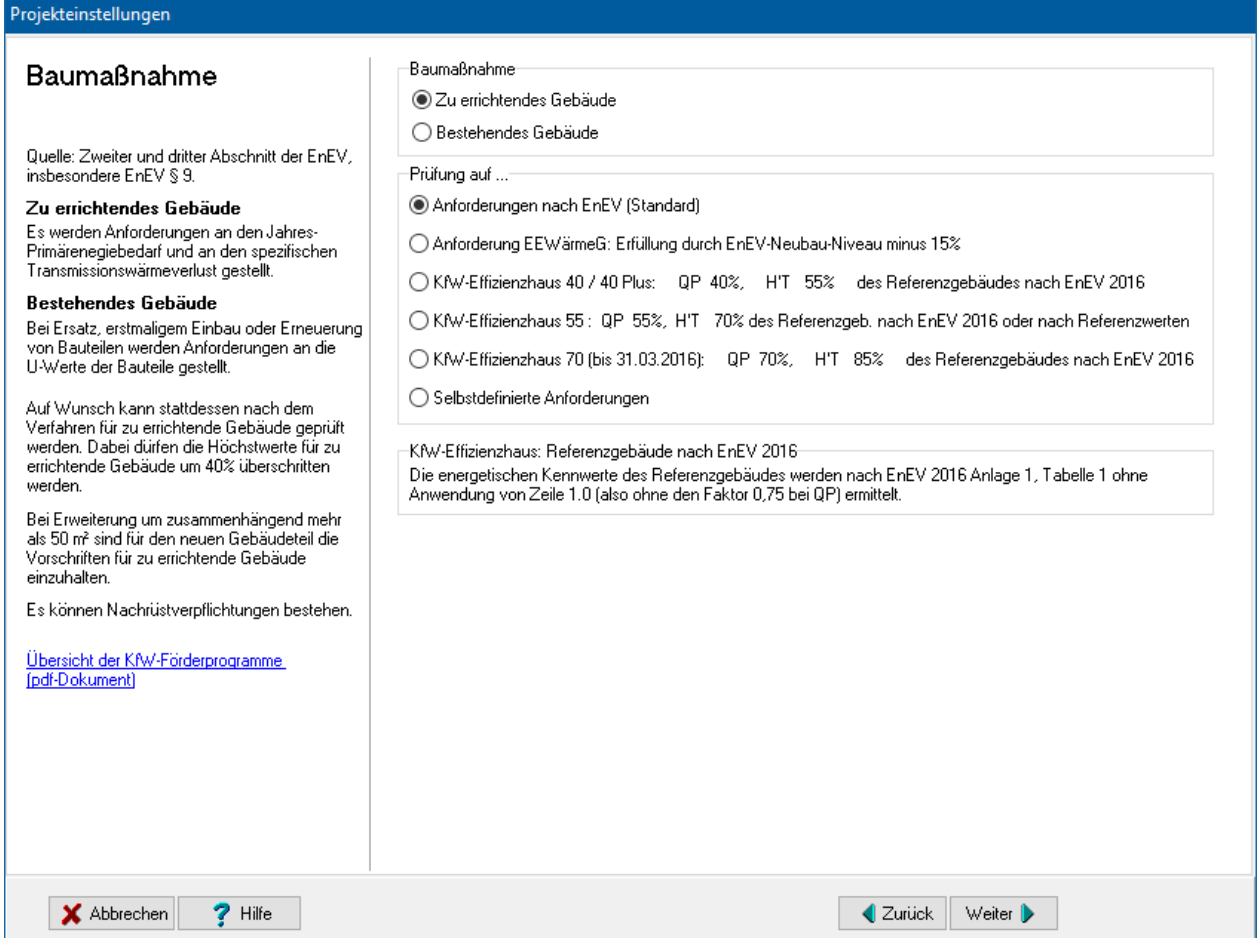

Diese EnEV-Anforderungen können durch andere Ansprüche erhöht werden. Die berechneten Ergebnisse werden automatisch mit der gewählten Option **Prüfung auf** verglichen. Achten Sie darauf, dass im Energieausweis die hier angegebenen Werte als zulässige Anforderungen ausgegeben werden. Sie können zwischen folgenden Anforderungen wählen:

- Anforderungen nach EnEV (Standard)
- Anforderung EEWärmeG: Erfüllung durch EnEV-Neubau-Niveau minus 15%
- KfW-Fffizienzhaus
- Selbstdefinierte Anforderungen

Die Anforderungen des EEWärmeG können bei Neubau vollständig dadurch erfüllt werden, dass die EnEV-Anforderungen um 15% oder mehr unterschritten werden. Werden die EnEV-Anforderungen um weniger als 15% unterschritten, kann die Unterschreitung trotzdem anteilig als Ersatzmaßnahme beim Nachweis nach EEWärmeG angesetzt werden.

#### *6.2.2.2. Baumaßnahmen an bestehenden Gebäuden*

Bei Baumaßnahmen an bestehenden Gebäuden werden nach EnEV bzw. KfW Effizienzhaus Mindestanforderungen an das Projekt gestellt. Bei **baulicher Erweiterung des beheizten Gebäudevolumens** gelten die Anforderungen EnEV Neubau, wenn die neu beheizte Fläche eine Mindestfläche überschreitet.

Bei Sanierungsmaßnahmen muss in der Regel nur das sanierte Bauteil einen maximalen U-Wert einhalten. Wählen Sie in diesem Fall die Option **Ersatz, erstmaliger Einbau oder Erneuerung von Bauteilen (Anf. An U\_max der geänderten Bauteile)**.

Alternativ dazu kann auf die Einhaltung eines Höchstwerts von Primärenergiebedarf und Transmissionswärmeverlust geprüft werden. Dabei dürfen die EnEV Neubau-Anforderung um 40% überschritten werden. Wählen Sie in diesem Fall die Option **Prüfung des gesamten Gebäudes nach dem Verfahren für zu errichtende Gebäude (Anf. Neubau + 40%**).

Die KfW verstärkt diese Anforderung in ihrem Programm "Effizienzhaus sanieren".

Die Option **Keine Baumaßnahme, nur Berechnung im Bestand** ist für die Ausgangsvariante bei Vergleichsrechnungen zum Energieberaterbericht vorgesehen. Für diese Einstellung werden keine Anforderungen geprüft. Wählen Sie zusätzlich die Option **Energiebedarf für Beraterbericht berechnen**, damit diese Variante trotzdem berechnet wird.

Mit der Option **Selbstdefinierte Anforderungen** können Sie eigene Mindestanforderungen von Primarenergiebedarf und Transmissionswärmeverlust festlegen. Wählen Sie **Weiter**, um die Anforderungen festzulegen.

Wählen Sie die Einstellung, die auf Ihr Projekt zutrifft.

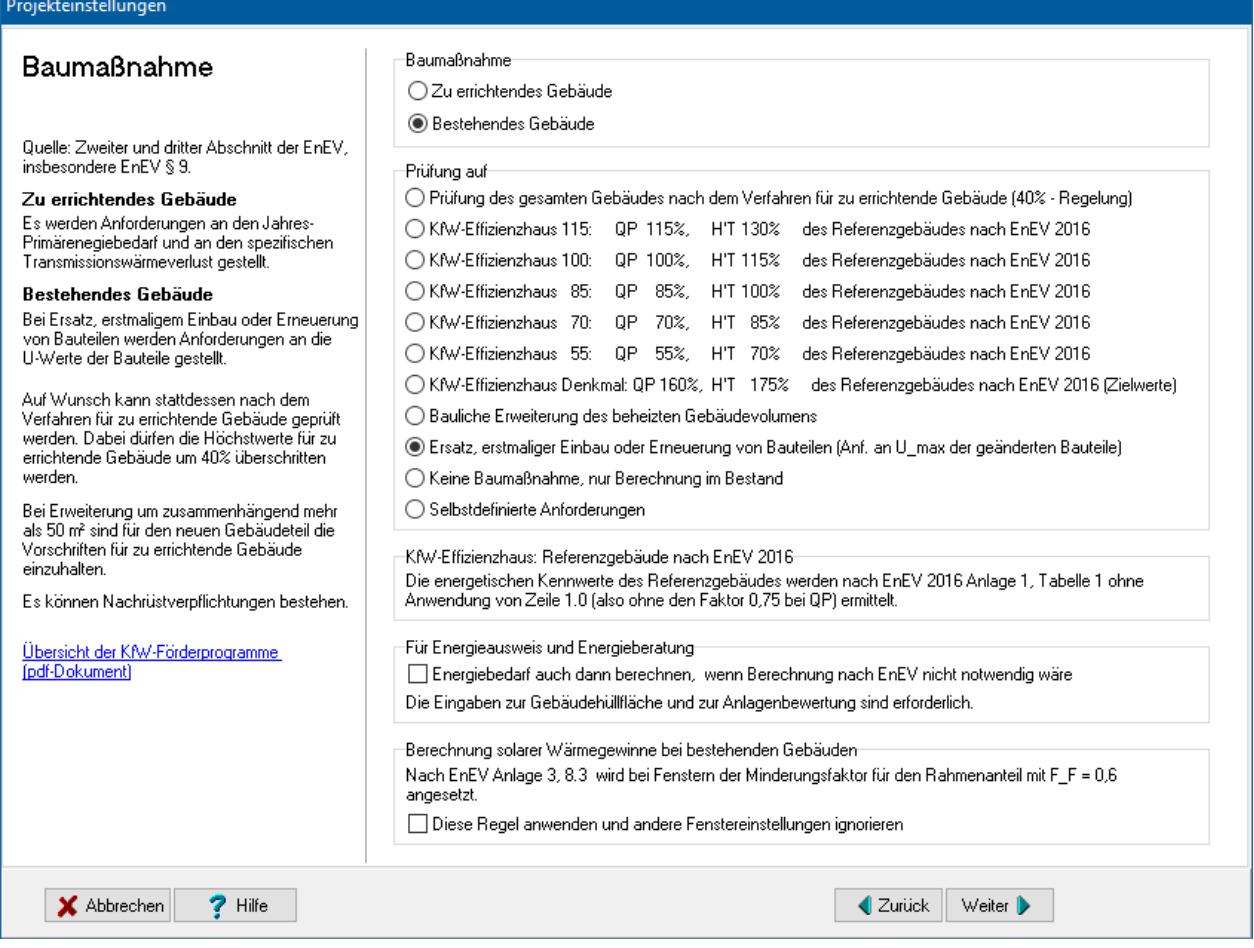

#### *6.2.2.3. Selbstdefinierte Anforderungen bei Baumaßnahmen an bestehenden Gebäuden*

Mit der Option **Selbstdefinierte Anforderungen** können Sie eigene Mindestanforderungen von Primarenergiebedarf und Transmissionswärmeverlust festlegen.

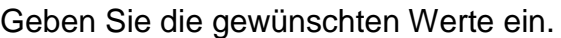

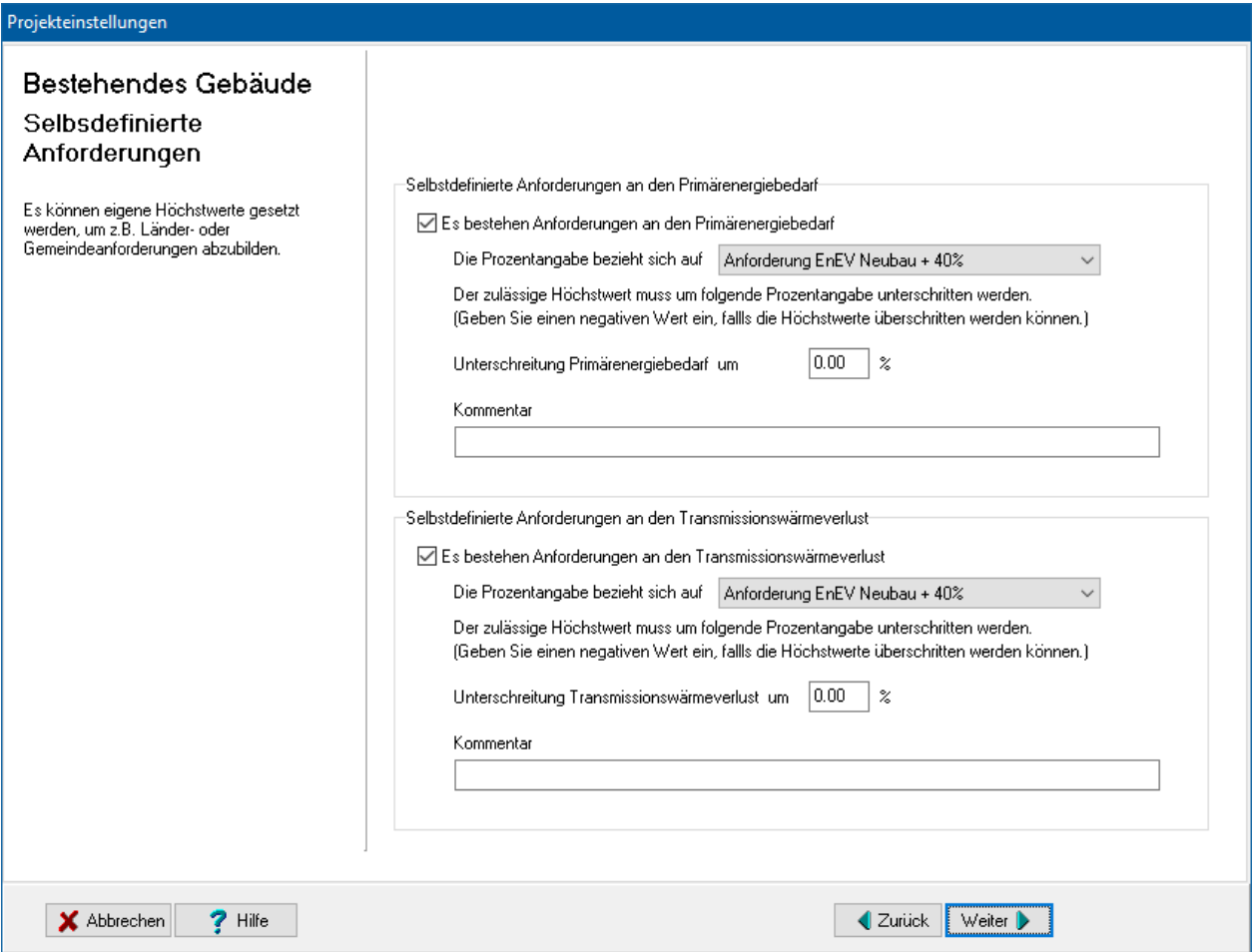

#### *6.2.2.4. KfW Effizienzhaus Denkmal*

Für KfW-Effizienzhaus Denkmal gelten folgende Regelungen:

− Bestehen für ein Gebäude oder Teilbereiche eines Gebäudes Auflagen des Denkmalschutzes bzw. zum Schutz besonders erhaltenswerter Bausubstanz, ist im Rahmen der zulässigen und gemäß den Auflagen verbleibenden Möglichkeiten eine energetische Fachplanung durchzuführen.

− Für die energetische Optimierung des Jahres-Primärenergiebedarfs (QP) ist der Einsatz von erneuerbaren Energien zu prüfen.

− Werden bei der energetischen Fachplanung die Zielwerte eines Jahres-Primärenergiebedarfs (QP) von 160 % und/oder eines Transmissionswärmeverlusts (H'T) von 175 % aufgrund von Auflagen des Denkmalschutzes bzw. zum Schutz sonstiger besonders erhaltenswerter Bausubstanz oder auch aus bauphysikalischen Gründen nicht erreicht, ist eine Förderung für ein KfW-Effizienzhaus Denkmal dennoch möglich. Voraussetzung für die Förderung ist die Bestätigung des Sachverständigen, dass aufgrund von Auflagen des Denkmalschutzes oder zum Schutz sonstiger besonders erhaltenswerter Bausubstanz nur das jeweils erreichte energetische Niveau möglich ist.

− Im Übrigen gelten für Gebäudeteile ohne Auflagen des Denkmalschutzes bzw. zum Schutz sonstiger besonders erhaltenswerter Bausubstanz die Anforderungen der EnEV.

Aktivieren Sie die Option **QP <= 160% des Referenzgebäudes kann nachweislich nicht erreicht werden**, damit die Prüfung QP ausgeschaltet wird.

Aktivieren Sie die Option **H'T <= 175% des Referenzgebäudes kann nachweislich nicht erreicht werden**, damit die Prüfung H'T ausgeschaltet wird.

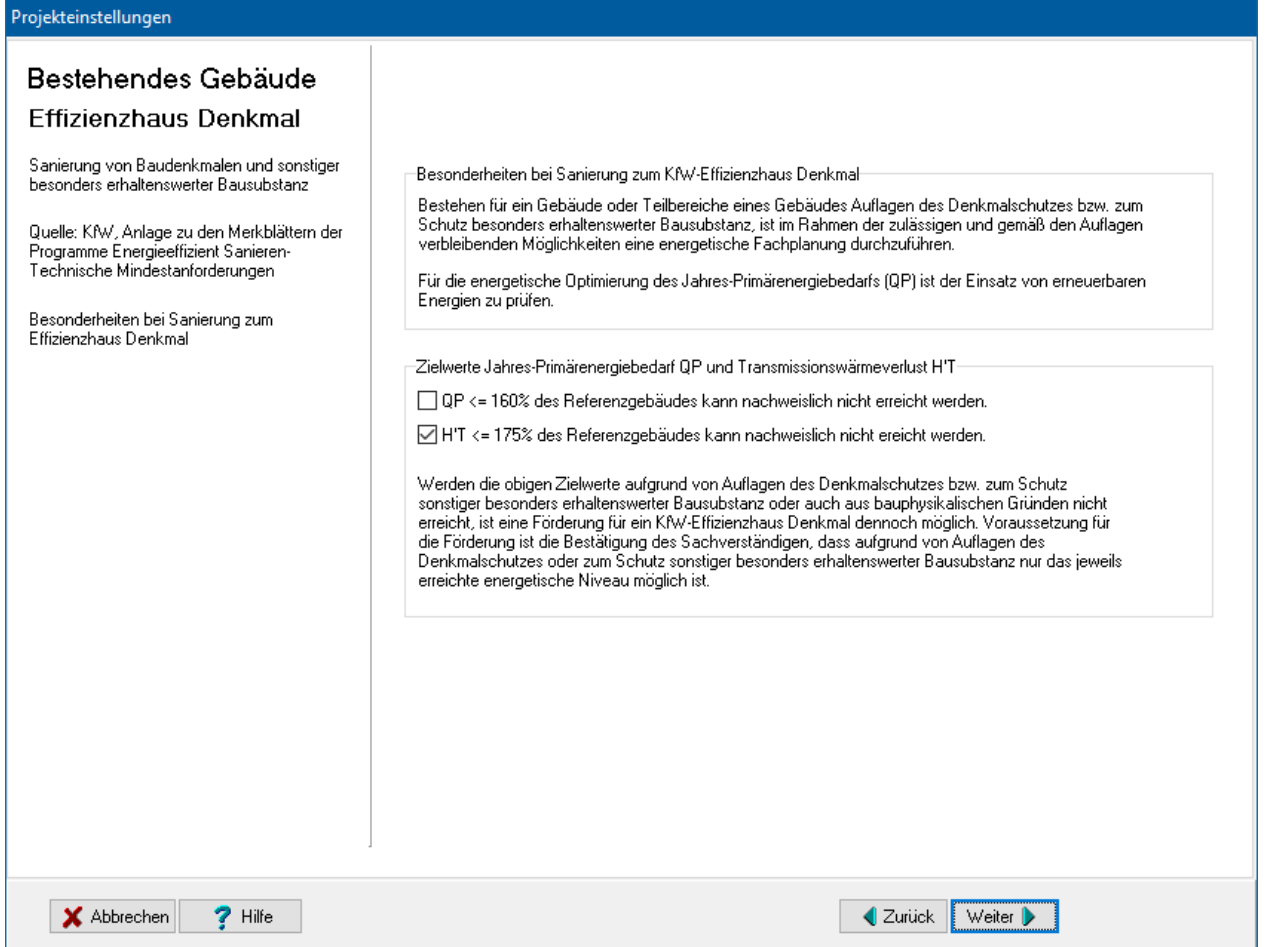

# **6.2.3. Gebäudetyp**

Es müssen folgende **bauliche Besonderheiten** markiert werden, wenn diese vorliegen:

- EnEV 2009: Gebäude mit bis zu 2 Wohneinheiten
- Gebäude bis zu 3 Vollgeschossen
- $\bullet$  EnEV 2002/2004: Gebäudevolumen <= 100 $\text{m}^3$
- Ab EnEV 2007: Kleines Gebäude mit Nutzfläche <= 50 m²
- Alle Fensterorientierungen = "West", da Pläne für mehrere Standorte gültig

Wohngebäude mit überwiegender Warmwasserbereitung aus elektrischem Strom

Wenn Sie Alle Fensterorientierungen = "West", da Pläne für mehrere Standorte **gültig** wählen, werden alle Orientierungen auf **West** gesetzt. Wählen Sie diese Option nur, wenn die Orientierung des Gebäudes noch nicht bekannt ist oder das Gebäude nach Plänen errichtet wird, die für mehrere Gebäude an verschiedenen Standorten erstellt worden sind.

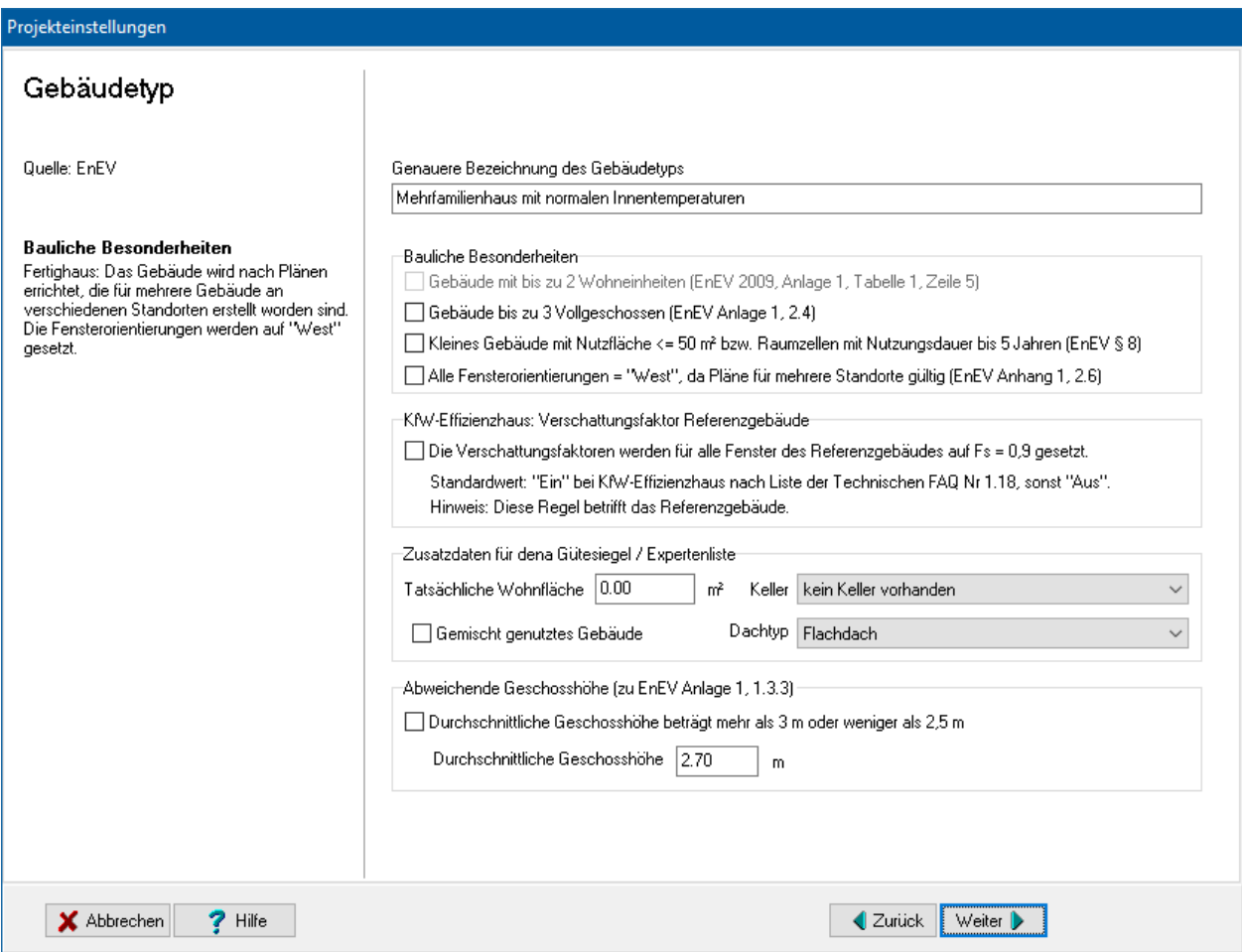

#### *6.2.3.1. Zusatzdaten für dena-Gütesiegel / Expertenliste*

Geben Sie folgende Daten ein für die Übergabe an das dena-Tool Gebäudedatentransfer Gütesiegel bzw. Verlängerung Expertenliste

- Tatsächliche Wohnfläche
- Gemischt genutztes Gebäude
- Keller
- Dachtyp

Die tatsächliche Wohnfläche weicht in der Regel von der Wohnfläche A\_N der EnEV ab, die über das Gebäudevolumen berechnet wird.

#### *6.2.3.2. Abweichende Geschosshöhe*

EnEV 2009 und EnEV 2014/2016, Anlage 1, 1.3.3: "Beträgt die durchschnittliche Geschosshöhe eines Wohngebäudes, gemessen von der Oberfläche des Fußbodens zur Oberfläche des Fußbodens des darüber liegenden Geschosses, mehr als 3 m oder weniger als 2,5 m, so ist die Gebäudenutzfläche AN abweichend von Satz 1 zu ermitteln." Es gilt nicht mehr AN =  $0.32 \times V$  e/m.

### **6.2.4. Maßnahmen an Außenwänden**

Werden nach EnEV Anhang 3 (1) an bestehenden Gebäuden Änderungen an Außenwänden durchgeführt, so müssen Maximalwerte für die Wärmedurchgangskoeffizienten eingehalten werden.

Anforderungen bestehen nur für Änderungen, wenn die Fläche der geänderten Bauteile nicht mehr als 10 vom Hundert der gesamten jeweiligen Bauteilfläche des Gebäudes betreffen.

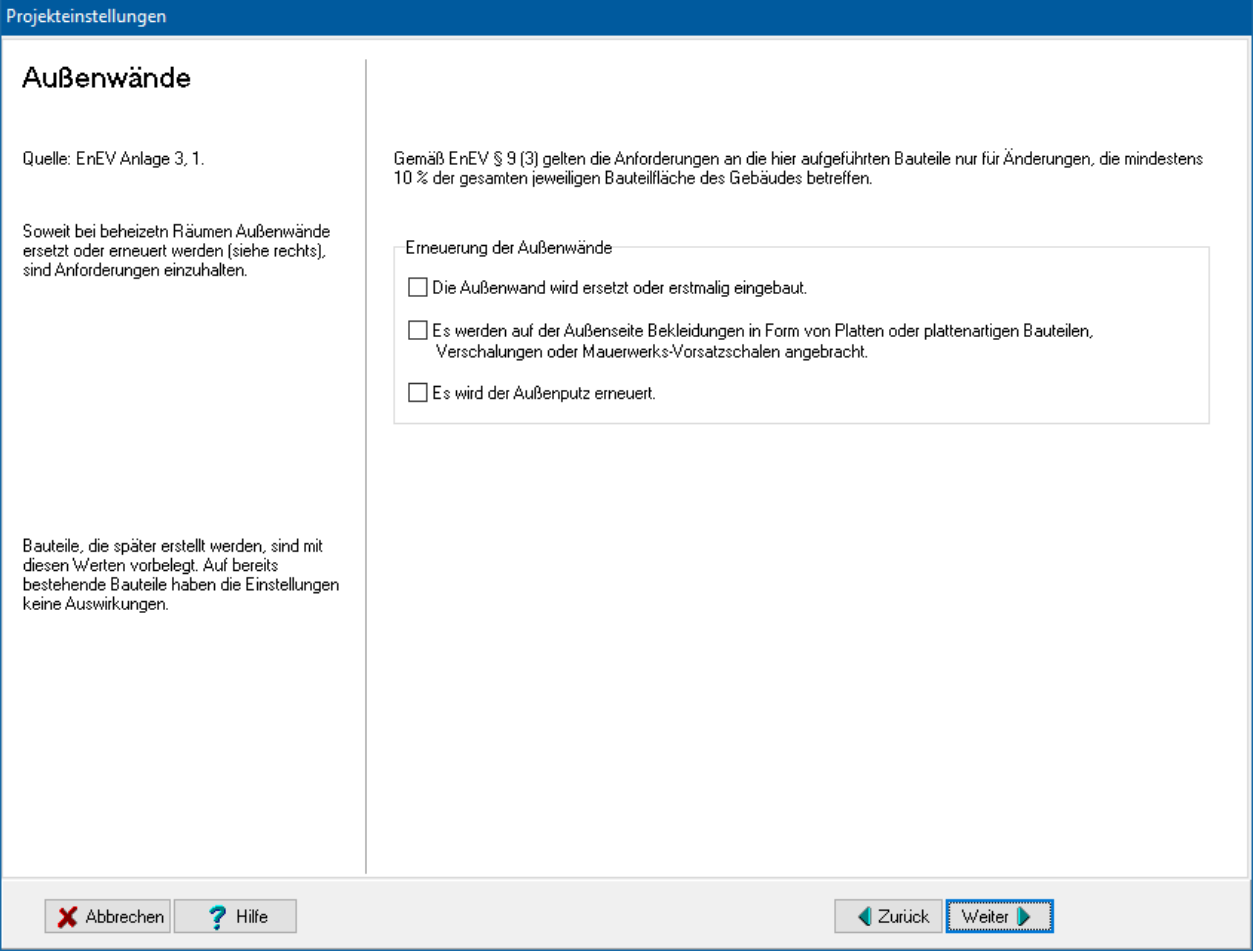

Die gewählten Einstellungen sind bei jedem Bauteilaufbau, den Sie neu erstellen, voreingestellt. Auf bestehende Bauteilaufbauten haben die Einstellungen keine Auswirkungen. Für jeden Bauteilaufbau haben Sie aber die Möglichkeit, die Einstellungen separat zu ändern, siehe Abschnitt "8.5.1. [Maßnahme an Außenwänden"](#page-257-0). Die entsprechenden Anforderungen werden bei den weiteren Berechnungen berücksichtigt.

# **6.2.5. Maßnahmen an Dachflächen, Decken und Wände gegen unbeheizte Dachräume**

Werden nach EnEV Anhang 3 (4) an bestehenden Gebäuden Änderungen an Dachflächen, Decken und Wänden gegen unbeheizte Dachräumen durchgeführt, so müssen Maximalwerte für die Wärmedurchgangskoeffizienten eingehalten werden.

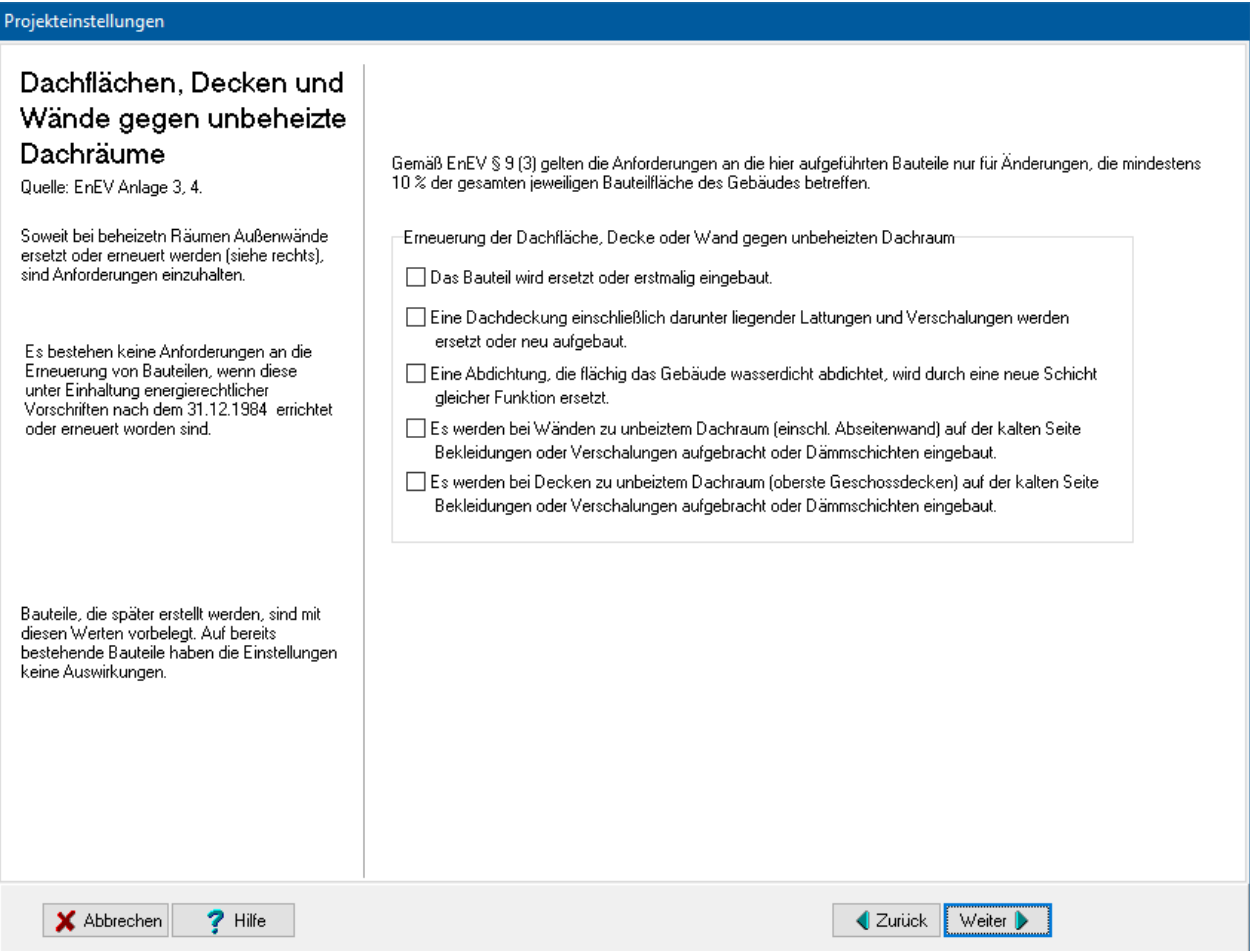

Anforderungen bestehen nur für Änderungen, wenn die Fläche der geänderten Bauteile nicht mehr als 10 vom Hundert der gesamten jeweiligen Bauteilfläche des Gebäudes betreffen.

Die gewählten Einstellungen sind bei jedem Bauteilaufbau, den Sie neu erstellen, voreingestellt. Auf bestehende Bauteilaufbauten haben die Einstellungen keine Auswirkungen. Für jeden Bauteilaufbau haben Sie aber die Möglichkeit, die Einstellungen separat zu ändern, siehe Abschnitt "8.5.2. [Maßnahme an Dachflächen,](#page-257-1)  [Decken"](#page-257-1). Die entsprechenden Anforderungen werden bei den weiteren Berechnungen berücksichtigt.

# **6.2.6. Maßnahmen an Wänden gegen Erdreich oder unbeheizte Räume**

Werden nach EnEV Anhang 3 (5) an bestehenden Gebäuden Änderungen an Wänden gegen Erdreich oder unbeheizten Räumen (mit Ausnahme von Dachräumen) sowie Decken nach unten gegen Erdreich oder unbeheizte Räume durchgeführt, so müssen Maximalwerte für die Wärmedurchgangskoeffizienten eingehalten werden.

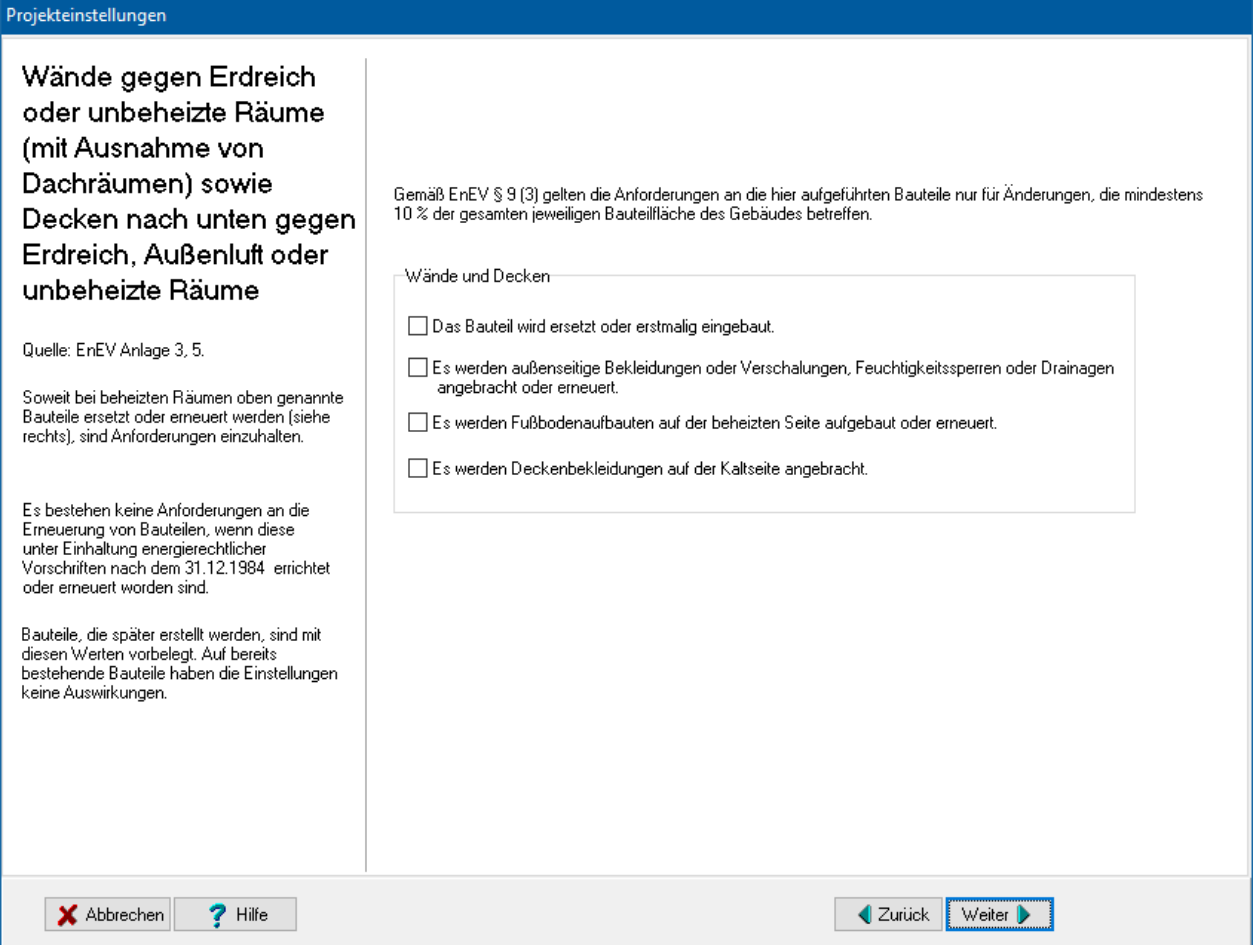

Die gewählten Einstellungen sind bei jedem Bauteilaufbau, den Sie neu erstellen, voreingestellt. Auf bestehende Bauteilaufbauten haben die Einstellungen keine Auswirkungen. Für jeden Bauteilaufbau haben Sie aber die Möglichkeit, die Einstellungen separat zu ändern. Die entsprechenden Anforderungen werden bei den weiteren Berechnungen berücksichtigt.

# **6.2.7. Maßnahmen an Fenstern, Fenstertüren und Dachflächenfenstern**

Werden nach EnEV Anhang 3 (2) an bestehenden Gebäuden Änderungen an Fenstern, Fenstertüren oder Dachflächenfenstern durchgeführt, so müssen Maximalwerte für die Wärmedurchgangskoeffizienten eingehalten werden.

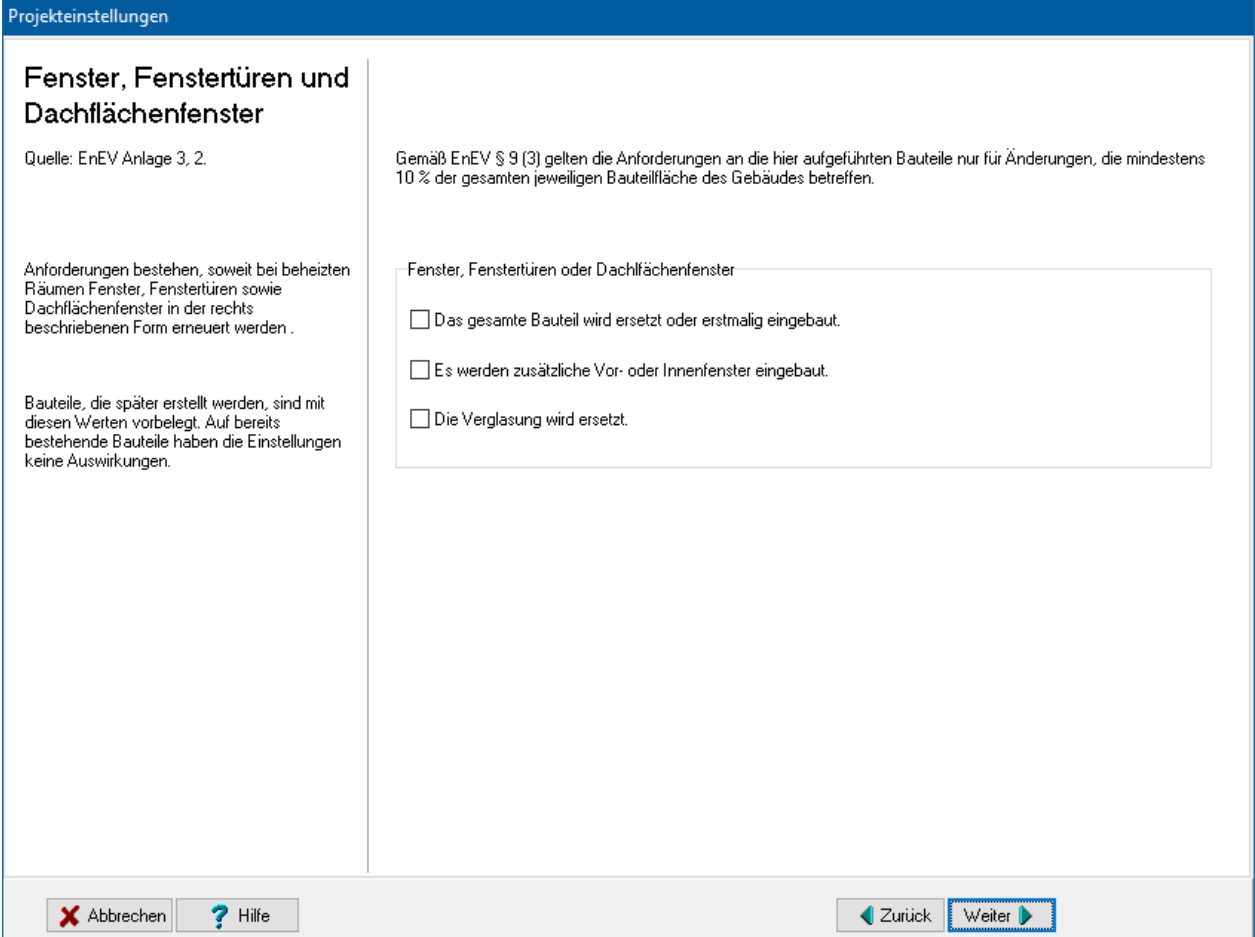

Die gewählten Einstellungen sind bei jedem Bauteilaufbau, den Sie neu erstellen, voreingestellt. Auf bestehende Bauteilaufbauten haben die Einstellungen keine Auswirkungen. Für jeden Bauteilaufbau haben Sie aber die Möglichkeit. Die entsprechenden Anforderungen werden bei den weiteren Berechnungen berücksichtigt.

# **6.2.8. Erneuerung von Außentüren**

Werden nach EnEV Anhang 3 (2) an bestehenden Gebäuden Außentüren erneuert, so müssen Maximalwerte für die Wärmedurchgangskoeffizienten eingehalten werden.

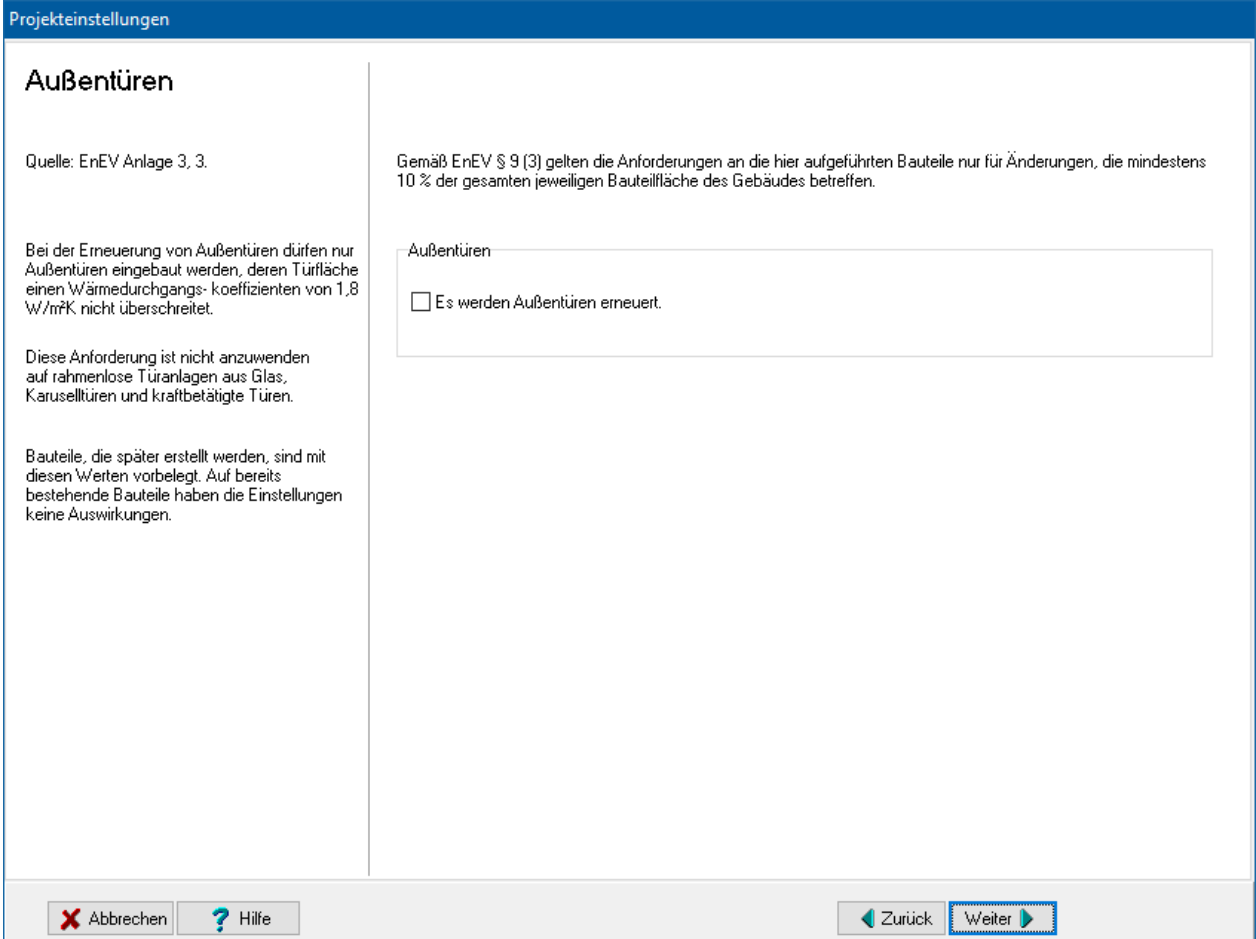

Die gewählten Einstellungen sind bei jedem Bauteilaufbau, die Sie neu erstellen, voreingestellt. Auf bestehende Bauteilaufbauten haben die Einstellungen keine Auswirkungen. Für jeden Bauteilaufbau haben Sie aber die Möglichkeit, die Einstellungen separat zu ändern. Die entsprechenden Anforderungen werden bei den weiteren Berechnungen berücksichtigt.

# **6.2.9. Maßnahmen an Vorhangfassaden**

Werden nach EnEV Anhang 3 (6) an bestehenden Gebäuden Änderungen an Vorhangfassaden durchgeführt, so müssen Maximalwerte für die Wärmedurchgangskoeffizienten eingehalten werden.

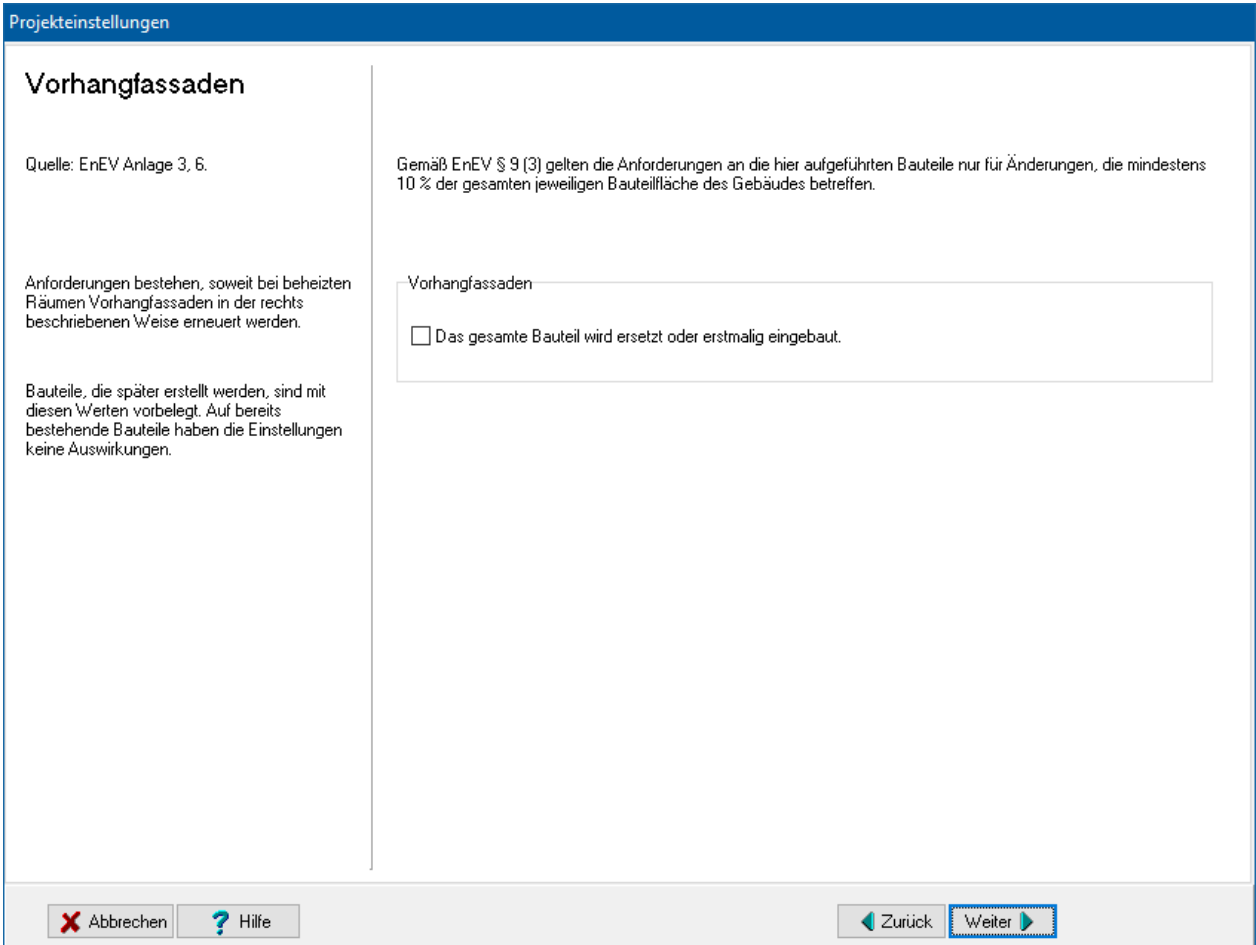

Die gewählten Einstellungen sind bei jeder Hüllfläche, die Sie neu erstellen, voreingestellt. Auf bestehende Hüllflächen haben die Einstellungen keine Auswirkungen. Für jede Hüllfläche haben Sie aber die Möglichkeit, die Einstellungen separat zu ändern. Die entsprechenden Anforderungen werden bei den weiteren Berechnungen berücksichtigt.

# **6.2.10. Energetische Qualität**

Bei Änderungen an bestehenden Gebäuden sind die Hinweise zur Aufrechterhaltung der energetischen Qualität der Anlagen und Einrichtungen zu beachten. Diese werden im entsprechenden Dialog des Projekteinstellungen-Assistenten angezeigt.

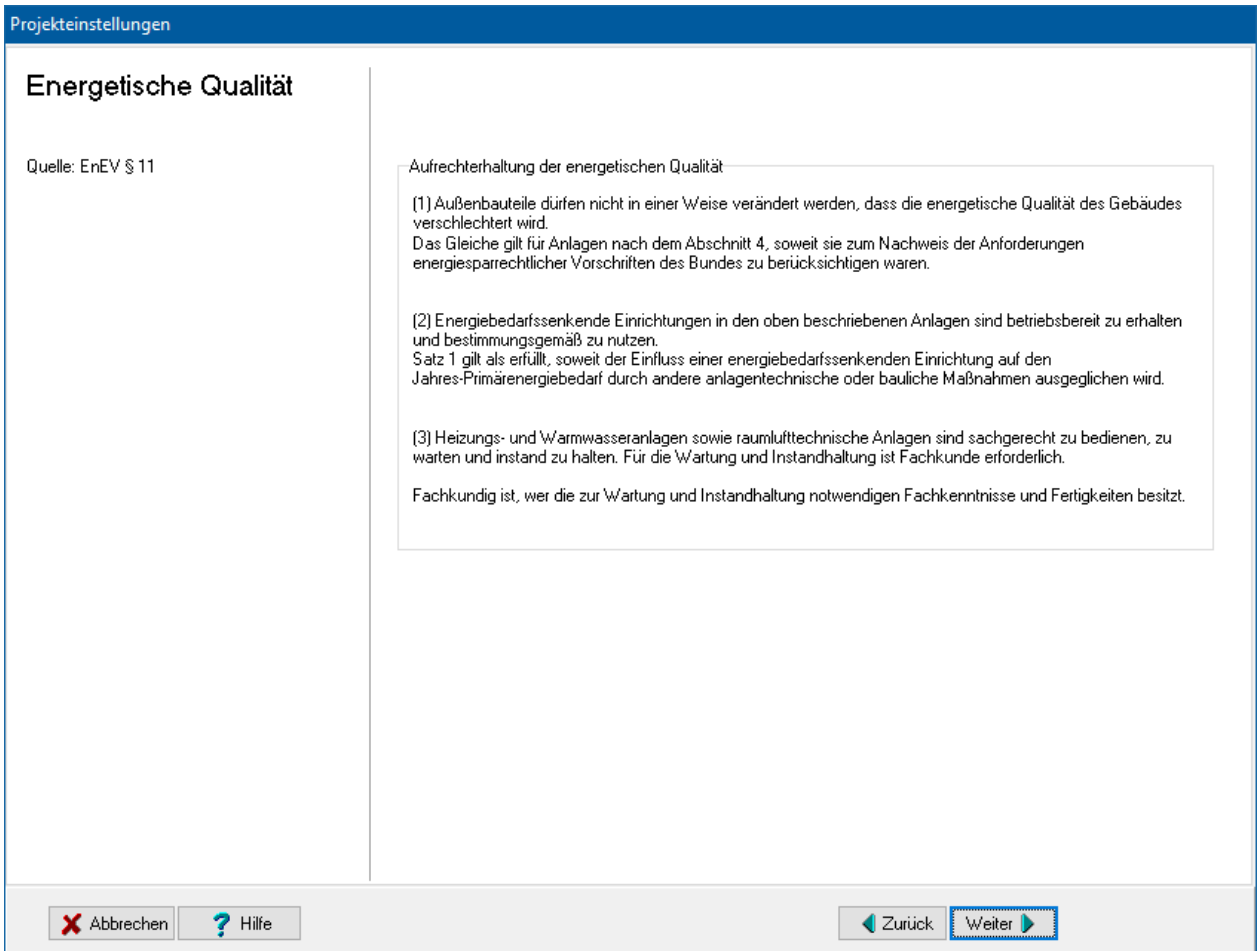

# **6.2.11. Bauliche Erweiterung**

EnEV 2014/16: Ist bei einer baulichen Erweiterung die hinzukommende zusammenhängende Nutzfläche größer als 50 Quadratmeter und wird ein neuer Wärmeerzeuger eingebaut sind für den neuen Gebäudeteil die Vorschriften für neu zu errichtende Gebäude einzuhalten. Die Dichtheit des Referenzgebäudes darf mit derselben Dichtheit wie der des Gebäudes berücksichtigt werden. Markieren Sie die entsprechenden Optionen

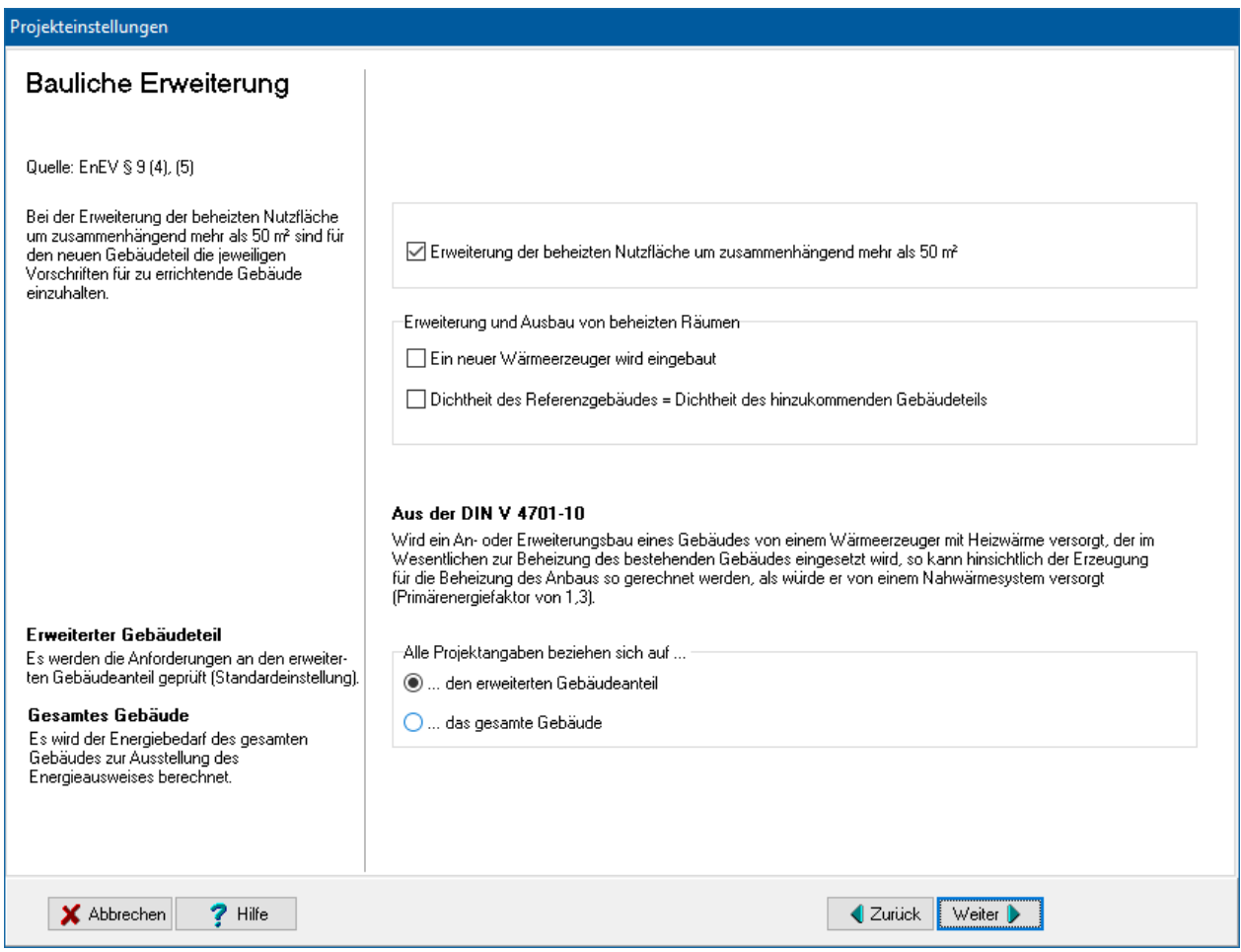

#### EnEV 2014/2016 § 9 :

" (4)Bei der Erweiterung und dem Ausbau eines Gebäudes um beheizte oder gekühlte Räume, für die kein Wärmeerzeuger eingebaut wird, sind die betroffenen Außenbauteile so zu ändern oder auszuführen, dass die Wärmedurchgangskoeffizienten der betroffenen Flächen die für solche Außenbauteile in Anlage 3 festgelegten Höchstwerte der Wärmedurchgangskoeffizienten nicht überschreiten. Ist die hinzukommende zusammenhängende Nutzfläche größer als 50 Quadratmeter, sind außerdem die Anforderungen an den sommerlichen Wärmeschutz nach Anlage 1 Nummer 3 oder Anlage 2 Nummer 4 einzuhalten.

(5) Wird in Fällen des Absatzes 4 Satz 2 ein neuer Wärmeerzeuger eingebaut, sind die betroffenen Außenbauteilen so zu ändern oder auszuführen, dass der neue Gebäudeteil die Vorschriften für zu errichtende Gebäude nach § 3 oder § 4 einhält. Bei der Ermittlung des zulässigen Jahres-Primärenergiebedarfs ist jeweils die Zeile 1.0 der Anlage 1 Tabelle 1 oder der Anlage 2 Tabelle 1 nicht anzuwenden. Bei Wohngebäuden ergibt sich der zulässige Höchstwert des spezifischen, auf die wärmeübertragende Umfassungsfläche bezogenen Transmissionswärmeverlusts aus Anlage 1 Tabelle 2; bei Nichtwohngebäuden ergibt sich der Höchstwert des mittleren

Wärmedurchgangskoeffizienten der wärmeübertragenden Umfassungsfläche aus Anlage 2 Tabelle 2 Zeile 1a, 2a, 3a und 4a. Hinsichtlich der Dichtheit der Gebäudehülle kann auch beim Referenzgebäude die Dichtheit des hinzukommenden Gebäudeteils in Ansatz gebracht werden."

EnEV 2009: Ist bei einer baulichen Erweiterung die hinzukommende zusammenhängende Nutzfläche größer als 50 Quadratmeter sind für den neuen Gebäudeteil die Vorschriften für neu zu errichtende Gebäude einzuhalten. Im Falle von Erweiterungs- oder Ausbaumaßnahmen ohne Erweiterung der zentralen anlagentechnischen Komponenten wird der Primärenergiebedarf des Referenzgebäudes mit der Anlagentechnik und der Luftdichtheit, die identisch mit denen des bestehenden Gebäudes sind, berechnet, vgl. dazu die Auslegungsfragen zur EnEV, Teil 12. Markieren Sie in diesem Fall die Option **Erweiterung/Ausbau ohne gleichzeitige Erneuerung der zentralen anlagentechnischen Komponenten**. Zur Erläuterung klicken Sie den blau markierten Text an. Es öffnet sich ein Ausschnitt aus den Auslegungsfragen als pdf-Dokument.

# **6.2.12. Ausnahmen und Befreiungen**

Bei der Aufstellung der Nachweise nach der Energieeinsparverordnung sind die Ausnahmen und Befreiungen nach § 24 oder. § 25 (ab EnEV 2007) bzw. nach § 16 bzw. § 17 (EnEV 2002) der Verordnung zu beachten.

Die Ausnahmen betreffen insbesondere Baudenkmäler und sonstige erhaltenswerte Bausubstanz sowie die Möglichkeiten, die Ziele der Energieeinsparverordnung durch andere als in der Verordnung festgelegte Maßnahmen zu erreichen.

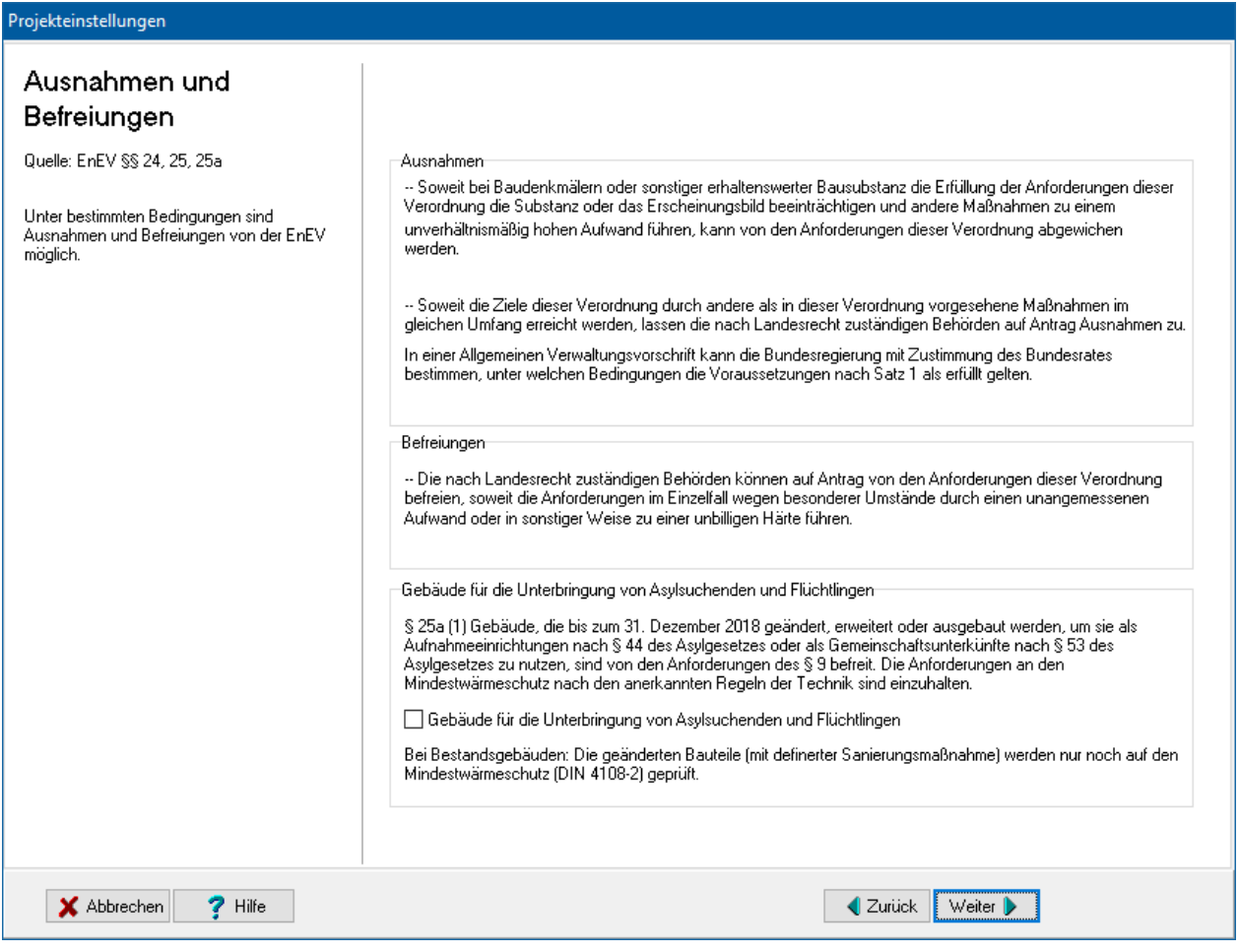

Zur Vermeidung von unbilligen Härten können die nach Landesrecht zuständigen Stellen im Einzelfall Befreiungen von der Verordnung erteilen.

Mit der EnEV-Fassung vom 24.10.2015 gelten Befreiungen für Gebäude für die Unterbringung von Asylsuchenden und Flüchtlingen. Bei aktivierter Option wird lediglich auf die Einhaltung des Mindestwärmeschutzes geprüft.

# **6.3. Bauliche Details**

Unter dem Stichwort **Bauliche Details** sind die Einstellungen zu Wärmebrücken, Dichtheit des Gebäudes, wirksame Wärmespeicherfähigkeit sowie solare Wärmegewinne über opake Bauteile und transparente Wärmedämmung zusammengefasst. Zur Bearbeitung starten Sie den Projekteinstellung-Assistenten und klicken Sie auf das Symbol.

# **6.3.1. Wärmebrücken**

Zu errichtende Gebäude sind so auszuführen, dass der Einfluss konstruktiver Wärmebrücken auf den Jahresheizwärmebedarf nach den Regeln der Technik und den im jeweiligen Einzelfall wirtschaftlich vertretbaren Maßnahmen so gering wie möglich gehalten wird.

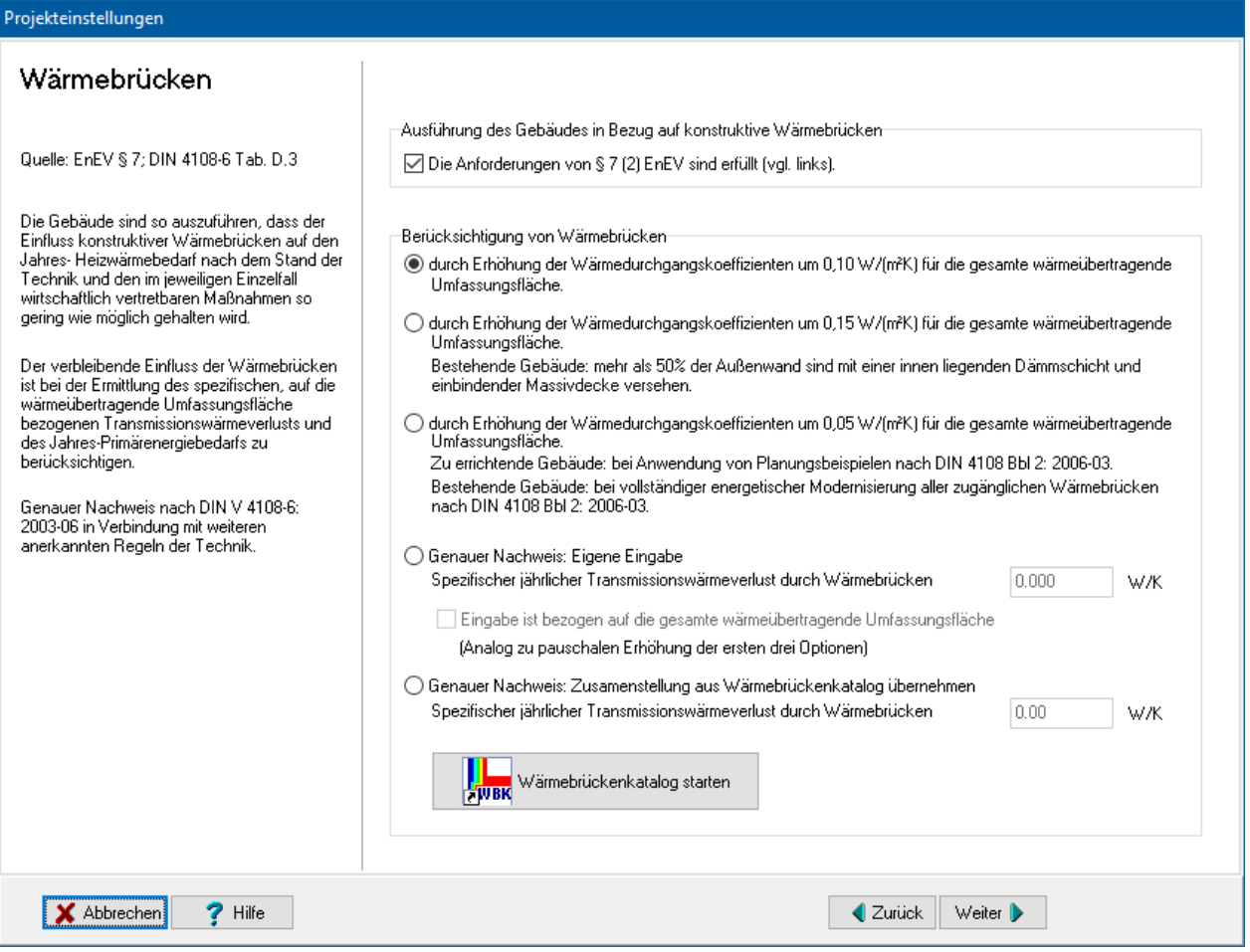

Sie können die Ausführung des Gebäudes in Bezug auf Wärmebrücken und die Art der Berücksichtigung der Wärmebrücken einstellen. Im Fall eines genauen Nachweises: Falls der Transmissionswärmeverlust aus einer anderen Quelle bekannt ist, wählen Sie **Genauer Nachweis: Eigene Eingabe**. Geben Sie dann den spezifischen jährlichen Transmissionswärmebedarf aller Wärmebrücken des Gebäudes in W/K an.

Sie können den Wert auch bezogen auf die wärmeübertragende Umfassungsfläche eingeben analog zur pauschalen Erhöhung von 0,10 bzw. 0,05 W/(m²K). Aktivieren Sie dazu zusätzlich die Option **Eingabe ist bezogen auf die gesamte wärmeübertragende Umfassungsfläche**. Beachten Sie, dass die Eingabe jetzt in W/(m²K) erfolgt. Die Anzeige hinter dem Eingabefeld wechselt entsprechend der eingestellten Option zwischen W/K und W/(m²K).

Falls Sie das Zusatzmodul Wärmebrückenkatalog installiert haben, können Sie die dort ausgewählten und definierten Wärmebrücken in das Projekt übernehmen. Wählen Sie dazu **Genauer Nachweis: Zusammenstellung aus Wärmebrückenkatalog übernehmen** und drücken Sie den Schalter **Wärmebrückenkatalog starten**. Es öffnet sich das Modul Wärmebrückenkatalog. Geben Sie dort die Wärmebrücken ein.

Hinweis: Unter Windows Vista / Windows 7 müssen Sie als Administrator angemeldet sein, damit die Schnittstelle zwischen Wärmebrückenkatalog und Bautherm funktioniert. Unter Umständen müssen Sie in den Eigenschaften zum Programm die Einstellung "Programm als Administrator ausführen" wählen.

# **6.3.2. Dichtheit des Gebäudes**

Erfolgt eine **Messung der Dichtheit** des gesamten Gebäudes, wird mit einer Luftwechselrate von 0,6 1/h statt mit 0,7 1/h der Lüftungswärmeverlust gerechnet. Das führt zu einer energetisch besseren Bewertung des Gebäudes.

Markieren Sie bei einem bestehenden Gebäude die Option **Offensichtliche Undichtheiten**, wenn bei einer Besichtigung des Gebäudes offensichtliche Undichtheiten nachgewiesen werden konnten. Es wird dann mit einer Luftwechselrate von 1,0 1/h gerechnet.

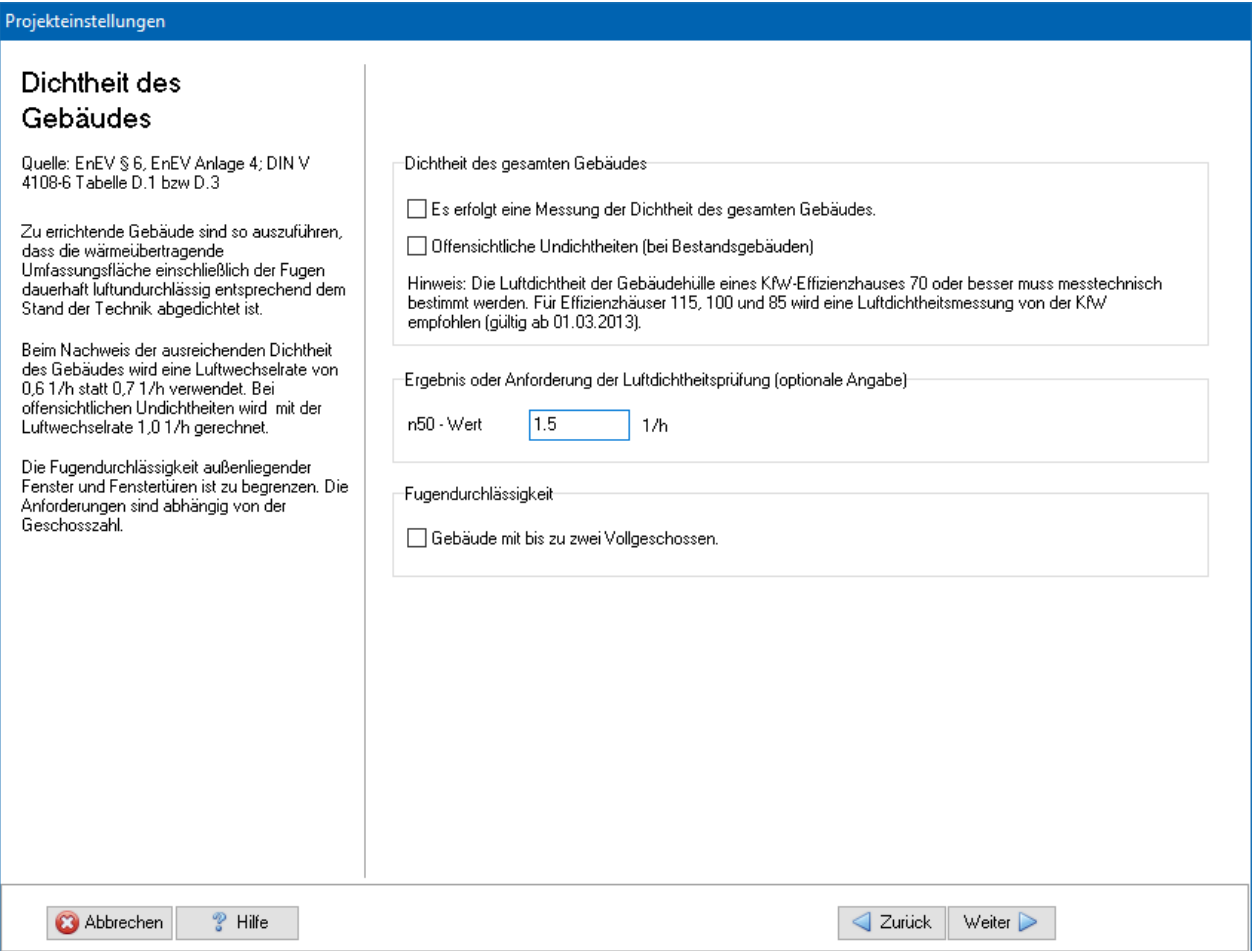

Der n50-Wert **Ergebnis oder Anforderung Luftdichtheitsprüfung** wird für den Datentranfer dena Gebäudedaten verwendet, für den EnEV – Nachweis wird davon ausgegangen, dass bei Messung der Dichtheit die Anforderungswerte eingehalten sind.

Die Fugendurchlässigkeit außenliegender Fenster und Fenstertüren ist zu begrenzen. Die Anforderungen sind abhängig von der Geschosszahl.

# **6.3.3. Wirksame Speicherfähigkeit**

Wärmespeichereinflüsse von Bauteilen können in Bezug auf die Nutzung solarer Energie bis zu einer bestimmten Stärke berücksichtigt werden. Hierbei sind Angaben zur Art des Gebäudes (leichtes oder schweres Gebäude) sowie zur Bestimmung des Ausnutzungsgrades - insbesondere bei Nachtabschaltung – erforderlich.

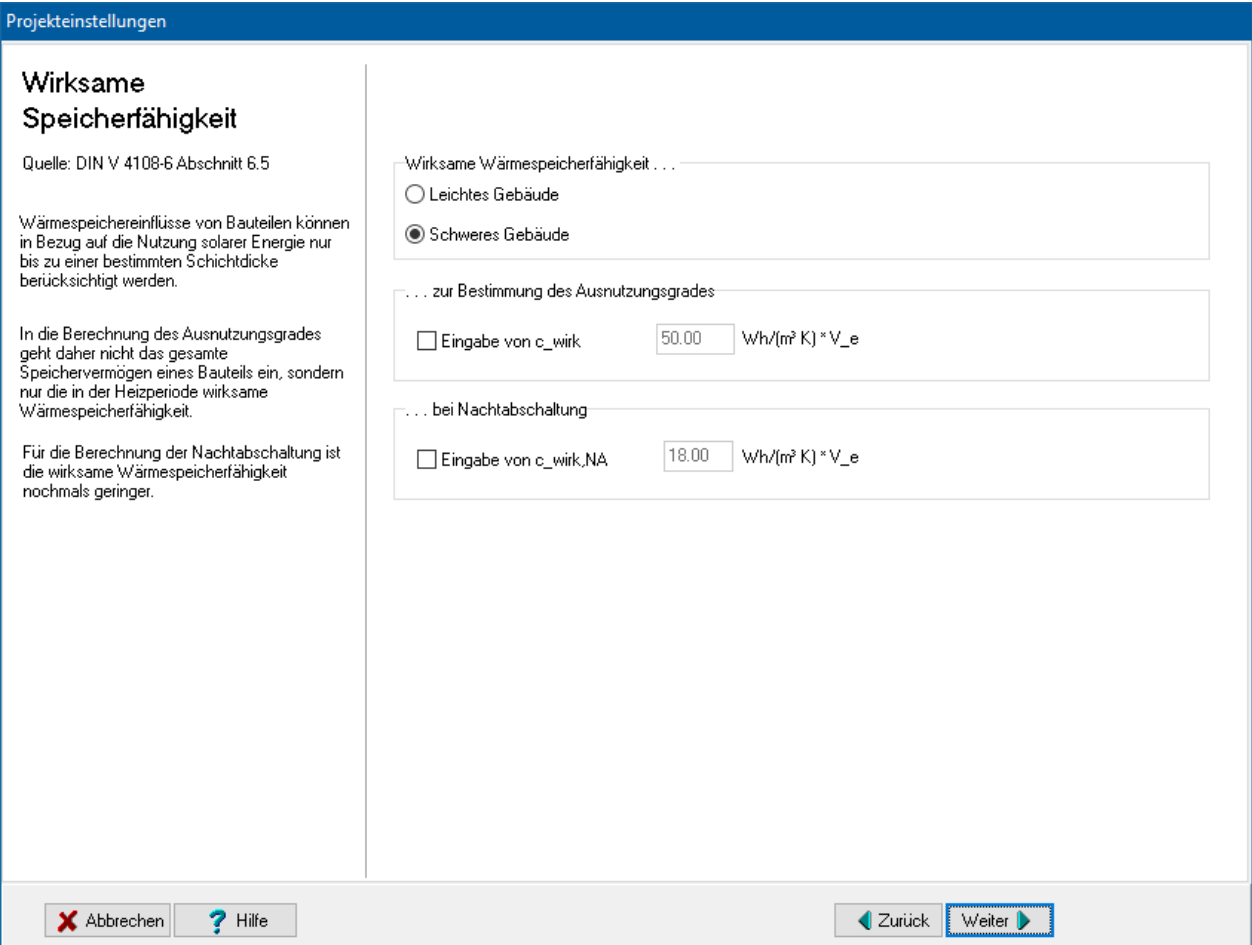

Wählen Sie zwischen **Leichtes Gebäude** und **Schweres Gebäude**. Die Größen für die wirksame Wärmespeicherfähigkeit werden auf Standardwerte gesetzt. Um einen dieser Werte zu verändern, markieren Sie die entsprechende Option und geben den Wert ein.

# **6.3.4. Opake Bauteile und transparente Wärmedämmung**

Wählen Sie, ob die Berechnungen solarer Wärmegewinne über opake (nicht transparente) Bauteile sowie über eine transparente Wärmedämmung berücksichtigt werden sollen.

#### **Projekteinstellungen**

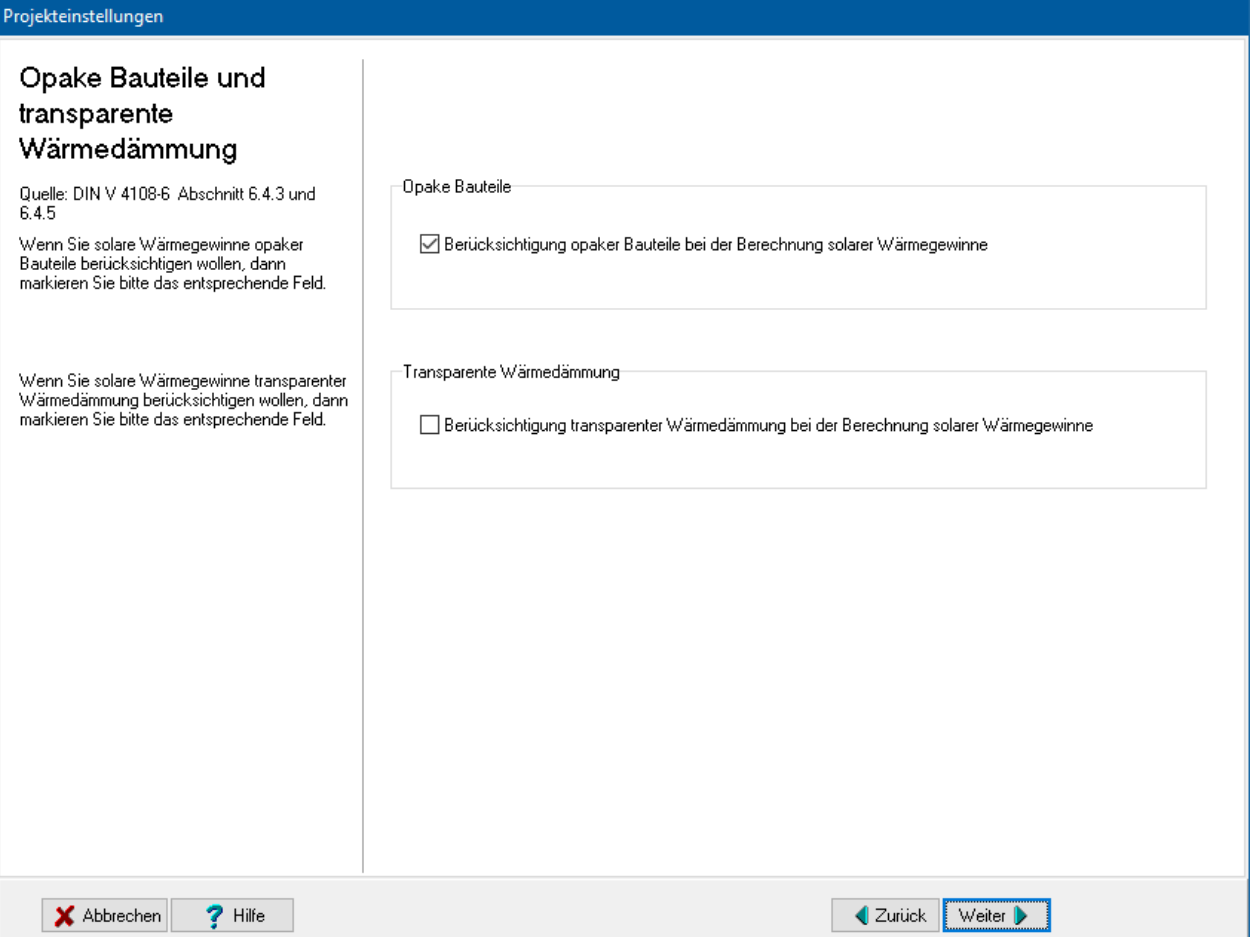

Zur transparenten Wärmedämmung: Im Schichtaufbau des Bauteils muss ein Baustoff der Gruppe "Transparente Wärmedämmung" eingefügt, damit die Eigenschaften der transparenten Wärmedämmung definiert sind und berechnet werden können. Mit der Option hier können Sie die Berechnung generell dafür ein- und ausschalten.

# **6.4. Heizsystem nach EnEV**

Unter dem Stichwort **Heizsystem** sind die Einstellungen zu Heizkesseln, Verteilungseinrichtungen, Warmwasseranlagen, Rohrleitungen und Armaturen zusammengefasst. Zur Bearbeitung starten Sie den Projekteinstellungen-Assistenten und klicken Sie auf das Symbol.

# **6.4.1. Heizsysteme**

Die Anforderungen an den Jahresheizenergie- und den Jahresprimärenergiebedarf hängen davon ab, mit welchem Heizsystem das Gebäude beheizt wird. Die Einstellmöglichkeiten hängen von der Wahl des Nachweisverfahrens ab:

EnEV 2014/2016:

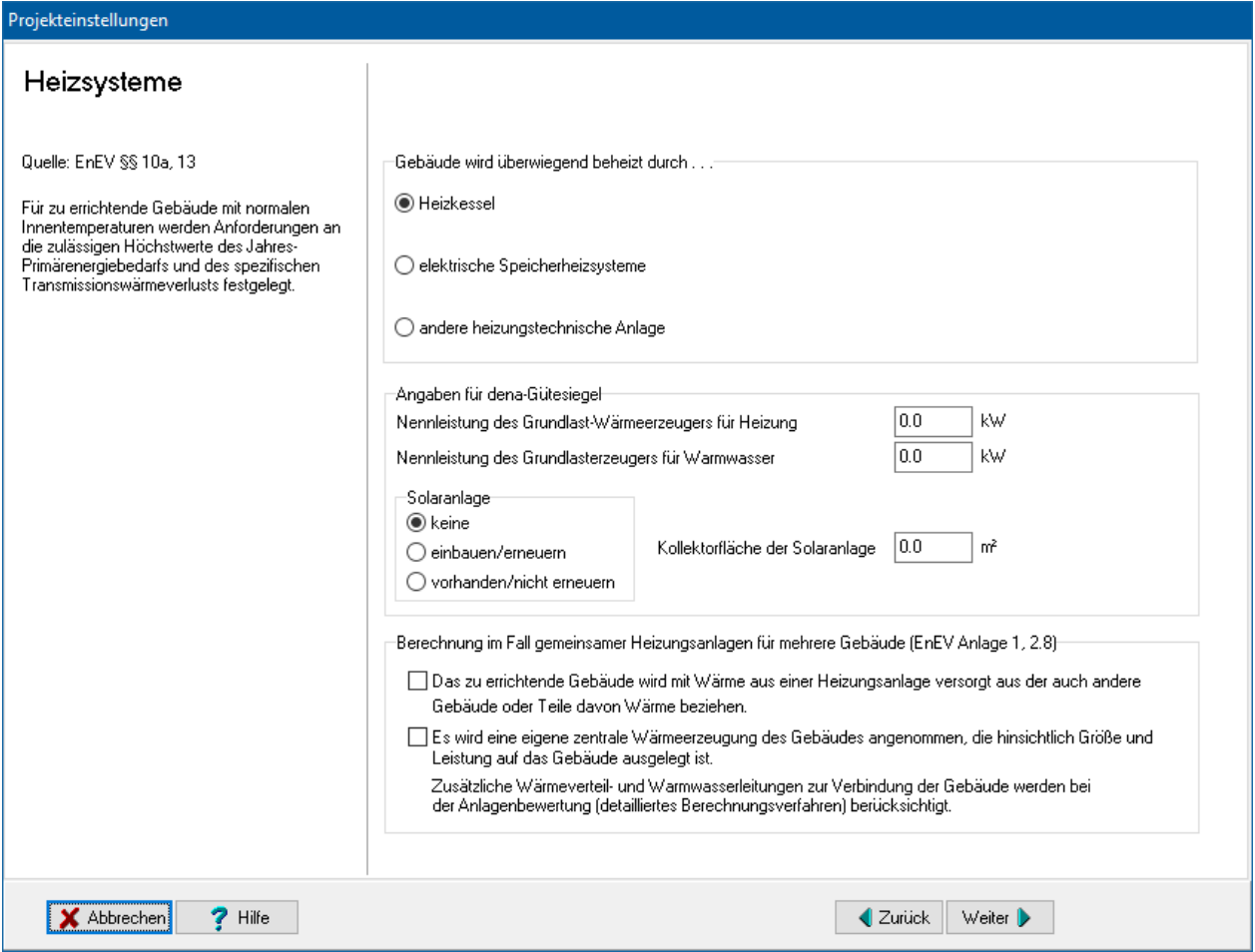

Im Berechnungsfall einer gemeinsamen Heizungsanlage für mehrere Gebäude kann 2.8 der Anlage 1 der EnEV 2014 angewandt werden. In diesem Fall markieren Sie die entsprechenden Optionen. Die Auswahl der Option führt zur entsprechenden Ausgabe im Nachweis auf der Seite **Übersicht Projektdaten**, hat aber allein keine Auswirkung auf die Berechnungsergebnisse Zur vereinfachten Berechnung der Anlagenbewertung geben Sie dann eine entsprechend angepasste Anlage unter **Anlagenbewertung nach DIN V 4701-10** ein. Zusätzliche Leitungsverluste zur Verbindung der Gebäude müssen berücksichtigt werden, z.B. durch Angabe von Verteilleitungen im detaillierten Berechnungsverfahren nach DIN V 4701-10.

EnEV 2009:

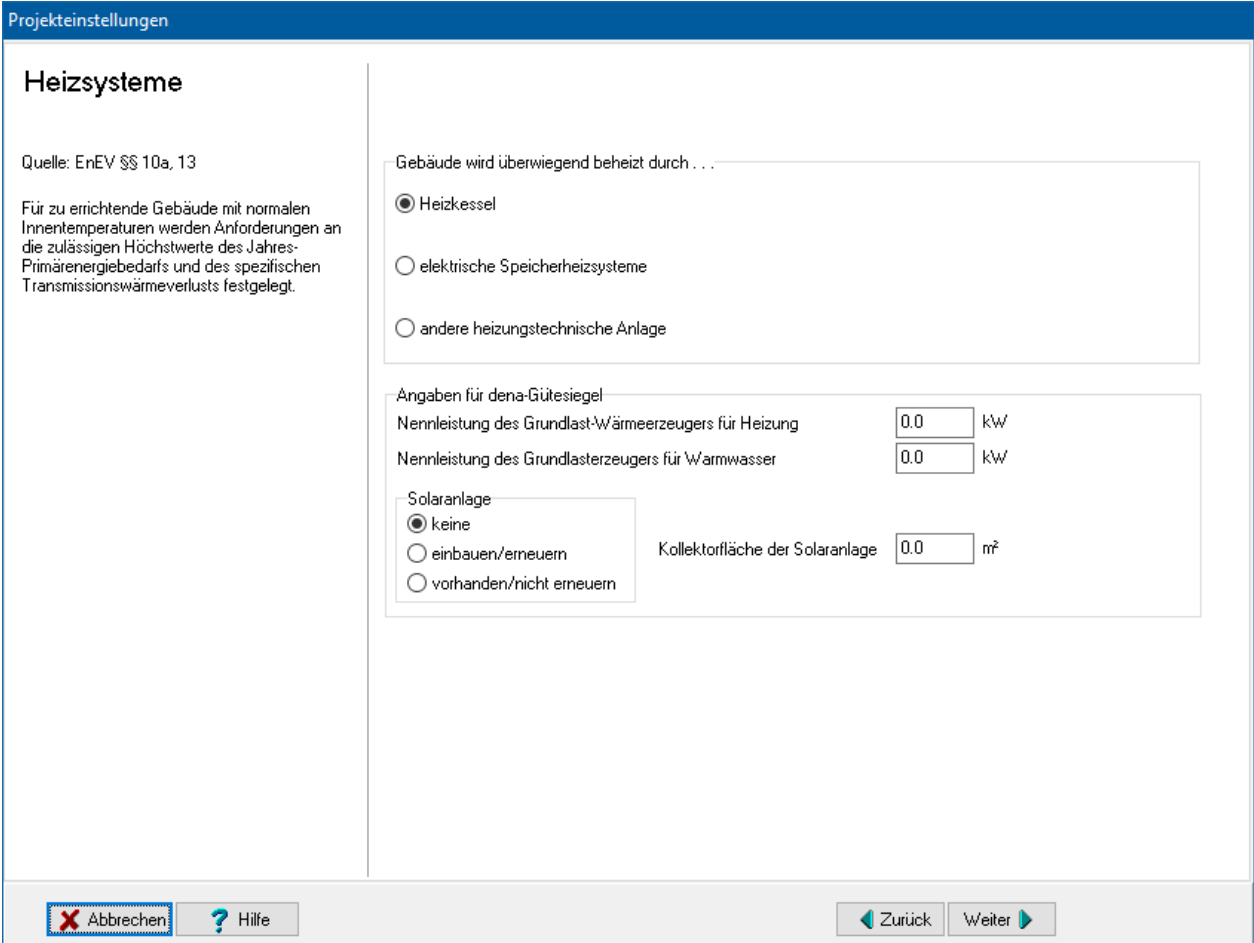

# **6.4.2. Heizkessel**

Die Anforderungen an die Heizsysteme sind abhängig von der Nennleistung der Heizkessel und dem darin eingesetzten Brennstoff.

#### **Projekteinstellungen**

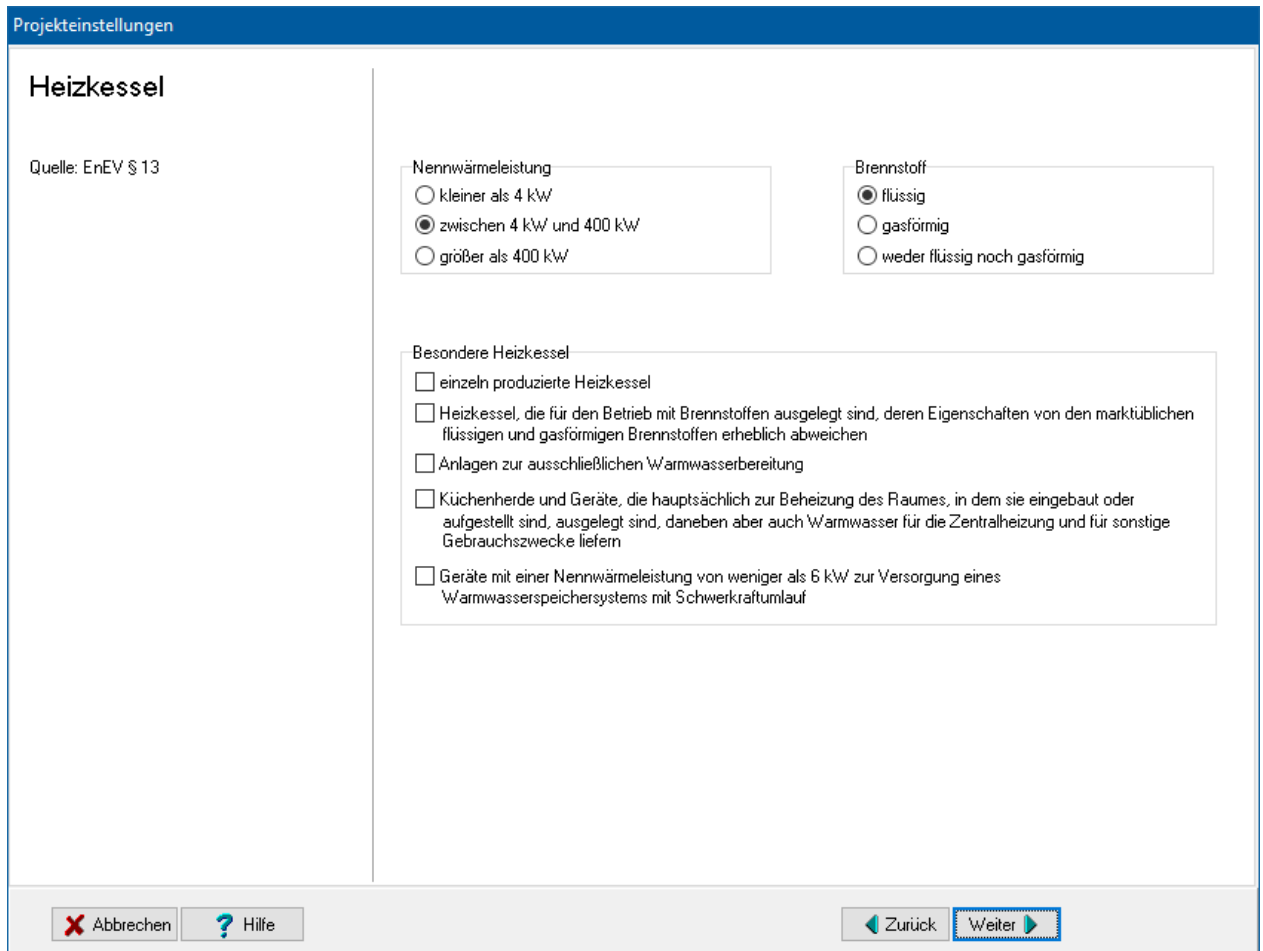

Darüber hinaus ergeben sich spezifische Anforderungen für besondere Heizkessel.

# **6.4.3. Nachrüstung bei bestehenden Gebäuden und Anlagen**

Bei bestehenden Gebäuden und Anlagen sind in bestimmten Fällen Nachrüstungsmaßnahmen zu beachten. Die Abhängigkeiten der Nachrüstungsmaßnahmen vom Heizsystem werden angezeigt.

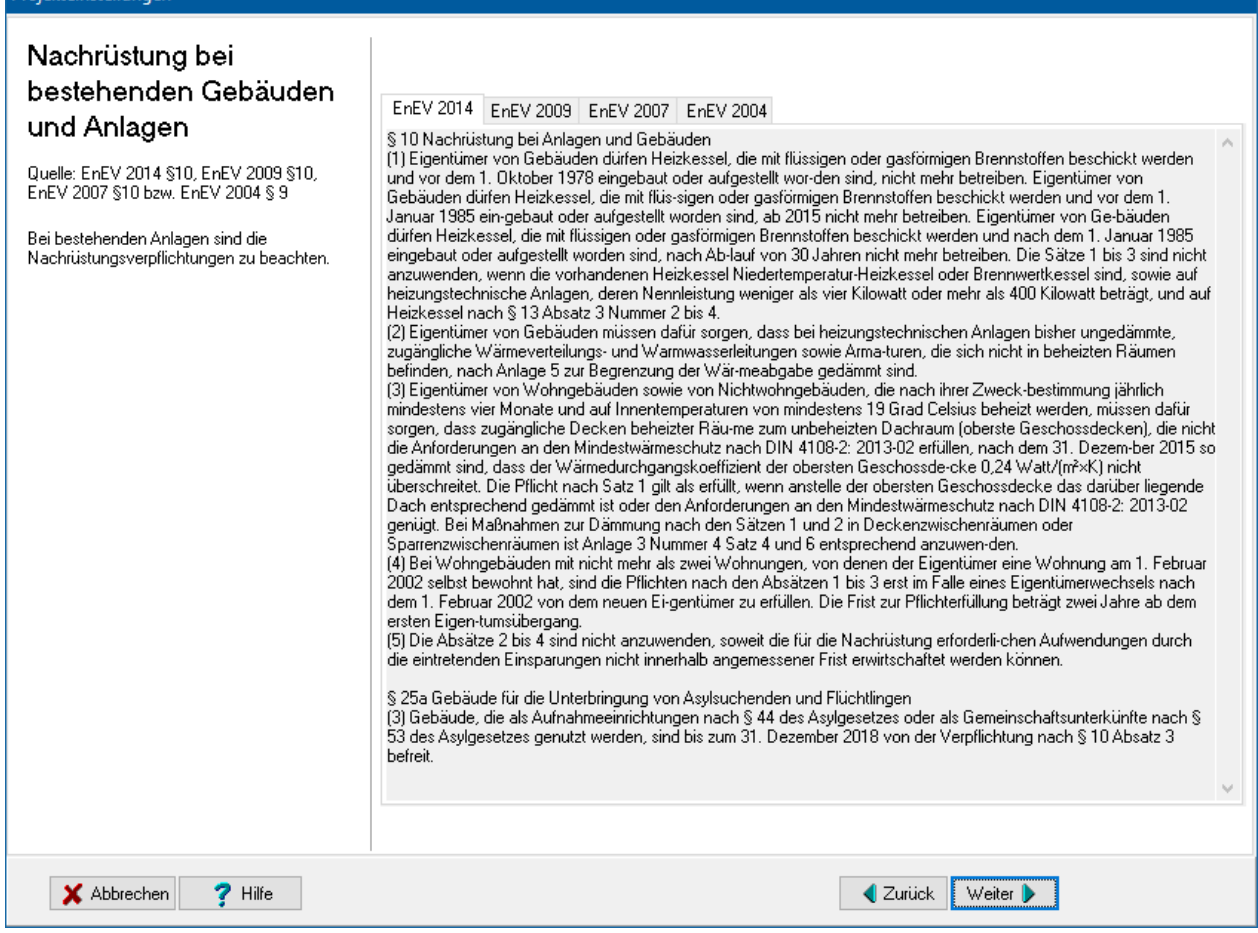

# **6.4.4. Außerbetriebnahme von elektrischen Speicherheizsystemen**

EnEV 2009: "In Wohngebäuden mit mehr als fünf Wohneinheiten dürfen Eigentümer elektrische Speicherheizsysteme nach Maßgabe des Absatzes 2 nicht mehr betreiben, wenn die Raumwärme in den Gebäuden ausschließlich durch elektrische Speicherheizsysteme erzeugt wird."

Falls alle Vorgaben des § 10a der EnEV 2009 zutreffen, müssen elektrische Speicherheizsysteme nach Maßgabe des Paragrafen außer Betrieb genommen werden. Wenn Sie alle Optionen im Dialog aktiviert haben, wird im ausführlichen Nachweis ein entsprechender Passus angezeigt.

# **6.4.5. Inbetriebnahme von Heizkesseln**

Bei zu errichtenden Gebäuden sowie bei Austausch von Heizkesseln in bestehenden Gebäuden werden in der Regel Heizkessel in Betrieb genommen. An diese Heizkessel werden in der Energieeinsparverordnung Anforderungen gestellt.

**Designation of the company** 

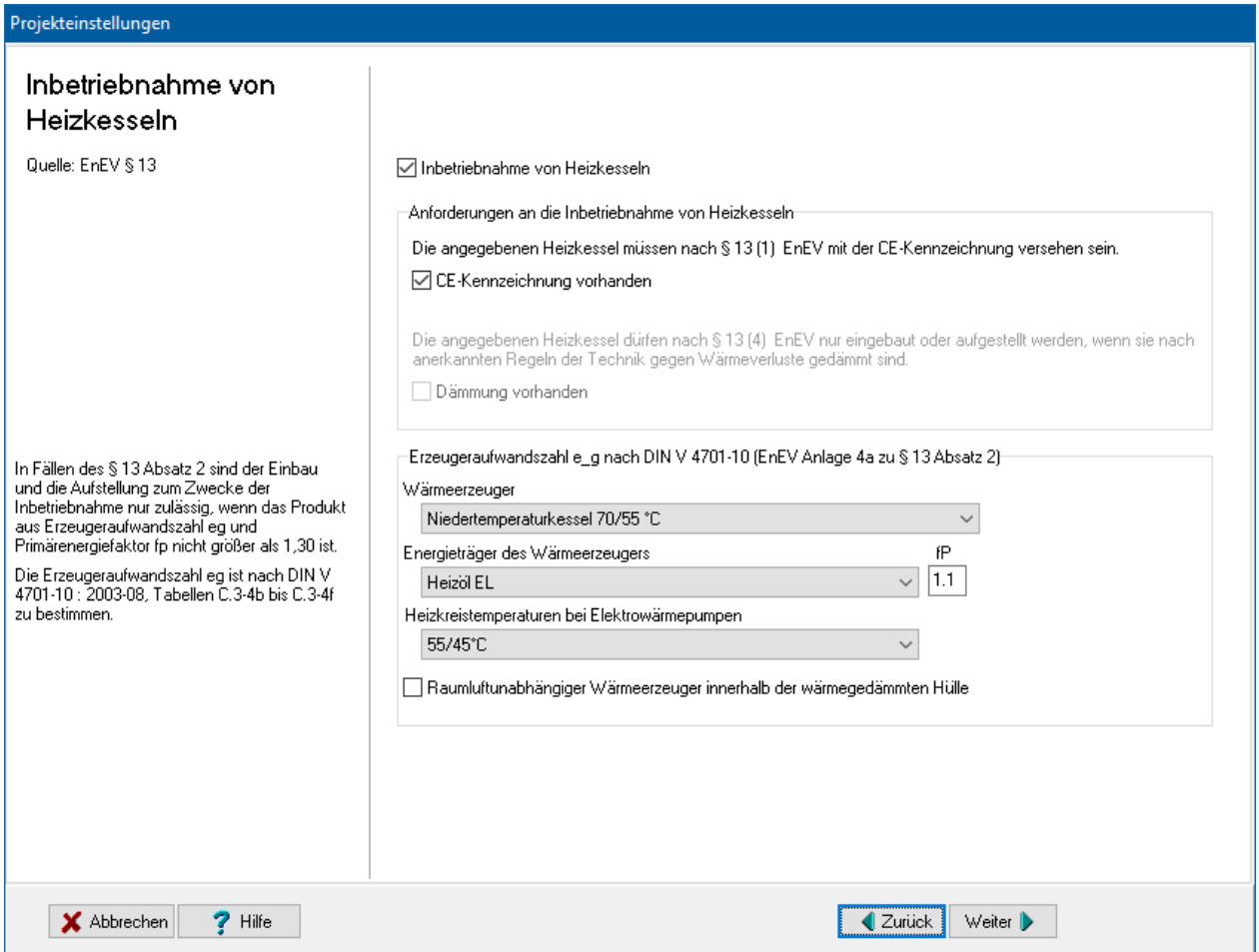

EnEV 2009/2014/2016, Anlage 4a: "In Fällen des § 13 Absatz 2 sind der Einbau und die Aufstellung zum Zwecke der Inbetriebnahme nur zulässig, wenn das Produkt aus Erzeugeraufwandszahl e\_g und Primärenergiefaktor f\_p nicht größer als 1,30 ist. Die Erzeugeraufwandszahl e\_g ist nach DIN V 4701-10 : 2003-08, Tabellen C.3-4b bis C.3- 4f zu bestimmen."

Diese Anforderungen werden hier geprüft unabhängig von den Einstellungen zur Anlagenbewertung, da das Tabellenverfahren hier fest vorgegeben ist. Sie müssen daher diese Einstellungen hier extra eintragen.

# **6.4.6. Verteilungseinrichtungen und Warmwasseranlagen**

Bei den Anforderungen an Verteilungseinrichtungen und Warmwasseranlagen ist zwischen einer Reihe von Fällen zu unterscheiden. Wählen Sie die auf das Projekt zutreffenden Optionen.

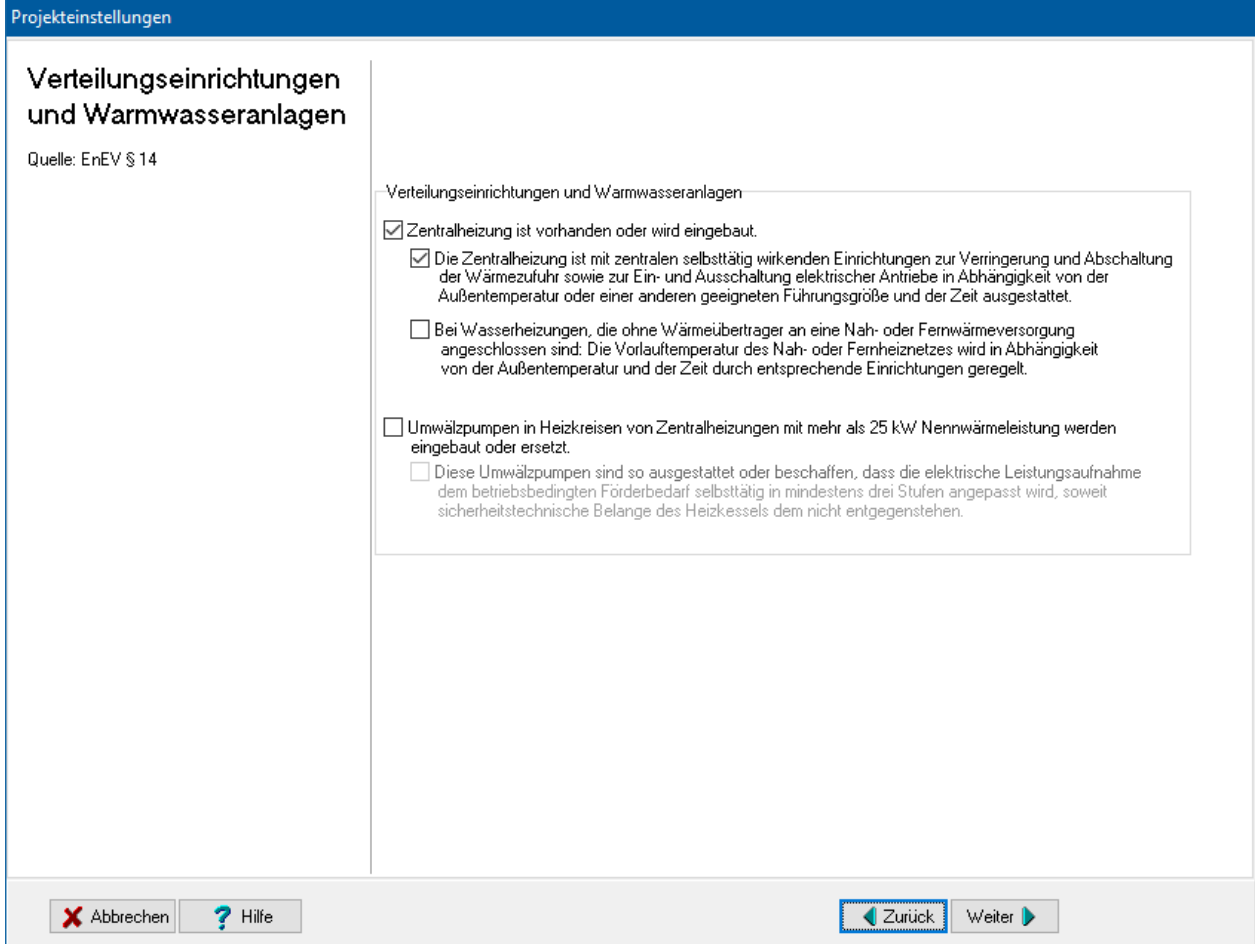

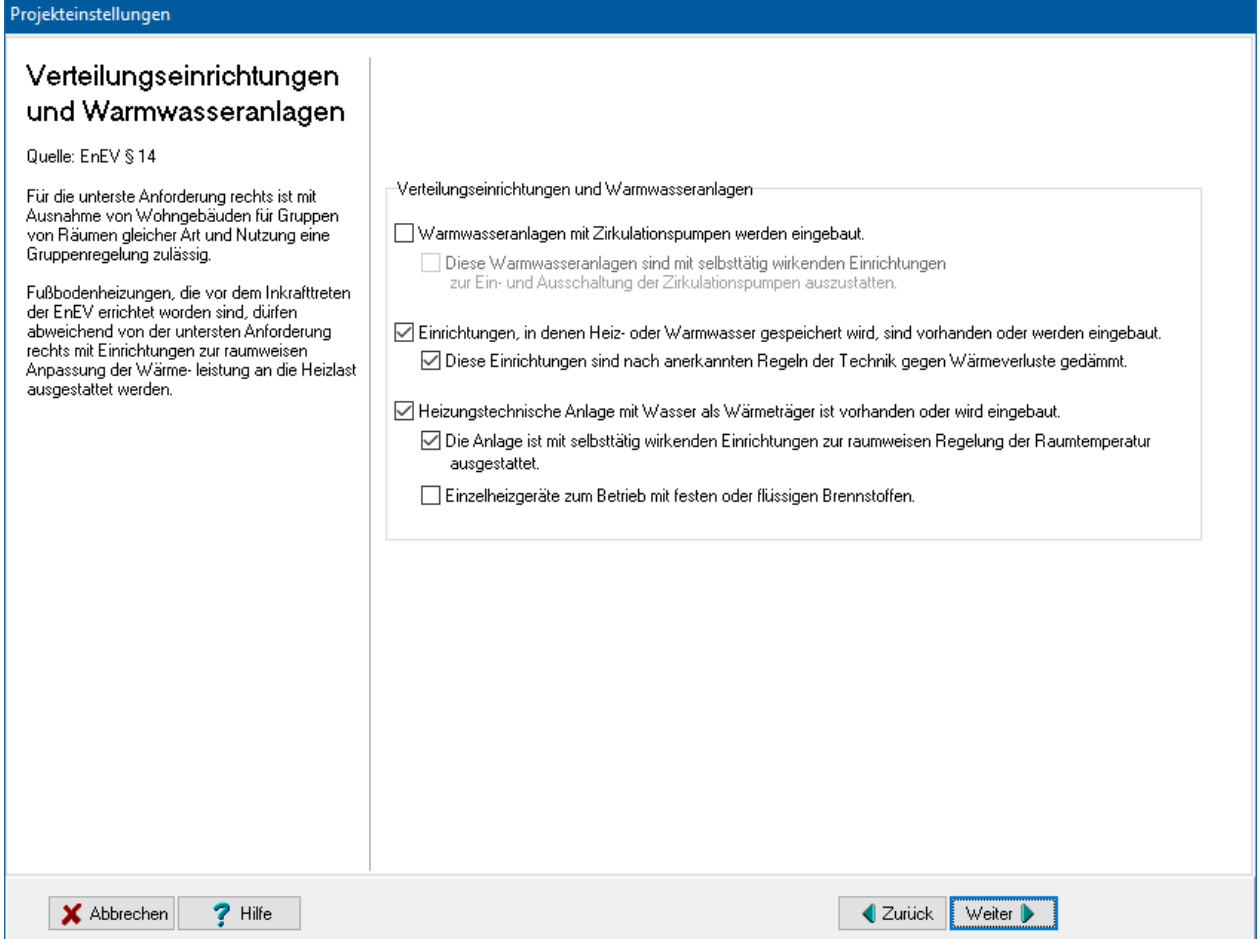

# **6.4.7. Wärmeverluste von Rohrleitungen und Armaturen**

Bei den Anforderungen an die Begrenzung der Wärmeverluste von Rohrleitungen und Armaturen ist zwischen verschiedenen Ausführungen zu unterscheiden. Wählen Sie die auf das Projekt zutreffenden Optionen.

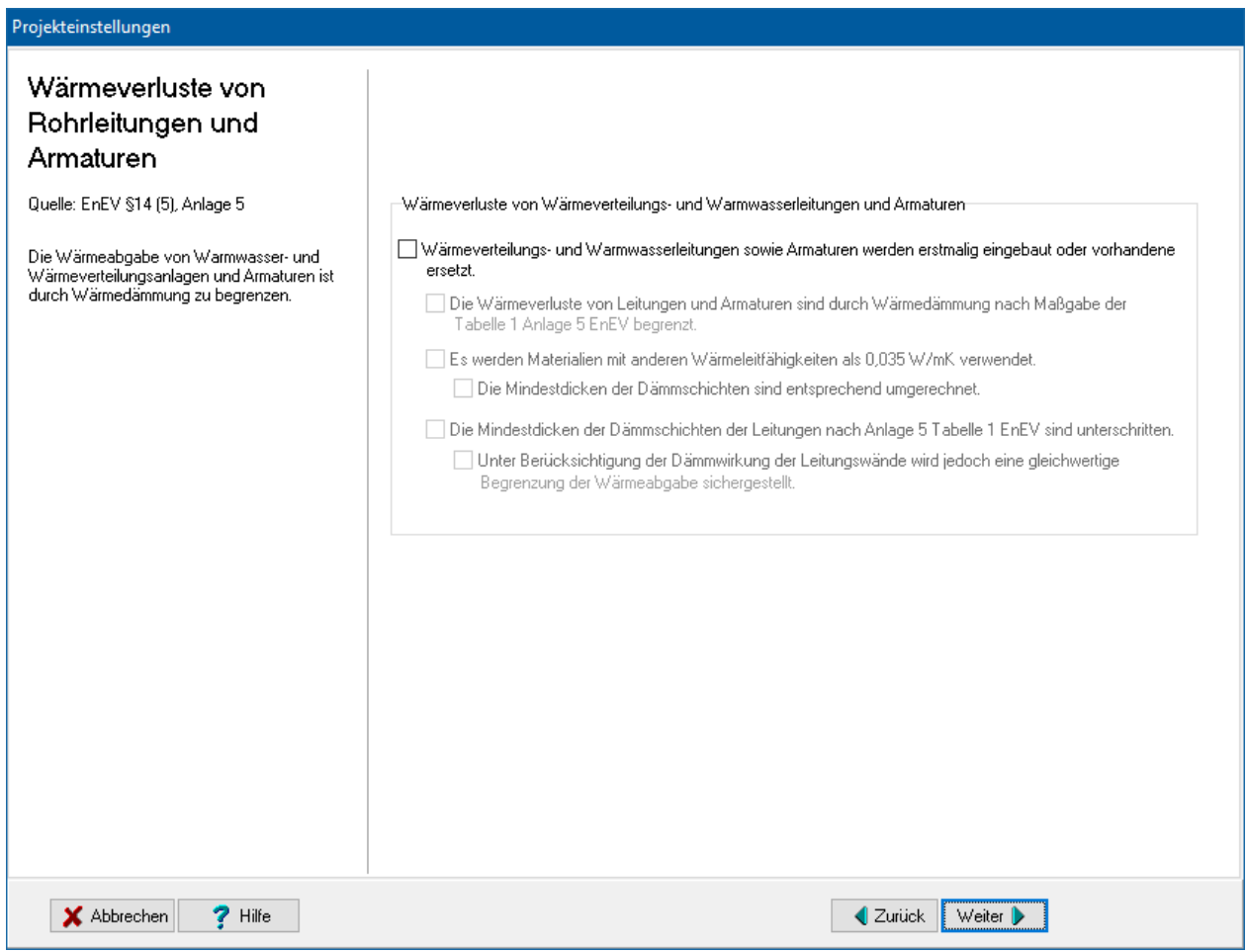

# **6.5. Lüftungsanlagen nach EnEV**

Unter dem Stichwort **Lüftungsanlagen** sind die Einstellungen zu den raumlufttechnischen Anlagen, Strom aus erneuerbaren Energien und Kühlung zusammengefasst. Zur Bearbeitung starten Sie den Projekteinstellungen-Assistenten und klicken Sie auf das Symbol<sup><sup>1</sup>.</sup>

# **6.5.1. Raumlufttechnische Anlagen**

Der Lüftungswärmebedarf wird u. a. durch die raumlufttechnischen Anlagen bestimmt. Je nach Ausführung der Anlagen ergeben sich dabei unterschiedliche Anforderungen. Wählen Sie die auf das Projekt zutreffenden Optionen und geben Sie ggf. die gültigen Werte ein.

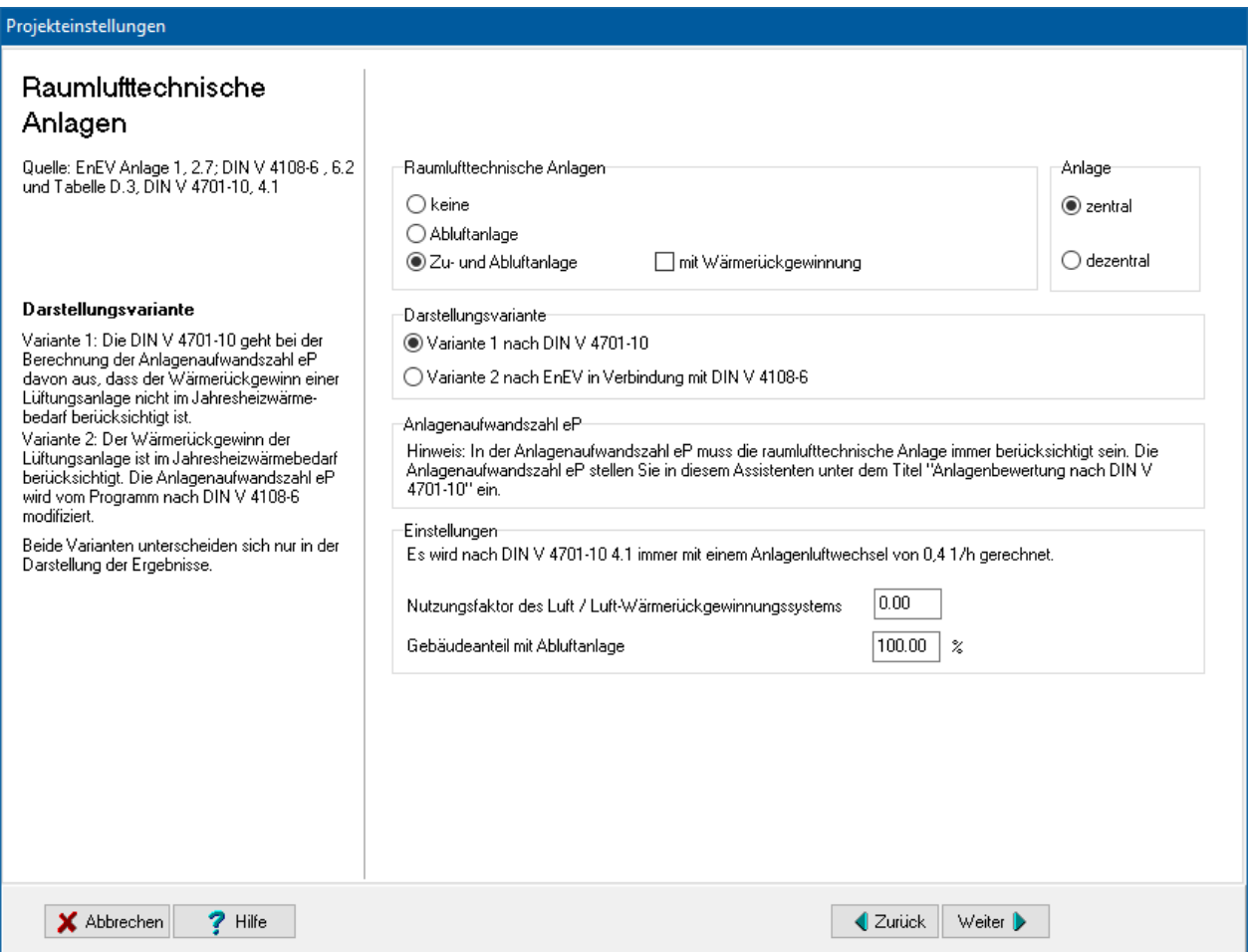

#### *6.5.1.1. Darstellungsvariante*

Der energetische Gewinn einer Lüftungsanlage wird in der DIN V 4701-10 berechnet und in der Anlagen-Aufwandszahl eP berücksichtigt. Die DIN 4701-10 geht im Grundrechenweg davon aus, dass der Wärmerückgewinn einer Lüftungsanlage nicht im Jahresheizwärmebedarf berücksichtigt ist, sondern dass er einen Beitrag zur Anlagentechnik liefert.

In der **Variante 1 nach DIN V 4701-10** wird der Jahresheizwärmebedarf ohne die Wärmerückgewinne der Lüftungsanlage berechnet.

In der **Variante 2 nach EnEV in Verbindung mit DIN V 4108-6** wird der Jahresheizwärmebedarf nach Maßgabe der EnEV reduziert. Da die Reduzierung aber in der Anlagen-Aufwandszahl eP bereits berücksichtigt ist, muss eP nach DIN 4108-6 Kapitel 5.4 modifiziert werden.

In Variante 1 ist der Jahresheizwärmebedarf größer und die Anlagen-Aufwandszahl eP kleiner als in Variante 2.

#### *6.5.1.2. Anlagenaufwandszahl eP*

Die Anlagen-Aufwandszahl eP ist die primärenergetische Kenngröße der Anlagentechnik, zum Vergleich unterschiedlicher Anlagen hinsichtlich ihrer Effizienz. Grundlage für entsprechende Vergleiche ist, dass die gesamte Anlagentechnik in der Anlagen-Aufwandszahl eP berücksichtigt wird. Dementsprechend werden in der DIN V 4701-10 stets alle vorhandenen Funktionen (Heizen, Lüften und Trinkwassererwärmung) während ihrer jeweiligen Nutzungsperiode berechnet und

zusammengefasst verglichen. Damit die Anlagenaufwandszahlen eP bei Gebäuden mit Wohnungslüftungsanlagen vergleichbar sind, müssen Wohnungslüftungsanlagen bei der Bestimmung des Jahres-Heizwärmebedarfs (DIN V 4108-6) mit einem Anlagenluftwechsel  $n = 0.4$  1/h berechnet werden.

# **6.5.2. Mechanisch betriebene Lüftungsanlagen**

Bei mechanisch betriebenen Lüftungsanlagen ist eine Anrechnung der Wärmerückgewinnung nur möglich, wenn bestimmte Bedingungen erfüllt sind. Wählen Sie die auf das Projekt zutreffenden Optionen.

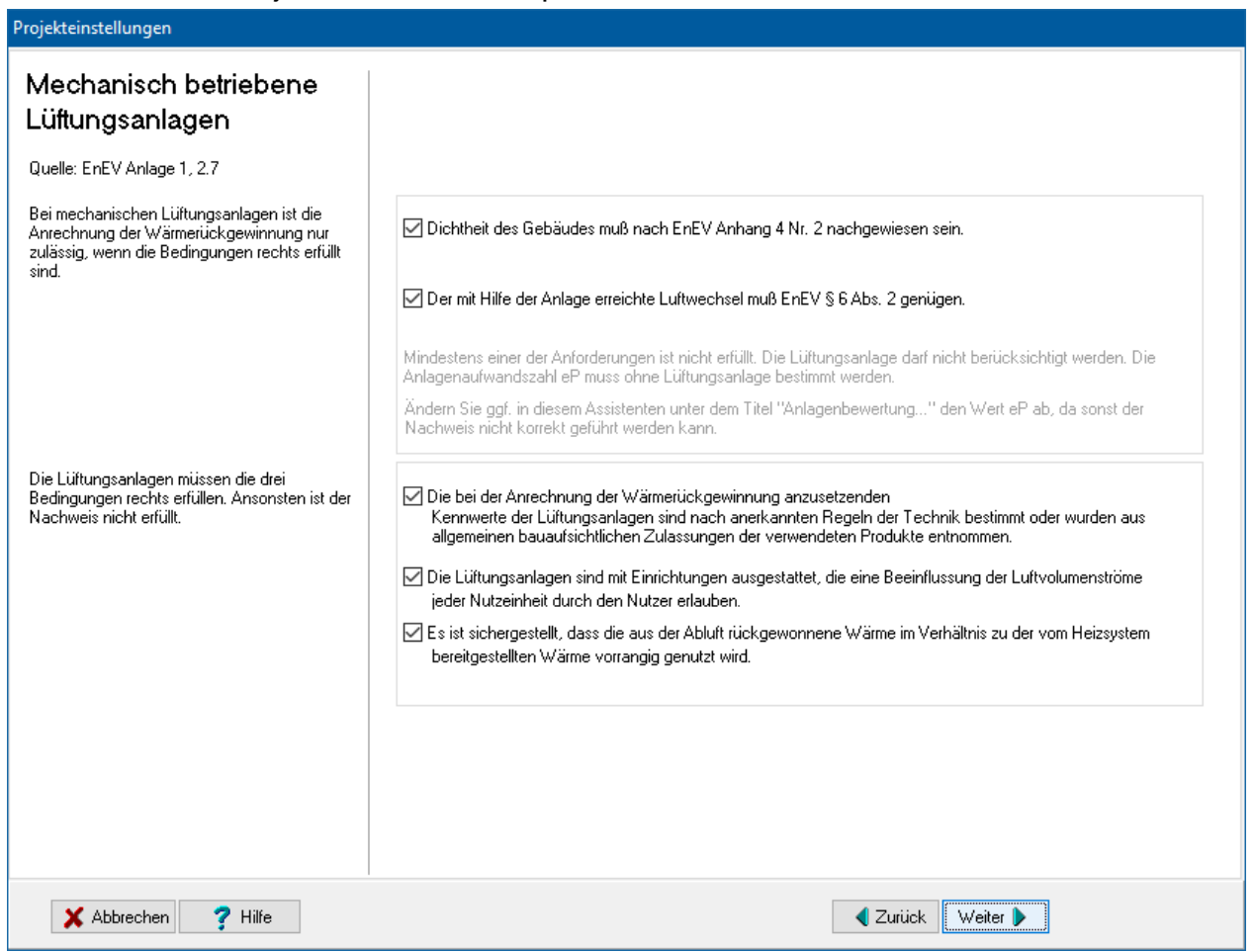

# **6.5.3. Strom aus erneuerbaren Energien**

EnEV 2014 § 5 Anrechnung von Strom aus erneuerbaren Energien (ähnlich EnEV 2009  $§ 5)$ 

"Wird in zu errichtenden Gebäuden Strom aus erneuerbaren Energien eingesetzt, darf dieser Strom von dem nach § 3 Absatz 3 und § 4 Absatz 3 berechneten Endenergiebedarf abgezogen werden, soweit er

1. im unmittelbaren räumlichen Zusammenhang zu dem Gebäude erzeugt wird und

2. vorrangig in dem Gebäude unmittelbar nach Erzeugung oder nach vorübergehender Speicherung selbst genutzt und nur die überschüssige Energiemenge in ein öffentliches Netz eingespeist wird.
Es darf höchstens die Strommenge nach Satz 1 angerechnet werden, die dem berechneten Strombedarf der jeweiligen Nutzung entspricht."

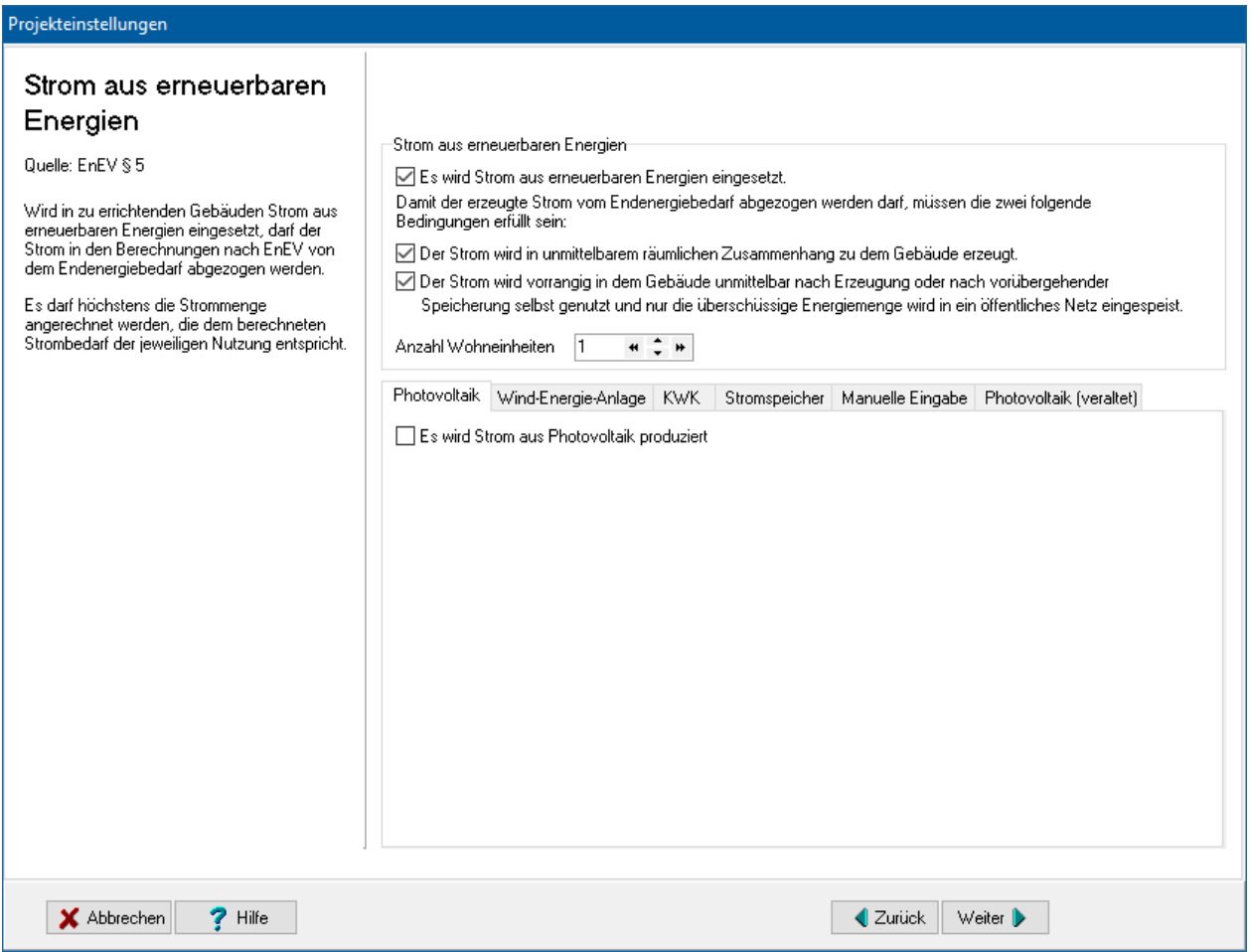

Markieren Sie die drei Optionen, falls die Bedingungen des § 5 erfüllt sind. Wenn alle drei Optionen markiert sind, werden die Tabellenreiter für die verschiedenen Arten der Stromproduktion sichtbar:

- Photovoltaik
- Wind-Energie-Anlage
- KWK (Kraft-Wärme-Kopplung)
- Stromspeicher
- Photovoltaik (veraltet)

Es können simultan mehrere Arten der Stromproduktion ausgewählt werden. Vermeiden Sie es aber, die Berechnung nach DIN 18599-9 und DIN EN 15316-4-6 simultan in einem Projekt zu verwenden.

Es wird höchstens die Strommenge angerechnet, die dem berechneten Strombedarf entspricht. Datenblätter zu der Berechnung finden Sie in der Ausgabe über die Nachweiszentrale.

# *6.5.3.1. Strom aus erneuerbaren Energien: Photovoltaik*

Markieren Sie die Option **Es wird Strom aus Photovoltaik produziert**, um die Eingabefelder zur Berechnung nach DIN 18599-9 verfügbar zu machen.

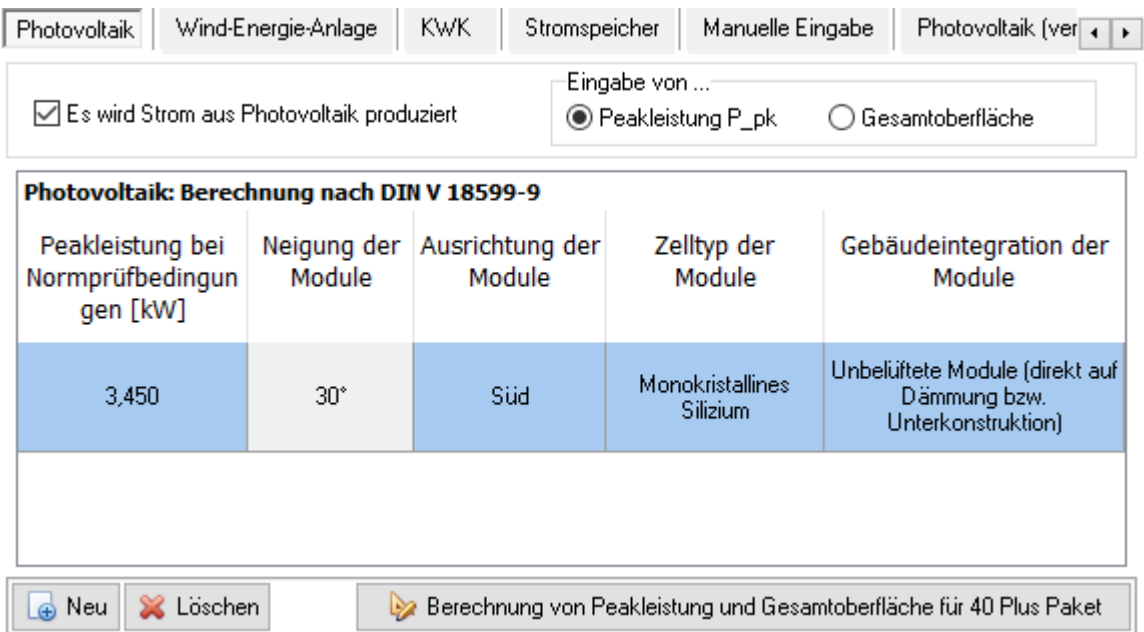

Geben Sie die Peakleistung bzw. die Gesamtfläche, Neigung, Ausrichtung, Art und Gebäudeintegration der PV-Module an. Es erfolgt eine Berechnung nach DIN V 18599- 9. In einem Projekt können mehrere Photovoltaikanlagen definiert werden. Damit können z.B. verschiedene Ausrichtungen und Neigungen der Solarmodule berücksichtigt werden. Mit **Neu** und **Löschen** verwalten Sie die Datensätze.

# *6.5.3.2. Strom aus erneuerbaren Energien: Wind-Energie-Anlage*

Markieren Sie die Option **Es wird Strom aus einer Wind-Energie-Anlage produziert**, um die Eingabefelder zur Berechnung nach DIN 18599-9 verfügbar zu machen.

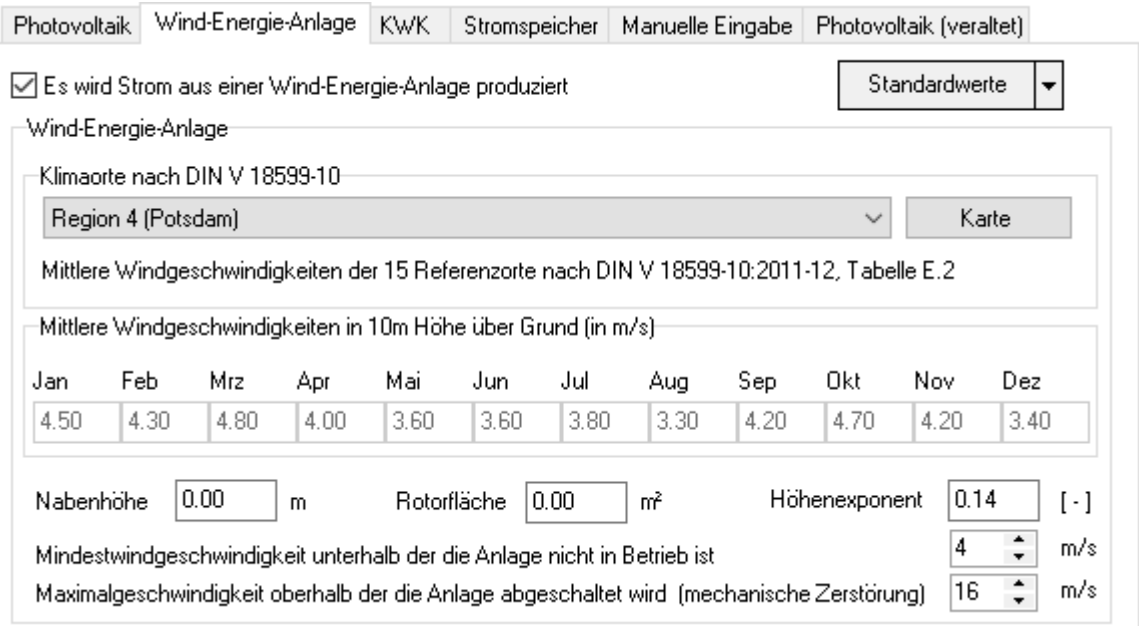

Zur Berechnung sind die mittleren Windgeschwindigkeiten in 10 m Höhe einzugeben. Die zwölf Monatsfelder werden freigeschaltet, wenn Sie in der **Liste Klimaorte nach DIN V 18599-10** den ersten Eintrag **Eigene Eingabe der mittleren** 

**Windgeschwindigkeiten** auswählen. Sind die Windgeschwindigkeiten nicht bekannt, wählen Sie den passenden Klimaort aus, die manuelle Eingabe der Werte ist dann gesperrt.

Mit **Standardwerte** können alternativ drei verschiedene Größen von Wind-Energie-Anlagen voreingestellt werden.

Geben Sie Nabenhöhe, Rotorfläche, Höhenexponent, Mindest- und Maximalgeschwindigkeit an. Es erfolgt eine Berechnung nach DIN V 18599-9

# *6.5.3.3. Strom aus erneuerbaren Energien: KWK*

Markieren Sie die Option **Es wird Strom aus Kraft-Wärme-Kopplung (KWK) produziert**, um den Jahresertrag der KWK-Stromproduktion eintragen zu können.

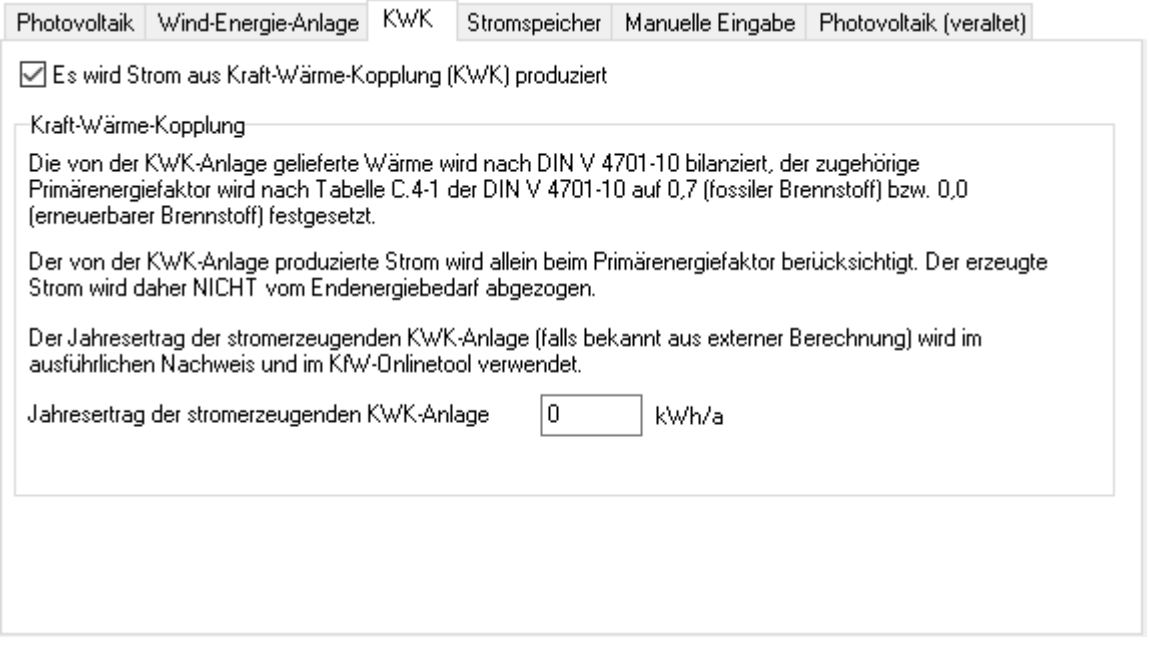

Beachten Sie die Erläuterungen in der Eingabemaske.

# *6.5.3.4. Strom aus erneuerbaren Energien: Stromspeicher*

Markieren Sie die Option **Stromspeicher vorhanden**, um nutzbare Speicherkapazität des Stromspeichers eintragen zu können.

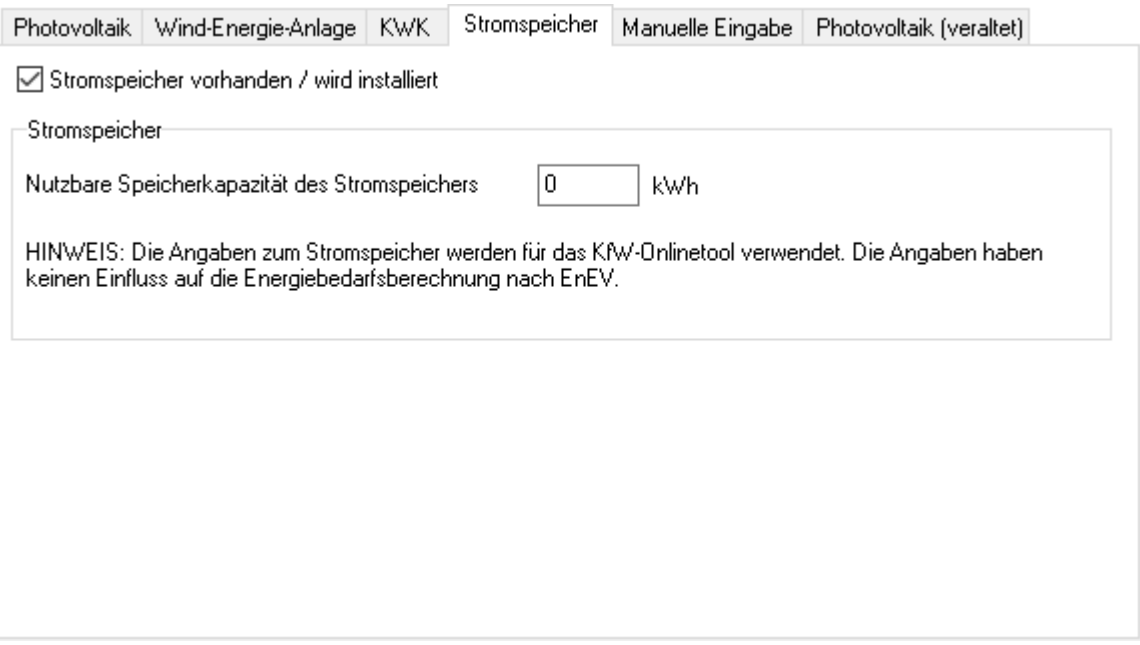

Beachten Sie die Erläuterungen in der Eingabemaske.

# *6.5.3.5. Strom aus erneuerbaren Energien: Manuelle Eingabe*

Markieren Sie die Option **Manuelle Eingabe der Stromproduktion** zur manuellen Eingabe.

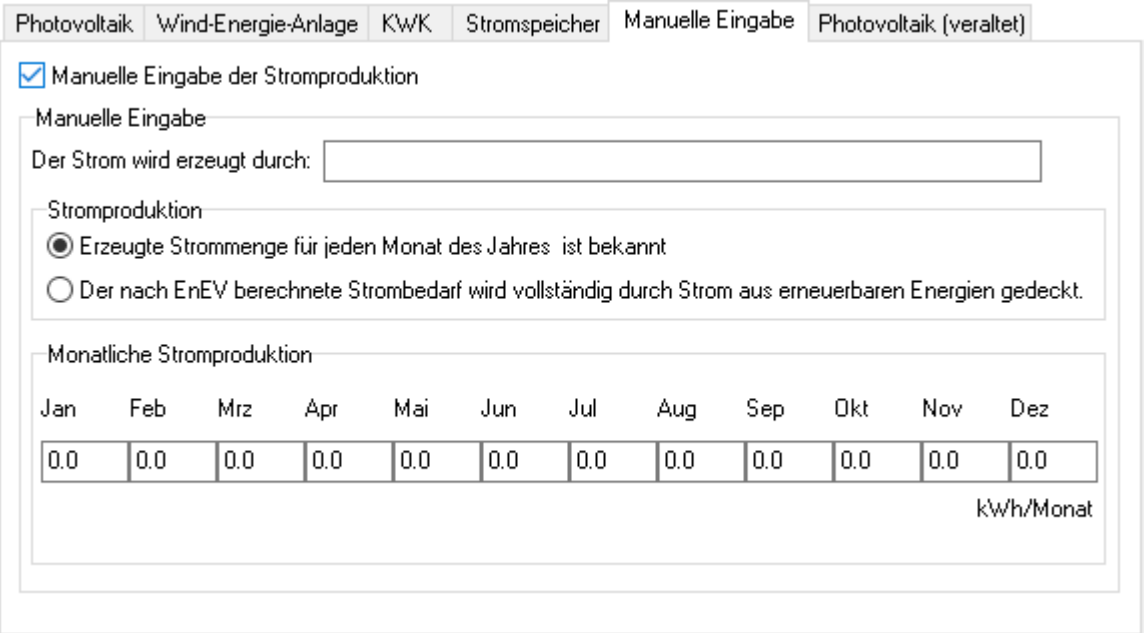

Bei der Option **Erzeugte Strommenge für jeden Monat des Jahres ist bekannt** geben Sie die Strommenge für jeden Monat des Jahres ein. Es wird höchstens die Strommenge angerechnet, die dem berechneten Strombedarf entspricht.

Bei der Option **Der nach EnEV berechnete Strombedarf wird vollständig durch Strom aus erneuerbaren Energien gedeckt** wird davon ausgegangen, dass der gesamte Strombedarf des Gebäudes durch Strom aus erneuerbaren Energien gedeckt werden kann. Dies kann z.B. der Fall sein, wenn nur die Hilfsenergie der Anlagentechnik angerechnet werden darf.

# *6.5.3.6. Strom aus erneuerbaren Energien: Photovoltaik (veraltet)*

Verwenden Sie die Berechnung nach DIN EN 15316-4-6 nur noch bei bestehenden Projekten. Für alle aktuellen Projekte muss die Berechnung nach DIN 18599-9 erfolgen. Vermeiden Sie es, die Berechnung nach DIN 18599-9 und DIN EN 15316-4-6 simultan in einem Projekt zu verwenden.

Markieren Sie die Option **Es wird Strom aus Photovoltaik produziert**, um die Eingabefelder zur Berechnung nach DIN 15316-4-6 verfügbar zu machen.

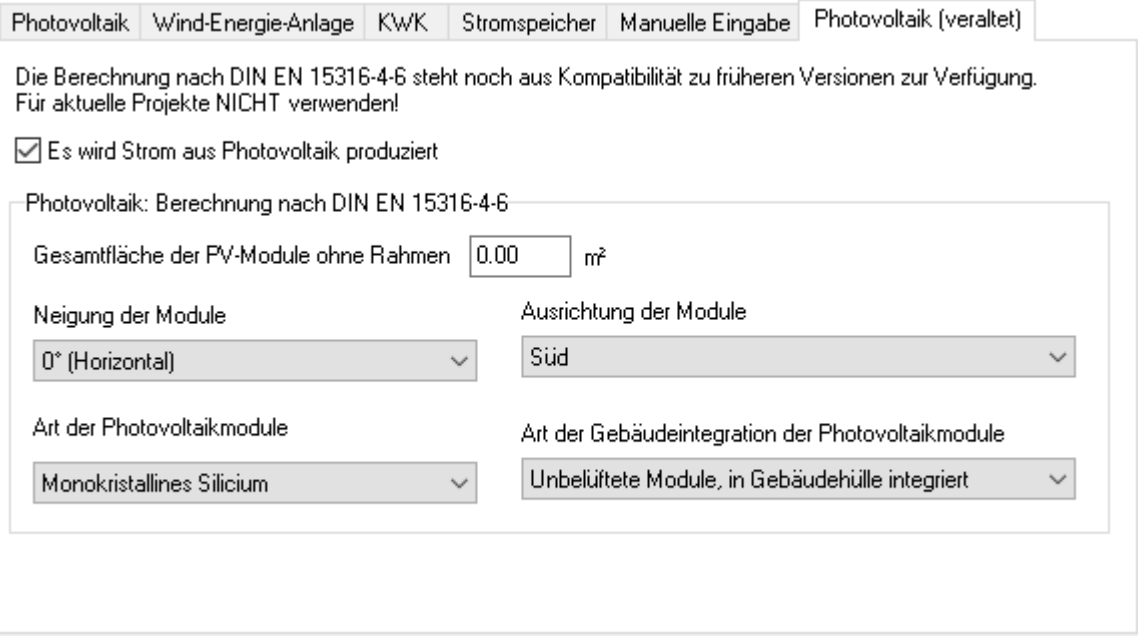

Geben Sie die Gesamtfläche, Neigung, Ausrichtung, Art und Gebäudeintegration der PV-Module an. Es erfolgt eine Berechnung nach DIN EN 15316-4-69

# **6.5.4. Kühlung**

EnEV 2014: Bei passiver Kühlung gemäß DIN V 18599-6 darf der Nachweis hier geführt werden. Der Endenergiebedarf wird erhöht. Ansonsten ist das hier verwendete Berechnungsverfahren ab der EnEV 2014 nur noch für Wohngebäude, die nicht gekühlt werden, gültig.

EnEV 2009, Anlage 1 2.8 bzw. analog EnEV 2007, Anlage 1 2.11:

Wird die Raumluft gekühlt, sind der nach DIN V 18599-1 : 2007-02 oder der nach DIN V 4701-10 : 2003-08, geändert durch A1 : 2006-12, berechnete Jahres-Primärenergiebedarf und die Angabe für den Endenergiebedarf (elektrische Energie) im Energieausweis nach § 18 nach Maßgabe der zur Kühlung eingesetzten Technik je m² gekühlter Gebäudenutzfläche wie folgt zu erhöhen:

a) bei Einsatz von fest installierten Raumklimageräten (Split-, Multisplit- oder Kompaktgeräte) der Energieeffizienzklassen A, B oder C nach der Richtlinie 2002/31/EG der Kommission zur Durchführung der Richtlinie 92/75/EWG des Rates betreffend die Energieetikettierung für Raumklimageräte vom 22. März 2002 (ABl. L 86 vom 3.4.2002, S. 26) sowie bei Kühlung mittels Wohnungslüftungsanlagen mit

reversibler Wärmepumpe der Jahres-Primärenergiebedarf um 16,2 kWh/(m<sup>2</sup>a) und der Endenergiebedarf um 6 kWh/(m<sup>2</sup>a),

b) bei Einsatz von Kühlflächen im Raum in Verbindung mit Kaltwasserkreisen und elektrischer Kälteerzeugung, z. B. über reversible Wärmepumpe, der Jahres-Primärenergiebedarf um 10,8 kWh/(m<sup>2</sup>a) und der Endenergiebedarf um 4 kWh/(m<sup>2</sup>a),

c) bei Deckung des Energiebedarfs für Kühlung aus erneuerbaren Wärmesenken (wie Erdsonden, Erdkollektoren, Zisternen) der Jahres-Primärenergiebedarf um 2,7 kWh/(m²⋅

a) und der Endenergiebedarf um 1 kWh/(m<sup>2</sup>a),

d) bei Einsatz von Geräten, die nicht unter den Buchstaben a bis c aufgeführt sind, der Jahres-Primärenergiebedarf um 18,9 kWh/(m²⋅a) und der Endenergiebedarf um 7  $kWh/(m<sup>2</sup> a)$ .

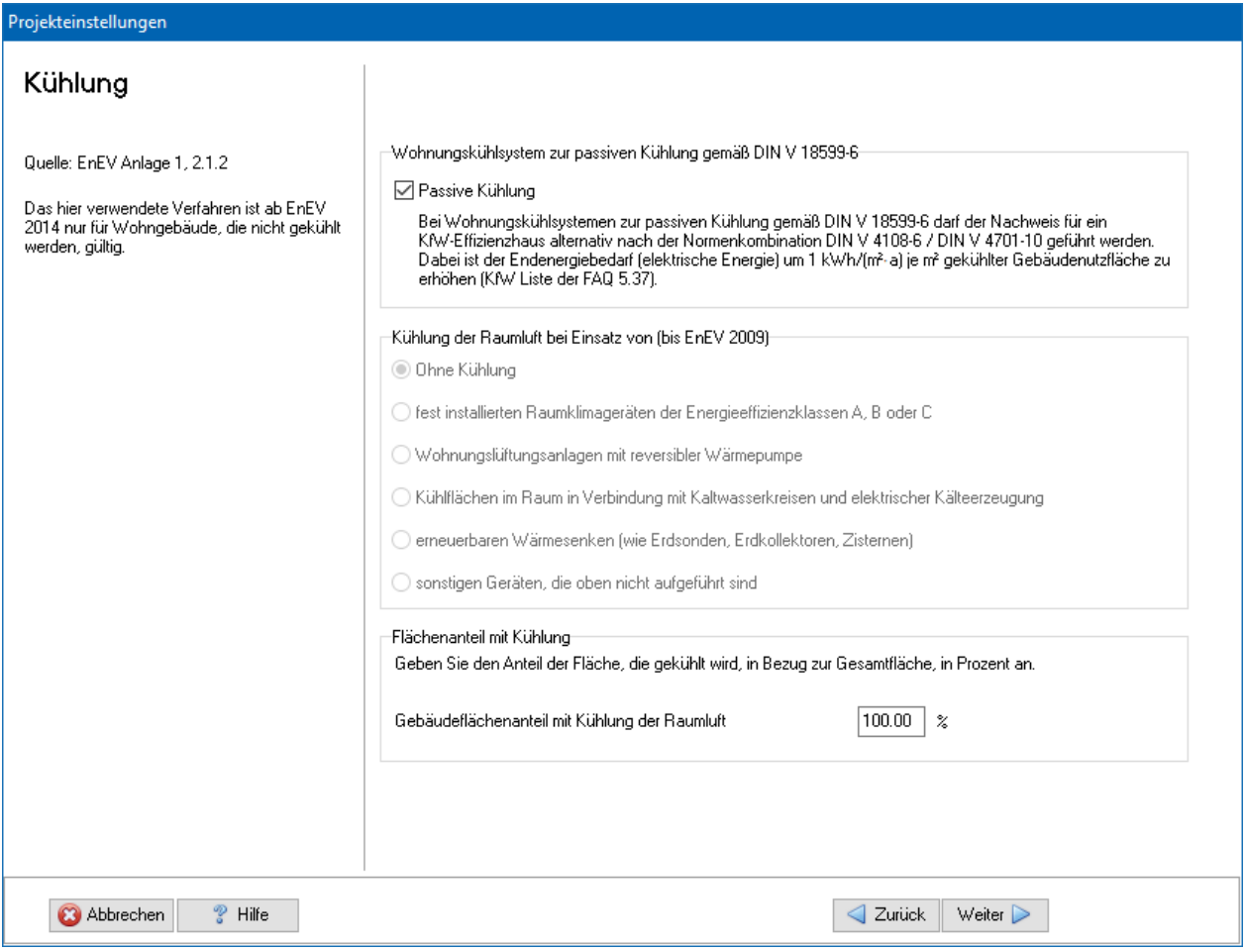

# **6.6. Anlagenbewertung nach DIN V 4701-10**

Unter dem Stichwort **Anlagenbewertung** sind die Einstellungen zur Anlagenbewertung nach DIN V 4701-10 zusammengefasst. Zur Bearbeitung starten Sie den Projekteinstellungen-Assistenten und klicken Sie auf das Symbol.

# **6.6.1. Primärenergiebezogene Anlagenaufwandszahl**

In der DIN V 4701-10 ist geregelt, wie die Aufwandszahl zu bestimmen ist. Diese Norm ist eine Rechenvorschrift, mit deren Hilfe Heizungs-, Trinkwassererwärmungs- und Lüftungsanlagen hinsichtlich ihrer energetischen Qualität bewertet werden können. Berechnet werden z.B. die Wärmeverluste und der Hilfsenergiebedarf der Wärmeverteilung im Gebäude oder der Wirkungsgrad des Wärmeerzeugers. Die Berechnung einer Anlage nach DIN V 4701-10 liefert als Ergebnis den Primärenergiebedarf der Anlage, der benötigt wird, um den Jahresheizwärmebedarf des Gebäudes zu decken. Das Ergebnis der Berechnung wird in Form einer Verhältniszahl ausgedrückt, der sogenannten Anlagenaufwandszahl eP:

 $eP = QP / (Qh + Qw)$ 

wobei QP den Jahresprimärenergiebedarf, Qh den Jahresheizwärmebedarf und Qw den Trinkwarmwasserbedarf des Gebäudes darstellen.

Aus dieser Definition (Kehrwert des Nutzungsgrades) folgt, dass eine Anlage energetisch umso effektiver arbeitet, je kleiner die Anlagenaufwandszahl eP ist.

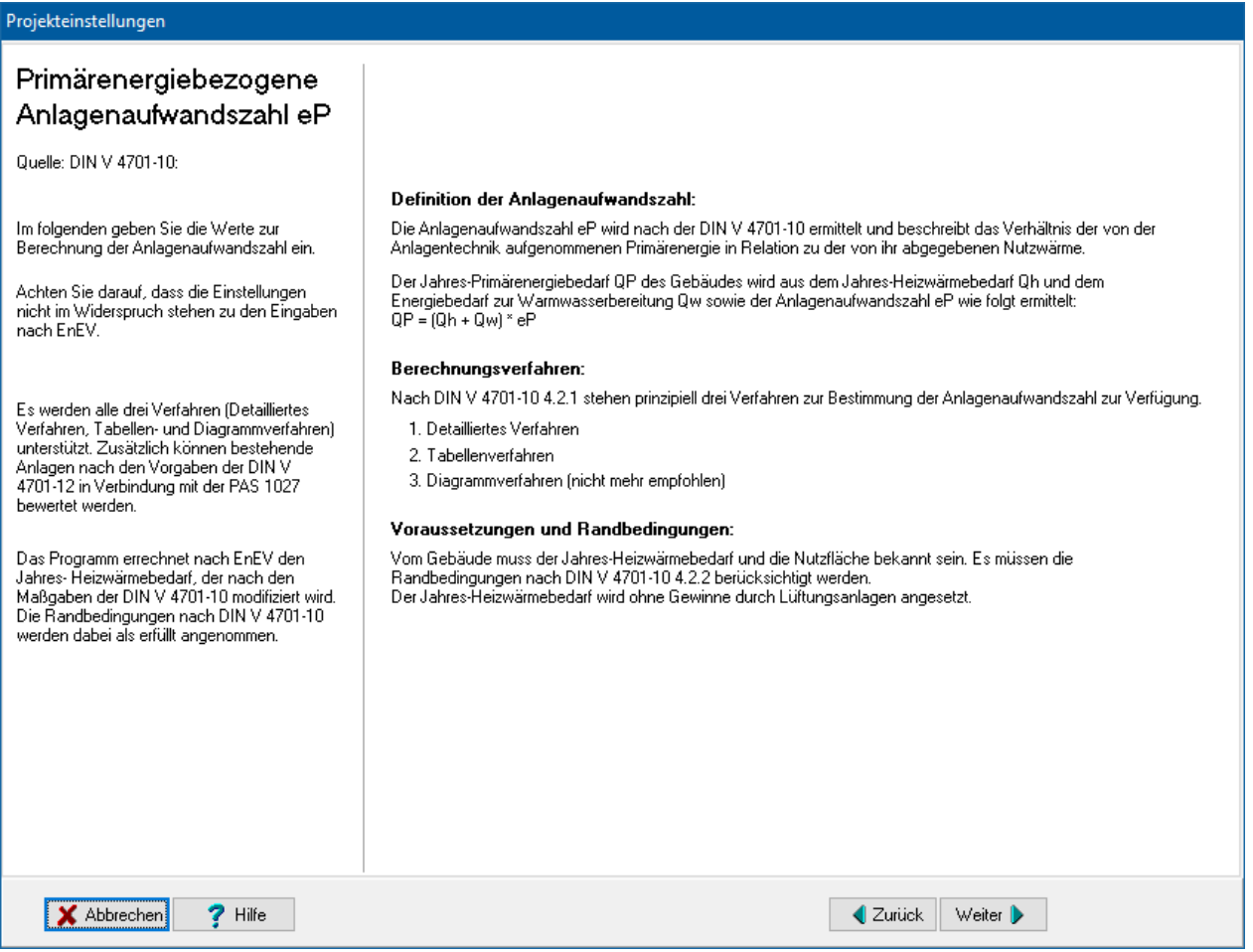

# **6.6.2. Primärenergiebezogene Gesamt – Anlagenaufwandszahl**

Das Programm stellt Ihnen sechs Möglichkeiten zur Verfügung, die Anlagenaufwandszahl eP zu bestimmen bzw. festzulegen:

Detailliertes Verfahren

- Tabellenverfahren Ermittlung von Kennzahlen
- Anlagen im Bestand
- Direkte Eingabe
- Anlagenaufwandszahl anpassen
- Diagrammverfahren vordefinierte Anlagen

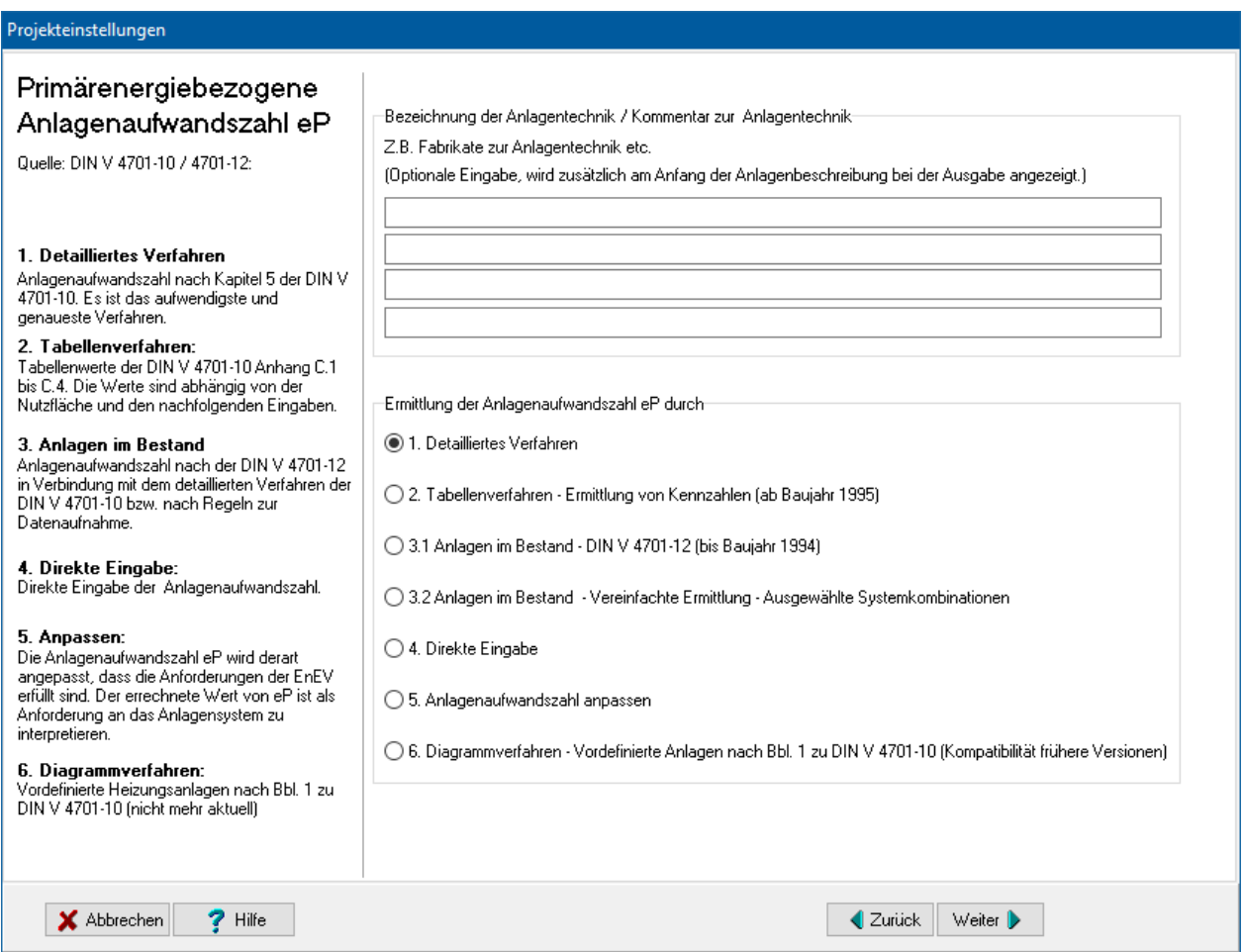

Wir empfehlen zur Bestimmung von eP das detaillierte Verfahren nach Kapitel 5 der DIN V 4701-10 zu verwenden. Es ist das aufwendigste, aber auch genaueste Verfahren zur Bestimmung von eP. Es setzt die genaue Festlegung und Planung der Anlagentechnik voraus.

Mittels des Tabellenverfahrens nach DIN V 4701-10 Anhang C.1 – C.4 können Sie unter Verwendung von Standardwerten aus der DIN V 4701-10 eP einfach bestimmen. Es werden Kenngrößen von Heizungs-, Lüftungs- und Trinkwassererwärmungsanlagen mit geringen energetischen Anforderungen ermittelt.

Anlagen im Bestand werden nach den Maßgaben der DIN V 4701-12 in Verbindung mit der DIN V 4701-10 bewertet. Zur besseren Vergleichbarkeit mit neuwertigen Anlagen werden bei der Berechnung die Randbedingungen der DIN V 4701-10 und nicht die Randbedingungen der Din V 4701-12 verwendet.

Die Regeln zur Datenaufnahme bieten eine Möglichkeit, mit wenigen Angaben für ein Bestandsgebäude die Anlagenaufwandszahl vereinfacht zu bestimmen.

Sollte keines der Verfahren anwendbar sein, müssen Sie eP außerhalb des Programms bestimmen und den Wert direkt eingeben.

Als vorletzte Möglichkeit können Sie eP derart anpassen, dass die Anforderungen der EnEV erfüllt sind. Das Programm errechnet aus dem Jahresheizenergiebedarf und den Anforderungen der EnEV das passende eP. Der errechnete Wert von eP ist als Anforderung an das Anlagensystem zu interpretieren.

Beispielanlagen sind in DIN V 4701-10 Beiblatt 1 zur Norm veröffentlicht. Falls die Anlage Ihres Projekts ähnlich einer dieser Beispielanlagen ist, wählen Sie die Option **Diagrammverfahren - vordefinierte Anlagen**. Dies ist für Sie die einfachste Methode, eP zu bestimmen. Für EnEV 2002/2004 werden die Berechnungen nach Beiblatt 1 in der Fassung von 2002-02 verwendet, für EnEV 2014/2016, EnEV 2009 und EnEV 2007 in der Fassung von 2007-02. Der Hauptunterschied in den beiden Fassungen rührt von dem unterschiedlichen Primärenergiefaktor für Strom her (2,7 in EnEV 2009 und 2007 statt 3,0 in EnEV 2002/2004). Da der Primärenergiefaktor für Strom für die EnEV 2014/2016 weiter abgesenkt wurde (schrittweise auf 2,4 und 1,8), die vordefinierten Anlagen des Beiblatts aber nicht überarbeitet wurden, ist die Anwendung des Diagrammverfahrens für die EnEV 2014/2016 nicht zu empfehlen.

# <span id="page-152-0"></span>**6.6.3. Emissionen**

Bei der Wärmeerzeugung werden durch die Verwendung von Energieträgern Luftschadstoffe und Treibhausgase emittiert. Zur einfachen Berechnung verwendet Bautherm standardmäßig für jeden Energieträger einen festen Treibhausgas äquivalenten CO2-Emissionswert, angegeben in g/kWh Endenergie. Eine Einstellungsänderung des Energieträgers hat automatisch eine Änderung des zugehörigen äquivalenten CO2-Werts zu Folge. Die im Programm hinterlegten CO2- Emissionswerte wurden mit Gemis 4.13 berechnet (nach dena, Anlage 7). Die Emissionswerte berücksichtigen den gesamten Prozess von der Gewinnung der Rohstoffe über den Transport bis hin zur Verbrennung.

Zur genaueren Bestimmung der Treibhausgas- und Luftschadstoffemissionen können Sie bei jeder Zuordnung eines Energieträgers in den Einstellungen zur Anlagenbewertung über den Schalter **Emissionen** dem Wärmeerzeugungsprozess genaue Emissionswerte zuordnen. Sie sollten bei allen verwendeten Energieträgern dieselbe Genauigkeit der Grunddaten verwenden.

# *6.6.3.1. Emissionen: Projektdatensatz*

Die Emissionswerte ändern Sie in den Projekteinstellungen – Anlagenbewertung. Dort überall, wo ein Energieträger zugordnet wird. Klicken Sie dort auf den Schalter **Emissionen**, um die Bearbeitung zu starten. Es öffnet sich der Dialog **Emissionen**.

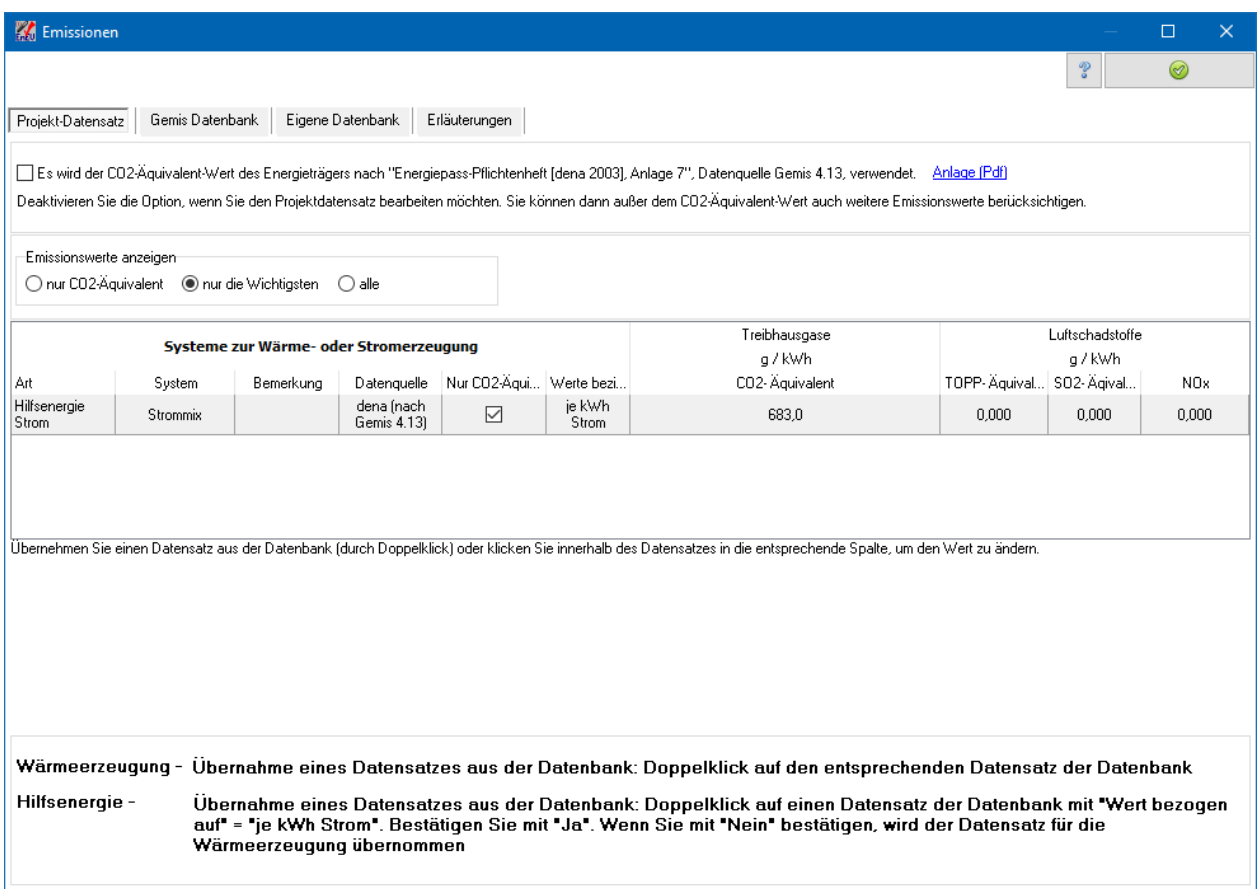

Deaktivieren Sie die Option **Es wird der CO2-Äquivalent-Wert des Energieträgers nach "Energiepass-Pflichtenheft [dena 2003], Anlage 7", Datenquelle Gemis 4.13, verwendet**, wenn Sie den Projektdatensatz bearbeiten möchten. Beachten Sie, dass mit dieser Deaktivierung bei Änderung des Energieträgers die automatische Änderung der Emissionswerte ausgeschaltet ist.

Nach der Deaktivierung können Sie den Projektdatensatz bearbeiten. Am besten verwenden Sie dazu die bereits hinterlegten Daten unter Gemis-Datenbank. Sie können aber auch eigene Werte direkt in die Tabelle eintragen.

# *6.6.3.2. Emissionen: Gemis-Datenbank*

In der Globalen Emissions-Modell Integrierter Systeme (GEMIS) – Datenbank wird der Kumulierte Energie-Aufwand (KEA) für den jeweiligen Energieträger angegeben. Der KEA beinhaltet alle energetischen Aufwendungen bei Herstellung, Nutzung und Entsorgung von Produkten oder Dienstleistungen.

Zur Übernahme eines Datensatzes aus der Datenbank wechseln Sie zur Ansicht **Gemis-Datenbank** oder **Eigene Datenbank** und Doppelklicken Sie auf den entsprechenden Datensatz. Diese Aktion ist nur möglich, wenn der Projektdatensatz bearbeitet werden kann, wenn also die Option **Es wird der CO2-Äquivalent-Wert des Energieträgers nach "Energiepass-Pflichtenheft [dena 2003], Anlage 7", Datenquelle Gemis 4.13, verwendet**, deaktiviert ist.

Ein Datensatz enthält in der Regel alle Emissionswerte. Für einige Datensätze ist nur der CO2-Äquivalent-Wert angegeben. Diese Datensätze werden in der Spalte **Nur CO2- Äquivalent-Wert bekannt** gekennzeichnet.

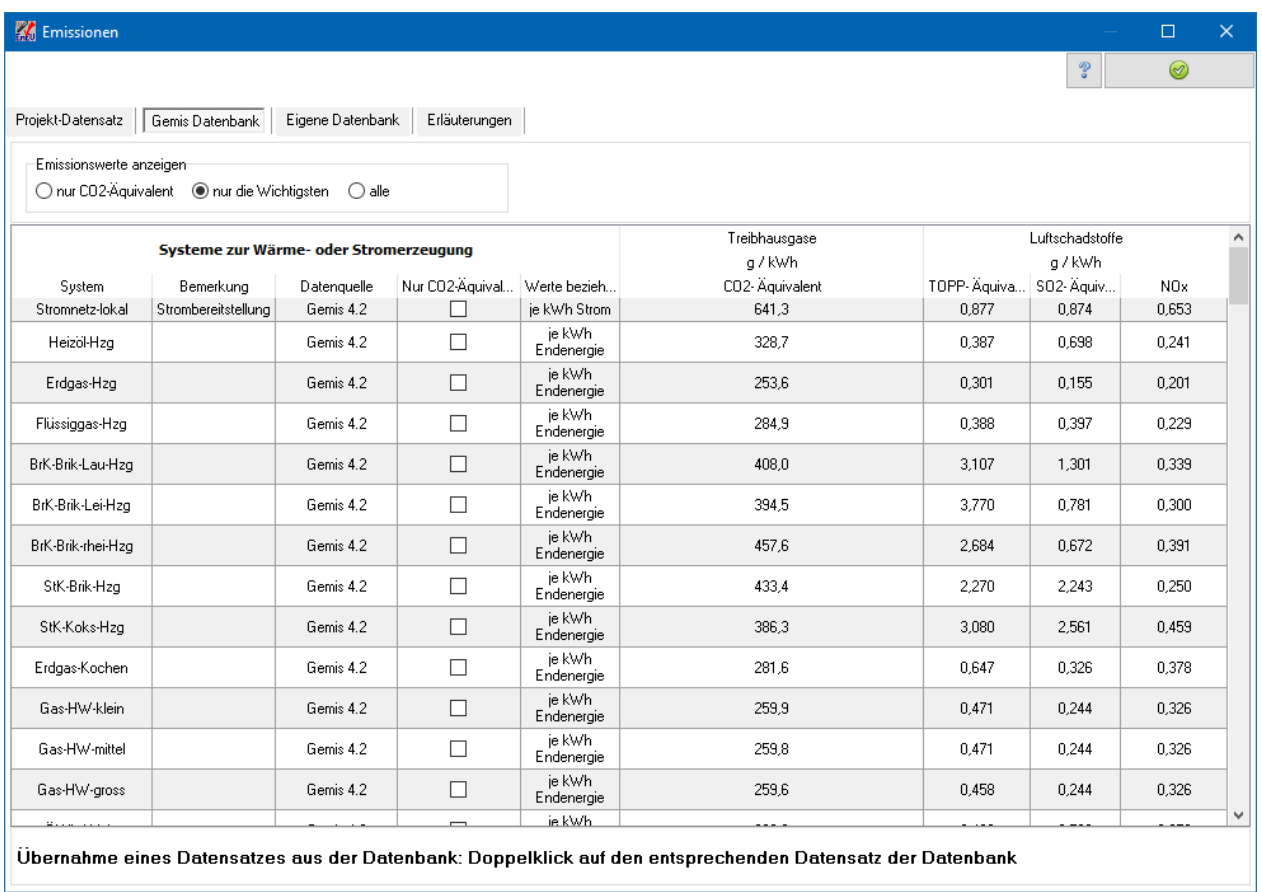

# *6.6.3.3. Emissionen: Eigene Datenbank*

Sie können eigene Emissions-Datensätze unter **Eigene Datenbank** einspeichern und damit Projekt übergreifend zugänglich machen. Wechseln Sie dazu in die Ansicht **Eigene Datenbank** und aktivieren Sie die Option **Bearbeitung freigeben**. Mit **Neu** und **Löschen** können Sie Datensätze eingeben und löschen. Die Werte eines Datensatzes ändern Sie direkt in der Tabelle.

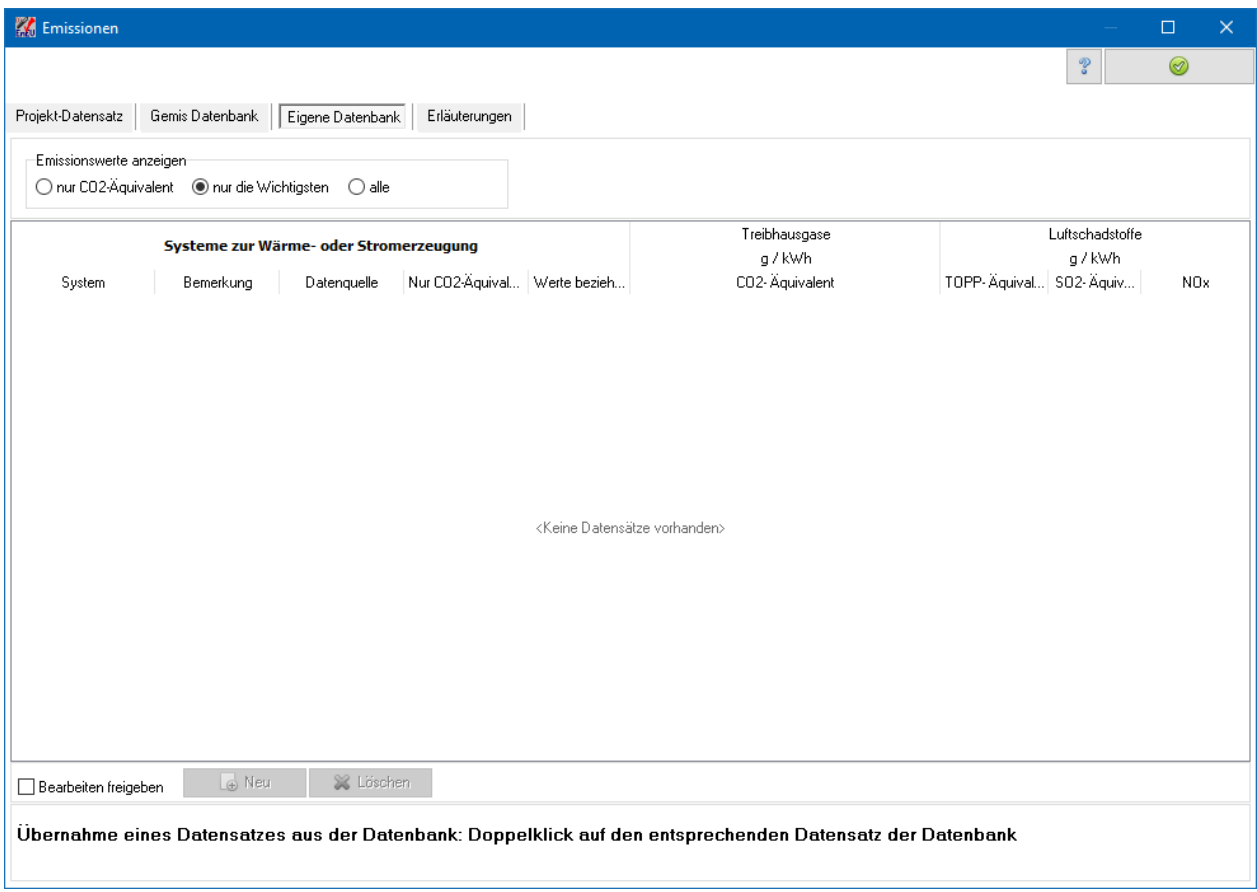

# **6.6.4. Primärenergiefaktor Strom**

Bei der Berechnung der Anlagenaufwandszahl nach dem Tabellen- bzw. nach dem detaillierten Verfahren können Sie Einfluss auf den Wert des Primärenergiefaktors Strom nehmen.

EnEV 2016: Der Primärenergiefaktor für die Hilfsenergie Strom wird in der Regel mit 1,8 anzusetzen sein.

EnEV 2014: Der Primärenergiefaktor für die Hilfsenergie Strom wird in der Regel mit 2,4 anzusetzen sein.

EnEV 2009: Der Primärenergiefaktor für die Hilfsenergie Strom wird in der Regel mit 2,6 anzusetzen sein.

EnEV 2007: Der Primärenergiefaktor für die Hilfsenergie Strom wird in der Regel mit 2,7 anzusetzen sein.

EnEV 2002/2004: Der Primärenergiefaktor für die Hilfsenergie Strom wird in der Regel mit 3,0 anzusetzen sein.

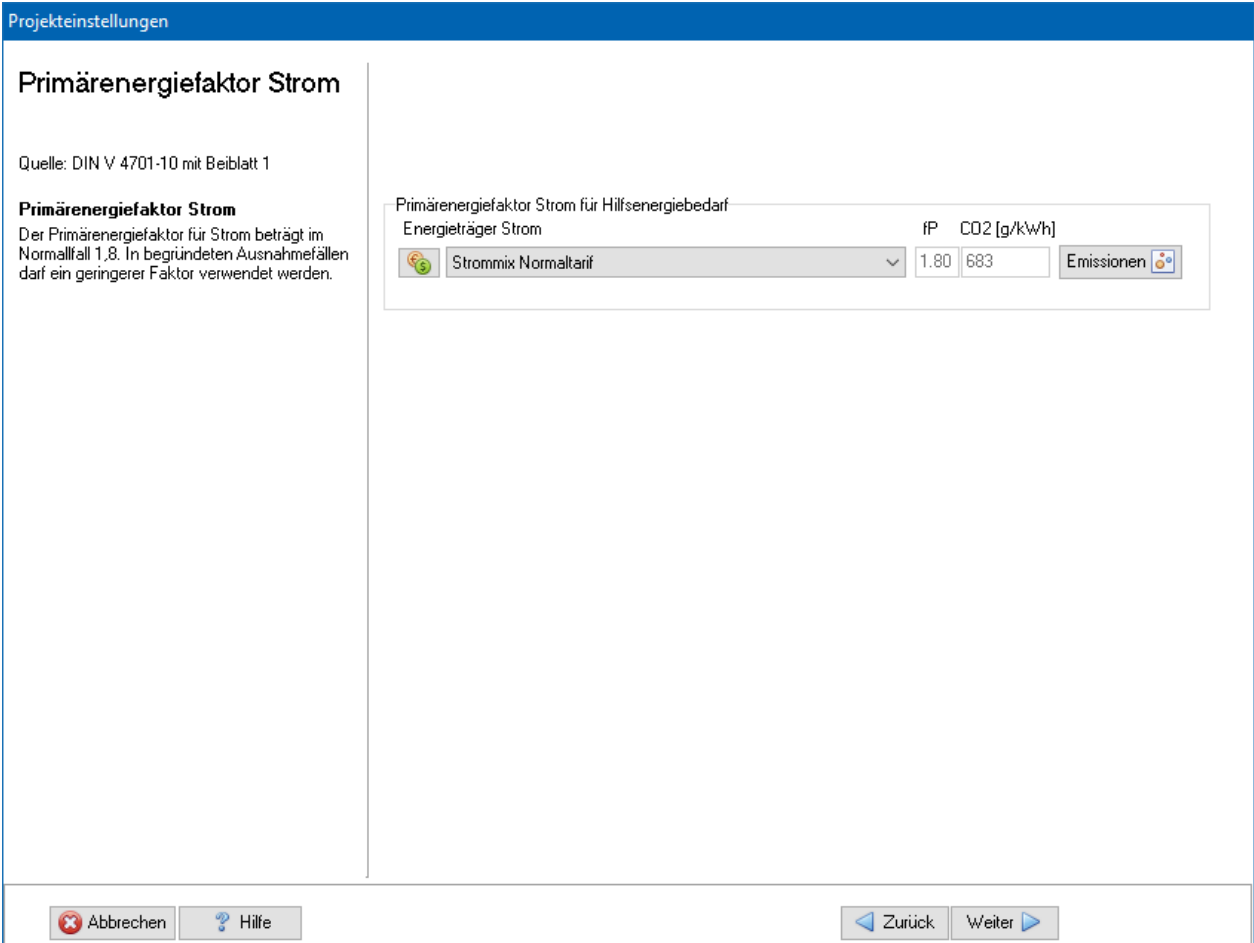

# *6.6.4.1. Strom: Emissionen*

Standardmäßig wird nur der CO2-Äquivalente-Ausstoß berechnet. Zur vollständigen Bewertung der Emissionen von Treibhausgasen und Luftschadstoffen können hinterlegte oder selbst eingegebene Basiswerte verwendet werden. Die Endergebnisse werden im Energieberaterbericht dargestellt.

Zur Eingabe und Zuordnung der Werte drücken Sie den Schalter Emissionen und geben die notwendigen Daten ein, siehe dazu "6.6.3. [Emissionen"](#page-152-0).

# *6.6.4.2. Strom: Preisgruppe*

Die Angabe der Preisgruppe ist nur zur Energieberatung / Wirtschaftlichkeitsberechnung nötig. Im Energieberatermodul besteht die Möglichkeit, den Energieträgern bis zu drei Preisen (Tarife) zuzuordnen. Hier wählen Sie aus, welcher Tarif für den Verbrauch des Hilfsstroms gilt.

Die Preise selber werden im Energieberatermodul oder direkt in der Energieträgerdatenbank eingegeben.

Zur Eingabe der Werte drücken Sie den Schalter

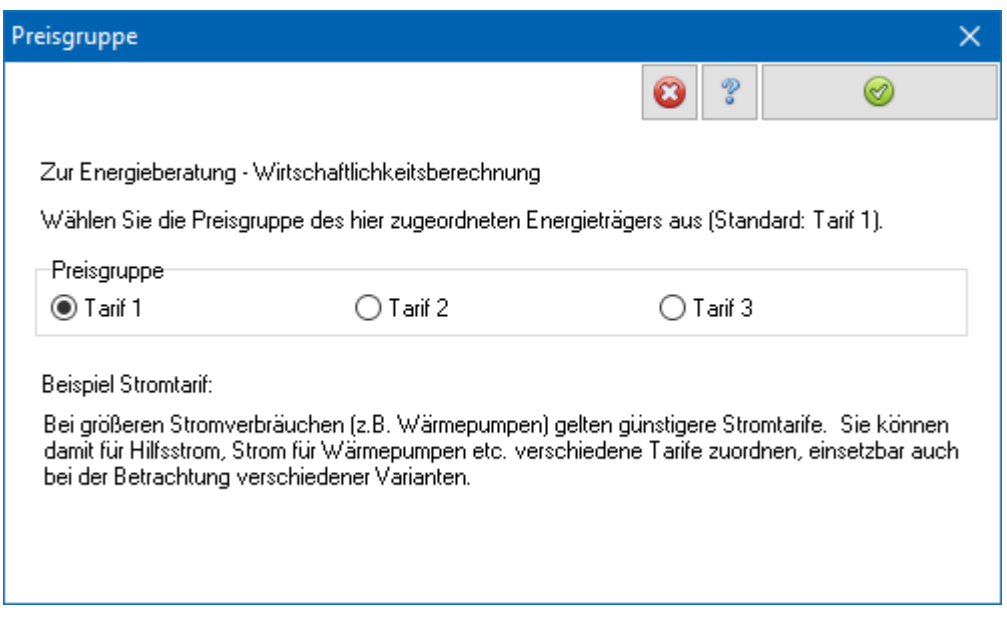

# **6.6.5. Randbedingungen**

Bei der Berechnung der Anlagenaufwandszahl für Anlagen im Bestand können Randbedingungen entweder nach DIN V 4701-10 bzw. nach DIN V 4701-12 / PAS 1027 gewählt werden. In der PAS 1027 wird bewusst von den Randbedingungen der DIN V 4701-10 abgewichen: Die Länge der Heizperiode ist nicht festgelegt. Sie kann nach dem Monatsbilanzverfahren der DIN V 4108-6 bestimmt werden. In der PAS 1027 wird beispielhaft mit einer Länge der Heizperiode von 275 Tagen gerechnet, was einer Heizgrenztemperatur von 15°C entspricht. Die DIN V 4701-10 geht dagegen von einer Heizperiode von 185 Tagen aus, was einer Heizgrenztemperatur von 10°C entspricht.

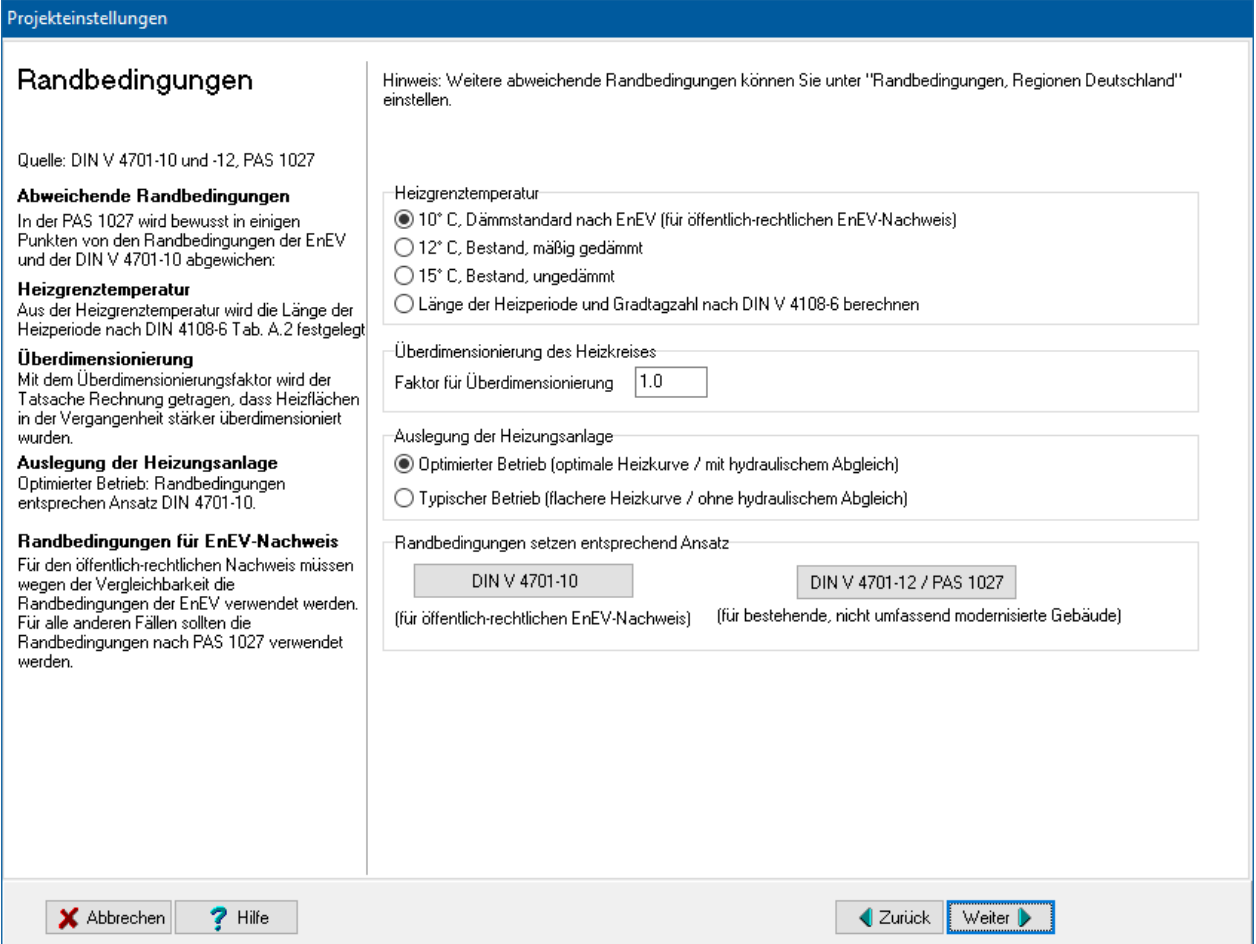

Für den öffentlich-rechtlichen Nachweis müssen wegen der Vergleichbarkeit mit anderen Berechnungen die Randbedingungen der EnEV, sprich die Randbedingungen der DIN V 4701-10, verwendet werden. Für alle anderen Berechnungen empfiehlt es sich, die Randbedingungen der PAS 1027 zu verwenden.

Zusätzliche Randbedingungen können Sie in den Projekteinstellungen unter **Randbedingungen / Regionen Deutschland** verändert werden.

Drücken Sie den Schalter **DIN V 4701-10** bzw. den Schalter **DIN V 4701-12 / PAS 1027**, um die Randbedingungen der entsprechenden Norm einzustellen. Die bereits gewählten Einstellungen in diesem Dialog werden überschrieben. Darüber hinaus können Sie folgende Randbedingungen einstellen.

# *6.6.5.1. Heizgrenztemperatur*

Für den öffentlich-rechtlichen Nachweis wählen Sie Heizgrenztemperatur 10°C. Für alle anderen Nachweise wählen Sie diese Einstellung nach den vorliegenden Erfordernissen. Aus der Heizgrenztemperatur wird die Länge der Heizperiode nach Tabelle A.2 der DIN V 4108-6 festgelegt.

# *6.6.5.2. Überdimensionierung des Heizkreises*

Für den öffentlich-rechtlichen Nachweis wählen Sie für den Faktor für die Überdimensionierung den Wert 1.0 (keine Überdimensionierung). Der Überdimensionierungs-Faktor wurde eingeführt, um der Tatsache Rechnung zu tragen, dass Heizflächen in der Vergangenheit stärker überdimensioniert wurden bzw. dass gegenüber dem Auslegungsfall in der Regel bereits eine Verbesserung der

Bausubstanz vorliegt. Als Standardwert für Anlagen in bestehenden (nicht umfassend modernisierten) Gebäuden wird für den Faktor der Wert 1,2 gesetzt. Es sind aber auch deutlich höhere Faktoren vorstellbar. So werden in der Tabelle 5-1 der PAS 1027 Faktoren bis zu einem Wert von 3,0 aufgelistet.

# *6.6.5.3. Auslegung der Heizungsanlage*

Für den öffentlich-rechtlichen Nachweis wählen Sie **Optimierter Betrieb**. Dies entspricht einer optimalen Heizkurve und das Vorhandensein eines hydraulischen Abgleichs. Der **Typische Betrieb** entspricht einer flacheren Heizkurve und das Fehlen eines hydraulischen Abgleichs.

# **6.6.6. Anlagenaufwandszahl – Tabellen- und detailliertes Verfahren**

Markieren Sie die vorhandenen Anlagen, die bei der Berechnung der Anlagenaufwandszahl berücksichtigt werden sollen. Standardmäßig sind **Heizungsanlage vorhanden** und **Anlage zur Trinkwassererwärmung vorhanden** aktiviert.

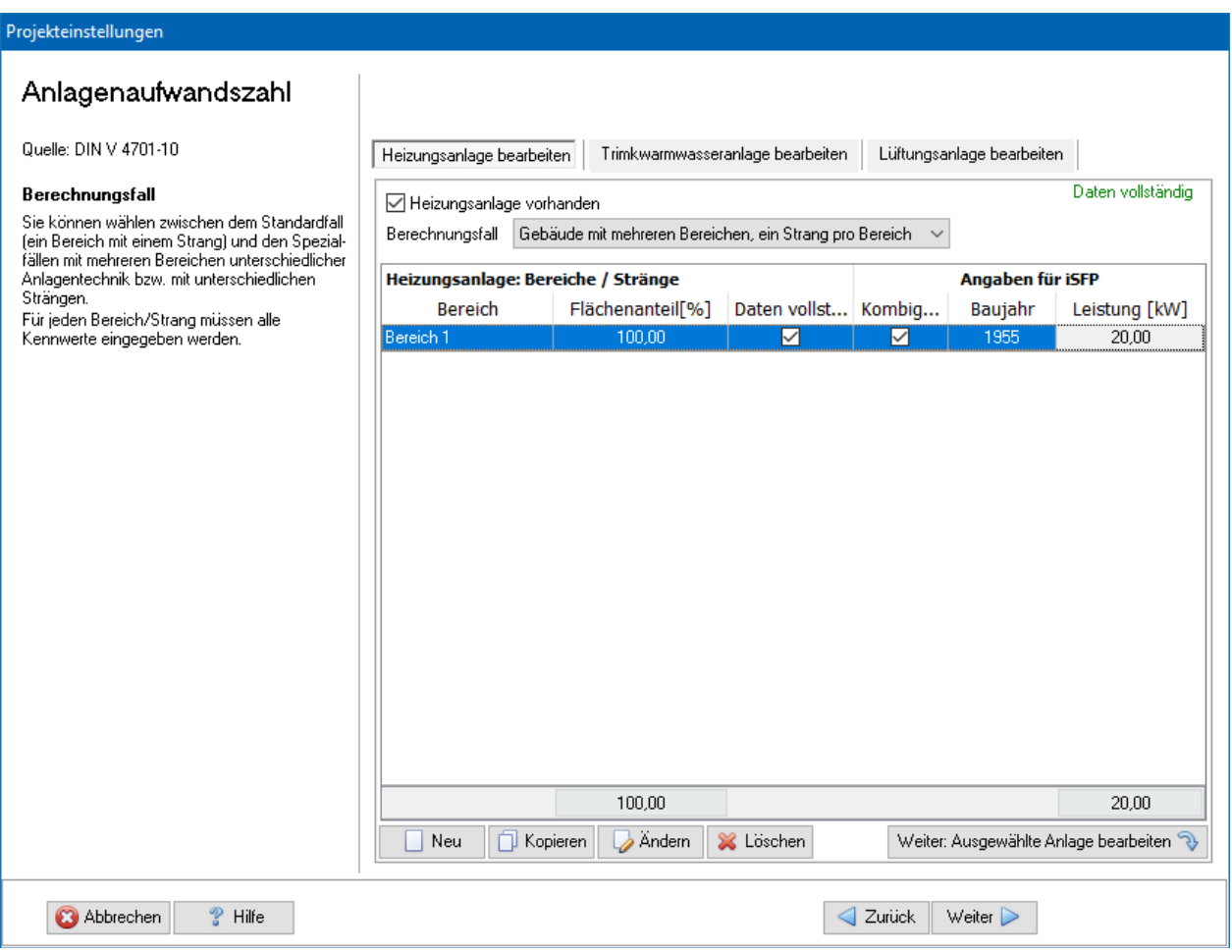

Mit den Schaltern **Weiter: Ausgewählte Anlage bearbeiten** werden die

entsprechenden Masken zur Eingabe der Anlagedaten aufgerufen. Für jeden Anlagentyp (Heizung, Warmwasser, Lüftung) gibt es einen eigenen Weiterschalter. Bei mehreren Bereichen / Strängen werden mit **Weiter: Ausgewählte Anlage bearbeiten** die Daten des markierten Bereichs / Strangs bearbeitet. Welcher Bereich / Strang in Bearbeitung ist, wird in den Folgemasken rechts unten angezeigt.

Solange die Option **Daten unvollständig** gewählt ist, erhalten Sie eine Warnmeldung, wenn Sie mit dem **Weiter**-Schalter rechts unten die Bearbeitung der Anlagenteile verlassen wollen.

# *6.6.6.1. Ausgewählte Anlage fertigstellen*

Der Fertigstellen-Dialog zeigt das Ende der Bearbeitung der ausgewählten Anlage an. Bis dahin gelangen Sie durch Drücken des Schalters **Weiter** in den jeweils nächsten Eingabe - Dialog. Mit **Fertig** übernehmen Sie die eingestellten Werte, mit **Abbrechen** verwerfen Sie die gemachten Eingaben.

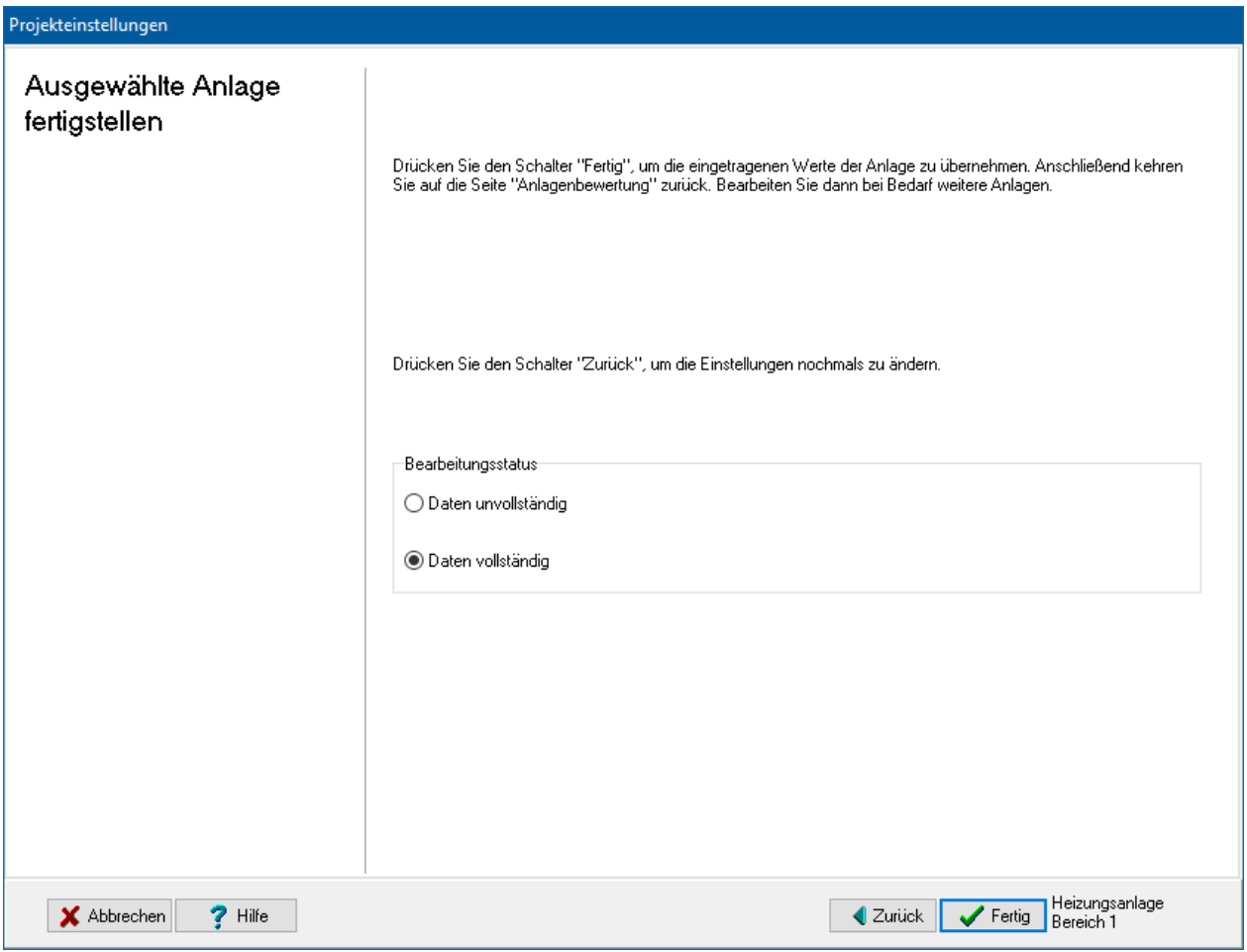

Geben Sie den **Bearbeitungsstatus** an. Solange die Option **Daten unvollständig**  gewählt ist, erhalten Sie eine Warnmeldung, wenn Sie mit dem **Weiter**-Schalter rechts unten die Bearbeitung der Anlagenteile verlassen wollen.

#### *6.6.6.2. Berechnungsfälle*

Folgende Berechnungsfälle können zur Berechnung der **Heizungsanlage** verwendet werden:

- **Gebäude mit einem Bereich, ein Strang**. Dieser Anwendungsfall beschreibt die übliche Beheizung von Gebäuden, z. B. mit einer zentralen Pumpenwarmwasserheizung.
- **Gebäude mit mehreren Bereichen, ein Strang pro Bereich**. Werden Bereiche eines Gebäudes mit unterschiedlicher Anlagentechnik beheizt, wird jeder Bereich

entsprechend seiner Nutzfläche berechnet. Der Prozentanteil des Bereichs an der Gesamt-Nutzfläche muss bekannt sein.

 **Gebäude mit einem Bereich, mehrere Stränge pro Bereich**. Wenn ein Gebäude von unterschiedlichen Strängen beheizt wird (z. B. ein Strang mit Radiatoren und parallel dazu ein Strang mit einer Fußbodenheizung), muss der Anteil der Heizarbeit bekannt sein, den jeder Strang zur Deckung des Jahres-Heizwärmebedarfs beiträgt.

Folgende Berechnungsfälle können zur Berechnung der **Anlage zur Trinkwassererwärmung** verwendet werden:

- **Gebäude mit einem Bereich, ein Strang**. Dieser Anwendungsfall beschreibt die übliche Art der Trinkwassererwärmung.
- **Gebäude mit mehreren Bereichen, ein Strang pro Bereich**. Erfolgt die Trinkwassererwärmung für Bereiche eines Gebäudes mit unterschiedlicher Anlagentechnik, wird jeder Bereich entsprechend seiner Nutzfläche berechnet. Der Prozentanteil des Bereichs an der Gesamt-Nutzfläche muss bekannt sein. Gleiche Bereiche können zusammengefasst werden.
- **Gebäude mit einem Bereich, mehrere Stränge pro Bereich**. Wenn ein Gebäude von unterschiedlichen Trinkwarmwasser Strängen versorgt wird (z. B. eine Wohnung mit einer Gruppenversorgung der Zapfstellen im Bad über einen Durchlauferhitzer und die dezentrale Versorgung der Küche und Gäste-WC mit einem elektrischen Untertischspeicher), muss der Anteil des Trinkwasserwärmebedarfs bekannt sein, den jeder Strang zur Deckung beiträgt.

Folgende Berechnungsfälle können zur Berechnung der **Lüftungsanlage** verwendet werden:

- **Gebäude mit einem Bereich, ein Strang**. Dieser Anwendungsfall beschreibt die übliche Belüftung von kleineren Gebäuden, z .B. mit einem Wohnungslüftungssystem.
- **Gebäude mit mehreren Bereichen, ein Strang pro Bereich**. Erfolgt die Belüftung für Bereiche eines Gebäudes mit unterschiedlicher Anlagentechnik, wird jeder Bereich entsprechend seiner Nutzfläche berechnet. Der Prozentanteil des Bereichs an der Gesamt-Nutzfläche muss bekannt sein. Gleiche Bereiche können zusammengefasst werden.

Falls nicht der ganze Bereich belüftet wird (z. B. nicht belüfteter Keller in der thermischen Hülle), so geben Sie in dem Feld **Gebäudeanteil mit Lüftungsanlage** den entsprechenden Wert ein, der kleiner als 100 sein muss.

# *6.6.6.3. Bereiche und Stränge*

Wenn bei **Berechnungsfall** eine Option mehrere Bereiche bzw. mehrere Stränge gewählt wird, kann die Bereichs-Liste bzw. die Strang-Liste mit den Schaltern **Neu**, **Kopieren**, **Ändern**, **Löschen** bearbeitet werden. Folgende Datenelemente können gewählt werden:

• Bereichs- oder Strangname

- Flächenanteil des Bereichs bzw. Anteil an Heizarbeit des Strangs in Prozent.
- Für den iSFP-Nachweis werden die Angaben Baujahr, Leistung und Kobigerät benötigt.
- Bei Lüftungsanlagen: Bereichsanteil mit Lüftungsanlage in Prozent. Falls die Lüftungsanlage nicht den gesamten ausgewählten Bereich belüftet, geben Sie hier den Anteil des Bereichs an, der belüftet wird.
- Bearbeitungsstatus. Wenn für alle Bereiche die Option **Daten vollständig** gewählt wurde, wird das Anzeigenfeld ebenfalls auf **Daten vollständig** gesetzt.

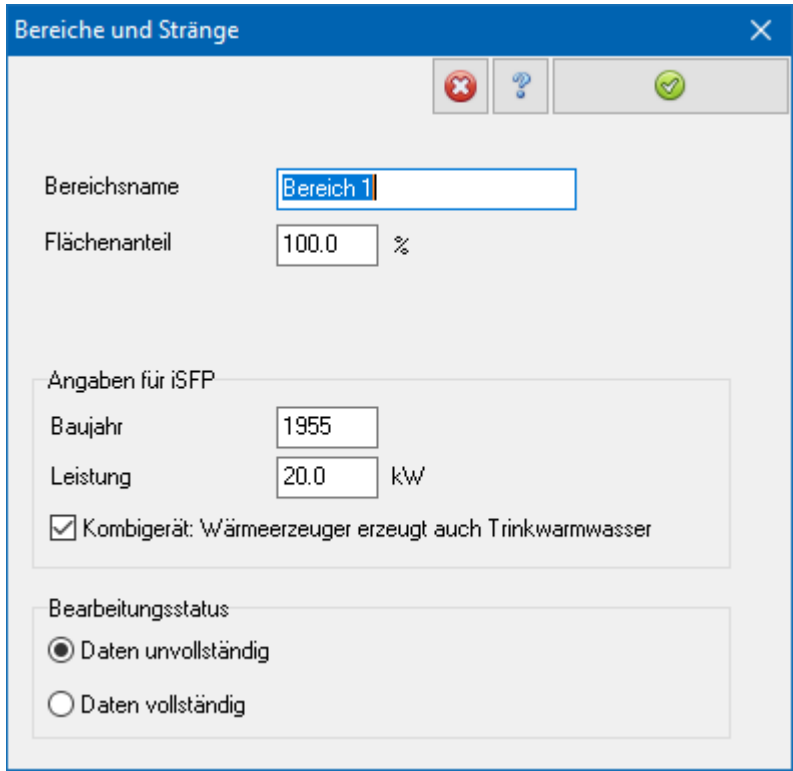

Es können jeweils bis zu 10 Bereiche oder Stränge definiert werden.

# **6.6.7. Detailliertes Verfahren**

Das detaillierte Verfahren ist in DIN V 4701-10 Kapitel 5 geregelt. Es ist das aufwendigste, aber auch genaueste Verfahren zur Bestimmung von eP. Das detaillierte Verfahren setzt die genaue Festlegung und Planung der Anlagentechnik voraus.

Die Eingaben zum Anlagensystem nach DIN V 4701-10 werden nicht mit den Eingaben nach EnEV abgeglichen. Achten Sie darauf, dass die Eingaben nicht im Widerspruch zueinanderstehen.

# *6.6.7.1. Heizungsanlage: Übergabe*

Stellen Sie die passenden Werte ein. Weitere Informationen finden Sie in Tabelle 5.3-1 der DIN V 4701-10. Unter integrierten Heizflächen werden Fußbodenheizungen und andere Flächenheizungen verstanden.

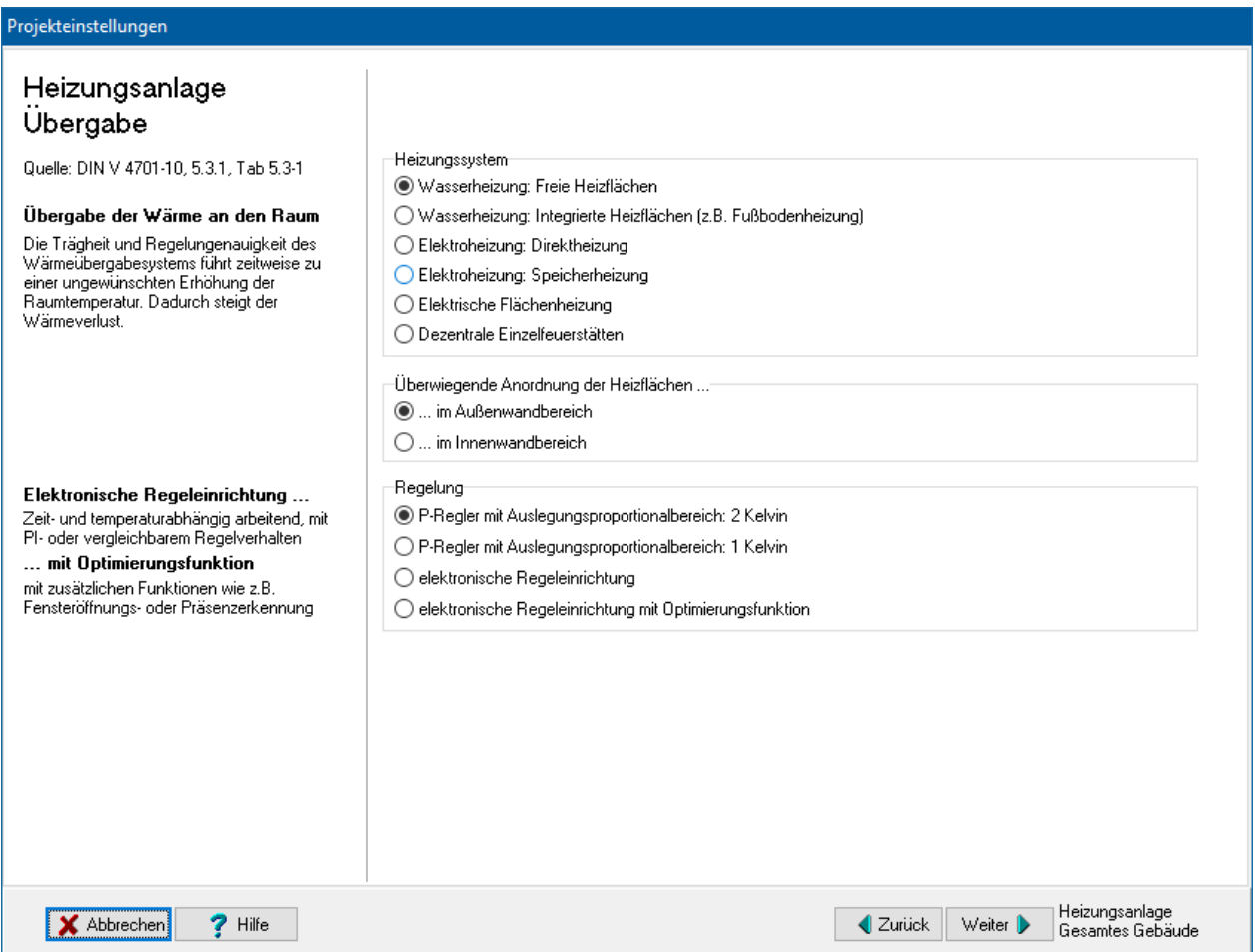

# *6.6.7.2. Heizungsanlage: Rohrnetze*

Stellen Sie die passenden Werte ein. Weitere Informationen finden Sie im Kapitel 5.3.2 der DIN V 4701-10. Bei dezentralem Heizleitungssystem fallen keine Wärmeverluste an. Es sind daher keine weiteren Angaben nötig.

Das Rohrnetz können Sie aus drei Rohrabschnitten zusammensetzen. Es müssen jeweils die Rohrlängen, die Wärmedurchgangskoeffizienten der Rohre sowie deren Lage innerhalb oder außerhalb der thermischen Hülle bekannt sein. Absperrbare Heizungsrohre werden günstiger als nicht absperrbare Heizungsrohre bewertet, siehe dazu DIN V 4701-10, Tabelle 5-2.

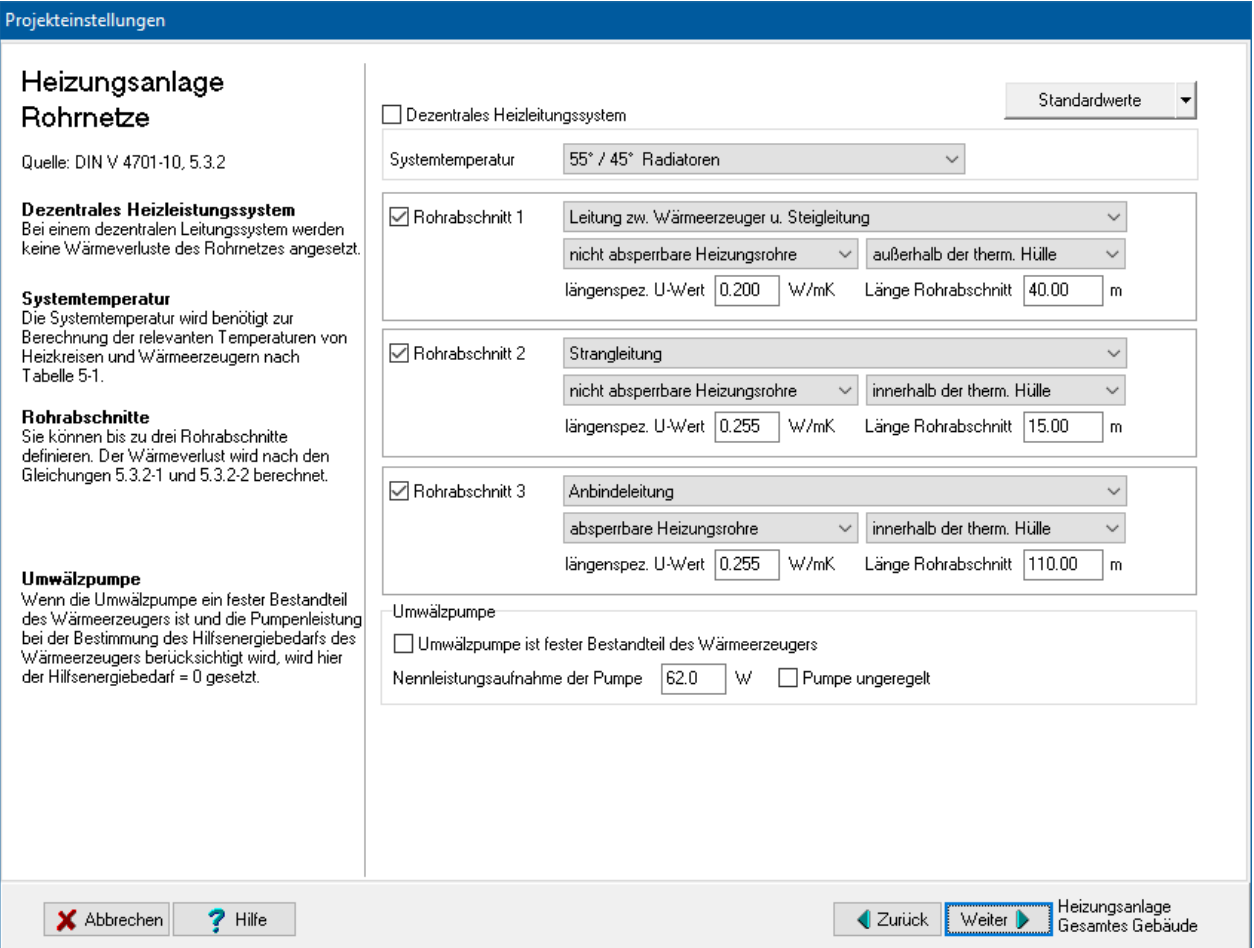

# *6.6.7.3. Heizungsanlage: Systemtemperaturen*

Falls die Systemtemperaturen der Heizungsanlage von den Standardfällen 90/70°C, 70/55°C, 55/45°C oder 35/28°C abweichen, wählen Sie im Feld **Systemtemperatur** des Dialogs **Heizungsanlage: Rohrnetze** bzw. im Feld **Grundheizung** des Dialogs **Heizungsanlage: Erzeugung der Wärme** jeweils den untersten Eintrag **Andere**.

Es wird automatisch der Dialog **Systemtemperaturen** geöffnet. Geben Sie dort Vorund Rücklauftemperatur ein. Markieren Sie, falls zutreffend, die Option

**Heizungsanlagen mit integrierten Heizflächen**, z. B. bei Fußbodenheizung.

Mit diesen Einstellungen werden die mittlere Heizkreistemperatur und die mittlere Kesseltemperatur nach Gleichungen 5-1 bis 5-5 der DIN V 4701-10 berechnet. Für die Standardfälle 90/70°C, 70/55°C, 55/45°C oder 35/28°C werden die Werte der Tabelle 5- 1 verwendet.

#### *6.6.7.4. Heizungsanlage: Speicherung*

Markieren Sie **Speicherung vorhanden**, falls die Heizungsanlage eine solche besitzt, z.B. Pufferspeicher bei Wärmepumpenanlagen. Es wird in diesem Fall der Aufwand für die Speicherung nach Kapitel 5.3.3.1 der DIN V 4701-10 berücksichtigt. Stellen Sie die passenden Werte ein.

Der Bereitschafts-Wärmeverlust des Pufferspeichers muss nach DIN 4753-8 gemessen werden (bei einer mittleren Temperaturdifferenz zwischen Speicherwasser und Aufstellungsraum von 45°C).

Wenn zum Betrieb des Pufferspeichers eine separate Umwälzpumpe erforderlich ist, muss ein Hilfsenergiebedarf berücksichtigt werden. Dieser berechnet sich nach Gleichung 5.3.3-3 der DIN V 4701-10.

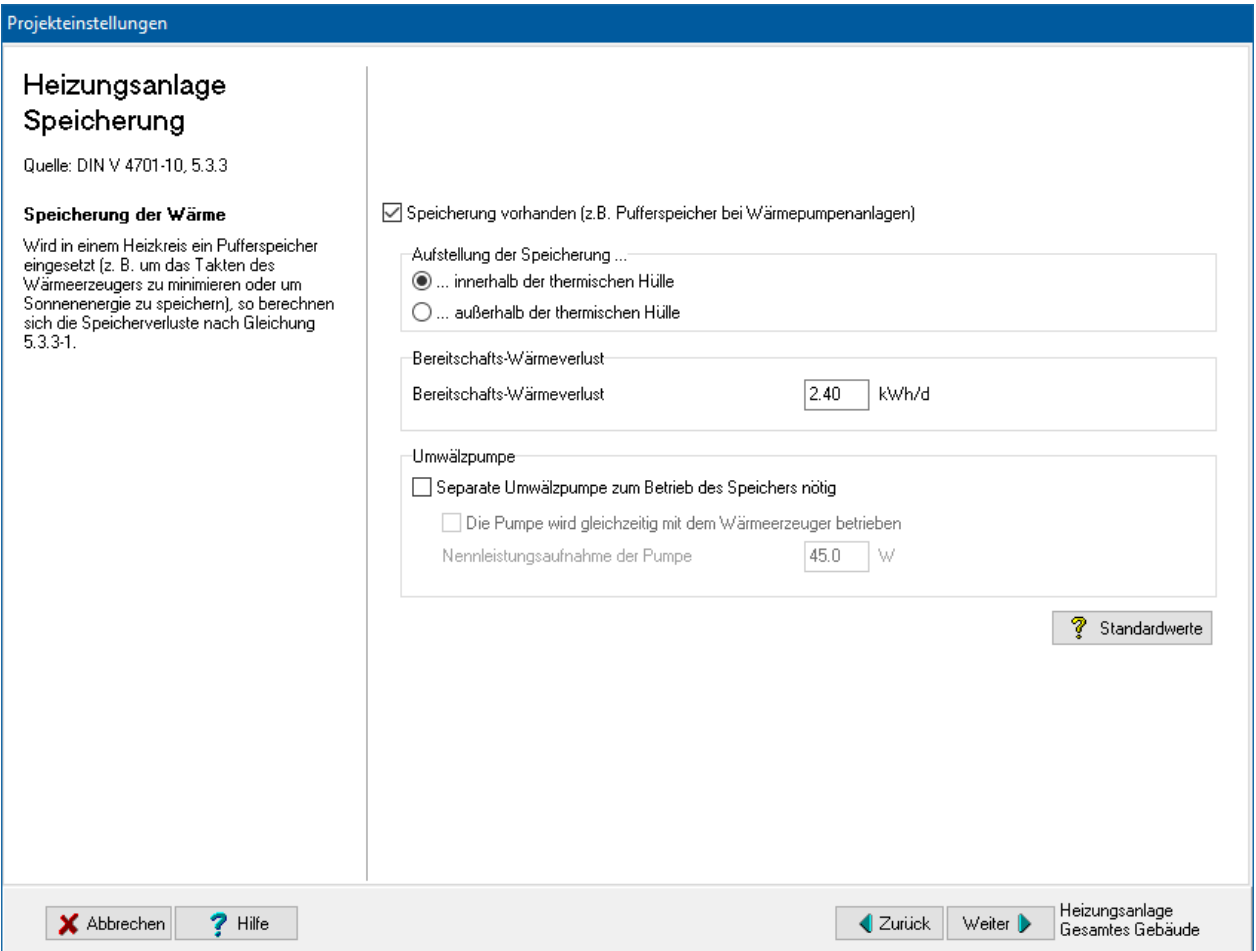

# *6.6.7.5. Heizungsanlage: Erzeugung der Wärme*

Drei Wärmeerzeuger können zur Deckung des Jahres-Heizenergiebedarfs eingesetzt werden: Grundlast- und Spitzenlasterzeuger sowie eine solare Heizungsunterstützung. Stellen Sie die passenden Werte ein. Weitere Informationen finden Sie im Kapitel 5.3.4 der DIN V 4701-10.

Wenn Sie bei **Energieträger** den letzten Eintrag **Eigene Angabe des** 

**Primärenergiefaktors fP** auswählen, werden die Felder **fP** und **CO2** freigeschaltet und Sie können den Primärenergiefaktor fP und die CO2-Emissionen in g pro kWh selbst eingeben.

Wählen Sie zuerst **Grundheizung** und den zugehörigen **Energieträger** aus. Je nach Wahl ändert sich die Eingabemaske und es werden ggfs. weitere Daten angefordert.

Wenn die Heizung durch eine Solaranlage unterstützt wird, wählen Sie die Option **Solare Heizungsunterstützung vorhanden** und geben Sie den Deckungsanteil (Wert zwischen 0 und 1) ein. Der Deckungsanteil muss nach anerkannten Regeln der Technik bestimmt werden. Ist der Wert nicht bekannt, darf mit einem pauschalen solaren Deckungsanteil von 0,10 gerechnet werden, sofern die Kollektorfläche mindestens das 1,8-fache der nach DIN V 4701-10 Kapitel 5.1.4.1.1 berechneten Kollektorfläche für die Trinkwassererwärmung beträgt.

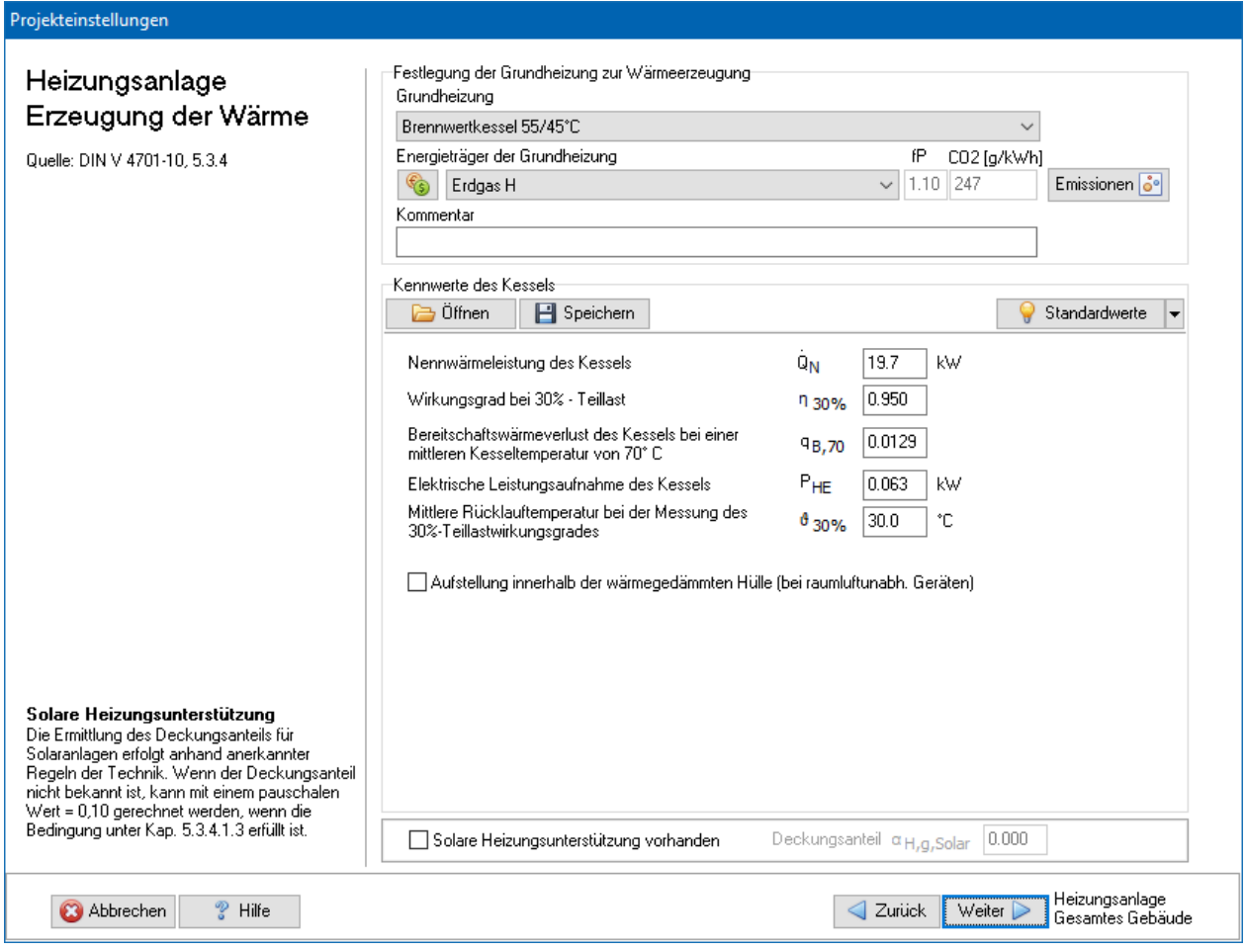

# *6.6.7.6. Kennwerte eines Wärmeerzeugers im- und exportieren*

Die Kennwerte eines Wärmeerzeugers können beim detaillierten Verfahren in einer separaten Datei gespeichert werden. Diese Daten stehen damit Projekt übergreifend zur Verfügung. Die Dateien der verschiedenen Wärmeerzeuger werden standardmäßig durch die dreistellige Namenserweiterung (Extension) unterschieden:

- Ep1: Kessel
- Ep2: Biomasse
- Ep3: Sole-Wasser-Wärmepumpe
- Ep4: Wasser-Wasser-Wärmepumpe
- Ep5: Luft-Wasser-Wärmepumpe
- Ep6: Abluft-Wasser-Wärmepumpe
- Ep7: Solare Trinkwassererwärmung
- Ep8: Kessel Kennwerte Trinkwarmwasser
- Ep0: Komplette Anlagentechnik

Bezeichnen Sie die Dateien mit aussagekräftigen Namen. Die Dateien sind nur mit Bautherm EnEV X kompatibel.

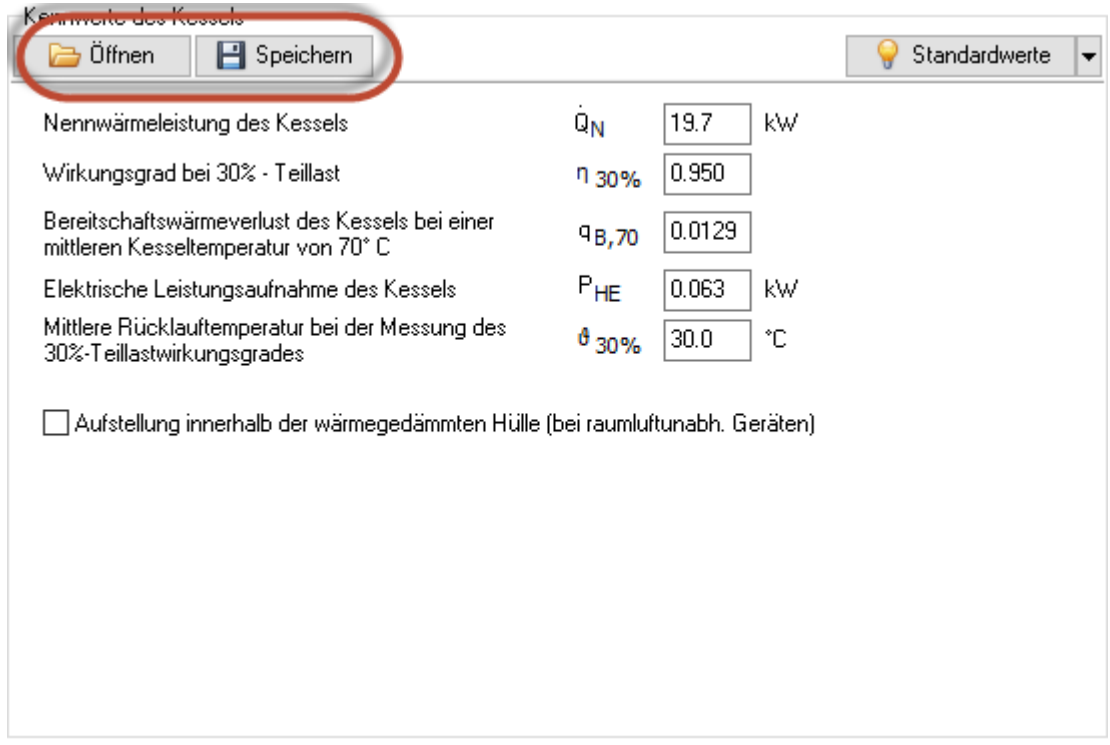

# *6.6.7.7. Heizungsanlage: Emissionen*

Standardmäßig wird nur der CO2-Äquivalente-Ausstoß berechnet. Zur vollständigen Bewertung der Emissionen von Treibhausgasen und Luftschadstoffen können hinterlegte oder selbst eingegebene Basiswerte verwendet werden. Die Endergebnisse werden im Energieberaterbericht dargestellt.

Zur Eingabe und Zuordnung der Werte drücken Sie den Schalter Emissionen und geben die notwendigen Daten ein, siehe dazu "6.6.3. [Emissionen"](#page-152-0).

# *6.6.7.8. Heizungsanlage: Preisgruppe*

Die Angabe der Preisgruppe ist nur zur Energieberatung / Wirtschaftlichkeitsberechnung nötig. Im Energieberatermodul besteht die Möglichkeit, den Energieträgern bis zu drei Preisen (Tarife) zuzuordnen. Hier wählen Sie aus, welcher Tarif für den Verbrauch dieses Energieträgers in dieser Projektvariante in diesem Strang gilt.

Die Preise selber werden im Energieberatermodul oder direkt in der Energieträgerdatenbank eingegeben.

Zur Eingabe der Werte drücken Sie den Schalter

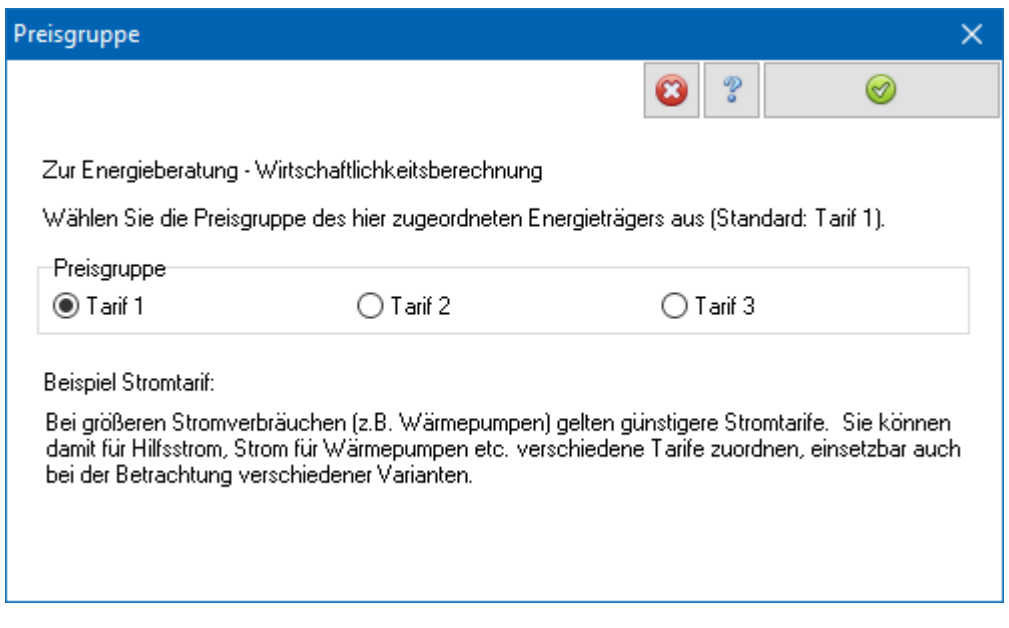

*6.6.7.9. Heizungsanlage: Erzeugung der Wärme Spitzenlast*

Wird die Beheizung des Gebäudes durch mehrere Wärmeerzeuger sichergestellt (bivalentes System, z.B. eine Wärmepumpe zur Deckung der Grundlast und einen Kessel zur Spitzenlastdeckung), so markieren Sie die Option **Spitzenlast-Wärmeerzeuger vorhanden** und wählen Sie den **Spitzenlast-Wärmeerzeuger** und den zugehörigen **Energieträger** aus. Je nach Wahl ändert sich die Eingabemaske und es werden ggfs. weitere Daten angefordert.

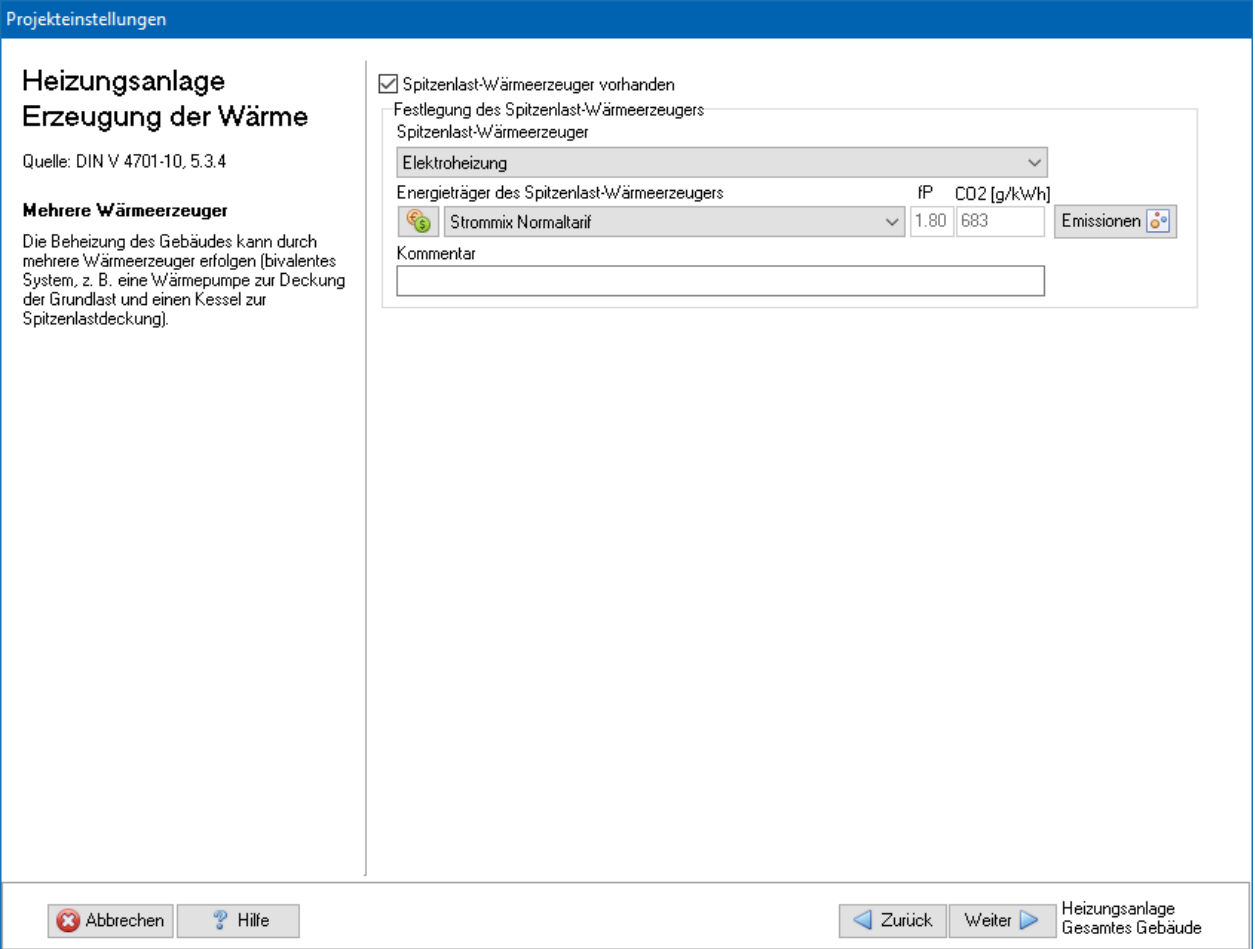

# *6.6.7.10. Heizungsanlage: Deckungsanteil*

Bei kombinierten Heizsystemen werden die Deckungsanteile der einzelnen Komponenten nach Kapitel 5.3.4.1 der DIN V 4701-10 berechnet. Dazu muss der Bivalenzpunkt des Grundlast-Wärmeerzeugers bekannt sein.

Der Bivalenzpunkt ist die Außentemperatur, bis zu der die Heizlast ausschließlich mit dem Grundlast-Wärmeerzeuger gedeckt wird, unterhalb des Bivalenzpunktes arbeitet ein weiterer Wärmeerzeuger alternativ oder parallel zur Deckung der Spitzenlast. Der Deckungsanteil ergibt sich dann aus der Tabelle 5.3-4 der DIN V 4701-10.

Wenn die Deckungsanteile nicht nach der DIN V 4701-10 bestimmt werden, markieren Sie die Option **Deckungsanteile eingeben** und geben Sie die Werte ein. Die Summe muss gleich 1 ergeben.

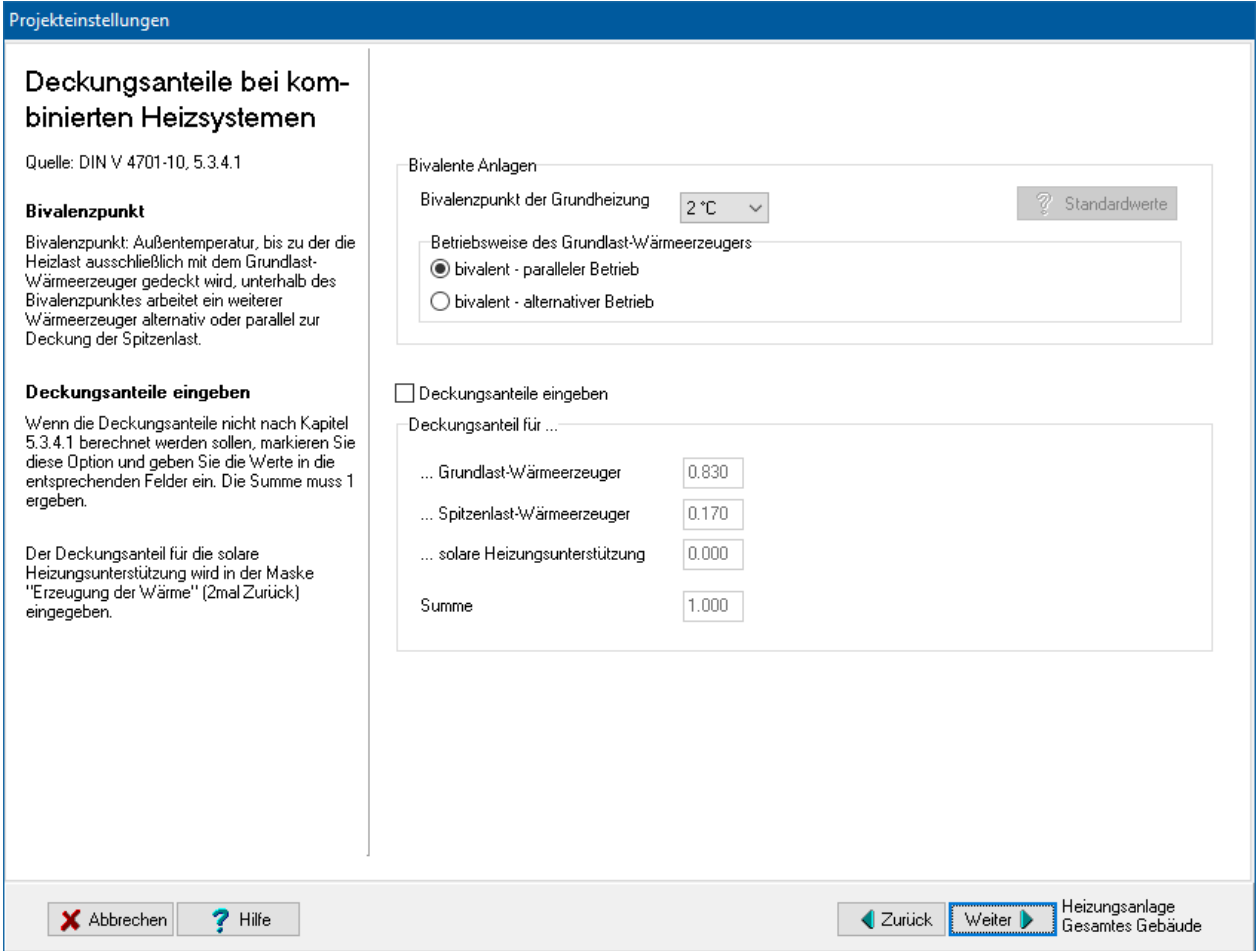

# *6.6.7.11. Trinkwarmwasser: Rohrnetze*

Stellen Sie die passenden Werte ein. Weitere Informationen finden Sie im Kapitel 5.1.2 der DIN V 4701-10. Bei dezentraler Trinkwarmwasserbereitung werden nur die Wärmeverluste der Stichleitungen berücksichtigt.

Das Rohrnetz können Sie aus drei Rohrabschnitten zusammensetzen. Es müssen jeweils die Rohrlängen, die Wärmedurchgangskoeffizienten der Rohre sowie deren Lage innerhalb oder außerhalb der thermischen Hülle bekannt sein.

Bei Rohrnetzen mit Zirkulation muss zur Bestimmung des Hilfsenergiebedarfs die Leistungsaufnahme der Zirkulationspumpe bekannt sein.

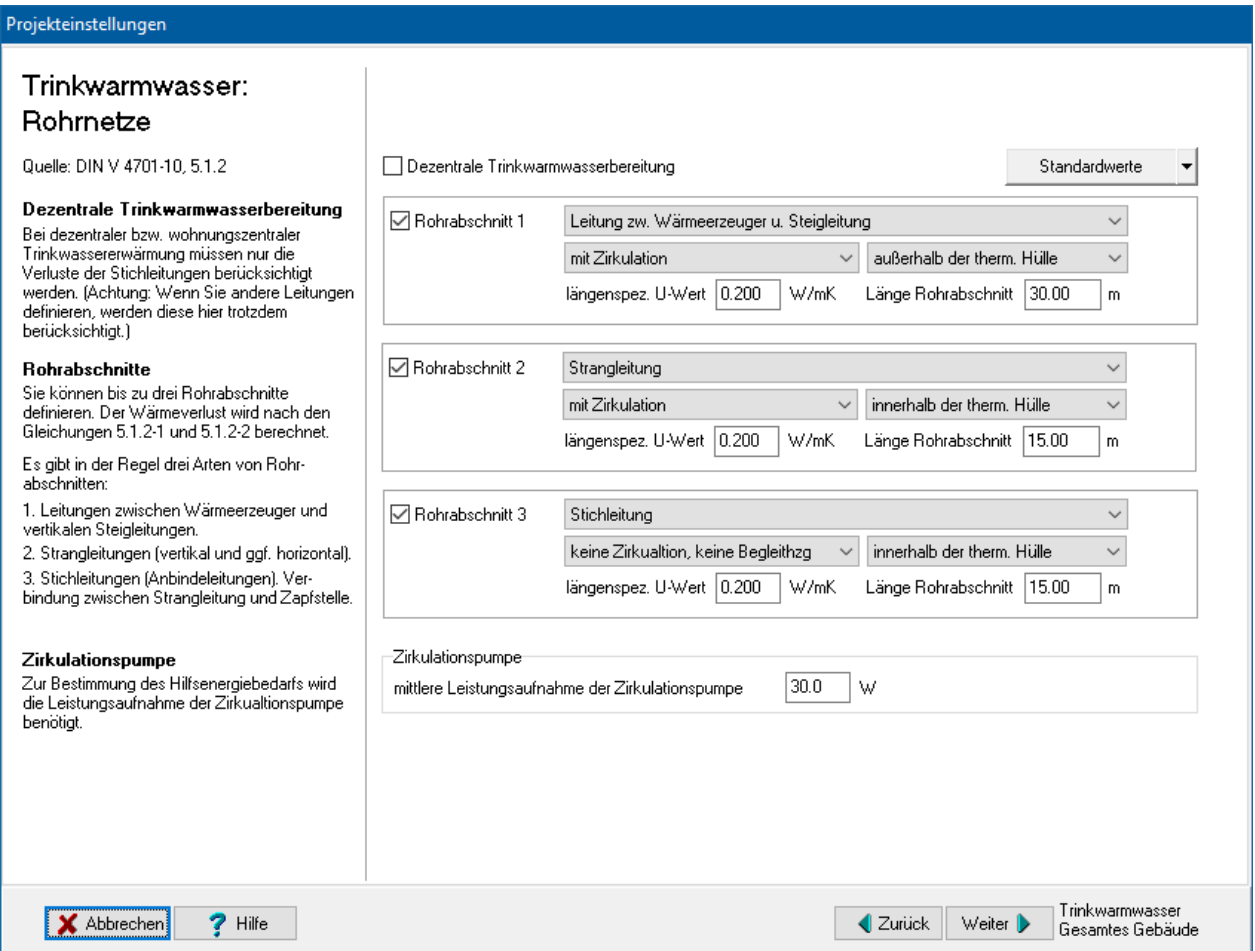

# *6.6.7.12. Trinkwarmwasser: Speicherung*

Falls ein Trinkwarmwasserspeicher vorhanden ist markieren Sie **Speicher vorhanden** und stellen die passenden Werte ein. Weitere Informationen finden Sie in Kapitel 5.1.3 der DIN V 4701-10.

Der Bereitschaftswärmeverlust des Trinkwasserspeichers muss nach DIN 4753 Teil 8:1996 bzw. bei Kombi-Kesseln mit trennbarem Speicher nach EN 625 gemessen werden (bei einer mittleren Temperaturdifferenz zwischen Speicherwasser und Aufstellungsraum von 45°C.

Zur Berechnung des Hilfsenergiebedarfs muss die Nennleistungsaufnahme der Umwälzpumpe, die zum Betrieb des Trinkwasserspeichers erforderlich ist, bekannt sein. Wenn die Umwälzpumpe ein fester Bestandteil eines Wärmeerzeugers ist und die Pumpenleistung bei der Bestimmung des Hilfsenergiebedarfs des Wärmeerzeugers zur Trinkwassererwärmung berücksichtigt wurde, kann der Hilfsenergiebedarf gleich 0 gesetzt werden.

Bei solarer Trinkwassererwärmung ohne separaten Pufferspeicher wählen Sie die Option **Indirekt beheizter Trinkwasserspeicher: bivalenter Speicher**. Zum Bereitschaftswärmeverlust trägt nur der obere Bereich (Bereitschaftsteil) des Speichers bei.

Bei solarer Trinkwassererwärmung mit separatem Pufferspeicher und Trinkwasserspeicher wählen Sie die Option **Indirekt beheizter Trinkwasserspeicher: allgemein**. Zum Bereitschaftswärmeverlust trägt der gesamte Trinkwasserspeicher bei. Der Pufferspeicher wird hier nicht eingegeben, da die Bereitschaftsverluste des Pufferspeichers nicht bilanziert werden.

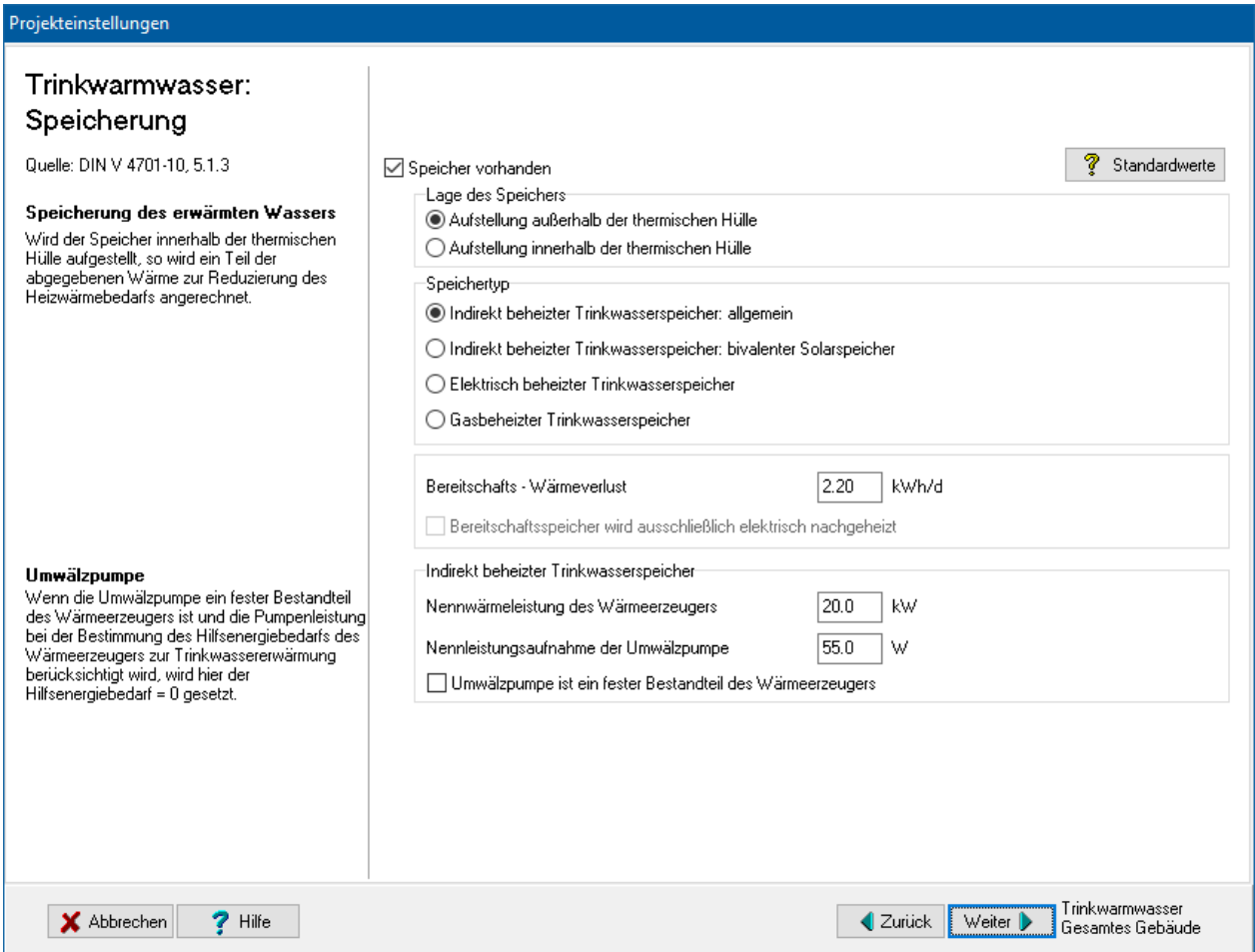

# *6.6.7.13. Trinkwarmwasser: Erzeugung der Wärme*

Es wird in der DIN V 4701-10 davon ausgegangen, dass die Warmwasserversorgung mit maximal drei Wärmeerzeugern erfolgen kann: eine solare Vorwärmung, eine Grundheizung sowie eine eventuell vorhandene Zusatzheizung. Stellen Sie die passenden Werte ein. Weitere Informationen finden Sie im Kapitel 5.1.4 der DIN V 4701-10.

#### Wenn Sie bei **Energieträger** den letzten Eintrag **Eigene Angabe des**

**Primärenergiefaktors fP** auswählen, werden die Felder **fP** und **CO2** freigeschaltet und Sie können den Primärenergiefaktor fP und die CO2-Emissionen in g pro kWh selbst eingeben.

Wählen Sie zuerst **Grundheizung** und den zugehörigen **Energieträger** aus. Je nach Wahl ändert sich die Eingabemaske und es werden ggfs. weitere Daten angefordert.

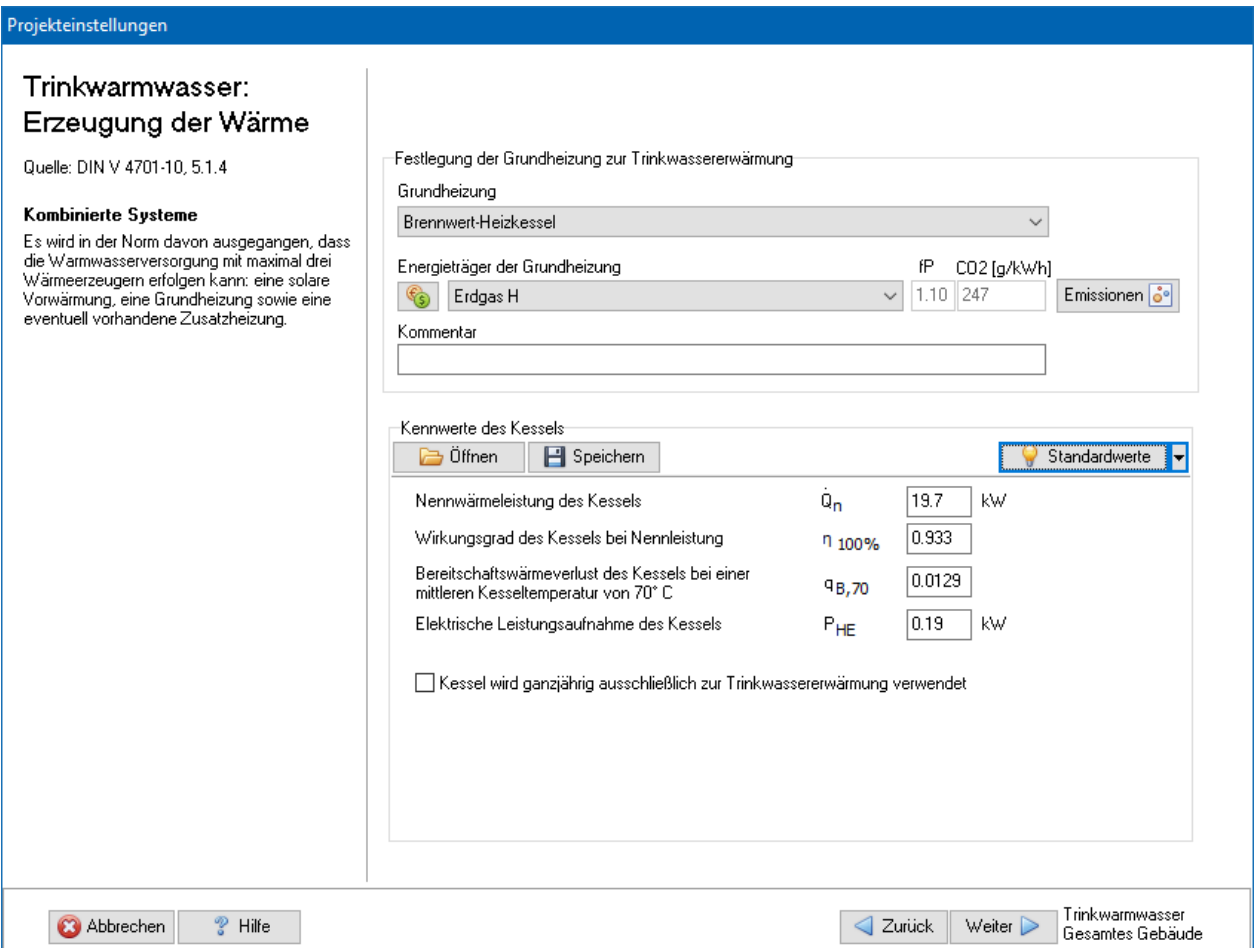

Bei Wärmeerzeuger von Typ Kessel können die Kennwerte importiert bzw. exportiert werden.

Bei Elektro-Heizungswärmepumpen wird bei aktivierter Option **mit elektrischer Ergänzungsheizung** der Deckungsanteil der Ergänzungsheizung mit 5% angesetzt. Beachten Sie bitte, dass bei aktivierter Option **Zusatzheizung vorhanden** (nächste Maske) unabhängig von der hier gewählten Einstellung die elektrische Ergänzungsheizung nicht berücksichtigt wird.

Elektro-Warmwasser-Wärmepumpen werden nach DIN V 4701-10 Tabelle 5-1.11 mit einer elektrischen Ergänzungsheizung (Deckungsanteil in der Regel 5%) berechnet. Beachten Sie bitte, dass bei aktivierter Option **Zusatzheizung vorhanden** (nächste Maske) wird entgegen der Norm keine elektrische Zusatzheizung berücksichtigt.

# *6.6.7.14. Trinkwarmwasser: Emissionen*

Standardmäßig wird nur der CO2-Äquivalente-Ausstoß berechnet. Zur vollständigen Bewertung der Emissionen von Treibhausgasen und Luftschadstoffen können hinterlegte oder selbst eingegebene Basiswerte verwendet werden. Die Endergebnisse werden im Energieberaterbericht dargestellt.

Zur Eingabe und Zuordnung der Werte drücken Sie den Schalter Emissionen und geben die notwendigen Daten ein, siehe dazu "6.6.3. [Emissionen"](#page-152-0).

# *6.6.7.15. Trinkwarmwasser: Preisgruppe*

Die Angabe der Preisgruppe ist nur zur Energieberatung / Wirtschaftlichkeitsberechnung nötig. Im Energieberatermodul besteht die Möglichkeit, den Energieträgern bis zu drei Preisen (Tarife) zuzuordnen. Hier wählen Sie aus, welcher Tarif für den Verbrauch dieses Energieträgers in dieser Projektvariante in diesem Strang gilt.

Die Preise selber werden im Energieberatermodul oder direkt in der Energieträgerdatenbank eingegeben.

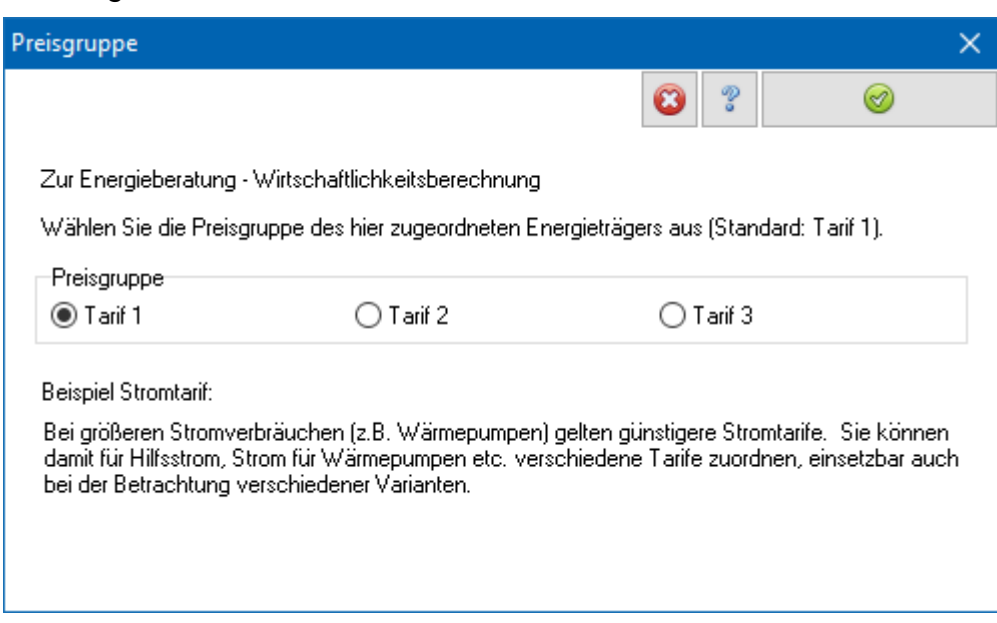

Zur Eingabe der Werte drücken Sie den Schalter

# *6.6.7.16. Trinkwarmwasser: Zusatzheizung vorhanden*

Bei zwei Wärmeerzeugern zur Trinkwassererwärmung, die am selben Strang installiert sind und nicht durch eine pauschale Berücksichtigung einer elektrischen Zusatzheizung bei Wärmepumpen erfasst werden können, aktivieren Sie die Option **Zusatzheizung vorhanden**. Der Deckungsanteil der Zusatzheizung kann nicht von Bautherm berechnet werden und muss daher extern ermittelt werden. Geben Sie den Anteil der Zusatzheizung an der Grundheizung ein. Der Anteil der Zusatzheizung bezieht sich auf die Grundheizung ohne solare Erwärmung. Bei solarer Erwärmung werden die Deckungsanteile der Grund- und Zusatzheizung angepasst, der Anteil der Zusatzheizung an der Grundheizung bleibt aber unverändert.

Wenn Sie bei **Energieträger** den letzten Eintrag **Eigene Angabe des Primärenergiefaktors fP** auswählen, werden die Felder **fP** und **CO2** freigeschaltet und Sie können den Primärenergiefaktor fP und die CO2-Emissionen in g pro kWh selbst eingeben.

Wählen Sie zuerst **Zusatzheizung** und den zugehörigen **Energieträger** aus. Je nach Wahl ändert sich die Eingabemaske und es werden ggfs. weitere Daten angefordert.

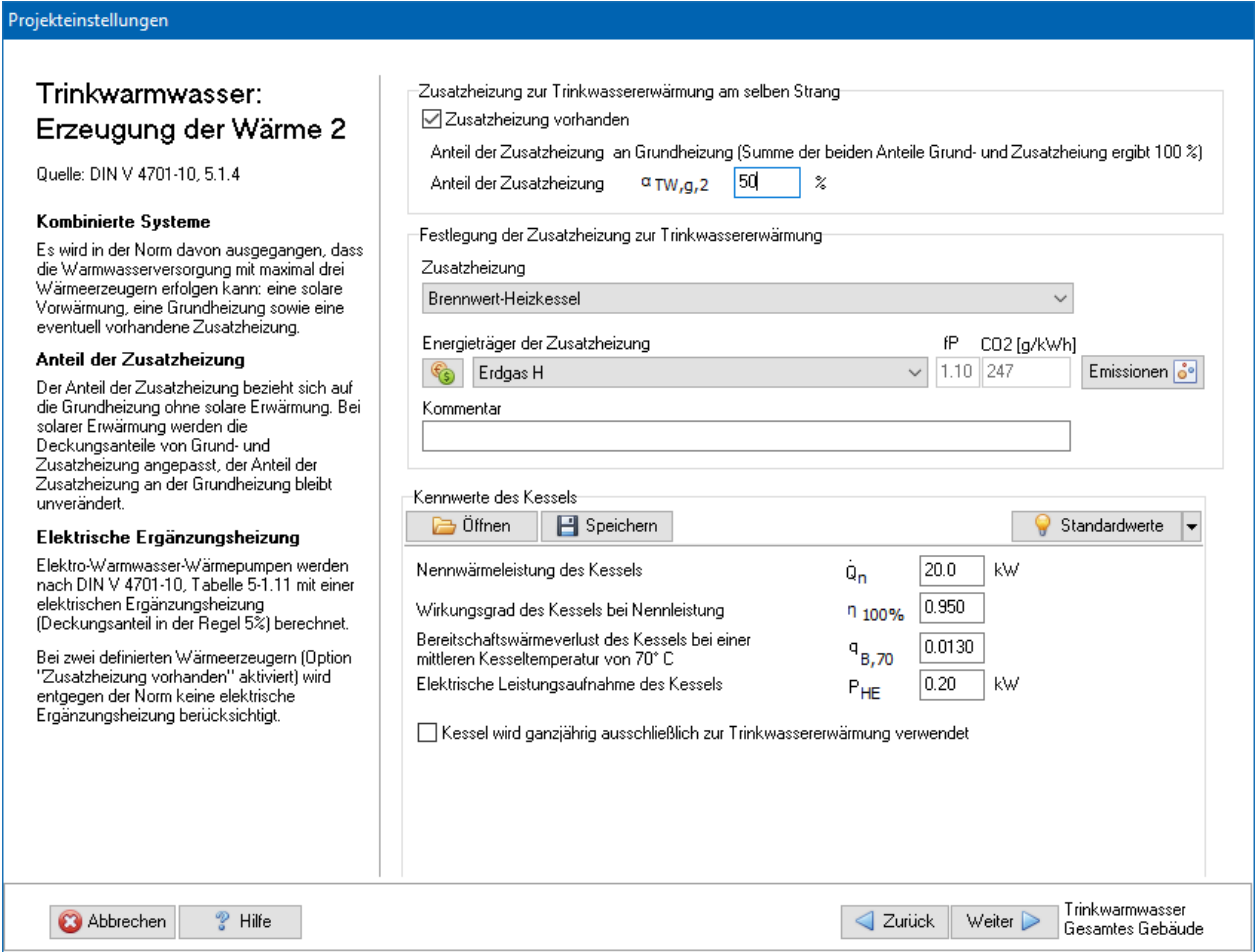

# *6.6.7.17. Trinkwarmwasser: Solaranlage*

Wenn die Trinkwarmwasserbereitung durch eine Solaranlage unterstützt wird, wählen Sie die Option **Solare Trinkwassererwärmung vorhanden**. Sie können wählen zwischen **Kleine Solaranlage** und **Große Solaranlage**. Stellen Sie die passenden Werte ein. Weitere Informationen finden Sie im Kapitel 5.1.4.1.1 der DIN V 4701-10.

Kleine Solaranlagen haben zur Speicherung der Solarwärme einen bivalenten Trinkwasserspeicher zur Verfügung. Dieser besteht aus zwei unterschiedlich betriebenen Speicherbereichen: im oberen Bereich (Bereitschaftsteil) wird durch Nachheizen eine Mindesttemperatur gewährleistet. Der untere Teil des Speichers (Solarteil) wird mittels eines Wärmeübertragers durch die Solaranlage erwärmt.

Große Solaranlagen haben zur Speicherung der Solarwärme mindestens einen Trinkwasserspeicher und einen separaten Pufferspeicher. Die Erwärmung erfolgt durch die im Pufferspeicher gespeicherte Solarenergie oder durch einen separaten Wärmeerzeuger (z. B. Kessel). Der Pufferspeicher dient ausschließlich der Speicherung der Solarwärme. Bei großen Solaranlagen wird hier die Größe des Pufferspeichers unter V\_S,sol eingegeben. Der Bereitschaftsspeicher wird in der vorigen Maske **Speicherung** definiert. Die Bereitschaftswärmeverluste des Pufferspeichers werden nicht bilanziert.

Bei kleinen Solaranlagen mit bivalentem Solarspeicher wird das Volumen des unteren Bereichs (Solarteil mit Solarvolumen V S,sol) und das Volumen des oberen Bereichs (Bereitschaftsteil mit dem Bereitschaftsvolumen V\_S,aux) getrennt eingegeben. Die Angaben unter **Bivalenter Trinkwasserspeicher** werden zur Berechnung des

Korrekturfaktors f\_S,loss benötigt (siehe DIN V 4701-10 Gleichung 5.1.4-12). Der Bereitschaftswärmeverlust des bivalenten Solarspeichers wird ebenfalls in der vorigen Maske **Speicherung** eingegeben. Zur Berechnung der Anlagenbewertung wird der dort eingegebene Wert des Bereitschaftswärmeverlusts verwendet.

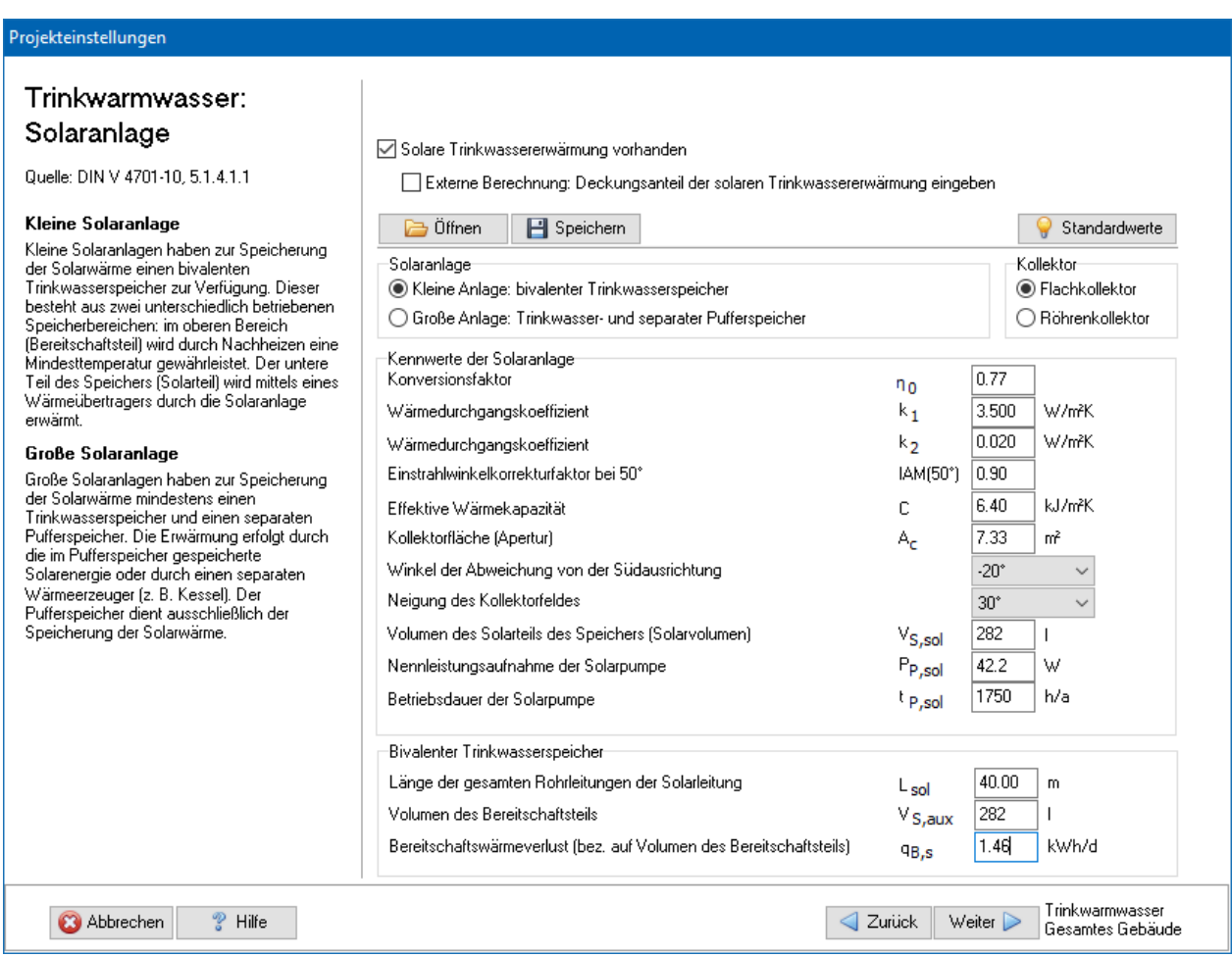

Die Kennwerte der Anlage zur solaren Trinkwassererwärmung können importiert bzw. exportiert werden.

Bei externer Berechnung der Solaranlage wählen Sie die Option **Externe Berechnung: Deckungsanteil der solaren Trinkwassererwärmung eingeben**. Geben Sie den Deckungsanteil, die Hilfsenergie und die Kollektorfläche ein. Markieren Sie die Option, falls es sich um eine solarthermische Simulationsberechnung handelt. Beachten Sie, dass bei KfW-Effizienzhäusern bei einer solarthermischen Simulation zur Berechnung des Deckungsanteils bei der Heizungsunterstützung eine Mischrechnung unzulässig ist, d.h. dass auch der Deckungsanteil der solaren Trinkwassererwärmung aus der Simulation zu verwenden ist.

# *6.6.7.18. Lüftungsanlage: Übergabe*

Stellen Sie die passenden Werte ein. Weitere Informationen finden Sie im Kapitel 5.2.1 der DIN V 4701-10.

Lüftungsanlagen mit Lufttemperaturen < 20°C sind z.B. Lüftungsanlagen mit Wärmerückgewinnung (durch Wärmeüberträger) ohne Nachheizung.

Der Geltungsbereich für Lüftungsanlagen mit Lufttemperaturen >20°C umfasst sämtliche dezentralen (raumweisen) und zentralen Ausführungen von Lüftungsanlagen unabhängig von der Art der Lufterwärmung.

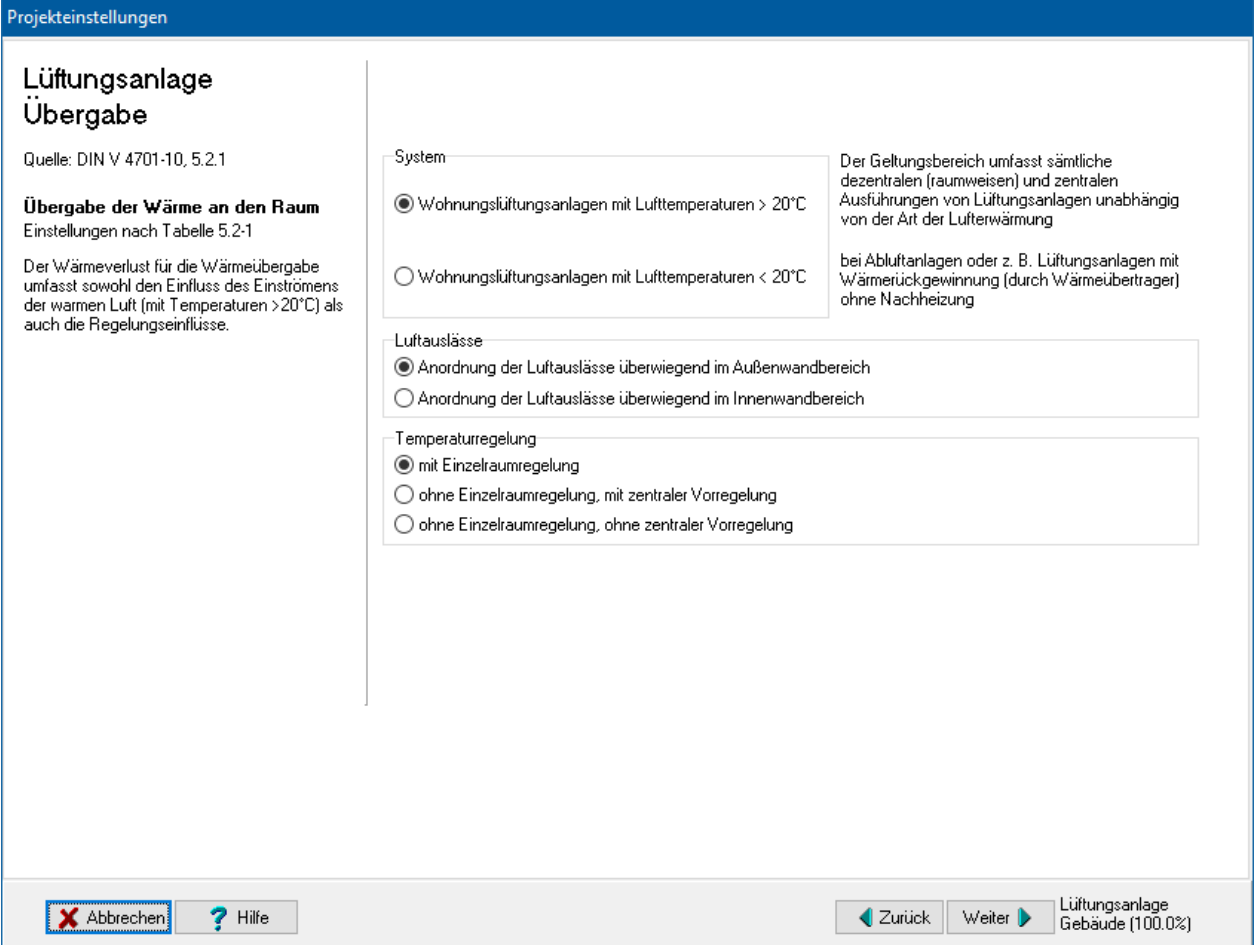

# *6.6.7.19. Lüftungsanlage: Wärmeerzeugung*

Stellen Sie die passenden Werte ein. Weitere Informationen finden Sie im Kapitel 5.2.3 der DIN V 4701-10. Wählen Sie zuerst den **Lüftungsanlagen-Typ** aus. Je nach Wahl ändert sich die Eingabemaske und es werden ggfs. weitere Daten angefordert. Durch die Auswahl des Lüftungsanlagen-Typs ändern sich auch die nachfolgenden (mit **Weiter** zu erreichenden) Eingabemasken.

Geben Sie den Anlagen-Luftwechsel ein. Weitere Informationen finden Sie im Kapitel 5.2.4 der DIN V 4701-10.

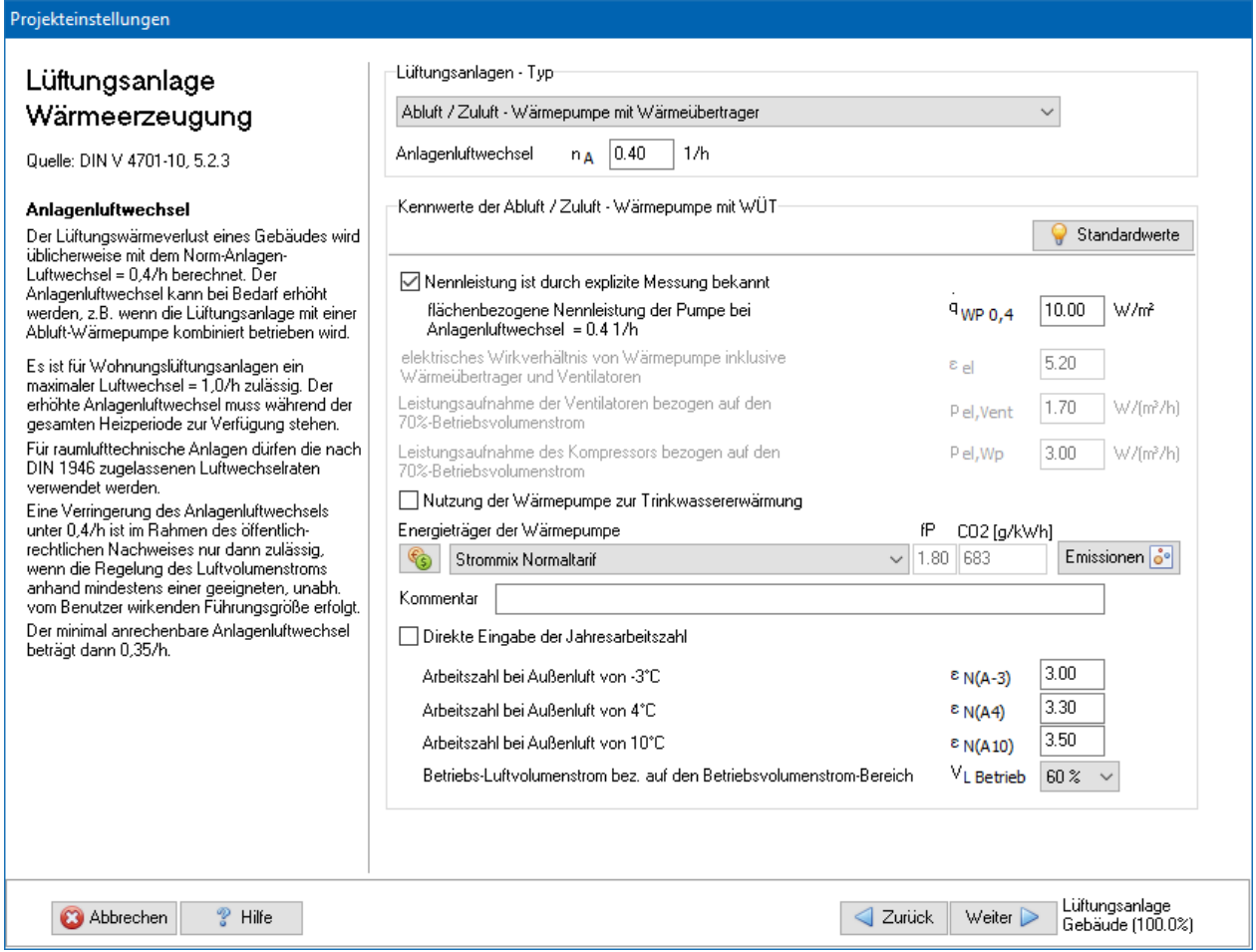

# *6.6.7.20. Lüftungsanlage: Emissionen*

Standardmäßig wird nur der CO2-Äquivalente-Ausstoß berechnet. Zur vollständigen Bewertung der Emissionen von Treibhausgasen und Luftschadstoffen können hinterlegte oder selbst eingegebene Basiswerte verwendet werden. Die Endergebnisse werden im Energieberaterbericht dargestellt.

Zur Eingabe und Zuordnung der Werte drücken Sie den Schalter Emissionen und geben die notwendigen Daten ein, siehe dazu "6.6.3. [Emissionen"](#page-152-0).

# *6.6.7.21. Lüftungsanlage: Preisgruppe*

Die Angabe der Preisgruppe ist nur zur Energieberatung / Wirtschaftlichkeitsberechnung nötig. Im Energieberatermodul besteht die Möglichkeit, den Energieträgern bis zu drei Preisen (Tarife) zuzuordnen. Hier wählen Sie aus, welcher Tarif für den Verbrauch dieses Energieträgers in dieser Projektvariante in diesem Strang gilt.

Die Preise selber werden im Energieberatermodul oder direkt in der Energieträgerdatenbank eingegeben.

Zur Eingabe der Werte drücken Sie den Schalter

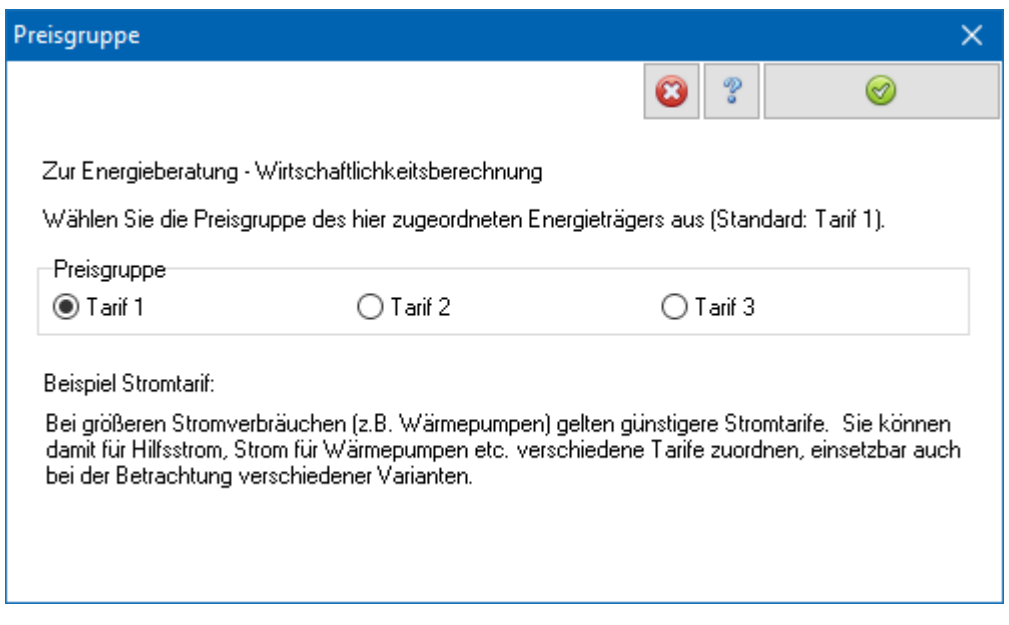

*6.6.7.22. Lüftungsanlage: Wärmerückgewinnung*

Stellen Sie die passenden Werte ein. Weitere Informationen finden Sie im Kapitel 5.2.3.1 der DIN V 4701-10.

Bei Lüftungsanlagen mit Wärmerückgewinnung wird ein Teil der Wärme der Abluft, die bei freier Lüftung bzw. Fensterlüftung das Gebäude ungenutzt verlässt, mittels eine Wärmeüberträgers (WÜT) wieder zur Erwärmung der Zuluft verwendet. Der Lüftungswärmegewinn berechnet sich nach Gleichung 5.2.3-1 der DIN V 4701-10.
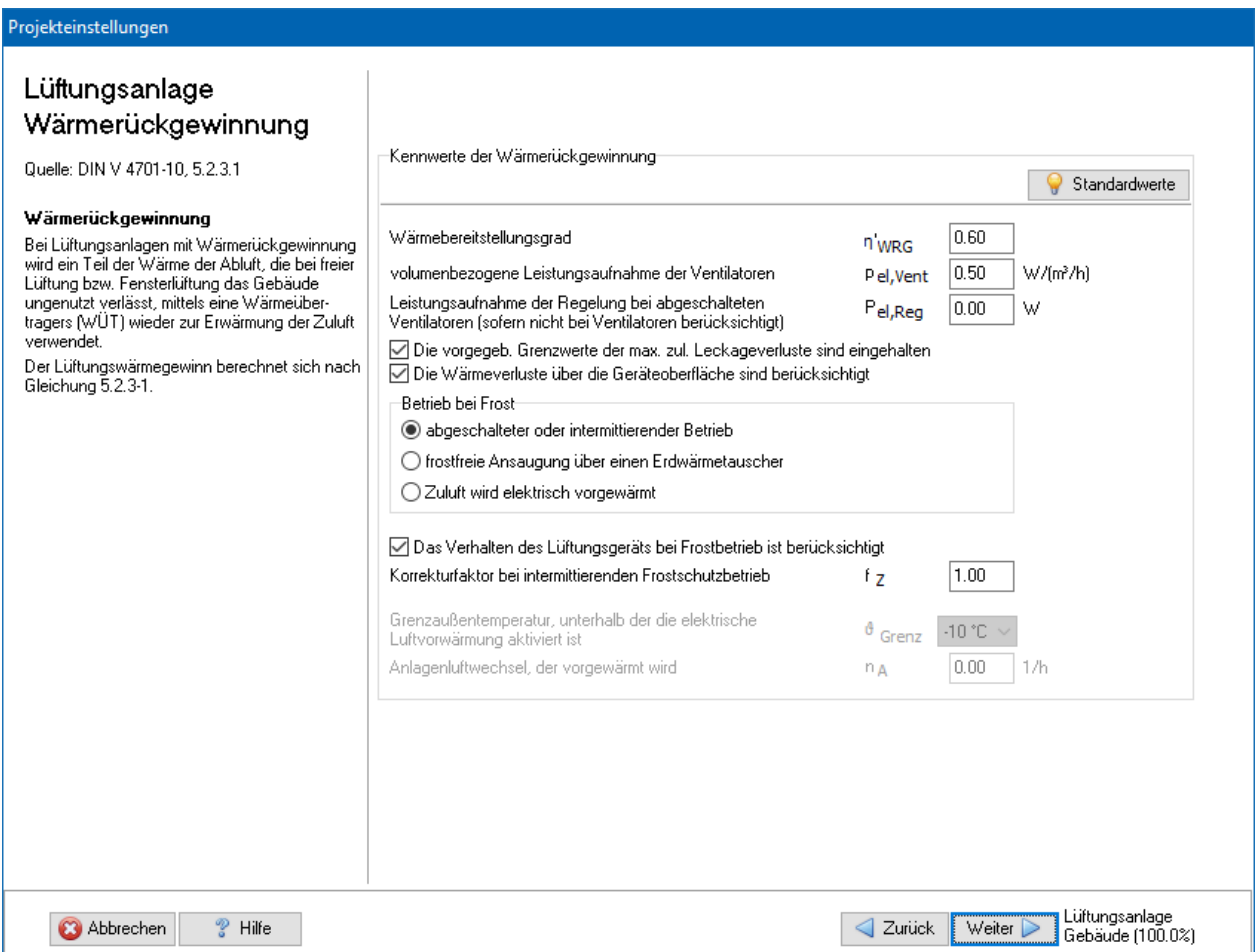

## *6.6.7.23. Lüftungsanlage: Heizregister*

Falls die Zuluft mittels eines Heizregisters vorgewärmt wird, markieren Sie die Option Heizregister vorhanden und geben Sie die passenden Werte ein. Weitere Informationen finden Sie in den Kapiteln 5.2.3.4 und 5.2.3.5 der DIN V 4701-10.

Wenn Sie bei **Beheizung des Zuluft-Heizregisters durch** nicht **Strom** auswählen, verwendet das Programm zur Berechnung die Werte der Grundheizung, die bei Heizung zur Wärmeerzeugung definiert ist.

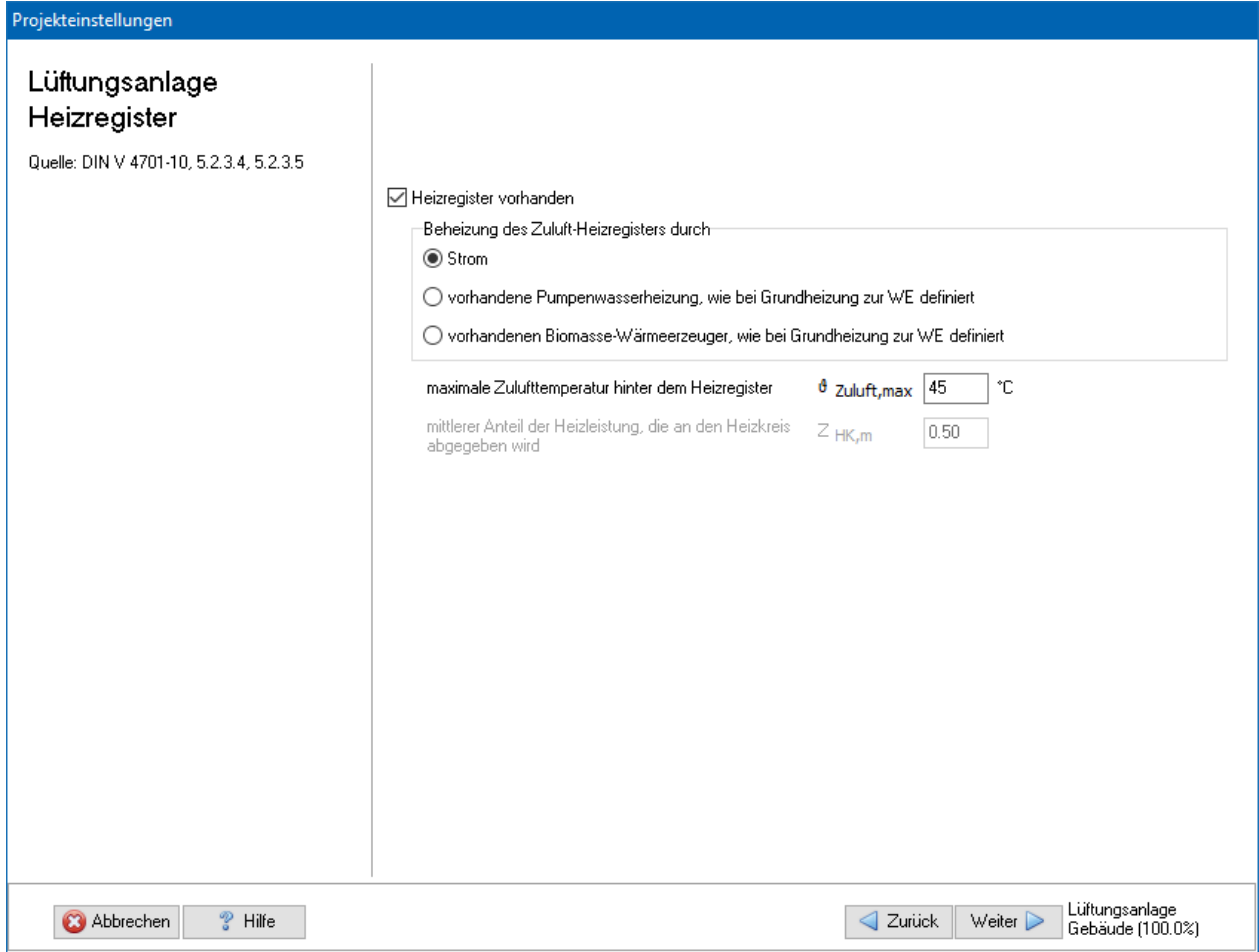

## *6.6.7.24. Lüftungsanlage: Verteilung*

Bei der Verteilung der warmen Zuluft als auch beim Abführen der Abluft entstehen Wärmeverluste im Luftleitungsnetz. Es müssen alle Wärmeverluste erfasst werden, die an den Zuluftleitungen zwischen Wärmeerzeuger und Luftauslässen und an den Abluftleitungen, die außerhalb der thermischen Hülle verlegt sind, entstehen.

Das Leitungsnetz können Sie aus fünf Leitungsabschnitten zusammensetzen. Es müssen jeweils die Rohrlängen, die Wärmedurchgangskoeffizienten der Rohre sowie deren Lage innerhalb oder außerhalb der thermischen Hülle bekannt sein.

Wählen Sie die Einstellung **außerhalb der thermischen Hülle (Dach)**, wenn sich die zentralen Verteilleitungen im unbeheizten Dach befinden, bzw. **außerhalb der thermischen Hülle (Keller)**, wenn sich die zentralen Verteilleitungen im unbeheizten Keller befinden. Im ersten Fall wird mit einer mittleren Umgebungstemperatur von 5°C gerechnet, im zweiten Fall mit einer mittleren Umgebungstemperatur von 13°C, siehe DIN V 4701-10, Tabelle 5.2.

Stellen Sie die passenden Werte ein. Weitere Informationen finden Sie im Kapitel 5.2.2 der DIN V 4701-10.

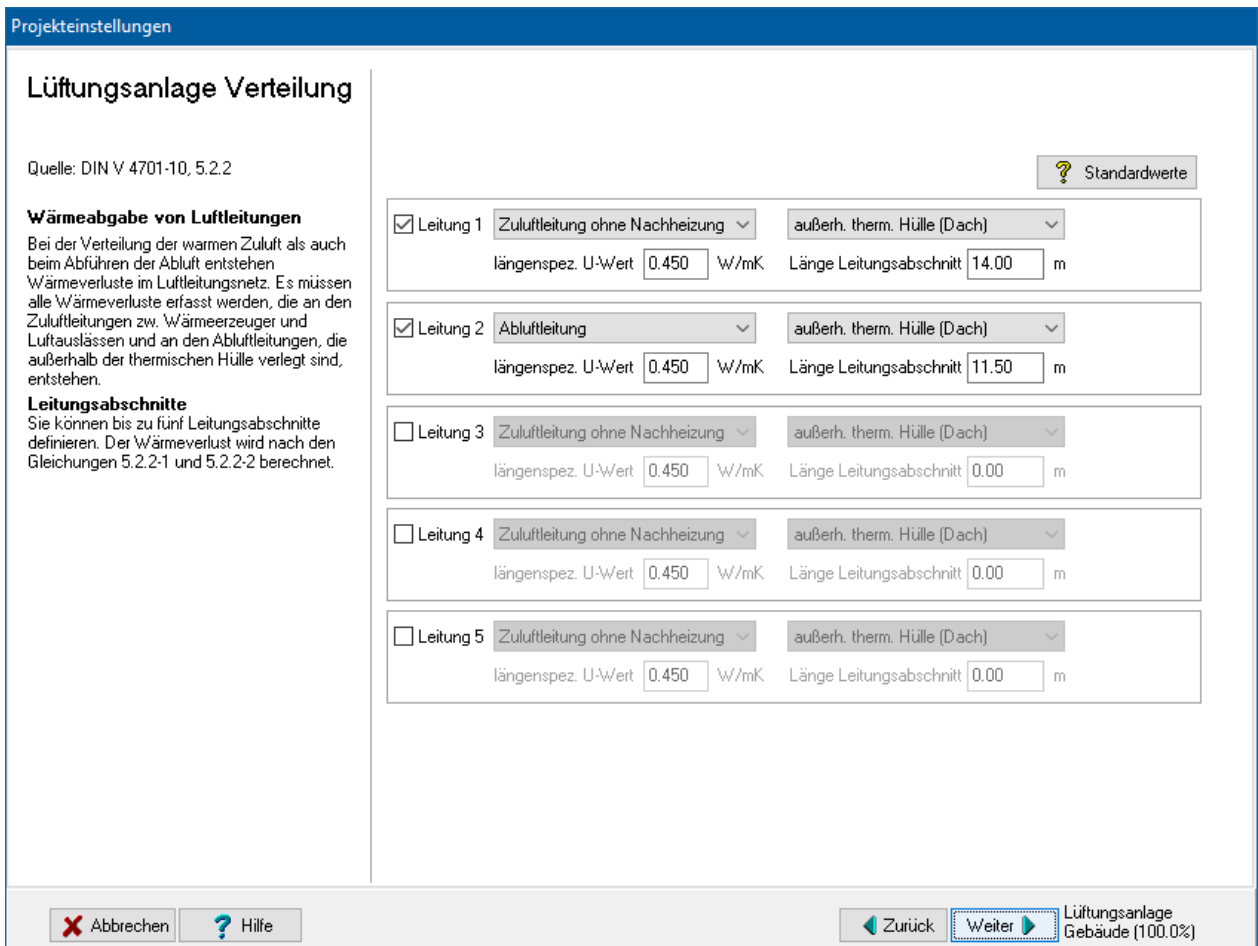

# **6.6.8. Tabellenverfahren – Ermittlung von Kennzahlen**

Es werden Kenngrößen von Heizungs-, Lüftungs- und Trinkwassererwärmungsanlagen mit geringen energetischen Anforderungen ermittelt. Das Tabellenverfahren ist in DIN V 4701-10 Anhang C.1 – C.4 geregelt.

Die Eingaben zum Anlagensystem nach DIN V 4701-10 werden nicht mit den Eingaben nach EnEV abgeglichen. Achten Sie darauf, dass die Eingaben nicht im Widerspruch zueinanderstehen.

## *6.6.8.1. Heizungsanlage: Übergabe*

Stellen Sie die passenden Werte ein. Weitere Informationen finden Sie in Tabelle C.3-1 der DIN V 4701-10. Unter integrierten Heizflächen werden Fußbodenheizungen und andere Flächenheizungen verstanden.

Der Aufwand für elektrische Hilfsenergie ist mit 0 anzusetzen, sofern für die Wärmeübergabe im Raum kein zusätzlicher Antrieb (z.B. Ventilatoren zur Luftumwälzung) eingesetzt wird. Wählen Sie **System mit Ventilator zur Luftumwälzung**, wenn die elektrische Hilfsenergie mit 0,5 kWh/m²a berücksichtigt werden muss.

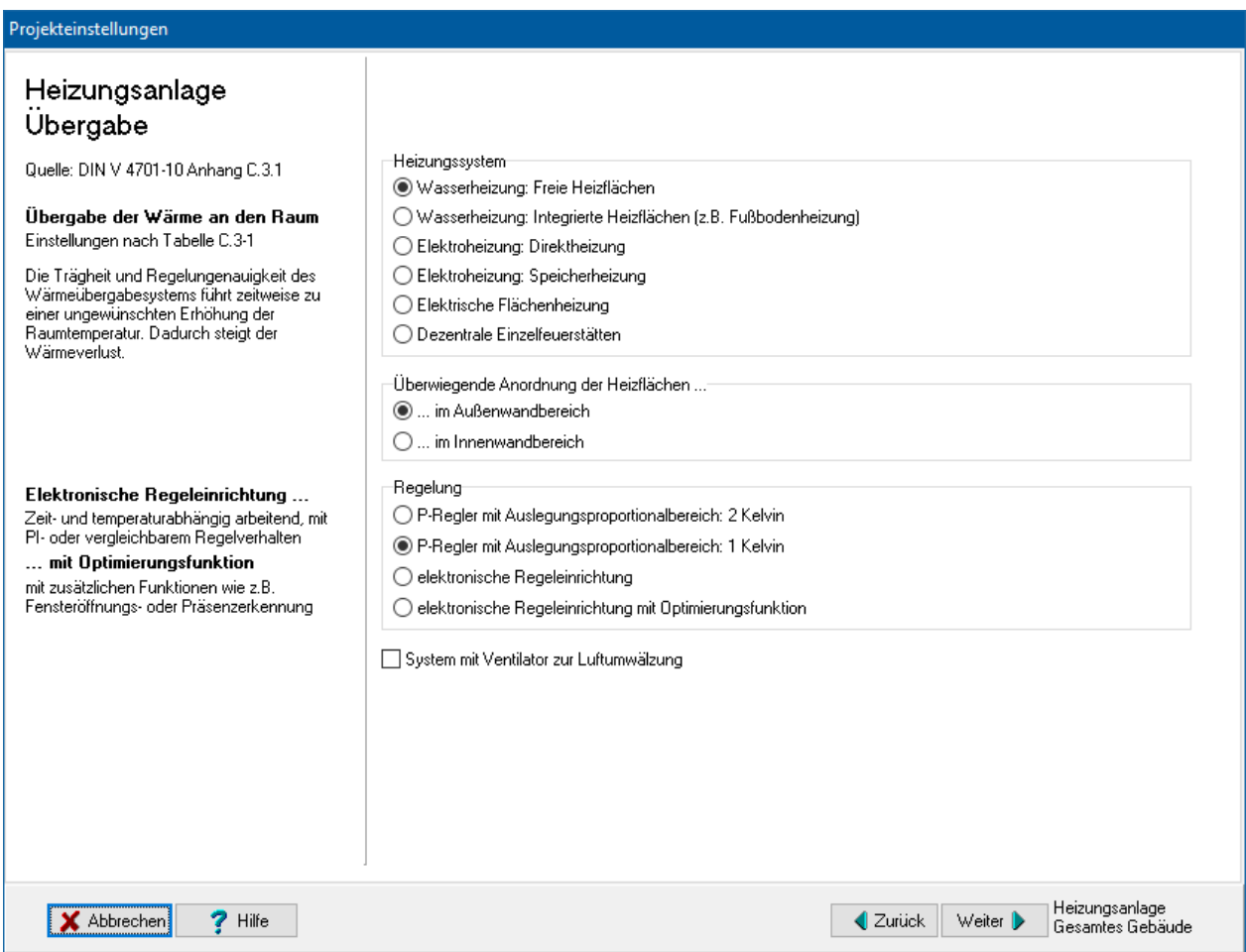

## *6.6.8.2. Heizungsanlage: Verteilung*

Stellen Sie die passenden Werte ein. Weitere Informationen finden Sie in den Tabellen C.3-2a bis C.3-2d der DIN V 4701-10. Bei dezentralem Heizleitungssystem fallen keine Wärmeverluste an. Es sind daher keine weiteren Angaben nötig.

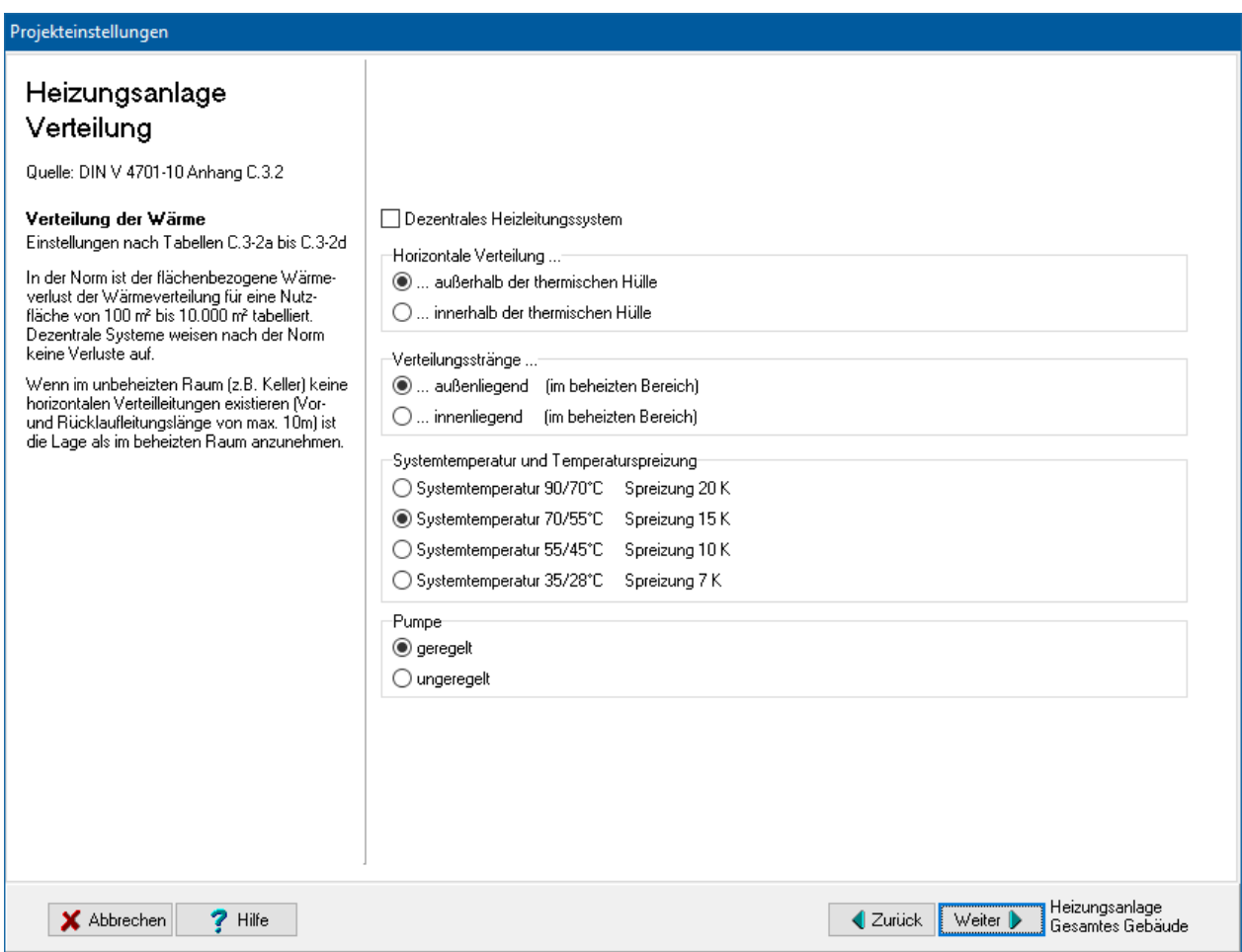

## *6.6.8.3. Heizungsanlage: Speicherung*

Markieren Sie **Speicherung vorhanden**, falls die Heizungsanlage eine solche besitzt, z.B. Pufferspeicher bei Wärmepumpenanlagen. Es wird in diesem Fall der Aufwand für die Speicherung nach Tabelle C.3-3 der DIN V 4701-10 berücksichtigt. Stellen Sie die passenden Werte ein. Bei **Reihenschaltung des Pufferspeichers im Verteilnetz** fällt keine zusätzliche Hilfsenergie an, da diese bereits bei der Verteilung berücksichtigt wird.

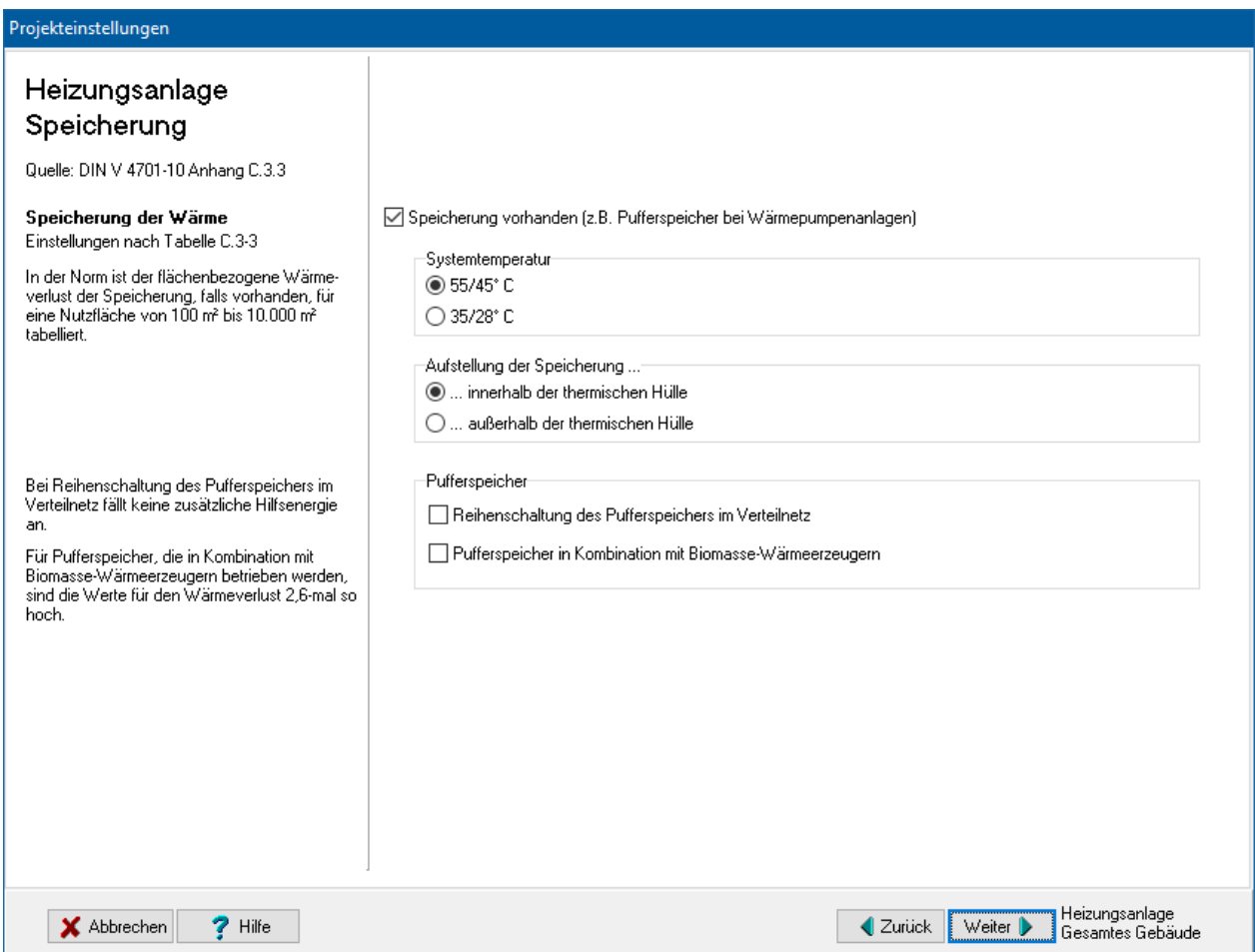

## *6.6.8.4. Heizungsanlage: Erzeugung der Wärme*

Drei Wärmeerzeuger können zur Deckung des Jahres-Heizenergiebedarfs eingesetzt werden: Grundlast- und Spitzenlasterzeuger sowie eine solare Heizungsunterstützung. Stellen Sie die passenden Werte ein. Weitere Informationen finden Sie in den Tabellen C.3-4a bis C.3-4e der DIN V 4701-10.

### Wenn Sie bei **Energieträger** den letzten Eintrag **Eigene Angabe des**

**Primärenergiefaktors fP** auswählen, werden die Felder **fP** und **CO2** freigeschaltet und Sie können den Primärenergiefaktor fP und die CO2-Emissionen in g pro kWh selbst eingeben.

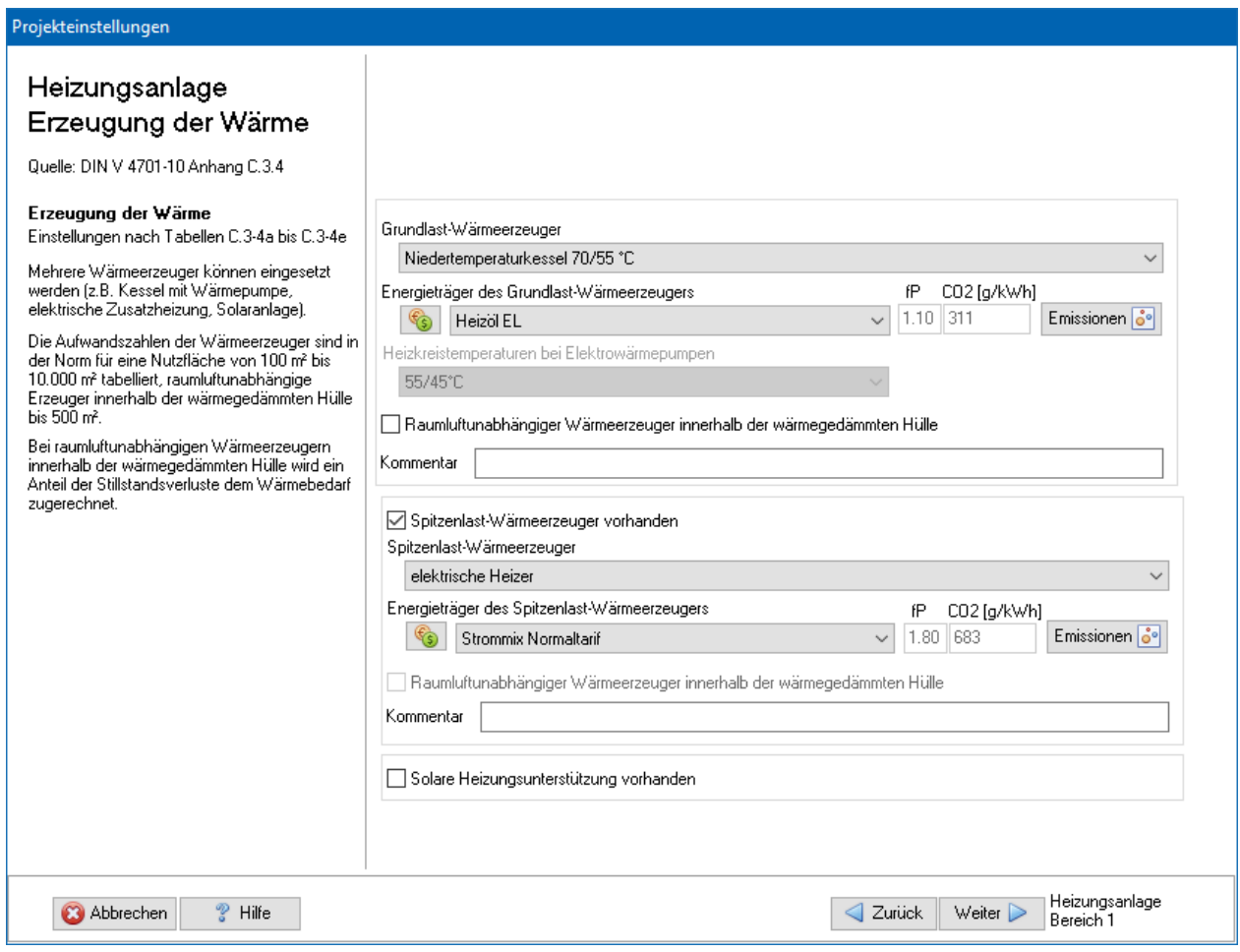

#### *6.6.8.5. Heizungsanlage: Emissionen*

Standardmäßig wird nur der CO2-Äquivalente-Ausstoß berechnet. Zur vollständigen Bewertung der Emissionen von Treibhausgasen und Luftschadstoffen können hinterlegte oder selbst eingegebene Basiswerte verwendet werden. Die Endergebnisse werden im Energieberaterbericht dargestellt.

Zur Eingabe und Zuordnung der Werte drücken Sie den Schalter Emissionen und geben die notwendigen Daten ein, siehe dazu "6.6.3. [Emissionen"](#page-152-0).

#### *6.6.8.6. Heizungsanlage: Preisgruppe*

Die Angabe der Preisgruppe ist nur zur Energieberatung / Wirtschaftlichkeitsberechnung nötig. Im Energieberatermodul besteht die Möglichkeit, den Energieträgern bis zu drei Preisen (Tarife) zuzuordnen. Hier wählen Sie aus, welcher Tarif für den Verbrauch dieses Energieträgers in dieser Projektvariante in diesem Strang gilt.

Die Preise selber werden im Energieberatermodul oder direkt in der Energieträgerdatenbank eingegeben.

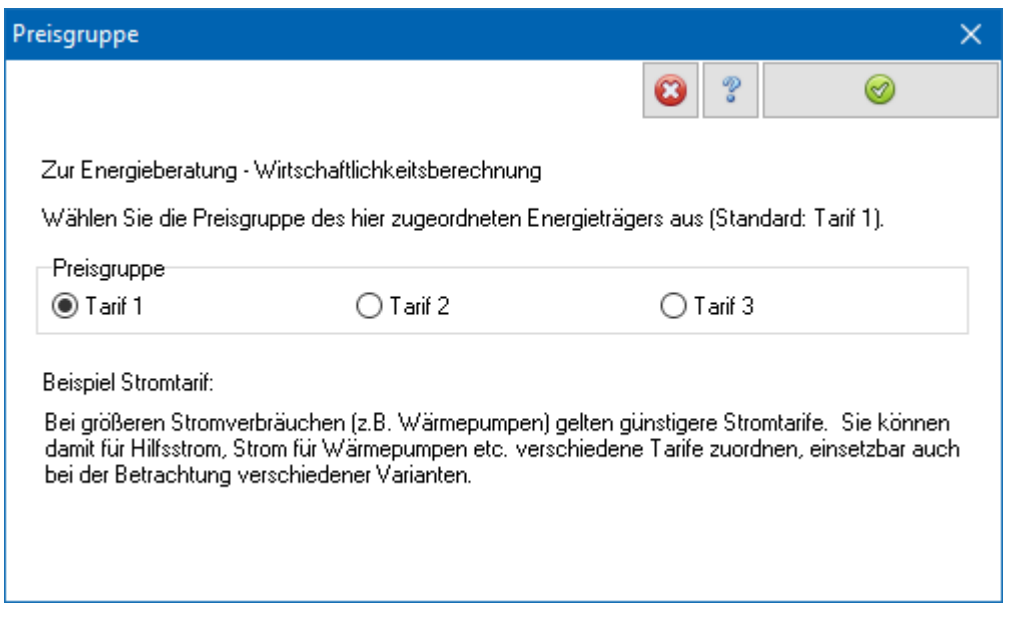

*6.6.8.7. Deckungsanteile bei kombinierten Heizsystemen*

Im Tabellenverfahren berechnen sich die Deckungsanteile der verschiedenen Wärmeerzeuger nach Tabelle C.3-4a der DIN V 4701-10. Für folgende Kombinationen mit Spitzenlast-Wärmeerzeugern sind Werte tabelliert: Wärmepumpe/Kessel, Wärmepumpe/elektr. Heizer und BHKW/Kessel. Die Tabelle gilt ausdrücklich nicht für Abluftwärmepumpen. Liegt einer dieser drei Fälle vor (oder es ist kein Spitzenlast-Wärmeerzeuger definiert), ist die Option **Deckungsanteile nach Tabellenverfahren**  aktiviert.

Allgemein werden die Deckungsanteile für Kombinationen mit Spitzenlast-Wärmeerzeuger nach Tabelle 5.3-4 der DIN V 4701-10 in Abhängigkeit des Bivalenzpunkts und der Betriebsweise (parallel oder alternierend) berechnet. Der Bivalenzpunkt ist die Außentemperatur, bis zu der die Heizlast ausschließlich mit dem Grundlast-Wärmeerzeuger gedeckt wird, unterhalb des Bivalenzpunkts arbeitet ein weiterer Wärmeerzeuger alternativ oder parallel zur Deckung der Spitzenlast. Wählen Sie die Option **Deckungsanteile nach detailliertem Verfahren (Tabelle 5.3-4)**, um das detaillierte Verfahren zu verwenden.

Wenn die Deckungsanteile aus anderer Quelle bekannt sind, wählen Sie die Option **Deckungsanteile eingeben** und setzen Sie die entsprechenden Werte ein. Die Summe aller Werte muss gleich 1 ergeben.

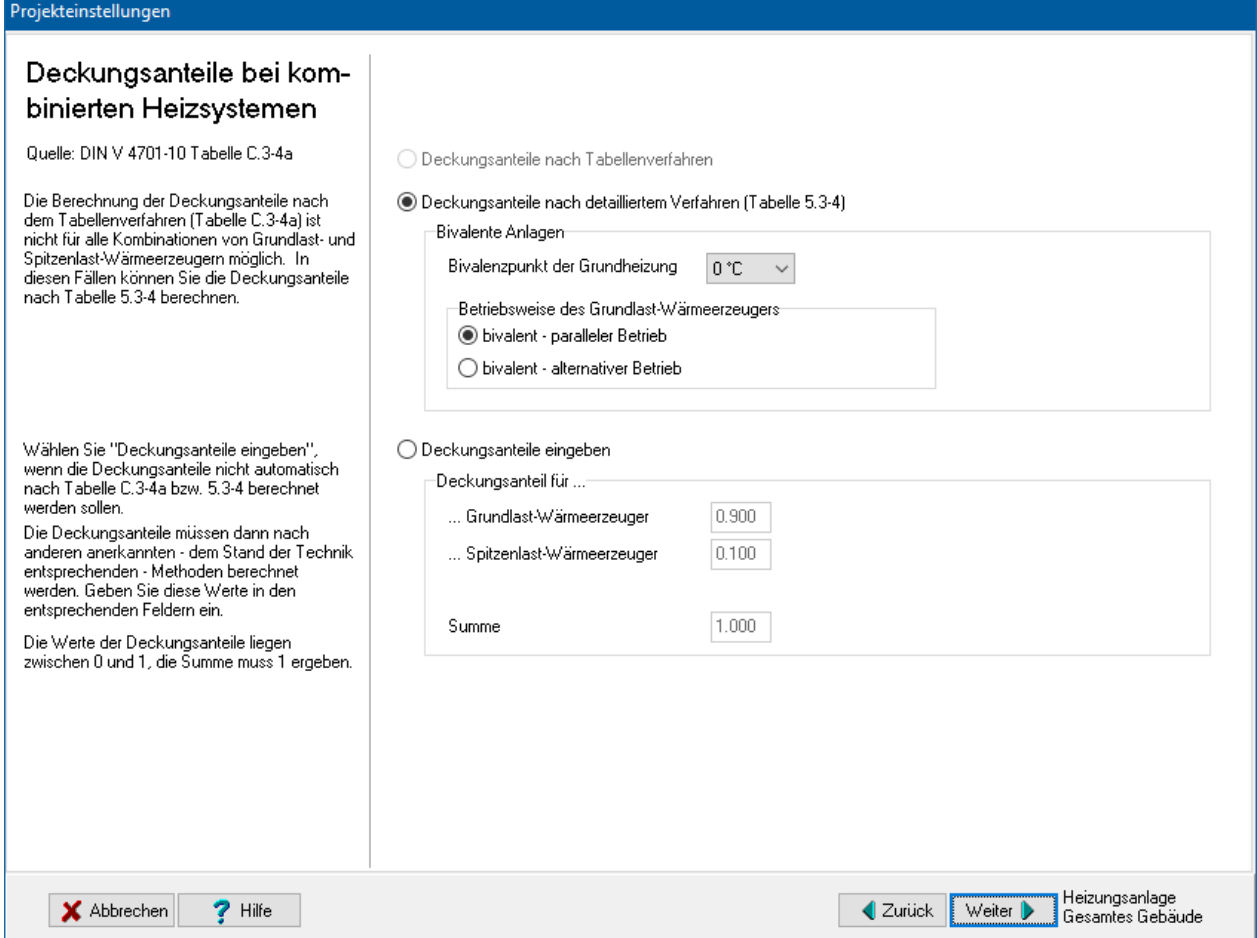

#### *6.6.8.8. Trinkwarmwasser: Verteilung und Zirkulation*

Das Verfahren berechnet den Aufwand für die Trinkwassererwärmung bis zu den Zapfstellen. Die Verluste bei der Übergabe des Trinkwarmwassers werden zu 0 gesetzt.

Wählen Sie die Art der **Verteilung**: gebäudezentral oder dezentral. Bei dezentraler Verteilung geben Sie die Art der Zapfstellen und den Prozentanteil der Nutzfläche an, die durch diese Art der Zapfstellen abgedeckt werden. Die Summe muss 100% betragen.

Bei zentraler Verteilung stellen Sie die passenden Werte ein. Weitere Informationen finden Sie in den Tabellen C.1-2a bis C.1-2c der DIN V 4701-10.

Bei elektrisch betriebenen Rohrbegleitheizungen sind die Einstellungen **mit/ohne Zirkulation** und **Horizontale Verteilleitungen** nicht relevant. Bei Rohrbegleitheizungen werden die Werte wie mit Zirkulation innerhalb thermischer Hülle verwendet. Diese Werte werden halbiert. Der Aufwand wird als Hilfsenergie und damit als elektrischer Strom gewertet.

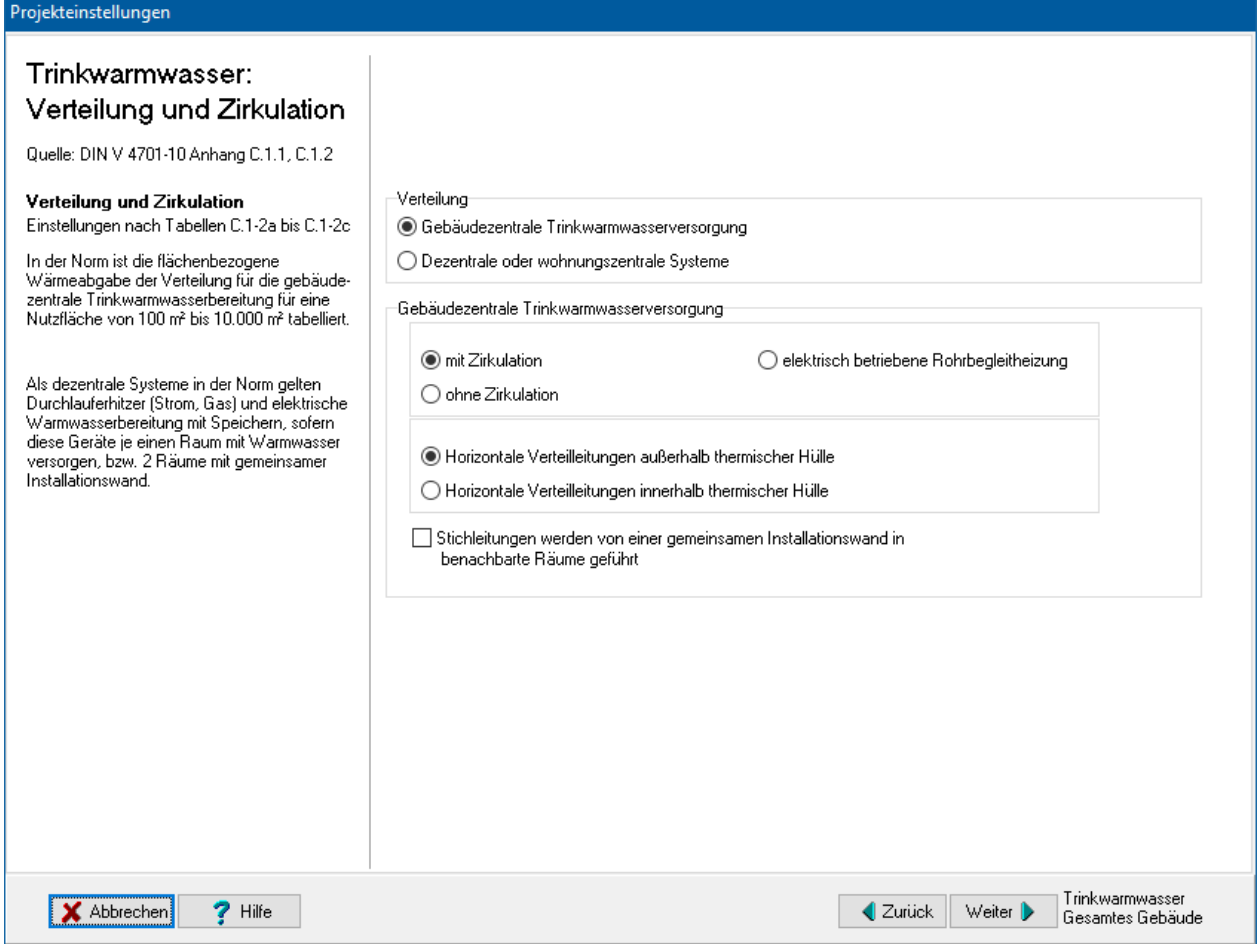

## *6.6.8.9. Trinkwarmwasser: Speicherung*

Falls ein Trinkwarmwasserspeicher vorhanden ist markieren Sie **Speicher vorhanden** und stellen die passenden Werte ein. Weitere Informationen finden Sie in den Tabellen C.1-3a bis C.1-3b der DIN V 4701-10.

Wenn die **Umwälzpumpe ein fester Bestandteil des Wärmeerzeugers** ist, ist der flächenbezogene Hilfsenergiebedarf gleich 0. Der Stromaufwand wird beim Wärmeerzeuger mitberücksichtigt.

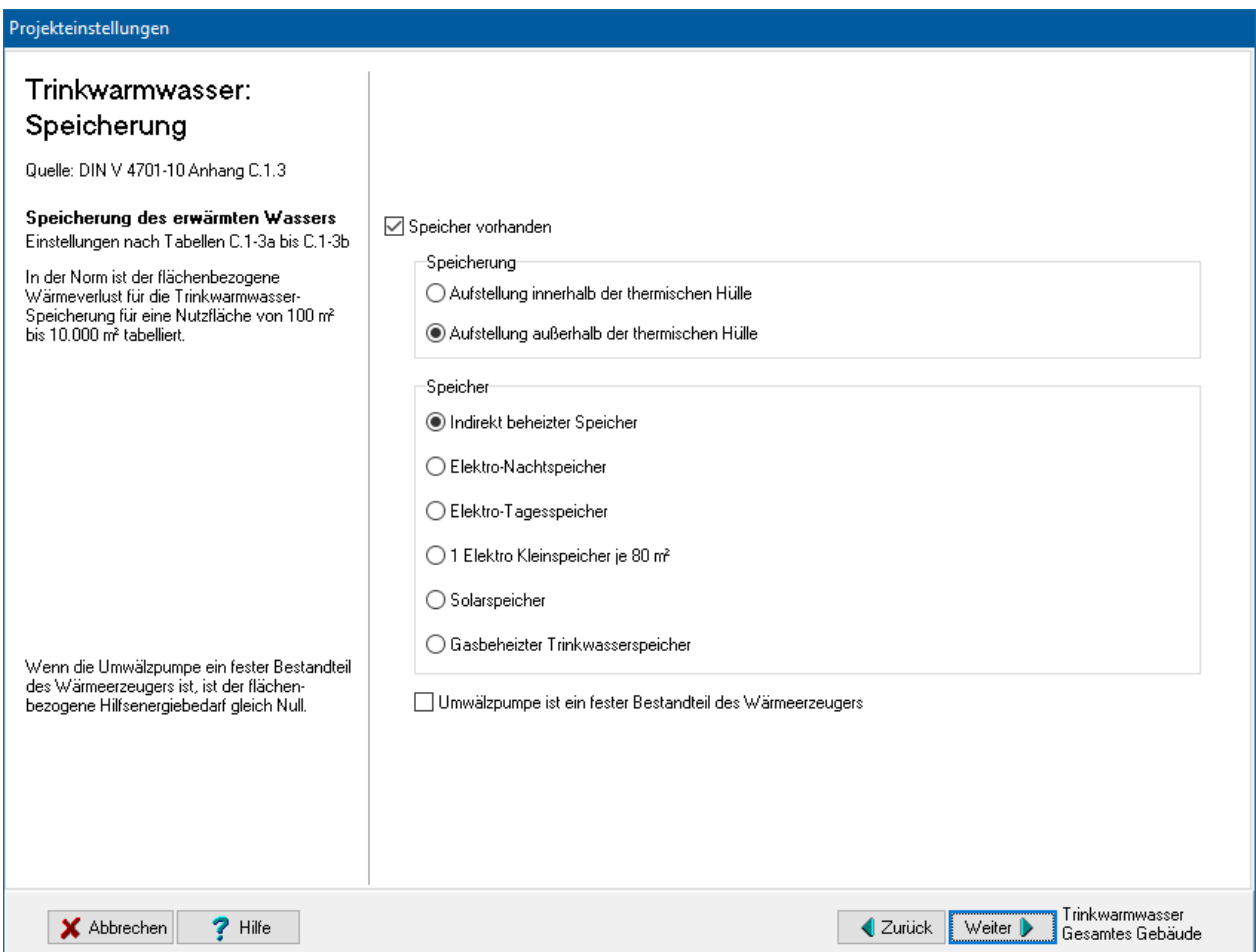

## *6.6.8.10. Trinkwarmwasser: Erzeugung der Wärme*

Die Trinkwassererwärmung kann durch mehrere Erzeuger erfolgen: Grundheizung, solare Trinkwassererwärmung und elektrische Zusatzheizung. Stellen Sie die passenden Werte ein. Weitere Informationen finden Sie in den Tabellen C.1-4a bis C.1- 4e der DIN V 4701-10.

#### Wenn Sie bei **Energieträger** den letzten Eintrag **Eigene Angabe des**

**Primärenergiefaktors fP** auswählen, werden die Felder **fP** und **CO2** freigeschaltet und Sie können den Primärenergiefaktor fP und die CO2-Emissionen in g pro kWh selbst eingeben.

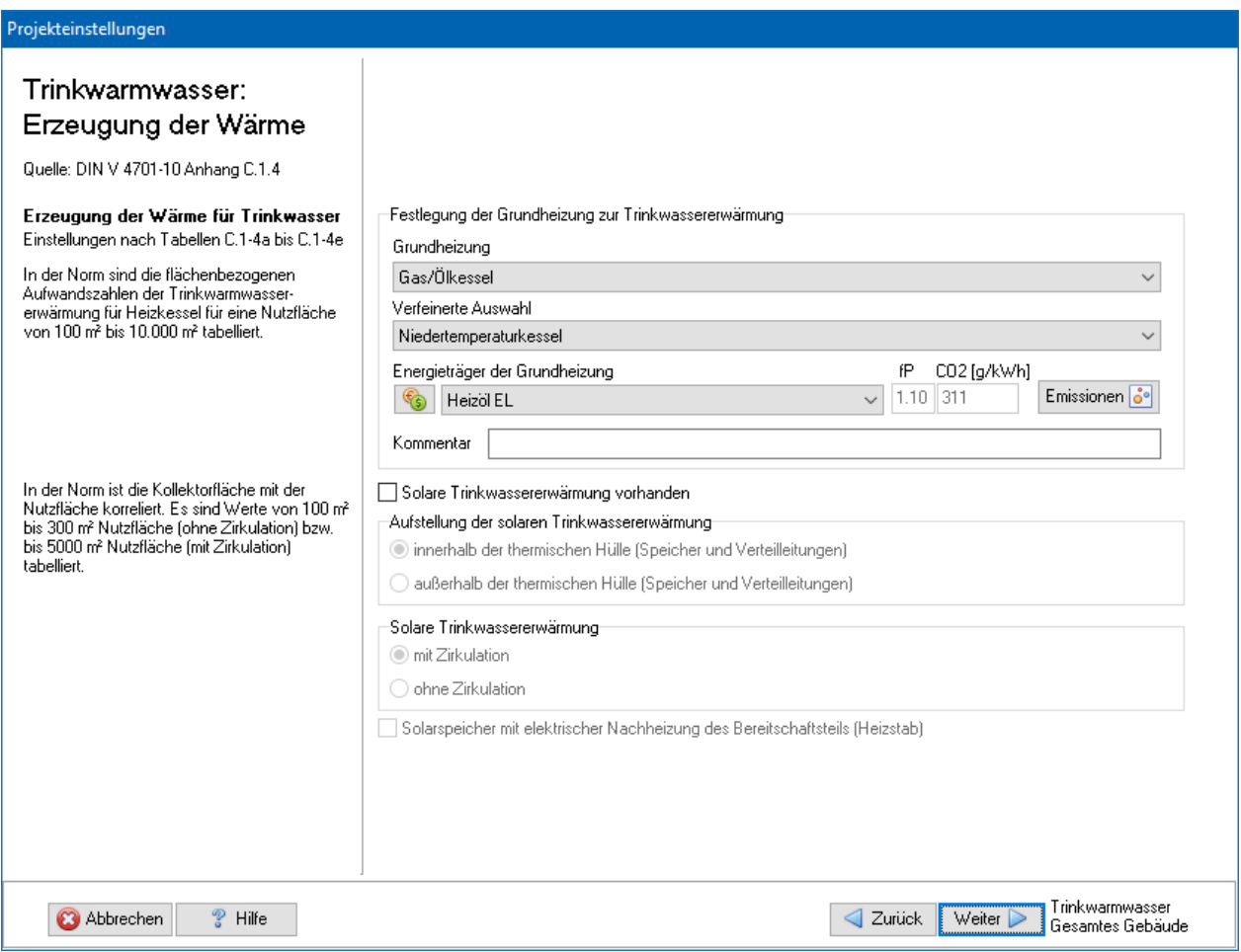

## *6.6.8.11. Trinkwarmwasser: Emissionen*

Standardmäßig wird nur der CO2-Äquivalente-Ausstoß berechnet. Zur vollständigen Bewertung der Emissionen von Treibhausgasen und Luftschadstoffen können hinterlegte oder selbst eingegebene Basiswerte verwendet werden. Die Endergebnisse werden im Energieberaterbericht dargestellt.

Zur Eingabe und Zuordnung der Werte drücken Sie den Schalter Emissionen und geben die notwendigen Daten ein, siehe dazu "6.6.3. [Emissionen"](#page-152-0).

#### *6.6.8.12. Trinkwarmwasser: Preisgruppe*

Die Angabe der Preisgruppe ist nur zur Energieberatung / Wirtschaftlichkeitsberechnung nötig. Im Energieberatermodul besteht die Möglichkeit, den Energieträgern bis zu drei Preisen (Tarife) zuzuordnen. Hier wählen Sie aus, welcher Tarif für den Verbrauch dieses Energieträgers in dieser Projektvariante in diesem Strang gilt.

Die Preise selber werden im Energieberatermodul oder direkt in der Energieträgerdatenbank eingegeben.

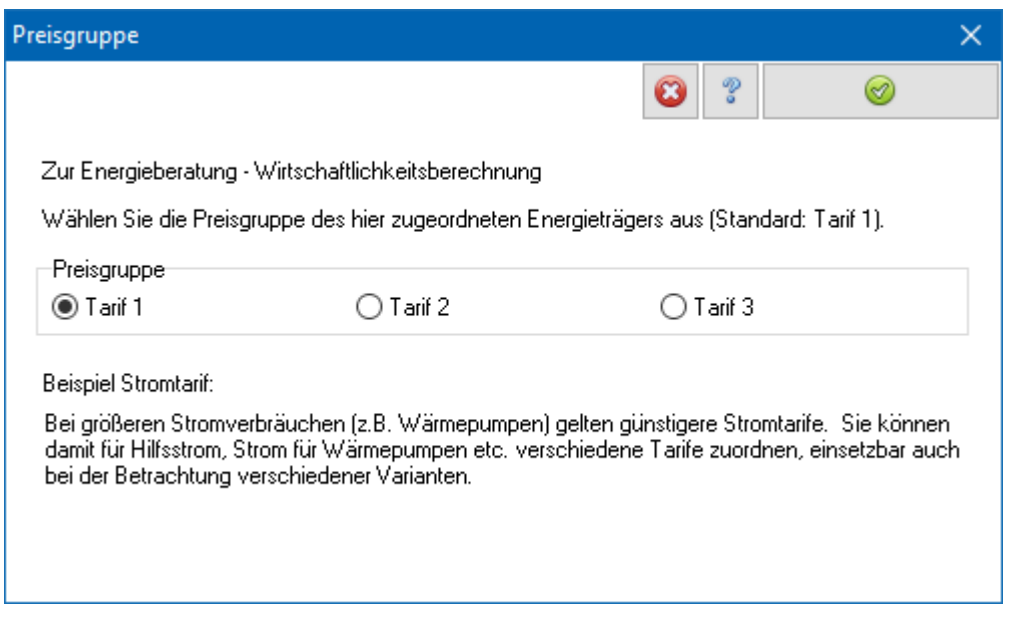

## *6.6.8.13. Lüftungsanlage: Übergabe und Verteilung*

Stellen Sie die passenden Werte ein. Weitere Informationen finden Sie in den Tabellen C.2-1 bis C.2 -2 der DIN V 4701-10. Geben Sie die Prozentanteile der Verlegung der Verteilleitungen an. Die Summe muss 100% ergeben.

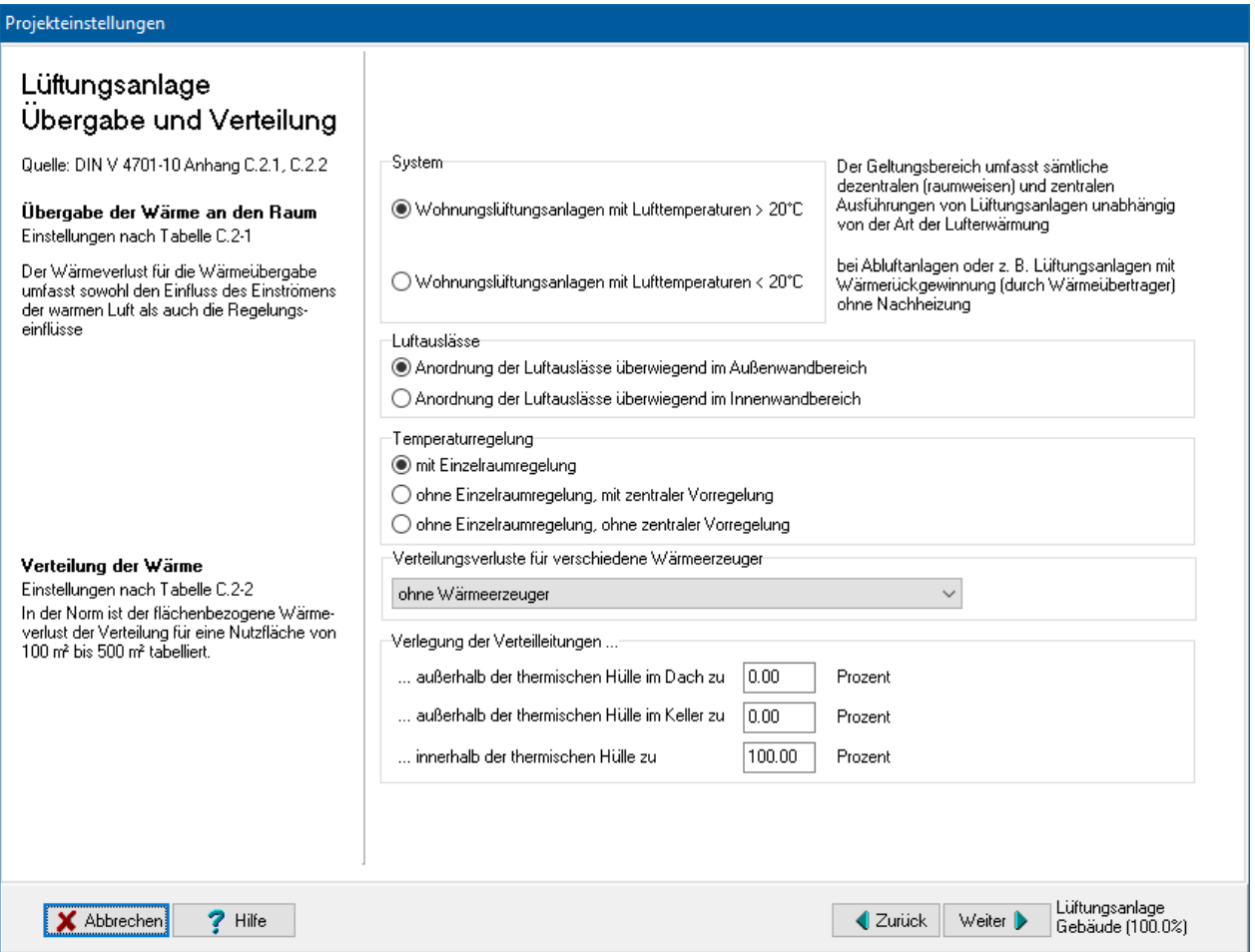

### *6.6.8.14. Lüftungsanlage: Wärmeerzeugung*

Der Lüftungswärmeverlust eines Gebäudes, berechnet nach DIN V 4108-6 oder dem Heizperiodenbilanzverfahren nach der EnEV, wird üblicherweise mit dem Norm-Anlagen-Luftwechsel 0,4 1/h berechnet. Wenn die Lüftungsanlage abweichend von diesem Norm-Luftwechsel mit einem anderen **Anlagen-Luftwechsel** betrieben wird, so wird dies durch Korrekturwerte berücksichtigt.

Stellen Sie die passenden Werte ein. Weitere Informationen finden Sie in den Tabellen C.2-3a bis C.2-3g der DIN V 4701-10.

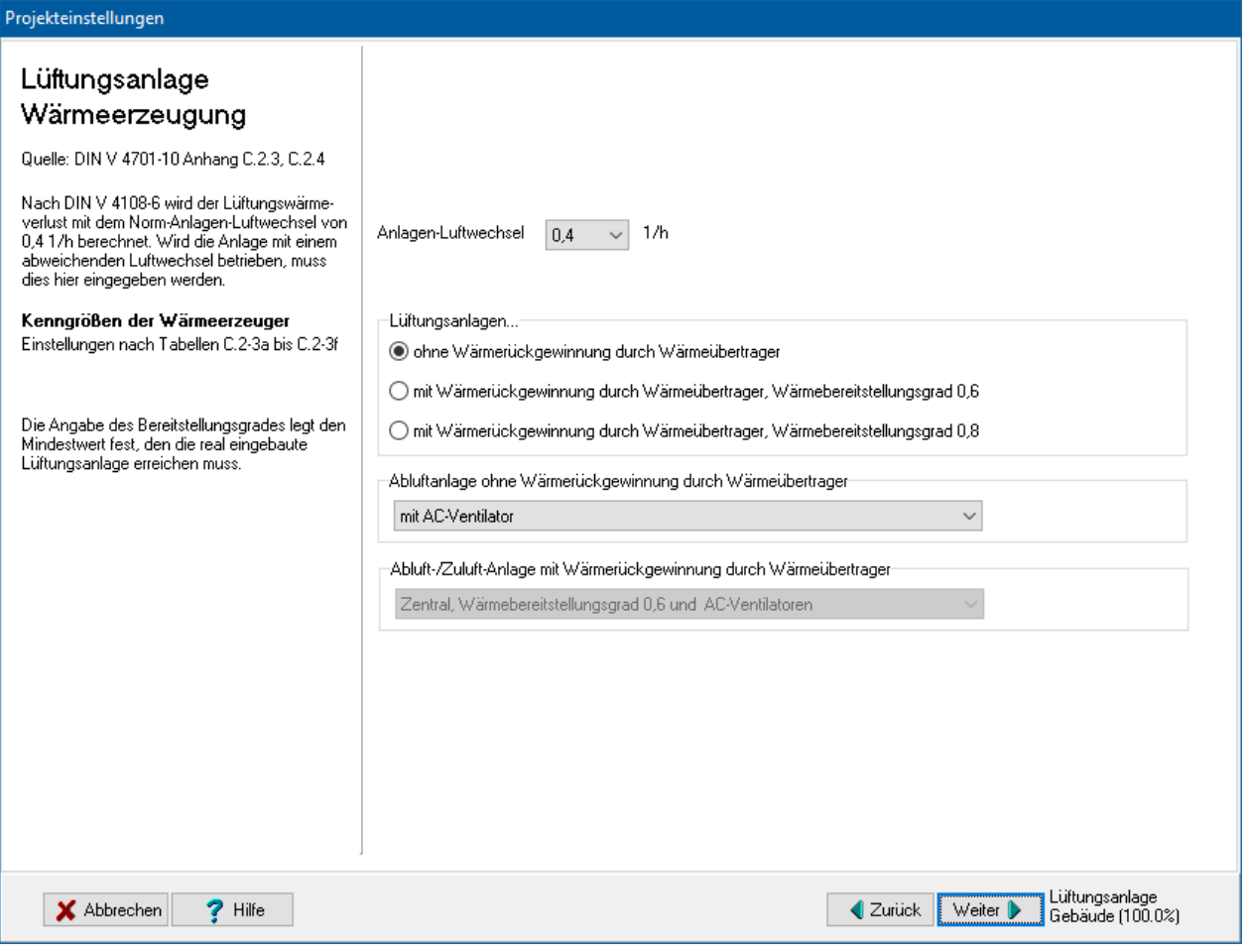

#### *6.6.8.15. Lüftungsanlage: Wärmeerzeugung 2*

Falls eine **Zuluft/Abluft-Wärmepumpe** vorhanden ist, markieren Sie diese Option und stellen die passenden Werte ein. Ebenso verfahren Sie bei Heizregister vorhanden. Weitere Informationen finden Sie in den Tabellen C.2-3a bis C.2-3g der DIN V 4701-10. Wenn Sie bei **Energieträger** den letzten Eintrag **Eigene Angabe des Primärenergiefaktors fP** auswählen, werden die Felder **fP** und **CO2** freigeschaltet und Sie können den Primärenergiefaktor fP und die CO2-Emissionen in g pro kWh selbst eingeben.

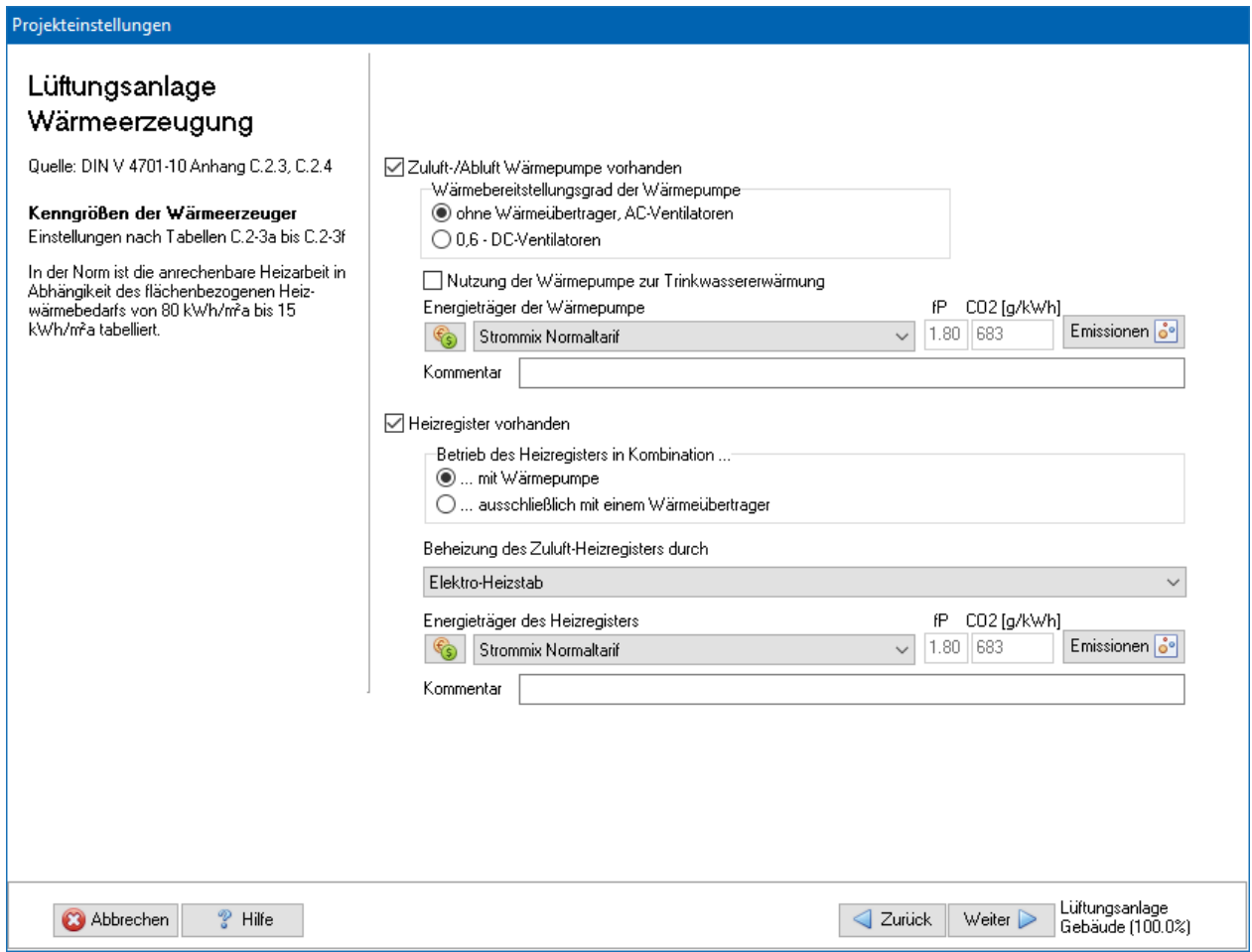

## *6.6.8.16. Lüftungsanlage: Emissionen*

Standardmäßig wird nur der CO2-Äquivalente-Ausstoß berechnet. Zur vollständigen Bewertung der Emissionen von Treibhausgasen und Luftschadstoffen können hinterlegte oder selbst eingegebene Basiswerte verwendet werden. Die Endergebnisse werden im Energieberaterbericht dargestellt.

Zur Eingabe und Zuordnung der Werte drücken Sie den Schalter Emissionen und geben die notwendigen Daten ein, siehe dazu "6.6.3. [Emissionen"](#page-152-0).

#### *6.6.8.17. Lüftungsanlage: Preisgruppe*

Die Angabe der Preisgruppe ist nur zur Energieberatung / Wirtschaftlichkeitsberechnung nötig. Im Energieberatermodul besteht die Möglichkeit, den Energieträgern bis zu drei Preisen (Tarife) zuzuordnen. Hier wählen Sie aus, welcher Tarif für den Verbrauch dieses Energieträgers in dieser Projektvariante in diesem Strang gilt.

Die Preise selber werden im Energieberatermodul oder direkt in der Energieträgerdatenbank eingegeben.

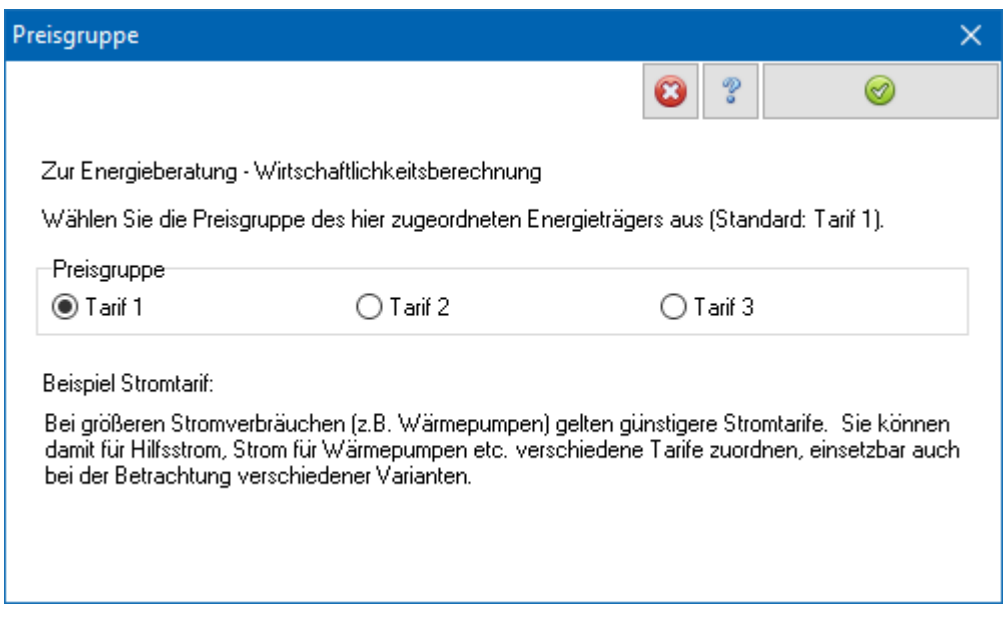

## *6.6.8.18. Ausgewählte Anlage*

Die gewählten Einstellungen sind noch einmal zusammengefasst dargestellt. Wählen Sie **Zurück**, um die Eingaben zu ändern. Wählen Sie **Weiter**, wenn Sie die Einstellungen behalten wollen.

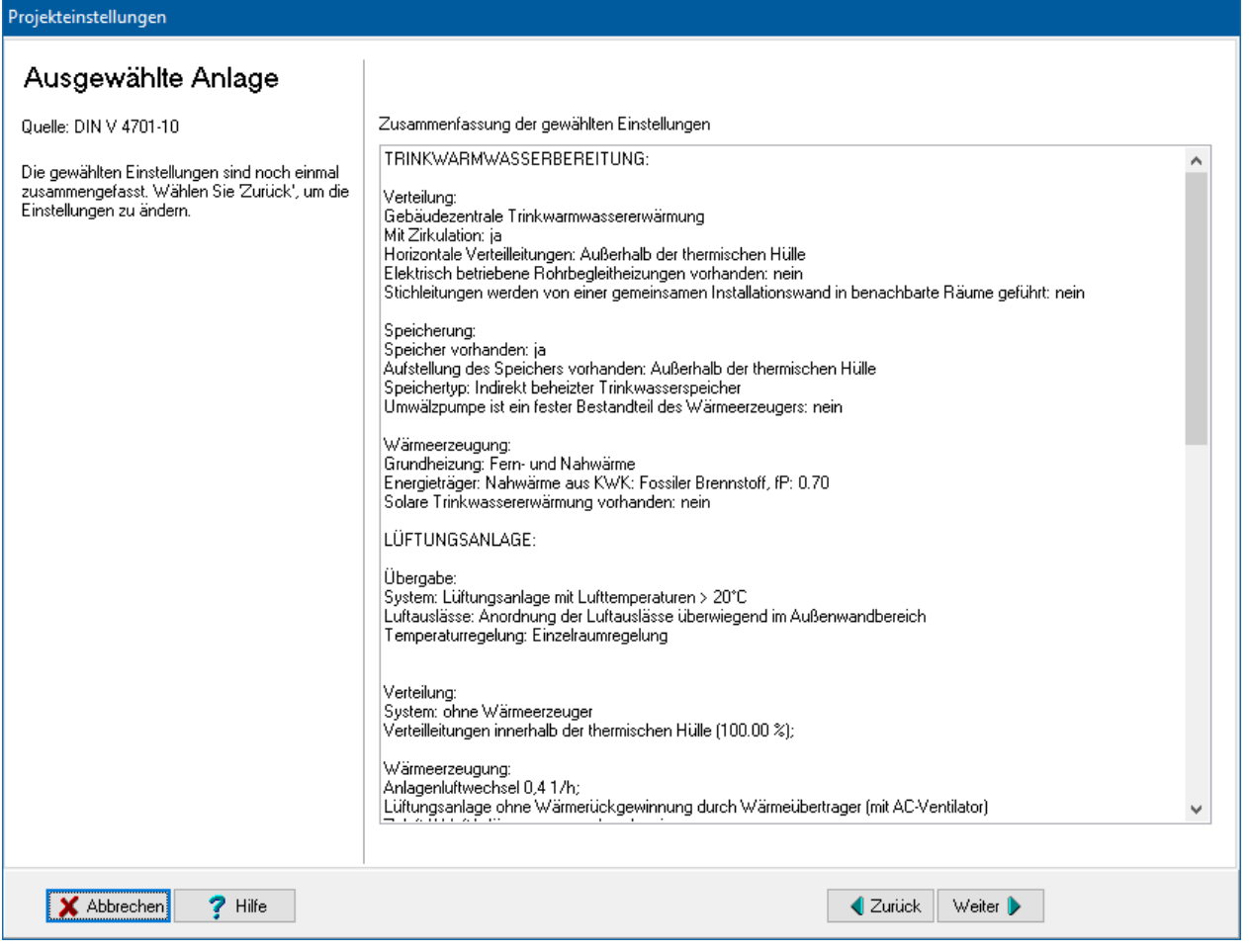

# **6.6.9. Anlagen im Bestand**

Es werden Kenngrößen von Heizungs-, Lüftungs- und Trinkwassererwärmungsanlagen im Bestand ermittelt. Dieses Verfahren ist für ältere Anlagen bis Baujahr 1994 anzuwenden. Grundlage des Berechnungsverfahren ist die DIN V 4701-12 in Verbindung mit der PAS 1027 und der DIN V 4701-10.

Die DIN V 4701-12 regelt den Aufwand für Speicherung und Erzeugung, die PAS 1027 regelt Übergabe und Verteilung sowie Lüftungsanlagen.

Je nach Einstellung werden die Randbedingungen der DIN V 4701-10 oder die Randbedingungen der DIN V 4701-12 verwendet. Werden die Randbedingungen nach der DIN V 4701-10 gewählt, kann bei einer geplanten Modernisierung der Nutzen einzelner Anlagenteile mit Größen aus der DIN V 4701-10 verglichen werden.

Die Eingaben zum Anlagensystem nach DIN V 4701-10 werden nicht mit den Eingaben nach EnEV abgeglichen. Achten Sie darauf, dass die Eingaben nicht im Widerspruch zueinanderstehen.

### *6.6.9.1. Heizungsanlage: Übergabe*

Es gelten im Wesentlichen die Angaben der DIN V 4701-10, bei freien Heizflächen wird ein Zuschlag für Übergabeverluste nach Tabelle 5.3-1 der PAS 1027 berechnet.

Stellen Sie die passenden Werte ein. Weitere Informationen finden Sie in Tabelle C.3-1 der DIN V 4701-10. Unter integrierten Heizflächen werden Fußbodenheizungen und andere Flächenheizungen verstanden.

Der Aufwand für elektrische Hilfsenergie ist mit 0 anzusetzen, sofern für die Wärmeübergabe im Raum kein zusätzlicher Antrieb (z.B. Ventilatoren zur Luftumwälzung) eingesetzt wird. Wählen Sie **System mit Ventilator zur Luftumwälzung**, wenn die elektrische Hilfsenergie mit 0,5 kWh/m²a berücksichtigt werden muss.

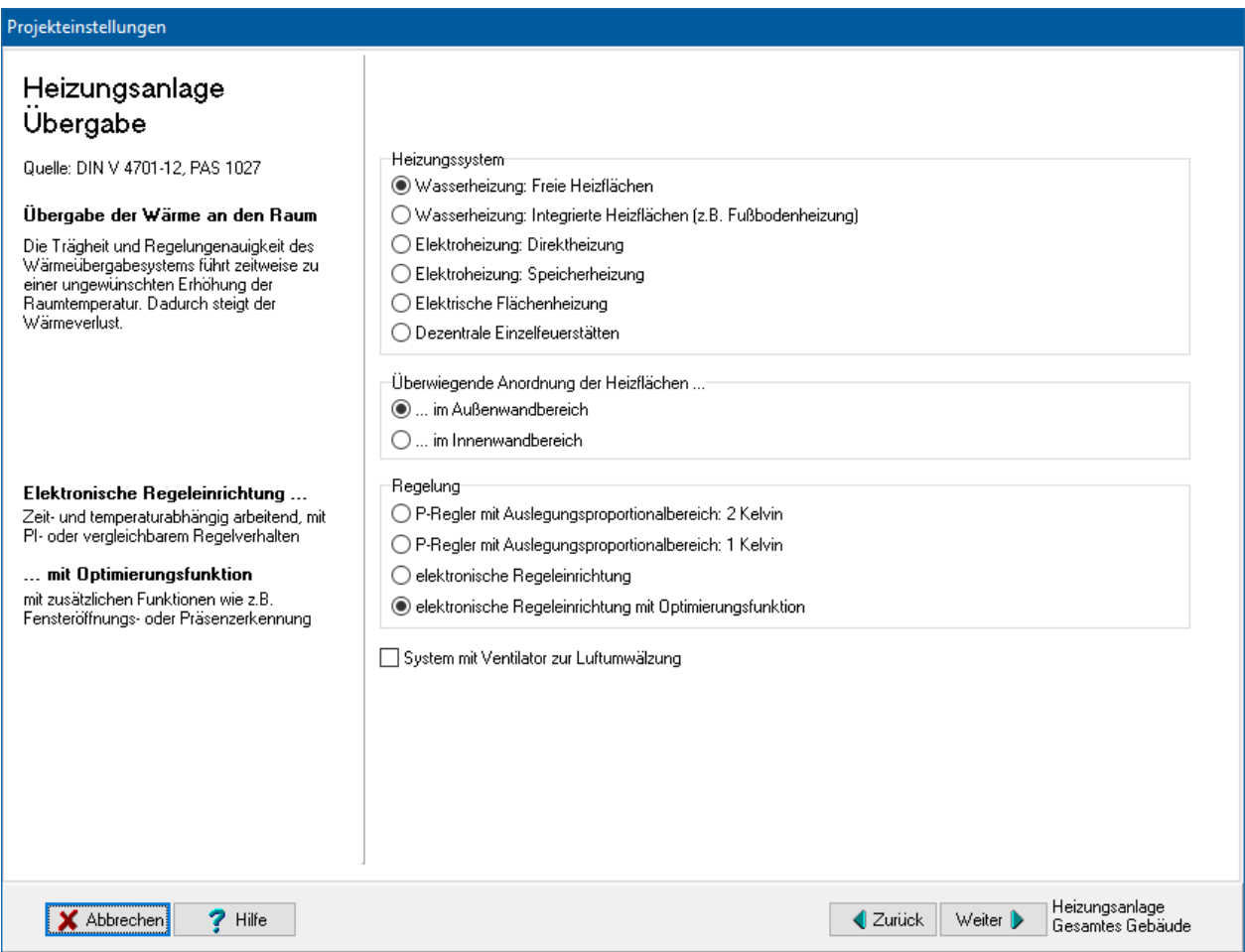

## *6.6.9.2. Heizungsanlage: Verteilung*

Das Rechenverfahren wird von DIN V 4701-10 übernommen. Es werden die Standardwerte der Leitungslängen aus der DIN V 4701-10 übernommen. Die anderen Einstellungen sind nach PAS 1027.

Stellen Sie die passenden Werte ein. Bei dezentralem Heizleitungssystem fallen keine Wärmeverluste an. Es sind daher keine weiteren Angaben nötig.

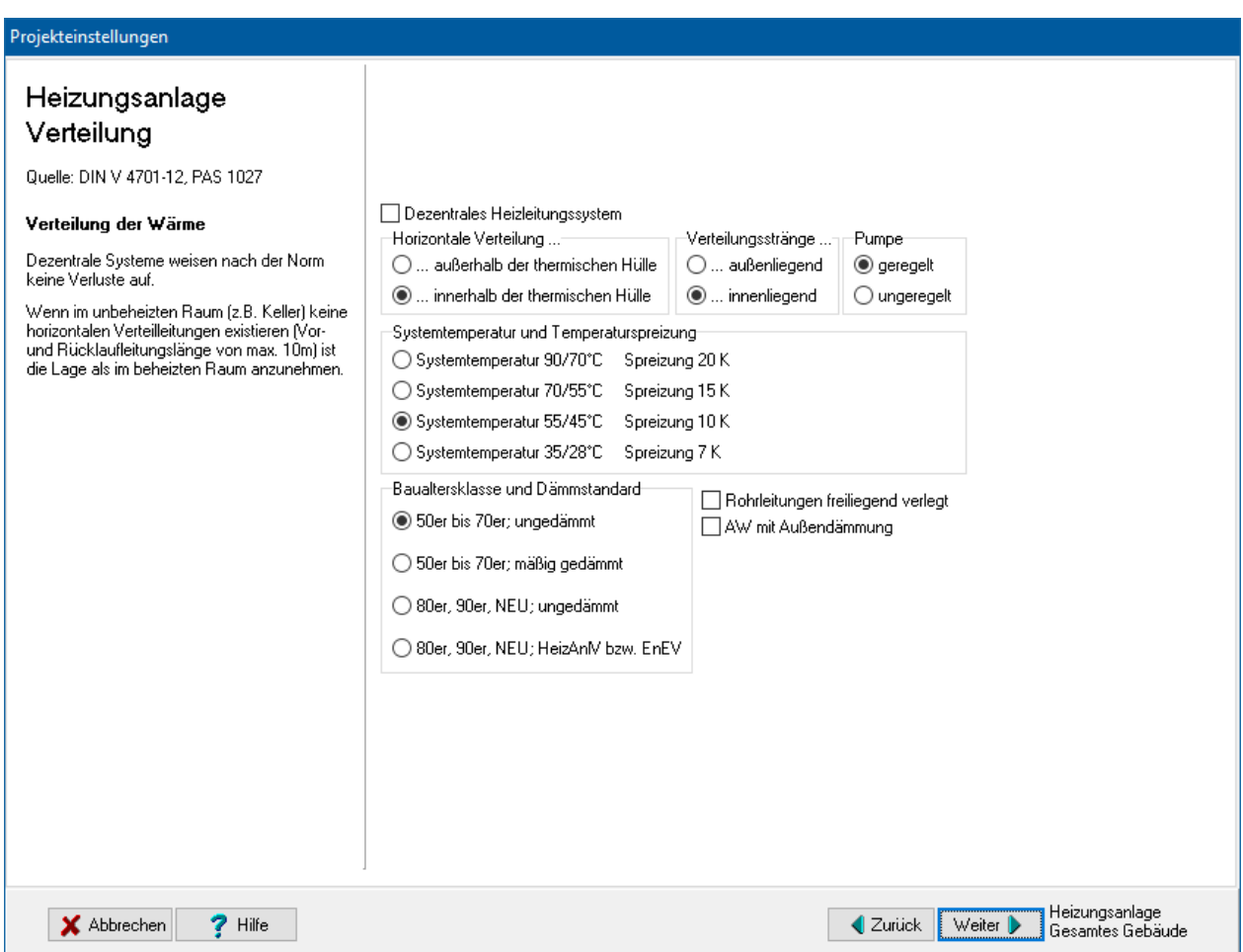

## *6.6.9.3. Heizungsanlage: Speicherung*

Es wird das Tabellenverfahren der DIN V 4701-10 Anhang C.1 – C.4 verwendet.

Markieren Sie **Speicherung vorhanden**, falls die Heizungsanlage eine solche besitzt, z.B. Pufferspeicher bei Wärmepumpenanlagen. Es wird in diesem Fall der Aufwand für die Speicherung nach Tabelle C.3-3 der DIN V 4701-10 berücksichtigt. Stellen Sie die passenden Werte ein. Bei **Reihenschaltung des Pufferspeichers im Verteilnetz** fällt keine zusätzliche Hilfsenergie an, da diese bereits bei der Verteilung berücksichtigt wird.

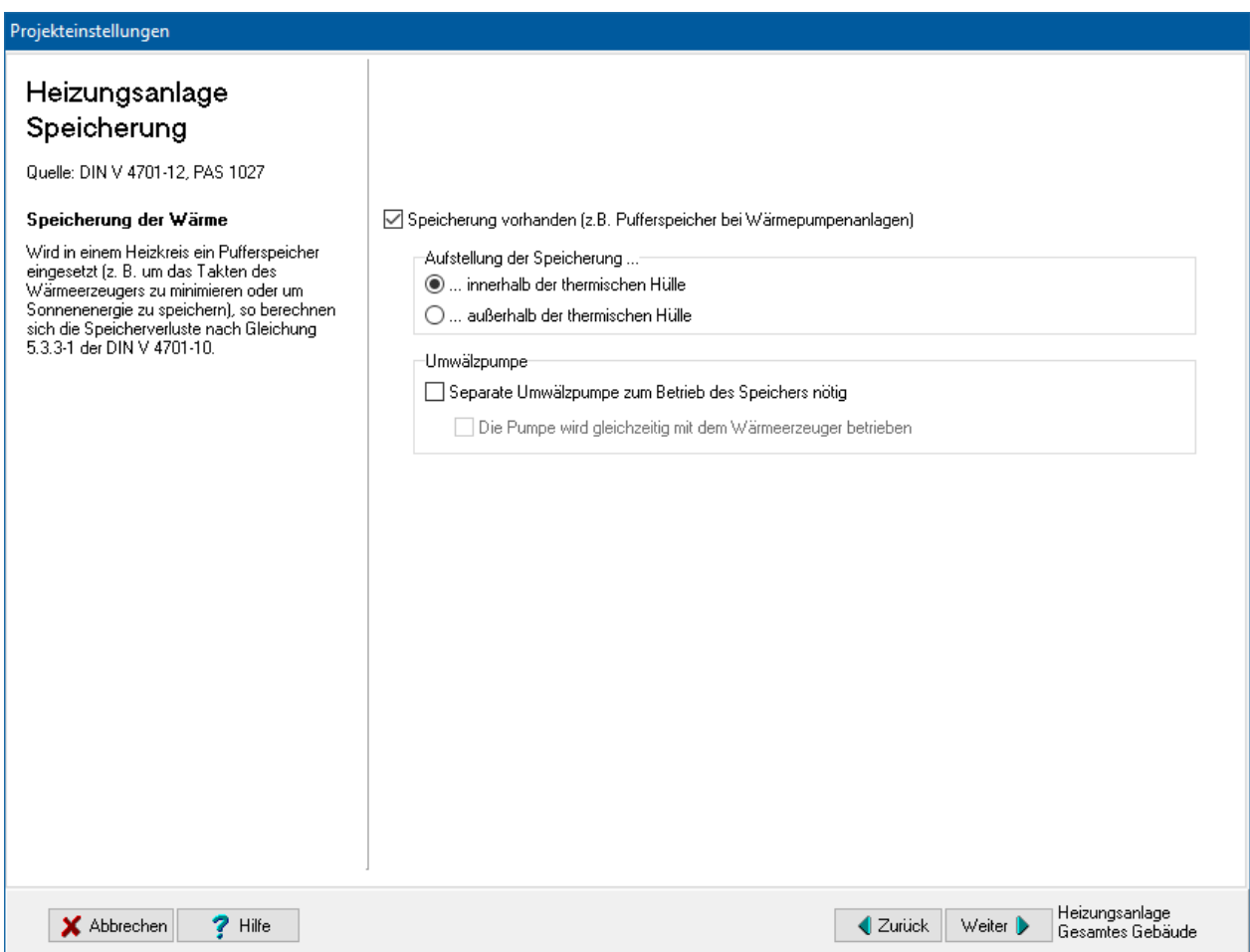

## *6.6.9.4. Heizungsanlage: Erzeugung der Wärme*

Es werden die vereinfachten Annahmen der DIN V 4701-12 Kapitel 5.3 verwendet.

Wählen Sie zuerst eine **Heizungsanlage** aus. Je nach Auswahl müssen Sie weitere Einstellungen treffen, wie z.B. **Baujahr** oder **Kessel-Nennwärmeleistung**.

#### Wenn Sie bei **Energieträger** den letzten Eintrag **Eigene Angabe des**

**Primärenergiefaktors fP** auswählen, werden die Felder **fP** und **CO2** freigeschaltet und Sie können den Primärenergiefaktor fP und die CO2-Emissionen in g pro kWh selbst eingeben.

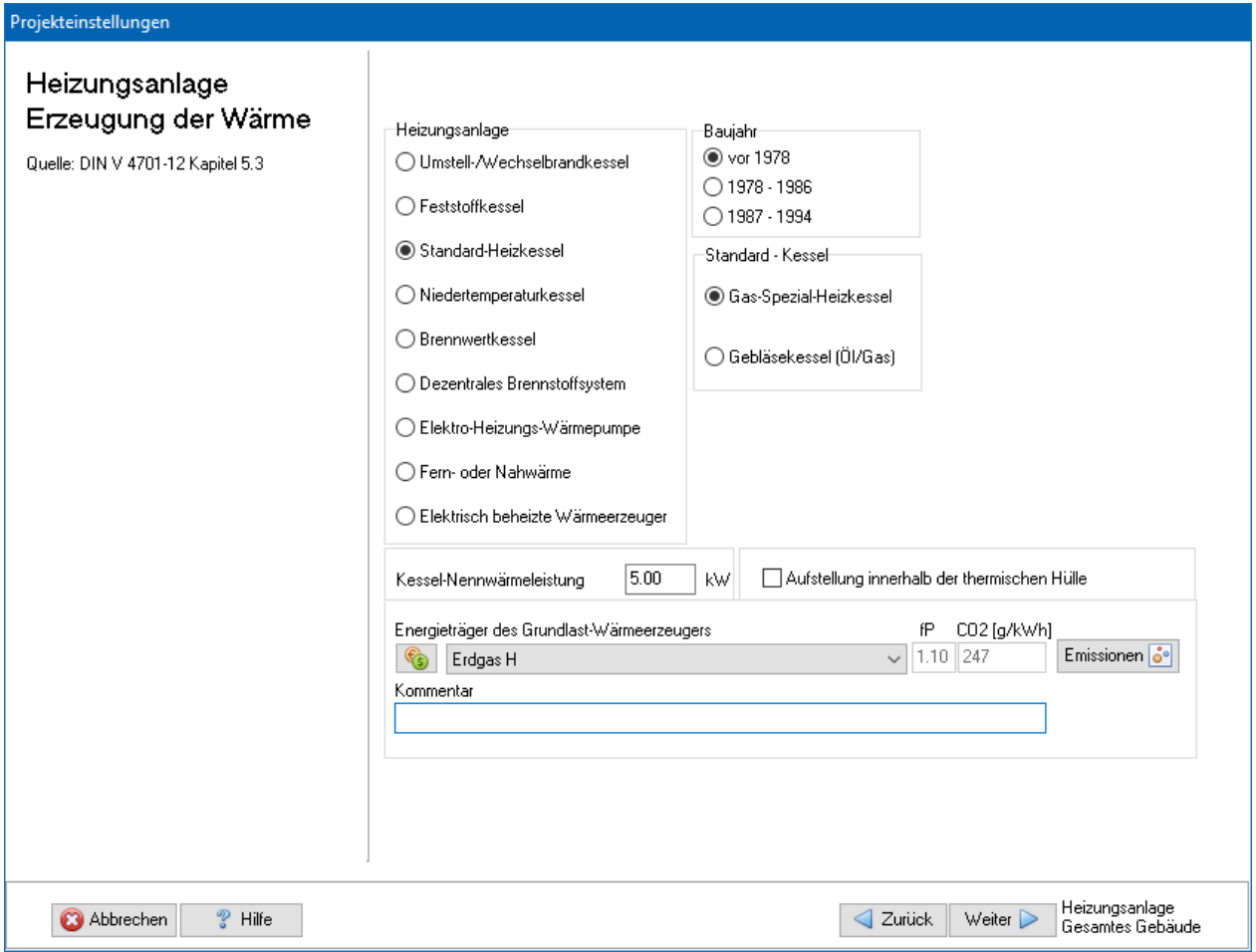

#### *6.6.9.5. Heizungsanlage: Emissionen*

Standardmäßig wird nur der CO2-Äquivalente-Ausstoß berechnet. Zur vollständigen Bewertung der Emissionen von Treibhausgasen und Luftschadstoffen können hinterlegte oder selbst eingegebene Basiswerte verwendet werden. Die Endergebnisse werden im Energieberaterbericht dargestellt.

Zur Eingabe und Zuordnung der Werte drücken Sie den Schalter Emissionen und geben die notwendigen Daten ein, siehe dazu "6.6.3. [Emissionen"](#page-152-0).

#### *6.6.9.6. Heizungsanlage: Preisgruppe*

Die Angabe der Preisgruppe ist nur zur Energieberatung / Wirtschaftlichkeitsberechnung nötig. Im Energieberatermodul besteht die Möglichkeit, den Energieträgern bis zu drei Preisen (Tarife) zuzuordnen. Hier wählen Sie aus, welcher Tarif für den Verbrauch dieses Energieträgers in dieser Projektvariante in diesem Strang gilt.

Die Preise selber werden im Energieberatermodul oder direkt in der Energieträgerdatenbank eingegeben.

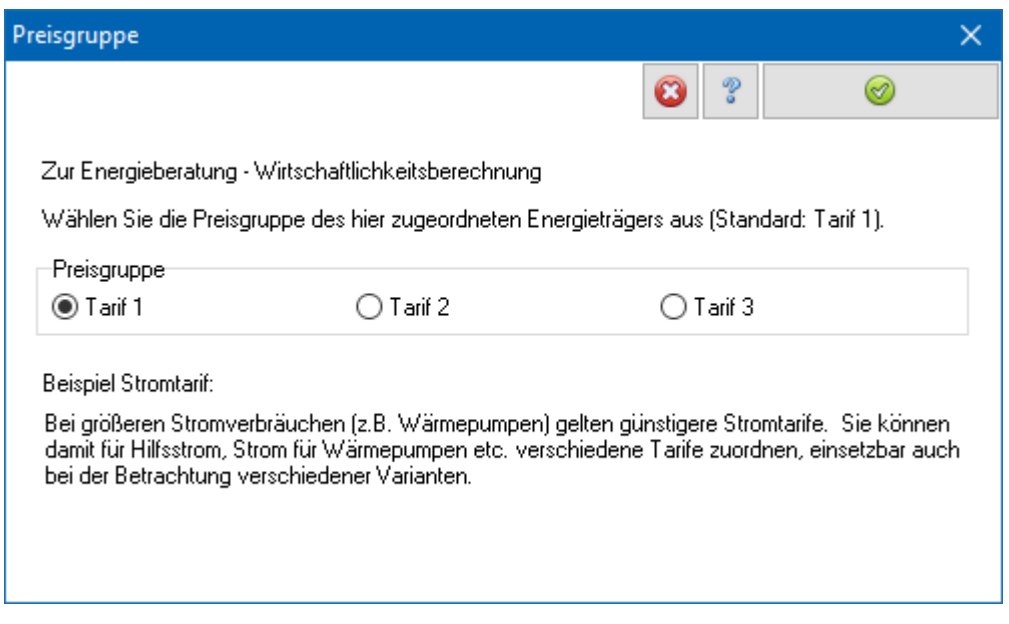

*6.6.9.7. Trinkwarmwasser: Verteilung und Zirkulation*

Die Berechnung der Rohrnetze und der Wärmegewinne erfolgt gemäß der DIN V 4701- 10. Dabei werden die in der DIN V 4701-10 angegebenen Standardwerte verwendet. Die anderen Einstellungen sind nach PAS 1027.

Das Verfahren berechnet den Aufwand für die Trinkwassererwärmung bis zu den Zapfstellen. Die Verluste bei der Übergabe des Trinkwarmwassers werden zu 0 gesetzt.

Wählen Sie die Art der **Verteilung**: gebäudezentral oder dezentral. Bei dezentraler Verteilung geben Sie die Art der Zapfstellen und den Prozentanteil der Nutzfläche an, die durch diese Art der Zapfstellen abgedeckt werden. Die Summe muss 100% betragen.

Bei zentraler Verteilung stellen Sie die passenden Werte ein. Weitere Informationen finden Sie in der PAS 1027.

Bei elektrisch betriebenen Rohrbegleitheizungen wird der Wert für den flächenbezogenen Wärmebedarf für Zirkulation im beheizten Bereich halbiert. Der sich so ergebende Aufwand wird der Hilfsenergie der Heizwärmeerzeugung zugeordnet.

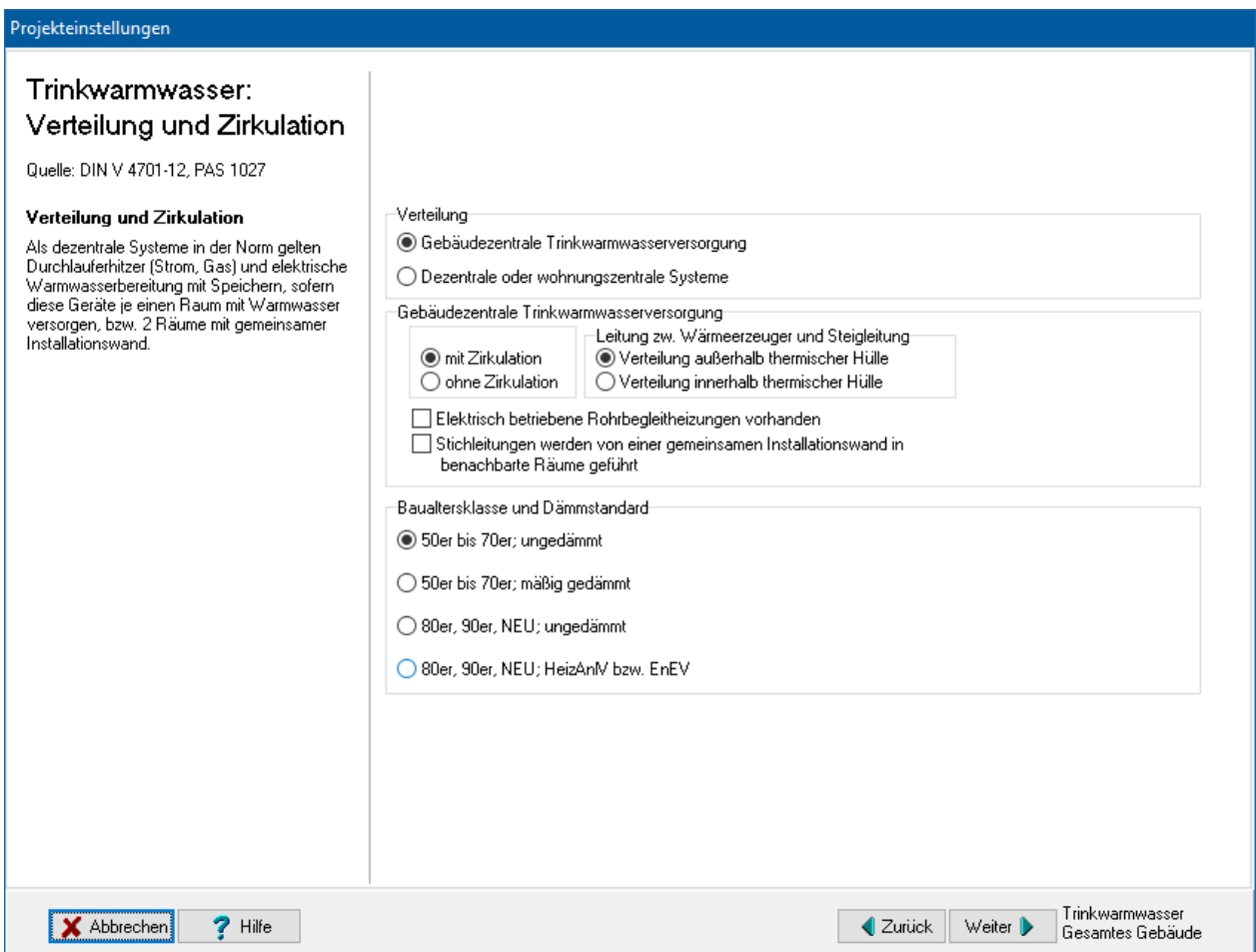

## *6.6.9.8. Trinkwarmwasser: Speicherung*

Es werden die vereinfachten Annahmen der DIN V 4701-12 Kapitel 5.1 verwendet.

Falls ein Trinkwarmwasserspeicher vorhanden ist markieren Sie **Speicher vorhanden** und stellen die passenden Werte für **Lage des Speichers**, **Speichertyp**, **Speichervolumen** und **Baujahr** ein.

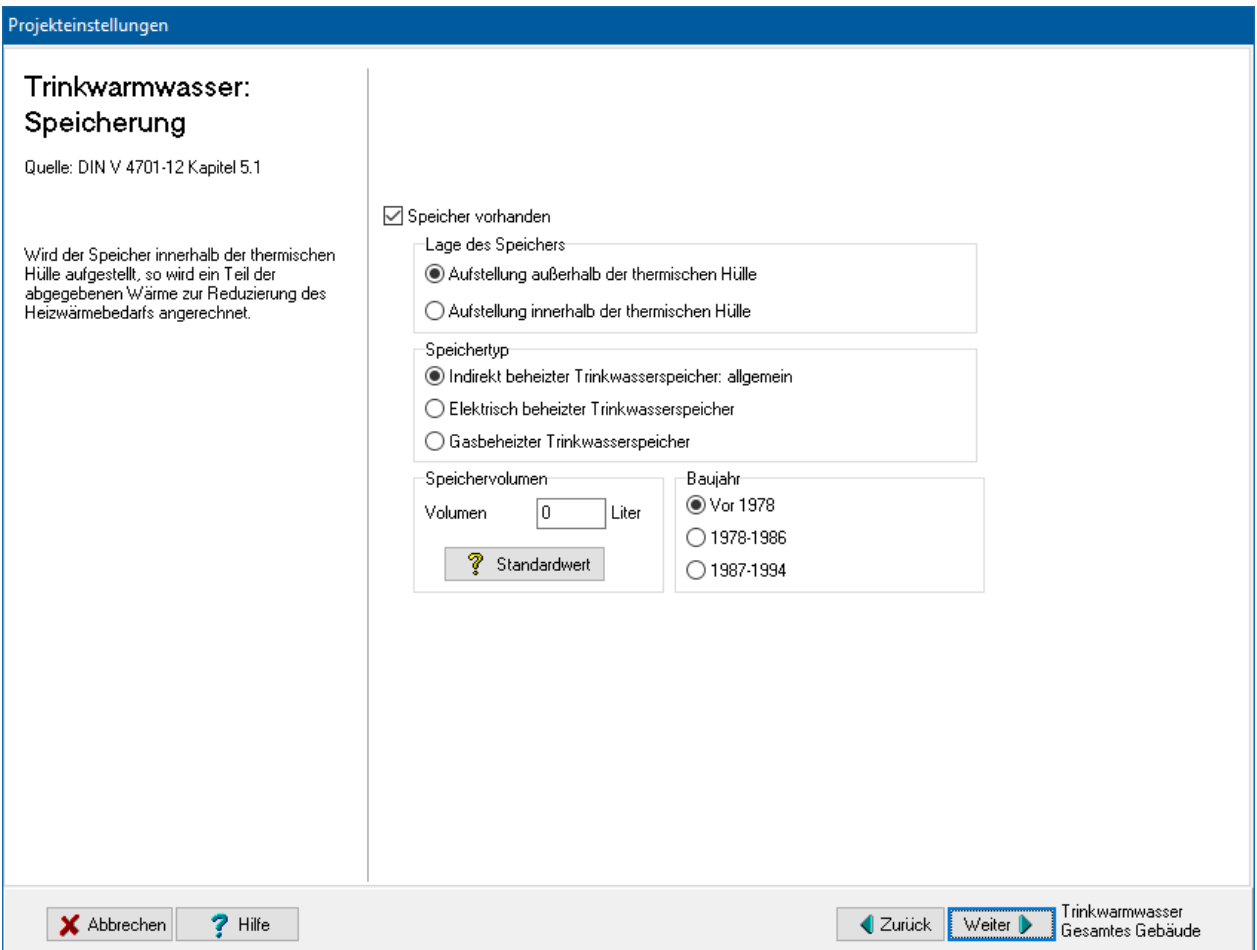

## *6.6.9.9. Trinkwarmwasser: Erzeugung der Wärme*

Es werden die vereinfachten Annahmen der DIN V 4701-12 Kapitel 5.2 verwendet.

Wählen Sie zuerst eine **Grundheizung zur Trinkwassererwärmung** aus. Je nach Auswahl müssen Sie weitere Einstellungen treffen, wie z.B. **Baujahr**.

## Wenn Sie bei **Energieträger** den letzten Eintrag **Eigene Angabe des**

**Primärenergiefaktors fP** auswählen, werden die Felder **fP** und **CO2** freigeschaltet und Sie können den Primärenergiefaktor fP und die CO2-Emissionen in g pro kWh selbst eingeben.

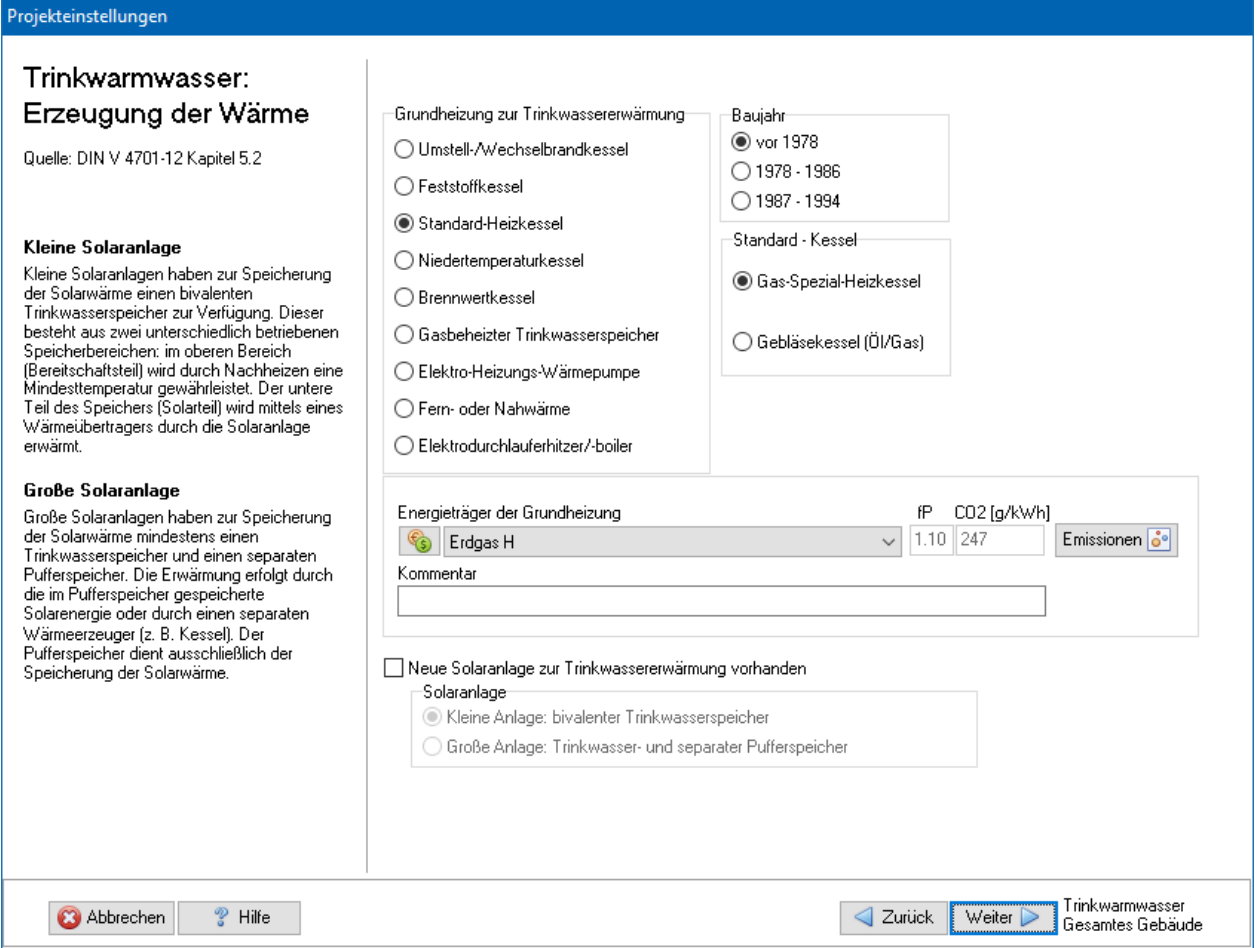

Werden neue Solaranlagen vorgesehen, so werden die Rechenverfahren und Produktkennwerte aus der DIN V 4701-10 übernommen.

## *6.6.9.10. Trinkwarmwasser: Emissionen*

Standardmäßig wird nur der CO2-Äquivalente-Ausstoß berechnet. Zur vollständigen Bewertung der Emissionen von Treibhausgasen und Luftschadstoffen können hinterlegte oder selbst eingegebene Basiswerte verwendet werden. Die Endergebnisse werden im Energieberaterbericht dargestellt.

Zur Eingabe und Zuordnung der Werte drücken Sie den Schalter Emissionen und geben die notwendigen Daten ein, siehe dazu "6.6.3. [Emissionen"](#page-152-0).

#### *6.6.9.11. Trinkwarmwasser: Preisgruppe*

Die Angabe der Preisgruppe ist nur zur Energieberatung / Wirtschaftlichkeitsberechnung nötig. Im Energieberatermodul besteht die Möglichkeit, den Energieträgern bis zu drei Preisen (Tarife) zuzuordnen. Hier wählen Sie aus, welcher Tarif für den Verbrauch dieses Energieträgers in dieser Projektvariante in diesem Strang gilt.

Die Preise selber werden im Energieberatermodul oder direkt in der Energieträgerdatenbank eingegeben.

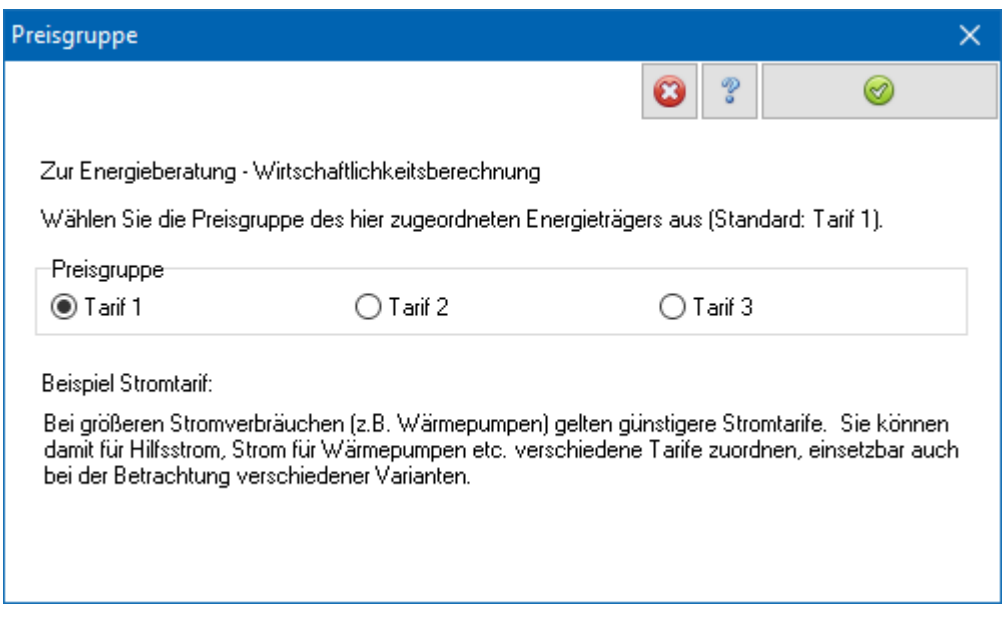

*6.6.9.12. Lüftungsanlage: Übergabe und Verteilung*

Zur Bestimmung der Wärmeübergabe der Zuluft werden die Vorgaben der DIN V 4701- 10 übernommen. Zur Bestimmung der Wärmeabgabe von Luftleitungen werden im Wesentlichen die Vorgaben der DIN V 4701-10 übernommen. Die anderen Einstellungen sind nach PAS 1027.

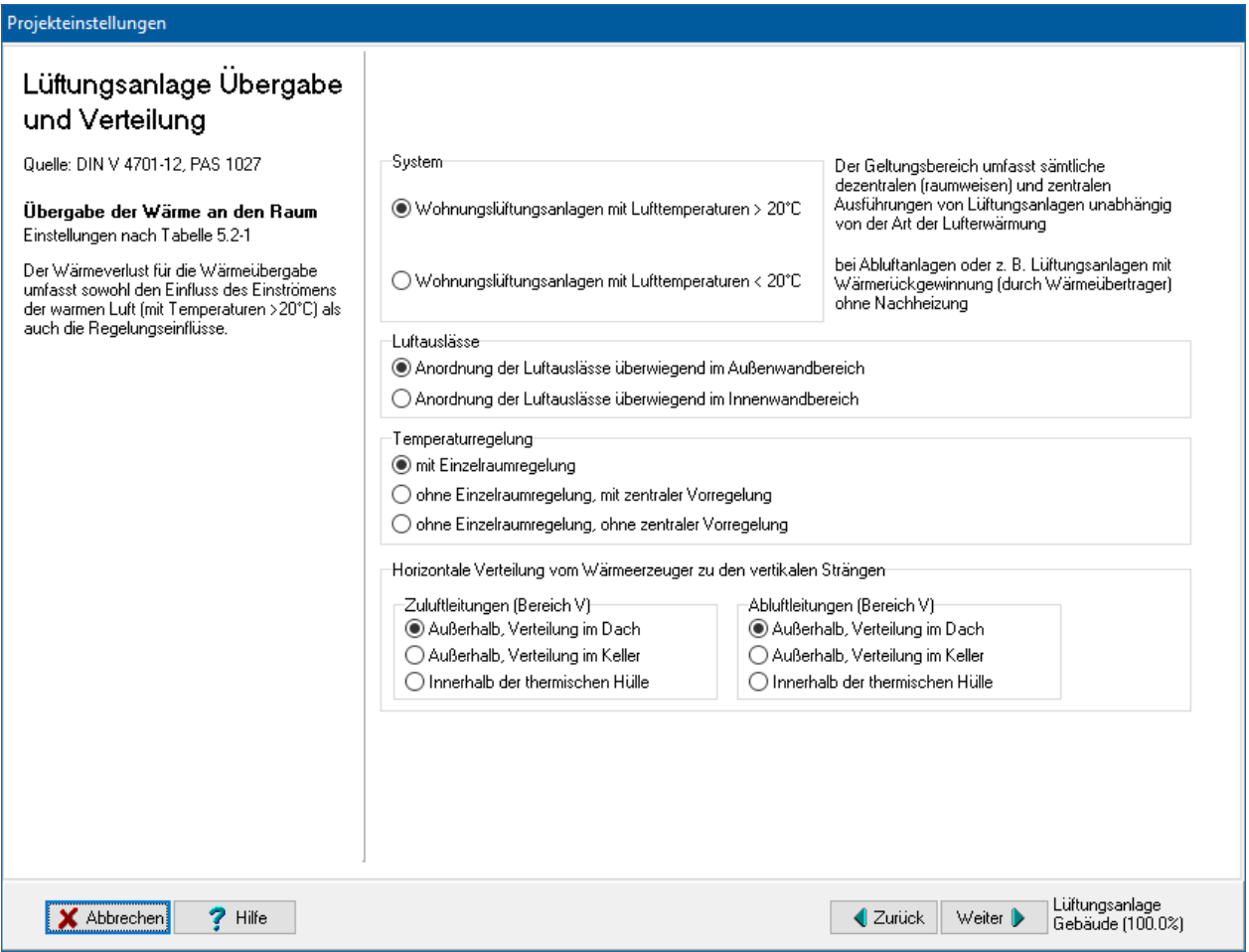

#### *6.6.9.13. Lüftungsanlage: Wärmeerzeugung*

Es werden im Wesentlichen die Vorgaben der DIN V 4701-10 verwendet. Abweichend von dieser DIN werden die Tabellen 5.2-5 und 5.2-6 der PAS 1027 verwendet.

Wählen Sie zuerst einen **Lüftungsanlagen-Typ** aus. Je nach Auswahl müssen Sie weitere Einstellungen treffen, wie z.B. **Energieträger**.

#### Wenn Sie bei **Energieträger** den letzten Eintrag **Eigene Angabe des**

**Primärenergiefaktors fP** auswählen, werden die Felder **fP** und **CO2** freigeschaltet und Sie können den Primärenergiefaktor fP und die CO2-Emissionen in g pro kWh selbst eingeben.

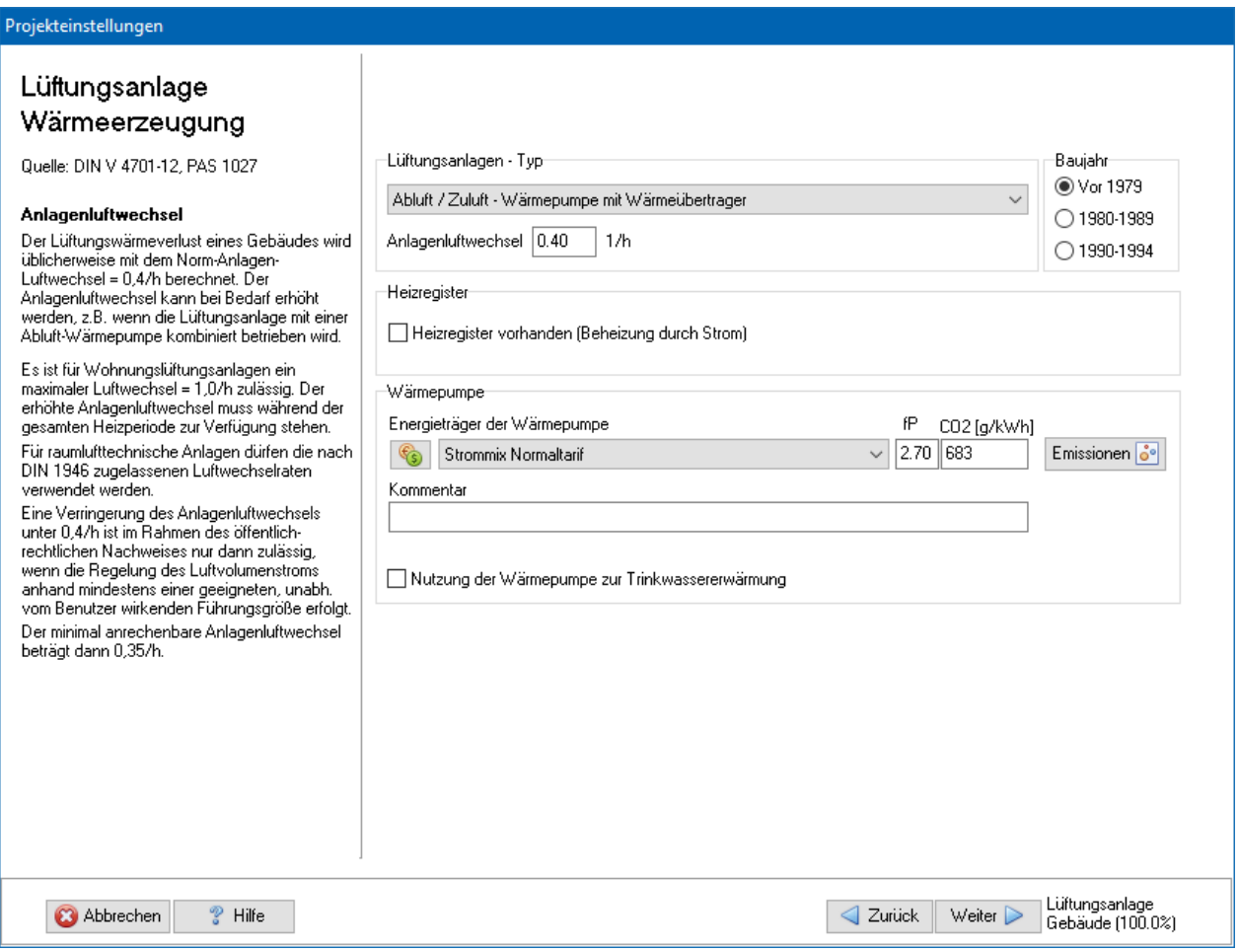

#### *6.6.9.14. Lüftungsanlage: Emissionen*

Standardmäßig wird nur der CO2-Äquivalente-Ausstoß berechnet. Zur vollständigen Bewertung der Emissionen von Treibhausgasen und Luftschadstoffen können hinterlegte oder selbst eingegebene Basiswerte verwendet werden. Die Endergebnisse werden im Energieberaterbericht dargestellt.

Zur Eingabe und Zuordnung der Werte drücken Sie den Schalter Emissionen und geben die notwendigen Daten ein, siehe dazu "6.6.3. [Emissionen"](#page-152-0).

#### *6.6.9.15. Lüftungsanlage: Preisgruppe*

Die Angabe der Preisgruppe ist nur zur Energieberatung / Wirtschaftlichkeitsberechnung nötig. Im Energieberatermodul besteht die Möglichkeit, den Energieträgern bis zu drei

Preisen (Tarife) zuzuordnen. Hier wählen Sie aus, welcher Tarif für den Verbrauch dieses Energieträgers in dieser Projektvariante in diesem Strang gilt.

Die Preise selber werden im Energieberatermodul oder direkt in der Energieträgerdatenbank eingegeben.

Zur Eingabe der Werte drücken Sie den Schalter

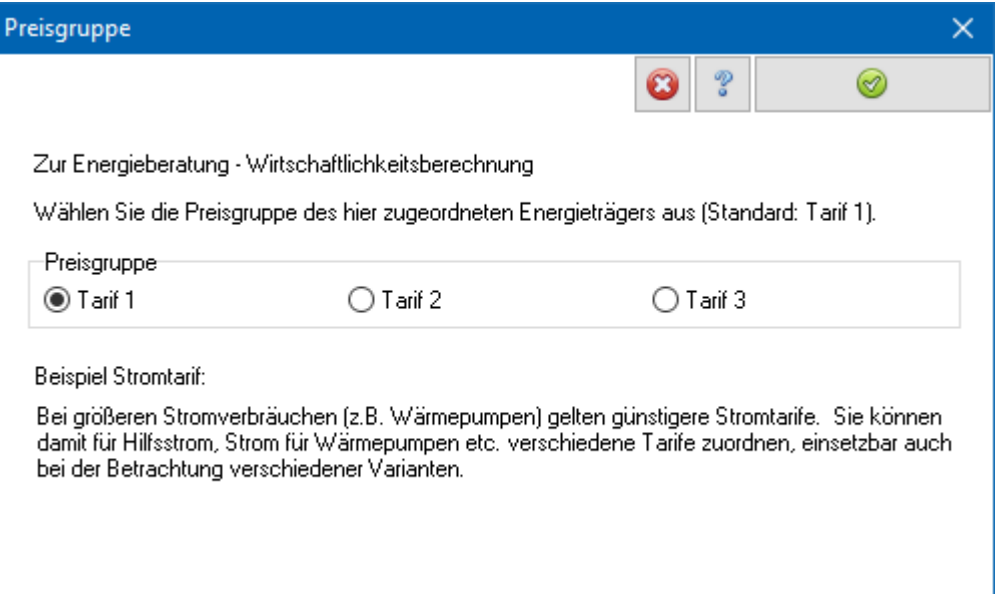

# **6.6.10. Anlagen im Bestand 2**

Für einfache Anlagensysteme im Bestand können gesicherte Erfahrungswerte von Gebäuden vergleichbarer Altersklasse verwendet werden. Dies ist in den "Regeln zur Datenaufnahme" geregelt.

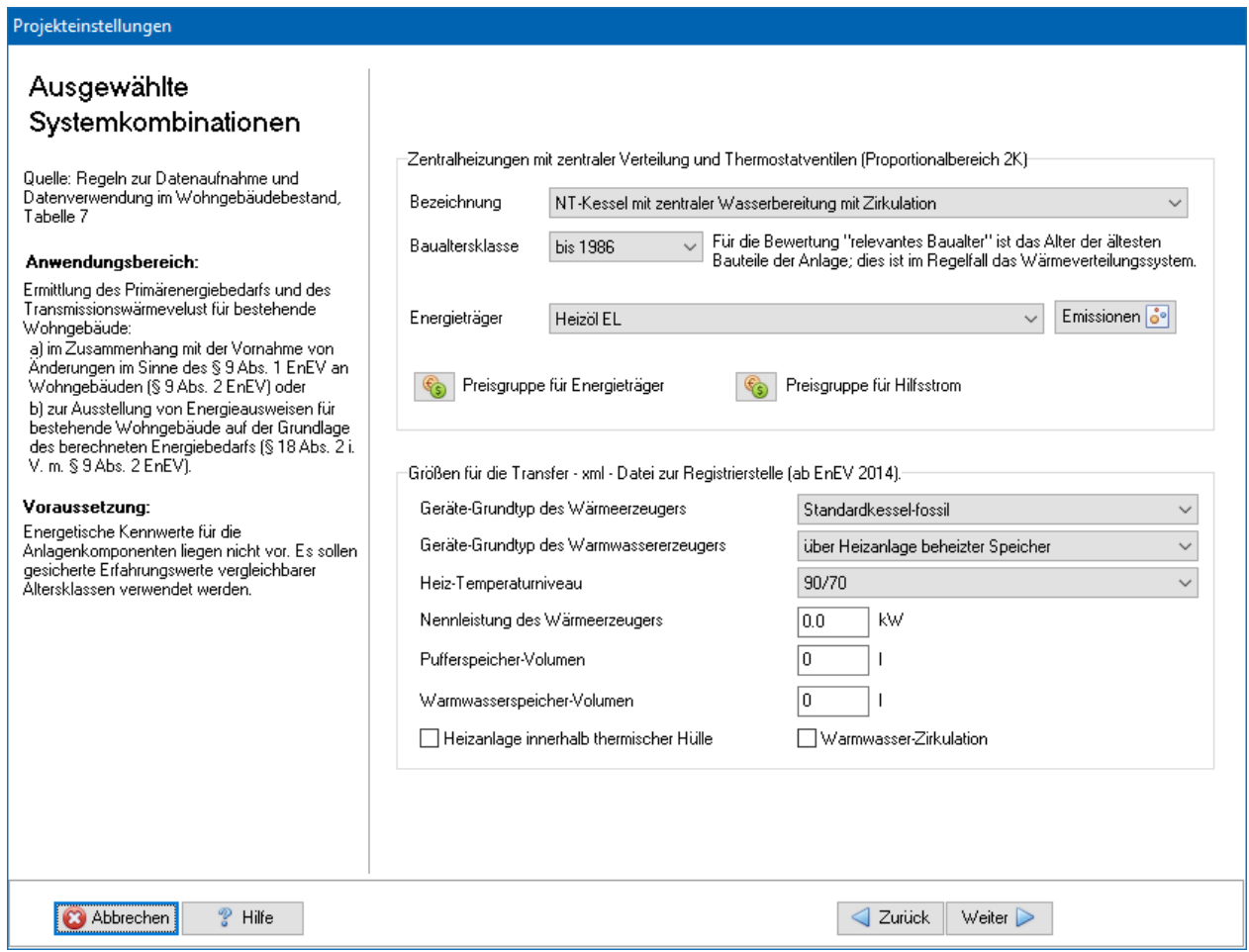

Wählen Sie die passenden Einstellungen.

## *6.6.10.1. Heizungsanlage: Emissionen*

Standardmäßig wird nur der CO2-Äquivalente-Ausstoß berechnet. Zur vollständigen Bewertung der Emissionen von Treibhausgasen und Luftschadstoffen können hinterlegte oder selbst eingegebene Basiswerte verwendet werden. Die Endergebnisse werden im Energieberaterbericht dargestellt.

Zur Eingabe und Zuordnung der Werte drücken Sie den Schalter Emissionen und geben die notwendigen Daten ein, siehe dazu "6.6.3. [Emissionen"](#page-152-0).

#### *6.6.10.2. Heizungsanlage: Preisgruppe*

Die Angabe der Preisgruppe ist nur zur Energieberatung / Wirtschaftlichkeitsberechnung nötig. Im Energieberatermodul besteht die Möglichkeit, den Energieträgern bis zu drei Preisen (Tarife) zuzuordnen. Hier wählen Sie aus, welcher Tarif für den Verbrauch dieses Energieträgers in dieser Projektvariante in diesem Strang gilt.

Die Preise selber werden im Energieberatermodul oder direkt in der Energieträgerdatenbank eingegeben.

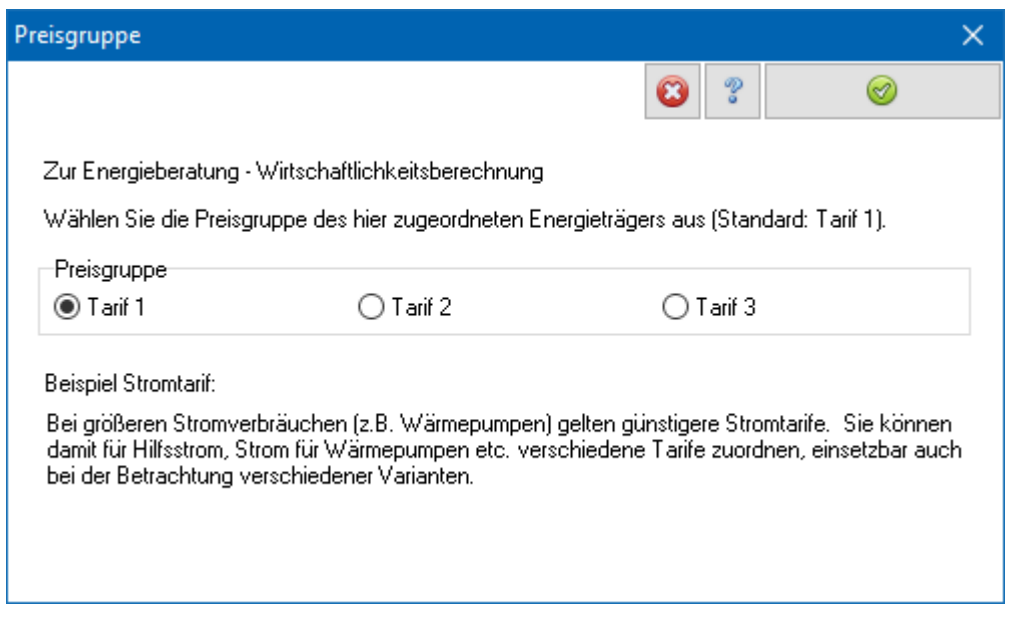

*6.6.10.3. Größen für die Transferdatei*

Ab EnEV 2014 muss der Energieausweis mit einer gültigen Registriernummer versehen werden. Die Registrierstelle benötigt zur Kontrolle erweiterte Daten, die über eine xml-Datei der Registrierstelle zur Verfügung gestellt werden. Damit der Energieausweis mit dem Verfahren Anlagen im Bestand 2 erstellt werden kann, müssen die Daten zusätzlich angegeben werden.

## **6.6.11. Direkte Eingabe der Gesamt – Anlagenaufwandszahl**

Liegt die Gesamt – Anlagenaufwandszahl aus anderer Quelle vor, so tragen Sie die entsprechenden Werte ein. Sie können dazu einen Kommentar eingeben, der im Projektdatenblatt wiedergegeben wird.

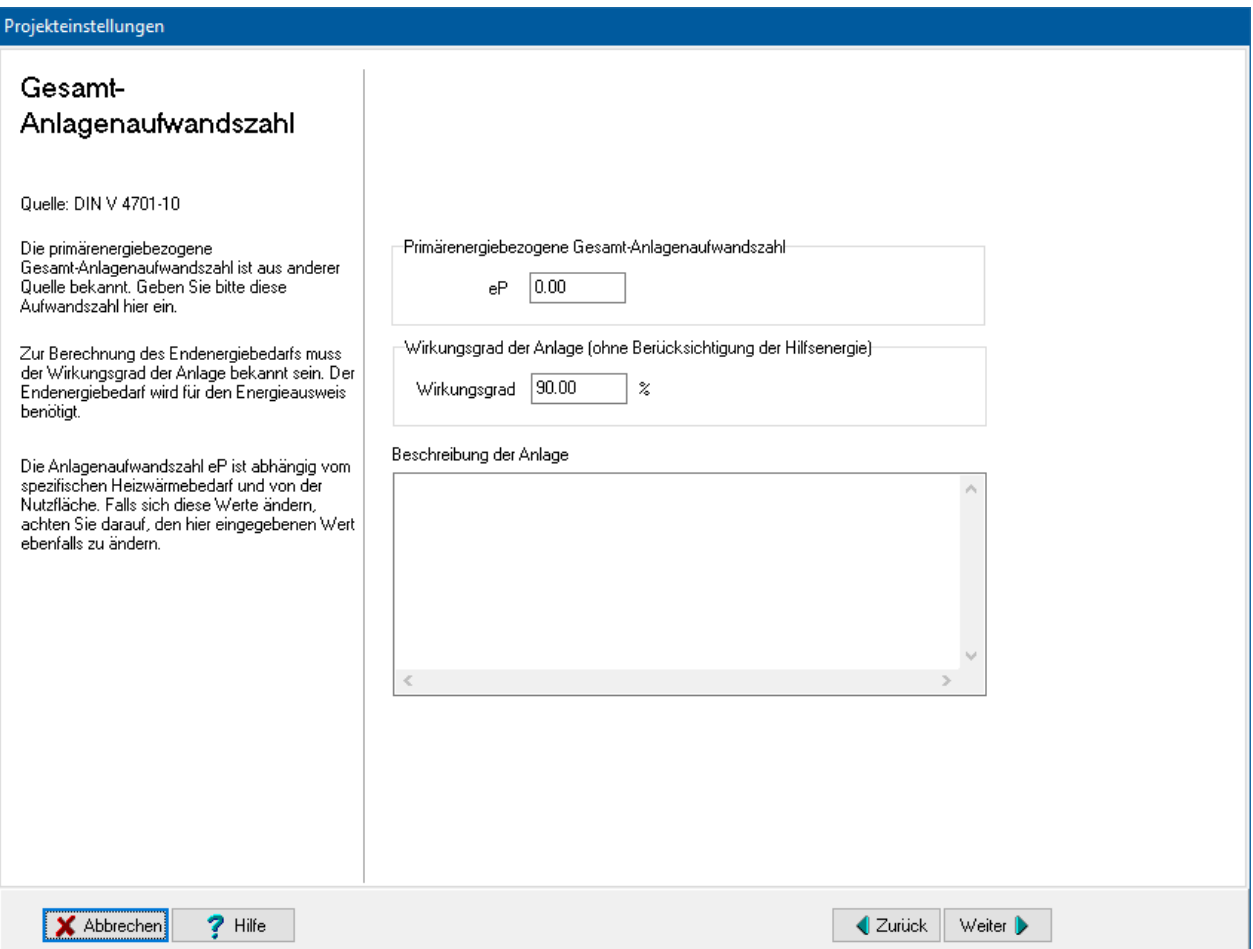

Beachten Sie, dass die Anlagenaufwandszahl eP und die Gesamt-Endenergie abhängig ist vom Heizwärmebedarf und von der Nutzfläche. eP kann also erst dann endgültig festgelegt werden, wenn diese beiden Werte bestimmt sind. Sollten sich diese Werte ändern, muss eP angepasst werden.

#### *6.6.11.1. Direkte Eingabe der Anlagenaufwandszahl bei Energiepass und Energiebedarfsausweis*

Geben Sie den Hauptenergieträger sowie die Stromversorgung ein. Zur Berechnung und Ausgabe der CO2-Produktion und des Endenergiebedarfs ist die Eingabe der spezifischen Endenergie q\_WE,E (ohne Hilfsenergie) notwendig. Ohne diese Eingabe (bei Wert = 0) kann der Energiebedarfsausweis ausgegeben werden, es bleiben aber alle Felder zur Endenergie leer. Der Energiepass kann ohne diese Angaben nicht ausgegeben werden.

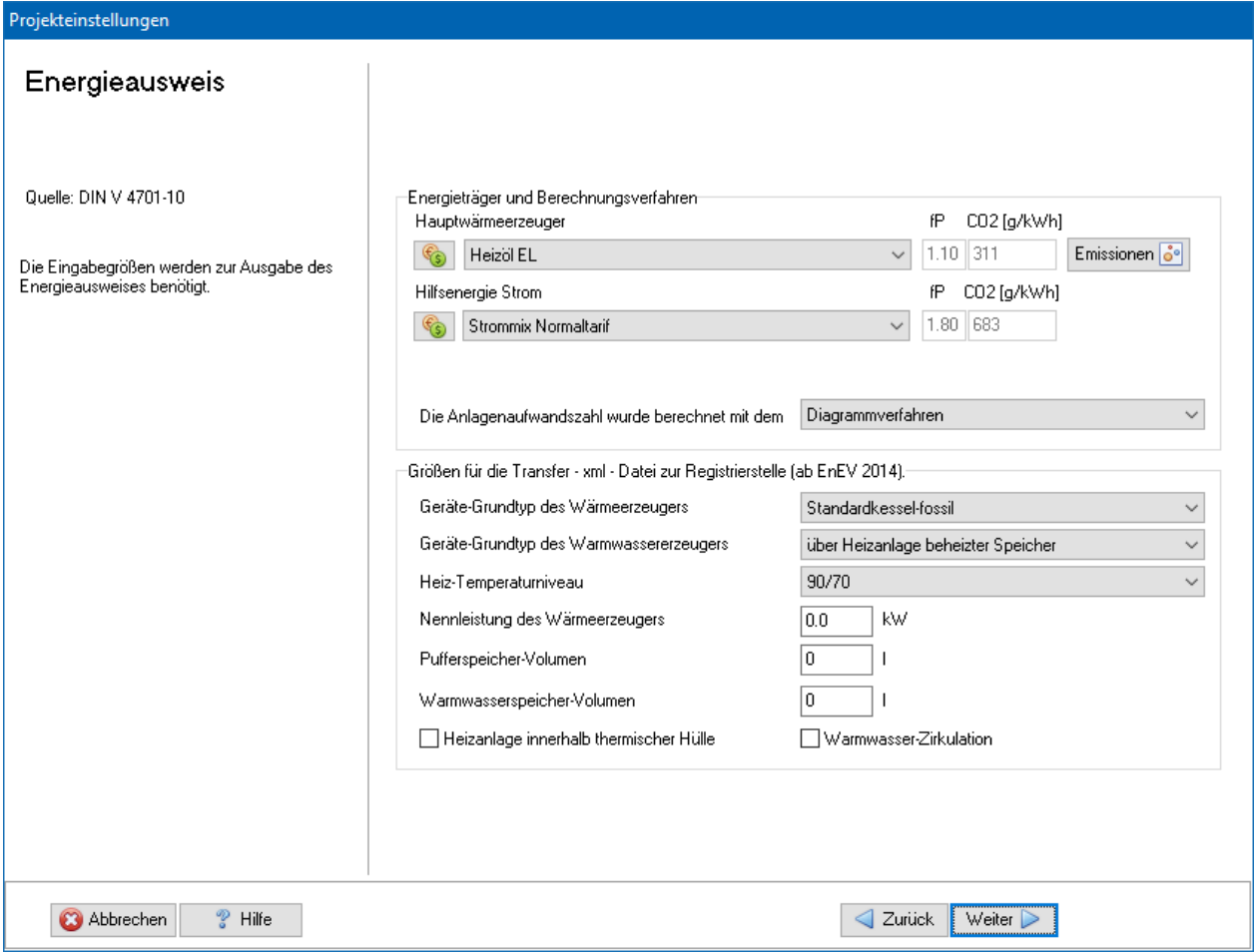

Geben Sie weiter an, mit welchem Verfahren die Anlagenaufwandszahl außerhalb des Programms berechnet wurde. Diese Angabe wird im Energieausweis wiedergegeben.

## *6.6.11.2. Direkte Eingabe: Emissionen*

Standardmäßig wird nur der CO2-Äquivalente-Ausstoß berechnet. Zur vollständigen Bewertung der Emissionen von Treibhausgasen und Luftschadstoffen können hinterlegte oder selbst eingegebene Basiswerte verwendet werden. Die Endergebnisse werden im Energieberaterbericht dargestellt.

Zur Eingabe und Zuordnung der Werte drücken Sie den Schalter Emissionen und geben die notwendigen Daten ein, siehe dazu "6.6.3. [Emissionen"](#page-152-0).

## *6.6.11.3. Direkte Eingabe: Preisgruppe*

Die Angabe der Preisgruppe ist nur zur Energieberatung / Wirtschaftlichkeitsberechnung nötig. Im Energieberatermodul besteht die Möglichkeit, den Energieträgern bis zu drei Preisen (Tarife) zuzuordnen. Hier wählen Sie aus, welcher Tarif für den Verbrauch dieses Energieträgers in dieser Projektvariante in diesem Strang gilt.

Die Preise selber werden im Energieberatermodul oder direkt in der Energieträgerdatenbank eingegeben.

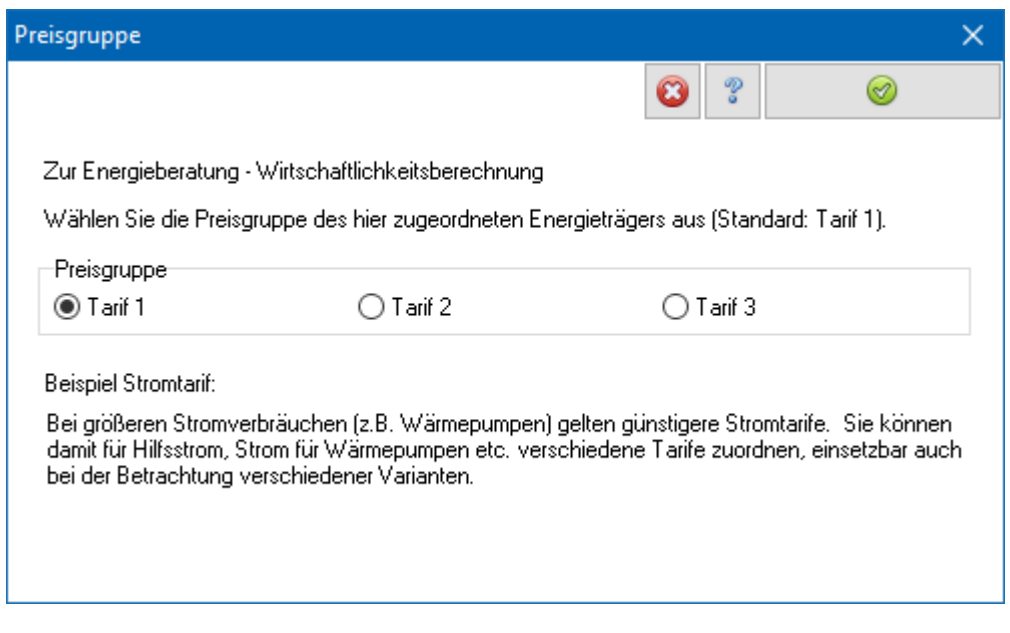

*6.6.11.4. Größen für die Transferdatei*

Ab EnEV 2014 muss der Energieausweis mit einer gültigen Registriernummer versehen werden. Die Registrierstelle benötigt zur Kontrolle erweiterte Daten, die über eine xml-Datei der Registrierstelle zur Verfügung gestellt werden. Damit der Energieausweis mit dem Verfahren Direkte Eingabe erstellt werden kann, müssen die Daten zusätzlich angegeben werden.

## **6.6.12. Anlagenaufwandszahl anpassen**

Geben Sie den Prozentanteil an, um den der Primärenergiebedarf vom zulässigen Primärenergiebedarf abweichen soll. 0% bedeutet, dass der zulässige Wert genau erreicht wird. Der errechnete Wert von eP ist als Anforderung an das Anlagensystem zu interpretieren.

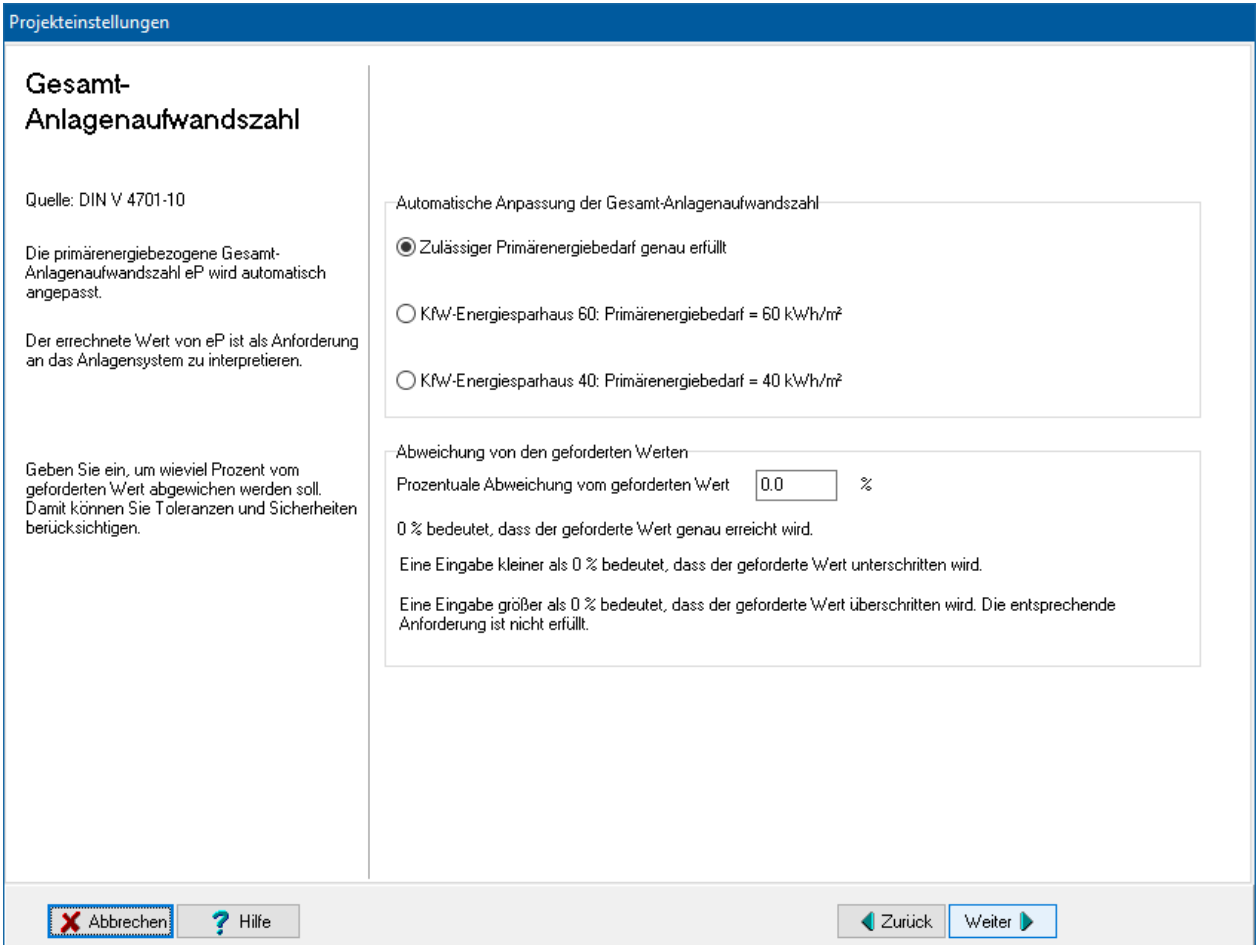

# **6.6.13. Diagrammverfahren: Vordefinierte Anlagen**

In dem Beiblatt 1 zu DIN V 4701-10 ist für Beispiel-Anlagen die primärenergiebezogene Gesamt – Anlagenaufwandszahl in Abhängigkeit von der beheizten Nutzfläche und dem Wärmebedarf tabellarisch aufgelistet.

Hinweis: Da der Primärenergiefaktor für Strom für die EnEV 2014/2016 weiter abgesenkt wurde (schrittweise auf 2,4 und 1,8), die vordefinierten Anlagen des Beiblatts aber nicht überarbeitet wurden, ist die Anwendung des Diagrammverfahrens für die EnEV 2014/2016 nicht zu empfehlen.

## *6.6.13.1. Auswahlkriterien für die vordefinierten Anlagen*

Zur Vorauswahl stehen 6 Auswahlkriterien zur Verfügung. Wählen Sie die Kriterien, die auf Ihr Projekt zutreffen. In der Maske rechts oben wird die Anzahl der gefundenen Anlagen angezeigt. Falls keine Anlage die eingestellten Auswahlkriterien erfüllen sollte, ändern Sie solange die Einstellungen, bis mindestens eine Anlage gefunden wird.

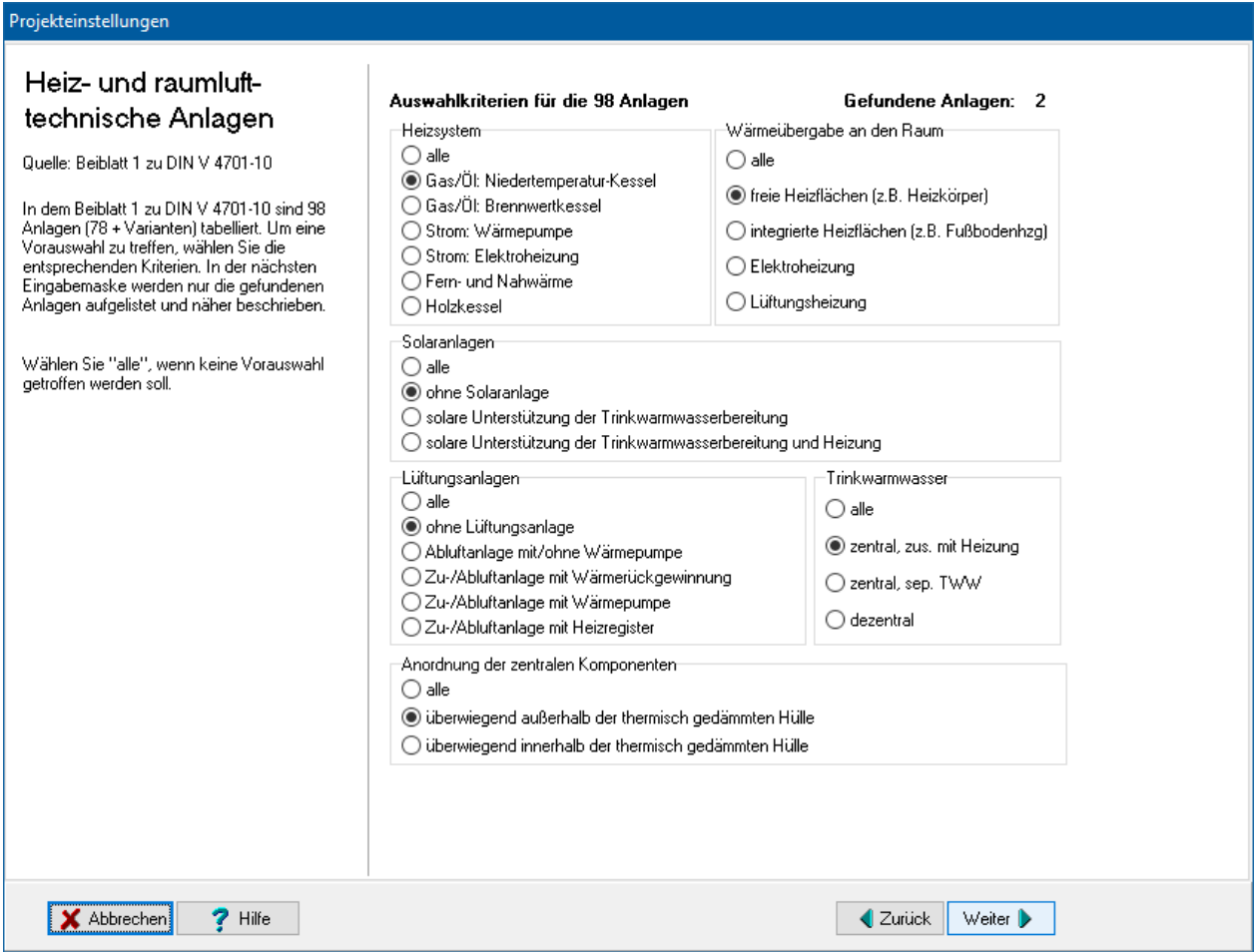

#### *6.6.13.2. Auswahl einer der vordefinierten Anlagen*

Wählen Sie eine der zur Verfügung stehenden Anlagen aus. Das Programm berechnet aus den eingestellten Daten die Aufwandszahl.

EnEV 2002/2004: Der Bundesverband der Heizungsindustrie BDH hat für seine Produkte energetische Bewertungen nach dem Diagrammverfahren der DIN 4701-10 veröffentlicht (siehe dazu [www.BDH-Heizungsindustrie.de](http://www.bdh-heizungsindustrie.de/) unter "EnEV" und "Diagrammverfahren Anwendungshilfe zur DIN V 4701-10). Es wurden für die Anlagen 16 bis 48 des Beiblatts 1 zur DIN V 4701-10 auf der Basis von aktuellen Produktkennwerten die Anlagenaufwandszahlen ermittelt. Diese Aufwandszahlen wurden im Programm hinterlegt und können beim Diagrammverfahren anstatt der Werte des Beiblatts verwendet werden. Wählen Sie dazu die Option **Aktuelle Produktkennwerte nach BDH verwenden**.

Sollten die Eingabewerte außerhalb des gültigen Wertebereichs liegen, werden Sie darauf hingewiesen. Das Programm setzt dann den extremsten gültigen Wert, der in der Tabelle angegeben ist. Überprüfen Sie in diesem Fall den eP-Wert und geben Sie ggf. den korrekten eP-Wert direkt ein.

#### **Projekteinstellungen**

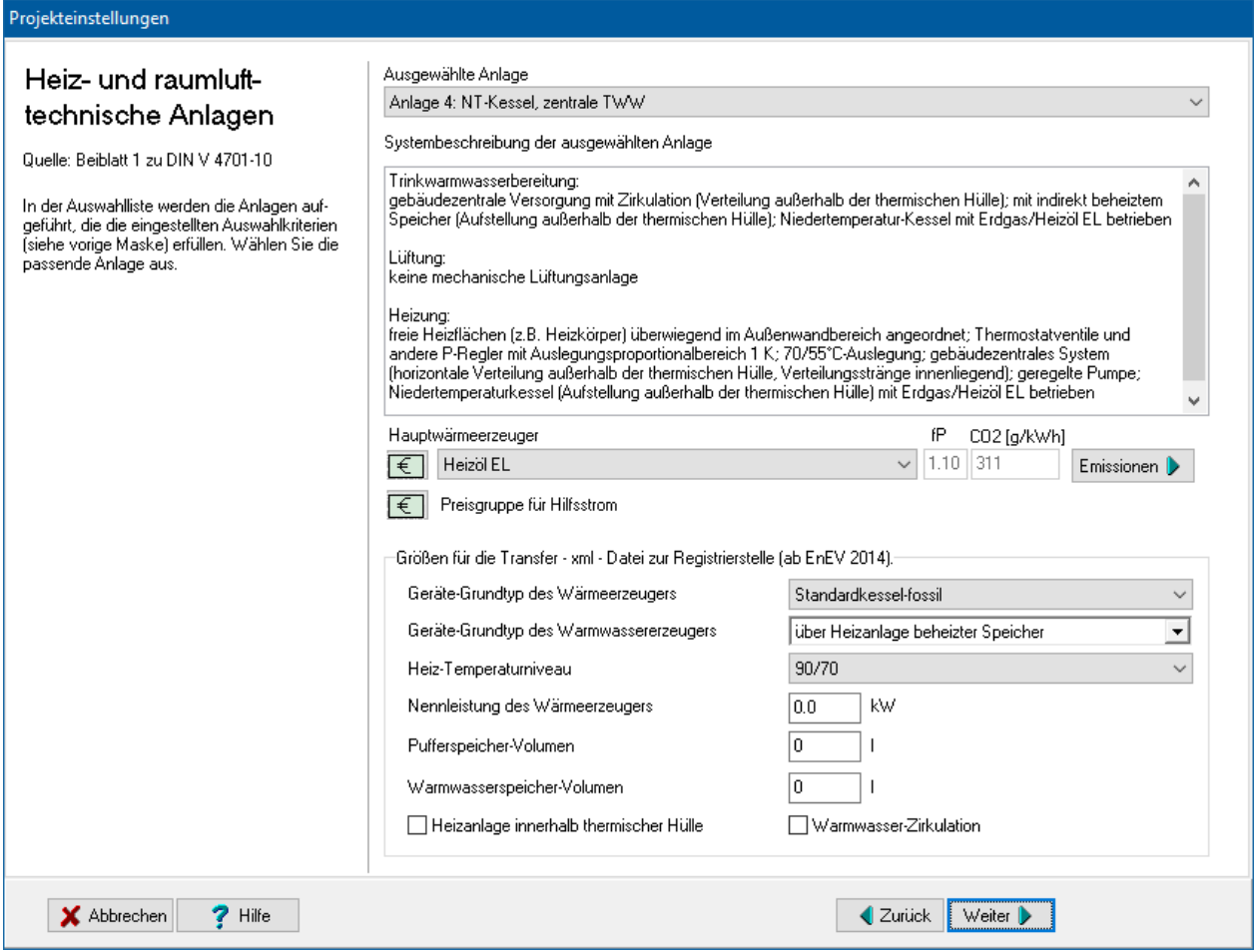

Unterhalb der Systembeschreibung wird der Energieträger des **Hauptwärmeerzeugers** angezeigt. Diese Angabe wird mit einer Änderung der Anlagenauswahl aktualisiert. Falls der angezeigte Energieträger nicht korrekt ist, wählen Sie den passenden Energieträger aus. Dies wird v.a bei Systemen mit den Energieträgern Öl/Gas standardmäßig nötig sein. Das Programm wählt bei diesen Anlagen standardmäßig **Heizöl** aus.

#### *6.6.13.3. Emissionen*

Standardmäßig wird nur der CO2-Äquivalente-Ausstoß berechnet. Zur vollständigen Bewertung der Emissionen von Treibhausgasen und Luftschadstoffen können hinterlegte oder selbst eingegebene Basiswerte verwendet werden. Die Endergebnisse werden im Energieberaterbericht dargestellt.

Zur Eingabe und Zuordnung der Werte drücken Sie den Schalter Emissionen und geben die notwendigen Daten ein, siehe dazu "6.6.3. [Emissionen"](#page-152-0).

#### *6.6.13.4. Preisgruppe*

Die Angabe der Preisgruppe ist nur zur Energieberatung / Wirtschaftlichkeitsberechnung nötig. Im Energieberatermodul besteht die Möglichkeit, den Energieträgern bis zu drei Preisen (Tarife) zuzuordnen. Hier wählen Sie aus, welcher Tarif für den Verbrauch dieses Energieträgers in dieser Projektvariante in diesem Strang gilt.

Die Preise selber werden im Energieberatermodul oder direkt in der Energieträgerdatenbank eingegeben.
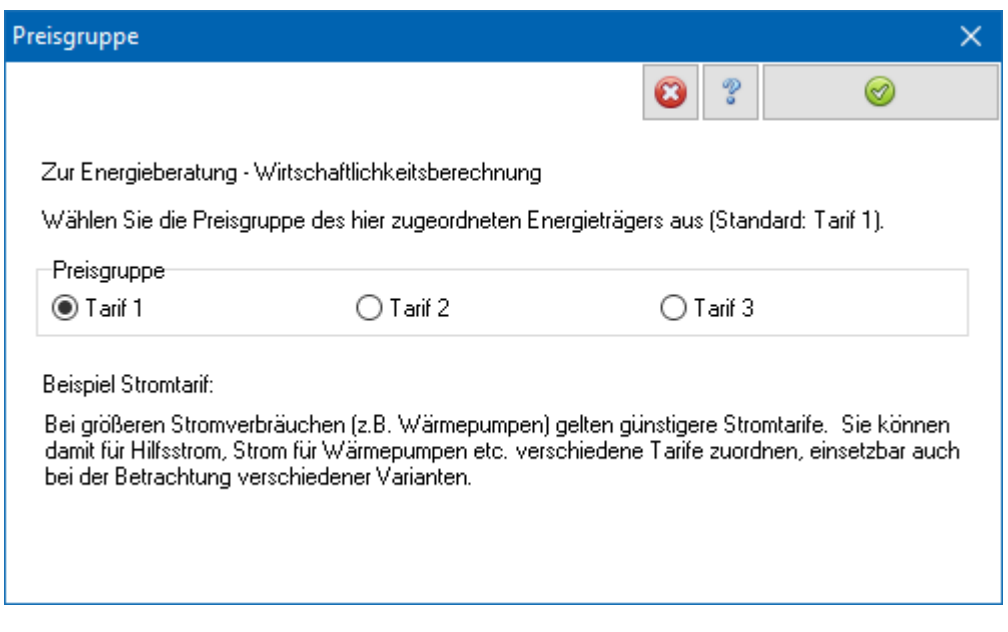

*6.6.13.5. Größen für die Transferdatei*

Ab EnEV 2014 muss der Energieausweis mit einer gültigen Registriernummer versehen werden. Die Registrierstelle benötigt zur Kontrolle erweiterte Daten, die über eine xml-Datei der Registrierstelle zur Verfügung gestellt werden. Damit der Energieausweis mit dem Diagrammverfahren erstellt werden kann, müssen die Daten zusätzlich angegeben werden.

Beachten Sie: Da der Primärenergiefaktor für Strom für die EnEV 2014/2016 weiter abgesenkt wurde (schrittweise auf 2,4 und 1,8), die vordefinierten Anlagen im Diagrammverfahren aber nicht überarbeitet wurden, ist die Anwendung des Diagrammverfahrens für die EnEV 2014/2016 nicht zu empfehlen.

# **6.7. Feuchteschutz**

Unter dem Stichwort **Feuchteschutz** sind die Einstellungen zum klimabedingten Feuchteschutz zusammengefasst. Zur Bearbeitung starten Sie den Projekteinstellungen-Assistenten und klicken Sie auf das Symbol.

In den Dialogen **Klimabedingter Feuchteschutz** wählen Sie die Klima-Voreinstellungen für jedes neu zu erstellende Projektbauteil. Die Klimabedingungen werden zur Berechnung des Diffusionsnachweises benötigt, für den Wärmeschutznachweis werden sie nicht gebraucht. Sie können in jeder Phase der Projektbearbeitung die gewählten Einstellungen verändern. Solche Änderungen haben aber keine Auswirkungen mehr auf bereits erstellte Projektbauteile. Die Klimabedingungen eines einzelnen Bauteils können Sie in der Maske **Bauteil bearbeiten** bearbeiten.

# **6.7.1. Diffusionsnachweis führen**

Der Diffusionsnachweis kann geführt werden nach DIN 4108-3:2014-11 oder nach DIN 4108-3:2001-07. Soll keine Berechnung durchgeführt werden, können die Bauteile entweder als bedenkenlos eingestuft werden nach Einordnung der entsprechenden Fassung der Norm bzw. durch Auswahl der Option **Diffusionsnachweis nicht führen**.

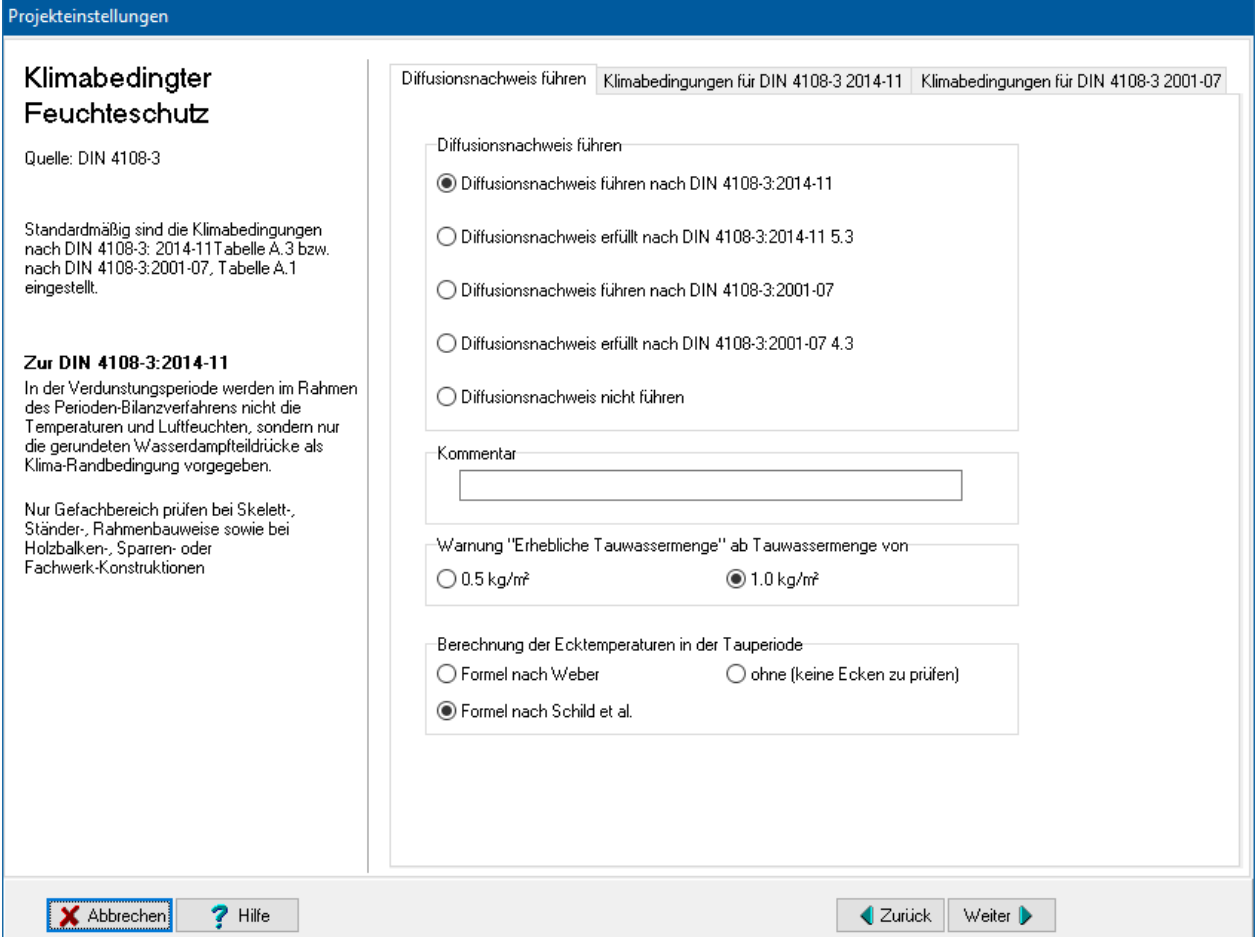

Das Kommentarfeld auf der Seite **Diffusionsnachweis führen** wird in der Ausgabe nicht wiedergegeben.

Ein Schichtaufbau kann bedenklich in Bezug auf Feuchte sein, wenn eine zu große Wassermenge in der Tauperiode anfällt, auch wenn in der Verdunstungsperiode das Tauwasser wieder austrocknet. Sie können einstellen, ab welcher anfallenden Gesamttauwassermenge das Programm eine Warnung ausgibt. Standardeinstellung ist **1.0 kg/m²** nach DIN 4108 Teil 3 3.2.1 c. Tritt Tauwasser an Berührungsflächen von kapillar nicht wasseraufnahmefähigen Schichten auf, so darf zur Begrenzung des Ablaufens oder Abtropfens eine Tauwassermasse von 0,5 kg/m² nicht überschritten werden (DIN 4108 Teil 3 3.2.1 d). Wählen Sie die Option **0.5 kg/m²**, um bereits bei einem Tauwasseranfall von 0,5 kg/m² gewarnt zu werden.

Ebenso kann die Berechnung der Ecktemperaturen nach unterschiedlichen Formeln (Weber, Schild et al.) erfolgen.

Zur Berechnung der **Ecktemperatur** stehen zwei verschiedene Formeln zur Verfügung:

- **Formel nach Weber**, siehe z.B. Harald Buss, Aktuelles Tabellenhandbuch, Tabelle 6.7.2.4, WEKA Fachverlag, T(Ecke) = T<sub>i</sub> - 0,27 \* k \* (T<sub>i</sub> - T<sub>a</sub>) in °C
- **Formel nach Schild et al.**, siehe Schild, Casselmann, Dahmen, Pohlenz, Bauphysik, Kapitel 6.3, Vieweg. T(Ecke) = T<sub>i</sub> - (T<sub>i</sub> - T<sub>a</sub>) \* (R – 3\*R<sub>Si</sub>)<sup>(-1)</sup> \* 3\*R<sub>Si</sub> in °C

Die gewählte Formel wird im Bauteildatenblatt ausgedruckt.

# *6.7.2.* **Klimabedingungen für DIN 4108-3:2014-11**

Die Werte für die Klimabedingungen werden für die beiden Fassungen der DIN 4108-3 getrennt eingestellt:

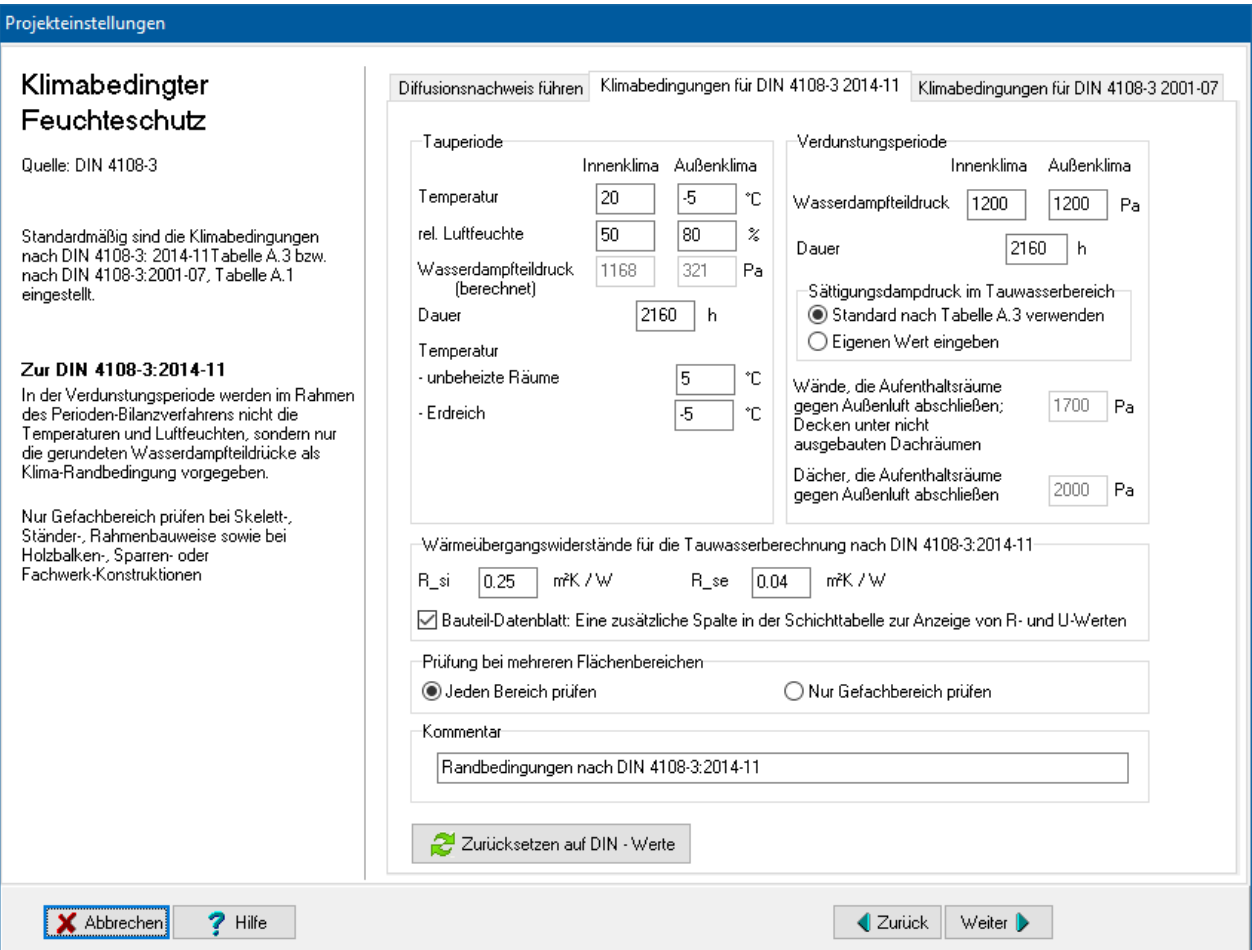

### *6.7.2.1. Tauperiode*

Sie können folgende Größen eingeben: **Temperatur innen/außen***,* **relative Luftfeuchte innen/außen** sowie die **Dauer** der Tauperiode. Die Werte für die Temperaturen müssen im Bereich 30°C bis -20°C liegen, da die zugrundeliegende Gleichung für den Sättigungsdampfdruck p<sub>s</sub> nur in diesem Bereich gültig ist. Das Programm akzeptiert Temperaturangaben im Bereich von 100°C bis -40°C, da aber die zugrundeliegende Gleichung für diese Extremwerte nicht gültig ist, sind die errechneten Werte mit einem geringen Fehler behaftet. Bei **Temperatur der unbeheizten Räume** und **Temperatur Erdreich** können Sie eine höhere Temperatur als die Außentemperatur eingeben, um zur Diffusionsberechnung von Bauteilen, die an unbeheizte Räume bzw. an Erdreich grenzen, realistischere Bedingungen zu erhalten.

### *6.7.2.2. Verdunstungsperiode*

Sie können folgende Größen eingeben: **Wasserdampfteildruck innen/außen***,*  **Sättigungsdampfdruck im Tauwasserbereich** sowie die **Dauer** der Verdunstungsperiode. Der Wasserdampfteildruck der Außenseite ist im Regelfall gleich dem Wasserdampfteildruck der Innenseite. Der Sättigungsdampfdruck im Tauwasserbereich ist bei Dächern in der Regel höher als bei anderen Bauteilen. Wählen Sie die Option **Eigenen Wert eingeben**, um die werte **Sättigungsdampfdruck im Tauwasserbereich** zu bearbeiten.

### *6.7.2.3. Wärmeübergangswiderstände*

Für die Tauwasserberechnung werden nach DIN 4108-3:2014-11 vorgegebene Wärmeübergangswiderstände verwendet, die von der Standard-U-Wert-Berechnung abweichen.

### *6.7.2.4. Prüfung bei mehreren Flächenbereichen*

Bei Skelett-, Ständer-, Rahmenbauweise sowie bei Holzbalken-, Sparren- oder Fachwerkkonstruktionen muss nur der Gefachbereich geprüft werden. Wenn die Option **Nur Gefachbereich prüfen** gewählt ist, müssen die Flächenbereiche entsprechend gekennzeichnet sein.

### *6.7.2.5. DIN Standardwerte*

In nicht klimatisierten Wohn- und Bürogebäuden sowie vergleichbar genutzten Gebäuden können der Berechnung nach DIN 4108-3 vereinfachte Annahmen zugrunde gelegt werden. Drücken Sie den Schalter **DIN-Standardwerte**, um alle Größen auf diese Werte zu setzen. Mit diesen Werten ist im Regelfall der Diffusionsnachweis zu führen.

### *6.7.2.6. Kommentar*

Im Feld **Kommentar** können Sie eine Begründung der gewählten Klimaeinstellungen eingeben. Dieser Kommentar wird in der Ausgabe der Bauteiltabelle wiedergegeben. Standardmäßig ist als Text **Randbedingungen nach DIN 4108 – 3:2014-11** vorgegeben.

# *6.7.3.* **Klimabedingungen für DIN 4108-3:2001-07**

Sie können folgende Größen eingeben: **Temperatur innen/außen***,* **relative Luftfeuchte innen/außen** sowie die **Dauer** der Tauperiode. Die Werte für die Temperaturen müssen im Bereich 30°C bis -20°C liegen, da die zugrundeliegende Gleichung für den Sättigungsdampfdruck p<sub>s</sub> nur in diesem Bereich gültig ist. Die Klimabedingungen (Tauperiode, Verdunstungsperiode) können frei gewählt oder es können die DIN-Werte angenommen werden. Die Werte werden für die beiden Fassungen der DIN 4108-3 getrennt eingestellt:

#### **Projekteinstellungen**

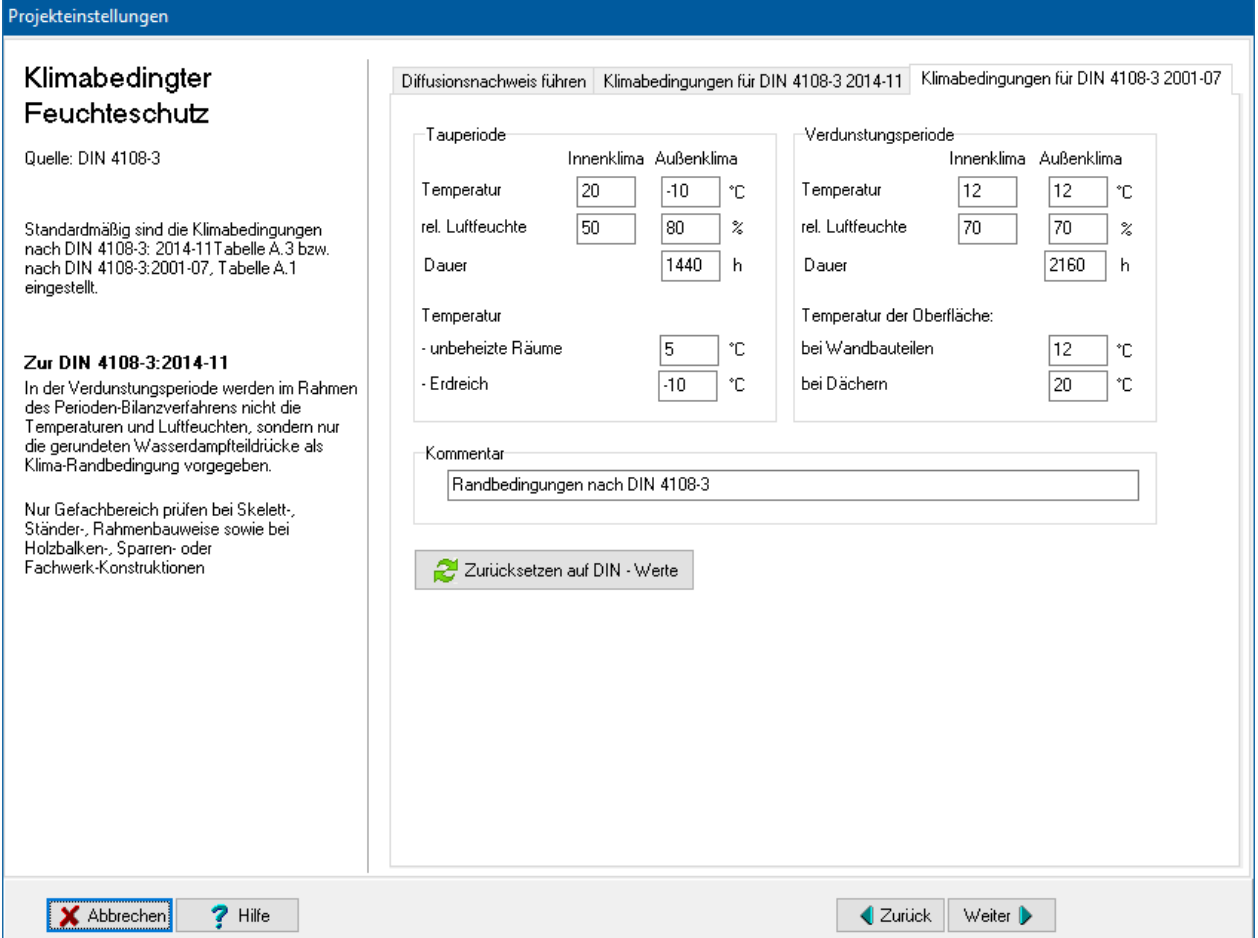

### *6.7.3.1. Tauperiode*

Sie können folgende Größen eingeben: **Temperatur innen/außen***,* **relative Luftfeuchte innen/außen** sowie die **Dauer** der Tauperiode. Die Werte für die Temperaturen müssen im Bereich 30°C bis -20°C liegen, da die zugrundeliegende Gleichung für den Sättigungsdampfdruck p<sub>s</sub> nur in diesem Bereich gültig ist. Das Programm akzeptiert Temperaturangaben im Bereich von 100°C bis -40°C, da aber die zugrundeliegende Gleichung für diese Extremwerte nicht gültig ist, sind die errechneten Werte mit einem geringen Fehler behaftet. Bei **Temperatur der unbeheizten Räume** und **Temperatur Erdreich** können Sie eine höhere Temperatur als die Außentemperatur eingeben, um zur Diffusionsberechnung von Bauteilen, die an unbeheizte Räume bzw. an Erdreich grenzen, realistischere Bedingungen zu erhalten.

### *6.7.3.2. Verdunstungsperiode*

Sie können folgende Größen eingeben: **Temperatur innen/außen***,* **relative Luftfeuchte innen/außen***,* **Temperatur der Oberfläche außen** sowie die **Dauer** der Verdunstungsperiode. Die Werte für die Temperaturen müssen im Bereich 30°C bis - 20°C liegen, da die zugrundeliegende Gleichung für den Sättigungsdampfdruck p<sub>s</sub> nur in diesem Bereich gültig ist. Die Temperatur der Oberfläche außen ist im Regelfall gleich der Lufttemperatur außen, kann aber in Einzelfällen auch anders sein. In der DIN 4108 Teil 3 wird für Dächer eine Oberflächentemperatur von 20°C zugrunde gelegt.

### *6.7.3.3. DIN Standardwerte*

In nicht klimatisierten Wohn- und Bürogebäuden sowie vergleichbar genutzten Gebäuden können der Berechnung nach DIN 4108 Teil 3 vereinfachte Annahmen zugrunde gelegt werden. Drücken Sie den Schalter **DIN-Standardwerte**, um alle Größen auf diese Werte zu setzen. Mit diesen Werten ist im Regelfall der Diffusionsnachweis zu führen.

### *6.7.3.4. Kommentar*

Im Feld **Kommentar** können Sie eine Begründung der gewählten Klimaeinstellungen eingeben. Dieser Kommentar wird in der Ausgabe der Bauteiltabelle wiedergegeben. Standardmäßig ist als Text **Randbedingungen nach DIN 4108 – 3:2001-07** vorgegeben.

# **6.8. Sommerlicher Wärmeschutz**

Unter dem Stichwort **Sommerlicher Wärmeschutz** sind die Einstellungen zum Sommerlichen Wärmeschutz nach DIN 4108-2 zusammengefasst. Zur Bearbeitung starten Sie den Projekteinstellungen-Assistenten und klicken Sie auf das Symbol.

# **6.8.1. Prüfung des Sommerlichen Wärmeschutzes**

Es stehen Ihnen verschiedene Möglichkeiten zur Verfügung, den Sommerlichen Wärmeschutz in den Nachweis zur EnEV einzubinden.

EnEV 2014/2016: Wählen Sie in dem Dialog **Sommerlicher Wärmeschutz** die Option **Prüfung durch BAUTHERM nach DIN 4108-2: 2013-02**, um die in der entsprechenden Raumliste definierten Räume für den Sommerlichen Wärmeschutz nach EnEV zu berücksichtigen. Im Menü **EnergieeinsparVO** starten Sie die Bearbeitung der Raumliste.

Sind keine Räume in der Raumliste definiert, geht die Berechnung davon aus, dass kein Raum als unkritisch im Sinn der DIN 4108-2:2013-02, Abschnitt 8.2.2a Tabelle 6 betrachtet wird. Es muss nach DIN 4108-2 kein Nachweis geführt werden, die Anforderungen des Sommerlichen Wärmeschutzes werden daher als erfüllt angenommen.

Nach DIN 4108-2:2013-02, Abschnitt 8.2.2b kann bei Wohngebäuden unter bestimmten Bedingungen, die in der Oberflächenmaske beschrieben sind, auf den Nachweis verzichtet werden. Falls diese Bedingung zutrifft, aktivieren Sie in diesem Fall die Option **Auf den Nachweis kann verzichtet werden…**

Zu beachten ist, dass diese Option ignoriert wird, sobald eine Raumliste mit zu prüfenden Räumen angelegt ist.

EnEV 2009 und EnEV 2007: Wählen Sie in dem Dialog **Sommerlicher Wärmeschutz** die Option **Prüfung durch BAUTHERM nach DIN 4108-2: 2003-7**, um die in der entsprechenden Raumliste definierten Räume für den Sommerlichen Wärmeschutz nach EnEV zu berücksichtigen. Im Menü **EnergieeinsparVO** starten Sie die Bearbeitung der Raumliste.

Auch hier gilt: Sind keine Räume in der Raumliste definiert, geht die Berechnung davon aus, dass kein Raum als unkritisch im Sinn der DIN 4108-2, Abschnitt 3 Tabelle 7 betrachtet wird. Es muss nach DIN 4108-2 kein Nachweis geführt werden, die

Anforderungen des Sommerlichen Wärmeschutzes werden daher als erfüllt angenommen.

Für Ein- bzw. Zweifamilienhäuser kann ebenfalls auf die raumweise Prüfung verzichtet werden, wenn die Fenster in Ost-, Süd- oder Westorientierung mit außenliegenden Sonnenschutzvorrichtungen mit einem Abminderungsfaktor F\_C <= 0,3 ausgestattet sind. Die Anforderungen an den Sommerlichen Wärmeschutz nach DIN 4108-2 werden dann ebenfalls als erfüllt angenommen. Aktivieren Sie in diesem Fall die Option **Auf den Nachweis kann verzichtet werden…**

Zu beachten ist, dass diese Option ignoriert wird, sobald eine Raumliste mit zu prüfenden Räumen angelegt ist.

Wird der Nachweis nicht innerhalb des Programms sondern durch andere ingenieurmäßige Berechnungsgefahren geprüft, so wählen Sie je nach Ergebnis der Berechnung die Option **Erfüllt nach ingenieurmäßigem Berechnungsverfahren** bzw. **Nicht erfüllt nach ingenieurmäßigem Berechnungsverfahren**.

Wird der Sommerliche Wärmeschutz nicht geprüft, so wählen Sie die Option **Nicht geprüft**. Die Anforderungen des Sommerlichen Wärmeschutzes werden dann allerdings als nicht erfüllt angenommen.

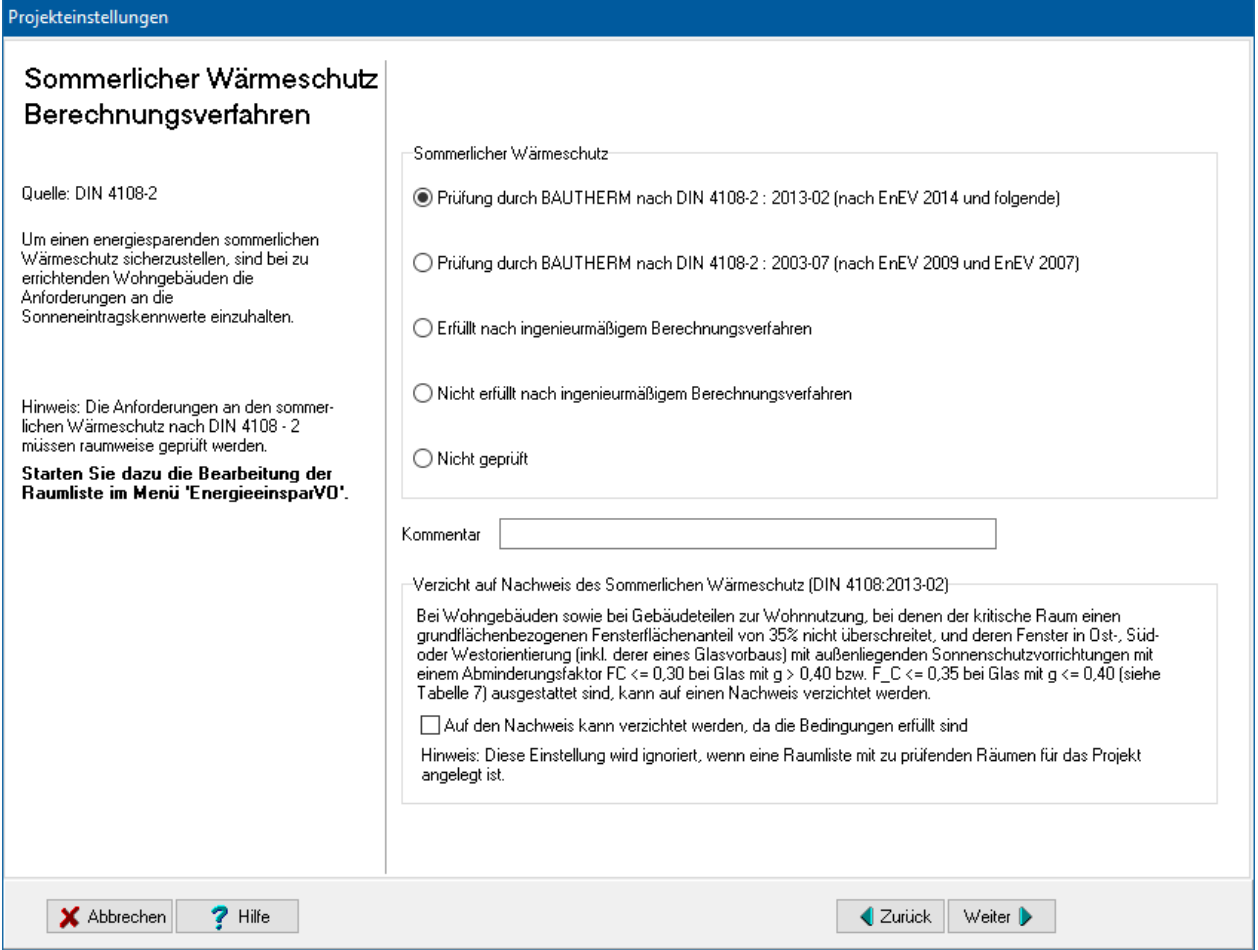

EnEV 2002/2004: Nach EnEV wird der Sommerliche Wärmeschutz aber nur geprüft, wenn bei Gebäuden mit normalen Innentemperaturen der Fensterflächenanteil 30% überschreitet. Nur in diesem Fall führt ein nicht erfüllter Sommerlicher Wärmeschutz zu einem nicht erfüllten Nachweis nach EnEV. Beachten Sie aber, dass die Anforderungen des Sommerlichen Wärmeschutzes auch dann erfüllt sein müssen, wenn die EnEV keinen entsprechenden Nachweis fordert.

Wird der Nachweis nicht innerhalb des Programms sondern durch andere ingenieurmäßige Berechnungsgefahren geprüft, so wählen Sie je nach Ergebnis der Berechnung die Option **Erfüllt nach ingenieurmäßigem Berechnungsverfahren** bzw. **Nicht erfüllt nach ingenieurmäßigem Berechnungsverfahren**.

Wird der Sommerliche Wärmeschutz nicht geprüft, so wählen Sie die Option **Nicht geprüft**. Die Anforderungen des Sommerlichen Wärmeschutzes werden dann allerdings als nicht erfüllt angenommen.

### **6.8.2. Sommer-Klimaregion nach DIN 4108-2 : 2003-07**

Um regionale Unterschiede der sommerlichen Klimaverhältnisse zu berücksichtigen, nimmt die DIN 4108-2:2003-07 eine Differenzierung der Grenzwertanforderung nach drei Klimaregionen für das Gebiet der Bundesrepublik Deutschland vor:

- Sommerkühle
- gemäßigte und
- sommerheiße

### Gebiete.

Das sommerliche Außenklima wird für das Gebiet Deutschland nach drei Sommer-Regionen (A, B und C), gebildet aus den 15 Klimaregionen nach DIN V 4108-6, angegeben. Klicken Sie auf den Kartenausschnitt, um die Karte der Sommer-Klimaregionen anzeigen zu lassen.

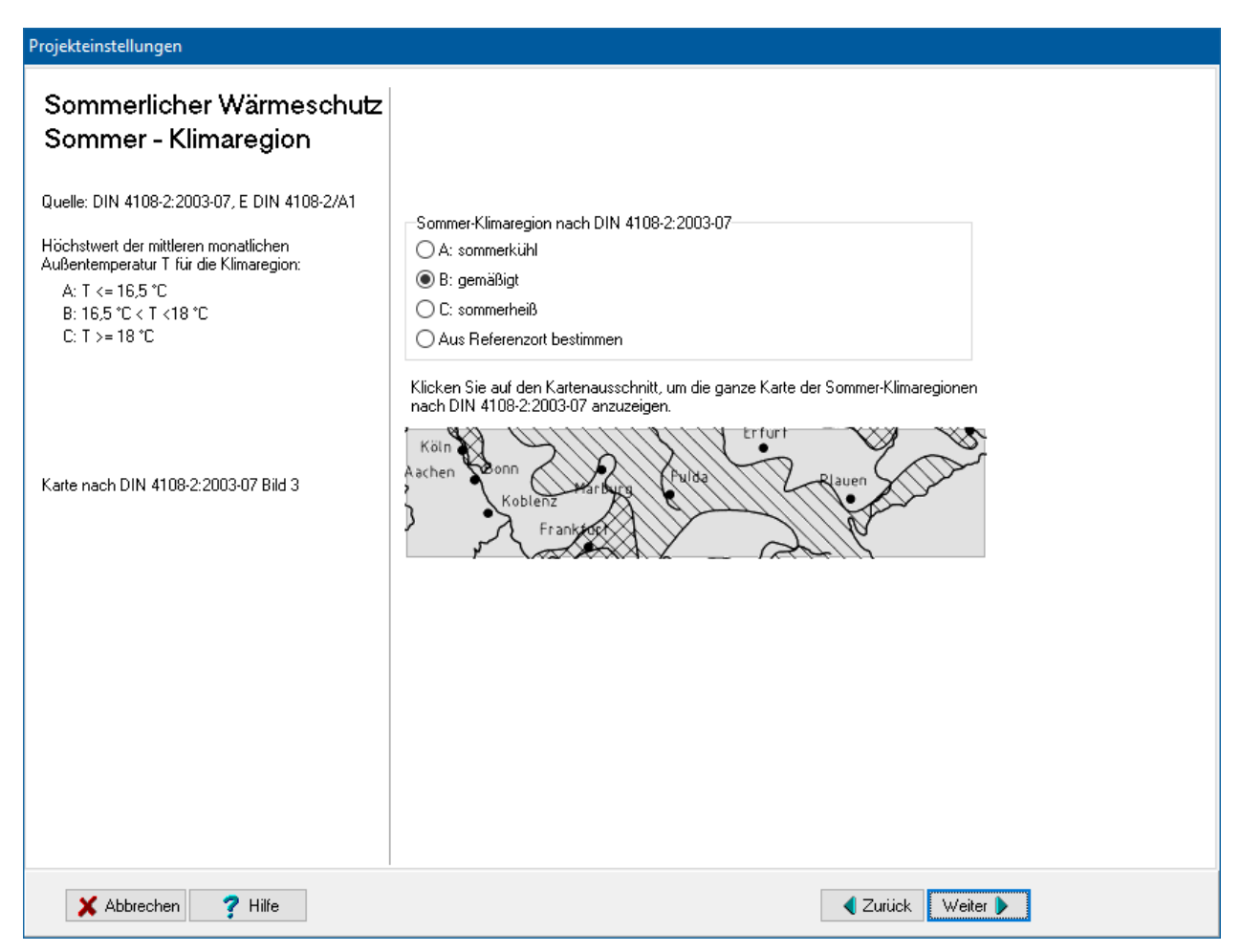

In DIN 4108-2:2003-07 sind die Sommer-Klimaregionen A, B und C in Tabelle 6 definiert. Wählen Sie in der Eingabemaske die passende Option aus.

In der DIN 4108-6, Tabelle A.3 sind die Klimadaten für ca. 40 Orte Deutschlands aufgeführt. Wählen Sie die Option **Aus Referenzort bestimmen** aus und wählen Sie aus der Liste der Referenzorte den passenden Eintrag aus. Aus den Temperaturangaben erfolgt die Einordnung des Ortes in eine Klimaregion A, B oder C. Beachten Sie, dass diese Einordnung nicht immer mit der Kartendarstellung von DIN 4108-2 Bild 3 übereinstimmen muss.

# **6.8.3. Sommer-Klimaregion nach DIN 4108-2 : 2013-02**

Um regionale Unterschiede der sommerlichen Klimaverhältnisse zu berücksichtigen, nimmt die DIN 4108-2:2013-02 eine Differenzierung der Grenzwertanforderung nach drei Klimaregionen für das Gebiet der Bundesrepublik Deutschland vor:

- Region A
- Region B
- Region C

Die Zuordnung der Klimaregion zu dem individuellen Standort eines Gebäudes erfolgt nach dem Bild 1 der DIN 4108-2:2013-02. Klicken Sie auf den kartenausschnitt, um die ganze Karte anzuzeigen.

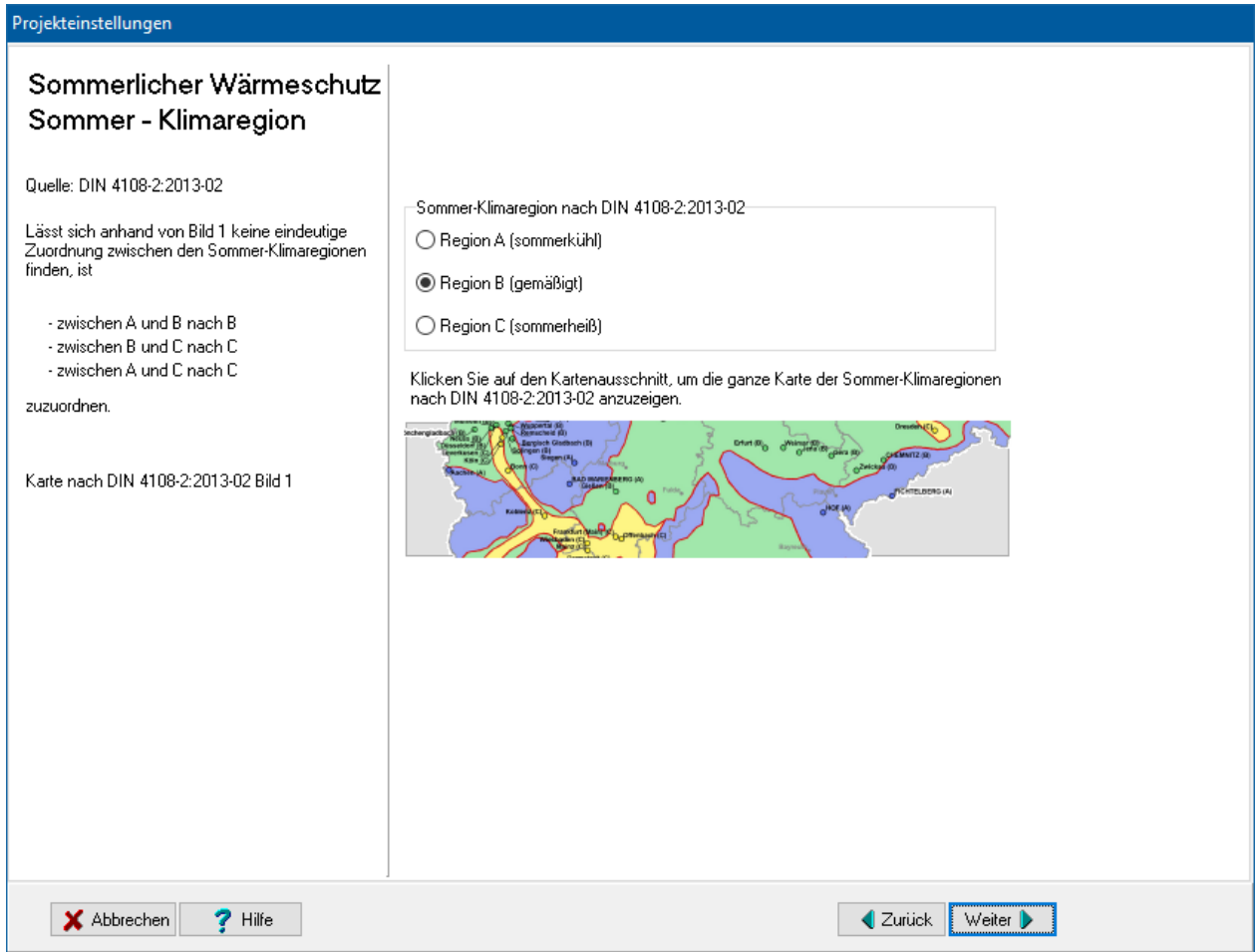

Lässt sich anhand der Karte keine eindeutige Zuordnung zwischen den Sommer-Klimaregionen finden, ist

- zwischen A und B nach B
- zwischen B und C nach C
- zwischen A und C nach C

zuzuordnen.

# **6.9. Regionen Deutschland**

Unter dem Stichwort **Randbedingungen, Regionen Deutschland** sind die Einstellungen zu einer erweiterten Berechnung außerhalb des öffentlich-rechtlichen Nachweises zusammengefasst. Es können Referenzregionen für die Strahlungsintensitäten und Referenzorte für die monatlichen Außentemperaturen angegeben werden. Zusätzlich können die monatlichen Außentemperaturen sowie z. B. die Werte für Innentemperatur, interne Wärmegewinne frei gewählt werden. Zur Bearbeitung starten Sie den Projekteinstellungen-Assistenten und klicken Sie auf das Symbol.

# **6.9.1. Referenzregionen Deutschland**

Die hier getroffenen Einstellungen werden für Berechnungen nach dem Monatsbilanzverfahren verwendet. Berechnungen nach dem vereinfachten Verfahren oder nach dem Bauteilverfahren werden durch diese Einstellungen nicht verändert.

Für den wärmeschutztechnischen Nachweis nach öffentlich-rechtlichen Anforderungen wählen Sie unter **Klimaregion** zwingend die Option **Referenzklima für den öffentlichrechtlichen Nachweis**. Das Referenzklima wird automatisch ausgewählt: Für Prüfungen nach EnEV 2014/2016 werden die Daten von Potsdam – Region 4 nach DIN V 18599-10, Tabelle E6 genommen. Für Prüfungen nach EnEV 2009 und früher werden die Daten von Referenzklima Deutschland nach DIN V 4108-6, Tabelle D.5 genommen.

Mit Hilfe der anderen Klimaregionen lassen sich genauere Nachweise führen. Die Daten der Regionen sind in der DIN V 18599-10 Tabellen E.3 – E.17 bzw. der DIN 4108-6 Tabellen A.1 und A.3 aufgelistet.

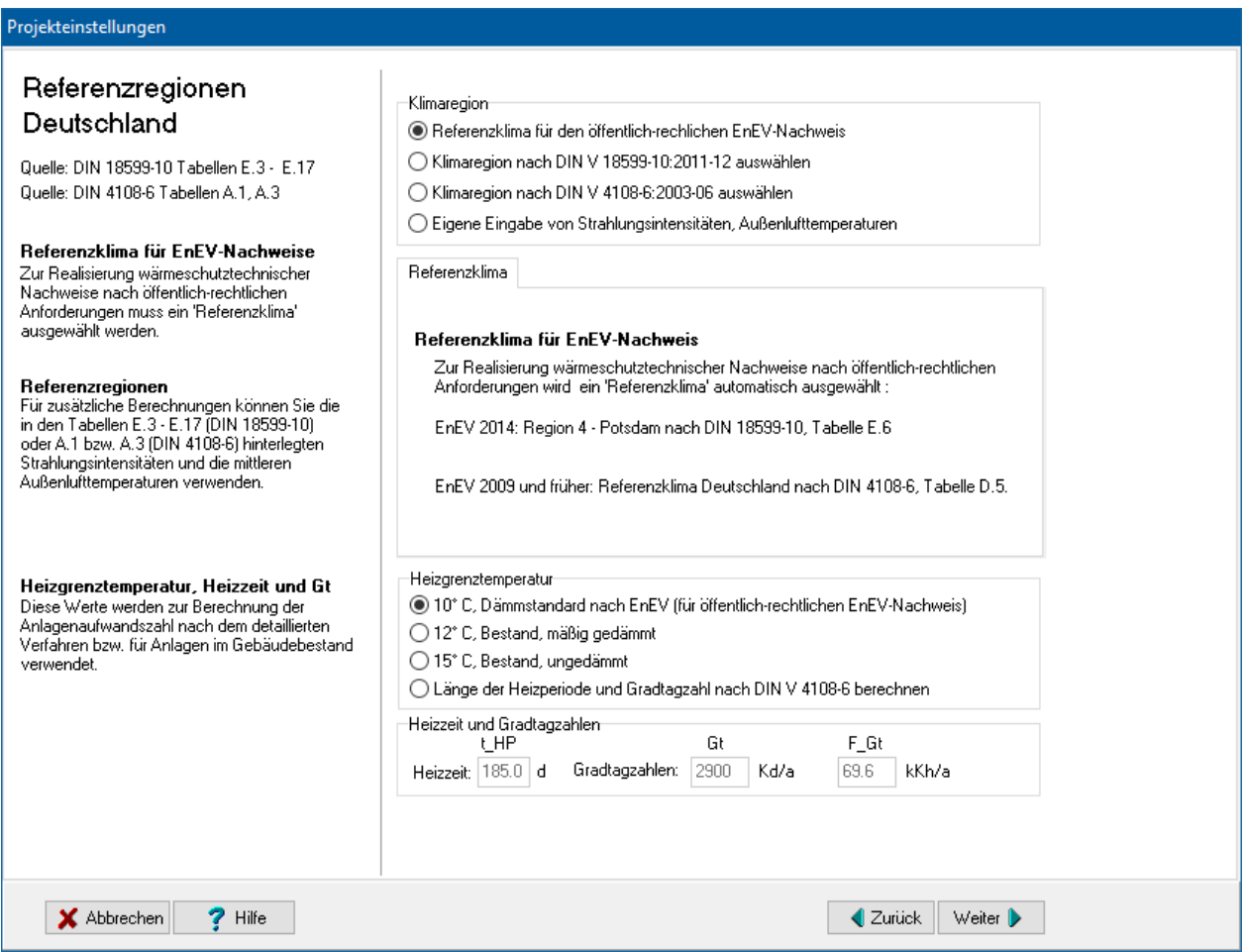

Wählen Sie zuerst unter **Klimaregion** die gewünschte Norm aus. Wählen Sie in der dann sichtbaren Auswahlliste die gewünschte Region aus. Durch klicken auf **Karte der Referenzregionen** wird die Karte der Referenzregionen angezeigt.

### *6.9.1.1. Strahlungsintensitäten eingeben*

Vor allem für Berechnungen für Standorte außerhalb Deutschlands können Sie bei den **Referenzregionen** die Einstellung **Eigene Eingabe der Strahlungsintensitäten, Außenlufttemperaturen** wählen (letzter Eintrag unter Klimaregion). Es wird dann der Schalter **Strahlungsintensitäten eingeben** sichtbar. Klicken Sie auf diesen Schalter,

um die Eingabe zu starten. Es öffnet sich der Dialog **Strahlungsintensitäten** mit den bisher eingestellten Werten.

Bearbeiten Sie mindestens alle Werte zu Orientierungen und Neigungen, die in Ihrem Projekt verwendet werden und übernehmen Sie die Werte in Ihr Projekt mit dem Schalter **In Projekt übernehmen und schließen**. Über die Schaltfläche **In Datei speichern** können Sie die Strahlungsdaten in einer externen Datei abspeichern und mit **Aus Datei einlesen** in einem anderen Projekt wieder einlesen und wieder verwenden.

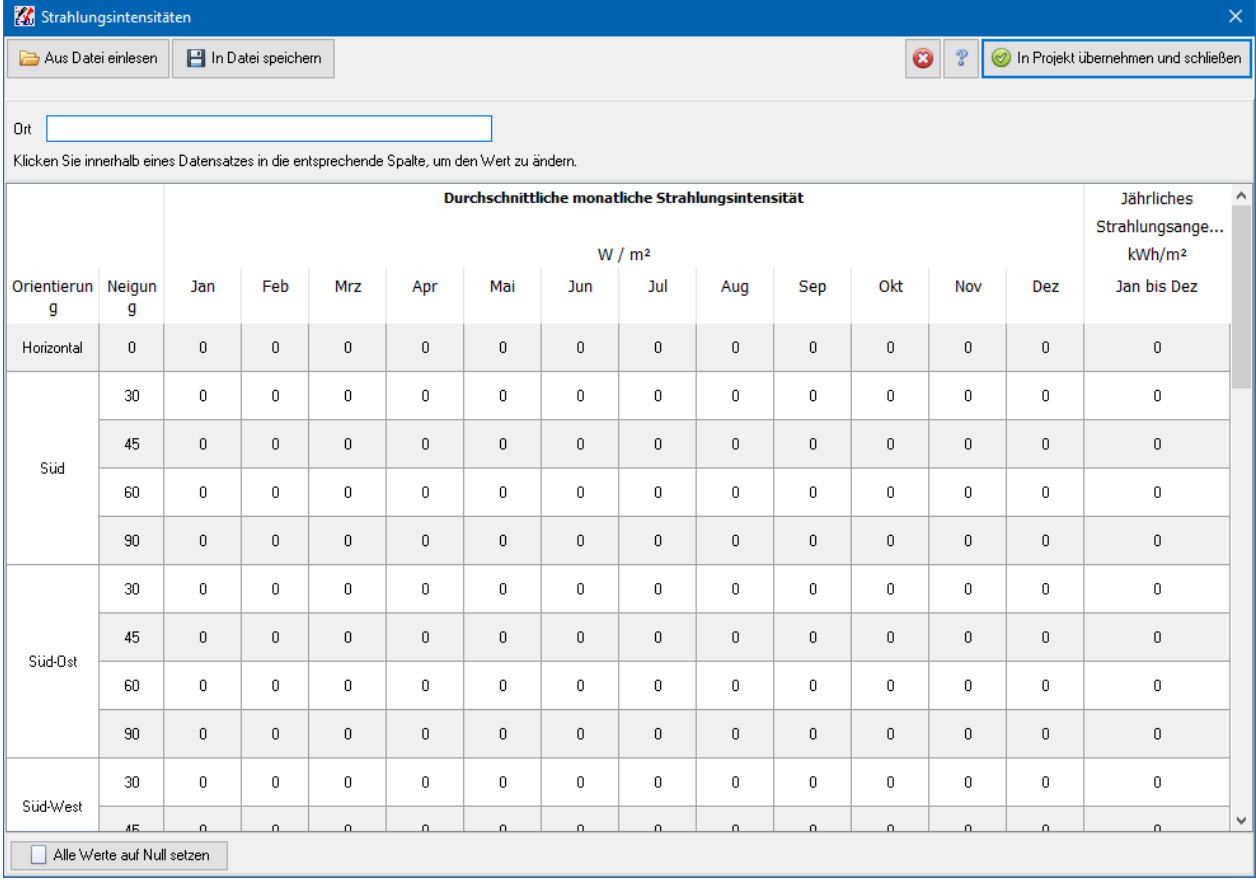

### *6.9.1.2. Mittlere Außenlufttemperaturen*

In den Feldern **Jan** bis **Dez** geben Sie eigene Werte für die mittleren monatlichen Außentemperaturen ein.

### *6.9.1.3. Heizgrenztemperatur*

werden nur zur Anlagenbewertung nach dem detaillierten Verfahren bzw. für Anlagen im Bestand verwendet.

Für den öffentlich-rechtlichen Nachweis wählen Sie **Heizgrenztemperatur** 10°C. Diese Einstellung ist auch für alle neuen Gebäude zu empfehlen. Für alle anderen Nachweise wählen Sie die Einstellung nach den vorliegenden Erfordernissen. Aus der Heizgrenztemperatur wird die Länge der Heizperiode nach Tabelle A.2 der DIN V 4108- 6 festgelegt.

Die verwendeten Werte für **Heizzeit** und **Gradtagzahl** werden in der Regel nur angezeigt. Sie können eingestellt werden, wenn für den **Referenzort für die mittleren Außentemperaturen** der letzte Eintrag **Eigene Eingabe** ausgewählt ist.

### **6.9.2. Abweichende Randbedingungen**

Die hier getroffenen Einstellungen werden für Berechnungen nach dem Monatsbilanzverfahren verwendet. Berechnungen nach dem vereinfachten Verfahren oder nach dem Bauteilverfahren werden durch diese Einstellungen nicht verändert.

In der DIN 4108-6, Anhang D, Tabelle D.3 sind feste Randbedingungen festgelegt, mit denen der wärmeschutztechnische Nachweis nach öffentlich-rechtlichen Anforderungen zu führen ist. Mit Hilfe der abweichenden Randbedingungen können die Nachweise genauer geführt werden. Sie sind dann aber nicht mehr als öffentlich-rechtliche Nachweise zugelassen.

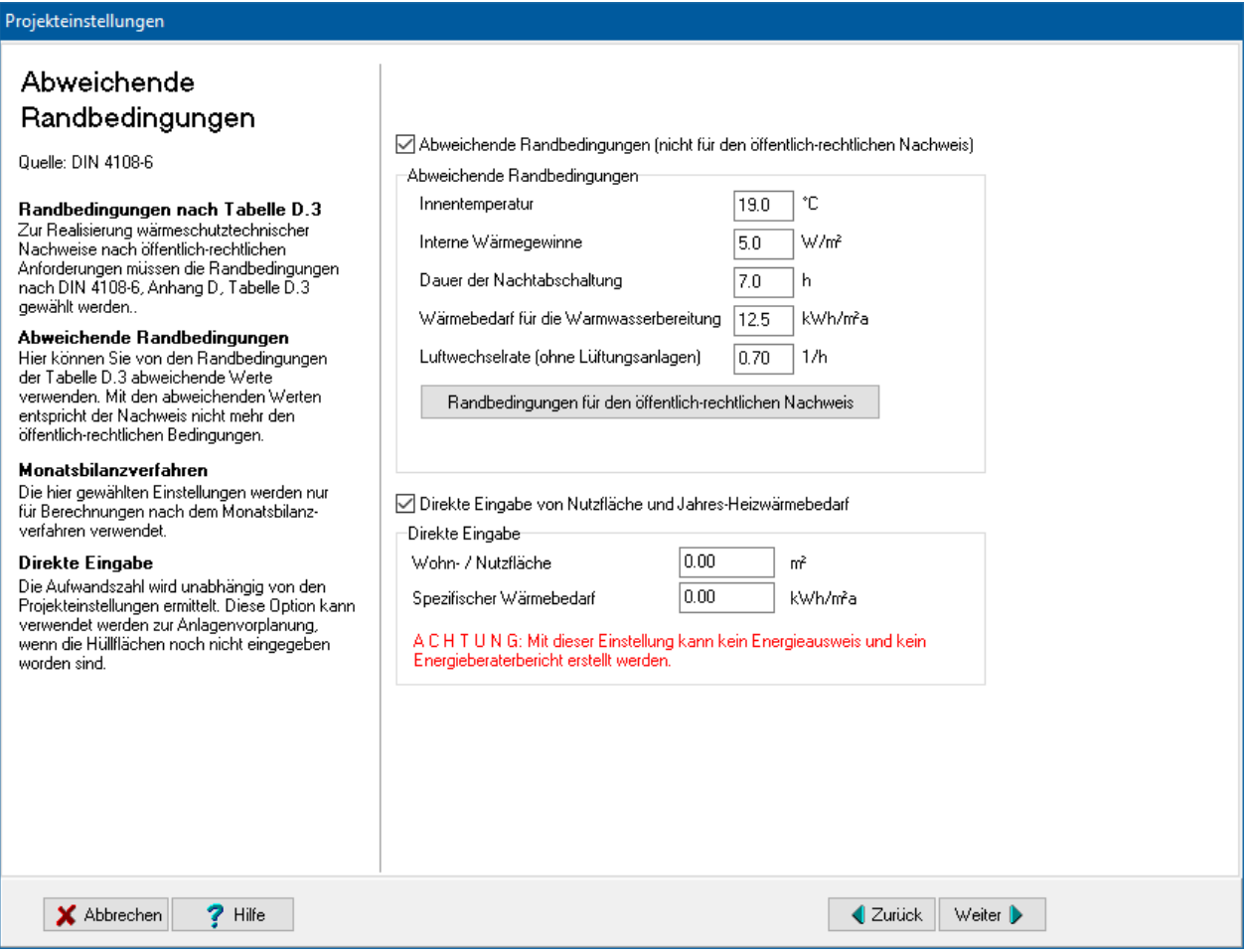

Markieren Sie die Option **Abweichende Randbedingungen**, um die folgenden Werte selbst zu bestimmen: Innentemperatur, interne Wärmegewinne, Dauer der Nachtabschaltung und Wärmebedarf für die Warmwasserbereitung.

Durch drücken des Schalters **Randbedingungen für den öffentlich-rechtlichen Nachweis** werden die Werte zurückgesetzt.

Wenn Sie die Option **direkte Eingabe von Nutzfläche und Jahres-Heizenergiebedarf** wählen, geben Sie in den sichtbar werdenden Feldern die Nutzfläche und den spezifischen Jahresheizwärmebedarf ein. Der spezifische Jahresheizwärmebedarf liegt in der Regel zwischen 40 und 90 kWh/m²a. Die Anlagenaufwandszahl wird allein mit diesen Werten berechnet. Die eingegebenen Hüllflächendaten bleiben unberücksichtigt. Diese Option ist sinnvoll für die Anlagenvorplanung, wenn die Hüllflächendaten noch nicht festliegen. Achten Sie aber darauf, bei einem fertigen Projekt diese Option nicht zu verwenden.

# **6.9.3. Heizlast – Abschätzung**

Auf Basis der berechneten Transmissions- und Lüftungswärmeverluste nach DIN V 4108-6 des gesamten Gebäudes sowie der Zusatz-Aufheizleistung verursacht durch die Nachtabsenkung kann die erforderliche Heizlast abgeschätzt werden. Es handelt sich dabei um keine Normberechnung nach DIN EN 12831, die raumweise erfolgen muss.

Das Ergebnis der Heizlast-Abschätzung wird im Energieberaterbericht sowie in der Ausgabe Gebäude / Referenzgebäude wiedergegeben.

Die **Außentemperatur an den kältesten Tagen** erhalten Sie ortsgenau aus Tabelle 1 von DIN EN 12831 Bbl1.

Geben Sie den geschätzten **Innentemperaturabfall** während der Nachtabschaltung sowie die gewünschte **Wiederaufheizzeit** an.

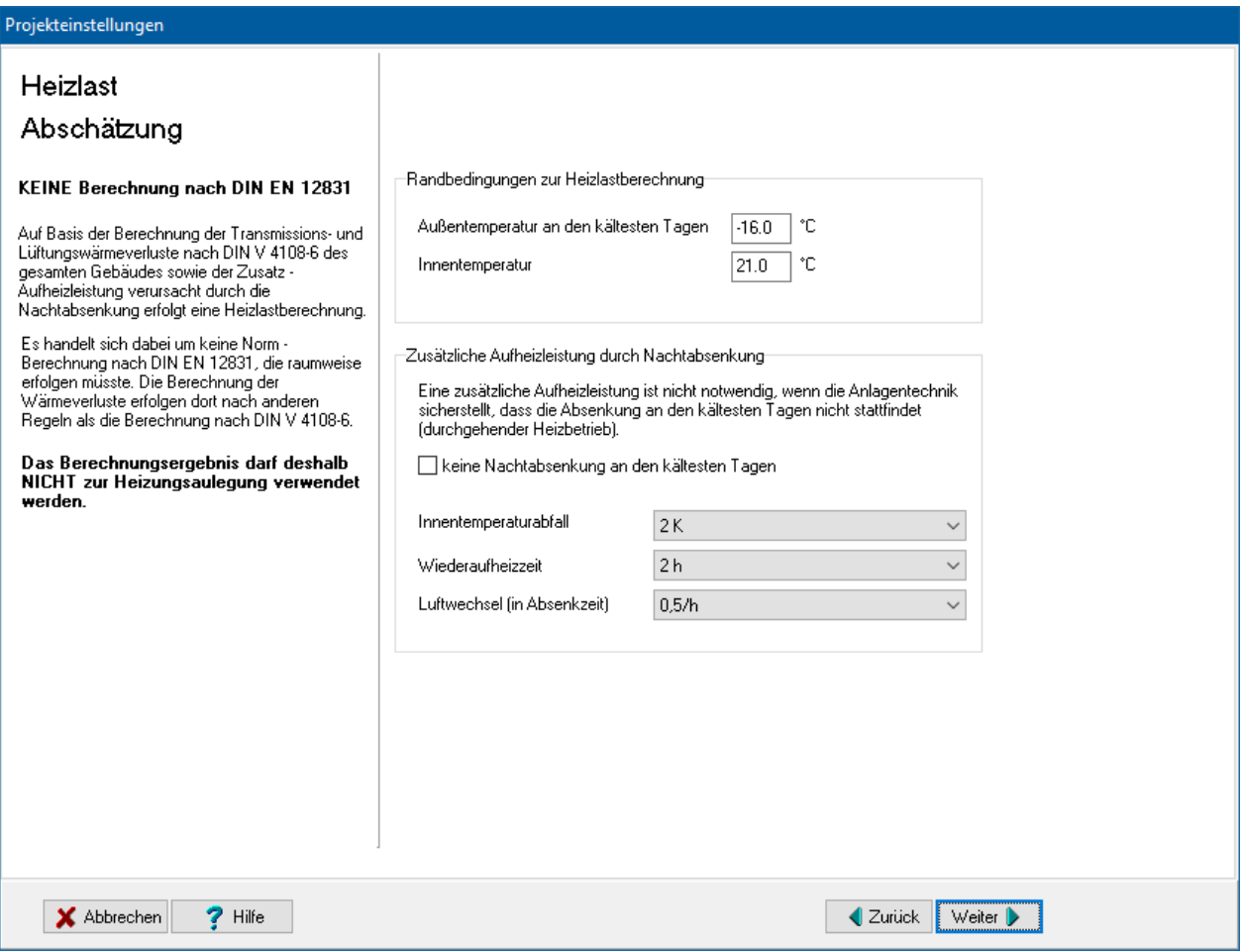

# **7.Eine Hüllfläche bearbeiten**

# **7.1. Überblick**

Je nach Art der Hüllfläche werden zur Berechnung der Anforderungen verschiedene Werte für die Hüllfläche benötigt. Nur mit diesen Werten ist eine korrekte Berechnung möglich.

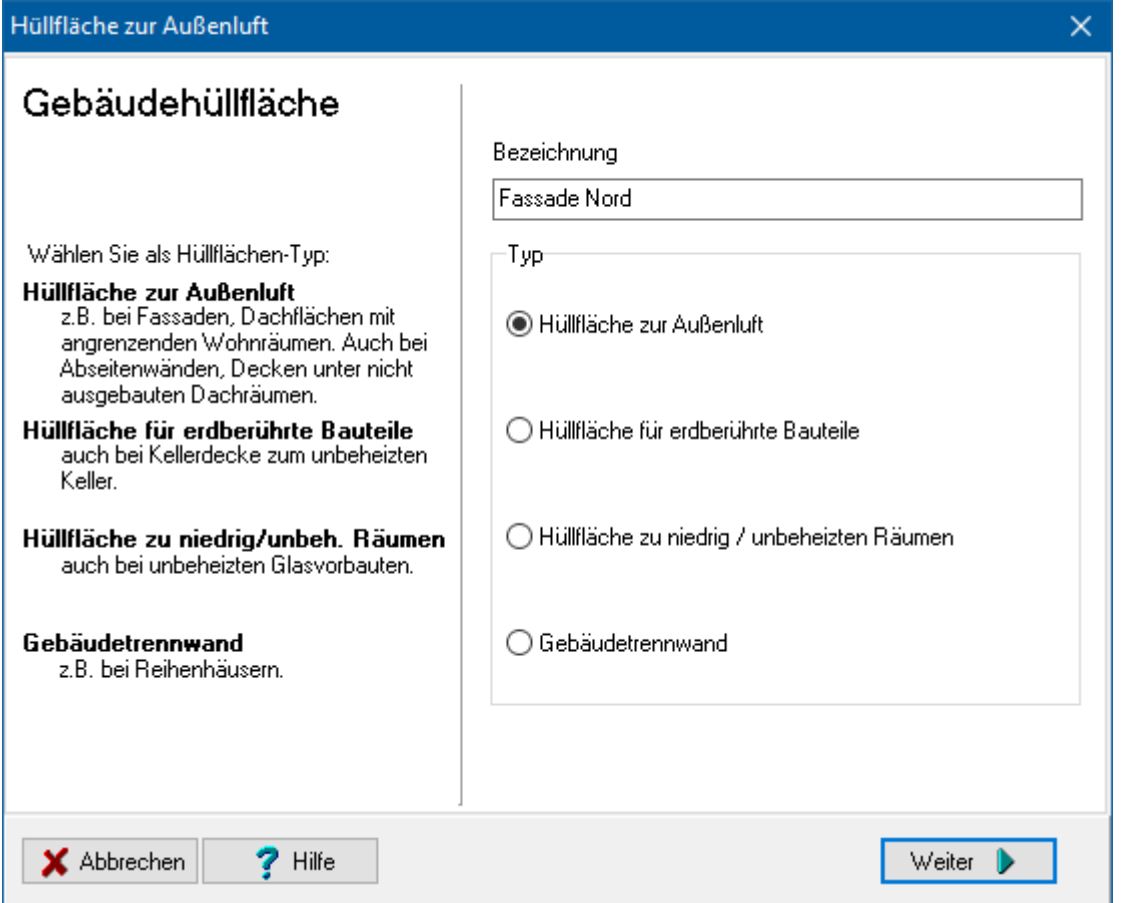

Geben Sie die Bezeichnung der Hüllfläche an und wählen Sie den Typ der Gebäudehüllfläche aus. Es kann ausgewählt werden zwischen einer Hüllfläche zur Außenluft, einer Hüllfläche für erdberührte Bauteile, einer Hüllfläche zu niedrig/ unbeheizten Räumen sowie einer Gebäudetrennwand. Je nach Hüllflächentyp ergeben sich im folgenden unterschiedliche Einstellmöglichkeiten.

# **7.2. Hüllfläche zur Außenluft**

# **7.2.1. Fassade**

Haben Sie einen Namen eingegeben und den Hüllflächentyp **Hüllfläche zur Außenwand** ausgewählt, so öffnen Sie über die Schaltfläche **Weiter** den nächsten Dialog.

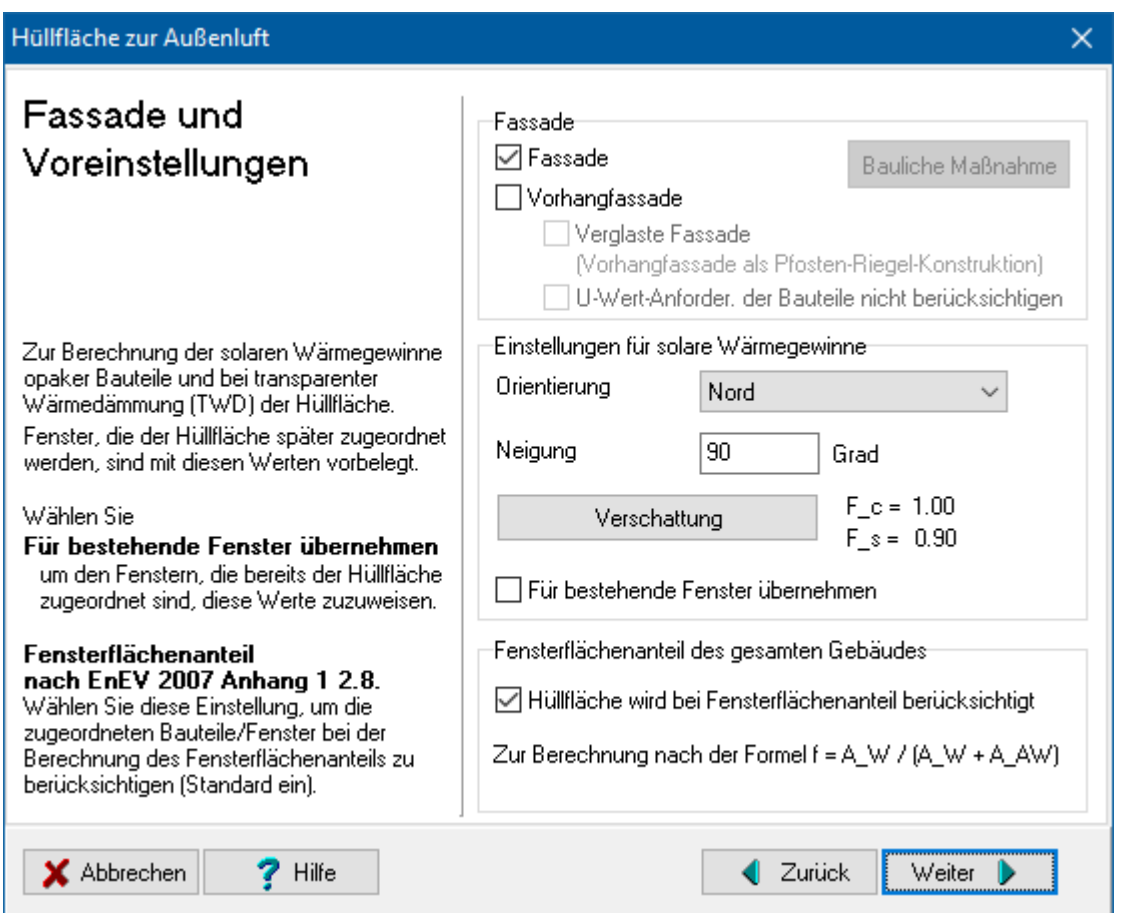

Markieren Sie **Fassade**, um die Hüllfläche als Fassade zu behandeln. Markieren Sie **Vorhangfassade**, wenn bei bestehenden Gebäude bauliche Maßnahmen an Vorhangfassaden vorgenommen werden. Markieren Sie ebenfalls **Vorhangfassade** in Verbindung mit **Verglaster Fassade**, wenn der Wärmebrückeneinfluss bereits bei der Bestimmung des Wärmedurchgangskoeffizienten U berücksichtigt worden ist, siehe DIN 4108-6, Tabelle D.3 Zeile 14.

# **7.2.2. Maßnahmen an Vorhangfassaden**

Werden nach EnEV Anhang 3 (6) an bestehenden Gebäuden Änderungen an Vorhangfassaden durchgeführt, so müssen Maximalwerte für die Wärmedurchgangskoeffizienten eingehalten werden.

Anforderungen bestehen nur für Änderungen, die mindestens 20 % der jeweiligen Bauteilflächen gleicher Orientierung betreffen.

# **7.2.3. Einstellungen für solare Wärmegewinne**

Alle Fenster, die der Fassade im Laufe der Bearbeitung zugeordnet werden, sind mit den gewählten Einstellungen vorbelegt.

Geben Sie die Hauptorientierung der Fassade an. Es stehen Ihnen die Alternativen **Süd, Süd-Ost, Süd-West**, **West**, **etc.** und **Horizontal** sowie **unten Außenluft** zur Verfügung. Nach der Energieeinsparverordnung ist unter Orientierung eine Abweichung der Senkrechten auf die Fensterflächen von nicht mehr als 45 Grad von der jeweiligen Himmelsrichtung zu verstehen. In den Grenzfällen (NO, NW, SO, SW) gilt jeweils der kleinere Wert für das Strahlungsangebot I. Wählen Sie **Horizontal** bei Fenster in Dachflächen mit einer Neigung kleiner als 15 Grad (bei vereinfachtem Verfahren kleiner als 30 Grad). Sie können zusätzlich den Neigungswinkel in Grad einstellen. Bei **unten Außenluft** werden keine solaren Wärmegewinne berechnet. Über die Schaltfläche **Verschattung** wählen Sie Angaben zu den Sonnenschutzvorrichtungen, Verbauungen etc. aus, siehe Abschnitt "10.2.24. [Verschattung"](#page-296-0).

Wählen Sie **Für bestehende Fenster übernehmen**, falls Sie die Einstellungen für schon vorhandene Fenster der Fassade übernehmen wollen.

# **7.2.4. Fensterflächenanteil des gesamten Gebäudes**

Standardmäßig werden alle der Fassade zugeordneten Bauteile und Fenster bei Bestimmung des Fensterflächenanteils nach EnEV Anhang 1 2.8 berücksichtigt. Sollen diese Bauteile und Fenster nicht berücksichtigt werden, schalten Sie die Option **Hüllfläche wird bei Fensterflächenanteil berücksichtigt** aus.

# **7.3. Hüllfläche für erdberührte Bauteile**

Haben Sie einen Namen eingegeben und den Hüllflächentyp **Hüllfläche für erdberührte Bauteile** ausgewählt, so öffnen Sie über die Schaltfläche **Weiter** den nächsten Dialog. Es kann zwischen Bodenplatte auf Erdreich, Bodenplatte über Kriechkeller und Keller unterschieden werden.

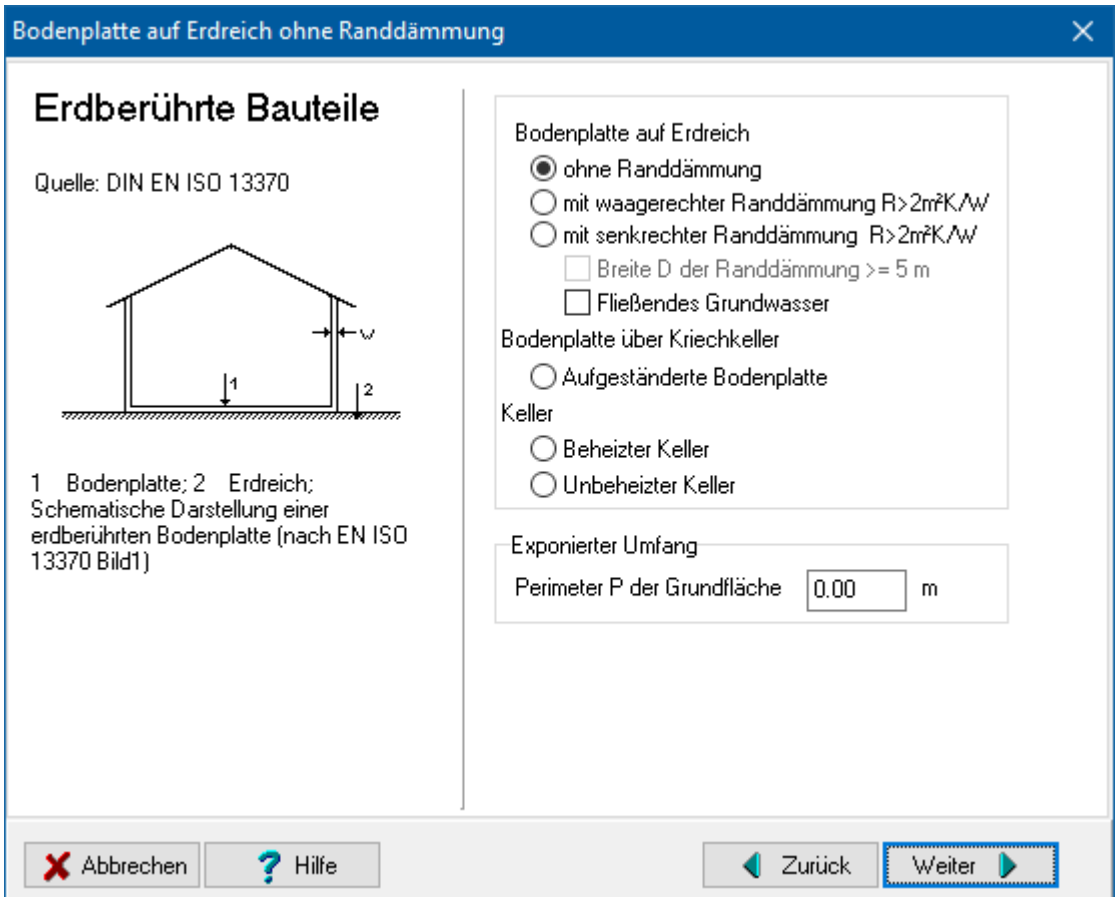

Bei Bodenplatten stehen Ihnen die folgenden Alternativen zur Verfügung: ohne Randdämmung, mit waagerechter Wanddämmung und mit senkrechter Wanddämmung. Für diese Fälle kann noch eine Breite der Randdämmung größer 2m sowie fließendes Grundwasser ausgewählt werden.

Bei einer Bodenplatte über Kriechkeller handelt es sich um eine aufgeständerte Bodenplatte.

Bei einem Keller ist zwischen einem beheizten und einem unbeheizten Keller zu unterscheiden. Bei einem unbeheizten Keller geben Sie an, ob die Kellerdecke mit einer Perimeterdämmung versehen ist.

Für ein KfW-Effizienzhaus gilt nach der Liste der Technischen FAQ gültig ab 01.08.2016 der KfW unter Punkt 3.19: "*Für den Temperatur-Korrekturfaktor FX von Bauteilen, die beheizte Räume gegen einen unbeheizten Keller abgrenzen, ist beim Nachweis eines KfW-Effizienzhauses für das Referenzgebäude stets - und unabhängig von der Ausführung des Effizienzhauses - der FG-Wert für "Kellerdecke und Kellerinnenwand zum unbeheizten Keller mit Perimeterdämmung" nach Zeile 15 der Tabelle 3 der DIN V 4108-6 bzw. Zeile 14 der Tabelle 3 der DIN V 18599-2 zu verwenden.*"

In der Liste der Technischen FAQ gültig ab 15.10.2018, die alle anderen vorigen Listen ersetzt, ist dieser Punkt nicht mehr erhalten.

Aktivieren Sie daher nur für den Fall, dass die Liste der FAQ von 2016 Anwendung finden, bei Prüfung auf Effizienzhaus unter **Bei KfW Effizienzhaus** die Option **Für das**  Referenzgebäude gilt unabh, der gewählten Einstellung immer "mit **Perimeterdämmung"**. Der Reduktionsfaktor Fx wird dann bei der Auswahl eines Effizienzhauses für das Referenzgebäude immer mit Perimeterdämmung gewählt.

Abschließend geben Sie den exponierten Umfang (Perimeter P) der Grundfläche in Meter ein.

# **7.4. Gebäudehüllflächen zu niedrig/unbeheizten Räumen**

Wird eine Gebäudehüllfläche zu niedrig/unbeheizten Räumen ausgewählt, so können die Alternativen Hüllfläche zu unbeheiztem Raum, zu niedrig beheiztem Raum oder zu unbeheiztem Glasvorbau ausgewählt werden. Für letzteren Fall ergeben sich weitere Fallunterscheidungen.

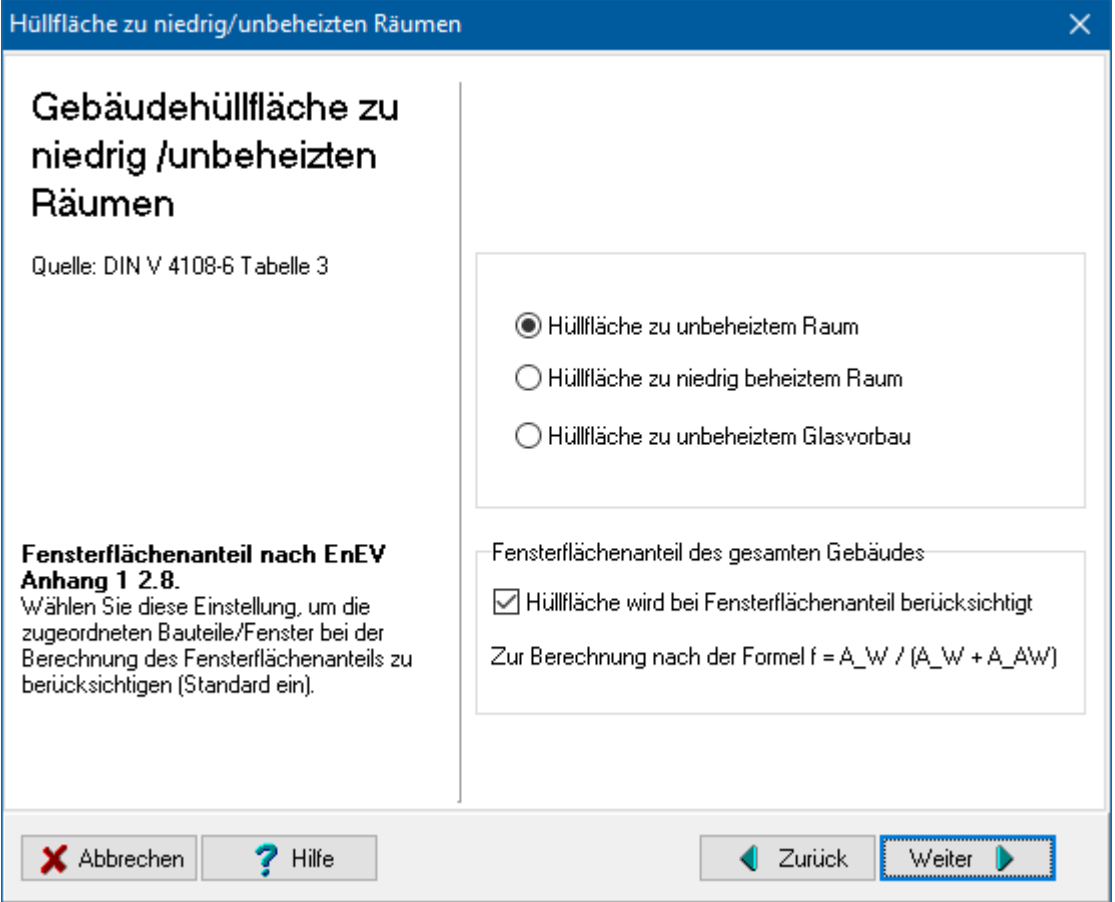

# **7.4.1. Trennwand zu unbeheiztem Glasvorbau**

Bei einem Glasvorbau ist zwischen einer Einfachverglasung, einer Zweifachverglasung und einer Wärmeschutzverglasung zu unterscheiden.

# **7.4.2. Unbeheizter Glasvorbau**

Geben Sie in diesem Dialog den Verschattungsfaktor, den Sonnenschutzfaktor und den Rahmenanteil des Glasvorbaus an.

# **7.4.3. Verglasung des Glasvorbaus**

Geben Sie den Gesamtenergiedurchlassfaktor g der Verglasung an. Hierzu sind in der Tabelle die g-Werte des transparenten Bauteils für verschiedene Fälle aufgeführt. Diese Werte können durch Anklicken der Zahlenwerte direkt übernommen werden. Darüber hinaus kann der Wert auch frei eingegeben werden.

### **7.4.4. Bodenfläche des Glasvorbaus**

Geben Sie die Fläche in m<sup>2</sup> ein. Für den Strahlungsabsorptionsgrad der Oberflächen sind in der Tabelle Werte vorgegeben, die durch Anklicken der Zahlenwerte übernommen werden können. Darüber hinaus kann der Wert auch frei eingegeben werden.

### **7.4.5. Trennwand zum Glasvorbau**

Geben Sie den Strahlungsabsorptionsgrad der Oberfläche der Trennwand an. Hierzu sind in der Tabelle Werte für verschiedene Ausführungen angegeben, die durch Anklicken der Zahlenwerte übernommen werden können. Darüber hinaus kann der Wert auch frei eingegeben werden. Geben Sie die Hauptorientierung der Trennwand an.

# **7.4.6. Fensterflächenanteil des gesamten Gebäudes**

Standardmäßig werden alle der Fassade zugeordneten Bauteile und Fenster bei Bestimmung des Fensterflächenanteils nach EnEV Anhang1 2.8 berücksichtigt. Sollen diese Bauteile und Fenster nicht berücksichtigt werden, schalten Sie die Option **Hüllfläche wird bei Fensterflächenanteil berücksichtigt** aus.

# **7.5. Gebäudetrennwand**

Bei der Auswahl einer Gebäudehüllfläche vom Typ Gebäudetrennwand sind Angaben zu den Nachbargebäuden erforderlich. Es kann unter Nachbargebäuden mit normaler Innentemperatur, mit niedrigerer Innentemperatur sowie mit wesentlich niedrigerer Innentemperatur ausgewählt werden.

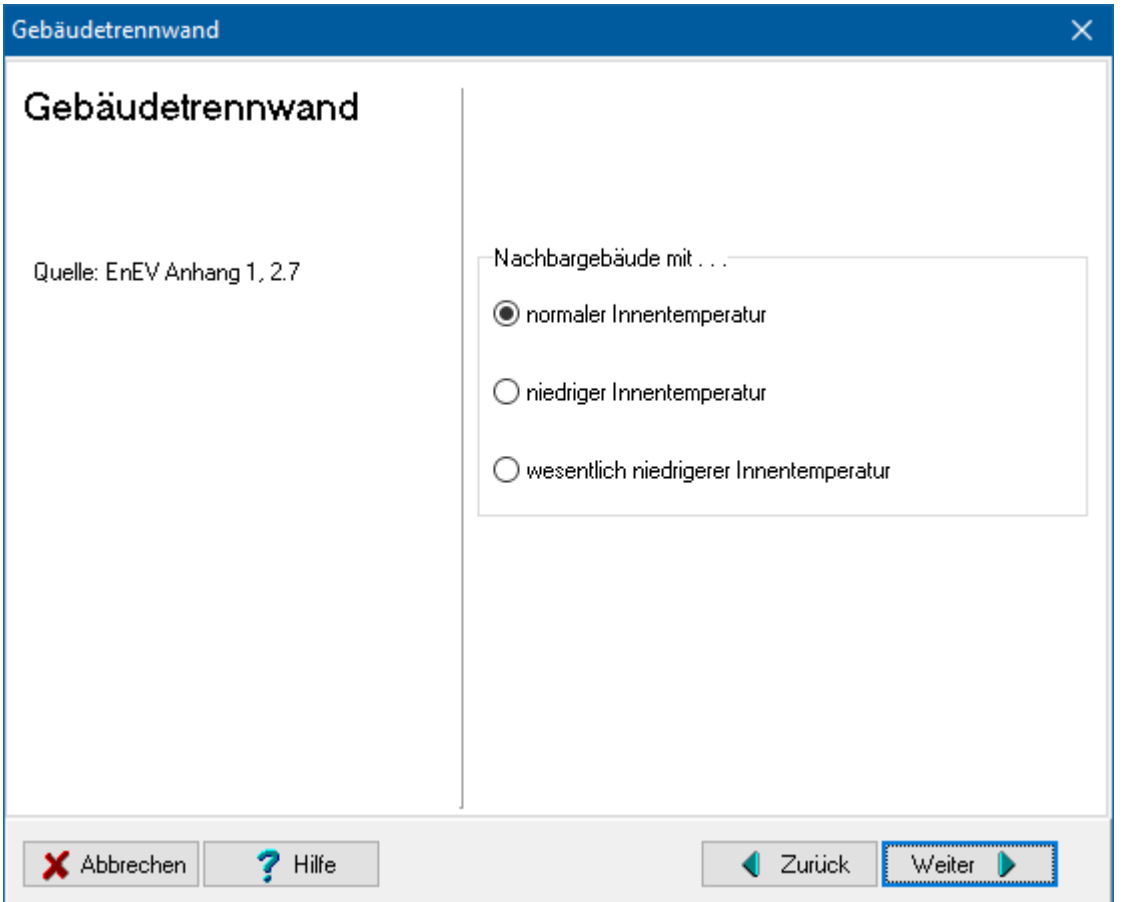

# **7.6. Hüllfläche fertigstellen**

Der Fertigstellen-Dialog zeigt das Ende der Hüllflächenbearbeitung an. Bis dahin gelangen Sie durch Drücken des Schalters **Weiter** immer in weitere Eingabe - Dialoge. Mit **Fertig** übernehmen Sie die eingestellten Werte, mit **Abbrechen** verwerfen Sie die gemachten Eingaben.

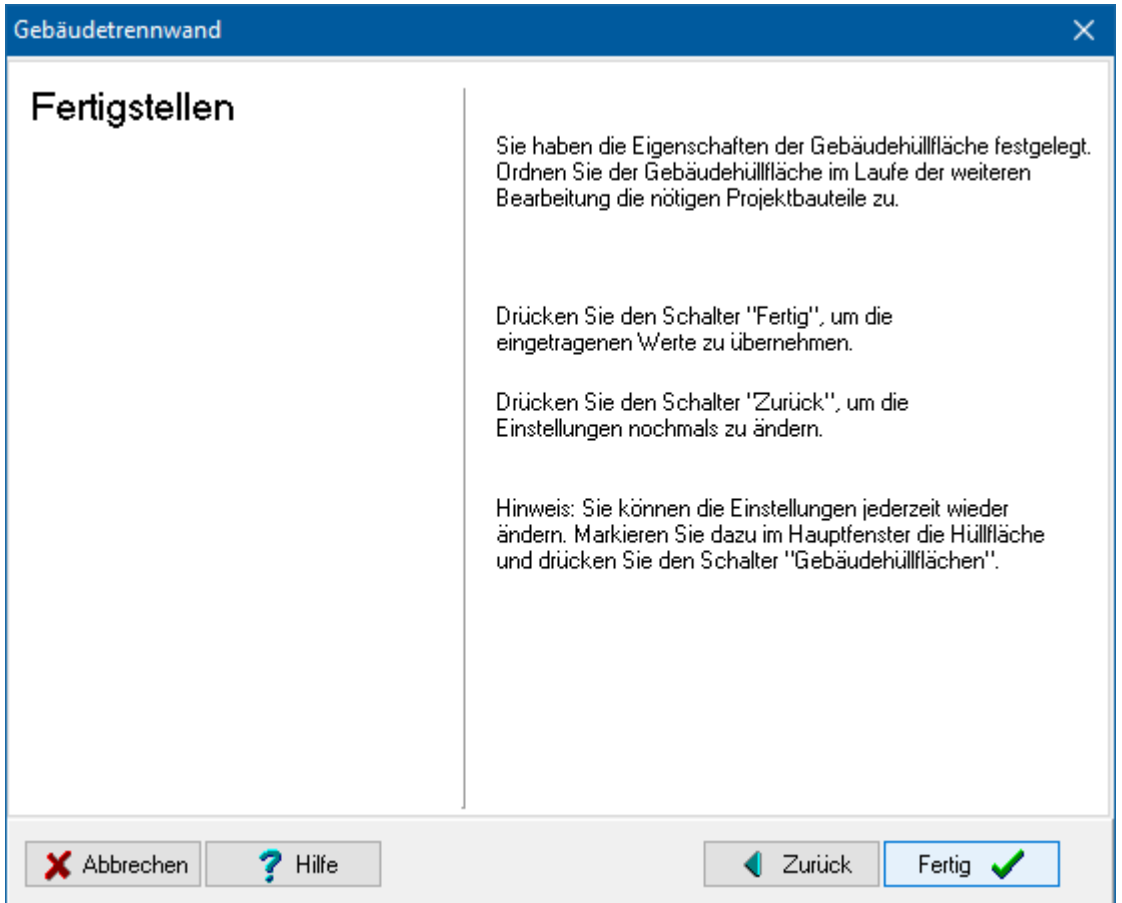

# **8.Ein Bauteil bearbeiten**

# **8.1. Überblick**

In den vorigen Abschnitten wurde erläutert, wie die Rahmenbedingungen für das Projekt festgelegt und die Bauteilaufbauten und die Projektbauteile verwaltet werden. Die weitere Arbeit besteht nun darin, die Bauteile zu bearbeiten. Bauteileinstellungen wie Bauteil-Typ werden festgelegt. Jedes Bauteil kann aus einem oder mehreren Flächenbereichen zusammengesetzt werden. Die Bauteile werden schichtweise aus Baustoffen aufgebaut, sie können aber auch als Fertigbauteil durch Eingabe ihres U-Wertes in das Projekt übernommen werden.

Für den Wärmeschutznachweis sind dabei sowohl nach dem A/V - Verfahren als auch nach dem Bauteilverfahren ausschließlich Bauteile der wärmeübertragenden Umfassungsfläche von Bedeutung.

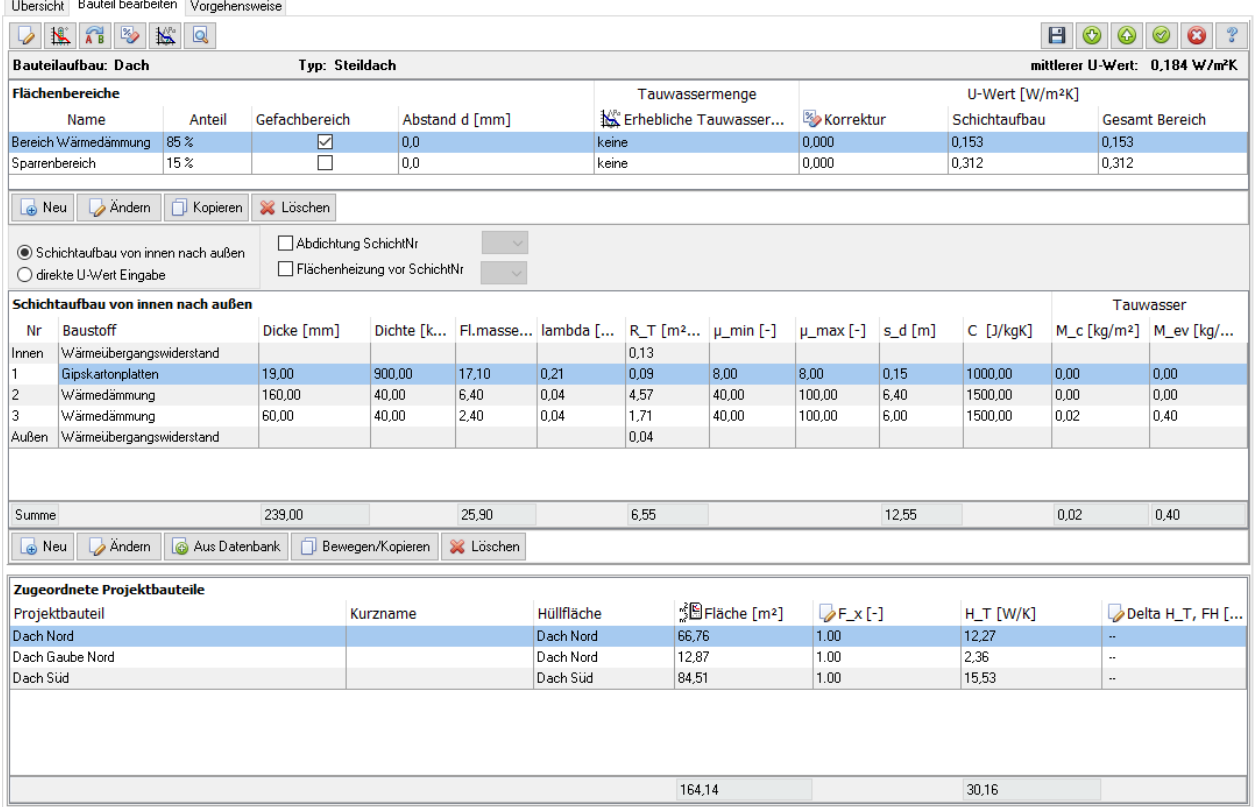

# **8.2. Maske Bauteil bearbeiten**

Die Maske **Bauteil bearbeiten** bietet die Plattform für die Bauteilbearbeitung. Die Maske ist wie folgt aufgebaut:

### **8.2.1. Schaltflächen**

In der ersten Zeile links befinden sich folgende Schaltflächen.

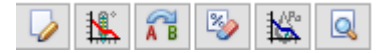

### *8.2.1.1. Bauteil bearbeiten*

Mit dem Schalter stellen Sie den Bauteiltyp ein. Der gewählte Typ (Außenwand, Kellerdecke, etc.) wird in der Zeile unter den Schaltflächen angezeigt. Weiter können Sie in diesem Dialog auch den Schichtaufbau eingeben. Die Eingabe erfolgt genauso wie in der hier beschriebenen Maske. Zusätzlich werden die Grafik des Schichtaufbaus und das Glaserdiagramm angezeigt.

### *8.2.1.2. Klimaeinstellungen*

Mit dem Schalter **Rigen Sie die klimatischen Randbedingungen zur Berechnung der** Dampfdiffusion fest.

### *8.2.1.3. Sanierungsmaßnahme angeben*

Mit dem Schalter **AB** legen Sie die Maßnahmen fest, die an dem Bauteil vorgenommen werden. Diese Einstellung ist nur bei Bestandsgebäuden mit Prüfung nach dem Bauteilverfahren notwendig.

### *8.2.1.4. Erhebliche Tauwassermenge*

Der Schalter Wird aktiv, falls bei der Diffusionsberechnung für den ausgewählten Flächenbereich eine Tauwassermenge größer als 0,5 kg/m² bzw. 1,0 kg/m² je nach Einstellung errechnet wird. Bautherm prüft nicht, ob diese Tauwassermenge bedenklich ist. Nach Drücken des Schalters öffnet sich der Dialog **Erhebliche Tauwassermenge**. Dort stellen Sie ein, ob das Bauteil nach DIN 4108 Teil 3, 3.2.1 c) -e) als unbedenklich einzustufen ist. Falls gewünscht, geben Sie einen **Kommentar** ein. Dieser wird im Diffusionsnachweis mit ausgegeben.

In der Liste Flächenbereiche wird der aushewählte Wert für den Flächenbereich angezeigt.

### *8.2.1.5. Korrekturen vom U-Wert*

Mit dem Schalter kann der aus dem Schichtaufbau berechnete U-Wert korrigiert werden, z.B. auf Grund von Luftspalten, Befestigungsteilen etc.

### *8.2.1.6. Bauteildatenblatt anzeigen*

Mit dem Schalter **Q** wird die Nachweiszentrale geöffnet und das Bauteildatenblatt angezeigt. Es werden sämtliche wärme- und feuchtespezifische Bauteildaten in tabellarischer und grafischer Form angezeigt.

### *8.2.1.7. Bauteil speichern und Navigation*

In der ersten Zeile rechts befinden sich folgende Schaltflächen.

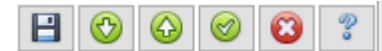

- **B** Bauteil speichern: Die Änderungen werden in das Projekt übernommen und können durch Abbruch der Bauteilbearbeitung nicht mehr rückgängig gemacht werden.
- Bauteil speichern und nächstes Bauteil öffnen: Die Änderungen des geöffneten Bauteils werden gespeichert und das nächste Bauteil wird geöffnet.
- Bauteil speichern und voriges Bauteil öffnen: Die Änderungen des geöffneten Bauteils werden gespeichert und das vorige Bauteil wird geöffnet.
- Bauteil speichern und schließen: Das Bauteil wird gespeichert und die Bearbeitung wird geschlossen.
- Abbrechen und Maske schließen: Die Bauteilbearbeitung wird abgebrochen. Die Änderungen seit dem letzten Speichern werden nicht übernommen.

# **8.2.2. Mittlerer U-Wert**

Es wird der über die Flächenbereiche des Bauteils berechnete U-Wert angezeigt. Die Berechnung erfolgt nach DIN EN ISO 6946.

# **8.2.3. Liste der Flächenbereiche**

In der Liste **Flächenbereiche** bearbeiten Sie die Anzahl der Flächenbereiche und deren prozentuale Verteilungen. Der ausgewählte Flächenbereich wird bearbeitet, z.B. beim Schichtaufbau. Es werden die U-Werte der einzelnen Flächenbereiche angezeigt als Summe aus dem berechneten U-Wert (aus Schichtaufbau) und Korrektur des U-Werts.

# **8.2.4. Schichtaufbau oder direkte U-Wert Eingabe**

Sie haben zwei Möglichkeiten, ein Bauteil zu erstellen:

- Als Schichtaufbau: Dazu wählen Sie die Option **Schichtaufbau von innen nach außen**.
- Als Fertigbauteil: Wählen Sie dazu die Option **direkte U-Wert Eingabe**. Es öffnet sich der Dialog **Kein Schichtaufbau: U-Wert eingeben**. Markieren Sie entweder **U-Wert** oder **R** und geben Sie den entsprechenden Wert des Bauteils ein. Der andere Wert wird simultan geändert. Zur Information werden die eingestellten Wärmeübergangswiderstände angezeigt. Falls gewünscht, geben Sie einen **Kommentar** ein. Dieser wird im Bauteildatenblatt mit ausgegeben.

# **8.2.5. Liste der Bauteil-Schichten**

Eine zentrale Stellung in der Maske **Bauteil bearbeiten** nimmt die Liste der Bauteil-Schichten ein. Hier wird das Bauteil Schicht für Schicht aus Baustoffen erstellt und es werden neben der Schicht-Nummer und dem Baustoffnamen die Baustoffgrößen Schichtdicke, Dichte, Flächenmasse, Wärmeleitfähigkeit lambda, Wärmewiderstand R, Wasserdampf-Diffusionswiderstandszahlen  $\mu$ \_min und  $\mu$ \_max, die äquivalente Luftschichtdicke, die Wärmespeicherkapazität, die berechnete Tauwassermenge und

die berechnete Verdunstungsmenge angezeigt.

Zur Bearbeitung der Schichtliste stehen Ihnen folgende Schalter zur Verfügung:

- **Neu**, um eine Schicht hinzuzufügen,
- **Ändern**, um eine Schicht zu ändern,
- **Aus Datenbank** , um eine Schicht aus den Baustoffdateien hinzuzufügen bzw. um eine bereits angelegte Schicht zu ersetzen.
- **Bewegen / Kopieren:**

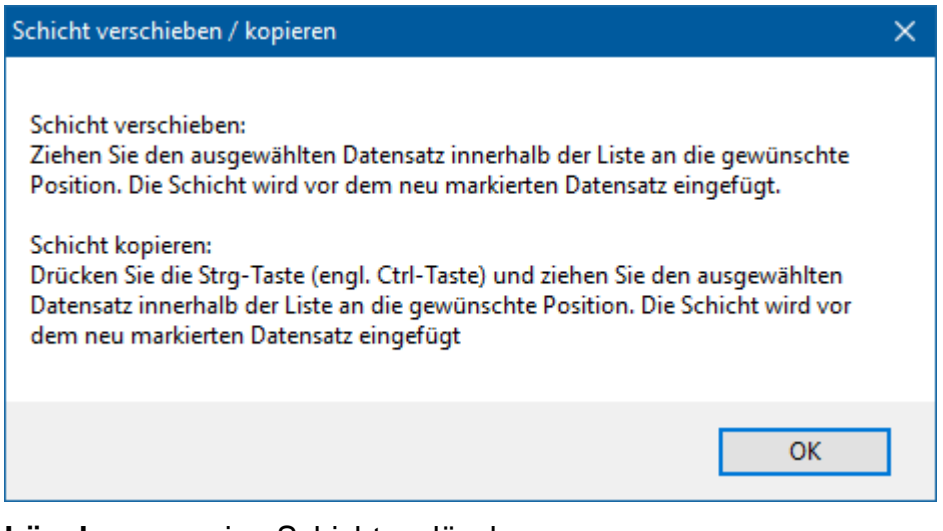

**Löschen**, um eine Schicht zu löschen,

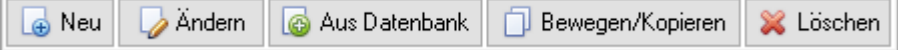

Diese Befehle werden auch im Kontextmenü (Klick mit der rechten Maustaste auf einen Schichteintrag) zur Verfügung gestellt. Zusätzlich finden Sie dort die Befehle **Bauteil in Datenbank speichern** und **Baustoff in Datenbank speichern**.

Bearbeiten Sie ein Fertigbauteil sind diese Schalter unsichtbar, der Schalter **U-Wert** wird sichtbar. Drücken Sie **U-Wert**, wenn Sie den Wärmedurchlasswiderstand des Bauteils ändern wollen.

Die Spaltenbreiten der Liste lassen sich durch Ziehen der Spaltenbegrenzungen in der Titelleiste verändern.

Durch Klick auf einen Listeneintrag lässt sich dieser direkt in der Liste bearbeiten (falls eine Änderung zulässig ist).

# **8.2.6. Abdichtung**

Falls eine Bauteilabdichtung berücksichtigt werden muss, aktivieren Sie **Abdichtung Schicht-Nr** und geben die Schichtnummer der Abdichtung ein. Dazu klicken Sie das Eingabefeld oder den Pfeil an. In der aufgeklappten Liste können Sie jetzt die Schicht auswählen. Sie können die Schicht-Nr auch direkt in das Eingabefeld eintragen.

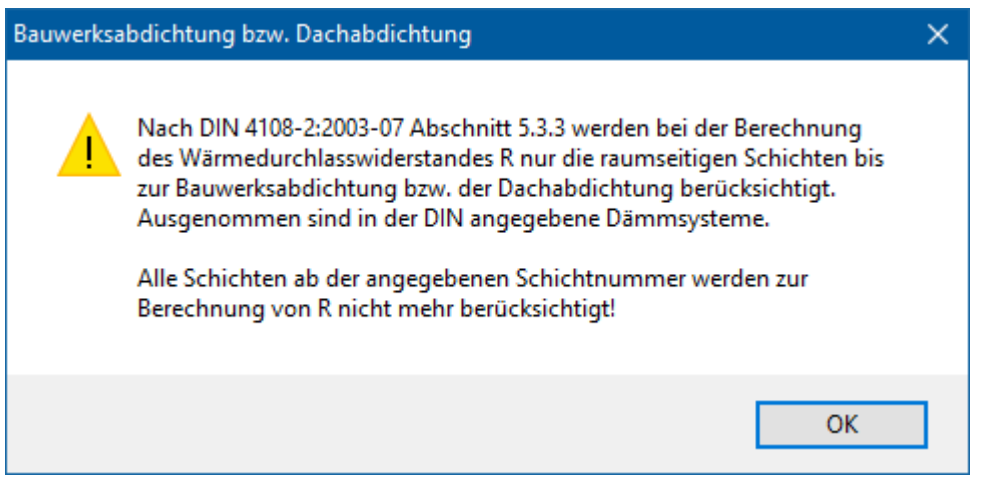

# **8.2.7. Flächenheizung**

Falls in dem Bauteil eine Flächenheizung installiert ist, aktivieren Sie **Flächenheizung vor Schicht-Nr** und geben die Schichtnummer ein, vor der die Flächenheizung angebracht ist. Dazu klicken Sie das Eingabefeld oder den Pfeil an. In der aufgeklappten Liste können Sie jetzt die Schicht auswählen, vor der sich die Flächenheizung befindet. Sie können die Schicht-Nr auch direkt in das Eingabefeld eintragen.

# **8.2.8. Zugeordnete Projektbauteile**

Falls zu dem Bauteilaufbau Projektbauteile definiert sind, erscheinen diese in der Liste der zugeordneten Projektbauteile. Angezeigt werden Name, Kurzname, zugeordnete Hüllfläche, Fläche, Temperatur-Korrekturfaktor F\_x, Transmissionswärmeverlust und ggf. der zusätzliche Transmissionswärmeverlust durch die Flächenheizung. Um die Fläche eines Projektbauteils einzustellen, markieren Sie das Bauteil in der Liste und betätigen Sie den Schalter **Fläche** in der Titelleiste. Es öffnet sich der Flächenberechnung-Dialog. Um den zusätzlichen Transmissionswärmeverlust durch die Flächenheizung eines Projektbauteils einzustellen, markieren Sie das Bauteil in der Liste und betätigen Sie den Schalter **Delta H\_T,FH** in der Titelleiste. Es öffnet sich der Dialog Integrierte Flächenheizung. Durch Klick auf den Schalter **F\_x** in der Titelleiste kann der Temperaturkorrekturfaktor F\_x bearbeitet werden.

# **8.3. Dialog Bauteil bearbeiten**

Zu jedem Bauteilaufbau gehören Angaben wie Bauteil-Typ und Wärmeübergangswiderstand. Drücken Sie die Schaltfläche **Bauteil-Typ bearbeiten**

und es öffnet sich der Dialog **Bauteil bearbeiten**, in dem Sie die notwendigen Einstellungen unter der Registerkarte **Einstellungen** vornehmen können.

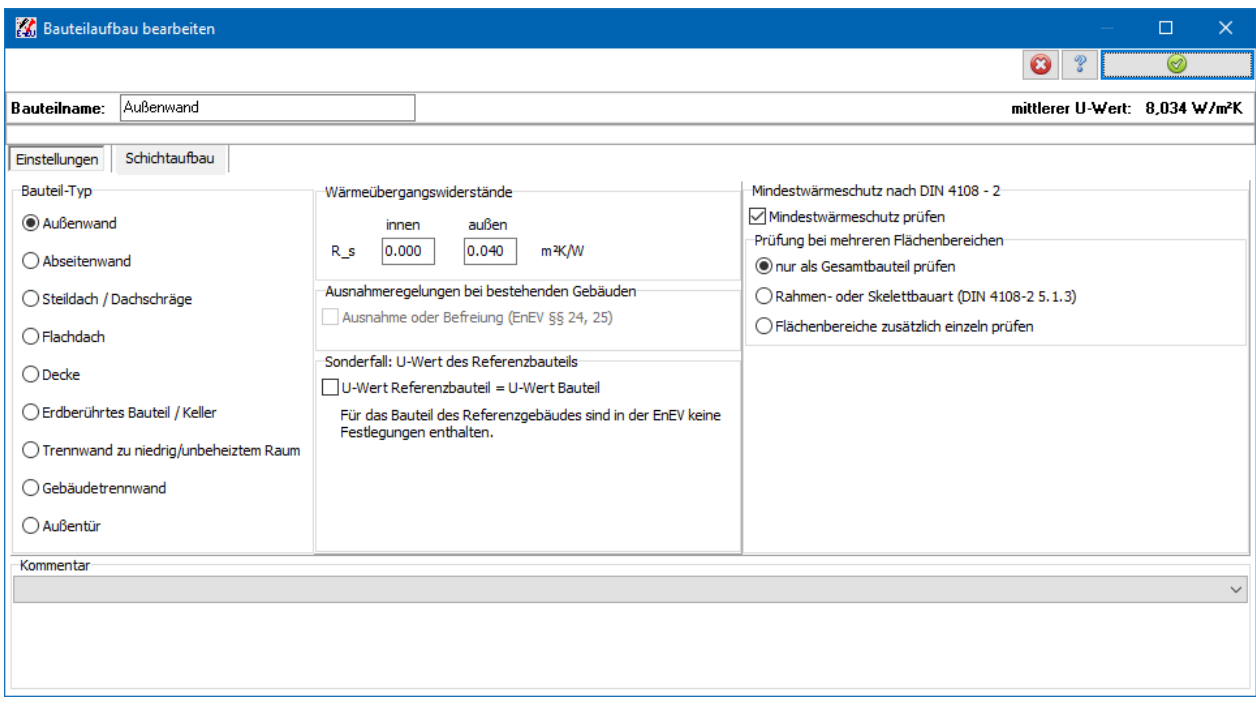

Unter der Registerkarte **Schichtaufbau** können Sie hier genau gleich wie im Hauptfenster den Schichtaufbau bearbeiten und weitere Einstellungen vornehmen. .Die Baustoffdatenbank wird im Dialog angezeigt, so dass die nötigen Baustoffe schnell dem Schichtaufbau mit **Drag und Drop** zugeordnet werden können. Zusätzlich werden am unteren Bildrand die Schichtaufbaugrafik und das Glaserdiagramm angezeigt. Die beiden Grafiken werden mit jeder Änderung des Schichtaufbaus sofort angepasst. Kritische Bauteilaufbauten können daher mit einem Blick beurteilt werden.

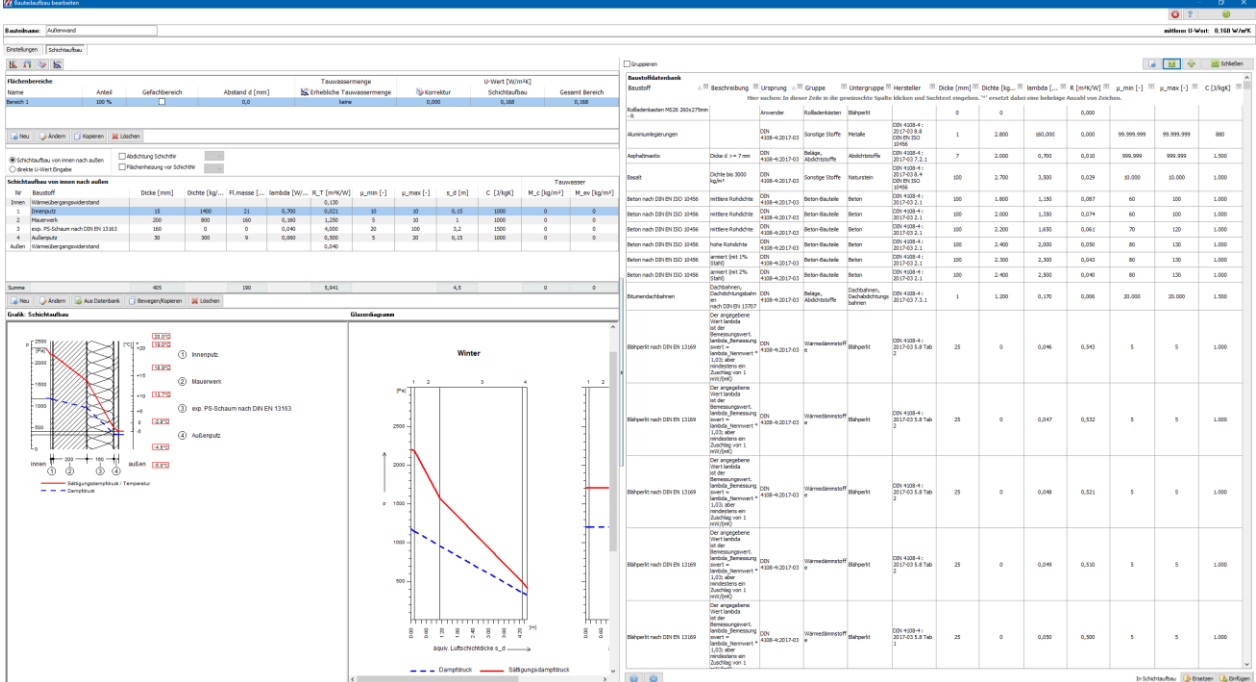

# **8.3.1. Bauteil-Typ**

Sie haben folgende Alternativen:

- Außenwand
- Abseitenwand
- Steildach/Dachschräge
- Flachdach
- Decke
- **•** Erdberührtes Bauteil
- Trennwand zu niedrig/ unbeheiztem Raum
- Gebäudetrennwand
- Außentür

Vorgegebene Einstellung ist immer **Außenwand**. Wählen Sie die Einstellung, die auf das Bauteil zutrifft.

Ist Flachdach aktiviert, kann zusätzlich die Option **Umkehrdach** angewählt werden. Für Umkehrdächer muss entsprechend der DIN 4108-2 Abschnitt 5.3.3 zum U-Wert ein Zuschlag addiert werden. Das Programm errechnet den Zuschlag selber und gibt ihn in der Oberfläche sowie im Ausdruck wieder.

Ist **Decke** aktiviert, so kann zwischen fünf verschiedenen Fällen unterschieden werden.

Ist **Erdberührtes Bauteil** aktiviert, so kann zwischen fünf verschiedenen Fällen unterschieden werden. Beachten Sie, dass auch Kellerdecken und Kellerinnenwände hier zu den erdberührten Bauteilen gezählt werden, obwohl diese Bauteile beheizte Räume zu unbeheizten Kellerräumen abgrenzen. Die Hüllfläche für erdberührte Bauteile muss vom Typ Hüllfläche für erdberührte Bauteile sein. Bei Bodenplatte auf Erdreich steht die Option **Mindestwärmeschutz durch Randdämmung erfüllt** zur Verfügung. Wenn Sie diese Option auswählen, wird das Bauteil nicht mehr auf den Wärmeschutz nach DIN 4108-2 Tabelle 3 geprüft. Der Mindestwärmeschutz wird als erfüllt angenommen.

Bei **Trennwand zu niedrig / unbeheiztem Raum** kann zwischen fünf verschiedenen Fällen unterschieden werden. Diese Unterscheidung ist v.a. zur Bestimmung des Mindestwärmedurchlasswiderstands nach Tabelle 3 der DIN 4108-2:2013:02 notwendig. Dabei bedeuten:

- **Treppenraumwand nach Zeile 5.1**: Wände zwischen beheiztem Raum und direkt beheiztem Treppenraum, Wände zwischen beheiztem Raum und indirekt beheiztem Treppenraum, sofern die anderen Bauteile des Treppenraums die Anforderungen der Tabelle 3 erfüllen.
- **Treppenraumwand nach Zeile 5.1**: Wände zwischen beheiztem Raum und indirekt beheiztem Treppenraum, wenn nicht alle anderen Bauteile des Treppenraums die Anforderungen der Tabelle 3 erfüllen

Bei **Gebäudetrennwand** geben Sie an, ob die Nachbarbebauung gesichert ist.

Bei der Auswahl des Bauteil-Typs werden die jeweiligen inneren und äußeren Wärmeübergangswiderstände **R\_si** bzw. **R\_se** nach DIN EN ISO 6946 bzw. nach DIN EN ISO 13370 gesetzt und in einem Eingabefeld angezeigt. Wenn ein spezieller Fall andere Wärmeübergangswiderstände erfordert, können Sie diese Werte selbst eingeben.

# **8.3.2. Mindestwärmeschutz nach DIN 4108-2**

Das Programm prüft den Mindestwärmeschutz nach DIN 4108-2. Die meisten Bauteile müssen nach Tabelle 3 der Norm geprüft werden. Im Abschnitt 5.2.2 sind weitere Anforderungen definiert. Die Anforderungen für leichte Bauteile werden an Hand der Flächenmasse des Bauteils vom Programm erkannt und geprüft.

Das Programm erkennt automatisch, welche Bauteiltypen nicht geprüft werden müssen. Falls Sie für ein Bauteil keine Prüfung benötigen, deaktivieren Sie einfach die Option **Mindestwärmeschutz prüfen**.

### *8.3.2.1. Prüfung bei mehreren Flächenbereichen*

Standardmäßig bestehen die Anforderungen des Mindestwärmeschutzes an den R-Wert des gesamten Bauteils nach Tabelle 3 der DIN 4108-2. Für leichte Bauteile gelten die erhöhten Anforderungen nach Abschnitt 5.2.2. Für diese Standardfälle markieren Sie daher die erste Alternative **nur als ein Gesamtbauteil prüfen**.

Um die Anforderungen nach DIN 4108-2 Abschnitt 5.2.2 für Rahmen- und Skelettbauteile zu berücksichtigen, markieren Sie die zweite Alternative **Rahmen oder Skelettbauart**. Weiter ist es notwendig, den Gefachbereich zu markieren.

Die DIN 4108-2 schreibt in Abschnitt 5.3.1 für Wände vor, dass der Mindestwärmeschutz an jeder Stelle vorhanden sein muss. Mit der dritten Alternative **Flächenbereiche zusätzlich einzeln prüfen** können Sie testen, ob der einzelne Flächenbereich den Anforderungen der Tabelle 3 der DIN 4108-2 genügt. Bei dieser Prüfung wird davon ausgegangen, dass der Wärmestrom senkrecht zur Oberfläche des Flächenbereichs durch den benachbarten Flächenbereich nicht gestört wird. Bei kritischen Fällen muss im Zweifelsfall eine genauere Wärmebrückenanalyse die Unbedenklichkeit bzgl. Tauwasserausfall und Schimmelpilzbildung klären.

# **8.3.3. Ausnahmeregelungen bei bestehenden Gebäuden**

Bei bestehenden Gebäuden wählen Sie beim Bauteilverfahren die Option **Ausnahme oder Befreiung (EnEV §§ 24, 25)**, wenn eine bauliche Änderung des Bauteils zur Erreichung der Anforderungen der Energieeinsparverordnung nicht möglich ist. Haben Sie diese Option gewählt, so wird dieses Bauteil zur Berechnung der Anforderungen nicht berücksichtigt. In der Ausgabe wird das Bauteil entsprechend gekennzeichnet.

# **8.3.4. Kommentar**

In dem Eingabefeld **Kommentar** haben Sie die Möglichkeit, sich Anmerkungen zum jeweiligen Bauteil zu notieren. Die Notizen werden im Bauteildatenblatt ausgedruckt.

# **8.3.5. Schaltflächen in der Registerkarte Schichtaufbau**

In der ersten Zeile links befinden sich folgende Schaltflächen.

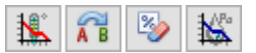

Die Kurzbeschreibung der Flächen finden Sie direkt hier nachfolgend, eine genaue Beschreibung finden Sie weiter unten.

### *8.3.5.1. Klimaeinstellungen*

Mit dem Schalter **Rigen Sie die klimatischen Randbedingungen zur Berechnung der** Dampfdiffusion fest.

### *8.3.5.2. Sanierungsmaßnahme angeben*

Mit dem Schalter **AB** legen Sie die Maßnahmen fest, die an dem Bauteil vorgenommen werden. Diese Einstellung ist nur bei Bestandsgebäuden mit Prüfung nach dem Bauteilverfahren notwendig.

### *8.3.5.3. Erhebliche Tauwassermenge*

Der Schalter wird aktiv, falls bei der Diffusionsberechnung für den ausgewählten Flächenbereich eine Tauwassermenge größer als 0,5 kg/m² bzw. 1,0 kg/m² je nach Einstellung errechnet wird. Bautherm prüft nicht, ob diese Tauwassermenge bedenklich ist. Nach Drücken des Schalters öffnet sich der Dialog **Erhebliche Tauwassermenge**. Dort stellen Sie ein, ob das Bauteil nach DIN 4108 Teil 3, 3.2.1 c) -e) als unbedenklich einzustufen ist. Falls gewünscht, geben Sie einen **Kommentar** ein. Dieser wird im Diffusionsnachweis mit ausgegeben.

In der Liste Flächenbereiche wird der ausgewählte Wert für den Flächenbereich angezeigt.

### *8.3.5.4. Korrekturen vom U-Wert*

Mit dem Schalter kann der aus dem Schichtaufbau berechnete U-Wert korrigiert werden, z.B. auf Grund von Luftspalten, Befestigungsteilen etc.

# **8.3.6. Flächenbereiche**

Jedes Projektbauteil kann aus einem oder mehreren Flächenbereichen bestehen, z.B. Gefach- und Rippenbereich. In der Liste **Flächenbereiche** bearbeiten Sie die Anzahl der Flächenbereiche und deren prozentuale Verteilungen.

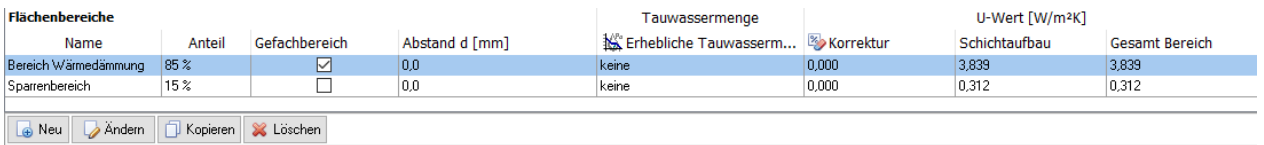

### *8.3.6.1. Bereich neu erstellen*

Drücken Sie den Schalter **Neu** und es öffnet sich der Dialog **Flächenbereich ändern**. Hier geben Sie die Bezeichnung, den Abstand d von der Referenzlinie, den prozentualen Anteil des Flächenbereiches ein. Der prozentuale Anteil bezieht sich auf das gesamte Bauteil. Achten Sie darauf, dass die Summe der Anteile aller Flächenbereiche immer 100% ist. Falls es sich bei dem Bauteil um eine Rahmen- oder Skelettbauart handelt markieren Sie den zugehörigen Gefachbereich.

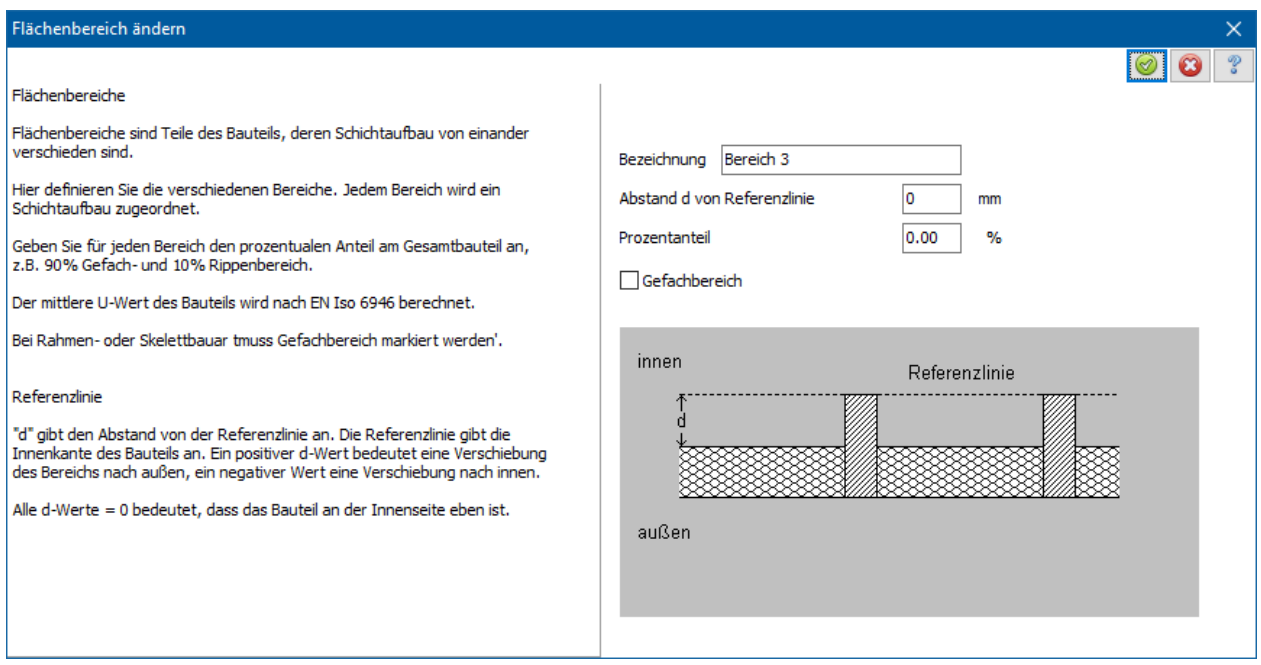

### *8.3.6.2. Bereich ändern*

Markieren Sie den Bereich, den Sie ändern wollen. Drücken Sie **Ändern** und der Dialog **Flächenbereich ändern** öffnet sich. Geben Sie Bezeichnung, den Abstand d von der Referenzlinie, den Prozentanteil des neuen Flächenbereichs an. Falls es sich bei dem Bauteil um eine Rahmen- oder Skelettbauart handelt markieren Sie den zugehörigen Gefachbereich.

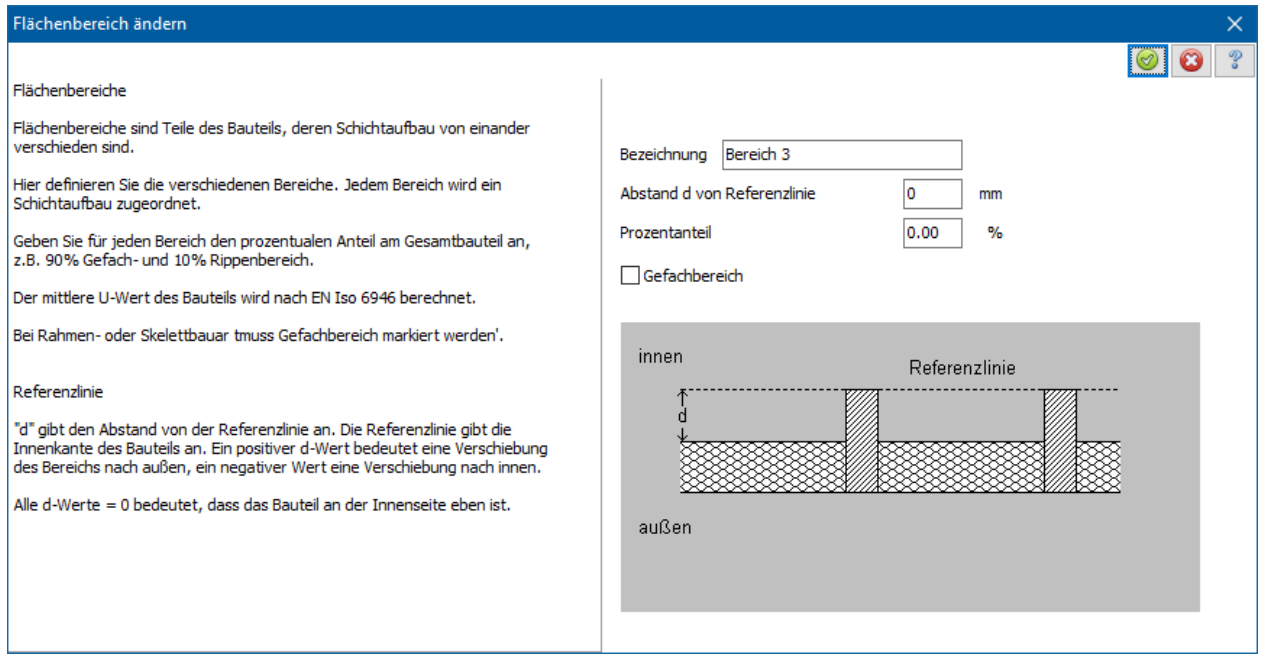

Wenn Sie den ausgewählten Bereich bearbeiten wollen, wechseln Sie mit **OK** in das Bauteil-Window.

### *8.3.6.3. Bereich kopieren*

Markieren Sie den Bereich, den Sie kopieren wollen. Drücken Sie **Kopieren** und der Dialog **Flächenbereich ändern** öffnet sich. Geben Sie Bezeichnung, den Abstand d von der Referenzlinie, den Prozentanteil des neuen Flächenbereichs an. Falls es sich bei dem Bauteil um eine Rahmen- oder Skelettbauart handelt, markieren Sie den zugehörigen Gefachbereich.

Der kopierte Flächenbereich ist mit allen Daten des Ursprungsflächenbereichs (z.B. Schichtaufbau) vorbelegt.

### *8.3.6.4. Bereich löschen*

Markieren Sie den Bereich, den Sie löschen wollen. Drücken Sie **Löschen***.* Sie werden aufgefordert, die Löschung zu bestätigen. Alle Bereichs-Daten gehen verloren*.*

### **8.3.7. Schichtaufbau bearbeiten in Kürze**

Die zugehörigen Funktionen werden ausführlich weiter unten behandelt. An dieser Stelle wird ein kurzer Überblick gegeben.

Alle Funktionen sind auch in einem Kontext-Menü zusammengefasst, das Sie durch Drücken der rechten Maustaste aktivieren können. Der Mauszeiger muss dazu auf die zu bearbeitende Schicht gerichtet sein.

### *8.3.7.1. Bauteilschicht neu einfügen*

Klicken Sie in der Bauteil-Liste die Zeile an, vor welcher Sie die Baustoffschicht einfügen wollen. Sie erkennen die markierte Zeile an der farbigen Unterlegung. Drücken Sie den **Neu**-Schalter und wählen Sie die Baustoffgruppe des neuen Baustoffs aus. Es öffnet sich der **Baustoff bearbeiten**-Dialog. Geben Sie die Daten des Baustoffs ein.

### *8.3.7.2. Bauteilschicht ändern*

Klicken Sie auf die Bauteilschicht, die Sie ändern möchten. Sie ist dann farbig unterlegt. Durch Drücken des **Ändern**-Schalters (Alternative: Doppelklick auf Nummer der Bauteilschicht) wechseln Sie in den **Baustoff bearbeiten** - Dialog. In diesem Dialog besteht dann die Möglichkeit, die Baustoffwerte der Bauteilschicht zu ändern und die geänderte Bauteilschicht in Ihr Bauteil zu übernehmen.

Einzelne Werte einer Schicht können auch direkt in der Liste bearbeitet werden. Klicken Sie dazu auf den entsprechenden Wert und geben Sie die Änderung ein. Drücken Sie die **Eingabe**-Taste oder klicken Sie auf ein neues Ziel, um die Eingabe zu bestätigen. Drücken Sie die **Esc**-Taste, um die Änderung nicht zu übernehmen.

Achtung: Die Liste zeigt auch berechnete Werte an, die sich nicht bearbeiten lassen.

### *8.3.7.3. Bauteilschicht löschen*

Klicken Sie auf die Bauteilschicht, die Sie löschen möchten. Durch Drücken des **Löschen-** Schalters werden Sie aufgefordert die Aktion zu bestätigen.

### *8.3.7.4. Baustoff aus Datenbank einfügen*

Klicken Sie in der Bauteil-Liste die Zeile an, vor welcher Sie die Baustoffschicht einfügen wollen. Sie erkennen die markierte Zeile an der farbigen Unterlegung. Durch Drücken des Schalters **Aus Datenbank** öffnet sich rechts im selben Dialog die **Baustoff-Datenbank.** Aus der Baustoff-Datenbank wählen Sie einen Baustoff aus und
fügen diesen als Bauteilschicht in Ihr Bauteil ein. Sie können den Baustoff durch ziehen aus der Baustoffdatenbank in den Schichtaufbau übernehmen.

#### *8.3.7.5. Bauteilschicht verschieben*

Mit Hilfe der Maus können Sie eine Schicht verschieben. Ziehen Sie dazu die Schicht innerhalb der Liste an die gewünschte Stelle.

#### *8.3.7.6. Bauteilschicht kopieren*

Mit Hilfe der Maus können Sie eine Schicht kopieren. Ziehen Sie dazu die Schicht innerhalb der Liste an die gewünschte Stelle und halten Sie zusätzlich die **Strg**-Taste gedrückt.

# **8.4. Bauteil-Klimabedingungen**

Drücken Sie den Schalter **Klima** und es öffnet sich der Registerdialog **Klima**. In diesem Dialog wählen Sie die Klimadaten für das Bauteil, welches gerade bearbeitet wird.

#### **8.4.1. Nachweis führen**

Im Unterdialog **Nachweis führen** haben Sie folgende Einstellmöglichkeiten:

- Diffusionsnachweis führen nach DIN 4108-3:2014-11(Standardeinstellung)
- Diffusionsnachweis erfüllt nach DIN 4108-3:2014-11, 5.3
- Diffusionsnachweis führen nach DIN 4108-3:2001-07
- Diffusionsnachweis erfüllt nach DIN 4108-3:2001-07, 4.3
- Diffusionsnachweis nicht führen

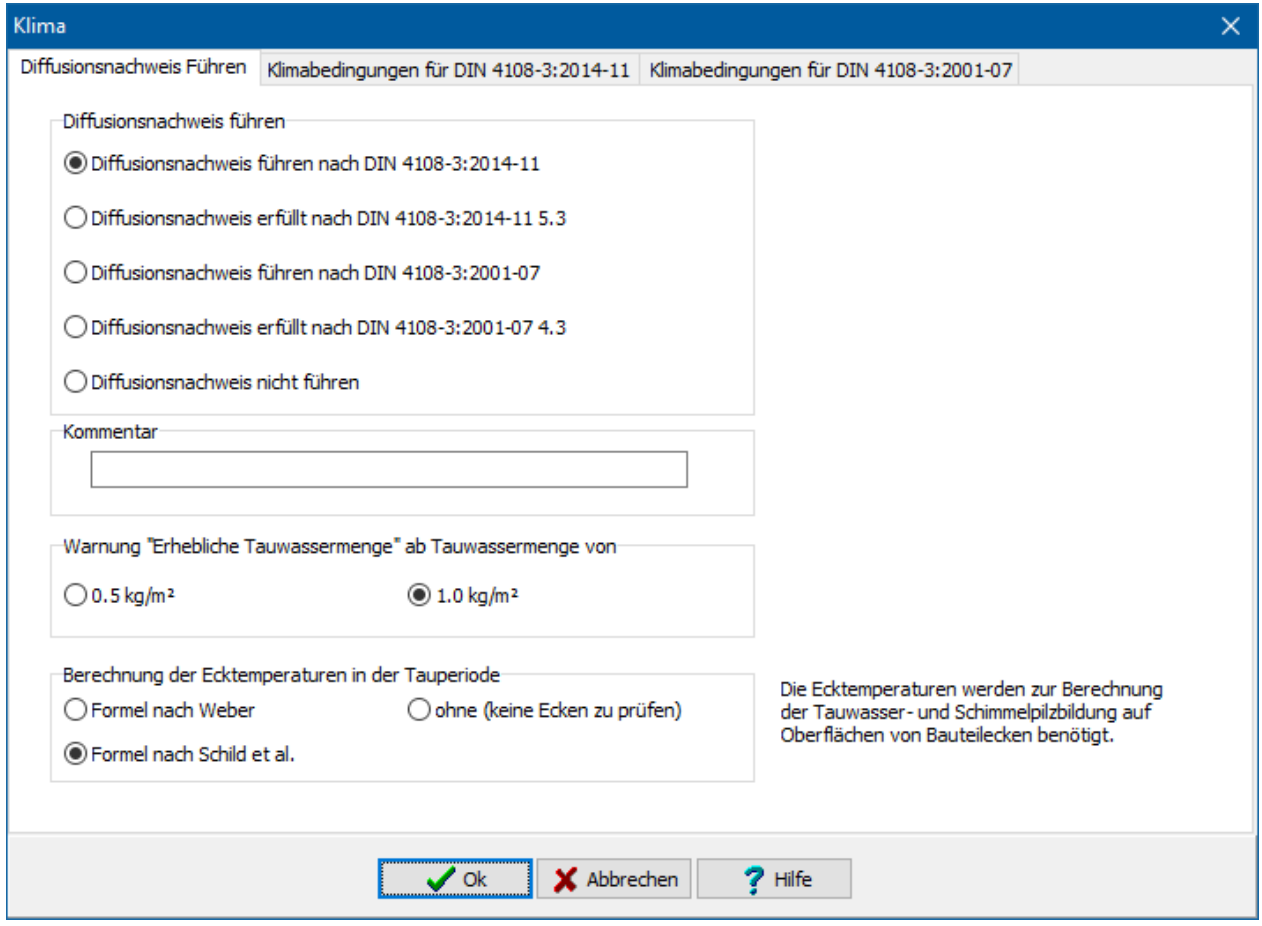

Das Programm berechnet die Diffusion nur, falls die erste oder die dritte Alternative gewählt ist. Falls die zweite oder die vierte Alternative gewählt ist, wird das Bauteil als unbedenklich eingestuft.

Weiter können Sie einstellen, ab welcher anfallenden Gesamttauwassermenge das Programm eine Warnung ausgibt. Standardeinstellung ist **1.0 kg/m²** nach DIN 4108- 3:2001-07 4.2.1 c. Tritt Tauwasser an Berührungsflächen von kapillar nicht wasseraufnahmefähigen Schichten auf, so darf zur Begrenzung des Ablaufens oder Abtropfens eine Tauwassermasse von 0,5 kg/m² nicht überschritten werden (DIN 4108- 3:2001-07 4.2.1 d). Wählen Sie die Option **0.5 kg/m²**, um bereits bei einem Tauwasseranfall von 0,5 kg/m² gewarnt zu werden.

Zur Berechnung der **Ecktemperatur** stehen zwei verschiedene Formeln zur Verfügung:

- **Formel nach Weber**, siehe z.B. Harald Buss, Aktuelles Tabellenhandbuch, Tabelle 6.7.2.4, WEKA Fachverlag, T(Ecke) = T<sub>i</sub> - 0,27 \* k \* (T<sub>i</sub> - T<sub>a</sub>) in °C
- **Formel nach Schild et al.**, siehe Schild, Casselmann, Dahmen, Pohlenz, Bauphysik, Kapitel 6.3, Vieweg. T(Ecke) = T<sub>i</sub> - (T<sub>i</sub> - T<sub>a</sub>) \* (R - 3/R<sub>Si</sub>)<sup>(-1)</sup> \* 3\*R<sub>Si</sub> in °C

## **8.4.2. Klimabedingungen für DIN 4108-3:2014-11**

Die in dem Unterdialog **Klimabedingungen für DIN 4108-3:2014-11** eingestellten Klimadaten werden nur benötigt, falls im Unterdialog **Nachweis führen** die erste Option "Diffusionsnachweis führen nach DIN 4108-3:2014-11" ausgewählt ist.

Mit diesen Daten wird der Nachweis nach DIN 4108-3:2014-11 "Klimabedingter Feuchteschutz" geführt.

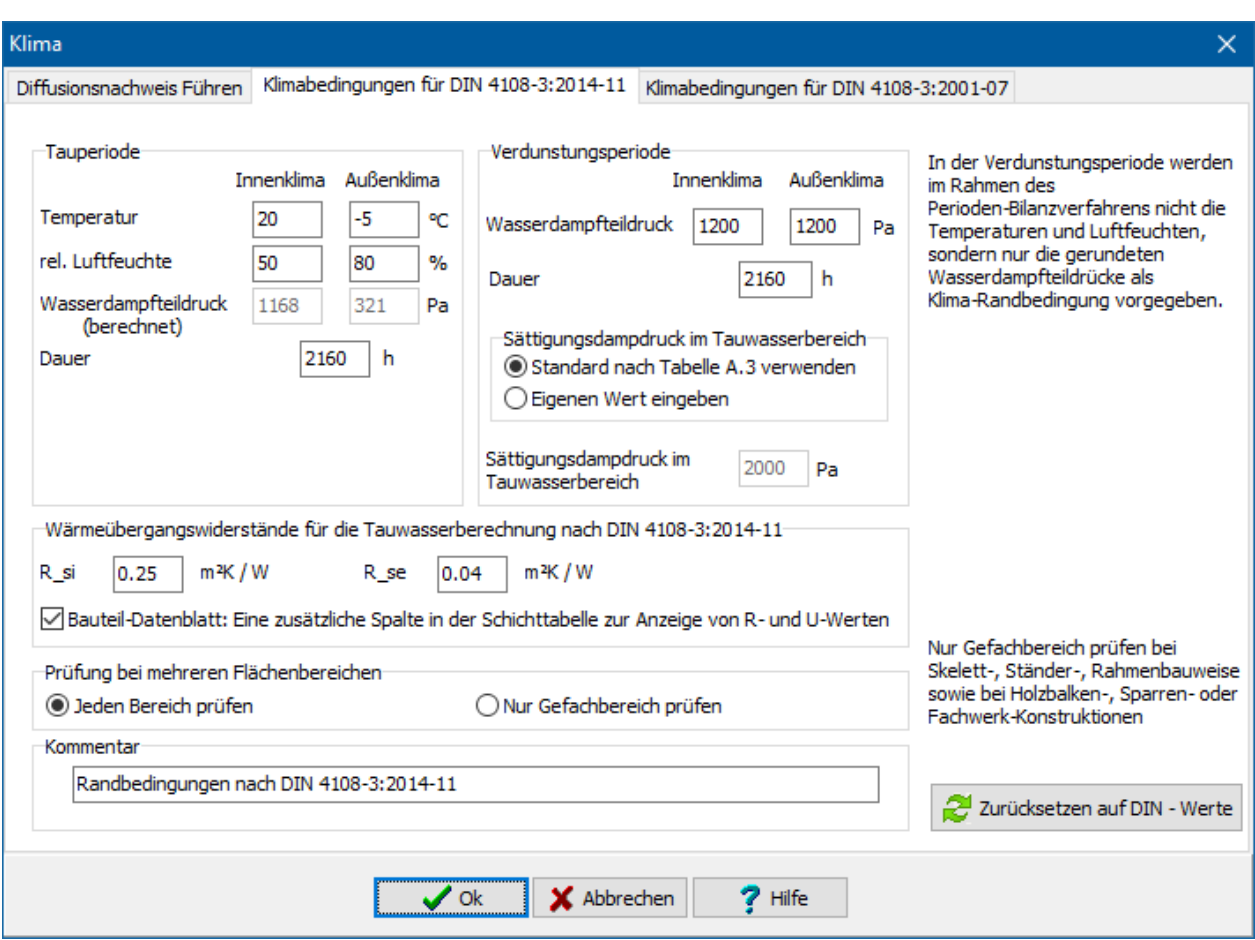

#### *8.4.2.1. Tauperiode*

Sie können folgende Größen eingeben: **Temperatur innen/außen**, **relative Luftfeuchte innen/außen** sowie die **Dauer** der Tauperiode. Die Werte für die Temperaturen müssen im Bereich 30°C bis -20°C liegen, da die zugrundeliegende Gleichung für den Sättigungsdampfdruck  $p_s$  nur in diesem Bereich gültig ist. Das Programm akzeptiert Temperaturangaben im Bereich von 100°C bis -40°C, da aber die zugrundeliegende Gleichung für diese Extremwerte nicht gültig ist, sind die errechneten Werte mit einem geringen Fehler behaftet.

#### *8.4.2.2. Verdunstungsperiode*

Sie können folgende Größen eingeben: **Wasserdampfteildruck innen/außen***,*  **Sättigungsdampfdruck im Tauwasserbereich** sowie die **Dauer** der Verdunstungsperiode. Der Wasserdampfteildruck der Außenseite ist im Regelfall gleich dem Wasserdampfteildruck der Innenseite. Der Sättigungsdampfdruck im Tauwasserbereich ist bei Dächern in der Regel höher als bei anderen Bauteilen. Wählen Sie die Option **Eigenen Wert eingeben**, um den Wert **Sättigungsdampfdruck im Tauwasserbereich** zu bearbeiten.

Für die Tauwasserberechnung werden nach DIN 4108-3:2014-11 vorgegebene Wärmeübergangswiderstände verwendet, die von der Standard-U-Wert-Berechnung abweichen.

Bei Skelett-, Ständer-, Rahmenbauweise sowie bei Holzbalken-, Sparren- oder Fachwerkkonstruktionen muss nur der Gefachbereich geprüft werden. Wenn die Option **Nur Gefachbereich prüfen** gewählt ist, müssen die Flächenbereiche entsprechend gekennzeichnet sein.

#### *8.4.2.3. DIN-Standardwerte*

Drücken Sie den Schalter **DIN-Standardwerte**, um alle Größen auf die Standardwerte zu setzen. Mit diesen Werten ist im Regelfall der Diffusionsnachweis zu führen.

#### *8.4.2.4. Kommentar*

Im Feld **Kommentar** können Sie eine Begründung der gewählten Klimaeinstellungen eingeben. Dieser Kommentar wird in der Ausgabe der Bauteiltabelle wiedergegeben. Standardmäßig ist als Text **Randbedingungen nach DIN 4108-3:2014-11** vorgegeben.

## **8.4.3. Klimabedingungen für DIN 4108-3:2001-07**

Die in dem Unterdialog **Klimabedingungen für DIN 4108-3:2001-07** eingestellten Klimadaten werden nur benötigt, falls im Unterdialog **Nachweis führen** die dritte Option "Diffusionsnachweis führen nach DIN 4108-3:2001-07" ausgewählt ist.

Mit diesen Daten wird der Nachweis nach DIN 4108-3:2001-07 "Klimabedingter Feuchteschutz" geführt.

#### **Ein Bauteil bearbeiten**

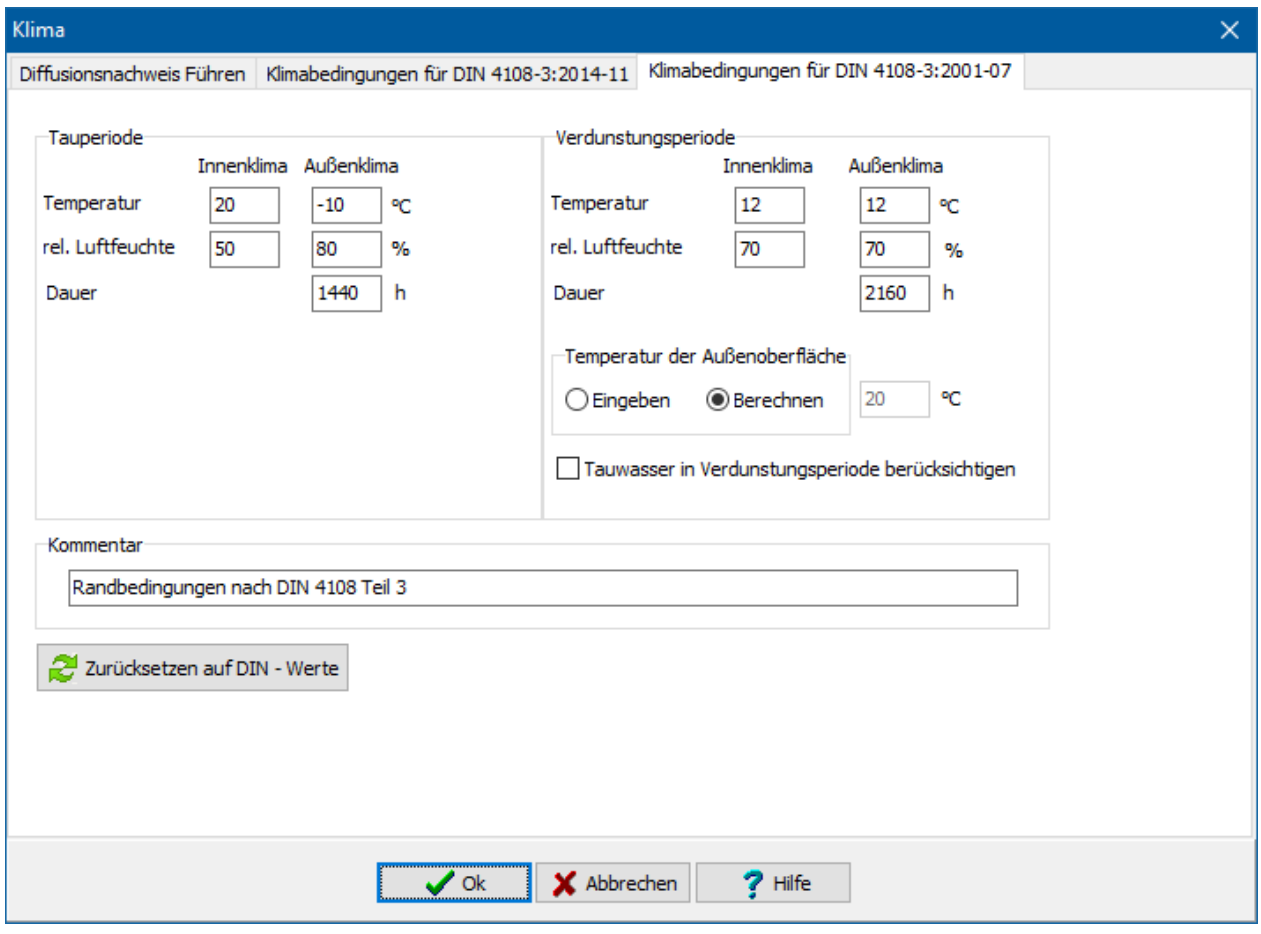

#### *8.4.3.1. Tauperiode*

Sie können folgende Größen eingeben: **Temperatur innen/außen**, **relative Luftfeuchte innen/außen** sowie die **Dauer** der Tauperiode. Die Werte für die Temperaturen müssen im Bereich 30°C bis -20°C liegen, da die zugrundeliegende Gleichung für den Sättigungsdampfdruck p<sub>s</sub> nur in diesem Bereich gültig ist. Das Programm akzeptiert Temperaturangaben im Bereich von 100°C bis -40°C, da aber die zugrundeliegende Gleichung für diese Extremwerte nicht gültig ist, sind die errechneten Werte mit einem geringen Fehler behaftet.

Zur Berechnung der **Ecktemperatur** stehen zwei verschiedene Formeln zur Verfügung:

#### *8.4.3.2. Verdunstungsperiode*

Sie können folgende Größen eingeben: **Temperatur innen/außen**, **relative Luftfeuchte innen/außen**, **Temperatur der Oberfläche außen** sowie die **Dauer der Verdunstungsperiode**. Die Werte für die Temperaturen müssen im Bereich 30°C bis - 20°C liegen, da die zugrundeliegende Gleichung für den Sättigungsdampfdruck ps nur in diesem Bereich gültig ist. Die Temperatur der Oberfläche außen ist im Regelfall gleich der Lufttemperatur außen, kann aber in Einzelfällen auch anders sein. In der DIN 4108- 3:2001-07 wird für Dächer eine Oberflächentemperatur von 20°C zugrunde gelegt. Sie können die Oberflächentemperatur eingeben oder durch das Programm aus den Außen- und Innentemperaturen berechnen lassen.

Zusätzlich steht Ihnen die Option **Tauwasser in Verdunstungsperiode berücksichtigen** zur Verfügung. Nach DIN 4108-3, A.6.3.1 wird in der

Verdunstungsperiode zusätzlich ausfallendes Tauwasser nicht berücksichtigt. In bestimmten Fällen, vor allem bei klimatisierten Räumen, kann es wichtig sein, auch diesen Tauwasserausfall zu berücksichtigen. Für diese Fälle aktivieren Sie die Option.

#### *8.4.3.3. DIN-Standardwerte*

In nicht klimatisierten Wohn- und Bürogebäuden sowie vergleichbar genutzten Gebäuden können der Berechnung nach DIN 4108-3:2001-07 vereinfachte Annahmen zugrunde gelegt werden. Drücken Sie den Schalter **DIN-Standardwerte**, um alle Größen auf diese Werte zu setzen. Mit diesen Werten ist im Regelfall der Diffusionsnachweis zu führen.

#### *8.4.3.4. Kommentar*

Im Feld **Kommentar** können Sie eine Begründung der gewählten Klimaeinstellungen eingeben. Dieser Kommentar wird in der Ausgabe der Bauteiltabelle wiedergegeben. Standardmäßig ist als Text **Randbedingungen nach DIN 4108-3:2001-07** vorgegeben.

# **8.5. Sanierungsmaßnahme**

Die Einstellungen zu Sanierungsmaßnahmen müssen nur getätigt werden, wenn das Bauteil verändert wird und nach EnEV Anforderungen an den U-Wert des Bauteils bestehen. Dies ist v.a. der Fall, wenn in den Projekteinstellungen als Baumaßnahme **Bestehendes Gebäude** und **Ersatz, erstmaliger Einbau oder Erneuerung von** 

**Bauteilen** ausgewählt ist. Durch Drücken des Schalters **Sanierungsmaßnahme** öffnen Sie den Dialog **Bauteiländerungen**.

Im Energieberaterbericht werden die zulässigen U-Werte der Bauteile nach EnEV und die KfW-Anforderungen an die Bauteile bei Einzelmaßnahmen angezeigt. Die zulässigen U-Werte werden automatisch an Hand des Bauteil-Typs automatisch vom Programm bestimmt, wenn keine Einstellungen hier gemacht werden. In den Untermasken **EnEV-Anforderung** und **KfW-Anforderung** können die Anforderungswerte beeinflusst werden.

## **8.5.1. Maßnahme an Außenwänden**

Werden nach EnEV Anhang 3 (1) an bestehenden Gebäuden Änderungen an Außenwänden durchgeführt, so müssen Maximalwerte für die Wärmedurchgangskoeffizienten eingehalten werden.

Anforderungen bestehen nur für Änderungen, wenn die Fläche der geänderten Bauteile nicht mehr als 10 vom Hundert der gesamten jeweiligen Bauteilfläche des Gebäudes betreffen.

Haben Sie einen oder mehrere der Fälle angekreuzt, so werden die entsprechenden Anforderungen bei den weiteren Berechnungen berücksichtigt.

#### **8.5.2. Maßnahme an Dachflächen, Decken und Wänden gegen unbeheizte Dachräume**

Werden nach EnEV Anhang 3 (4) an bestehenden Gebäuden Änderungen an Dachflächen, Decken und Wänden gegen unbeheizte Dachräume durchgeführt, so müssen Maximalwerte für die Wärmedurchgangskoeffizienten eingehalten werden. Anforderungen bestehen nur für Änderungen, wenn die Fläche der geänderten Bauteile nicht mehr als 10 vom Hundert der gesamten jeweiligen Bauteilfläche des Gebäudes betreffen.

Haben Sie einen oder mehrere der Fälle angekreuzt, so werden die entsprechenden Anforderungen bei den weiteren Berechnungen berücksichtigt.

#### **8.5.3. Maßnahme an Wänden gegen Erdreich oder unbeheizte Räume sowie Decken nach unten gegen Erdreich, Außenluft oder unbeheizte Räume**

Werden nach EnEV Anhang 3 (5) an bestehenden Gebäuden Änderungen an Wänden gegen Erdreich oder unbeheizte Räume sowie Decken nach unten gegen Erdreich, Außenluft oder unbeheizte Räume durchgeführt, so müssen Maximalwerte für die Wärmedurchgangskoeffizienten eingehalten werden.

Anforderungen bestehen nur für Änderungen, wenn die Fläche der geänderten Bauteile nicht mehr als 10 vom Hundert der gesamten jeweiligen Bauteilfläche des Gebäudes betreffen.

Haben Sie einen oder mehrere der Fälle angekreuzt, so werden die entsprechenden Anforderungen bei den weiteren Berechnungen berücksichtigt.

#### **8.5.4. Maßnahme an Außentüren**

Werden nach EnEV Anhang 3 (2) an bestehenden Gebäuden Außentüren erneuert, so müssen Maximalwerte für die Wärmedurchgangskoeffizienten eingehalten werden.

Anforderungen bestehen nur für Änderungen, wenn die Fläche der geänderten Bauteile nicht mehr als 10 vom Hundert der gesamten jeweiligen Bauteilfläche des Gebäudes betreffen.

Haben Sie einen oder mehrere der Fälle angekreuzt, so werden die entsprechenden Anforderungen bei den weiteren Berechnungen berücksichtigt.

#### **8.5.5. KfW-Anforderungen an Bauteile bei Einzelmaßnahmen**

Die KfW-Anforderungswerte werden im Energieberaterbericht (Bafarichtlinie 2012) ausgegeben. Der zulässige U-Wert wird an Hand des Bauteil-Typs bestimmt. Wählen Sie die Option **Manuelle Eingabe des maximalen U-Werts** und geben Sie den gewünschten Wert ein, um die Automatik abzuschalten und einen anderen Wert zu setzen.

## **8.6. Flächenbereiche**

Jedes Projektbauteil kann aus einem oder mehreren Flächenbereichen bestehen, z.B. Gefach- und Rippenbereich. In der Liste **Flächenbereiche** bearbeiten Sie die Anzahl der Flächenbereiche und deren prozentuale Verteilungen.

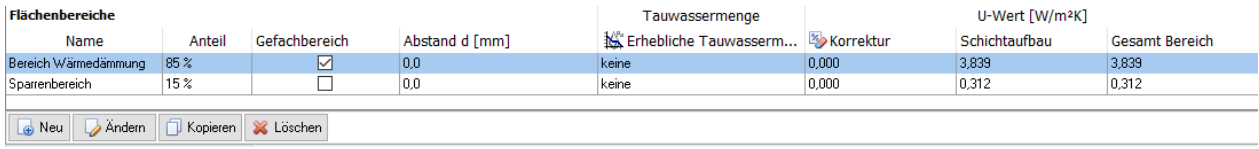

## **8.6.1. Bereich neu erstellen**

Drücken Sie den Schalter **Neu** und es öffnet sich der Dialog **Flächenbereich ändern**. Hier geben Sie die Bezeichnung, den Abstand d von der Referenzlinie, den prozentualen Anteil des Flächenbereiches ein. Der prozentuale Anteil bezieht sich auf das gesamte Bauteil. Achten Sie darauf, dass die Summe der Anteile aller Flächenbereiche immer 100% ist. Falls es sich bei dem Bauteil um eine Rahmen- oder Skelettbauart handelt markieren Sie den zugehörigen Gefachbereich.

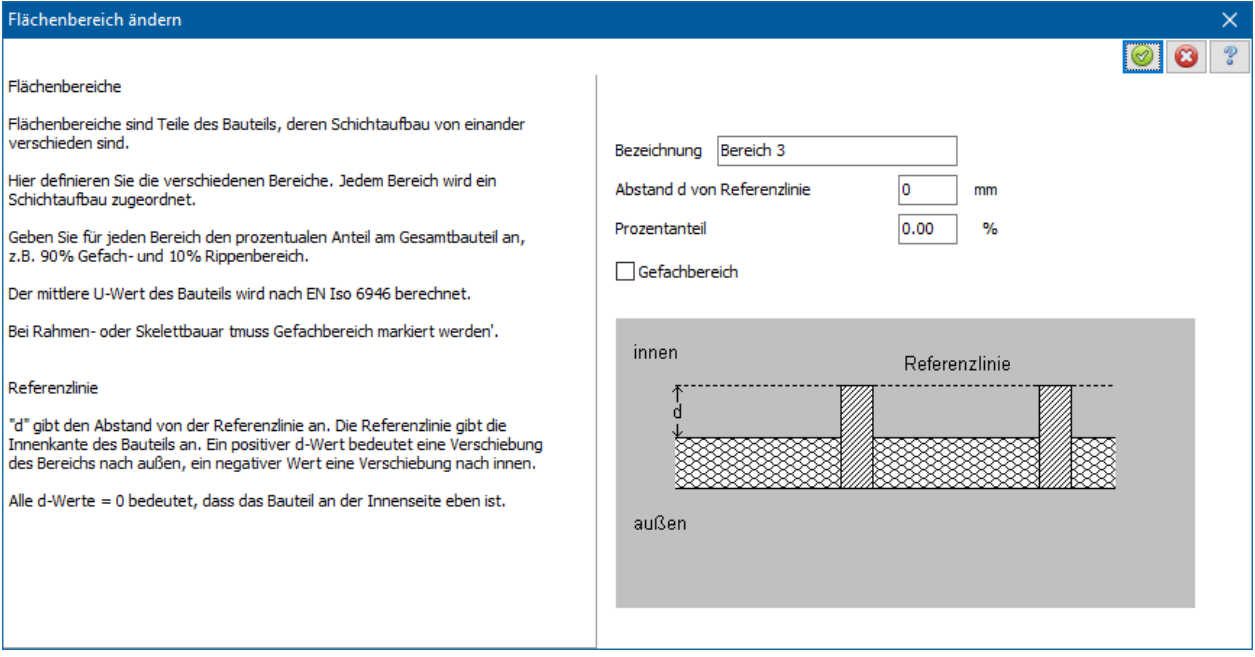

## **8.6.2. Bereich ändern**

Markieren Sie den Bereich, den Sie ändern wollen. Drücken Sie **Ändern** und der Dialog **Flächenbereich ändern** öffnet sich. Geben Sie Bezeichnung, den Abstand d von der Referenzlinie, den Prozentanteil des neuen Flächenbereichs an. Falls es sich bei dem Bauteil um eine Rahmen- oder Skelettbauart handelt markieren Sie den zugehörigen Gefachbereich.

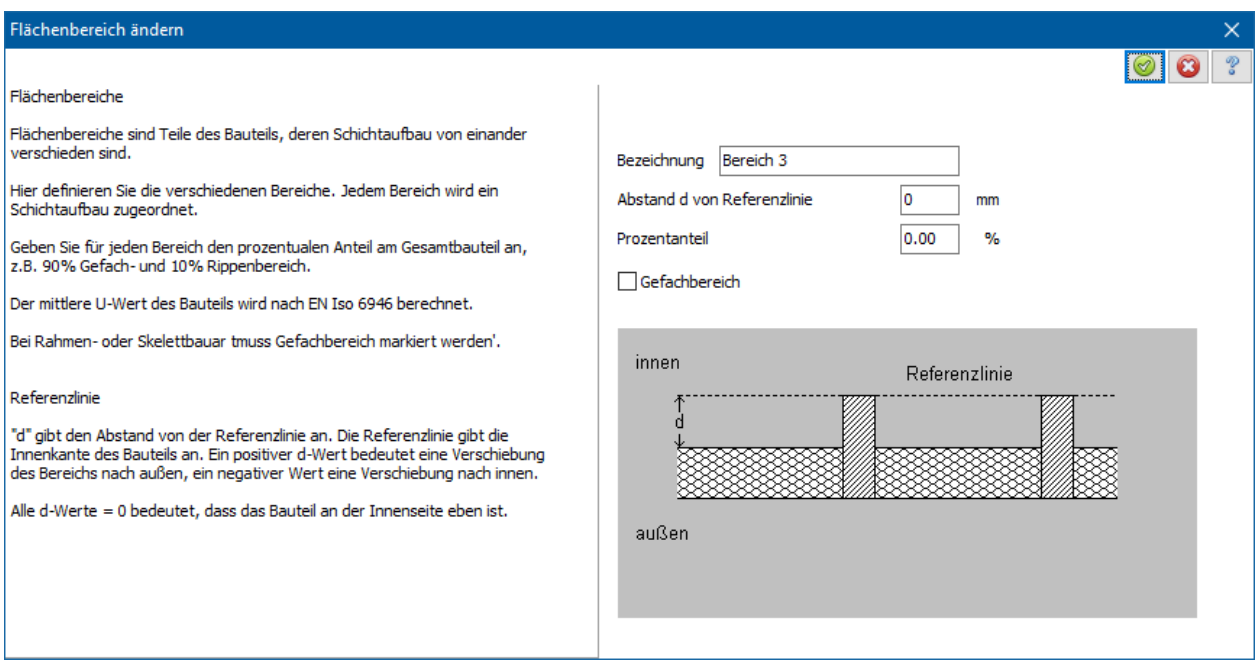

Wenn Sie den ausgewählten Bereich bearbeiten wollen, wechseln Sie mit **OK** in das Bauteil-Window.

## **8.6.3. Bereich kopieren**

Markieren Sie den Bereich, den Sie kopieren wollen. Drücken Sie **Kopieren** und der Dialog **Flächenbereich ändern** öffnet sich. Geben Sie Bezeichnung, den Abstand d von der Referenzlinie, den Prozentanteil des neuen Flächenbereichs an. Falls es sich bei dem Bauteil um eine Rahmen- oder Skelettbauart handelt, markieren Sie den zugehörigen Gefachbereich.

Der kopierte Flächenbereich ist mit allen Daten des Ursprungsflächenbereichs (z.B. Schichtaufbau) vorbelegt.

## **8.6.4. Bereich löschen**

Markieren Sie den Bereich, den Sie löschen wollen. Drücken Sie **Löschen***.* Sie werden aufgefordert, die Löschung zu bestätigen. Alle Bereichs-Daten gehen verloren*.*

# **8.7. Korrekturen vom U-Wert**

Es können nach EN ISO 6946 Anhang D die Korrekturen des Wärmedurchgangskoeffizienten für jeden Flächenbereich einzeln berechnet werden. Dies betrifft Korrekturen für Luftspalte und Korrektur für mechanische Befestigungsteile. Darüber hinaus besteht die Möglichkeit, eine Korrektur des U-Werts durch direkte Eingabe des Korrekturwerts vorzunehmen. Zur Eingabe drücken Sie den Schalter **Korrekturen vom U-Wert**. Beachten Sie, dass die Einstellungen nur für den eingestellten Flächenbereich gültig sind.

## **8.7.1. Luftspalte**

Es wird die Korrektur des U-Werts durch Luftspalte in der Dämmung nach EN ISO 6946 Anhang D.2 berechnet. Wenn Luftspalte in der Dämmschicht vorhanden sind, markieren Sie die Option **Luftspalte vorhanden** und wählen anschließend die passende **Korrekturstufe**. Beachten Sie dazu die Beispiele in Anhang E der Norm EN ISO 6946. Wählen Sie dann die Luftspalte enthaltende Schicht aus.

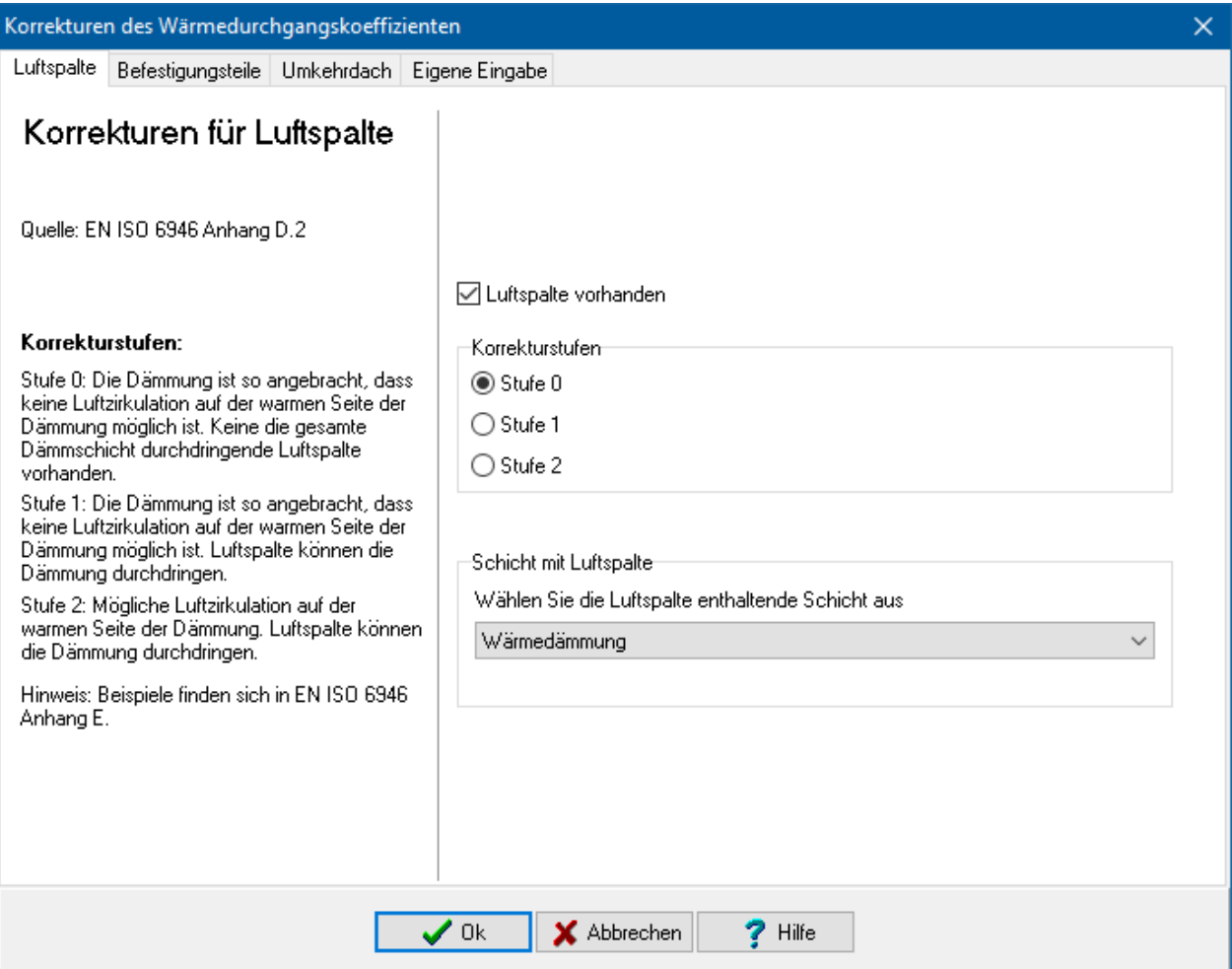

## **8.7.2. Mechanische Befestigungsteile**

Es wird die Korrektur des U-Werts durch mechanische Befestigungsteile nach EN ISO 6946 Anhang D.3 berechnet. Es stehen die Berechnungsverfahren nach der Norm vom Oktober 2003 oder vom April 2008 zur Verfügung. Wählen Sie das für Sie gültige Nachweisverfahren.

April 2008: Wenn mechanische Befestigungsteile vorhanden sind, markieren Sie die Option **Mechanische Befestigungsteile vorhanden** und wählen das Berechnungsverfahren. Anschließend geben Sie dann die entsprechenden Größen ein.

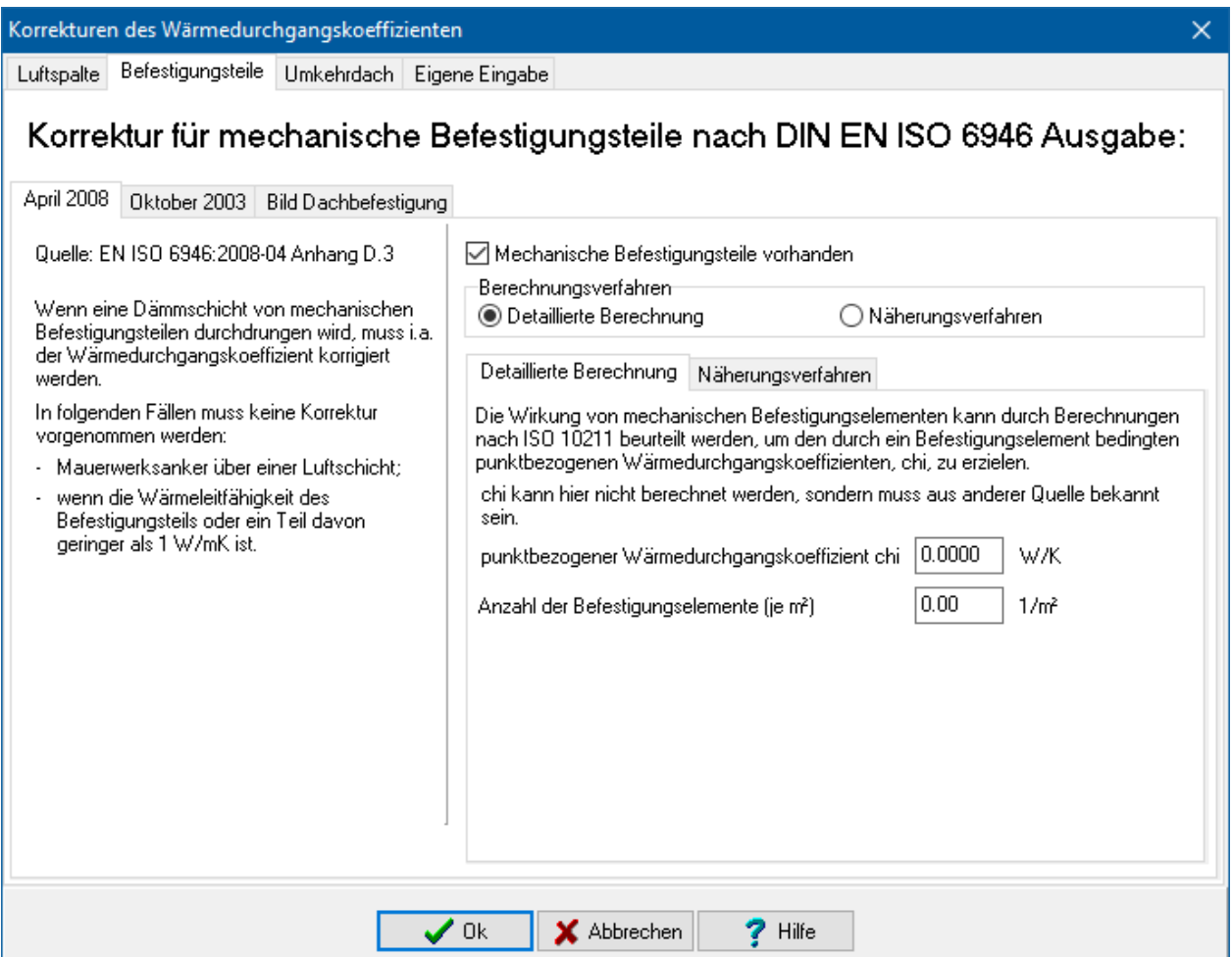

Oktober 2003: Wenn mechanische Befestigungsteile vorhanden sind, markieren Sie die Option **Mechanische Befestigungsteile vorhanden** und wählen anschließend den **Typ des Befestigungsteils**. Geben Sie dann die entsprechenden Größen ein.

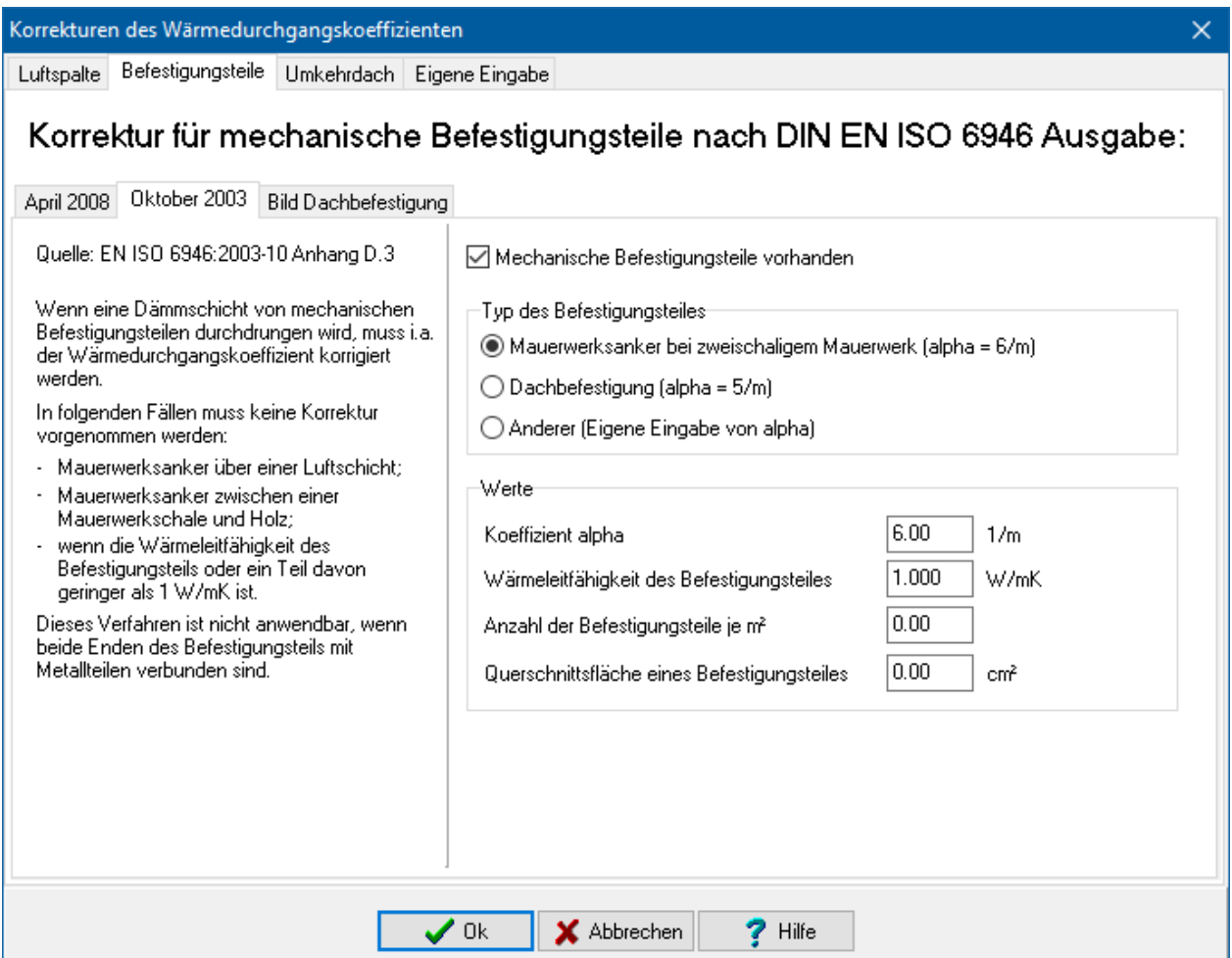

## **8.7.3. Umkehrdach**

Im Kapitel D.4 der EN ISO 6946:1996 + A1:2003 wird ein Korrekturverfahren für Umkehrdächer angegeben. Dieses ist im Falle von strömendem Regen zwischen der Dämmung und der Dachabdichtung anzuwenden. Markieren Sie die Option **Korrekturverfahren für Umkehrdächer anwenden**, um den Korrekturwert vom Programm berechnen zu lassen. Das Verfahren gilt nur für Dämmungen aus Polystyrol-Extruderschaum (XPS). Die einzugebenden Größen richten sich nach Kapitel D.4.2 der Norm.

#### **Ein Bauteil bearbeiten**

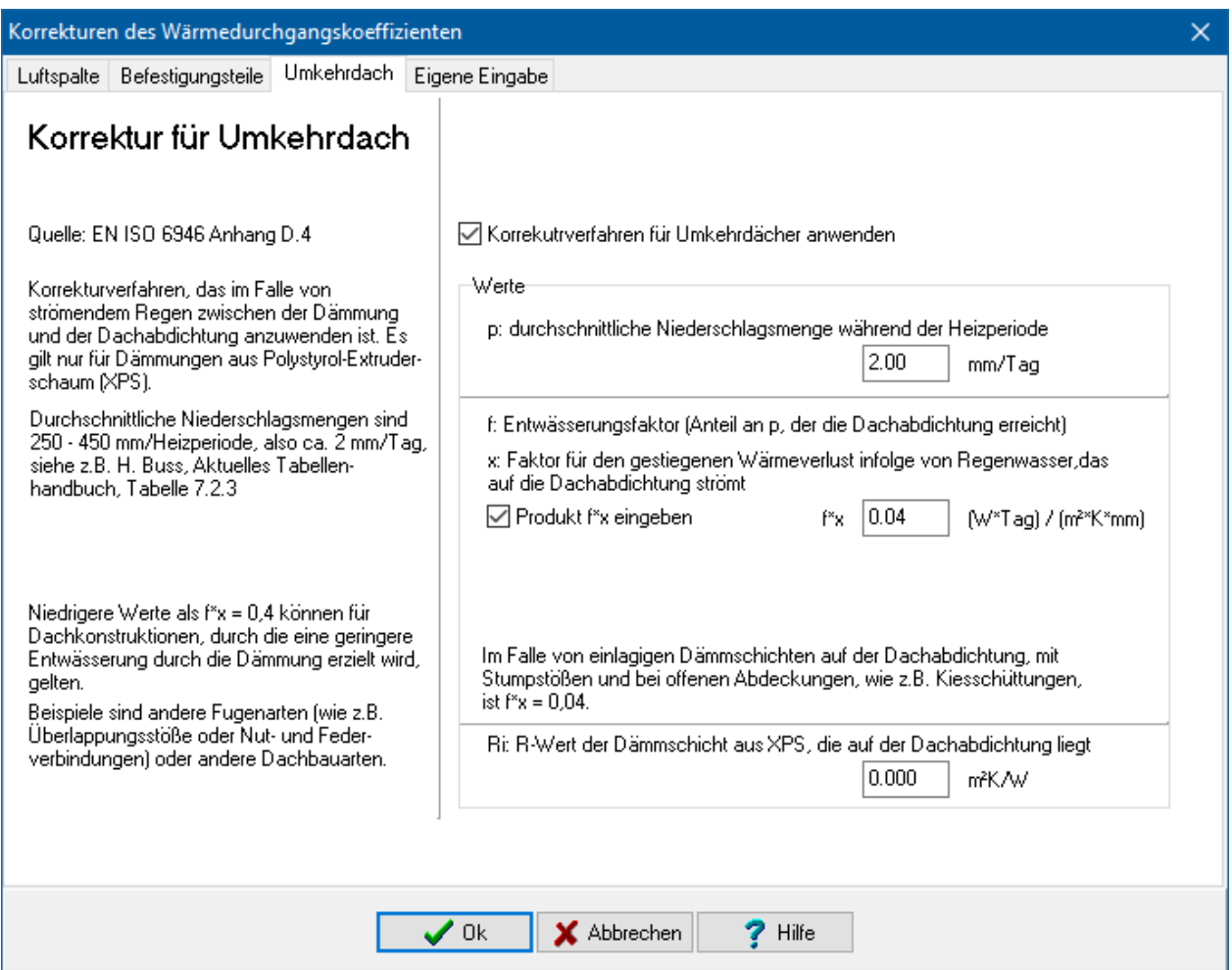

## **8.7.4. Eigene Eingabe der Korrektur**

Es besteht die Möglichkeit, den U-Wert des Bauteils um einen festen Wert zu korrigieren, um Einflüssen gerecht zu werden, die vom Programm nicht erfasst werden können. Wählen Sie dazu **U-Wert korrigieren** und geben Sie den Korrekturwert **delta U** sowie eine **Begründung** für die Korrektur ein.

#### **Ein Bauteil bearbeiten**

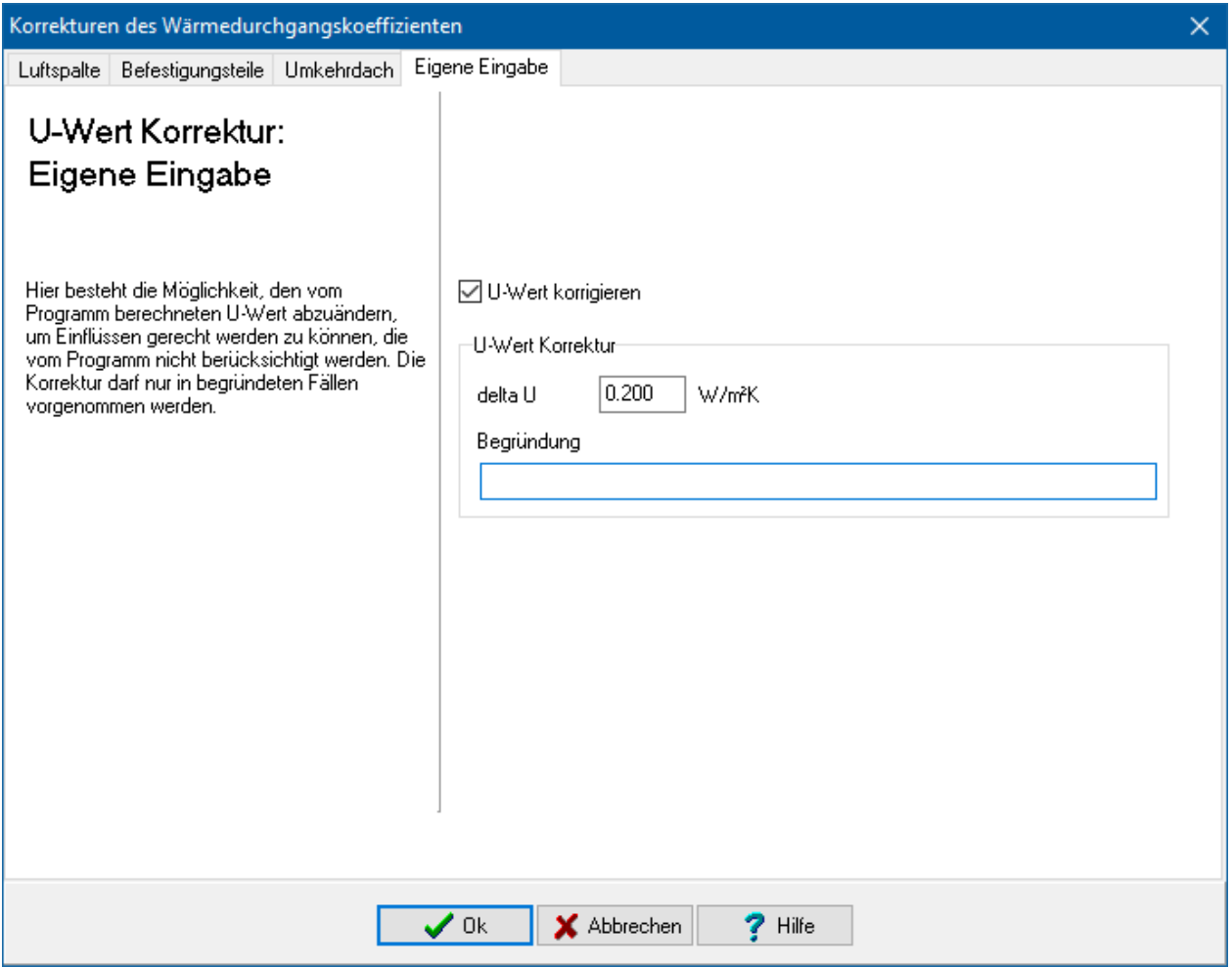

# **8.8. Fläche**

Um die Fläche eines Projektbauteils einzustellen, markieren Sie in der Projektbauteilliste das entsprechende Projektbauteil und betätigen Sie den Schalter **Fläche** in der Titelleiste. Es öffnet sich der **Flächenberechnung**-Dialog. In diesem Dialog können Sie die Fläche direkt eingeben oder aus mehreren Teilsummen berechnen lassen. Zusätzlich steht Ihnen ein Formeleditor inklusive der Möglichkeit der Variablendefinition zur Verfügung. Alle Einträge werden im Ausdruck wiedergegeben. Falls Sie dem Bauteil Unterbauteile zugeordnet haben, geben Sie die Fläche inklusive der Unterbauteile an. Die Fläche des Bauteils wird von dem Programm automatisch aus der Differenz der Gesamtfläche und der Fläche der Unterbauteile berechnet.

Die Gesamtfläche des Bauteils lässt sich aus Teilsummen berechnen. Die Teilsummen werden als Datensätze mit Neu in die Flächenliste eingefügt, die Endsumme wird unterhalb der Liste angezeigt.

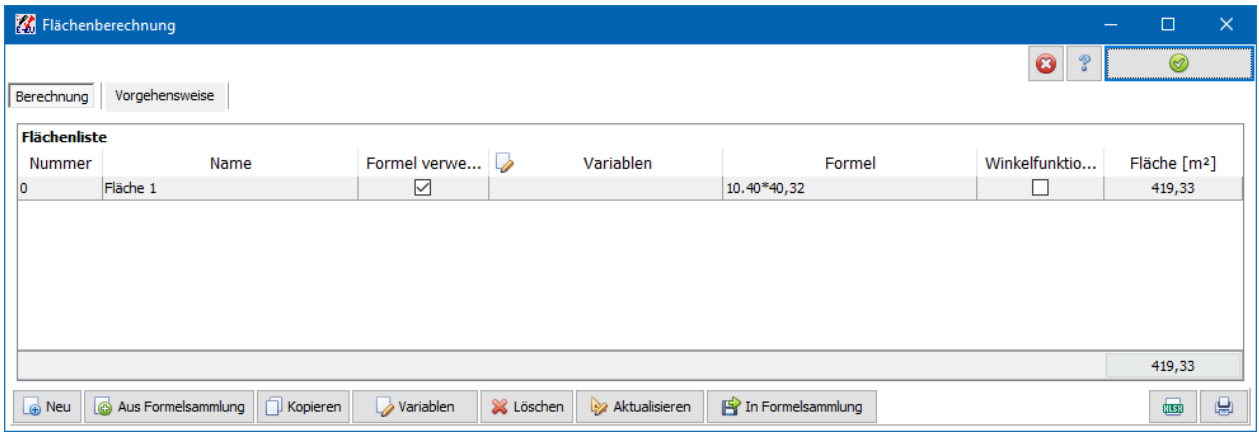

#### **8.8.1. Nummer**

Jeder Teilfläche können Sie eine Nummer zuordnen. Die Nummern werden in dem Datenblatt **Volumen und Flächendaten** wiedergegeben.

#### **8.8.2. Namen**

Klicken Sie in der Spalte **Namen** in der gewünschten Zeile und geben Sie die Bezeichnung ein.

## **8.8.3. Fläche [m²]**

Fügen Sie mindestens einen Datensatz in die Berechnungsliste ein. Tragen Sie entweder in die letzte Spalte den Wert ein oder aktivieren Sie **Formel verwenden** und geben Sie eine Formel ein. Über die Spalte "Variablen" können Variablen definiert werden, die in der Formel verwendet werden können.

#### **8.8.4. Teilfläche hinzufügen**

Betätigen Sie den Schalter **Neu**, um der Flächenliste einen neuen Eintrag hinzuzufügen. Geben Sie wie oben beschrieben Nummer, Name und Wert des Teilvolumens ein.

#### **8.8.5. Teilfläche kopieren**

Betätigen Sie den Schalter **Kopieren**, um den markierten Flächeneintrag zu kopieren. Geben Sie wie oben beschrieben Nummer, Name und Wert der kopierten Teilfläche ein bzw. bearbeiten Sie die Variablen- und Formelliste.

#### **8.8.6. Teilfläche löschen**

Betätigen Sie den Schalter **Löschen**, um die in der Flächenliste markierte Teilfläche zu löschen.

#### **8.8.7. Teilfläche ändern**

Markieren Sie in der Flächenliste den Eintrag, den Sie verändern wollen, und geben Sie die Änderungen in den Spalten ein bzw. bearbeiten Sie die Variablen- und Formelliste.

## **8.8.8. Winkelfunktionen**

Wählen Sie für die Winkelfunktionen entweder **Radiant** oder **Grad**.

## **8.8.9. Variablen-Definitionen**

Markieren Sie einen Datensatz und drücken Sie auf den Spaltenkopf **Variablen**. Es öffnet sich der Dialog Variablen. Fügen Sie für jede Variable einen Datensatz in die Variablenliste ein. Kommentare beginnen mit dem Zeichen "#": Alle Zeichen hinter "#" werden bei der Berechnung ignoriert.

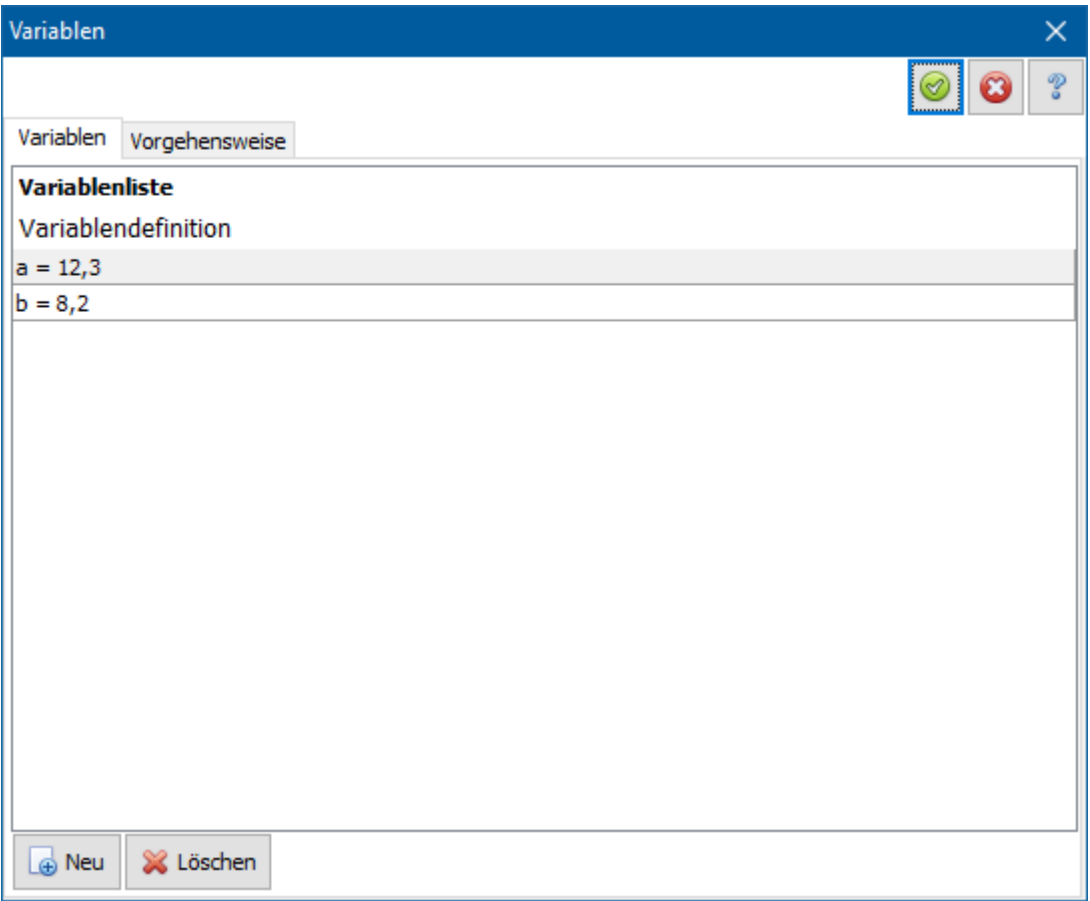

Dazu folgendes Beispiel:

# Quader

 $a = 10.3$  # 1. Kantenlänge in m

 $b = 15.2$  # 2. Kantenlänge in m

 $c = 7$  # 3. Kantenlänge in m.

Hier werden die drei Variablen a, b, c definiert und es werden ihnen die Werte 10,3, 15,2 bzw. 7 zugewiesen. Als Kommazeichen können sie entweder '.' oder ',' verwenden. 'Quader' sowie '1. Kantenlänge in m' etc. sind Kommentar. Die Zeichen a, b, c können nun im Feld Formel verwendet werden.

## **8.8.10. Formel**

In der Spalte **Formel** geben Sie die Formel ein. Falls Sie Variablen definiert haben, können Sie diese in der Formel verwenden. Die Formel für obenstehendes Beispiel:

 $a * b * c.$ 

Die Formel wird nur berechnet, wenn die Option **Formel verwenden** für den Datensatz aktiviert ist.

## **8.8.11. Aus Formelsammlung**

Betätigen Sie den Schalter **Aus Formelsammlung**, um gebräuchliche Formeln einzufügen. Es öffnet sich der Dialog **Formelsammlung** mit den Oberbegriffen **Eigene Funktionen, Flächenfunktionen**, **Gekrümmte Flächen** und **Volumenfunktionen**.

Öffnen Sie die gewünschte Liste durch Klicken auf das entsprechende Plus-Zeichen, markieren Sie die benötigte Formel und drücken Sie **Formel verwenden**. Die Variablendefinitionen sowie die zugehörige Formel werden in die entsprechenden Felder eingetragen, bereits vorhandene Einträge werden überschrieben. Alle Variablen sind mit dem Wert null vorbelegt. Geben Sie die tatsächlichen Werte in den Variablendefinitionen an und bearbeiten Sie bei Bedarf die Formel.

## **8.8.12. Formel berechnen**

Betätigen Sie den Schalter **Aktualisieren**, um die Variablendefinitionen sowie die Formel auszuwerten und zu berechnen. Die Liste der Teilvolumina wird automatisch aktualisiert und die Endsumme wird neu berechnet. Sollte die Formel einen Fehler enthalten, erscheint eine Fehlermeldung und der berechnete Wert wird auf null gesetzt.

#### *8.8.12.1. In Formelsammlung*

Betätigen Sie den Schalter **In Formelsammlung**, um die ausgewählte Formel in der Formelsammlung unter **Eigene Funktionen** zu speichern. Die Formel steht damit in allen Volumen- und Flächenberechnungen, auch Projekt übergreifend, zur Verfügung.

# **8.9. Wärmeverlust Flächenheizung**

Um den zusätzlichen Transmissionswärmeverlust durch die Flächenheizung eines Projektbauteils einzustellen, markieren Sie in der Projektbauteilliste das entsprechende Projektbauteil und betätigen Sie den Schalter **Delta H\_T,FH** in der Titelleiste. Es öffnet sich der Dialog **Integrierte Flächenheizung**. Geben Sie den Wert in W/K ein.

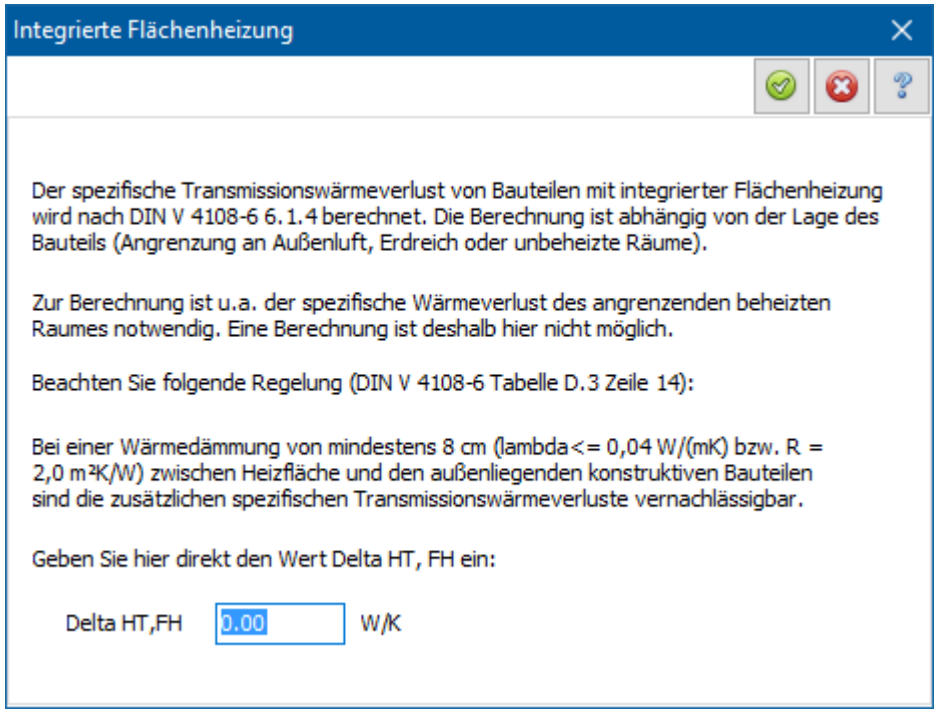

# **8.10. Temperatur-Korrekturfaktor F\_x**

Drücken Sie die Schaltfläche **F\_x** in der Titelleiste der Projektbauteilliste. Es öffnet sich das Window **Temperatur-Korrekturfaktor F\_x**. In diesem Window können Sie den Faktor F\_x selber festlegen. F\_x wird dann nicht mehr vom Programm berechnet. Wählen Sie dazu **Eigene Eingabe des Korrekturfaktor F\_x** und geben Sie den gewünschten Wert ein. In der Projektbauteilliste wird der Wert von F\_x mit "!!" markiert. Ändern Sie den Wert von F\_x nur in Ausnahmefällen. Eine eigene Eingabe ist in der Regel nicht notwendig.

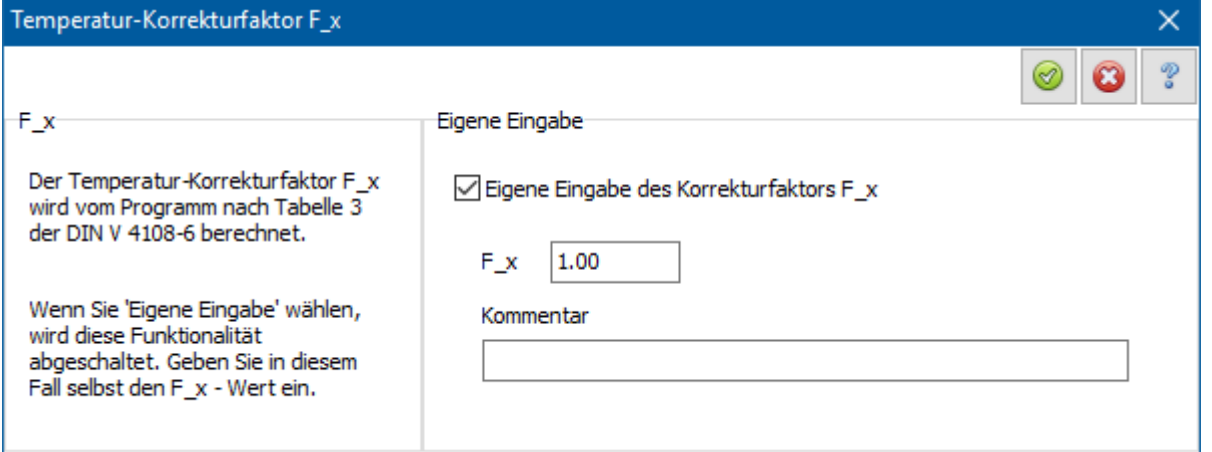

# **8.11. Schichtaufbau bearbeiten in Kürze**

Die zugehörigen Funktionen werden ausführlich weiter unten behandelt. An dieser Stelle wird ein kurzer Überblick gegeben.

Alle Funktionen sind auch in einem Kontext-Menü zusammengefasst, das Sie durch

Drücken der rechten Maustaste aktivieren können. Der Mauszeiger muss dazu auf die zu bearbeitende Schicht gerichtet sein.

#### **8.11.1. Bauteilschicht neu einfügen**

Klicken Sie in der Bauteil-Liste die Zeile an, vor welcher Sie die Baustoffschicht einfügen wollen. Sie erkennen die markierte Zeile an der farbigen Unterlegung. Drücken Sie den **Neu**-Schalter und wählen Sie die Baustoffgruppe des neuen Baustoffs aus. Es öffnet sich der **Baustoff bearbeiten**-Dialog. Geben Sie die Daten des Baustoffs ein.

## **8.11.2. Bauteilschicht ändern**

Klicken Sie auf die Bauteilschicht, die Sie ändern möchten. Sie ist dann farbig unterlegt. Durch Drücken des **Ändern**-Schalters (Alternative: Doppelklick auf Nummer der Bauteilschicht) wechseln Sie in den **Baustoff bearbeiten** - Dialog. In diesem Dialog besteht dann die Möglichkeit, die Baustoffwerte der Bauteilschicht zu ändern und die geänderte Bauteilschicht in Ihr Bauteil zu übernehmen.

Einzelne Werte einer Schicht können auch direkt in der Liste bearbeitet werden. Klicken Sie dazu auf den entsprechenden Wert und geben Sie die Änderung ein. Drücken Sie die **Eingabe**-Taste oder klicken Sie auf ein neues Ziel, um die Eingabe zu bestätigen. Drücken Sie die **Esc**-Taste, um die Änderung nicht zu übernehmen.

Achtung: Die Liste zeigt auch berechnete Werte an, die sich nicht bearbeiten lassen.

#### **8.11.3. Bauteilschicht löschen**

Klicken Sie auf die Bauteilschicht, die Sie löschen möchten. Durch Drücken des **Löschen-** Schalters werden Sie aufgefordert die Aktion zu bestätigen.

#### **8.11.4. Baustoff aus Datenbank einfügen**

Klicken Sie in der Bauteil-Liste die Zeile an, vor welcher Sie die Baustoffschicht einfügen wollen. Sie erkennen die markierte Zeile an der farbigen Unterlegung. Durch Drücken des Schalters **Aus Datenbank** öffnet sich der Dialog **Datenbank.** Aus der Baustoff-Datenbank wählen Sie einen Baustoff aus und fügen diesen als Bauteilschicht in Ihr Bauteil ein.

#### **8.11.5. Bauteilschicht verschieben**

Mit Hilfe der Maus können Sie eine Schicht verschieben. Ziehen Sie dazu die Schicht innerhalb der Liste an die gewünschte Stelle.

## **8.11.6. Bauteilschicht kopieren**

Mit Hilfe der Maus können Sie eine Schicht kopieren. Ziehen Sie dazu die Schicht innerhalb der Liste an die gewünschte Stelle und halten Sie zusätzlich die **Strg**-Taste gedrückt.

## **8.12. Direkte U-Wert Eingabe**

Wählen Sie dazu die Option **direkte U-Wert Eingabe**. Es öffnet sich der Dialog **Kein Schichtaufbau: U-Wert eingeben**. Markieren Sie entweder **U-Wert** oder **R** und geben

Sie den entsprechenden Wert des Bauteils ein. Der andere Wert wird simultan geändert. Zur Information werden die eingestellten Wärmeübergangswiderstände angezeigt. Falls gewünscht, geben Sie einen **Kommentar** ein. Dieser wird im Bauteildatenblatt mit ausgegeben. Drücken Sie den Schalter **U-Wert**, falls Sie den U-Wert nochmals ändern möchten.

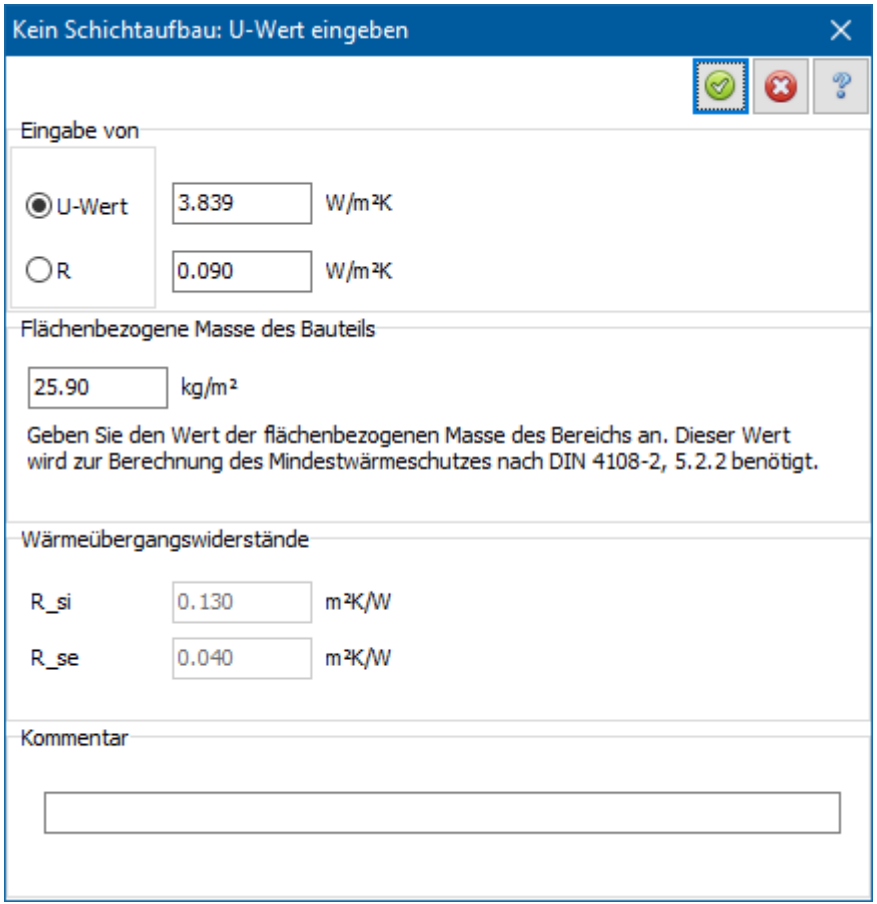

# **8.13. Bauteildaten anzeigen**

## **8.13.1. Bauteildatenblatt**

Mit dem Schalter **Q** wird die Nachweiszentrale geöffnet und das Bauteildatenblatt angezeigt. Es werden sämtliche wärme- und feuchtespezifische Bauteildaten in tabellarischer und grafischer Form angezeigt.

# **9.Schichtaufbau bearbeiten**

# **9.1. Überblick**

Den Schichtaufbau eines Bauteils bearbeiten Sie in der Maske **Bauteil bearbeiten** bzw. im Dialog **Bauteil bearbeiten** unter der Registerkarte **Schichtaufbau**.

Alle Funktionen sind zusätzlich in einem Kontext-Menü zusammengefasst, das Sie durch Drücken der rechten Maustaste aktivieren können. Der Mauszeiger muss dazu auf die zu bearbeitende Schicht gerichtet sein. Es stehen folgende Funktionen zur Verfügung:

## **9.1.1. Bauteilschicht neu einfügen**

Klicken Sie in der Bauteil-Liste die Zeile an, vor welcher Sie die Baustoffschicht einfügen wollen. Sie erkennen die markierte Zeile an der farbigen Unterlegung. Drücken Sie den **Neu**-Schalter und wählen Sie die Baustoffgruppe des neuen Baustoffs aus. Es öffnet sich der **Baustoff bearbeiten**-Dialog. Geben Sie die Daten des Baustoffs ein.

## **9.1.2. Bauteilschicht ändern**

Klicken Sie auf die Bauteilschicht, die Sie ändern möchten. Sie ist dann farbig unterlegt. Durch Drücken des **Ändern**-Schalters (Alternative: Doppelklick auf Nummer der Bauteilschicht) wechseln Sie in den **Baustoff bearbeiten** - Dialog. In diesem Dialog besteht dann die Möglichkeit, die Baustoffwerte der Bauteilschicht zu ändern und die geänderte Bauteilschicht in Ihr Bauteil zu übernehmen.

Einzelne Werte einer Schicht können auch direkt in der Liste bearbeitet werden. Klicken Sie dazu auf den entsprechenden Wert und geben Sie die Änderung ein. Drücken Sie die **Eingabe**-Taste oder klicken Sie auf ein neues Ziel, um die Eingabe zu bestätigen. Drücken Sie die **Esc**-Taste, um die Änderung nicht zu übernehmen.

Achtung: Die Liste zeigt auch berechnete Werte an, die sich nicht bearbeiten lassen.

## **9.1.3. Bauteilschicht löschen**

Klicken Sie auf die Bauteilschicht, die Sie löschen möchten. Durch Drücken des **Löschen-** Schalters werden Sie aufgefordert die Aktion zu bestätigen.

## **9.1.4. Baustoff aus Datenbank einfügen**

Klicken Sie in der Bauteil-Liste die Zeile an, vor welcher Sie die Baustoffschicht einfügen wollen. Sie erkennen die markierte Zeile an der farbigen Unterlegung. Durch Drücken des Schalters **Aus Datenbank** öffnet sich der Dialog **Datenbank** bzw. es öffnet sich rechts im selben Dialog die **Baustoff-Datenbank.** Aus der Baustoff-Datenbank wählen Sie einen Baustoff aus und fügen diesen als Bauteilschicht in Ihr

Bauteil ein. Sie können den Baustoff durch ziehen aus der Baustoffdatenbank in den Schichtaufbau übernehmen (nur im Dialog **Bauteil bearbeiten** verfügbar).

Aus der Baustoff-Datenbank wählen Sie einen Baustoff aus und fügen diesen als Bauteilschicht in Ihr Bauteil ein.

## **9.1.5. Bauteilschicht verschieben**

Mit Hilfe der Maus können Sie eine Schicht verschieben. Ziehen Sie dazu die Schicht innerhalb der Liste an die gewünschte Stelle.

#### **9.1.6. Bauteilschicht kopieren**

Mit Hilfe der Maus können Sie eine Schicht kopieren. Ziehen Sie dazu die Schicht innerhalb der Liste an die gewünschte Stelle und halten Sie zusätzlich die **Strg**-Taste gedrückt.

# **9.2. Baustoff aus Datenbank auswählen**

#### **9.2.1. Datenbanken**

Es stehen verschiedene Ursprungsdatenbanken zur Verfügung, z.B.:

- Anwender
- DIN 4108-4:2017-03
- **•** Hersteller
- DIN 4108-4:2007-06
- Veraltet

In der Liste werden die Datensätze aus allen geladenen Ursprungsdatenbanken angezeigt. Die beiden veralteten Datenbanken werden beim Start nicht geladen. Durch

Drücken der Schaltfläche können die beiden Datenbanken dazu geladen werden.

#### **9.2.2. Filter**

In jeder Spalte können Filter definiert werden. Zeigen Sie mit der Maus auf den Spaltenkopf und klicken Sie dann auf das Symbol rechts oben im Spaltenkopf:

人図 **Baustoff** 

Es öffnet sich eine Popupliste, z.B.:

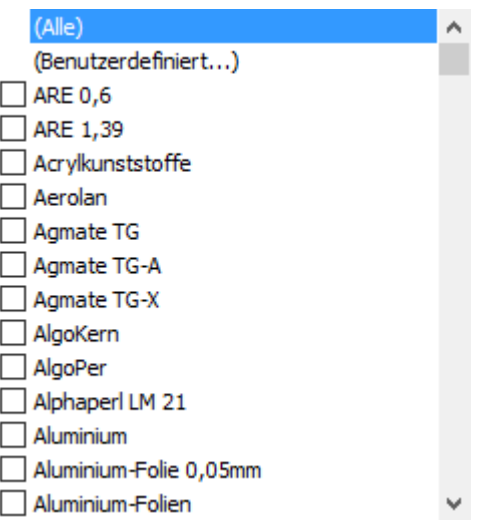

Mit der Auswahl **Benutzerdefiniert** lassen sich verschiedene Filter definieren:

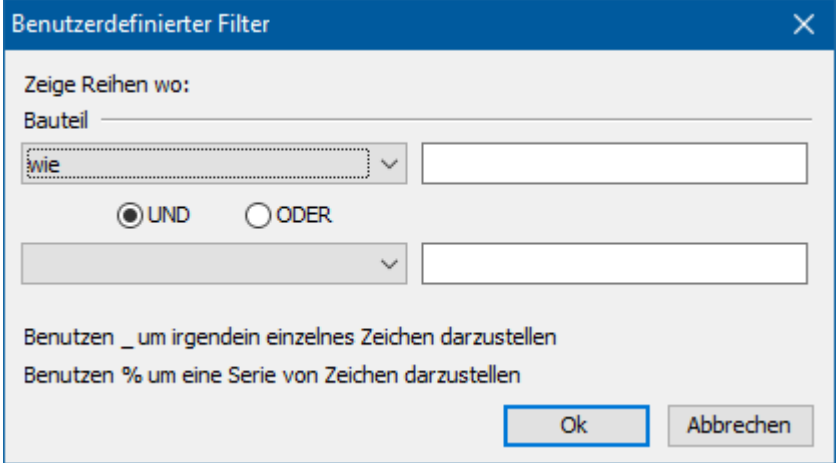

Um schnell nach einer Serie von Zeichen zu filtern, klicken Sie in der ersten Zeile der gewünschten Spalte und geben die gesuchte Zeichenkette ein (Groß-/Kleinschreibung muss nicht beachtet werden).

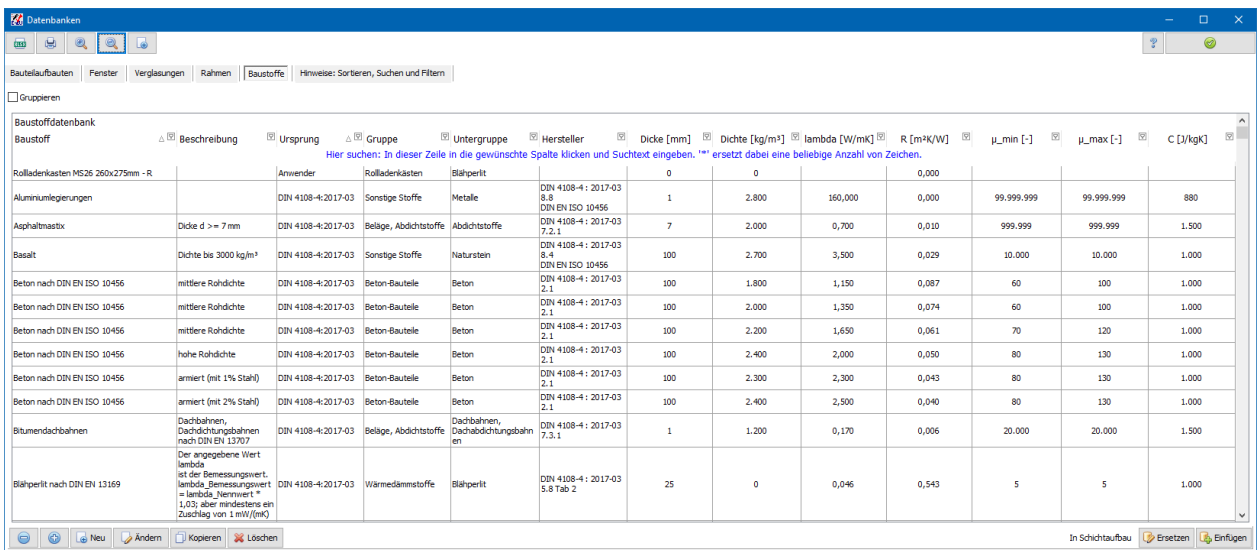

#### **Schichtaufbau bearbeiten**

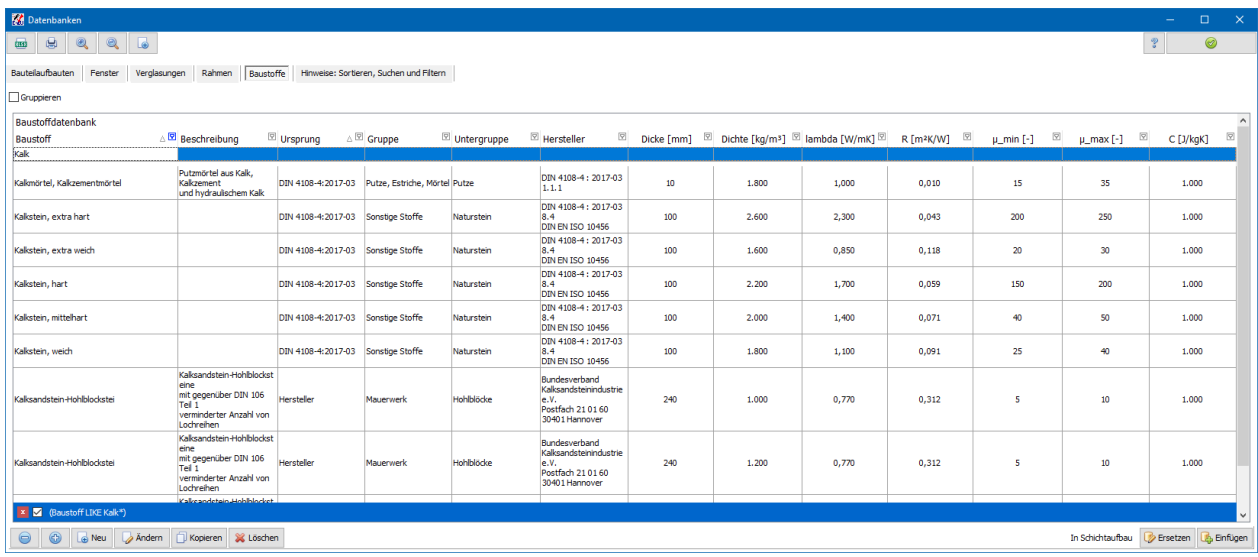

Setzen Sie das Zeichen "\*" am Anfang der Suchabfrage, wenn alle Datensätze gesucht werden sollen, die die Zeichenkette an einer beliebigen Stelle enthalten.

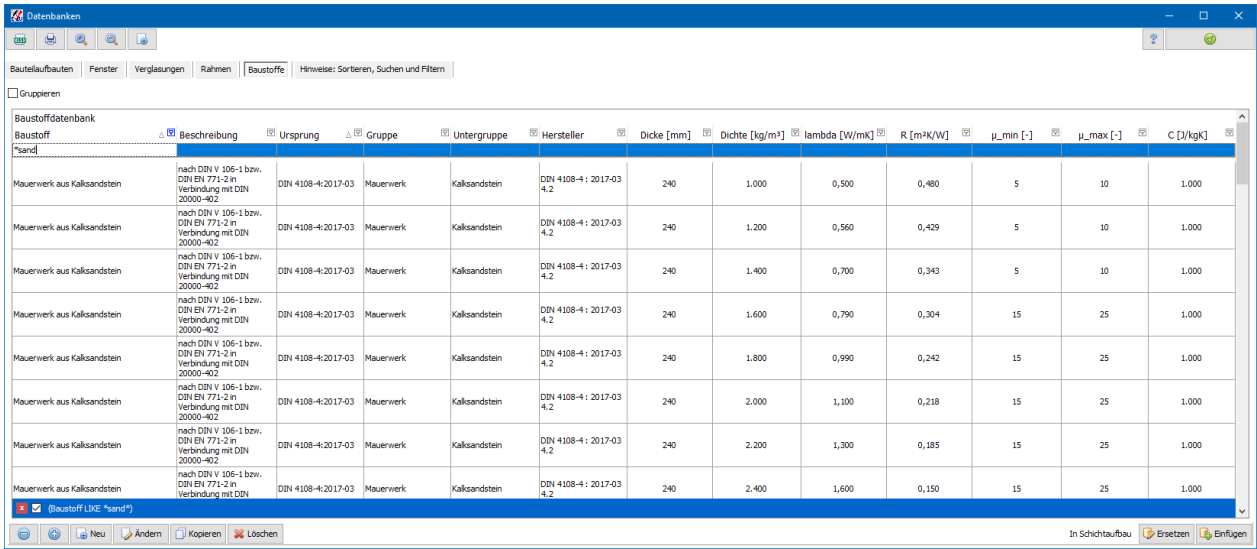

Der gewählte Filter wird am Tabellenende angezeigt. Dort kann der Filter angepasst, deaktiviert und gelöscht werden.

## **9.2.3. Baustoffgruppen**

Die Baustoffe sind in 12 Gruppen unterteilt.

- Putze, Estriche, Mörtel
- Großformatige Bauteile
- Bauplatten
- Mauerwerk
- Wärmedämmstoffe
- Holz und Holzwerkstoffe
- Beläge, Abdichtstoffe
- Sonstige Stoffe
- Luftschichten
- Decken
- Rollladenkästen
- Sonstige Konstruktionen

Die Einteilung von Kennziffer 1 bis 9 orientiert sich an der DIN 4108 Teil 4 Tabelle 1. Darüber hinaus sind noch Fertigbauteile (z.B. Rollladenkästen) aufgenommen, welche als Schichten in das Bauteil übernommen werden können. Markieren Sie die passende Baustoffgruppe durch Anklicken.

## **9.2.4. In Schichtaufbau einfügen**

Markieren Sie den Baustoff, den Sie in den Schichtaufbau einfügen möchten. Drücken Sie den Schalter **Einfügen**. Der ausgewählte Baustoff wird in den Schichtaufbau des zu bearbeitenden Bauteils eingefügt.

Im **Bauteil bearbeiten** Dialog können Sie den Baustoff aus der Datenbank direkt in den Schichtaufbau ziehen.

## **9.2.5. In Schichtaufbau ersetzen**

Markieren Sie den Baustoff, durch den Sie den im Schichtaufbau markierten Baustoff ersetzen möchten. Drücken Sie den Schalter **Ersetzen**.

# **9.3. Baustoff bearbeiten**

Im **Baustoff bearbeiten** Dialog können die Baustoffgrößen verändert werden. Durch

Drücken von **im übernehmen Sie den Baustoff in das Bauteil-Window an die zuvor** markierte Stelle.

#### **Schichtaufbau bearbeiten**

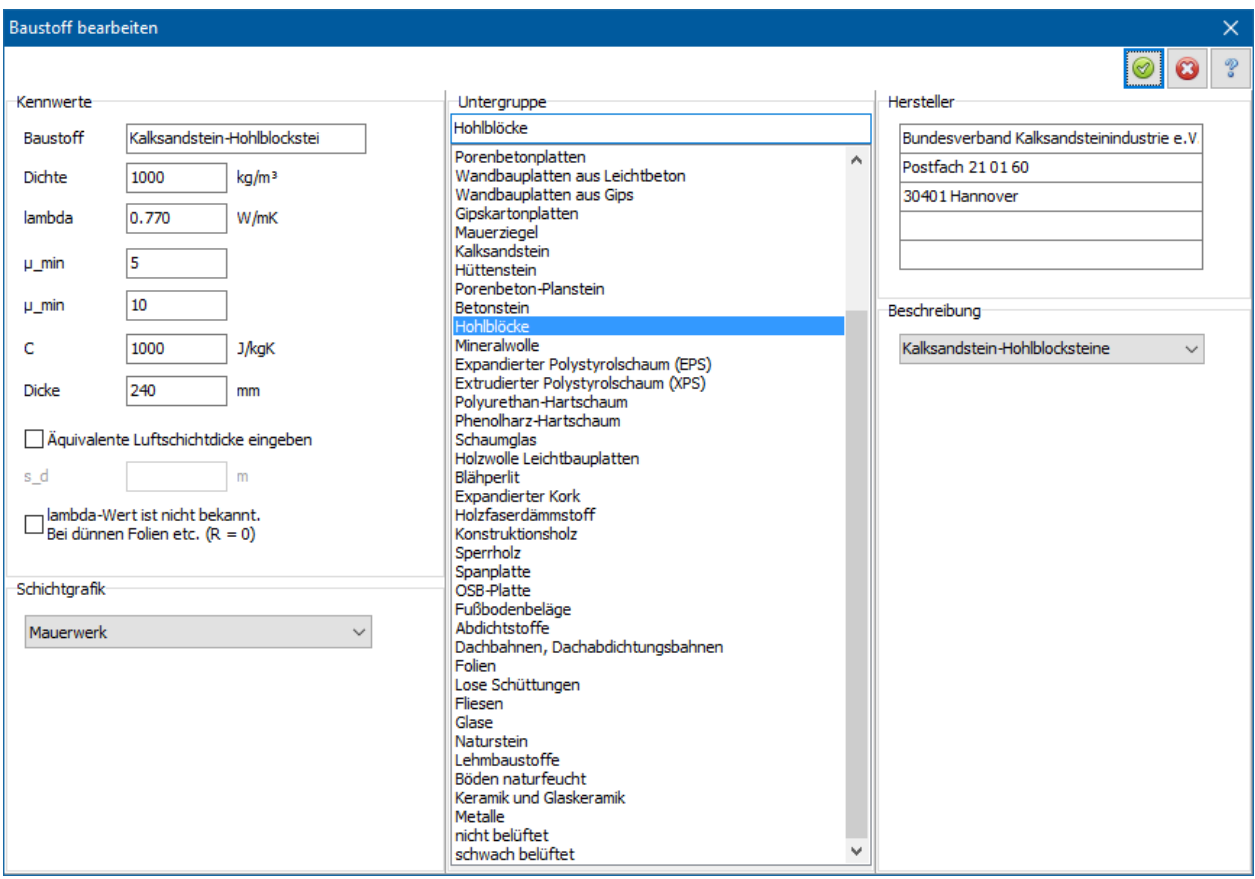

#### **9.3.1. Baustoff**

Sie können die vorgegebene Baustoffbezeichnung übernehmen oder eine neue Bezeichnung eingeben.

## **9.3.2. Dichte**

Sie können die vorgegebene Rohdichte des Baustoffes übernehmen oder die Rohdichte ändern.

## **9.3.3. lambda**

Der Wärmedurchlasswiderstand R berechnet sich aus der Dicke des Bauteils und der Wärmeleitfähigkeit lambda des Baustoffes. Sie können die vorgegebene Wärmeleitfähigkeit des Baustoffes übernehmen oder ändern.

## **9.3.4. µmin und µmax**

Der Wasserdampf-Diffusionsdurchlasswiderstand und daraus die Wasserdampf-Diffusionsstromdichte berechnen sich aus der Dicke des Baustoffes und der Wasserdampf-Diffusionswiderstandszahl µ. Angegeben sind minimale und maximale Werte, gerechnet werden muss mit dem jeweils für die Baukonstruktion ungünstigeren Wert.

## **9.3.5. C - Spezifische Wärmekapazität**

Zur Berechnung der Heindl-Kennwerte beim periodischen Wärmedurchgang wird die spezifische Wärmekapazität C des Baustoffs benötigt. Geben Sie den Wert in J/kgK an. Oft wird der Wert in Wh/kgK veröffentlicht. Es gilt 1 Wh/kgK = 3.600 J/kgK.

## **9.3.6. Dicke**

Sie geben die tatsächliche Dicke des Baustoffes in mm ein. Für einige wenige Baustoffe (z.B. Abdichtfolien) ist der vorgegebene Wert verbindlich. Bei diesen Fällen wird aber im Namen des Baustoffes und in der Baustoff-Beschreibung ausdrücklich darauf hingewiesen.

## **9.3.7. Äquivalente Luftschichtdicke eingeben**

Falls Sie von einem Baustoff nur die äquivalente Luftschichtdicke kennen, können Sie diese auch direkt eingeben. Die Felder **µmin** und **µmax** sowie **Dicke** sind dann gesperrt. Wählen Sie dazu die entsprechende Option und geben Sie die äquivalente Luftschichtdicke s<sub>d</sub> ein. Verwenden Sie diese Möglichkeit nur für sehr dünne Materialien, da das Programm intern mit einer Dicke 0 mm rechnet und damit die Wärmedämmung der Schicht vernachlässigt wird.

## **9.3.8. lambda-Wert ist nicht bekannt**

Bei dünnen Folien oder ähnlichen Baustoffen spielt die Wärmedämmung keine Rolle. Oft ist daher bei diesen Stoffen die Wärmeleitfähigkeit nicht bekannt. Markieren Sie in diesen Fällen die Option **lambda-Wert ist nicht bekannt**. Das Programm setzt dann den Wärmewiderstand R auf null, d.h. diese Schicht wird ohne Wärmedämmung berechnet.

## **9.3.9. Beschreibung**

Bei vielen Baustoffen reicht die Baustoffbezeichnung alleine nicht aus, um den Baustoff vollständig zu charakterisieren. In der Beschreibung können Sie dann zusätzliche Informationen nachlesen.

## **9.3.10. Schichtgrafik**

Im Bauteildatenblatt wird der Schichtaufbau grafisch dargestellt. Jedem Baustoff ist durch Zuordnung zu einer Baustoffgruppe eine Schichtgrafik vorgegeben. Falls Sie eine andere Schichtgrafik benötigen, wählen Sie hier eine geeignete aus.

## **9.3.11. Hersteller**

Für jeden Baustoff wird, soweit vorhanden, der Hersteller mit Namen und Anschrift angezeigt. Handelt es sich um DIN-Baustoffe, so steht anstelle des Herstellers die DIN-Zeilennummer.

# **9.4. Schicht anpassen**

Wählen Sie die Schicht aus, die Sie anpassen wollen und drücken Sie die rechte Maustaste. Es öffnet sich das Kontextmenü. Wählen Sie aus diesem Menü **Schicht anpassen**. Es öffnet sich der Dialog **Schicht anpassen**.

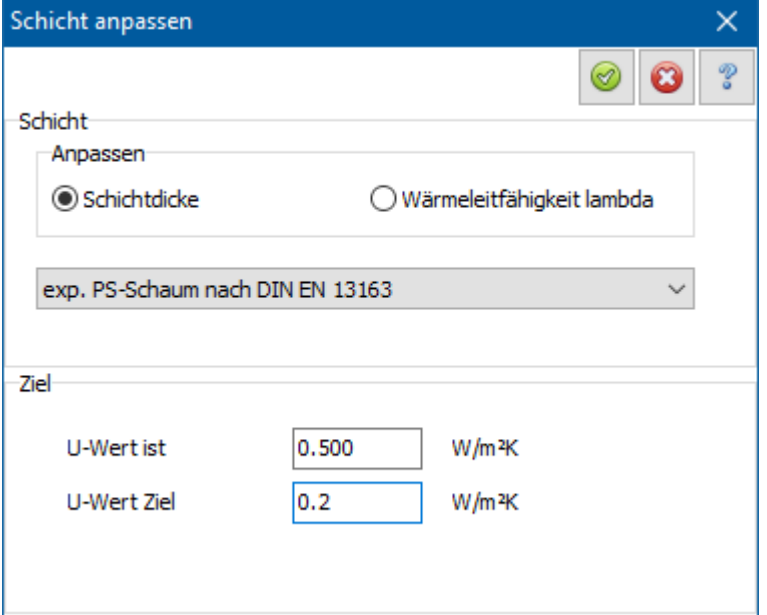

## **9.4.1. Schicht anpassen**

Wählen Sie unter **Anpassen** die Option **Schichtdicke**, falls die Dicke der ausgewählten Schicht angepasst werden soll. Wählen Sie die Option **lambda**, falls die Wärmeleitfähigkeit der ausgewählten Schicht angepasst werden soll. Die ausgewählte Schicht wird angezeigt und kann bei Bedarf neu ausgewählt werden.

## **9.4.2. Ziel**

Geben Sie den gewünschten U-Wert des Bauteils ein. Die ausgewählte Schicht wird dann geändert, so dass das Bauteil den eingestellten U-Wert erreicht.

# **10.Ein Fenster bearbeiten**

# **10.1. Überblick**

In diesem Kapitel wird beschrieben, wie die Projektfenster zu bearbeiten sind. Für den Wärmeschutznachweis sind, sowohl nach dem A/V - Verfahren als auch nach dem Bauteilverfahren, ausschließlich Fenster der wärmeübertragenden Umfassungsfläche von Bedeutung.

# **10.2. Maske Fenster bearbeiten**

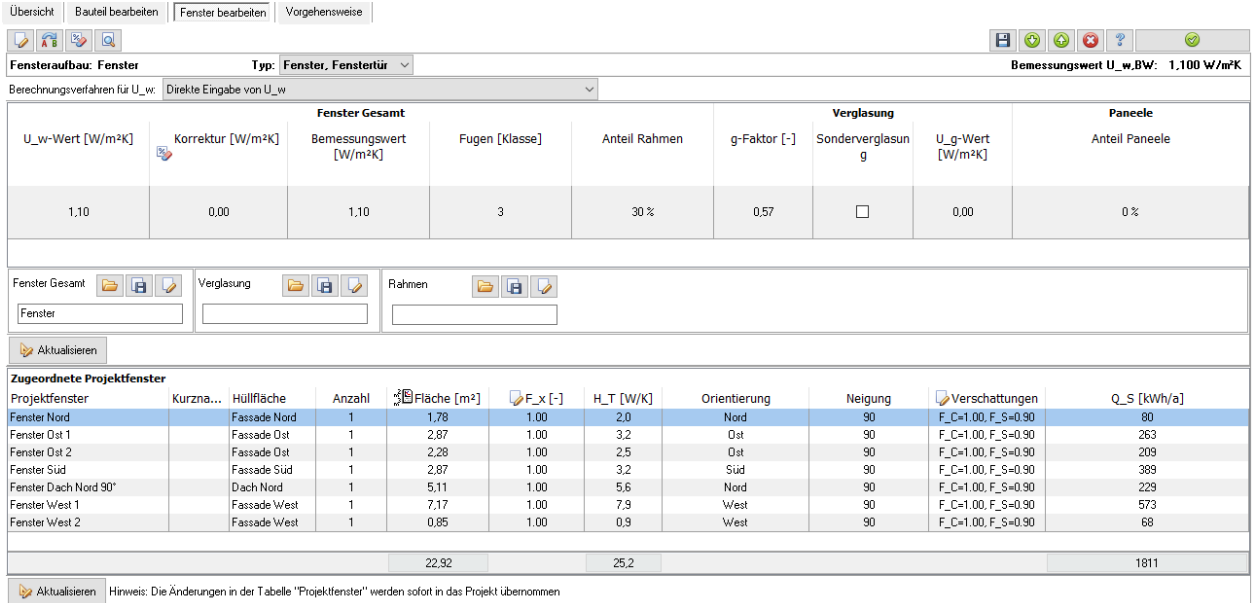

Die Maske **Fenster bearbeiten** bietet die Plattform für die Fensterbearbeitung. Sie ist unterteilt in Daten für den Fensteraufbau und Daten für die zugeordneten Projektfenster. Der Fensteraufbau ist in fünf Bereiche aufgegliedert: Werte für das gesamte Fenster, Werte für die Verglasung, Werte für den Rahmen bzw. die Paneele und Werte für Sprossen. Die Maske ist wie folgt aufgebaut:

## **10.2.1. Schaltflächen**

In der ersten Zeile links befinden sich folgende Schaltflächen.

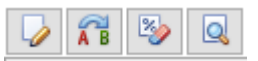

#### *10.2.1.1. Fenstereinstellungen*

Mit dem Schalter in öffnen Sie den Dialog zur Eingabe der Einstellungen zu Name, Typ und Berechnungsverfahren des Fensters. Weiter können Sie alle Kenndaten des

Fensteraufbaus hier eingeben. Mit der Schaltfläche **Aktualisieren** werden die Werte nach dem eingestellten Berechnungsverfahren ermittelt und gegebenenfalls geändert.

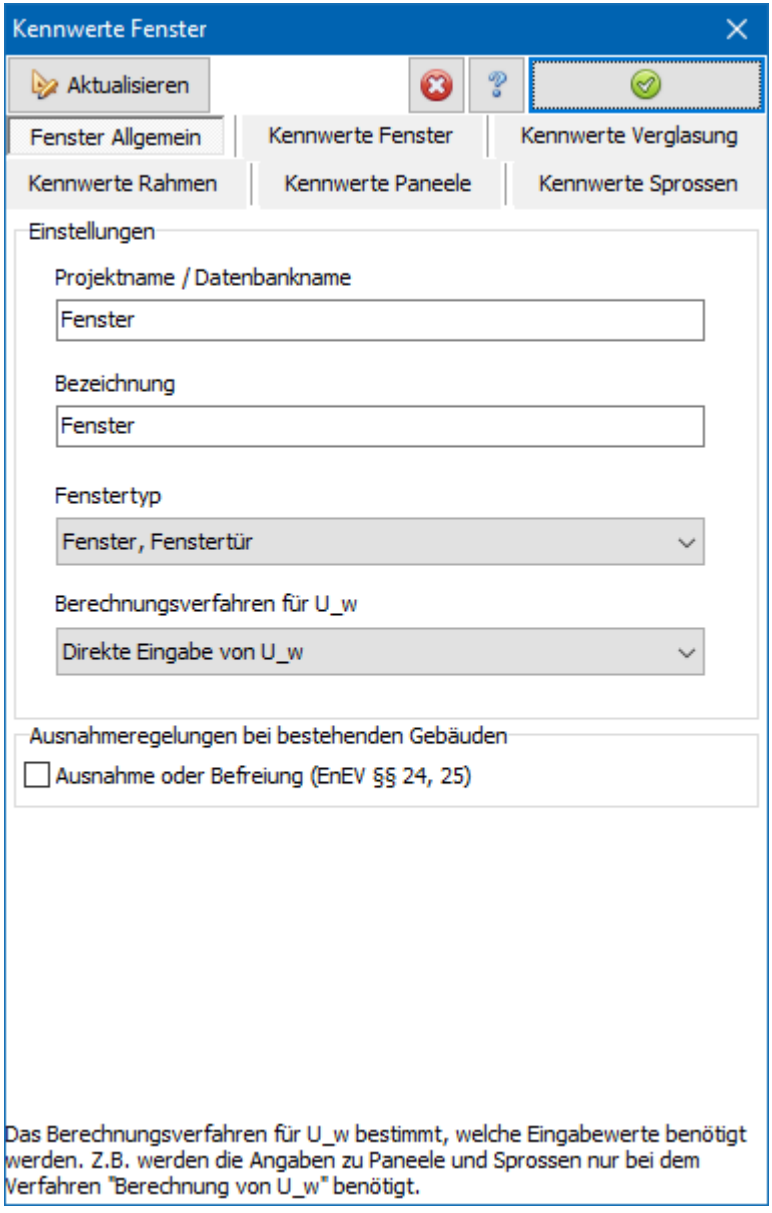

Die meisten und wichtigsten Daten können Sie alternativ direkt in der Projekttabelle eingeben.

#### *10.2.1.2. Hersteller*

Für jedes Bauteil wird, sofern vorhanden, der **Hersteller** mit Namen und Anschrift genannt. Stammt das Bauteil aus der DIN-Datenbank, so tritt anstelle der Herstelleranschrift die DIN-Nummer.

#### *10.2.1.3. Beschreibung*

Im Eingabefeld **Beschreibung** können weitere Daten eingegeben werden.

#### *10.2.1.4. Sanierungsmaßnahme angeben*

Mit dem Schalter **AB** legen Sie die Maßnahmen fest, die an dem Bauteil vorgenommen werden. Diese Einstellung ist nur bei Bestandsgebäuden mit Prüfung nach dem Bauteilverfahren notwendig.

#### *10.2.1.5. Korrekturen vom U-Wert*

Unabhängig vom Berechnungsverfahren für  $U_w$  erhält man durch mögliche Korrekturwerte den Bemessungswert U<sub>w.BW</sub>. Zur Eingabe von Korrekturwerten drücken

Sie den Schalter

#### *10.2.1.6. Bauteildatenblatt anzeigen*

Mit dem Schalter **W** wird die Nachweiszentrale geöffnet und das Fensterdatenblatt angezeigt.

#### *10.2.1.7. Fenster speichern und Navigation*

In der ersten Zeile rechts befinden sich folgende Schaltflächen.

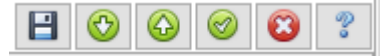

- Fenster speichern: Die Änderungen werden in das Projekt übernommen und können durch Abbruch der Fensterbearbeitung nicht mehr rückgängig gemacht werden.
- Fenster speichern und nächstes Fenster öffnen: Die Änderungen des geöffneten Fensters werden gespeichert und das nächste Fenster wird geöffnet.
- Fenster speichern und voriges Fenster öffnen: Die Änderungen des geöffneten Fensters werden gespeichert und das vorige Fenster wird geöffnet.
- Fenster speichern und schließen: Das Fenster wird gespeichert und die Bearbeitung wird geschlossen.
- Abbrechen und Maske schließen: Die Fensterbearbeitung wird abgebrochen. Die Änderungen seit dem letzten Speichern werden nicht übernommen.

## **10.2.2. Berechnungsverfahren für U\_w**

Es stehen drei aktuelle Berechnungsverfahren zur Bestimmung von U<sub>w</sub> zur Verfügung. Aus Kompatibilität zu früheren Versionen können die Berechnungsverfahren aus veralteten Normen ausgewählt werden. Für aktuelle Berechnungen verwenden Sie einer der ersten drei Verfahren.

Wählen Sie das für Ihre Anforderungen geeignete Verfahren aus. Die verschiedenen Verfahren werden in den folgenden Abschnitten beschrieben. Je nach ausgewähltem Verfahren können verschiedene Eingaben vorgenommen werden.

#### *10.2.2.1. Direkte Eingabe von U\_w*

Wenn Ihnen der **Uw-Wert** des gesamten Fensters (Glas- und Rahmenanteil) bekannt ist, wählen Sie **Direkte Eingabe von U\_w** und geben Sie den **Uw-Wert** ein. Um den Bemessungswert  $U_w$ <sub>RW</sub> zu erhalten, müssen Sie noch eventuelle Korrekturen vom  $U_w$ **Wert** berücksichtigen.

#### *10.2.2.2. Berechnung von U\_w nach DIN EN ISO 10077-1:2018-01*

Wenn Sie den **Uw-Wert** berechnen lassen wollen, so wählen Sie **U\_w aus Glas- und Rahmenanteil nach DIN EN ISO 10077-1:2018-101 berechnen.** Der **Uw-Wert** berechnet sich aus dem U-Wert der Verglasung U<sub>g</sub>, dem U-Wert des Rahmens U<sub>f</sub> und dem längenbezogenen Wärmedurchgangskoeffizienten des Glas-Rahmen-Verbindungsbereiches. In diesem Fall ist das Feld **Uw-Wert** für die Eingabe gesperrt. Geben Sie den Rahmenanteil des Fensters in Prozent an.

#### *10.2.2.3. Tabellenwerte nach DIN EN ISO 10077-1:2018-01*

Wenn Sie den **UW-Wert** nach den Tabellen H1. bzw. H.2 der Din EN ISO 10077-1\*2018- 01 bestimmen wollen, so wählen Sie **Tabellenwert DIN EN ISO 10077-1:2018-01 Anh. H**. Wählen Sie eine Verglasung sowie den Rahmenanteil 30% bzw. 20% aus. Für andere Rahmenanteile kann dieses Verfahren nicht benutzt werden. Legen Sie aus den Listen den **U<sup>f</sup> -Wert** des Rahmens und den **U<sup>g</sup> -Wert** der Verglasung fest. Das Feld **UW-Wert** sowie das Feld **Anteil Rahmen** sind für die Eingabe gesperrt.

#### *10.2.2.4. Frühere Norm: Berechnung von U\_w nach DIN EN ISO 10077-1:2006-12*

Wenn Sie den **Uw-Wert** berechnen lassen wollen, so wählen Sie **U\_w aus Glas- und Rahmenanteil nach DIN EN ISO 10077-1:2006-12 berechnen.** Der **Uw-Wert** berechnet sich aus dem U-Wert der Verglasung U<sub>g</sub>, dem U-Wert des Rahmens U<sub>f</sub> und dem längenbezogenen Wärmedurchgangskoeffizienten des Glas-Rahmen-Verbindungsbereiches. In diesem Fall ist das Feld **Uw-Wert** für die Eingabe gesperrt. Geben Sie den Rahmenanteil des Fensters in Prozent an.

#### *10.2.2.5. Frühere Norm: Tabellenwerte nach DIN EN ISO 10077-1\_2006-12*

Wenn Sie den **UW-Wert** nach den Tabellen F1. bzw. F.2 der Din EN ISO 10077-1:2006- 12 bestimmen wollen, so wählen Sie **Tabellenwert DIN EN ISO 10077-1:2006-12 Anh. F**. Wählen Sie eine Verglasung sowie den Rahmenanteil 30% bzw. 20% aus. Für andere Rahmenanteile kann dieses Verfahren nicht benutzt werden. Legen Sie aus den Listen den **U<sup>f</sup> -Wert** des Rahmens und den **U<sup>g</sup> -Wert** der Verglasung fest. Das Feld **UW-Wert** sowie das Feld **Anteil Rahmen** sind für die Eingabe gesperrt.

#### *10.2.2.6. Frühere Norm: Tabellenwerte nach DIN V 4108-4:2004-07*

Wählen Sie **Tabellenwerte nach DIN V 4108-4: 2004-07 Tab. 8**, um aus dem **Bemessungswert Uf,BW** und dem **U<sup>g</sup> -Wert** der Verglasung den gesamten **UW-Wert** des Fensters nach DIN V 4108-4:2004-07 Tabelle 8 zu bestimmen. Wählen Sie aus den Listen die passenden Werte aus.

#### *10.2.2.7. Frühere Norm: Berechnung von U\_w nach DIN EN ISO 10077-1*

Wenn Sie den **Uw-Wert** berechnen lassen wollen, so wählen Sie **U\_w aus Glas- und Rahmenanteil nach DIN EN ISO 10077-1:2000 berechnen.** Der **Uw-Wert** berechnet sich aus dem U-Wert der Verglasung U<sub>g</sub>, dem U-Wert des Rahmens U<sub>f</sub> und dem längenbezogenen Wärmedurchgangskoeffizienten des Glas-Rahmen-Verbindungsbereiches. In diesem Fall ist das Feld **Uw-Wert** für die Eingabe gesperrt. Geben Sie den Rahmenanteil des Fensters in Prozent an.

#### *10.2.2.8. Frühere Norm: Tabellenwerte nach DIN EN ISO 10077-1:2000*

Wenn Sie den **UW-Wert** nach den Tabellen F1. bzw. F.2 der Din EN ISO 10077-1:2000 bestimmen wollen, so wählen Sie **Tabellenwert DIN EN ISO 10077-1:2000 Anh. F**. Wählen Sie eine Verglasung sowie den Rahmenanteil 30% bzw. 20% aus. Für andere Rahmenanteile kann dieses Verfahren nicht benutzt werden. Legen Sie aus den Listen den **U<sup>f</sup> -Wert** des Rahmens und den **U<sup>g</sup> -Wert** der Verglasung fest. Das Feld **UW-Wert** sowie das Feld **Anteil Rahmen** sind für die Eingabe gesperrt.

#### *10.2.2.9. Frühere Norm: Tabellenwerte nach DIN V 4108-4:1998*

Wählen Sie **Tabellenwerte nach DIN V 4108-4: 1998 Tab. 2**, um aus der **Rahmenmaterialgruppe** und dem  $U_g$ -Wert der Verglasung den gesamten  $U_w$ -Wert des Fensters nach DIN V 4108-4:1998 Tabelle 2 zu bestimmen. Wählen Sie aus den Listen die passenden Werte aus. Dieses Berechnungsverfahren darf für neue Projekte nicht verwendet werden, da die Norm durch eine neue Fassung ersetzt wurde.

## **10.2.3. Sanierungsmaßnahme an Fenstern**

Die Einstellungen zu Sanierungsmaßnahmen müssen nur getätigt werden, wenn das Bauteil verändert wird und nach EnEV Anforderungen an den U-Wert des Bauteils bestehen. Dies ist v.a. der Fall, wenn in den Projekteinstellungen als Baumaßnahme **Bestehendes Gebäude** und **Ersatz, erstmaliger Einbau oder Erneuerung von Bauteilen** ausgewählt ist. Durch Drücken des Schalters **Sanierungsmaßnahme** öffnen Sie das Window **Bauteiländerungen**.

Im Energieberaterbericht werden die zulässigen U-Werte der Bauteile nach EnEV und die KfW-Anforderungen an die Bauteile bei Einzelmaßnahmen angezeigt. Die zulässigen U-Werte werden an Hand des Bauteil-Typs automatisch vom Programm bestimmt, wenn keine Einstellungen hier gemacht werden. In den Untermasken **EnEV-Anforderung** und **KfW-Anforderung** können die Anforderungswerte beeinflusst werden.

## **10.2.4. Aus Datenbank einfügen**

Sie können ein ganzes Fenster, eine Verglasung oder einen Rahmen aus der entsprechenden Datenbank einfügen. Klicken Sie dazu auf das entsprechende Symbol

. Es öffnet sich der Dialog **Datenbanken.** Wählen Sie ein Fenster (bzw. eine Verglasung oder einen Rahmen) aus und drücken Sie **Ersetzen.**
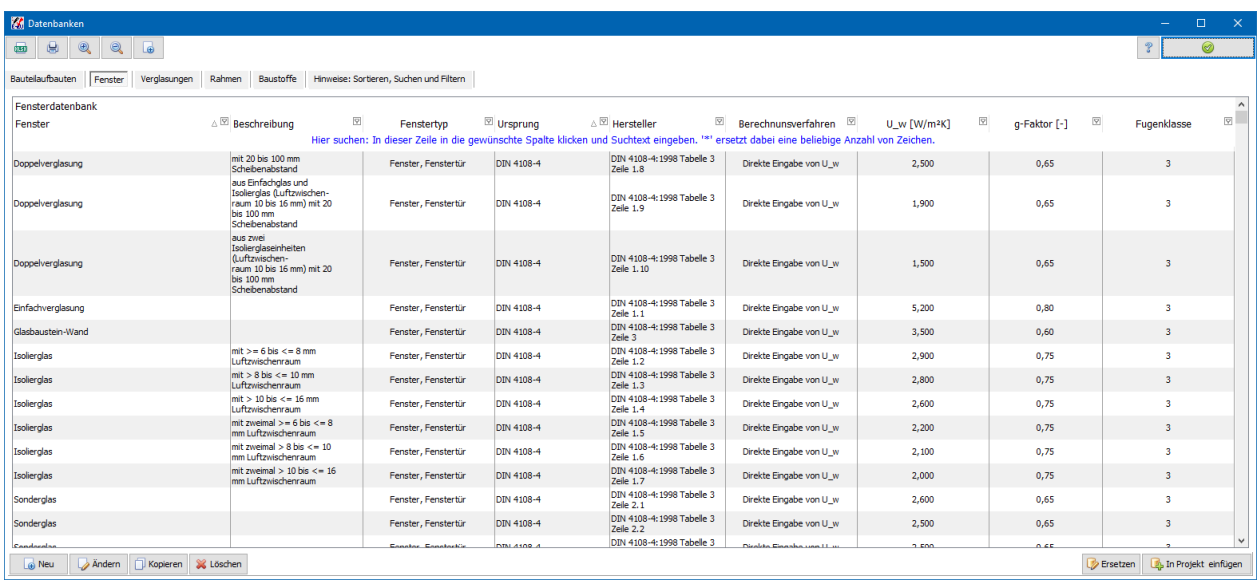

#### *10.2.4.1. Datenbanken*

Es stehen verschiedene Ursprungsdatenbanken zur Verfügung, z.B.:

- Anwender
- DIN 4108-4
- Hersteller
- Veraltet

In der Liste werden die Datensätze aus allen geladenen Ursprungsdatenbanken angezeigt. Die veraltete Datenbank wird beim Start nicht geladen. Durch Drücken der Schaltfläche kann die veraltete Datenbanken dazu geladen werden.

#### **10.2.5. Filter**

In jeder Spalte können Filter definiert werden. Zeigen Sie mit der Maus auf den Spaltenkopf und klicken Sie dann auf das Symbol rechts oben im Spaltenkopf:

Fenster  $\triangle$ <sup> $\textcircled{2}$ </sup>

Es öffnet sich eine Popupliste, z.B.:

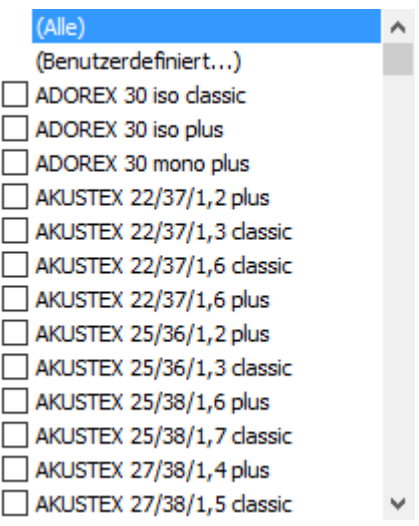

Mit der Auswahl **Benutzerdefiniert** lassen sich verschiedene Filter definieren:

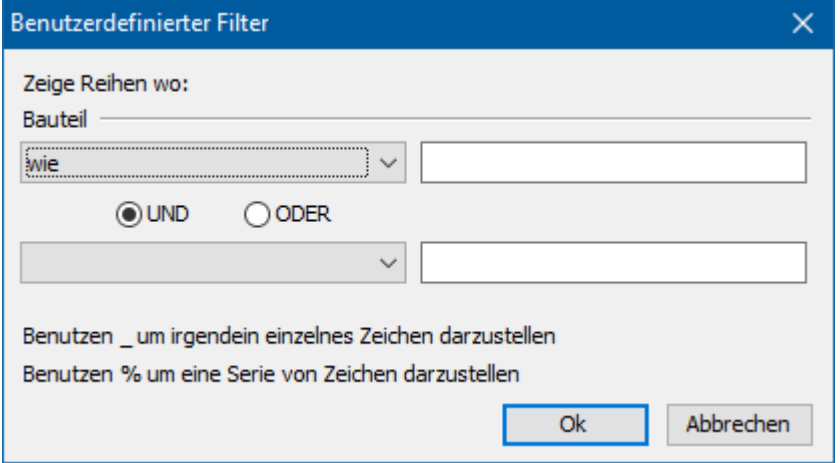

Um schnell nach einer Serie von Zeichen zu filtern, klicken Sie in der ersten Zeile der gewünschten Spalte und geben die gesuchte Zeichenkette ein (Groß-/Kleinschreibung muss nicht beachtet werden).

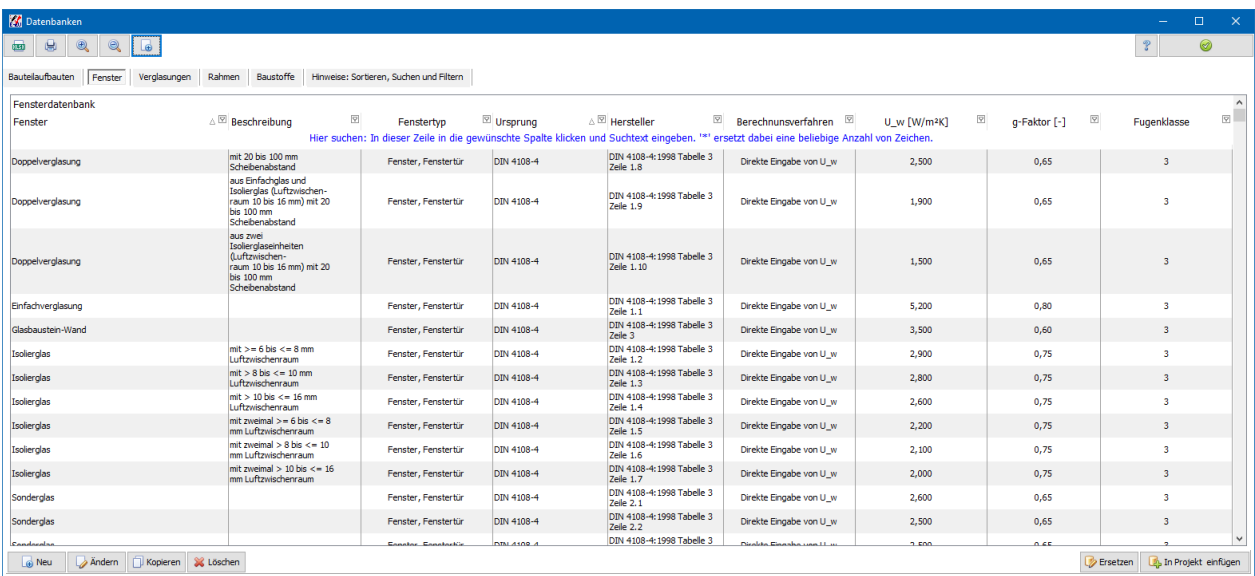

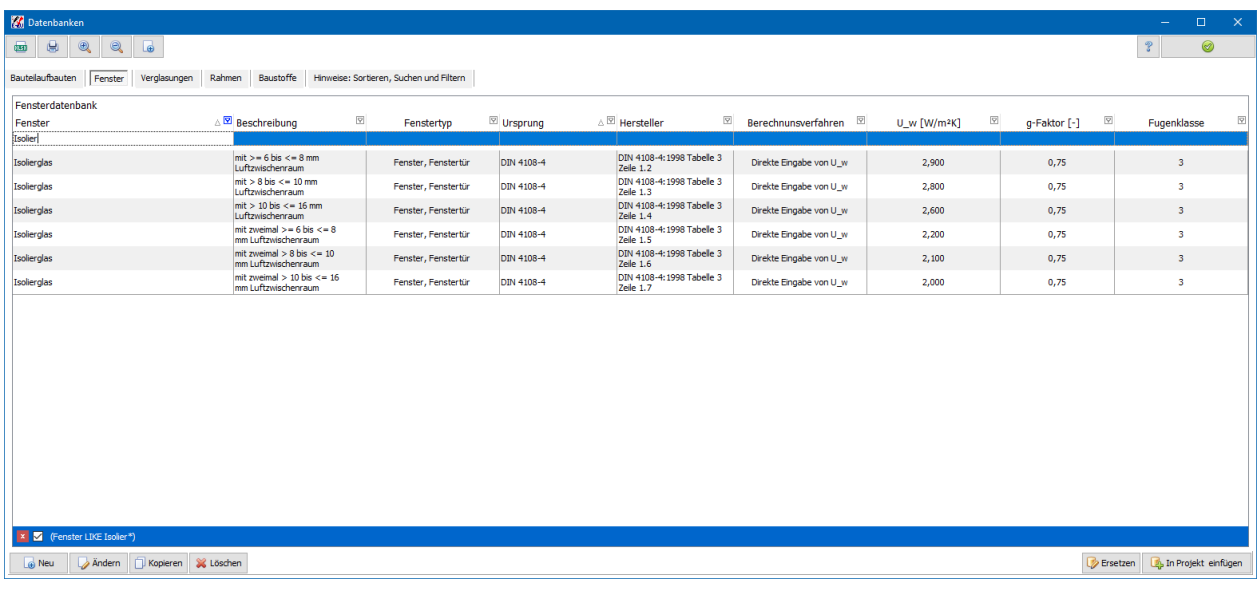

Setzen Sie das Zeichen "\*" am Anfang der Suchabfrage, wenn alle Datensätze gesucht werden sollen, die die Zeichenkette an einer beliebigen Stelle enthalten.

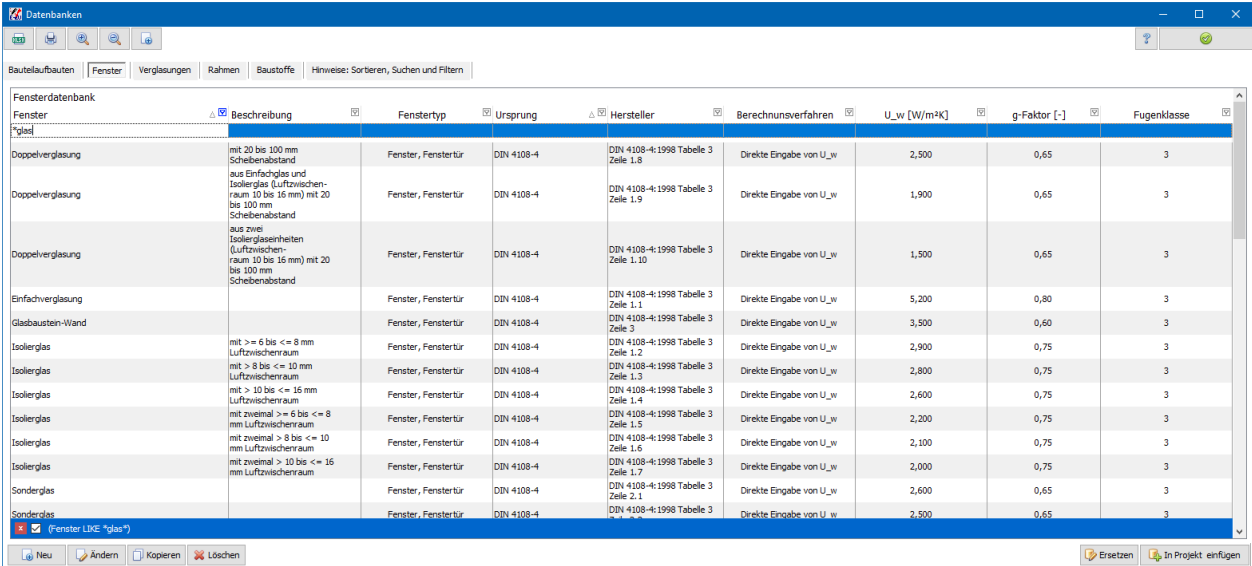

Der gewählte Filter wird am Tabellenende angezeigt. Dort kann der Filter angepasst, deaktiviert und gelöscht werden.

## **10.2.6. In Datenbank speichern**

Sie können ein ganzes Fenster, eine Verglasung oder. einen Rahmen in die entsprechende Anwender-Datenbank speichern. Klicken Sie dazu auf das

entsprechende Symbol Geben Sie den Namen ein

## **10.2.7. U\_w und U\_w,BW**

Der **Uw-Wert** gibt den Nennwert des Wärmedurchgangskoeffizienten an. Durch Addition von Korrekturwerten erhält man den Bemessungswert U<sub>w.BW</sub> des

Wärmedurchgangskoeffizienten. Falls die Korrekturwerte schon in **U<sup>w</sup>** enthalten sind ist **U<sup>w</sup> = Uw,BW.** Wird der **Uw**-Wert nach **U\_w aus Glas- und Rahmenanteil nach DIN EN** 

**ISO 10077-1: berechnen** berechnet, muss zu den Wärmedurchgangskoeffizienten noch der Einfluss der Wärmebrücke Rahmen/Glas addiert werden. Dieser Wert **deltaU** kann eigentlich erst durch Eingabe der Fläche und der Länge der Verglasung bestimmt werden. Mit der Option **Pauschaliertes Delta U** kann das Delta U durch den Einfluss Wärmebrücke Glas/Rahmen für alle zugehörigen Projektfenster pauschal gesetzt werden. In diesem Fall sind keine Angaben zur Länge der Verglasung etc. notwendig. Eventuelle Eingaben dazu werden ignoriert, wenn die Option **Pauschaliertes Delta U** gesetzt ist.

Der Wert **deltaU** wird für jedes Projektfenster in der Projektfensterliste angezeigt.

#### **10.2.8. Korrekturwerte zur Berechnung der Bemessungswerte**

Unabhängig vom Berechnungsverfahren für U<sub>w</sub> erhält man durch mögliche Korrekturwerte den Bemessungswert U<sub>w BW</sub>. Zur Eingabe von Korrekturwerten drücken Sie den Schalter **Korrektur**.

Der Dialog **Korrekturwerte zur Berechnung der Bemessungswerte** besitzt drei Eingabemasken.

EnEV 2009 und EnEV 2007: In der ersten Maske finden Sie nur einen Hinweis zur geänderten DIN V 4108-4:2007-06.

EnEV 2002/2004: In der zweiten Maske können Sie die Korrekturen nach DIN V 4108- 4:2004-07 Tabelle 10 einstellen. Wählen Sie die Einstellungen für **Randverbund des Glases**, **Sprossen** und **Glasbeiwert**. Der Glasbeiwert wird nur noch für Berechnungen nach der veralteten Norm DIN V 4108-4:2002-02 benötigt.

Der zu den Einstellungen gehörende Korrekturwert wird angezeigt. Die Korrekturen werden vom Programm addiert.

#### **Ein Fenster bearbeiten**

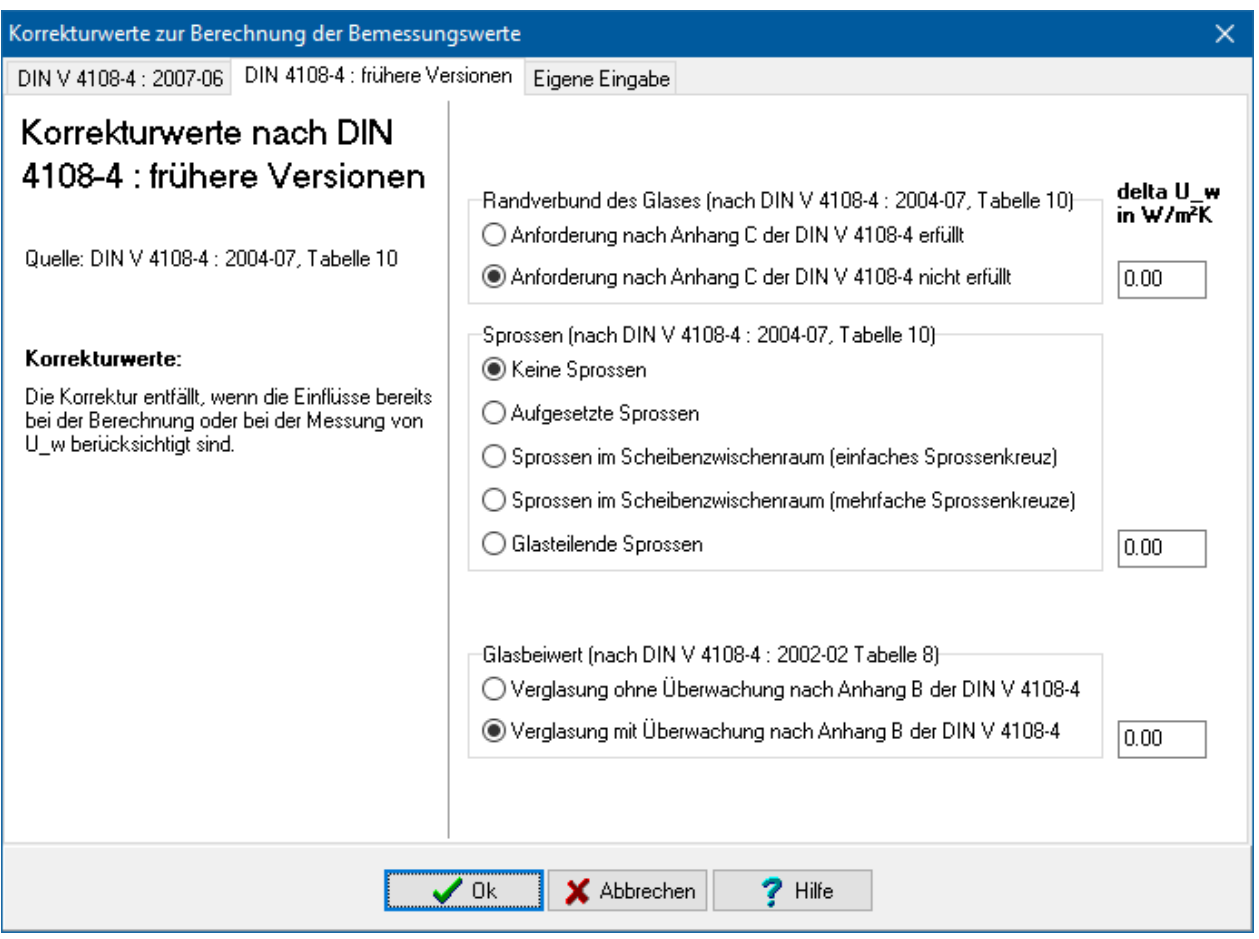

In der dritten Eingabemaske **Eigene Eingabe** haben Sie die Möglichkeit, einen Korrekturwert frei einzugeben. Damit können Sie Einflüsse berücksichtigen, die vom Programm nicht erfasst werden können. Wählen Sie dazu die Option **U\_w-Wert korrigeren** und geben Sie den Korrekturwert (ggf mit Minuszeichen versehen) ein.

## **10.2.9. Fugendurchlässigkeit**

Die **Fugendurchlässigkeit** kennzeichnet die über die Fugen zwischen Flügel und Blendrahmen eines Fensters ausgetauschte Luftmenge. Die Fugendurchlässigkeit der Fenster ist nach Euroklassen eingeteilt.

Haben Sie in den Projekteinstellungen **Zu errichtendes Gebäude** ausgewählt, so werden an das Fenster in Bezug auf die Fugendurchlässigkeit zusätzliche Anforderungen gestellt.

Für alle Berechnungsverfahren für U<sub>w</sub> muss die Fugendurchlässigkeit eingegeben werden.

## **10.2.10. Anteil Rahmen und Paneele**

Geben Sie den Rahmenanteil des Fensters in Prozent an. Falls das Fensterelement auch einen Paneelanteil besitzt, geben Sie auch diesen in Prozent ein. Der Glasanteil des Fensters wird vom Programm aus diesen beiden Eingaben berechnet. Bei dem Berechnungsverfahren **U\_w aus Glas- und Rahmenanteil nach DIN EN ISO 10077-1: berechnen** geben Sie in dem Feld **U\_p** den Wärmedurchgangskoeffizienten der Paneelfüllung an.

## **10.2.11. Sonderverglasung**

Sonderverglasungen sind nach EnEV Anhang 3 (2) folgendermaßen definiert:

- Schallschutzverglasungen mit einem bewerteten Schalldämmmaß der Verglasung von  $R_{w,R}$  = 40 dB nach DIN EN ISO 717-1 : 1997-01 oder einer vergleichbaren Anforderung oder
- Isolierglas-Sonderaufbauten zur Durchschusshemmung, Durchbruchhemmung oder Sprengwirkungshemmung nach den Regeln der Technik oder
- Isolierglas-Sonderaufbauten als Brandschutzglas mit einer Einzelelementdicke von mindestens 18 mm nach DIN 4102-13:1990-05 oder einer vergleichbaren Anforderung.

## **10.2.12. Gesamtenergiedurchlassgrad**

#### Der **Gesamtenergiedurchlassgrad g** ist die Summe des

Strahlungstransmissionsgrades für Globalstrahlung und des sekundären Wärmeabgabegrades der Verglasung nach innen infolge langwelliger IR-Abstrahlung des absorbierten Anteils der auftreffenden Globalstrahlung und infolge von Konvektion (siehe DIN 67 507 Lichttransmissionsgrade, Strahlungstransmissionsgrade und Gesamtenergiedurchlassgrade von Verglasungen). Der Gesamtenergiedurchlassgrad wird zur Ermittlung der solaren Wärmegewinne benötigt.

## **10.2.13. U\_g und Glasart**

Der **U<sup>g</sup> -Wert** gibt den Wärmedurchgangskoeffizienten der Verglasung an. Die Glasart wird benötigt zur Berechnung des längenbezogenen Wärmedurchgangskoeffizienten.

## **10.2.14. U\_f und U\_f,BW**

Der U<sub>f BW</sub>-Wert gibt den Bemessungswert des Wärmedurchgangskoeffizienten des Rahmens an.

## **10.2.15. Rahmenart**

Die Rahmenart wird benötigt zur Berechnung des längenbezogenen Wärmedurchgangskoeffizienten.

## **10.2.16. Längenbezogener Wärmedurchgangskoeffizient**

Wählen Sie eine Glasart und eine Rahmenart aus, um den längenbezogenen Wärmedurchgangskoeffizienten des Glas-Rahmen-Verbindungsbereiches nach DIN EN ISO 10077-1 Tabelle E.1 festzulegen. Der entsprechende Psi-Wert wird angezeigt. Sie können den Psi-Wert auch unabhängig der obigen Einstellungen direkt eingeben. Der U\_w-Wert des gesamten Fensters wird durch Psi in Verbindung mit der Fläche des Fensters und der Länge des Glas-Rahmen-Verbindungsbereiches um einen Wert delta\_U erhöht. Dieser Wert wird für jedes Projektfenster nach Eingabe seiner Fläche sowie Eingabe der Umfangslänge seiner Verglasung berechnet.

Ausnahme: Falls die Option **Pauschaliertes Delta U** gesetzt ist, wird der dort angegebene Wert verwendet.

## **10.2.17. Längenbezogener Wärmedurchgangskoeffizient für Paneele**

Bei dem Berechnungsverfahren **U\_w aus Glas- und Rahmenanteil nach DIN EN ISO 10077-1 berechnen** muss bei Paneelen auch dessen längenbezogener Wärmedurchgangskoeffizient berechnet werden. Geben Sie dazu den Füllungstyp nach prEN 13947:2000 ein (Füllungstyp siehe Bild A.1 und A.2 der Norm). Der Psi-Wert wird dann nach dieser Norm (Tabelle A.2) berechnet und angezeigt. Sie können den Psi-Wert auch unabhängig der obigen Einstellungen direkt eingeben. Der U\_w-Wert des gesamten Fensters wird durch Psi\_g in Verbindung mit der Fläche des Paneels und der Länge des Paneel-Rahmen-Verbindungsbereiches um einen Wert delta U erhöht. Dieser Wert wird für jedes Projektfenster nach Eingabe seiner Fläche sowie Eingabe der Umfangslänge seiner Paneele berechnet.

## **10.2.18. Projektfensterliste**

Die zu dem Fensteraufbau definierten Projektfenster werden in der Projektfensterliste angezeigt. Sie listet die zugehörigen Projektfenster auf. Angegeben werden Name, Kurzname, zugeordnete Hüllfläche, Anzahl, Fläche, Umfassungslänge f\_g der Verglasung, Umfassungslänge f\_p der Paneele, delta U, Temperatur-Korrekturfaktor F\_x, Transmissionswärmeverlust, Orientierung, Neigung, Verschattung und nutzbare solare Wärmegewinne.

Der Transmissionswärmeverlust  $Q_T$  der Fenster ist der durch den Wärmedurchgang der Fenster verursachte Anteil des Jahres-Heizwärmebedarfes.

Die Angaben für Fläche, Transmissionswärmeverlust und nutzbare solare Wärmegewinne beziehen sich auf 1 Fenster auch wenn Anzahl größer als 1 ist. Bei Änderungen der Fenstergrößen werden diese Größen simultan neu berechnet.

## **10.2.19. Anzahl**

Wenn dasselbe Fenster in einer Hüllfläche mehrmals vorkommt, geben Sie die Anzahl in das Feld **Anzahl** ein. Beachten Sie, dass alle eingestellten Werte für alle Fenster gelten, also auch Verschattung etc.

## **10.2.20. Fläche und Umfangslänge der Verglasung bzw. der Paneele**

Drücken Sie die Schaltfläche **Fläche** in der Titelleiste der Liste Es öffnet sich der Dialog **Flächenberechnung**. In diesem Dialog können Sie die Fläche direkt eingeben oder aus mehreren Teilsummen berechnen lassen. Zusätzlich steht Ihnen ein Formeleditor inklusive der Möglichkeit der Variablendefinition zur Verfügung. Alle Einträge werden im Ausdruck wiedergegeben. Die Flächeneingabe erfolgt analog zur Flächeneingabe bei Bauteilen.

Die Umfangslängen der Verglasung bzw. der Paneele **l\_g** bzw **l\_p** geben Sie direkt in der Tabelle ein.

Falls Sie den U-Wert des gesamten Fensters mit der Option **U\_W aus Glas- und Rahmenanteil nach DIN EN ISO 10077-1:2000 berechnen** bestimmen, ist die Angabe der Umfangslänge der Verglasung und, falls vorhanden, der Paneele notwendig. Geben Sie diese Längen in die entsprechenden Felder ein.

## **10.2.21. Temperatur-Korrekturfaktor F\_x**

Drücken Sie die Schaltfläche **F\_x** in der Titelleiste Es öffnet sich der Dialog **Temperatur-Korrekturfaktor F\_x**. In diesem Dialog können Sie den Faktor F\_x selber festlegen. F\_x wird dann nicht mehr vom Programm berechnet. Wählen Sie dazu **Eigene Eingabe des Korrekturfaktor F\_x** und geben Sie den gewünschten Wert ein. In der Projektfensterliste wird der Wert von F\_x mit "!!" markiert. Ändern Sie den Wert von F\_x nur in Ausnahmefällen. Eine eigene Eingabe ist in der Regel nicht notwendig.

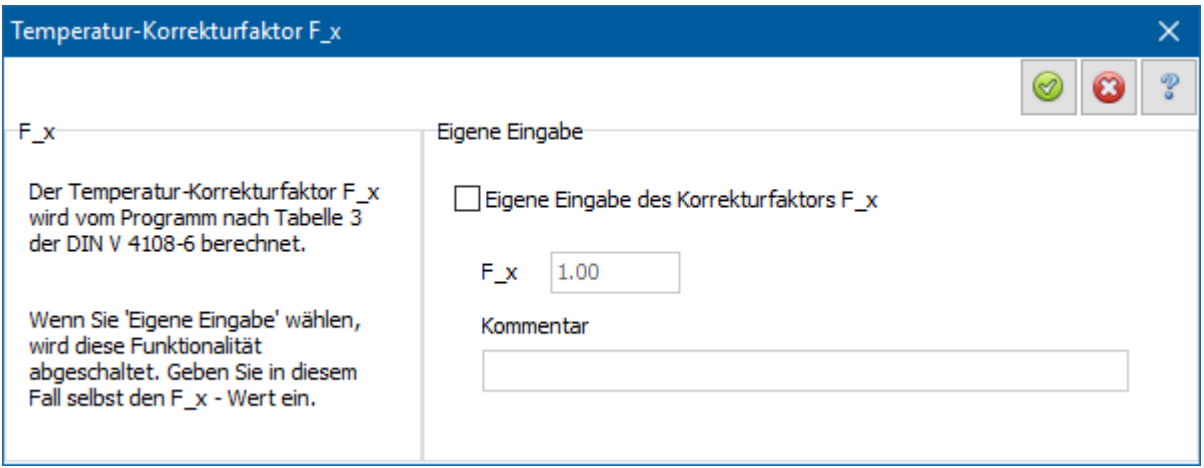

## **10.2.22. Orientierung**

Geben Sie die Orientierung des Fensters in der Spalte **Orientierung** an. Es stehen Ihnen die Alternativen **Süd, Süd-Ost, Süd-West**, **West**, **etc.** und **Horizontal** und **unten Außenluft** zur Verfügung.

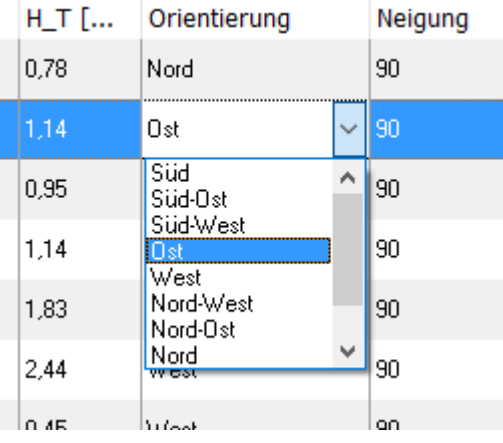

Nach der Energieeinsparverordnung ist unter Orientierung eine Abweichung der Senkrechten auf die Fensterflächen von nicht mehr als 45 Grad von der jeweiligen Himmelsrichtung zu verstehen. In den Grenzfällen (NO, NW, SO, SW) gilt jeweils der kleinere Wert für das Strahlungsangebot I. Wählen Sie **Horizontal** bei Fenster in Dachflächen mit einer Neigung kleiner als 15 Grad (bei vereinfachtem Verfahren kleiner als 30 Grad). Bei **unten Außenluft** werden keine solaren Wärmegewinne berechnet. Wenn die Projekteinstellung Fertighaus gewählt ist, wird gemäß EnEV die Ost/West-Orientierung vorgegeben und Sie haben keine Möglichkeit, die Einstellung zu ändern. Alle Orientierungsalternativen außer **West** sind deaktiviert.

## **10.2.23. Neigung**

Geben Sie die Neigung des Fensters zur Horizontalen in der Spalte **Neigung** an.

## **10.2.24. Verschattung**

Verschattungen der Fenster mindern die solaren Wärmegewinne. Drücken Sie den Schalter **Verschattung** in der Titelleiste, um verschiedene Verschattungsarten einzustellen. Es wird nur die Verschattung für das markierte Projektfenster geändert.

#### *10.2.24.1. Sonnenschutzvorrichtungen*

Wählen Sie aus der rechten Spalte einen Eintrag aus oder geben Sie in der letzten Zeile Beschreibung und Verschattungsfaktor der Sonnenschutzvorrichtung ein.

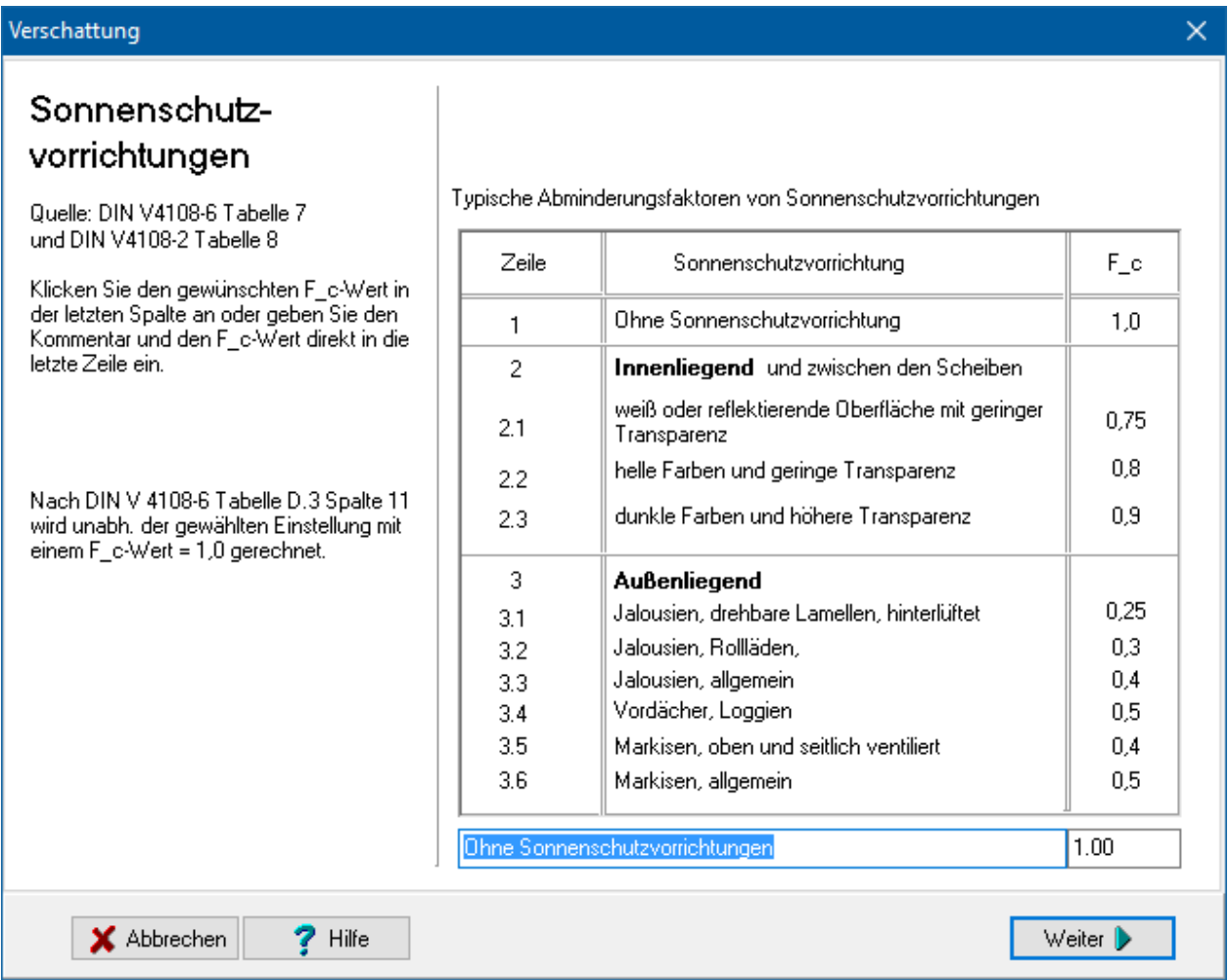

#### *10.2.24.2. Verbauungswinkel*

Wählen Sie aus der Matrix einen Eintrag aus oder geben Sie in der letzten Zeile Verbauungswinkel und Teilbestrahlungsfaktor ein.

 $\times$ 

## Verbauungswinkel

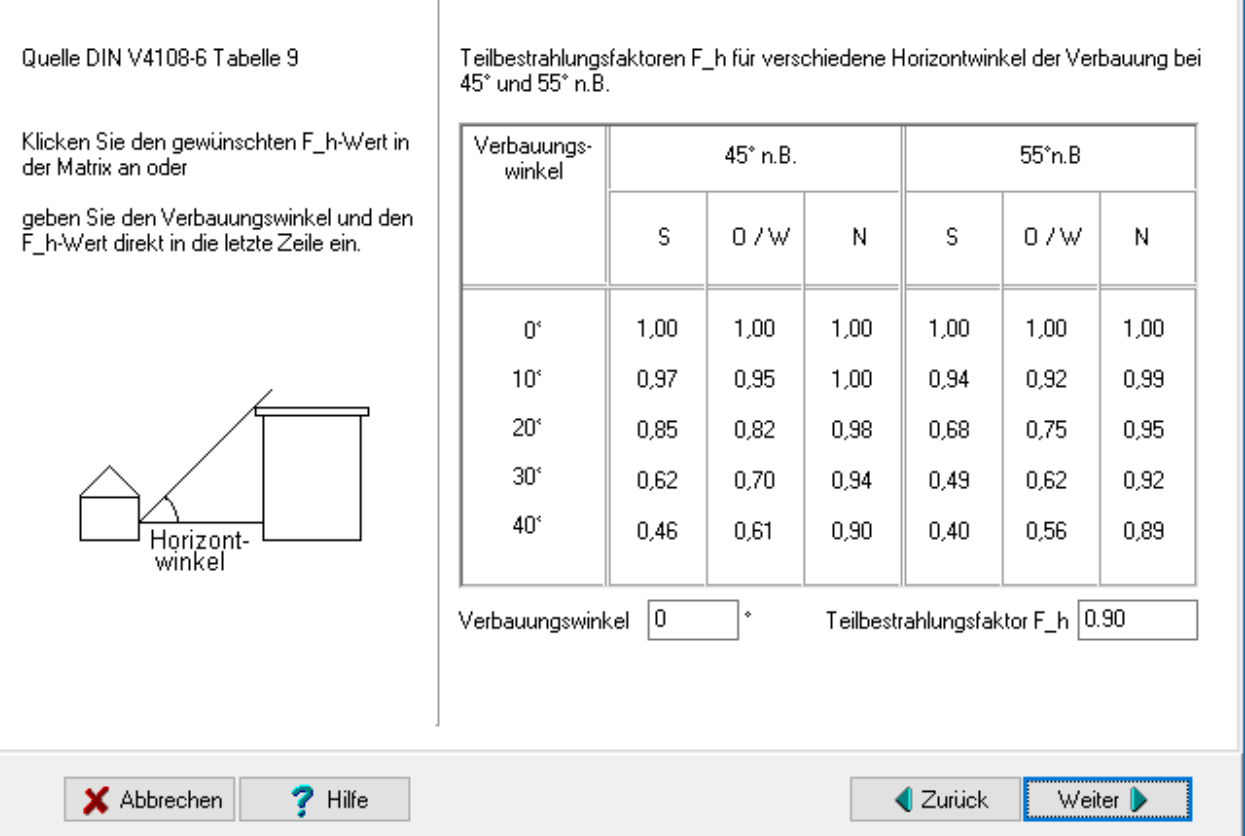

## *10.2.24.3. Überhangwinkel*

Wählen Sie aus der Matrix einen Eintrag aus oder geben Sie in der letzten Zeile Überhangwinkel und Teilbestrahlungsfaktor ein.

 $\times$ 

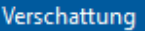

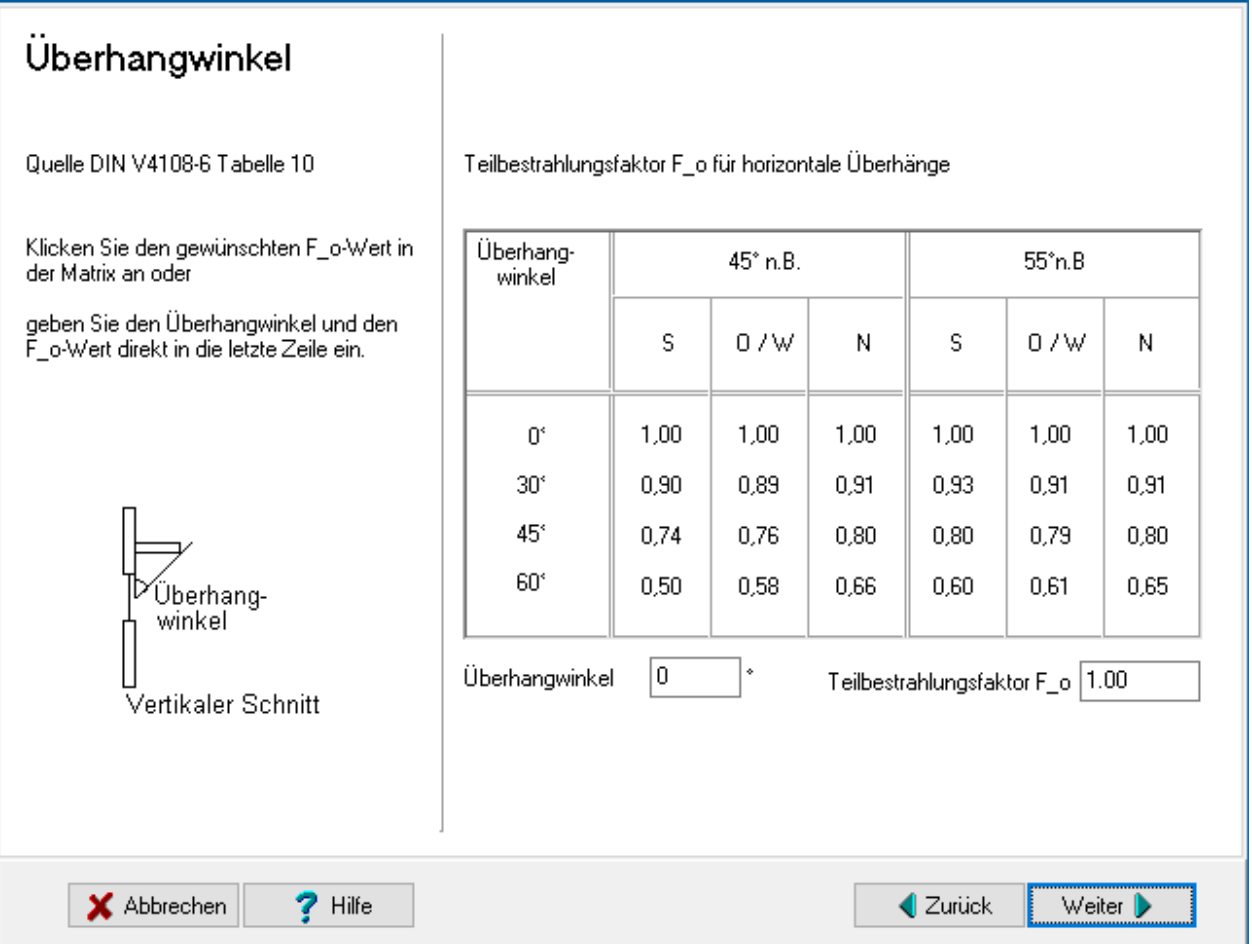

#### *10.2.24.4. Seitenwinkel*

Wählen Sie aus der Matrix einen Eintrag aus oder geben Sie in der letzten Zeile Seitenwinkel und Teilbestrahlungsfaktor ein.

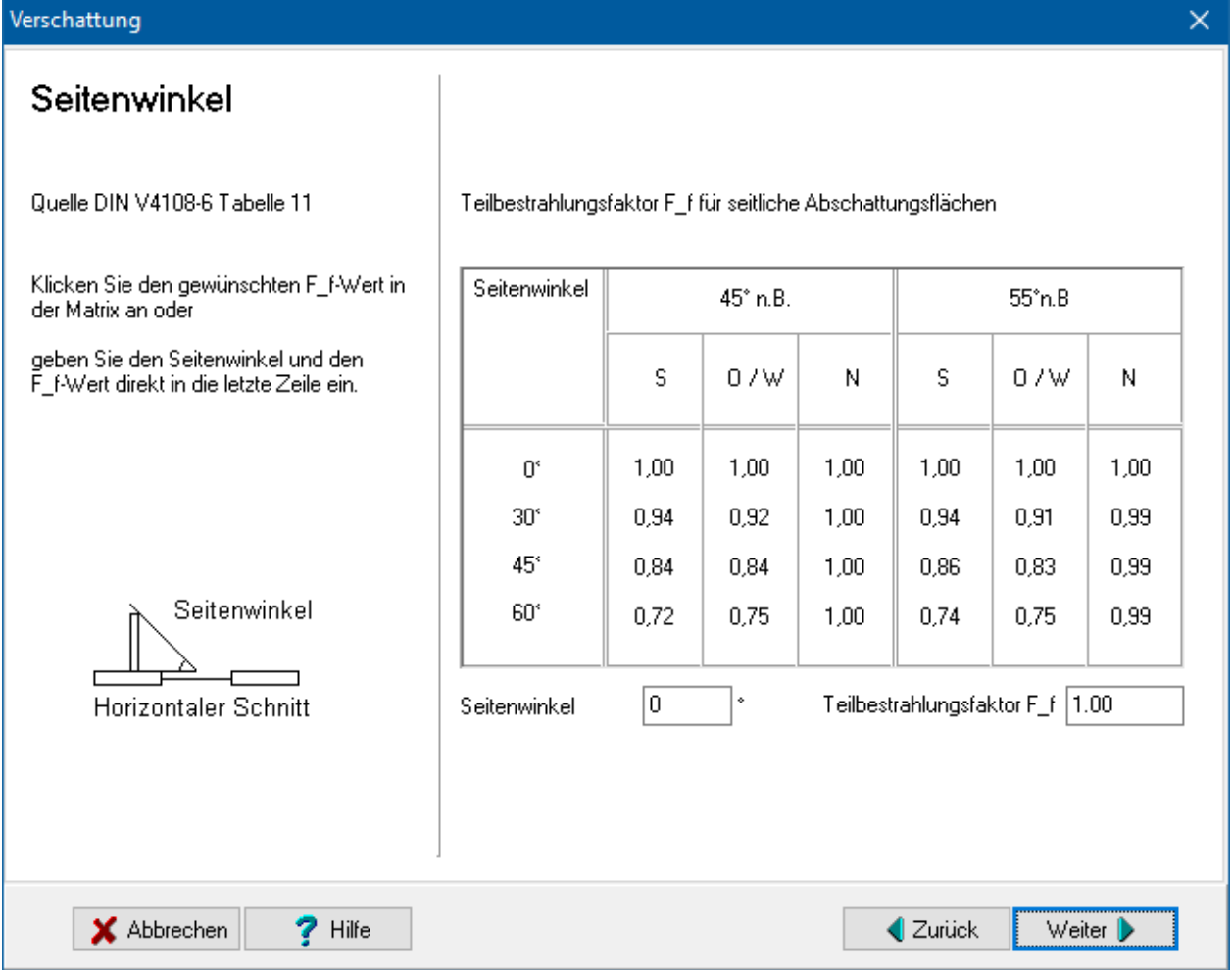

#### *10.2.24.5. Verschattung fertigstellen*

Der Fertigstellen-Dialog zeigt das Ende der Verschattungsbearbeitung an. Bis dahin gelangen Sie durch Drücken des Schalters **Weiter** immer in weitere Eingabe - Dialoge. Mit **Fertig** übernehmen Sie die eingestellten Werte, mit **Abbrechen** verwerfen Sie die gemachten Eingaben.

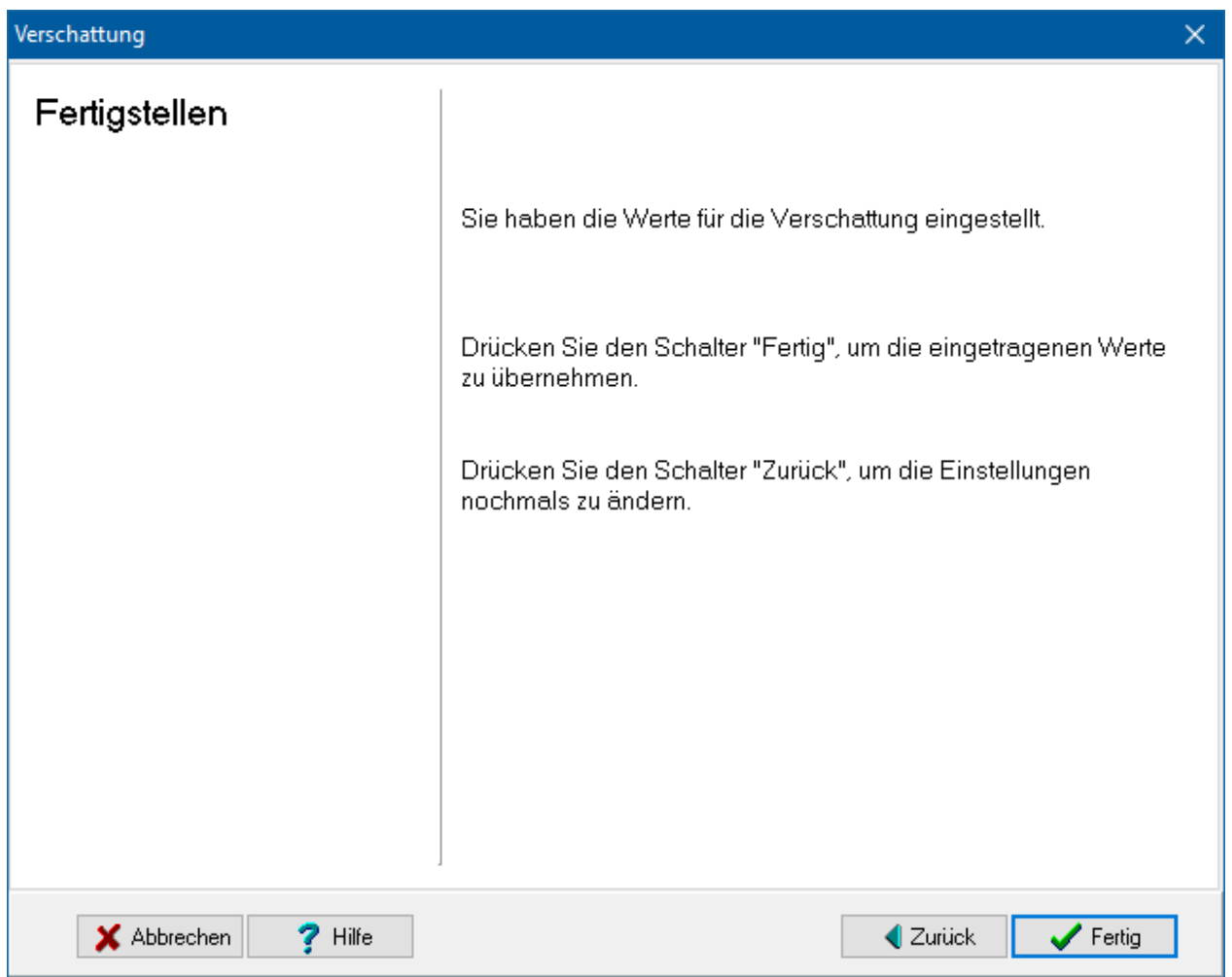

# **10.3. Dialog Fenster bearbeiten**

Mit dem Schalter die öffnen Sie den Dialog zur Eingabe der Einstellungen zu Name, Typ und Berechnungsverfahren des Fensters. Weiter können Sie alle Kenndaten des Fensteraufbaus hier eingeben. Mit der Schaltfläche **Aktualisieren** werden die Werte nach dem eingestellten Berechnungsverfahren ermittelt und gegebenenfalls geändert.

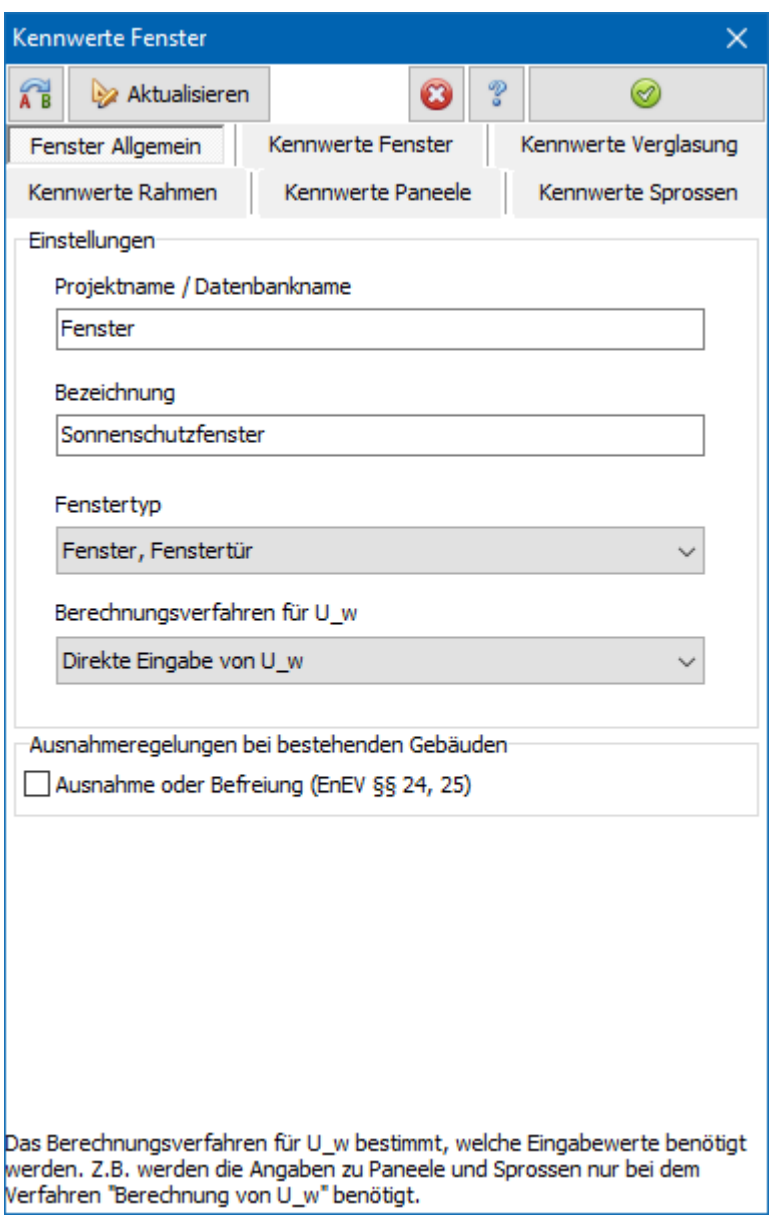

Die meisten und wichtigsten Daten können Sie alternativ direkt in der Projekttabelle eingeben.

## **10.3.1. Sanierungsmaßnahme an Fenstern**

Die Einstellungen zu Sanierungsmaßnahmen müssen nur getätigt werden, wenn das Bauteil verändert wird und nach EnEV Anforderungen an den U-Wert des Bauteils bestehen. Dies ist v.a. der Fall, wenn in den Projekteinstellungen als Baumaßnahme **Bestehendes Gebäude** und **Ersatz, erstmaliger Einbau oder Erneuerung von** 

**Bauteilen** ausgewählt ist. Durch Drücken des Schalters **Sanierungsmaßnahme** öffnen Sie das Window **Bauteiländerungen**.

Im Energieberaterbericht werden die zulässigen U-Werte der Bauteile nach EnEV und die KfW-Anforderungen an die Bauteile bei Einzelmaßnahmen angezeigt. Die zulässigen U-Werte werden an Hand des Bauteil-Typs automatisch vom Programm bestimmt, wenn keine Einstellungen hier gemacht werden. In den Untermasken **EnEV-** **Anforderung** und **KfW-Anforderung** können die Anforderungswerte beeinflusst werden.

## **10.3.2. Fenster Allgemein**

Hier geben Sie die allgemeinen Daten des Fensters ein. **Projektname / Datenbankname** gibt den Namen im Projekt an, wie er in der Liste der Bauteilaufbauten bzw. in der Datenbankliste erscheint. Mit **Bezeichnung** kann die Art des Fensters genauer spezifiziert werden. Mit **Fenstertyp** können Sie wählen zwischen

- Fenster, Fenstertür
- Dachflächenfenster
- Lichtkuppel

Mit **Berechnungsverfahren** wählen Sie aus, wie der U\_w-Wert des Fensters berechnet wird. Mit der Schaltfläche **Aktualisieren** wird der U\_w-Wert aus den eingegeben Daten dann berechnet. Je nach Wahl des Berechnungsverfahrens wird nur ein Teil der eingegebenen Werte verwendet. Mit Aktualisieren werden ggfs. eingegebene Werte aus Konsistenzgründen verändert.

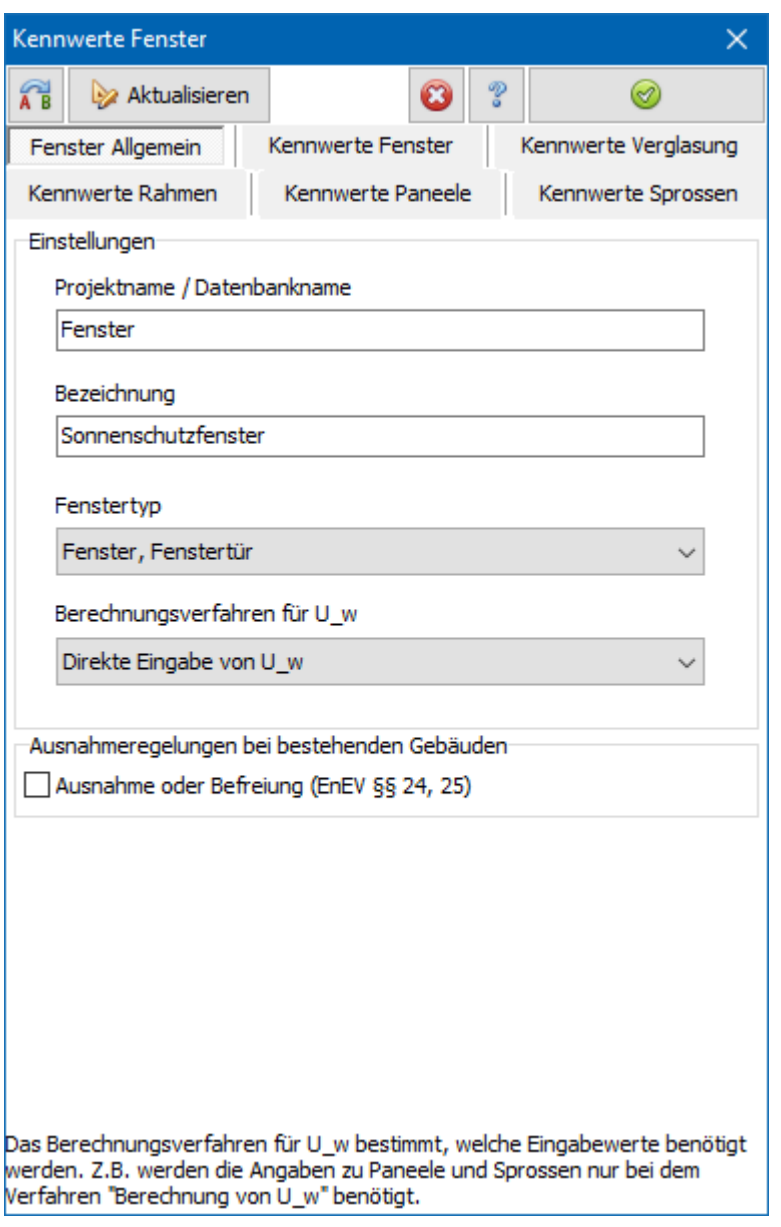

Es stehen drei aktuelle Berechnungsverfahren zur Bestimmung von U<sub>w</sub> zur Verfügung. Aus Kompatibilität zu früheren Versionen können die Berechnungsverfahren aus veralteten Normen ausgewählt werden. Für aktuelle Berechnungen verwenden Sie einer der ersten drei Verfahren.

#### *10.3.2.1. Direkte Eingabe von U\_w*

Wenn Ihnen der **Uw-Wert** des gesamten Fensters (Glas- und Rahmenanteil) bekannt ist, wählen Sie **Direkte Eingabe von U\_w** und geben Sie den **Uw-Wert** ein. Um den Bemessungswert  $U_w$ <sub>RW</sub> zu erhalten, müssen Sie noch eventuelle Korrekturen vom  $U_w$ **Wert** berücksichtigen.

#### *10.3.2.2. Berechnung von U\_w nach DIN EN ISO 10077-1:2018-01*

Wenn Sie den **Uw-Wert** berechnen lassen wollen, so wählen Sie **U\_w aus Glas- und Rahmenanteil nach DIN EN ISO 10077-1:2018-101 berechnen.** Der **Uw-Wert** berechnet sich aus dem U-Wert der Verglasung U<sub>g</sub>, dem U-Wert des Rahmens U<sub>f</sub> und dem längenbezogenen Wärmedurchgangskoeffizienten des Glas-RahmenVerbindungsbereiches. In diesem Fall ist das Feld **Uw-Wert** für die Eingabe gesperrt. Geben Sie den Rahmenanteil des Fensters in Prozent an.

#### *10.3.2.3. Tabellenwerte nach DIN EN ISO 10077-1:2018-01*

Wenn Sie den **UW-Wert** nach den Tabellen H1. bzw. H.2 der Din EN ISO 10077-1\*2018- 01 bestimmen wollen, so wählen Sie **Tabellenwert DIN EN ISO 10077-1:2018-01 Anh. H**. Wählen Sie eine Verglasung sowie den Rahmenanteil 30% bzw. 20% aus. Für andere Rahmenanteile kann dieses Verfahren nicht benutzt werden. Legen Sie aus den Listen den **U<sup>f</sup> -Wert** des Rahmens und den **U<sup>g</sup> -Wert** der Verglasung fest. Das Feld **UW-Wert** sowie das Feld **Anteil Rahmen** sind für die Eingabe gesperrt.

#### *10.3.2.4. Frühere Norm: Berechnung von U\_w nach DIN EN ISO 10077-1:2006-12*

Wenn Sie den **Uw-Wert** berechnen lassen wollen, so wählen Sie **U\_w aus Glas- und Rahmenanteil nach DIN EN ISO 10077-1:2006-12 berechnen.** Der **Uw-Wert** berechnet sich aus dem U-Wert der Verglasung U<sub>g</sub>, dem U-Wert des Rahmens U<sub>f</sub> und dem längenbezogenen Wärmedurchgangskoeffizienten des Glas-Rahmen-Verbindungsbereiches. In diesem Fall ist das Feld **Uw-Wert** für die Eingabe gesperrt. Geben Sie den Rahmenanteil des Fensters in Prozent an.

## *10.3.2.5. Frühere Norm: Tabellenwerte nach DIN EN ISO 10077-1\_2006-12*

Wenn Sie den **UW-Wert** nach den Tabellen F1. bzw. F.2 der Din EN ISO 10077-1:2006- 12 bestimmen wollen, so wählen Sie **Tabellenwert DIN EN ISO 10077-1:2006-12 Anh. F**. Wählen Sie eine Verglasung sowie den Rahmenanteil 30% bzw. 20% aus. Für andere Rahmenanteile kann dieses Verfahren nicht benutzt werden. Legen Sie aus den Listen den **U<sup>f</sup> -Wert** des Rahmens und den **U<sup>g</sup> -Wert** der Verglasung fest. Das Feld **UW-Wert** sowie das Feld **Anteil Rahmen** sind für die Eingabe gesperrt.

#### *10.3.2.6. Frühere Norm: Tabellenwerte nach DIN V 4108-4:2004-07*

Wählen Sie **Tabellenwerte nach DIN V 4108-4: 2004-07 Tab. 8**, um aus dem **Bemessungswert Uf,BW** und dem **U<sup>g</sup> -Wert** der Verglasung den gesamten **UW-Wert** des Fensters nach DIN V 4108-4:2004-07 Tabelle 8 zu bestimmen. Wählen Sie aus den Listen die passenden Werte aus.

#### *10.3.2.7. Frühere Norm: Berechnung von U\_w nach DIN EN ISO 10077-1*

Wenn Sie den **Uw-Wert** berechnen lassen wollen, so wählen Sie **U\_w aus Glas- und Rahmenanteil nach DIN EN ISO 10077-1:2000 berechnen.** Der **Uw-Wert** berechnet sich aus dem U-Wert der Verglasung U<sub>g</sub>, dem U-Wert des Rahmens U<sub>f</sub> und dem längenbezogenen Wärmedurchgangskoeffizienten des Glas-Rahmen-Verbindungsbereiches. In diesem Fall ist das Feld **Uw-Wert** für die Eingabe gesperrt. Geben Sie den Rahmenanteil des Fensters in Prozent an.

#### *10.3.2.8. Frühere Norm: Tabellenwerte nach DIN EN ISO 10077-1:2000*

Wenn Sie den **UW-Wert** nach den Tabellen F1. bzw. F.2 der Din EN ISO 10077-1:2000 bestimmen wollen, so wählen Sie **Tabellenwert DIN EN ISO 10077-1:2000 Anh. F**. Wählen Sie eine Verglasung sowie den Rahmenanteil 30% bzw. 20% aus. Für andere Rahmenanteile kann dieses Verfahren nicht benutzt werden. Legen Sie aus den Listen

den **U<sup>f</sup> -Wert** des Rahmens und den **U<sup>g</sup> -Wert** der Verglasung fest. Das Feld **UW-Wert** sowie das Feld **Anteil Rahmen** sind für die Eingabe gesperrt.

#### *10.3.2.9. Frühere Norm: Tabellenwerte nach DIN V 4108-4:1998*

Wählen Sie **Tabellenwerte nach DIN V 4108-4: 1998 Tab. 2**, um aus der **Rahmenmaterialgruppe** und dem  $U_g$ -Wert der Verglasung den gesamten  $U_w$ -Wert des Fensters nach DIN V 4108-4:1998 Tabelle 2 zu bestimmen. Wählen Sie aus den Listen die passenden Werte aus. Dieses Berechnungsverfahren darf für neue Projekte nicht verwendet werden, da die Norm durch eine neue Fassung ersetzt wurde.

## **10.3.3. Kennwerte Fenster**

Der **Uw-Wert** gibt den Nennwert des Wärmedurchgangskoeffizienten an. Durch Addition von Korrekturwerten erhält man den Bemessungswert U<sub>w.BW</sub> des Wärmedurchgangskoeffizienten. Falls die Korrekturwerte schon in **U<sup>w</sup>** enthalten sind ist **U<sup>w</sup> = Uw,BW.** Wird der **Uw**-Wert nach **U\_w aus Glas- und Rahmenanteil nach DIN EN ISO 10077-1: berechnen** berechnet, muss zu den Wärmedurchgangskoeffizienten noch der Einfluss der Wärmebrücke Rahmen/Glas addiert werden. Dieser Wert **deltaU** kann eigentlich erst durch Eingabe der Fläche und der Länge der Verglasung bestimmt werden. Mit der Option **Pauschaliertes Delta U** kann das Delta U durch den Einfluss Wärmebrücke Glas/Rahmen für alle zugehörigen Projektfenster pauschal gesetzt werden. In diesem Fall sind keine Angaben zur Länge der Verglasung etc. notwendig. Eventuelle Eingaben dazu werden ignoriert, wenn die Option **Pauschaliertes Delta U** gesetzt ist.

Der Wert **deltaU** wird für jedes Projektfenster in der Projektfensterliste angezeigt.

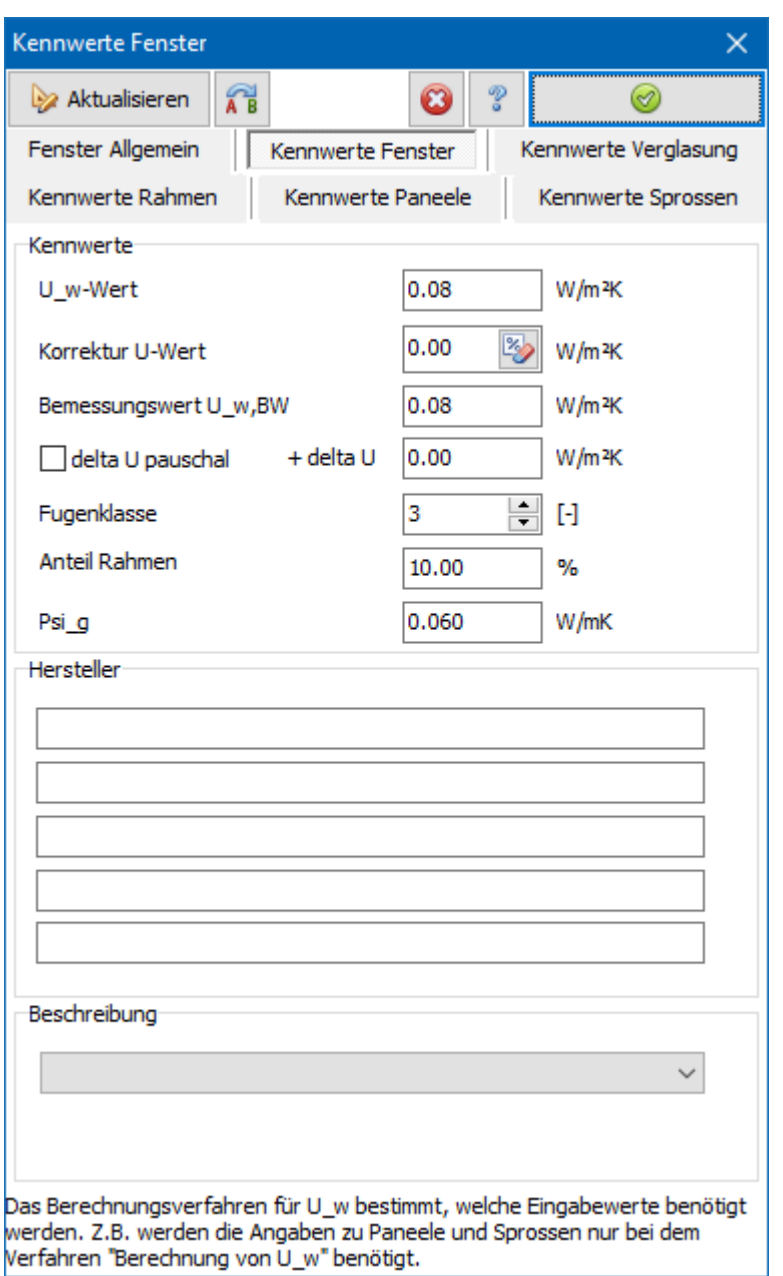

#### *10.3.3.1. Korrekturwerte zur Berechnung der Bemessungswerte*

Unabhängig vom Berechnungsverfahren für U<sub>w</sub> erhält man durch mögliche Korrekturwerte den Bemessungswert U<sub>w BW</sub>. Zur Eingabe von Korrekturwerten drücken

Sie den Schalter **3** 

#### *10.3.3.2. Fugendurchlässigkeit*

Die **Fugendurchlässigkeit** kennzeichnet die über die Fugen zwischen Flügel und Blendrahmen eines Fensters ausgetauschte Luftmenge. Die Fugendurchlässigkeit der Fenster ist nach Euroklassen eingeteilt.

Haben Sie in den Projekteinstellungen **Zu errichtendes Gebäude** ausgewählt, so werden an das Fenster in Bezug auf die Fugendurchlässigkeit zusätzliche Anforderungen gestellt.

#### *10.3.3.3. Anteil Rahmen und Paneele*

Geben Sie den Rahmenanteil des Fensters in Prozent an. Falls das Fensterelement auch einen Paneelanteil besitzt, geben Sie diesen unter der Maske **Kennwerte Paneele** in Prozent ein. Der Glasanteil des Fensters wird vom Programm aus diesen beiden Eingaben berechnet.

#### *10.3.3.4. Längenbezogener Wärmedurchgangskoeffizient*

Wählen Sie eine Glasart und eine Rahmenart aus, um den längenbezogenen Wärmedurchgangskoeffizienten des Glas-Rahmen-Verbindungsbereiches nach DIN EN ISO 10077-1 Tabelle E.1 festzulegen. Der entsprechende Psi-Wert wird angezeigt. Sie können den Psi-Wert auch unabhängig der obigen Einstellungen direkt eingeben.

#### *10.3.3.5. Hersteller*

Für jedes Bauteil wird, sofern vorhanden, der **Hersteller** mit Namen und Anschrift genannt. Stammt das Bauteil aus der DIN-Datenbank, so tritt anstelle der Herstelleranschrift die DIN-Nummer.

#### *10.3.3.6. Beschreibung*

Im Eingabefeld **Beschreibung** kann eine detailliertere Beschreibung eingegeben werden.

## **10.3.4. Kennwerte Verglasung**

Sonderverglasungen sind nach EnEV Anhang 3 (2) folgendermaßen definiert:

- Schallschutzverglasungen mit einem bewerteten Schalldämmmaß der Verglasung von  $R_{w,R}$  = 40 dB nach DIN EN ISO 717-1 : 1997-01 oder einer vergleichbaren Anforderung oder
- Isolierglas-Sonderaufbauten zur Durchschusshemmung, Durchbruchhemmung oder Sprengwirkungshemmung nach den Regeln der Technik oder
- Isolierglas-Sonderaufbauten als Brandschutzglas mit einer Einzelelementdicke von mindestens 18 mm nach DIN 4102-13:1990-05 oder einer vergleichbaren Anforderung.

#### *10.3.4.1. Gesamtenergiedurchlassgrad*

#### Der **Gesamtenergiedurchlassgrad g** ist die Summe des

Strahlungstransmissionsgrades für Globalstrahlung und des sekundären Wärmeabgabegrades der Verglasung nach innen infolge langwelliger IR-Abstrahlung des absorbierten Anteils der auftreffenden Globalstrahlung und infolge von Konvektion (siehe DIN 67 507 Lichttransmissionsgrade, Strahlungstransmissionsgrade und Gesamtenergiedurchlassgrade von Verglasungen). Der Gesamtenergiedurchlassgrad wird zur Ermittlung der solaren Wärmegewinne benötigt.

#### *10.3.4.2. U\_g und Glasart*

Der **U<sup>g</sup> -Wert** gibt den Wärmedurchgangskoeffizienten der Verglasung an. Die Glasart wird benötigt zur Berechnung des längenbezogenen Wärmedurchgangskoeffizienten.

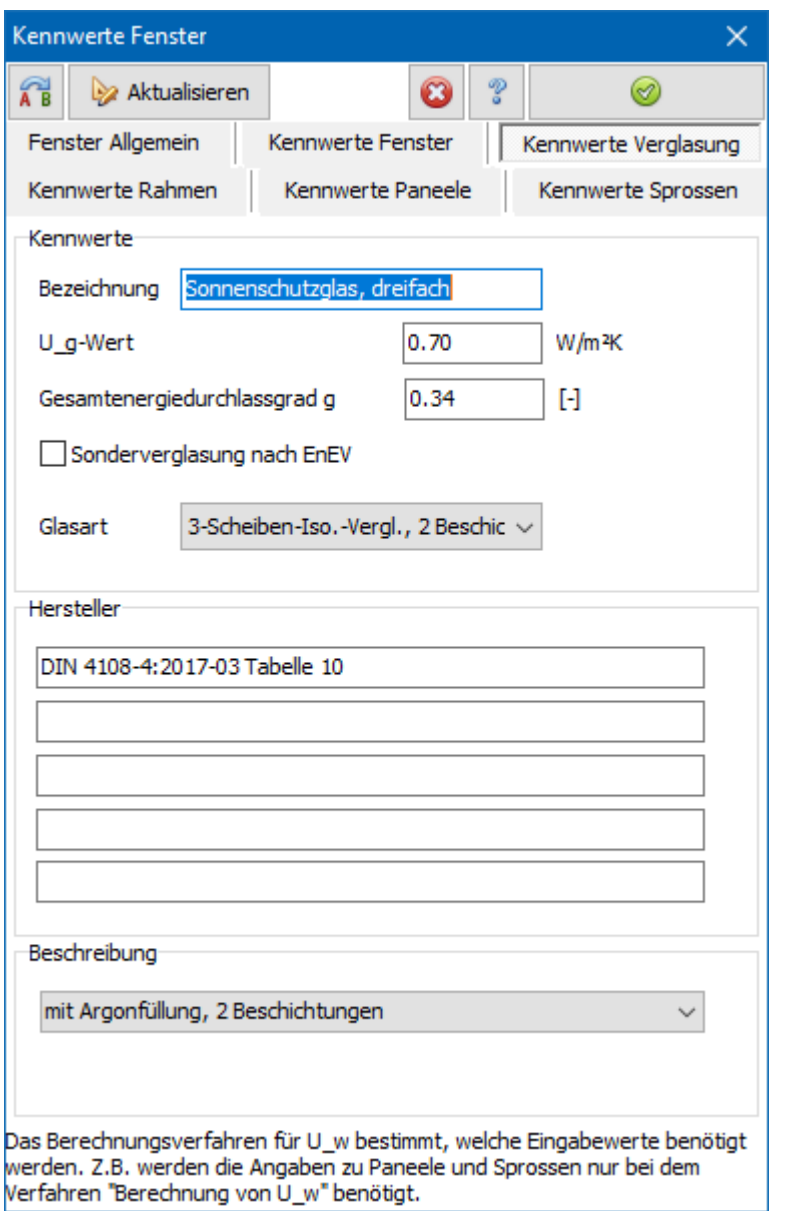

## **10.3.5. Kennwerte Rahmen**

Der **Uf,BW-Wert** gibt den Bemessungswert des Wärmedurchgangskoeffizienten des Rahmens an.

#### *10.3.5.1. Rahmenart*

Die Rahmenart wird benötigt zur Berechnung des längenbezogenen Wärmedurchgangskoeffizienten.

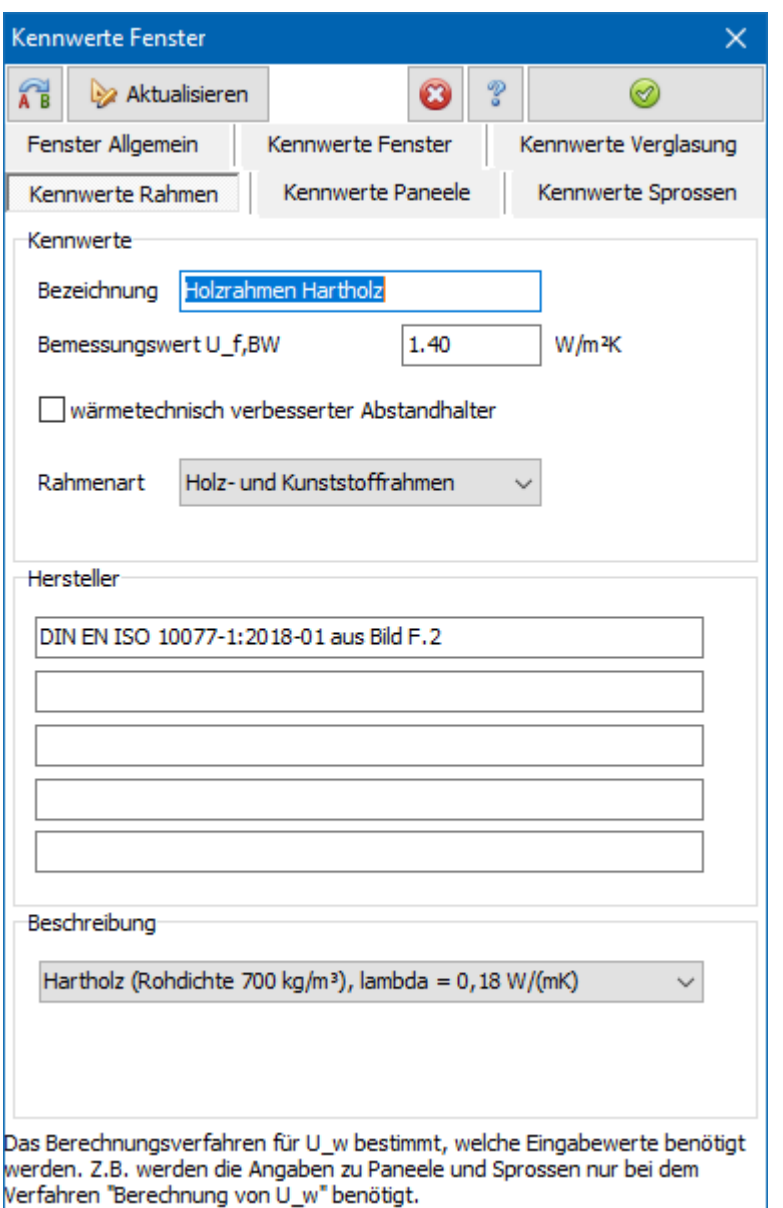

## **10.3.6. Kennwerte Paneele**

Bei dem Berechnungsverfahren **U\_w aus Glas- und Rahmenanteil nach DIN EN ISO 10077-1 berechnen** muss bei Paneelen auch dessen längenbezogener Wärmedurchgangskoeffizient berechnet werden. Geben Sie dazu den Füllungstyp nach prEN 13947:2000 ein (Füllungstyp siehe Bild A.1 und A.2 der Norm). Der Psi-Wert wird dann nach dieser Norm (Tabelle A.2) berechnet und angezeigt. Sie können den Psi-Wert auch unabhängig der obigen Einstellungen direkt eingeben. Der U\_w-Wert des gesamten Fensters wird durch Psi\_g in Verbindung mit der Fläche des Paneels und der Länge des Paneel-Rahmen-Verbindungsbereiches um einen Wert delta\_U erhöht. Dieser Wert wird für jedes Projektfenster nach Eingabe seiner Fläche sowie Eingabe der Umfangslänge seiner Paneele berechnet.

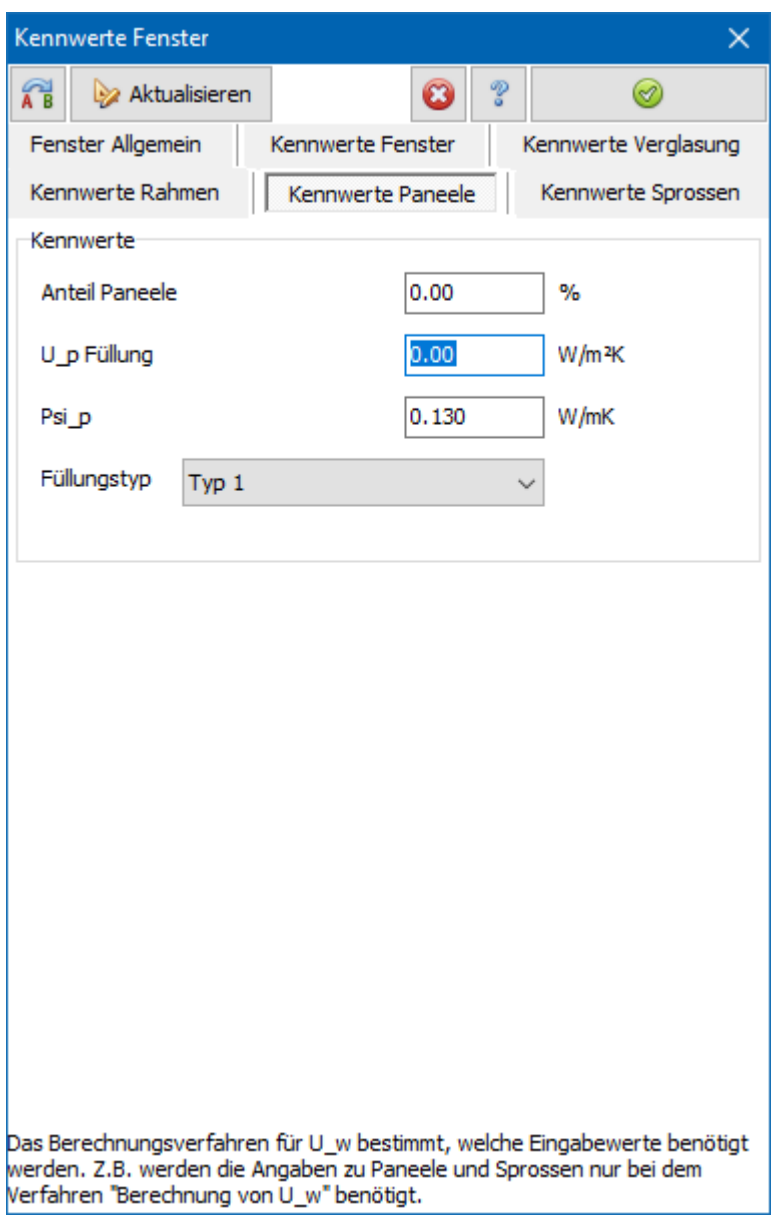

## **10.3.7. Kennwerte Sprossen**

Zur Bestimmung vom Psi\_gb geben Sie Sprossenart und Abstand zwischen Glasscheibe und Sprosse an. Die Werte werden benötigt bei Berechnungsverfahren **U\_w aus Glas- und Rahmenanteil nach DIN EN ISO 10077-1 berechnen** und Auswahl einer **Glasart** mit Sprossen.

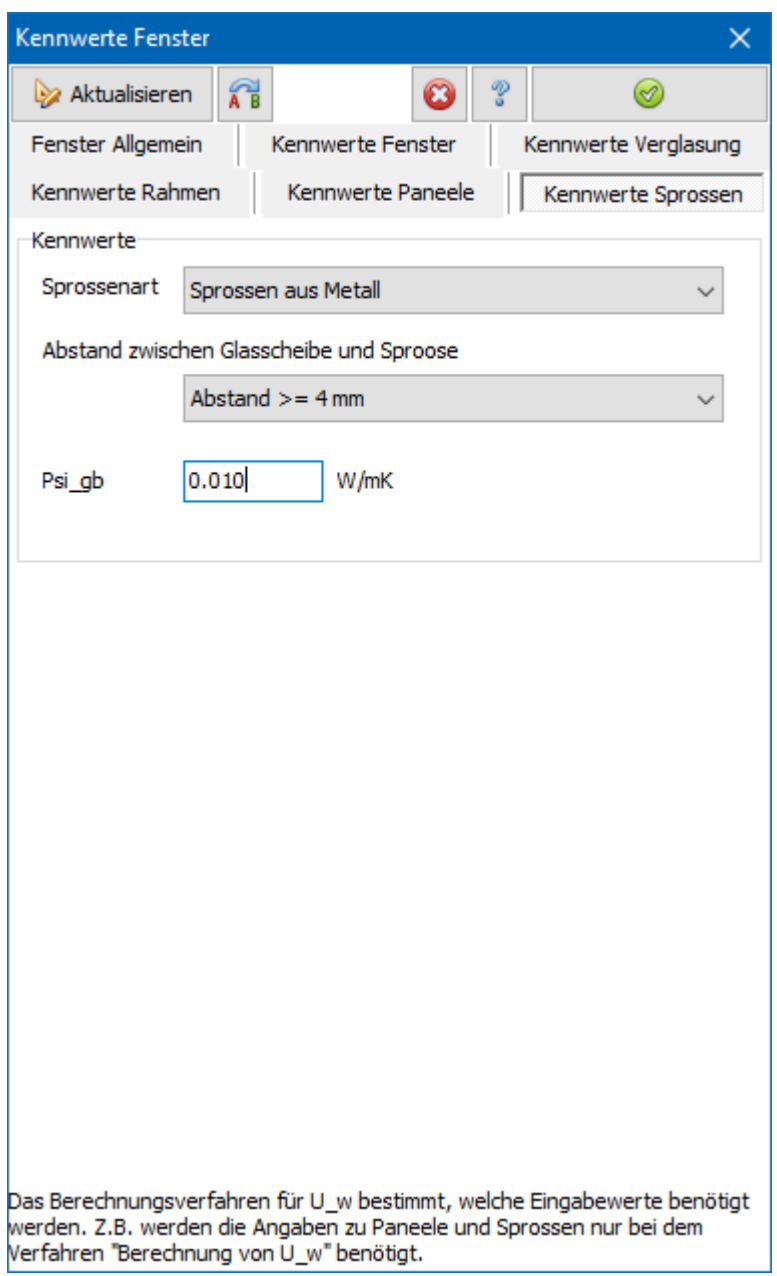

# **11.Sommerlicher Wärmeschutz**

# **11.1. Einstellungen**

Unter dem Stichwort **Sommerlicher Wärmeschutz** sind die Einstellungen zum Sommerlichen Wärmeschutz nach DIN 4108-2 zusammengefasst. Zur Bearbeitung wählen Sie aus dem Menü **Sommerlicher\_Wärmeschutz | Einstellungen** und klicken auf das Symbol.

Die Projekteinstellungen zum Sommerlichen Wärmeschutz sind weiter oben beschrieben.

Die Prüfung des Sommerlichen Wärmeschutzes erfolgt hier nach DIN 4108-2. Diese Norm hat verschiedene Änderungen erfahren. Mit dieser Software lässt sich der Sommerliche Wärmeschutz prüfen nach

- DIN 4108-2:2013-02
- DIN 4108-2:2003-07

Für jede Norm steht eine eigene Raumliste zur Verfügung.

Wählen Sie aus dem Menü **Einstellungen | Sommerlicher\_Wärmeschutz** um die Raumlisten bearbeiten zu können. Es öffnet sich die Maske **Sommerlicher Wärmeschutz** mit den Untermasken **gemäß DIN 4108-2 : 2013-02** und **gemäß DIN 4108-2 : 2003-07**.

# **11.2. Raumlisten bearbeiten**

Der Sommerliche Wärmeschutz nach DIN 4108-2 muss raumweise geprüft werden. Es müssen daher die "kritischen" Räume des Gebäudes mit ihren Fenstern definiert werden. Klicken Sie auf die Schaltfläche **Neuer Raum**, um einen neuen Raum bzw. Raumbereich zu definieren oder klicken Sie auf die Schaltfläche **Ändern**, um die Einstellungen für einen bereits definierten Raum zu ändern. In beiden Fällen öffnet sich der Assistent **Einstellungen Raum**.

#### **Sommerlicher Wärmeschutz**

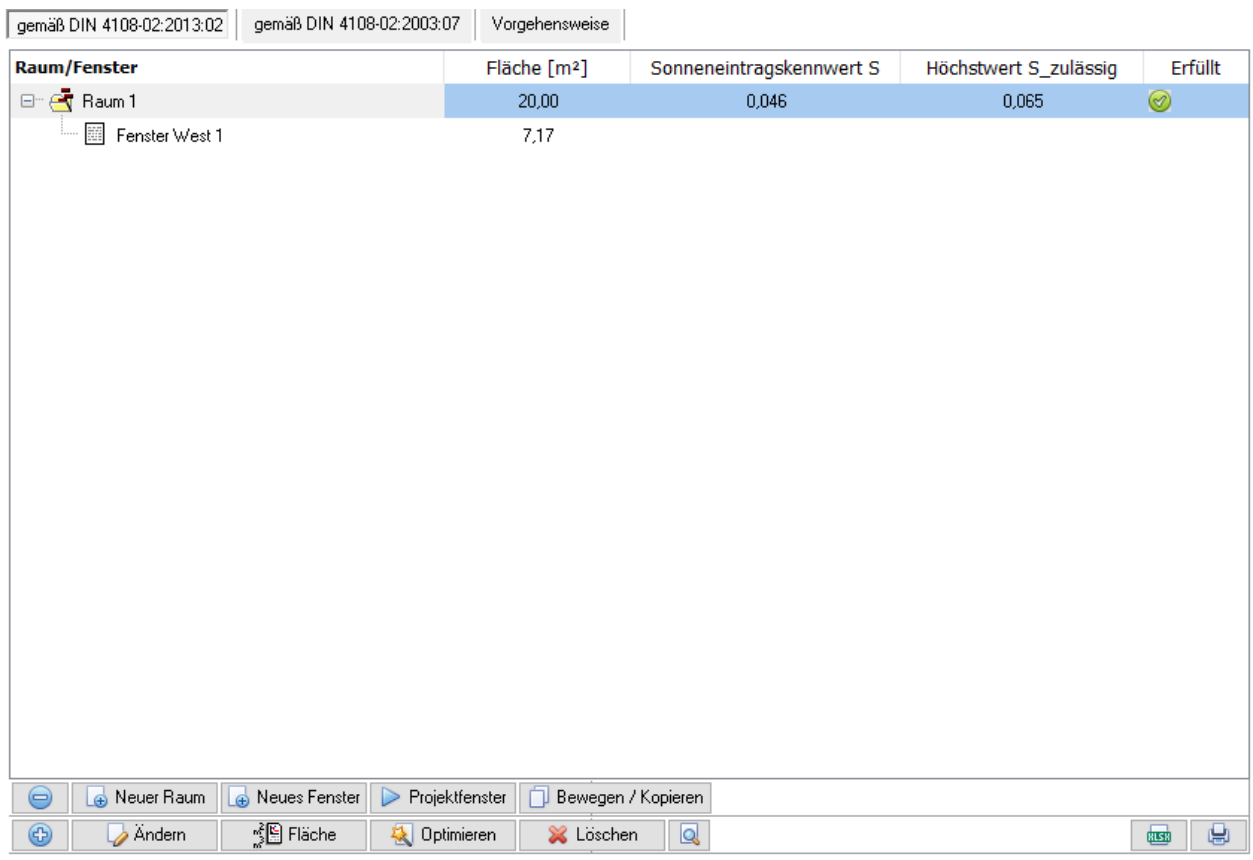

Klicken Sie auf die Schaltfläche **Neues Fenster**, um ein Fenster für den markierten Raum zu definieren oder klicken Sie auf Schaltfläche **Ändern**, um die Eigenschaften des bereits definierten Fensters zu ändern.

Sie haben auch die Möglichkeit, ein bereits bestehendes Projektfenster aus der Liste der Projektbauteile dem Raum zuzuordnen:

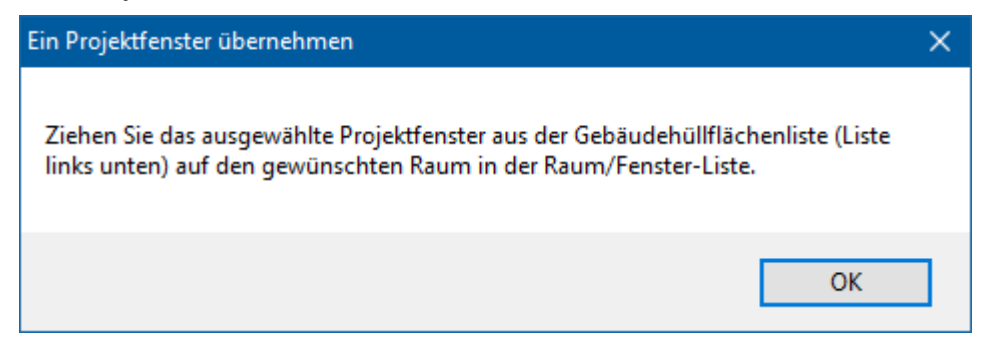

Es werden die Eigenschaften des Fensters übernommen. Beachten Sie aber, dass nachträgliche Änderungen am Projektfenster nicht für das Fenster in der Raumliste übernommen werden.

#### **11.2.1. Flächen eingeben**

Markieren Sie einen Raum oder ein Fenster und drücken Sie die Schaltfläche

<u> ≸</u>∭ Fläche . Alternativ doppelklicken Sie auf den entsprechenden Wert in der Spalte **Fläche [m²]**. Der Dialog Flächenberechnung wird geöffnet.

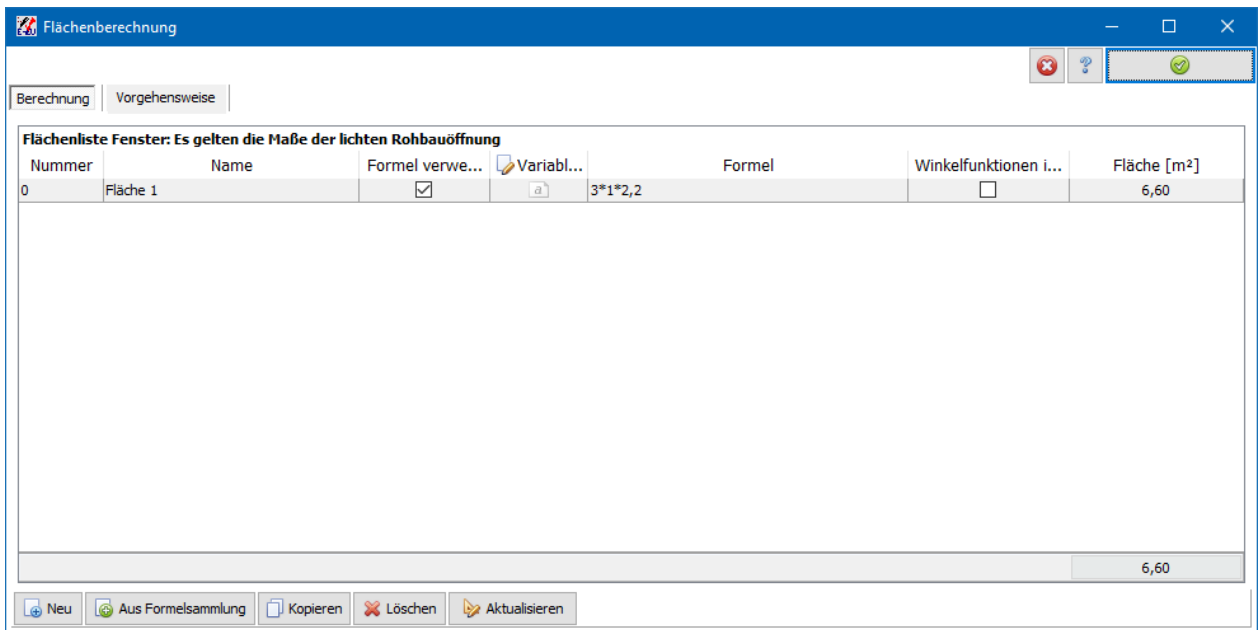

## **11.2.2. Bewegen / Kopieren**

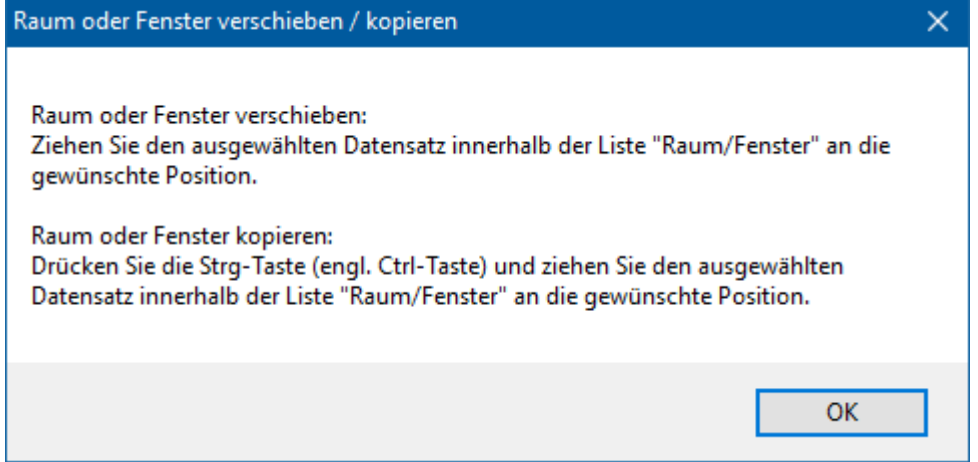

#### **11.2.3. Datenblatt**

Drücken Sie die Schaltfläche **von der Unterhalb der Raumliste, um die Datenblätter zu** öffnen. Es öffnet sich die Nachweiszentrale mit angepassten Einstellungen.

Für jeden definierten Raum wird ein Datenblatt erzeugt. Die Datenblätter werden hintereinander angezeigt. Jeder Raum wird einzeln geprüft und bewertet.

# **11.3. Einstellungen Raum DIN 4108-2:2013-02**

Dieser Dialog wird aus er Maske **Sommerlicher Wärmeschutz gemäß DIN 4108- 2:2013-02** heraus geöffnet, entweder durch Klicken auf die Schaltfläche **Neuer Raum** oder auf die Schaltfläche **Ändern**.

Bearbeiten Sie alle sichtbaren Masken von links nach rechts. Die Ansicht der Maskenreiter ist abhängig von den gewählten Einstellungen. Es sind nur die Reiter von den Masken sichtbar, deren Einstellungen notwendig sind.

## **11.3.1. Anwendungsbereich**

Geben Sie die Raumbezeichnung ein. In das Kommentarfeld können Sie die Lage des Raumes und weitere Erklärungen eingeben. Falls die Anforderungen für diesen Raum nicht nach DIN 4108-2:2013-02 Kapitel 8.3 bestimmt werden können, deaktivieren Sie die Option **Der Nachweis für den Raum kann nach DIN 4108-2 2013-02 Kap 8.3 "Verfahren Sonneneintragskennwerte" geführt werden**. Dies ist u.a. der Fall, wenn die Räume in Verbindung mit folgenden baulichen Einrichtungen stehen:

- Doppelfassaden,
- transparente Wärmedämmsysteme.

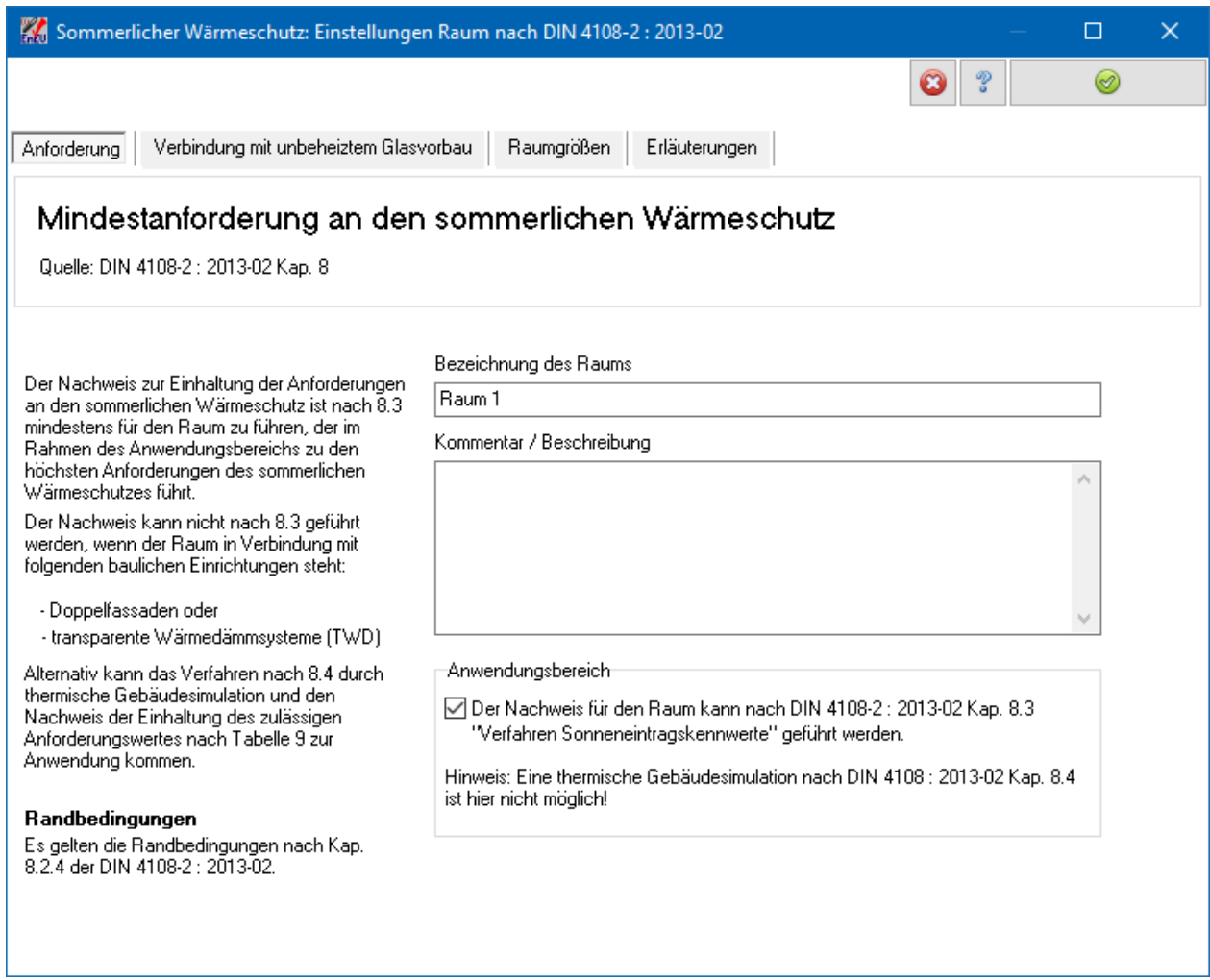

## **11.3.2. Verbindung mit unbeheiztem Glasvorbau**

Diese Einstellungen werden nur in dem Fall benötigt, wenn der Raum in Verbindung mit einem unbeheizten Glasvorbau steht. Aktivieren Sie in diesem Fall die Option **Raum in Verbindung mit unbeheiztem Glasvorbau**. Die folgenden Einstellungen beziehen sich auf Kapitel 8.2.3 der DIN 4108-02:2013-02.

Wenn die Belüftung des Raumes nicht oder nicht nur über den unbeheizten Glasvorbau erfolgt, kann der Nachweis mit dem Verfahren nach Kapitel 8.3 der Norm (Sonneneintragskennwerte) geführt werden.

Wird der Raum ausschließlich über den unbeheizten Glasvorbau belüftet, muss in der Regel eine Simulation (außerhalb dieser Software) durchgeführt werden. Ausnahme: Der Nachweis für den betrachteten Raum gilt als erfüllt, wenn der der unbeheizte Glasvorbau einen Sonnenschutz mit einem Abminderungsfaktor F\_C <= 0,35 und Lüftungsöffnungen im obersten und untersten Glasbereich hat, die zusammen mindestens 10% der Glasfläche ausmachen.

Wählen Sie die entsprechenden Einstellungen.

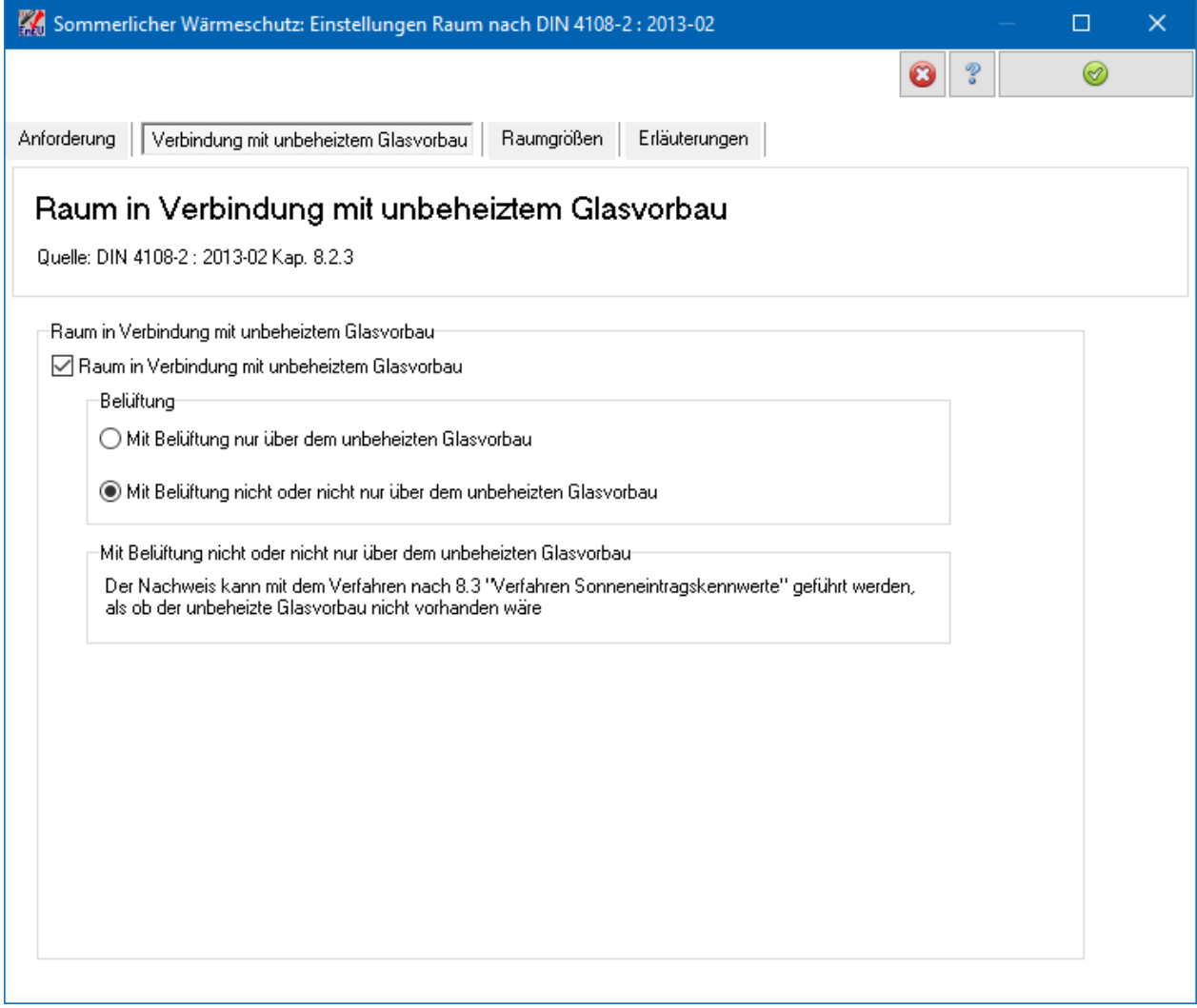

#### **11.3.3. Raumgrößen**

Geben Sie die **Bauart** des Raumes, die Stärke der **Nachtlüftung** und den **Einsatz passiver Kühlung** an. In der Maske **Erläuterungen** finden Sie Hinweise aus der DIN 4108-2 zu den Definitionen. Die **Nettogrundfläche** des Raumes wird hier nur angezeigt, die Flächen werden direkt in der Raum-/Fensterliste bearbeitet.

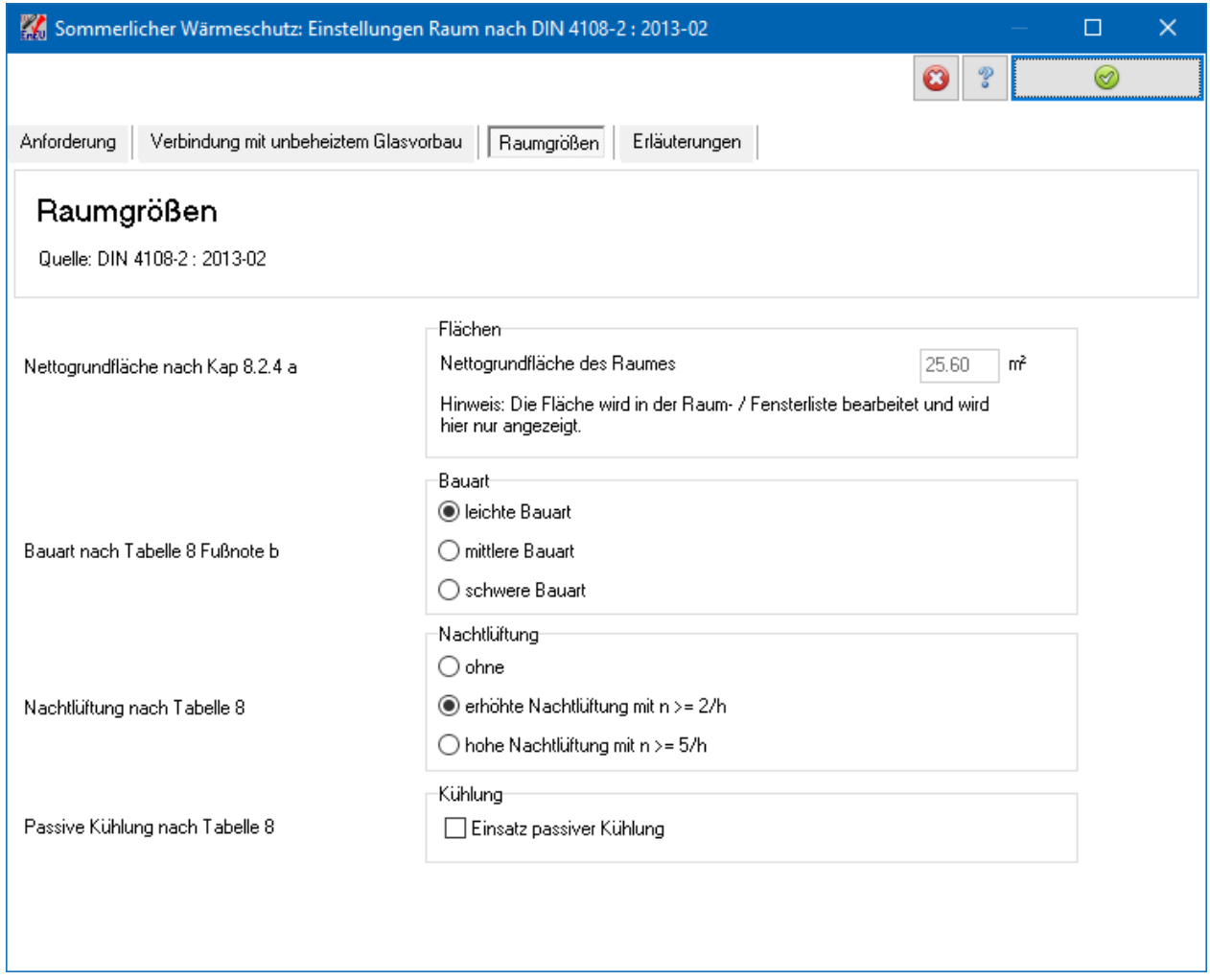

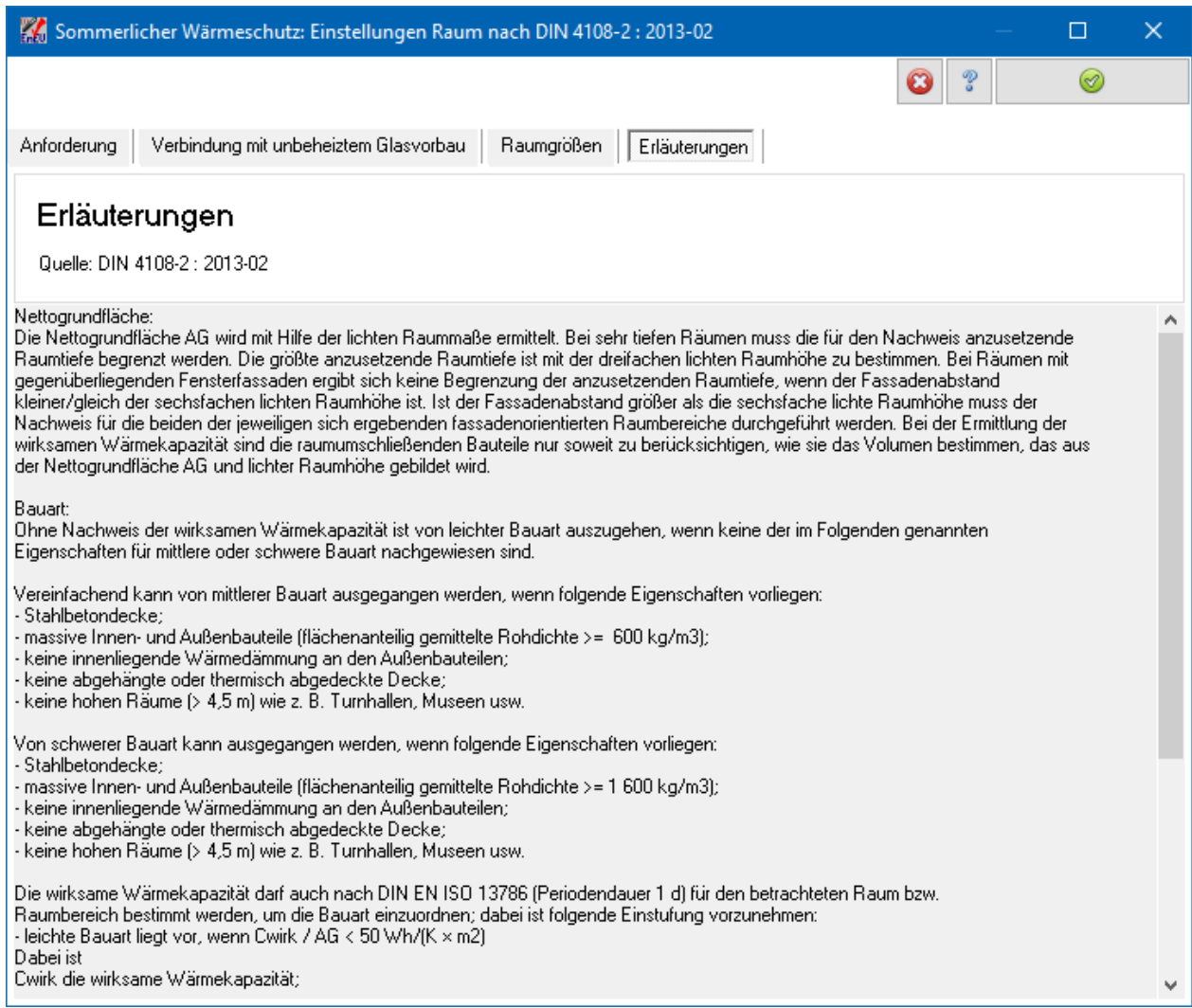

## **11.3.4. Genaueres Berechnungsverfahren**

Falls der Nachweis nicht nach DIN 4108-2:2013-02 Kapitel 8.3 "Verfahren Sonneneintragskennwerte" geführt werden kann, erscheint dieser Dialog. Geben Sie das Ergebnis der genaueren Berechnungen an, die außerhalb des Programms durchgeführt werden müssen. Im Feld **Kommentar** können Sie nähere Angaben zum verwendeten Berechnungsverfahren machen.

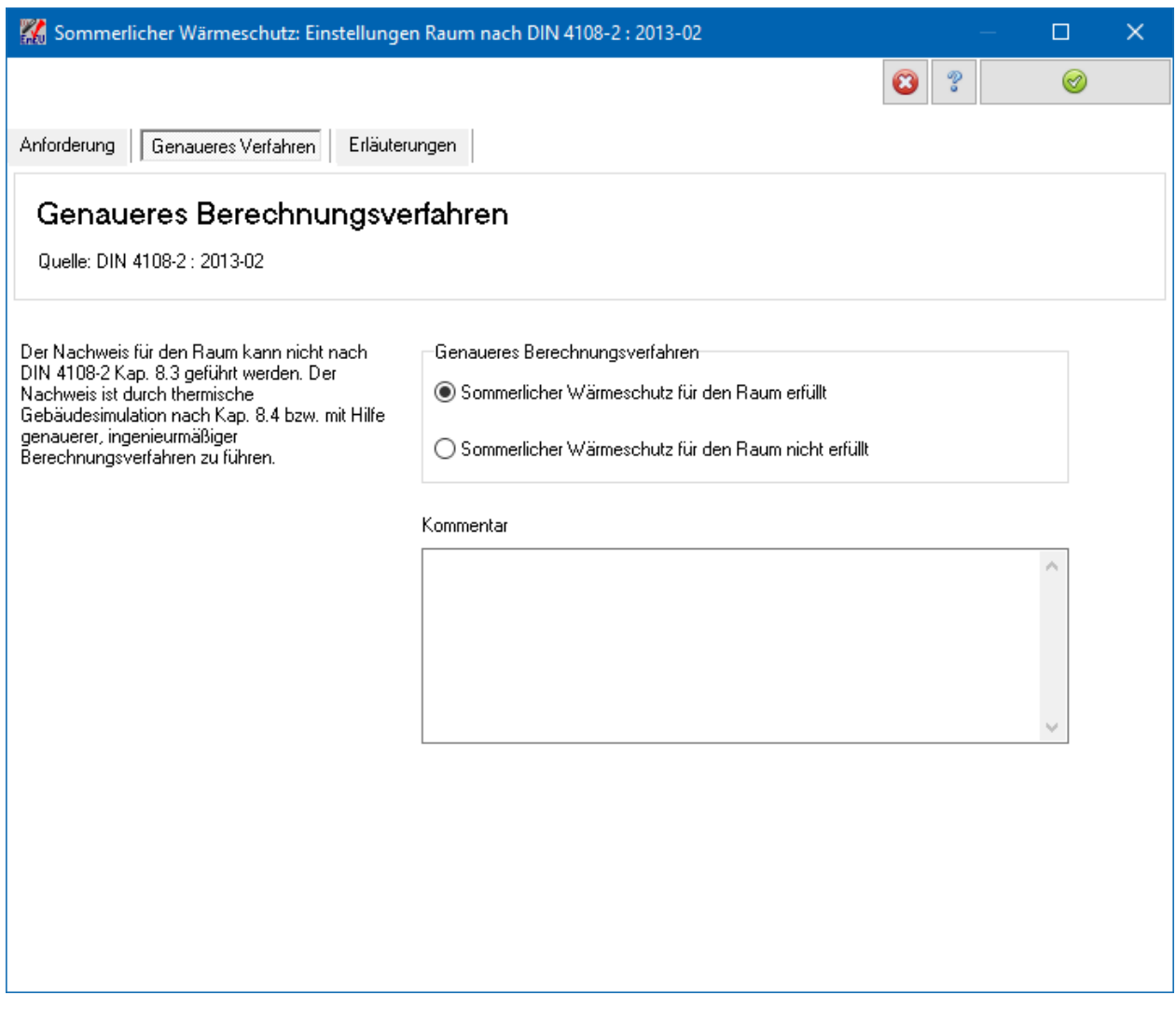

## **11.4. Einstellungen Fenster DIN 4108-2:2013-02**

Dieser Dialog wird aus er Maske **Sommerlicher Wärmeschutz gemäß DIN 4108- 2:2013-02** heraus geöffnet, entweder durch Klicken auf die Schaltfläche **Neues Fenster** oder auf die Schaltfläche **Ändern**.

Bearbeiten Sie alle sichtbaren Masken.

## **11.4.1. Fenstergrößen**

Geben Sie die entsprechenden Werte ein. Informationen zu Fensterrahmenanteil und Fensterfläche entnehmen Sie Kapitel 8.2.4 b) der DIN 4108-2:2013-02.

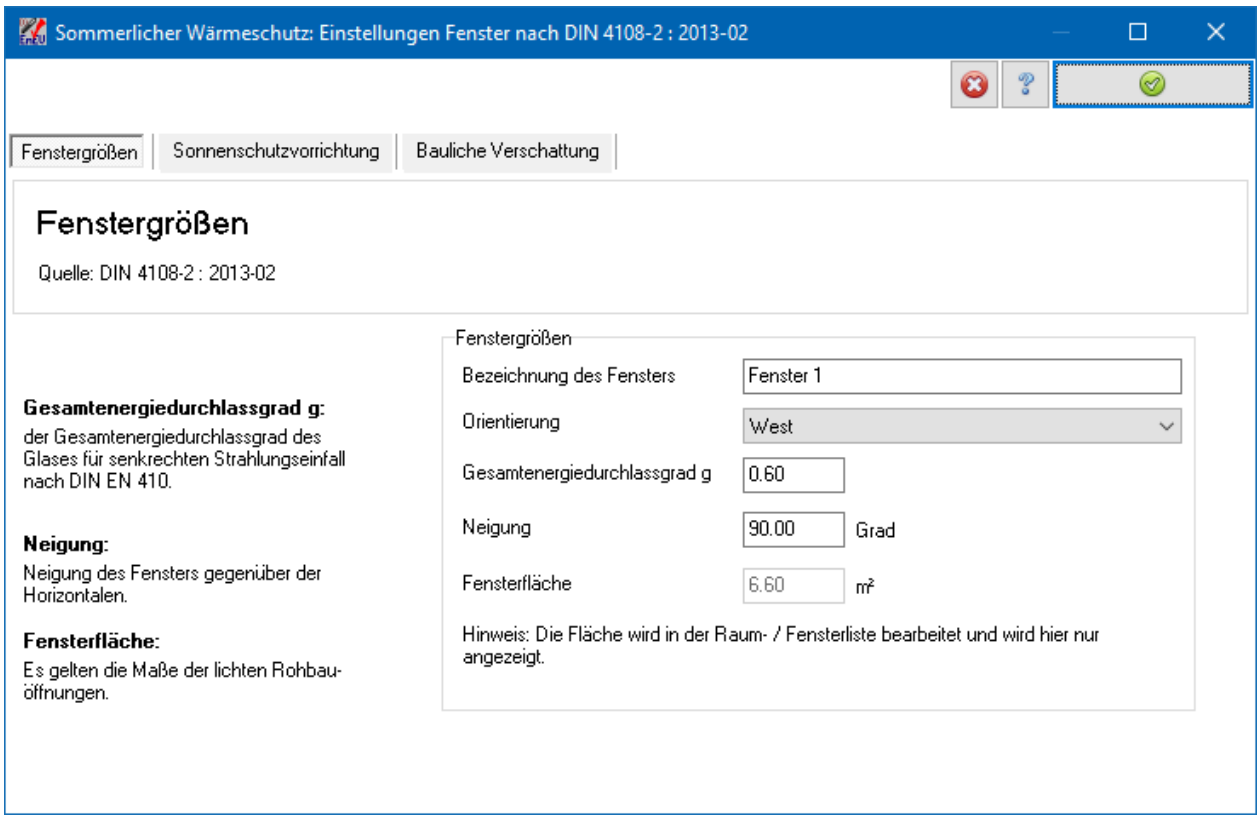

## **11.4.2. Sonnenschutzvorrichtung**

Wählen Sie die fest installierten Sonnenschutzvorrichtungen aus, in dem Sie auf den F\_C-Tabellenwert doppelklicken. Beschreibung und F\_C-Wert werden ausgewählt und in die Felder unterhalb der Tabelle eingetragen. Bestehende Werte werden überschrieben.

Sie können den Kommentar und den Wert F\_C auch direkt eingeben, falls kein passender Tabellenwert vorhanden ist. Beachten Sie auch die Fußnoten der Tabelle 7 der DIN 4108-2, die in der rechten Spalte teilweise wiedergegeben sind.

#### **Sommerlicher Wärmeschutz**

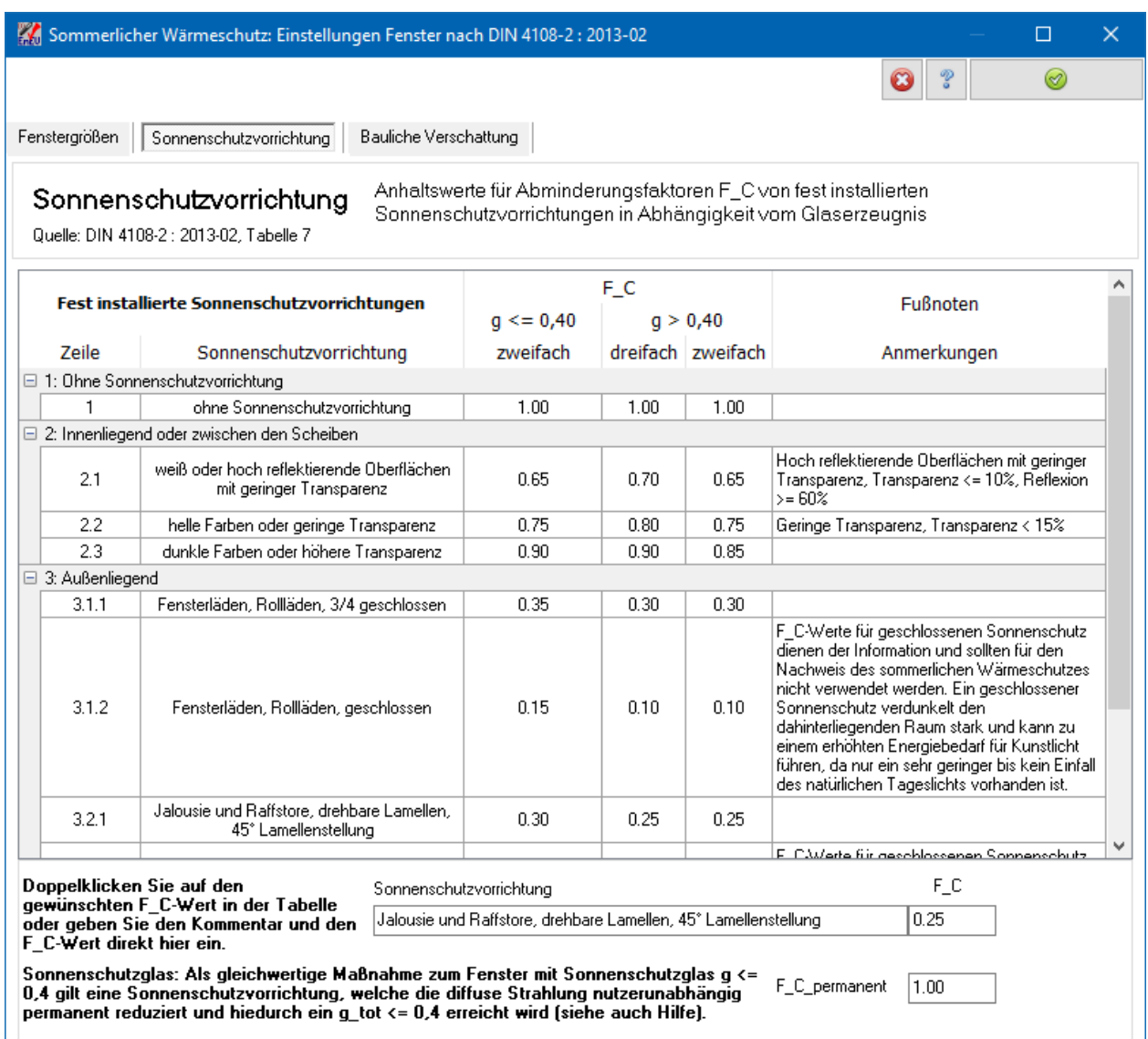

Der anteilige Sonneneintragskennwert S\_3 "Sonnenschutzglas gilt für Fenster mit Sonnenschutzglas mit g<= 0,4. Als gleichwertige Maßnahme gilt eine Sonnenschutzvorrichtung, welche die diffuse Strahlung nutzerunabhängig permanent reduziert und hierdurch ein g\_tot <= 0,4 erreicht wird. Falls eine solche Sonnenschutzvorrichtung installiert ist, geben Sie den Faktor in das Feld

#### **F\_C\_permanent** ein.

Der Faktor **F\_C\_permanent** dient nur zur Überprüfung der Tabelle 8, Zeile S3 in Verbindung mit Fußnote f der DIN 4108-2:2013-02. Es wird g\*F\_C\_permanent berechnet. Ist dieser Wert kleiner gleich 0,4, wird S3 = 0,03 gesetzt, ansonsten wird S3  $= 0$  gesetzt.

Der Wert F\_C\_permanent wird nicht automatisch bei F\_C mit berücksichtigt. F\_C muss bereits das Produkt aller entsprechenden Sonnenschutzfaktoren sein.

Beachten Sie den Hinweis am unteren Rand der Eingabemaske: Falls der F\_C-Wert hier nach Sonnenschutzvorrichtung Zeile 3.4 angesetzt wurde, darf F\_S unter baulicher Verschattung nicht mehr angesetzt werden. Eine Doppelanrechnung ist nicht zulässig.

## **11.4.3. Bauliche Verschattung**

Die bauliche Verschattung wird nach DIN V 18599-2 ermittelt. Die Faktoren F\_h, F\_o und F f sind in den Tabellen A1 bis A3 dieser Norm aufgeführt. Es wird unterschieden zwischen Horizontverschattung (Verschattung durch Topographie, andere Gebäude), horizontale Überhänge und seitlichen Abschattungsflächen. Das Produkt der drei Faktoren F\_h, F\_o und F\_f ergibt den Gesamtverschattungsfaktor F\_S.

Wählen Sie die Faktoren aus, in dem Sie auf den F\_h-Tabellenwert doppelklicken. Beschreibung und F\_h-Wert werden ausgewählt und in die Felder unterhalb der Tabelle eingetragen. Bestehende Werte werden überschrieben.

Sie können den Kommentar und den Wert F\_h auch direkt eingeben, falls kein passender Tabellenwert vorhanden ist. Analog für die Faktoren F\_o bzw. F\_f.

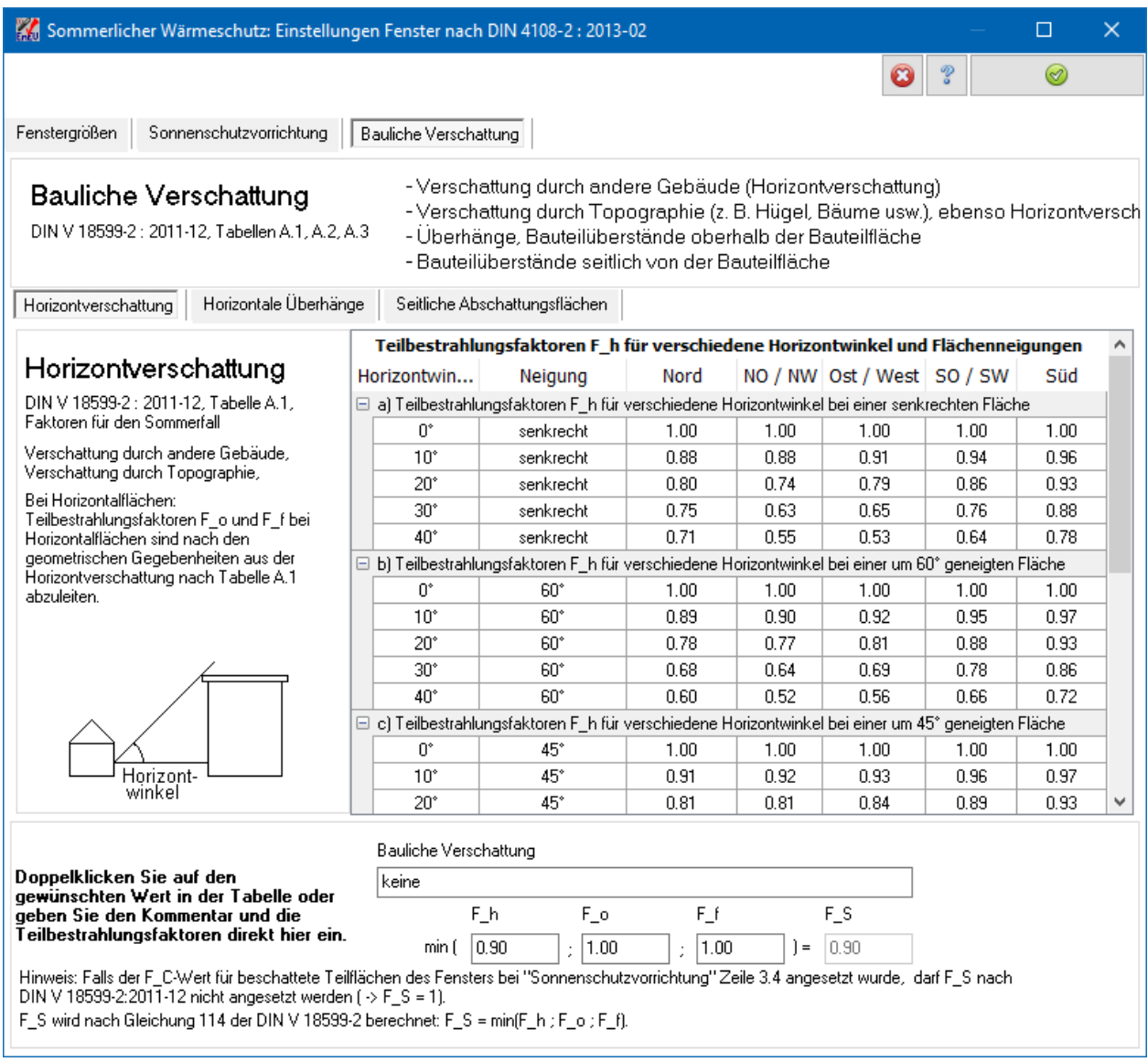

Beachten Sie den Hinweis am unteren Rand der Eingabemaske: Falls der F\_C-Wert bereits bei Sonnenschutzvorrichtung Zeile 3.4 angesetzt wurde, darf F\_S hier nicht angesetzt werden. Eine Doppelanrechnung ist nicht zulässig.
# **11.4.4. Optimieren**

Sie können für jeden Raum die Fensterwerte so optimieren, dass der sommerliche Wärmeschutz genau erfüllt ist. Diese Option steht nur für Räume nach DIN 4108- 2:2013-02 zur Verfügung. Sie haben drei Optimierungsmöglichkeiten:

- 1. Sonnenschutzfaktor F c wird auf 1 gesetzt, g-Faktor wird angepasst.
- 2. Sonnenschutzeinstellungen bleiben erhalten, g-Faktor wird angepasst.
- 3. g-Faktor wird nicht verändert, F\_c wird angepasst.

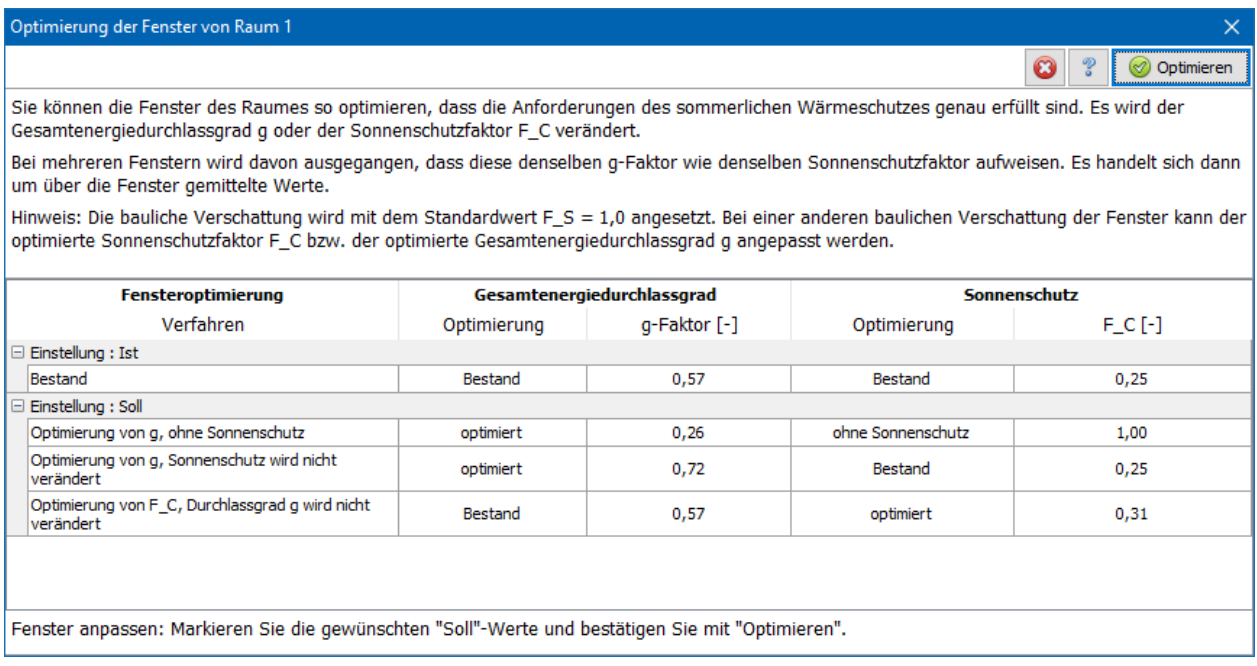

Markieren Sie den Datensatz mit der gewünschten Optimierung und drücken Sie den Schalter **Optimieren**. Die Fenstereinstellungen werden entsprechend angepasst.

# **11.5. Einstellungen Raum DIN 4108-2:2003-07**

Dieser Dialog wird aus er Maske **Sommerlicher Wärmeschutz gemäß DIN 4108- 2:2003-07** heraus geöffnet, entweder durch Klicken auf die Schaltfläche **Neuer Raum** oder auf die Schaltfläche **Ändern**.

# **11.5.1. Anwendungsbereich**

Geben Sie die Raumbezeichnung ein. In das Kommentarfeld können Sie die Lage des Raumes und weitere Erklärungen eingeben. Falls die Anforderungen für diesen Raum nicht nach DIN 4108-2:2003-07 bestimmt werden können, deaktivieren Sie die Option **Der Nachweis für den Raum kann nach DIN 4108-2 geführt werden**. Dies ist der Fall, wenn die Räume in Verbindung mit folgenden baulichen Einrichtungen stehen:

- Wintergärten,
- Pufferzonen.
- Doppelfassaden,
- transparente Wärmedämmsysteme.

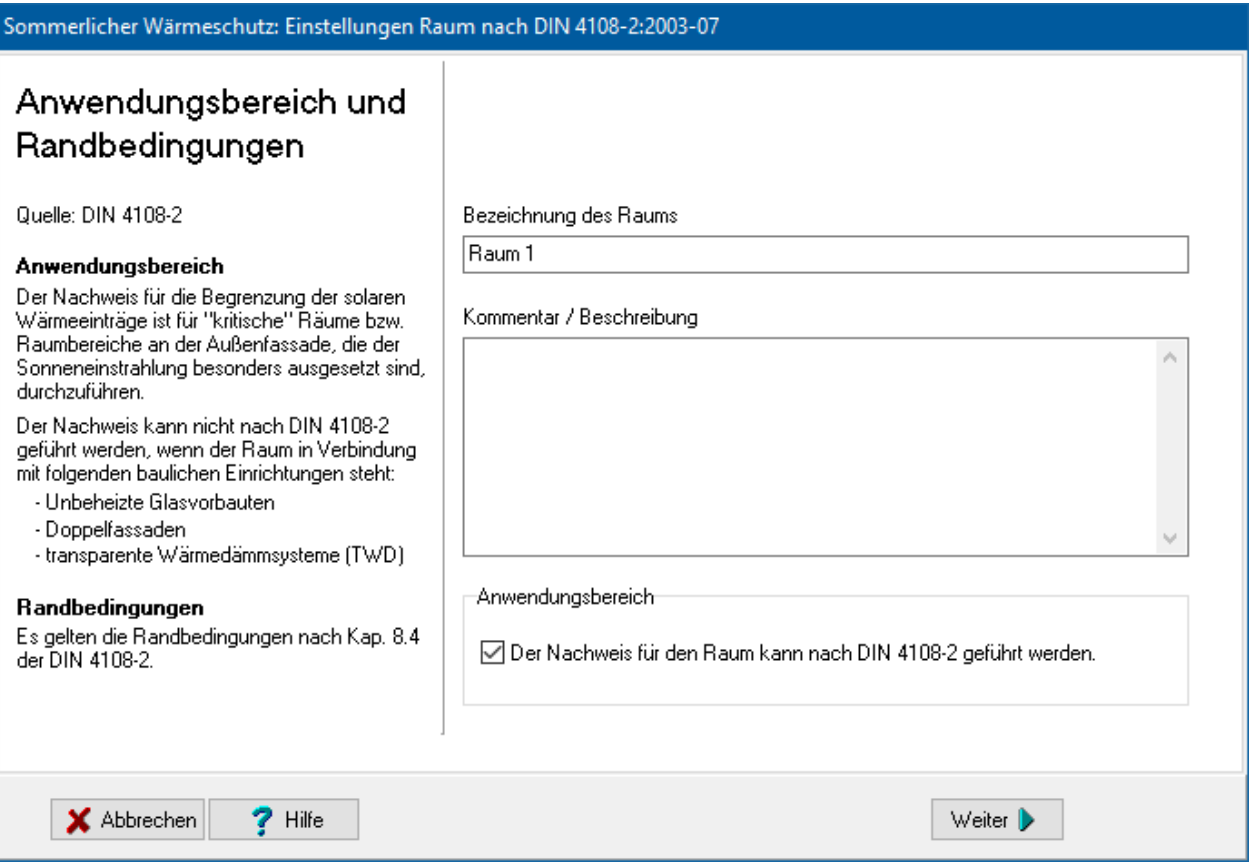

# **11.5.2. Flächen**

Geben Sie die Flächen des Raumes ein. Beachten Sie die Definition der Nettogrundfläche nach DIN 4108-2 Abschnitt 8.4 Absatz e). Die Außenfläche wird unterteilt in Außenwand- und Dachfläche, um den Faktor f\_gew bestimmen zu können (vgl. Tabelle 9 Fußnote c der Norm).

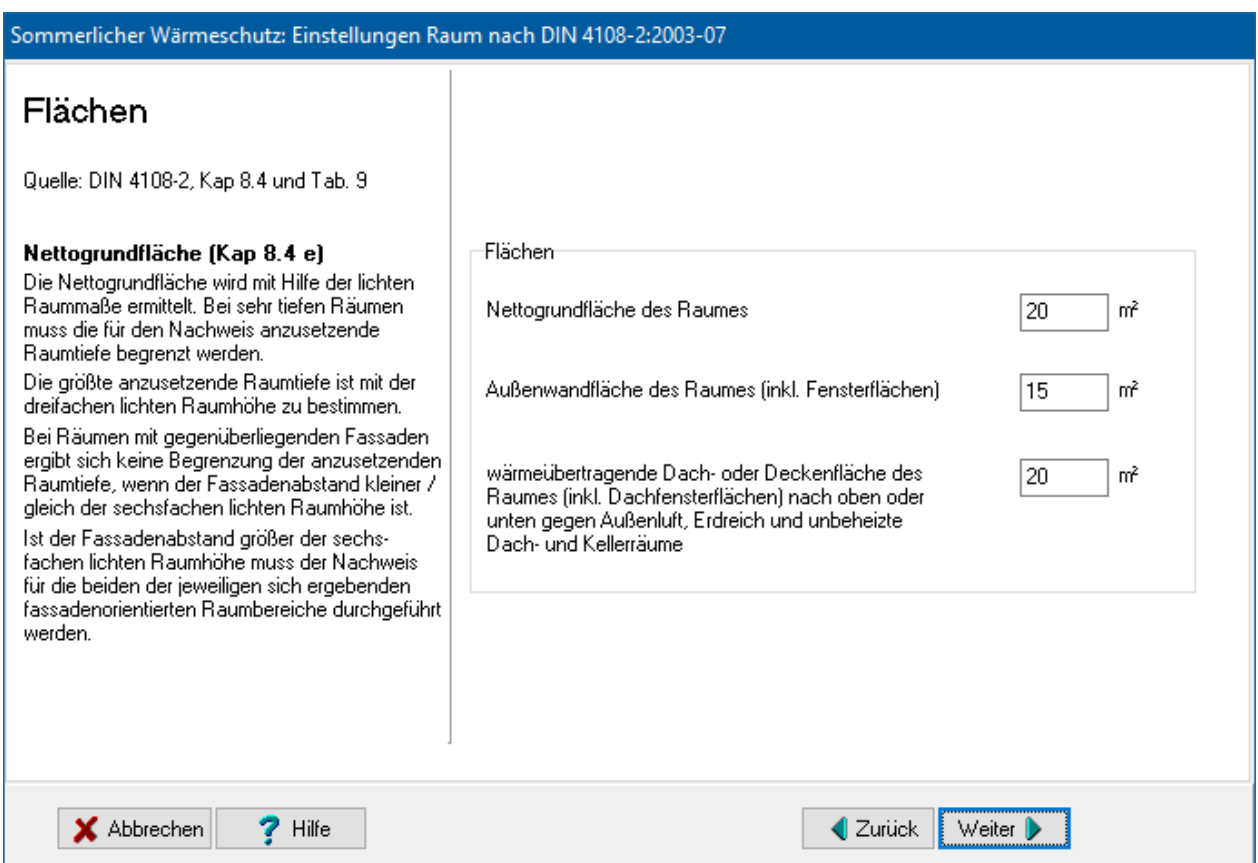

# **11.5.3. Bauart**

Geben Sie die **Bauart** des Raumes an. Als mittlere Bauart gilt:

- Holzständerkonstruktionen,
- leichte Trennwände,
- untergehängte Decken.

Als leichte Bauart gilt:

- zwei oder mehr Kombinationen von obiger Liste
- vorwiegend Innendämmung,
- große Halle,
- kaum raumumschließende Flächen.

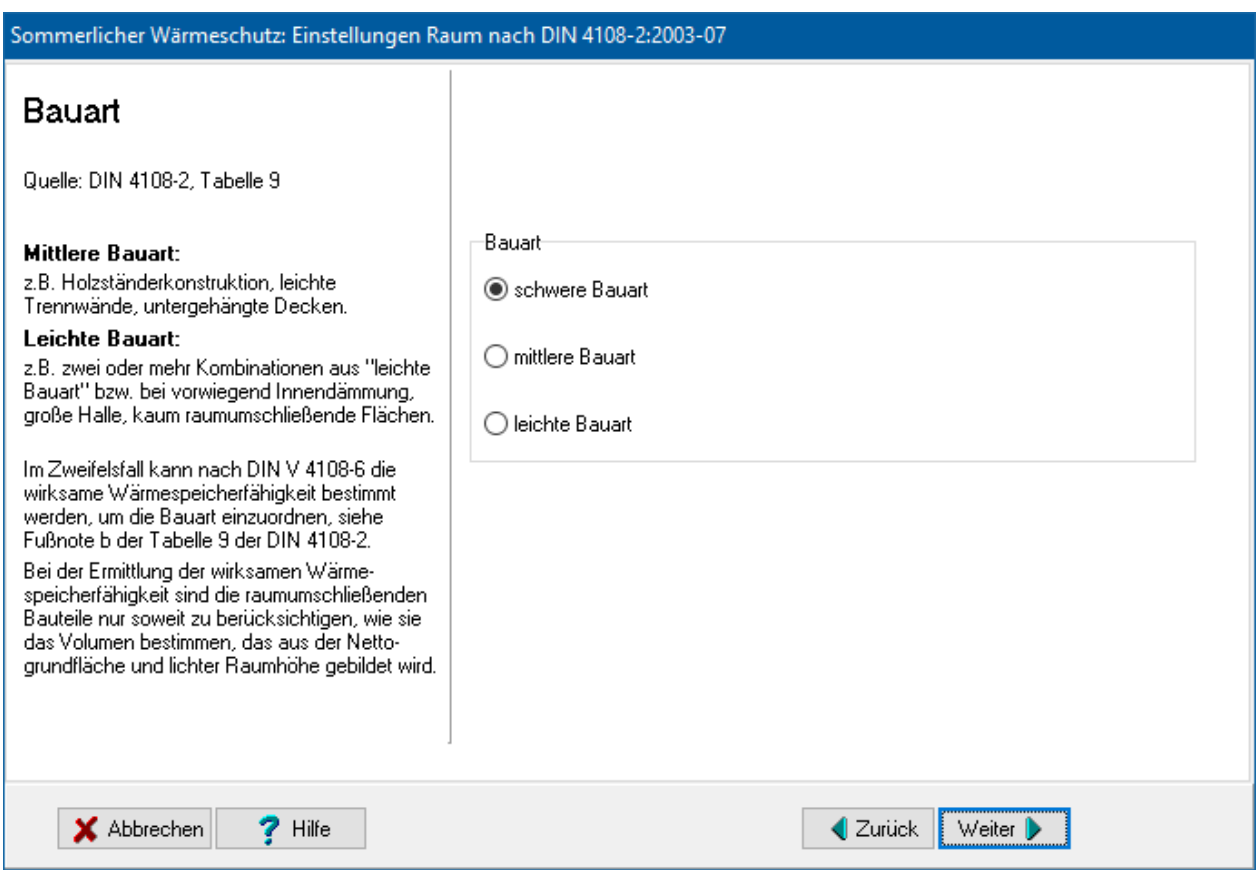

# **11.5.4. Nachtlüftung**

Markieren Sie die entsprechenden Optionen. Die Option **Sonnenschutzverglasung g >= 0,4 aus zugeordneten Fenstern bestimmen** ist die Standardeinstellung. Sind mehrere Fenster dem Raum zugeordnet, so wird der gewichtete mittlere g-Faktor berechnet.

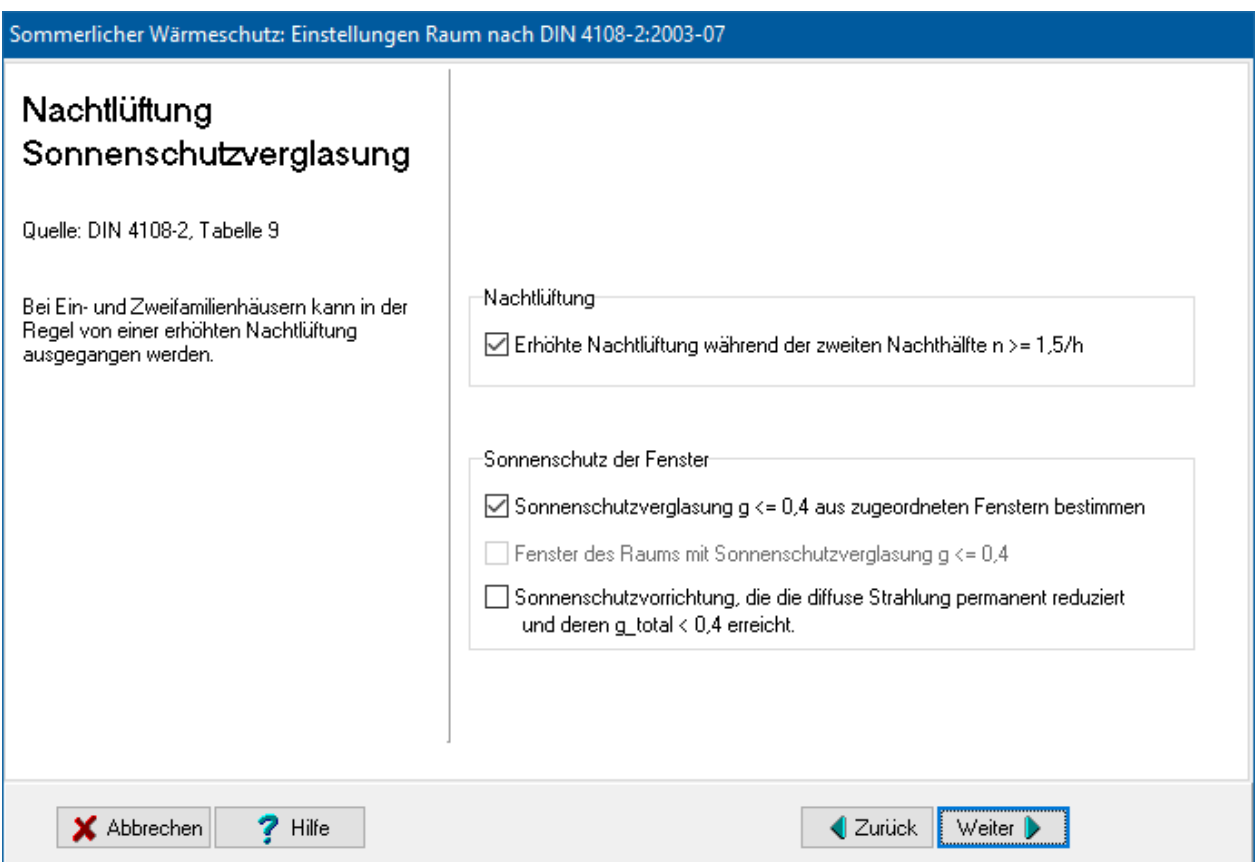

# **11.5.5. Genaueres Berechnungsverfahren**

Falls der Nachweis nicht nach DIN 4108-2 geführt werden kann, erscheint dieser Dialog. Geben Sie das Ergebnis der genaueren Berechnungen an, die außerhalb des Programms durchgeführt werden müssen. Im Feld **Kommentar** können Sie nähere Angaben zum verwendeten Berechnungsverfahren machen.

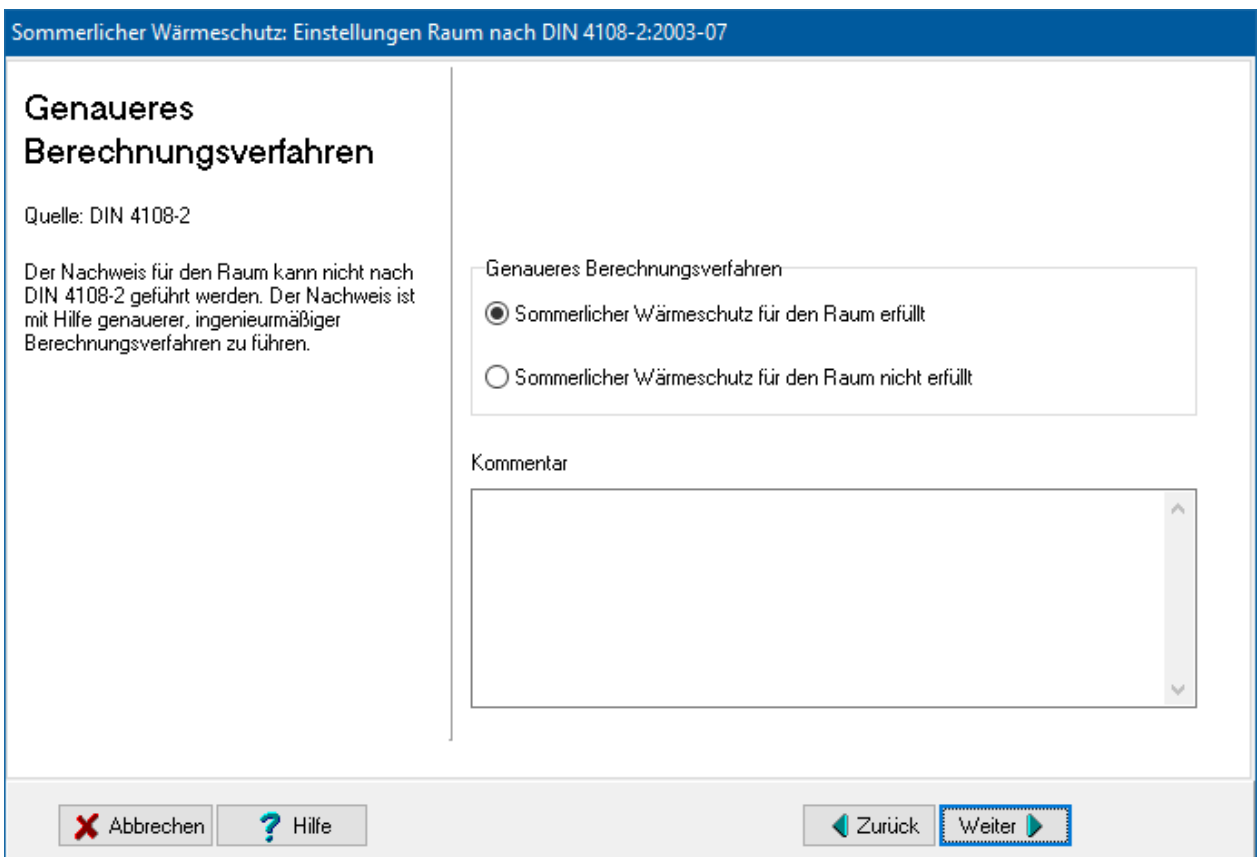

# **11.5.6. Fertigstellen**

Drücken Sie den Schalter **Fertig**, um den Assistenten zu beenden und die Werte zu übernhemen. Drücken Sie den Schalter **Abbrechen**, um den Assistenten zu beenden und die Werte nicht zu übernehmen.

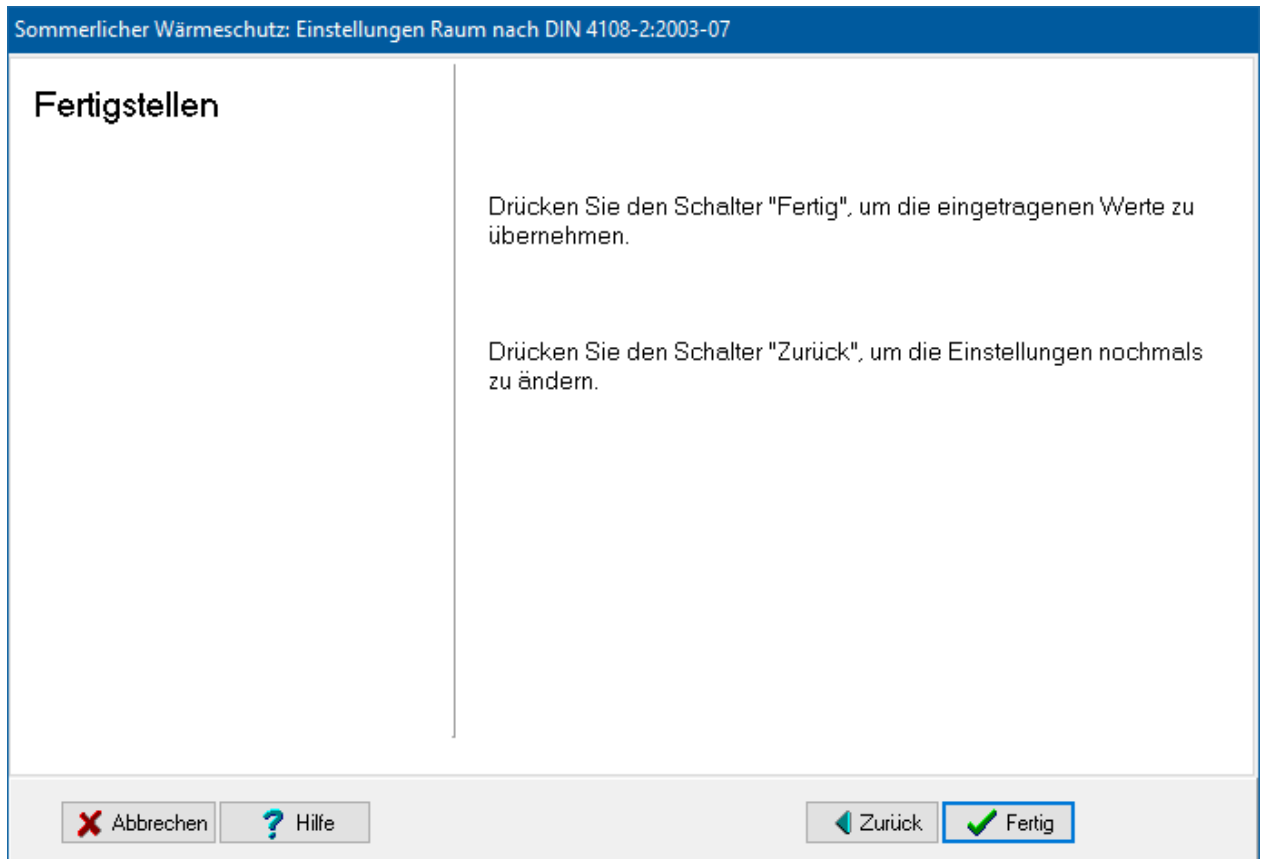

# **11.6. Einstellungen Fenster DIN 4108-2:2003-07**

Dieser Dialog wird aus er Maske **Sommerlicher Wärmeschutz gemäß DIN 4108- 2:2003-07** heraus geöffnet, entweder durch Klicken auf die Schaltfläche **Neues Fenster** oder auf die Schaltfläche **Ändern**.

# **11.6.1. Fenstergrößen**

Geben Sie die entsprechenden Werte ein.

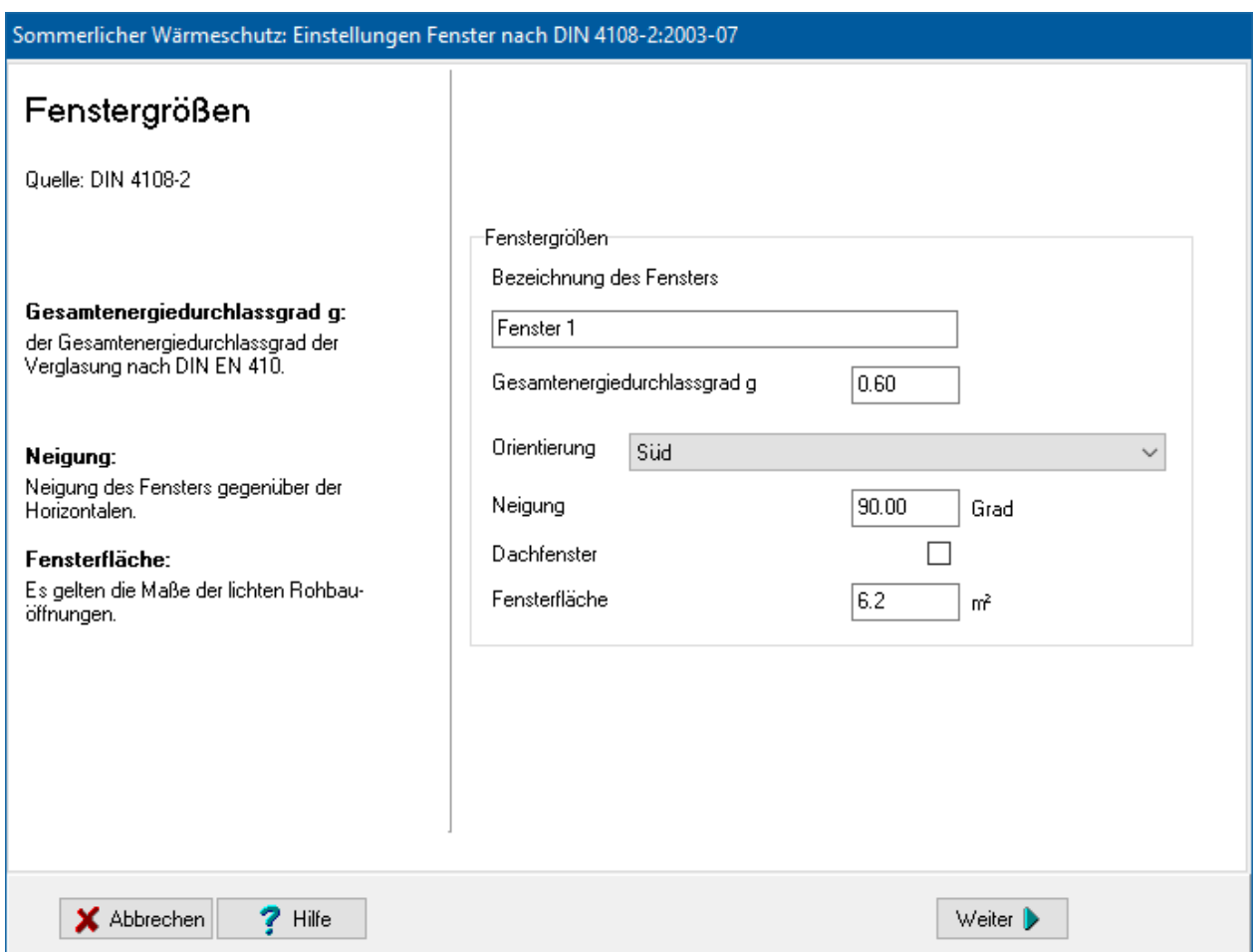

# **11.6.2. Sonnenschutzvorrichtung**

Wählen Sie die fest installierten Sonnenschutzvorrichtungen aus. Sie können den Kommentar und den Wert F\_C auch direkt eingeben, falls kein passender Tabellenwert vorhanden ist. Beachten Sie auch die Fußnoten der Tabelle 8 der DIN 4108-2.

### Sommerlicher Wärmeschutz: Einstellungen Fenster nach DIN 4108-2:2003-07

# Sonnenschutzvorrichtung

Anhaltswerte für Abminderungsfaktoren F\_C von fest installierten Sonnenschutzvorrichtungen

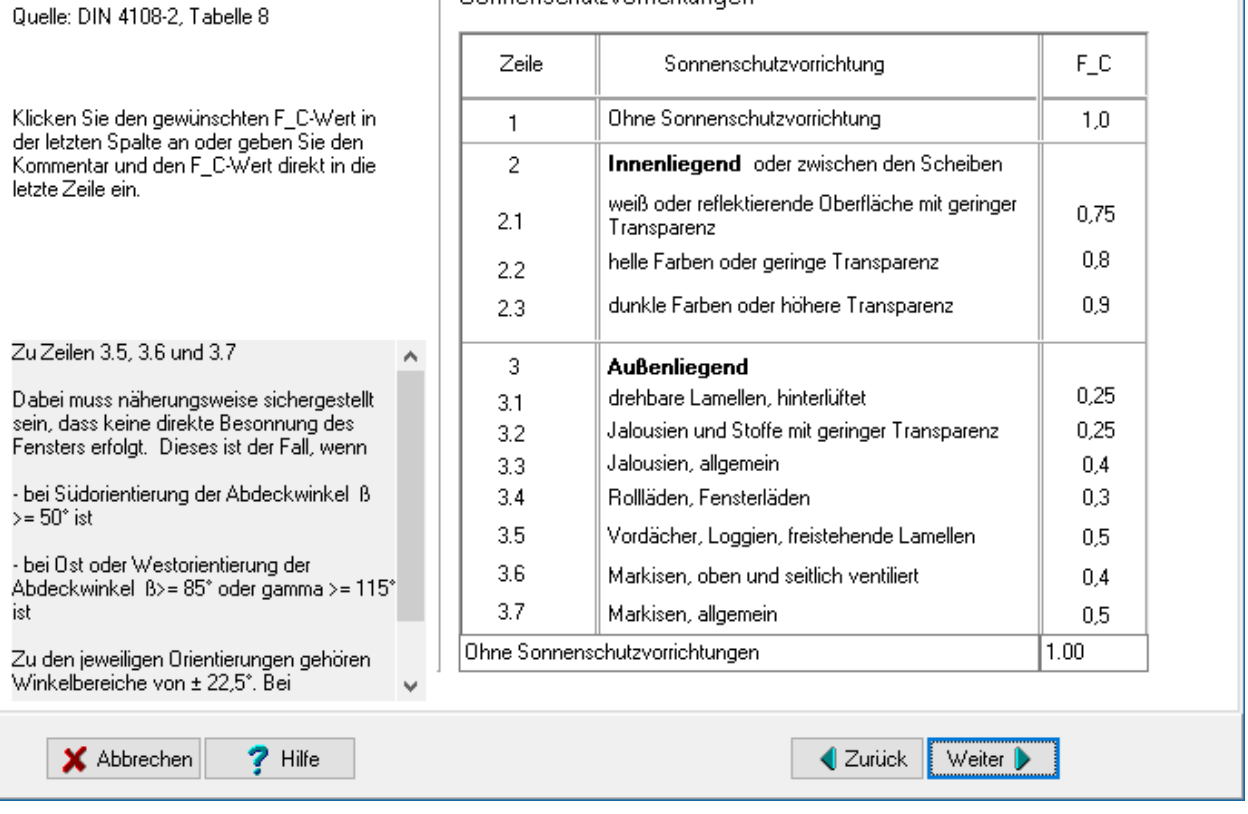

# **11.6.3. Fertigstellen**

Drücken Sie den Schalter **Fertig**, um den Assistenten zu beenden und die Werte zu übernhemen. Drücken Sie den Schalter **Abbrechen**, um den Assistenten zu beenden und die Werte nicht zu übernehmen.

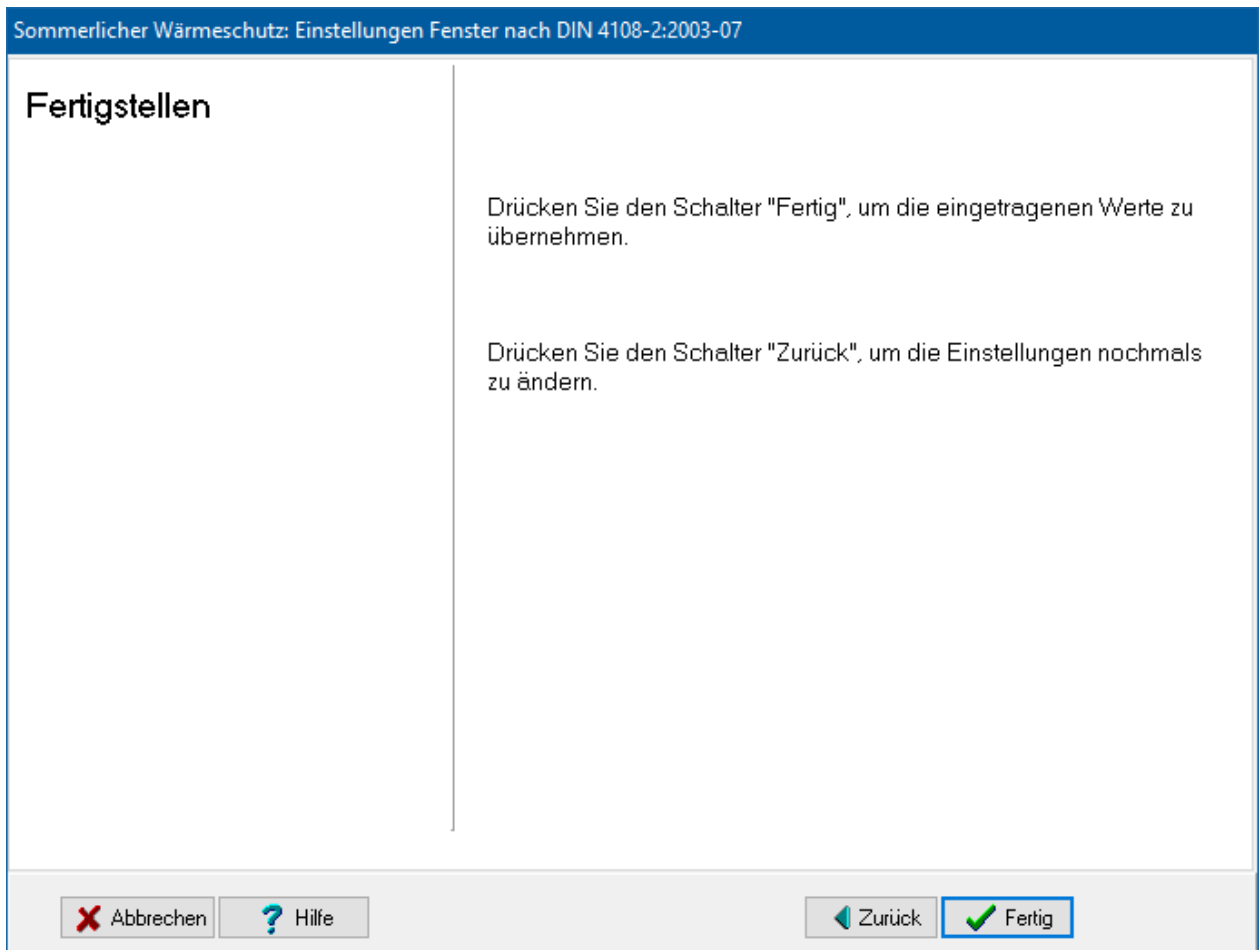

# **12.Energiebedarfsausweis**

# **12.1. Vorgehensweise**

Das Modul **Energieausweis aus berechnetem Bedarf nach EnEV** ermöglicht die Ausstellung des Energiebedarfsausweises für Wohngebäude gemäß §§ 16 ff. der EnEV.

Für die Bearbeitung wählen Sie aus dem Menü **Ausgabe** den Aufruf **Energieausweis**

**(Bedarfsausweis)**. oder drücken Sie den Schalter **. Es öffnet sich das Modul Energieausweis aus berechnetem Bedarf nach EnEV**.

Je nach Projekt werden Ihnen verschiedene Eingabemasken zur Verfügung gestellt. Das Programm erkennt automatisch aus den Einstellungen, ob es sich um den Ausweis für ein Wohngebäude oder ein Nichtwohngebäude handelt.

Bearbeiten Sie alle Masken und starten Sie die Druckapplikation über den entsprechenden Schalter in den Symbolleisten des Dialogs. Den BMZ-Ausweis starten Sie über die Schalter **Ansicht**, **Drucken** bzw. **pdf-Datei**.

# **12.2. Energiebedarfsausweis nach EnEV**

Öffnen Sie das Modul **Energieausweis aus berechnetem Bedarf nach EnEV** aus dem Menü **Ausgabe** durch den Aufruf **Energieausweis (Bedarfsausweis)**.

In den beiden Symbolleisten des Dialogs stehen Ihnen folgende Schalter zur Verfügung:

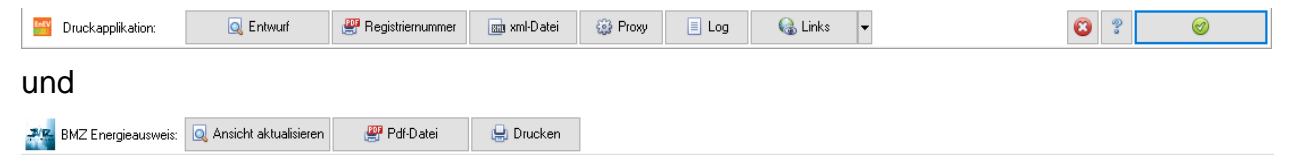

Die erste Symbolleiste betrifft die Erstellung des Energieausweises mittels dem Tool Druckapplikation des BBSR.

Die zweite Symbolleiste betrifft die Erstellung des Energieausweises mittels der BMZ eigenen Ausgabe.

Beim Aufruf der Druckapplikation ist folgendes zu beachten. Bei fehlenden Eingaben erhalten Sie einen Hinweis, welche Daten noch benötigt werden. Tragen Sie in diesem Fall im Projektverwaltungsprogramm bzw. in Bautherm die fehlenden Daten ein.

# **12.2.1. Druckapplikation**

Ein Klick auf den Pfeil des Schalters **Guilding auf der Kontextmenü.** 

Link: Download Druckapplikation Link: EnEV Registrierstelle online Link: info Portal Energieeinsparung BBSR

# *12.2.1.1. Druckapplikation installieren*

Die Druckapplikation ist im Installationsprogramm von Bautherm nicht enthalten. Damit die Druckapplikation verwendet werden kann, muss das zugehörige Setup-Programm einmal ausgeführt werden. Das Setup-Programm zur Druckapplikation finden Sie unter dem Link: **Download Druckapplikation** aus dem Menü (Internetverbindung notwendig). Wählen Sie von der Downloadseite des BBSR die Standard-Installationsroutine (Setup-Version) aus, da nur mit dieser Version der Installationspfad der Druckapplikation für Bautherm auffindbar ist.

# Download-Angebote zur Installation

Windows Installationsroutine (Standard):

- Windows 32 Bit-Version (2.2.2-win32 x86 Setup)
- Windows 64 Bit-Version (2.2.2-win32 x86 64 Setup)

Windows (ohne Installationsroutine, für Fortgeschrittene):

- Windows 32 Bit-Version (2.2.2-win32\_x86)
- Windows 64 Bit-Version (2.2.2-win32 x86 64)

Windows (Für Fortgeschrittene, mit eigenständigem Arbeitsverzeichnis, Siehe Punkt 6.2 der Anwendungshinweise):

- Windows 32 Bit-Version (2.2.2-win32\_x86\_self-contained-Version)
- Windows 64 Bit-Version (2.2.2-win32\_x86\_64\_self-contained-Version)

Linux:

- CLinux 32 Bit-Version (2.2.2-linux\_gtk\_x86)
- CLinux 64 Bit-Version (2.2.2-linux\_gtk\_x86\_64)

Mac OS:

• Mac OS (2.2.2-macosx\_cocoa\_x86\_64)

Es wird empfohlen auch für 64 Bit Systeme die 32 Bit-Version zu installieren.

### *12.2.1.2. Druckapplikation Entwurf*

Verwenden Sie diese Funktion zur Anzeige des Energieausweises während der Bearbeitung. Der Energieausweis wird ohne Registriernummer und mit Wasserzeichen "Entwurf" als pdf-Dokument geöffnet.

### *12.2.1.3. Druckapplikation Registriernummer*

Verwenden Sie diese Funktion, wenn Sie den endgültigen Energieausweis für das Projekt erstellen wollen. Voraussetzung dafür ist, dass Sie bei der EnEV-Registrierstelle angemeldet sind und ein Kontingent an Registriernummern erworben haben. Eine Registriernummer muss verfügbar sein, die durch diesen Aufruf verbraucht wird.

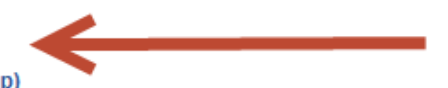

Nach Aufruf der Funktion wird eine Verbindung zur EnEV-Registrierstelle aufgebaut. Es werden Ihre in der Projektverwaltung | Bearbeiter hinterlegten Zugangsdaten verwendet, falls keine hinterlegt sind, müssen die Zugangsdaten eingetragen werden:

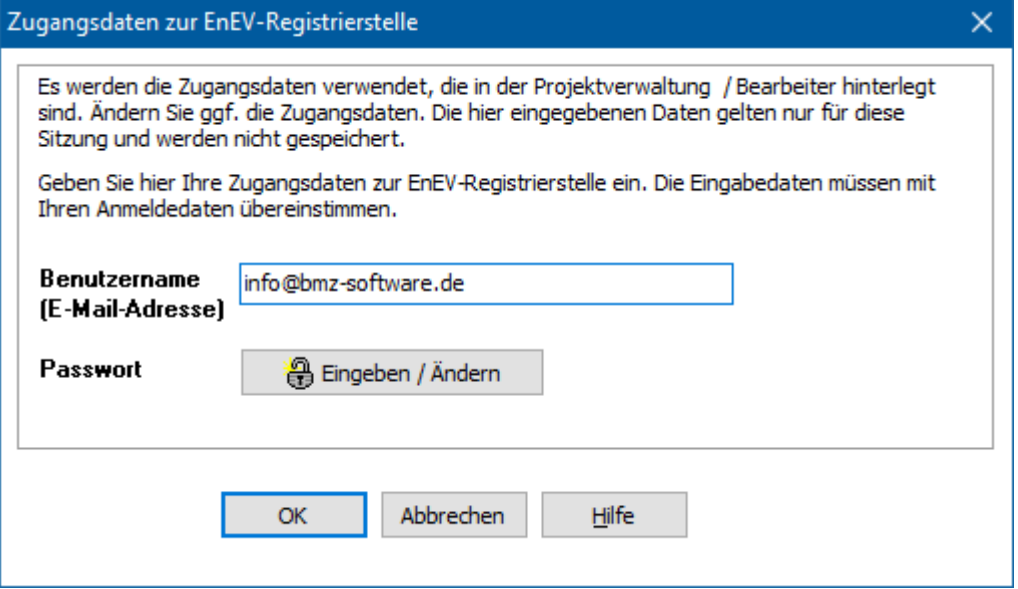

Das Passwort muss nur eingegeben werden, wenn es nicht oder nicht korrekt in der Projektverwaltung | Bearbeiter hinterlegt ist.

Bei erfolgreicher Ausführung wird eine Registriernummer vergeben, der Energieausweis wird mit dieser Registriernummer als pdf-Dokument angezeigt und gespeichert. Gleichzeitig werden alle relevanten Daten des Projekts als xml-Datei zur EnEV-Registrierstelle übertragen und dort gespeichert.

Die Registriernummer wird nicht automatisch in die Maske **Registriernummer** von Bautherm übernommen.

# *12.2.1.4. Druckapplikation xml-Datei*

Mit dieser Funktion speichern Sie die xml-Datei mit den relevanten Energieausweisdaten lokal auf Ihrem System. Voraussetzung dafür ist, dass in der Maske **Registriernummer** die Registriernummer eingetragen ist, die Sie bei der EnEV-Registrierstelle für diesen Energieausweis reserviert haben. Diese xml-Datei kann über die EnEV-Registrierstelle manuell zur Registrierstelle übertragen und der reservierten Registriernummer zugeordnet werden.

# *12.2.1.5. Druckapplikation Proxy*

Zur Übertragung von Registriernummer und xml-Datei ist eine Internetverbindung notwendig. Bei Verwendung eines Proxyservers müssen hier die Zugangsdaten eingetragen werden.

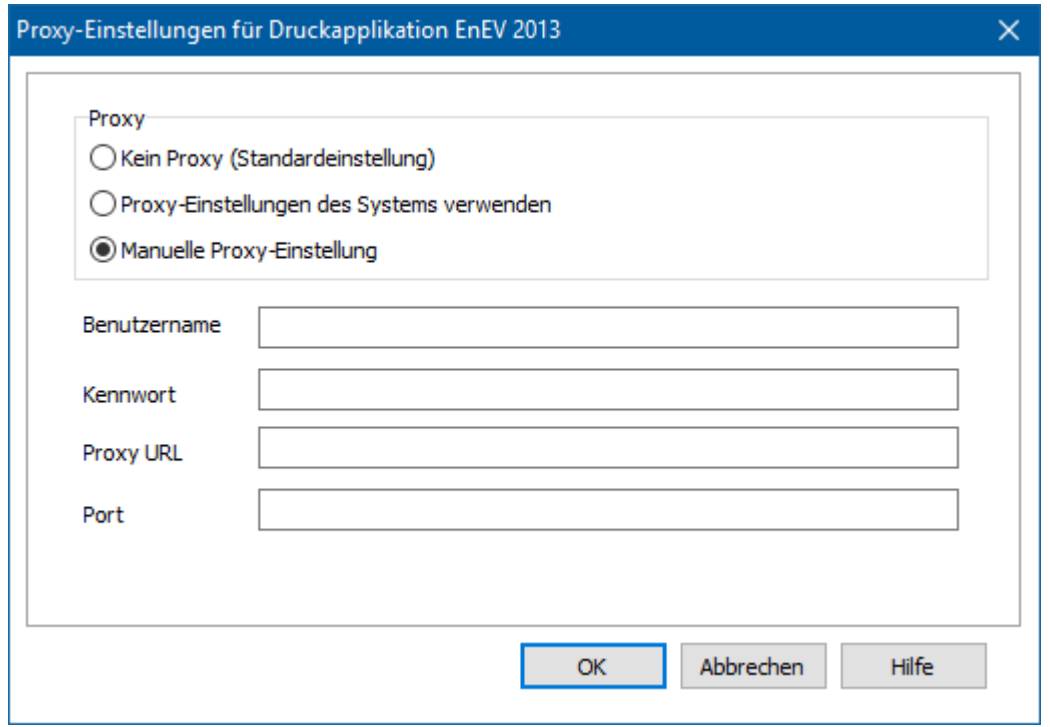

### *12.2.1.6. Druckapplikation Log*

Beim Erstellen von Energieausweisen mit der Druckapplikation werden die Vorgänge in eine Log-Textdatei geschrieben. Die Log-Datei kann hier aufgerufen und mit einem Texteditor angezeigt werden. Scheitert die Erstellung des Energieausweises finden Sie Fehlerhinweise in der Log-Datei. Die neuesten Einträge befinden sich immer am Ende der Datei.

# **12.2.2. Energieausweis: Variante auswählen**

Bei einem Projekt mit mehreren Varianten wird die Auswahl, für welche Variante der Energieausweis erstellt werden soll, unterhalb der beiden Symbolleisten eingestellt:

.<br>Variante für die der Energiebedarfsausweis erstellt wird: Variante: Maßnahmenpaket 4: EnEV 2016 (Anforderungen Sanieren: KNV-Effizienzhaus 85 Variante hier auswählen Aktuelle Projektvariante

Wenn nicht die aktuelle Projektvariante ausgewählt werden soll, wählen Sie die Option **Variante hier auswählen** und stellen Sie die gewünschte Variante ein.

# **12.2.3. Allgemeines**

Diese Einstellungen werden auf der Titelseite des Energieausweises wiedergegeben. Auf die Berechnung haben diese Einstellungen keine Auswirkungen mit Ausnahme der Postleitzahl, die zur Bestimmung der Wetterstation und damit zur Bestimmung des Klimafaktors beim Verbrauchsausweis verwendet werden kann.

#### **Energiebedarfsausweis**

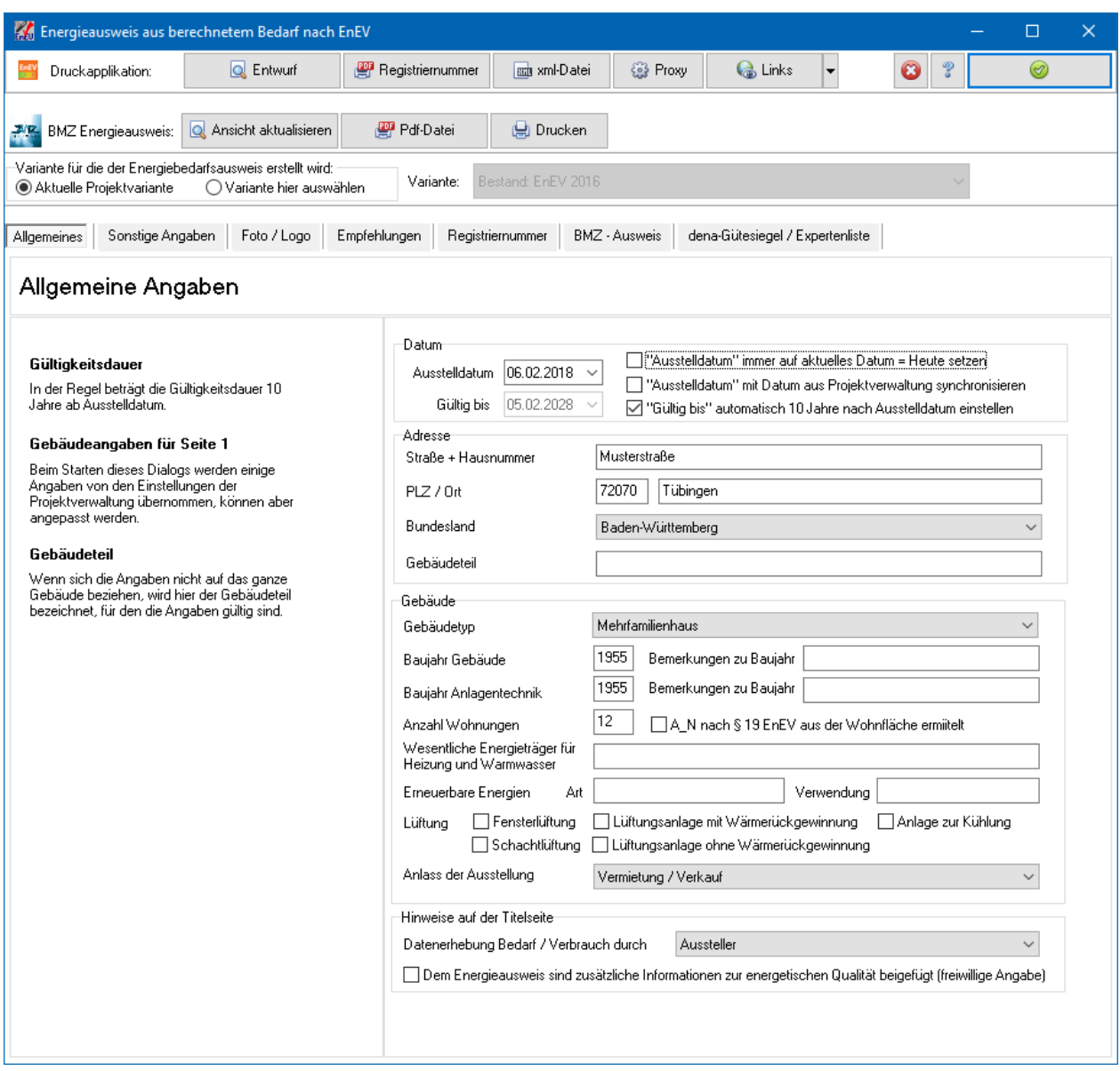

Beim erstmaligen Aufruf des Dialogs werden die Felder mit den entsprechenden Daten aus der Projektverwaltung gefüllt, danach aber unabhängig von diesen Daten geführt. Sie können also diese Daten abändern und anpassen, ohne dass die Daten der Projektverwaltung mit geändert werden (und umgekehrt).

### *12.2.3.1. Datum*

Wählen Sie das **Ausstelldatum** des Nachweises. Während der Bearbeitung können Sie das Datum immer auf das aktuelle Datum setzen. Nach Fertigstellung des Nachweises sollte diese Option deaktiviert werden.

Alternativ können Sie das Datum mit dem Datum aus der Projektverwaltung synchronisieren, welches Sie dort unter der Maske **Projektbeschreibung** eingeben. Wenn Sie diese Option wählen, wird das Ausstelldatum automatisch auf das Datum aus der Projektverwaltung gesetzt. Diese Option steht in allen Nachweisen zur Verfügung. Damit können Sie mit nur einer Datumseingabe alle Datumsausweise synchronisieren.

# **12.2.4. Sonstige Angaben**

Auf Seite 2 des Energieausweises ab ENEV 2009 sind folgende Angaben zu machen:

### *12.2.4.1. Sommerlicher Wärmeschutz bei Neubau*

Ab EnEV 2009: Am einfachsten übernehmen Sie die Eingabe aus Bautherm, wenn Sie dort bereits den Nachweis des sommerlichen Wärmeschutzes geführt haben. Ist der sommerliche Wärmeschutz erfüllt, wird die Option im Energieausweis angekreuzt, andernfalls bleibt das Feld leer. Falls der sommerliche Wärmeschutz nicht geprüft werden muss oder außerhalb des Programms geprüft wurde, markieren Sie die entsprechende Option.

### Dialog ab EnEV 2009

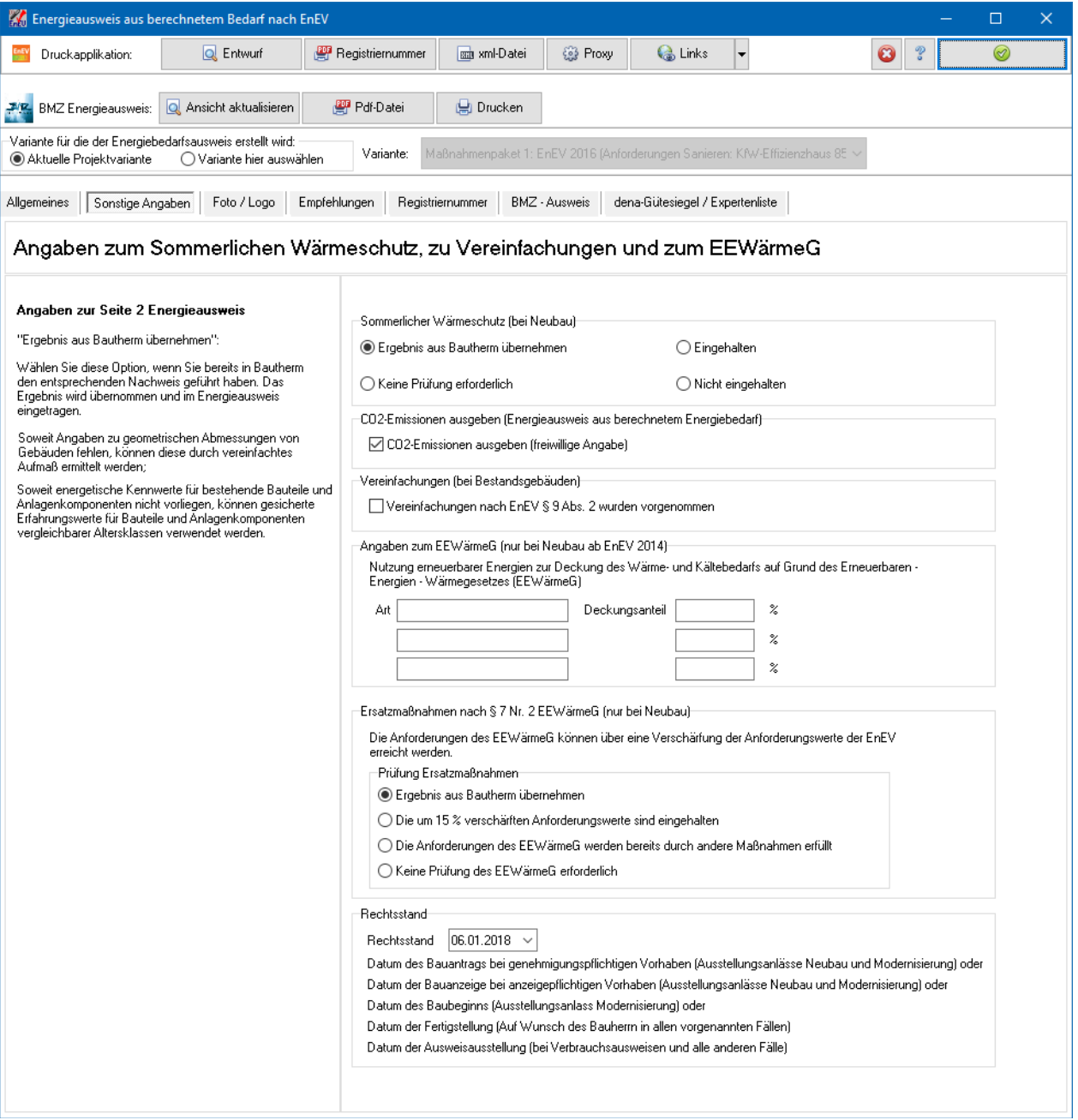

# *12.2.4.2. CO2-Emissionen ausgeben*

Falls Sie den Wert der CO2-Emissionen nicht im Energieausweis ausgeben wollen (freiwillige Angabe), deaktivieren Sie die Option **CO2-Emissionen ausgeben**.

### *12.2.4.3. Ersatzmaßnahmen nach §7 Nr. 2 EEWärmeG*

Ab EnEV 2009: Am einfachsten übernehmen Sie die Eingabe aus Bautherm, wenn Sie dort bereits den Nachweis nach EEWärmeG geführt haben und Ersatzmaßnahmen nach § 7 Nr 2 in Ansatz gebracht haben. Andernfalls markieren Sie die entsprechende Option.

### *12.2.4.4. Vereinfachungen nach § 9 Abs. 2*

Ab EnEV 2009: Markieren Sie die Option, wenn Sie bei der Berechnung entsprechende Vereinfachungen vorgenommen haben.

### *12.2.4.5. Angaben zum EEWärmeG*

Ab EnEV 2014, nur Neubau: Tragen Sie die Angaben zum EEWärmeG ein. Eine Übernahme aus dem Modul EEWärmeG ist nicht möglich.

# **12.2.5. Foto / Logo**

Wählen Sie Gebäudefoto einbinden und wählen Sie über den Schalter **behalten** eine Bilddatei aus. Es können alle gängigen Bildformate eingelesen werden. Das Bild wird automatisch an den vorhandenen Platz auf der ersten Seite des Energieausweises angepasst, ohne dabei verzerrt zu werden. Ähnlich verfahren Sie, um ein Logo einzubinden. Das Logowird in der Projektverwaltung – Bearbeiter eingegeben.

#### **Energiebedarfsausweis**

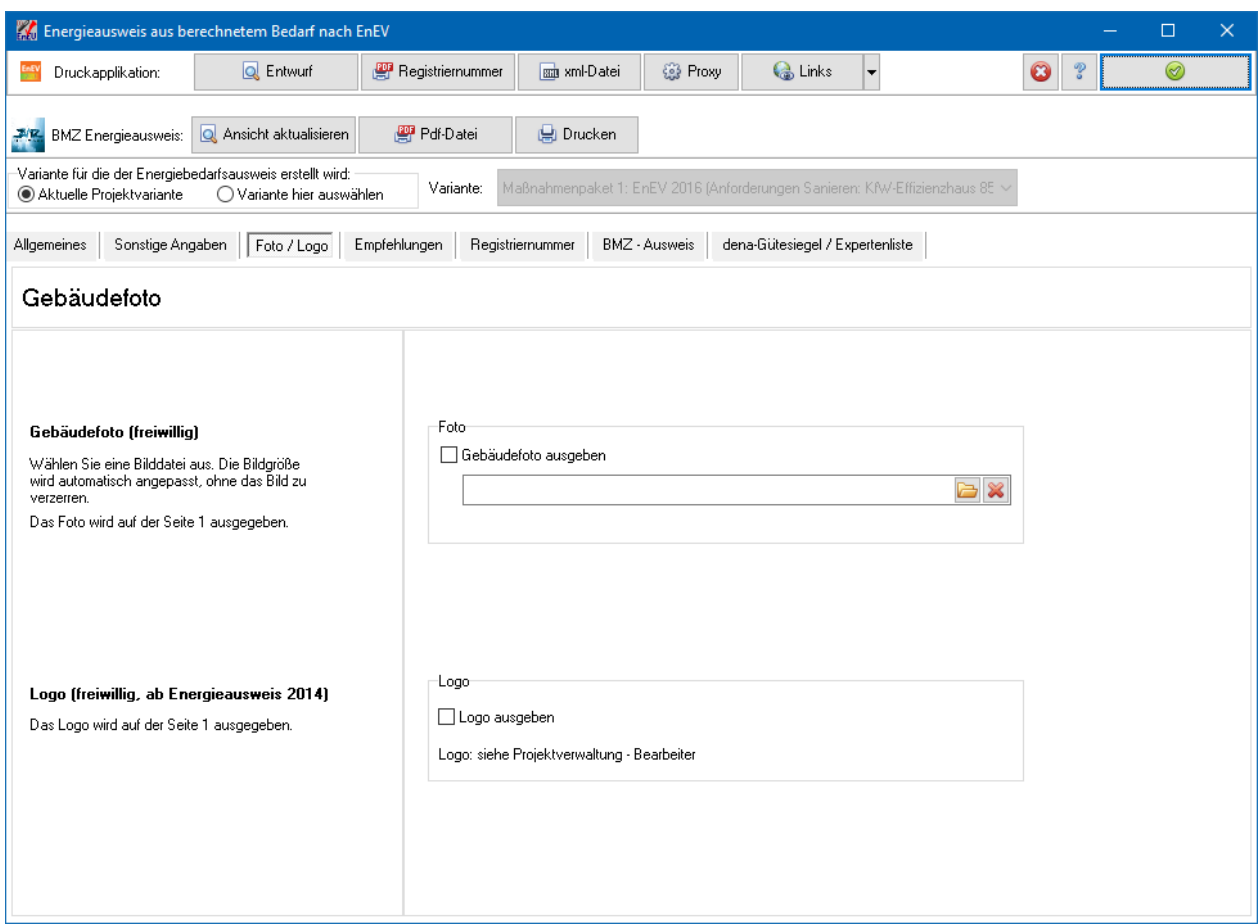

# **12.2.6. Modernisierungsempfehlungen**

Bis EnEV 2009: Sie können ein oder zwei Modernisierungsvorschläge behandeln. Markieren Sie dazu die Optionen **Vorschlag 1** und **Vorschlag 2** nach Bedarf und ordnen Sie die entsprechende Variante zu.

Sie können bis zu 20 Datensätze Modernisierungsempfehlungen eingeben. Diese können auf einer bzw. mehreren (bis EnEV 2009) zusätzlichen Seiten zum Energieausweis ausgegeben werden.

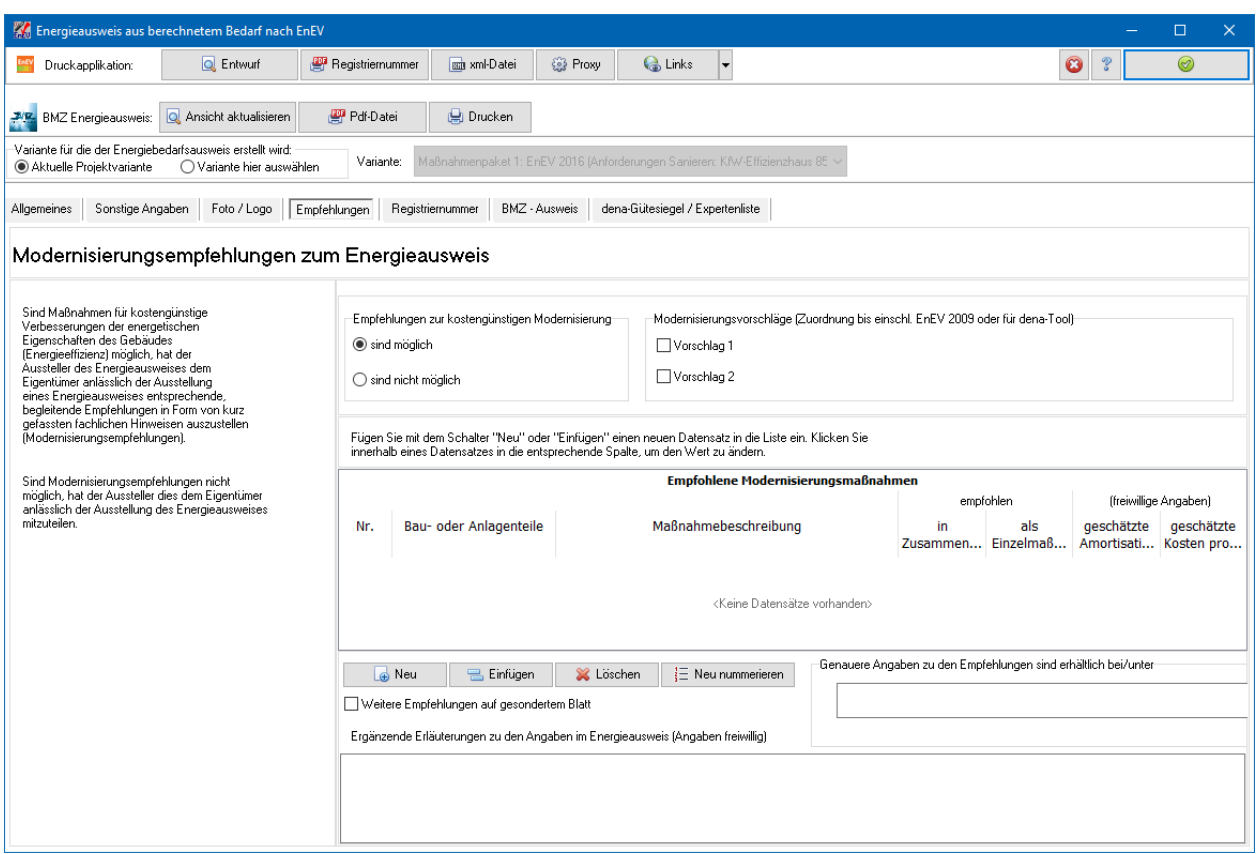

# **12.2.7. Registriernummer**

Hier tragen Sie die Registriernummer ein, wenn Sie eine für diesen BMZ-Ausweis gültige Nummer erhalten haben. Die Nummer wird dann mit ausgedruckt.

Die Eingabe der Registriernummer ist zwingend erforderlich für die Funktion **Druckapplikation xml-Datei**.

#### **Energiebedarfsausweis**

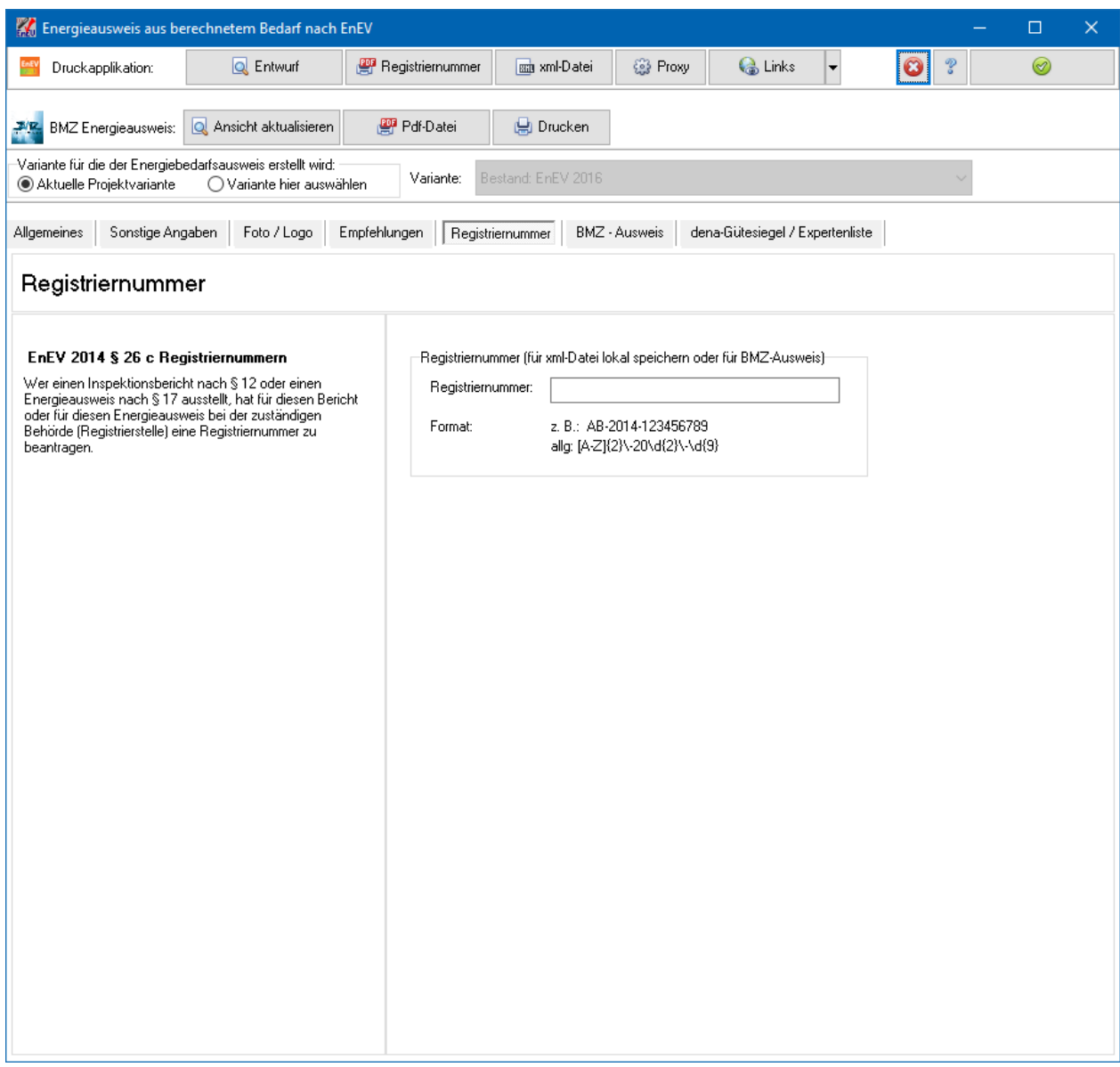

# **12.2.8. BMZ-Ausweis**

Für den BMZ-Energieausweis können Sie einstellen, welche Seiten angezeigt werden sollen.

Ansicht für Nachweise ab EnEV 2014:

#### **Energiebedarfsausweis**

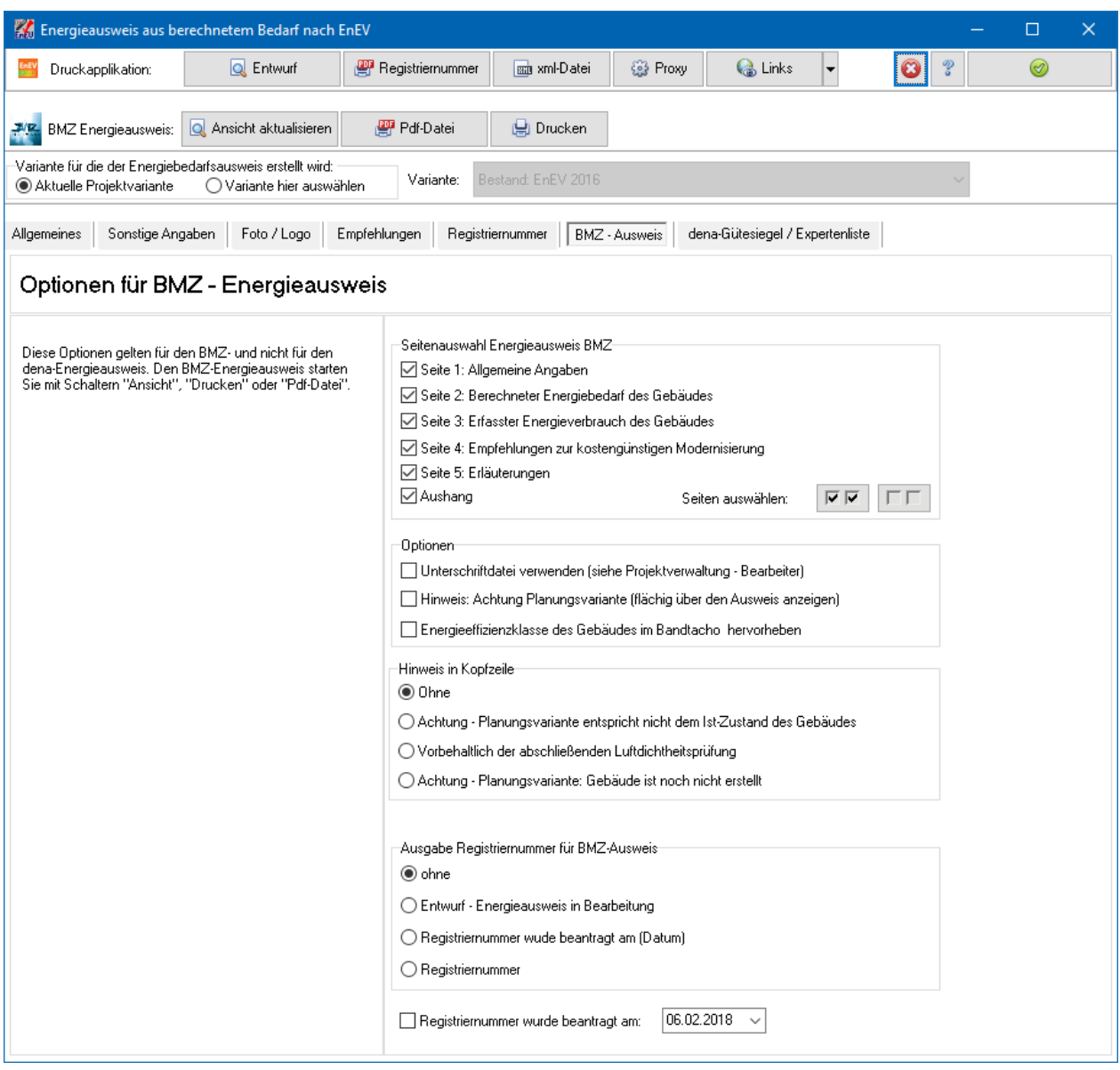

Weiter können Sie folgende Optionen wählen:

### *12.2.8.1. Angabe des Eigentümers*

Bis EnEV 2009: Wenn Sie die Option aktivieren, wird der Eigentümer auf Seite 1 bzw. der Seite Aushang mit ausgegeben. Dies kann in solchen Fällen hilfreich sein, falls die Adressangaben nicht eindeutig sind (z.B. nur Flurstücknummer bekannt, Straße wird erst noch angelegt).

### *12.2.8.2. Hinweis: Achtung Planungsvariante etc.*

Mit diesen beiden Optionen können Sie den Energieausweis als Variante markieren. So schützen Sie sich davor, dass der Ausweis mit Ihrer Unterschrift verwendet werden könnte, obwohl diese Variante nicht zur Ausführung kommt.

# *12.2.8.3. Unterschriftdatei verwenden*

Wenn Sie die Option aktivieren, wird die Unterschrift - Bilddatei, die in der Projektverwaltung unter **Bearbeiter** abgelegt ist, eingelesen und verwendet. Damit kann z.B. die pdf-Datei mit Unterschrift versehen werden.

# *12.2.8.4. Energieeffizienzklasse im Bandtacho hervorheben*

EnEV 2014 ff: Wenn Sie die Option aktivieren, werden auf Seite 2 bzw. Seite 3 des Energieausweises die erreichte Energieeffizienzklasse des Gebäudes grafisch deutlich hervorgehoben.

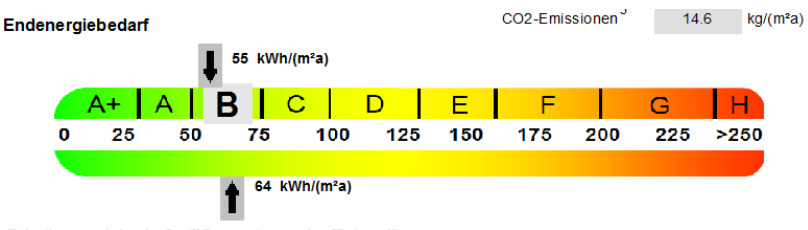

Primärenergiebedarf ("Gesamtenergieeffizienz")

# *12.2.8.5. Ausgabe Registriernummer für BMZ-Ausweis*

Wenn Sie den Nachweis ohne Nummer ausdrucken wollen, können Sie entweder im Ausdruck das Feld Registernummer leer lassen (Option **ohne**) oder "Entwurf" eintragen (Option **Entwurf**). Bei beantragter Nummer aktivieren Sie die Option **Registrierung wurde beantragt** und geben Sie das Antragsdatum ein. Markieren Sie die Option **Registriernummer**, sobald die Registriernummer vorliegt.

# **12.2.9. dena- Gütesiegel und Verlängerung Expertenliste**

In der Maske dena-Gütesiegel / Verlängerung geben Sie die von der dena geforderten Werte ein. Ein Klick auf den Pfeil des Schalters **dena Gütesiegel** öffnet das Menü dena-Tool

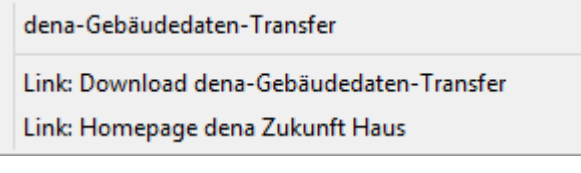

Das dena-Gütesiegel ist eine Qualitätsauszeichnung für Energieausweise. Die dena stellt Anforderung an den Aussteller und an die Qualität der Energieausweise. Aktuelle Informationen finden Sie auf der Internetseite der dena.

#### **Energiebedarfsausweis**

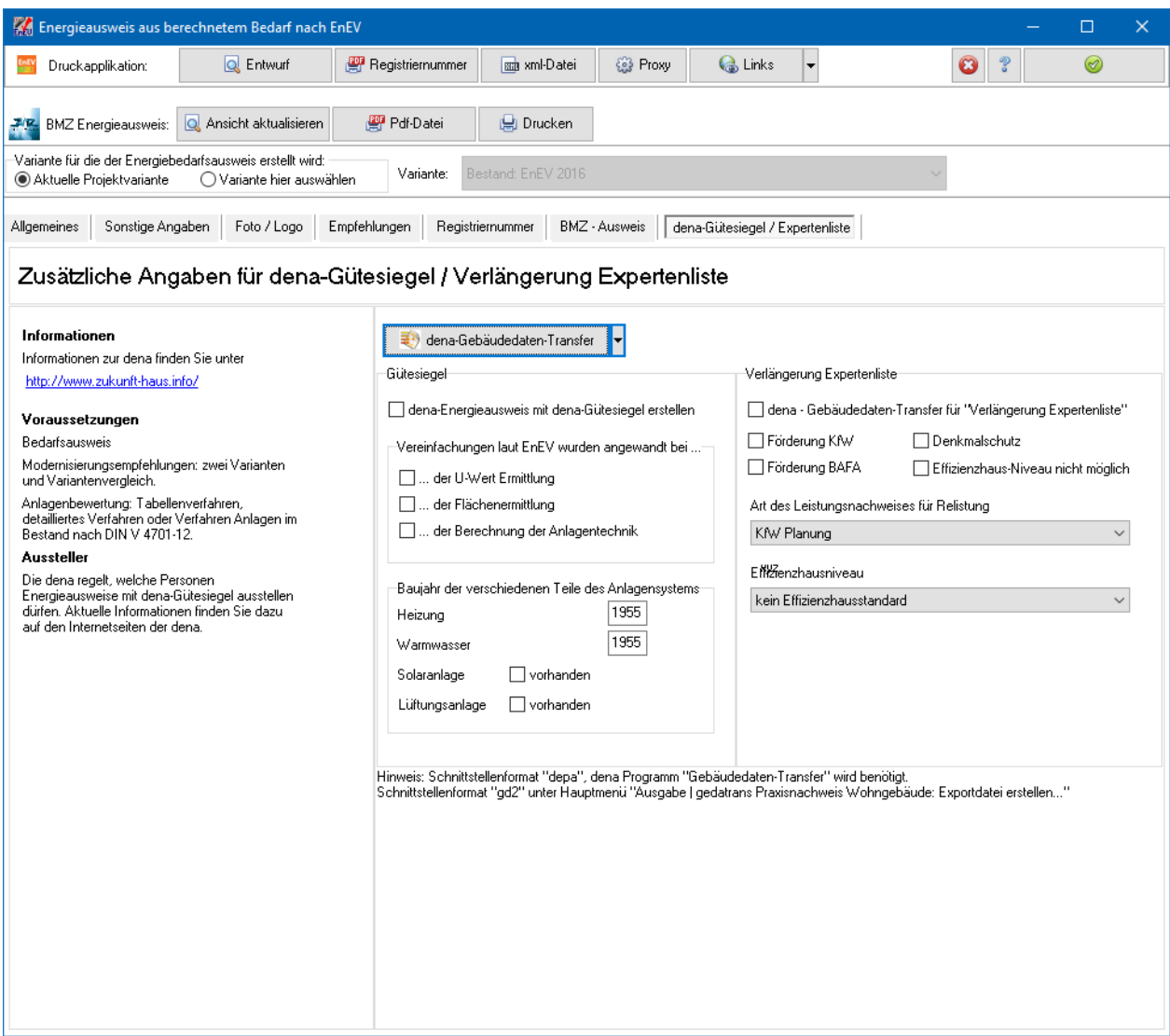

Markieren Sie **dena-Energeausweis mit dena-Gütesiegel** erstellen, wenn Sie einen qualifizierten Energieausweis erstellen wollen.

Markieren Sie **dena Gebäudedaten-Transfer für Verlängerung Expertenliste**, wenn Sie einen Praxisnachweis erstellen wollen.

Markieren Sie keins von beiden zum Erstellen des dena-Energieausweises nach EnEV 2009.

Nachdem Sie diese Auswahl getroffen und alle Werte eingestellt haben, starten Sie das dena-Tool über die Schaltfläche in der Symbolleiste. Ab Version X 15 wird das dena-Tool nicht mehr mit Bautherm ausgeliefert. Um die gd2-Schnittstellendatei zu erstellen, wählen Sie aus dem Hauptmenü **Ausgabe | gedatrans Praxisnachweis**.

# **13.Energieverbrauchsausweis**

# **13.1. Energieverbrauchsausweis starten**

Das Modul **Energieausweis aus erfasstem Verbrauch nach EnEV** ermöglicht die Ausstellung des Energieverbrauchsausweises für Wohngebäude und für Nichtwohngebäude gemäß §§ 16 ff. der EnEV.

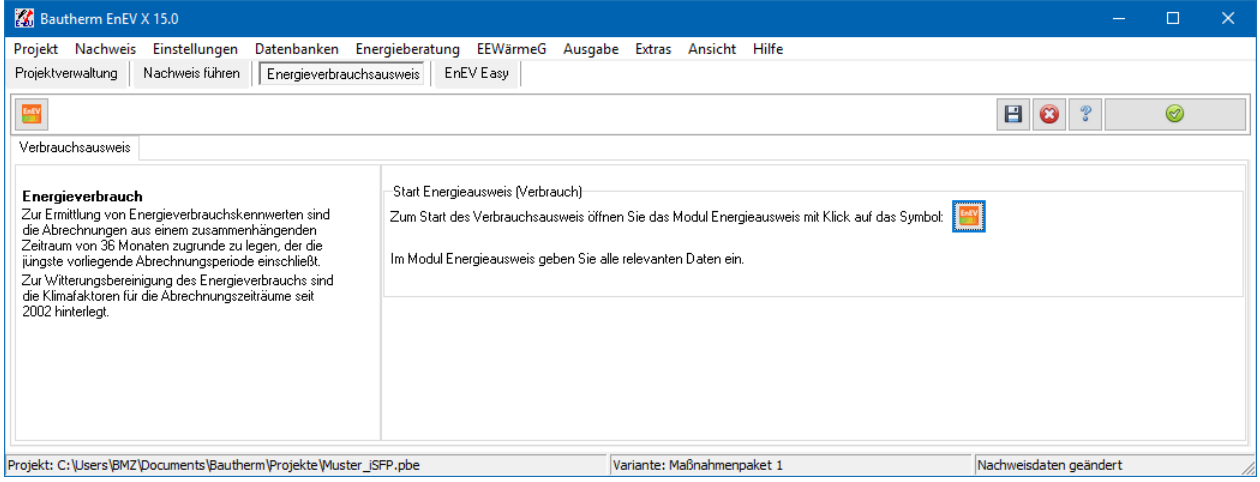

Für die Bearbeitung wählen Sie aus dem Menü **Ausgabe** den Aufruf **Energieausweis** 

**(Verbrauchsausweis)**. oder drücken Sie den Schalter in der Hauptmaske **Verbrauchsausweis**. Es öffnet sich das Modul **Energieausweis aus erfasstem Verbrauch nach EnEV**.

Je nach Gebäudetyp werden Ihnen verschiedene Eingabemasken zur Verfügung gestellt.

Bearbeiten Sie alle Masken und starten Sie die Druckapplikation über den entsprechenden Schalter in den Symbolleisten des Dialogs. Den BMZ-Ausweis starten Sie über die Schalter **Ansicht**, **Drucken** bzw. **pdf-Datei**.

Der Verbrauchsausweis kann allein mit den Daten dieses Moduls ausgestellt werden. Eine Eingabe von anderen Projekteinstellungen, Bauteilen oder Volumen ist dafür nicht erforderlich. Grundlage für den Verbrauchsausweis sind die EnEV und die Bekanntmachung gemäß § 19 Abs. 3 Satz 5 EnEV 2013.

Für den Verbrauchausweis benötigen Sie an Daten:

- Gebäudenutzfläche oder Nettogrundfläche bei Nichtwohngebäuden
- Verbrauch für drei aufeinander folgende Abrechnungszeiträume für Heizung und Warmwasser
- Stromverbrauch für drei aufeinander folgende Abrechnungszeiträume bei Nichtwohngebäuden
- Klimafaktoren für den Standort zur Witterungsbereinigung
- Eventuelle Leerstände oder andere Faktoren wie z.B. Dauer des Abrechnungszeitraums abweichend von einem Jahr.

Klimafaktoren und Heizwerte der verschiedenen Brennstoffe sind im Programm hinterlegt, können aber bearbeitet und verändert werden.

Im Folgenden werden die Masken beschrieben, die noch nicht im Abschnitt zum Energiebedarfsausweis behandelt wurden. Für die anderen Masken siehe den Abschnitt Energiebedarfsausweis.

# **13.1.1. Regeln**

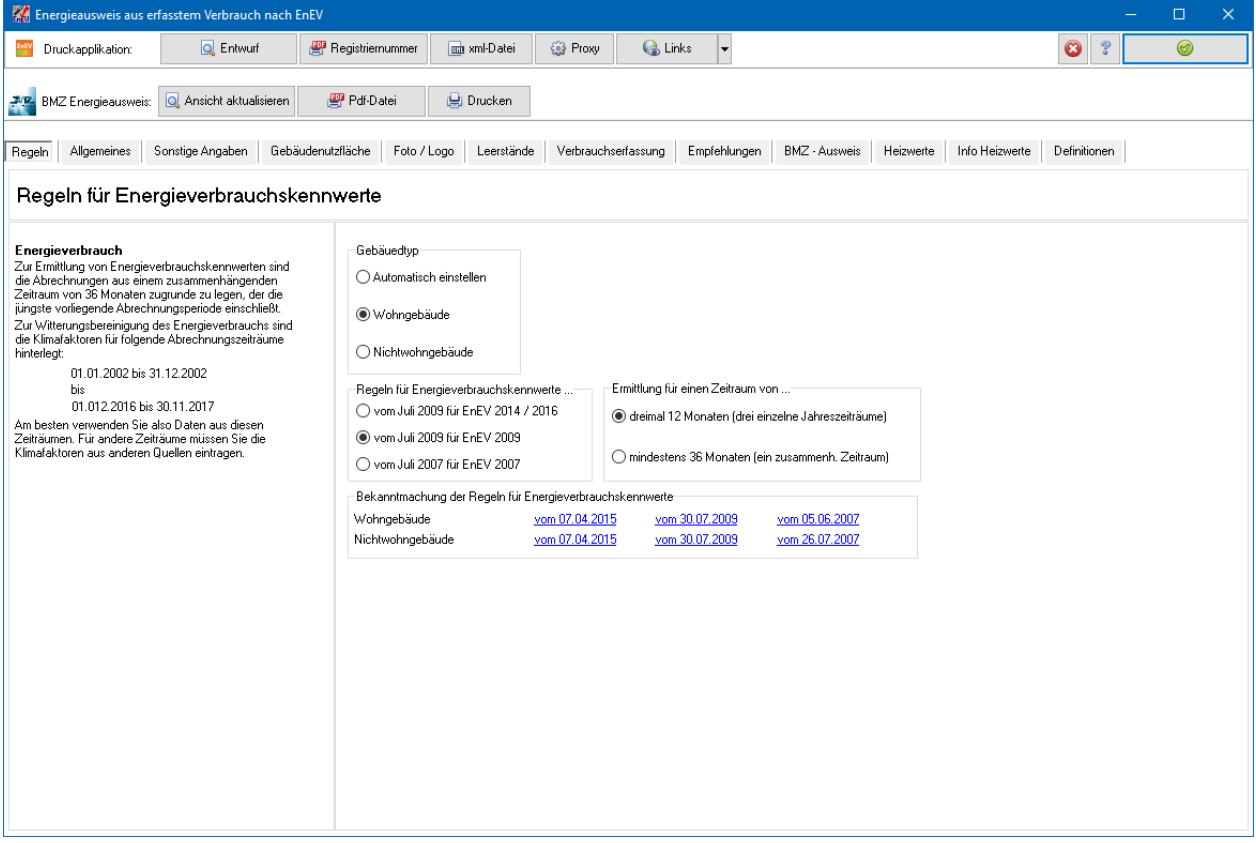

Bearbeiten Sie alle sichtbaren Masken und beginnen Sie mit der Maske **Regeln.** Die Maske **BMZ-Ausweis** muss nicht bearbeitet werden, wenn Sie die Druckapplikation statt dem BMZ-Ausweis verwenden wollen.

### *13.1.1.1. Gebäudetyp*

Wählen Sie den Gebäudetyp **Wohngebäude** oder **Nichtwohngebäude** aus. Die Option **Automatisch einstellen** übernimmt die Einstellung aus den Projekteinstellungen.

### *13.1.1.2. Regeln für Energieverbrauchskennwerte*

Für den Verbrauchsausweis wählen Sie, welche Bekanntmachung der Regeln für Energieverbrauchskennwerte anzuwenden ist. Die Bekanntmachungen vom April 2015 ersetzen die früheren Bekanntmachungen.

Für den Verbrauchsnachweis nach EnEV 2014/2016 wählen Sie die Option vom **Juli 2009 für EnEV 2014/2016**.

# *13.1.1.3. Ermittlung für einen Zeitraum*

Bei Wahl **Regeln nach Juli 2009** können Sie noch die Einstellung **Ermittlung für einen Zeitraum von...** wählen. Sie können entweder Verbrauchsdaten für drei Jahreszeiträume oder für einen zusammenhängenden Zeitraum von mindestens 36 Monaten eingeben. Falls Sie die letztere Option wählen, können Sie in den Verbrauchslisten nur einen Datensatz eingeben.

### *13.1.1.4. Maske BMZ-Ausweis: Kennwert für jeden Energieträger einzeln ausgeben*

Bis EnEV 2009: Werden pro Zeitraum mehrere Energieträger verwendet, wird in der Ausgabe die Kennwerte für diese Energieträger in einem Wert zusammengefasst. Die Liste über die Zeiträume bleibt daher relativ kurz. Wenn Sie die Option aktivieren, wird für jeden Zeitraum jeder Energieträger einzeln aufgelistet. Die Liste wird länger und benötigt im Ausweis eine zusätzliche Seite.

# **13.1.2. Gebäudekategorie**

Diese Einstellungsmöglichkeit gibt es nur bei Nichtwohngebäuden. Die Zuordnung zu einem Gebäudetyp ist für die Bestimmung eines Vergleichswerts des Gebäudes notwendig. Die Vergleichswerte für Heizung und Strom werden im Tachodiagramm unten angezeigt.

# 13.1.2.1. *Gebäudetyp nach Regeln ab 2009*

Der Heizenergie- und Stromverbrauch eines Nichtwohngebäudes wird in hohem Maße durch die jeweilige Nutzung bestimmt. Deshalb sieht die Energieeinsparverordnung auch bei Ausstellung von Energieausweisen auf der Grundlage des Energieverbrauchs hinsichtlich der Mittelwerte (das sind die Vergleichswerte nach EnEV 2007) und der Vergleichswerte (nach EnEV 2009) eine Differenzierung nach der Nutzung vor; das Gebäude ist zu seiner Nutzung passenden Werten zuzuordnen. Gemäß § 19 Absatz 4 EnEV sind dabei ausschließlich Vergleichswerte zu verwenden, die vom Bundesministerium für Verkehr, Bau und Stadtentwicklung im Einvernehmen mit dem Bundesministerium für Wirtschaft und Technologie im Bundesanzeiger bekannt gemacht worden sind. Diese Vergleichswerte sind in der **Tabelle nach Gebäudekategorie** und der **Tabelle nach Nutzung** aufgelistet. Vergleichswerte für **Laborgebäude** müssen gesondert berechnet werden.

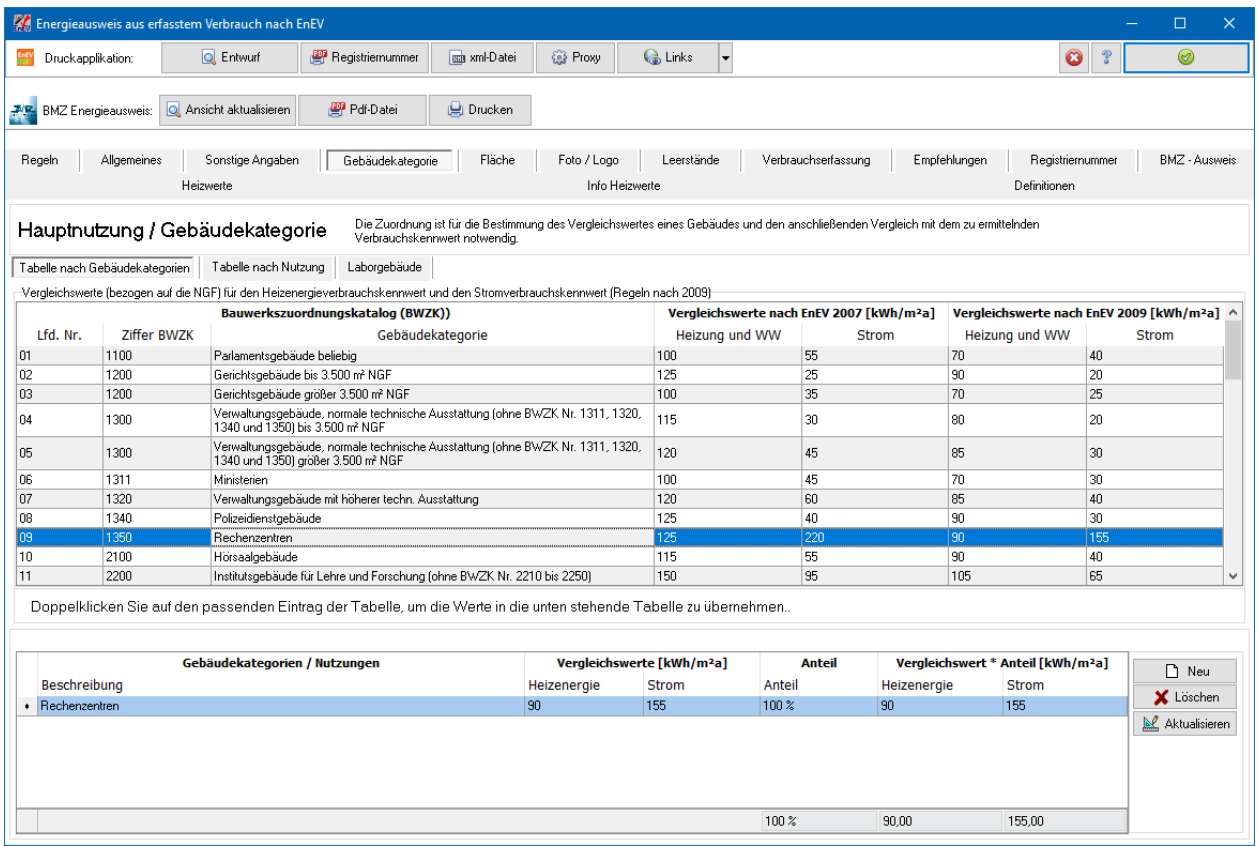

Wählen Sie die passende Kategorie bzw. Nutzung in der Liste aus. Durch Doppelklick wird der Datensatz in die untere Liste übernommen. Wenn Sie in die Spalten **Vergleichswerte nach EnEV 2007** doppelklicken, werden die Werte von 2007 übernommen, sonst werden die Werte von 2009 übernommen.

Liegen mehrere Nutzungen im Gebäude vor, übernehmen Sie einfach einen weiteren Datensatz aus der Liste. Geben Sie in der unteren Liste in der Spalte **Anteil** die entsprechenden Anteilwerte ein. Durch Drücken des Schalters **Aktualisieren** werden die Vergleichswerte berechnet.

Bei **Laborgebäuden** müssen die Nennvolumenströmen der Abluftanlagen und die jährlichen Volllaststunden bekannt sein. Geben Sie diese Daten in die Liste ein, tragen Sie die **Mittlere Geschosshöhe** ein und drücken Sie den Schalter **Berechen und Übernehmen**.

# **13.1.3. Gebäudenutzfläche**

Bei Wohngebäuden wird die Energieverbrauchszahl auf die Gebäudenutzfläche bezogen, wie sie in der EnEV definiert ist: 0,32 \* Ve (beheiztes Gebäudevolumen). Die Gebäudenutzfläche darf auch vereinfacht aus der Wohnfläche berechnet werden. Unterschieden wird dabei zwischen Ein- und Zweifamilienhäusern mit beheiztem Keller und allen sonstigen Gebäuden.

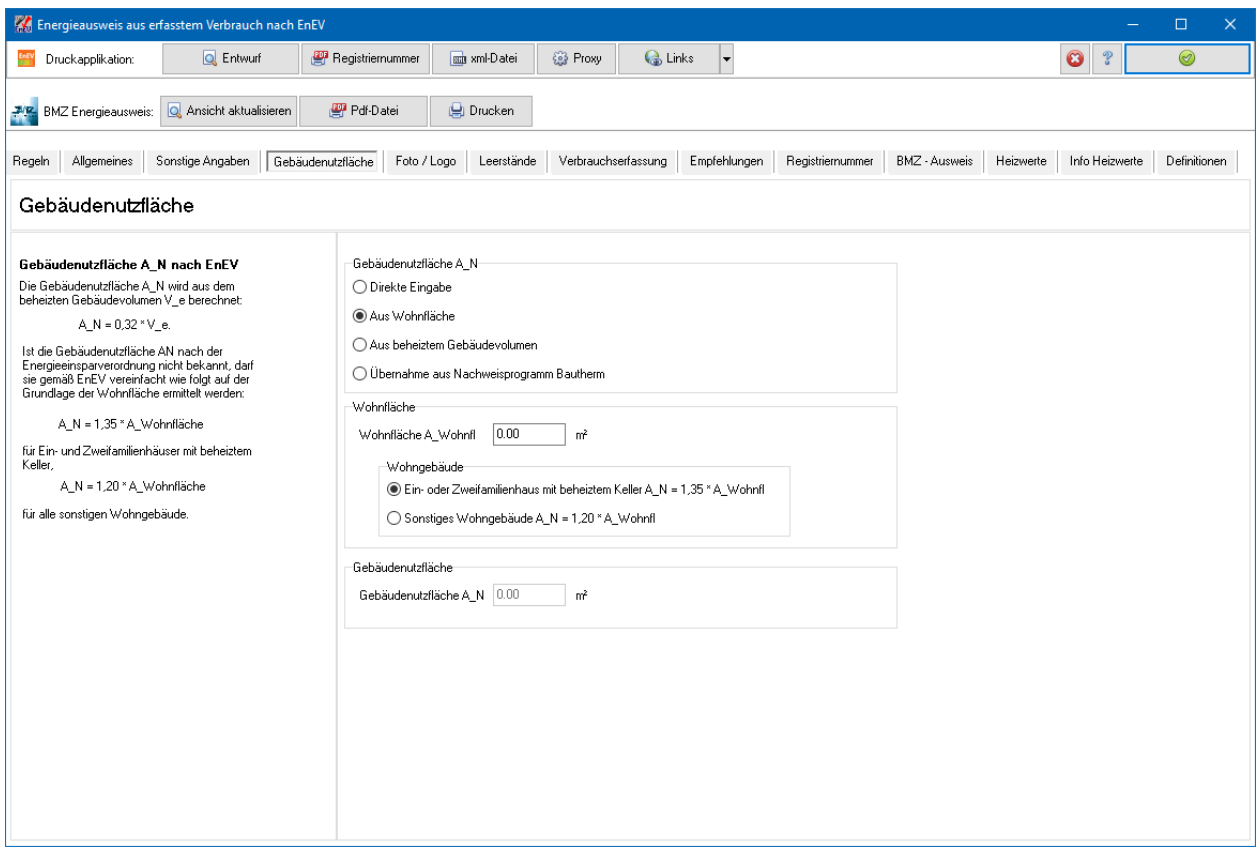

Als weitere Option kann die Gebäudenutzfläche aus dem Nachweisprogramm übernommen werden, wenn dort das beheizte Volumen des Gebäudes eingegeben wurde.

Bei Nichtwohngebäuden werden die Verbrauchszahlen auf die Nettogrundfläche NGF bezogen. Wenn diese nicht bekannt ist, kann sie mittels eines Umrechnungsfaktors aus der Hauptnutzfläche HF, der Nutzfläche NF oder der Bruttogrundfläche BGF berechnet werden. Die Umrechnungsfaktoren für verschiedene Gebäudetypen werden angezeigt. Doppelklicken Sie auf den entsprechenden Gebäudetyp, um den Umrechnungsfaktor zu übernehmen.

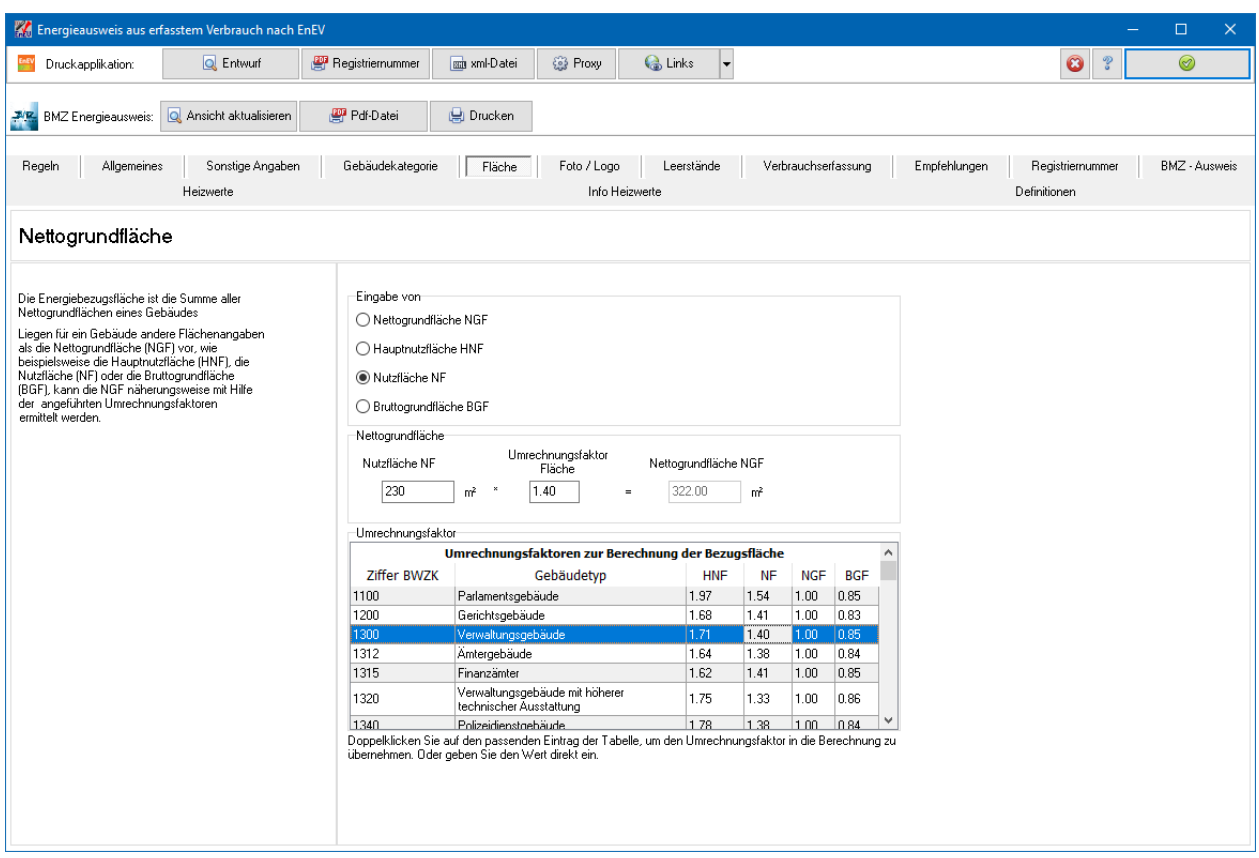

# **13.1.4. Leerstände**

Nur nach Regeln von 2009 ab EnEV 2009.

Längere Leerstände sind gemäß § 19 Absatz 3 Satz 2 EnEV 2009/2014/2016 bei der Ermittlung des Energieverbrauchs rechnerisch angemessen zu berücksichtigen. Im Grundsatz liegt längerer Leerstand bei einem Leerstandsfaktor größer oder gleich 0,05 vor.

Das Verfahren kann angewendet werden, wenn der Leerstandsfaktor höchstens 0,3 ist.

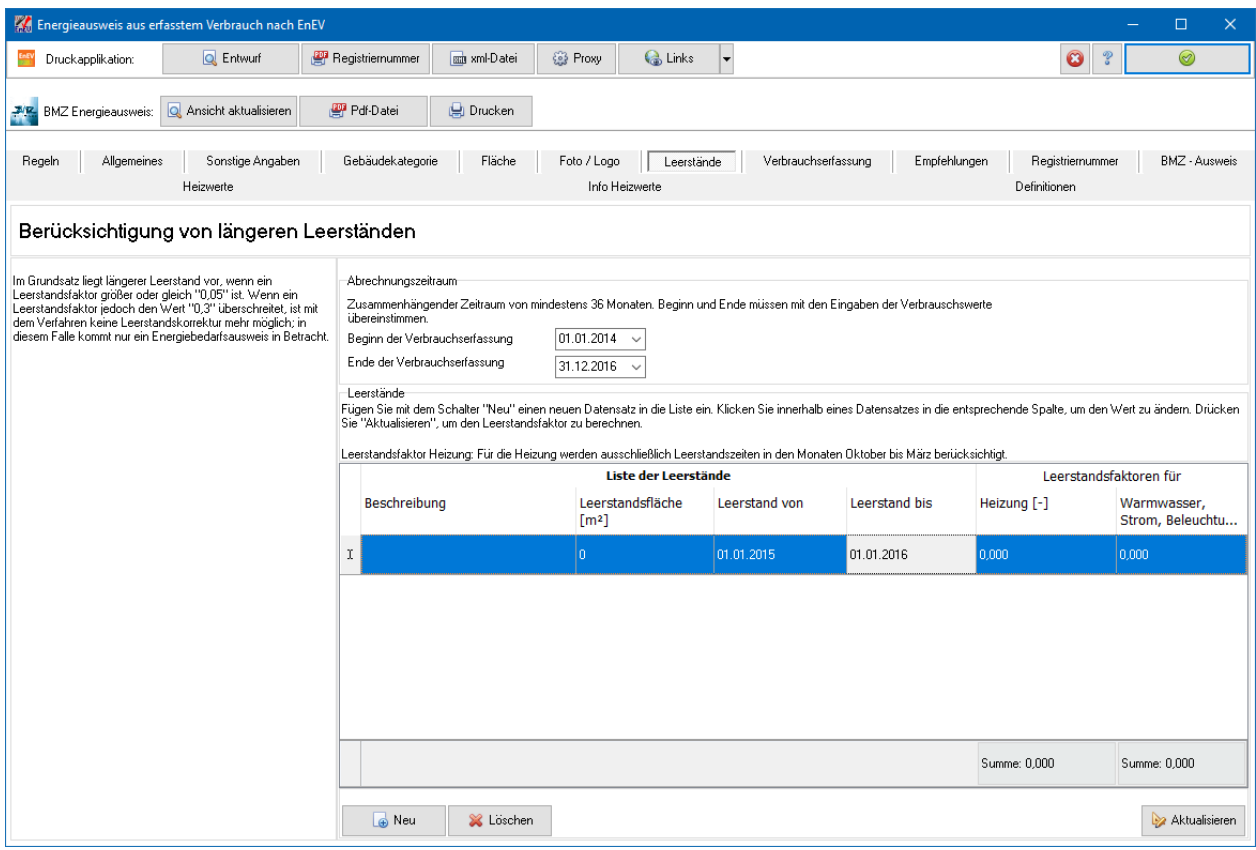

Maßgeblich ist der Leerstand im Abrechnungszeitraum der Verbrauchserfassung. Falls im Abrechnungszeitraum kein wesentlicher Leerstand vorkam, brauchen Sie die Maske nicht auszufüllen.

Geben Sie zuerst Beginn und Ende der Verbrauchserfassung ein. Diese Daten müssen mit den Daten der Verbräuche für Heizung, Warmwasser und ggfs. Strom übereinstimmen.

Fügen Sie in die Liste **Leerstände** die entsprechende Anzahl von Datensätzen ein. Geben Sie die Fläche, den Beginn und das Ende des Leerstands ein. Nach Eingabe aller Daten drücken Sie **Aktualisieren**. Der Leerstandsfaktor wird berechnet und angezeigt.

Die Auswirkungen des Leerstandsfaktors werden im Energieausweis auf Seite 3 angezeigt. Für Nachweise bis EnEV 2009 werden in den Masken **Heizung+WW** und **Stromverbrauch** die Auswirkungen des Leerstands unten angezeigt.

# **13.1.5. Verbrauchserfassung**

Wählen Sie zuerst den Brennstoff des Energieträgers 1 (z.B. Heizöl) und legen Sie danach Einheit und Warmwasserbereitung fest. Den Heizwert des Energieträgers ändern Sie ggfs. über die Schaltfläche neben der Anzeige zur Einheit.

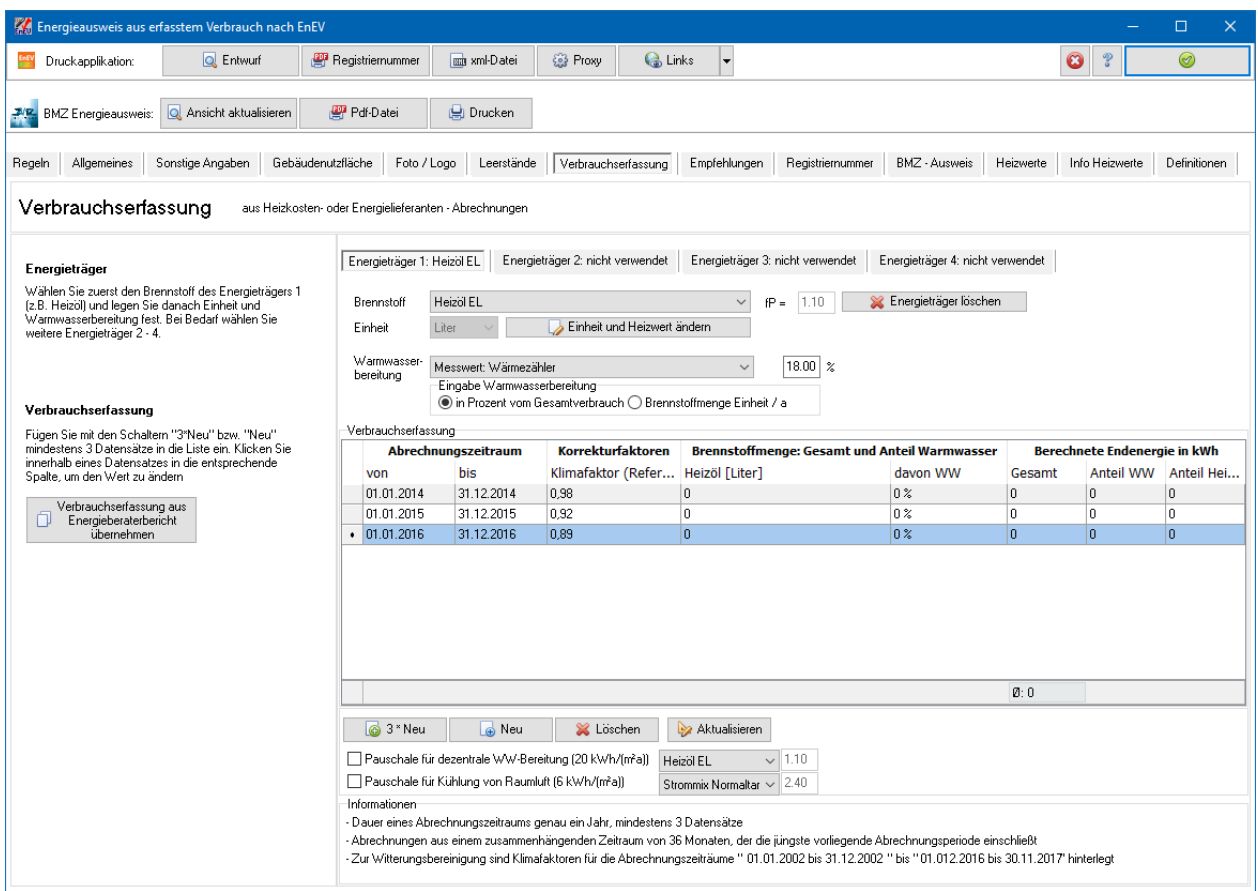

Wird bei Wohngebäuden das Warmwasser dezentral (z.B. elektrisch) hergestellt, bleibt es für Nachweise bis EnEV 2009 für die weiteren Betrachtungen unberücksichtigt, für Nachweise ab 2014 wird die dezentrale Warmwasserbereitung am einfachsten durch eine Pauschale von 20 kWh/m²a berücksichtigt,. Der Energieanteil für die Warmwasserbereitung ergibt sich entsprechend der Heizkostenverordnung:

- als Messwert (Wärmezähler),
- als Rechenwert aus der erwärmten Menge Warmwasser oder
- Rechenwert aus Wohn-/Nutzfläche
- Wert aus anderer Quelle, z.B. Schätzung
- als Pauschalwert mit 50% bei Bädern, Küchen, Krankenhäusern etc. oder
- als Pauschalwert mit 5% des Gesamtenergieverbrauchs bei sonstigen Nichtwohngebäuden oder
- als Pauschalwert mit 18 % des Gesamtenergieverbrauchs bei Wohngebäuden
- 20 kWh nur bei Ein-/Zweifamilienhaus/Wohnungsweise Beheizung ohne solare TWW (zentrale WW, kein Messwert)
- 12 kWh nur bei Ein-/Zweifamilienhaus/Wohnungsweise Beheizung mit solare TWW (zentrale WW, kein Messwert)

Liegt der Wert des Warmwasserverbrauchs als Mess- oder Rechenwert vor, geben Sie den prozentualen Anteil an dem Gesamtenergieverbrauch bzw. die Brennstoffmenge des Warmwasserverbrauchs an. Ist der Warmwasserverbrauch nicht bekannt, kann er mit dem Pauschalwert angesetzt werden Zulässigkeit prüfen!). Weiter können die Fälle behandelt werden, in denen der Energieträger ausschließlich zur Raumheizung oder ausschließlich zur Warmwasserbereitung verwendet wird.

Liegen genauere Werte für den Warmwasseranteil vor, können für jeden Zeitraum einzeln die tatsächlichen Prozentanteile Warmwasser bzw. die Brennstoffmenge in der Tabelle eingegeben werden.

Bei Bedarf wählen Sie weitere Energieträger 2 - 4.

In der Tabelle **Verbrauchserfassung** können Sie bis zu 10 Datensätze einfügen. Es werden alle eingefügten Datensätze zur Berechnung der Energieverbrauchskennwerte verwendet. Ein Datensatz besteht aus:

- Abrechnungszeitraum
- Korrekturfaktoren Klima, Bereinigung (nur nach Regeln von 2007), Leerstand über den gesamten Abrechnungszeitraum (nur nach Regeln von 2007)
- Energieträgern 1 bis 4, je nach Auswahl oben
- Berechnete Energieverbrauchskennwerte (bis EnEV 2009) bzw. berechnete Endenergie (ab EnEV 2014)

Sie können alle Werte bis auf die Energieverbrauchskennwerte / Endenergie des Datensatzes verändern. Um die berechneten Kennwerte / Endenergie nach Veränderungen anzeigen zu lassen, drücken Sie den Schalter **Aktualisieren**.

Im Programm sind zwei Verfahren zur Bestimmung der Klimafaktoren hinterlegt: **Ortsgenaue Klimafaktoren vom Deutschen Wetterdienst** oder **Klimafaktoren gemäß "Regelverfahren"**. In der aufklappbaren Liste unterhalb der Tabelle kann das Verfahren ausgewählt werden. Bei Änderung des Verfahrens werden auf Wunsch die bereits festgelegten Klimafaktoren aktualisiert.

Die Regeln ab EnEV 2009 erlauben nur noch das Verfahren mit den ortsgenauen Klimafaktoren. Dementsprechend besteht in diesem Fall keine Auswahlmöglichkeit mehr.

Ab EnEV 2014: Pauschale für dezentrale Warmwasserbereitung: Aktivieren Sie ggfs. die Option und wählen Sie den entsprechenden Energieträger zur Bestimmung des Primärenergiefaktors aus. Die Option steht nur bei Wohngebäuden zur Verfügung.

Ab EnEV 2014: Pauschale für Kühlung: Aktivieren Sie ggfs. die Option und wählen Sie den entsprechenden Energieträger zur Bestimmung des Primärenergiefaktors aus. Die Option steht nur bei Wohngebäuden zur Verfügung.

Wenn dezentrale Warmwasserbereitung oder Kühlung nur einen Gebäudeanteil betreffen, aktivieren Sie die entsprechende Option und geben den Gebäudeanteil in Prozent an.

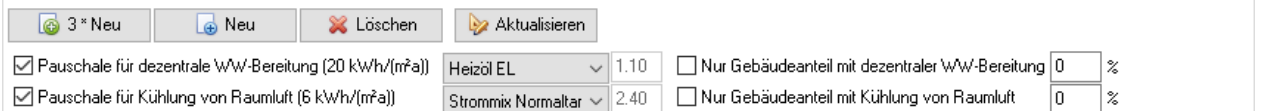

Bei Nichtwohngebäuden muss auch der Stromverbrauch von drei aufeinander folgenden Ablesezeiträumen erfasst werden. Es wird unterstellt, dass der Stromverbrauch nicht witterungsabhängig ist, deshalb entfällt hier der Klimafaktor. Die Vorgehensweise bei der Eingabe und Bearbeitung entspricht der bei Heizung und Warmwasser. Ab EnEV 2014 wird der Stromverbrauch in derselben Tabelle

eingetragen, bis EnEV 2009 tragen Sie den Stromverbrauch über den Reiter **Stromverbrauch** ein.

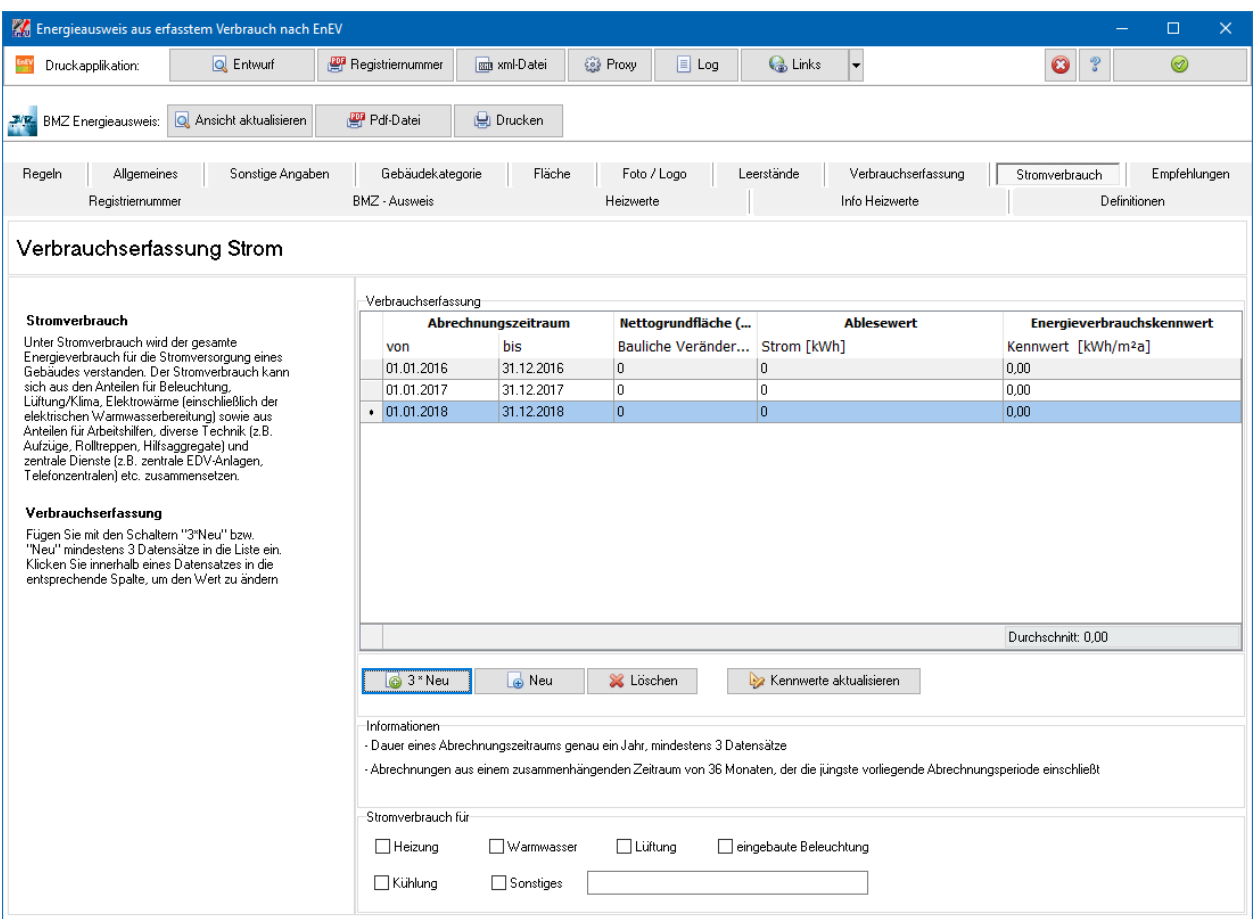

# *13.1.5.1. Eingabewerte aus Energieberaterbericht übernehmen*

Wenn Daten bereits für den Energieberaterbericht eingegeben wurden, können diese für den Energieausweis übernommen werden. Folgende Daten werden übernommen:

Verbrauchswerte

### *13.1.5.2. Abrechnungszeitraum*

Geben Sie den Beginn des Abrechnungszeitraums an. Wenn vertretbar, beginnen Sie mit dem Ersten eines Monats. Die Dauer eines Abrechnungszeitraums wird vom Programm mit genau einem Jahr voreingestellt. Sie können in der Tabelle **Verbrauchserfassung** die Dauer des Zeitraums verändern.

### *13.1.5.3. Klimafaktoren*

Die Klimafaktoren werden ab EnEV 2009 durch das Verfahren **Ortsgenaue Klimafaktoren vom Deutschen Wetterdienst** bestimmt. Das Verfahren **Klimafaktoren gemäß "Regelverfahren"** ist bis einschließlich EnEV 2007 möglich.

Ortsgenaue Klimafaktoren: Auf der Basis von insgesamt deutschlandweit rund 400 Wetterstationen und unter Nutzung moderner meteorologischer Methoden für jeden einzelnen PLZ-Zustellungsbezirk werden eigene Klimafaktoren ermittelt und zur Verfügung gestellt. Bei Verwendung der Bekanntmachung der Regeln von 2009 (und später) ist das Verfahren auf diese Klimafaktoren abzustellen. Es ist daher empfehlenswert, auch für die Bekanntmachung der Regeln von 2007 ortsgenauen Klimafaktoren zu verwenden.

Die Witterungsbereinigung erfolgt auf der Grundlage der aufgezeichneten Wetterdaten des Deutschen Wetterdienstes an Hand ausgewählter Wetterstationen. Das Wohngebäude ist den Wetterstationen über die Postleitzahlen zuzuordnen. Die Daten werden auf einen bundesdeutschen Klimamittelwert (bis EnEV 2009 Referenz Würzburg, ab 2014 Referenz Potsdam) umgerechnet.

Klicken Sie innerhalb eines Datensatzes in der Verbrauchstabelle in die Spalte **Klima**. Geben Sie den Wert des Klimafaktors entweder direkt ein oder drücken Sie die Schaltfläche neben dem Wert in der Spalte. Es öffnet sich der Dialog **Witterungsbereinigung – Klimafaktor**.

### **Klimafaktoren: Referenzstandorte Würzburg und Potsdam**

Mit der EnEV 2014 werden die für alle Berechnungen zugrunde zulegenden Klimadaten auf einen neuen Referenzstandort umgestellt. Grundlage hierfür sind die vom Deutschen Wetterdienst (DWD) im März 2011 bereitgestellten neuen Testreferenzjahre (TRY). Als Referenzstandort ist nunmehr der Referenzstandort "Potsdam" als Referenzklima vorgesehen. Der bisherige Referenzstandort "Würzburg" erwies sich nicht mehr als sinnvoll, weil die nunmehr zugehörige Referenzstation voralpines Klima abbildet. Das neue Referenzklima am Referenzort Potsdam unterscheidet sich zum bisherigen Standort vor allem durch eine höhere mittlere Außentemperatur, aber auch durch Veränderungen hinsichtlich der Luftfeuchte.

Daraus folgt:

Klimafaktor (Postleitzahl a, Referenz Würzburg): KF(W) = 3883 / GTZ(a)

Klimafaktor (Postleitzahl a, Referenz Potsdam, TRY): KF(P) = 3666,8 / GTZ(a)

 $KF(P) = KF(W) * (3666,8 / 3883) = KF(W) * 0,944$ 

Dies bedeutet, dass sich der "neue" Klimafaktor (Bezug Potsdam) aus dem Produkt "alter" Klimafaktor (Bezug Würzburg) \* 0,944 ergibt.

Diese Umrechnungen erfolgen im Programm automatisch. Bei manueller Eingabe eines Klimafaktors achten Sie darauf, dass der Referenzstandort des Faktors mit dem Referenzstandort der Eingabe übereinstimmt. Der im Programm verwendete Referenzstandort wird in den Eingabemasken angezeigt.

### **Ortsgenaue Klimafaktoren**

Voraussetzung: Ermittlung von einem Zeitraum von dreimal 12 Monaten
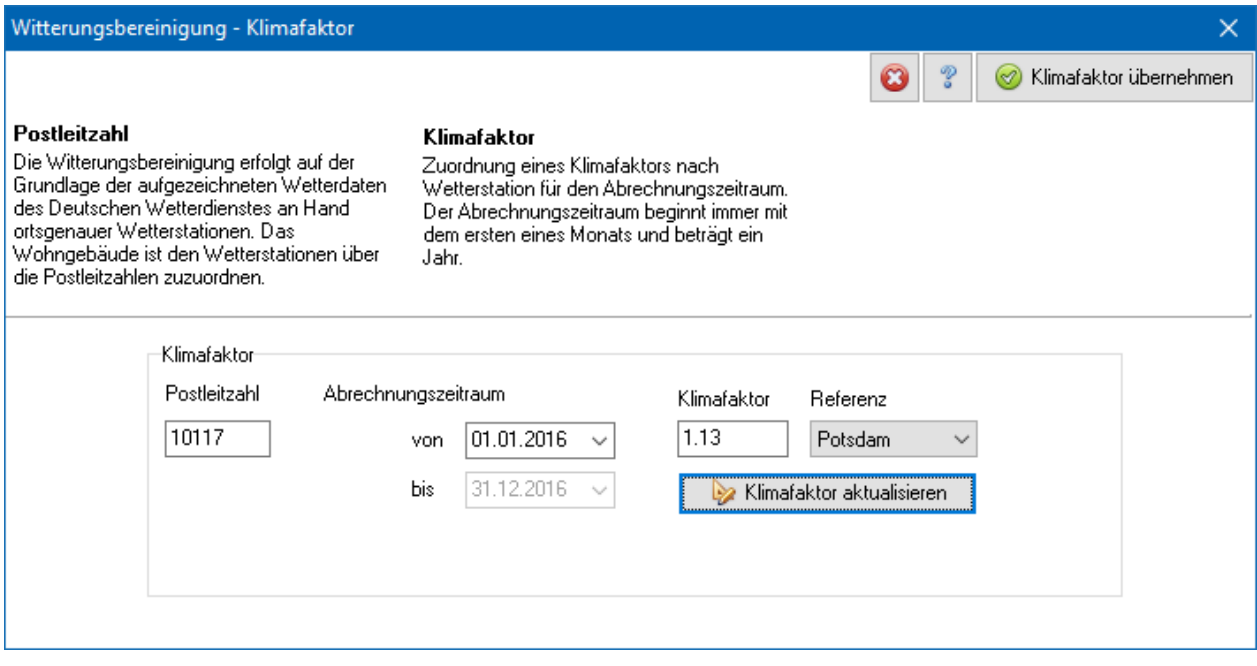

Geben Sie die korrekte Postleitzahl ein. Der Klimafaktor wird durch die Angabe des Beginns des Abrechnungszeitraums und Drücken des Schalters **Klimafaktor aktualisieren** berechnet. Der Referenzstandort, für den der Klimafaktor gültig ist, wird angezeigt. Wenn Sie den Referenzstandort wechseln, wird der Klimafaktor mit dem Faktor 0,944 umgerechnet. Bei Übernahme des Klimafaktors in die Tabelle wird automatisch der korrekte Referenzort bestimmt.

Ist für die ausgewählte Postleitzahl in dem angegebenen Zeitraum kein Klimafaktor hinterlegt, bleibt das Feld leer. Sie müssen dann den Klimafaktor aus einer anderen Quelle beziehen und dann direkt eingeben.

#### **Ortsgenaue Klimafaktoren**

Voraussetzung: Ermittlung von einem Zeitraum von mindestens 36 Monaten

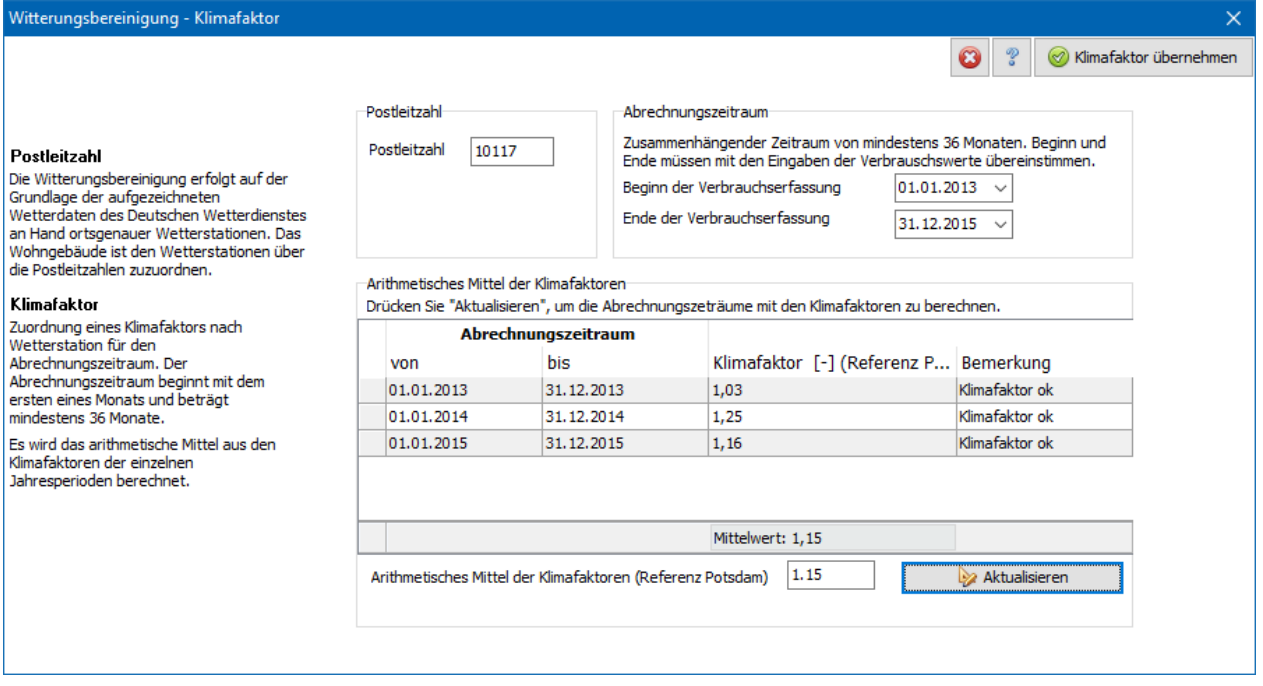

Geben Sie die korrekte Postleitzahl ein. Der Klimafaktor wird durch die Angabe von Beginn und Ende des Abrechnungszeitraums und Drücken des Schalters **Aktualisieren** berechnet. Der Abrechnungszeitraum wird in Jahresperioden zerlegt, die Klimafaktoren für diese Perioden gesucht und daraus das arithmetische Mittel berechnet. Es wird in dieser Maske immer der Referenzstandort Potsdam verwendet. Durch Division mit dem Faktor 0,944 erhalten Sie den Klimafaktor bzgl. dem Referenzstandort Würzburg.

Ist für die ausgewählte Postleitzahl in dem angegebenen Zeitraum kein Klimafaktor hinterlegt, wird für diesen Zeitraum der Klimafaktor gleich 1 gesetzt. Im Feld Bemerkung finden Sie einen entsprechenden Hinweis.

#### *13.1.5.4. Energieträgerverbrauch eingeben*

Geben Sie den Verbrauch des Energieträgers bzgl. der oben gewählten Einheit ein, z.B. in Litern bei Heizöl. Beachten Sie, dass bei Wechsel der Einheit die eingegebenen Verbrauchswerte von Ihnen angepasst werden müssen.

#### **13.1.6. Heizwerte**

Nur bei Verbrauchsausweis. Es werden die Energieträger aufgelistet, die in der Maske **Verbrauch** verwendet werden. Da die Berechnungen nach EnEV den Verbrauch in kWh angeben, muss der tatsächliche Verbrauch über den Heizwert ermittelt werden. Die Heizwerte sind voreingestellt, können aber verändert werden. Die Energiepreise werden für den Verbrauchsausweis nicht verwendet. Sie können über das Menü **Datenbanken | Energieträger bearbeiten** die Heizwerte projektübergreifend definieren. In den Masken **Info Heizwerte** und **Definitionen** finden Sie Hinweise zu den Energieträgern.

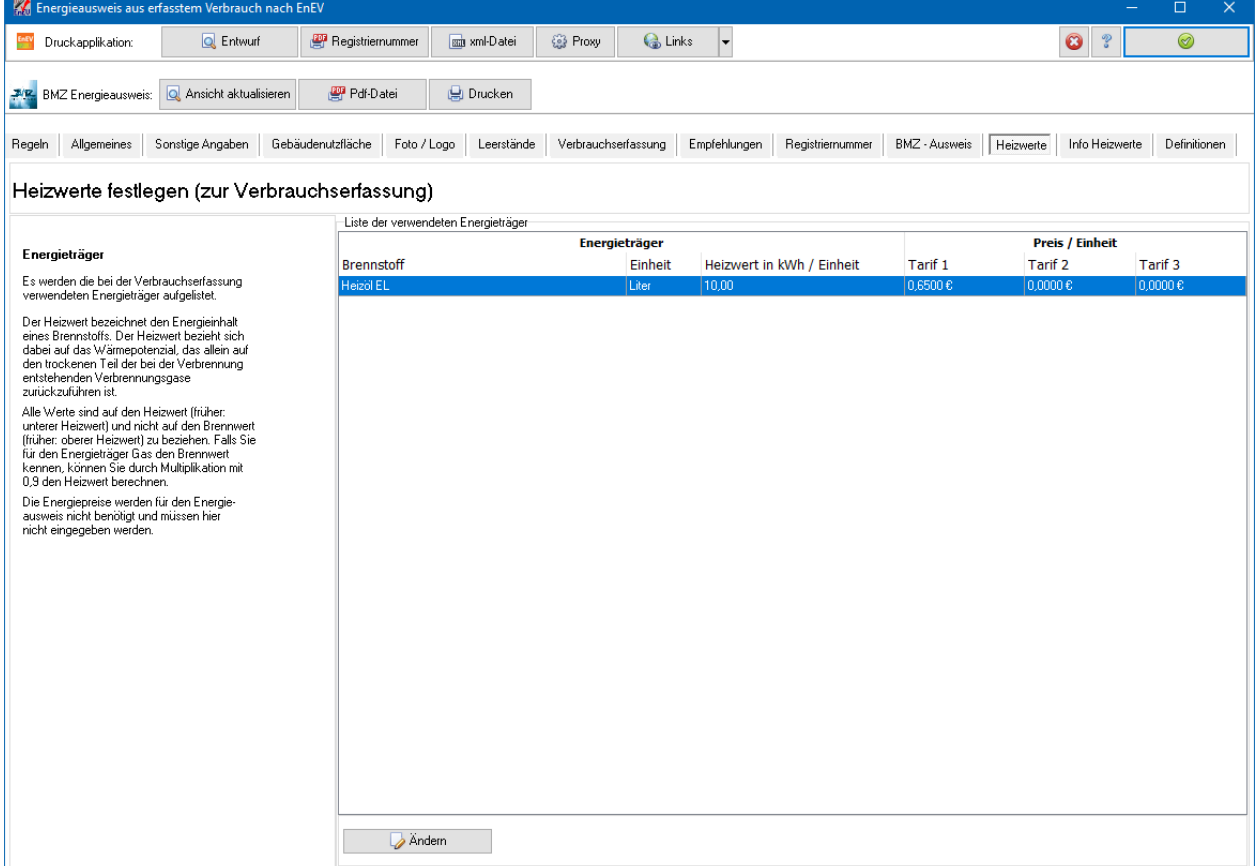

Drücken Sie **Ändern**, um die Werte für den markierten Energieträger anzupassen

# **14.Modellgebäudeverfahren EnEV Easy**

# **14.1. EnEV Easy starten**

Es besteht die Möglichkeit für zu errichtende Wohngebäude, die nicht gekühlt werden, die Einhaltung der in § 3 Absatz 1, 2 und 4 EnEV festgelegten Anforderungen im Wege des Modellgebäudeverfahrens nach § 3Absatz 5 EnEV nachzuweisen. Wechseln Sie dazu in die Hauptmaske **EnEV Easy** und bearbeiten Sie die Untermasken nacheinander.

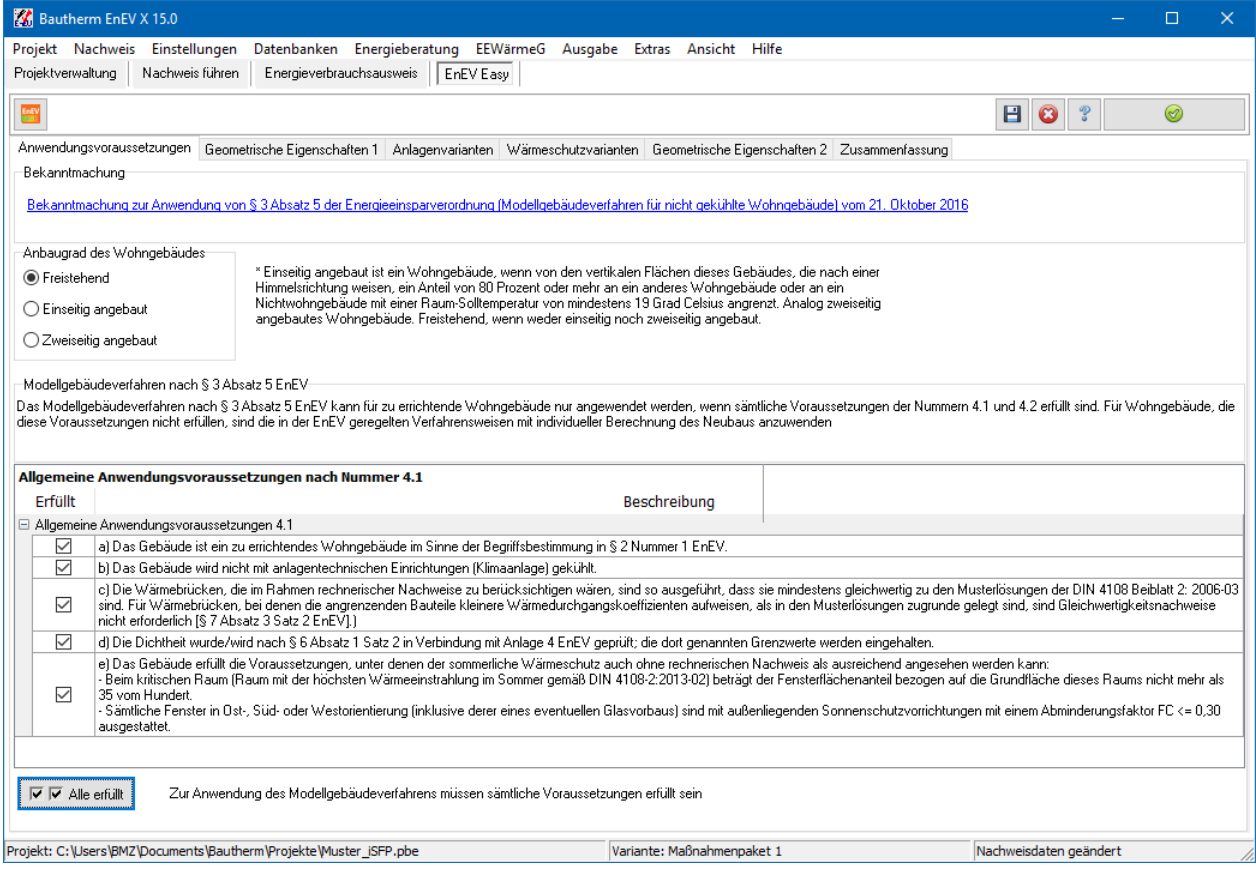

Alle Eingaben sind notwendig. An Hand der Eingaben prüft das Programm, ob für das zu errichtende Wohngebäude das Modellgebäudeverfahren zulässig ist. Wenn dies der Fall ist, kann das Modul Energieausweis (Modellgebäudeverfahren) gestartet und der Energieausweis erstellt werden.

# **14.2. EnEV Easy: Anwendungsvoraussetzungen**

Die Bekanntmachung ist als pdf-Dokument hinterlegt.

In der Maske **Anwendungsvoraussetzungen** müssen Sie das Vorliegen der Anwendungsvoraussetzungen nach Nummer 4.1 bestätigen.

# **14.3. EnEV Easy: Geometrische Eigenschaften 1**

#### In der Maske **Geometrische Eigenschaften 1** werden die

Anwendungsvoraussetzungen nach Nummer 4.2 a) bis e) geprüft. Geben Sie dazu mit **Neu** die beheizten Geschosse ein und bearbeiten Sie die Datensätze. Die Geschosse sind alle vom Typ **Normalgeschoss**, nur das oberste Geschoss darf vom Typ **Dachgeschoss** sein. Geben Sie die Fläche, Umfang und mittlere Geschosshöhe für ein Normalgeschoss und für das Dachgeschoss ein. Alle Normalgeschosse haben dieselben Flächen und denselben Umfang, abweichende Werte werden vom Programm nicht toleriert.

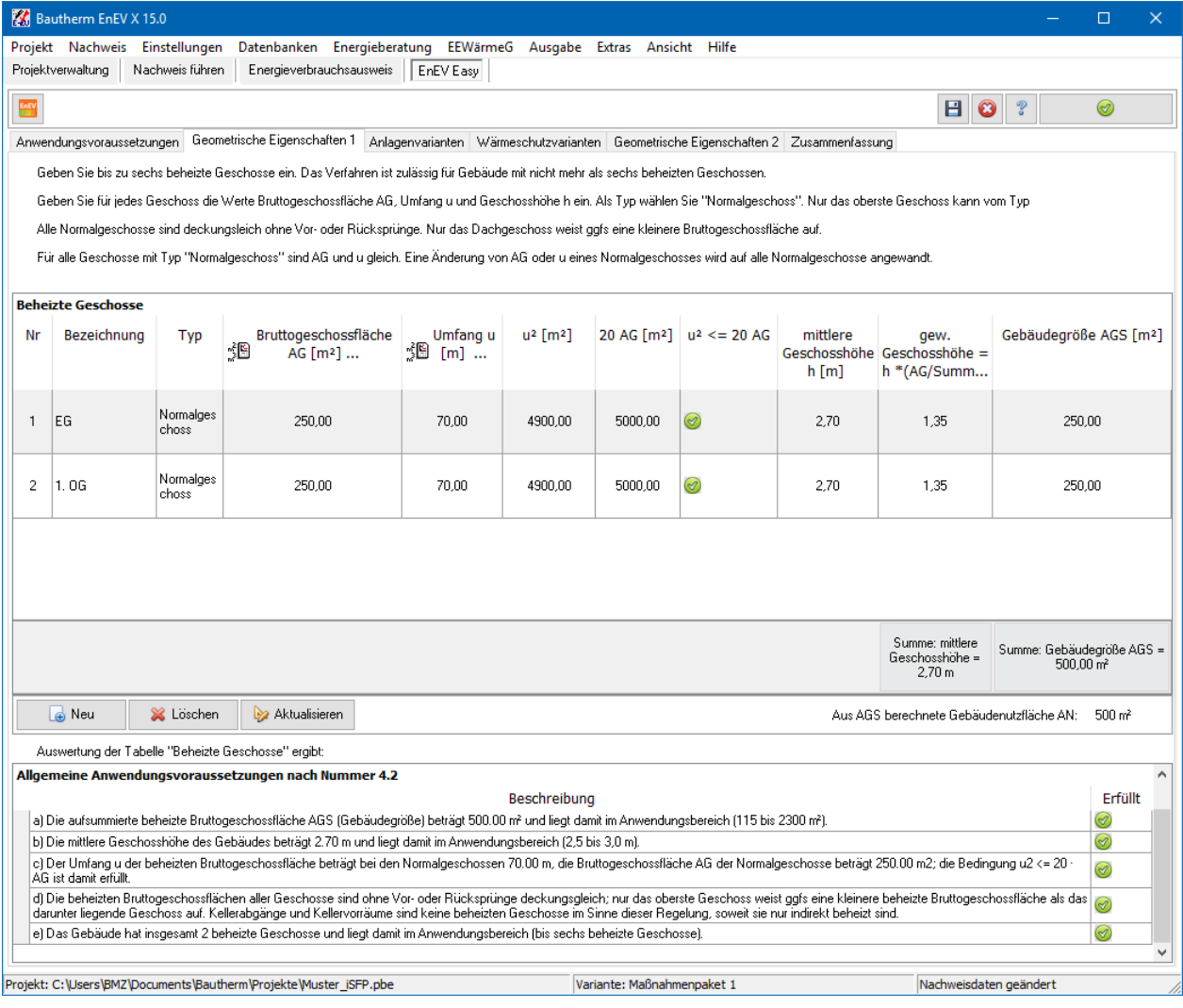

Die Anwendungsvoraussetzungen 4.2 a) bis e) werden in der unteren Tabelle aufgeführt und müssen alle erfüllt sein.

# **14.4. EnEV Easy: Anlagenvarianten**

In der Maske **Anlagenvarianten** wählen Sie eine Anlagenvariante aus. Die erste Spalte zeigt an, ob die Anlagenvariante mit Hinblick auf die bisher getätigten Eingaben anwendbar ist.

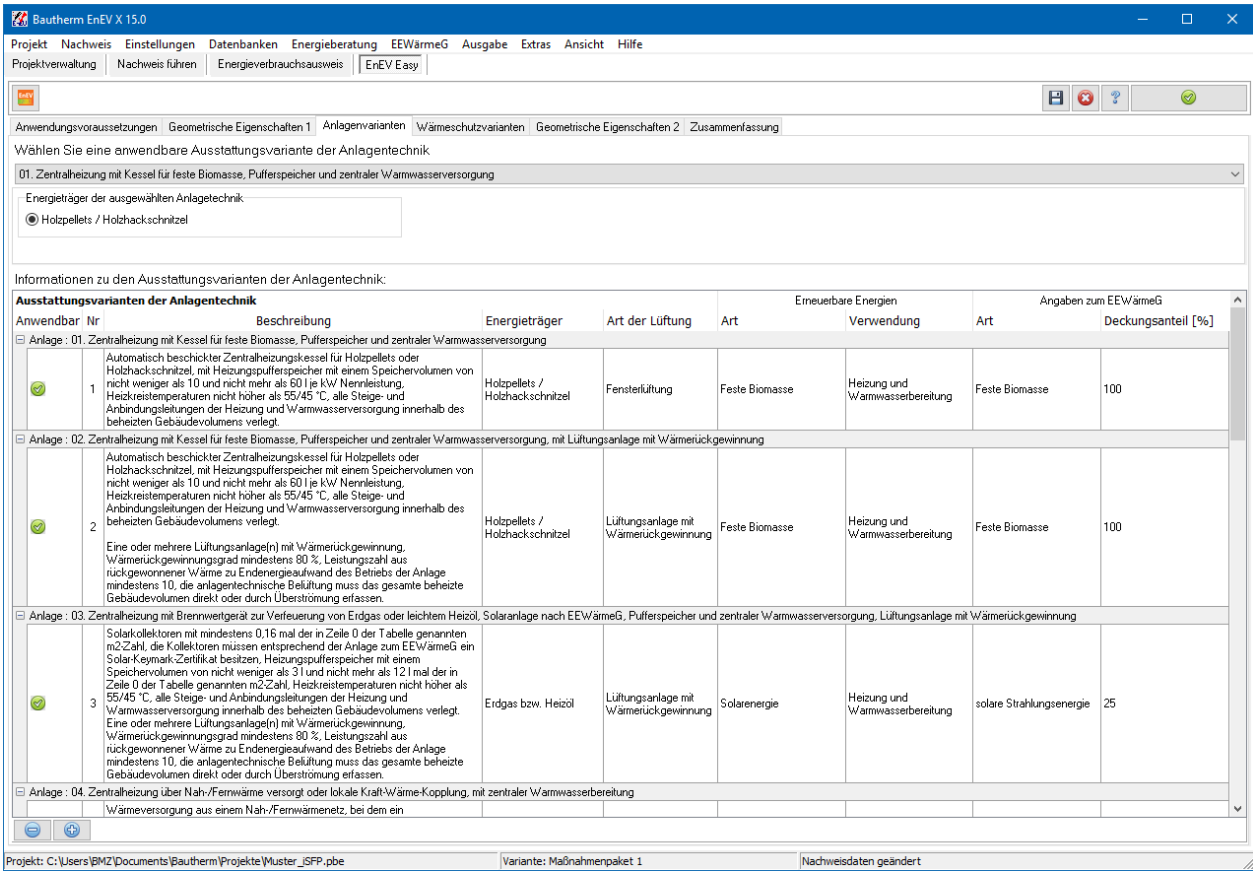

# **14.5. EnEV Easy: Wärmeschutzvarianten**

In der Maske **Anlagenvarianten** wählen Sie eine Wärmeschutzvariante passend zur Anlagenvariante aus. Die erste Zeile zeigt an, welche Wärmeschutzvarianten zur ausgewählten Anlagenvariante anwendbar sind.

Die untere Tabelle informiert Sie über die Anforderungen der jeweiligen Wärmeschutzvariante. Diese Anforderungen müssen verbindlich eingehalten werden. Mit Auswahl einer Wärmeschutzvariante geht das Programm davon aus, dass die zulässigen Höchstwerte der Wärmedurchgangskoeffizienten eingehalten werden. Die zulässigen Flächenanteile werden in der Maske **Geometrische Eigenschaften 2**  geprüft.

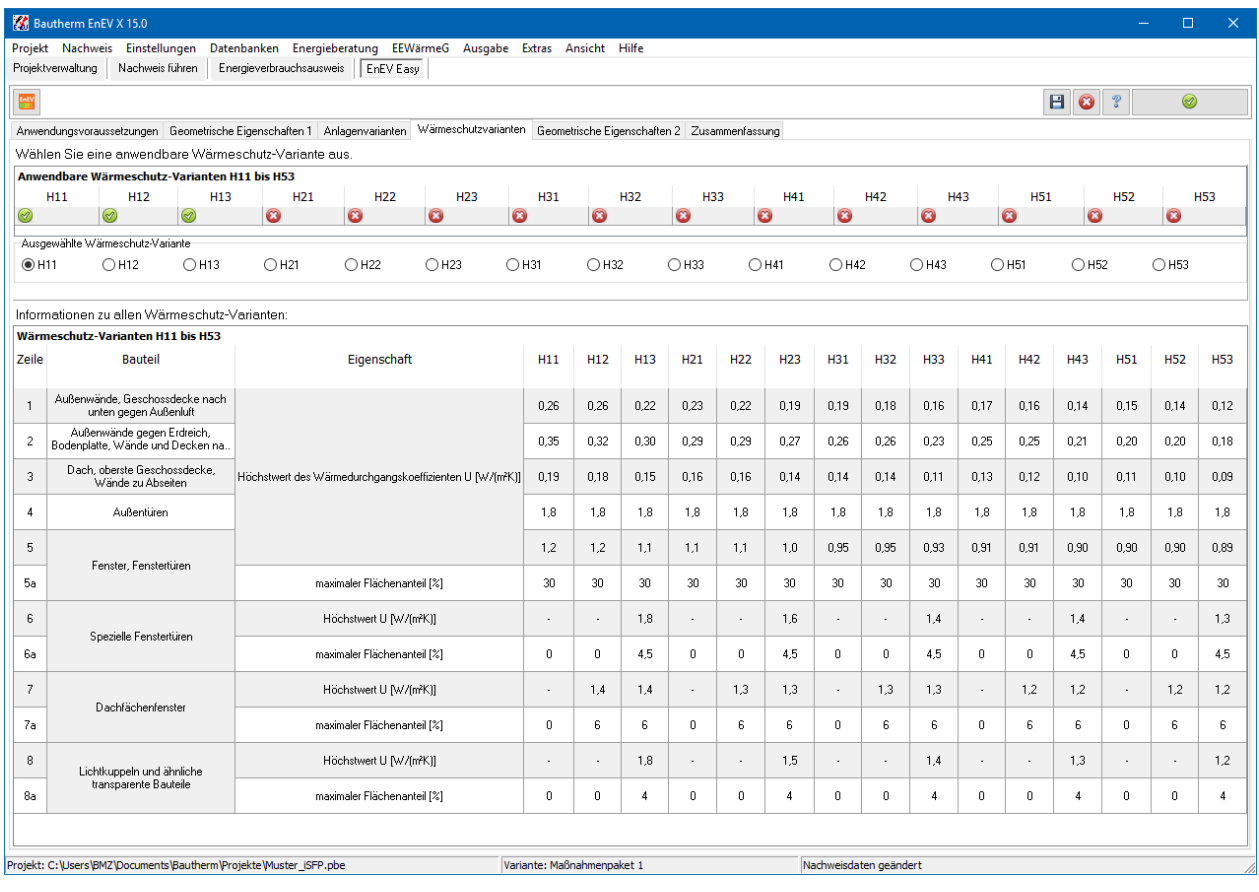

# **14.6. EnEV Easy: Geometrische Eigenschaften 2**

## In der Maske **Geometrische Eigenschaften 2** werden die

Anwendungsvoraussetzungen nach Nummer 4.2 g) "Anteile transparenter Flächen" geprüft. Geben Sie dazu in der Spalte **Fläche** alle Wert ein. Mit Doppelklick öffnen Sie dazu den Flächendialog.

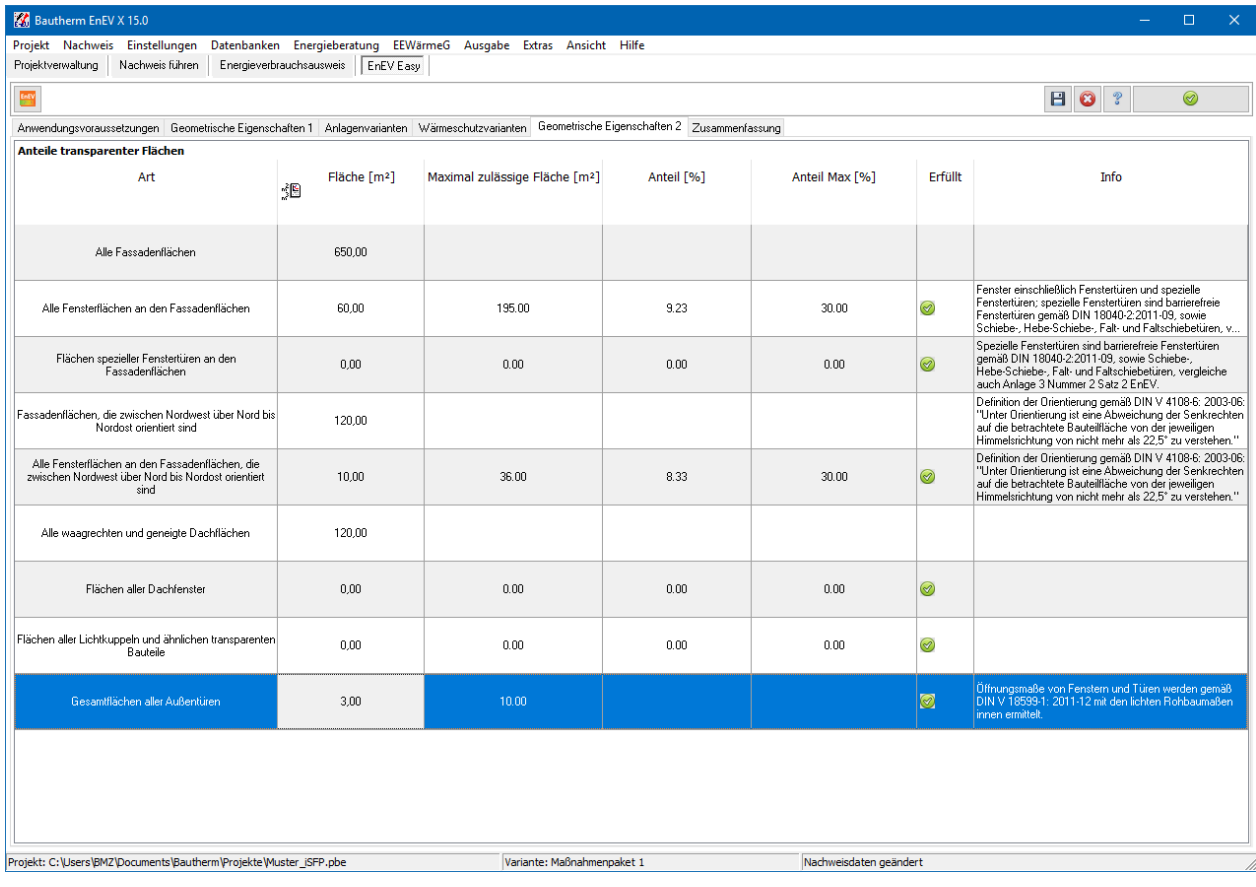

Alle Anforderungen müssen erfüllt sein.

# **14.7. EnEV Easy: Zusammenfassung**

In der Maske **Zusammenfassung** erhalten Sie eine Zusammenfassung der Eingaben.

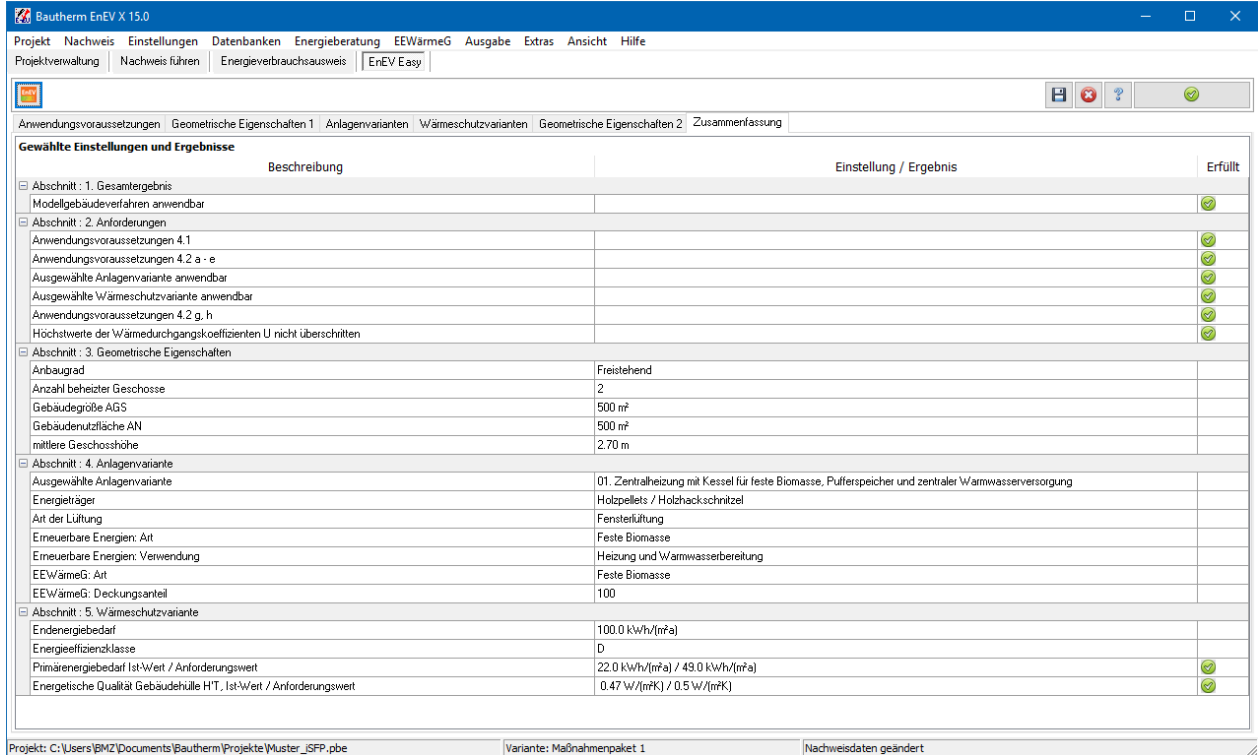

Im letzten Abschnitt der Tabelle werden die ermittelten Werte Endenergiebedarf, Energieeffizienzklasse, Primärenergiebedarf und Energetische Qualität der Gebäudehülle angezeigt. Wenn alle Anforderungen erfüllt sind, kann das Modul Energieausweis (Modellgebäudeverfahren) geöffnet werden und der Energieausweis kann erstellt werden.

# **14.8. EnEV Easy: Energieausweis**

Das Modul **Energieausweis Modellgebäudeverfahren (EnEV Easy) nach EnEV** ermöglicht die Ausstellung des Energiebedarfsausweises für zu errichtende Wohngebäude, die den Anforderungen der "Bekanntmachung zur Anwendung von § 3 Absatz 5 der Energieeinsparverordnung (EnEV) (Modellgebäudeverfahren für nicht gekühlte Wohngebäude)" vom 21.10.2016 genügen.

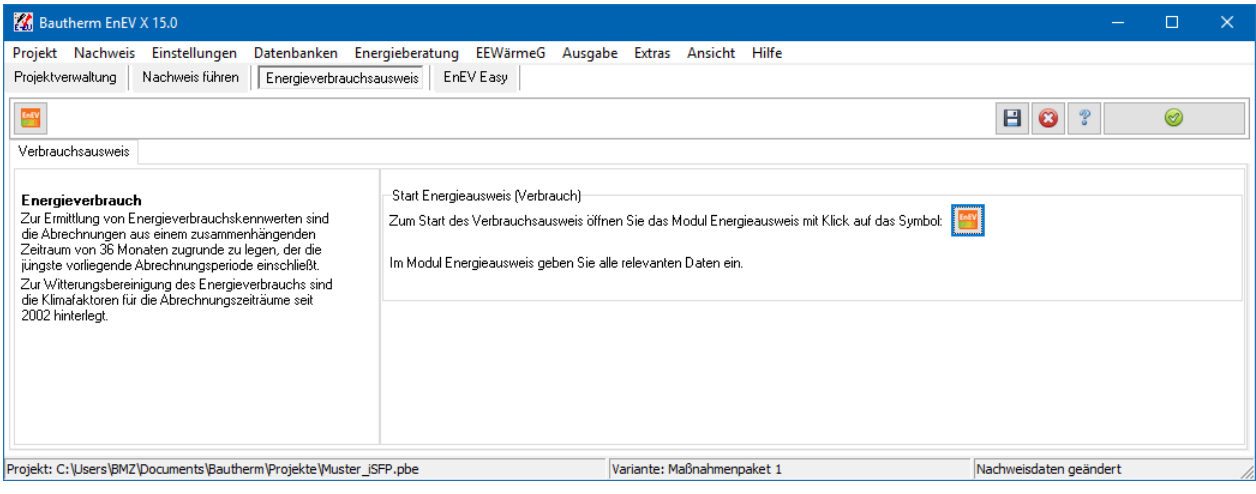

Für die Bearbeitung wählen Sie aus dem Menü **Ausgabe** den Aufruf **Energieausweis** 

**(Modellgebäudeverfahren EnEV Easy)** oder drücken Sie den Schalter in der Hauptmaske **EnEV Easy**. Es öffnet sich das Modul **Energieausweis Modellgebäudeverfahren (EnEV Easy) nach EnEV**.

Es werden Ihnen verschiedene Eingabemasken zur Verfügung gestellt. Bearbeiten Sie alle Masken und starten Sie die Druckapplikation über den entsprechenden Schalter in den Symbolleisten des Dialogs. Der BMZ-Ausweis kann nicht erstellt werden.

Der Energieausweis benötigt die Einstellungen aus der Hauptmaske EnEV Easy und die Daten dieses Moduls. Eine Eingabe von anderen Projekteinstellungen, Bauteilen oder Volumen ist dafür nicht erforderlich. Grundlage für den diesen Energieausweis ist § 5 Absatz 3 der EnEV.

# **15.Energieberatung**

# **15.1. Allgemeines zum Modul Energieberatung**

Das Modul Energieberatung ermöglicht die Ausstellung eines Energieberaterberichts nach den Richtlinien des Bundesamts für Wirtschaft und Ausfuhrkontrolle (BAFA) Richtlinie 2014. Der Bericht kann auch in Form des individuellen Sanierungsfahrplans iSFP ausgestellt werden.

# **15.1.1. Energieberaterbericht**

Das Modul Energieberatung erlaubt die Berechnung eines Projekts und seinen Vergleich mit einer oder mehreren Varianten. Der Energiebedarf des Projekts und seiner Varianten wird nach den Bestimmungen der EnEV berechnet. Durch Eingabe der Energiepreise und durch Eingabe der Investitionskosten (z. B. bei Modernisierungsmaßnahmen) wird die Wirtschaftlichkeit einzelner Maßnahmen durch einen Vergleich der Jahres-Energiekosten dargestellt. Die Ergebnisse werden in einem Beraterbericht übersichtlich ausgegeben. Grafiken veranschaulichen die Ergebnisse auf einen Blick.

Das Modul Energieberatung berücksichtigt bei der Wirtschaftlichkeitsberechnung Energiepreissteigerungen und Finanzierungskosten. Die der Berechnung zu Grunde liegenden Preis- und Zinsraten sind dabei frei wählbar. Ein Projekt kann mit bis zu zehn Varianten in einem Bericht verglichen werden.

Der Berichtsaussteller kann den Umfang des Beraterberichts steuern. Er kann, z. B. zur Vorlage beim Bundesamt für Wirtschaft und Ausfuhrkontrolle (BAFA), den vollständige Bericht ausgeben oder, für den Bauherrn, einen kompakten Bericht zur Darstellung der wichtigsten Punkte erzeugen. Auf Wunsch wird der Beraterbericht sofort als pdf-Dokument erstellt.

Alternativ kann die Berichtsform iSFP – individueller Sanierungsfahrplan gewählt werden. Auch hier werden die Varianten nach Bestimmungen der EnEV berechnet. In der Bestandsvariante werden die Daten des Ist-Zustands verwendet, in einer oder mehreren Maßnahmenpaket-Varianten werden die vorgeschlagenen Maßnahmenpakete abgebildet. In Bautherm werden alle Angaben erstellt und mittels einer xml-Exportdatei an das Tool "Mein Sanierungsfahrplan" übergeben.

# **15.1.2. Hinweis zu iSFP 2.0**

Hinweis: Ab Version X 17 liegt das Tool "Mein Sanierungsfahrplan" in der Version 2.0 vor. Auf Grund der zahlreichen Neuerungen im Vergleich zur Version 1 kann ein in einer Vorgängerversion (z.B. in Bautherm EnEV X 16) erstellter Sanierungsfahrplan nur mit erheblichen Änderungen weiterverwendet werden. Im Einzelfall ist es ratsam zu prüfen, ob ein bereits mit Bautherm EnEV X 16 (oder einer früheren Version)) begonnener

Sanierungsfahrplan in die neue Version übernommen und dort fertiggestellt wird oder ob es günstiger ist, diesen Sanierungsfahrplan in der Version X 16 fertigzustellen.

# **15.2. Vorgehensweise Energieberaterbericht Bafa-Richtlinie 2014**

Geben Sie für das Hauptprojekt und für die zu betrachtenden Varianten jeweils alle Bauteile der wärmeübertragenden Gebäudehülle sowie alle Angaben zur Anlagenbewertung ein. Markieren Sie bei Bestandsgebäuden die Option **Energiebedarf für Beraterbericht berechnen** in der entsprechenden Maske der Projekteinstellungen unter **Allgemeine Projektdaten**. Mit diesen Einstellungen wird dann für das Projekt mit seinen Varianten jeweils der Energiebedarf berechnet. Diese Berechnungen bieten die Grundlage zur Ausstellung des Energieausweises wie des Energieberaterberichts.

Die Varianten verwalten Sie mit dem Variantenmanager. Für die weitere Bearbeitung wählen Sie aus dem Menü **Energieberatung** je nach Bedarf den Aufruf **Individueller Sanierungsfahrplan iSFP**, **Energieberatung Bafa-Richtlinie 2014** oder **Sanierungsfahrplan Baden-Württemberg**. Es öffnet sich der Dialog **Energieberaterbericht**. Bearbeiten Sie dort alle Masken und starten Sie die Ausgabe bzw. den Export über die entsprechenden Schalter in der Symbolleiste des Dialogs.

# **15.3. Individueller Sanierungsfahrplan iSFP 2.0**

Öffnen Sie das Modul **Individueller Sanierungsfahrplan** aus dem Menü **Energieberatung** durch den Aufruf **Individueller Sanierungsfahrplan**.

, no construction de la construction de la construction de la construction de la construction de la construction<br>La construction de la construction de la construction de la construction de la construction de la constructi

In der Symbolleiste des Dialogs stehen Ihnen folgende Schalter zur Verfügung:

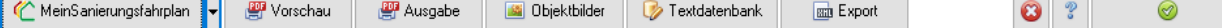

Diese bedeuten der Reihe nach:

**MeinSanierungsfahrplan**: Folgende Funktionen stehen hier zur Verfügung:

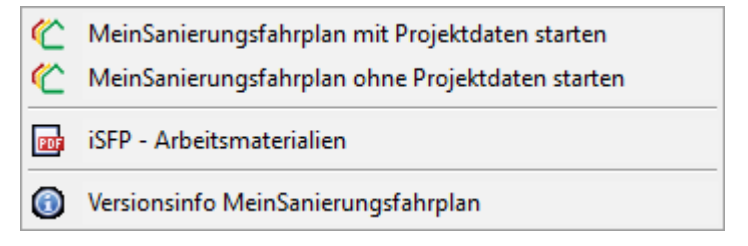

Mit **MeinSanierungsfahrplan** öffnen Sie die Bedieneroberfläche des Drucktools. Wählen Sie **mit Projektdaten starten**, um die Exportdatei zu erzeugen und sofort einzulesen. Wenn Sie **ohne Projektdaten starten** auswählen, wird keine Exportdatei erzeugt und das Drucktool wird ohne Datenübergabe gestartet. Mit **iSFP-Arbeitsmaterialien** öffnen Sie den Ordner "iSFP-Arbeitsmaterialien". In Unterordnern finden Sie pdf-Dokumente zum iSFP.

#### **Energieberatung**

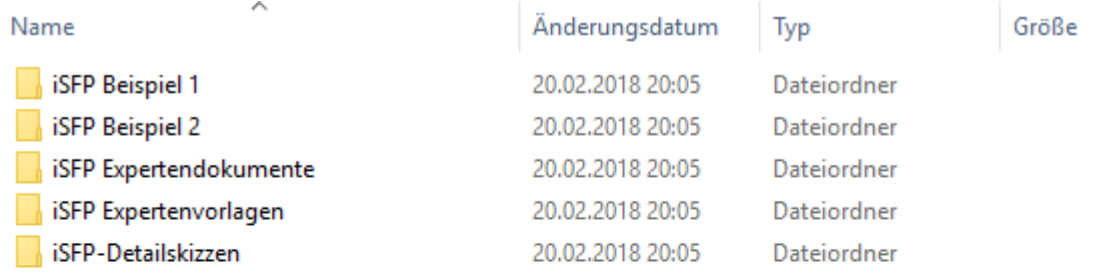

- **Vorschau**: Nach der Dateneingabe wird die Export-Datei erstellt und an das Drucktool "MeinSanierungsfahrplan" übergeben. Das Drucktool wird im Hintergrund gestartet. Es werden die zwei pdf-Dokumente "Mein Sanierungsfahrplan" und "Umsetzungshilfe für meine Maßnahmen" mit Wasserzeichen "Vorschau" erzeugt und geöffnet. Die beiden pdf-Dokumente werden im Projektordner unter *projektname*\_SFP\_Preview.pdf bzw. unter *projektname*\_UH\_Preview.pdf gespeichert. Die **Vorschau** ist fehlertolerant, d.h. die Vorschau wird auch bei unvollständiger Dateneingabe erzeugt.
- **Ausgabe**: Nach der Dateneingabe wird die Export-Datei erstellt und an das Drucktool "MeinSanierungsfahrplan" übergeben. Das Drucktool wird im Hintergrund gestartet. Es werden die zwei pdf-Dokumente "Mein Sanierungsfahrplan" und "Umsetzungshilfe für meine Maßnahmen" erzeugt und geöffnet. Die beiden pdf-Dokumente werden im Projektordner unter *projektname*\_SFP.pdf bzw. unter *projektname*\_UH.pdf gespeichert. Die **Ausgabe** ist nicht fehlertolerant, d.h. die Ausgabe wird nicht bei unvollständiger Dateneingabe erzeugt.
- **Objektbilder**: Öffnet den Bilderdialog, um Bilder auszuwählen sowie Titel, Bildbeschreibung und Bildquelle einzugeben
- **Textdatenbank**: Öffnet die Textdatenbank zur Bearbeitung. Damit können Texte projektübergreifend zur Verfügung gestellt werden.
- **Export**-Datei erstellen: Nach Eingabe aller Daten wird die Export-Datei (Format mSFP) erstellt. Diese kann manuell im Drucktool "MeinSanierungsfahrplan" eingelesen werden. Die Projektdaten können im Drucktool bearbeitet, Vorschau und Ausgabe dort gestartet werden.
- **Abbruch**: Die Änderungen werden nicht in das Projekt übernommen.
- **Hilfe**: Es wird das Kontexthilfeprogramm geöffnet.
- **Übernehmen und schließen**: Die eingegebenen Werte werden übernommen und der Dialog wird geschlossen.

## **15.3.1. Textdatenbank im iSFP**

Zur Erstellung des iSFP müssen viele Textfelder bearbeitet werden. In der Textdatenbank können Texte für einen schnellen Zugriff projektübergreifend gespeichert werden. Die Texte werden nach den Eingabefeldern gruppiert. Die Textdatenbank besteht aus zwei Teilen:

- Alle
- Standard

In **Standard** wird pro Eingabefeld ein Text gespeichert, der mit direktem Zugriff vom Eingabefeld heraus geladen werden kann. Die Textdatei **Standard** ist mit Texten bereits vorbelegt, diese können aber vom Anwender geändert und angepasst werden.

In **Alle** können beliebig viele Texte gespeichert werden.

Der Zugriff auf die Datenbank von einem Eingabefeld aus erfolgt durch diese drei

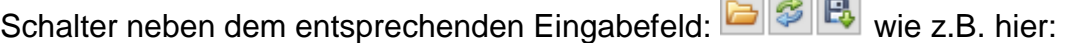

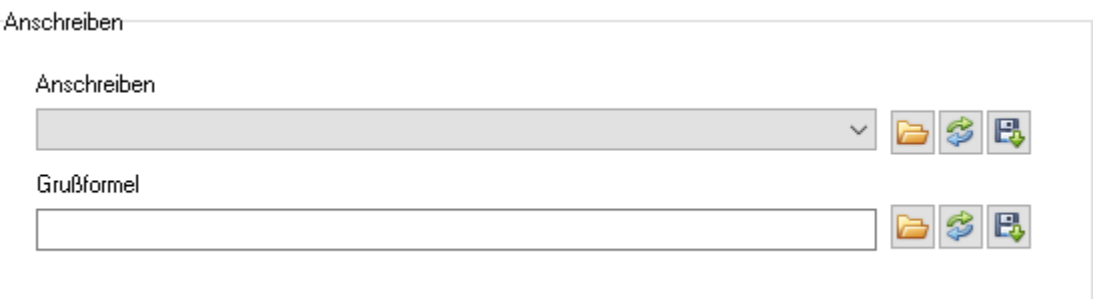

- Textdatenbank öffnen und einen gespeicherten Text auswählen und in das Eingabefeld übernehmen.
- Der Standardtext, der dem Eingabefeld zugeordnet ist, wird in das Eingabefeld übernommen.
- **B** Der Text im Eingabefeld wird in die Textdatenbank Alle gespeichert.

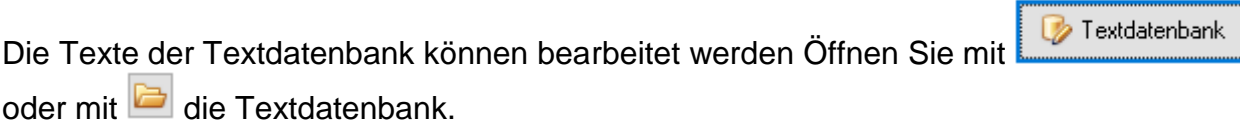

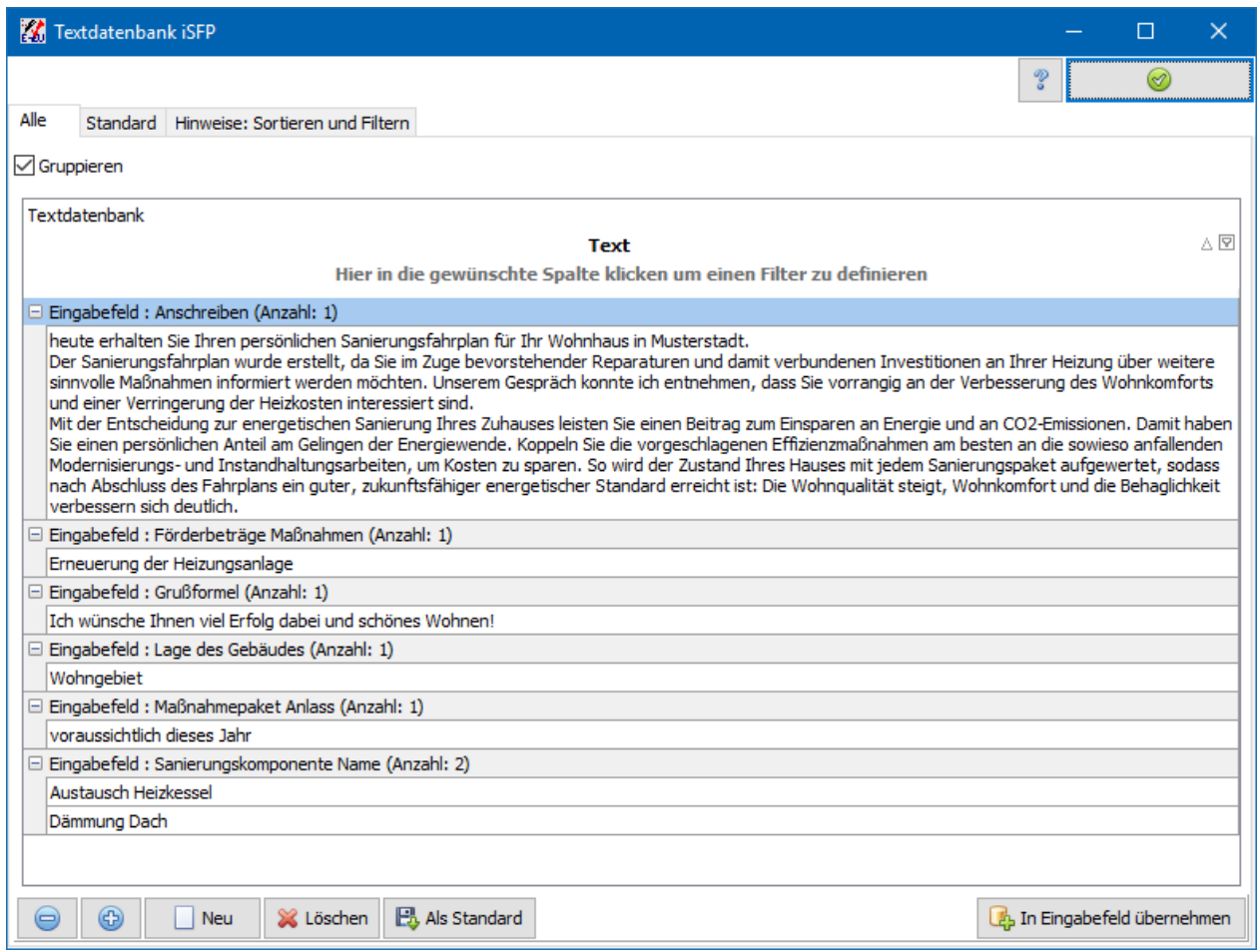

Mit **Neu** fügen Sie einen neuen Datensatz in die Tabelle ein. Wählen Sie im neuen Datensatz das **Eingabefeld** und geben Sie den gewünschten **Text** ein:

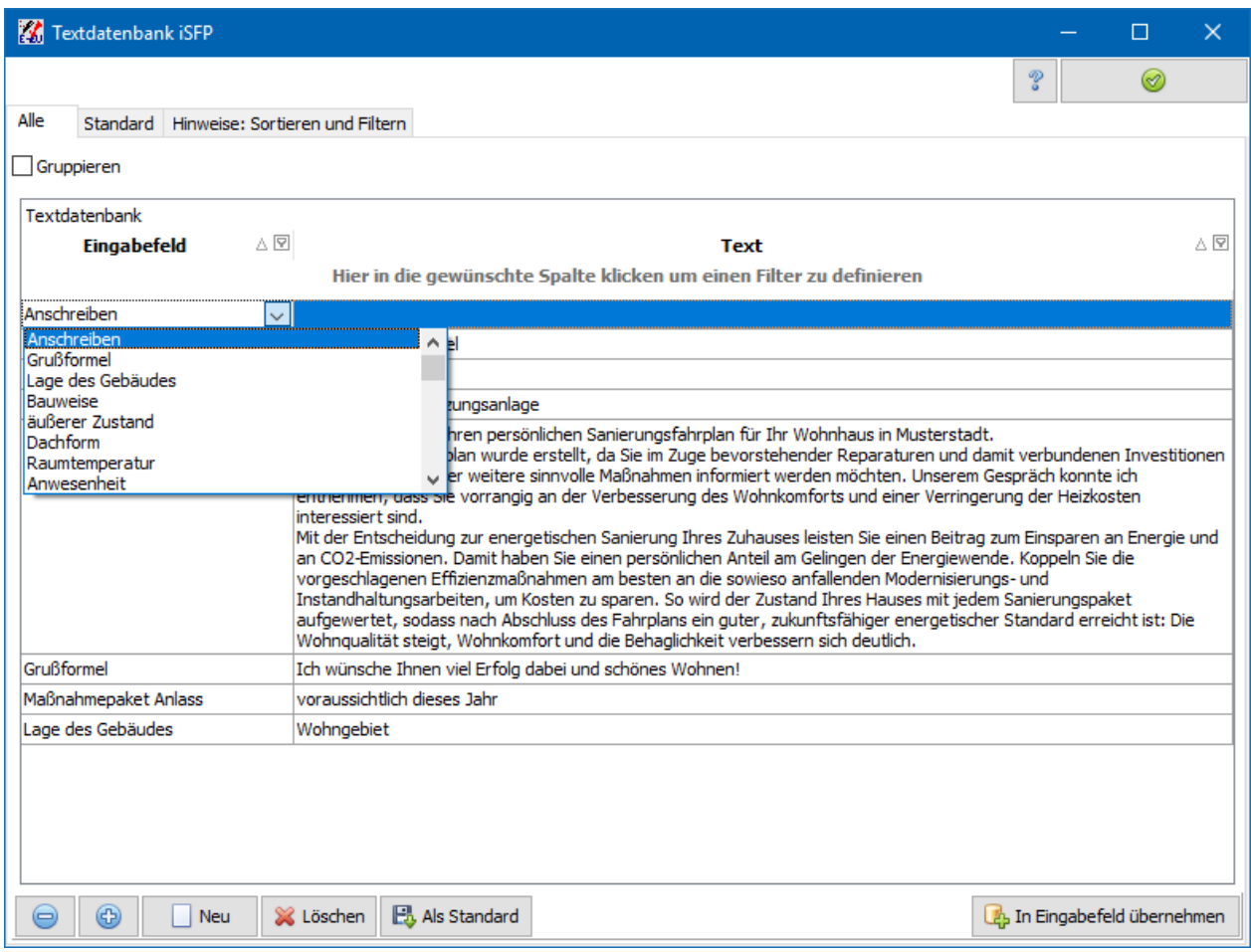

Der Datensatz kann in der Tabelle direkt bearbeitet werden. Klicken Sie in das Textfeld, um den Text zu bearbeiten. Die Spalte **Eingabefeld** kann ebenfalls geändert werden, die Option **Gruppieren** muss dazu deaktiviert sein. Mit **Löschen** wird der ausgewählte Datensatz gelöscht.

In der Tabelle **Standard** kann nur der Text eines Datensatzes geändert werden. Mit **BMZ Standardwerte setzen** werden alle Texte der Tabelle **Standard** überschrieben und mit den BMZ Voreinstellungen belegt.

Wenn der Dialog **Textdatenbank** mit **G** geöffnet wurde, ist rechts unten der Schalter **In Eingabefeld übernehmen** sichtbar. Der Text des ausgewählten Datensatzes wird mit Drücken dieses Schalters in das Eingabefeld übernommen.

## **15.3.2. Varianten im iSFP**

Es werden folgende Varianten für den iSFP benötigt:

- Bestand vor der Modernisierung
- 1, 3, 4 oder 5 Varianten mit auf einander abgestimmten Maßnahmen (genau 2 Varianten sind nicht möglich). Die Maßnahmen bauen auf einander auf, d.h. jede Variante enthält die Maßnahmen der vorherigen Variante plus der zusätzlichen Maßnahmen.

Diese Varianten verwalten Sie mit dem Variantenmanager. Ziel der Gesamtsanierung sollte ein KfW-Effizienzhaus sein.

## **15.3.3. Sanierungen**

Die Maske Sanierungen unterteilt sich in die vier Untermasken **Varianten Bestand**, **Maßnahmenpakete** und **Sanierungskomponenten**

### *15.3.3.1. Untermaske Variante Bestand*

In der Untermaske **Variante Bestand** legen Sie die Hauptvariante fest, die dem Bestand vor der Sanierung entspricht. Alle Sanierungsvarianten werden mit dieser Hauptvariante verglichen.

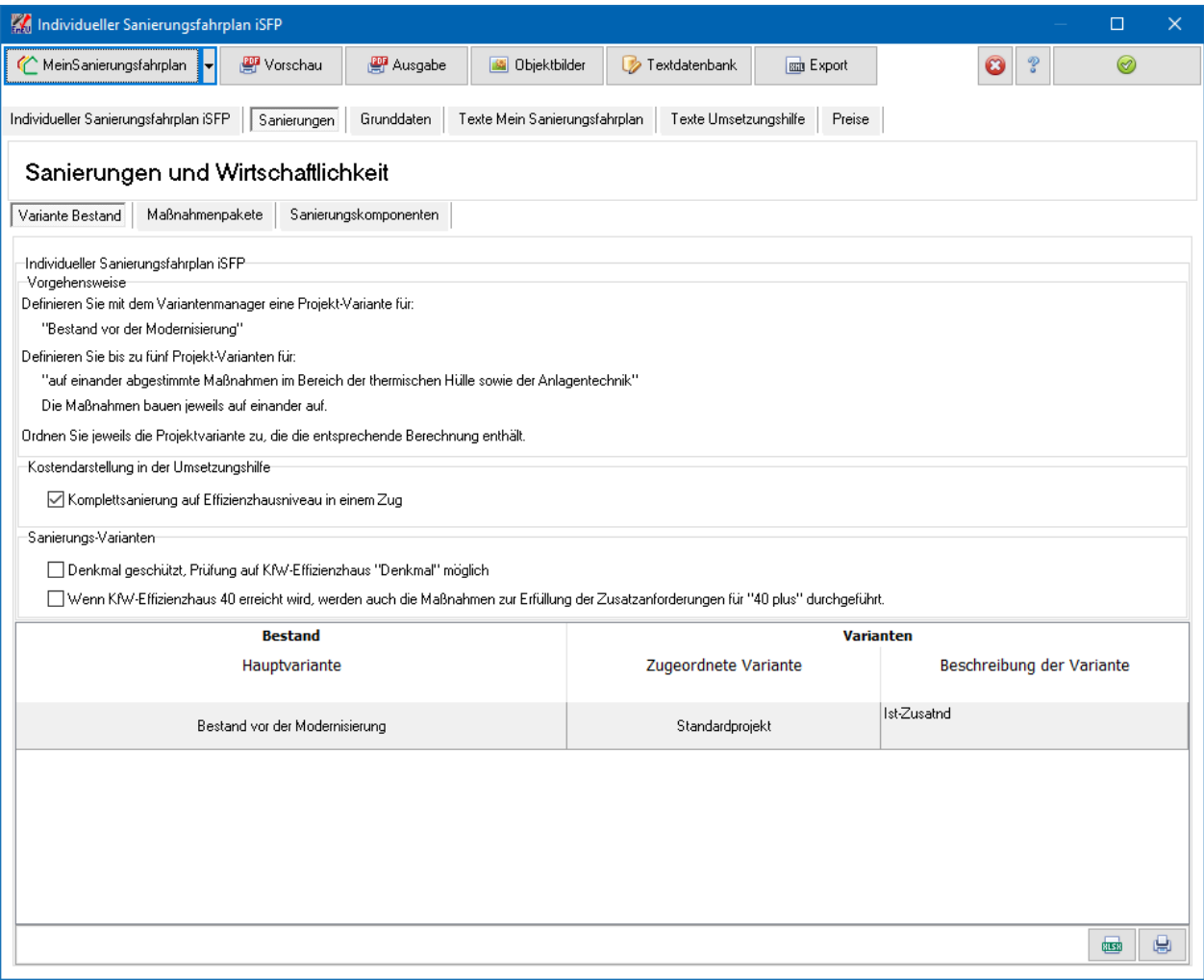

In der Spalte **Beschreibung der Variante** wird der Kommentar zur Variante, der im Variantenmanager eingegeben wurde, wiedergegeben.

## *15.3.3.2. Kostendarstellung in der Umsetzungshilfe*

In vielen Fällen ist eine Komplettsanierung in einem Zug günstiger als eine Verteilung der Sanierungsmaßnahmen auf mehrere Jahre, da Kosten wie z.B. Baustelleinrichtung nur einmal anfallen. Zudem werden sofort die volle Energiekosteneinsparung und der gesteigerte Komfort erreicht. Die Wirtschaftlichkeitsberechnung für eine Komplettsanierung in einem Zug wird in der Umsetzungshilfe angezeigt.

Diese Wirtschaftlichkeitsprüfung in der Umsetzungshilfe kann an- und abgeschaltet werden. Zum Anschalten aktivieren Sie dazu die Option **Komplettsanierung auf Effizienzhaus in einem Zug**. Bei angeschalteter Wirtschaftlichkeitsprüfung werden bei der Liste der Sanierungskomponenten und bei der Liste der Fördermöglichkeiten je eine Spalte "Komplettsanierung" angezeigt. Damit können die Kosten und Fördermöglichkeiten für eine sofortige Komplettsanierung eingestellt werden, diese weichen in der Regel von der Summe der Kosten bis zur Zielvariante ab.

#### *15.3.3.3. Untermaske Maßnahmenpakete*

In der Untermaske Maßnahmenpakete können 1, 3, 4, 5 Vorschläge zur schrittweisen Sanierung angelegt werden. Jeder Vorschlag sollte eine Variante mit einem in sich abgeschlossenem Maßnahmenpaket enthalten Die

Maßnahmenpakete/Einzelmaßnahmen der Varianten sind auf einander abgestimmt. Die Maßnahmen bauen auf einander auf, d.h. jede Variante enthält die Maßnahmen der vorherigen Variante plus der zusätzlichen Maßnahmen.

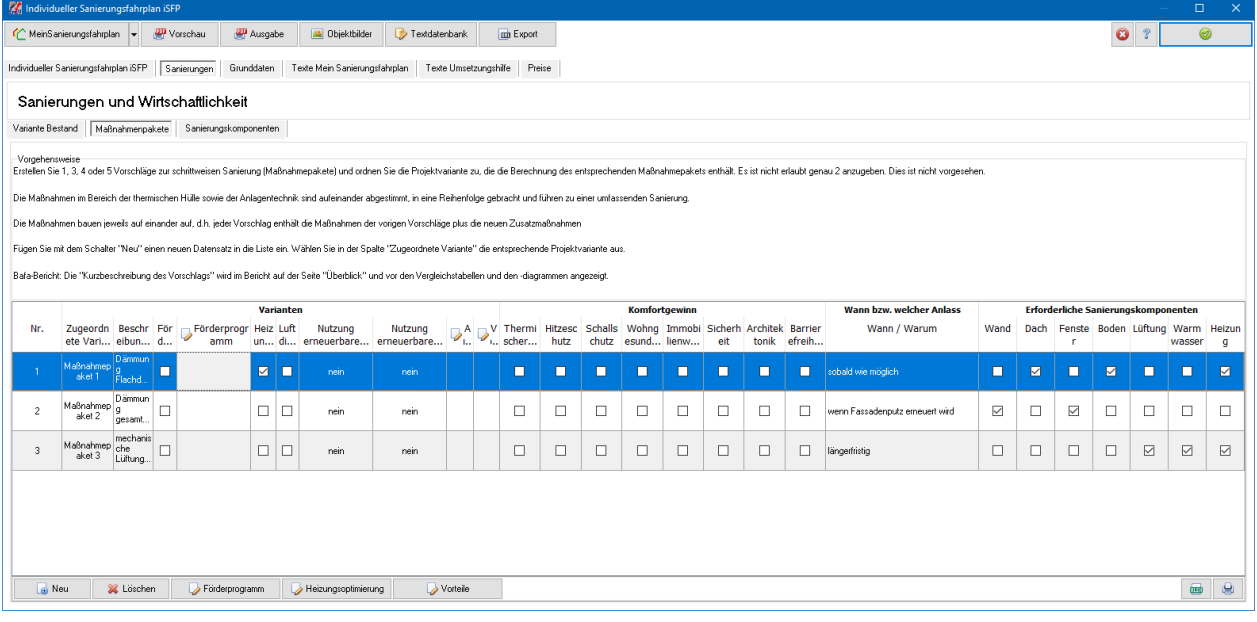

Fügen Sie mit dem Schalter **Neu** einen neuen Datensatz in die Liste ein und ordnen Sie in der Spalte **Zugeordnete Variante** die gewünschte Variante zu.

In der Spalte **Beschreibung der Variante** wird der Kommentar zur Variante, der im Variantenmanager eingegeben wurde, wiedergegeben.

Das Programm erkennt, in welchen Bereichen (z.B. Wand, Dach etc.)) sich die Maßnahmenpakete unterscheiden und zeigt dies in der Tabelle unter **Erforderliche Sanierungskomponenten** an. Die Werte in den Spalten **Erforderliche Sanierungskomponenten** werden berechnet und können hier nicht eingestellt werden, sie ergeben sich vielmehr aus der Bilanzierung der den Maßnahmenpaketen zugrundeliegenden Varianten.

Die Spalten, deren Kopf mit einer kleinen Grafik versehen ist, werden über einen weiteren Dialog bearbeitet. Markieren Sie dazu den zu bearbeitenden Datensatz und drücken Sie auf den Spaltenkopf oder drücken Sie auf eine der Schaltflächen **Förderprogramm**, **Heizungsoptimierung**, **Vorteile**. Es öffnet sich einer der drei folgenden Dialoge:

#### **Energieberatung**

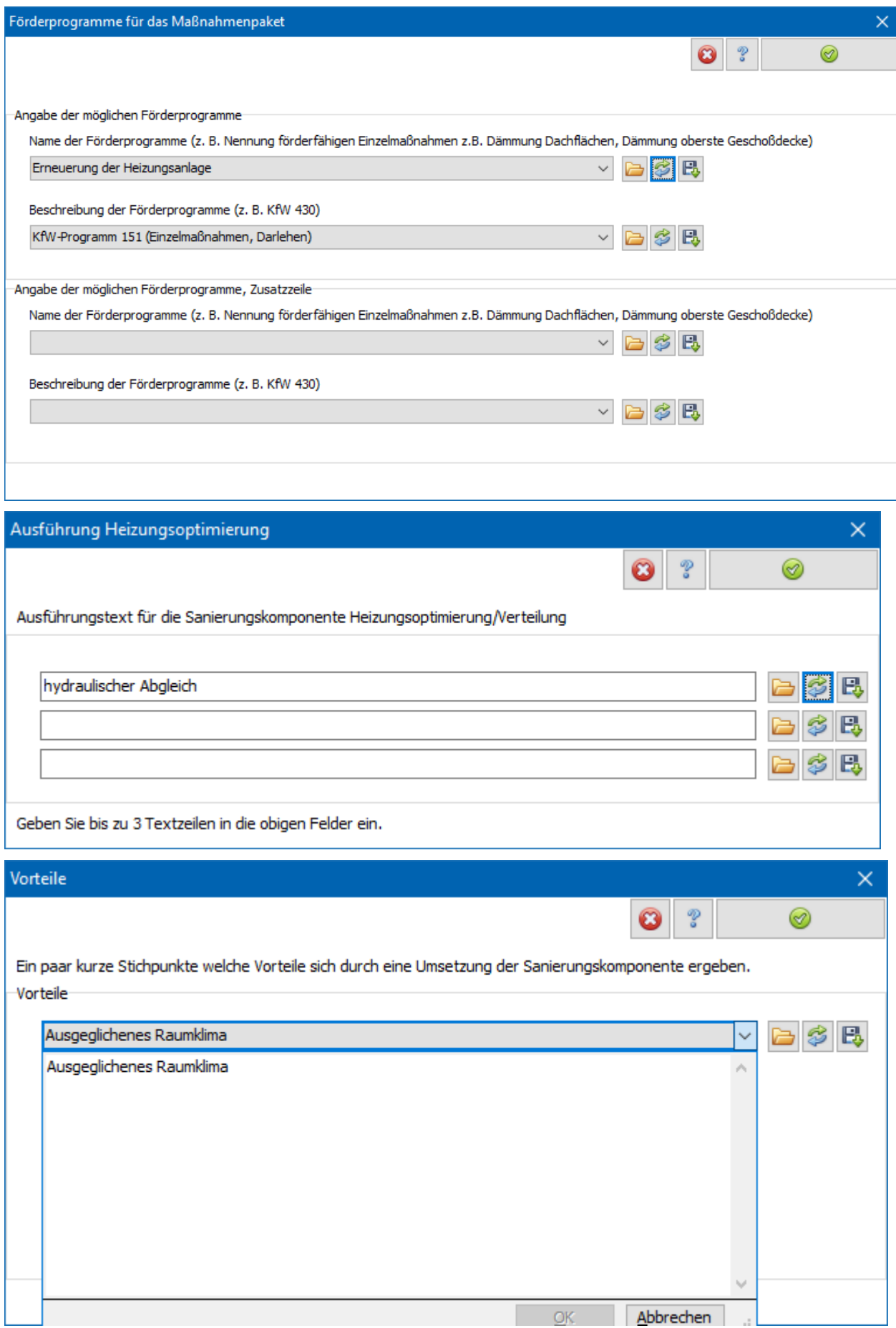

## *15.3.3.4. Untermaske Sanierungskomponenten*

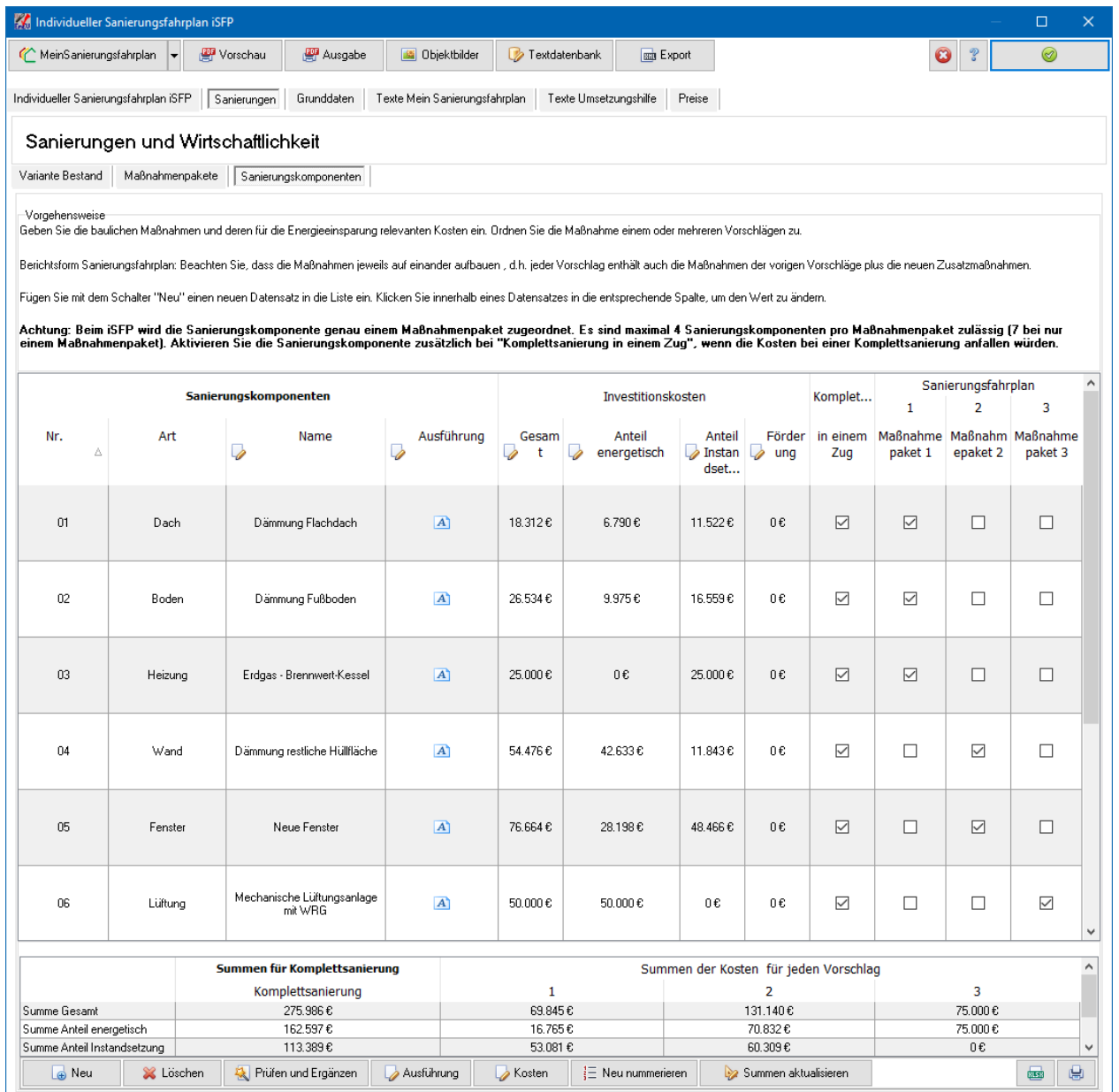

In der Untermaske **Sanierungskomponenten** können Sie bis zu 40 Modernisierungsmaßnahmen (Sanierungskomponenten) definieren und jede Sanierungskomponente genau einem Maßnahmenpaket zuordnen. Wählen Sie genau das Maßnahmenpaket aus, das die Sanierungskomponenten erstmalig enthält.

Bei Prüfung der Wirtschaftlichkeit Komplettsanierung in einem Zug ist eine entsprechende Spalte in der Tabelle sichtbar. Wenn die Kosten für Maßnahmenpaket und Komplettsanierung gleich sind, aktivieren Sie zusätzlich die Option in der Spalte **Komplettsanierung**, andernfalls deaktivieren Sie diese Option. Bei abweichenden Kosten definieren Sie eine zusätzliche Sanierungskomponente und markieren diese nur in der Spalte Komplettsanierung. Bei ganz wegfallenden Kosten muss kein extra Datensatz eingefügt werden, es reicht aus, die Option in der Spalte **Komplettsanierung** zu deaktivieren.

Beim ersten Öffnen der Untermaske **Sanierungskomponenten** werden automatisch die erforderlichen Sanierungskomponenten, die aus den Bilanzierungsdaten der

Varianten ermittelt wurden, angelegt. Jeder dieser Datensätze muss bearbeitet werden. Der Sanierungsfahrplan kann nur erstellt werden, wenn zu jeder bilanzierten Änderung (Wand, Dach etc.) mindestens eine Sanierungskomponente angelegt ist. Andernfalls wird bei Aufruf von **Vorschau** etc. folgende Meldung ausgegeben:

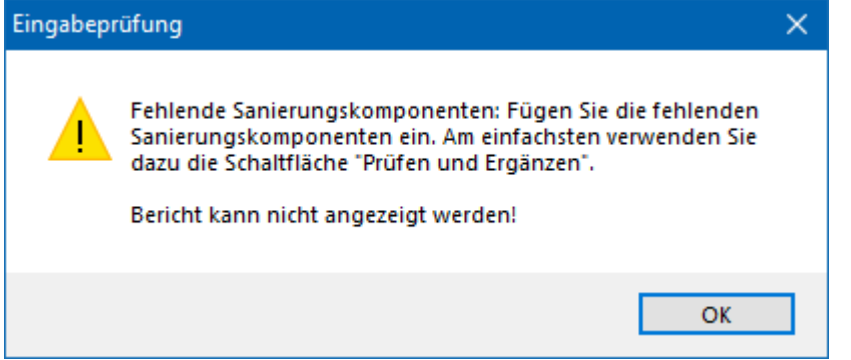

Mit der Schaltfläche **Prüfen und Ergänzen** können fehlende Datensätze automatisch eingefügt werden. Eine Zuordnung zu den Maßnahmenpaketen werden deaktiviert, wenn das Programm keine Maßnahme dieser Art erkennt.

In der Tabelle werden die energetisch bedingten Investitionskosten der Sanierungskomponente und die Instandsetzungskosten (Sowieso-Kosten) getrennt eingetragen. Die Baunebenkosten sind darin nicht enthalten, diese werden im Sanierungsfahrplan pauschal mit 15% berücksichtigt.

Drücken auf einen Spaltenkopf sortiert die Datensätze alphabetisch nach den Spaltenwerten. Durch Drücken auf den Schalter **Neu nummerieren** werden die Datensätze der aktuellen Ansicht nach neu durchnummeriert.

Die Spalten, deren Kopf mit einer kleinen Grafik versehen ist, werden über einen weiteren Dialog bearbeitet. Markieren Sie dazu den zu bearbeitenden Datensatz und drücken Sie auf den Spaltenkopf oder drücken Sie auf eine der Schaltflächen **Ausführung**, **Kosten**. Mit dem Schalter Ausführung öffnen :folgenden Dialog;

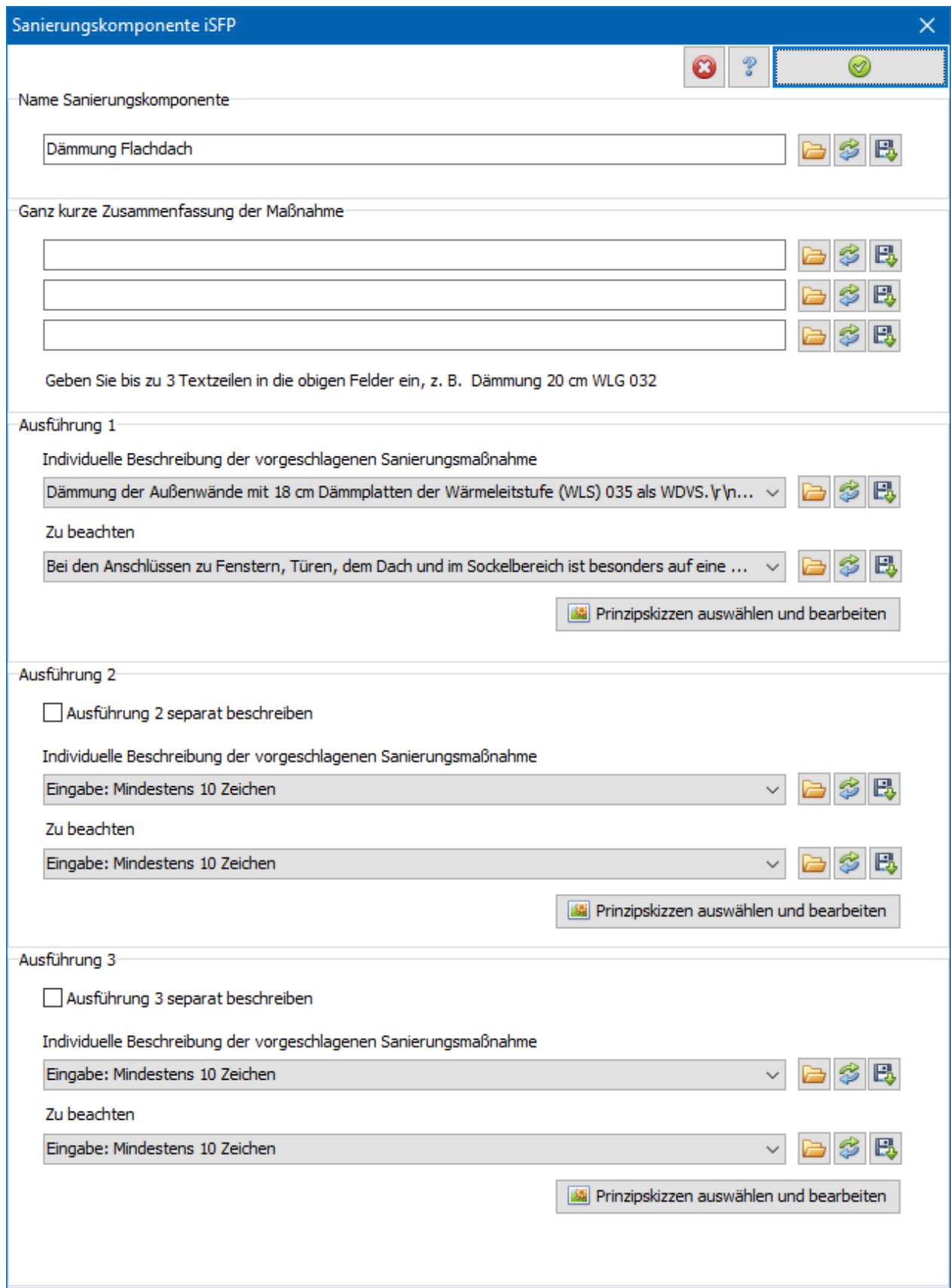

Die Prinzipskizzen werden vom iSFP zur Verfügung gestellt und können über den Schalter **Prinzipskizzen auswählen und bearbeiten** eingefügt werden. Durch Drücken des Schalters öffnet sich der Dialog **Bilder**.

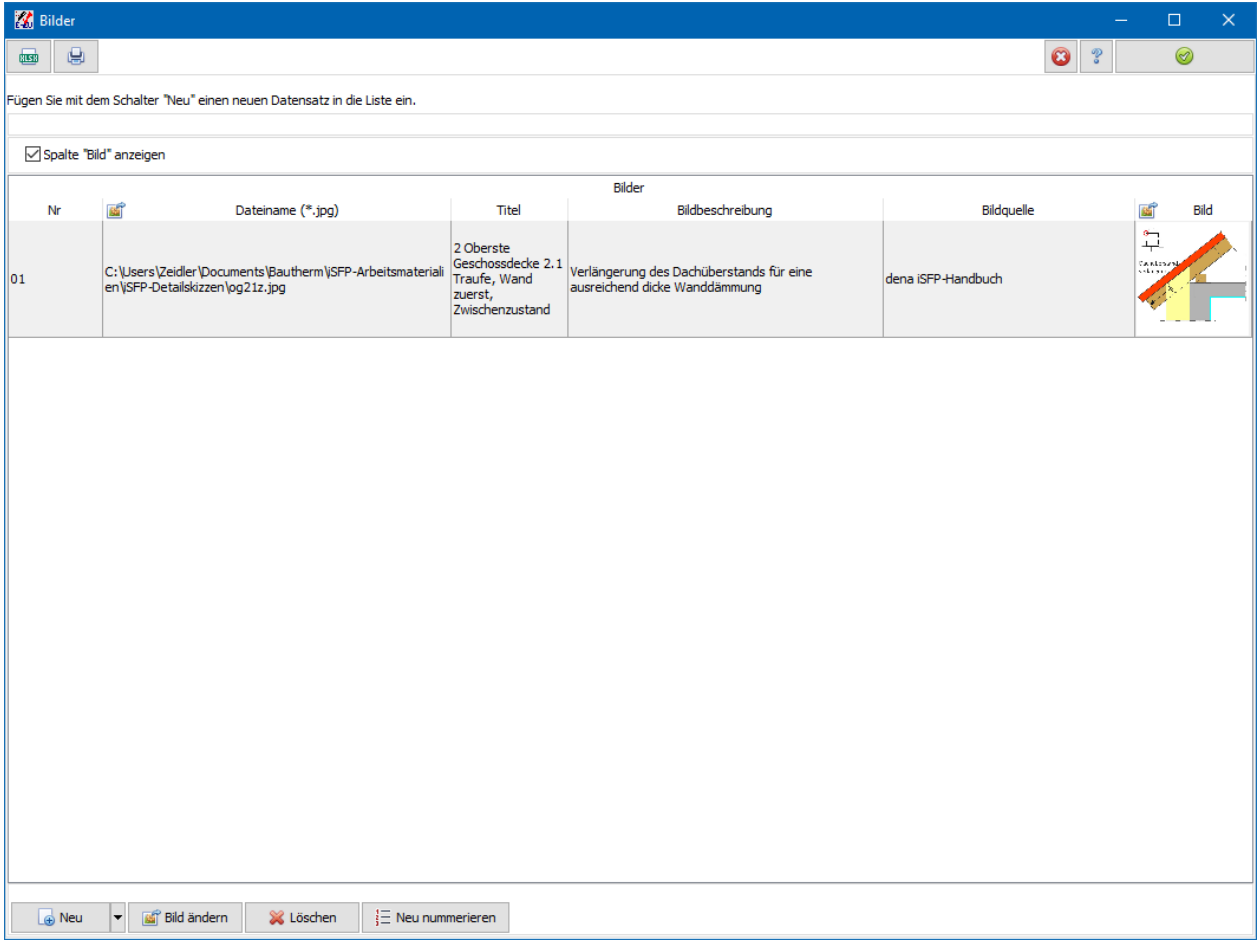

Mit **Neu** oder **Bild ändern** wird der Öffnen-Dialog mit Ordner iSFP-Detailskizzen geöffnet:

#### **Energieberatung**

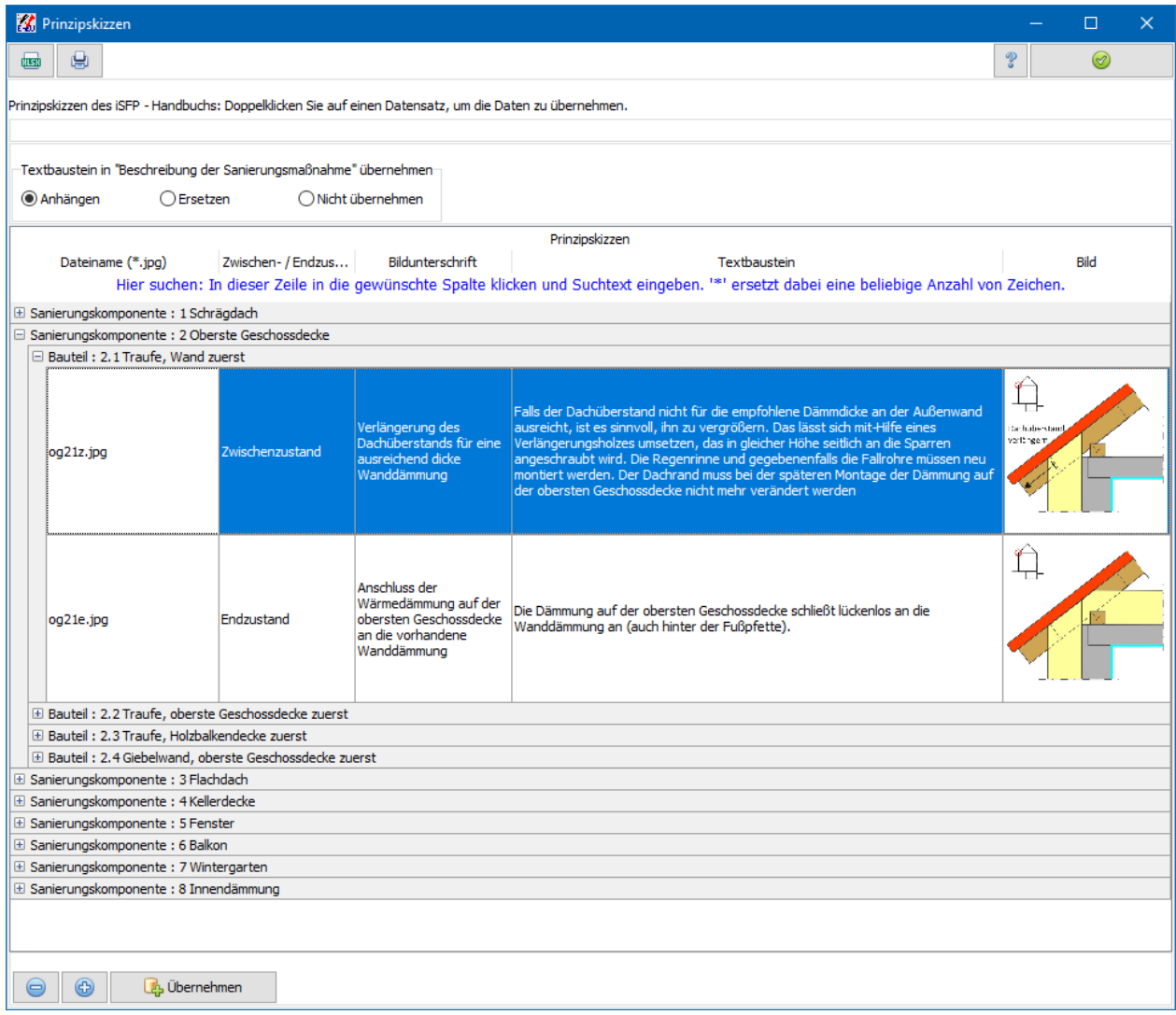

Die Kosten werden ebenfalls über einen eigenen Dialog bearbeitet. Drücken Sie dazu den Spaltenkopf bzw. doppelklicken Sie in die entsprechende Zelle. Es öffnet sich der Dialog **Kosten**:

#### **Energieberatung**

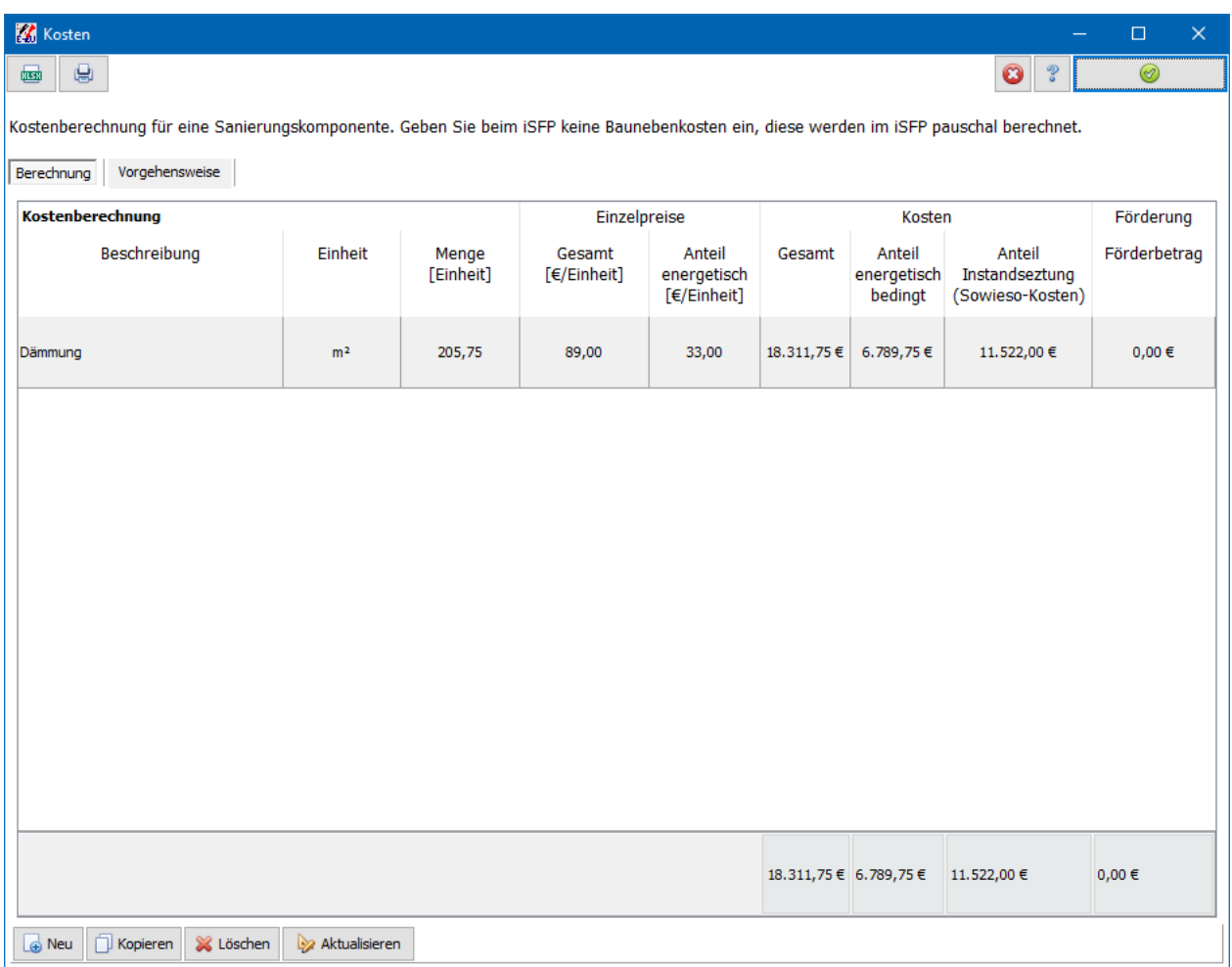

Geben Sie optional eine Beschreibung ein, wählen Sie die Einheit (pauschal, m<sup>2</sup>, m, m<sup>3</sup>) und geben Sie die Menge ein, z.B. die Anzahl 1 bei pauschal oder die Anzahl m² der Fläche. In der Spalte **Einzelpreise Gesamt [Einheit]** geben Sie Gesamtkosten pro Einheit ein, rechts daneben den energetisch bedingten Anteil der Kosten in €/Einheit. Die drei Spalten **Kosten** werden nach Drücken des Schalters **Aktualisieren** berechnet und können nicht bearbeitet werden. Den **Förderbetrag** geben Sie ein, wenn die Komponente gefördert wird.

Mit **Neu** fügen Sie bei Bedarf weitere Datensätze hinzu.

## **15.3.4. Grunddaten und weitere Masken**

Geben Sie in den Masken **Grunddaten**, **Texte Mein Sanierungsfahrplan**, **Texte Umsetzungshilfe** sowie **Preise** die geforderten Daten ein. Näheres finden Sie in den Dokumenten zum Sanierungsfahrplan.

Die Objektbilder geben Sie in folgender Maske ein:

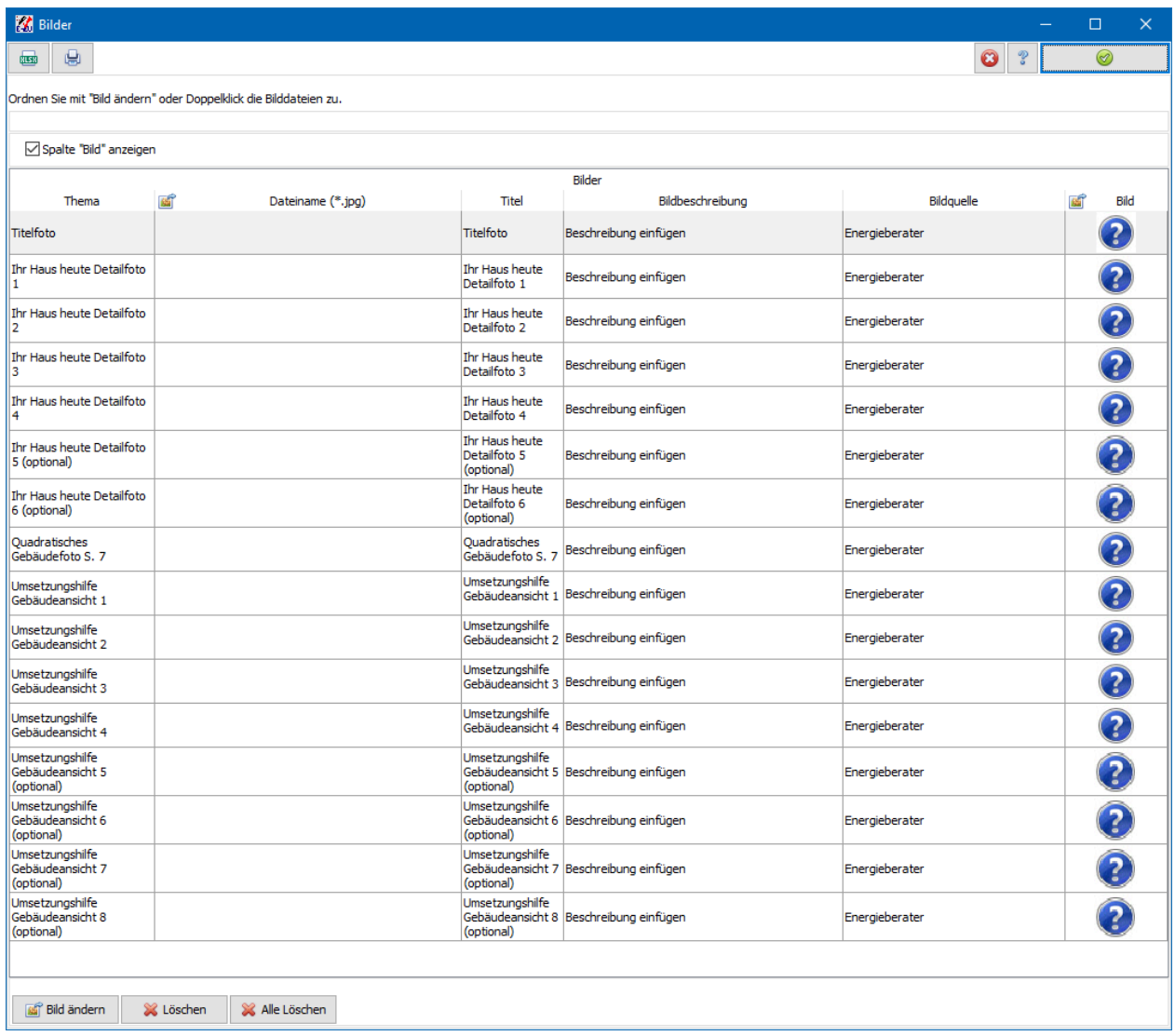

Die Anzahl der Datensätze in diesem Dialog ist fest und kann nicht verändert werden. Ordnen Sie jedem Thema das passende Bild zu und geben Sie Bildbeschreibung und Quelle an.

# **15.4. Energieberaterbericht**

Öffnen Sie den Dialog **Energieberaterbericht** aus dem Menü **Energieberatung** durch den Aufruf **Energieberatung Bafa-Richtlinie 2014**.

In der Symbolleiste des Dialogs stehen Ihnen folgende Schalter zur Verfügung:

**Q** Drucken Ansicht aktualisieren Pdf-Datei

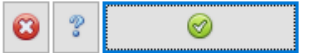

Diese bedeuten der Reihe nach:

- Ansicht aktualisieren: Die Seitenansicht des Energieberaterberichts wird im ersten Registerdialog geöffnet und angezeigt bzw. die geöffnete Ansicht wird neu berechnet und aktualisiert.
- Pdf-Datei: Es wird das pdf-Dokument *filename\_energiebericht.pdf* erzeugt und geöffnet.
- Drucken: Der Druckerdialog zum Ausdrucken des Energieberaterberichts wird geöffnet.
- Abbruch: Die Änderungen werden nicht in das Projekt übernommen.
- Hilfe: Es wird das Kontexthilfeprogramm geöffnet.
- Übernehmen und schließen: Die eingegebenen Werte werden übernommen und der Dialog wird geschlossen.

## **15.4.1. Varianten im Energieberaterbericht Bafa-Richtlinie 2014**

Der Bafa - Energieberaterbericht kann wahlweise in einer der folgenden Berichtsform ausgestellt werden:

- Komplettsanierung zum KfW-Effizienzhaus
- Sanierungsfahrplan

Bei der Berichtsform "Komplettsanierung" werden lediglich zwei Varianten im Energieberaterbericht nach Bafa-Richtlinie 2014 benötigt:

- Bestand vor der Modernisierung
- Komplettsanierung: KfW-Effizienzhaus soll erreicht werden

Bei der Berichtsform "Sanierungsfahrplan" werden folgende Varianten im Energieberaterbericht nach Bafa-Richtlinie 2014 benötigt:

- Bestand vor der Modernisierung
- Varianten mit auf einander abgestimmten Maßnahmen. Die Maßnahmen bauen auf einander auf, d.h. jede Variante enthält die Maßnahmen der vorherigen Variante plus der zusätzlichen Maßnahmen.

Diese Varianten verwalten Sie mit dem Variantenmanager. Ziel der Gesamtsanierung sollte ein KfW-Effizienzhaus sein. Falls bei der Berichtsform "Komplettsanierung" ein KfW-Effizienzhaus nicht wirtschaftlich möglich sein sollte, muss dies begründet werden.

## **15.4.2. Einstellungen**

Die Maske Einstellungen ist unterteilt in die Untermasken Seitenausgabe und Kopf- /Fußzeile.

#### **Energieberatung**

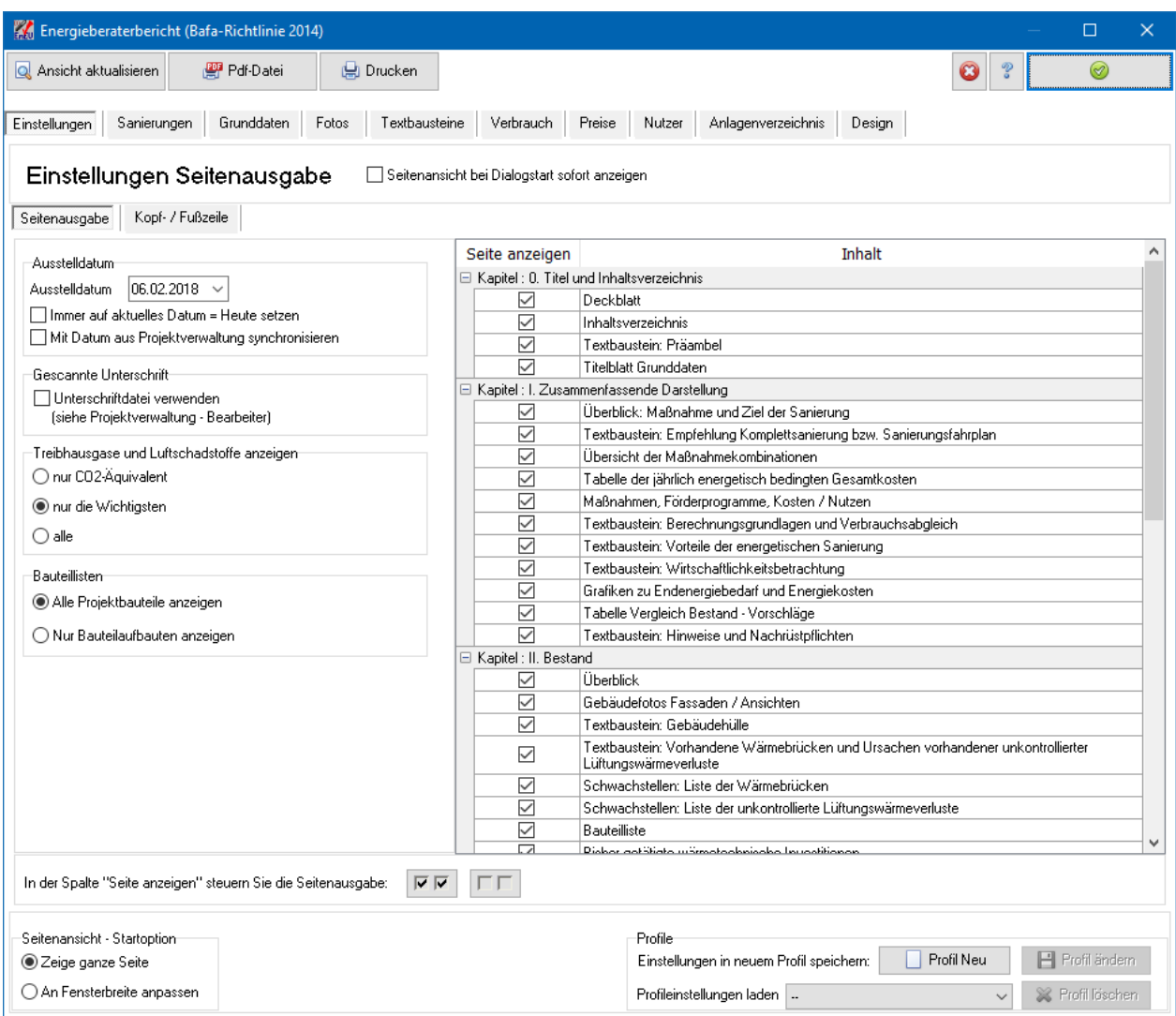

Ober- und unterhalb der Untermasken befinden sich noch zusätzliche Einstellmöglichkeiten.

#### *15.4.2.1. Seitenansicht bei Dialogstart sofort anzeigen*

Bei aktiver Option wird bei Dialogstart mit den gespeicherten Optionen der Beraterbericht berechnet und in der ersten Maske des Dialogs angezeigt. Je nach Umfang des Berichts kann diese Berechnung einige Zeit in Anspruch nehmen. Standardmäßig ist diese Option ausgeschaltet.

#### *15.4.2.2. Seiten auswählen*

In der Spalte **Seite anzeigen** der Tabelle wählen Sie, welche Seiten ausgegeben werden sollen. Mit den Schaltern

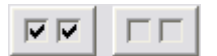

markieren Sie folgende Optionen: **Alle markieren** oder **Alle demarkieren**. Dieselbe Wirkung erzielen Sie auch durch drücken der Spaltenüberschrift **Seite anzeigen**.

## *15.4.2.3. Datum*

Wählen Sie das **Ausstelldatum** des Nachweises. Während der Bearbeitung können Sie das Datum immer auf das aktuelle Datum setzen. Nach Fertigstellung des Nachweises sollte diese Option deaktiviert werden.

Alternativ können Sie das Datum mit dem Datum aus der Projektverwaltung synchronisieren, das Sie dort unter der Maske **Projektbeschreibung** eingeben. Wenn Sie diese Option wählen, wird das Ausstelldatum automatisch auf das Datum aus der Projektverwaltung gesetzt. Diese Option steht in allen Nachweisen zur Verfügung. Damit können Sie mit nur einer Datumseingabe alle Datumsausweise synchronisieren.

#### *15.4.2.4. Unterschriftdatei verwenden*

Wenn Sie die Option aktivieren, wird die Unterschrift - Bilddatei, die in der Projektverwaltung unter **Bearbeiter** abgelegt ist, eingelesen und verwendet. Damit kann z.B. die pdf-Datei mit Unterschrift versehen werden.

#### *15.4.2.5. Treibhausgase und Luftschadstoffe anzeigen*

Die CO2-Emissionen werden standardmäßig für alle Energieträger berechnet. Wenn Sie für alle Wärmeerzeugungsprozesse der Varianten, die in dem Bericht verwendet werden, die Systeme zur Wärme- und Stromerzeugung definiert haben (über den Schalter Emissionen), so liegen auch die Daten für die anderen relevanten Treibhausgase und Luftschadstoffe vor und können im Bericht angezeigt werden. Wählen Sie in diesem Fall die Einstellung **nur die Wichtigsten** bzw. **alle**.

Hinweis: Falls Sie nicht alle Systeme zur Wärme- und Stromerzeugung definiert haben, können die Berechnungen nicht korrekt ausgeführt werden. Wählen Sie in diesem Fall die Einstellung **nur CO2-Äquivalent**.

#### *15.4.2.6. Bauteillisten*

Bei der Option **Nur Bauteilaufbauten anzeigen** werden die Daten der Projektbauteile, die denselben Aufbau haben, zusammengefasst. Die Bauteilliste wird dadurch kürzer und übersichtlicher

## *15.4.2.7. Optionen Kopf- und Fußzeile*

Zur eigenen Dokumentation können Sie die Ausdrucke mit **Projektnummer, Ausdruckdatum mit Uhrzeit** und **Dateinamen** versehen. Es empfiehlt sich, diese Optionen für die Weitergabe nach außen zu entfernen. Zusätzlich oder alternativ können Sie die Option **Eigenen Text auswählen** wählen und den gewünschten Text in das entsprechende Feld darunter eintragen. Zur Positionierung stehen Ihnen jeweils folgende sechs Optionen zur Verfügung:

- Kopfzeile links
- Kopfzeile zentriert
- Kopfzeile rechts
- Fußzeile links
- Fußzeile zentriert
- Fußzeile rechts

Textausgaben mit derselben Positionsauswahl werden durch ein Komma getrennt. Zu langer Text, der nicht in eine Zeile passt, wird abgeschnitten oder nicht angezeigt.

Das **Logo** wird in der Projektverwaltung unter Bearbeiter eingegeben. Ein zu großes Logo wird verkleinert ohne Verzerrungen, ein kleines Logo wird nicht vergrößert. Die Höhe des Logos beträgt hier in der Ausgabe maximal 1,7 cm. Wenn Sie das Logo auswählen, wird es auf allen Seiten des Nachweises in der Kopfzeile an entsprechender Stelle (linksbündig, zentriert oder rechtsbündig) ausgegeben. Beachten Sie, dass der Platz in der Kopfzeile beschränkt ist und der Platz für das Logo mit dem Platz für die Textoptionen **Projektnummer, Variantenname**, **Ausdruckdatum mit Uhrzeit** geteilt werden muss.

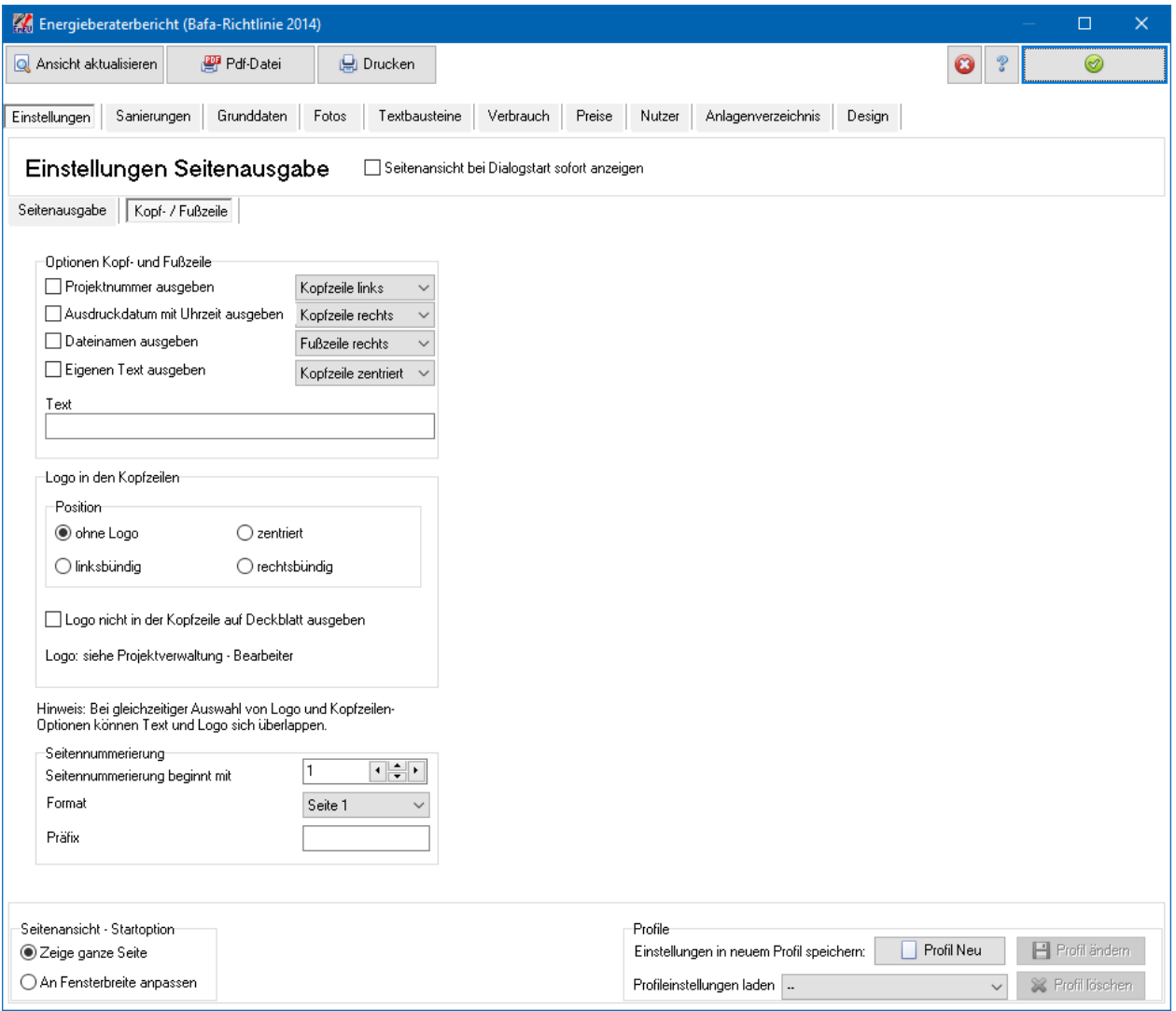

#### *15.4.2.8. Seitennummerierung*

Wählen Sie den Beginn der **Seitennummerierung**. Die Nummerierung beginnt immer mit der ersten ausgewählten Seite.

#### *15.4.2.9. Profile*

Die gewählten Einstellungen von **Seitenausgabe** können als Profil projektübergreifend abgespeichert werden. Es werden alle Einstellungen der Maske **Ausgabe** abgespeichert (außer dem Feld **Ausstelldatum**). Es können maximal 10 Profile angelegt werden.

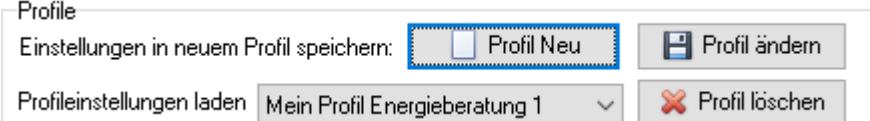

Wählen Sie in der Maske **Ausgabe** die gewünschten Einstellungen und drücken Sie den Schalter **Profil neu**:

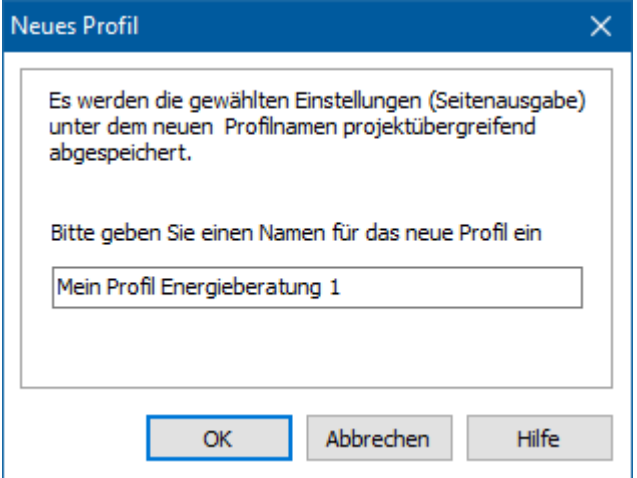

Geben Sie einen neuen Namen ein, der bisher noch nicht vergeben wurde und bestätigen Sie mit **OK**. Das Profil steht Ihnen jetzt in allen Projekten und Projektvarianten zur Verfügung.

Das Profil wird geladen, sobald Sie es aus der Profilliste auswählen. Die entsprechenden bisher in der Maske gewählten Einstellungen werden überschrieben. Nachdem das Profil geladen wurde, können Sie die Einstellungen weiter verändern. Wenn Sie den Schalter **Profil ändern** drücken, werden die aktuellen Einstellungen in das Profil übernommen.

Mit **Profil löschen** wird das aktuell ausgewählte Profil gelöscht.

#### *15.4.2.10. Seitenansicht - Startoption*

Die Seitenansicht kann wahlweise mit der Option **Zeige ganze Seite** oder mit **An Fensterbreite anpassen** geöffnet bzw. aktualisiert werden. Die Optionen werden Projekt übergreifend abgespeichert.

## **15.4.3. Sanierungen**

Die Maske Sanierungen unterteilt sich in die sechs Untermasken **Varianten Bestand und Komplettsanierung**, **Varianten Sanierungsfahrplan**, **Maßnahmen**, **Förderprogramme**, **Zinssätze**, und **Amortisation**.

#### *15.4.3.1. Untermaske Varianten Bestand und Komplettsanierung*

In der Untermaske **Varianten Bestand und Komplettsanierung** legen Sie die Hauptvariante fest, die dem Neubau bzw. dem Bestand vor der Sanierung entspricht. Alle Sanierungsvarianten werden mit dieser Hauptvariante verglichen.

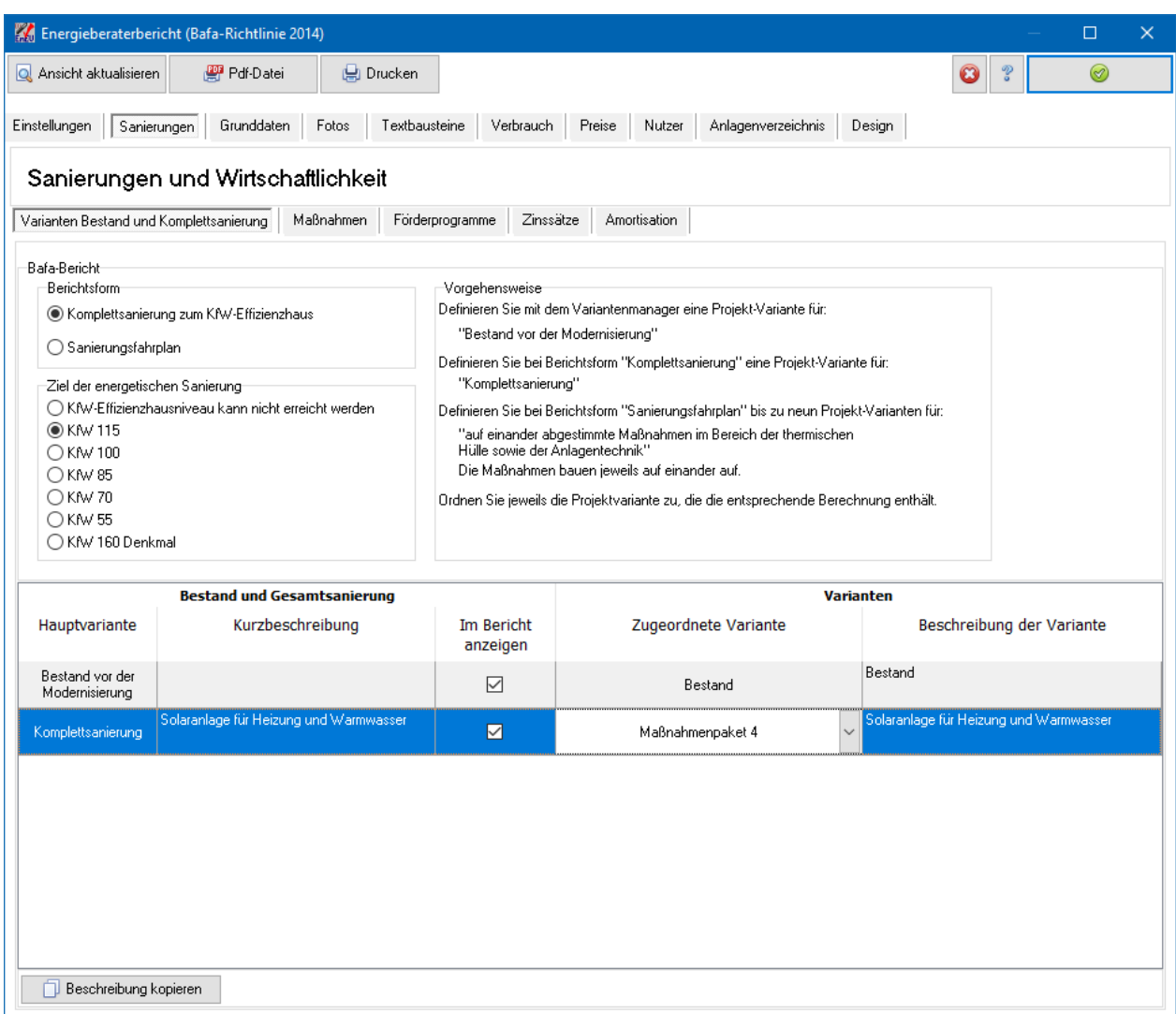

Bei der Berichtsform "Komplettsanierung" wird zusätzlich die Variante **Komplettsanierung** festgelegt. Diese Varianten müssen zugeordnet werden. Die Option **Im Bericht anzeigen** kann nicht deaktiviert werden.

In der Spalte **Kurzbeschreibung** können Sie einen kurzen Kommentar zum Vorschlag eingeben, der im Bericht ausgegeben wird. Mit der Schaltfläche **Beschreibung kopieren** wird die Beschreibung der Variante in das Feld übernommen. Bei Neuzuordnung der Variante geschieht dies automatisch.

In der Spalte **Beschreibung der Variante** wird der Kommentar zur Variante, der im Variantenmanager eingegeben wurde, wiedergegeben. Dieser Kommentar wird im Bericht nicht angezeigt.

#### *15.4.3.2. Untermaske Sanierungsfahrplan*

Die Untermaske **Sanierungsfahrplan** ist nur sichtbar, wenn als Berichtsform "Sanierungsfahrplan" gewählt wurde. In dieser Untermaske können bis zu neun Vorschläge zur schrittweisen Sanierung angelegt werden. Jeder Vorschlag sollte eine Variante mit einem in sich abgeschlossenem Maßnahmenpaket enthalten Die Maßnahmenpakete/Einzelmaßnahmen der Varianten sind auf einander abgestimmt. Die Maßnahmen bauen auf einander auf, d.h. jede Variante enthält die Maßnahmen der vorherigen Variante plus der zusätzlichen Maßnahmen.

#### **Energieberatung**

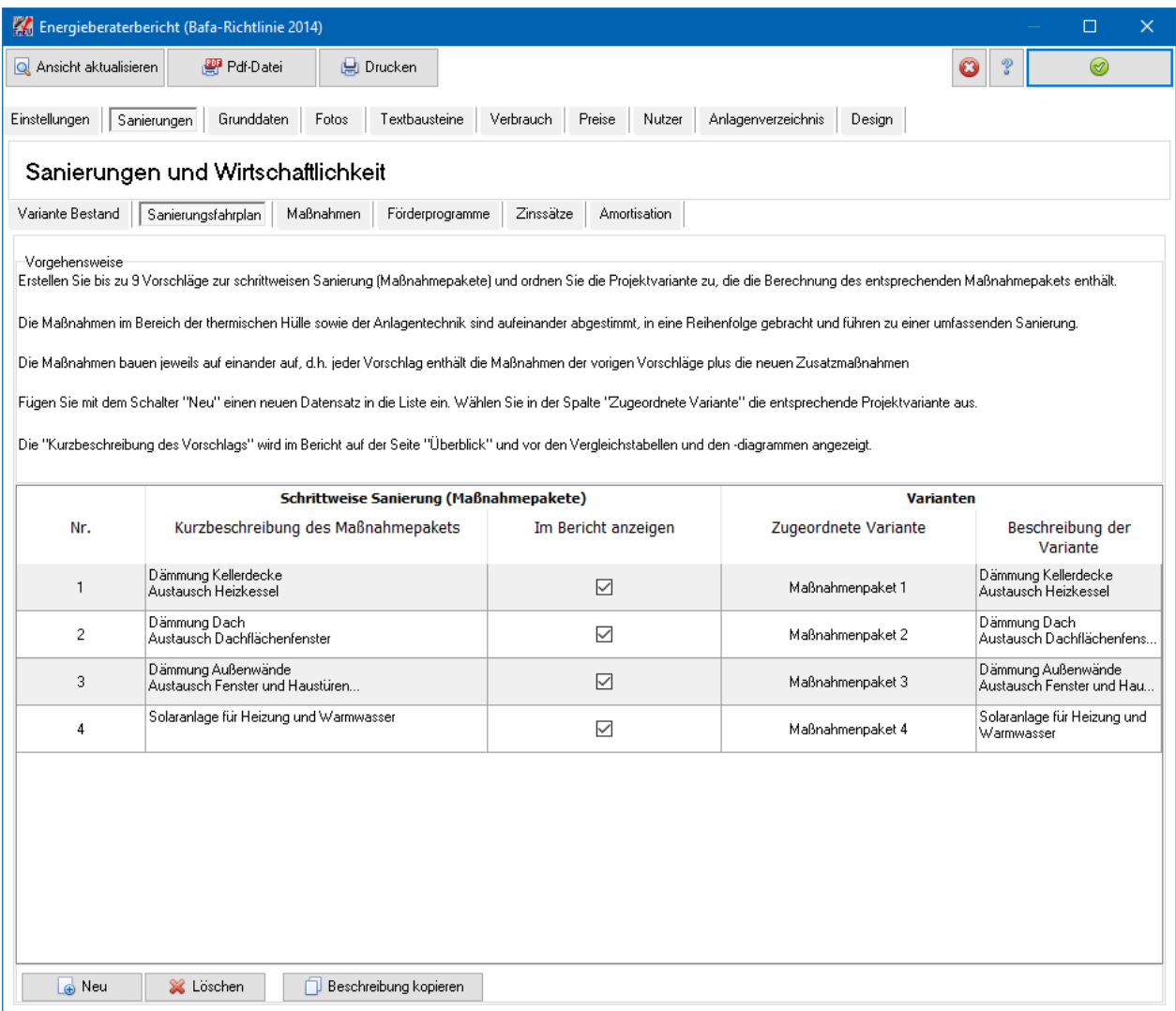

Fügen Sie mit dem Schalter Neu einen neuen Datensatz ind die Liste ein und ordnen Sie in der Spalte **Zugeordnete Variante** die gewünschte Variante zu.

In der Spalte **Kurzbeschreibung des Vorschlags** können Sie einen kurzen Kommentar zum Vorschlag eingeben, der im Bericht ausgegeben wird. Mit der Schaltfläche **Beschreibung kopieren** wird die Beschreibung der Variante in das Feld übernommen. Bei Neuzuordnung der Variante geschieht dies automatisch.

In der Spalte **Beschreibung der Variante** wird der Kommentar zur Variante, der im Variantenmanager eingegeben wurde, wiedergegeben. Dieser Kommentar wird im Bericht nicht angezeigt.
### *15.4.3.3. Untermaske Maßnahmen*

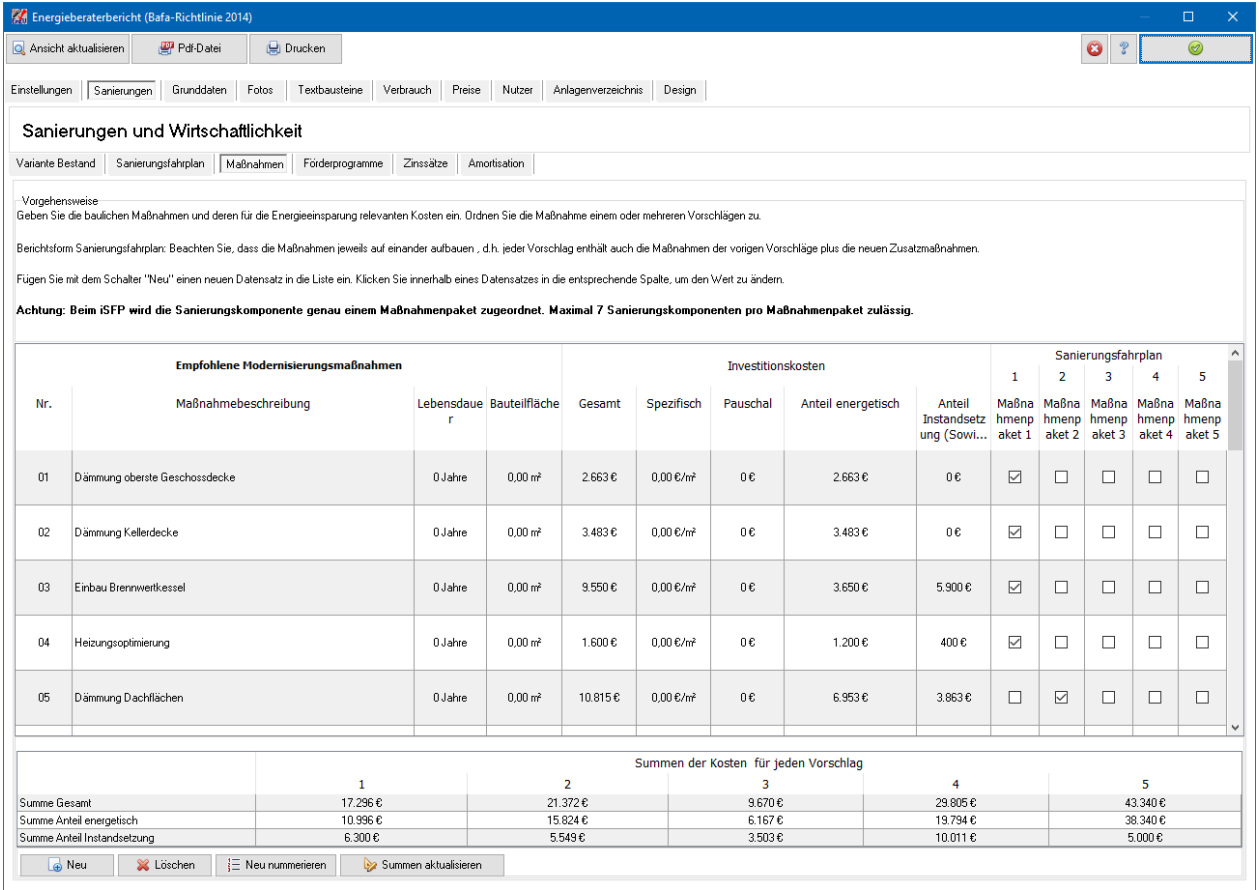

In der Untermaske **Maßnahmen** können Sie bis zu 40 Modernisierungsmaßnahmen definieren und jede Maßnahme den Vorschlagsvarianten beliebig und mehrfach zuordnen. In der Tabelle **Maßnahmen** werden nur die Vorschlag-Nummern angezeigt, die Sie unter der Maske **Varianten** definiert haben.

In der Spalte **Gesamt** werden die energetisch bedingten Investitionskosten der Maßnahme eingetragen. Diese Spalte muss auf jeden Fall ausgefüllt sein, da diese Werte Grundlage der Berechnung sind. Die Werte **Lebensdauer, Bauteilfläche, spezifisch** und **pauschal** dienen zur Anzeige. Der Wert der Spalte **Gesamt** wird nicht aus den anderen Werten berechnet.

Drücken auf einen Spaltenkopf sortiert die Datensätze alphabetisch nach den Spaltenwerten. Durch Drücken auf den Schalter **Neu nummerieren** werden die Datensätze der aktuellen Ansicht nach neu durchnummeriert.

#### *15.4.3.4. Untermaske Förderprogramme*

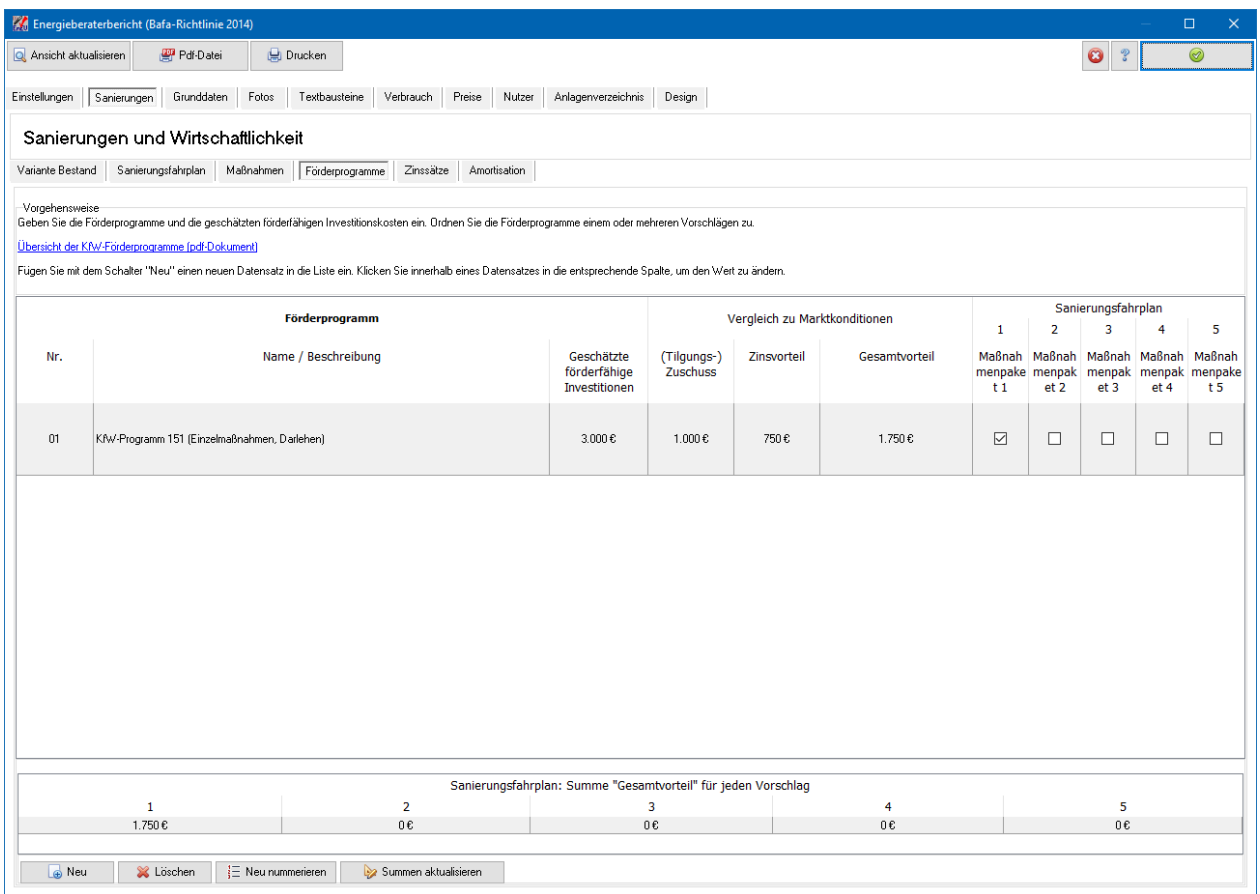

In der Untermaske **Förderprogramme** können Sie bis zu 40 Datensätze definieren und jedes Förderprogramm den Vorschlagsvarianten beliebig und mehrfach zuordnen. In der Tabelle werden nur die Vorschlag-Nummern angezeigt, die Sie unter der Maske **Varianten** definiert haben.

In der Spalte **Gesamtvorteil** wird der Gesamtvergleich des Förderprogramms im Vergleich zu marktüblichen Finanzierungsangeboten eingetragen. Der Vorteil besteht in der Regel entweder aus einem Tilgungszuschuss oder aus einer Zinsverbilligung (oder aus beidem). Der Vorteil aus der Zinsverbilligung kann mit standardmäßigen Kreditrechnern über die Laufzeit des Kredits ermittelt werden. Ein Kreditrechner ist nicht Bestandteil von Bautherm. Die Spalte **Gesamtvorteil** muss auf jeden Fall ausgefüllt sein, da diese Werte Grundlage der Berechnung sind. Der Wert der Spalte **Gesamtvorteil** wird nicht aus den anderen Werten berechnet.

Drücken auf einen Spaltenkopf sortiert die Datensätze alphabetisch nach den Spaltenwerten. Durch Drücken auf den Schalter **Neu nummerieren** werden die Datensätze der aktuellen Ansicht nach neu durchnummeriert.

#### *15.4.3.5. Untermaske Zinssätze*

#### **Energieberatung**

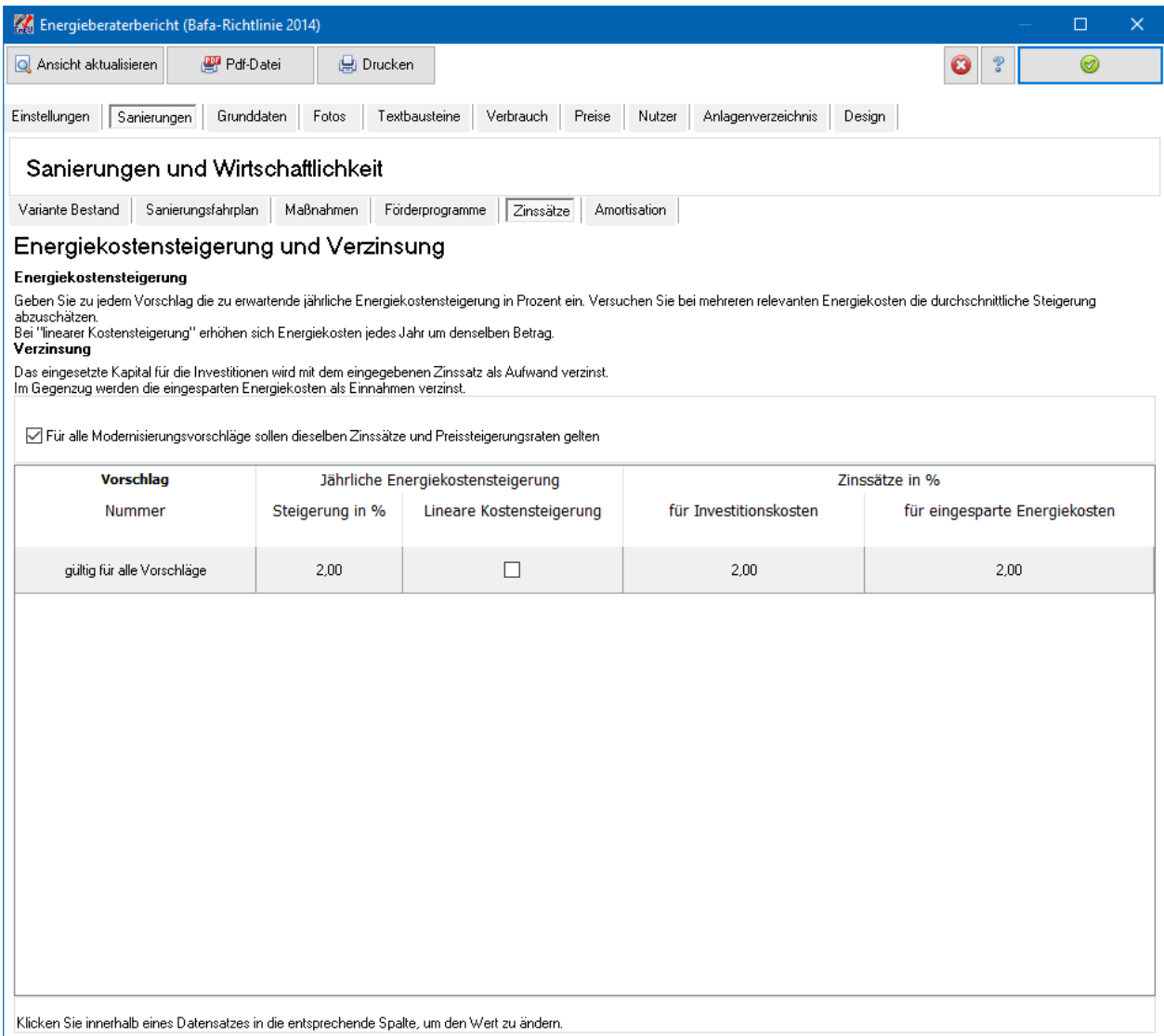

In der Untermaske **Zinssätze** geben Sie die geschätzte jährliche Preissteigerung und die Kapitalverzinsung ein. Investitionskosten und eingesparte Energiekosten können mit verschiedenen Zinssätzen belegt werden. Sie besitzen die Möglichkeit, für jeden Vorschlag andere Zinssätze zu definieren. Deaktivieren Sie dazu die Option oberhalb der Tabelle.

#### *15.4.3.6. Untermaske Amortisation*

#### **Energieberatung**

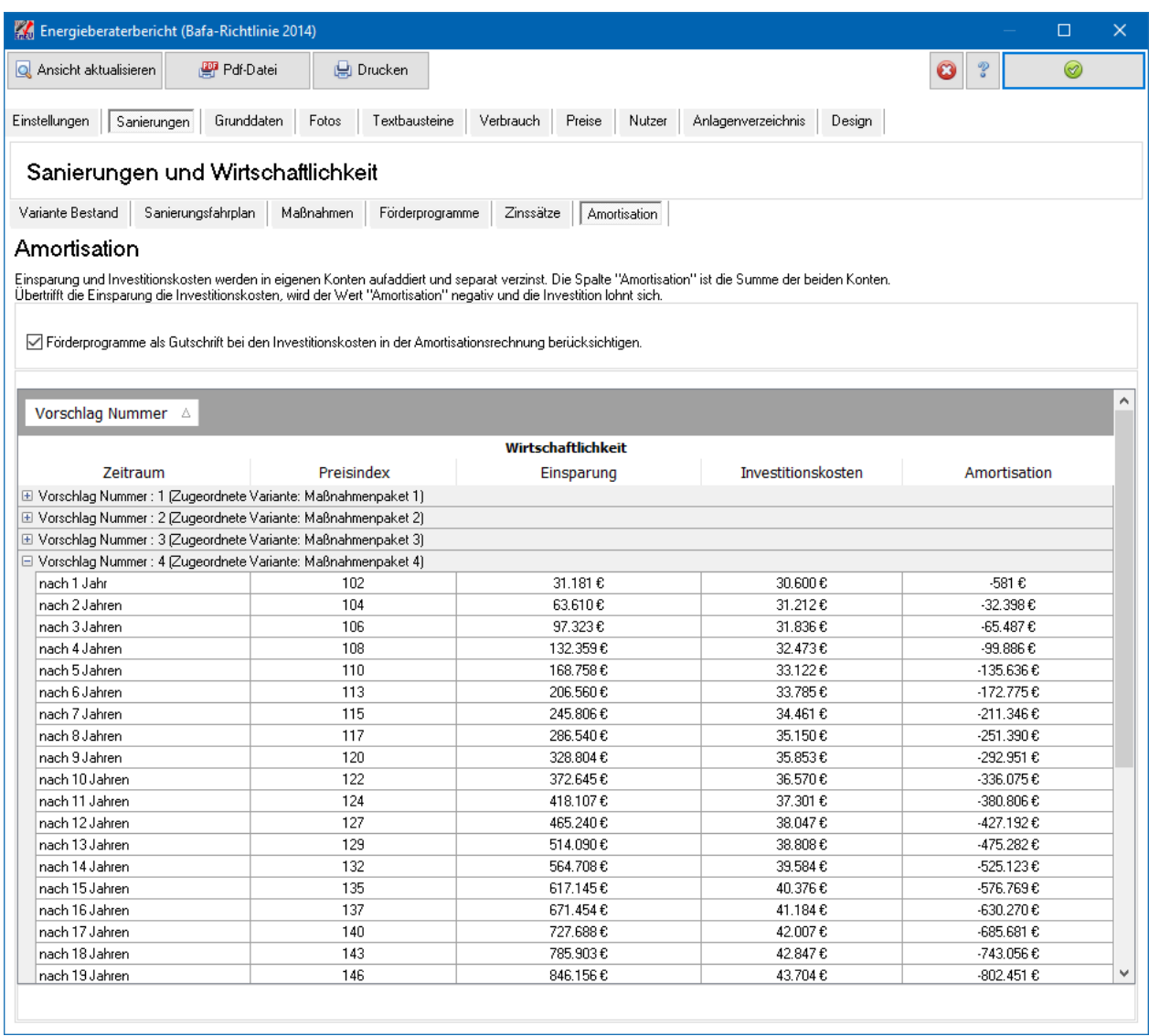

In der Untermaske **Amortisation** wird das wirtschaftliche Ergebnis der ersten 30 Jahre für jeden Vorschlag aufgelistet. Wird die Amortisation negativ, lohnen sich die Maßnahmen unter den gemachten Voraussetzungen, falls die Amortisationsdauer nicht größer als die Lebensdauer der Maßnahme ist.

Standardmäßig werden die Vorteile der Förderprogramme als Gutschrift bei den Investitionskosten berücksichtigt. Deaktivieren Sie die entsprechende Option oberhalb der Tabelle, wenn die Förderprogramme bei der Amortisationsberechnung nicht berücksichtigt werden sollen.

#### **15.4.4. Grunddaten**

Die Maske Grundaten unterteilt sich in die vier Untermasken **Titelseite, Bisher getätigte Investitionen, Wärmebrücken** und **Unkontrollierte Lüftungswärmeverluste**

In der Untermaske **Grunddaten** werden allgemeine Projektangaben, Grunddaten zum Ist-Zustand des Gebäudes, eingegeben, die im Bericht nach dem Deckblatt und dem Inhaltsverzeichnis auf einer Titelseite wiedergegeben werden. Auf die Berechnung haben diese Einstellungen keine Auswirkungen.

Die Grunddaten werden mit den Grunddaten für den Energieberaterbericht nach Bafa-Richtlinie 2010 automatisch synchronisiert.

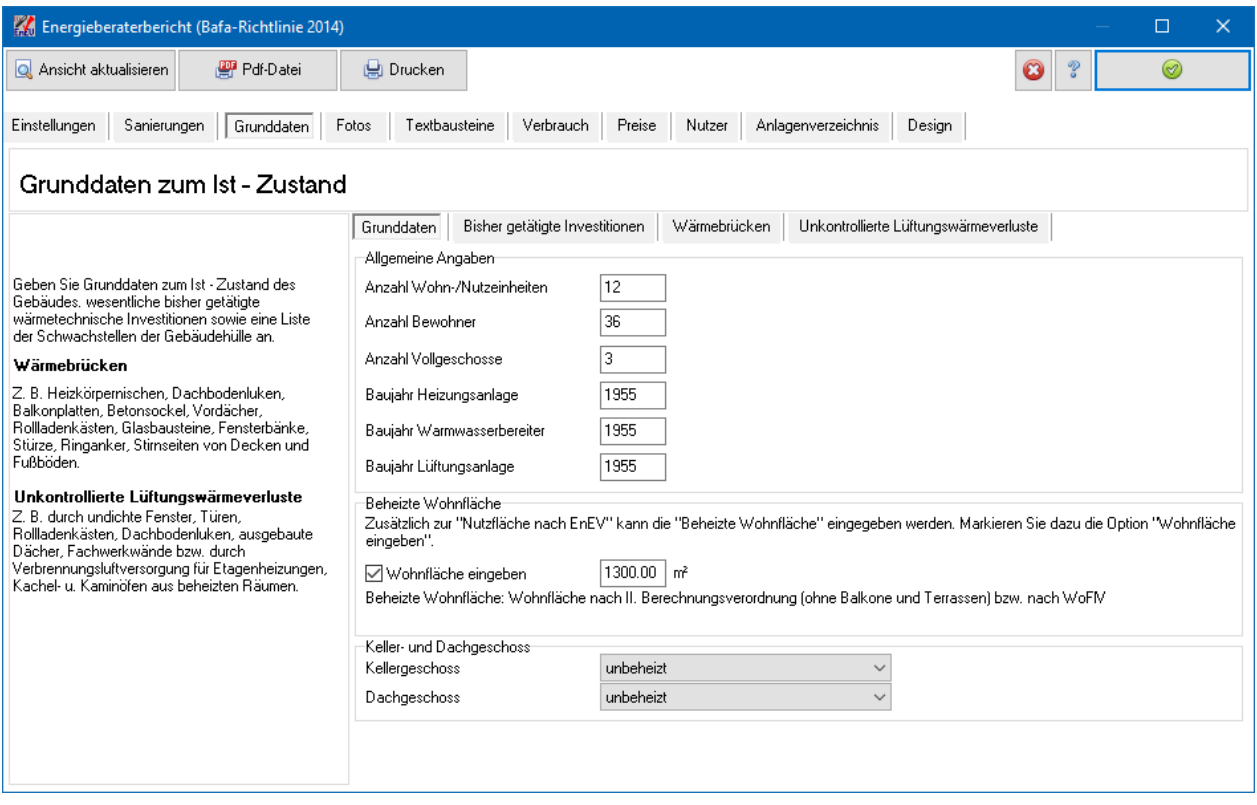

In der Untermaske **Bisher getätigte Investitionen** kann eine Liste der bisher getätigten wärmetechnisch relevanten Investitionen erstellt werden.

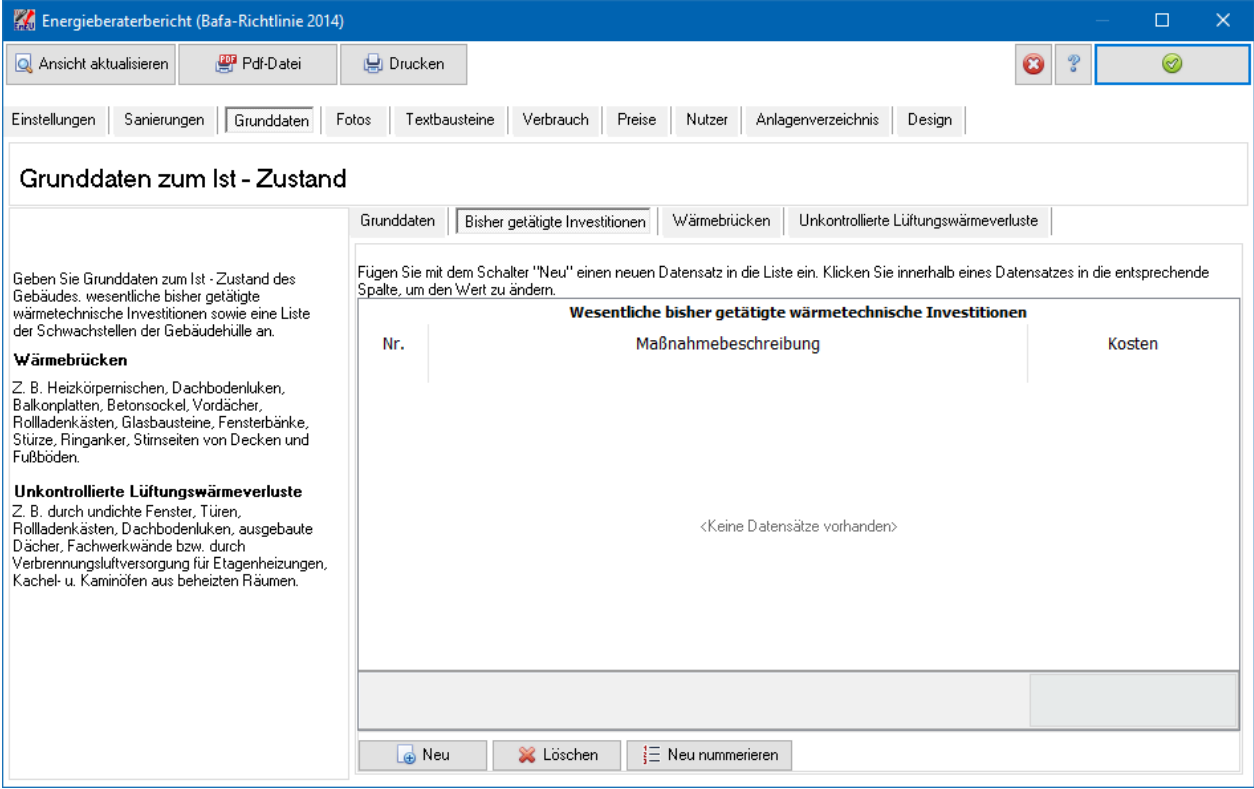

In der Untermaske **Wärmebrücken** kann eine Liste der vorhandenen Wärmebrücken erstellt werden.

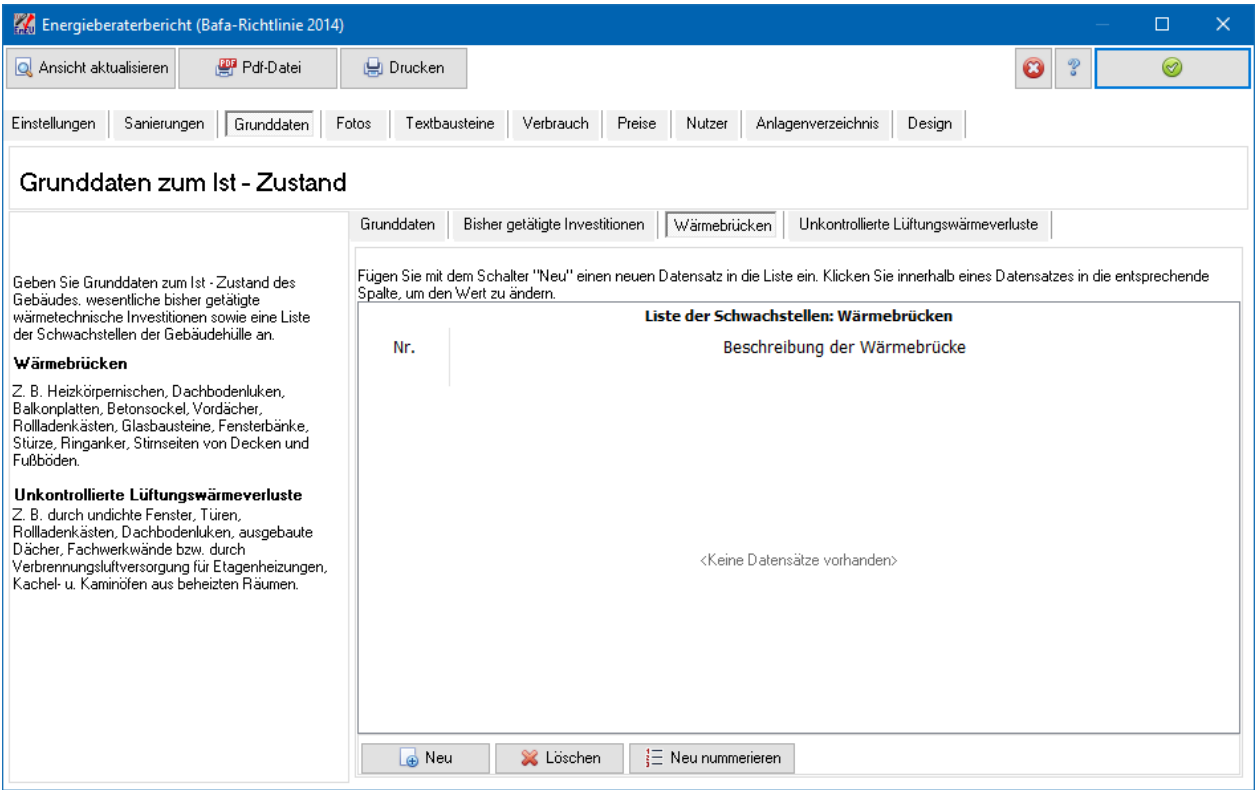

In der Untermaske **Unkontrollierte Lüftungswärmeverluste** kann eine Liste der unkontrollierten Lüftungswärmeverluste erstellt werden.

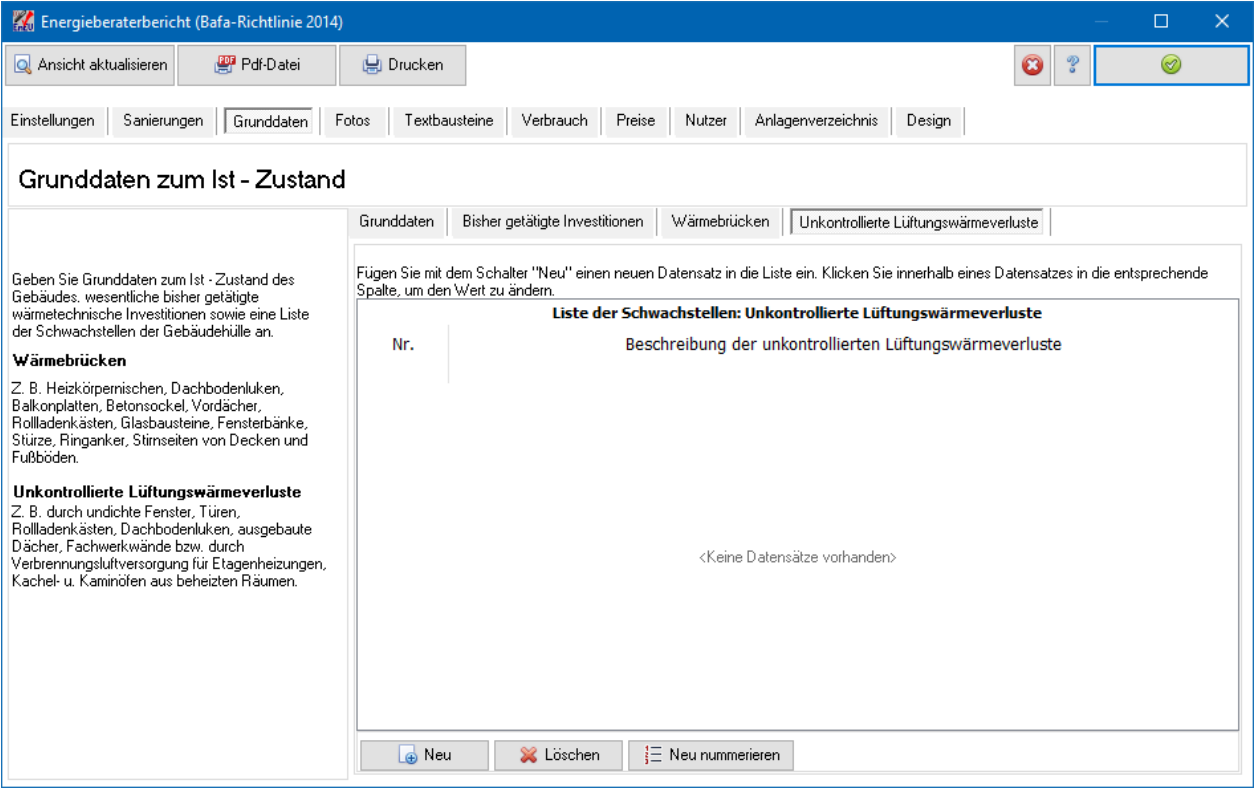

### **15.4.5. Fotos**

Wählen Sie **Neu**, um ein Foto im jpg-Format an die Liste anzuhängen. Die Bildgröße wird automatisch an den vorhandenen Platz im Bericht angepasst, ohne dabei verzerrt zu werden.

In der Spalte **Ausgabengröße** können Sie zwischen drei Größeneinstellungen wählen:

- **4 pro Seite** entspricht einer maximalen Bildgröße von 7,75 cm \* 8 cm. In diesem Format passen 4 Bilder pro Seite inkl. Layoutelementen und Angabe von Bauherr/Eigentümer, Bearbeiter etc.
- **1 pro Seite** entspricht einer maximalen Bildgröße von 16 cm \* 17 cm. In diesem Format passt 1 Bild pro Seite inkl. Layoutelementen und Angabe von Bauherr/Eigentümer, Bearbeiter etc.
- **Ganzseitig** entspricht einer maximalen Bildgröße von 17 cm \* 25,6 cm. In diesem Format passt 1 Bild pro Seite. Es werden keine Layoutelemente und keine zusätzlichen Angaben ausgegeben. Lediglich die Angaben der Kopf- und Fußzeilen können angezeigt werden.

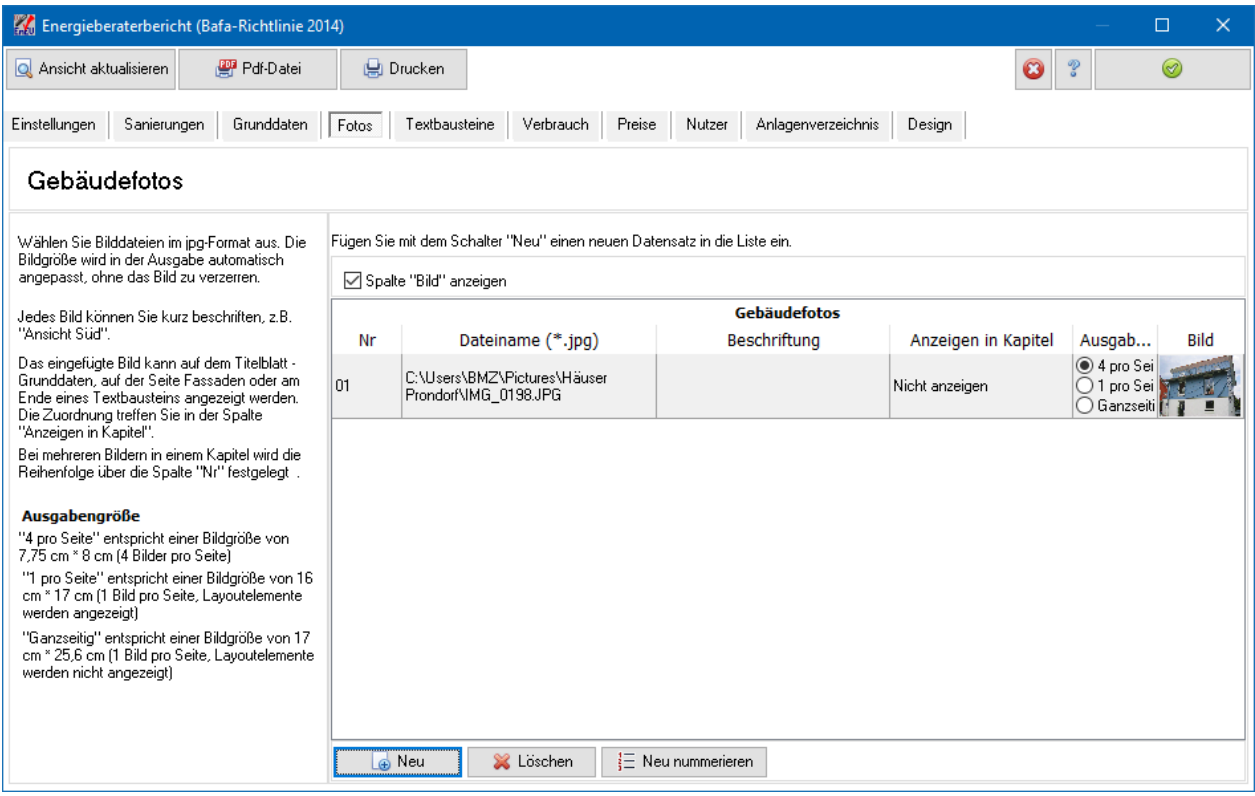

Bildreihenfolge im selben Kapitel verändern: Die Bilder werden in der Reihenfolge der Ansicht der Liste angezeigt. Wenn Sie die Reihenfolge in der Ansicht ändern wollen, geben Sie den Bildern entsprechende Nummern und drücken Sie auf den Spaltenkopf **Nr**. Die Liste wird dann nach den Nummern sortiert und im Bericht entsprechend angezeigt.

# **15.4.6. Textbausteine**

Ihre eigenen Texte werden über externe Textdateien im Rich Text Format (rtf-Dateien) in den Bericht eingebunden. In der Maske **Textbausteine** ordnen Sie diese Dateien den entsprechenden Kapiteln und Abschnitten des Energieberaterberichts zu. Die Texte selber werden mit einem externen Programm (z.B. MS-Word oder WordPad) bearbeitet.

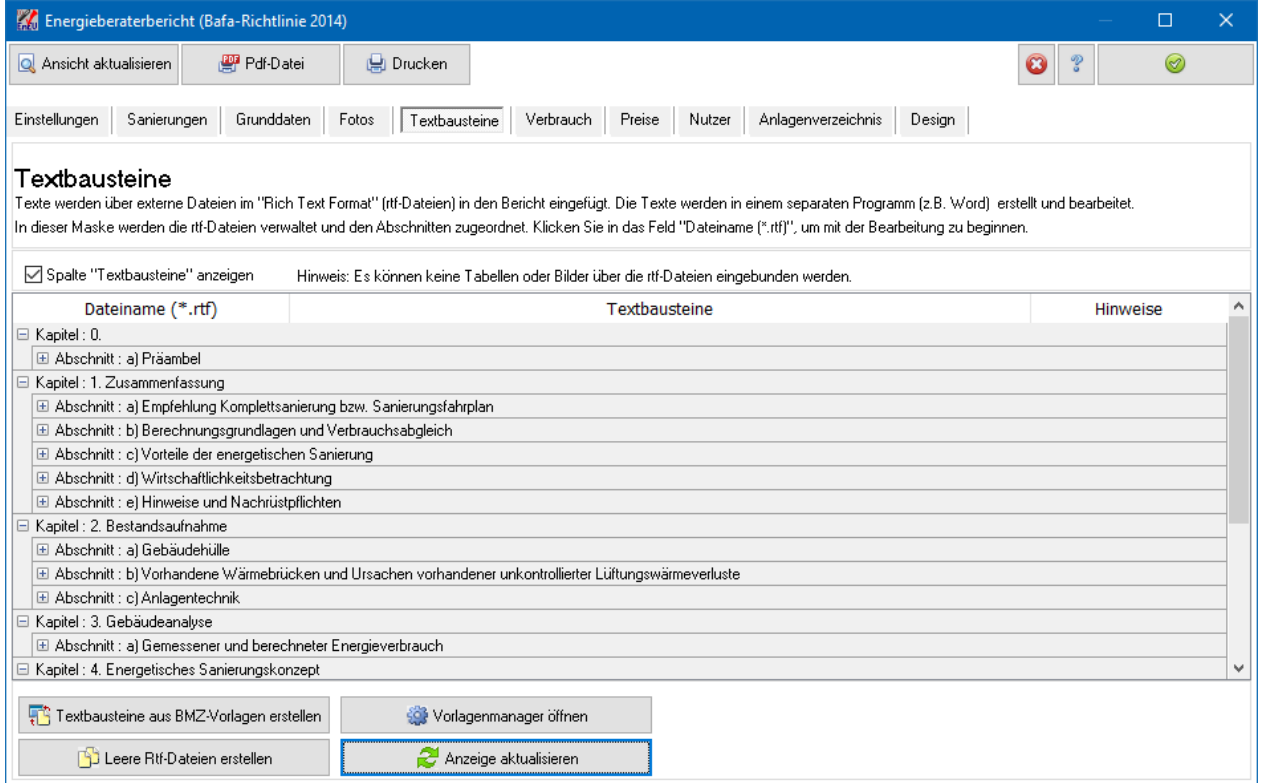

Öffnen Sie den Abschnitt, den Sie bearbeiten wollen, und klicken Sie in die Spalte **Dateiname (\*.rtf)**. Es werden in dem Feld sechs Schalter sichtbar:

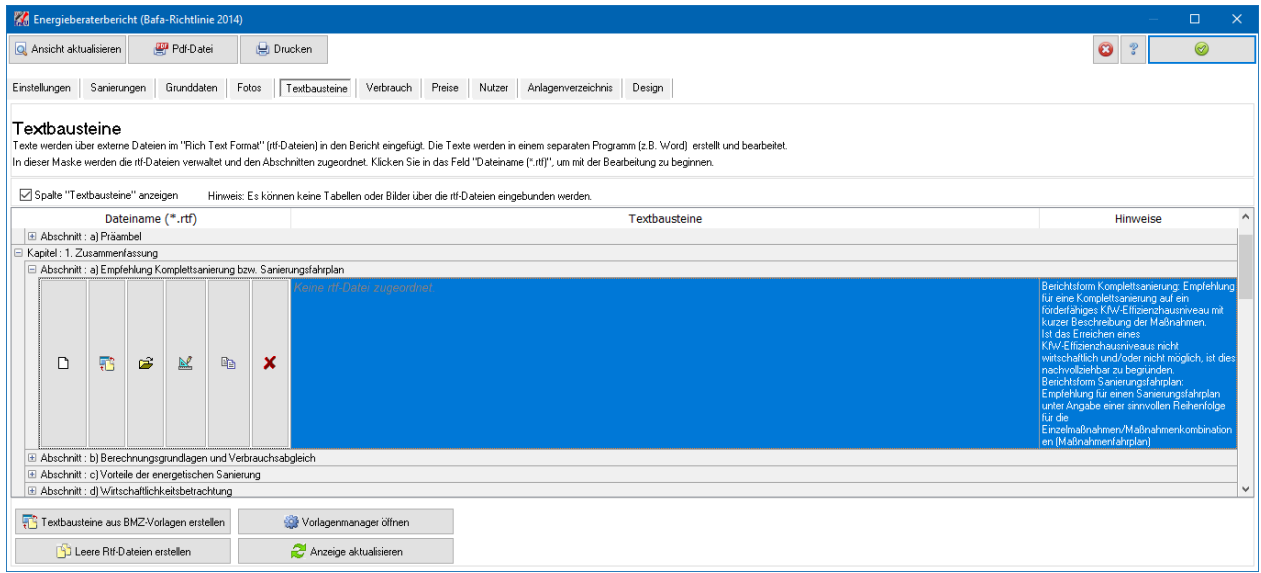

Mit diesen Schaltern können Sie die zu diesem Berichts-Abschnitt zugehörige rtf-Datei verwalten und bearbeiten. Der Reihe nach stehen folgende Funktionen zur Verfügung:

• Neue rtf-Datei erstellen und bearbeiten

- Rtf-Datei aus BMZ-Vorlage erstellen
- Bestehende rtf-Datei auswählen
- Ausgewählte rtf-Datei öffnen und bearbeiten
- Ausgewählte rtf-Datei kopieren (unter neuem Namen speichern)
- Verbindung zur ausgewählten rtf-Datei lösen

Der Inhalt der ausgewählten rtf-Datei wird in der Spalte **Textbausteine** angezeigt, kann in der Liste aber nicht bearbeitet werden.

#### *15.4.6.1. Textbausteine aus BMZ-Vorlage erstellen*

Drücken Sie den Schalter **Textbausteine aus BMZ-Vorlage erstellen** unterhalb der Tabelle. Es wird im Projektverzeichnis ein Unterverzeichnis mit Namen "rtf\_Projektname" angelegt. In dieses Verzeichnis wird zu jedem Textbaustein eine rtf-Datei mit einem Vorlagetext gespeichert. Die Zuordnung Textbaustein – rtf-Datei wird in die Tabelle eingetragen. Bereits existierende Dateien mit demselben Namen werden umbenannt: Der Dateiname wird mit einer fortlaufenden Nummer verlängert ("Nr").

Passen Sie den Inhalt der Textbausteine dem Projekt an.

Es kann auch ein einzelner Textbaustein aus der Vorlage erzeugt werden. Klicken Sie dazu in der entsprechenden Zeile in die Spalte **Dateiname (\*.rtf)** und wählen Sie den zweiten Schalter aus.

#### *15.4.6.2. Leere Rtf-Dateien erstellen*

Drücken Sie den Schalter **Leere Rtf-Dateien erstellen** unterhalb der Tabelle. Es wird im Projektverzeichnis ein Unterverzeichnis mit Namen "rtf Projektname" angelegt. In dieses Verzeichnis wird zu jedem Textbaustein eine leere rtf-Datei gespeichert. Die Zuordnung Textbaustein – rtf-Datei wird in die Tabelle eingetragen. Bereits existierende Dateien mit demselben Namen werden umbenannt: Der Dateiname wird mit einer fortlaufenden Nummer verlängert ("Nr").

Passen Sie den Inhalt der Textbausteine dem Projekt an.

#### *15.4.6.3. Vorlagenmanager öffnen*

Sie können eigene rtf-Dateien als Vorlagen verwenden. Diese verwalten Sie im Vorlagenmanager. Mit dem Schalter **Vorlagenmanager öffnen** wird die Maske Vorlagenmanager sichtbar. Diese kann auf Wunsch geöffnet bleiben oder nach Bearbeitung wieder geschlossen werden. Übernahme der Vorlagen in das Projekt schließt den Vorlagenmanager automatisch.

#### **15.4.7. Vorlagenmanager**

Die Maske **Vorlagenmanager** wird nur sichtbar, wenn aus der Maske Textbausteine der Schalter **Vorlagenmanager öffnen** gedrückt wird.

Die Vorlagen werden projektunabhängig bearbeitet. In das Projekt werden dann Kopien der Vorlagen übernommen, die projektspezifisch weiterbearbeitet werden. Die Vorlagen werden dadurch nicht verändert und stehen für das nächste Projekt wieder zur Verfügung.

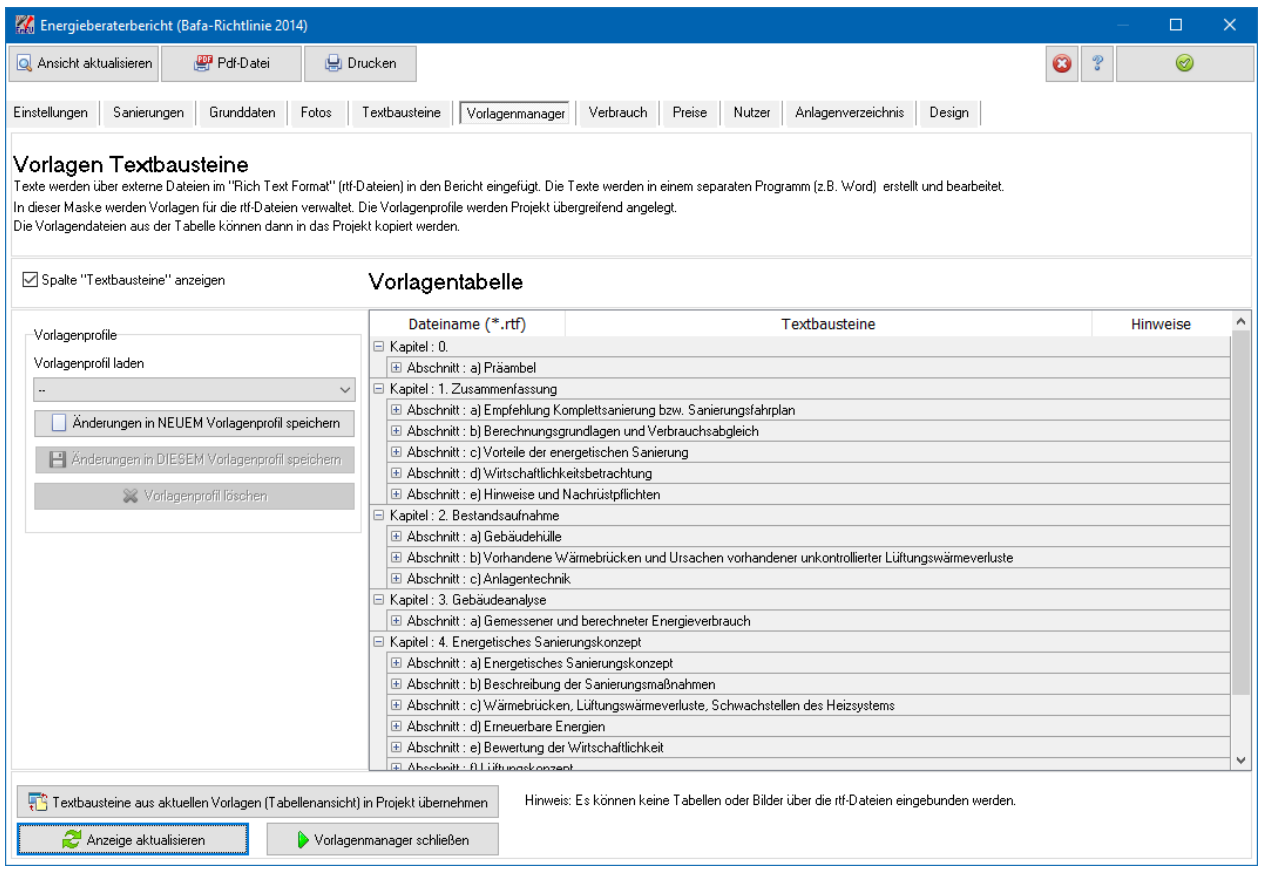

Die Vorlagentabelle wird analog bearbeitet wie die Tabelle der Textbausteine. Die aktuelle Vorlagentabelle wird projektübergreifend abgespeichert.

Verschiedene Vorlagen-Einstellungen können projektübergreifend in Vorlagenprofilen gespeichert werden.

#### *15.4.7.1. Vorlagenprofile*

Die gewählten Einstellungen der **Vorlagentabelle**, werden als Vorlagenprofil projektübergreifend abgespeichert. Es können maximal 10 Profile angelegt werden.

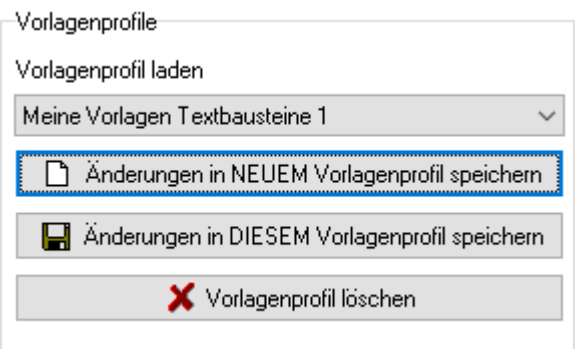

Wählen Sie in der **Vorlagentabelle** die gewünschten Einstellungen und drücken Sie den Schalter **Änderungen in NEUEM Vorlagenprofil speichern**:

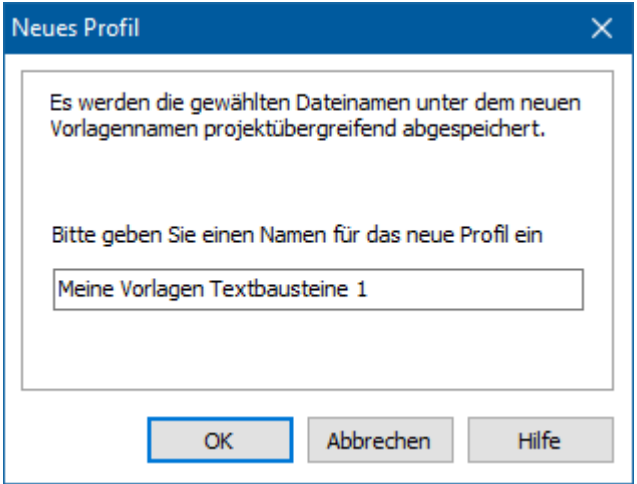

Geben Sie einen neuen Namen ein, der bisher noch nicht vergeben wurde und bestätigen Sie mit **OK**. Das Profil steht Ihnen jetzt in allen Projekten und Projektvarianten zur Verfügung. Im Profil werden nur die Pfadnamen der Dateien und die Zuordnung gespeichert, nicht der Inhalt der Dateien.

Das Profil wird geladen, sobald Sie es aus der Profilliste auswählen. Die entsprechenden bisher in der Tabelle gewählten Einstellungen werden überschrieben. Nachdem das Profil geladen wurde, können Sie die Einstellungen weiter verändern. Wenn Sie den Schalter **Änderungen in DIESEM Vorlagenprofil speichern** drücken, werden die aktuellen Einstellungen in das Profil übernommen.

Mit **Vorlagenprofil löschen** wird das aktuell ausgewählte Profil gelöscht.

#### *15.4.7.2. Vorlagen in Projekt übernehmen*

Die aktuell zugeordneten rtf-Dateien werden kopiert und dem Projekt zugeordnet. Wählen Sie dazu den Schalter Textbausteine aus aktuellen Vorlagen in Projekt übernehmen. Der Vorlagenmanager wird automatisch geschlossen.

Es wird im Projektverzeichnis ein Unterverzeichnis mit Namen "rtf Projektname" angelegt. In dieses Verzeichnis wird zu jedem Textbaustein eine rtf-Datei mit dem Vorlagetext gespeichert. Die Zuordnung Textbaustein – rtf-Datei wird in die Tabelle eingetragen. Bereits existierende Dateien mit demselben Namen werden umbenannt: Der Dateiname wird mit einer fortlaufenden Nummer verlängert ("Nr").

Passen Sie den Inhalt der Textbausteine dem Projekt an.

Es kann auch ein einzelner Textbaustein aus der Vorlage erzeugt werden. Klicken Sie dazu in der entsprechenden Zeile in die Spalte **Dateiname (\*.rtf)** und wählen Sie den letzten Schalter aus.

#### **15.4.8. Verbrauch**

Geben Sie, soweit vorliegend, den Verbrauch der letzten Jahre an (z. B. aus Heizkostenabrechnungen). Notieren Sie Nutzungsveränderungen und Modernisierungsmaßnahmen.

Im Energiebericht können Kosten, Primär- und Endenergiebedarf allein aus der Mittelung der Verbrauchsdaten berechnet und angezeigt werden. Markieren Sie dazu die Zeiträume, die zur Mittelwertbildung und damit zur Berechnung benutzt werden sollen. Achten Sie darauf, dass es sich bei den Daten immer um eine ganze

Jahresperiode handelt, da sonst keine vernünftige Mittelwertbildung über mehrere Jahre möglich ist.

Die Spalte **Energieträger Gesamt [kWh]** wird berechnet Die Werte der Spalte können nicht eingegeben werden. Es werden pro Zeile die Einträge der Energieträger in kWh umgerechnet und aufsummiert.

In der Tabellen-Fußzeile werden die Durchschnittswerte der Spalten **Energieträger** angezeigt. Die Einstellung der Spalte **verwendet für Mittelwertberechnung** bleibt dabei unberücksichtigt. Die Werte der Tabellen-Fußzeile stimmen daher nicht mit den Berichtswerten überein, falls ein oder mehrere aufgelistete Perioden nicht zur Mittelwertbildung berücksichtigt werden sollen

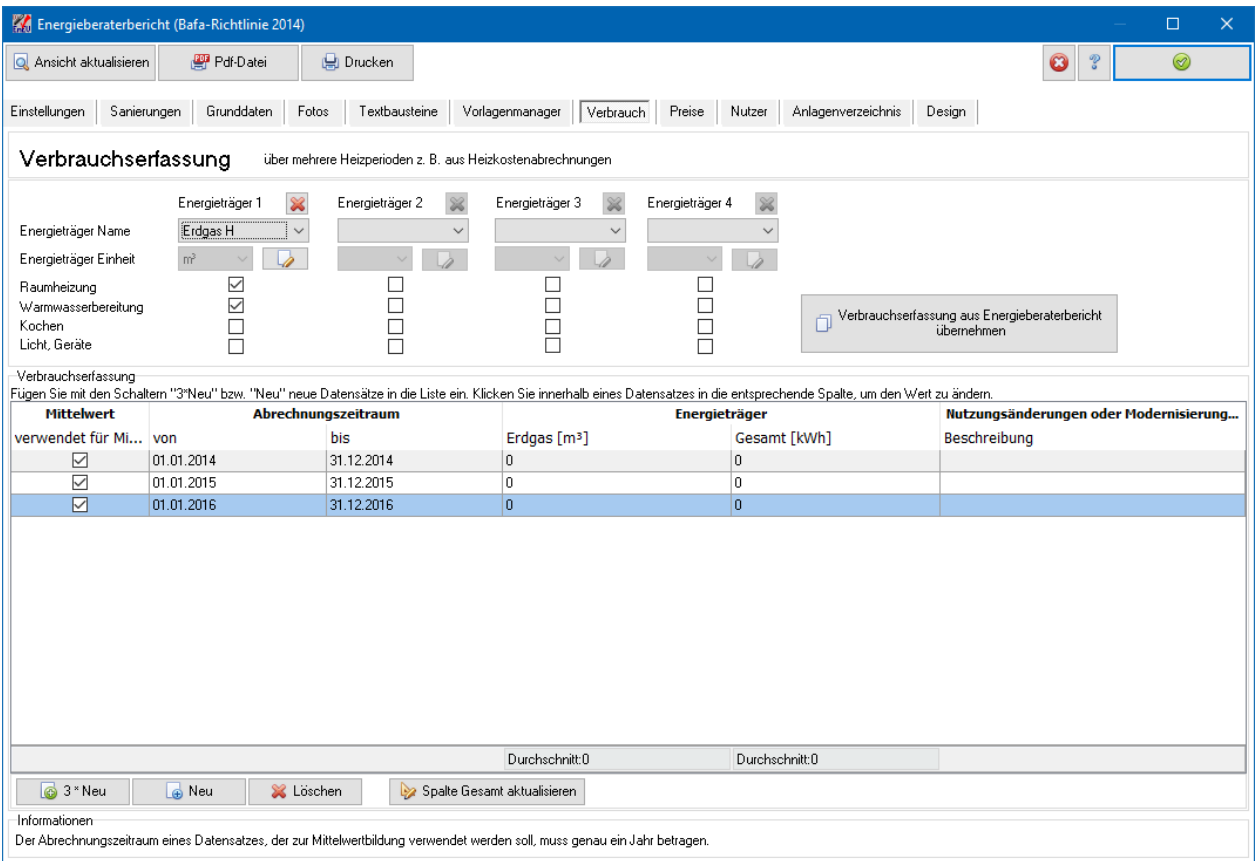

Die Daten der Verbrauchserfassung werden mit den Daten der Verbrauchserfassung für den Energieberaterbericht nach Bafa-Richtlinie 2010 automatisch synchronisiert.

#### *15.4.8.1. Eingabewerte aus Energieausweis übernehmen*

Wenn Daten bereits für den Energieausweis eingegeben wurden, können diese für den Energieberaterbericht übernommen werden. Folgende Daten werden übernommen:

Verbrauchswerte

# **15.4.9. Preise**

Es werden die Energieträger aufgelistet, die in den ausgewählten Varianten verwendet werden. Da die Berechnungen nach EnEV den Bedarf in kWh angeben, muss der tatsächliche Verbrauch über den Heizwert ermittelt werden. Die Heizwerte sind

voreingestellt, können aber verändert werden. Die Energiepreise sind nicht voreingestellt, da diese sich regional und v.a. zeitlich stark verändern können. Sie können über das Menü **Datenbanken | Energieträger bearbeiten** die Preise aber projektübergreifend definieren.

Es besteht die Möglichkeit, den Energieträgern bis zu drei Preisen (Tarife) zuzuordnen. In der Liste wird angezeigt, welche Tarife verwendet werden und daher für eine korrekte Berechnung eingegeben werden müssen. In der Regel ist die Eingabe von Tarif 1 ausreichend.

Welcher Tarif der Berechnung zu Grunde gelegt wird, wird in den Projekteinstellungen zur Anlagenbewertung bei Auswahl des Energieträgers mit festgelegt.

Drücken Sie **Ändern**, um die Werte für den markierten Energieträger anzupassen.

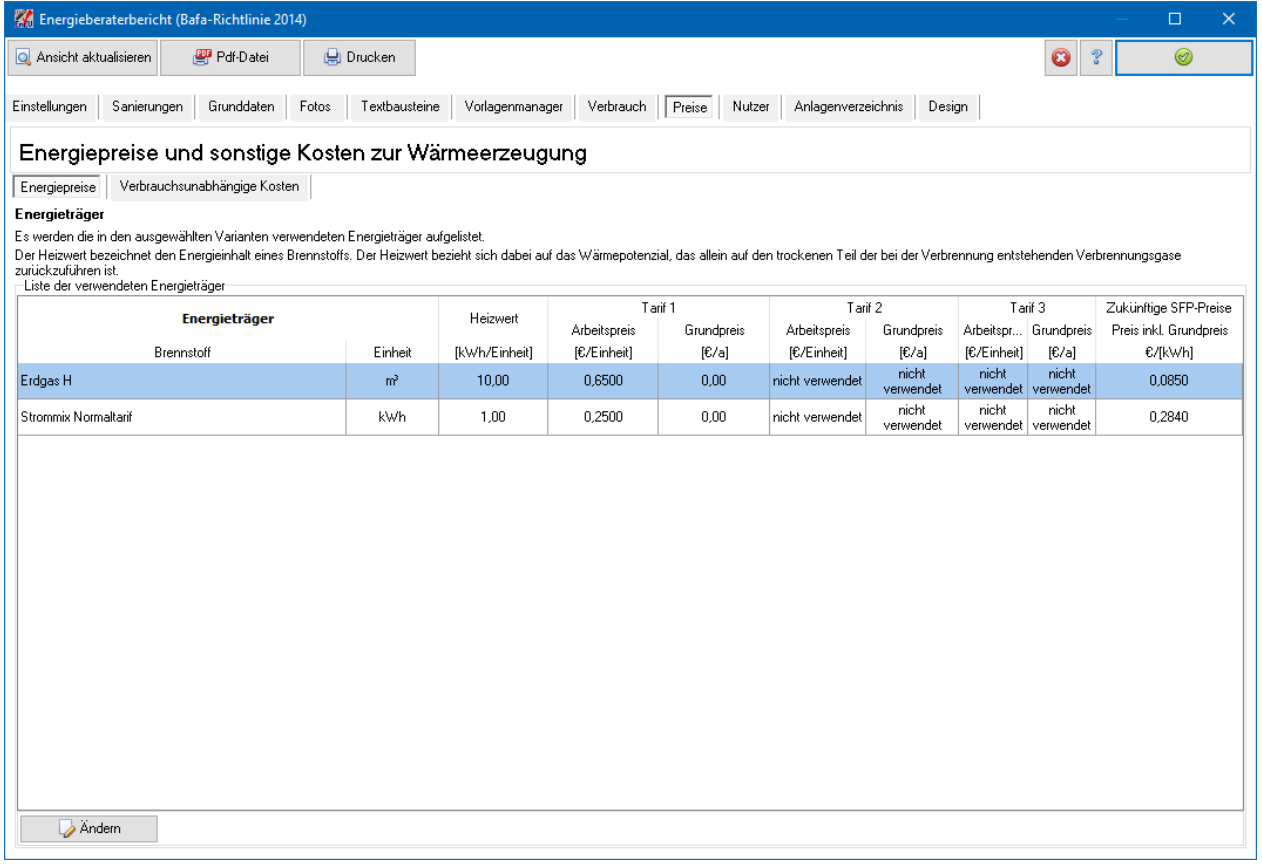

Sie können verbrauchsunabhängige Kosten zur Wärmeerzeugung wie z.B. Jahreskosten bei der Fernwärmeversorgung erfassen. Die Erfassung der verbrauchsunabhängigen Kosten ist nicht notwendig, empfiehlt sich aber, wenn sich die Kosten durch vorgeschlagene Modernisierungsmaßnahmen wesentlich verändern würden.

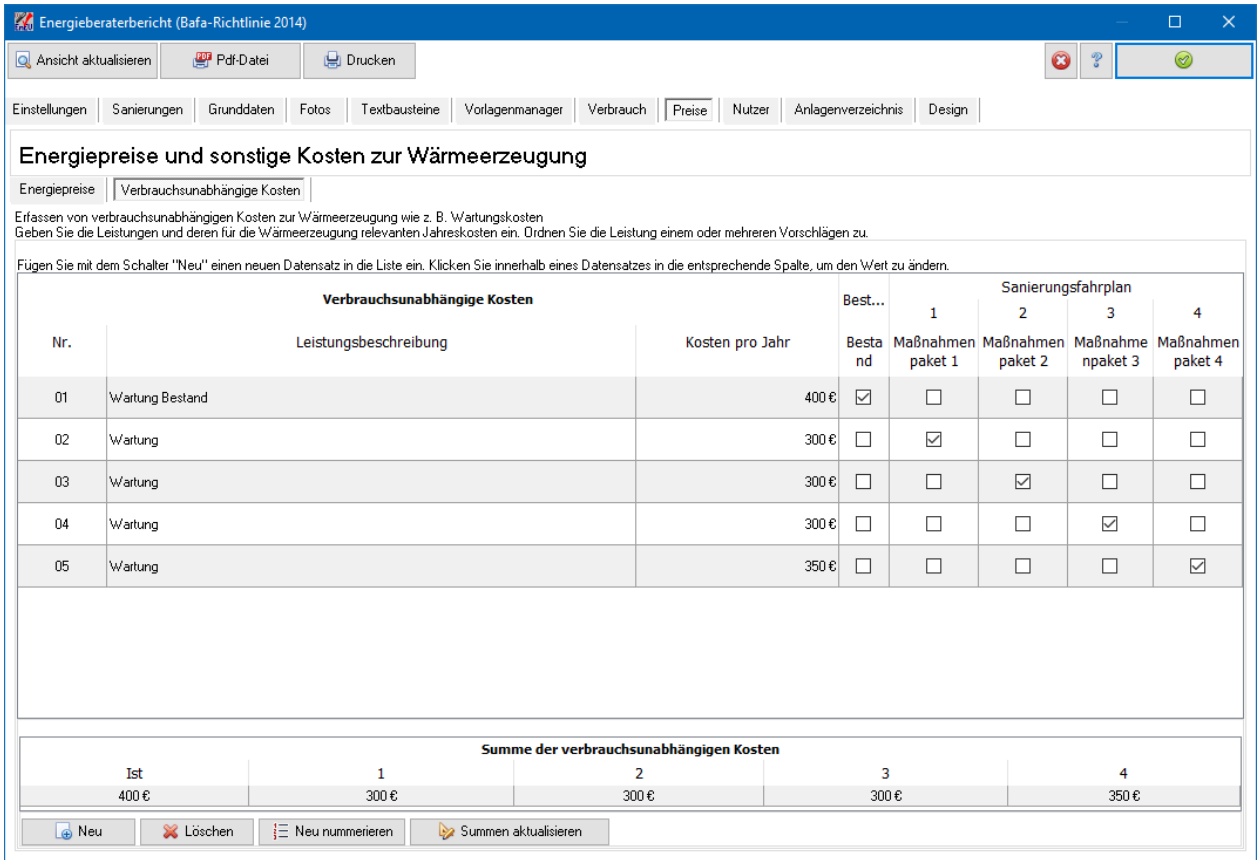

#### **15.4.10. Nutzer**

Sie können das individuelle Nutzerverhalten in die Berechnungen von Kosten und Wirtschaftlichkeit einfließen lassen. Wählen Sie dazu die Option **Faktor für Nutzerverhalten durch bereits vorliegende Verbrauchswerte bestimmen.** Standardmäßig wird der Mittelwert aus der Tabelle "Verbrauchserfassung" verwendet. Andernfalls deaktivieren Sie die Option **Mittelwert aus Tabelle Verbrauchserfassung verwenden** und geben Sie den durchschnittlichen, jährlichen Endenergiebedarf aus Verbrauchswerten ein.

Der Endenergiebedarf setzt sich zusammen aus dem Brennstoffverbrauch und dem Stromverbrauch der Hilfsenergie. Die Hilfsenergie ist die Energie, die zum Betreiben der Heizungsanlage benötigt wird (Pumpen, Ventilatoren etc.).

Alternativ können Sie auch einen **Faktor für Nutzerverhalten direkt eingeben**, der aus Erfahrungswerten von Ihnen geschätzt werden kann.

Der Nutzungsfaktor wird bei Berechnungen der Energiekosten und der Wirtschaftlichkeit multipliziert mit dem nach EnEV berechneten Endenergiebedarf. Andere Berechnungen werden vom Nutzungsfaktor nicht beeinflusst. Der Nutzungsfaktor ist gleich für alle Modernisierungsvorschläge.

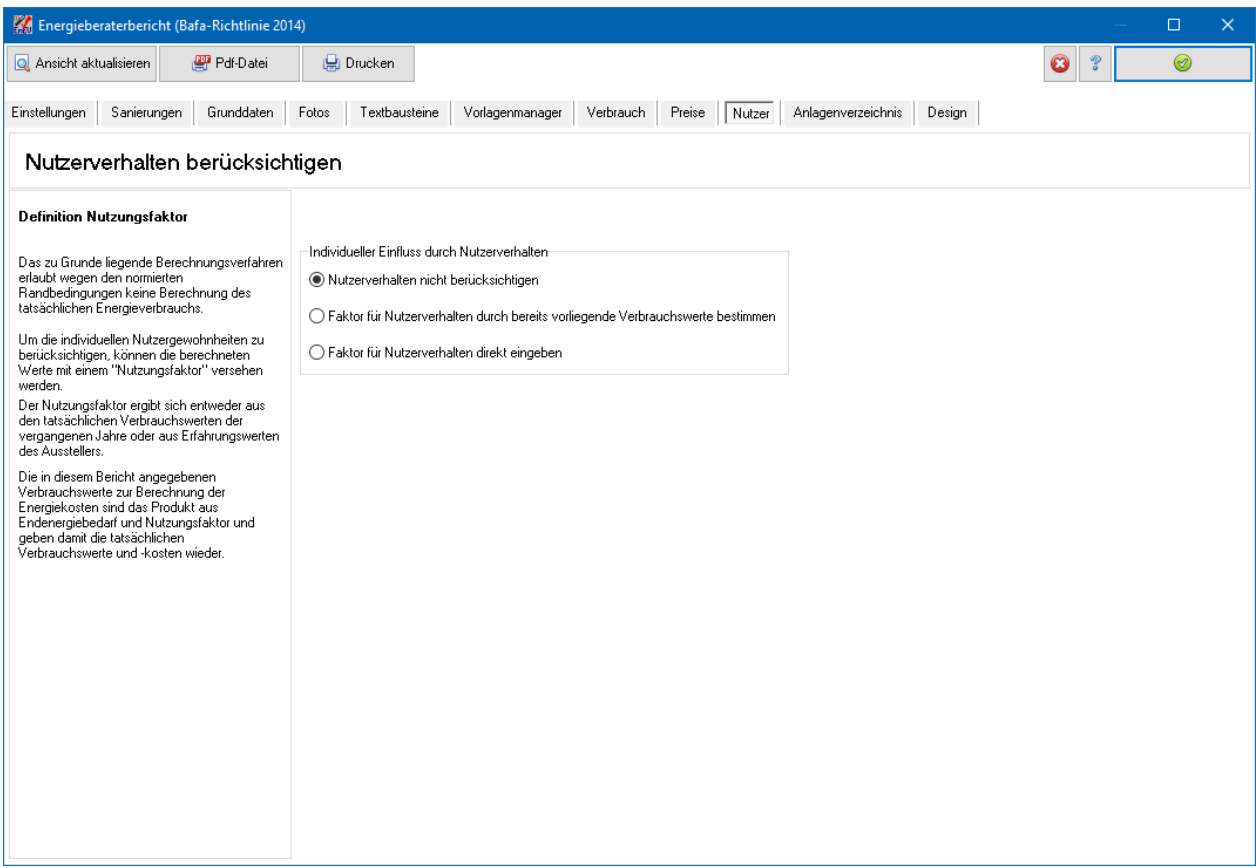

# **15.4.11. Anlagenverzeichnis**

Markieren Sie die Anlagen, die Sie dem Bericht als Anhang beifügen wollen.

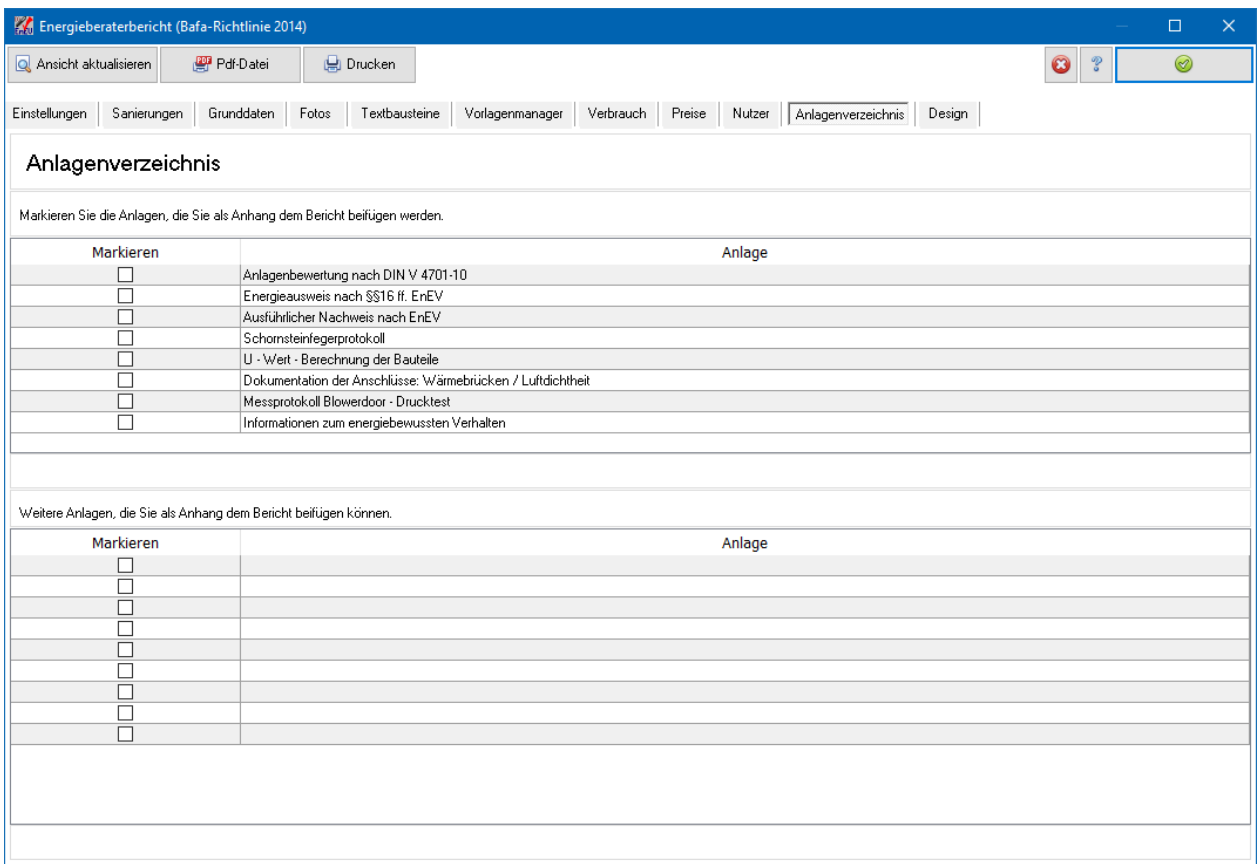

### **15.4.12. Design**

Sie können gewisse Design-Elemente für die Energieberichte (Bafa-Richtlinie 2012) festlegen. Die Einstellungen gelten global, also sofort für alle Projekte.

Beachten Sie bei der Farbwahl, dass die Schriftfarbe nicht angepasst werden kann. Die Schriftfarbe ist fest auf "Schwarz" eingestellt. Nur bei den Markierungsfeldern Anforderung erfüllt und Anforderung nicht erfüllt kann auf die Schriftfarbe "Weiß" umgestellt werden.

#### **Energieberatung**

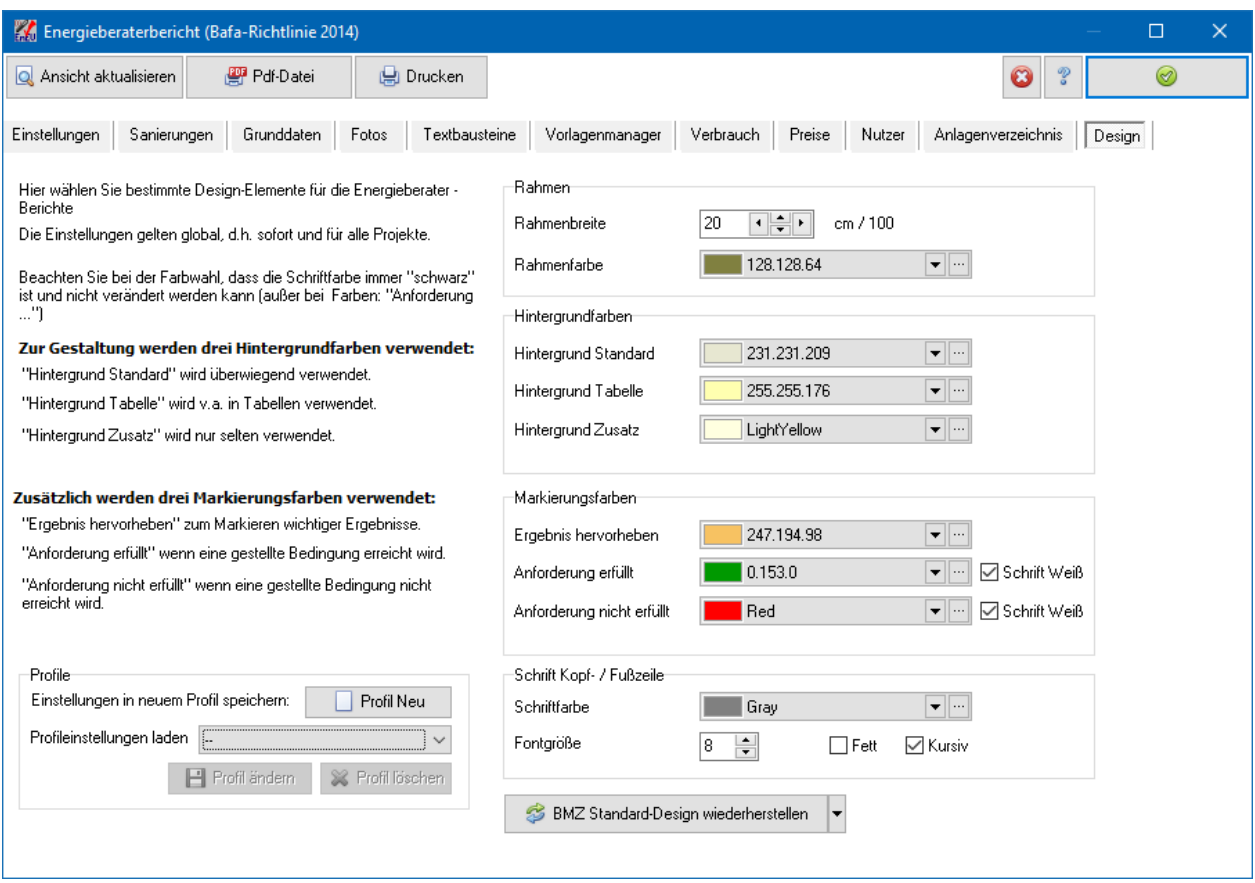

Folgende Design-Elemente können eingestellt werden:

- Rahmenbreite
- Rahmenfarbe
- Hintergrundfarben
- Markierungsfarben

Die **Rahmenbreite** wird in der Einheit cm/100 angegeben. Die Eingabe von beispielsweise "20" entspricht also einer Breite von 0,2 cm = 2 mm.

Verschiedene Ergebnisse des Berichts sind mit Markierungsfeldern unterlegt. Die Farbe dieser Markierungsfelder wird durch die Einstellung **Ergebnis hervorheben** gesteuert.

Analog wird das Markierungsfeld für eine erfüllte Anforderung durch **Anforderung erfüllt** gesteuert, das Markierungsfeld einer nicht erfüllten Anforderung durch **Anforderung nicht erfüllt**. Bei diesen beiden Feldern besteht die Option, durch Aktivieren von Schrift Weiß die Schriftfarbe "Weiß" auszuwählen.

Die **Schriftfarbe der Kopf- / Fußzeile** kann gewählt werden. Der Hintergrund ist immer weiß, auch bei einer hell gewählten Farbe. Die **Fontgröße** der Schrift Kopf- / Fußzeile kann von 6 – 12 eingestellt werden.

#### *15.4.12.1. BMZ Standard-Design wiederherstellen*

Mit der Schaltfläche **BMZ Standard-Design wiederherstellen** können Sie die Standard-Design-Einstellungen wiederherstellen. Als Standard-Designs werden angeboten:

Design Olive - Khaki Design Blau - Grau Design Minimal (Schwarz - Grau)

Es werden alle Design-Einstellungen gesetzt. Diese können dann nach Wunsch verändert werden.

#### *15.4.12.2. Profile*

Die gewählten Design-Einstellungen können als Profil projektübergreifend abgespeichert werden. Es können maximal 10 Profile angelegt werden.

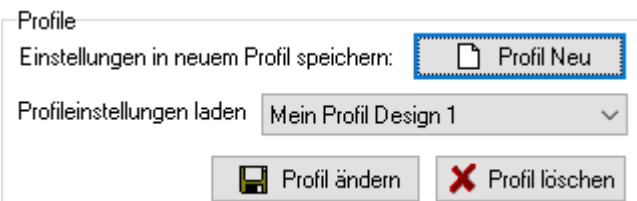

Wählen Sie in der Maske **Design** die gewünschten Einstellungen und drücken Sie den Schalter **Profil neu**:

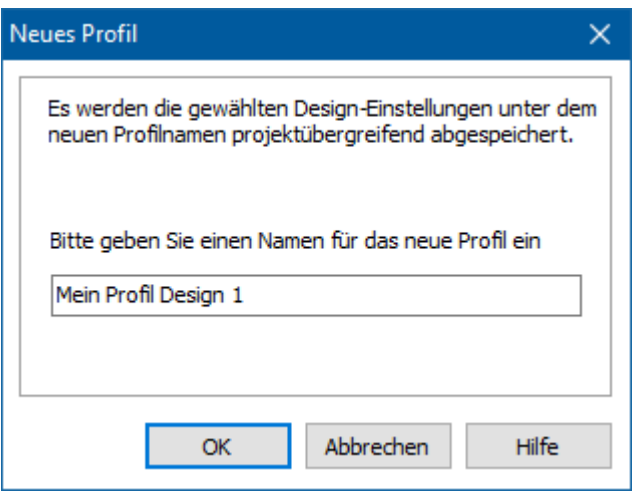

Geben Sie einen neuen Namen ein, der bisher noch nicht vergeben wurde und bestätigen Sie mit **OK**. Das Profil steht Ihnen jetzt in allen Projekten und Projektvarianten zur Verfügung.

Das Profil wird geladen, sobald Sie es aus der Profilliste auswählen. Die entsprechenden bisher in der Maske gewählten Einstellungen werden überschrieben. Nachdem das Profil geladen wurde, können Sie die Einstellungen weiter verändern. Wenn Sie den Schalter **Profil ändern** drücken, werden die aktuellen Einstellungen in das Profil übernommen.

Mit **Profil löschen** wird das aktuell ausgewählte Profil gelöscht.

# **15.5. Energieberatung Sanierungsfahrplan Baden-Württemberg**

### **15.5.1. Allgemeines zum Modul Sanierungsfahrplan Baden-Württemberg**

Das Modul Sanierungsfahrplan Baden-Württemberg erstellt eine Exportdatei im xml-Format zur Übergabe der Daten zur Internetseite

#### <https://drucktool.sanierungsfahrplan-bw.de/Project/Upload>

Der Bericht Sanierungsfahrplan BW wird aus dem Tool vom Land BW erstellt. Die Endbearbeitung findet in diesem Tool statt.

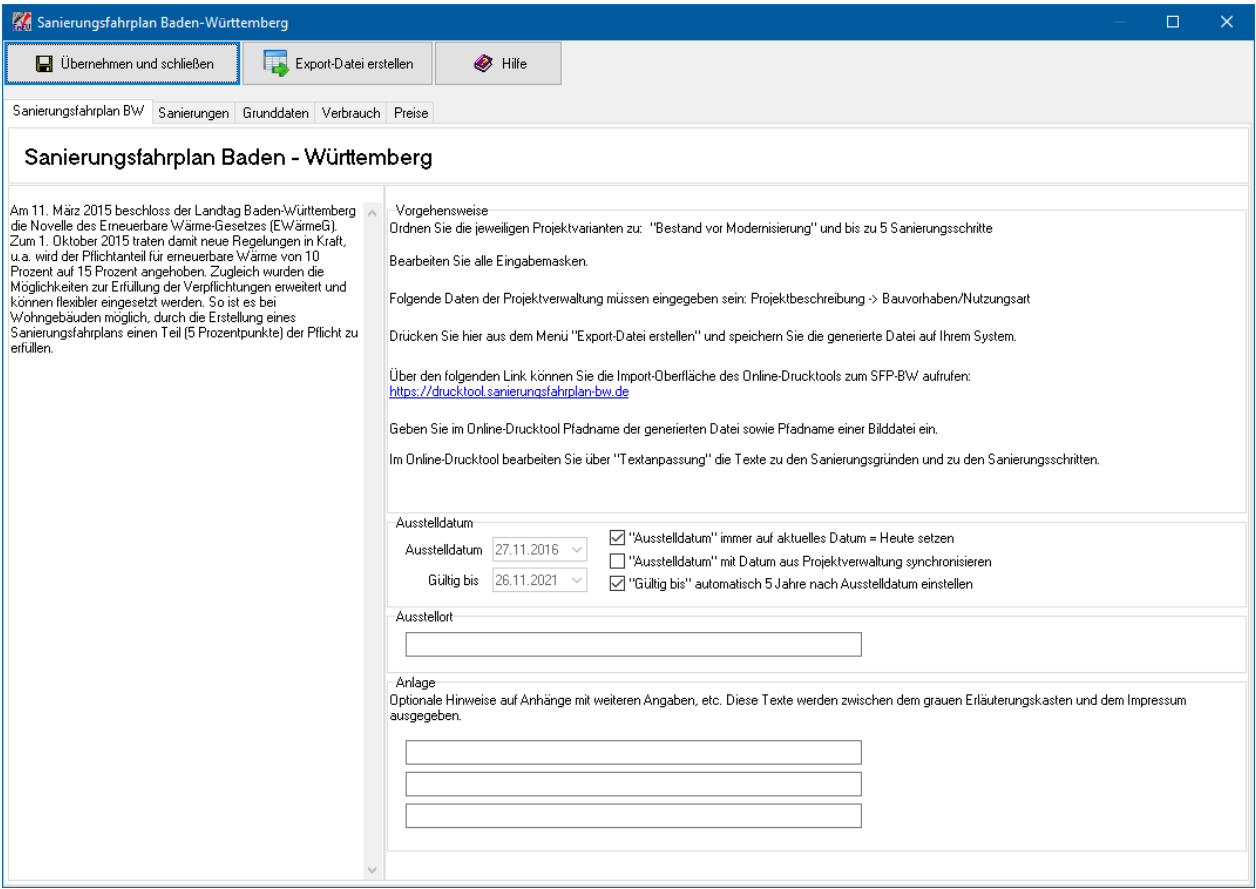

Die Vorgehensweise wird auf der ersten Seite des Moduls angegeben. Die Bearbeitung entspricht im Wesentlichen der Bearbeitung Sanierungsfahrplan Bafa-Bericht 2014.

Am Ende der Bearbeitung drücken Sie die Schaltfläche **Export-Datei erstellen**. Speichern Sie die xml-Datei auf Ihrem System. Diese Datei lesen Sie dann im Tool des Landes BW wieder ein.

# **15.6. Energieträger Datenbank**

Wählen Sie aus dem Menü **Energieberatung | Energieträger-Datenbank bearbeiten**, um die Datenbank Energieträger zu öffnen. Es werden die projektübergreifenden Datenbankwerte angezeigt. Zusätzlich können Sie die Werte, die für das geöffnete

Projekt definiert sind, anzeigen. Darüber hinaus erhalten Sie Informationen über Heizwerte und deren Einheiten.

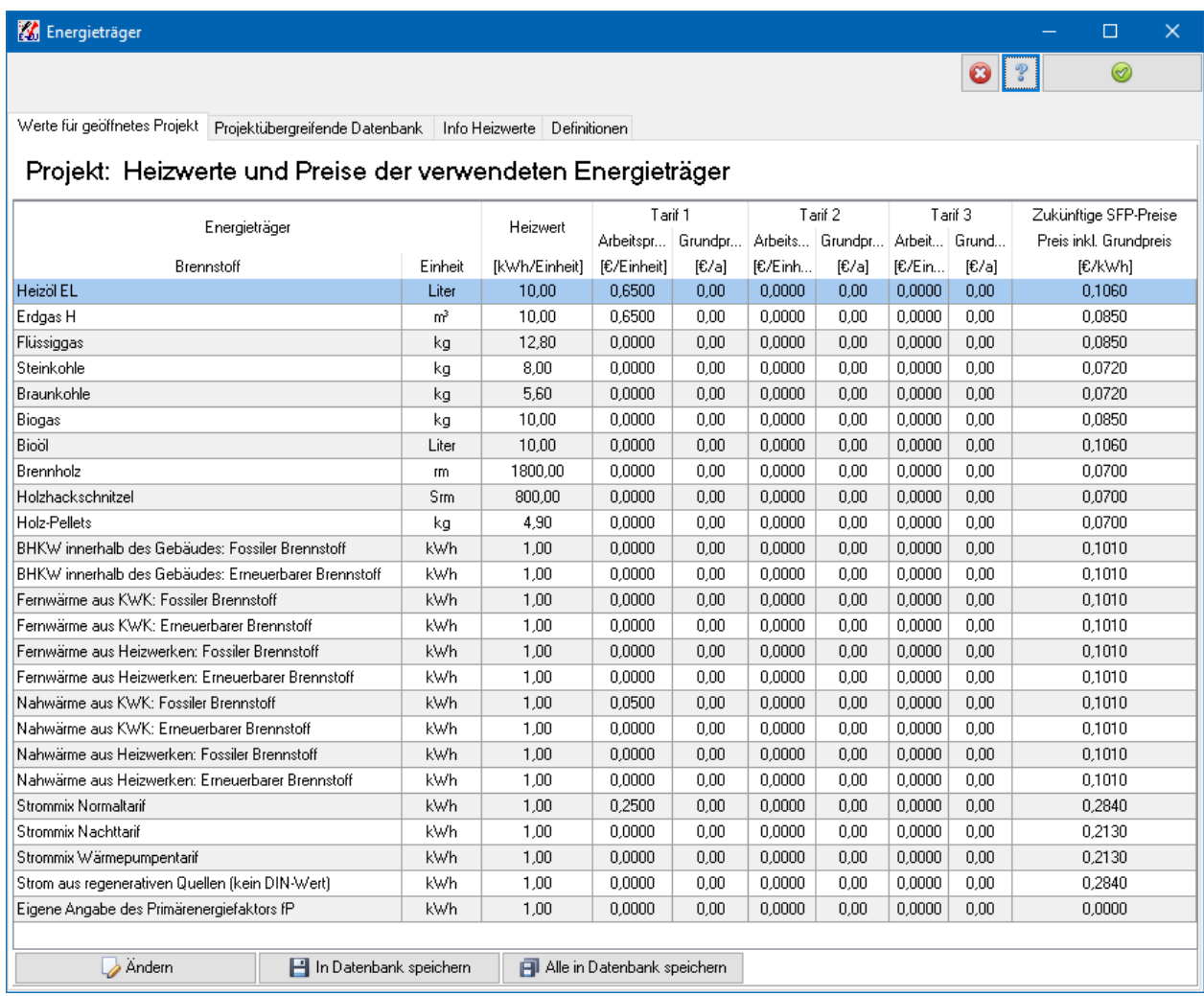

# **15.6.1. Energieträger ändern**

Markieren Sie den Energieträger, dessen Werte Sie ändern wollen und drücken den Schalter **Ändern**. Geben Sie Einheit, Heizwert und Preis des Energieträgers ein.

# **15.6.2. In Projekt übernehmen**

Markieren Sie einen Energieträger und drücken den Schalter **In Projekt übernehmen**. Die Werte im Projekt werden überschrieben.

# **15.6.3. Alle in Projekt übernehmen**

Drücken Sie den Schalter **Alle in Projekt übernehmen**. Alle Werte im Projekt werden überschrieben.

#### **15.6.4. In Datenbank übernehmen**

Markieren Sie einen Energieträger in der Maske **Werte für geöffnetes Projekt** und drücken den Schalter **In Datenbank übernehmen**. Die Werte in der Datenbank werden überschrieben.

### **15.6.5. Alle in Datenbank übernehmen**

Drücken Sie den Schalter **Alle in Datenbank übernehmen**. Alle Werte der Datenbank werden überschrieben.

# **16.EEWärmeG**

# **16.1. Allgemeines zum Modul EEWärmeG**

Das Modul EEWärmeG (Erneuerbare energien Wärmegesetz) ermöglicht die Ausstellung des Nachweises nach dem Gesetz zur Förderung Erneuerbarer Energien im Wärmebereich. Das Gesetz ist zum 01. Januar 2009 in Kraft getreten, geändert durch Art. 7 G. v. 28.07.2011.

Bautherm prüft die bundesweiten Regelungen des Gesetzes nach § 3 Abs 1 und § 4 für neu zu errichtende Gebäude.

Wählen Sie aus dem Menü **EEWärmeG** den Befehl **Erneuerbare – Energien – Wärmegesetz - EEWärmeG**, um die Bearbeitung zu starten. Es öffnet sich der Dialog **Erneuerbare – Energien – Wärmegesetz – EEWärmeG**. Mit den gespeicherten Einstellungen wird die Seitenansicht des Nachweises geöffnet und angezeigt.

Je nach den gewählten Optionen unter der Maske **Nutzungen** sind mehrere Karteikartenreiter sichtbar.

In der Symbolleiste des Dialogs stehen Ihnen folgende Schalter zur Verfügung:

```
Ansicht aktualisieren
           Pdf-Datei
                            Drucken
```
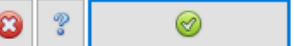

Diese bedeuten der Reihe nach:

- Ansicht aktualisieren: Die Seitenansicht des EEWärmeG-Berichts wird geöffnet bzw aktualisiert und angezeigt.
- Drucken: Der Druckerdialog zum Ausdrucken des EEWärmeG-Berichts wird geöffnet.
- Pdf-Datei: Es wird das pdf-Dokument *filename\_eewaermeg.pdf* erzeugt und geöffnet.
- Abrechen: Die Änderungen werden nicht übernommen. Der Dialog wird geschlossen
- Hilfe: Es wird das Kontexthilfeprogramm geöffnet.
- Übernehmen und schließen: Die eingegebenen Werte werden übernommen und der Dialog wird geschlossen.

# **16.2. Ansicht**

In der Maske **Ansicht** wird die Seitenansicht des Nachweises mit den gespeicherten bzw. den ausgewählten Einstellungen angezeigt. Drücken der Schaltfläche **Ansicht aktualisieren** erzeugt die Ansicht mit den gewählten Einstellungen neu. Falls die Anzeige nicht möglich sein sollte, wird die Maske **Ansicht** nicht angezeigt.

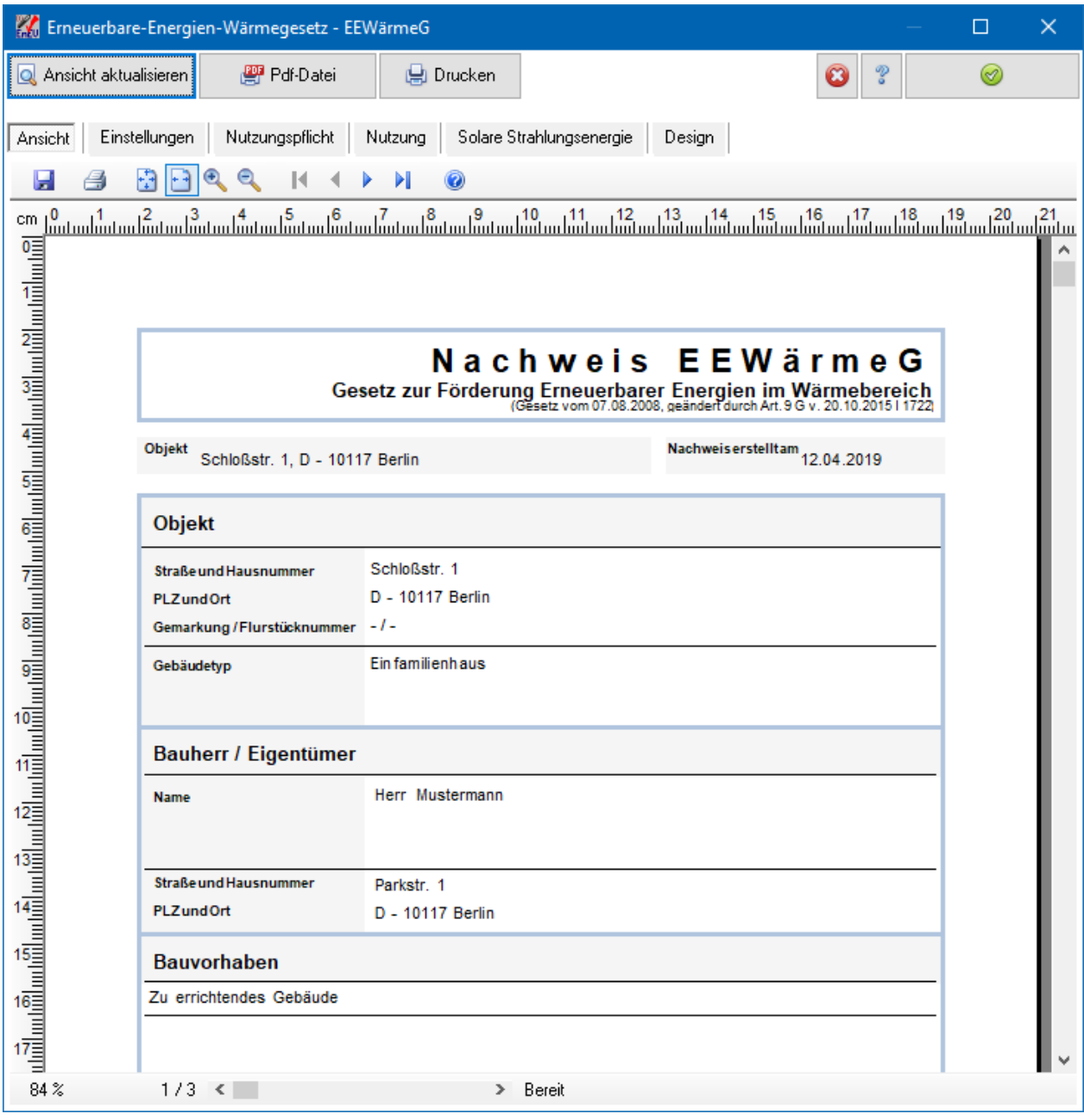

# **16.3. Einstellungen**

In der Maske **Einstellungen** werden folgende Einstellungen für die Kopf- und Fußzeile festgelegt:

#### **EEWärmeG**

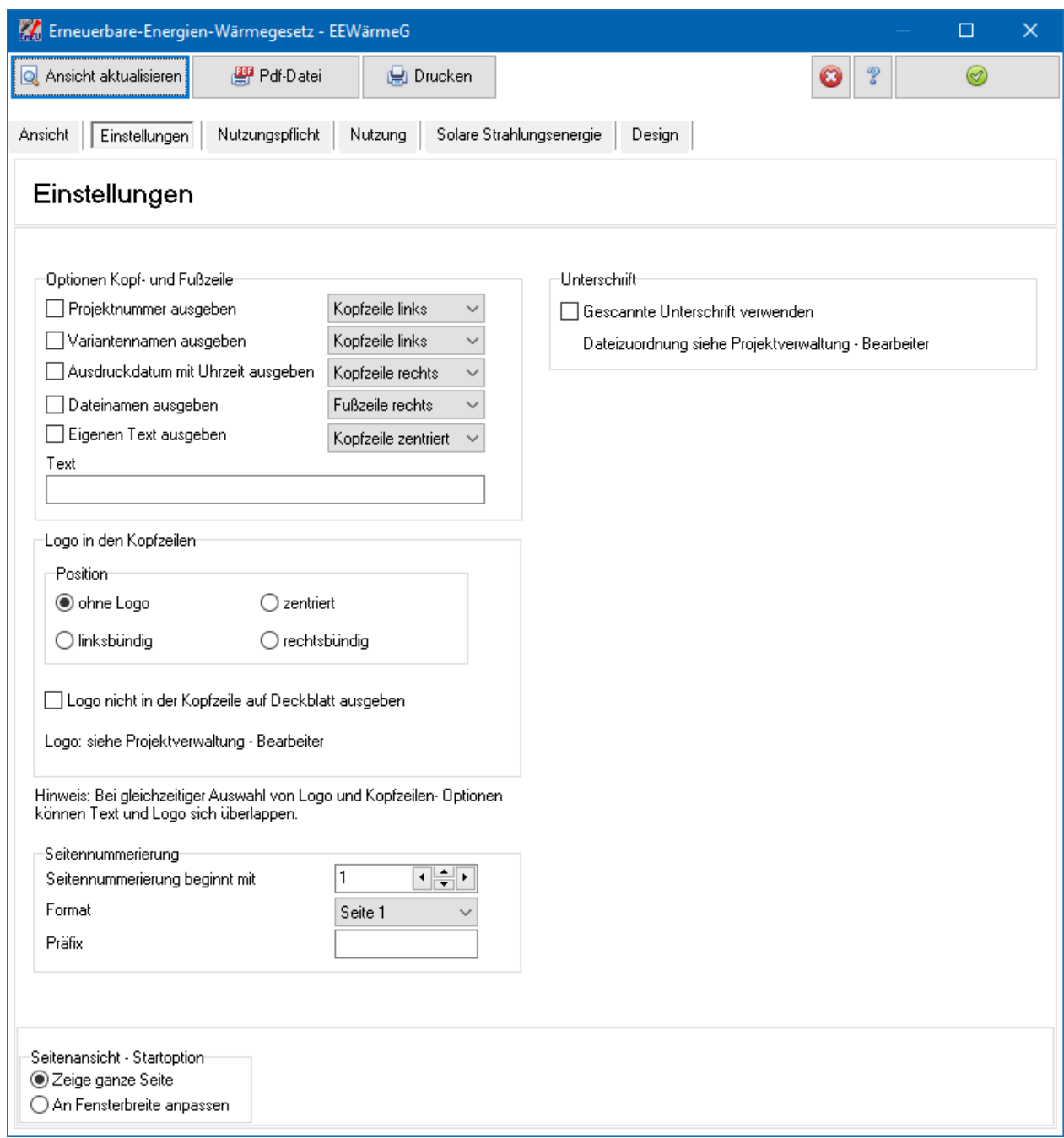

# **16.3.1. Optionen Kopf- und Fußzeile**

Zur eigenen Dokumentation können Sie die Ausdrucke mit **Projektnummer, Variantenname**, **Ausdruckdatum mit Uhrzeit** und **Dateinamen** versehen. Es empfiehlt sich, diese Optionen für die Weitergabe nach Außen zu entfernen. Zusätzlich oder alternativ können Sie die Option **Eigenen Text auswählen** wählen und den gewünschten Text in das entsprechende Feld darunter eintragen. Zur Positionierung stehen Ihnen jeweils folgende sechs Optionen zur Verfügung:

- Kopfzeile links
- Kopfzeile zentriert
- Kopfzeile rechts
- Fußzeile links
- Fußzeile zentriert
- Fußzeile rechts

Textausgaben mit derselben Positionsauswahl werden durch ein Komma getrennt. Zu langer Text, der nicht in eine Zeile passt, wird abgeschnitten oder nicht angezeigt.

Das **Logo** wird in der Projektverwaltung unter Bearbeiter eingegeben. Ein zu großes Logo wird verkleinert ohne Verzerrungen, ein kleines Logo wird nicht vergrößert. Die Höhe des Logos beträgt hier in der Ausgabe maximal 1,7 cm. Wenn Sie das Logo auswählen, wird es auf allen Seiten des Nachweises in der Kopfzeile an entsprechender Stelle (linksbündig, zentriert oder rechtsbündig) ausgegeben. Beachten Sie, dass der Platz in der Kopfzeile beschränkt ist und der Platz für das Logo mit dem Platz für die Textoptionen **Projektnummer, Variantenname**, **Ausdruckdatum mit Uhrzeit** geteilt werden muss.

Für die erste Seite des Nachweises kann die Option **Nicht auf Deckblatt ausgeben** gewählt werden.

# **16.3.2. Seitennummerierung**

Wählen Sie den Beginn der **Seitennummerierung**. Die Nummerierung beginnt immer mit der ersten ausgewählten Seite.

Wählen Sie das **Format** der Seitenzahl aus. Dabei bedeutet z.B. Seite 1 von 10: .1" = aktuelle Seite, "10" = Seitenzahl der letzten Seite. Beachten Sie: Falls die Seitennummerierung nicht mit "1" beginnt, wird die hintere Zahl verändert und entspricht dann nicht der Gesamtanzahl der Seiten.

# **16.3.3. Gescannte Unterschrift verwenden**

Wenn Sie die Option aktivieren, wird die Unterschrift - Bildatei, die in der Projektverwaltung unter **Bearbeiter** abgelegt ist, eingelesen und verwendet. Damit kann z.B. die pdf-Datei mit Unterschrift versehen werden.

# **16.3.4. Seitenansicht - Startoption**

Die Seitenansicht kann wahlweise mit der Option **Zeige ganze Seite** oder mit **An Fensterbreite anpassen** geöffnet bzw. aktualisiert werden. Die Optionen werden Projekt übergreifend abgespeichert.

# **16.4. Nutzungspflicht**

Bautherm prüft die bundesweiten Regelungen des Gesetzes nach § 3 Abs 1 und § 4 für neu zu errichtende Gebäude.

Nach § 3 Abs.2 können die Länder eine Pflicht zur Nutzung von Erneuerbaren Energien bei bereits errichteten Gebäuden festlegen. Diese Länderregelungen können nicht mit Bautherm geprüft werden.

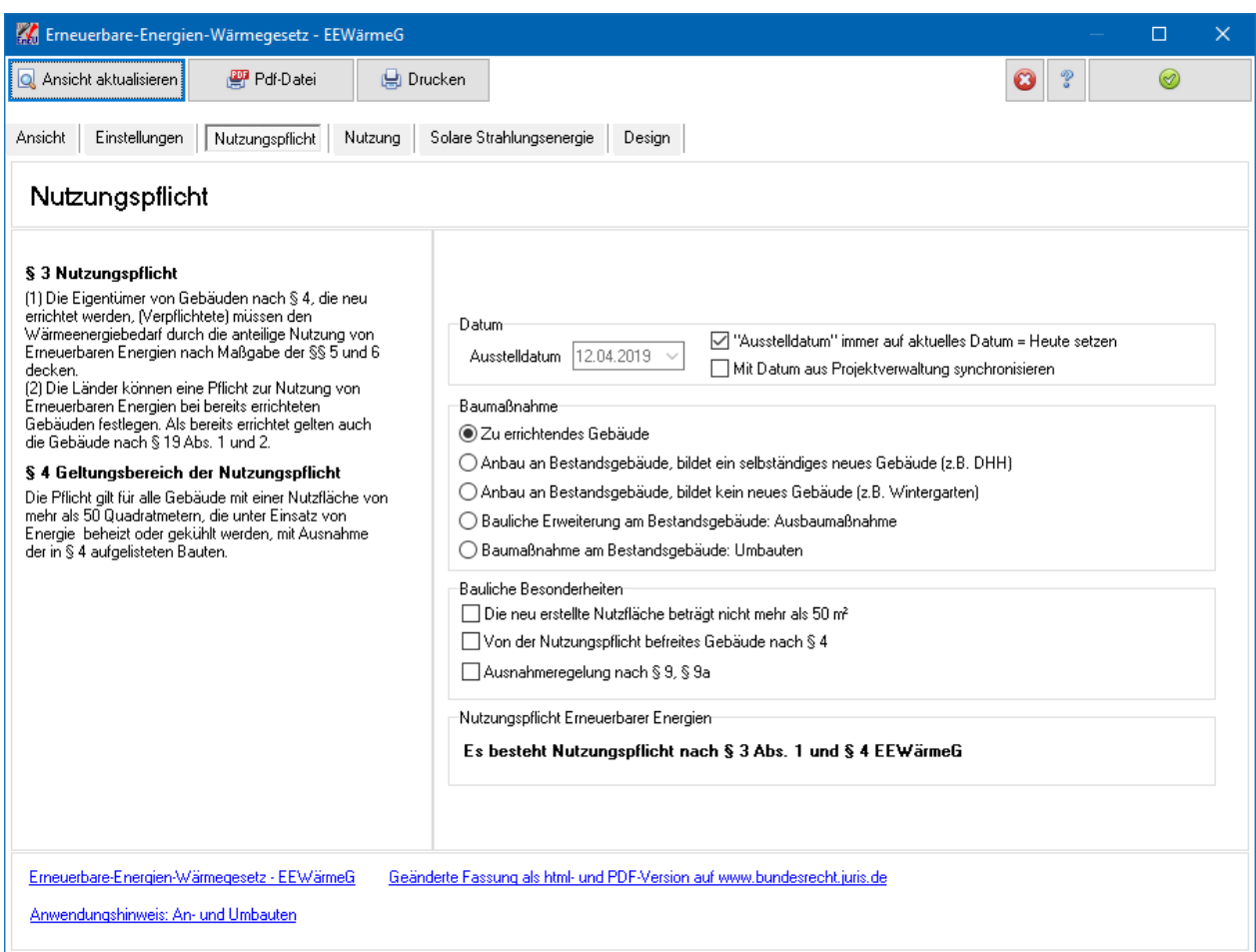

Wählen Sie das **Ausstelldatum** des Nachweises. Während der Bearbeitung können Sie das Datum immer auf das aktuelle Datum setzen. Nach Fertigstellung des Nachweises sollte diese Option deaktiviert werden.

Alternativ können Sie das Datum mit dem Datum aus der Projektverwaltung synchronisieren, welches Sie dort unter der Maske **Projektbeschreibung** eingeben. Wenn Sie diese Option wählen, wird das Ausstelldatum automatisch auf das Datum aus der Projektverwaltung gesetzt. Diese Option steht in allen Nachweisen zur Verfügung. Damit können Sie mit nur einer Datumseingabe alle Datumsausweise synchronisieren.

Wählen Sie die passenden Optionen zu **Baumaßnahme** und **Bauliche Besonderheiten**. Das Programm zeigt an, ob eine Nutzungspflicht nach EEWärmeG besteht oder nicht.

# **16.5. Nutzung**

Wenn eine Nutzungspflicht besteht, kann diese durch die Nutzung von Erneuerbaren Energien, Ersatzmaßnahmen oder einer Kombination aus Erneuerbaren Energien und Ersatzmaßnahmen erfüllt werden.

Aktivieren Sie die Optionen, welche in dem Projekt zutreffen und füllen Sie die entsprechenden Karteikarten aus. Bautherm berechnet dann, ob eine einzelne Maßnahme oder die Kombination der Maßnahmen die Nutzungspflicht erfüllen. Da die Unterschreitung der EnEV-Anforderungen als Ersatzmaßnahme anerkannt wird, sollte die Option **Maßnahme zur Einsparung von Energie** immer aktiviert sein, da auch eine Unterschreitung von weniger als 15% anteilig berücksichtigt wird.

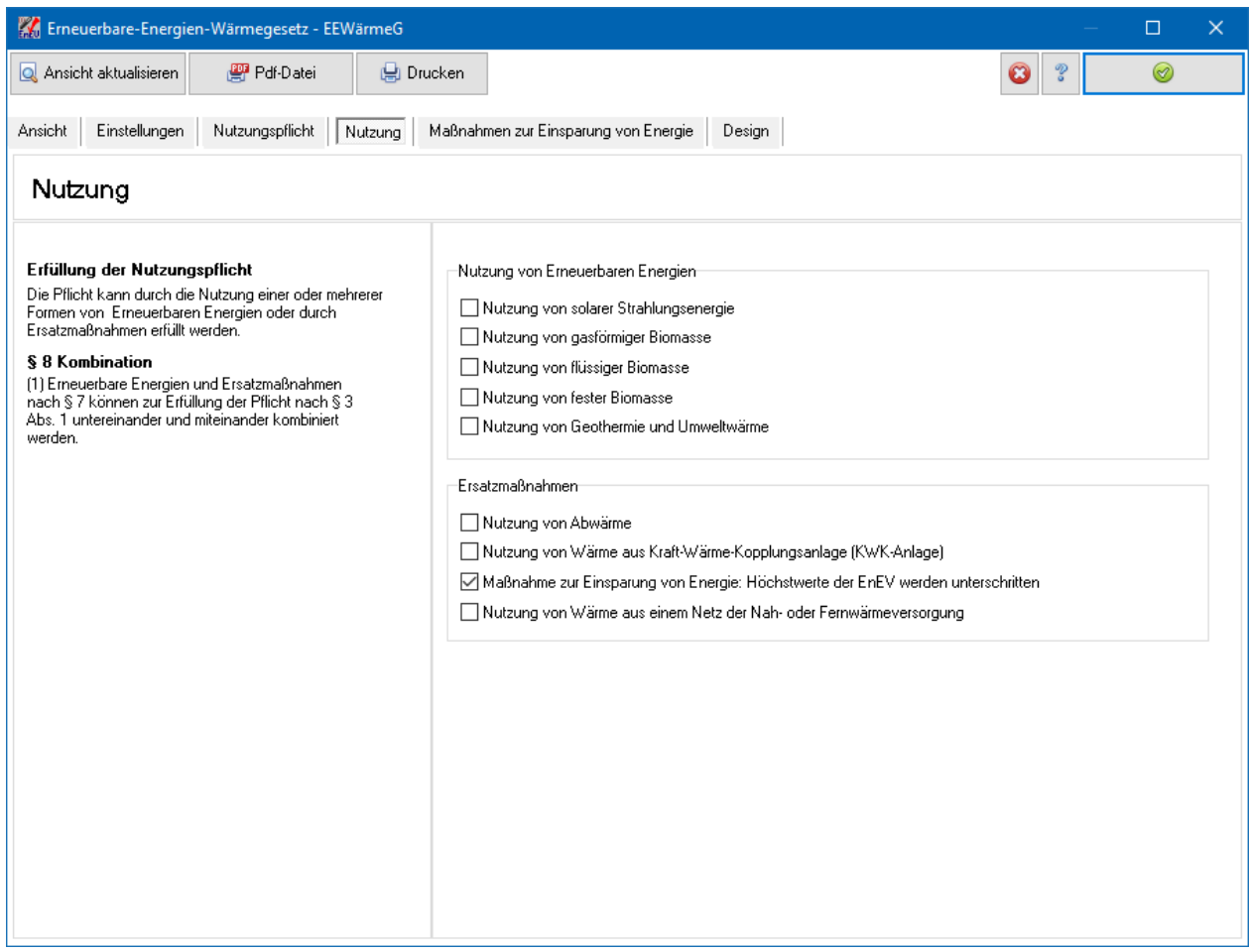

#### **16.5.1. Solare Strahlungsenergie**

Sofern bei Wohngebäuden solare Strahlungsenergie durch Solarkollektoren genutzt wird, können Sie die Option **Solarkollektoren bei Wohngebäuden: Mindestanteil erfüllt durch genügend Fläche der Solarkollektoren** aktivieren. Geben Sie die Fläche der Solarkollektoren an. Das Program prüft, ob der Mindestanteil erfüllt ist.

Andernfalls wählen Sie die Option Eingabe des Deckungsanteils. Geben Sie in diesem Fall den **Deckungsanteil der solaren Strahlungsenergie am Wärmeenergiebedarf** an.

Der Deckungsanteil wurde bereits in Bautherm berechnet, wenn die Anlagenbewertung nach dem Tabellen- oder dem detailliertem Verfahren vorgenommen wurde. In diesem Fall können Sie den berechnet Wert direkt von Bautherm übernehmen. Wählen Sie dazu die Option **Deckungsanteil aus Bautherm übernehmen**.

#### **EEWärmeG**

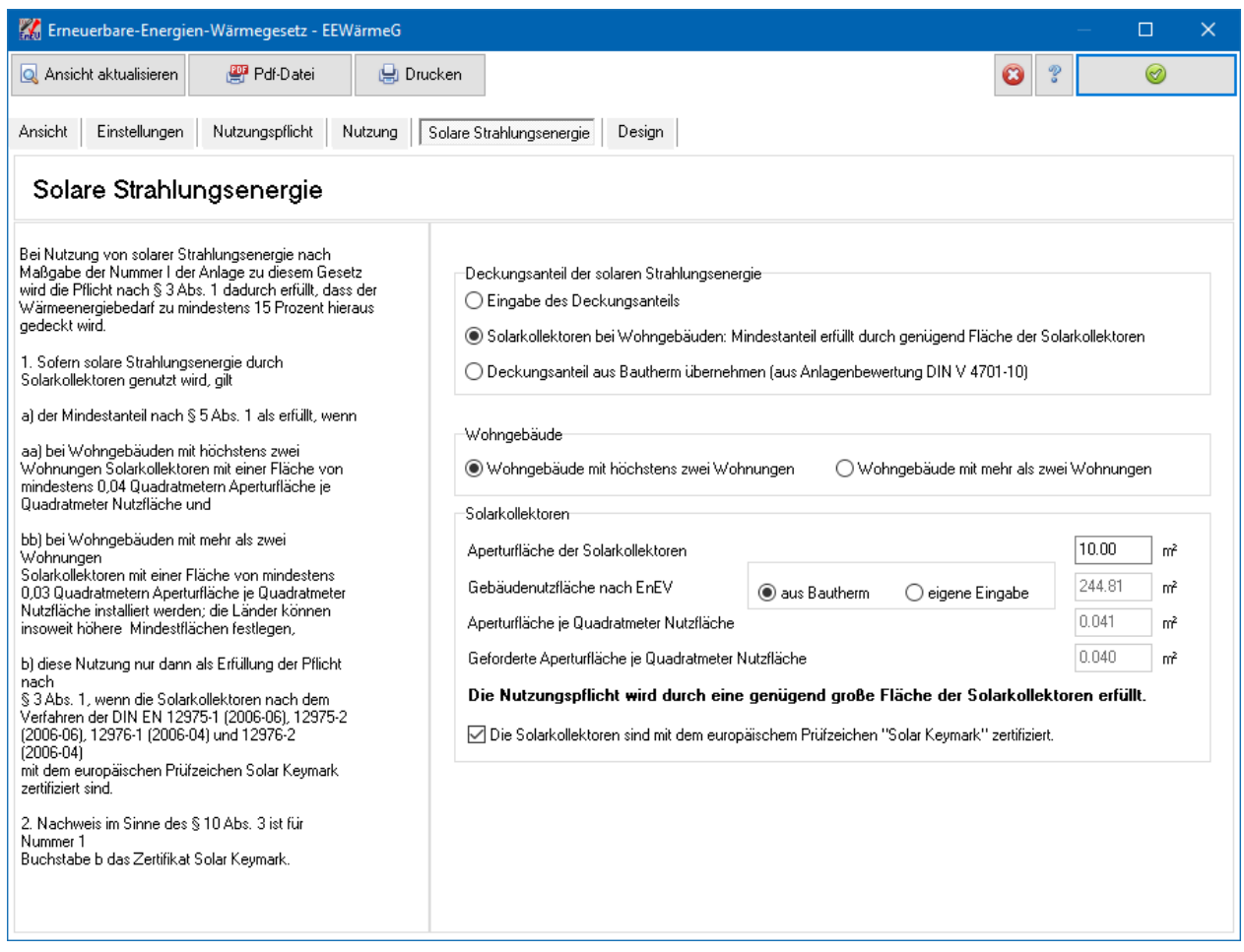

# **16.5.2. Gasförmige Biomasse**

#### Geben Sie den **Deckungsanteil der gasförmigen Biomasse am**

**Wärmeenergiebedarf** an. Damit die Nutzung im Sinne des EEWärmeG anerkannt wird, müssen die Zusatzbedingungen erfüllt sein.

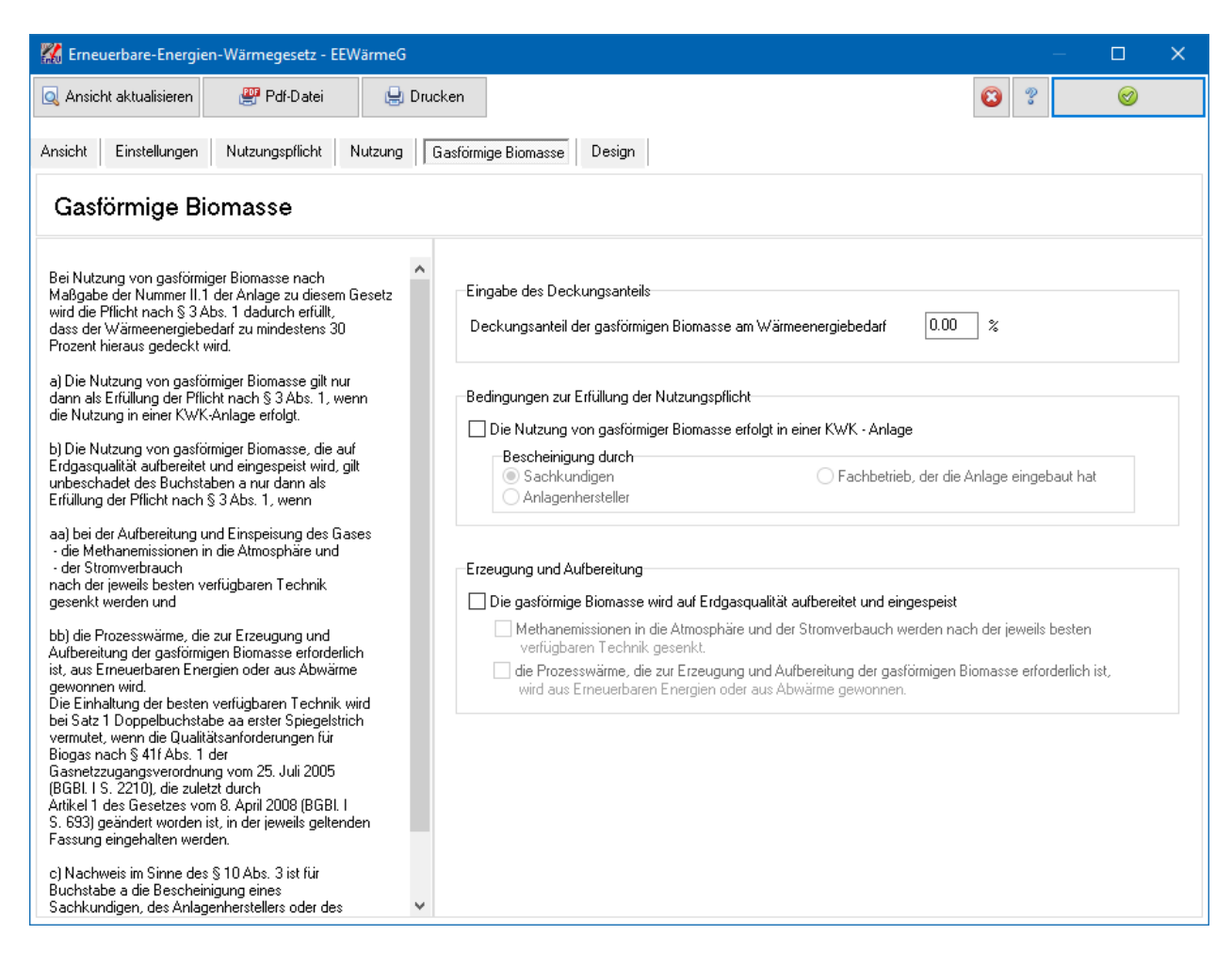

# **16.5.3. Flüssige Biomasse**

Geben Sie den **Deckungsanteil der flüssigen Biomasse am Wärmeenergiebedarf** an. Damit die Nutzung im Sinne des EEWärmeG anerkannt wird, müssen die Zusatzbedingungen erfüllt sein.

#### **EEWärmeG**

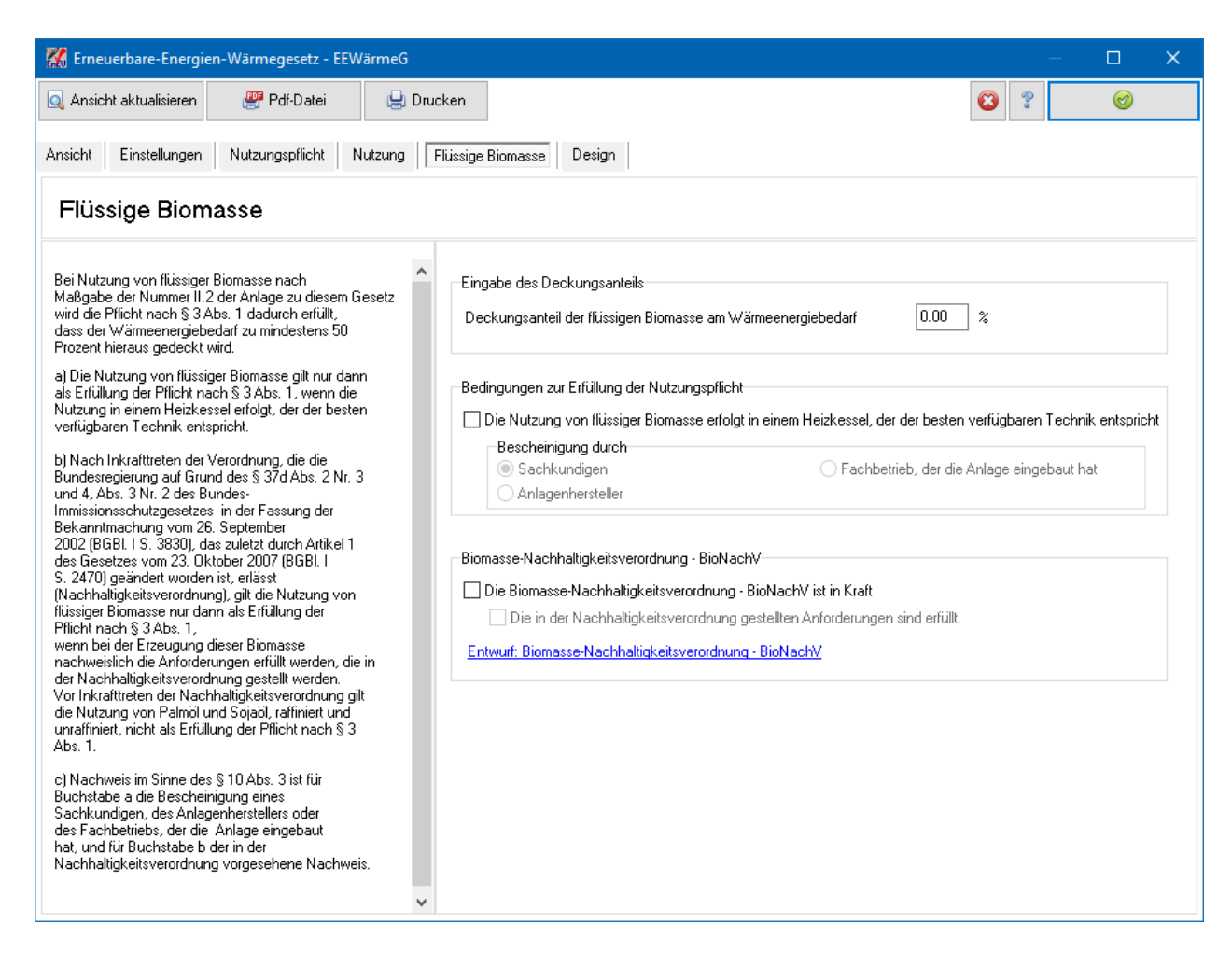

# **16.5.4. Feste Biomasse**

Geben Sie den **Deckungsanteil der festen Biomasse am Wärmeenergiebedarf** an. Damit die Nutzung im Sinne des EEWärmeG anerkannt wird, müssen die Zusatzbedingungen erfüllt sein.

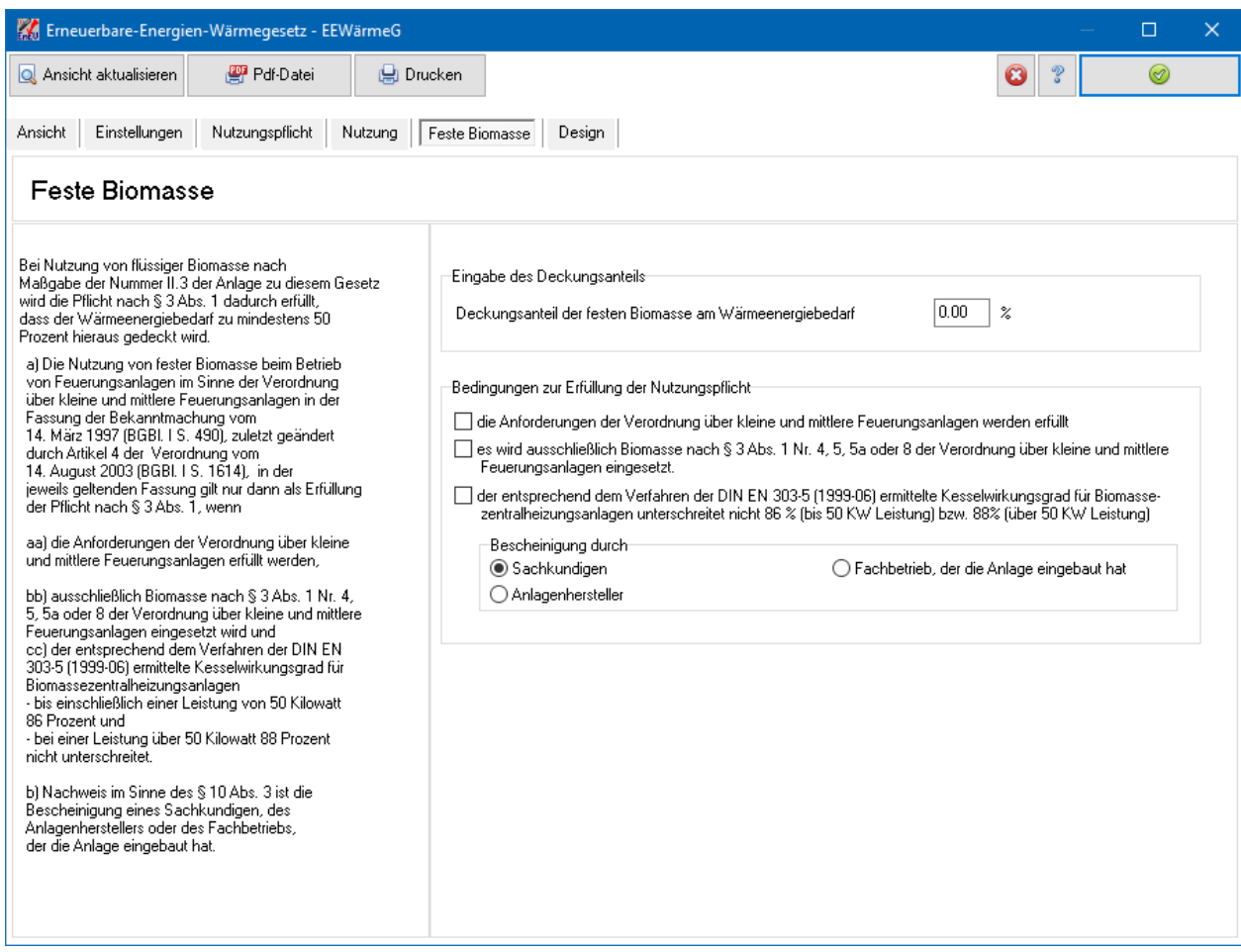

# **16.5.5. Geothermie und Umweltwärme**

Wählen Sie die Wärmepumpe oder andere Anlage, mit deren Hilfen Geothermie betrieben oder Umweltwärme genutzt werden.

Geben Sie die entsprechenden Deckungsanteile am Wärmeenergiebedarf an.

Der Deckungsanteil für elektrisch angetrieben Wärmepumpen wurde bereits in Bautherm berechnet, wenn die Anlagenbewertung nach dem Tabellen- oder dem detailliertem Verfahren vorgenommen wurde. In diesem Fall können Sie den berechnet Wert direkt von Bautherm übernehmen. Wählen Sie dazu die Option **Deckungsanteil aus Bautherm übernehmen**.

Damit die Nutzung im Sinne des EEWärmeG anerkannt wird, müssen die Zusatzbedingungen erfüllt sein.

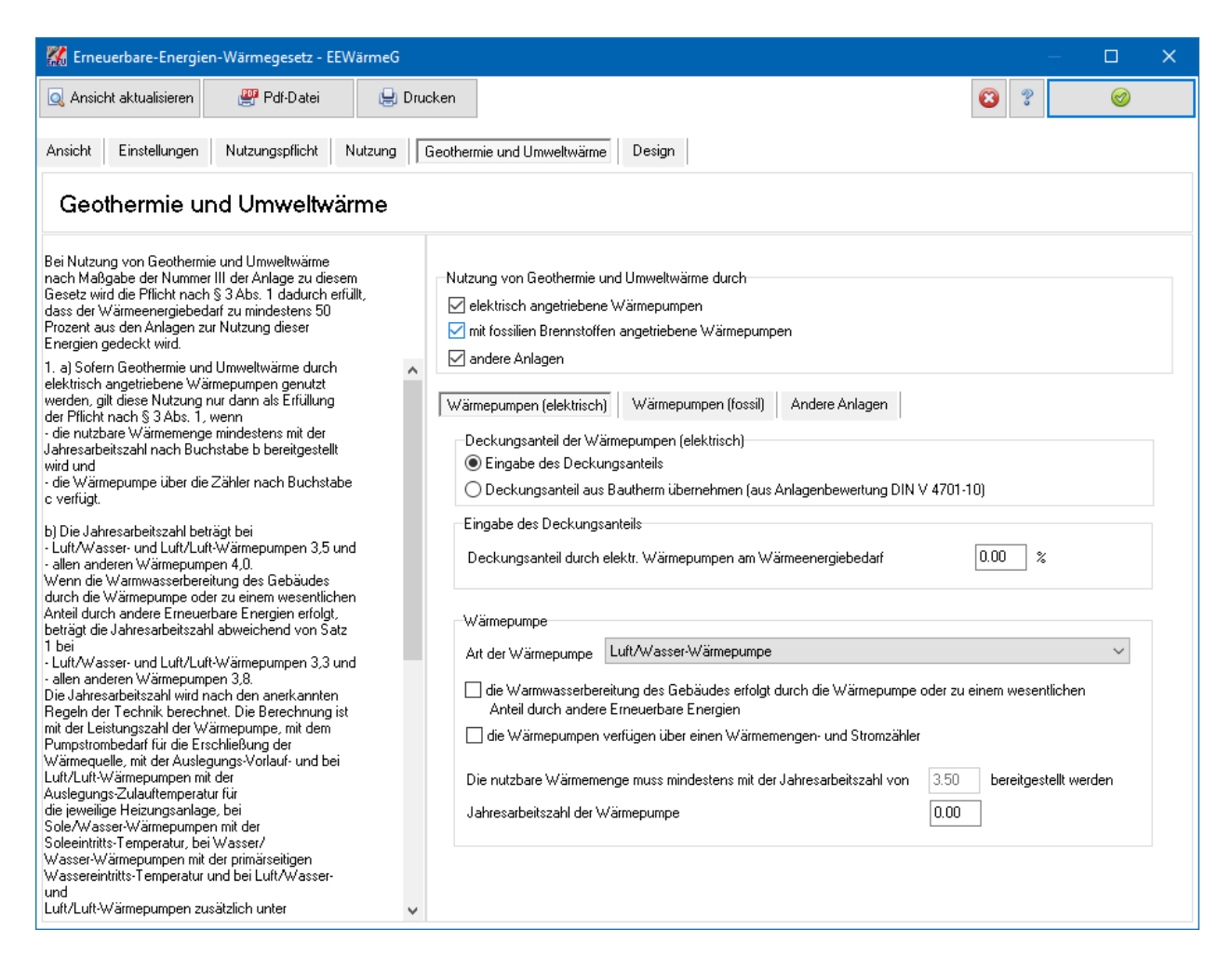

# **16.5.6. Abwärme**

Wählen Sie die Wärmepumpe oder andere Anlage, mit deren Hilfen die Abwärme genutzt wird.

Geben Sie die entsprechenden Deckungsanteile am Wärmeenergiebedarf an.

Der Deckungsanteil für elektrisch und fossil angetriebene Wärmepumpen sowie für raumlufttechnische Anlagen mit Wärmerückgewinnung wurde bereits in Bautherm berechnet, wenn die Anlagenbewertung nach dem Tabellen- oder dem detailliertem Verfahren vorgenommen wurde. In diesen Fällen können Sie den berechnet Wert direkt von Bautherm übernehmen. Wählen Sie dazu die Option **Deckungsanteil aus Bautherm übernehmen**.

Damit die Nutzung im Sinne des EEWärmeG anerkannt wird, müssen die Zusatzbedingungen erfüllt sein.

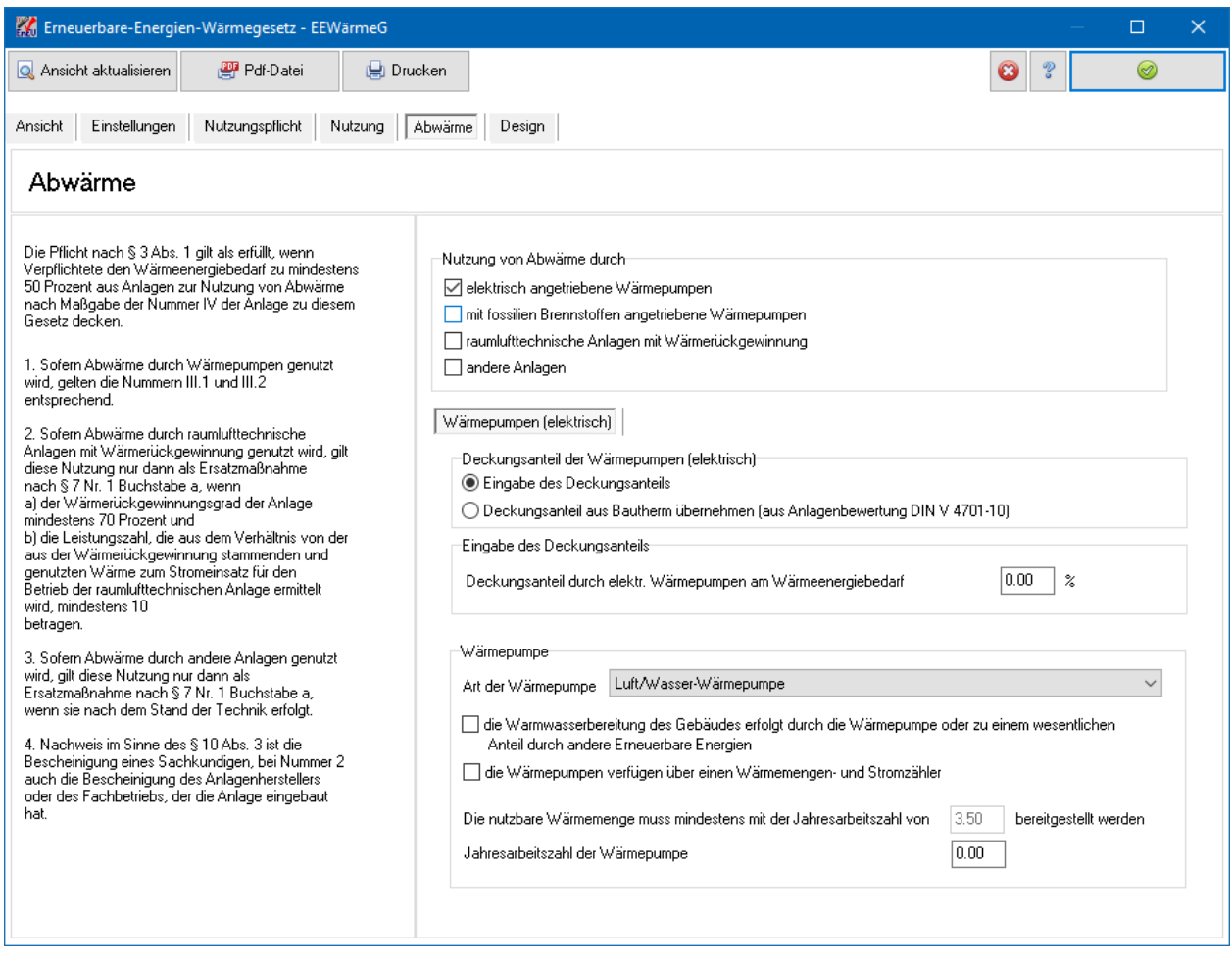

# **16.5.7. KWK-Anlage**

Geben Sie den **Deckungsanteil der KWK-Anlagen am Wärmeenergiebedarf** an. Damit die Nutzung im Sinne des EEWärmeG anerkannt wird, müssen die Zusatzbedingungen erfüllt sein.
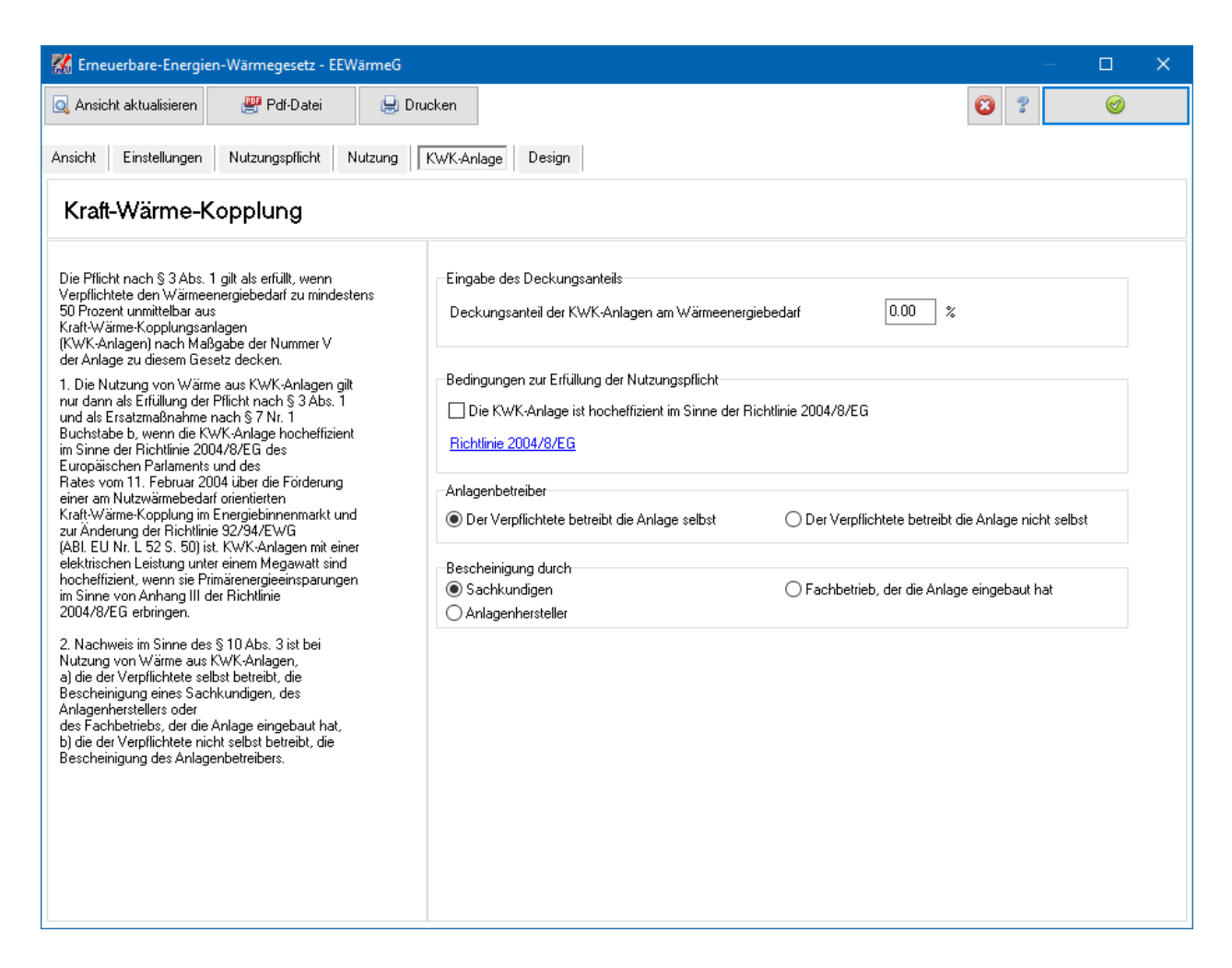

# **16.5.8. Einsparung von Energie**

Eine Unterschreitung der Höchstwerte der EnEV gilt als Ersatzmaßnahme im Sinne des EEWärmeG. Falls die Anforderungen der EnEV mit Bautherm geprüft werden, wählen Sie die Option **Berechnete Werte aus Bautherm übernehmen**. Die Unterschreitung der EnEV-Anforderungen wird dann automatisch anteilig berücksichtigt.

Falls die ENEV-Anforderungen aus anderer Quelle bekannt sind, wählen Sie die Einstellung **Primär- und Transmissionswärmebedarf sind aus anderer Quelle bekannt** und geben die entsprechenden Werte ein.

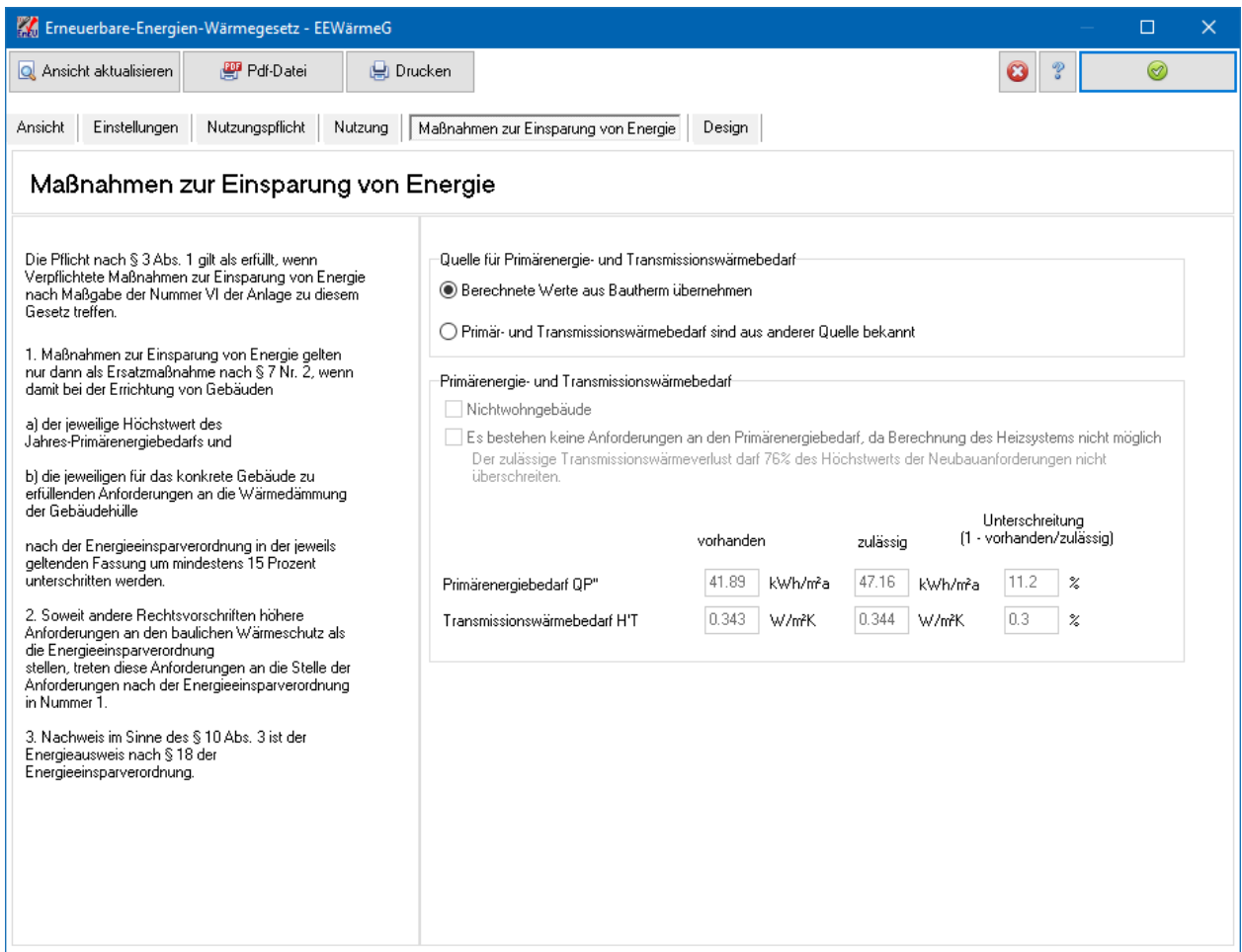

# **16.5.9. Nah- und Fernwärme**

Bei Nah- und Fernwärme gelten die Anforderungen des EEWärmeG erfüllt, wenn **Der Wärmenetzbetreiber bescheinigt, dass die Anforderungen des EEWärmeG erfüllt sind**.

#### **EEWärmeG**

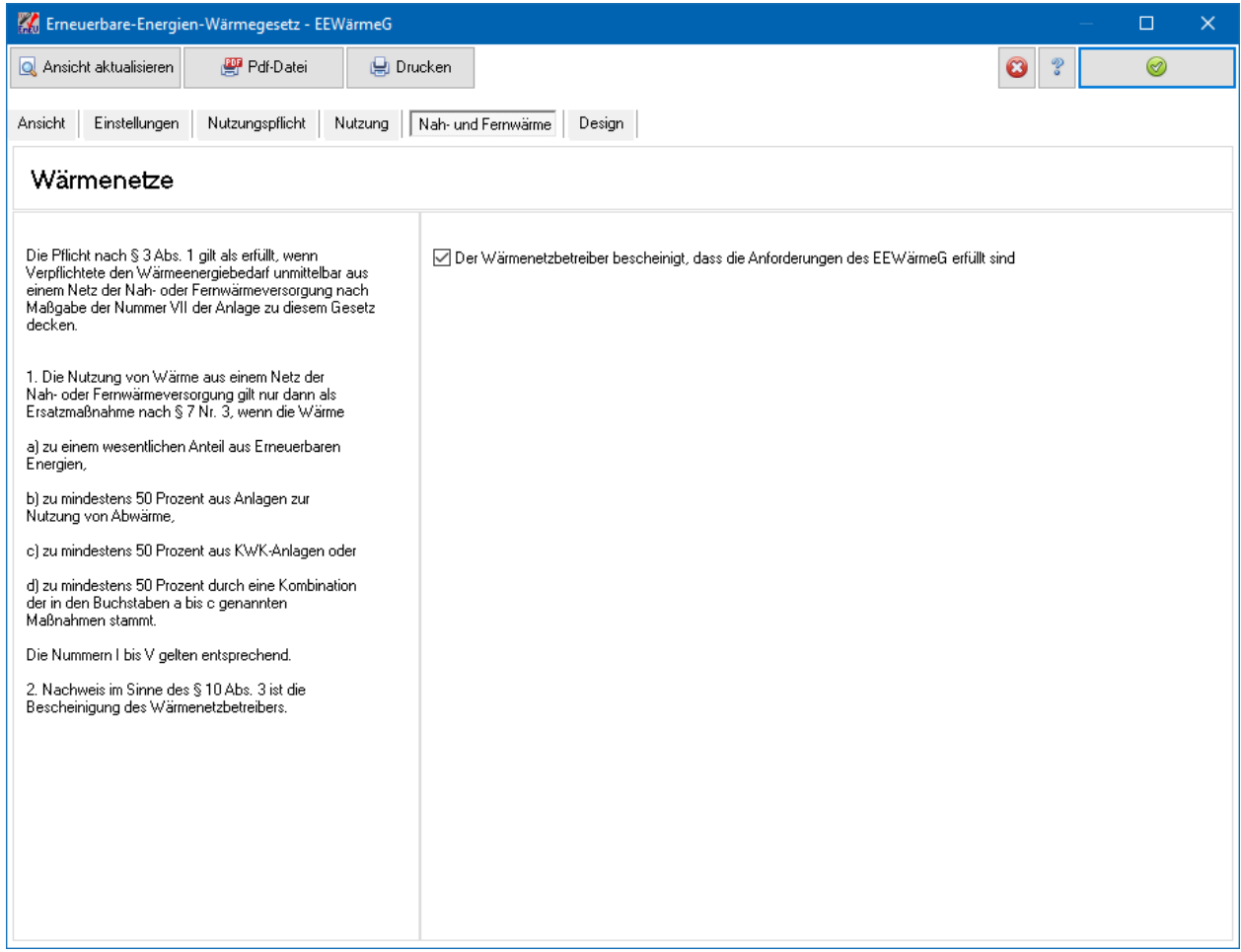

# **16.6. Design**

Sie können gewisse Design-Elemente für diejenigen Nachweise festlegen, die aus der Nachweiszentrale gestartet werden können. Die Einstellungen gelten global, also sofort für alle Varianten und Projekte.

Beachten Sie bei der Farbwahl, dass die Schriftfarbe nicht angepasst werden kann. Die Schriftfarbe ist fest auf "Schwarz" eingestellt. Nur bei den Markierungsfeldern Anforderung erfüllt und Anforderung nicht erfüllt kann auf die Schriftfarbe "Weiß" umgestellt werden.

#### **EEWärmeG**

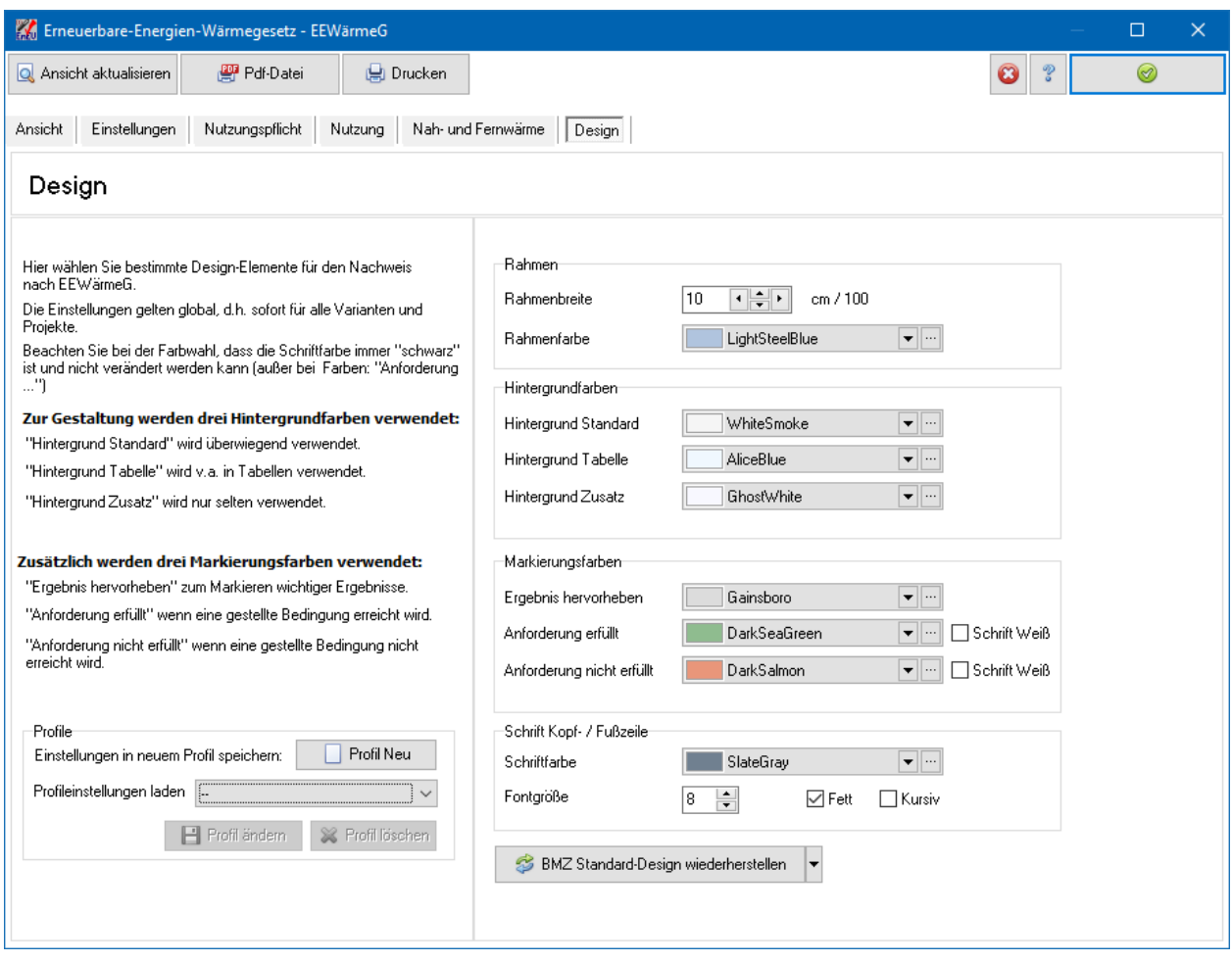

Folgende Design-Elemente können eingestellt werden:

- Rahmenbreite
- Rahmenfarbe
- Hintergrundfarben
- Markierungsfarben

Die **Rahmenbreite** wird in der Einheit cm/100 angegeben. Die Eingabe von beispielsweise "20" entspricht also einer Breite von 0,2 cm = 2 mm.

Die Hintergrundfarbe **Hintergrund Standard** wird verwendet als Hintergrund für **Objekt**, **Nachweis erstellt am**, **Bauherr / Eigentümer**, **Aussteller**, **Seitenzahl**, **Überschriften** etc.

Die Hintergrundfarbe **Hintergrund Tabelle** und die Hintergrundfarbe **Hintergrund Zusatz** werden z. Zt. nicht verwendet. Ebenso die **Markierungsfarben**.

Die **Schriftfarbe der Kopf- / Fußzeile** kann gewählt werden. Der Hintergrund ist immer weiß, auch bei einer hell gewählten Farbe. Die **Fontgröße** der Schrift Kopf- / Fußzeile kann von 6 – 12 eingestellt werden.

## **16.6.1. BMZ Standard-Design wiederherstellen**

Mit der Schaltfläche **BMZ Standard-Design wiederherstellen** können die Standard-Design-Einstellungen wiederherstellen. Als Standard-Designs werden angeboten:

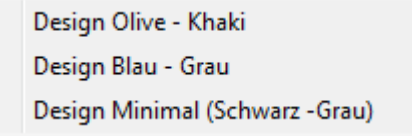

Es werden alle Design-Einstellungen gesetzt. Diese können dann nach Wunsch verändert werden.

# **16.6.2. Profile**

Die gewählten Design-Einstellungen können als Profil projektübergreifend abgespeichert werden. Es können maximal 10 Profile angelegt werden.

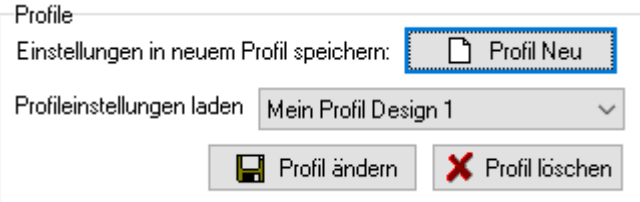

Wählen Sie in der Maske **Design** die gewünschten Einstellungen und drücken Sie den Schalter **Profil neu**:

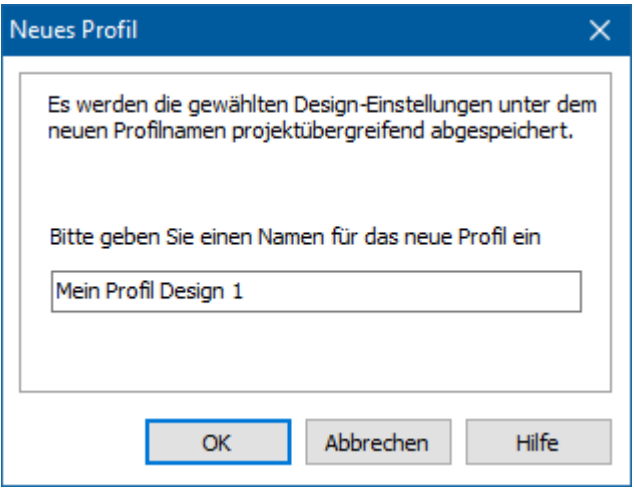

Geben Sie einen neuen Namen ein, der bisher noch nicht vergeben wurde und bestätigen Sie mit **OK**. Das Profil steht Ihnen jetzt in allen Projekten und Projektvarianten zur Verfügung.

Das Profil wird geladen, sobald Sie es aus der Profilliste auswählen. Die entsprechenden bisher in der Maske gewählten Einstellungen werden überschrieben. Nachdem das Profil geladen wurde, können Sie die Einstellungen weiter verändern. Wenn Sie den Schalter **Profil ändern** drücken, werden die aktuellen Einstellungen in das Profil übernommen.

Mit **Profil löschen** wird das aktuell ausgewählte Profil gelöscht.

# **17.KfW-Onlinebestätigung**

# **17.1. KfW-Onlinebestätigung**

Zur Antragstellung bei der KfW können die berechneten Projektdaten in einer Datei exportiert werden, die von dem Internetformular der KfW wieder importiert werden kann. Unterstützt werden Anträge zu den KfW-Programmen "151 - Sanierung KfW-Effizienzhaus Kredit", "153 - Energieeffizient Bauen" und "430 -Antrag- Kfw-Effizienzhaus Zuschuss". Die Schnittstellendefinition basiert auf den KfW-Angaben vom Stand September 2013.

In der Maske **Ansicht** können Sie noch ergänzende Angaben vorab einstellen.

Wählen Sie aus dem Menü **Ausgabe** den Befehl **KfW-Onlinebestätigung: Exportdatei erstellen**, um den Dialog **KfW-Onlinebestätigung** zu öffnen.

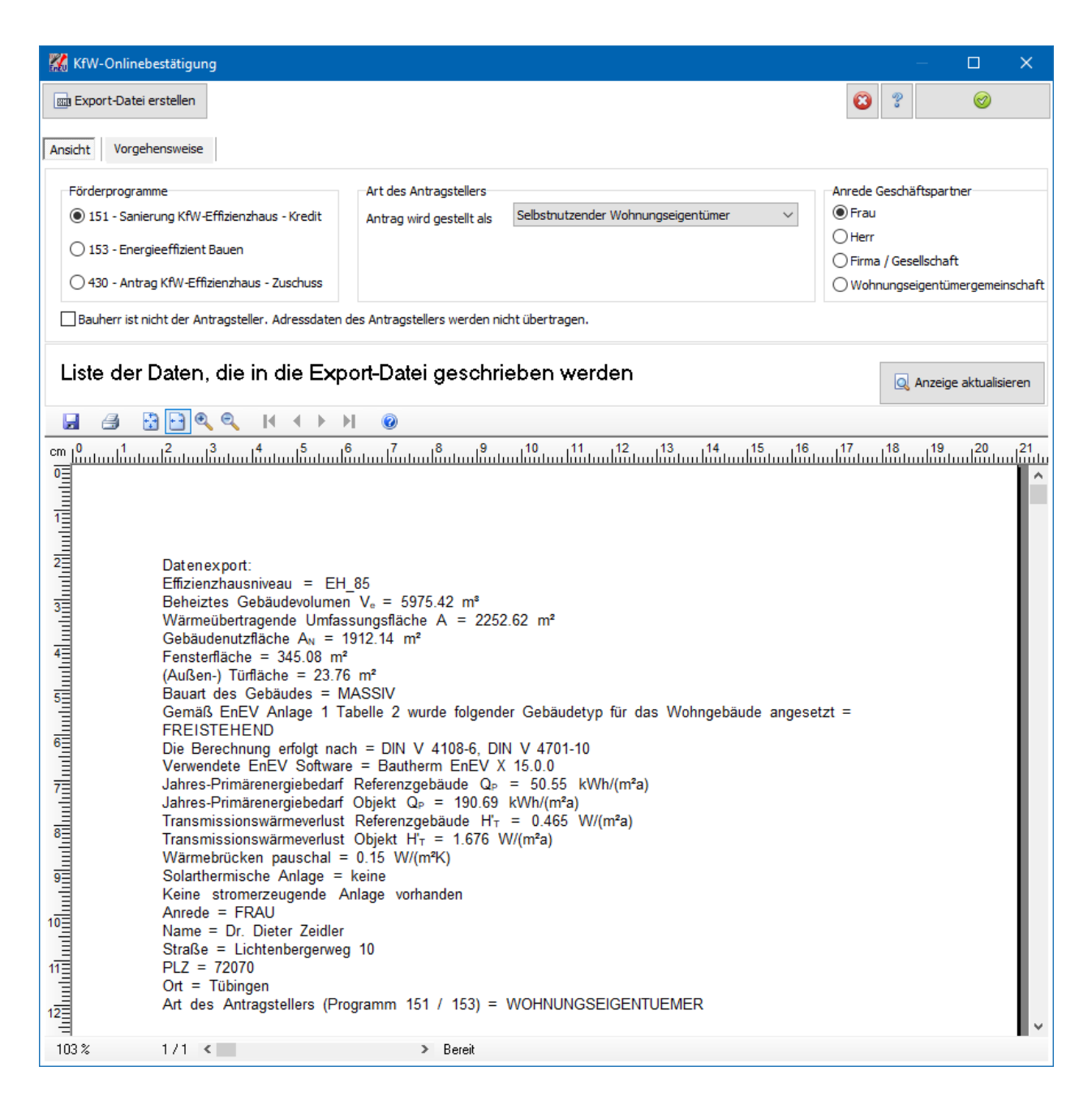

# **17.1.1. KfW-Export-Datei erstellen**

Drücken Sie den Schalter **Export-Datei erstellen** und geben Sie Ordner und Dateiname an. Als Standard wird der Ordner des Projekts und als Name <Projektname\_KfWOnline.xml> vorgeschlagen. Sie können einen beliebigen Namen wählen.

# **17.1.2. KfW-Datei importieren**

In der Maske **Vorgehensweise** finden Sie den Link zum KfW-Formular sowie eine Beschreibung zum Import der exportierten Datei. Folgen Sie den Anweisungen.

#### **KfW-Onlinebestätigung**

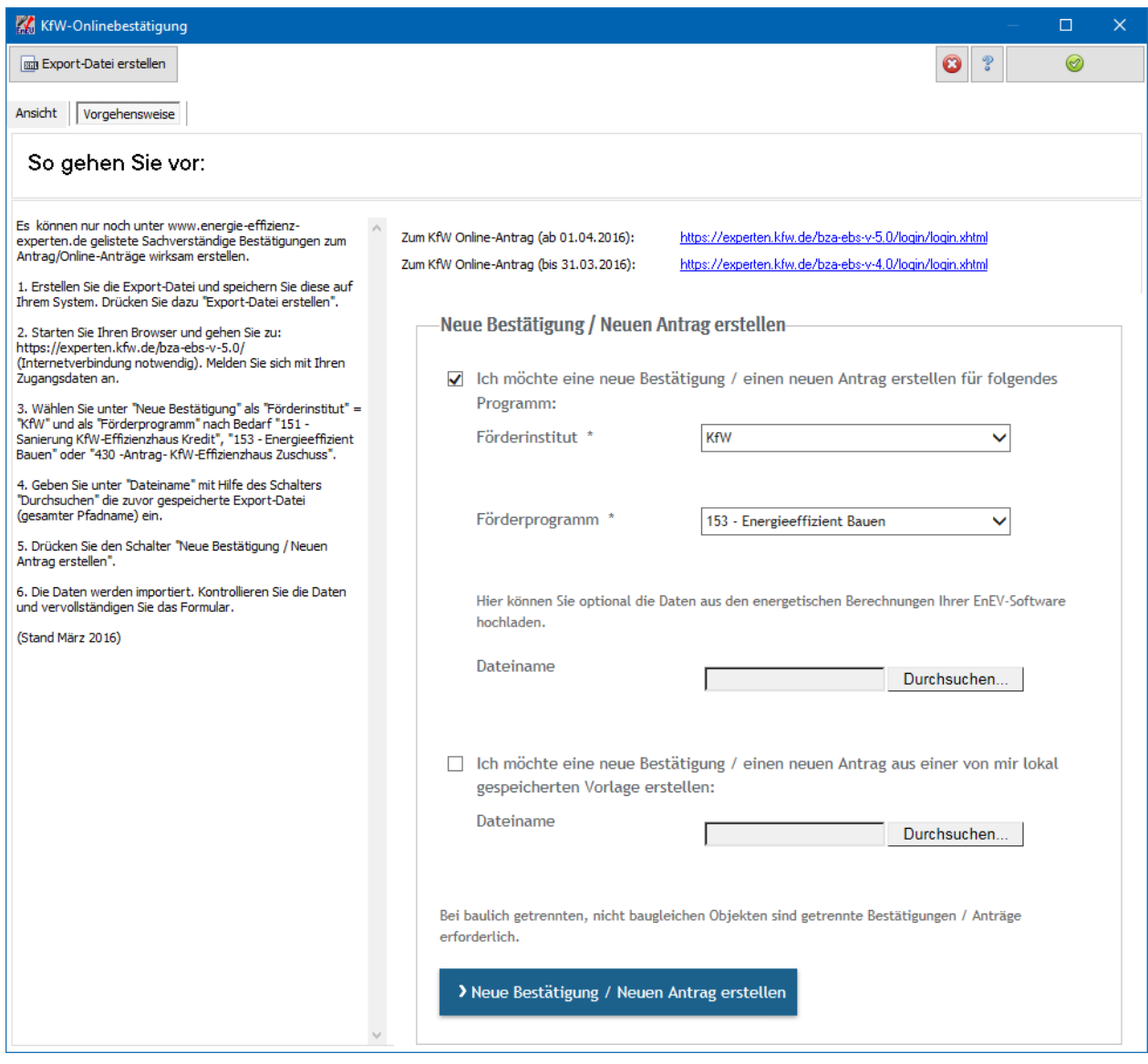

# **18.gedatrans Praxisnachweis**

# **18.1. gedatrans Praxisnachweis Wohngebäude**

Der Praxisnachweis Wohngebäude führen Sie mittels einer Export-Datei über das Menü **Ausgabe** mit dem Befehl **gedatrans Praxisnachweis Wohngebäude: Exportdatei erstellen**, um den Dialog **Gedatrans** zu öffnen.

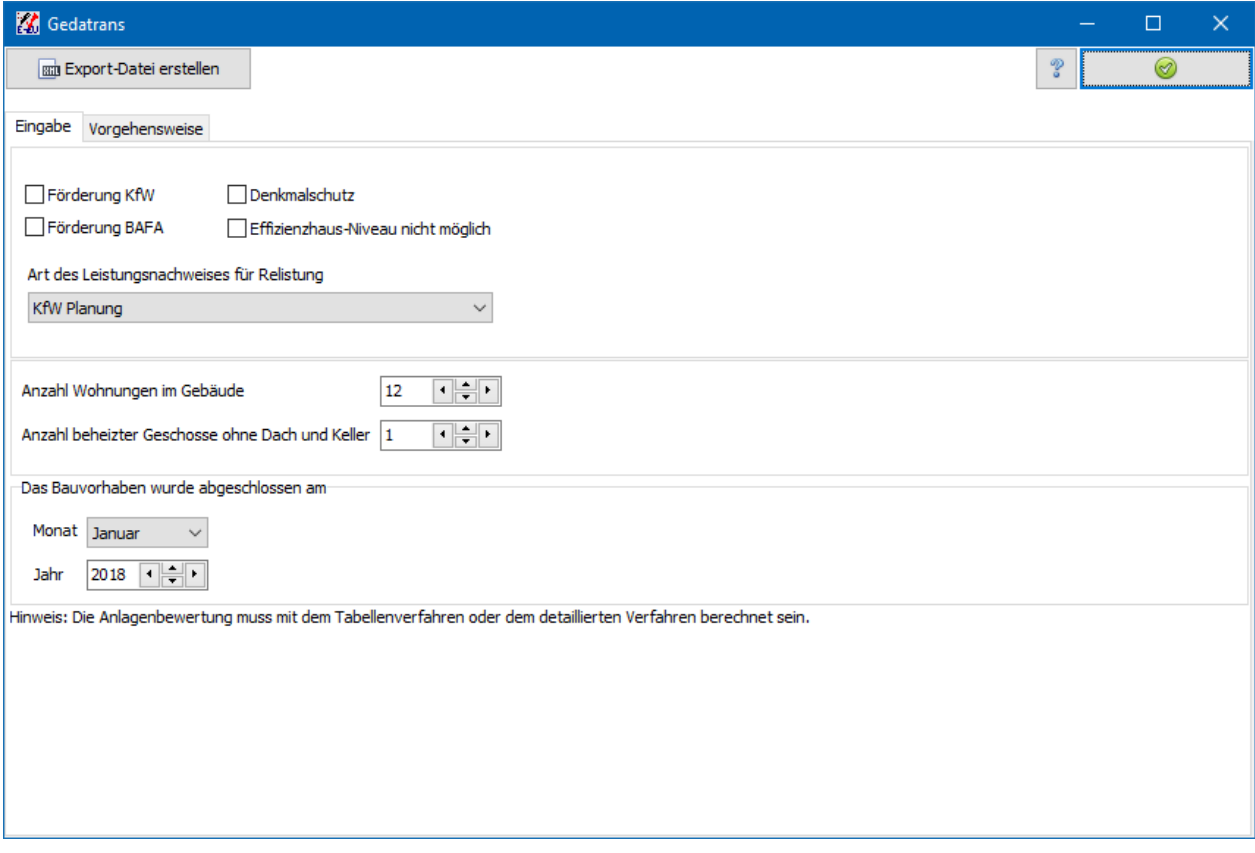

Geben Sie in der Maske **Eingabe** die Werte ein,

# **18.1.1. gedatrans-Export-Datei erstellen**

Drücken Sie den Schalter **Export-Datei erstellen** und geben Sie Ordner und Dateiname an. Als Standard wird der Ordner des Projekts und als Name <Projektname\_Gedatrans.gd2> vorgeschlagen. Sie können einen beliebigen Namen wählen. Die Export-Datei ist vom Typ **gd2**.

# **18.1.2. gedatrans -Datei importieren**

In der Maske **Vorgehensweise** finden Sie den Link zum gedatrans-Formular sowie eine Beschreibung zum Import der exportierten Datei. Folgen Sie den Anweisungen.

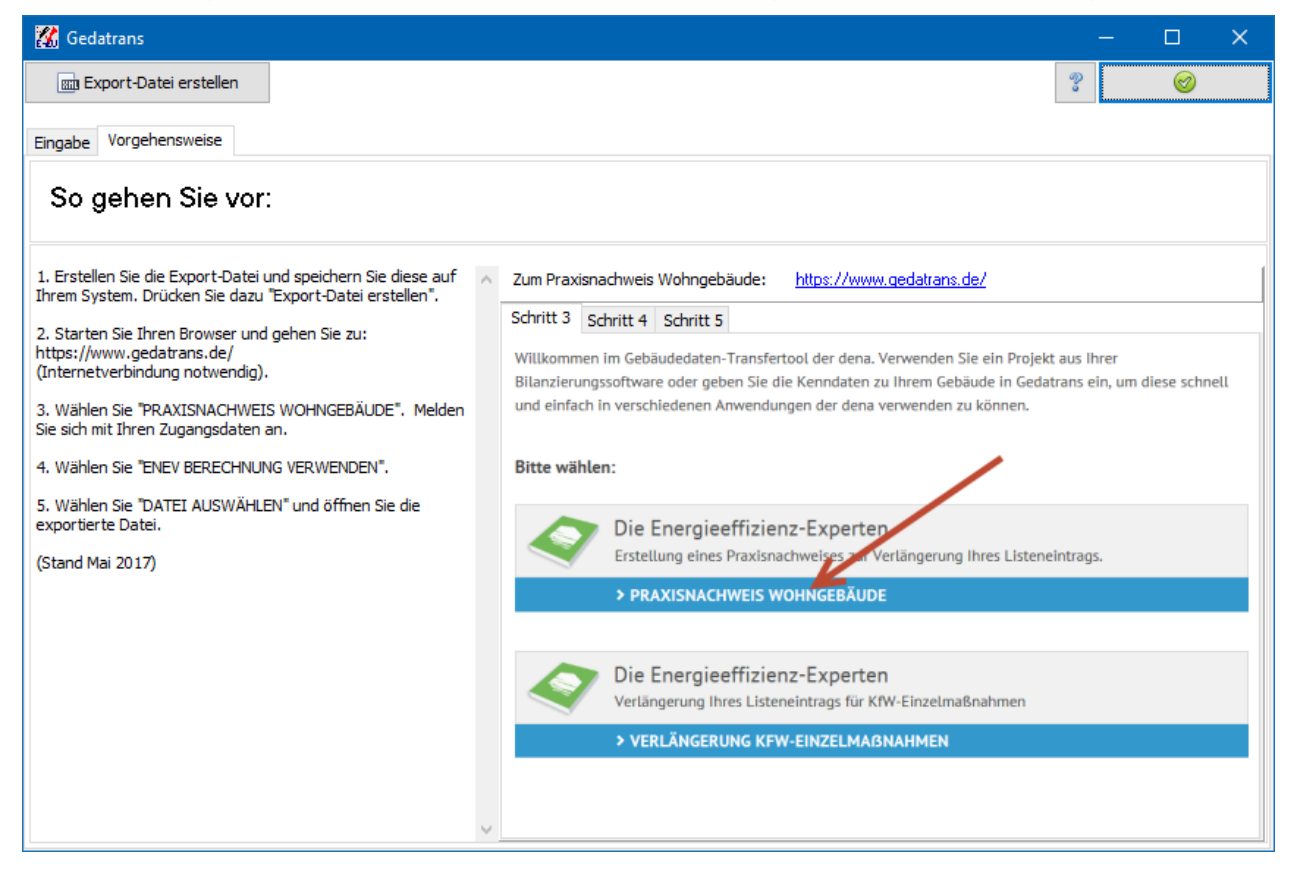

# **19.Datenblätter und Nachweise**

# **19.1. Allgemeines**

Sie haben die Möglichkeit sowohl projektbezogene- als auch bauteilbezogene Daten anzeigen zu lassen. Wählen Sie dazu den Menüpunkt **Ausgabe** in der Menüleiste.

# **19.1.1. Projektbezogene Daten**

Für jedes Projekt stehen projektbezogene Daten zur Verfügung:

- Energieausweis
- Nachweiszentrale
- Sommerlicher Wärmeschutz
- FFWärmeG
- Projektdaten
- Volumen-und Flächendaten

# **19.1.2. Bauteilbezogene Daten**

Für jedes Bauteil sind zusätzlich folgende wärme- und feuchtespezifische Daten in Form von Text und Grafik darstellbar:

Bauteil-/Fensterdatenblatt

# **19.1.3. Symbolleiste**

Folgender Menüpunkt steht auch als **Symbol** in der **Symbolleiste** zur Verfügung:

Nachweiszentrale

Q

# **19.2.Nachweiszentrale**

In der Nachweiszentrale steuern Sie die Ausgabe zum EnEV-Nachweis, Feuchte-Nachweis, Sommerlichen-Wärmeschutz, Bauteildatenblätter und zugehörige Daten. Alle Daten inkl. der Daten des Referenzgebäudes können auf Wunsch in einem Nachweis ausgegeben werden.

# **19.2.1. Nachweiszentrale anzeigen**

Wählen Sie Ausgabe | Nachweiszentrale oder klicken Sie auf das Symbol Quind die **Nachweiszentrale** wird geöffnet. Alternativ drücken Sie den Schalter **Anzeigen** im Projekt-Window

Für Nachweisverfahren vor EnEV 2009 kann der Nachweis nicht angezeigt werden.

# **19.2.2. Ansicht**

In der Maske **Ansicht** wird die Seitenansicht des Nachweises mit den gespeicherten bzw. den ausgewählten Einstellungen angezeigt. Drücken der Schaltfläche **Ansicht aktualisieren** erzeugt die Ansicht mit den gewählten Einstellungen neu. Falls die Anzeige nicht möglich sein sollte, wird die Maske **Ansicht** nicht angezeigt.

#### **19.2.3. Standardnachweise**

Mit der Schaltfläche **Standardnachweis** können die Einstellungen für die wichtigsten Nachweise mit einem Klick gewählt und die Seitenansicht des Nachweises angezeigt werden:

- EnEV-Nachweis
- Feuchteschutz-Nachweis
- Sommerlicher Wärmeschutz
- Bauteilkatalog

Es werden die Optionen **Titel Deckblatt**, **Seiten anzeigen** und **Bauteil anzeigen**  gesetzt.

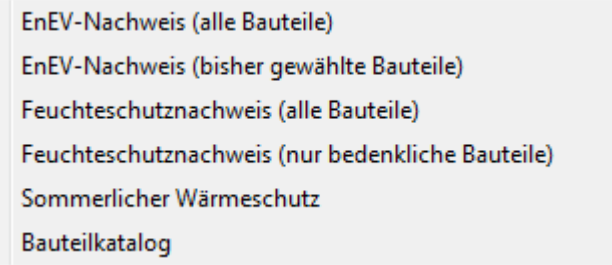

Die Standardeinstellungen können angepasst werden. Zum Beispiel können Sie die Seitenauswahl ändern, in dem Sie die Option **Seiten anzeigen** für einzelne Abschnitte aktivieren bzw. deaktivieren.

Zur Kontrolle drücken Sie nach Anpassungen den Schalter **Ansicht aktualisieren**.

#### *19.2.3.1. Standardnachweis: EnEV-Nachweis*

Es werden alle Optionen von **Seiten anzeigen** aktiviert. Die Option **Ausgabe Kapitel II Gebäude / Referenzgebäude** wird auf **Gebäude-Referenzgebäude nacheinander gesetzt**. Die Option **Bauteillisten** wird auf **Nur Bauteilaufbauten anzeigen** gesetzt.

Bei dem Befehl **EnEV-Nachweis (alle Bauteile)** werden in der Maske Bauteilaufbauten in der Liste die Spalte **Anzeigen** alle Optionen aktiviert.

Es wird daher ein ausführlicher Nachweis erzeugt mit Ausgabe der Daten des Referenzgebäudes.

Bei dem Befehl **EnEV-Nachweis (bisher gewählte Bauteile)** bleiben in der Maske Bauteilaufbauten in der Liste die Spalte **Anzeigen** die Optionen unverändert.

#### *19.2.3.2. Standardnachweis: Feuchteschutz-Nachweis*

Es werden die meisten Optionen von **Seiten anzeigen** deaktiviert. Lediglich **Deckblatt** und **Bauteildatenblätter** werden aktiviert. Die Option **Bauteillisten** wird auf **Nur Bauteilaufbauten anzeigen** gesetzt.

Bei dem Befehl **Feuchteschutz-Nachweis (alle Bauteile)** werden in der Maske Bauteilaufbauten in der Liste die Spalte **Anzeigen** alle Optionen aktiviert.

Bei dem Befehl **Feuchteschutz -Nachweis (nur bedenkliche Bauteile)** werden in der Maske Bauteilaufbauten in der Liste die Spalte **Anzeigen** die Bauteile markiert, die bedenklich bzgl. Feuchte sind, die anderen werden nicht markiert.

#### *19.2.3.3. Standardnachweis: Sommerlicher Wärmeschutz*

Es werden die meisten Optionen von **Seiten anzeigen** deaktiviert. Lediglich **Deckblatt, Objekt, Gebäudegeometrie** und **Sommerlicher Wärmeschutz** werden aktiviert.

Damit der sommerliche Wärmeschutz geprüft werden kann, müssen die kritischen Räume unter **EnergieeinsparVO | Sommerlicher Wärmeschutz (Din 4108-2 : 2003- 07) : Raumliste** definiert werden. Im Nachweis werden dann die berechneten Sonneneintragskennwerte ausgegeben.

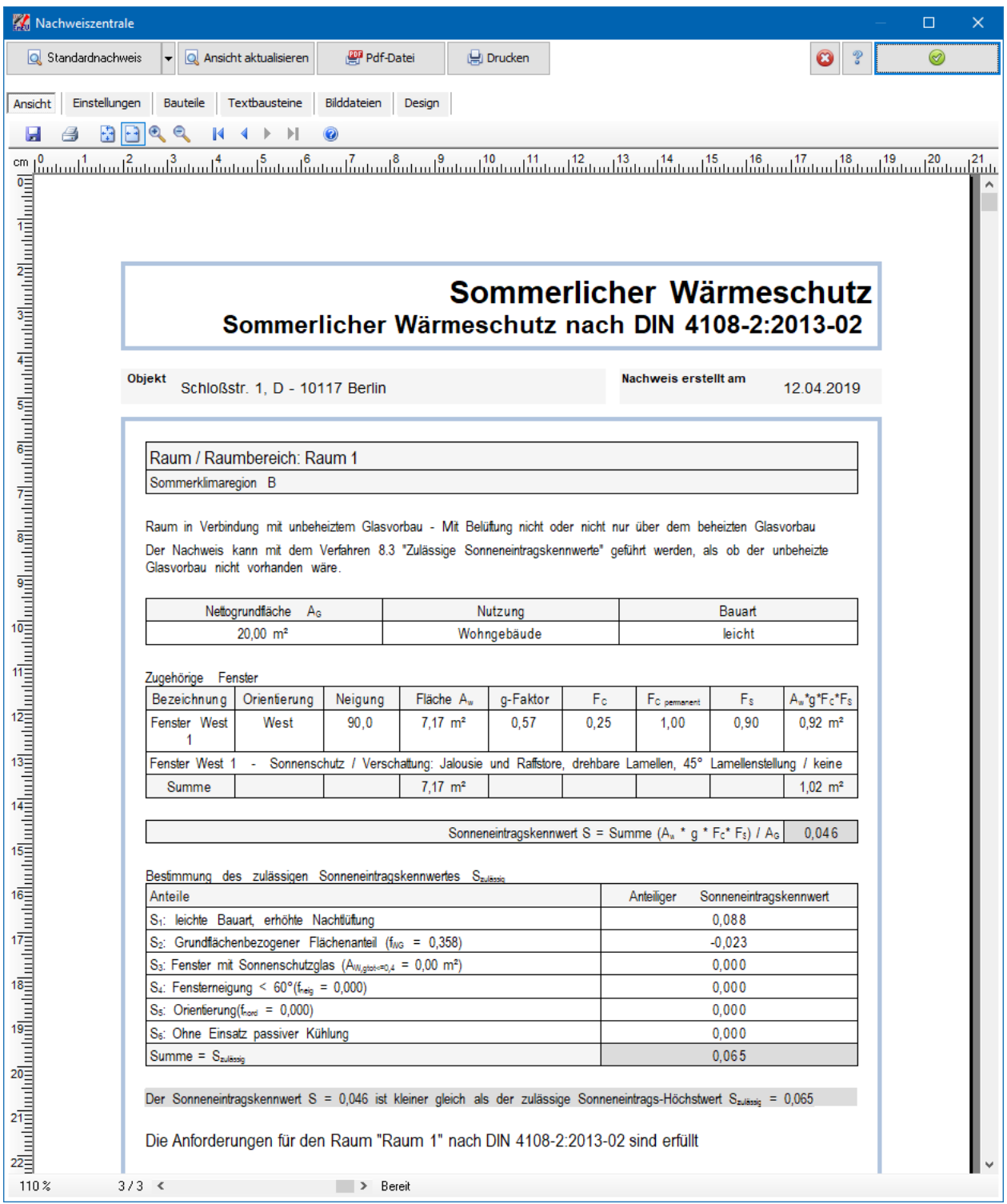

#### *19.2.3.4. Standardnachweis: Bauteilkatalog*

Es werden die meisten Optionen von **Seiten anzeigen** deaktiviert. Lediglich **Deckblatt** und **Bauteildatenblätter** werden aktiviert. Die Option **Bauteillisten** wird auf **Nur Bauteilaufbauten anzeigen** gesetzt.

## **19.2.4. Einstellungen**

In der Maske **Einstellungen** werden die Seitenausgabe, sowie die Einstellungen für das Deckblatt und für die Kopf- / Fußzeilen des Nachweises festgelegt. Die Maske **Einstellungen** gliedert sich daher in die drei Untermasken **Seitenausgabe**, **Deckblatt** und **Kopf- / Fußzeile**.

#### *19.2.4.1. Profile*

Die gewählten Einstellungen von **Seitenausgabe**, **Deckblatt** und **Kopf- / Fußzeile** können als Profil projektübergreifend abgespeichert werden. Es werden alle Einstellungen der Untermasken **Seitenausgabe**, **Deckblatt** und **Kopf- / Fußzeile** abgespeichert (außer dem Feld **Ausstelldatum**). Es können maximal 10 Profile angelegt werden.

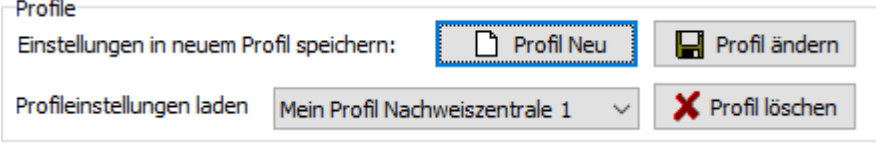

Wählen Sie in den Masken **Seitenausgabe**, **Deckblatt** und **Kopf-/Fußzeile** die gewünschten Einstellungen und drücken Sie den Schalter **Profil neu**:

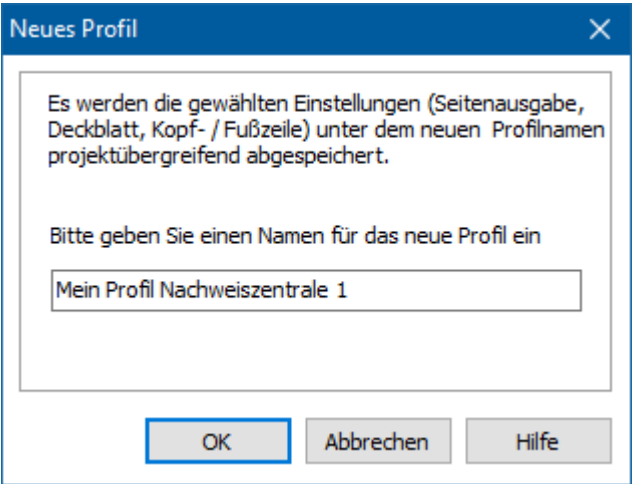

Geben Sie einen neuen Namen ein, der bisher noch nicht vergeben wurde und bestätigen Sie mit **OK**. Das Profil steht Ihnen jetzt in allen Projekten und Projektvarianten zur Verfügung.

Das Profil wird geladen, sobald Sie es aus der Profilliste auswählen. Die entsprechenden bisher in der Maske gewählten Einstellungen werden überschrieben. Nachdem das Profil geladen wurde, können Sie die Einstellungen weiter verändern. Wenn Sie den Schalter **Profil ändern** drücken, werden die aktuellen Einstellungen in das Profil übernommen.

Mit **Profil löschen** wird das aktuell ausgewählte Profil gelöscht.

#### *19.2.4.2. Seitenansicht - Startoption*

Die Seitenansicht kann wahlweise mit der Option **Zeige ganze Seite** oder mit **An Fensterbreite anpassen** geöffnet bzw. aktualisiert werden. Die Optionen werden Projekt übergreifend abgespeichert.

# **19.2.5. Seitenausgabe**

In der Untermaske **Seitenausgabe** werden folgende Einstellungen für die Seitenausgabe festgelegt:

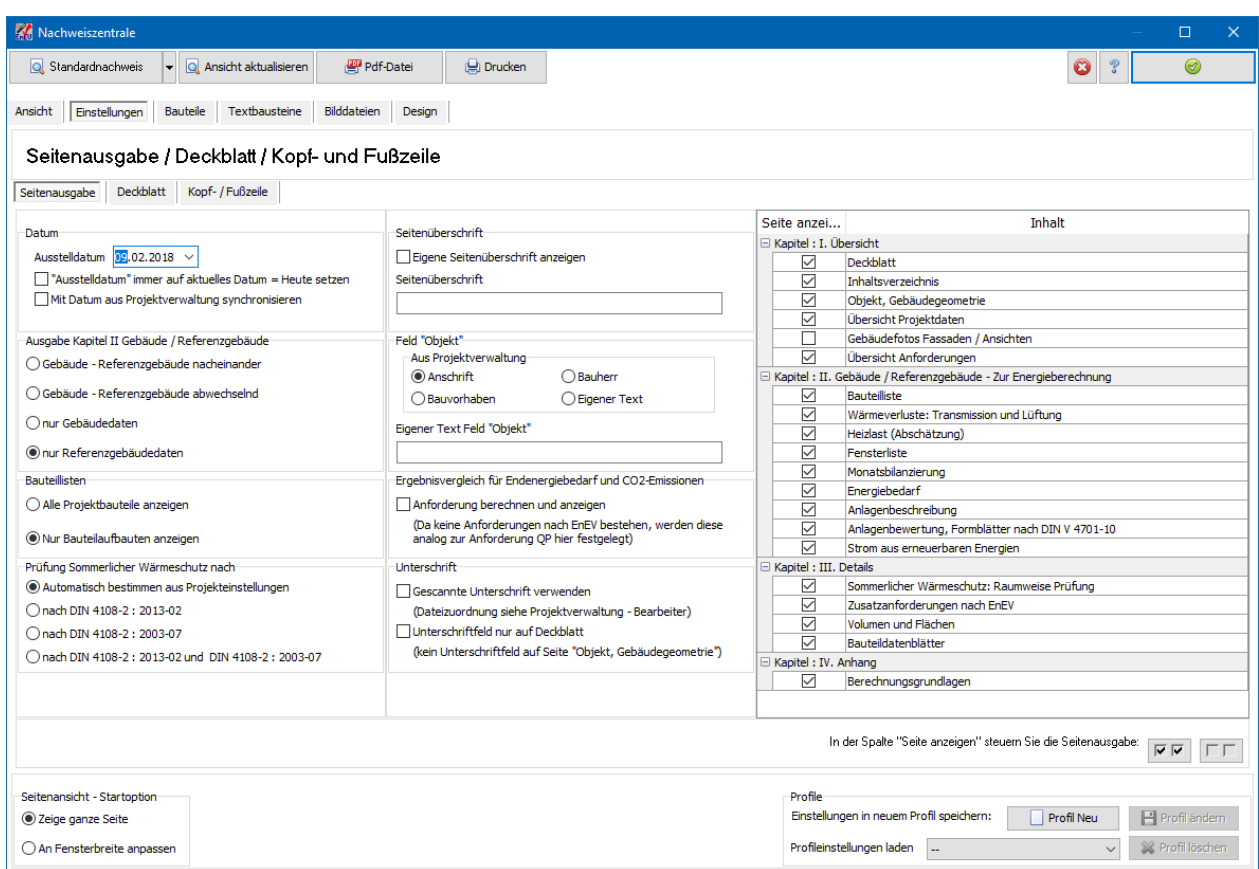

In der Spalte **Seite anzeigen** der Tabelle wählen Sie, welche Seiten ausgegeben werden sollen. Mit den Schaltern

反反

markieren Sie folgende Optionen: **Alle markieren** oder **Alle demarkieren**. Dieselbe Wirkung erzielen Sie auch durch Drücken der Spaltenüberschrift **Seite anzeigen**.

#### *19.2.5.1. Übersicht Anforderungen*

Die Seite Übersicht: Anforderungen bietet einen schnellen Überblick, welche Anforderungen das Projekt erfüllt bzw. nicht erfüllt. Die ersten orange unterlegten Zeilen sind die berechneten Werte für das Gebäude und das Referenzgebäude.

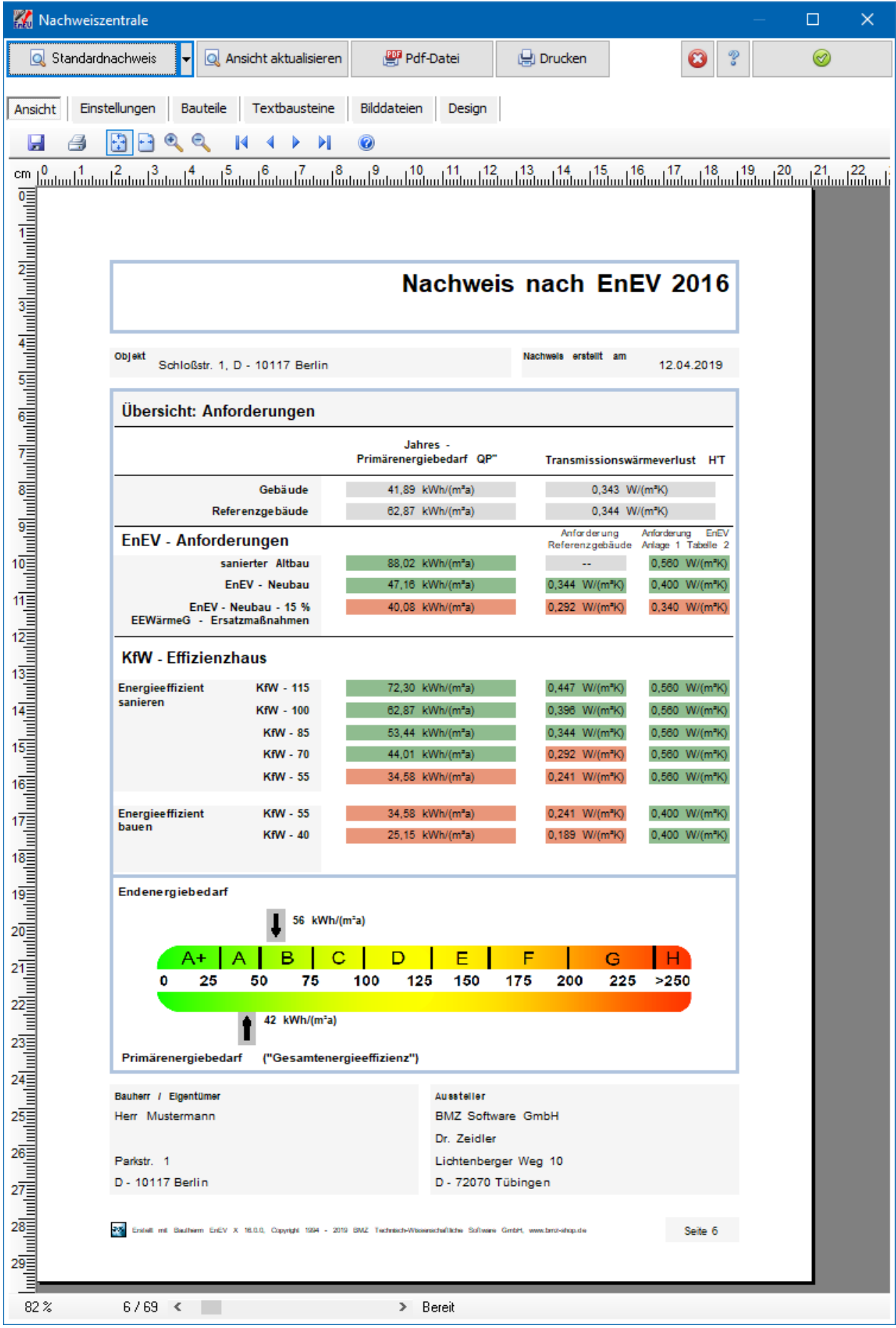

Grün unterlegte Werte bedeutet erfüllt, rot unterlegte Werte bedeutet nicht erfüllt. Beachten Sie, dass bei KfW-Effizienzhaus beide Anforderungen an H'T erfüllt sein müssen. In der Regel ist die Anforderung nach Referenzgebäude die strengere Anforderung.

#### *19.2.5.2. Datum*

Wählen Sie das **Ausstelldatum** des Nachweises. Während der Bearbeitung können Sie das Datum immer auf das aktuelle Datum setzen. Nach Fertigstellung des Nachweises sollte diese Option deaktiviert werden.

Alternativ können Sie das Datum mit dem Datum aus der Projektverwaltung synchronisieren, welches Sie dort unter der Maske **Projektbeschreibung** eingeben. Wenn Sie diese Option wählen, wird das Ausstelldatum automatisch auf das Datum aus der Projektverwaltung gesetzt. Diese Option steht in allen Nachweisen zur Verfügung. Damit können Sie mit nur einer Datumseingabe alle Datumsausweise synchronisieren.

#### *19.2.5.3. Ausgabe Kapitel II Gebäude / Referenzgebäude*

Mit dieser Option steuern Sie die Ausgabe in Kapitel II. Standardmäßig werden zuerst die Gebäudedaten der ausgewählten Abschnitte angezeigt, danach die Daten des Referenzgebäudes.

Zum Vergleich der Daten kann es zweckmäßig sein, die Daten von Gebäude und Referenzgebäude abschnittsweise abwechselnd auszugeben. Wählen Sie in diesem Fall die zweite Option **Gebäude – Referenzgebäude abwechselnd**.

#### *19.2.5.4. Bauteillisten*

Bei der Option **Nur Bauteilaufbauten anzeigen** werden die Daten der Projektbauteile, die denselben Aufbau haben, zusammengefasst. Die Bauteilliste wird dadurch kürzer und übersichtlicher. Für den Bauteilaufbau wird nur ein Bauteildatenblatt angezeigt.

Zur Auswahl der Bauteilaufbauten wird bei Wahl von **Nur Bauteilaufbauten anzeigen** die Option der Spalte **Anzeigen** der Maske **Bauteilaufbauten** verwendet, bei Wahl von **Alle Projektbauteile anzeigen** wird die Option der Spalte **Anzeigen** der Maske **Projektbauteile** verwendet.

#### *19.2.5.5. Prüfung Sommerlicher Wärmeschutz nach*

Mit dieser Einstellung wird geregelt, welche Norm und damit welche Raumliste zum Nachweis des Sommerlichen Wärmeschutzes verwendet und angezeigt werden soll. Mit der ersten Option **Automatisch bestimmen aus Projekteinstellungen** ist sichergestellt, dass beim ausführlichen EnEV-Nachweis die EnEV-Gesamtprüfung und Anzeige übereinstimmen.

Durch Auswahl einer anderen Option können Sie einen unabhängigen Nachweis des Sommerlichen Wärmeschutzes ausgeben. Beachten Sie, dass im Vorfeld die entsprechenden Raumlisten bearbeitet werden müssen.

## *19.2.5.6. Gescannte Unterschrift verwenden*

Wenn Sie die Option aktivieren, wird die Unterschrift - Bilddatei, die in der Projektverwaltung unter **Bearbeiter** abgelegt ist, eingelesen und verwendet. Damit kann z.B. die pdf-Datei mit Unterschrift versehen werden.

#### *19.2.5.7. Unterschriftfeld nur auf Deckblatt*

Wenn Sie die Option aktivieren, wird die Hauptergebnisseite der Nachweise ohne Unterschriftfeld angezeigt. Beim EnEV-Nachweis ist dies die Seite **Objekt. Gebäudegeometrie**.

Wählen Sie in diesem Fall unter **Deckblatt** den **Deckblatttyp A** aus, damit auf dem Deckblatt das Unterschriftenfeld angezeigt wird.

#### *19.2.5.8. Seitenüberschrift*

Die Seitenüberschrift ist die Hauptüberschrift auf jeder Seite des Nachweises und wird vom Programm automatisch in Abhängigkeit vom Titel des Deckblatts gesetzt.

Für einige Seitenblätter kann diese Automatik abgeschaltet werden und es kann die Seitenüberschrift selbst gesetzt werden. Aktivieren Sie dazu die Option **Eigene Seitenüberschrift anzeigen** und geben Sie diese in das Feld **Seitenüberschrift** ein.

#### *19.2.5.9. Feld Objekt*

Auf den meisten Seiten wird im Feld **Objekt** das betreffende Projekt genauer bezeichnet. Als Voreinstellung wird die Projektanschrift aus der Projektverwaltung ausgegeben. Alternativ können Sie jeweils die erste Zeile von **Bauvorhaben** oder vom **Bauherr** aus der Projektverwaltung ausgeben oder Sie können einen selbstdefinierten Text verwenden.

#### <span id="page-454-0"></span>**19.2.6. Deckblatt**

Das Deckblatt des Nachweises kann im begrenzten Maße in der Untermaske **Deckblatt** verändert werden.

Zur Gestaltung des Deckblatts können Sie den Titel bzw. einen eigenen Titel wählen, eine Bemerkung einfügen, ein Foto zentral platzieren und ein Logo einbinden.

Das Logo wird in der Projektverwaltung unter Bearbeiter eingegeben. Ein zu großes Logo wird verkleinert ohne Verzerrungen, ein kleines Logo wird nicht vergrößert. Das Logo besitzt eine Maximalhöhe von 3,2 cm. Das Logo wird an Stelle von Überschrift, Objekt und Nachweis erstellt am gesetzt. Alternativ oder zusätzlich kann das Logo in der Kopfzeile platziert werden, siehe **Maske Einstellungen | Optionen Kopf- und Fußzeile**.

Wenn Sie einen eigenen Titel und/oder eine Bemerkung auf dem Deckblatt einfügen wollen, müssen Sie die entsprechenden Textbausteine als rtf-Dateien zuordnen analog zur Verwaltung der Textbausteine für die anderen Abschnitte.

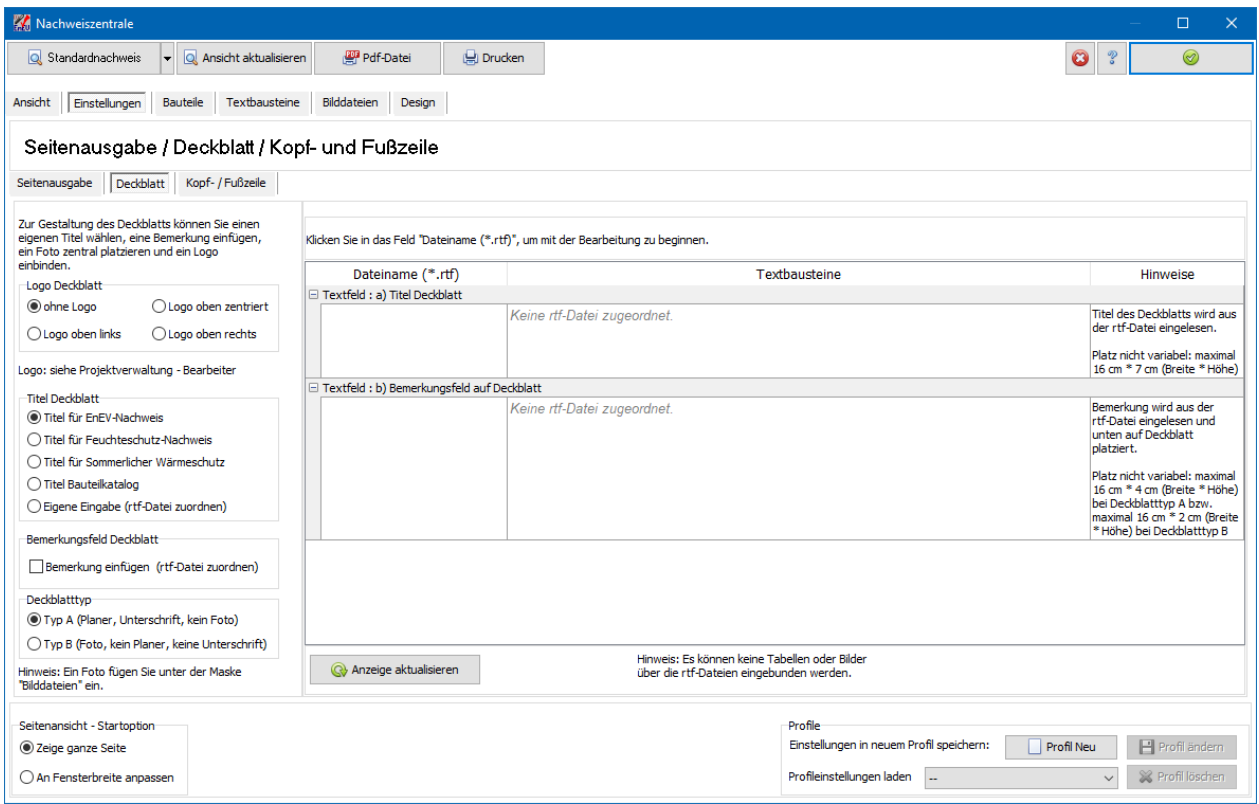

Klicken Sie in das Feld **Dateiname (\*.rtf)**, um mit der Bearbeitung zu beginnen. In dem Feld werden fünf Schaltflächen sichtbar.

Mit diesen Schaltern können Sie die rtf-Datei verwalten und bearbeiten. Der Reihe nach stehen folgende Funktionen zur Verfügung:

- Neue rtf-Datei erstellen und bearbeiten
- Bestehende rtf-Datei auswählen
- Ausgewählte rtf-Datei öffnen und bearbeiten
- Ausgewählte rtf-Datei kopieren (unter neuem Namen speichern)
- Verbindung zur ausgewählten rtf-Datei lösen

Der Inhalt der ausgewählten rtf-Datei wird in der Spalte **Textbausteine** angezeigt, kann in der Liste aber nicht bearbeitet werden.

Die Textbausteine werden nur eingebunden, wenn bei **Titel Deckblat**t die Option **Eigene Eingabe** bzw. die Option **Bemerkung einfügen** aktiviert ist.

#### *19.2.6.1. Deckblatttyp*

Sie können zwischen zwei Deckblatttypen wählen:

- Typ A mit Angabe von Planer und Unterschriftfeld:
- Typ B mit Platz für Foto, dafür aber ohne Angabe von Planer und ohne Unterschriftfeld:

# **19.2.7. Kopf- und Fußzeile**

In der Untermaske **Kopf- / Fußzeile** werden folgende Einstellungen für die Kopf- und Fußzeile festgelegt:

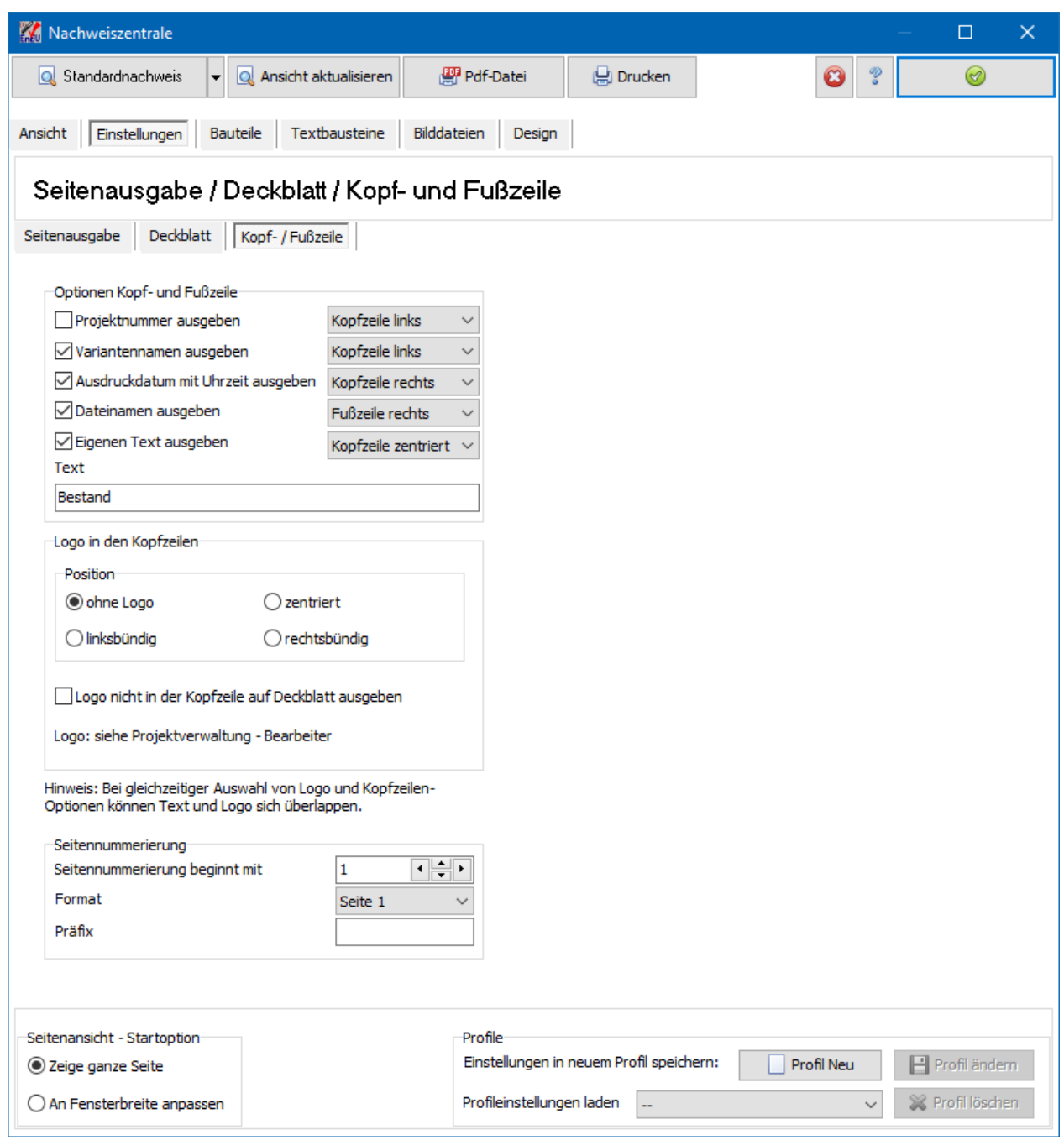

#### *19.2.7.1. Optionen Kopf- und Fußzeile*

Zur eigenen Dokumentation können Sie die Ausdrucke mit **Projektnummer, Variantenname**, **Ausdruckdatum mit Uhrzeit** und **Dateinamen** versehen. Es empfiehlt sich, diese Optionen für die Weitergabe nach außen zu entfernen. Zusätzlich oder alternativ können Sie die Option **Eigenen Text auswählen** wählen und den gewünschten Text in das entsprechende Feld darunter eintragen. Zur Positionierung stehen Ihnen jeweils folgende sechs Optionen zur Verfügung:

Kopfzeile links

- Kopfzeile zentriert
- Kopfzeile rechts
- Fußzeile links
- Fußzeile zentriert
- Fußzeile rechts

Textausgaben mit derselben Positionsauswahl werden durch ein Komma getrennt. Zu langer Text, der nicht in eine Zeile passt, wird abgeschnitten oder nicht angezeigt.

Das **Logo** wird in der Projektverwaltung unter Bearbeiter eingegeben. Ein zu großes Logo wird verkleinert ohne Verzerrungen, ein kleines Logo wird nicht vergrößert. Die Höhe des Logos beträgt hier in der Ausgabe maximal 1,7 cm. Wenn Sie das Logo auswählen, wird es auf allen Seiten des Nachweises in der Kopfzeile an entsprechender Stelle (linksbündig, zentriert oder rechtsbündig) ausgegeben. Beachten Sie, dass der Platz in der Kopfzeile beschränkt ist und der Platz für das Logo mit dem Platz für die Textoptionen **Projektnummer, Variantenname**, **Ausdruckdatum mit Uhrzeit** geteilt werden muss.

Auf dem Deckblatt können Sie das Logo auch unterhalb der Kopfzeile platzieren mit einer Maximalhöhe von 3,2 cm. Diese Einstellung wählen Sie unter [Deckblatt.](#page-454-0) Damit das Logo nicht zweimal erscheint, kann die Option **Nicht auf Deckblatt ausgeben** gewählt werden.

#### *19.2.7.2. Seitennummerierung*

Wählen Sie den Beginn der **Seitennummerierung**. Die Nummerierung beginnt immer mit der ersten ausgewählten Seite.

Wählen Sie das Format der Seitenzahl aus. Dabei bedeutet z.B. Seite 1 von 10: "1" = aktuelle Seite, "10" = Seitenzahl der letzten Seite. Beachten Sie: Falls die Seitennummerierung nicht mit "1" beginnt, wird die hintere Zahl verändert und entspricht dann nicht der Gesamtanzahl der Seiten.

# **19.2.8. Bauteile**

Die Maske **Bauteile** ist in drei Untermasken aufgeteilt. In jeder Maske können Einstellungen zur Ausgabe getroffen werden, die die Bauteildatenblätter und das Flächendatenblatt betreffen.

#### *19.2.8.1. Bauteilaufbauten*

In der Maske **Bauteilaufbauten** werden alle Bauteilaufbauten der ausgewählten Projektvariante aufgelistet. Wenn in der Maske **Einstellungen** die Option **Nur Bauteilaufbauten anzeigen** gewählt ist, werden die Bauteilaufbauten angezeigt, die in der Spalte **Anzeigen** markiert sind. Weitere Voraussetzung dafür ist, dass in der Maske **Einstellungen** in der Tabelle bei **Bauteildatenblätter** die Option **Seite anzeigen** aktiviert ist.

Der **Sortier-Index** bestimmt die Reihenfolge der Bauteildatenblätter im Nachweis. Als Sortier-Index sind alle ganze Zahlen, d.h. auch negative Zahlen, zugelassen. Im Nachweis werden die Bauteildatenblätter der Bauteilaufbauten in aufsteigender Reihenfolge des Sortier-Index' angezeigt. Ausnahme: Die Fensterdatenblätter werden immer hinter die Datenblätter der anderen Bauteile angeordnet, auch wenn der Sortier-Index eines Fensters kleiner als der Index eines anderen Bauteils ist.

Drücken der Spaltenüberschrift **Sortier-Index** nummeriert die Bauteile der Ansicht von 1 bis 5n in 5er-Schritten durch.

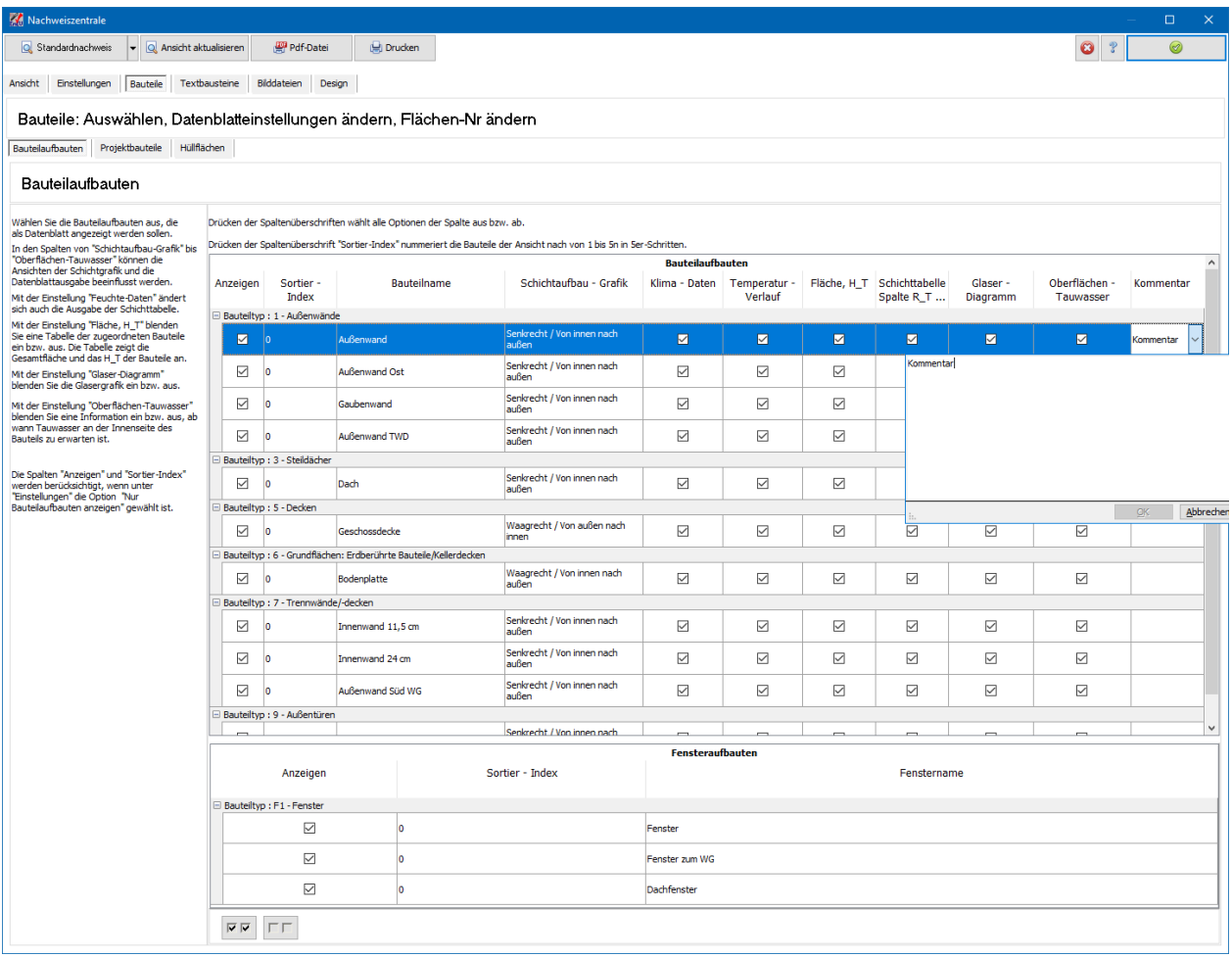

In den Spalten von **Schichtaufbau-Grafik** bis **Oberflächen-Tauwasser** können die Ansichten der Schichtgrafik und die Datenblattausgabe beeinflusst werden.

In der Spalte **Schichtaufbau-Grafik** wird die Orientierung der Grafik eingestellt. Da die Grafik automatisch nach Bauteil-Typ orientiert wird, ist eine Umorientierung nur in seltenen Fällen notwendig.

Deaktivieren Sie die Option in der Spalte **Feuchte-Daten**, wenn das Bauteil ohne Dampfdruck-Kurven angezeigt werden soll. Deaktivieren Sie zusätzlich die Option in der Spalte **Temperatur-Verlauf**, wenn zusätzlich die Temperaturdaten nicht angezeigt werden sollen. **Temperatur-Verlauf** deaktivieren ohne **Feuchte-Daten** zu deaktivieren bleibt ohne Einfluss.

Mit der Einstellung "Feuchte-Daten" ändert sich auch die Ausgabe der Schichttabelle.

Mit der Einstellung **Fläche, H\_T** blenden Sie eine Tabelle der zugeordneten Bauteile ein bzw. aus. Die Tabelle zeigt die Gesamtfläche und das H\_T der Bauteile an.

Mit der Einstellung **Glaser-Diagramm** blenden Sie die Glasergrafik ein bzw. aus.

Mit der Einstellung **Oberflächen-Tauwasser** blenden Sie eine Information ein bzw. aus, ab wann Tauwasser an der Innenseite des Bauteils zu erwarten ist.

Drücken der Spaltenüberschriften wählt alle Optionen der Spalte aus bzw. ab.

In der Spalte **Kommentar** können Sie zum jeweiligen Bauteilaufbau eine Beschreibung eingeben, die am Anfang des Bauteildatenblatts (oberhalb der Schichtgrafik) ausgegeben wird. Zur Eingabe drücken Sie in das Feld. Es öffnet sich ein größeres Texteingabefeld, in das der gewünschte Text eingegeben werden kann.

#### *19.2.8.2. Projektbauteile*

In der Maske **Projektbauteile** werden alle Projektbauteile der ausgewählten Projektvariante sortiert nach Bauteiltyp aufgelistet. Wenn in der Maske **Einstellungen** die Option **Alle Projektbauteile anzeigen** gewählt ist, werden die Projektbauteile angezeigt, die in der Spalte **Anzeigen** markiert sind. Weitere Voraussetzung dafür ist, dass in der Maske **Einstellungen** in der Tabelle bei **Bauteildatenblätter** die Option **Seite anzeigen** aktiviert ist.

Drücken der Spaltenüberschrift **Anzeigen** wählt alle Optionen der Spalte aus bzw. ab.

Der **Sortier-Index** bestimmt die Reihenfolge der Bauteildatenblätter im Nachweis. Als Sortier-Index sind alle ganze Zahlen, d.h. auch negative Zahlen, zugelassen. Im Nachweis werden die Bauteildatenblätter der Projektbauteile in aufsteigender Reihenfolge des Sortier-Index' angezeigt. Ausnahme: Die Fensterdatenblätter werden immer hinter die Datenblätter der anderen Bauteile angeordnet, auch wenn der Sortier-Index eines Fensters kleiner als der Index eines anderen Bauteils ist.

Drücken der Spaltenüberschrift **Sortier-Index** nummeriert die Bauteile der Ansicht von 1 bis 5n in 5er-Schritten durch.

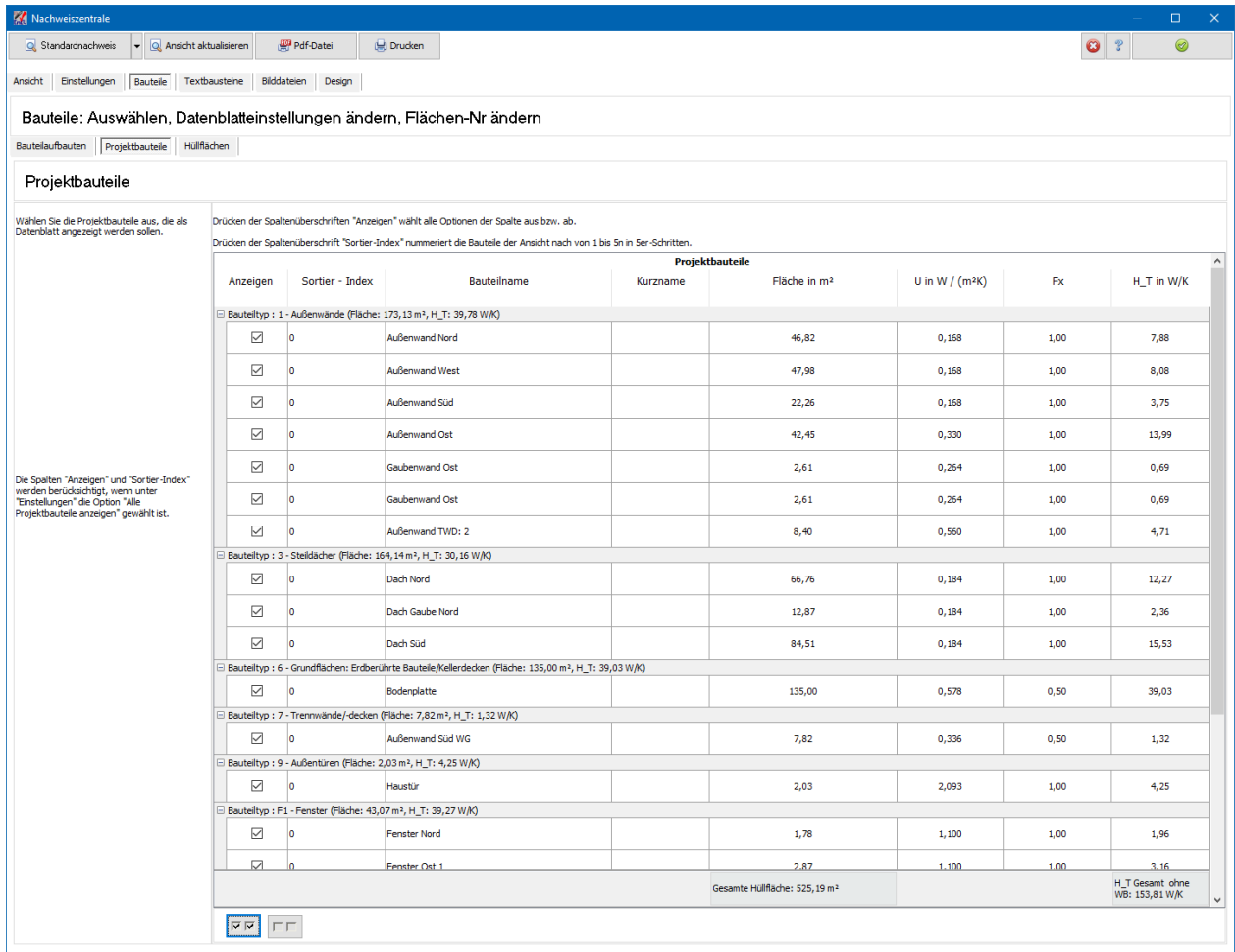

# *19.2.8.3. Hüllflächen*

In der Maske **Hüllflächen** werden alle Projektbauteile der ausgewählten Projektvariante sortiert nach Hüllflächen aufgelistet.

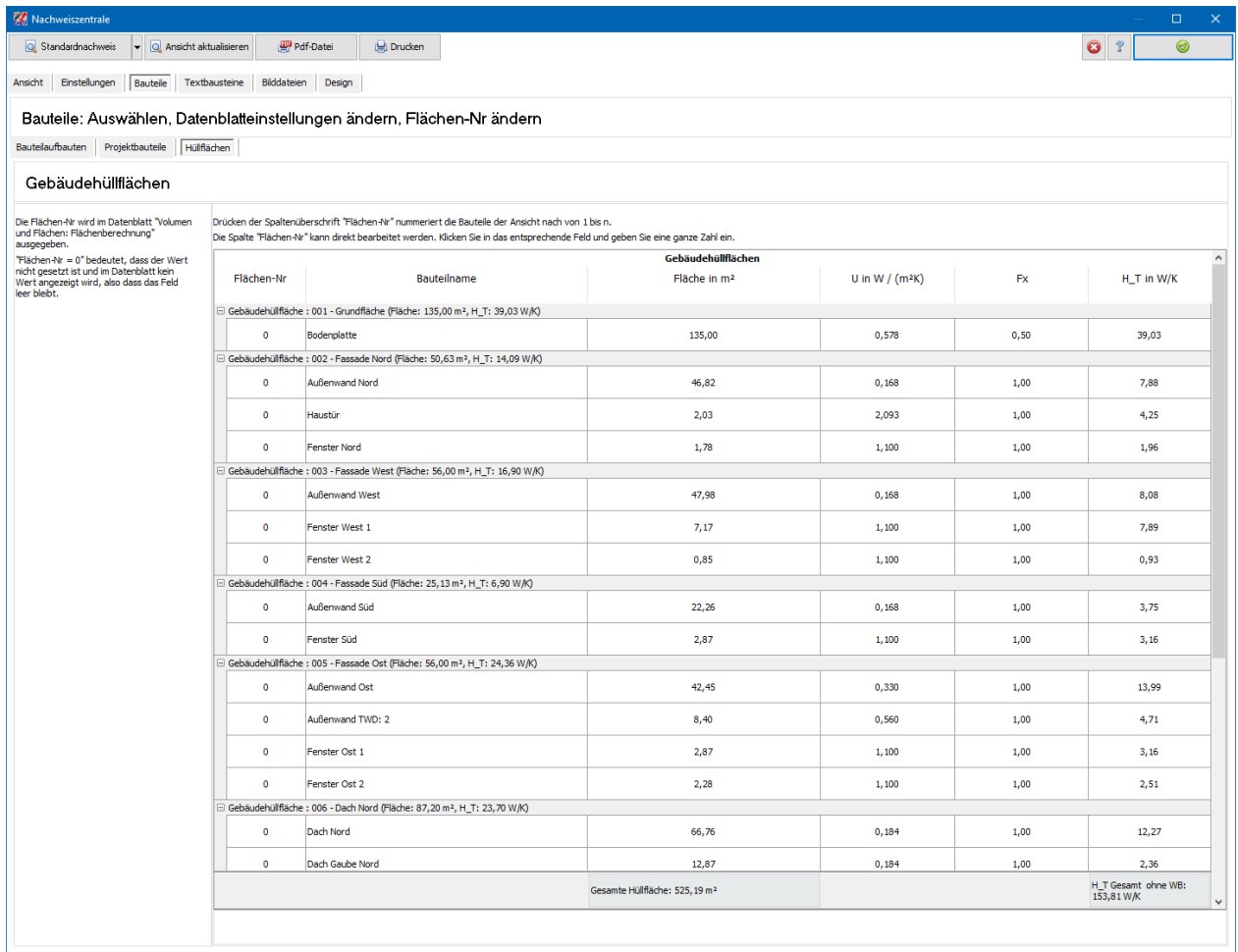

Die Flächen-Nr wird im Datenblatt "Volumen und Flächen: Flächenberechnung" ausgegeben. Der Wert "0" bedeutet, dass kein Wert gesetzt ist und dass die Spalte im Datenblatt leer bleibt.

Die Spalte **Flächen-Nr** kann direkt bearbeitet werden. Klicken Sie in das gewünschte Feld und geben Sie eine ganze Zahl größer gleich Null ein.

Drücken der Spaltenüberschrift **Flächen-Nr** nummeriert die Bauteile der Tabellenansicht von 1 bis n.

# **19.2.9. Textbausteine**

Texte werden über externe Dateien im "Rich Text Format" (rtf-Dateien) in die Ausgabe eingefügt. Die Texte werden in einem separaten Programm (z.B. Word erstellt und bearbeitet. Sie geben an, hinter welchem Kapitel der Text eingefügt werden soll. In der Maske **Textbausteine** werden die rtf-Dateien verwaltet und den Abschnitten zugeordnet. Klicken Sie in das Feld **Dateiname (\*.rtf),** um mit der Bearbeitung zu beginnen, nach dem ein Datensatz angelegt ist.

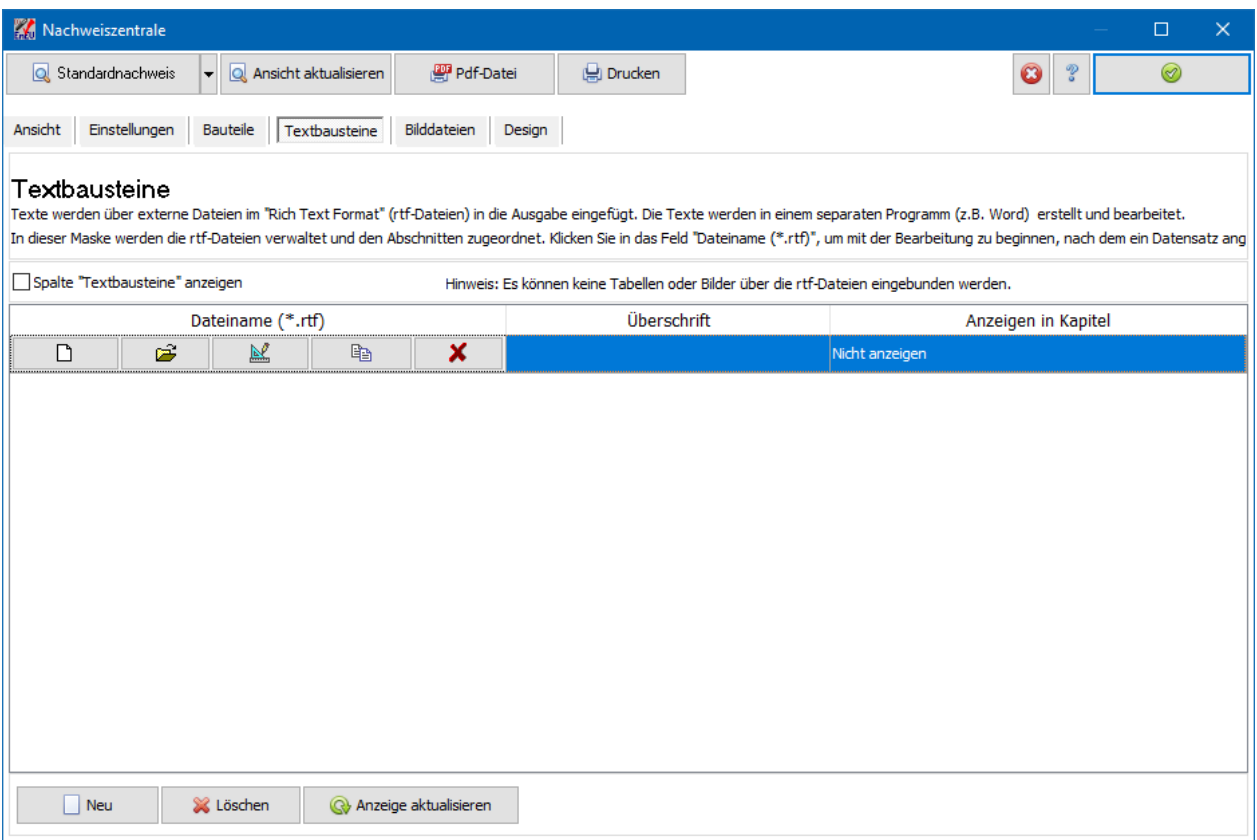

#### *19.2.9.1. Textbausteine verwalten*

Mit **Neu** wird ein neuer leerer Datensatz angelegt. Klicken Sie in das Feld **Dateiname (\*.rtf)**, um mit der Bearbeitung zu beginnen. In dem Feld werden fünf Schaltflächen sichtbar.

Mit diesen Schaltern können Sie die rtf-Datei verwalten und bearbeiten. Der Reihe nach stehen folgende Funktionen zur Verfügung:

- Neue rtf-Datei erstellen und bearbeiten
- Bestehende rtf-Datei auswählen
- Ausgewählte rtf-Datei öffnen und bearbeiten
- Ausgewählte rtf-Datei kopieren (unter neuem Namen speichern)
- Verbindung zur ausgewählten rtf-Datei lösen

Der Inhalt der ausgewählten rtf-Datei wird in der Spalte **Textbausteine** angezeigt, kann in der Liste aber nicht bearbeitet werden.

Wählen Sie eine **Überschrift**. Diese wird im Kopf der Seite sowie im Inhaltsverzeichnis wiedergegeben.

Wählen Sie den Abschnitt, hinter dem der Textbaustein angezeigt werden soll.

## **19.2.10. Bilddateien**

Wählen Sie **Neu**, um eine Bilddatei im jpg-Format an die Liste anzuhängen. Die Bildgröße wird automatisch an den vorhandenen Platz im Bericht angepasst, ohne dabei verzerrt zu werden.

In der Spalte **Ausgabengröße** können Sie zwischen drei Größeneinstellungen wählen:

- **4 pro Seite** entspricht einer maximalen Bildgröße von 7,75 cm \* 8 cm. In diesem Format passen 4 Bilder pro Seite inkl. Layoutelementen und Angabe von Bauherr/Eigentümer, Bearbeiter etc.
- **1 pro Seite** entspricht einer maximalen Bildgröße von 16 cm \* 17 cm. In diesem Format passt 1 Bild pro Seite inkl. Layoutelementen und Angabe von Bauherr/Eigentümer, Bearbeiter etc.
- **Ganzseitig** entspricht einer maximalen Bildgröße von 17 cm \* 25,6 cm. In diesem Format passt 1 Bild pro Seite. Es werden keine Layoutelemente und keine zusätzlichen Angaben ausgegeben. Lediglich die Angaben der Kopf- und Fußzeilen können angezeigt werden.

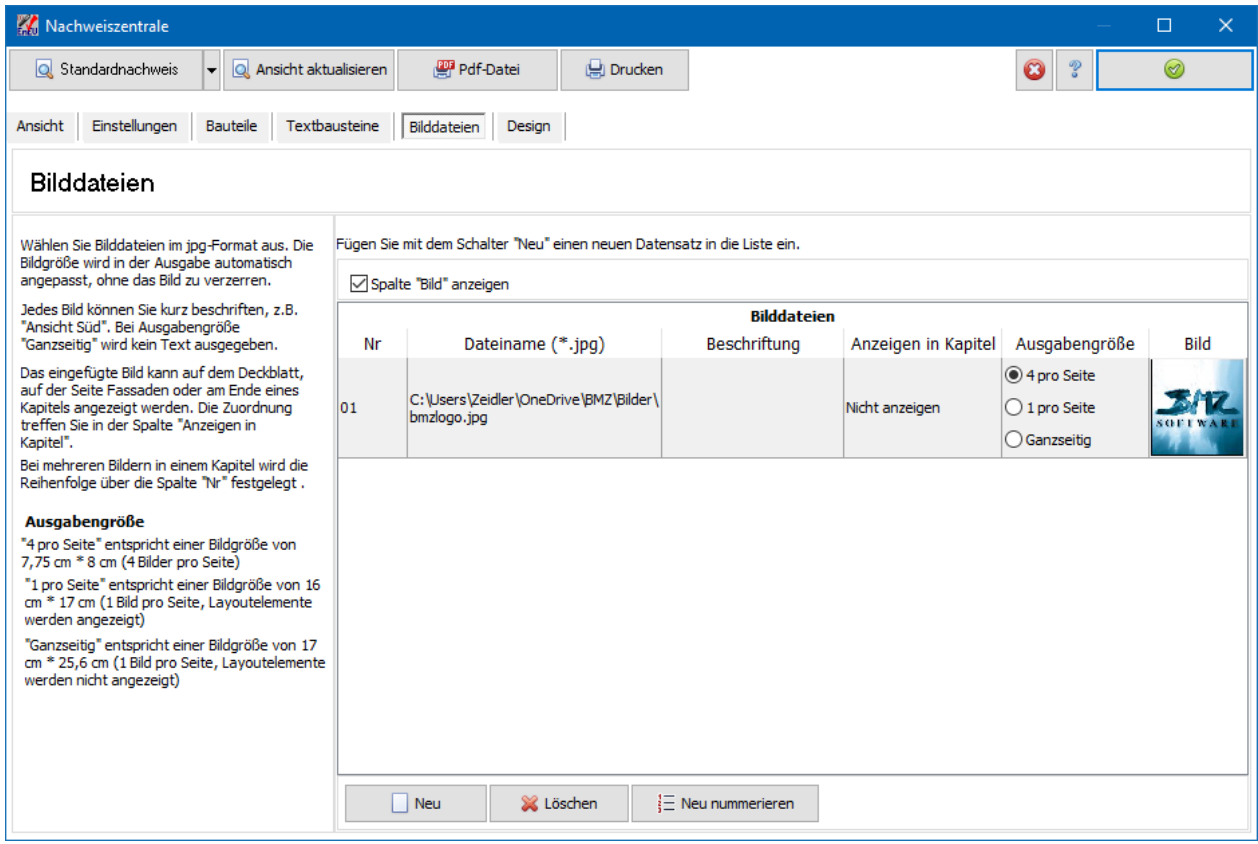

Die Bildreihenfolge im selben Kapitel ändern Sie wie folgt: Die Bilder werden in der Reihenfolge der Ansicht der Liste angezeigt. Wenn Sie die Reihenfolge in der Ansicht ändern wollen, geben Sie den Bildern entsprechende Nummern und drücken Sie auf den Spaltenkopf **Nr**. Die Liste wird dann nach den Nummern sortiert und im Bericht entsprechend angezeigt.

## **19.2.11. Design**

Sie können gewisse Design-Elemente für diejenigen Nachweise festlegen, die aus der Nachweiszentrale gestartet werden können. Die Einstellungen gelten global, also sofort für alle Varianten und Projekte.

Beachten Sie bei der Farbwahl, dass die Schriftfarbe nicht angepasst werden kann. Die Schriftfarbe ist fest auf "Schwarz" eingestellt. Nur bei den Markierungsfeldern Anforderung erfüllt und Anforderung nicht erfüllt kann auf die Schriftfarbe "Weiß" umgestellt werden. Weitere Ausnahme: Die Schriftfarbe der Kopf- /Fußzeile kann gewählt werden.

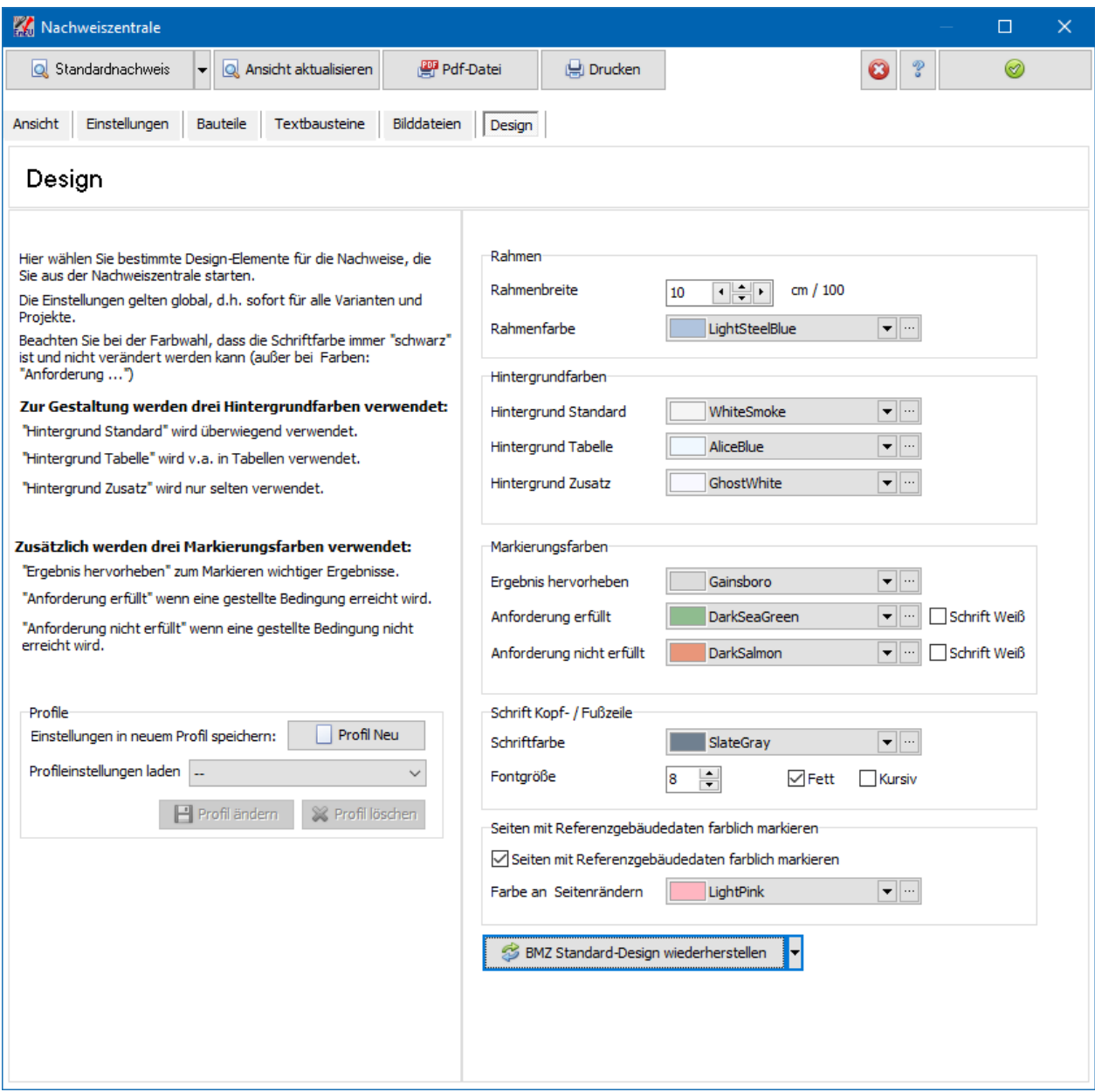

Folgende Design-Elemente können eingestellt werden:

- Rahmenbreite
- Rahmenfarbe
- Hintergrundfarben
- Markierungsfarben
- Schrift Kopf- / Fußzeile

Farbliche Randmarkierung der Seiten mit Referenzgebäudedaten

Die **Rahmenbreite** wird in der Einheit cm/100 angegeben. Die Eingabe von beispielsweise "20" entspricht also einer Breite von 0,2 cm = 2 mm.

Die Hintergrundfarbe **Hintergrund Standard** wird verwendet als Hintergrund für **Objekt**, **Nachweis erstellt am**, **Bauherr / Eigentümer**, **Aussteller**, **Seitenzahl**, **Überschriften** etc.

Die Hintergrundfarbe **Hintergrund Tabelle** wird verwendet im Bauteil- und Fensterdatenblatt in den verschiedenen Tabellen, ebenso beim Datenblatt zum Sommerlichen Wärmeschutz. Die Farbe findet ebenfalls Verwendung in den Formblättern zur Anlagentechnik sowie im Volumen- und Flächendatenblatt.

Die Hintergrundfarbe **Hintergrund Zusatz** wird verwendet im Volumen- und Flächendatenblatt sowie in der Anzeige der Berechnungsgrundlagen.

Verschiedene Ergebnisse der Nachweise sind mit Markierungsfeldern unterlegt, z.B. die Angabe des U-Werts im Bauteildatenblatt. Die Farbe dieser Markierungsfelder wird durch die Einstellung **Ergebnis hervorheben** gesteuert.

Analog wird das Markierungsfeld für eine erfüllte Anforderung durch **Anforderung erfüllt** gesteuert, das Markierungsfeld einer nicht erfüllten Anforderung durch **Anforderung nicht erfüllt**. Bei diesen beiden Feldern besteht die Option, durch Aktivieren von **Schrift Weiß** die Schriftfarbe "Weiß" auszuwählen.

Die **Schriftfarbe der Kopf- / Fußzeile** kann gewählt werden. Der Hintergrund ist immer weiß, auch bei einer hell gewählten Farbe. Die **Fontgröße** der Schrift Kopf- / Fußzeile kann von 6 – 12 eingestellt werden.

Zur besseren Unterscheidung in der Ausgabe von Gebäudedaten und Referenzgebäudedaten können die Seitenränder mit Referenzgebäudedaten farblich markiert werden. Wählen Sie dazu die Option **Seiten mit Referenzgebäudedaten farblich markieren** und wählen Sie die gewünschte Farbe aus. Die Seiten werden am linken und rechten Rand mit je einem 1 cm breitem Streifen markiert.

#### *19.2.11.1. BMZ Standard-Design wiederherstellen*

Mit der Schaltfläche **BMZ Standard-Design wiederherstellen** können die Standard-Design-Einstellungen wiederherstellen. Als Standard-Designs werden angeboten:

> Design Olive - Khaki Design Blau - Grau Design Minimal (Schwarz - Grau)

Es werden alle Design-Einstellungen gesetzt. Diese können dann nach Wunsch verändert werden.

#### *19.2.11.2. Profile*

Die gewählten Design-Einstellungen können als Profil projektübergreifend abgespeichert werden. Es können maximal 10 Profile angelegt werden.

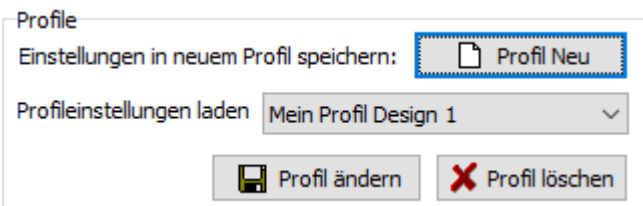

Wählen Sie in der Maske **Design** die gewünschten Einstellungen und drücken Sie den Schalter **Profil neu**:

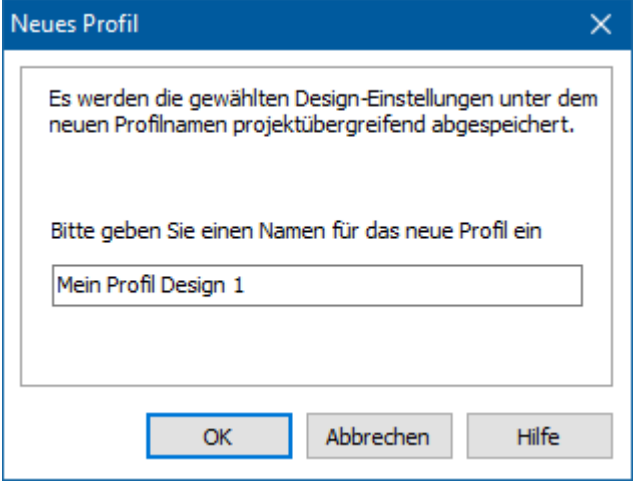

Geben Sie einen neuen Namen ein, der bisher noch nicht vergeben wurde und bestätigen Sie mit **OK**. Das Profil steht Ihnen jetzt in allen Projekten und Projektvarianten zur Verfügung.

Das Profil wird geladen, sobald Sie es aus der Profilliste auswählen. Die entsprechenden bisher in der Maske gewählten Einstellungen werden überschrieben. Nachdem das Profil geladen wurde, können Sie die Einstellungen weiter verändern. Wenn Sie den Schalter **Profil ändern** drücken, werden die aktuellen Einstellungen in das Profil übernommen.

Mit **Profil löschen** wird das aktuell ausgewählte Profil gelöscht.
# **20.Datenbanken**

# **20.1. Überblick**

Das Programm stellt verschiedene Datenbanken zu Verfügung, aus denen zur schnelleren und einfacheren Projektbearbeitung Kennwerte von Baustoffen und Bauteilen ausgewählt und ins Projekt übernommen werden können. Darüber hinaus besteht die Möglichkeit, beliebige Baustoff- und Bauteildaten in eigenen Datenbanken abzulegen und so in anderen Bauprojekten wieder zu verwenden. Im Einzelnen stehen Bauteil-, Baustoff-, Fenster, Rahmen- und Verglasungsdatenbanken zur Verfügung. Die Datenbanken werden unabhängig vom Projekt bearbeitet. Die Daten können an geeigneter Stelle in das aktuelle Projekt kopiert und dort den vorliegenden Bedingungen angepasst werden. Vom Anwender können eigene Datensätze eingefügt, verändert und gelöscht werden. In der Energieträgerdatenbank können Heizwerte und Energiepreise hinterlegt werden.

Die Nutzung der Datenbanken kann alternativ über die angebotenen Schaltflächen oder über das Kontextmenü (Aufruf über die rechte Maustaste) erfolgen.

# **20.1.1. Datenbanken**

Es stehen verschiedene Ursprungsdatenbanken zur Verfügung, z.B.:

- Anwender
- DIN
- **•** Hersteller
- Veraltet

In der Liste werden die Datensätze aus allen aktuellen Ursprungsdatenbanken angezeigt. Die Datenbanken mit veralteten Baustoffen / Bauteile können auf Wunsch hinzu geladen werden. Die Daten mit Ursprung "Anwender" können bearbeitet und verändert werden.

# **20.1.2. Sortieren**

Ein Klick auf den Spaltenkopf sortiert nach dieser Spalte. Ein nochmaliger Klick kehrt die Sortierrichtung um. Halten Sie die Umschalttaste während des Klicks gedrückt, bleiben die bereits definierten Sortierungen in den anderen Spalten erhalten. Um eine Sortierung aufzuheben, halten Sie während des Klicks die Strg-Taste gedrückt.

# **20.1.3. Filter**

In jeder Spalte können Filter definiert werden. Zeigen Sie mit der Maus auf den Spaltenkopf und klicken Sie dann auf das Symbol rechts oben im Spaltenkopf:

Baustoff

 $_\triangle$   $\boxtimes$ 

Es öffnet sich eine Popupliste, z.B.:

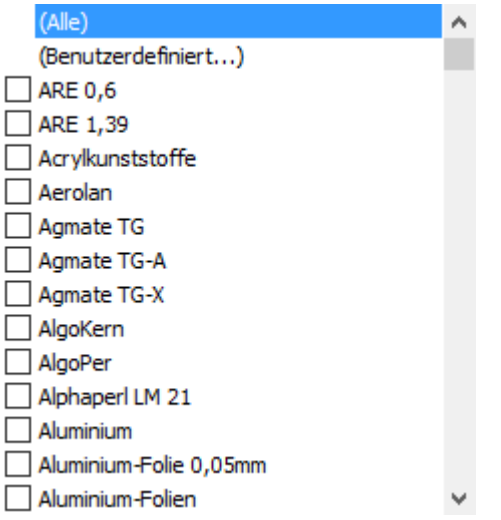

Mit der Auswahl **Benutzerdefiniert** lassen sich verschiedene Filter definieren:

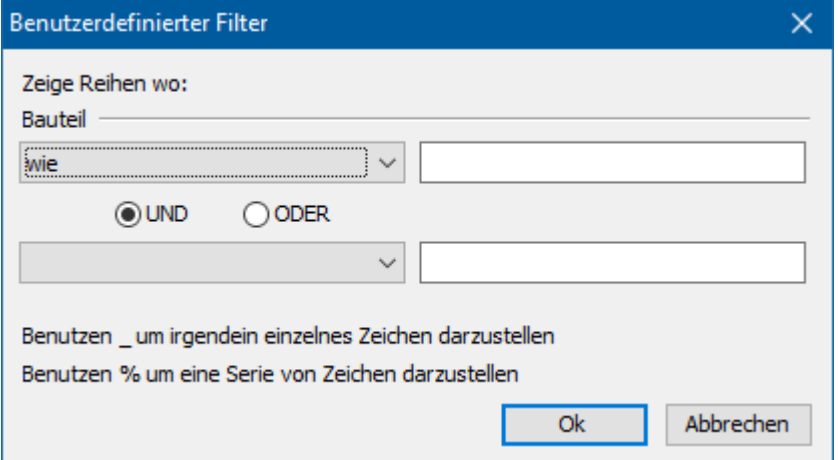

Um schnell nach einer Serie von Zeichen zu filtern, klicken Sie in der ersten Zeile der gewünschten Spalte und geben die gesuchte Zeichenkette ein (Groß-/Kleinschreibung muss nicht beachtet werden).

#### **Datenbanken**

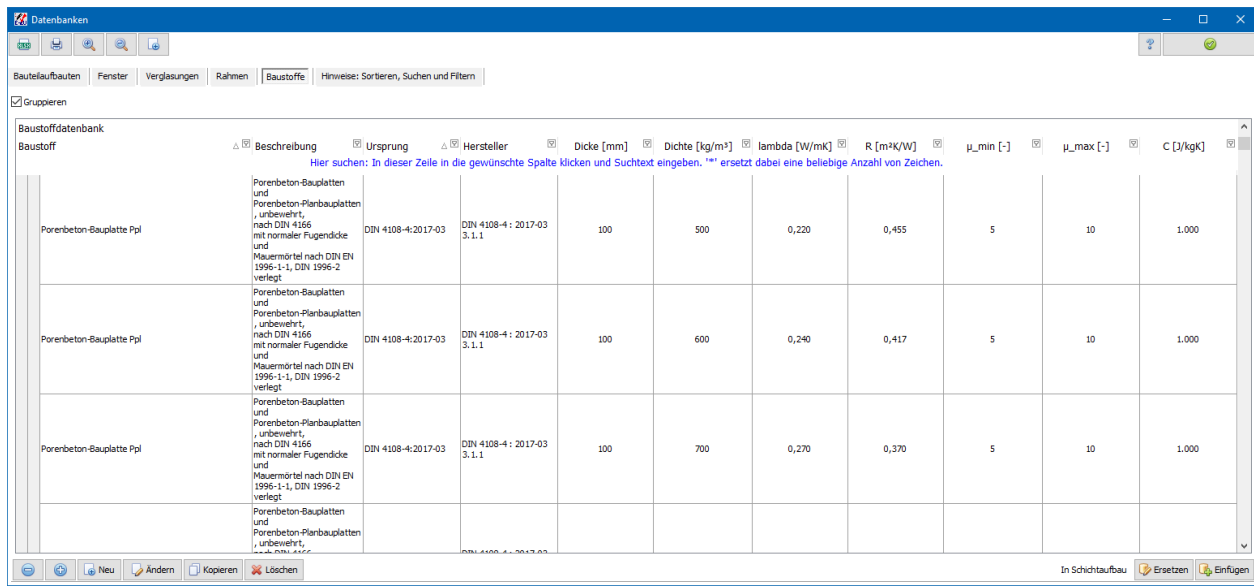

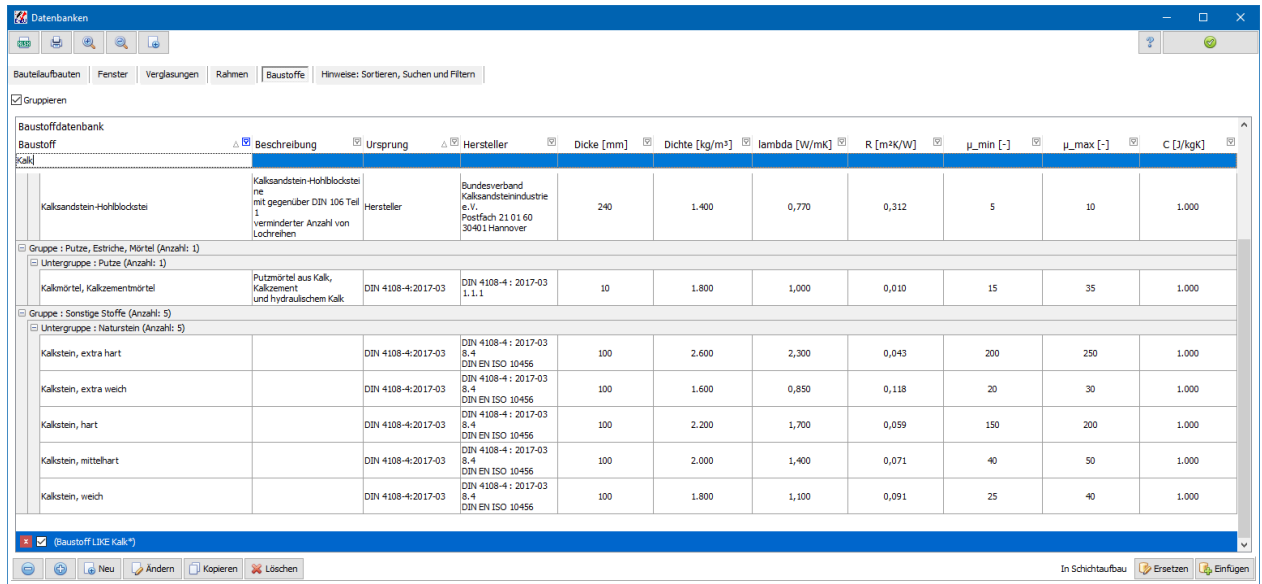

Setzen Sie das Zeichen "\*" am Anfang der Suchabfrage, wenn alle Datensätze gesucht werden sollen, die die Zeichenkette an einer beliebigen Stelle enthalten.

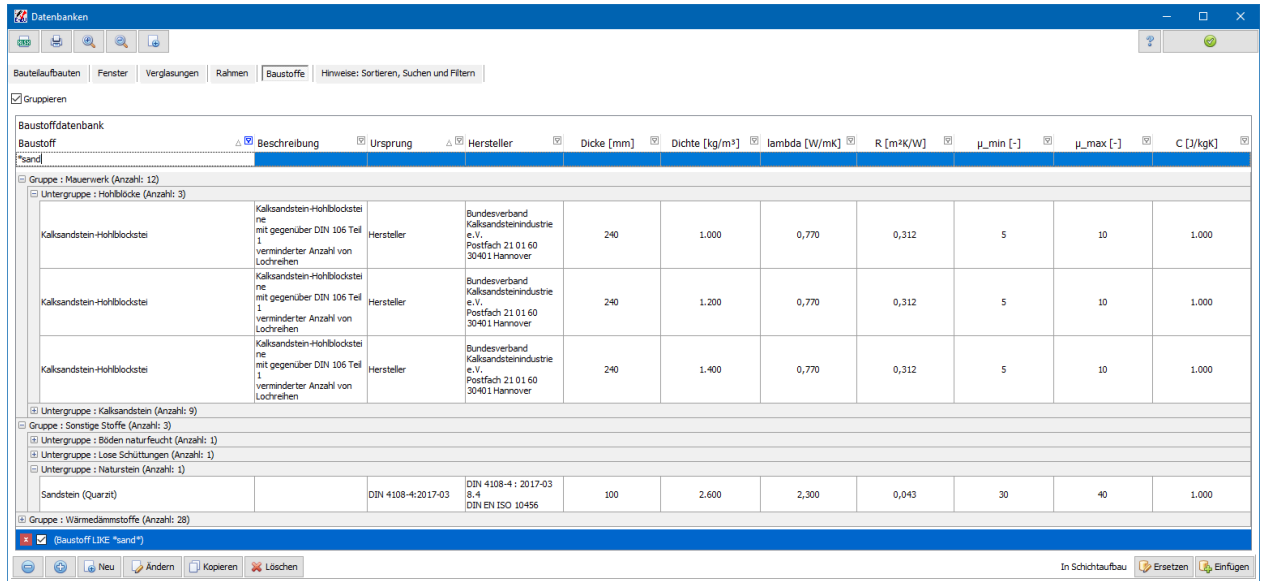

Der gewählte Filter wird am Tabellenende angezeigt. Dort kann der Filter angepasst, deaktiviert und gelöscht werden.

# **20.1.4. Tabellen exportieren bzw. drucken**

Die Tabellen können direkt von der Oberfläche aus exportiert oder ausgedruckt werden.

۱⊡

Verwenden Sie dazu die beiden Schaltflächen

# **20.1.5. Schriftgröße ändern**

Die Schriftgrößen im Modul **Datenbanken** können angepasst werden. Verwenden Sie

dazu die beiden Schaltflächen .

# **20.1.6. Datenbanken mit veralteten Datensätzen**

Datenbanken mit veralteten Datensätzen werden bei Programmstart nicht geladen.

Verwenden Sie die Schaltfläche **Le Jum die "veralteten" Datenbanken zu laden**. Die Datenbanken bleiben bis zum Schließen des Programms geladen.

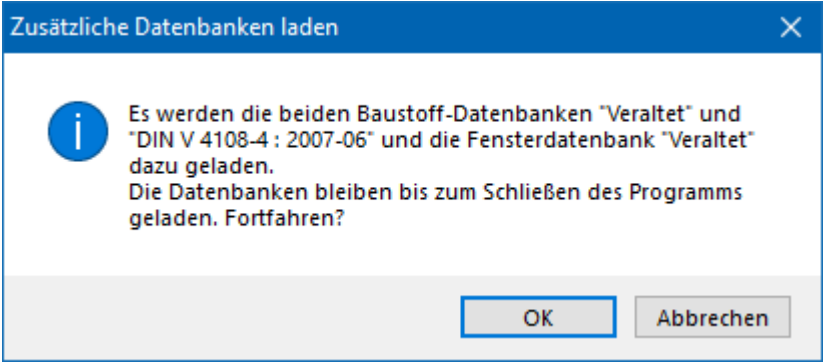

# **21.Ansicht**

# **21.1. Diagramm-Window einblenden**

Mit diesem Befehl können Sie das Diagramm-Window einblenden. Die Position und die Einstellungen des Diagramm-Windows bleiben dabei erhalten.

Das Diagramm-Window zeigt folgende Balkengrafiken:

- EnEV-Anforderungen zulässig/vorhanden
- Wärmeverluste / Wärmegewinne
- **•** Transmissionswärmeverluste

Solange das Diagramm-Window angezeigt wird, befindet es sich immer im Vordergrund. Ab einer Bildschirmauflösung von 1280\*1024 Pixel kann die Anordnung der Bearbeitung-Windows und des Diagramm-Windows so gewählt werden, dass das Diagramm-Window immer geöffnet bleiben kann. Das Diagramm-Window wird nach Eingabeänderungen sofort aktualisiert und zeigt immer den aktuellen Stand der Bearbeitung an. Bei mehreren Varianten können alle Varianten gleichzeitig angezeigt werden.

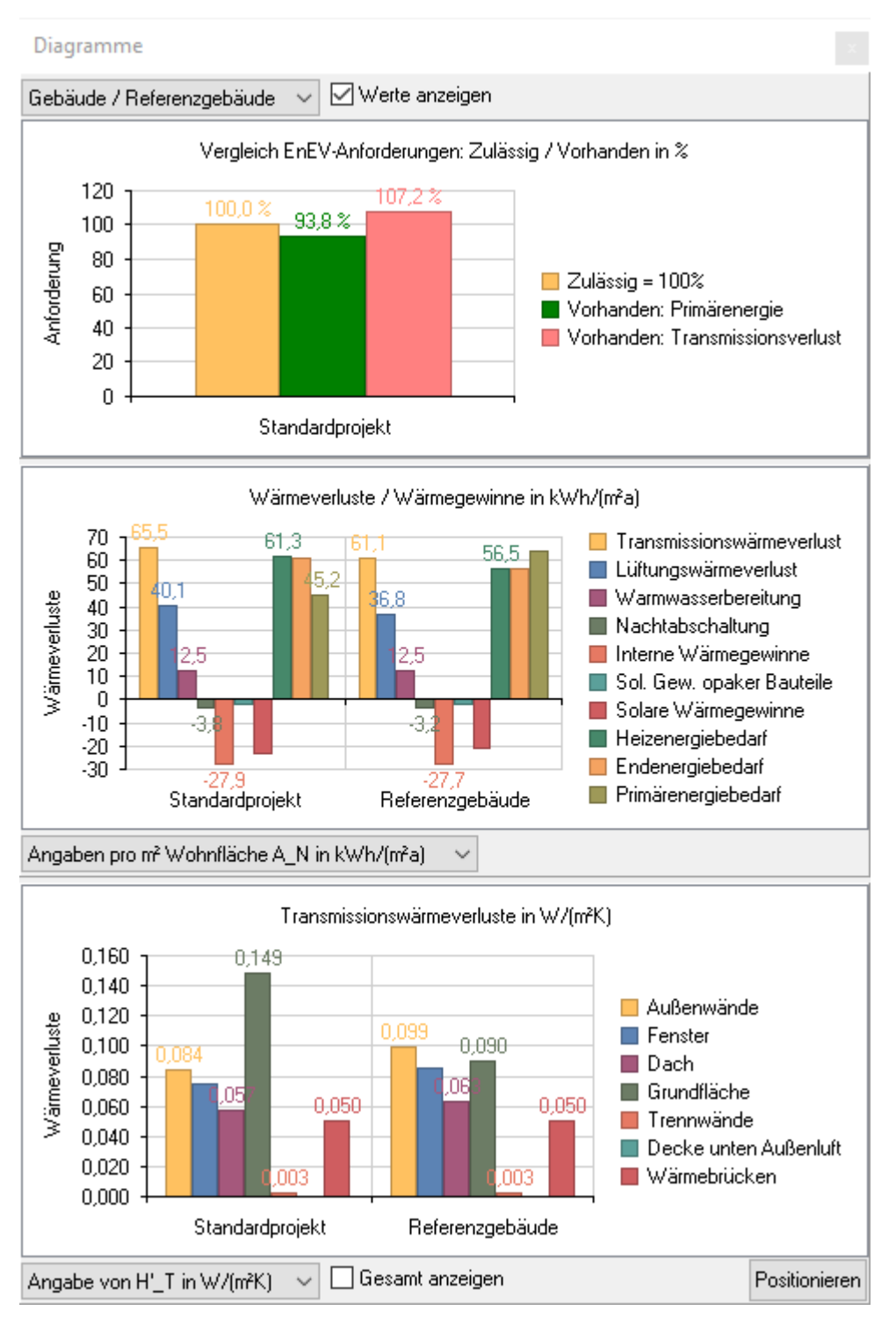

Es können Gesamtwerte, spezifische Werte oder prozentuale Werte angezeigt werden. Wenn Sie mit der Maus auf einen Balken zeigen, wird der genaue Wert eingeblendet. Die Werte werden immer angezeigt, wenn die Option **Werte anzeigen** aktiviert ist. Eventuell ist es erforderlich, die Grafik zu verbreitern, damit alle Werte angezeigt werden können.

# **21.2. Ansicht Tabelle exportieren**

Viele Tabellen können in das Excel-, das Text- oder das Html-Format exportiert werden. Wählen Sie dazu aus dem Hauptmenü **Ansicht | Tabelle exportieren** und wählen Sie dort die Tabelle **Bauteilaufbauten**, die Tabelle **Gebäudehüllfläche** oder die Tabelle **Sommerlicher Wärmeschutz 2013** aus. Es öffnet sich der Dialog **Speichern unter**:

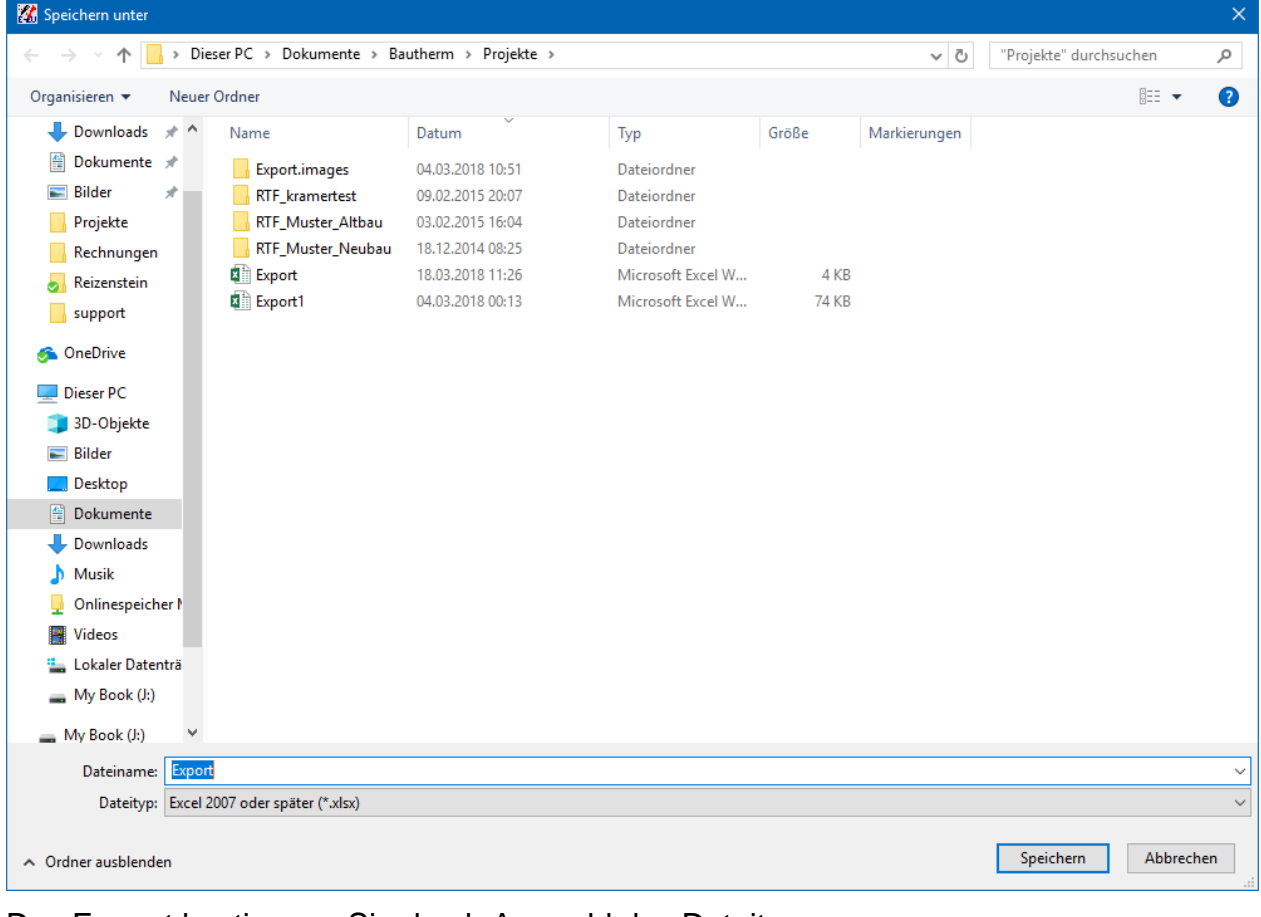

Das Format bestimmen Sie durch Auswahl des Dateityps:

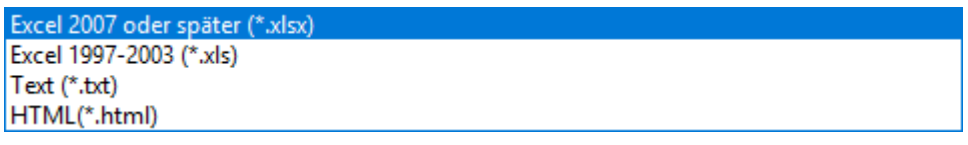

# **21.3. Ansicht Tabelle drucken**

Viele Tabellen können direkt ausgedruckt werden. Wählen Sie dazu aus dem Hauptmenü **Ansicht | Tabelle drucken** und wählen Sie dort die Tabelle **Bauteilaufbauten**, die Tabelle **Gebäudehüllfläche** oder die Tabelle **Sommerlicher Wärmeschutz 2013** aus. Es öffnet sich die **Druckvorschau**:

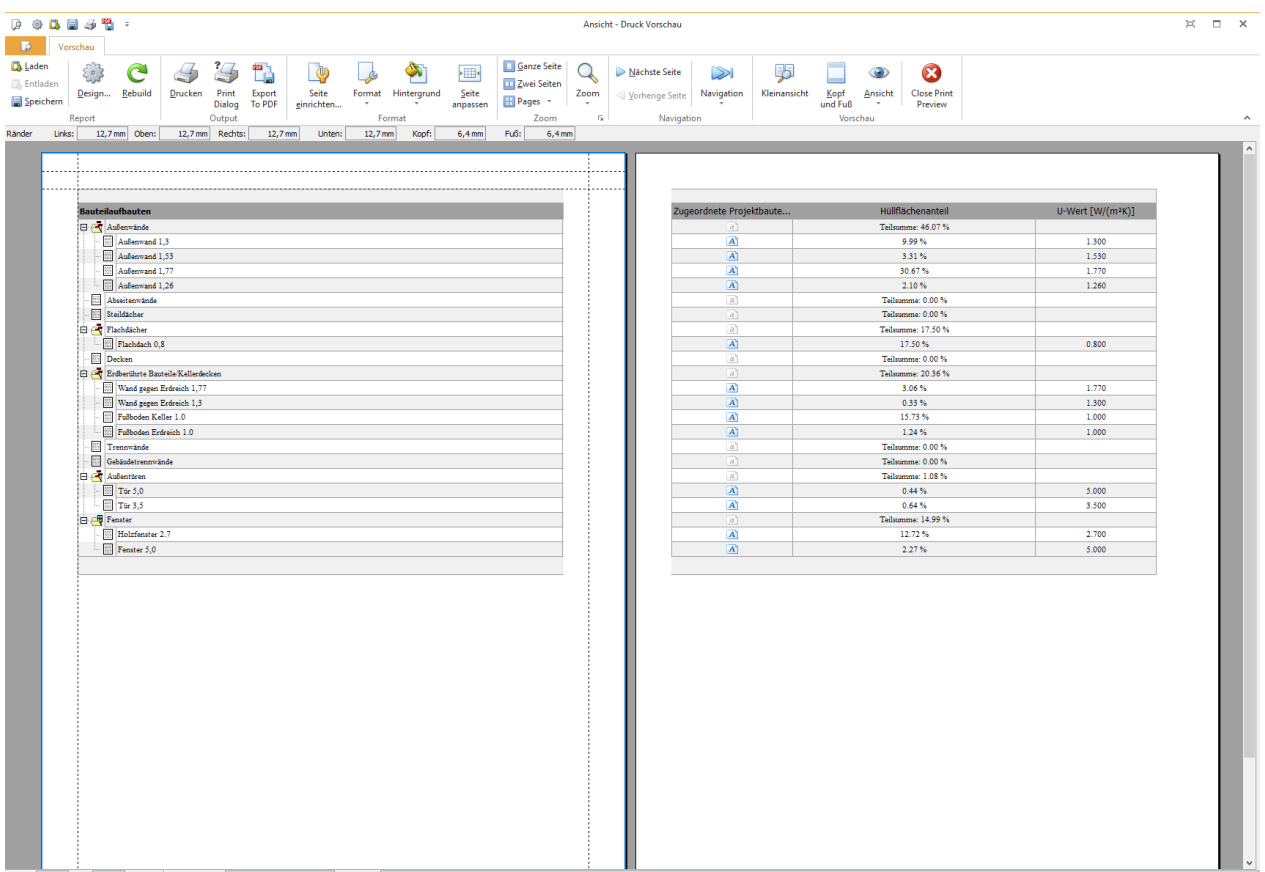

In der Druckvorschau können Sie das Druckbild auf vielfältige Weise anpassen. Bei Bedarf kann direkt eine pdf-Datei erzeugt werden.

# **21.4. Allgemein: Tabelle exportieren bzw. drucken**

Viele Tabellen können direkt von der Oberfläche aus exportiert oder ausgedruckt

werden. Bei diesen Tabellen finden Sie die beiden Schaltflächen **wie Wie Wie z.B.** bei der Tabelle im Variantenmanager rechts unten:

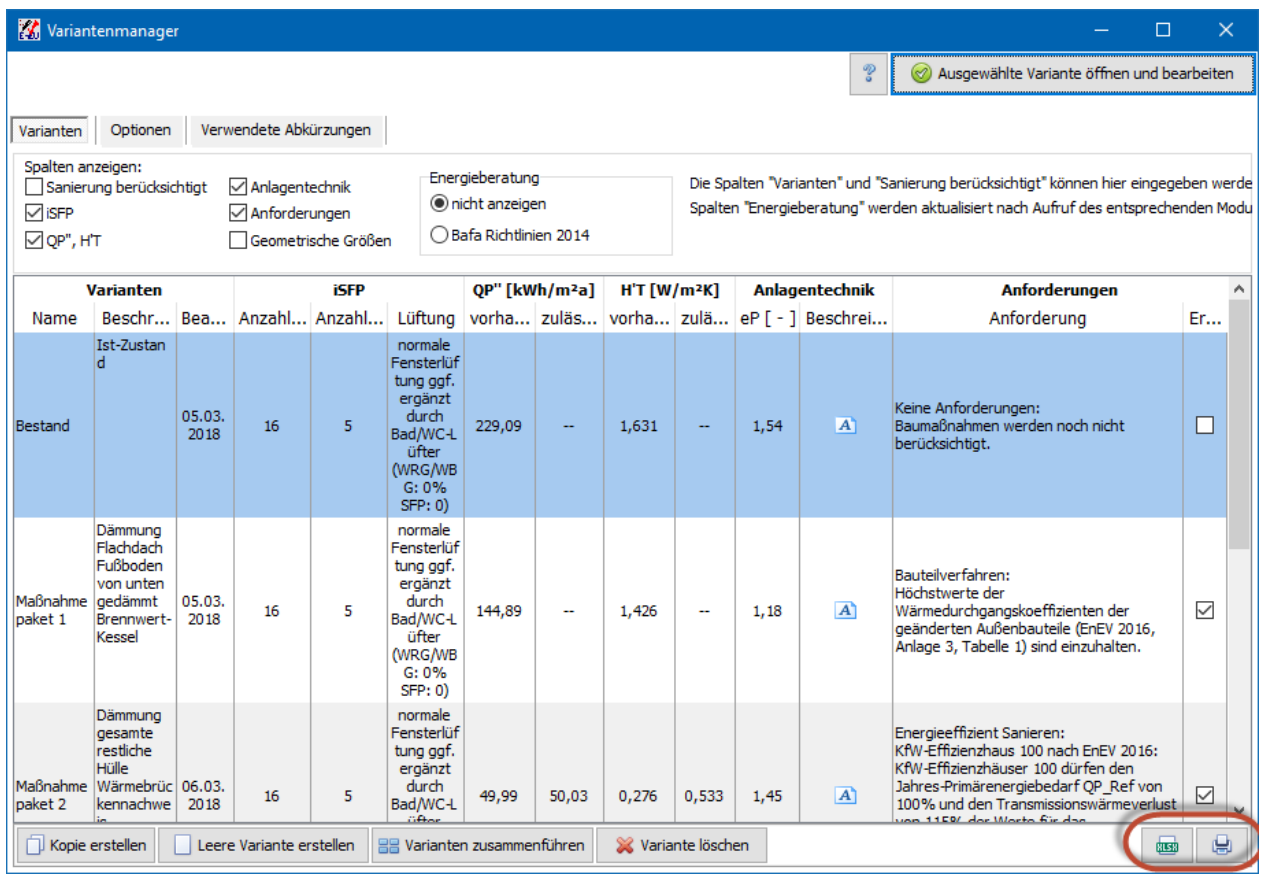

# **22.Der integrierte Formeleditor**

# **22.1. Funktionen**

Der Formeleditor verwendet die üblichen Rechenregeln, also Punkt- vor Strichrechnung sowie die bekannte Klammersetzung. Es können nur runde Klammern verwendet werden.

Der Formeleditor kennt folgende Funktionen:

- **+**: Addition (a+b)
- **-**: Subtraktion (a-b)
- **\***. Multiplikation (a\*b)
- **/**: Division (a/b)
- **^**: Exponent (a^b)
- **sqrt**: Quadratwurzel (sqrt(a))
- **sin**: Sinus in rad (sin(pi) = 0) oder Grad  $sin(180) = 0$
- **cos**: Cosinus in rad (cos(pi) =-1) oder Grad cos(180) = -1
- **tan**: Tangens in rad (tan(pi) = 0) oder Grad tan(180) = 0
- **.** log: Logarithmus zur Basis 10 ( $log(10) = 1$ )
- **ln**: Natürlicher Logarithmus (ln(2.7...) = 1)

# **22.2. Fehlermeldungen**

Bei Fehlern kann die Formel nicht ausgewertet werden. Das Ergebnis erhält den Wert 0.

# **23.Support**

# **23.1. Support**

Sehr verehrter Kunde!

Sollten Sie Fragen zur aktuellen Programmversion haben, auf die Sie im Handbuch bzw. in der kontextabhängigen Hilfe keine Antwort finden, dann steht Ihnen unser Supportdienst für die jeweils aktuellste Version kostenlos zur Verfügung.

Technische und inhaltliche Fragen richten Sie bitte unter Angabe Ihrer Telefonnummer an unseren Software-Support. Erklären Sie möglichst genau das Problem. In manchen Fällen kann es hilfreich sein, die beiden Projektdateien (Dateiname.pbe und Dateiname.pbt) per Email an unseren Support zu senden. Falls sich das Problem nicht ohne Rückfragen klären lässt, rufen wir Sie baldmöglichst zurück und klären zusammen mit Ihnen den Sachverhalt.

BMZ Technisch-Wissenschaftliche Software GmbH Email: [info@bmz-software.de](mailto:info@bmz-software.de)

Weitere Informationen erhalten Sie auch auf unserer Homepage:

Internet: [www.bmz-software.de](http://www.bmz-software.de/)

# **Software-Lizenzvertrag**

#### **Lizenzbestimmungen**

¯¯¯¯¯¯¯¯¯¯¯¯¯¯¨¯¨¯¨¯¨¯¨¯¨ Produkt: **Bautherm** Hersteller: BMZ Technisch-Wissenschaftliche Software GmbH

#### **ENDBENUTZER-LIZENZVERTRAG**

WICHTIG - BITTE SORGFÄLTIG LESEN:

¯¯¯¯¯¯¯¯¯¯¯¨¯¨¯¨¯¨

Dieser Endbenutzer-Lizenzvertrag ist ein rechtsgültiger Vertrag zwischen Ihnen (entweder als natürlicher oder juristischer Person) und BMZ Technisch-Wissenschaftliche Software GmbH, in Folgenden "BMZ" genannt. Bautherm umfasst die Computersoftware Bautherm 18599 und/oder Bautherm EnEV X, die dazugehörigen Medien, gedruckte Materialien (soweit vorhanden) sowie möglicherweise Onlineoder elektronische Dokumentationen. Indem Sie Bautherm installieren, kopieren oder anderweitig verwenden, erklären Sie sich einverstanden, durch die Bedingungen dieses Endbenutzer-Lizenzvertrags gebunden zu sein.

Falls Sie den Bestimmungen dieses Endbenutzer-Lizenzvertrags nicht zustimmen, sind Sie nicht berechtigt, Bautherm zu verwenden.

#### **1. URHEBERRECHT**

Bautherm, alle Softwarebestandteile, die Dokumentation, sowie die Programm- und Datenkonzeption werden sowohl durch Urheberrechtsgesetze und internationale Urheberrechtsverträge geschützt als auch durch andere Gesetze und Vereinbarungen über geistiges Eigentum.

#### **2. LIZENZEINRÄUMUNG**

Dieser Endbenutzer-Lizenzvertrag räumt Ihnen das Recht der Verwendung von Bautherm im vorgesehenen Sinn ein. Sie erhalten das nicht ausschließliche Recht, Bautherm an einem Computer-Arbeitsplatz in eingeschränktem Funktionsumfang zu testen. Wenn Sie das Programm anschließend weiterverwenden wollen, müssen Sie eine Programmlizenz kaufen, die ihnen eine zeitlich und funktionell unbegrenzte Nutzung dieses Programms gestattet.

#### **3. EINSCHRÄNKUNGEN**

- Sie sind verpflichtet, sämtliche Urheberrechtshinweise auf allen Kopien von Bautherm beizubehalten.

- Sie sind nicht berechtigt, Bautherm zurück zu entwickeln (Reverse Engineering), zu dekompilieren oder zu disassemblieren. Dies gilt jedoch nur insoweit, wie das anwendbare Recht ungeachtet dieser Einschränkung eine solche Möglichkeit nicht ausdrücklich

erlaubt.

- Sie sind nicht berechtigt, Bautherm zu vermieten oder zu verleasen.

- Sie sind verpflichtet, im Hinblick auf die Verwendung von Bautherm allen anwendbaren Gesetzen zu entsprechen.

- Sie dürfen das Benutzungsrecht auf einen anderen Anwender übertragen, wenn Sie auf den Einsatz von Bautherm gegenüber BMZ schriftlich verzichten und wenn der neue Anwender sich schriftlich gegenüber BMZ zum Programmschutz verpflichtet und anerkennt, dass er das Benutzungsrecht im selben Umfang hat wie Sie vor ihm hatten. Eine Konzernlizenz mit unbeschränktem Benutzungsrecht ist nicht übertragbar.

- Sie dürfen Bautherm nur auf einer IT-Anlage/Konfiguration einsetzen, für die der Einsatz von Bautherm freigegeben ist.

- Sie dürfen Bautherm auf so vielen IT-Anlagen/Konfigurationen installieren, wie Sie Benutzungsrechte erworben haben.

- Sie dürfen Bautherm nur zum Zwecke der Datensicherung oder der Fehlersuche oder als Ersatz kopieren. Sie haben auf Datenträgern mit Sicherungskopien einen dem Label auf der Originalkopie entsprechenden Vermerk anzubringen.

- Sie sind berechtigt und verpflichtet, eine neue CD-ROM bei BMZ gegen Vergütung der Kosten anzufordern, wenn die gelieferte CD-ROM beschädigt wird.

- Sie müssen übliche Maßnahmen, die der missbräuchlichen Benutzung von Bautherm entgegenwirken sollen, hinnehmen, insbesondere die in Bautherm vergebene Registriernummer.

- BMZ kann Ihr Einsatzrecht widerrufen, ohne dass BMZ zur Rückzahlung der Überlassungsvergütung verpflichtet wäre, wenn Sie schwerwiegend gegen die Einsatzbeschränkungen oder die sonstigen Pflichten zum Programmschutz verstoßen haben. In weniger schweren Fällen hat BMZ vorher eine Nachfrist zur Abhilfe zu setzen, im Wiederholungsfalle kann BMZ den Widerruf ohne Fristsetzung aussprechen.

#### **4. EIGENTUMSVORBEHALT**

Wir behalten uns das Eigentum an der von uns gelieferten Ware bis zur vollständigen Zahlung des Kaufpreises und aller

Nebenforderungen vor.

Sind sie Unternehmer, behalten wir uns das Eigentum an der von uns gelieferten Ware bis zur Begleichung sämtlicher gegen Sie aus der Geschäftsverbindung bestehenden Forderungen vor.

#### **5. UNTERSUCHUNGS- UND RÜGEPFLICHT**

Sie sind verpflichtet, die von uns erbrachten Warenlieferungen und Leistungen unverzüglich auf Vertragsidentität, Mangelfreiheit und Vollständigkeit zu untersuchen und, wenn sich Abweichungen oder Mängel zeigen, diese uns unverzüglich anzuzeigen. Unterlassen Sie die Anzeige, so gilt unsere Ware oder Leistung als genehmigt, es sei denn, dass es sich um einen Mangel handelt, der bei der Untersuchung nicht erkennbar war. Zeigt sich später ein solcher Mangel, so müssen Sie diesen unverzüglich nach Entdeckung uns anzeigen; anderenfalls gilt unsere Ware oder Leistung auch im Hinblick auf diesen Mangel als genehmigt. Gilt unsere Ware oder Leistung als genehmigt, sind Sie auch mit Rückgriffsansprüchen nach §§ 437 ff., 478 BGB ausgeschlossen.

#### **6. GEWÄHRLEISTUNG UND HAFTUNG**

BMZ weist darauf hin, dass es nach dem Stand der Technik nicht möglich ist, Computersoftware vollständig fehlerfrei herzustellen. Der Lizenzgeber schließt jegliche Gewährleistung hinsichtlich der Funktionsweise der Software sowie der Fehlerfreiheit der damit erstellten Berechnungen und der damit ausgestellten Energieausweise aus. Eine Gewährleistung dafür, dass die Software für die von Ihnen beabsichtigten Zwecke geeignet ist und mit Ihrer vorhandener Software zusammenarbeitet, ist ausgeschlossen.

Unerhebliche Mängel berechtigen Sie in keinem Fall zum Rücktritt vom Vertrag.

Über diese Gewährleistung hinaus haftet BMZ für den Zeitraum von einem Jahr ab Ablieferung der Software nur bei Vorsatz und grober Fahrlässigkeit nach den gesetzlichen Vorschriften. Bei leichter Fahrlässigkeit haftet BMZ nur, wenn eine wesentliche Vertragspflicht (Kardinalspflicht) verletzt wurde. Im Fall einer Haftung aus leichter Fahrlässigkeit wird diese Haftung auf solche Schäden begrenzt, die vorhersehbar bzw. typisch sind. Eine Haftung für das Fehlen der garantierten Beschaffenheit, wegen Arglist, für Personenschäden, Rechtsmängel, nach dem Produkthaftungsgesetz und dem Bundesdatenschutzgesetz bleibt unberührt. Die Haftung für entgangenen Gewinn und mittelbare Schäden ist ausgeschlossen. Die Haftungssumme ist auf den Betrag begrenzt, der tatsächlich von Ihnen für die Software gezahlt wurde. Die Haftungsbegrenzung gilt für alle in Frage kommenden Anspruchsgrundlagen.

#### **7. RECHTSWAHL - GERICHTSSTAND**

Gerichtsstand ist Tübingen.

Auf alle Rechtsbeziehungen zwischen Ihnen und uns findet ausschließlich deutsches Recht Anwendung. Das Übereinkommen der Vereinten Nationen über Verträge über den internationalen Warenkauf (CISG) findet keine Anwendung.

#### **8. SALVATORISCHE KLAUSEL**

Mündliche Nebenabreden sind nicht getroffen.

Sollte eine Bestimmung des Vertrages, eine künftig in ihn aufgenommene Bestimmung oder eine Bestimmung dieser Geschäftsbedingungen ganz oder teilweise unwirksam oder undurchführbar sein oder die Wirksamkeit oder Durchführbarkeit später verlieren oder sich eine Lücke herausstellen, soll hierdurch die Gültigkeit der übrigen Bestimmungen nicht berührt werden. Die Vertragspartner vereinbaren für diesen Fall anstelle der unwirksamen und undurchführbaren Bestimmung oder zur Ausfüllung der Lücke die Geltung der gesetzlichen Vorschriften.

# **Index**

## **µ**

µmin und µmax 271

## **A**

Abdichtung 237 Abrechnungszeitraum 351 Abwärme 423 Abweichende Geschosshöhe 112 Abweichende Randbedingungen 221 Adressverwaltung 59 Aktionen zwischen Projekt- und Bauteilaufbautenliste 84 Aktualisierte Normen 33 Aktualisierungs-Assistent 65 Alle in Datenbank übernehmen 409 Alle in Projekt übernehmen 408 Allgemein: Tabelle exportieren bzw. drucken 473 Allgemeine Projektbeschreibung 49 Allgemeine Projektdaten 103 Allgemeines 331, 441 Allgemeines zum Modul EEWärmeG 413 Allgemeines zum Modul Energieberatung 366 Allgemeines zum Modul Sanierungsfahrplan Baden-Württemberg 407 Angabe des Eigentümers 338 Angaben zum EEWärmeG 334 Anlagen im Bestand 189 Anlagen im Bestand 2 200 Anlagenaufwandszahl – Tabellen- und detailliertes Verfahren 152 Anlagenaufwandszahl anpassen 205 Anlagenaufwandszahl eP 135 Anlagenbewertung nach DIN V 4701-10 142 Anlagenverzeichnis 403 Ansicht 48, 414, 442 Ansicht Tabelle drucken 472 Ansicht Tabelle exportieren 472 Anteil Rahmen und Paneele 285, 300 Anwendungsbereich 309, 317 Anzahl 287 Äquivalente Luftschichtdicke eingeben 272 Aus Datenbank einfügen 280 Aus Formelsammlung 95, 261

Ausgabe Kapitel II Gebäude / Referenzgebäude 448 Ausgabe Registriernummer für BMZ-Ausweis 339 Ausgewählte Anlage 188 Ausgewählte Anlage fertigstellen 153 Auslegung der Heizungsanlage 152 Ausnahmen und Befreiungen 121 Ausnahmeregelungen bei bestehenden Gebäuden 241 Ausschalten des Aktualisierungs-Assistenten 65 Außerbetriebnahme von elektrischen Speicherheizsystemen 130 Auswahl einer der vordefinierten Anlagen 207 Auswahlkriterien für die vordefinierten Anlagen 206 Automatische Datenbanksicherung bei Programmstart 63 Automatische Projektsicherungen während Nachweis führen 61 Automatische Sicherung beim Start 61

# **B**

Bauart 319 Bauherr 50 Bauliche Details 122 Bauliche Erweiterung 119 Bauliche Verschattung 316 Baumaßnahmen 107 Baumaßnahmen – Zu errichtendes Gebäude 107 Baumaßnahmen an bestehenden Gebäuden 108 Baustoff 271 Baustoff aus Datenbank auswählen 267 Baustoff aus Datenbank einfügen 244, 263, 266 Baustoff bearbeiten 270 Baustoffgruppen 269 Bauteil ändern 23 Bauteil bearbeiten 33, 235 Bauteil einem Projektbauteil unterordnen 18 Bauteil einfügen 17 Bauteil speichern und Navigation 236 Bauteil zuordnen 17 Bauteilaufbau ändern 78 Bauteilaufbau aus Datenbank einfügen 79 Bauteilaufbau einem Projektbauteil neu zuordnen 85 Bauteilaufbau einem Projektbauteil unterordnen 84 Bauteilaufbau einer Hüllfläche zuordnen 84 Bauteilaufbau in Datenbank speichern 80 Bauteilaufbau kopieren 78 Bauteilaufbau löschen 78 Bauteilaufbau neu einfügen 77 Bauteilaufbau umbenennen 78 Bauteilaufbau: Zugeordnete Bauteile umbenennen 78 Bauteilaufbauten 452

Bauteilaufbauten und Projektbauteile 74 Bauteilbezogene Daten 441 Bauteildaten anzeigen 264 Bauteil-Daten anzeigen 84 Bauteildatenblatt 264 Bauteildatenblatt anzeigen 235, 278 Bauteil-Datenblatt anzeigen 80 Bauteile 452 Bauteile aus einer Datenbank in das Projekt einfügen 85 Bauteile auswählen 89 Bauteile bearbeiten 20 Bauteile mit pauschalierten U-Werten in das Projekt einfügen 89 Bauteile verwalten 17 Bauteil-Klimabedingungen 245 Bauteillisten 384, 448 Bauteilname 77 Bauteilschicht ändern 244, 263, 266 Bauteilschicht kopieren 245, 263, 267 Bauteilschicht löschen 244, 263, 266 Bauteilschicht neu einfügen 244, 263, 266 Bauteilschicht verschieben 245, 263, 267 Bauteil-Typ 239 Bearbeiter 51 Bearbeitungsstatus 103 Beheiztes Luftvolumen 92 Bei bereits geöffnetem Projekt neues Projekt erstellen 46 Berechnung von U\_w nach DIN EN ISO 10077- 1:2018-01 279, 296 Berechnungsfälle 153 Berechnungsverfahren für U\_w 278 Bereich ändern 243, 252 Bereich kopieren 244, 253 Bereich löschen 244, 253 Bereich neu erstellen 242, 252 Bereiche und Stränge 154 Beschreibung 97, 272, 277, 300 Bewegen / Kopieren 308 Bilddateien 457 BMZ Standard-Design wiederherstellen 405, 429, 460 BMZ-Ausweis 337 Bodenfläche des Glasvorbaus 229

# **C**

C - Spezifische Wärmekapazität 272 CO2-Emissionen ausgeben 334

# **D**

Darstellungsvariante 135 Datenbank Formelsammlung 32 Datenbanken 33, 86, 267, 281, 464 Datenbanken mit veralteten Datensätzen 467 Datenblatt 308 Datum 332, 384, 448 Deckblatt 449

Deckblatttyp 450 Deckungsanteil der solaren Trinkwassererwärmung 42 Deckungsanteile bei kombinierten Heizsystemen 180 dena- Gütesiegel und Verlängerung Expertenliste 339 Design 404, 427, 458 Detailliertes Verfahren 155 Diagrammverfahren: Vordefinierte Anlagen 206 Diagramm-Window einblenden 470 Dialog Bauteil bearbeiten 238 Dialog Fenster bearbeiten 293 Dichte 271 Dichtheit des Gebäudes 123 Dicke 272 Diffusionsnachweis führen 209 DIN Standardwerte 212, 214 DIN-Standardwerte 248, 250 Direkte Eingabe der Anlagenaufwandszahl bei Energiepass und Energiebedarfsausweis 203 Direkte Eingabe der Gesamt – Anlagenaufwandszahl 202 Direkte Eingabe von U\_w 279, 296 Direkte Eingabe: Emissionen 204 Direkte Eingabe: Preisgruppe 204 Direkte U-Wert Eingabe 263 Diverses 36, 42 Druckapplikation 329 Druckapplikation Entwurf 329 Druckapplikation installieren 329 Druckapplikation Log 331 Druckapplikation Proxy 330 Druckapplikation Registriernummer 329 Druckapplikation xml-Datei 330

# **E**

Eigene Eingabe der Korrektur 257 Einführung 5 Eingabewerte aus Energieausweis übernehmen 400 Eingabewerte aus Energieberaterbericht übernehmen 351 Einsparung von Energie 425 Einstellungen 306, 382, 414, 445 Einstellungen Fenster DIN 4108-2:2003-07 323 Einstellungen Fenster DIN 4108-2:2013-02 313 Einstellungen für solare Wärmegewinne 226 Einstellungen Raum DIN 4108-2:2003-07 317 Einstellungen Raum DIN 4108-2:2013-02 308 Emissionen 145, 208 Emissionen: Eigene Datenbank 147 Emissionen: Gemis-Datenbank 146 Emissionen: Projektdatensatz 145 Ende Schnelleinstieg 29 Energetische Qualität 118 Energieausweis 42 Energieausweis: Variante auswählen 331

Energiebedarfsausweis nach EnEV 328 Energieberaterbericht 42, 366, 381 Energieberatung Sanierungsfahrplan Baden-Württemberg 407 Energieeffizienzklasse im Bandtacho hervorheben 339 Energieträger ändern 408 Energieträger Datenbank 407 Energieträgerverbrauch eingeben 354 Energieverbrauchsausweis starten 342 EnEV 103 EnEV 2014/2016 und EnEV 2009 für Nichtwohngebäude 105 EnEV Easy starten 358 EnEV Easy: Anlagenvarianten 360 EnEV Easy: Anwendungsvoraussetzungen 359 EnEV Easy: Energieausweis 363 EnEV Easy: Geometrische Eigenschaften 1 359 EnEV Easy: Geometrische Eigenschaften 2 361 EnEV Easy: Wärmeschutzvarianten 360 EnEV Easy: Zusammenfassung 362 EnEV vom 24.10.2015 41 Ergebnisse 75 Erhebliche Tauwassermenge 235, 242 Ermittlung für einen Zeitraum 344 Erneuerung von Außentüren 116 Ersatzmaßnahmen nach §7 Nr. 2 EEWärmeG 334 Extras 59

### **F**

Fassade 225 Fehlermeldungen 477 Feld Objekt 449 Fenster Allgemein 295 Fenster ändern 26 Fenster bearbeiten 25, 34 Fenster speichern und Navigation 278 Fenstereinstellungen 277 Fensterflächenanteil des gesamten Gebäudes 226, 229 Fenstergrößen 313, 323 Fertigstellen 102, 322, 325 Feste Biomasse 421 Feuchteschutz 209 Filter 86, 267, 281, 465 Fläche 258 Fläche [m²] 259 Fläche direkt ändern 81 Fläche und Umfangslänge der Verglasung bzw. der Paneele 287 Flächen 318 Flächen eingeben 307 Flächenbereiche 242, 251 Flächenheizung 238 Flüssige Biomasse 420 Formel 95, 261 Formel berechnen 96, 261 Formulare 59

Foto / Logo 334 Fotos 395 Frühere Norm: Berechnung von U\_w nach DIN EN ISO 10077-1 280, 297 Frühere Norm: Berechnung von U\_w nach DIN EN ISO 10077-1:2006-12 279, 297 Frühere Norm: Tabellenwerte nach DIN EN ISO 10077-1:2000 280, 297 Frühere Norm: Tabellenwerte nach DIN EN ISO 10077-1\_2006-12 279, 297 Frühere Norm: Tabellenwerte nach DIN V 4108- 4:1998 280, 298 Frühere Norm: Tabellenwerte nach DIN V 4108- 4:2004-07 279, 297 Fugendurchlässigkeit 285, 299 Funktionen 477 Für alle Bauteile übernehmen 103

# **G**

Gasförmige Biomasse 419 Gebäudehüllflächen und Projektbauteile 74 Gebäudehüllflächen verwalten 15 Gebäudehüllflächen zu niedrig/unbeheizten Räumen 228 Gebäudekategorie 344 Gebäudenutzfläche 345 Gebäudetrennwand 229 Gebäudetyp 111, 343 Gebäudetyp nach Regeln ab 2009 344 gedatrans -Datei importieren 438 gedatrans Praxisnachweis Wohngebäude 437 gedatrans-Export-Datei erstellen 437 Genaueres Berechnungsverfahren 312, 321 Geothermie und Umweltwärme 422 Gesamtenergiedurchlassgrad 286, 300 Gescannte Unterschrift verwenden 416, 448 Größen für die Transferdatei 202, 205, 209 Grunddaten 392 Grunddaten und weitere Masken 380 Gruppieren 86

## **H**

Heizgrenztemperatur 151, 220 Heizkessel 128 Heizlast – Abschätzung 222 Heizsystem nach EnEV 126 Heizsysteme 126 Heizungsanlage: Deckungsanteil 162 Heizungsanlage: Emissionen 160, 179, 193, 201 Heizungsanlage: Erzeugung der Wärme 158, 178, 192 Heizungsanlage: Erzeugung der Wärme Spitzenlast 161 Heizungsanlage: Preisgruppe 160, 179, 193, 201 Heizungsanlage: Rohrnetze 156 Heizungsanlage: Speicherung 157, 177, 191 Heizungsanlage: Systemtemperaturen 157

Heizungsanlage: Übergabe 155, 175, 189 Heizungsanlage: Verteilung 176, 190 Heizwerte 354 Hersteller 272, 277, 300 Hinweis zu iSFP 2.0 366 Hinweis: Achtung Planungsvariante etc. 338 Hüllfläche ändern 16, 81 Hüllfläche fertigstellen 230 Hüllfläche für erdberührte Bauteile 226 Hüllfläche kopieren 82 Hüllfläche löschen 16, 82 Hüllfläche umbenennen 81 Hüllfläche zur Außenluft 225 Hüllflächen 455 Hüllflächen verschieben 82

### **I**

In Datenbank speichern 283 In Datenbank übernehmen 409 In Formelsammlung 96, 261 In Projekt übernehmen 408 In Schichtaufbau einfügen 270 In Schichtaufbau ersetzen 270 Inbetriebnahme von Heizkesseln 130 Individueller Sanierungsfahrplan iSFP 35 Individueller Sanierungsfahrplan iSFP 2.0 32, 367 Info 69 Inhalt 65 iSFP 97

### **K**

Kennwerte eines Wärmeerzeugers im- und exportieren 159 Kennwerte Fenster 298 Kennwerte Paneele 302 Kennwerte Rahmen 301 Kennwerte Sprossen 303 Kennwerte Verglasung 300 KfW - Effizienzhaus 41 KfW Effizienzhaus Denkmal 110 KfW-Anforderungen an Bauteile bei Einzelmaßnahmen 251 KfW-Datei importieren 433 KfW-Export-Datei erstellen 433 KfW-Onlinebestätigung 432 Klimabedingter Feuchteschutz nach DIN 4108- 3:2014-11 42 Klimabedingungen für DIN 4108-3:2001-07 212, 248 Klimabedingungen für DIN 4108-3:2014-11 211, 247 Klimaeinstellungen 235, 242 Klimafaktoren 351 Kommentar 56, 212, 214, 241, 248, 250 Kompatibilität zu BAUTHERM EnEV X 3 bis EnEV X 16 9 Kompatibilität zu EnEV X 3 – X 16 9

Kontextmenüs 19 Konvertieren von Datenbanken 9 Kopf- und Fußzeile 451 Korrekturen vom U-Wert 235, 242, 253, 278 Korrekturwerte zur Berechnung der Bemessungswerte 284, 299 Kostendarstellung in der Umsetzungshilfe 372 Kühlung 141 KWK-Anlage 424

# **L**

lambda 271 lambda-Wert ist nicht bekannt 272 Längenbezogener Wärmedurchgangskoeffizient 286, 300 Längenbezogener Wärmedurchgangskoeffizient für Paneele 287 Leere Rtf-Dateien erstellen 397 Leere Variante erstellen 99 Leerstände 347 Liste der Bauteilaufbauten 74 Liste der Bauteilaufbauten bearbeiten 76 Liste der Bauteil-Schichten 236 Liste der Flächenbereiche 236 Liste der Projektbauteile und der Hüllflächen bearbeiten 81 Liste der Varianten 97 Luftspalte 254 Lüftungsanlage: Emissionen 171, 187, 199 Lüftungsanlage: Heizregister 173 Lüftungsanlage: Preisgruppe 171, 187, 199 Lüftungsanlage: Übergabe 169 Lüftungsanlage: Übergabe und Verteilung 185, 198 Lüftungsanlage: Verteilung 174 Lüftungsanlage: Wärmeerzeugung 170, 186, 199 Lüftungsanlage: Wärmeerzeugung 2 186 Lüftungsanlage: Wärmerückgewinnung 172 Lüftungsanlagen nach EnEV 134

### **M**

Maske Bauteil bearbeiten 234 Maske BMZ-Ausweis: Kennwert für jeden Energieträger einzeln ausgeben 344 Maske Fenster bearbeiten 276 Maßnahme an Außentüren 251 Maßnahme an Außenwänden 250 Maßnahme an Dachflächen, Decken und Wänden gegen unbeheizte Dachräume 250 Maßnahme an Wänden gegen Erdreich oder unbeheizte Räume sowie Decken nach unten gegen Erdreich, Außenluft oder unbeheizte Räume 251 Maßnahmen an Außenwänden 113 Maßnahmen an Dachflächen, Decken und Wände gegen unbeheizte Dachräume 114

Maßnahmen an Fenstern, Fenstertüren und Dachflächenfenstern 115 Maßnahmen an Vorhangfassaden 117, 225 Maßnahmen an Wänden gegen Erdreich oder unbeheizte Räume 114 Mechanisch betriebene Lüftungsanlagen 136 Mechanische Befestigungsteile 254 Mindestwärmeschutz nach DIN 4108-2 241 Mittlere Außenlufttemperaturen 220 Mittlerer U-Wert 236 Modellgebäudeverfahren EnEV Easy 36 Modernisierungsempfehlungen 335

### **N**

Nachrüstung bei bestehenden Gebäuden und Anlagen 129 Nachtlüftung 320 Nachweis drucken 28 Nachweis führen 13, 58, 72, 245 Nachweise ausgeben 27 Nachweis-Ende 13 Nachweiszentrale 42, 441 Nachweiszentrale anzeigen 442 Nah- und Fernwärme 426 Namen 94, 259 Neigung 289 Neu in Version EnEV X 12.0 42 Neu in Version EnEV X 13.0 41 Neu in Version EnEV X 14.0 36 Neu in Version EnEV X 15.0 35 Neu in Version EnEV X 16.0 33 Neu in Version EnEV X 17.0 32 Neue Gebäudehüllfläche 81 Neue Hüllfläche erstellen 15 Neues Bauteil 20 Neues Fenster 25 Nummer 93, 259 Nutzer 402 Nutzung 417 Nutzungspflicht 416

## **O**

Opake Bauteile und transparente Wärmedämmung 125 Optimieren 317 Optionen Kopf- und Fußzeile 384, 415, 451 Optionen: Variantendialog starten 100 Optionen: Zuletzt geöffnete Variante 100 Ordner für Projekte, Datenbanken und Projekt-Sicherungen 60 Orientierung 288

### **P**

Pauschalierte U-Werte nach Institut Wohnen und Umwelt 90 Pauschalierte U-Werte nach Regeln zur Datenaufnahme 89

Photovoltaik 35 Planung / Architekt 55 Preise 400 Preisgruppe 208 Primärenergiebezogene Anlagenaufwandszahl 143 Primärenergiebezogene Gesamt – Anlagenaufwandszahl 143 Primärenergiefaktor Strom 148 Profile 385, 406, 429, 445, 460 Programm-Installation 6 Programmstart 6 Programm-Start 12 Projekt beim Programmstart neu erstellen 46 Projekt löschen 48 Projekt neu erstellen 46 Projekt nur aus Liste entfernen 48 Projekt öffnen 47 Projekt schließen 47 Projekt speichern 48 Projekt speichern unter / Projekt kopieren 48 Projektbauteil ändern 82 Projektbauteil bewegen 83 Projektbauteil einfügen 82 Projektbauteil kopieren 83 Projektbauteil löschen 84 Projektbauteil umbenennen 83 Projektbauteil verschieben und kopieren 19 Projektbauteile 454 Projektbeschreibung 49 Projektbezogene Daten 441 Projekte verwalten 12, 45 Projekteinstellungen 75 Projekteinstellungen ändern 13 Projektfensterliste 287 Projektunabhängige Einstellungen löschen 63 Prüfung bei mehreren Flächenbereichen 212, 241 Prüfung des Sommerlichen Wärmeschutzes 214 Prüfung Sommerlicher Wärmeschutz nach 448

## **R**

Rahmenart 286, 301 Randbedingungen 150 Raumgrößen 310 Raumlisten bearbeiten 306 Raumlufttechnische Anlagen 134 Referenzgebäude 105 Referenzregionen Deutschland 219 Regeln 343 Regeln für Energieverbrauchskennwerte 344 Regionen Deutschland 218 Registriernummer 336 Registrierung 6 Registrierung und Lizenznehmer 67 Registrierungen löschen 63

# **S**

Sanierung berücksichtigt 97 Sanierungen 372, 386 Sanierungsmaßnahme 250 Sanierungsmaßnahme an Fenstern 280, 294 Sanierungsmaßnahme angeben 235, 242, 278 Schaltflächen 235, 276 Schaltflächen in der Registerkarte Schichtaufbau 241 Schicht anpassen 273 Schichtaufbau bearbeiten in Kürze 244, 262 Schichtaufbau oder direkte U-Wert Eingabe 236 Schichtgrafik 272 Schriftgröße ändern 467 Schriftgrößen und Farbdesign 64 Seiten auswählen 383 Seitenansicht - Startoption 386, 416, 445 Seitenansicht bei Dialogstart sofort anzeigen 383 Seitenausgabe 446 Seitennummerierung 385, 416, 452 Seitenüberschrift 449 Seitenwinkel 291 Selbstdefinierte Anforderungen bei Baumaßnahmen an bestehenden Gebäuden 110 Service 69 Sofort einer Hüllfläche zuordnen 77 Solare Strahlungsenergie 418 Sommer-Klimaregion nach DIN 4108-2 : 2003- 07 216 Sommer-Klimaregion nach DIN 4108-2 : 2013- 02 217 Sommerlicher Wärmeschutz 214 Sommerlicher Wärmeschutz bei Neubau 333 Sommerlicher Wärmeschutz nach DIN 4102:2013-02 42 Sonderverglasung 286 Sonnenschutzvorrichtung 314, 324 Sonnenschutzvorrichtungen 289 Sonstige Angaben 333 Sortieren 88, 464 Spalten anzeigen 97 Speicherort für Datenbanken 62 Standardnachweis: Bauteilkatalog 444 Standardnachweis: EnEV-Nachweis 442 Standardnachweis: Feuchteschutz-Nachweis 443 Standardnachweis: Sommerlicher Wärmeschutz  $443$ Standardnachweise 442 Start Energieverbrauchsausweis 59 Start Modellgebäudeverfahren EnEV Easy 59 Strahlungsintensitäten eingeben 219 Strom aus erneuerbaren Energien 41, 136 Strom aus erneuerbaren Energien: KWK 139 Strom aus erneuerbaren Energien: Manuelle Eingabe 140 Strom aus erneuerbaren Energien: Photovoltaik 138

Strom aus erneuerbaren Energien: Photovoltaik (veraltet) 141 Strom aus erneuerbaren Energien: Stromspeicher 139 Strom aus erneuerbaren Energien: Wind-Energie-Anlage 138 Strom: Emissionen 149 Strom: Preisgruppe 149 Support 480 Symbolleiste 441

System-Voraussetzungen 5

## **T**

Tabellen exportieren bzw. drucken 467 Tabellenverfahren – Ermittlung von Kennzahlen 175 Tabellenwerte nach DIN EN ISO 10077-1:2018- 01 279, 297 Tauperiode 211, 213, 247, 249 Teilfläche ändern 259 Teilfläche hinzufügen 259 Teilfläche kopieren 259 Teilfläche löschen 259 Teilvolumen ändern 94 Teilvolumen hinzufügen 94 Teilvolumen kopieren 94 Teilvolumen löschen 94 Temperatur-Korrekturfaktor F\_x 262, 288 Temporäre Projektsicherungen während Nachweis führen 61 Textbausteine 396, 456 Textbausteine aus BMZ-Vorlage erstellen 397 Textbausteine verwalten 457 Textdatenbank im iSFP 369 Treibhausgase und Luftschadstoffe anzeigen 384 Trennwand zu unbeheiztem Glasvorbau 228 Trennwand zum Glasvorbau 229 Trinkwarmwasser: Emissionen 166, 184, 197 Trinkwarmwasser: Erzeugung der Wärme 165, 183, 196 Trinkwarmwasser: Preisgruppe 167, 184, 197 Trinkwarmwasser: Rohrnetze 163 Trinkwarmwasser: Solaranlage 168 Trinkwarmwasser: Speicherung 164, 182, 195 Trinkwarmwasser: Verteilung und Zirkulation 181, 194 Trinkwarmwasser: Zusatzheizung vorhanden 167 Typ 77

# **U**

U f und U f, BW 286 U\_g und Glasart 286, 300 U\_w und U\_w,BW 283 Überblick 12, 45, 49, 102, 224, 234, 266, 276, 464 Überblick: Ein Projekt bearbeiten 72

Überdimensionierung des Heizkreises 151 Überhangwinkel 290 Übersicht Anforderungen 446 Übertragen der Datenbanken und Projekte auf ein neues System 9 Umkehrdach 256 Unbeheizter Glasvorbau 228 Untermaske Amortisation 391 Untermaske Förderprogramme 389 Untermaske Maßnahmen 389 Untermaske Maßnahmenpakete 373 Untermaske Sanierungsfahrplan 387 Untermaske Sanierungskomponenten 375 Untermaske Variante Bestand 372 Untermaske Varianten Bestand und Komplettsanierung 386 Untermaske Zinssätze 390 Unterschriftdatei verwenden 339, 384 Unterschriftfeld nur auf Deckblatt 449 U-Werte auswählen 90, 91

## **V**

Variablen-Definitionen 94, 260 Variante 96 Variante kopieren 97 Variante löschen 99 Variante umbenennen 97 Variante verschieben 97 Varianten im Energieberaterbericht Bafa-Richtlinie 2014 382 Varianten im iSFP 371 Varianten zusammenführen 98 Variantenmanager: Reihenfolge der Varianten 32 Verbauungswinkel 289 Verbindung mit unbeheiztem Glasvorbau 309 Verbrauch 399 Verbrauchserfassung 348 Verdunstungsperiode 212, 213, 248, 249 Vereinfachungen bei geometrischen Aufmaß 91 Vereinfachungen nach § 9 Abs. 2 334 Verglasung des Glasvorbaus 229 Verschattung 289 Verschattung fertigstellen 292 Verteilungseinrichtungen und Warmwasseranlagen 131 Volumen 92 Volumen [m<sup>3</sup>] 94 Volumen eingeben 14 Volumenliste bearbeiten 93 Vorgehensweise 57, 328 Vorgehensweise Energieberaterbericht Bafa-Richtlinie 2014 367 Vorlagen in Projekt übernehmen 399 Vorlagenmanager 397 Vorlagenmanager öffnen 397 Vorlagenprofile 398

## **W**

Wärmebrücken 122 Wärmeübergangswiderstände 212 Wärmeverlust Flächenheizung 261 Wärmeverluste von Rohrleitungen und Armaturen 133 Winkelfunktionen 94, 260 Wirksame Speicherfähigkeit 124 Wohngebäudetyp 105

# **Z**

Zeitlich befristete Demoversion 8, 66 Ziel 273 Zugeordnete Bauteile markieren 78 Zugeordnete Projektbauteile 238 Zusatzdaten für dena-Gütesiegel / Expertenliste 112 Zwei Wärmeerzeuger bei Trinkwassererwärmung 36